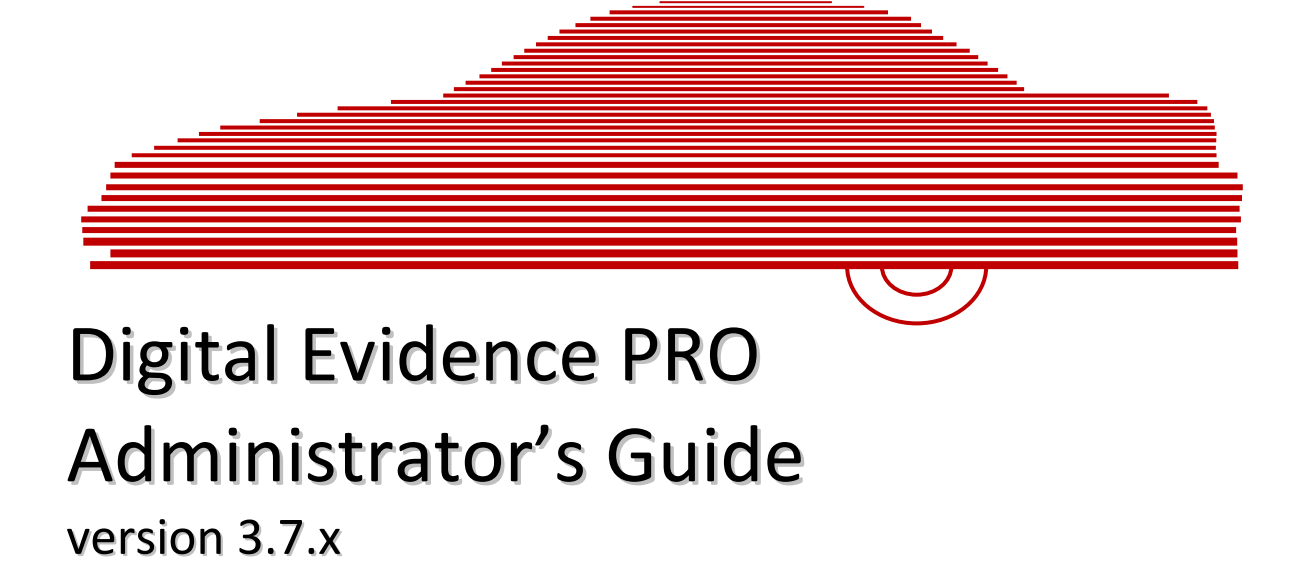

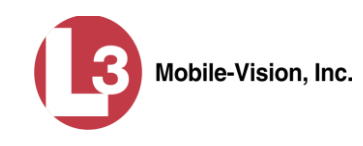

© Copyright 2014 L-3 Mobile-Vision . 90 Fanny Road . Boonton, NJ 07005

# <span id="page-2-0"></span>**Table of Contents**

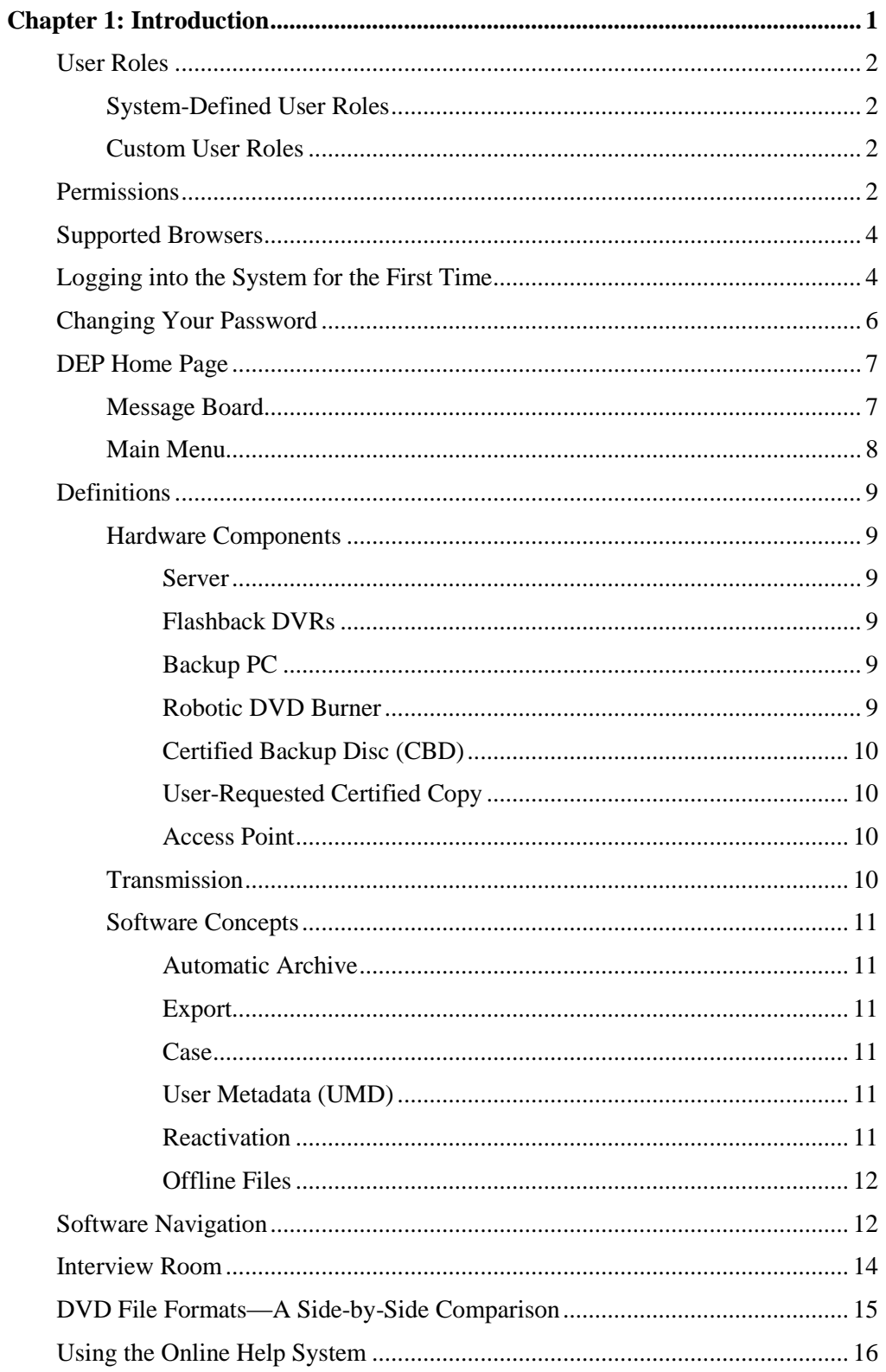

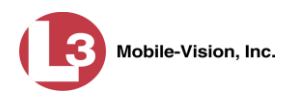

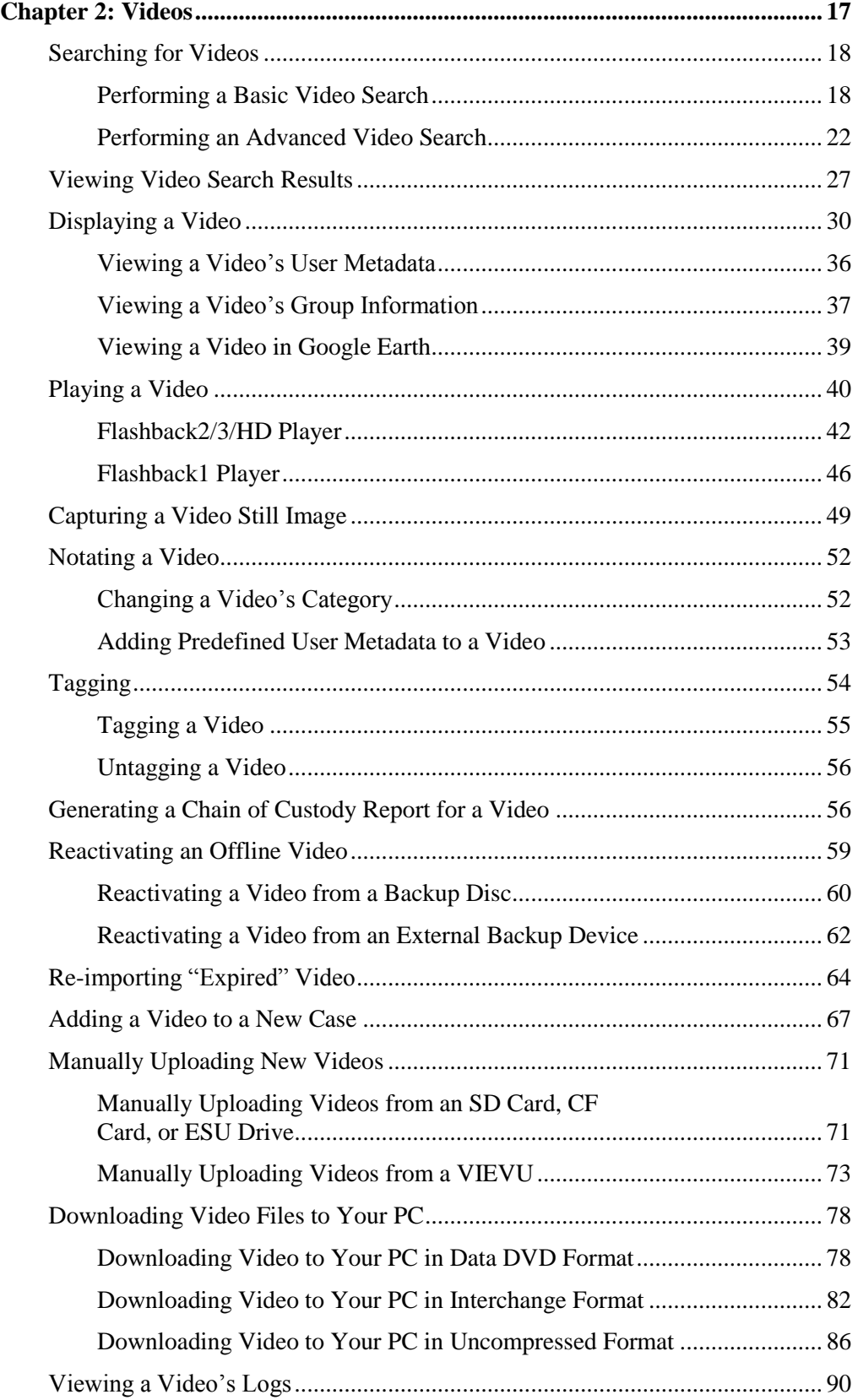

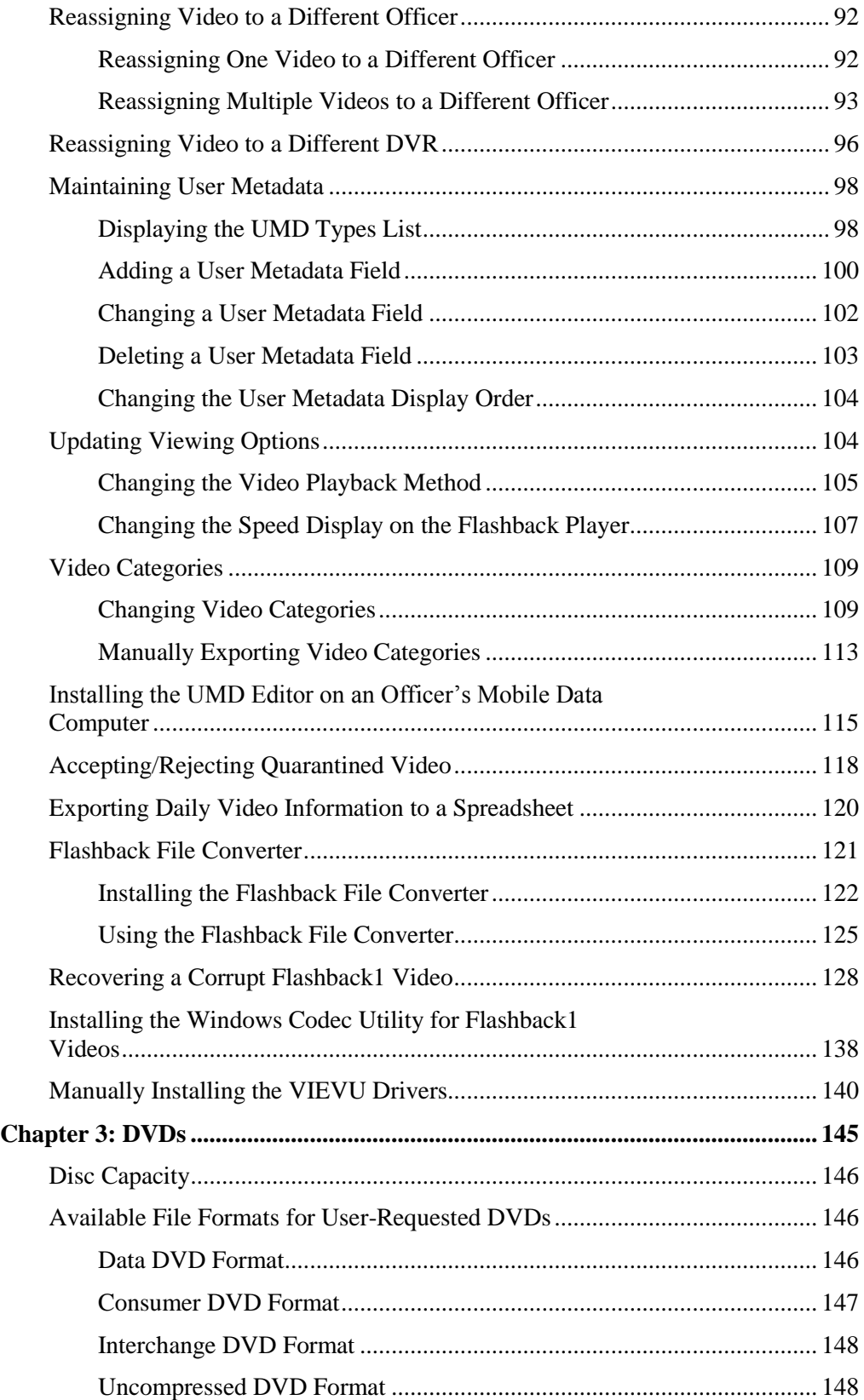

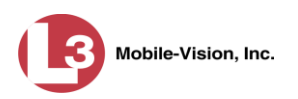

## **Chapter 3: DVDs (cont'd)**

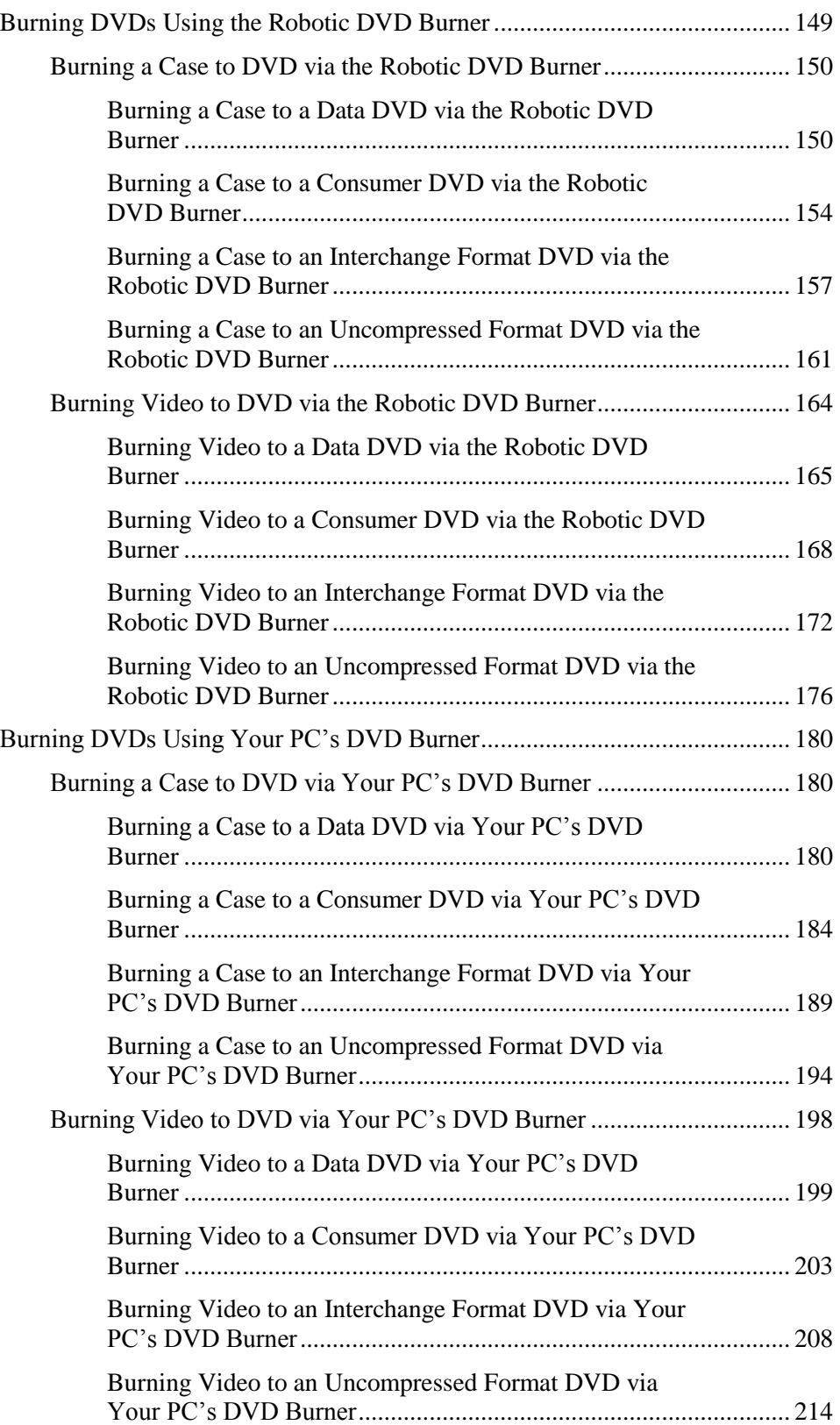

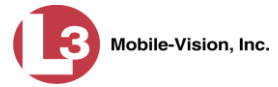

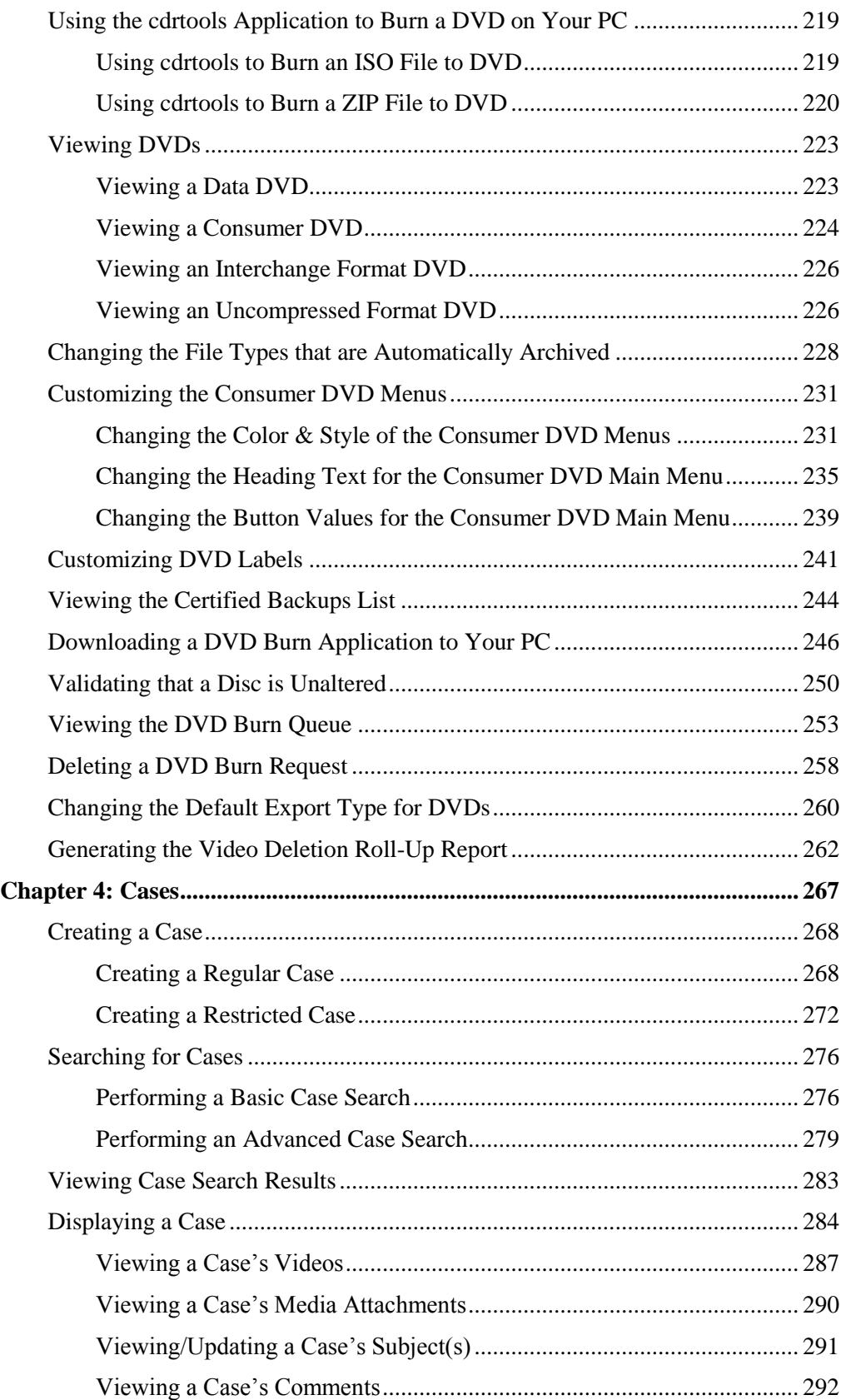

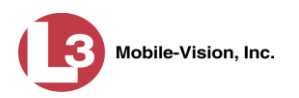

### **Chapter 4: Cases (cont'd)**

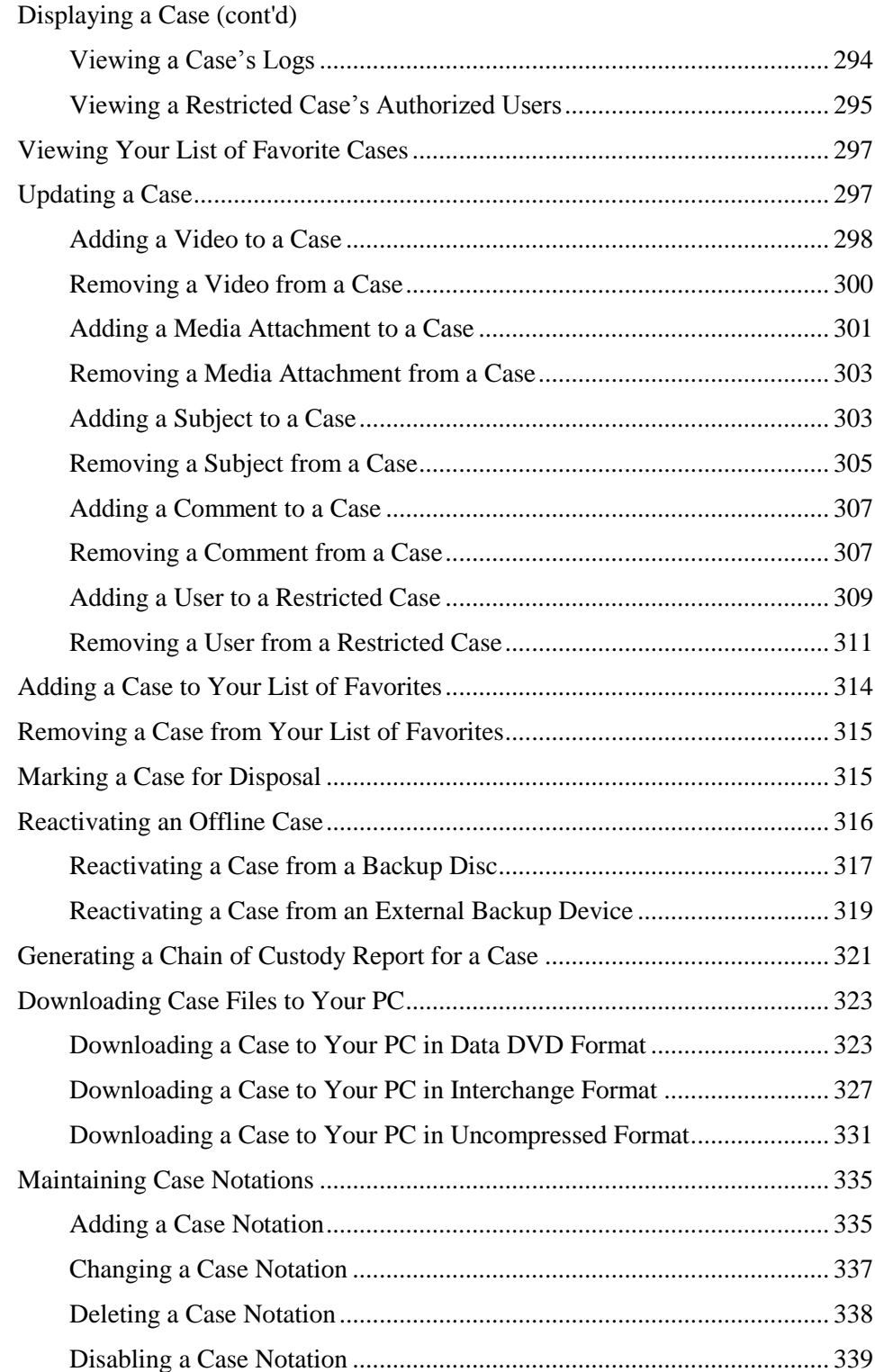

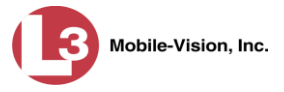

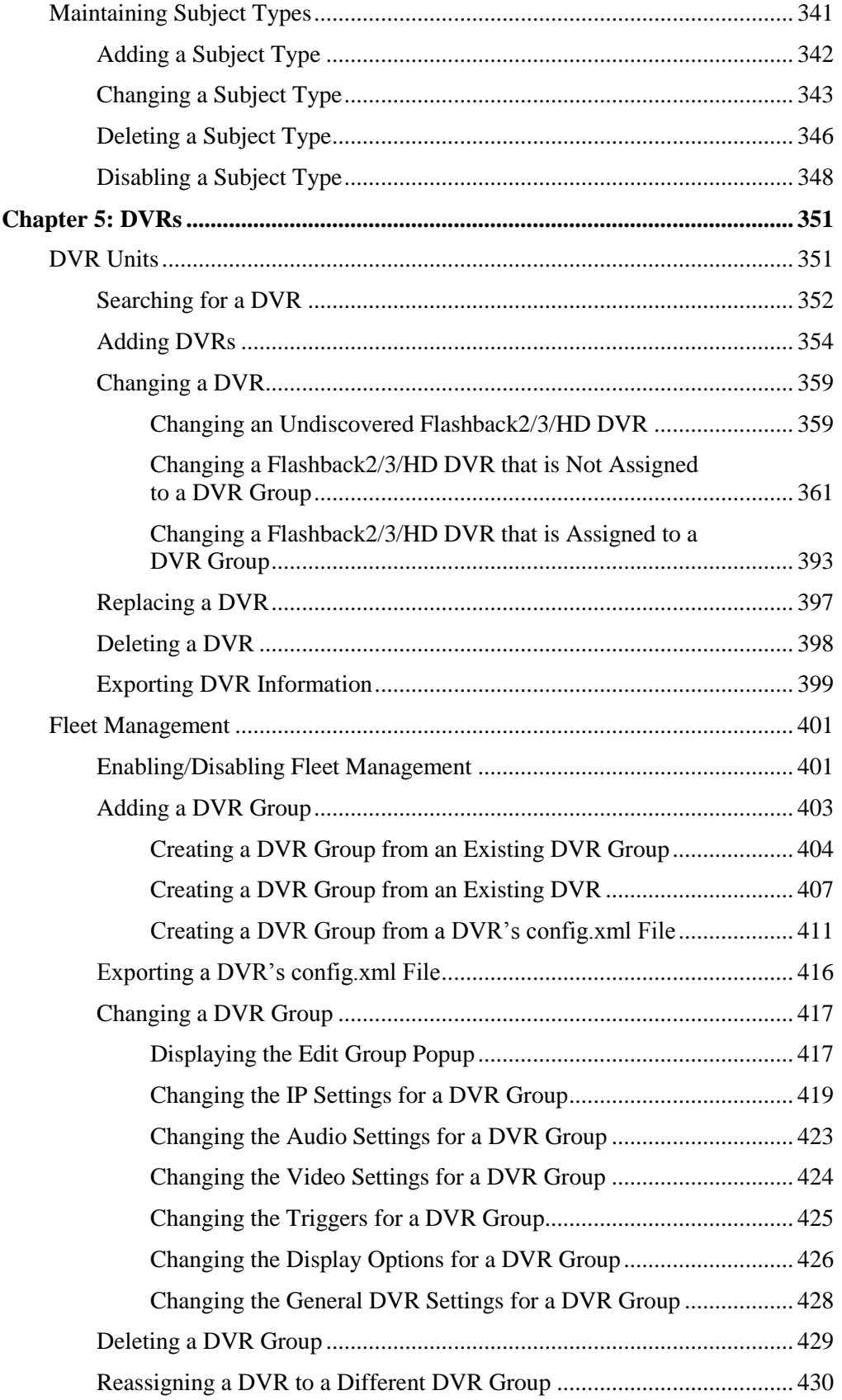

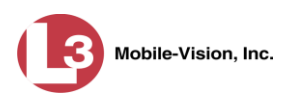

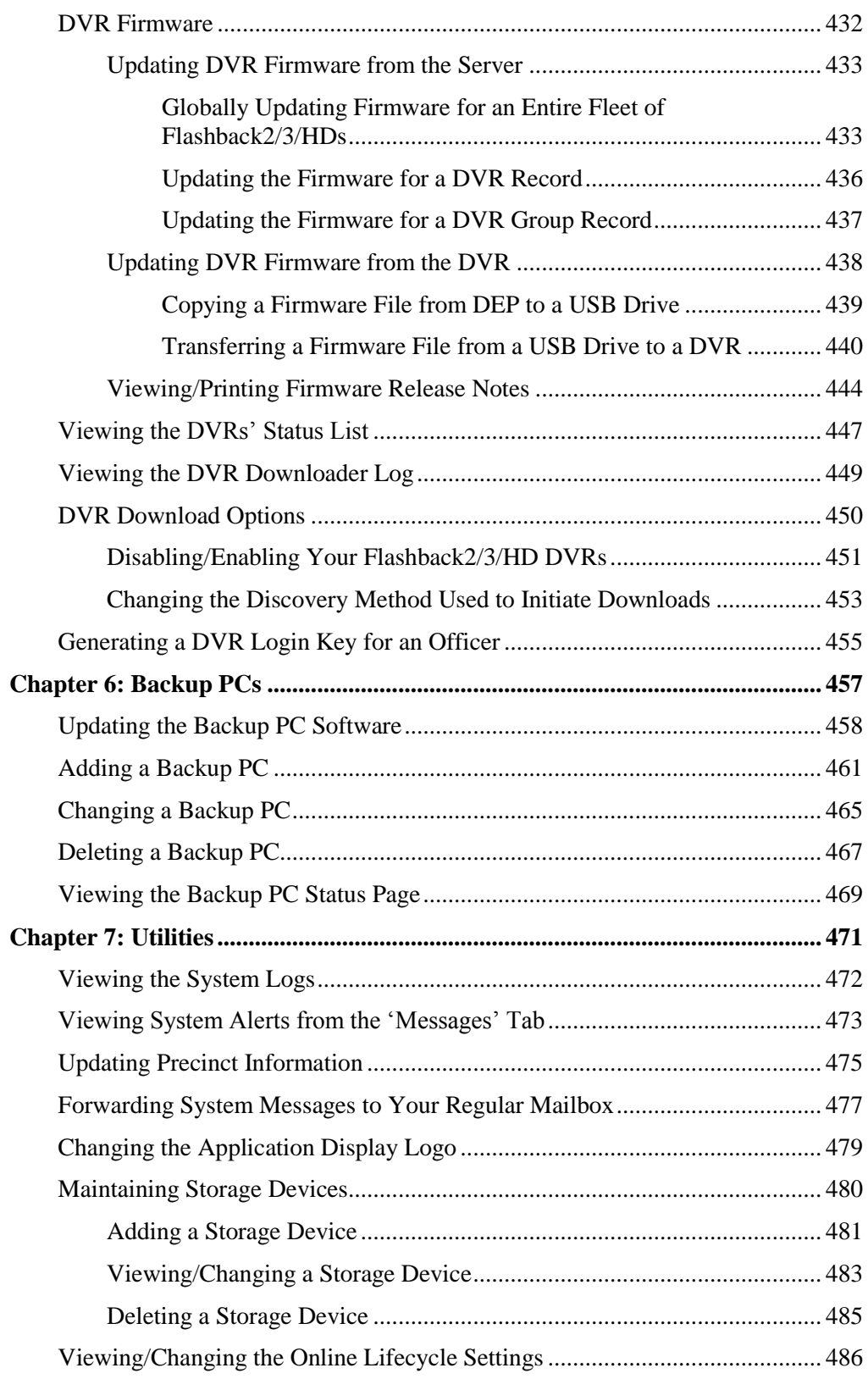

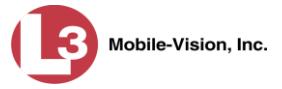

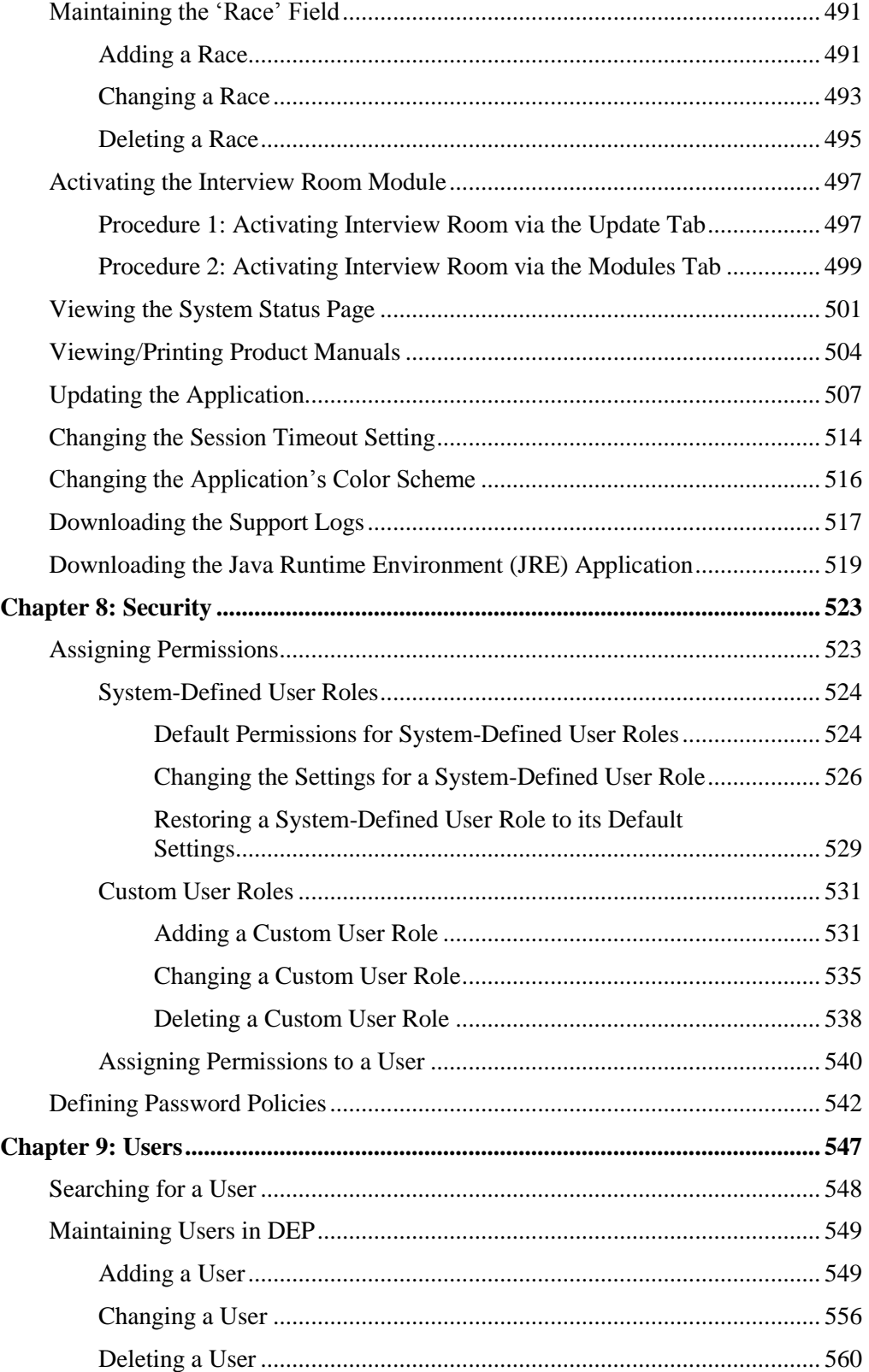

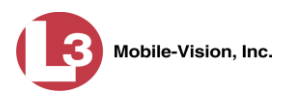

## Chapter 9: Users (cont'd)

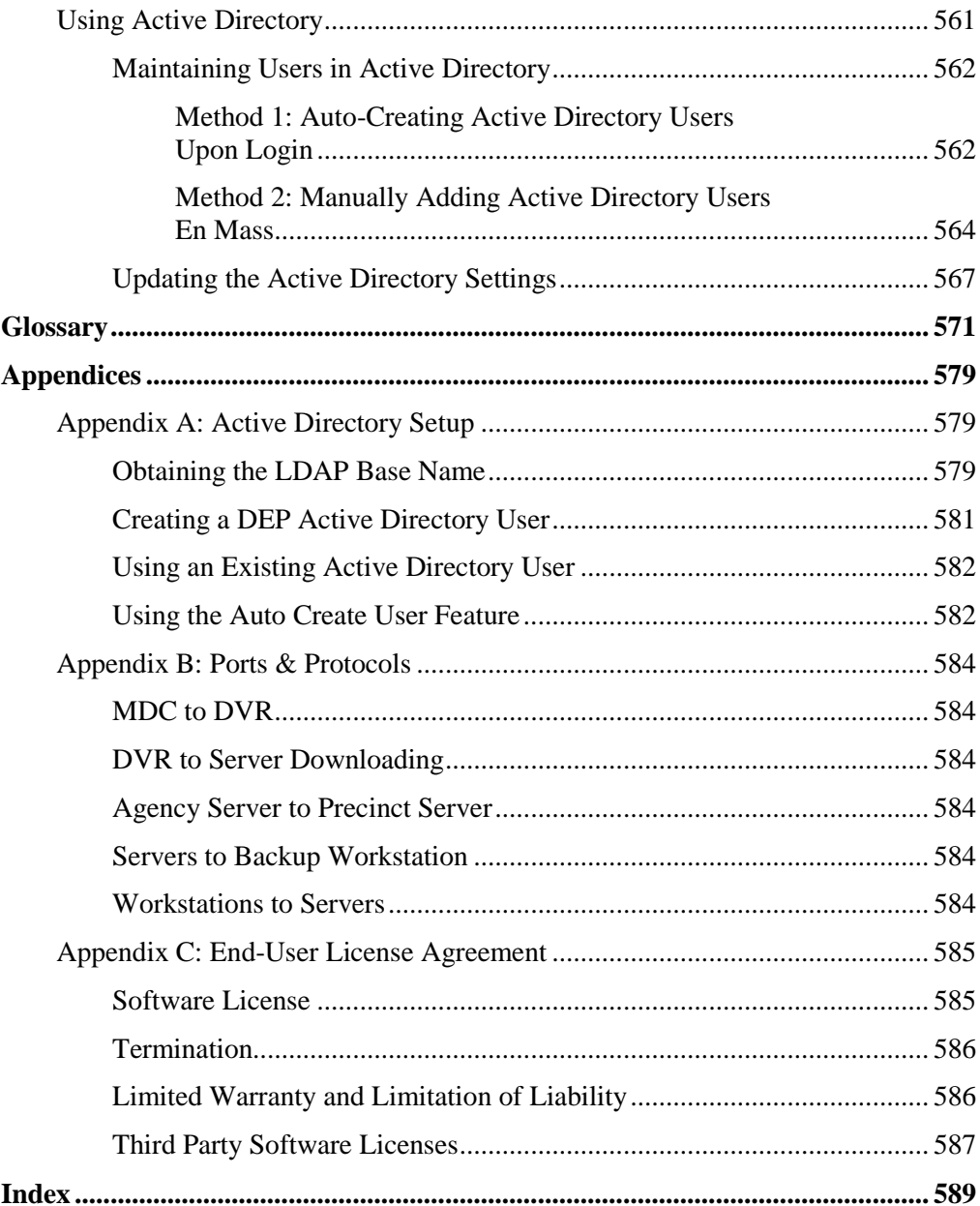

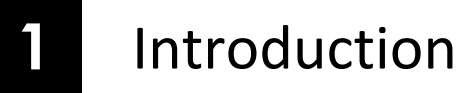

This manual provides data entry instructions and technical reference information for users of Digital Evidence PRO (DEP). DEP is the companion software for Flashback, an in-car digital video recorder sold by L-3 Mobile-Vision, Inc. This guide is geared primarily towards *administrative* users and other supervisory users.

DEP allows you to search for and view the Flashback video files recorded by your in-car cameras. You can also export and burn selected videos to disc.

DEP was designed to run on server-class hardware. It is a web-based application, meaning that you access the software via a standard web browser. You can use either *Internet Explorer* or *Mozilla Firefox* to access DEP (for a list of supported versions, see page [4\)](#page-15-0). During installation, your Systems Implementation Specialist (SIS) will provide you with the IP address needed to login to the application.

For more information, see:

- □ User Roles, next page
- $\Box$  Permissions, next page
- □ Supported Browsers, page [4](#page-15-0)
- □ Logging into the System for the First Time, page [4](#page-15-1)
- □ Changing Your Password, page [6](#page-17-0)
- DEP Home Page, page [7](#page-18-0)
- $\Box$  Definitions, page [9](#page-20-0)
- $\Box$  Software Navigation, page [12](#page-23-0)
- **Interview Room, page [14](#page-25-0)**
- DVD File Formats, page [15](#page-26-0)
- □ Using the Online Help System, page [16.](#page-27-0)

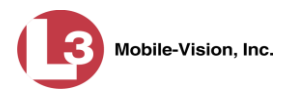

#### **User Roles**

In DEP, users are granted access to various system functions by assigning them a *user role*. A user role is simply a group of permissions. Whenever a user logs into DEP, the system will grant him access to various system functions according to the user role that's assigned to his User ID. As System Administrator, you are responsible for assigning permissions to each user role.

There are two types of user roles: *system-defined* and *custom*, as described below.

#### **System-Defined User Roles**

*System-defined* user role*s* are pre-defined user groups that come standard with DEP. They include:

- **D** Officer
- **D** View-only Case
- **D** View-only Video
- **D** Supervisor
- $\Box$  Supervisor Lvl II
- $\Box$  Internal Affairs
- $\Box$  System Administrator.

These roles are customizable. You can add or remove permissions from them as desired. However, the names of these roles cannot be changed, nor can they be deleted from the system.

#### **Custom User Roles**

*Custom* user roles are user-defined user groups that you can create and then assign any number of permissions to. You can add, change, or delete custom user roles as desired.

#### **Permissions**

As System Administrator, you need to determine which options you want each *user role* to have access to. If an officer's assigned user role allows him to perform a particular task, he will have access to that function. Otherwise he will *not* have access to that function.

The following table describes all the system tasks that are permission-driven.

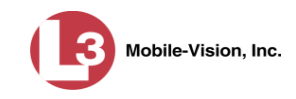

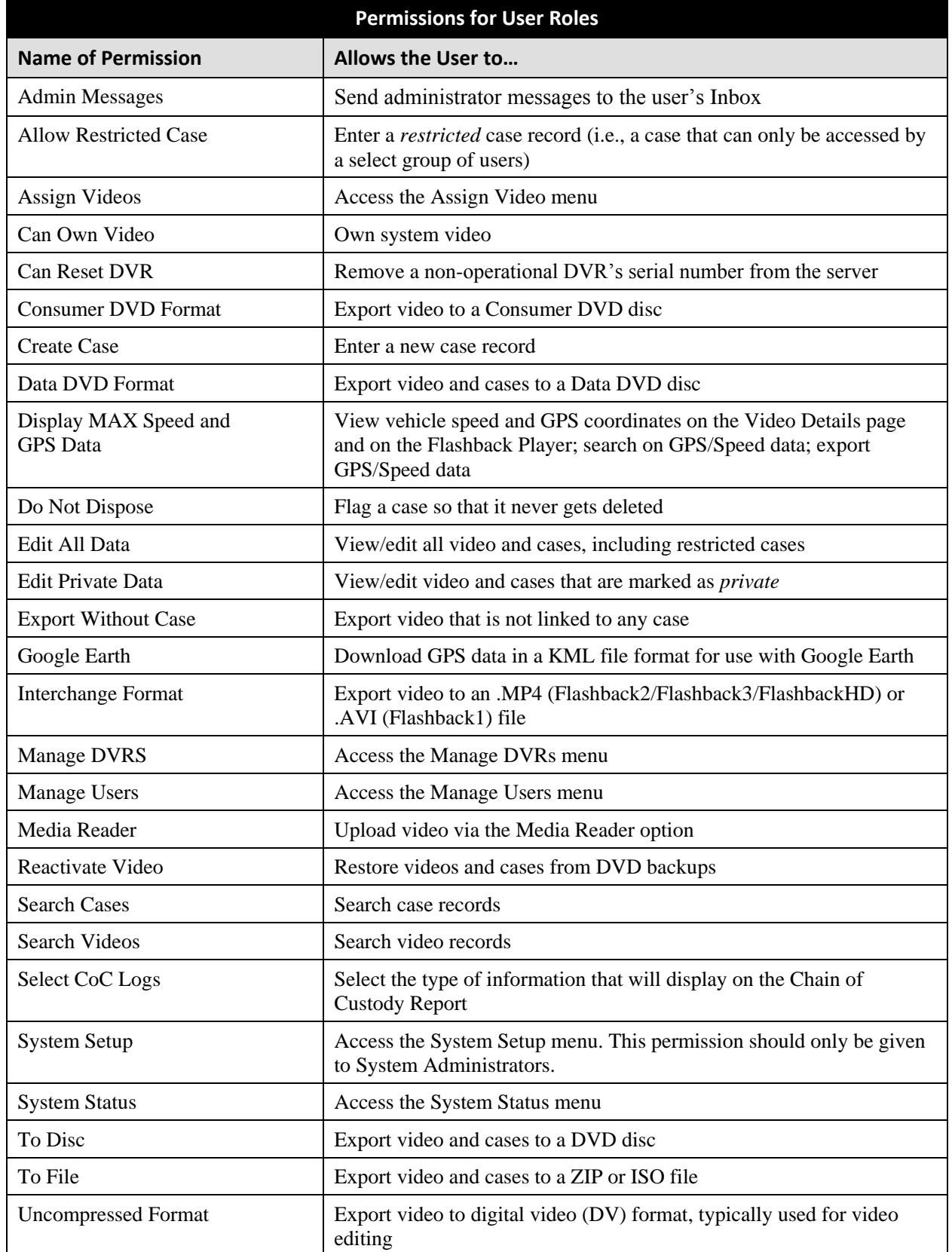

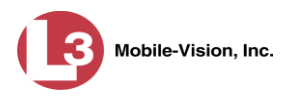

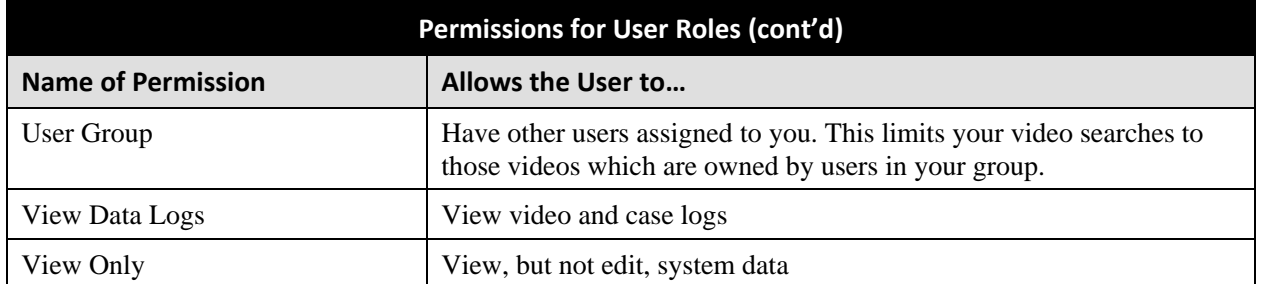

#### <span id="page-15-0"></span>**Supported Browsers**

Internet Explorer ...................... version 7 – 10 Mozilla Firefox ......................... versions 2 - 22

#### <span id="page-15-1"></span>**Logging into the System for the First Time**

This section describes how to login to the Flashback application. During installation, your Systems Implementation Specialist (SIS) will provide you with the following login information:

- URL needed to access your Flashback server
- User ID

 $\overline{\phantom{a}}$ \*

 $\Box$  DEP User Password (if needed)<sup>\*</sup>

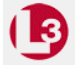

**1** Double-click on the L-3 desktop icon. The Flashback Login screen displays.

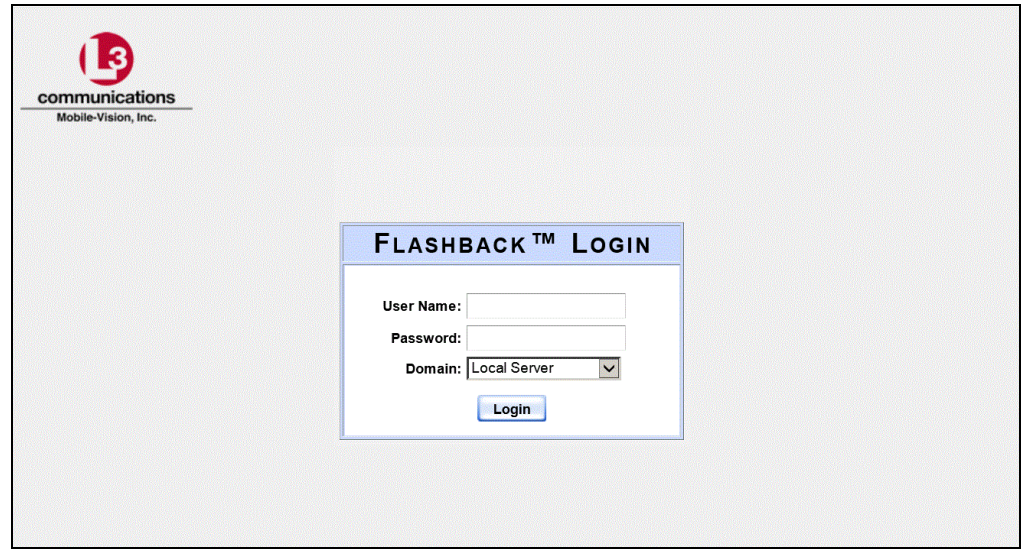

If your organization is using the Active Directory Integration feature, you will not need a new password for DEP, as the application will be integrated with your existing Windows Active Directory or Novell eDirectory.

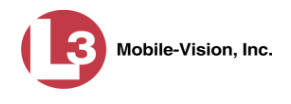

If your organization is using the Active Directory Interface, a field labeled *Domain* will also display beneath the *Password* field.

- **2** Enter your user name in the *User Name* field.
- **3** Enter your security password in the *Password* field.
- $\Rightarrow$  If your organization is using the Active Directory Interface, this is the same password that you use to login to your regular Windows network or Novell eDirectory.
- $\Rightarrow$  If your organization is *not* using the Active Directory Interface, this is the initial password that your Systems Installation Specialist (SIS) provided you with.
- **4** If the *Domain* field appears on your screen, proceed to the next step. Otherwise skip to step 7.
- **5** Click the down arrow to the right of the *Domain* field. A drop-down list displays.

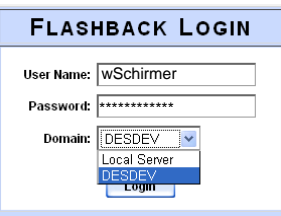

- **6** Select the correct domain name from the drop-down list.
- **7** Click the **Login** button *or* press **Enter**. The DEP Home Page displays.

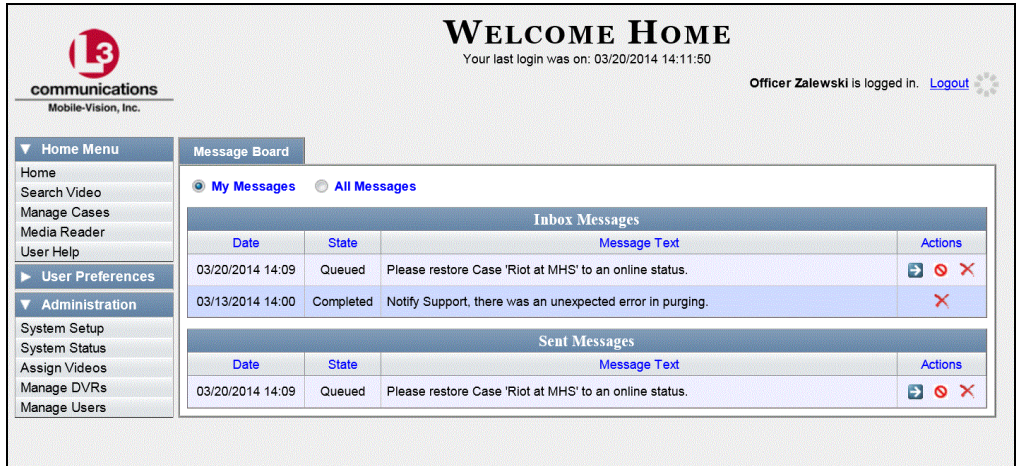

For a detailed description of this page, see "DEP Home Page" on page [7.](#page-17-1)

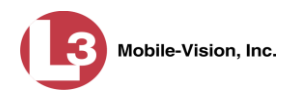

## <span id="page-17-0"></span>**Changing Your Password**

Unless your agency is using the Active Directory Integration feature, you should change your password the first time you login to DEP, as described below.

Please note that passwords are case-sensitive.

**1** Go to **V** User Preferences and click **Change Password**. The Enter New Password page displays.

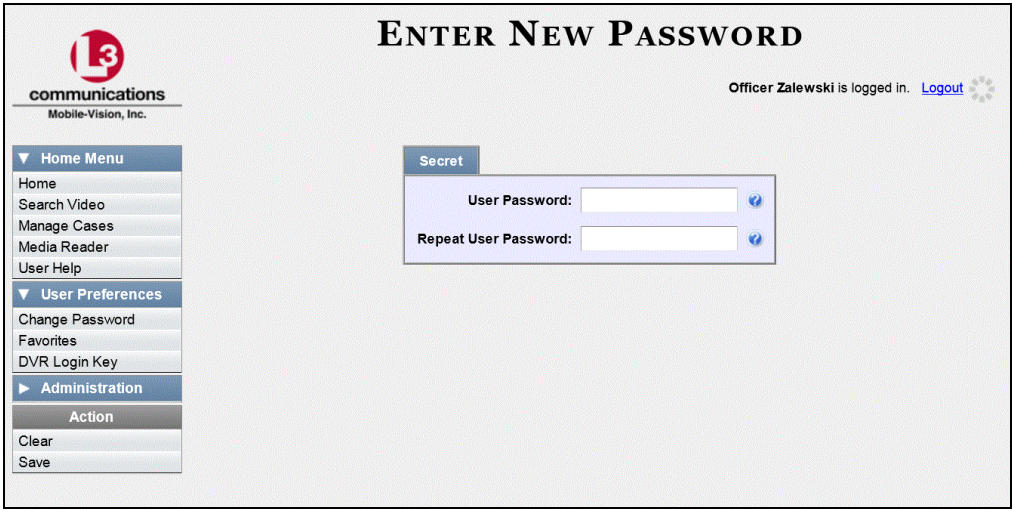

- **2** Enter your new password in the *User Password* field. For security reasons, your password will not display as you type it.
- **3** Re-enter your new password in the *Repeat User Password* field.
- <span id="page-17-1"></span>**4** Go to the Action column and click **Save**. A confirmation message displays at the top of the page.

Password has been updated

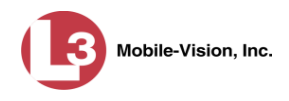

### <span id="page-18-0"></span>**DEP Home Page**

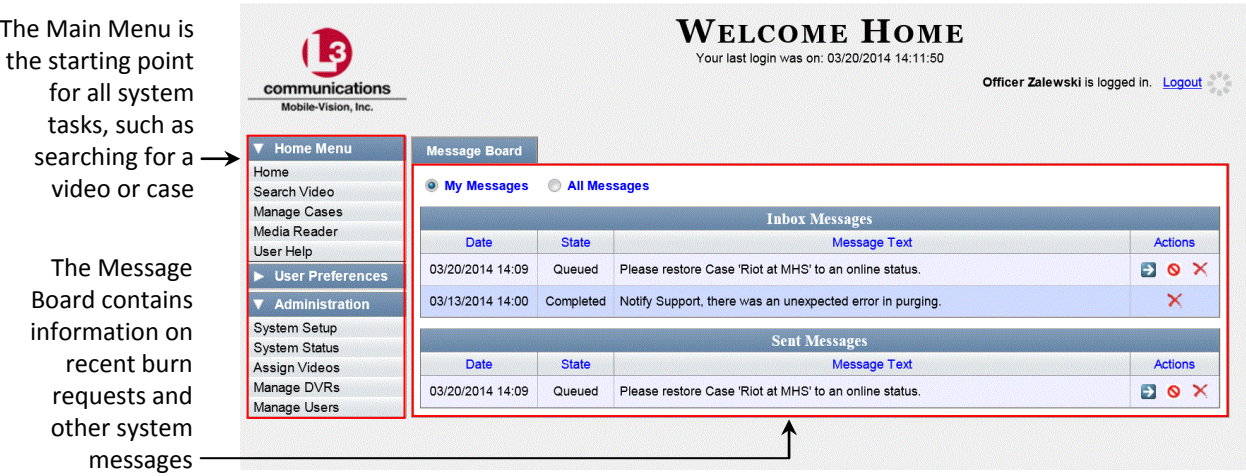

The Home Page is divided into two components: a *Main Menu* and a *Message Board*.

## **Message Board**

Whenever you login to DEP, the Message Board displays. As an administrative user, you will see messages related to system problems and administrative functions.

By default, the system displays the messages that the system sent to *you*. To view all messages for all users, click the *All Messages* radio button.

The Message Board is divided into two parts:

- *In-Box Messages*. These are the messages that the *system* sent to you. As an administrative user, you will see messages related to system problems and administrative functions. If you selected the *All Messages* radio button, you will also see all messages that the system sent to other DEP users.
- *Sent Messages*. These are the messages that *you* sent to the system, such as a burn request or download request. A *burn request* is a request to place a burn job in the Backup PC's burn queue. A *download request* is a request to download a selected video export file or case export file to your PC.

Note the value in the *State* column. This is the message's current status. There are four status types:

- *Queued*. The system has placed your request in a queue, which is a waiting list of system jobs.
- *<u>D* Working. The system is processing your request.</u>
- *Completed*. The system has processed your request. If you requested a *burn job*, this means that your disc is ready. If you requested a *file download*, you will see a download icon— $\odot$ —next to your request.
- *Failed*. Your request could not be processed. Click on the **i**con to retry the job.

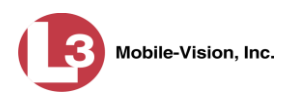

To the right of some of your messages, you will see icons. Click these icons to perform various actions, as described below.

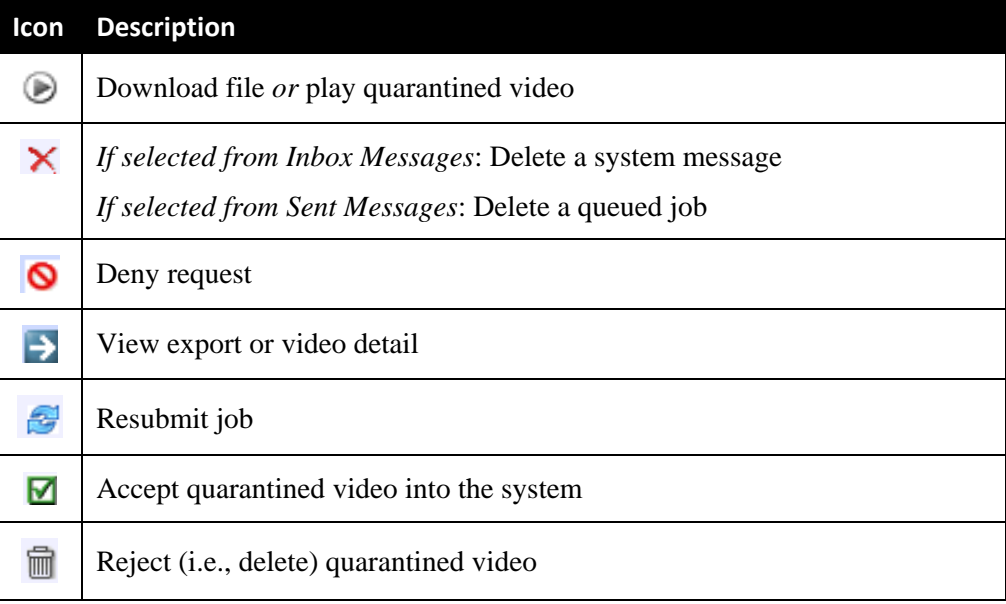

## **Main Menu**

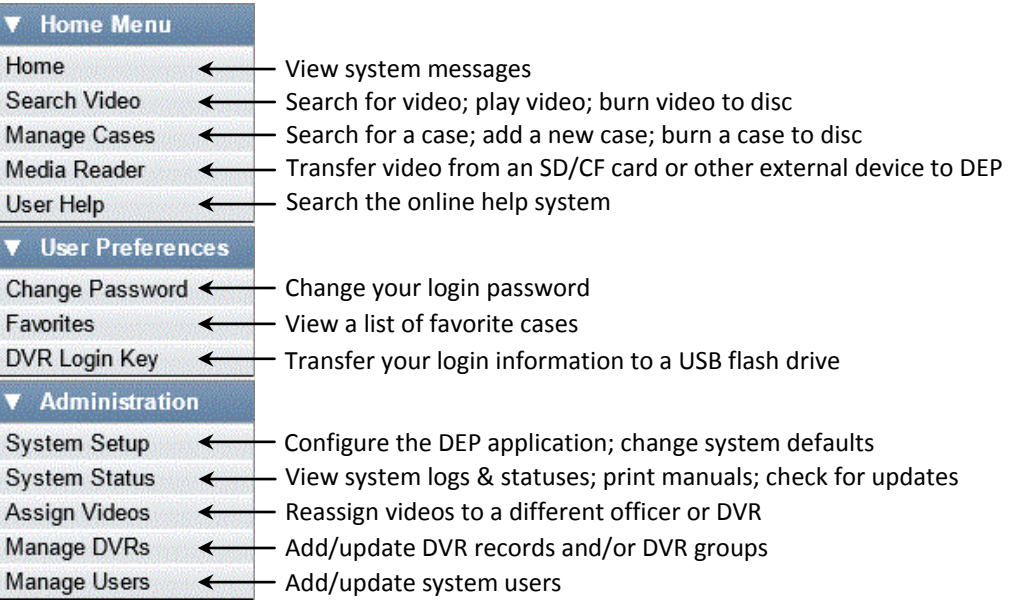

Introduction Definitions

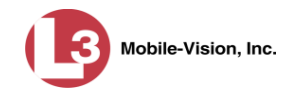

#### <span id="page-20-0"></span>**Definitions**

This section describes some of the key terms and concepts that are central to the DEP application.

#### **Hardware Components**

This user guide focuses on the *software* component of the L-3 Mobile-Vision Digital Evidence System. However, our evidence collection system has several *hardware* components as well. These components interface with the DEP software, so it's important to understand what each hardware component is and how it relates to the evidence collection system as a whole.

#### **Server**

The server is the network computer that hosts the DEP application and stores all of your video and case data. Some larger agencies have more than one server.

#### **Flashback DVRs**

Flashback DVRs are the digital video recorders that are installed inside your precinct's patrol cars and/or interview room(s). These recorders collect video evidence and store it temporarily on an SD card (Flashback3/FlashbackHD) or CF card (Flashback1/Flashback2) until the video can be transmitted to the storage server. For more information on the Flashback, refer to the *Flashback User's Guide*.

#### **Backup PC**

Because the process of burning DVDs is resource-intensive, one PC is dedicated to this task. A Backup PC is a computer used to process DVD burn requests. If you are using a *Bravo* robotic DVD burner, then the backup PC is a separate computer workstation connected to the disc burner. If you are using a *Rimage* DVD/Blu-Ray burner that combines a disc burner with a computer, the Backup PC refers to the computer component of the Rimage.

#### **Robotic DVD Burner**

A robotic DVD burner is a disc duplicator that burns and labels your *Certified Backup Discs* and *User-Requested Certified Copies* (see definitions on the next page). L-3 Mobile-Vision sells two types of burners: the *Bravo*, a stand-alone unit, and the *Rimage*, a combination disc burner/computer. If you have a Rimage, you do not need a separate Backup PC.

Rimage units can burn CDs, DVDs, and Blu-Ray discs. Most Bravo units can burn CDs and DVDs. The higher-end Bravos can burn Blu-Ray discs as well.

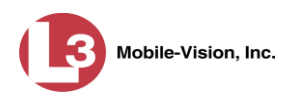

#### **Certified Backup Disc (CBD)**

A Certified Backup Disc or "CBD" for short is an archive DVD used to restore videos and/or case files to the server. The system automatically sends CBD burn requests to the Backup PC without any action on your part. The number and type of files burned to CBD is determined by your system settings. Factors such as a file's age, type, category, etc., all help determine what will be backed up. You define these backup parameters through DEP. If a video file is supposed to be backed up, the system will add it to an archive job shortly after it transmits to the server (for more information, see *transmission* below). Once there are enough files to fill up an archive disc, the system automatically generates a CBD.

All CBDs are printed with an identification number that makes it easy for you to restore the files at a later date, should the need arise (permissions required).

#### **User-Requested Certified Copy**

A user-requested certified copy is a DVD that you can create yourself using either the robotic DVD burner or your PC's DVD burner. This type of DVD is, as its name implies, requested by the user. You create these DVDs as needed for evidential and/or backup purposes. For more on the different types of DVDs and how they are created, see chapter 3.

#### **Access Point**

An access point is a device that is used to transmit videos from your in-car DVR to your storage server. This device is connected to a wireless network antenna mounted on the outside of the building that houses your server. The access point itself is mounted *inside* the building to shield it from the weather.

Some precincts have more than one access point to accommodate multiple vehicles that park in different areas outside the building. See also "Transmission" below.

#### **Transmission**

Transmission refers to the process of transferring video files from your in-car DVR to the storage server. This transmission can occur either *automatically* (typical) or *manually*, as described below:

- *Automatic transmission*. Whenever your vehicle comes within approximately 300 feet of an access point, it triggers an automatic transmission. During this transmission, all videos that are currently stored on your DVR will wirelessly transfer to the storage server via an access point.
- *Manual transmission*. Each Flashback DVR holds a temporary storage device called an *SD card* (Flashback3/FlashbackHD) or *CF card* (Flashback1/Flashback2). This card is used to temporarily store an officer's videos until they can be transferred to the server. If necessary, an officer can use this card to *manually* transfer videos to their PC, assuming he has the proper permissions. An officer would typically use this procedure if he can't wait for an automatic file transfer

Introduction Definitions

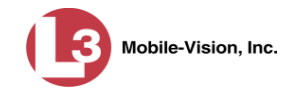

to occur, or a problem has occurred that interfered with the wireless file transfer. For more information, see "Manually Uploading New Videos" in chapter 2.

#### **Software Concepts**

#### **Automatic Archive**

An automatic archive is a backup process that is triggered by the system based on predefined rules that you set in the application. When a video's category is set to *Backup Enabled* and that video has been online for at least five minutes, the system will automatically back that video up during the next archive session. Once there are enough files to fill up an archive disc, the robotic DVD burner will burn a Certified Backup Disc. Automatic archives do not require any action on your part.

#### **Export**

An export is the system process used to copy video and/or case files for the purpose of either burning them to DVD *or* downloading them to your PC. The latter process is referred to as a *manual export*.

#### **Case**

A case is a record that contains data which pertains to one incident, such as a motor vehicle accident. DEP's case feature allows you to conveniently gather all of an incident's evidence in one record, allowing for easy viewing and archiving of evidence. A case may contain videos, media files (such as photographs), subject names, comments, and/or general information relating to the incident, such as the incident's *date*.

#### **User Metadata (UMD)**

User Metadata or UMD refers to custom data fields that you can link to a video. You define these fields through the application. Their purpose is to allow officers to annotate their videos with custom data, such as a citation number or subject description. If an officer has a mobile data computer with the UMD Editor installed on it, he has the option of attaching UMD to a video immediately after it is finished recording. Otherwise, he can attach UMD back at the precinct when he connects to the server. For more information, see "Adding Predefined User Metadata to a Video" in chapter 2.

#### **Reactivation**

Reactivation is the process used to restore a video or case file that the system took *offline* after it was backed up to disc. There is a limited time period in which you can reactivate an archived video or case. This time period depends on the system settings chosen by your System Administrator. You must have the proper permissions to reactivate files.

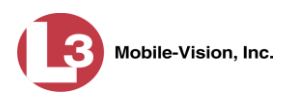

#### **Offline Files**

If the status of a video or case is "offline," it indicates that some, but not all, of that record's data or functions are available on the server.

If a *video* is offline, you will be able to view that video's thumbnail sketch and statistics (category, duration, record reason, etc.), but not the video itself. Also, you cannot *export* an offline video.

If a *case* is offline, you will be able to view the case record, but not export it or edit it in any manner.

You can, in some cases, reactivate an offline file. For more information, see "Reactivating an Offline Video" in chapter 2 and/or "Reactivating an Offline Case" in chapter 4.

#### <span id="page-23-0"></span>**Software Navigation**

When you first login to DEP, you will notice three main menus on the far left of your screen: *Home Menu*, *User Preferences*, and *Administration*. These menus are the starting point for all DEP functions. By default, the Home Menu is *maximized* (open) upon login and the User Preferences and Administration menus are *minimized* (closed).

#### **Minimizing/Maximizing Menus**

When you click on one of the menu buttons on the left side of your screen, you can toggle back and forth between a minimized (closed) and maximized (open) view.

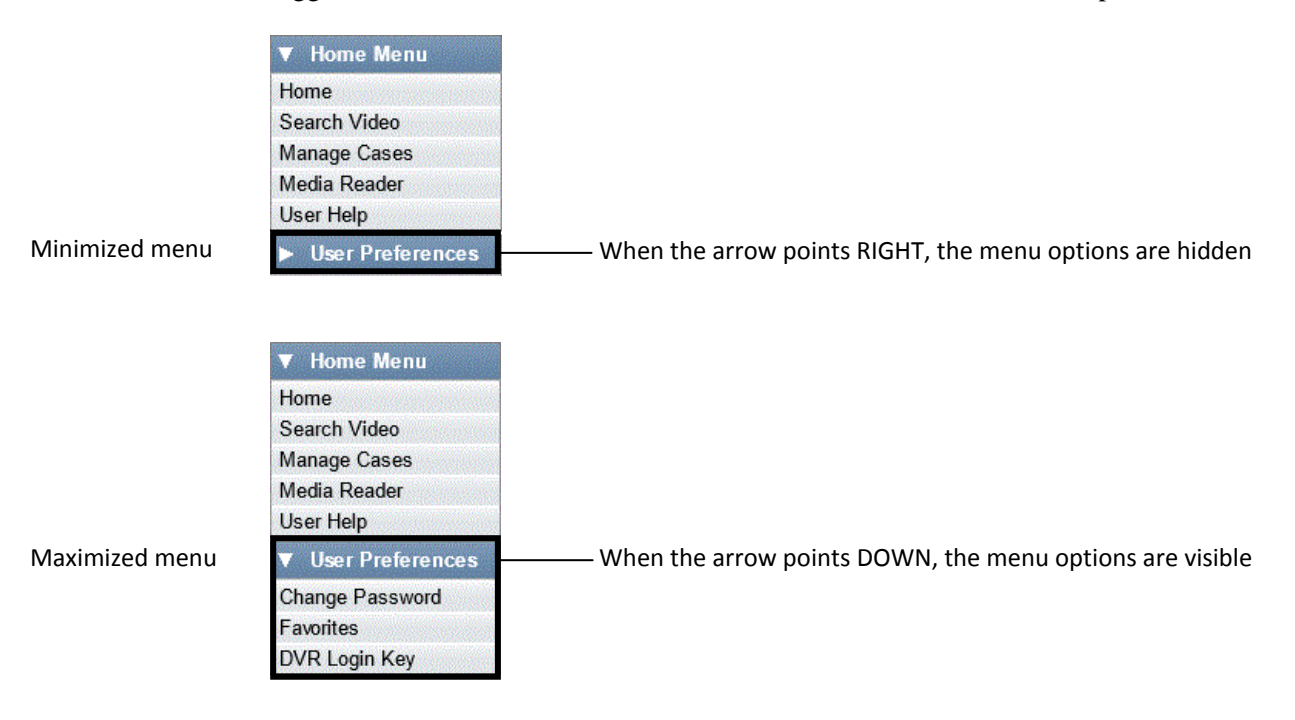

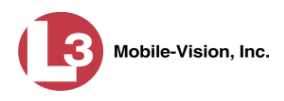

## **Scrolling Through Multiple Records**

Whenever you search for records in the application (videos, cases, users, etc.), your search results may yield a large number of records. The following navigation buttons are used to advance forward or backward through a results list.

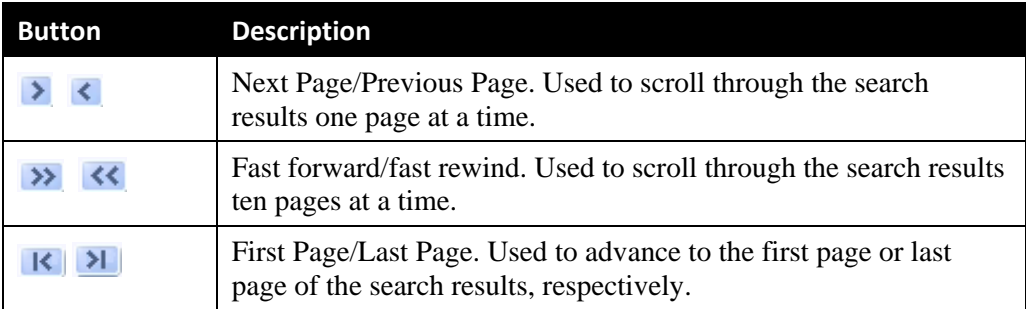

## **Sorting Multiple Records**

Whenever you display a list of records, you have the option of changing the manner in which those records are sorted. For example, by default, the Case Search Results page is sorted by *Incident Date*. However, you can change that sort value to *Display Name*, *Case Number*, or *Subject*, as described below.

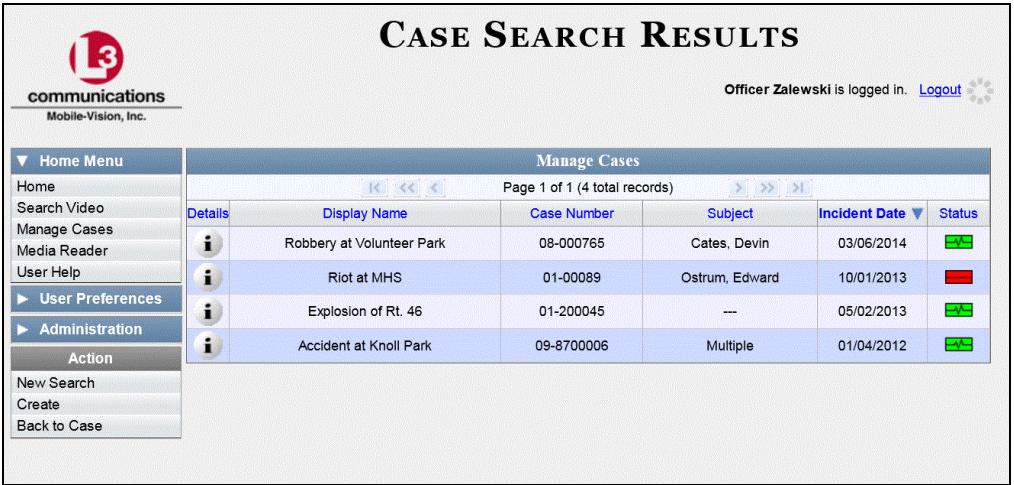

To sort a list in *ascending* order—that is, from lowest value to highest value—click *once* on the new column header you wish to sort by. An *up* arrow displays: Case Number fr

 $-$  OR  $-$ 

To sort a list in *descending* order—that is, from highest value to lowest value—click *twice* on the new column header you wish to sort by. A *down* arrow displays: **Case Mumber 3** 

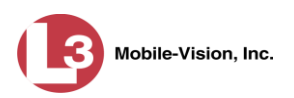

## **Right-clicking on a Row**

If you right-click on a row that is editable, the system will display a "shortcut" popup similar to this one:

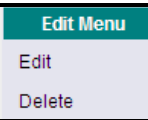

You can also select these same options from the Action column on the left of your screen.

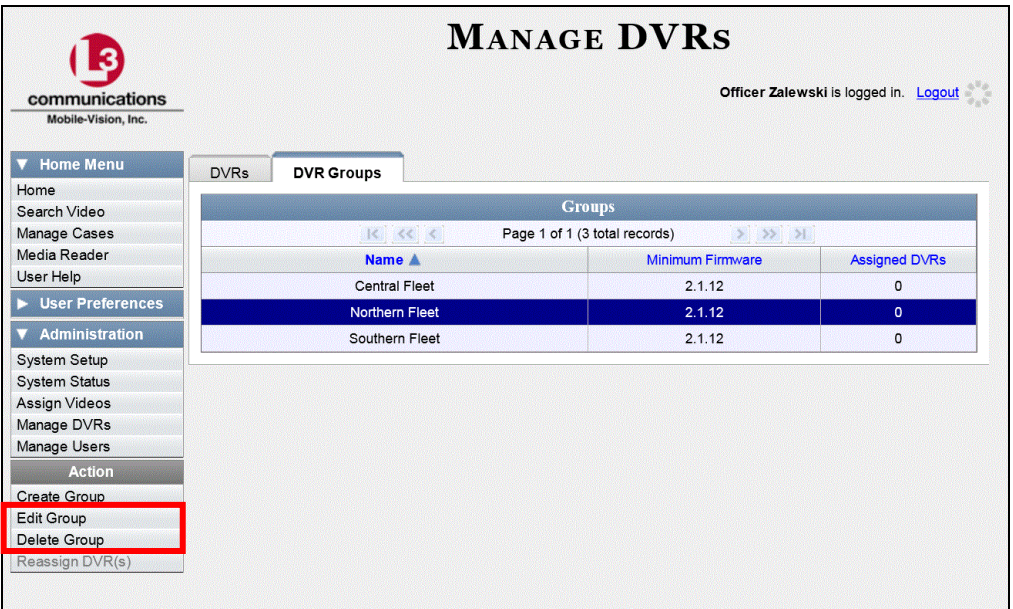

#### <span id="page-25-0"></span>**Interview Room**

*Interview Room* is an optional module that is used to record officer/subject interviews at your precinct. If your agency chose to purchase this module, you will have one or more Flashback cameras set up in your agency's interview room(s). All of the DEP features and functions for videos generated by these DVRs are the same as they are for videos generated by in-car units, with minor exceptions that are noted in the text.

For brevity, DVR references in this manual refer to the in-car units only.

If your agency is interested in the Interview Room module, contact L-3 Mobile-Vision Sales at 1-800-336-8475.

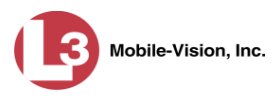

## <span id="page-26-0"></span>**DVD File Formats—A Side-by-Side Comparison**

Depending on your permissions, there are several file formats that may be available to you as an administrative user: *Data DVD*, *Consumer DVD*, *Interchange Format*, and *Uncompressed Format*. Each of these formats has advantages and disadvantages, as outlined below.

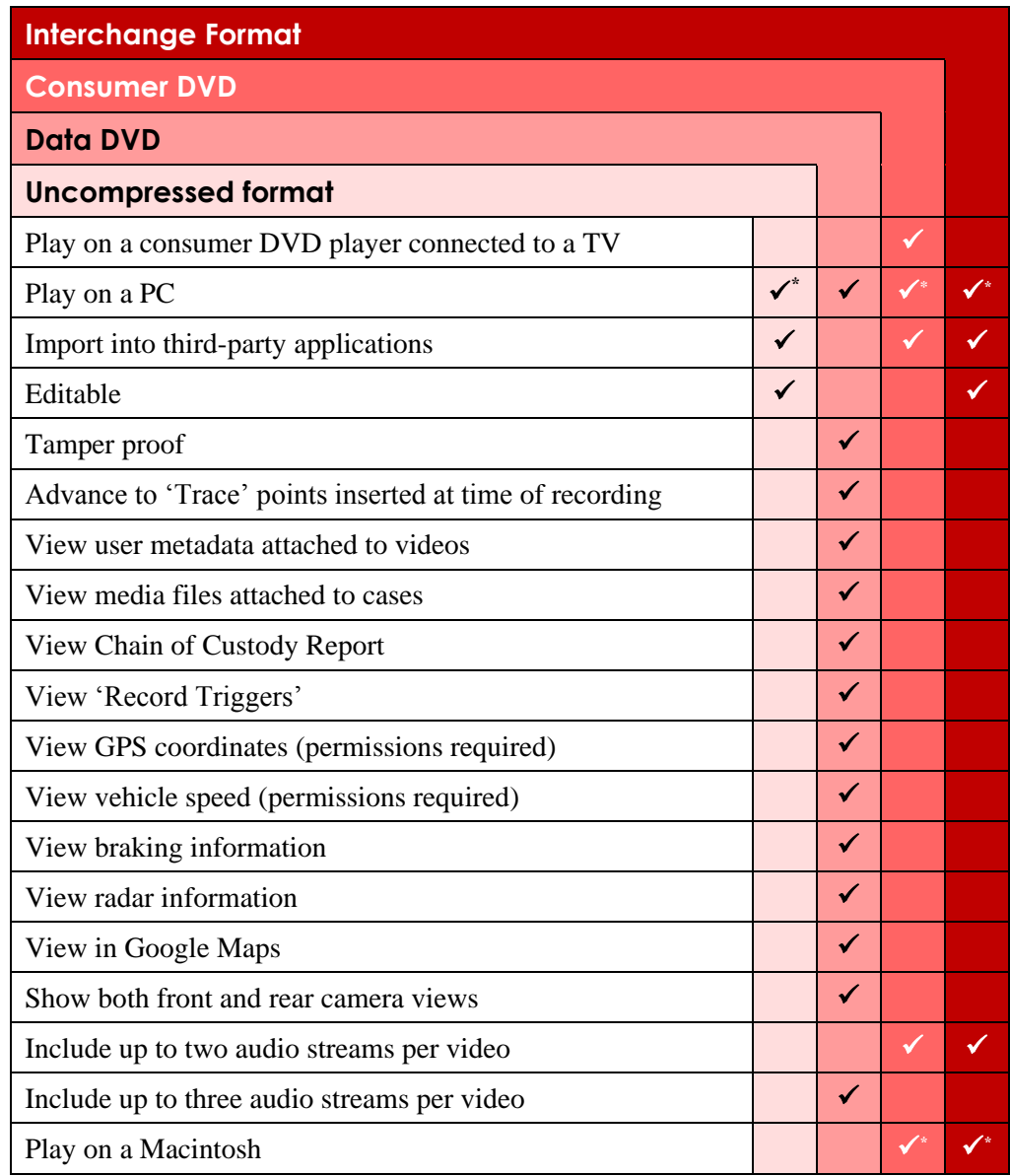

l \*

Special software required, such as Power DVD.

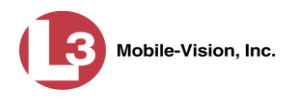

## <span id="page-27-0"></span>**Using the Online Help System**

DEP comes with a searchable online help system that provides you with the same how-to steps and definitions that are covered in this manual. To access Help, go to **V** Home Menu and click User Help.

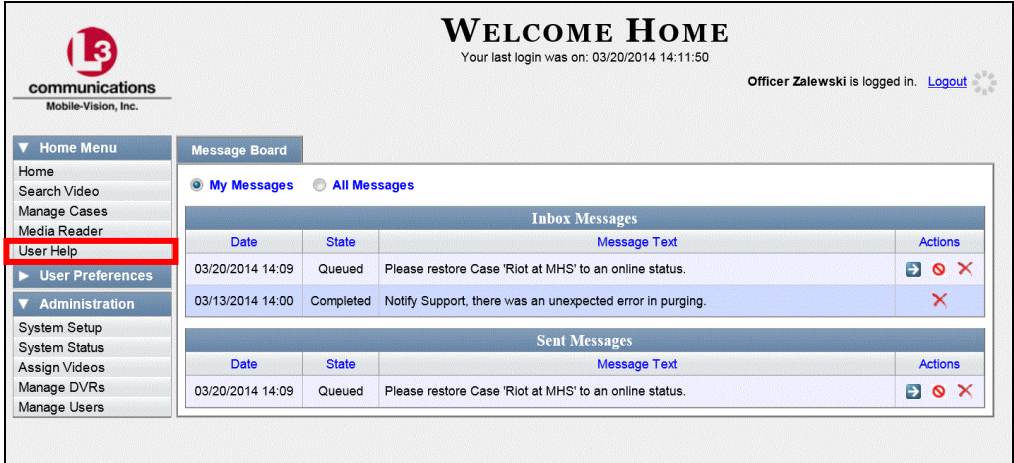

The Help Contents page displays.

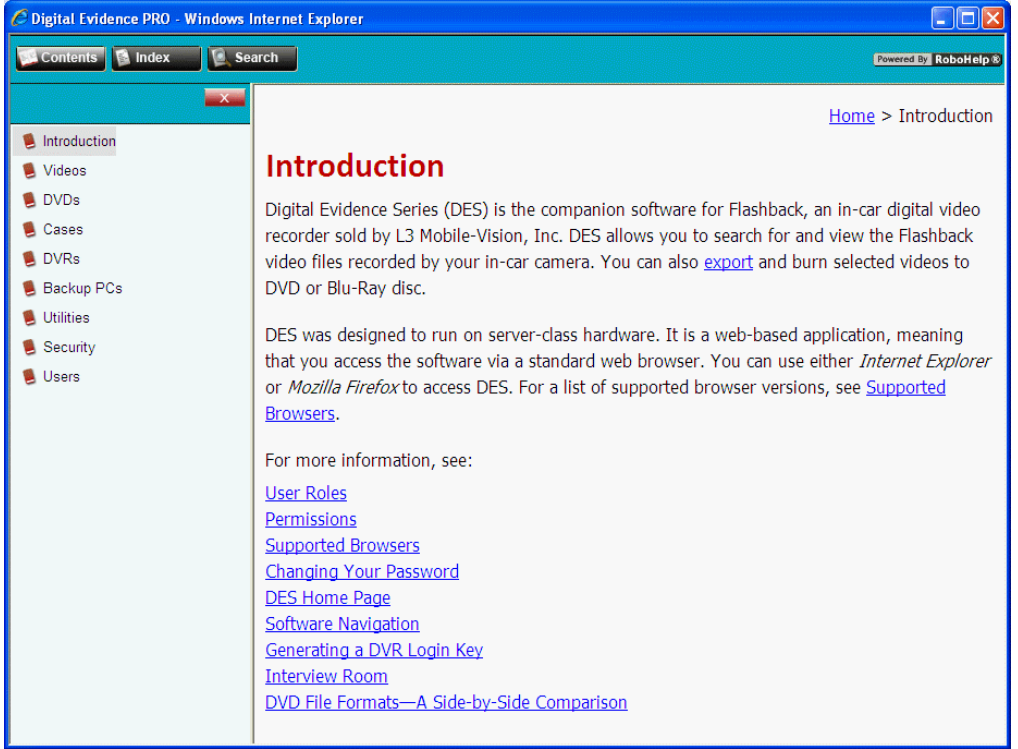

To search the topical index, click the **Index** tab.

## Videos

This chapter describes how to search for, display, and view videos. It also describes how to update and maintain those system settings that relate to videos, such as video categories and user metadata.

The videos that an officer captures during each shift are automatically transmitted to the DEP server whenever his patrol car comes within range of an *access point* (see Glossary for definition). Once a video resides on the server, you can access it by logging into the application from your PC workstation.

Viewing privileges are associated with User IDs. When you create a User ID for an officer, you set his viewing privileges to either *private* or *public*. If his viewing privileges are *private*, the only users who can view and/or notate his videos are he and users with *edit* permissions. If his viewing privileges are *public*, any DEP user can *view* his videos, but only he and users with *edit* permissions can *notate* them.

For more information, see:

- $\Box$  Searching for Videos, next page
- □ Viewing Video Search Results, page [27](#page-37-0)
- $\Box$  Displaying a Video, page [30](#page-41-0)
- $\Box$  Playing a Video, page [40](#page-51-0)
- □ Capturing a Video Still Image, page [49](#page-60-0)
- □ Notating a Video, page [52](#page-63-0)
- $\Box$  Tagging, page [54](#page-65-0)
- Generating a Chain of Custody Report for a Video, page [56](#page-67-0)
- $\Box$  Reactivating an Offline Video, page [59](#page-70-0)
- □ Re-importing "Expired" Video, page [64](#page-74-0)
- □ Adding a Video to a New Case, page [67](#page-78-0)
- $\Box$  Manually Uploading New Videos, page [71](#page-82-0)
- Downloading Video Files to Your PC, pag[e 78](#page-89-0)
- □ Viewing a Video's Logs, page [90](#page-101-0)
- **B** Reassigning Video to a Different Officer, page [92](#page-103-0)
- □ Reassigning Video to a Different DVR, page [96](#page-107-0)
- □ Maintaining User Metadata, page [98](#page-108-0)
- □ Updating Viewing Options, page [104](#page-115-0)
- □ Video Categories, page [109](#page-120-0)
- $\Box$  Installing the UMD Editor on an Officer's Mobile Data Computer, page [115](#page-125-0)
- □ Accepting/Rejecting Quarantined Video, page [118](#page-129-0)
- Exporting Daily Video Information to a Spreadsheet, page [120](#page-130-0)
- $\Box$  Flashback File Converter, page [121](#page-132-0)
- Recovering a Corrupt Flashback1 Video, page [128](#page-139-0)
- $\Box$  Installing the Windows Codec Utility for Flashback1 Videos, page [138](#page-149-0)
- $\Box$  Manually Installing the VIEVU Drivers, page [140.](#page-151-0)

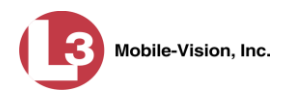

## **Searching for Videos**

You can search for videos by a number of different criteria. DEP provides you with two search methods: *basic* and *advanced*.

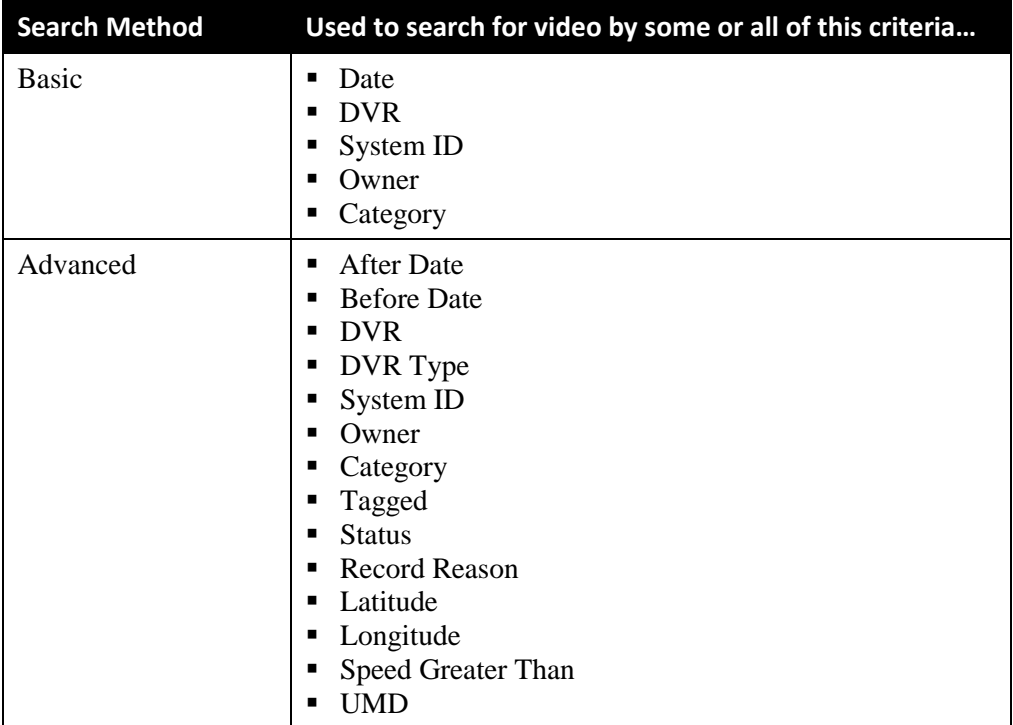

For specific instructions, see:

- **Performing a Basic Video Search, below**
- **D** Performing an Advanced Video Search, page [22.](#page-33-0)

#### **Performing a Basic Video Search**

This section describes how to search for a video by one or more of the following criteria: *date*, *DVR*, *System ID*, *owner*, and/or *category*.

**1** Go to **V** Home Menu and click **Search Video**. The Search Video page displays.

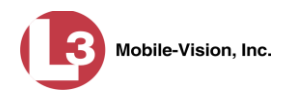

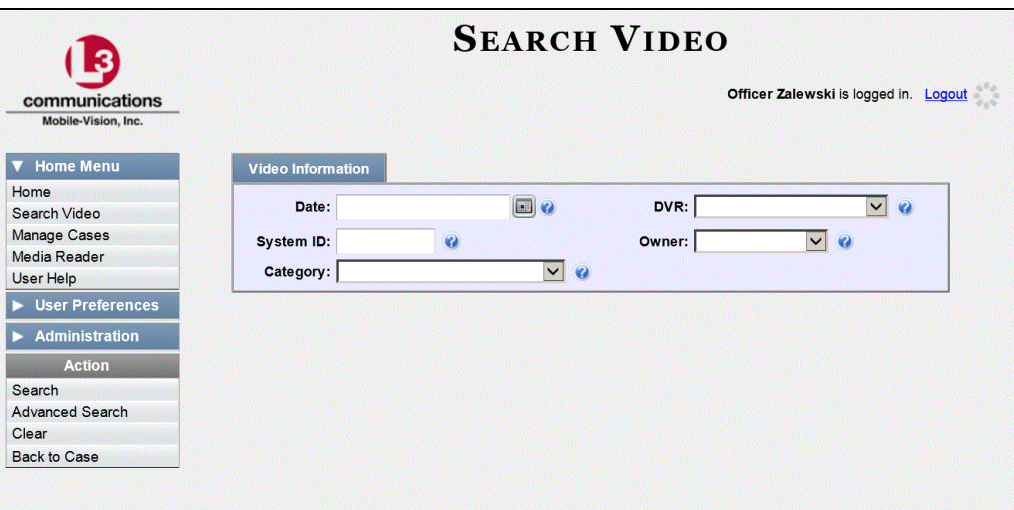

- **2** Look under the Action column. If the **Basic Search** option displays, click on it. Otherwise proceed to the next step.
- **3** Enter/select the field values you wish to search on, as described in the following table.

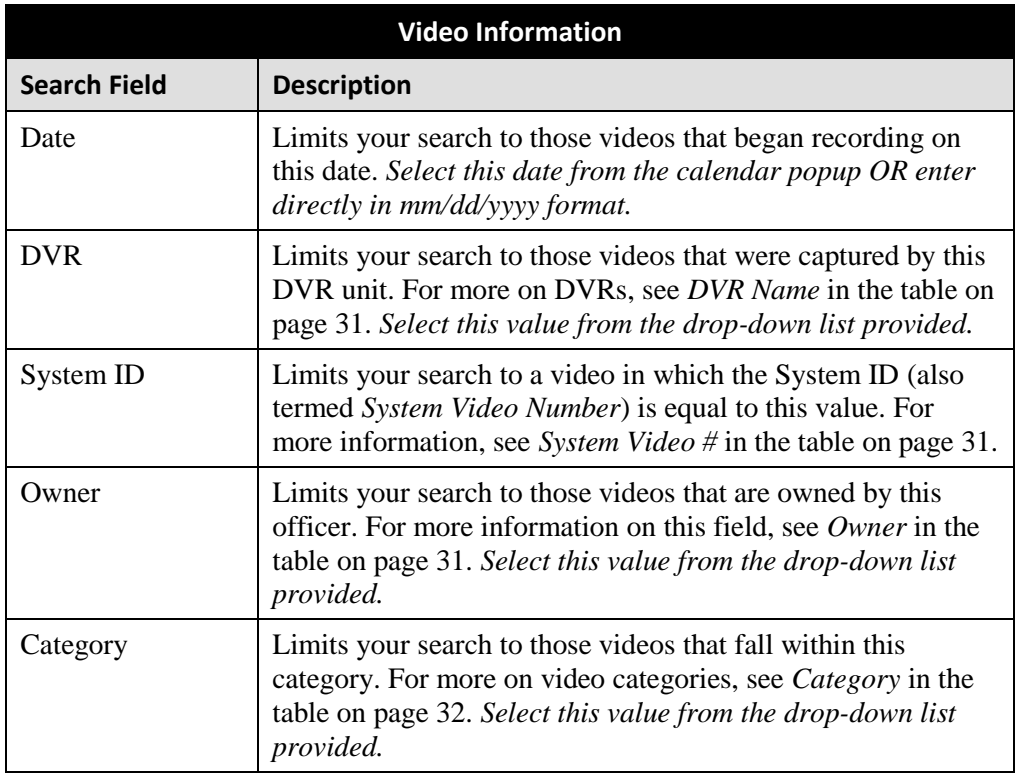

*(Continued)*

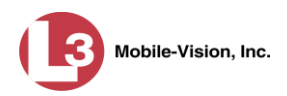

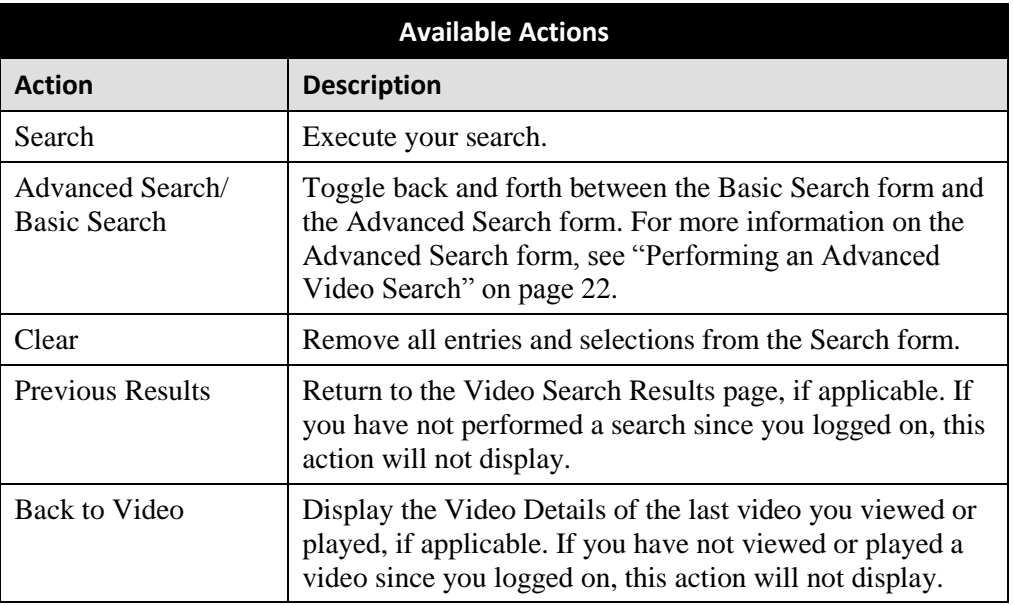

**4** Go to the Action column and click **Search**. All videos that match your selection criteria display on the Video Search Results page.

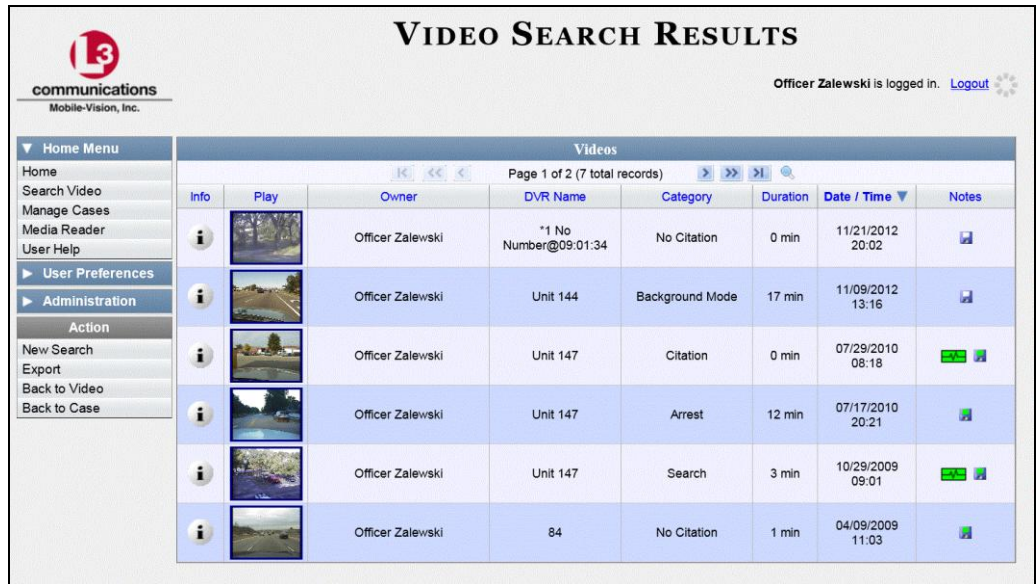

By default, videos are sorted chronologically by date/time of recording. To sort the results differently, proceed to the next step. Otherwise skip to step 6.

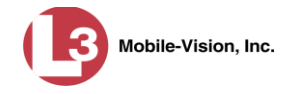

**5** Go to the column heading you wish to sort by—*Owner*, *DVR Name*, or *Category*:

To sort in *ascending* order—that is, from lowest value to highest value—click the column header *once*. An *up* arrow displays:

 $-OR -$ 

To sort in *descending* order—that is, from highest value to lowest value—click the column header *twice*. A *down* arrow displays:

**6** If necessary, use the navigation buttons at the top of the video list to scan through the search results.

**KK<<<>>>>>>>>>>>>** 

**7** To further narrow your selection results, proceed to the next step. Otherwise skip to step 10.

**8** Click the Quick Search icon at the top of the Video list. A row of search fields displays.

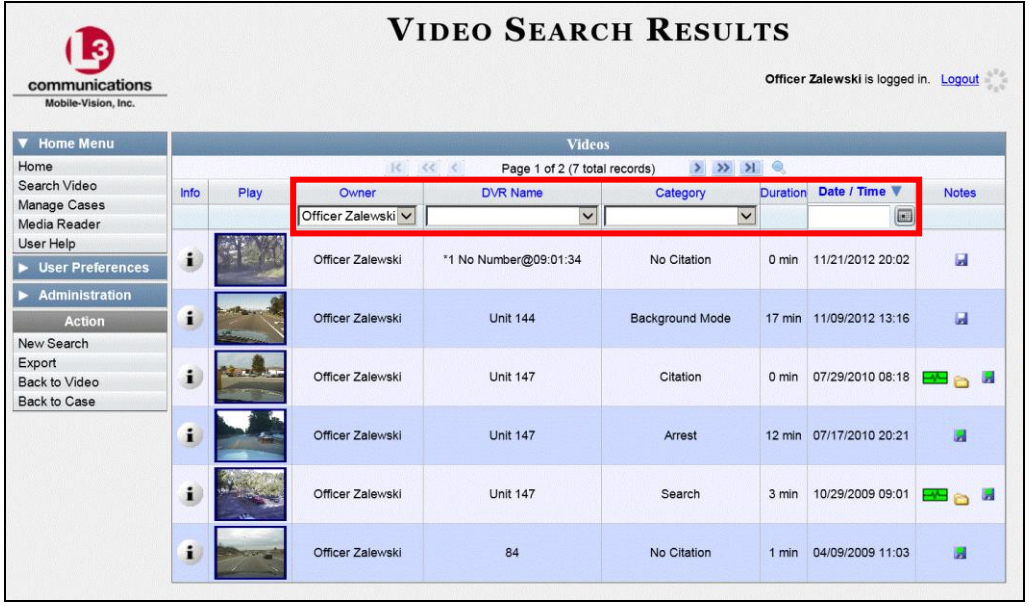

These fields are described in the table on page [28.](#page-39-0)

**9** Using the search fields provided, enter or select additional search criteria. The system automatically narrows the video list to those videos that match your newly entered criteria.

For a detailed description of the components on this page, see "Viewing Video Search Results" on page [27.](#page-37-0)

Q

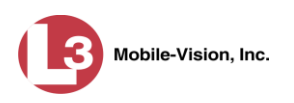

**10** To view a video's details, click the Info icon to the left of the video. The Video  $\mathbf{i}$ Details page displays.

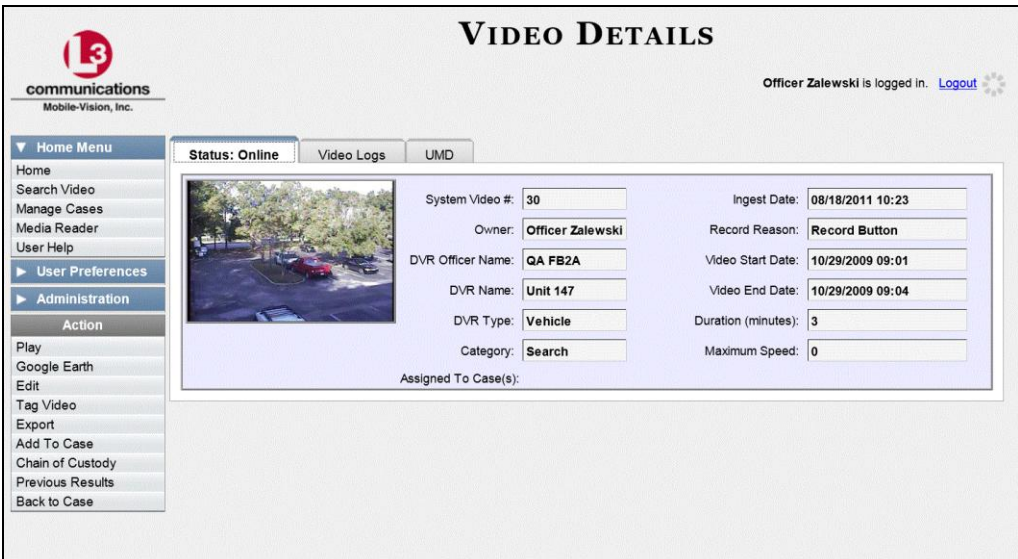

For a detailed description of the components on this page, see the table beginning on page [31.](#page-42-3)

## <span id="page-33-0"></span>**Performing an Advanced Video Search**

This section describes how to search for a video by one or more of the following criteria:

- **D** After Date
- □ Before Date
- **DVR**
- $\Box$  DVR Type
- □ System ID
- **D** Owner
- **D** Category
- **Tagged**
- **D** Status
- □ Record Reason
- **D** Latitude
- $\square$  Longitude
- $\Box$  Speed Greater Than
- $\Box$  UMD
- **1** Go to **V** Home Menu and click **Search Video**. The Search Video page displays, as pictured on the next page.
- **2** Look under the Action column. If the **Advanced Search** option displays, click on it. Otherwise proceed to the next step.

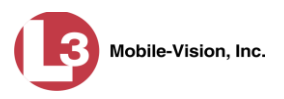

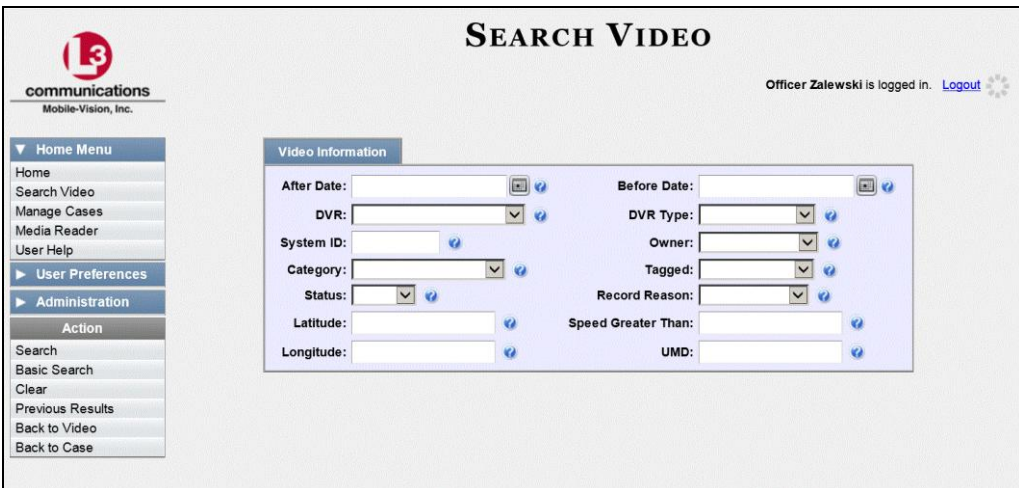

**3** Enter/select the field values you wish to search on, as described in the following table.

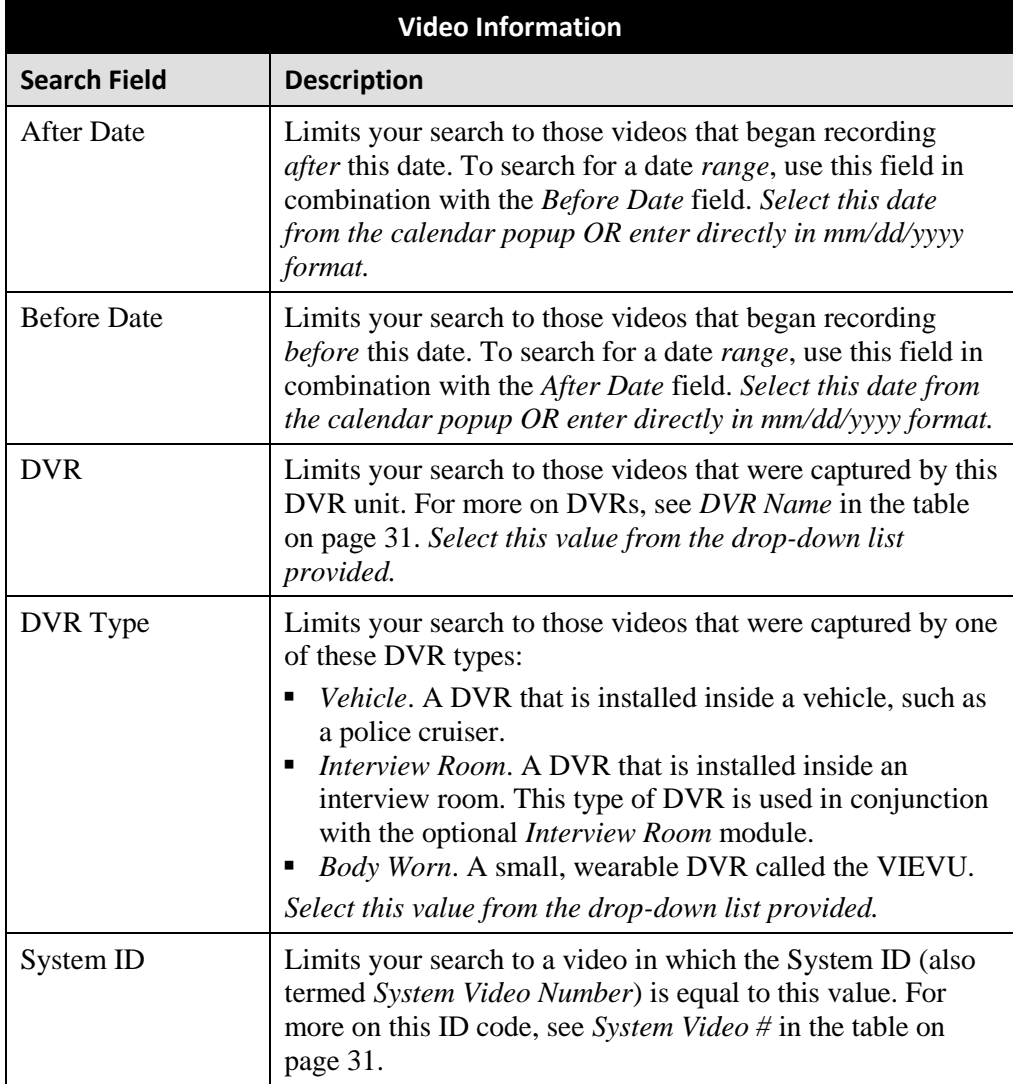

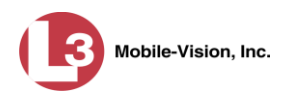

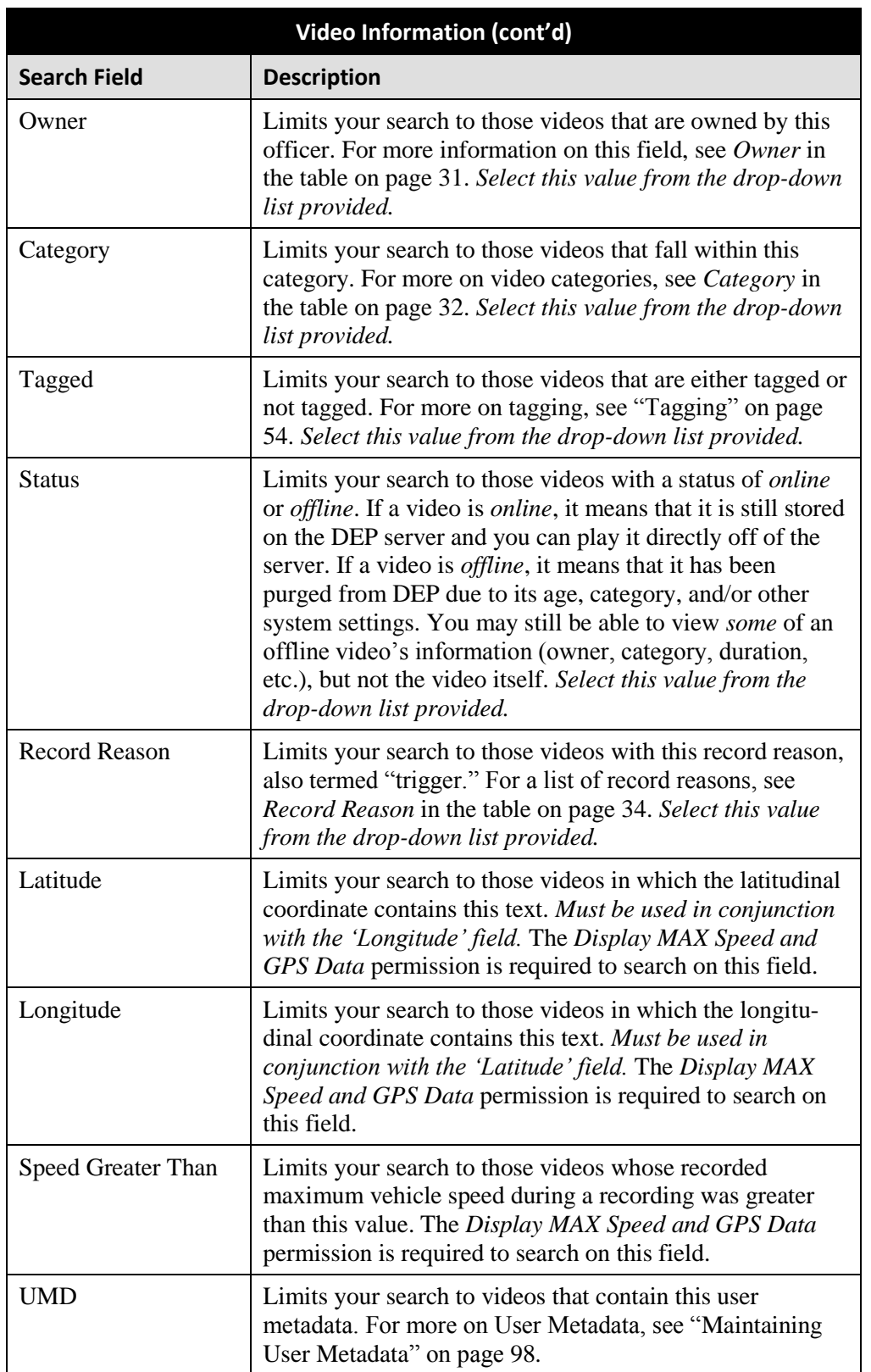
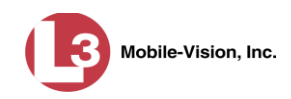

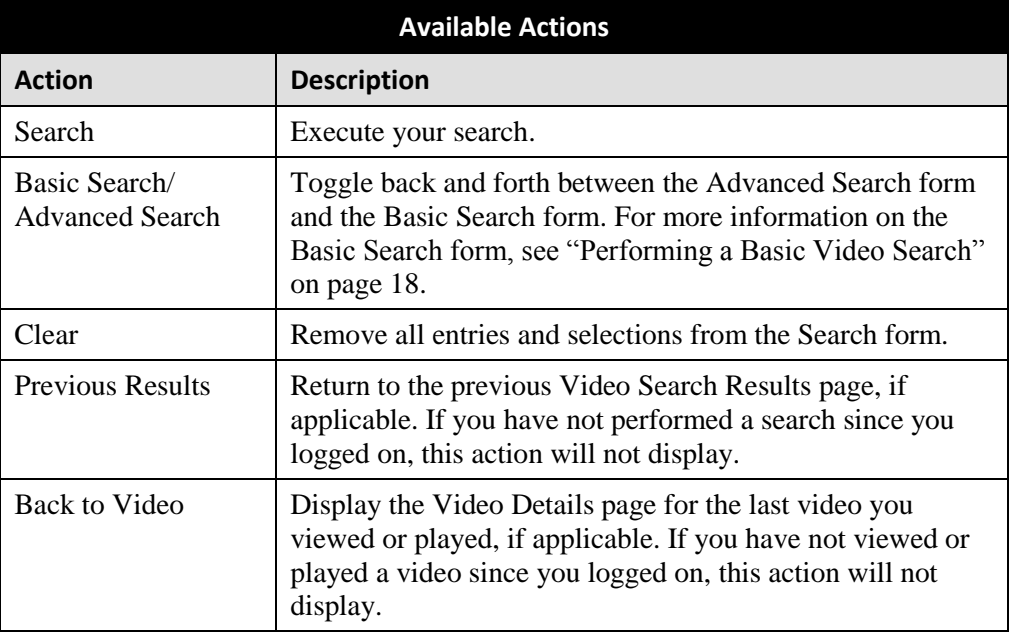

**4** Go to the Action column and click **Search**. All videos that match your selection criteria display on the Video Search Results page.

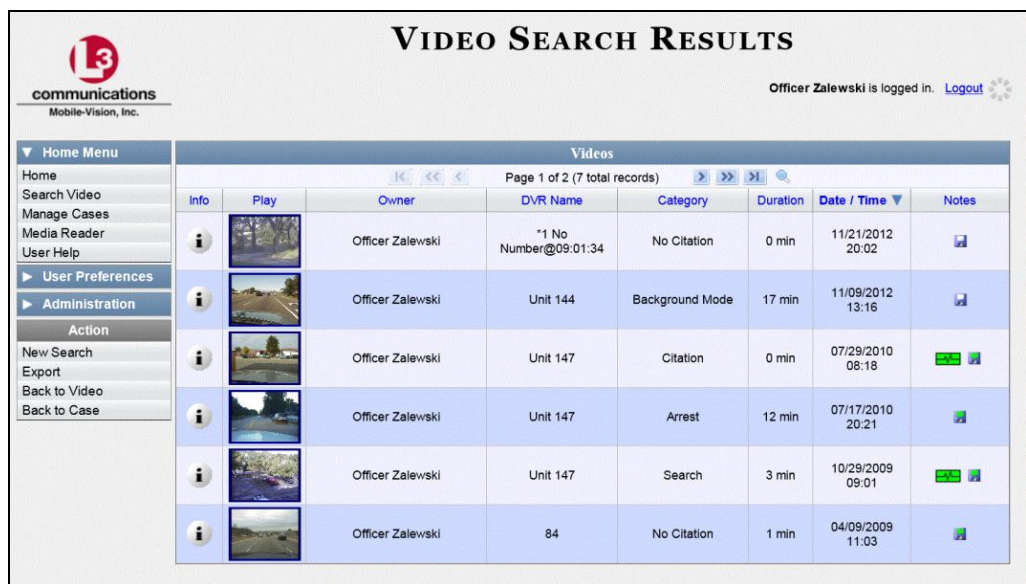

For a detailed description of the components on this page, see the next section, "Viewing Video Search Results."

By default, videos are sorted chronologically by date/time of recording. To sort the results differently, proceed to the next step. Otherwise skip to step 6.

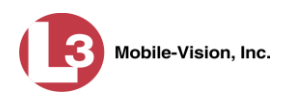

**5** Go to the column heading you wish to sort by—*Owner*, *DVR Name*, or *Category*:

To sort in *ascending* order—that is, from lowest value to highest value—click the column header *once*. An *up* arrow displays:  $\Box$  Category▲

 $-$  OR  $-$ 

To sort in *descending* order—that is, from highest value to lowest value—click the column header twice. A *down* arrow displays:  $\frac{\text{Cauchy}}{\text{Cauchy}}$ 

**6** If necessary, use the navigation buttons at the top of the video list to scan through the search results.

 $K <$  $>$   $\gg$   $\ge$   $\ge$ 

**7** To view a video's details, click the Info icon to the left of that video. The Video  $\mathbf{i}$ Details page displays.

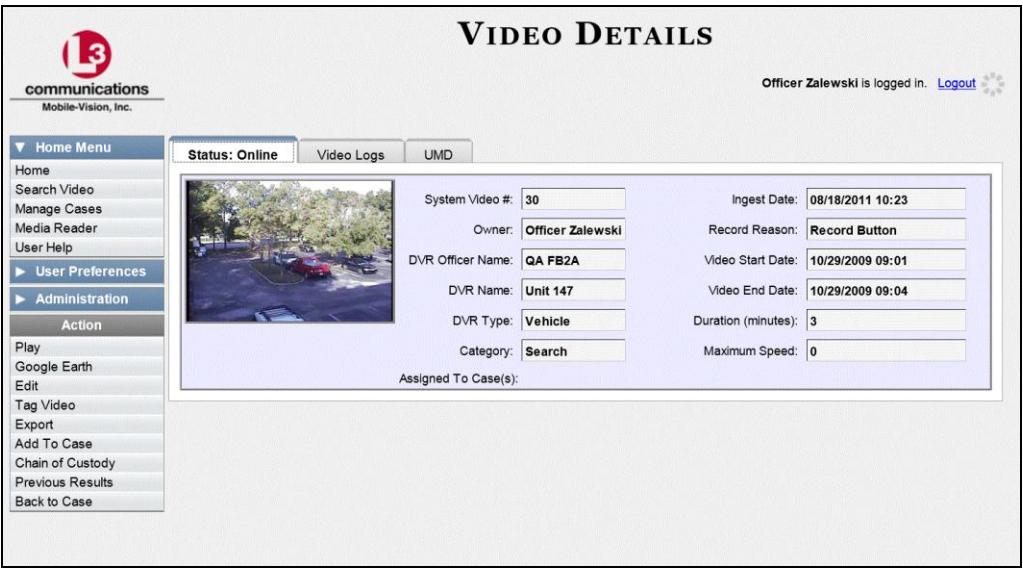

For a detailed description of the components on this page, see the table beginning on page [31.](#page-42-0)

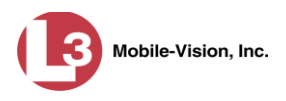

# **Viewing Video Search Results**

This section describes the various components on the Video Search Results page. This page displays after you execute a search, as described in "Performing a Basic Video Search" on page [18](#page-29-0) and "Performing an Advanced Video Search" on page [22.](#page-33-0)

The Video Search Results page consists of a table with information about each video. Six videos are listed at a time. The total number of videos included in your search results displays at the top of the results list, as pictured below.

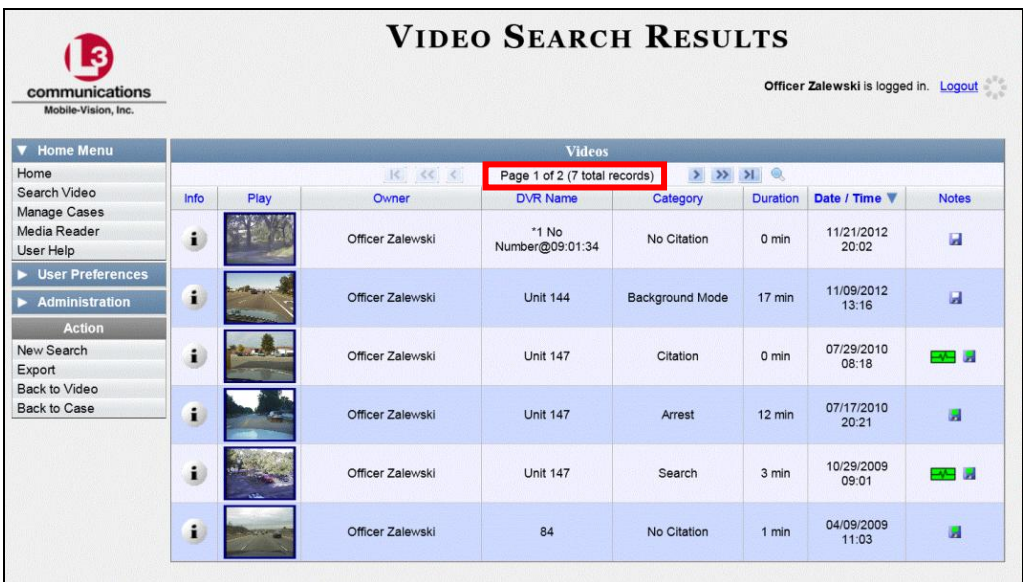

The other components of this page are described in the following table.

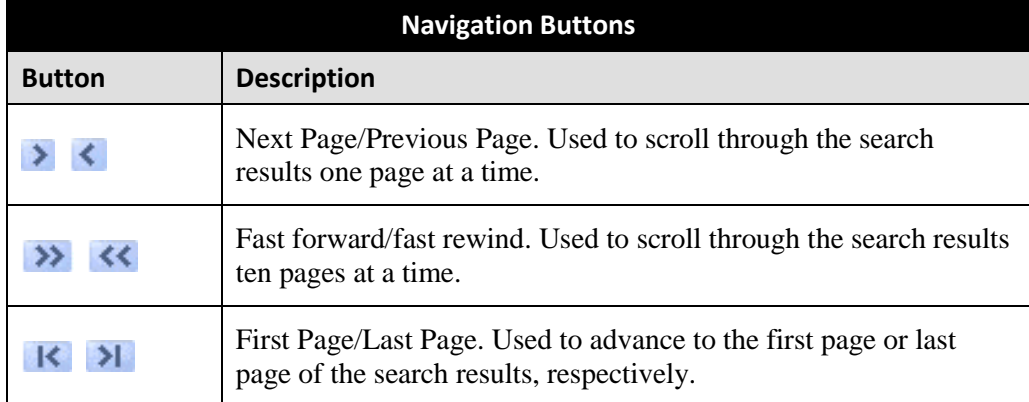

If your search results yield six or less videos, the navigation buttons will be grayed out.

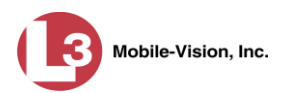

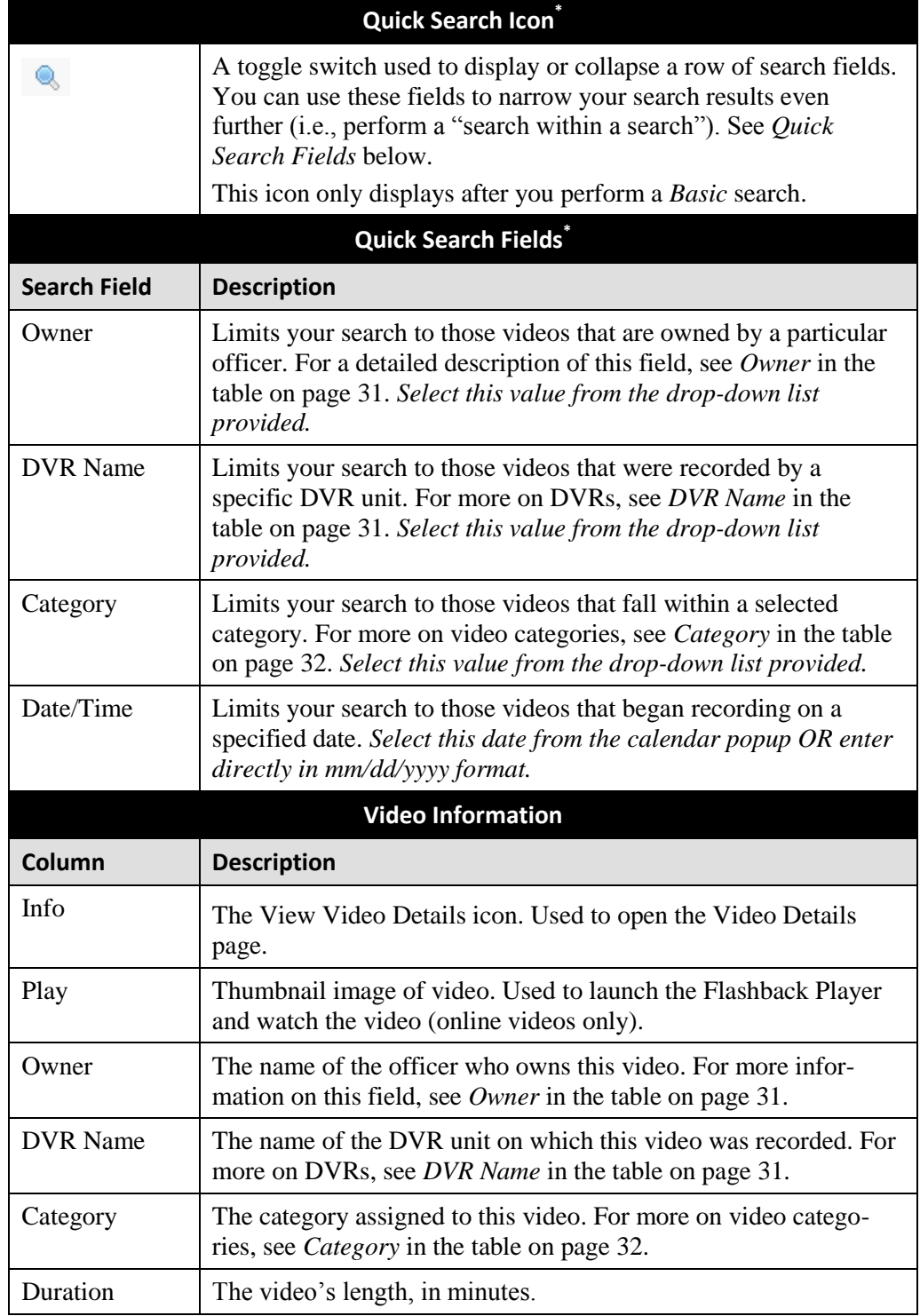

l

<sup>\*</sup> Basic Search only.

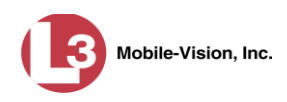

<span id="page-40-0"></span>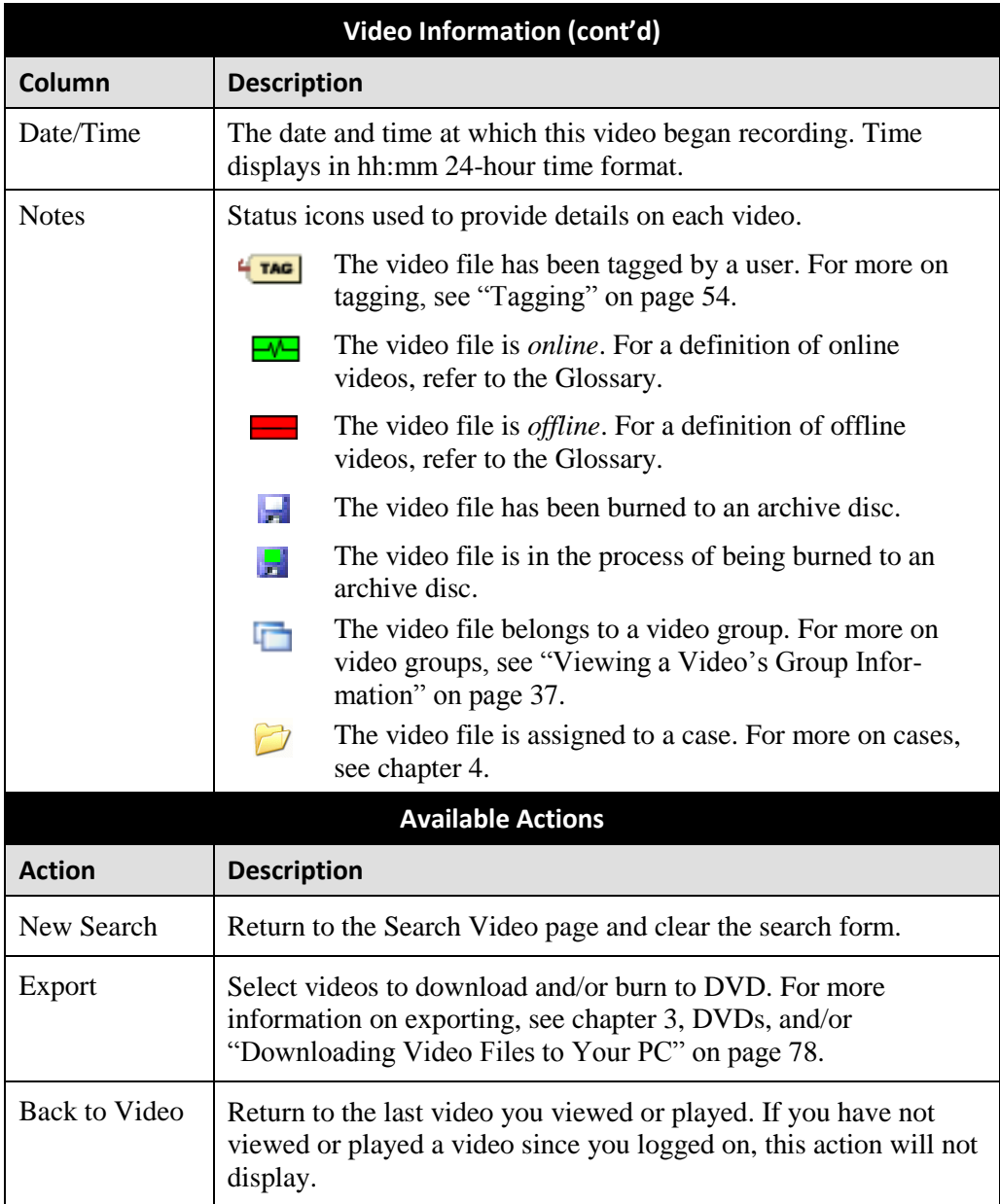

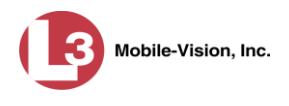

# <span id="page-41-0"></span>**Displaying a Video**

This section describes how to view the Details page for a selected video. Typically, you have access to *your* videos and any *public* videos. If you have the proper permissions, you may have access to other videos as well.

**1** Perform a basic or advanced search, as described in "Searching for Videos" on page [18.](#page-29-1) The Video Search Results page displays.

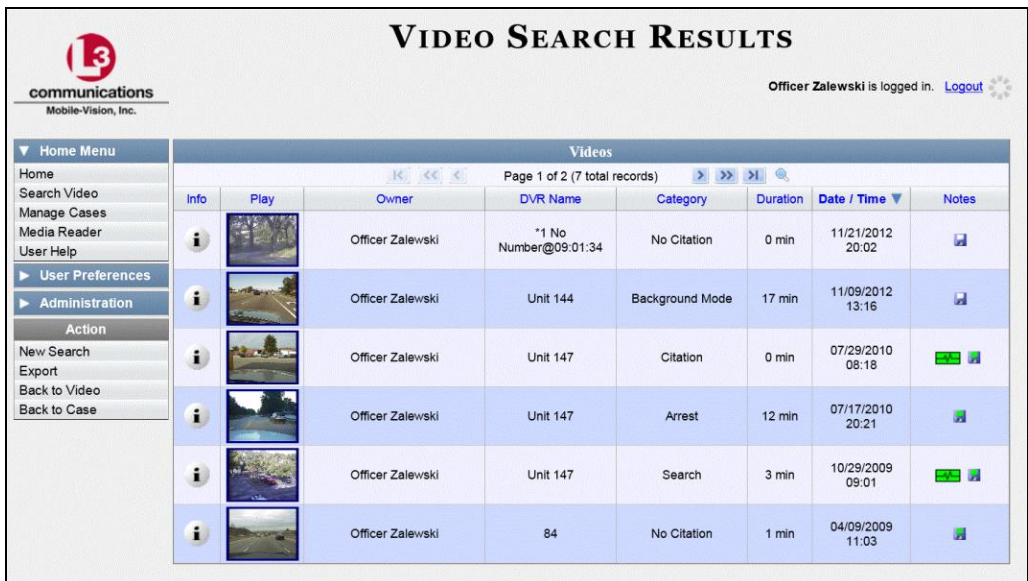

**2** Click the Info icon to the left of the video you wish to view. The Video Details page  $\mathbf{i}$ displays.

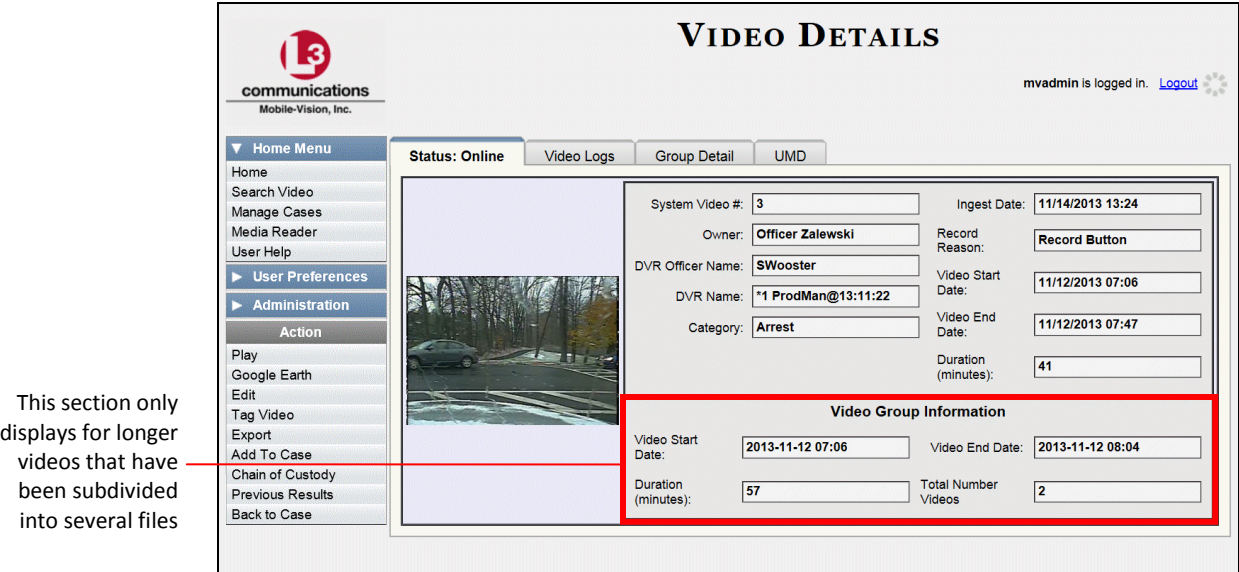

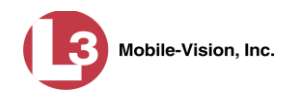

The information on the Video Details page is described in the following table.

<span id="page-42-2"></span><span id="page-42-1"></span><span id="page-42-0"></span>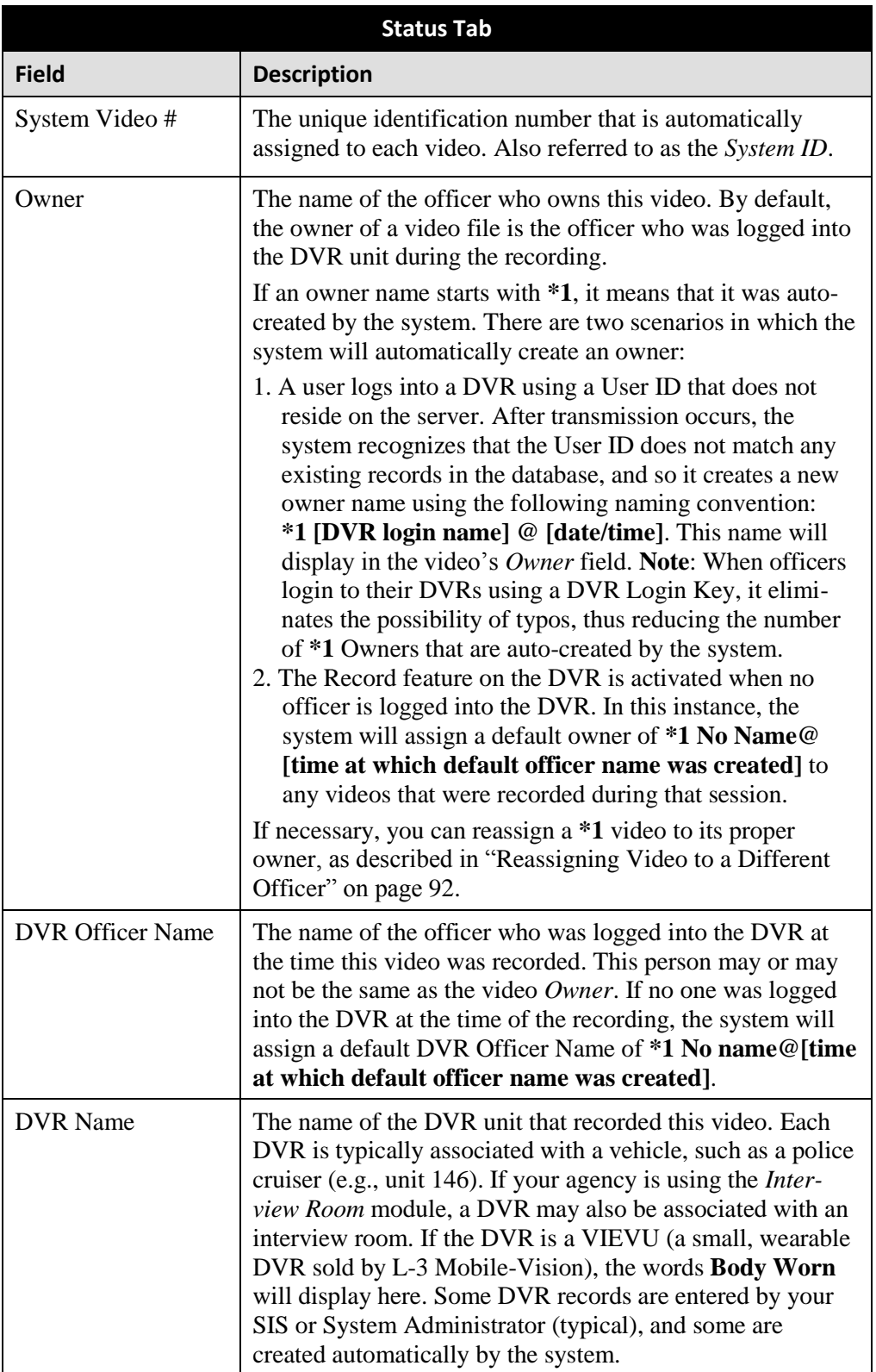

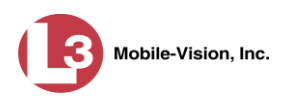

<span id="page-43-0"></span>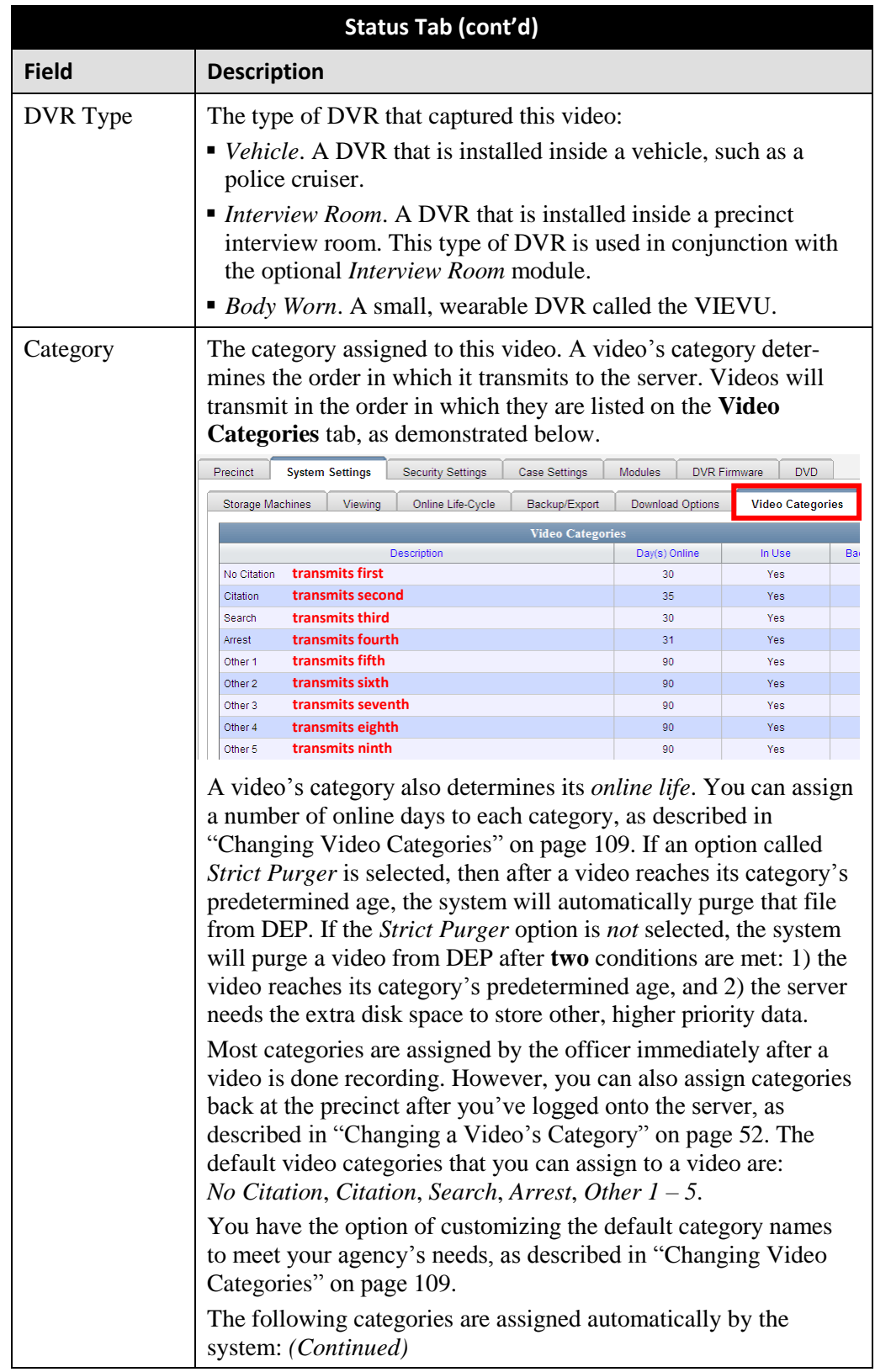

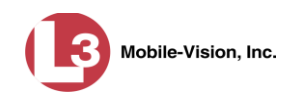

| Status Tab (cont'd) |                                                                                                    |
|---------------------|----------------------------------------------------------------------------------------------------|
| <b>Field</b>        | <b>Description</b>                                                                                                    |
| Category (cont'd)   | Background Mode. A recording session occurred<br>when the Background Mode option was set to ON.<br>When Background Mode is ON, it means that the<br>DVR records continuously whenever the vehicle's<br>ignition is on, and for $X^*$ number of minutes after the<br>ignition is turned off.<br>Power Failure. A recording session was interrupted<br>٠<br>after a power failure occurred.<br>Interrupted Recording. A recording session was<br>interrupted because the SD card (Flashback3/Flash-<br>back HD) or CF card (Flashback1/Flashback2) was<br>full.<br><i>Interview</i> . The video was captured using the optional<br>Interview Room module, which is used to record<br>interviews at your precinct.<br>Body Worn. The video was captured using the<br>٠<br>VIEVU-a small, wearable DVR.<br>Firmware Upgrade. An officer requested a DVR<br>٠<br>firmware upgrade in the middle of a recording<br>session (highly unlikely scenario).<br>Card Format. An officer began formatting the DVR's<br>SD card (Flashback3/FlashbackHD) or CF card<br>(Flashback1/Flashback2) in the middle of a recording<br>session (highly unlikely scenario).<br>Corrupt QBX. The system detected a possible file<br>٠<br>corruption in a Flashback2, Flashback3, or Flash-<br>backHD video (highly unlikely scenario).<br>Crash Battery Died. The CrashBat battery failed<br>п<br>during a recording session. The CrashBat is an<br>optional piece of hardware used to trigger the<br><b>RECORD</b> function after a car crash occurs.<br><i>Aggressive Driving.</i> The optional "Aggressive<br>Driving" add-on detected aggressive driving in the<br>officer's vehicle during a recording session. The<br>Aggressive Driving module includes both a hardware<br>and firmware component. If you are interested in<br>purchasing this product, please contact L-3 Mobile-<br>Vision Sales at 1-800-336-8475.<br>Unknown. A recording session was interrupted after<br>٠<br>an unrecognized event occurred (i.e., an event that<br>did not fall into any of the other system-assigned |
|                     | categories).<br>Note: System-assigned categories cannot be changed.                                                                                                    |

<sup>\*</sup> Where **X** = the Ignition Timer setting. For more information, see "Programming the Ignition Timer" in your Flashback2/3 User's Guide.

 $\overline{a}$ 

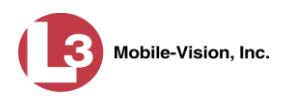

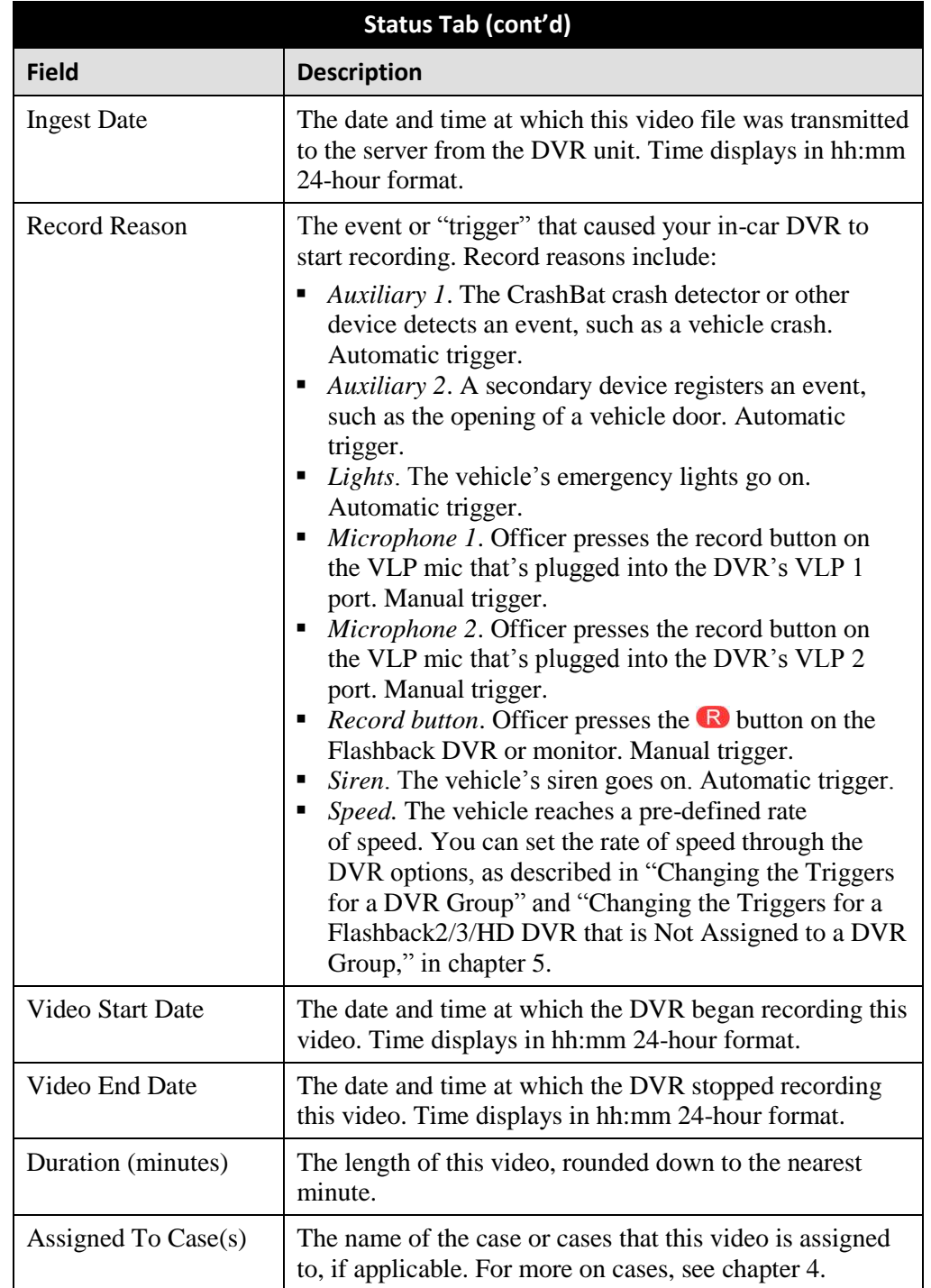

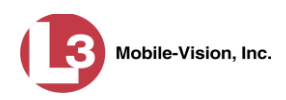

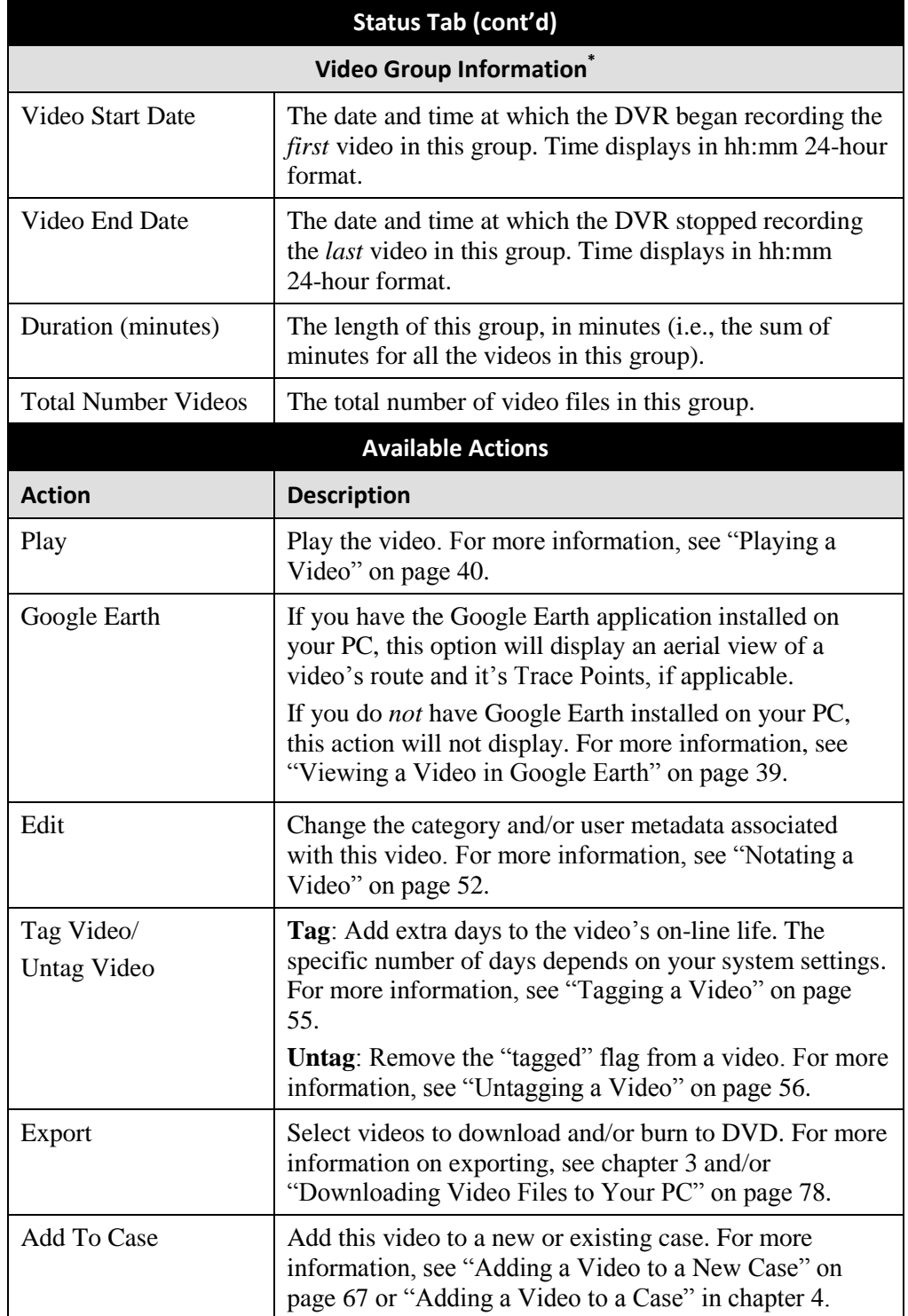

*(Continued)*

\*

l This section only displays if the video is part of a Video Group. For more on Video Groups, see pag[e 38.](#page-48-0)

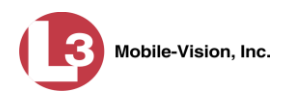

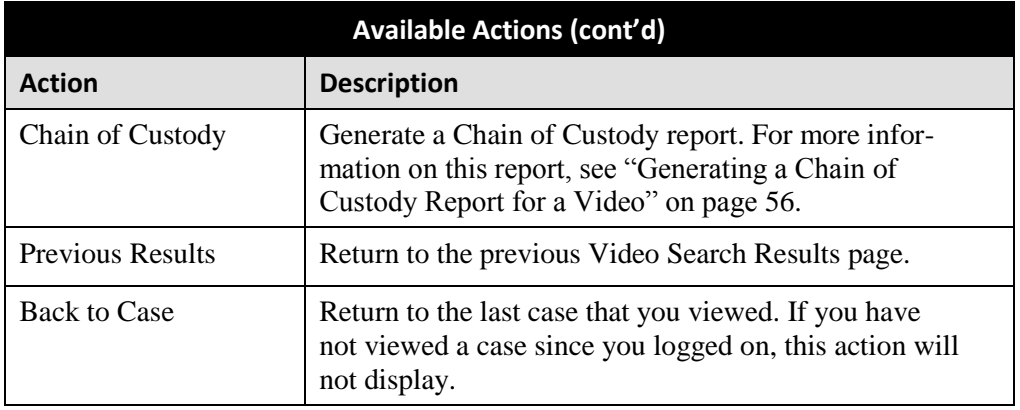

To view other information associated with this video, proceed to the appropriate section:

- □ Viewing a Video's Logs, page [90,](#page-101-0) beginning with step 2
- Viewing a Video's User Metadata, below, beginning with step 2
- □ Viewing a Video's Group Information, page [37,](#page-48-0) beginning with step 2
- Viewing a Video in Google Earth, page [39,](#page-50-0) beginning with step 2.

#### **Viewing a Video's User Metadata**

This section describes how to view the user metadata (UMD) that is saved as part of a video's record. User metadata refers to custom data fields that are used to notate a video. For instructions on adding/updating these fields, see "Maintaining User Metadata" on page [98.](#page-108-0)

**1** Search for and display the video you wish to view. (If necessary, review "Displaying a Video" on page [30.](#page-41-0)) The Video Details page displays.

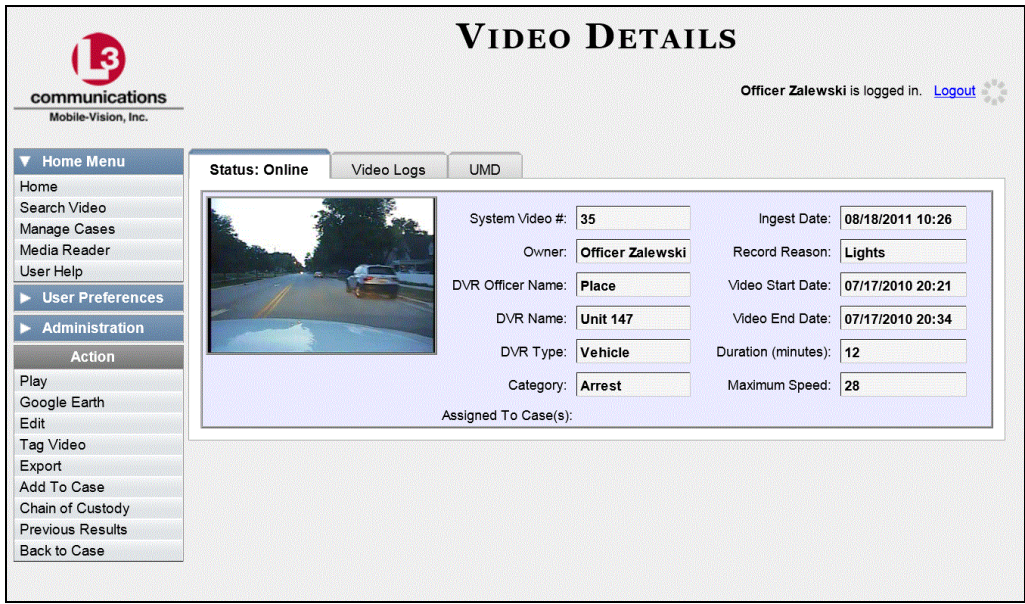

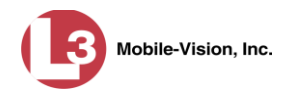

**2** Click the **UMD** tab. The UMD form displays.

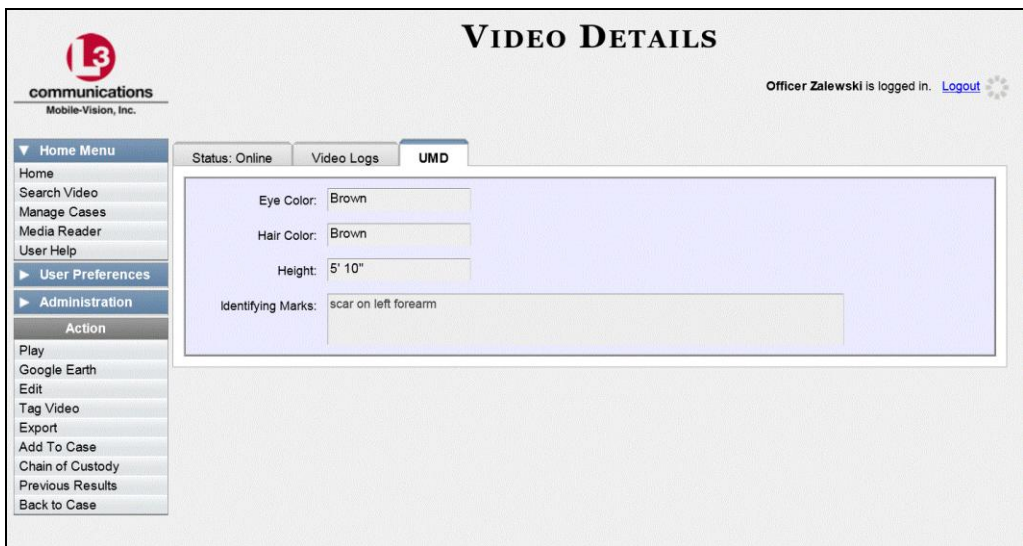

Because this data is custom-defined by each agency, your screen view may differ from the one above.

# <span id="page-48-0"></span>**Viewing a Video's Group Information**

For burning purposes, Flashback videos cannot be any larger than 1 gigabyte in size. If an original video is too big, the DVR will automatically subdivide it into multiple video files. If you see a **Group Detail** tab on the Video Details page, it indicates that the DVR divided your original video file into two or more files.

**1** Search for and display the video you wish to view. (If necessary, review "Displaying a Video" on page [30.](#page-41-0)) The Video Details page displays.

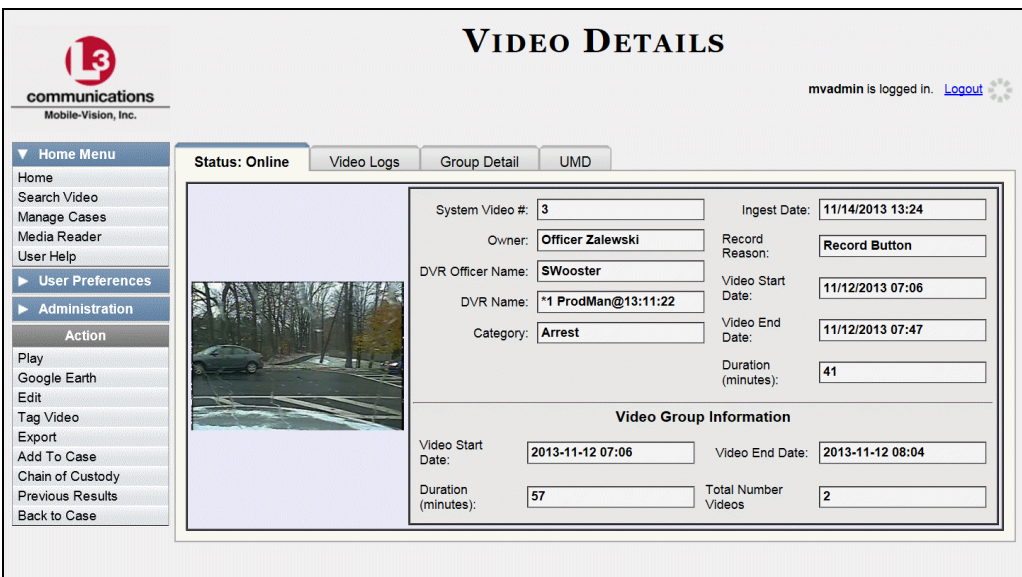

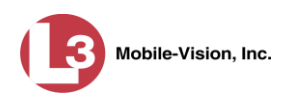

**2** Click the **Group Detail** tab. Details for the Video Group display.

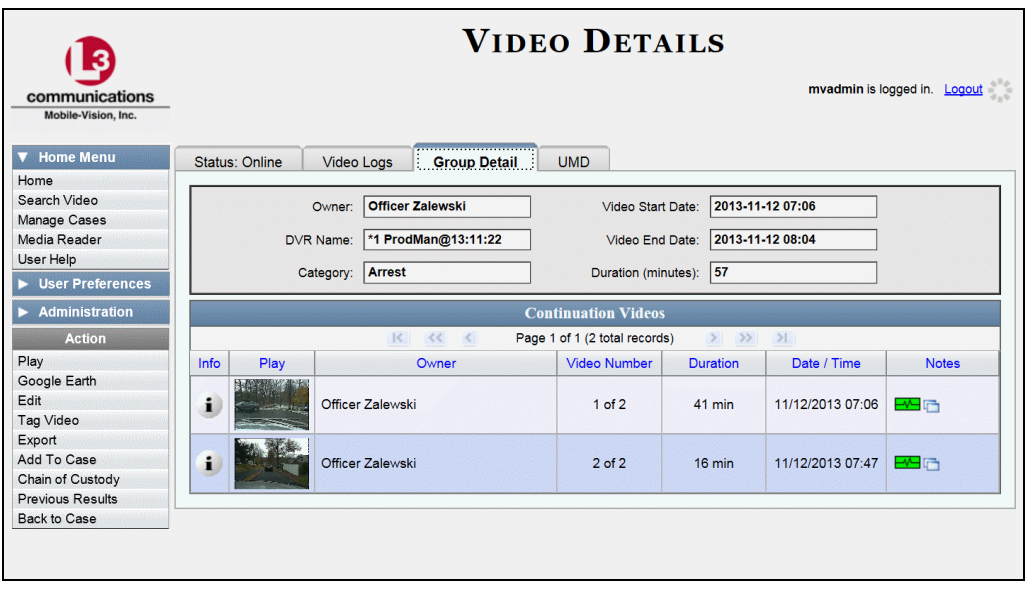

The fields on this tab are described in the following table.

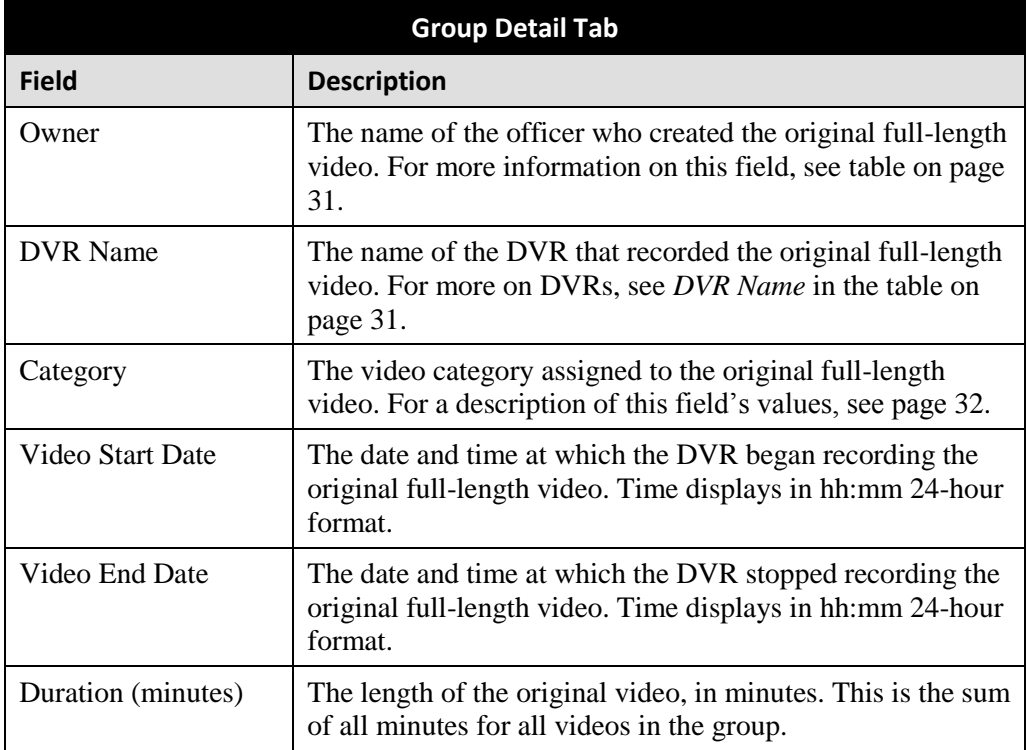

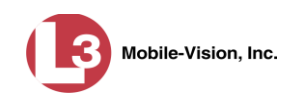

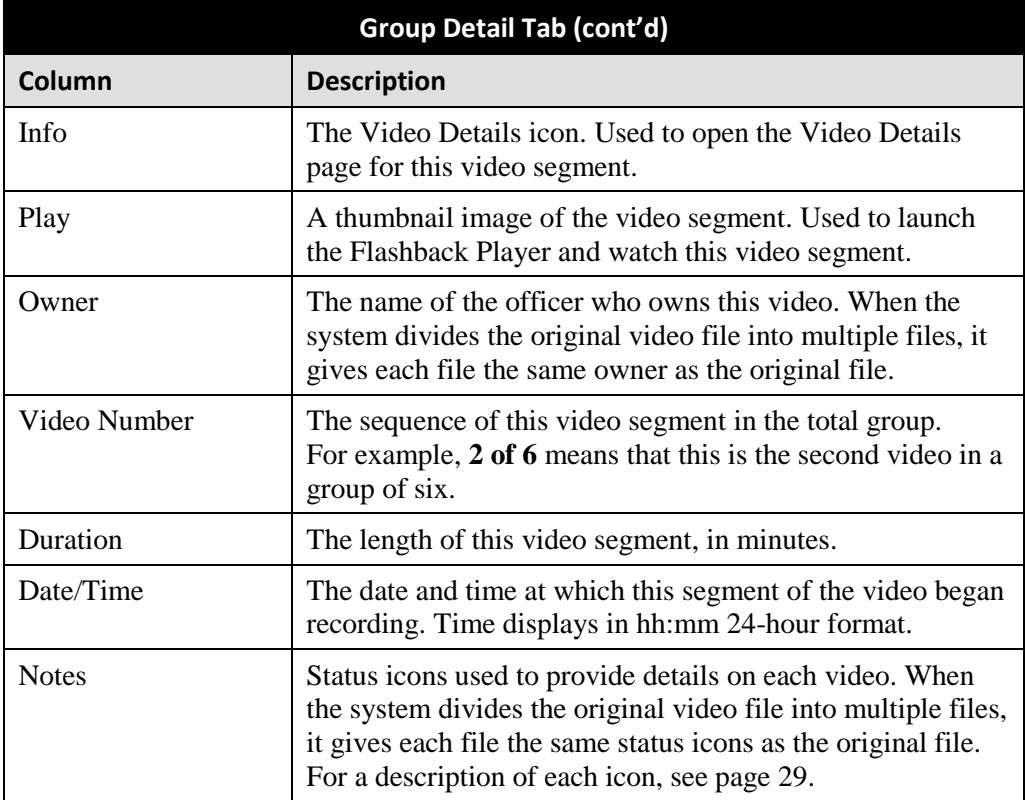

# <span id="page-50-0"></span>**Viewing a Video in Google Earth**

This section describes how to use the Google Earth application to display an aerial view of a video's route and its Trace Points, if applicable. To accomplish this, the system downloads GPS data into a KML file format that can be read by Google Earth.

You can download and install Google Earth from the internet by going to: <http://www.google.com/earth/download/ge/agree.html>

- **1** Search for and display the video you wish to view in Google Earth. (If necessary, review "Displaying a Video" on page [30.](#page-41-0)) The Video Details page displays.
- **2** Go to the Action column and click **Google Earth**.<sup>\*</sup>
- $\Rightarrow$  If a popup message displays, proceed to the next step.
- $\Rightarrow$  If an aerial view of the video's route displays in red, skip to step 4.
- **3** Click **Open**. After a pause of a few seconds to a few minutes, an aerial view of the video's route displays in red.

 $\overline{a}$ 

<sup>\*</sup> If Google Earth does not display, it means that you either lack the proper permissions to perform this task *or* you do not have the Google Earth application installed on your PC.

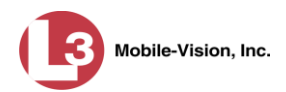

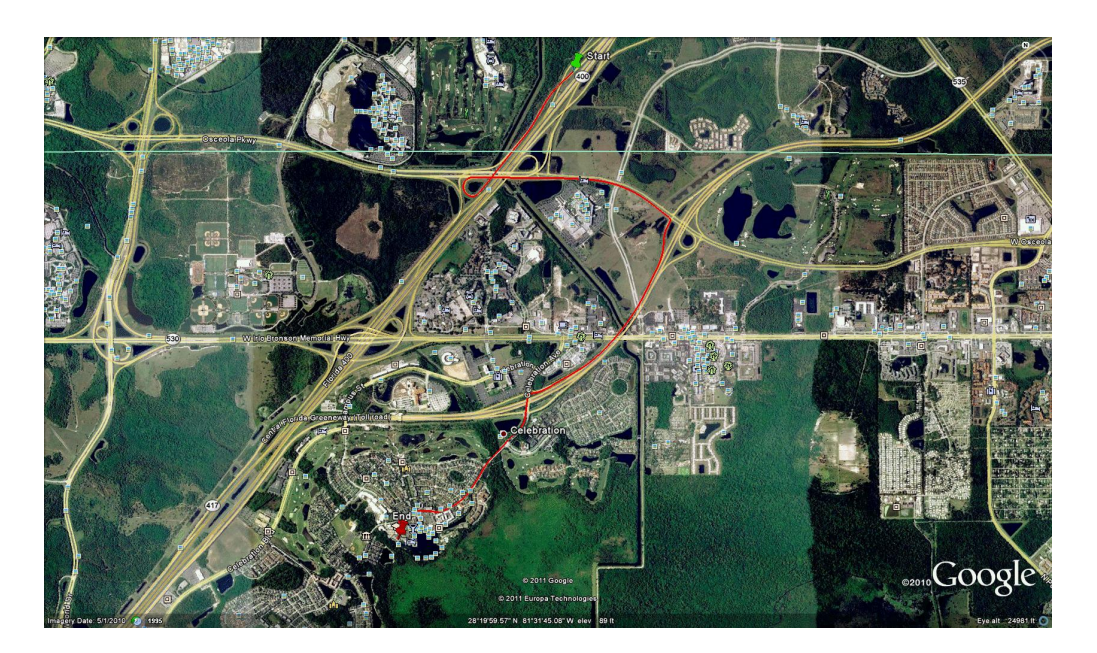

Note that the beginning and end of the video route are marked by a green and red thumbtack icon, respectively.

- **4** To reposition the map and/or zoom in or out, use the Google Earth controls provided. (For information on other Google Earth functions and features, refer to the Google Earth user manual and/or online help.)
- **5** When you are ready to exit Google Earth, click the  $\boxtimes$  in the upper right corner of the window, then click **Discard**.

#### <span id="page-51-0"></span>**Playing a Video**

This section describes how to play an online video (i.e., a video that is stored on your agency's DEP server).

**1** Search for the video you wish to play. (If necessary, review "Displaying a Video" on page [30.](#page-41-0)) The Video Search Results page displays.

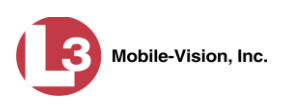

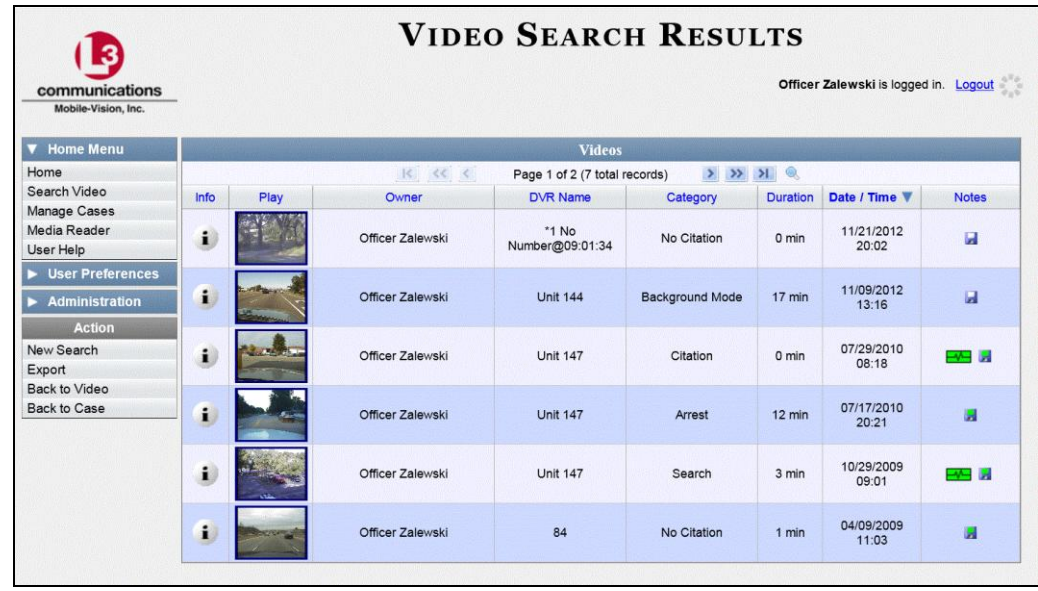

There are several ways to launch a video, as described below.

**2** Go to the *Play* column and click on the video's thumbnail image.

 $-$  OR  $-$ 

- i) Click the Info icon to the left of the video, then click on the video's thumbnail image.  $-$  OR  $-$
- $\mathbf{i}$ Click the Info icon to the left of the video, then go to the  $\vert$  Action  $\vert$  column and click **Play**.

The Flashback Player launches in a separate window. Use this player to play, pause, stop, rewind, change cameras, and/or move between Trace Points. You can also view important information captured by the DVR during the recording, such as the vehicle's speed, heading, GPS coordinates, and record trigger.

The appearance and functionality of the Flashback Player will differ slightly depending on whether you are viewing a QBX file (Flashback2, Flashback3, or FlashbackHD) or AVD file (Flashback1), as described in "Flashback2/3/HD Player" on the next page and "Flashback1 Player" on page [46.](#page-57-0)

- To view the video in full-screen mode, press **Ctrl + F**. When you're ready to exit fullscreen mode, press **Esc**. *View video on full screen*
- To view the video's route on a Google map, press **Ctrl + M**. The *GPS Mapper* window displays. When you're finished viewing the map, click the  $\boxtimes$  in the upper right corner of the GPS Mapper window. *Display video on a Google map*
	- To capture a still image of the video, press **Ctrl + S**. The Snapshot popup displays. Select a file format and any other options, then click **OK**. For a more detailed description of this procedure, see "Capturing a Video Still Image" on page [49.](#page-60-0) *Capture still image*

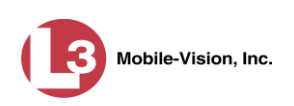

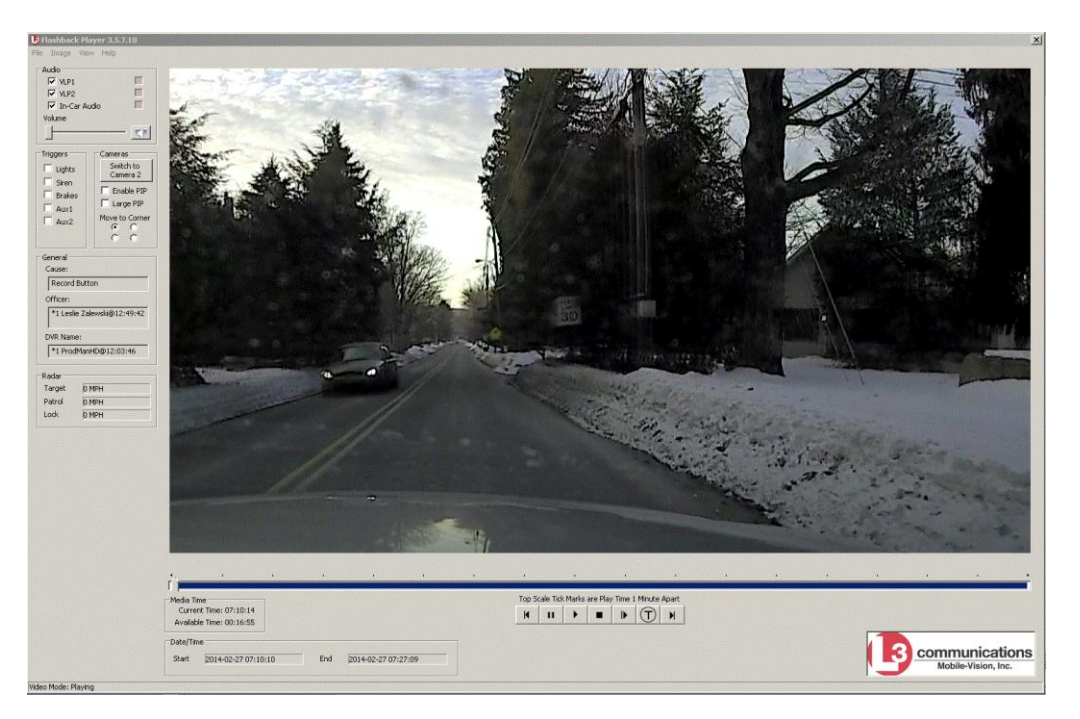

**3** When you're finished viewing the video, select File **Exit** from the menubar to close the Flashback Player.

# **Flashback2/3/HD Player**

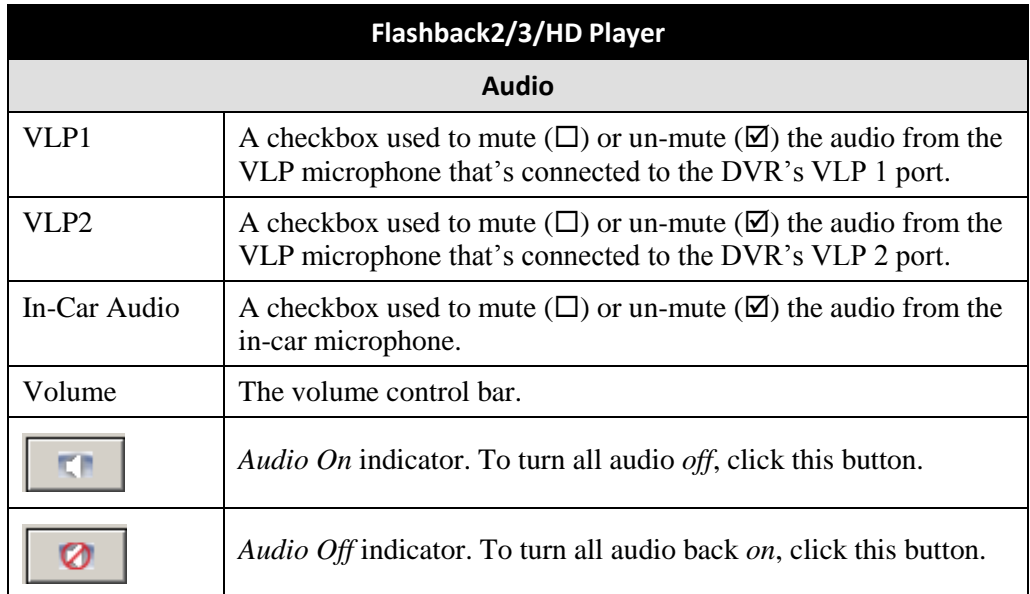

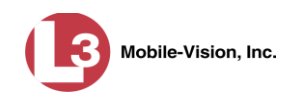

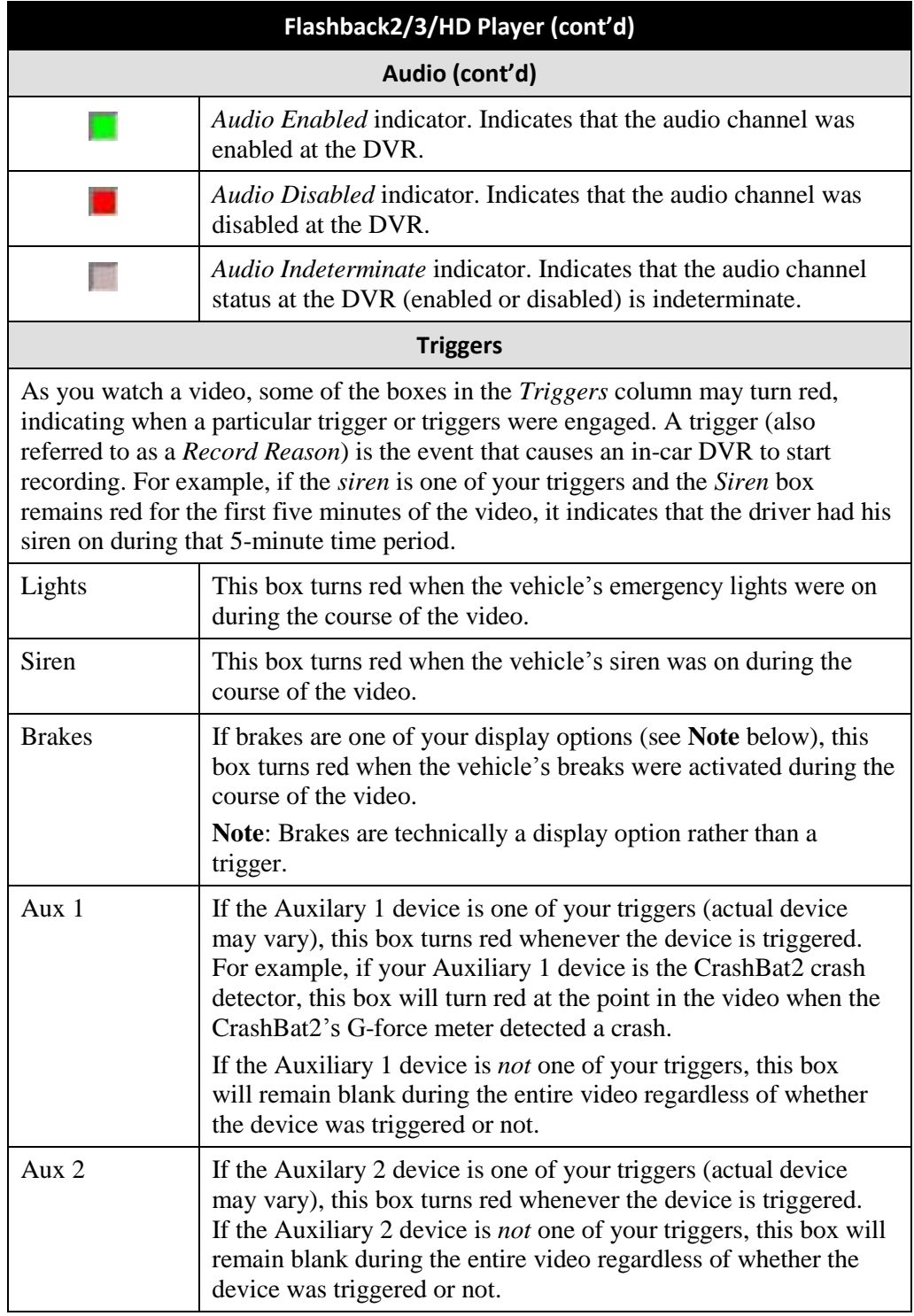

*(Continued)*

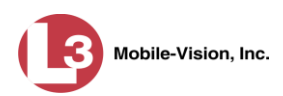

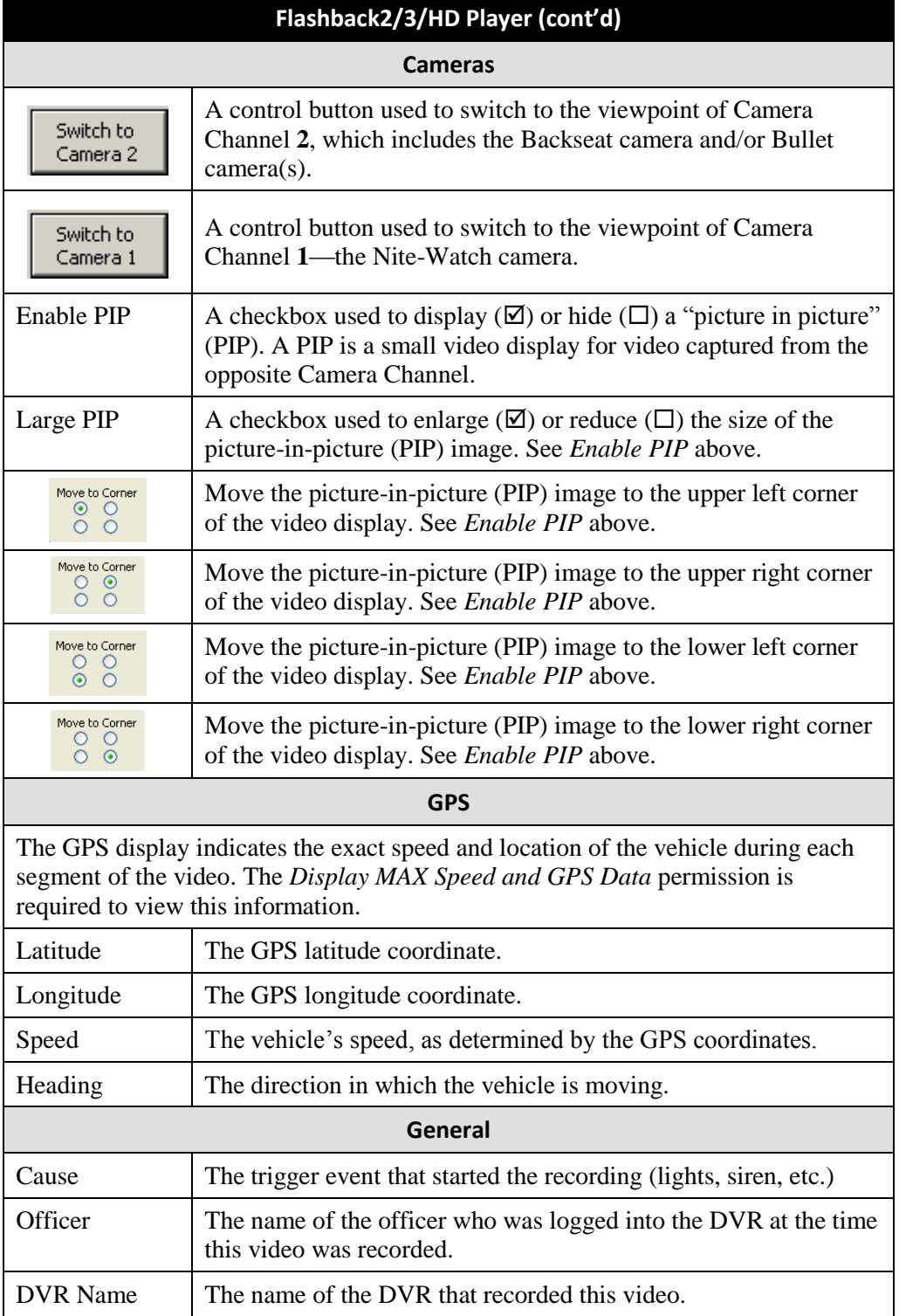

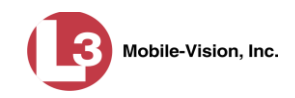

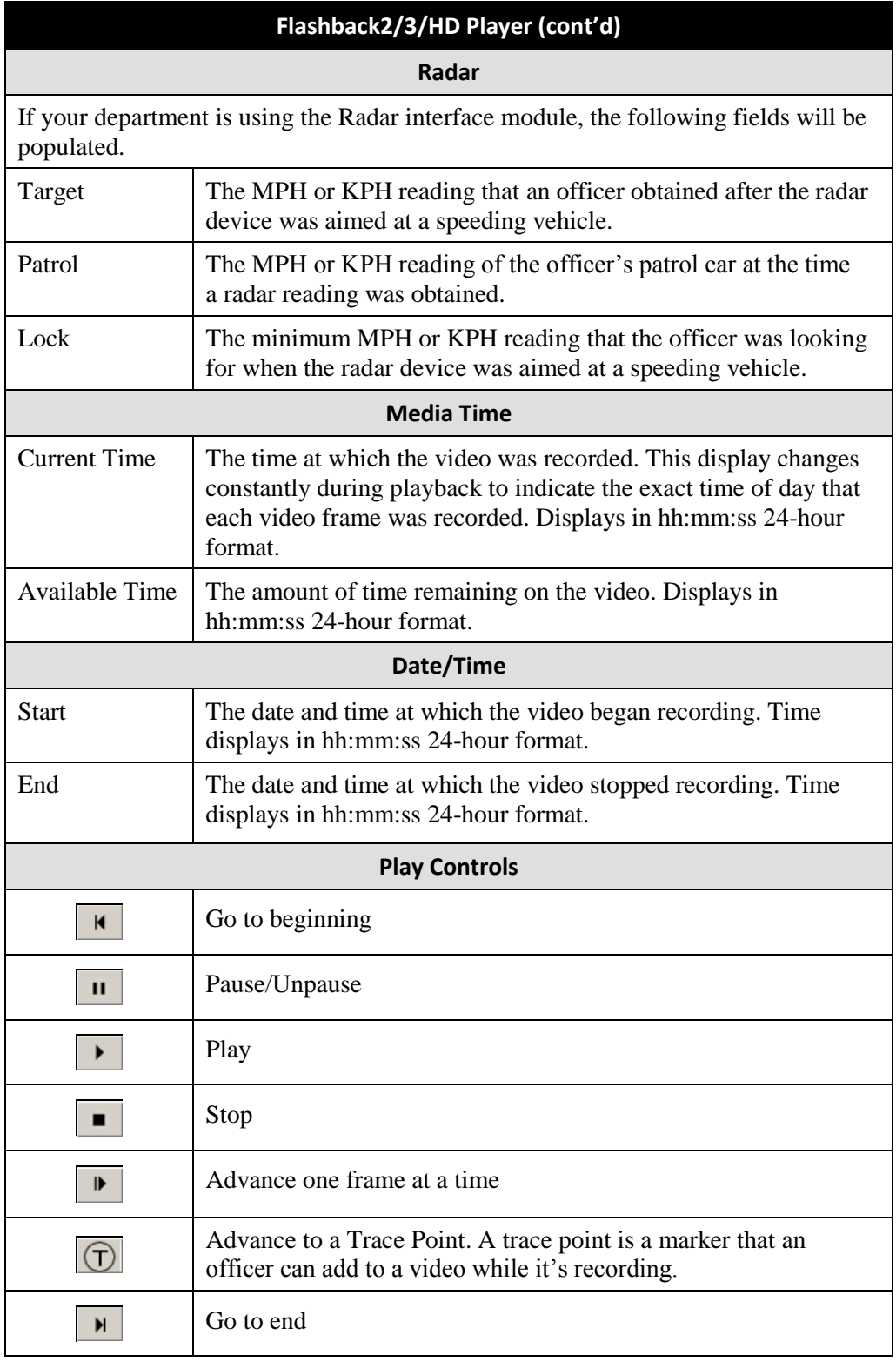

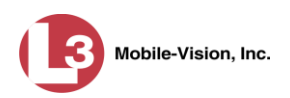

# <span id="page-57-0"></span>**Flashback1 Player**

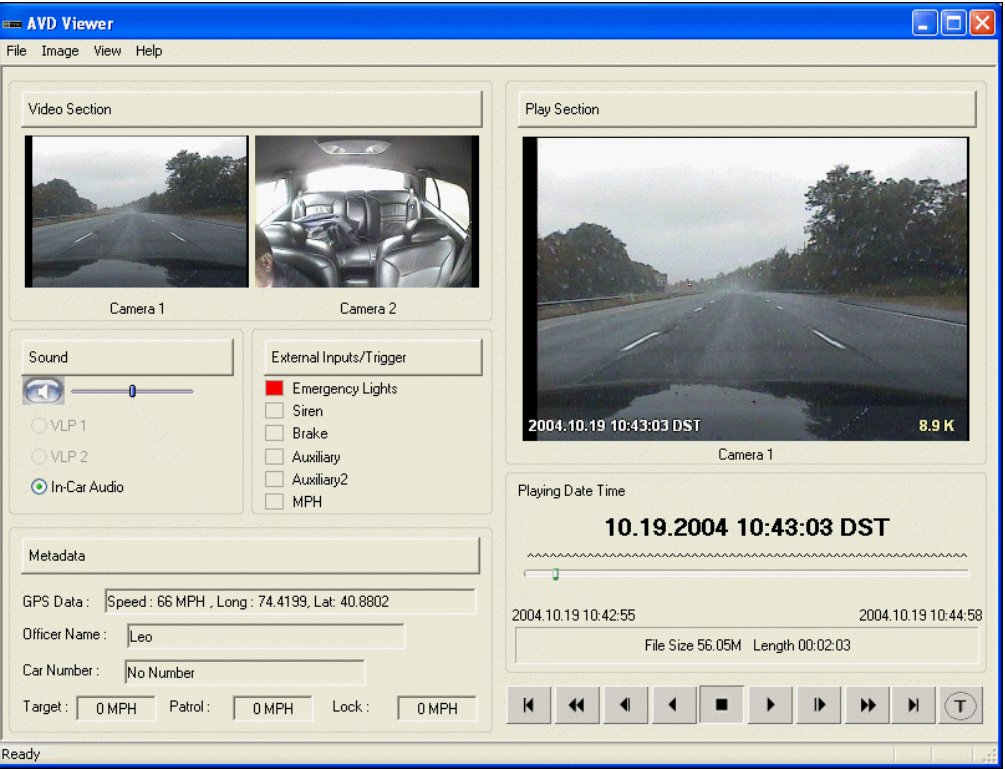

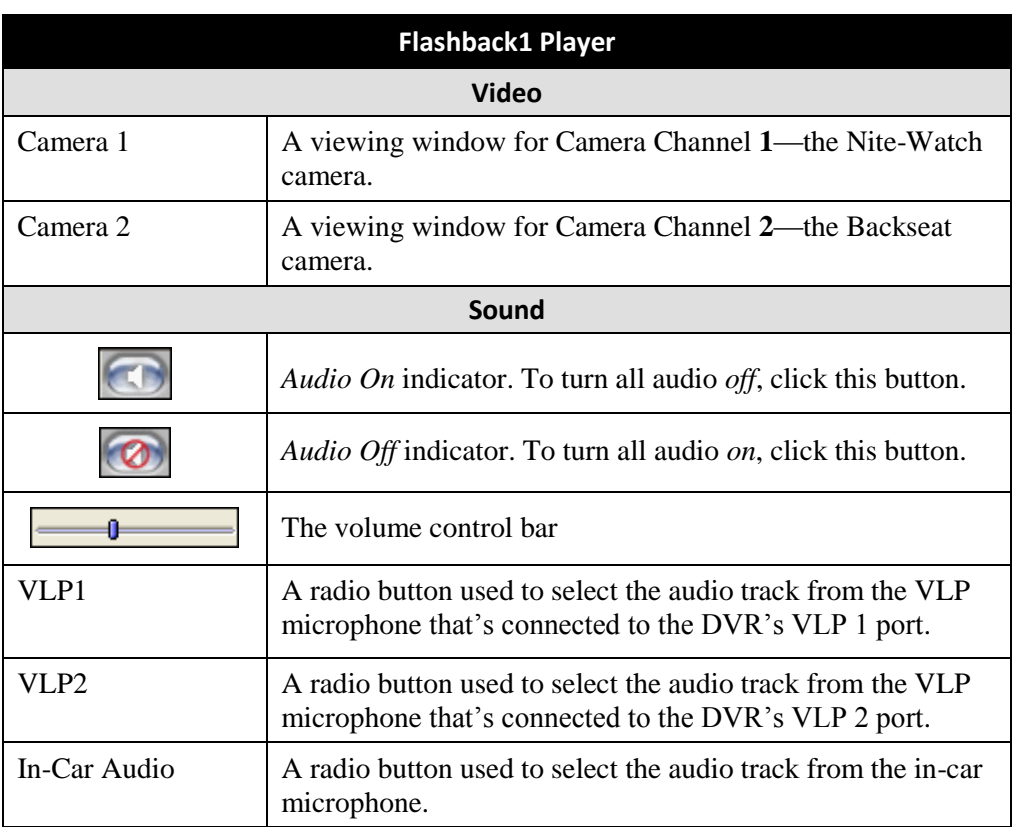

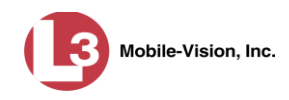

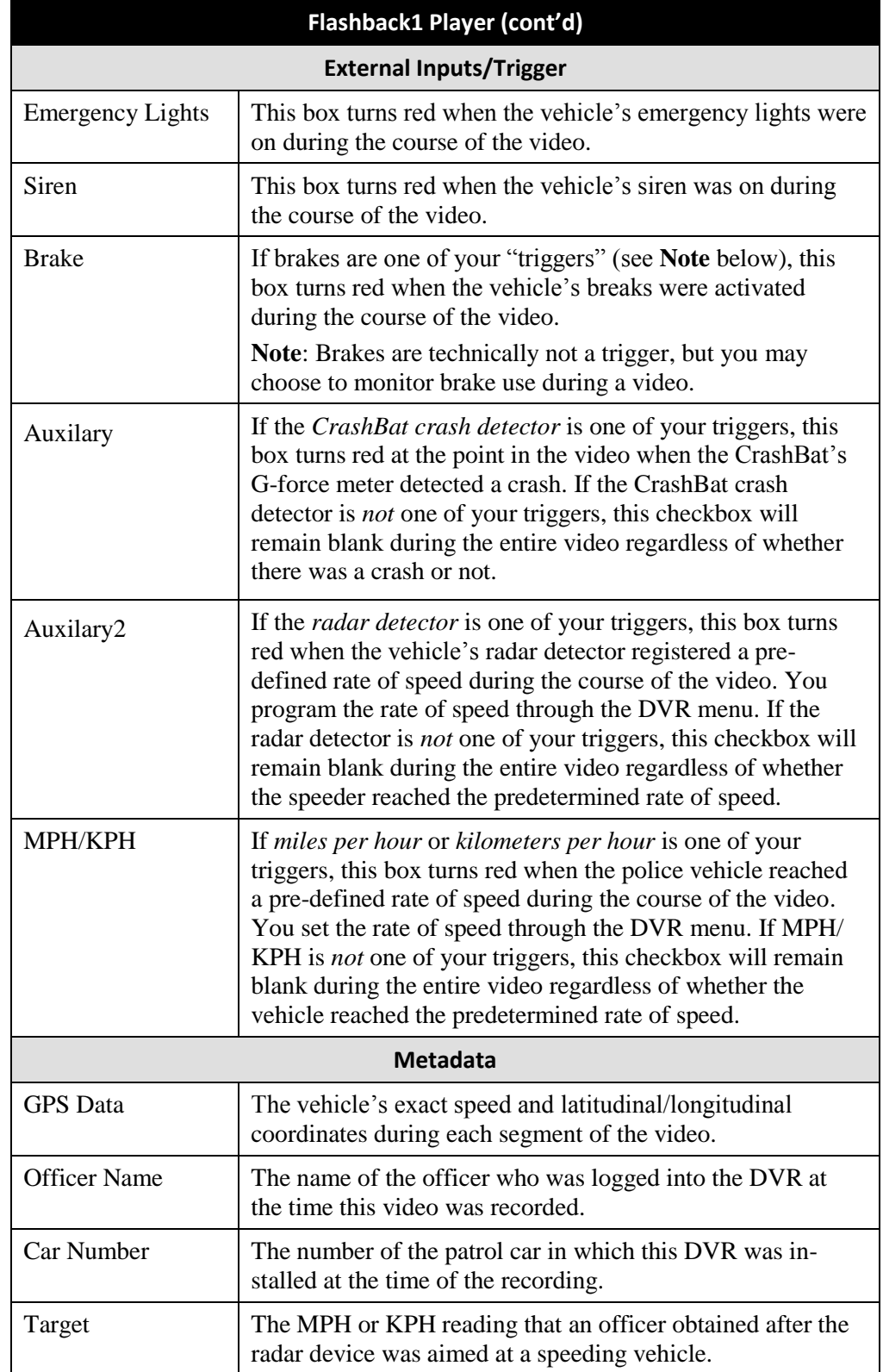

*(Continued)*

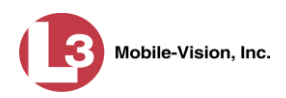

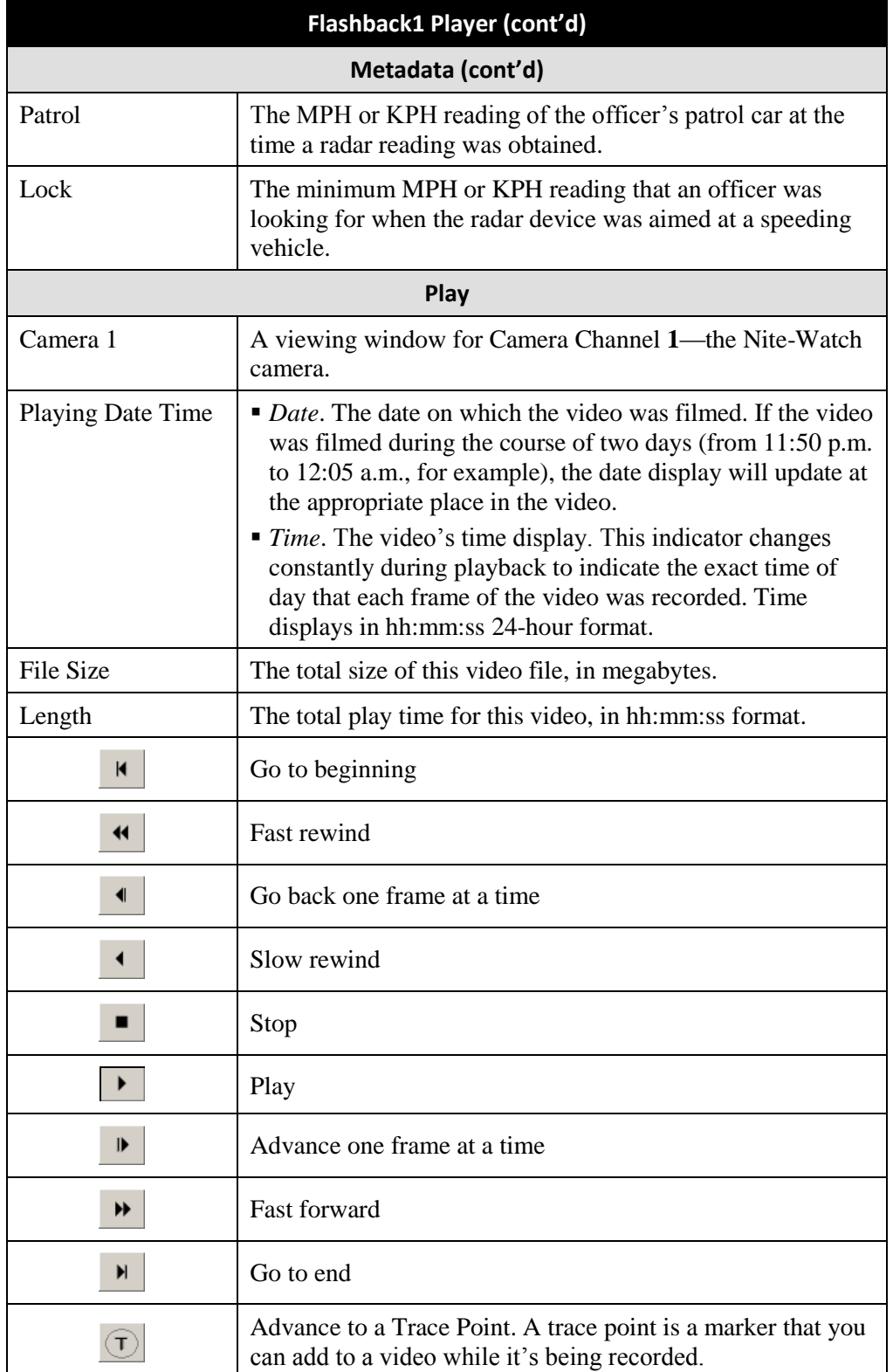

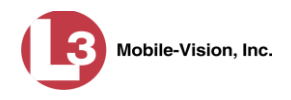

# <span id="page-60-0"></span>**Capturing a Video Still Image**

This section describes how to save a selected video frame as a still image. You may choose from one of the following file formats:

- JPEG
- $\Box$  GIF
- $\neg$  PNG
- TIF
- $\Box$  BMP

In addition, you have the option of attaching comments to the top or bottom of the image.

**1** Search for and display the video from which you wish to capture a still image. (If necessary, review "Displaying a Video" on page [30.](#page-41-0))

The Video Details page displays.

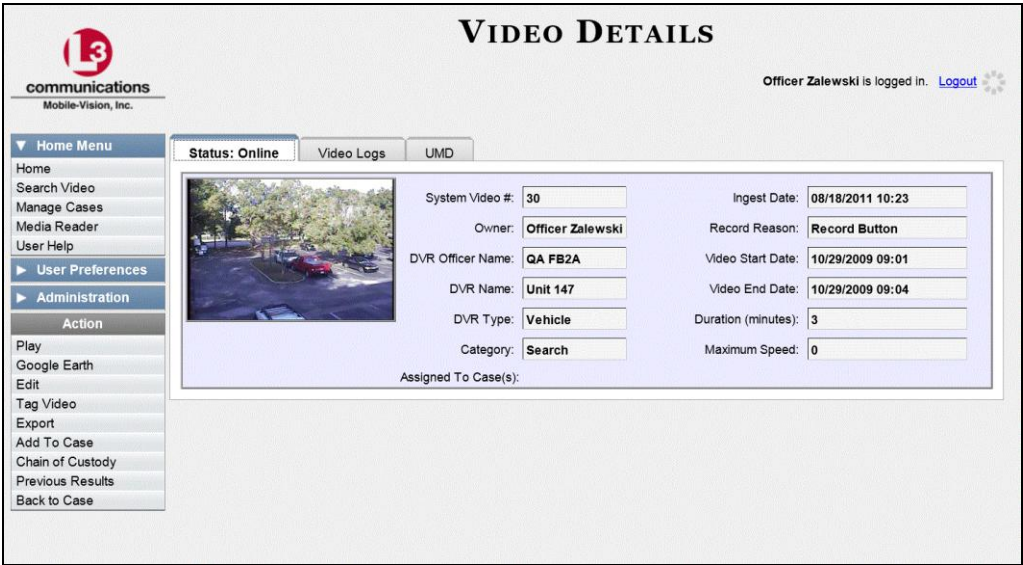

**2** Click on the video's thumbnail image. The video begins playing in the Flashback Player.

*(Continued)*

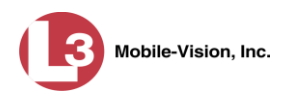

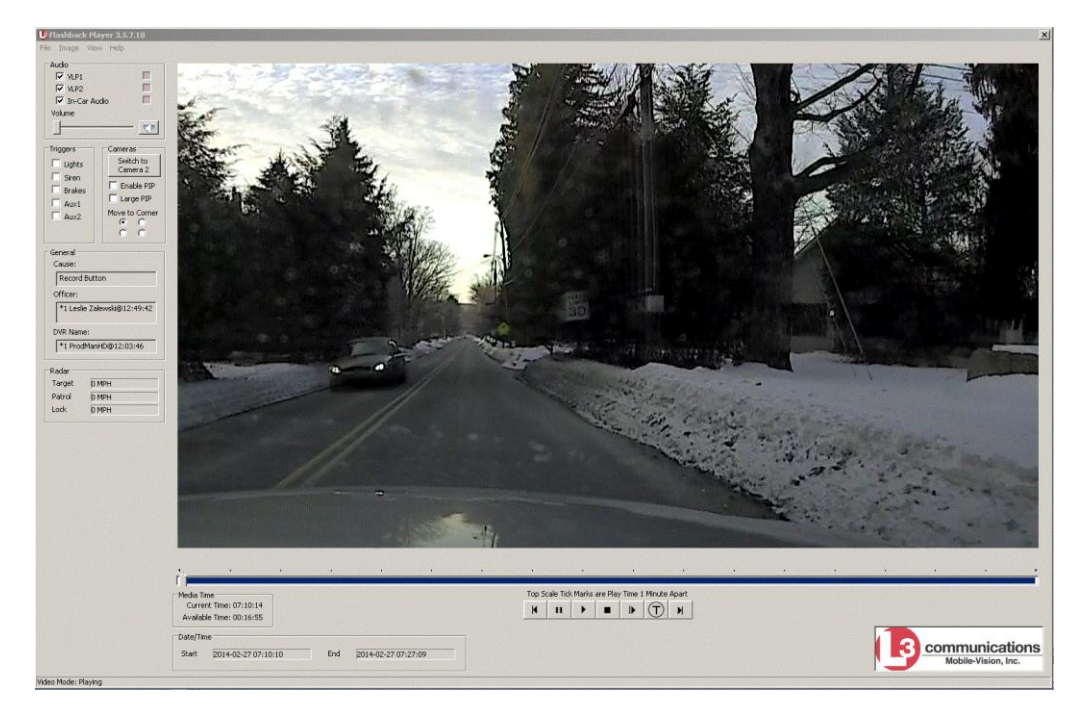

- **3** Using the navigation buttons, advance to the section of the video from which you wish to capture an image.
- **4** Press **Ctrl + S**. The Snapshot popup displays.

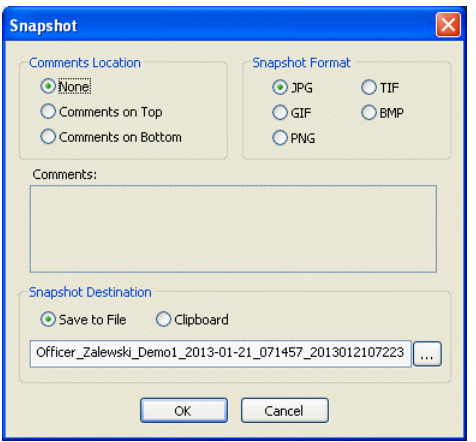

**5** To attach a comment to this image, proceed to the next step. Otherwise skip to step 8.

 $\cdots$ 

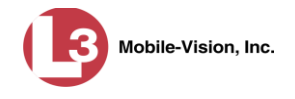

**6** To attach a comment to the *top* of this image, select the *Comments on Top* radio button.

 $-$  OR  $-$ 

To attach a comment to the *bottom* of this image, select the *Comments on Bottom* radio button.

- **7** Enter your comment in the *Comments* box provided.
- **8** To capture this still image as a JPG file (default), proceed to the next step. Otherwise select a different file format in the *Snapshot Format* box.

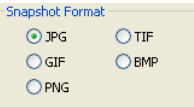

**9** To save this image to your *hard disk* (default), proceed to the next step.

 $-$  OR  $-$ 

To save this image to the *clipboard*, select the *Clipboard* radio button. Next, skip to step 13.

**10** Click on the ellipsis button. The Snapshot File Save popup displays.

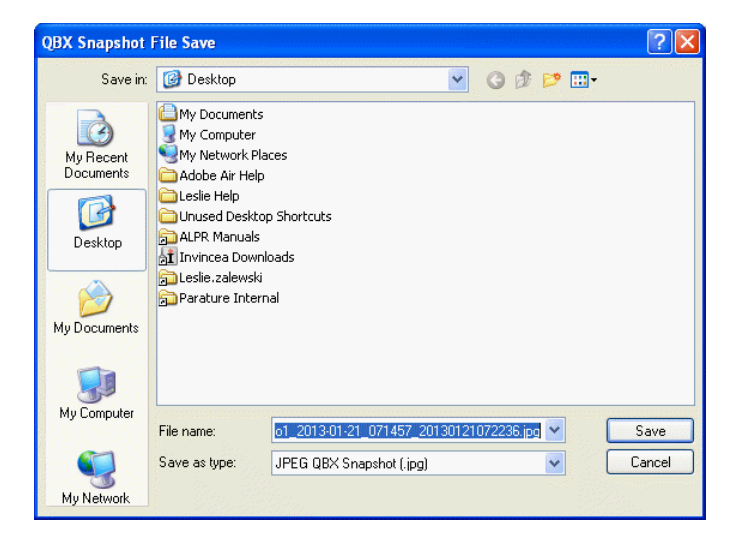

- **11** Navigate to the disk drive location where you wish to save this file.
- **12** To use the default file name, proceed to the next step. Otherwise enter a new file name in the *File name* field.
- **13** Click **Save**.
- **14** Click **OK**.

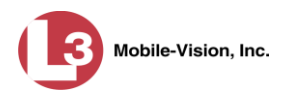

### <span id="page-63-1"></span>**Notating a Video**

This section describes how to add or change a video's notations. These include the video's *category* and its *user metadata*. For more information on video categories, see the table on page [32.](#page-43-0) For more information on user metadata, see "Maintaining User Metadata" on page [98.](#page-108-0)

For specific instructions, see:

- □ Changing a Video's Category, below
- <span id="page-63-0"></span>□ Adding Predefined User Metadata to a Video, page [53.](#page-64-0)

### **Changing a Video's Category**

This section describes how to change a video's category. For more information on video categories, see *Category* in the table on page [32.](#page-43-0)

**1** Search for and display the video you wish to update. (If necessary, review "Displaying a Video" on page [30.](#page-41-0)) The Video Details page displays.

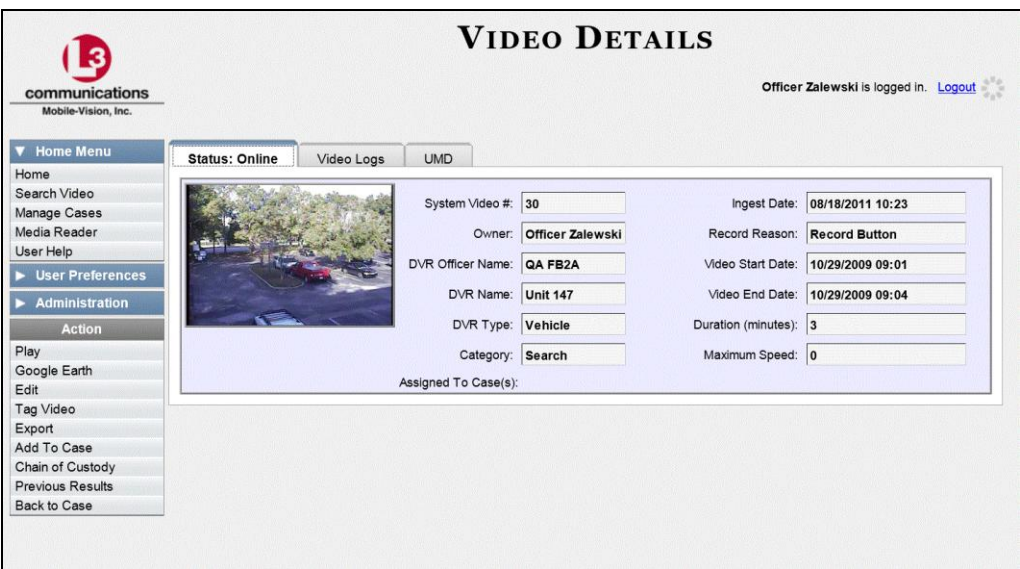

For a description of the Video Details fields, see the table on page [31.](#page-42-0)

**2** Go to the Action column and click **Edit**. The Edit Video popup displays.

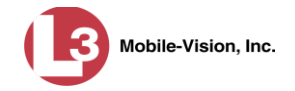

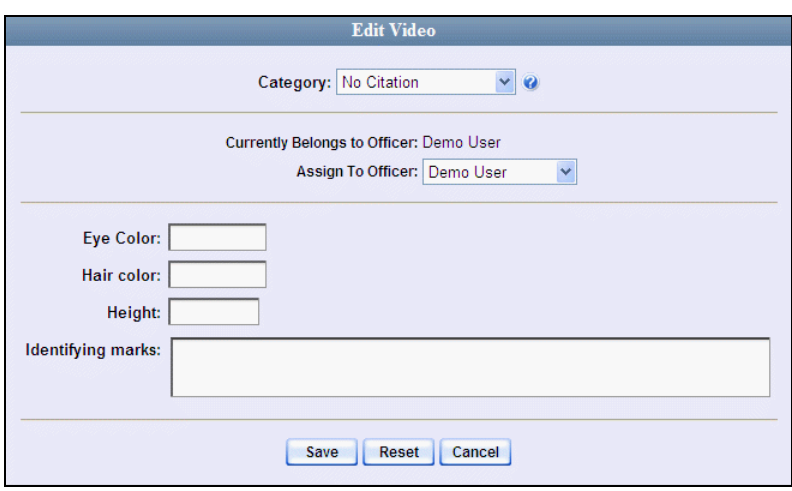

Because this data is custom-defined by your agency, your screen view may differ from the one above.

- 
- **3** Select a new value from the *Category* drop-down list.
	- **4** Click **Save**. The new value displays in the *Category* field on the Video Details page.

#### <span id="page-64-0"></span>**Adding Predefined User Metadata to a Video**

This section describes how to use predefined user metadata (UMD) to notate a video. UMD is used to notate videos with custom data, such as a citation number or subject name. For instructions on adding/updating these fields, see "Maintaining User Metadata" on page [98.](#page-108-0)

If you have a mobile data computer with the UMD Editor installed on it, you can attach UMD to a video immediately after it is finished recording. Otherwise you can use the following procedure to attach UMD back at the precinct.

- **1** Search for and display the video you wish to add user metadata to. (If necessary, review "Displaying a Video" on page [30.](#page-41-0)) The Video Details page displays, as pictured on the previous page.
- **2** Go to the Action column and click **Edit**. The Edit Video popup displays.

#### *(Continued)*

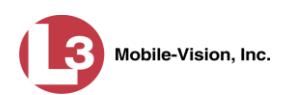

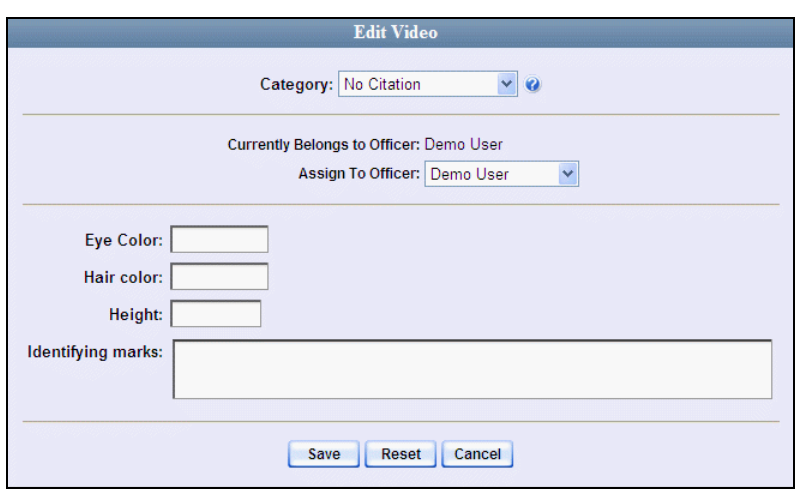

Because this data is custom-defined by your agency, your screen view may differ from the one above.

- **3** Enter your data in the appropriate fields. If you see a *Mask* field to the right of a data entry field, it indicates that your entry must adhere to a specific format. Alpha characters  $(a - z)$  are represented by an **A**, and numeric characters are represented by a pound sign (#). For example, if you see **##-A####** next to a field labeled *Citation No.*, it indicates that you must enter a citation number that starts with two numbers, followed by a hyphen, followed by a letter, ending with four numbers (e.g., 22-L5600).
- **4** Click **Save**. Your entries are saved under the **UMD** tab.

### <span id="page-65-0"></span>**Tagging**

Tagging is a procedure used to add extra days to a video's online life. By tagging a video, you extend the video's online life by a certain number of days. The exact number of days is determined by the *Days to extend the life of tagged video* field on the **Online Life-Cycle** tab. (For instructions on changing this setting, see "Viewing/ Changing the Online Lifecycle Settings" in chapter 7.) The system will archive a tagged video just as it archives other videos, according to your system settings.

For specific instructions, see:

- □ Tagging a Video, next page
- <span id="page-65-1"></span>□ Untagging a Video, pag[e 56.](#page-66-0)

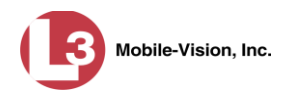

#### Videos Tagging

# **Tagging a Video**

This section describes how to tag a video. For a definition of tagging, refer to the previous section.

**1** Search for and display the video you wish to tag. (If necessary, review "Displaying a Video" on page [30.](#page-41-0)) The Video Details page displays.

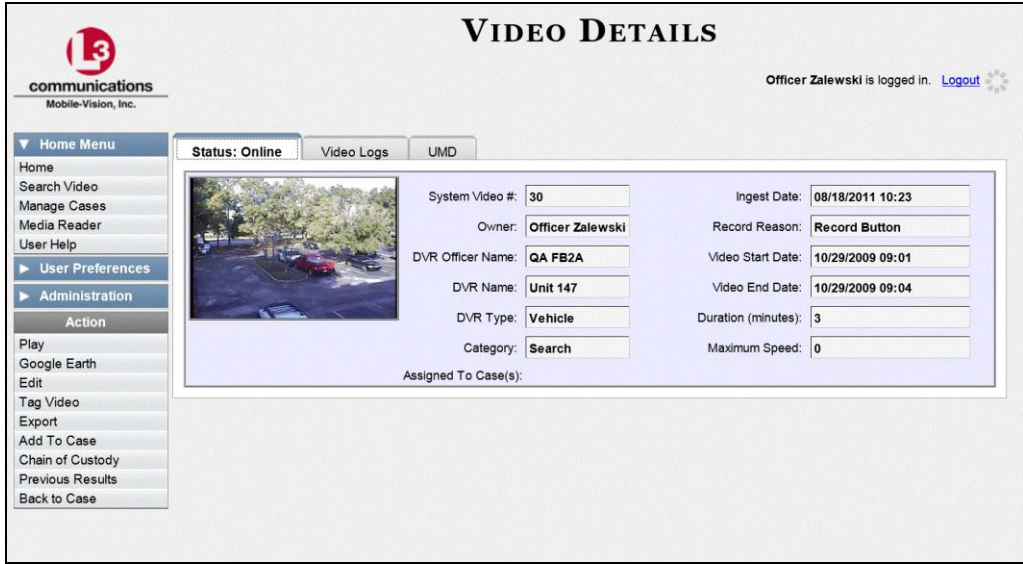

**2** Go to the Action column and click **Tag Video**. A new field displays on the **Status** tab, indicating that the video is now tagged.

<span id="page-66-0"></span>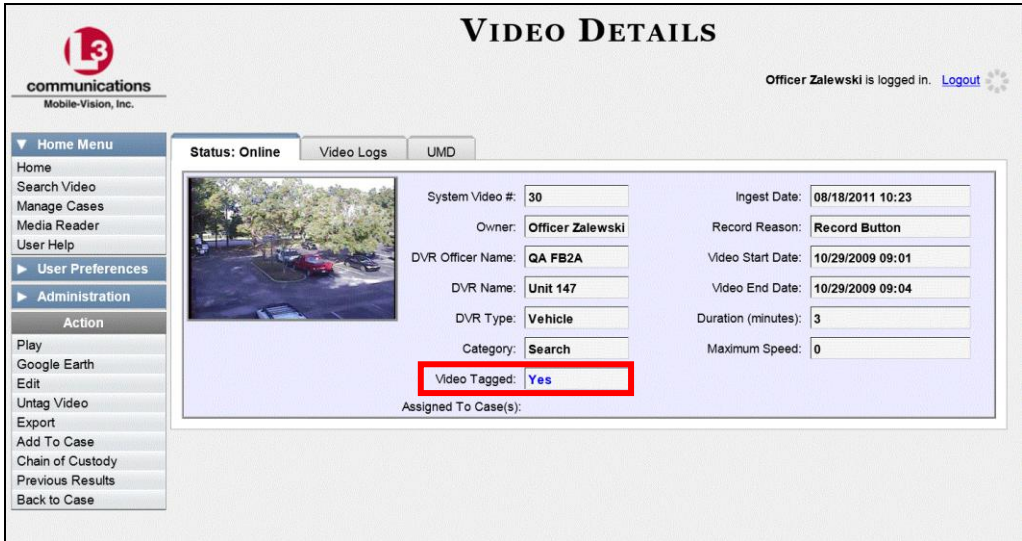

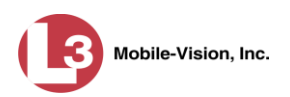

# **Untagging a Video**

This section describes how to remove the "tagged" flag from a video. For a definition of tagging, see "Tagging" on page [54.](#page-65-0)

In order to perform this task, the *Enable Un-tagging* function must be selected on the Online Life-Cycle form, as pictured below. For instructions on how to access this form, see "Viewing/Changing the Online Lifecycle Settings" in chapter 7.

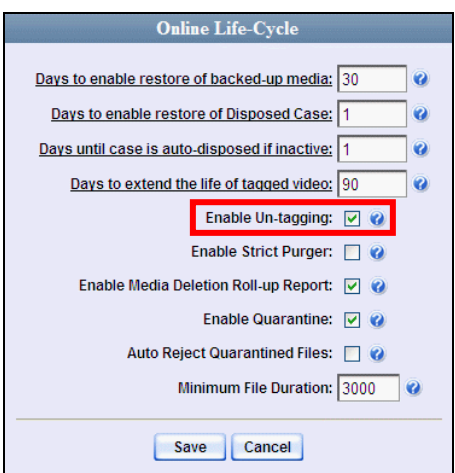

- **1** Search for and display the video you wish to untag. (If necessary, review "Displaying a Video" on page [30.](#page-41-0)) The Video Details page displays. The *Video Tagged* field indicates that the video is currently tagged.
- **2** Go to the Action column and click **Untag Video**. The *Video Tagged* field is removed from the Video Details page.

#### <span id="page-67-0"></span>**Generating a Chain of Custody Report for a Video**

This section describes how to generate a Chain of Custody report for a selected video. The Chain of Custody report contains a log of all operations that have been performed on a video, such as the transfer of data from a vehicle to the DEP server (i.e., *System Media Uploaded from Unit*). It shows the date and time at which each activity occurred, as well as the name of the officer who performed the action, if applicable. If the *User* field is blank, it indicates that the action listed was performed automatically by the system.

To display this report, you must have Adobe Reader or another .pdf reader installed on your PC.

**1** Search for and display the video you wish to generate a report for. (If necessary, review "Displaying a Video" on page [30.](#page-41-0)) The Video Details page displays.

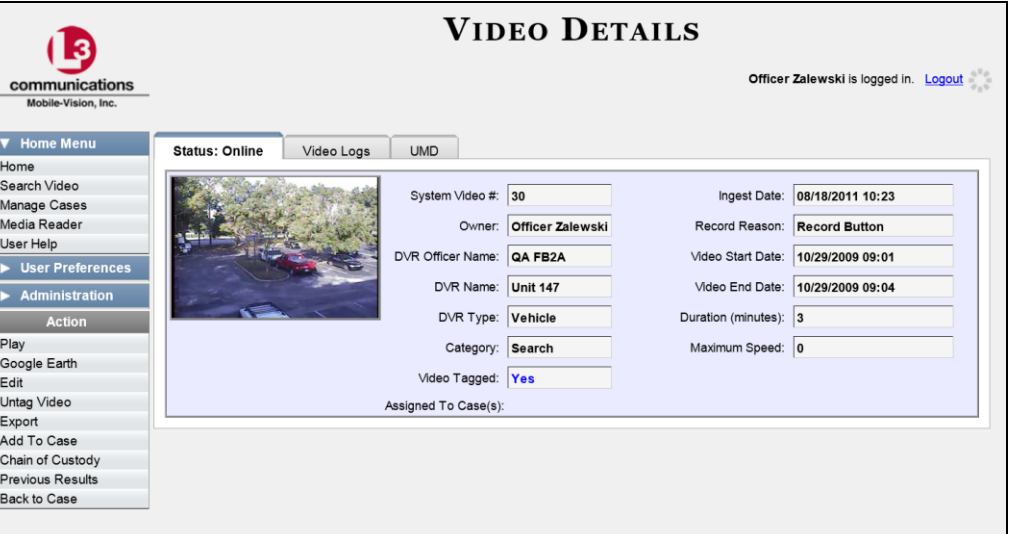

**2** Go to the Action column and click **Chain of Custody**. The Chain of Custody Options popup displays.

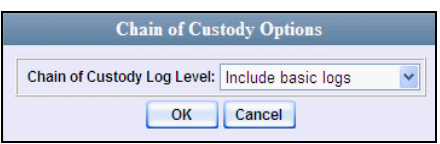

**3** If you'd like the Chain of Custody report to include basic logs only (default), proceed to the next step.

 $-$  OR  $-$ 

If you'd like the Chain of Custody report to include basic logs *and* IACP\* logs, select **Include IACP logs** from the *Chain of Custody Log Level* drop-down list.

 $-$  OR  $-$ 

If you'd like the Chain of Custody report to include all available logs, select **Include all available logs** from the *Chain of Custody Log Level* drop-down list.

**4** Click **OK**. A message prompt displays, as pictured on the following page.

*(Continued)*

Open Save v Cancel Do you want to open or save sys\_vid2.pdf from localhost?

The appearance of this prompt may be different depending on whether you have Windows XP (pictured) or Windows 7.

l \*

Mobile-Vision, Inc.

International Association of Chiefs of Police

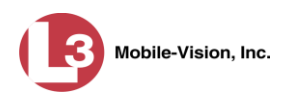

**5** Click **Open**. The Video Chain of Custody Report displays.

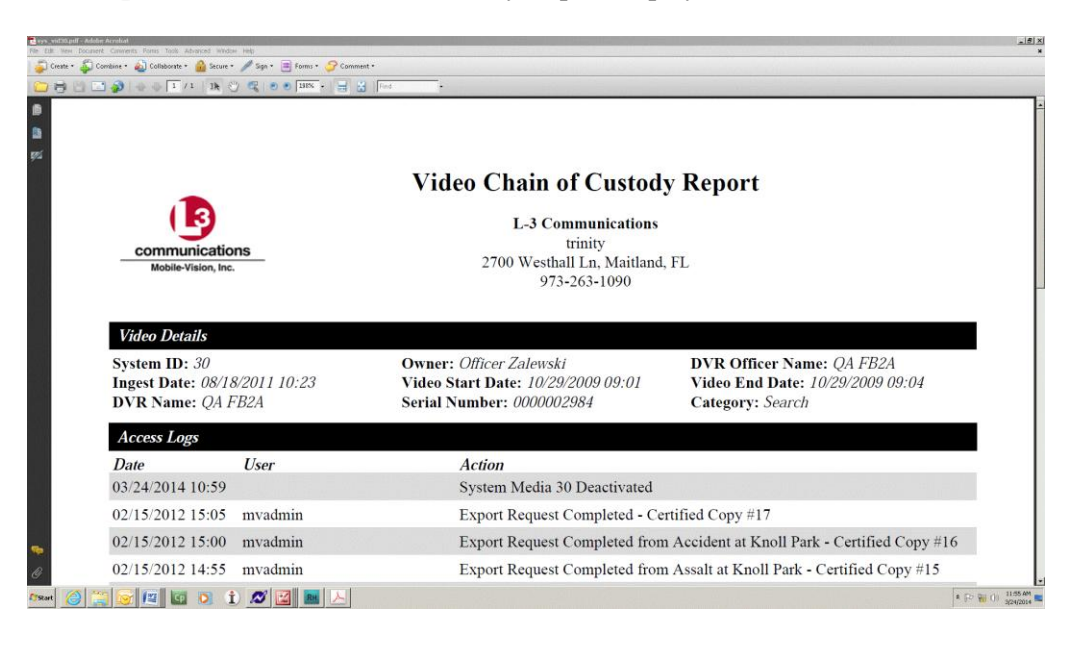

- **6** To print this report, proceed to the next step. Otherwise skip to step 9.
- **7** Go to the Acrobat menu bar and click the Printer icon. The Print popup displays. Ħ

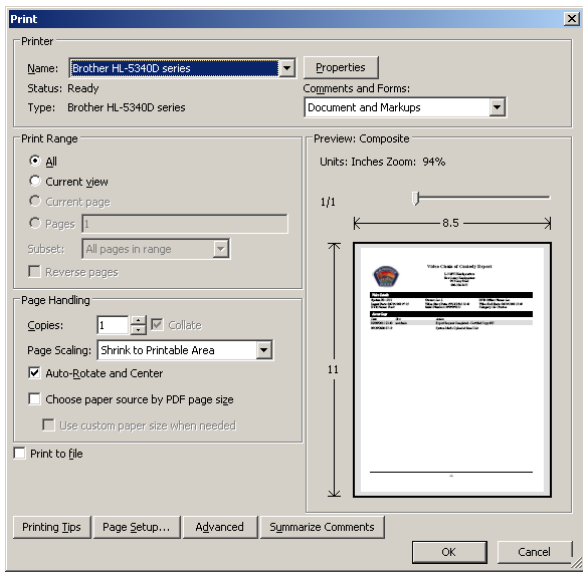

- **8** Select your desired printer settings, then click **OK** or **Print**. The report is directed to your active printer.
- **9** When you are finished viewing/printing the report, click the  $\boxtimes$  in the upper right corner of the page to exit Adobe Reader.

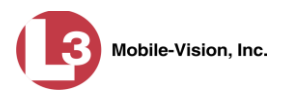

## **Reactivating an Offline Video**

An *offline* video is one that has been backed up to DVD but not completely removed from the server. You can view an offline video's thumbnail image and its statistics (category, duration, record reason, etc.), but not the video itself. If you want to view the video from the server again, you will have to restore or "reactivate" it from a backup disc.

There is a limited time period in which you can reactivate an offline video. This time period depends on the value of the *Days to enable restore of backed-up media* field on the **Online Life-Cycle** tab, as pictured below. For instructions on changing this setting, see "Viewing/Changing the Online Lifecycle Settings" in chapter 7.

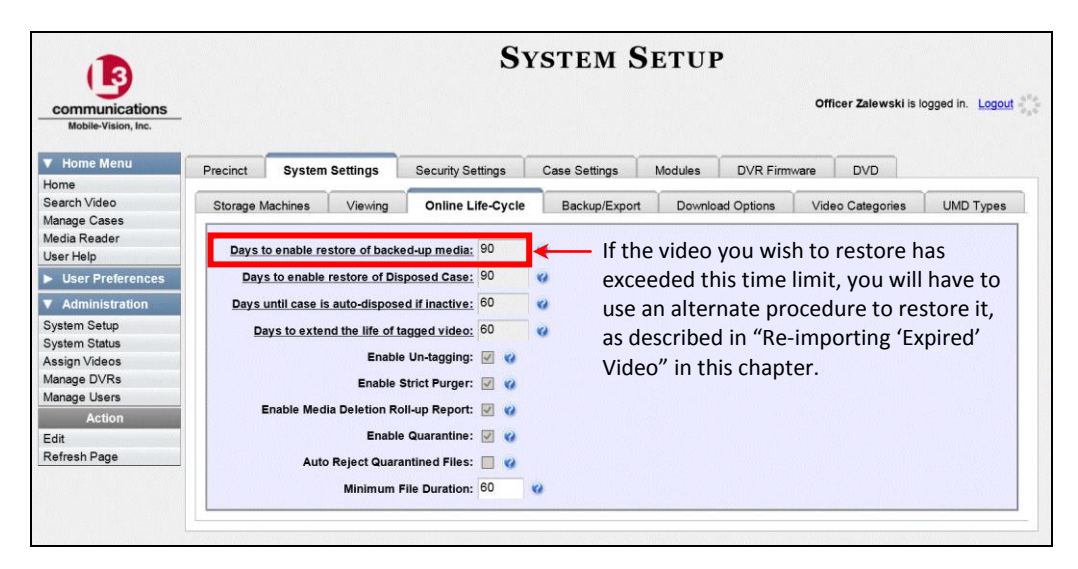

You can tell that a video has exceeded this time limit when its thumbnail image and statistics no longer display online.

For specific instructions, see:

- $\Box$  Reactivating a Video from a Backup Disc, next page
- □ Reactivating a Video from an External Backup Device, page [62.](#page-72-0)

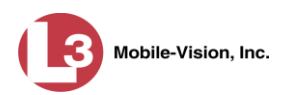

# **Reactivating a Video from a Backup Disc**

This section describes how to reactivate, or restore, an offline video from a backup disc. You can reactivate a video from either a Certified Backup Disc *or* a manual backup disc\* that is in Data DVD format.

For more on *offline* vs. *online* videos, see the previous section.

You can reactivate a video for your own use, or at the request of another user. Requests from other users display on your *Inbox Messages* list, located on the Home Page.

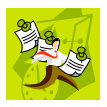

**NOTE**: If your backup mode is set to **EXTERNAL TAPE**, you will need to use an alternate procedure. See "Reactivating a Video from an External Backup Device" on page [62](#page-72-0) for further instructions. If you're not sure what your backup mode is, see "View Your Backup Mode" on page [62.](#page-73-0)

**1** To reactive a video for your own use, search for and display the desired video. (If necessary, review "Displaying a Video" on page [30.](#page-41-0)) The Video Details page displays. Skip to step 3.

 $-$  OR  $-$ 

To reactive a video for another user, go to **V** Home Menu and click **Home**. The Home menu displays.

**2** Locate the reactivation request on your InBox Messages list, then click the View  $\rightarrow$ Video Detail icon. The Video Details page displays.

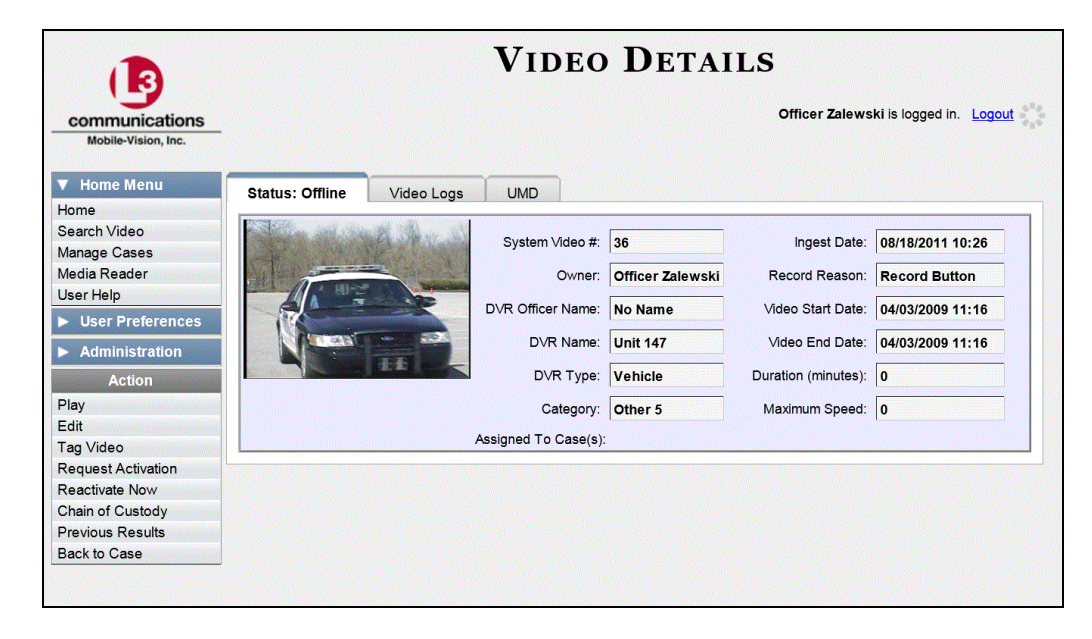

l Also referred to as an "export" disc or a "user-requested certified copy"

\*
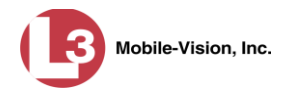

**3** Go to the Action column and click **Reactivate Now**. The Reactivate Video page displays.

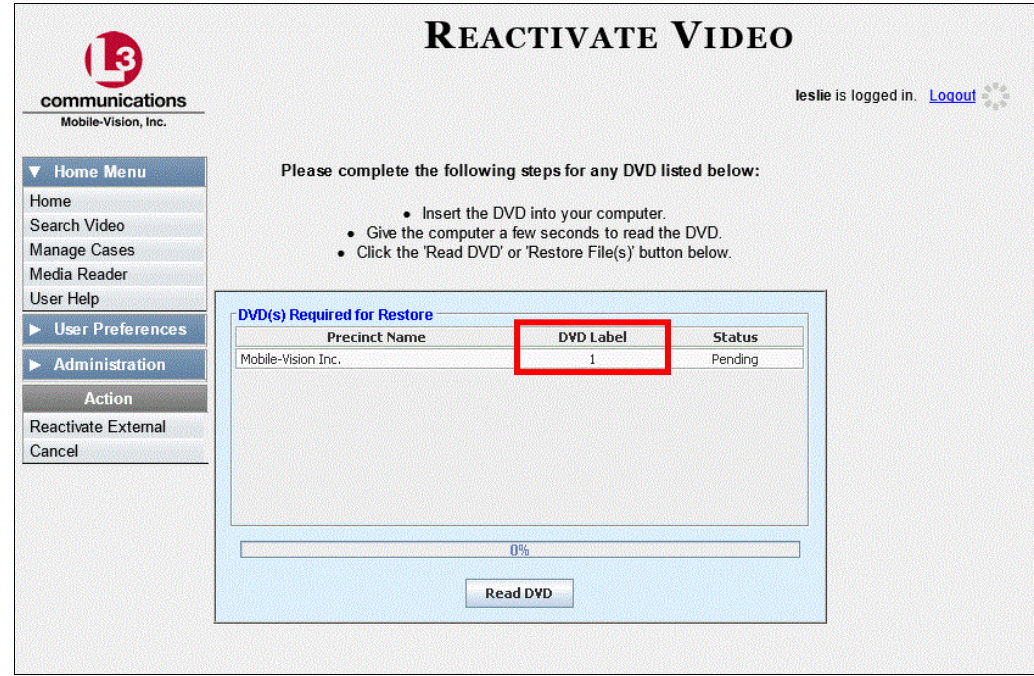

**4** If the *DVD Label* column displays, proceed to the next step.

 $-$  OR  $-$ 

If the *DVD Label* column does *not* display, locate your backup disc, then skip to step 6.

- **5** Look at the number in the *DVD Label* column. This is the number of the Certified Backup Disc that contains the video you're looking for. Locate this disc, then proceed to the next step.
- **6** Insert the backup disc in your PC's CD/DVD tray. Give the computer a few seconds to read the DVD, then proceed to the next step.
- **7** Click **Read DVD** or **Restore File(s)**. After a momentary delay, the Video Details screen will redisplay, indicating that the video has been successfully restored.

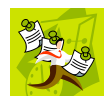

**NOTE**: If your session "times out" during the reactivation, you need to increase your Session Timeouts number. For further instructions, see "Changing the Session Timeout Setting" in chapter 7.

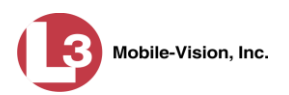

## **Reactivating a Video from an External Backup Device**

This section describes how to reactivate, or restore, an offline video from an external backup device, such as a tape drive. Once a video has been reactivated, you will be able to play it from the server.

For more on *offline* vs. *online* videos, see "Reactivating an Offline Video" on page [59.](#page-70-0)

Use this procedure if your Backup Mode is set to **EXTERNAL TAPE**.

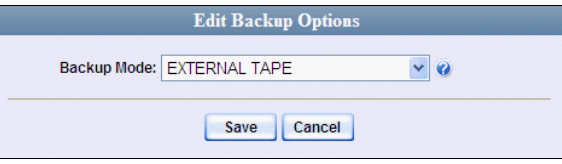

If you're not sure what your backup mode is, select the following menu options to display the **Backup Options** tab.

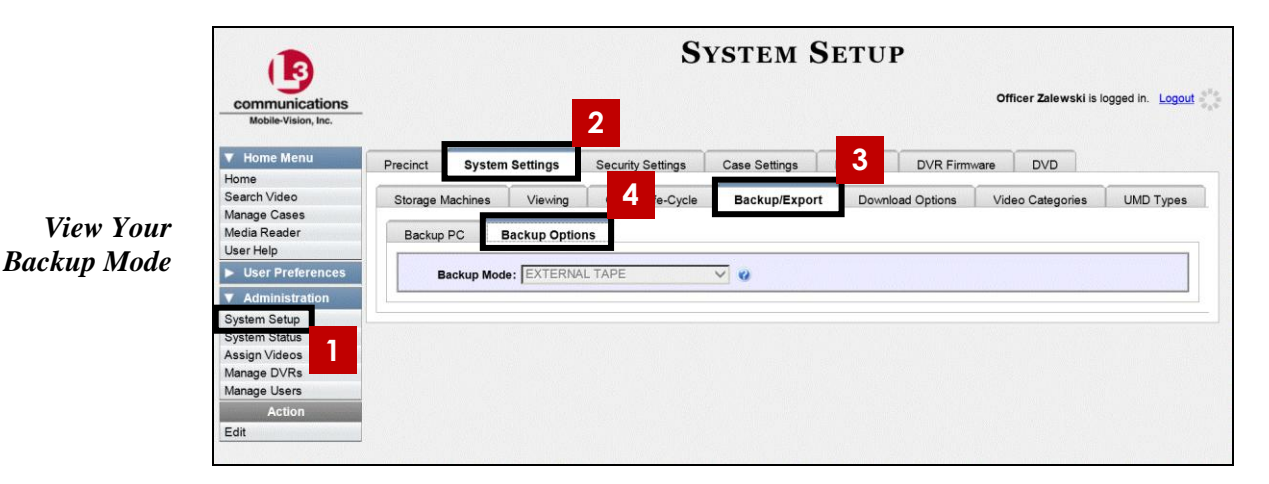

If your backup mode is set to something other than **EXTERNAL TAPE**, see "Reactivating a Video from a Backup Disc" on pag[e 60](#page-70-1) instead.

**1** Search for and display the video you wish to reactivate. (If necessary, review "Displaying a Video" on page [30.](#page-41-0)) The Video Details page displays.

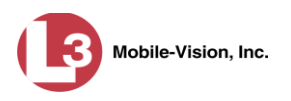

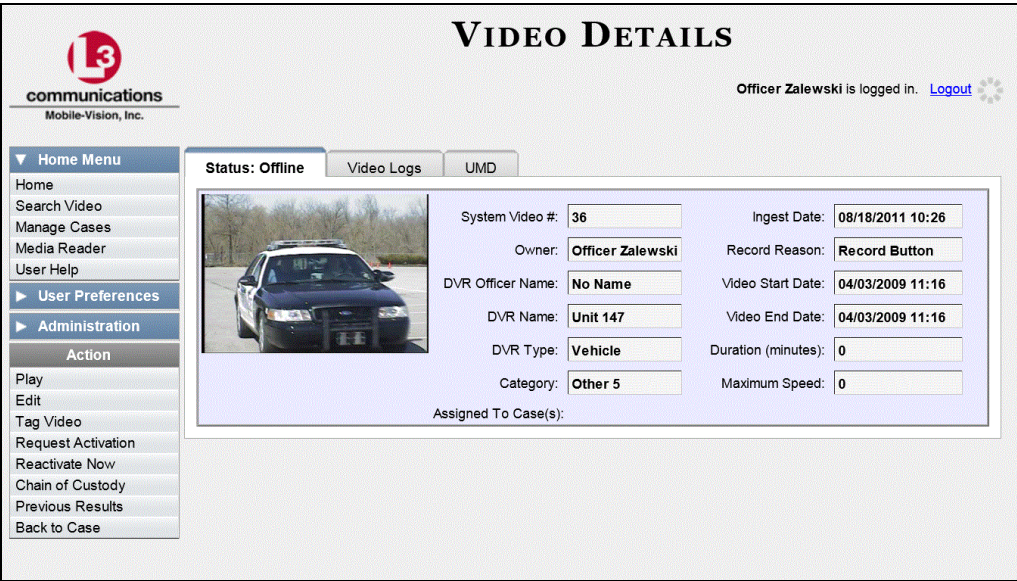

**2** Go to the Action column and click **Reactivate Now**. The Directories to Restore for Reactivation page displays.

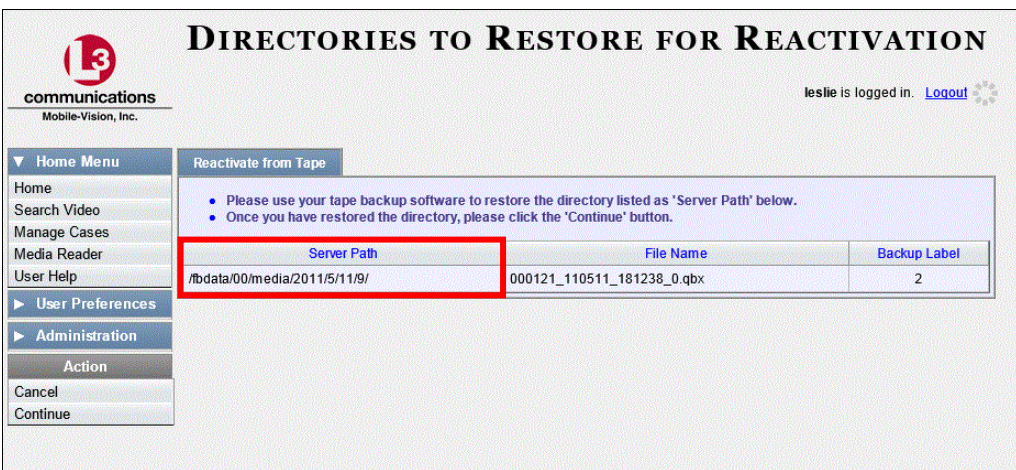

- **3** Using the software that came with your backup device (e.g., tape backup software), restore the directory that is listed in the *Server Path* column.
- **4** Go to the Action column and click **Continue**. After a momentary delay, a confirmation message will display.

 **Video Reactivate Successful.**

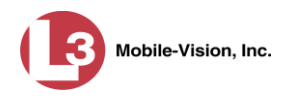

## **Re-importing "Expired" Video**

Occasionally, you may need to re-import an "expired" video. An *expired* video is one that is too old to be reactivated based on its category's *Days to enable restore of backed-up media* setting (see illustration below). Although this is not the recommended method for restoring videos, this procedure may be used in an emergency situation to re-import important data that is too old to be reactivated.

You can re-import expired video from either a Certified Backup Disc or a manual backup disc\* , as long as it is in **Data DVD** format.

When you perform this procedure, the system treats the uploaded video as if it were a new record, rather than a "reactivation" of an existing record. The video will therefore begin the same lifecycle as a new video that is downloaded for the first time from DVR to server.

This procedure is not commonly performed.

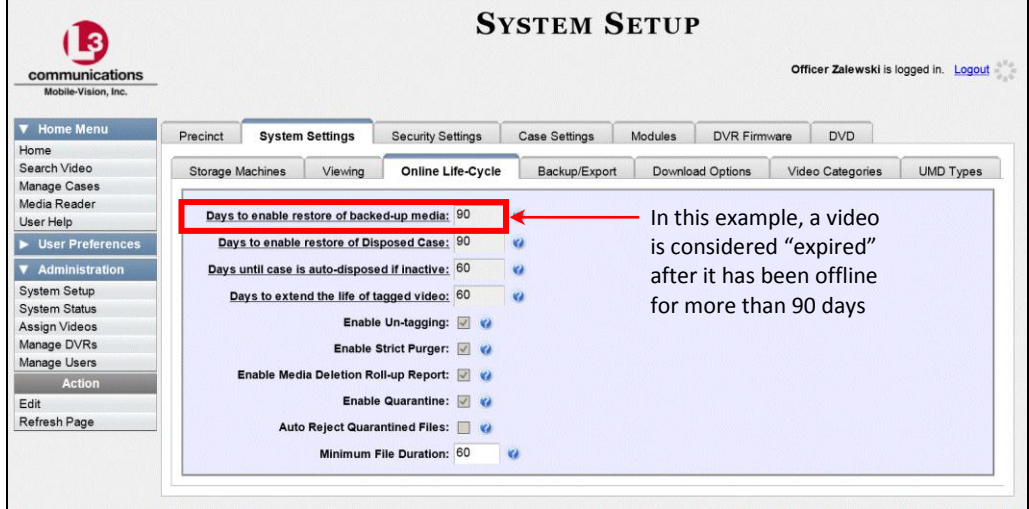

**1** Insert the backup disc into your PC's DVD/CD tray.

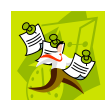

**NOTE**: If you are restoring video from an *export* disc (i.e., user-requested certified copy) rather than an *archive* disc (i.e., Certified Backup Disc), that disc **must** be in *Data DVD* format.

**2** Go to **V** Home Menu and click **Media Reader**. The Automatic Upload page displays.

l \* Also referred to as an "export" disc or a "user-requested certified copy"

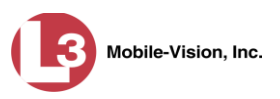

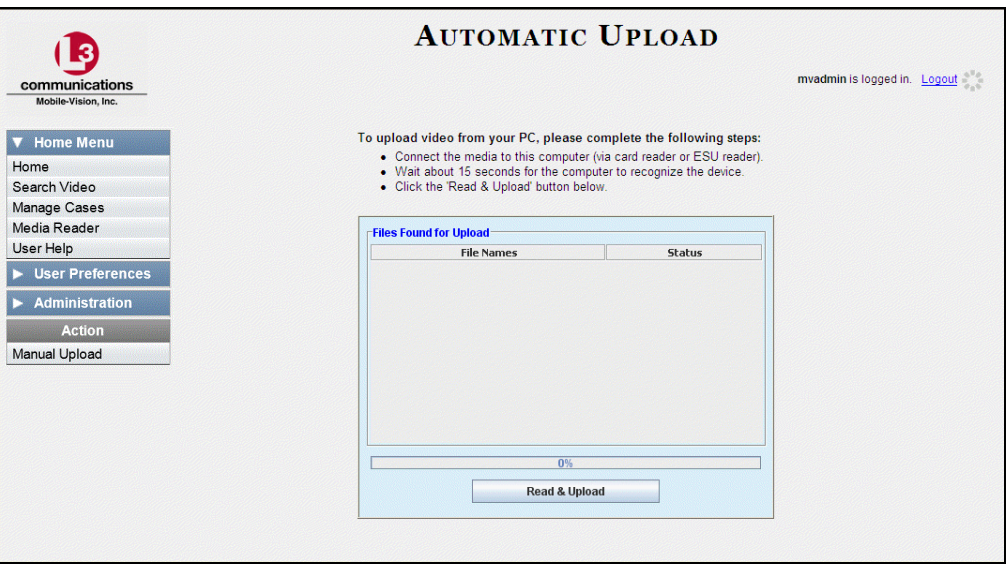

**3** Go to the Action column and click **Manual Upload**. The Manual Upload page displays.

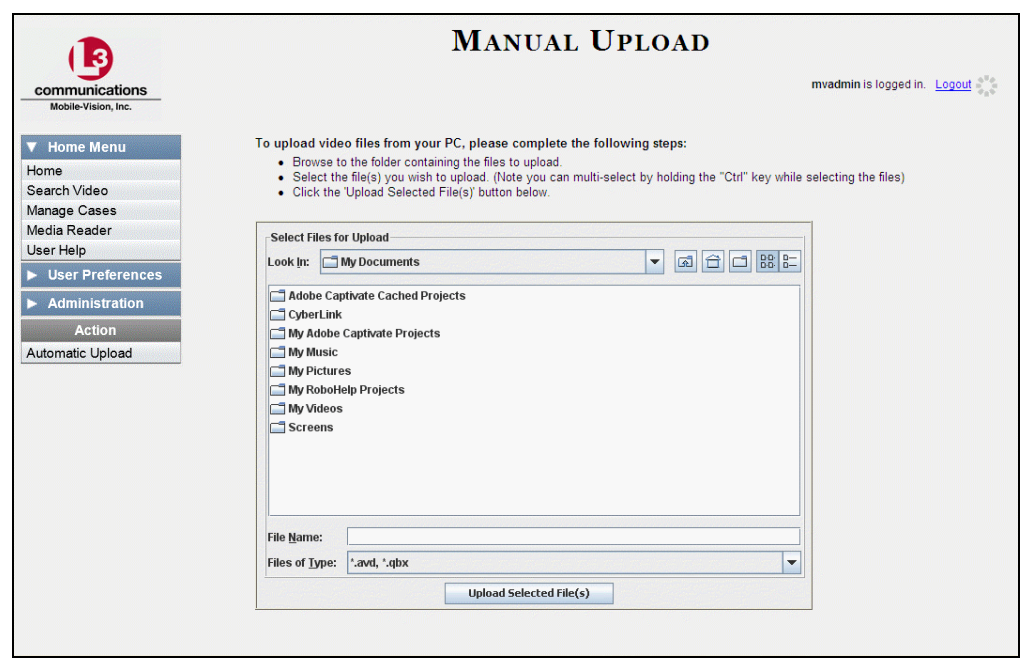

**4** Navigate to your PC's CD/DVD drive. The files on the backup disc display onscreen.

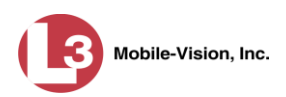

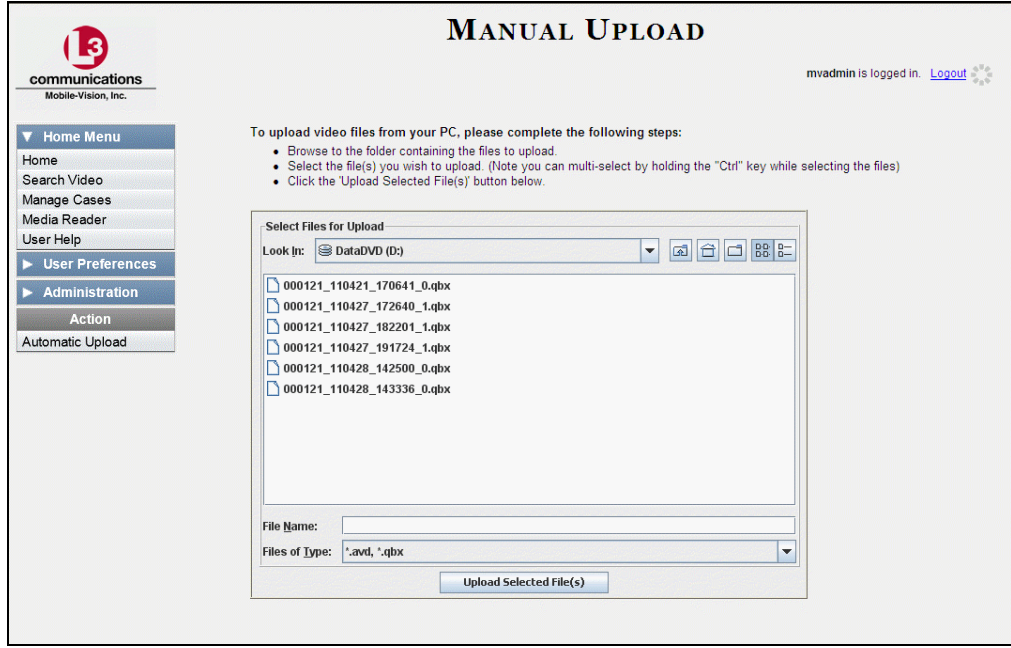

**5** Click on the video file you wish to upload (must have an extension of **avd** or **qbx**). To select more than one video, hold the **Ctrl** key *down* while you click on each video.

#### **6** Click **Upload Selected File(s)**.

- $\Rightarrow$  If the Select a DVR for Assignment popup displays, proceed to the next step.
- $\Rightarrow$  If the Enter Reason popup displays, skip to step 8.

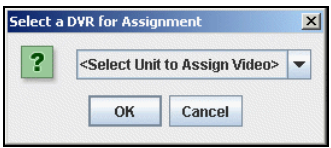

Next, you need to specify which DVR unit you want to assign the video to.

**7** Select a DVR unit from the drop-down list, then click **OK**. The Enter Reason popup displays.

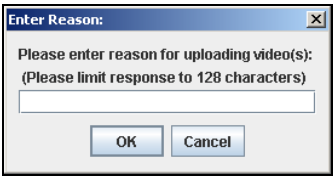

**8** Enter the reason for this video upload in the blank field provided, then click **OK**. Your entry displays for confirmation purposes.

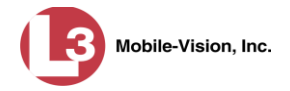

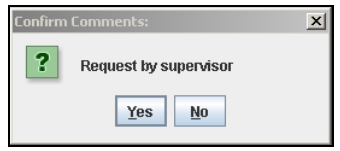

**9** If the displayed reason for the video upload is correct, click **Yes**. Proceed to the next step.

 $-$  OR  $-$ 

If the displayed reason for the video upload is *not* correct, click **No**. The Enter Reason popup redisplays. Repeat step 8.

**10** Click **Yes**. The system begins uploading your video file(s). When the transmission is complete, a confirmation message displays.

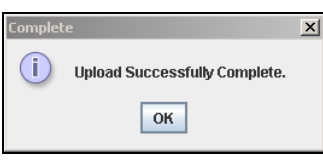

**11** Click **OK**.

# **Adding a Video to a New Case**

This section describes how to add a selected video to a new case. If you wish to add a video to an existing case, see "Adding a Video to a Case" in chapter 4 instead.

**1** Search for and display the video you wish to add to a new case. (If necessary, review "Displaying a Video" on page [30.](#page-41-0)) The Video Details page displays.

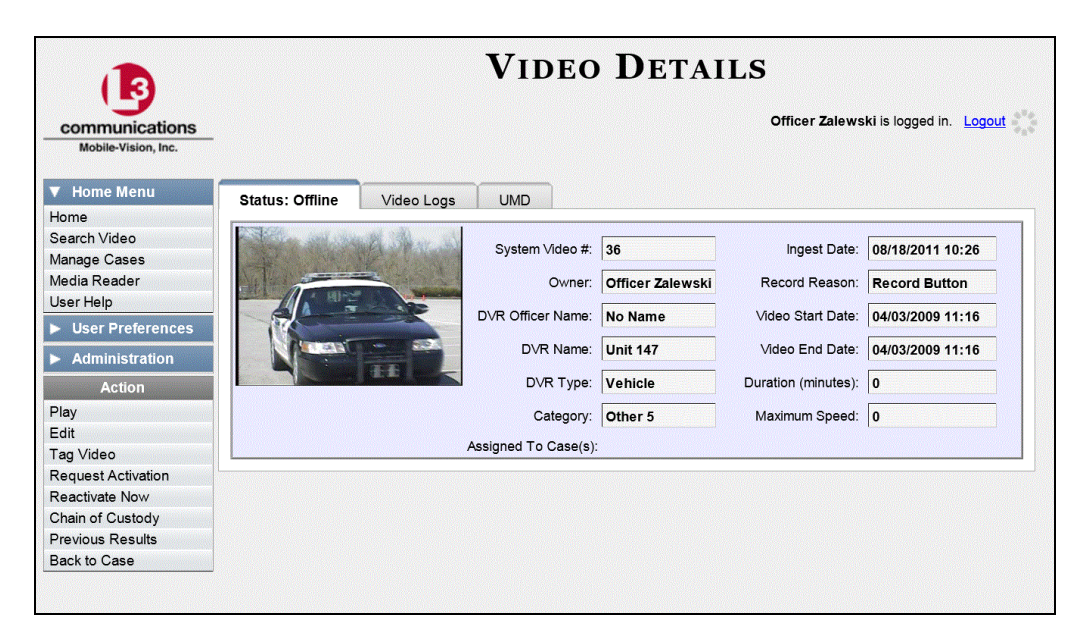

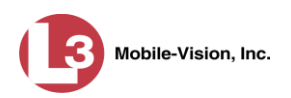

**2** Go to the Action column and click **Add To Case**. The Add Video to Case popup displays.

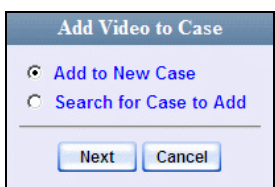

If you viewed one or more cases since logging onto DEP, the most recent case you viewed will also appear on this list.

**3** Select **Add to New Case**, then click **Next**. The New Case form displays.

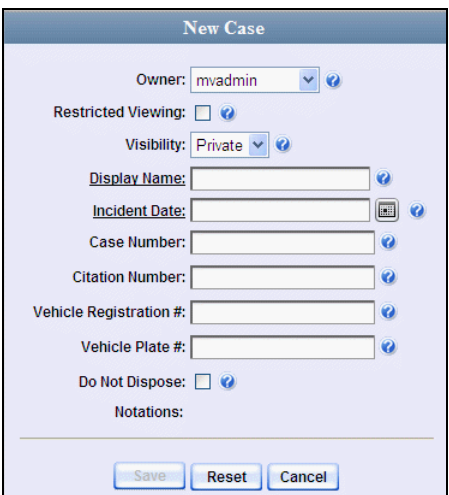

For a description of the fields on this form, see "Creating a Regular Case" in chapter 4.

**4** If you will be the owner of this case (default), proceed to the next step.

 $-$  OR  $-$ 

If you will *not* be the owner of this case, select another name from the *Owner* dropdown list.

- **5** To mark this case as *restricted* (i.e., only viewable by a select group of users), select the *Restricted Viewing* checkbox. Otherwise proceed to the next step.
- **6** To mark this case as *private* (i.e., only viewable by its owner and users with *edit* permissions), proceed to the next step.

 $-OR -$ 

To mark this case as *public* (i.e., viewable by all DEP users), select **Public** from the *Visibility* drop-down list.

**7** Enter a descriptive name for this case in the *Display Name* field. *This field is required*.

ا ہیں ا

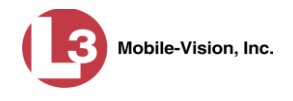

- **8** Enter or select the incident date associated with this case in the *Incident Date* field. *This field is required*.
	- **9** Enter your agency's case number in the *Case Number* field.
- **10** If there is a citation number associated with this case, enter it in the *Citation Number* field. Otherwise proceed to the next step.
- **11** If there is a vehicle registration number associated with this case, enter it in the *Vehicle Registration #* field. Otherwise proceed to the next step.
- **12** If there is a license plate number associated with this case, enter it in the *Vehicle Plate #* field. Otherwise proceed to the next step.
- **13** If the *Do Not Dispose* checkbox displays, proceed to the next step. Otherwise skip to step 15.
- **14** If you want the system to keep this case available online even after the *Auto Dispose Time* has expired (see box below), select the *Do Not Dispose\** checkbox. Otherwise proceed to the next step.

**Auto Dispose Time** is a predefined time period after which the system automatically removes a case's attached media from the server—PDFs, images, documents, etc.—thus changing its status from *online* to *offline.* (Videos that are attached to the case will remain online as long as their categories allow.) If you have 'archiving' enabled for your case files, the system will also archive the case prior to deleting it. The default setting for Auto Dispose is 60 days. However, you can change this default by entering a different value in the *Days until case is autodisposed if inactive* field on the **Online Life-Cycle** tab. For instructions, see "Viewing/Changing the Online Lifecycle Settings" in chapter 7.

**15** If there are any checkboxes to the right of the *Notations* field, select all that apply to this case. Otherwise proceed to the next step.

Notations: □ Argumentitive □ DUI

These values will vary depending on which notations your agency is using.

- **16** If you previously selected the *Restricted Viewing* checkbox, proceed to the next step. Otherwise skip to step 20.
- **17** Click the **Authorized Users** tab. A list of system users displays.

l

<sup>\*</sup> Please note that once you select the *Do Not Dispose* checkbox, the system will *not* delete the case until you deselect the checkbox.

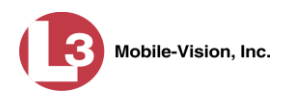

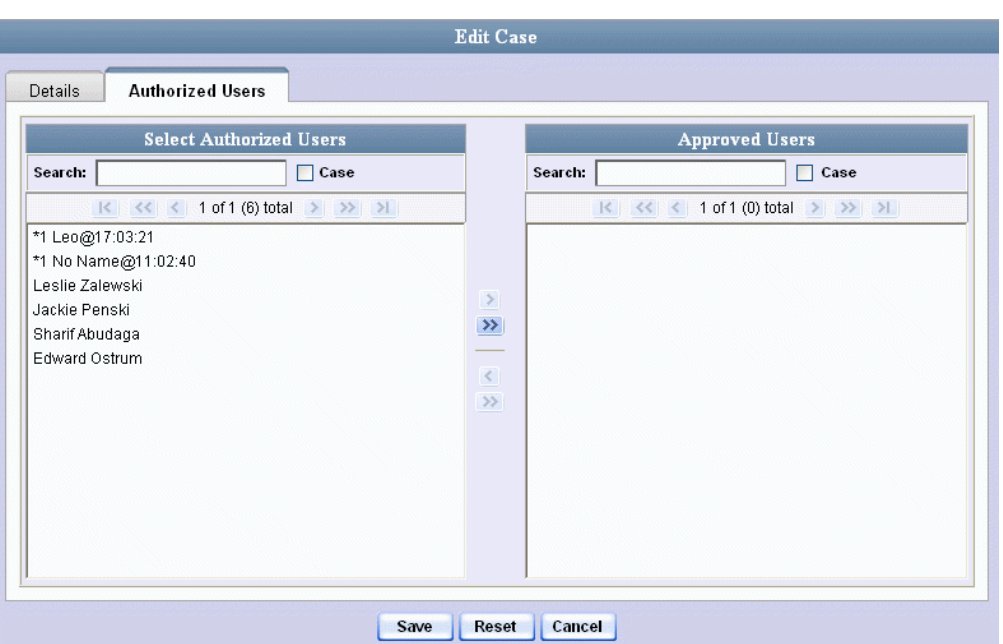

**18** Go to the left column (Select Authorized Users) and click on each of the users that are allowed to access this case.

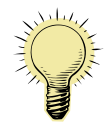

**HINT**: If desired, you can narrow this list by typing all or part of a user name in the *Search* field.

**19** Once you've highlighted the desired users, click  $\blacktriangleright$  The selected users display in the right column (Approved Users).

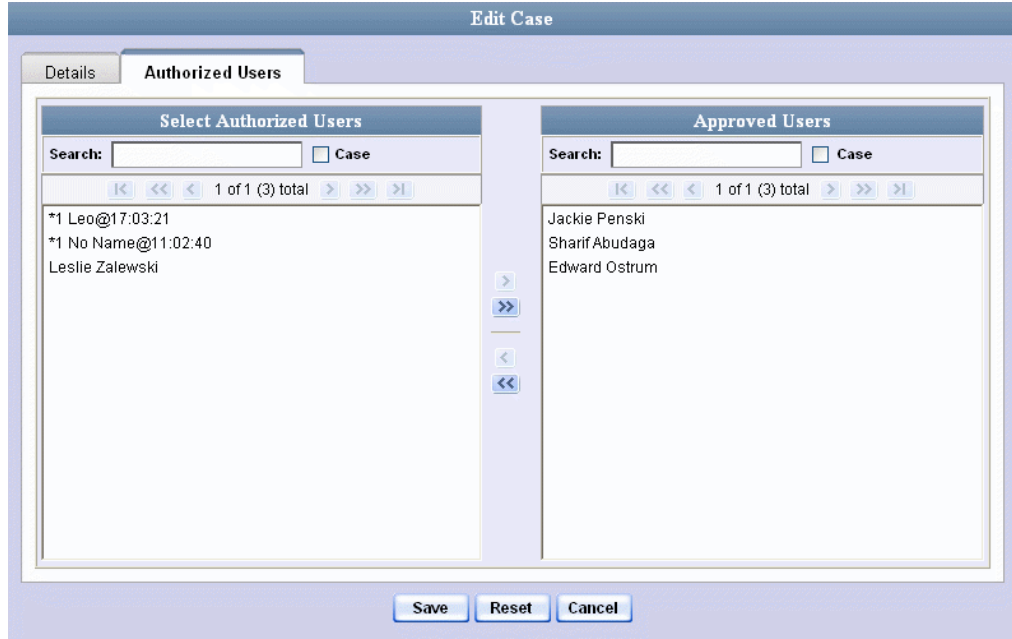

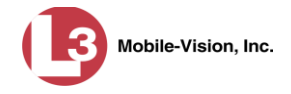

**20** Click **Save**. A confirmation message displays:

Case Bomb Scare at CMS successfully saved.

## **Manually Uploading New Videos**

Typically, video files are transmitted automatically whenever your vehicle comes within about 300 feet of your precinct's access points. However, if you can't wait for the automatic file transfer to occur, or a problem has occurred that interfered with the wireless file transfer, you can manually upload the videos yourself. Manual uploads are also used to transmit VIEVU\* videos to the server.

For specific instructions, see:

- Manually Uploading Videos from an SD Card, CF Card, or ESU Drive, below
- □ Manually Uploading Videos from a VIEVU, page [73.](#page-83-0)

## **Manually Uploading Videos from an SD Card, CF Card, or ESU Drive**

This section describes how to manually upload new videos from an external device, such as an SD Card (Flashback3/FlashbackHD), CF Card (Flashback1/Flashback2), or ESU drive (Flashback1). For more information on when/why you might need to perform this procedure, see the previous section.

**1** Go to **V** Home Menu and click **Media Reader**. The Automatic Upload page displays.

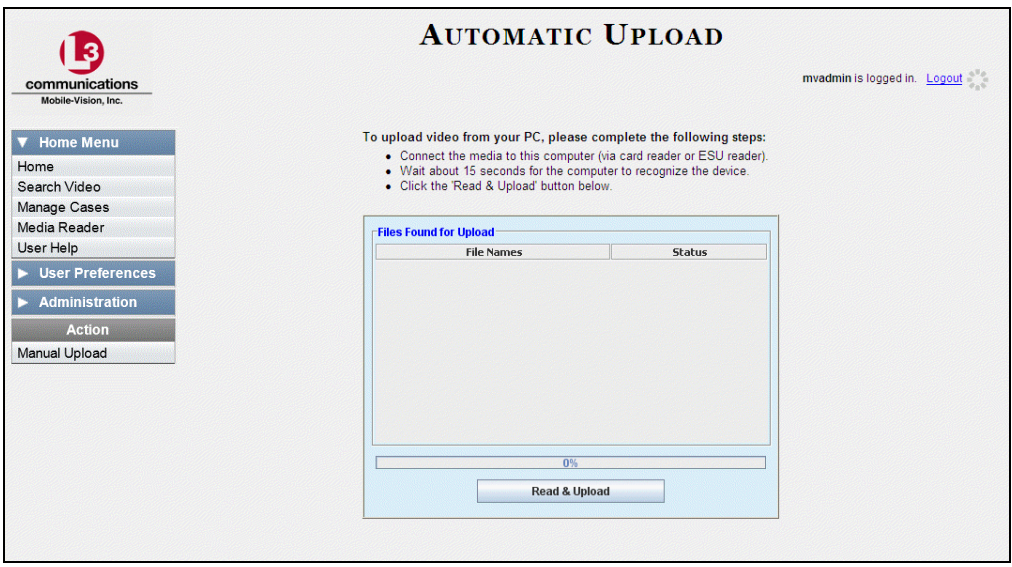

A small, wearable DVR sold by L-3 Mobile-Vision.

l \*

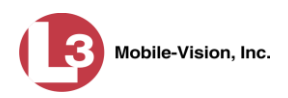

**2** If your SD card reader, CF card reader, or ESU dock is already connected to your PC, proceed to the next step.

 $-$  OR  $-$ 

If your SD card reader, CF card reader, or ESU dock is *not* connected to your PC, insert the device's USB connector into an available USB slot on your PC. After a delay of several seconds, a popup message will display indicating that your computer recognizes the device. Once this message displays, proceed to the next step.

- **3** Remove the storage device from the Flashback DVR. This will be either an SD card (Flashback3/FlashbackHD), CF Card (Flashback1/Flashback2), or ESU drive (Flashback1).
- **4** Insert the storage device in the appropriate card reader or ESU dock.
- **5** Click the **Read & Upload** button. The Enter Reason popup displays.

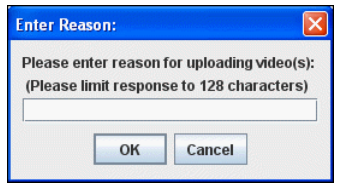

- **6** Enter the reason for this video upload in the blank field provided, then click **OK**. Your entry displays for confirmation purposes.
- **7** If the displayed reason for the video upload is correct, proceed to the next step.

 $-OR -$ 

If the displayed reason for the video upload is *not* correct, click **No**. The Enter Reason popup redisplays. Repeat step 6.

**8** Click **Yes**. The system begins uploading your video files. This may take several seconds or several minutes, depending on the size of your files. When the transmission is complete, a confirmation message displays.

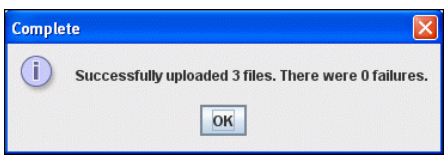

<span id="page-83-0"></span>**9** Click **OK**. You may now remove the storage device from the card reader or ESU dock and reinsert it in your Flashback DVR.

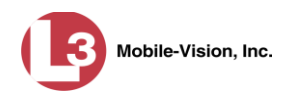

# **Manually Uploading Videos from a VIEVU**

This section describes how to upload new videos from a VIEVU— a small wearable DVR sold by L-3 Mobile-Vision. This procedure differs slightly depending on whether you have an LE2 or LE3 model VIEVU.

For specific instructions, see:

- □ Manually Uploading Videos from a VIEVU LE2, below
- □ Manually Uploading Videos from a VIEVU LE3, page [76.](#page-87-0)

#### **Manually Uploading Videos from a VIEVU LE2**

This section describes how to upload new videos from a VIEVU model LE2. This procedure must be performed by a *non-admin* user (typically a *Supervisor* or *Supervisor Lvl II*) who has a *DVR Officer Name* and is assigned the *Media Reader* permission. See illustration below.

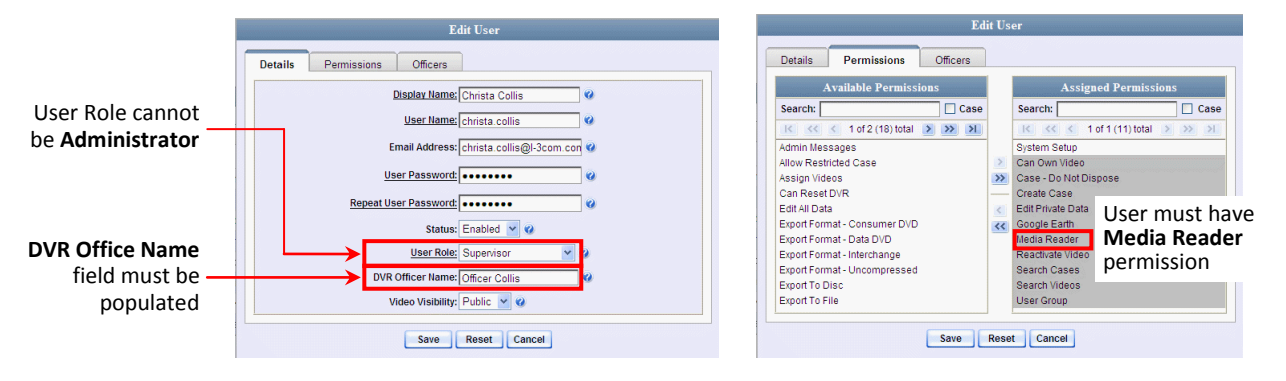

For instructions on Viewing/Updating user records, see "Changing a User" in chapter 9.

- **1** Login to the DEP application as a non-admin user who has a *DVR Office Name* and is assigned the *Media Reader* permission. (See illustration above.)
- **2** Take out the USB cable that came in the box with your VIEVU LE2.
- **3** Insert the smaller USB plug into the VIEVU's USB port, as pictured below.

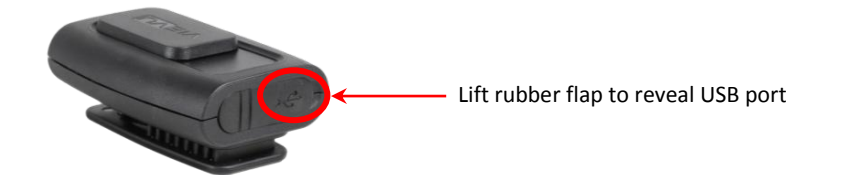

**4** Insert the remaining USB plugs into any two USB ports on your PC.

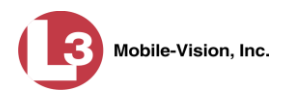

**5** If this is the first time you've connected the VIEVU to this PC and you are prompted to download the VIEVU drivers, proceed to the next step.

 $-$  OR  $-$ 

If this is the first time you've connected the VIEVU to this PC and you are *not* prompted to download the VIEVU drivers, you will have to manually download them before continuing. See "Manually Installing the VIEVU Drivers" on page [140](#page-151-0) for instructions. Once the drivers are installed, proceed to step 12 below for further instructions.

 $-$  OR  $-$ 

If this is *not* the first time you've used this PC to upload videos to DEP (i.e., this PC already has the VIEVU drivers installed on it), skip to step 14.

- **6** Select the **Yes, this time only** button.
- **7** Click **Next**.
- **8** Click **Next** again.
- **9** Click **Finish**.
- **10** Repeat steps 6 9.
- **11** Disconnect the USB cables, then reboot your PC.
- **12** Plug the USB cables back in.
- **13** Log back into DEP as a non-admin user who has a *DVR Office Name* and is assigned the *Media Reader* permission.
- **14** Push the VIEVU's slide bar into the ON position.

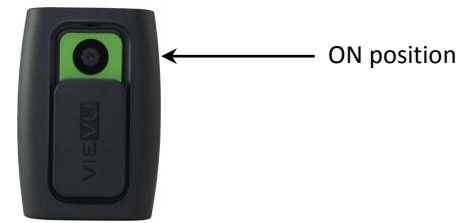

**15** Go to **V** Home Menu and click **Media Reader**. The Automatic Upload page displays.

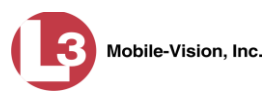

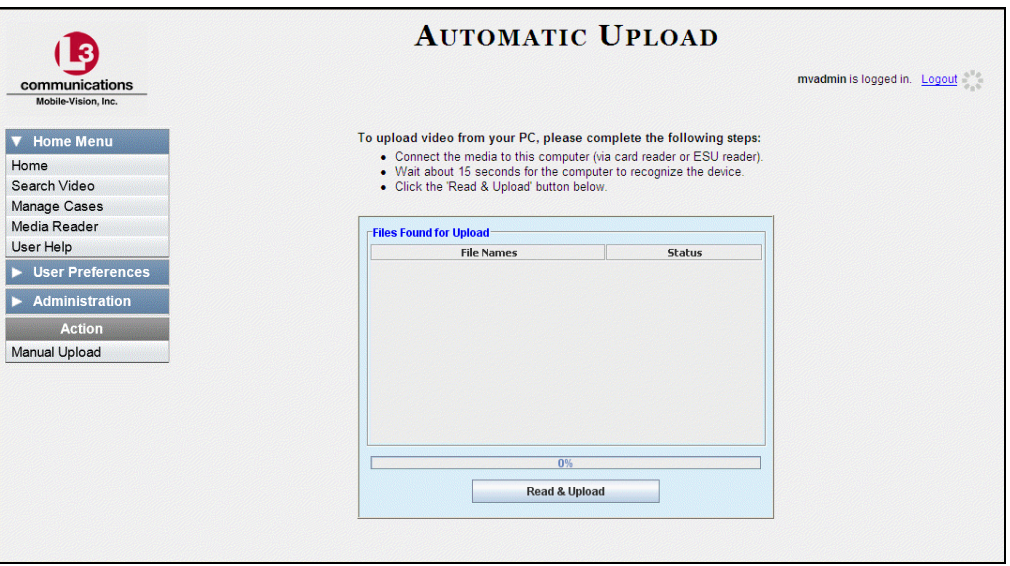

If you are also using VIEVU's Veripatrol software, make sure the Veripatrol application is **closed** before you proceed.

**16** Click the **Read & Upload** button. The Select Officer to Assign Video to popup displays.

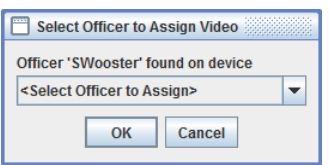

**17** Select an officer name from the drop-down list, then click **OK**. The Enter Reason popup displays.

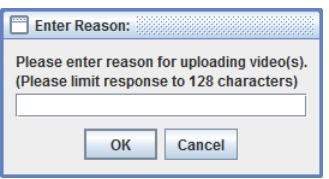

- **18** Type **VIEVU video upload** in the blank field provided, then click **OK**. Your entry displays for confirmation purposes.
- **19** Click **Yes**. The system begins uploading your video files. This may take several seconds or several minutes, depending on the size of your files. When the transmission is complete, a confirmation message displays.

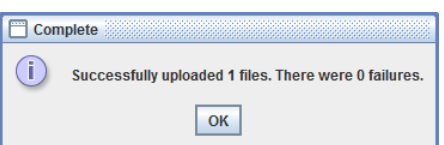

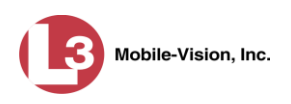

#### <span id="page-87-0"></span>**20** Click **OK**.

#### **Manually Uploading Videos from a VIEVU LE3**

This section describes how to upload new videos from a VIEVU model LE3. This procedure must be performed by a user who has the *Media Reader* permission, such as an Administrator or Supervisor.

**1** Take out the USB cable that came in the box with your VIEVU LE3.

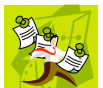

**NOTE**: If you also have an LE2 model VIEVU, make sure you use the cable that came with the LE3, *not* the LE2.

**2** Insert the smaller USB plug into the VIEVU's USB port, as pictured below.

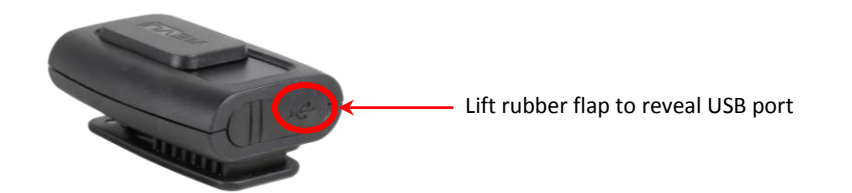

- **3** Insert the remaining USB plugs into two USB ports on your PC.
- $\Rightarrow$  If this is the first time you've connected the VIEVU to this PC, the system will automatically begin downloading the VIEVU drivers. Once the installation of the drivers is complete, proceed to the next step.
- $\Rightarrow$  If this is *not* the first time you've connected the VIEVU to this PC (i.e., the VIEVU drivers are already installed on this PC), skip to step 7.
- **4** Click **Close** in response to the system prompt.
- **5** Disconnect the USB cables, then restart your PC.
- **6** Plug the USB cables back in.
- **7** Push the VIEVU's slide bar into the ON position.

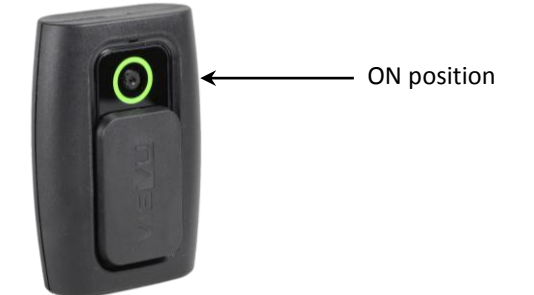

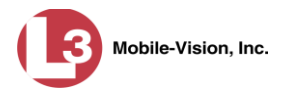

- **8** Login to DEP as an Administrator or Supervisor user.
- **9** Go to **V** Home Menu and click **Media Reader**. The Automatic Upload page displays.

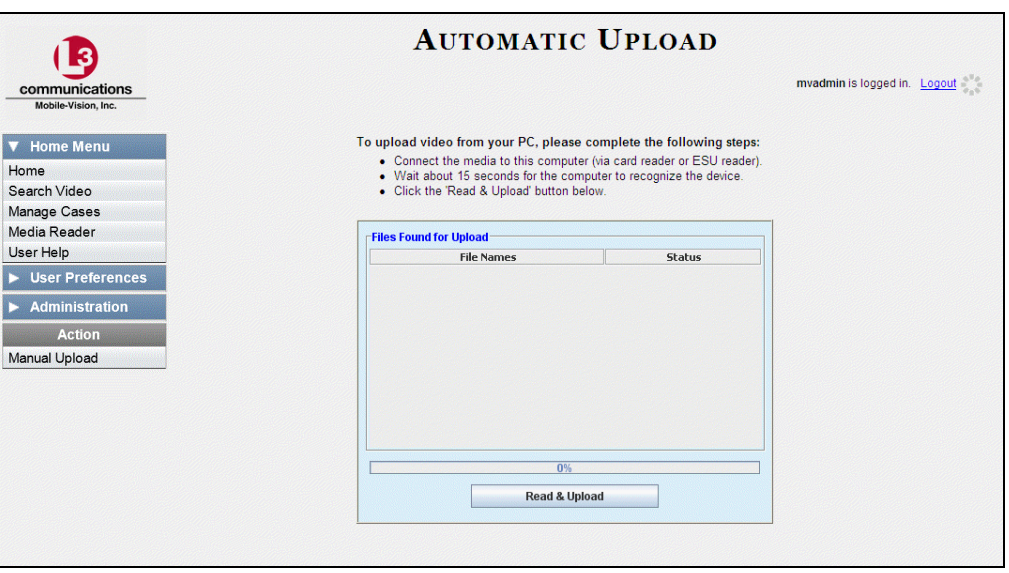

If you are also using VIEVU's Veripatrol software, make sure the Veripatrol application is **closed** before you proceed.

**10** Click the **Read & Upload** button. The Confirm Officer Assignment popup displays.

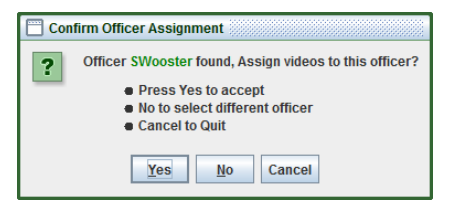

**11** If you wish to assign videos to the officer name displayed here, click **Yes**. The Enter Reason popup displays. Skip to step 13.

 $-$  OR  $-$ 

If you do *not* wish to assign videos to the officer displayed here, click **No**. The Select Officer to Assign Video popup displays.

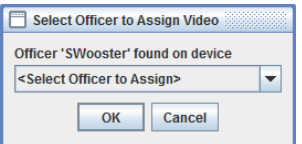

**12** Select an officer name from the drop-down list, then click **OK**. The Enter Reason popup displays.

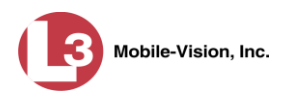

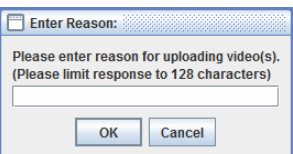

**13** Type **VIEVU video upload** in the blank field provided, then click **OK**. The system begins uploading your video files. This may take several seconds or several minutes, depending on the size of your files. When the transmission is complete, a confirmation message displays.

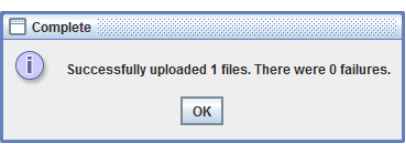

**14** Click **OK**.

#### **Downloading Video Files to Your PC**

If desired, you can download selected videos to your PC. For specific instructions, see:

- D Downloading Video to Your PC in Data DVD Format, below
- □ Downloading Video to Your PC in Interchange Format, page [82](#page-93-0)
- □ Downloading Video to Your PC in Uncompressed Format, page [86.](#page-97-0)

### **Downloading Video to Your PC in Data DVD Format**

This section describes how to download stand-alone video information to your PC in *Data DVD* format. For more information on the Data DVD format, see "Data DVD Format" in chapter 3.

*Stand-alone* video is video that is not linked to a case.

Perform this procedure if you wish to email video, put it on a USB drive or other device, and/or play it back locally without burning it to a disc. If you wish to download video for the sole purpose of burning a DVD, see "Burning Video to a Data DVD via Your PC's DVD Burner" in chapter 3 instead.

A Data DVD download will include:

- □ Selected videos
- General information associated with the videos (Officer Name, DVR, Start/End Times, System ID)
- $\Box$  The Chain of Custody Report
- $\Box$  A copy of the Flashback Player.

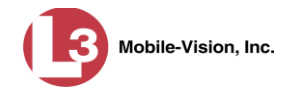

**1** To burn *one* video, search for and display the desired video.\* The Video Details page displays.

 $-$  OR  $-$ 

To burn *more than one* video, search for the desired videos.\* The Video Search Results page displays.

**2** Go to the Action column and click **Export**. The Select Video(s) for Export page displays.

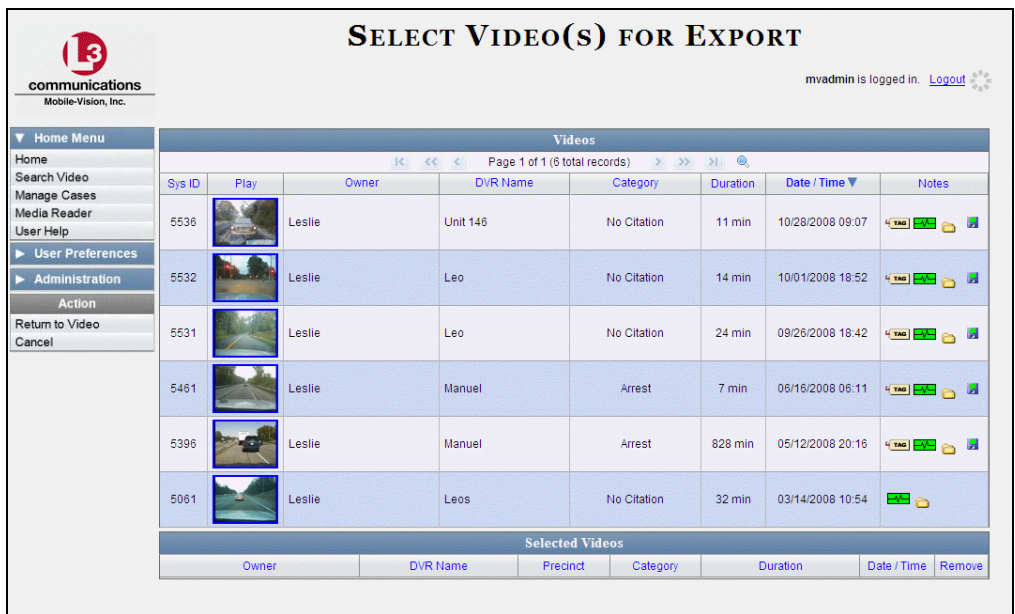

If you searched for and selected *one* video, that video record displays at the bottom of the page. Skip to step 4. Otherwise proceed to the next step.

**3** Go to the top of the page and click on each of the videos you wish to download. You can click on any part of the record except the thumbnail image, as that will launch the Flashback Player.

As you select each video, it will appear in the *Selected Videos* list at the bottom of the screen.

*(Continued)*

l \*

If necessary, review "Searching for Videos" on page [18.](#page-29-0)

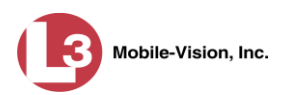

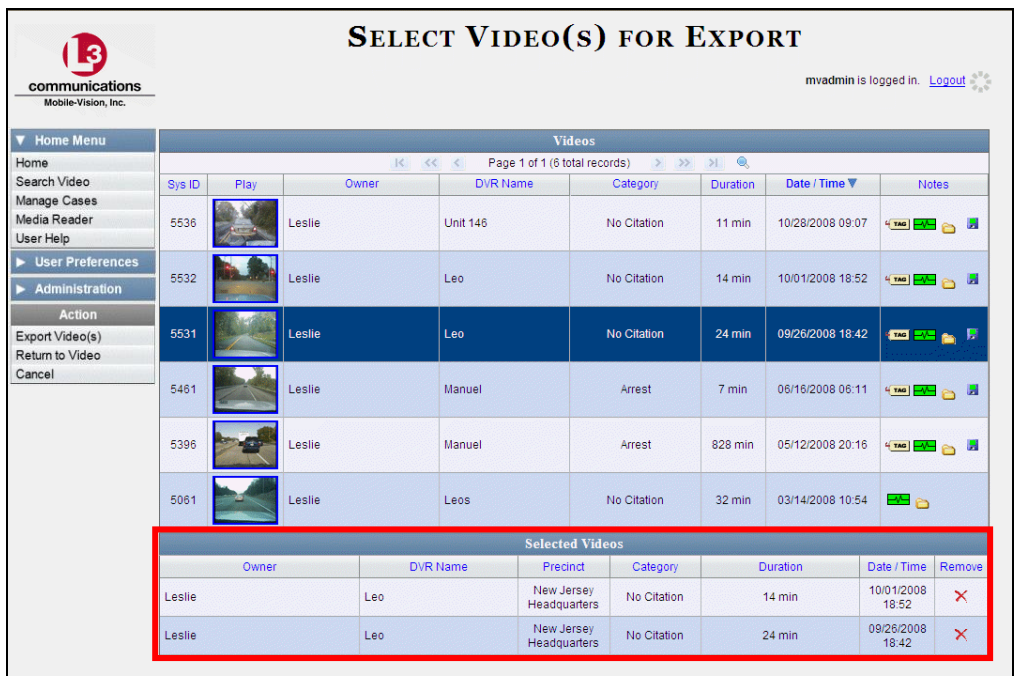

**4** Go to the Action column and click **Export Video(s)**. The Export Video(s) page displays.

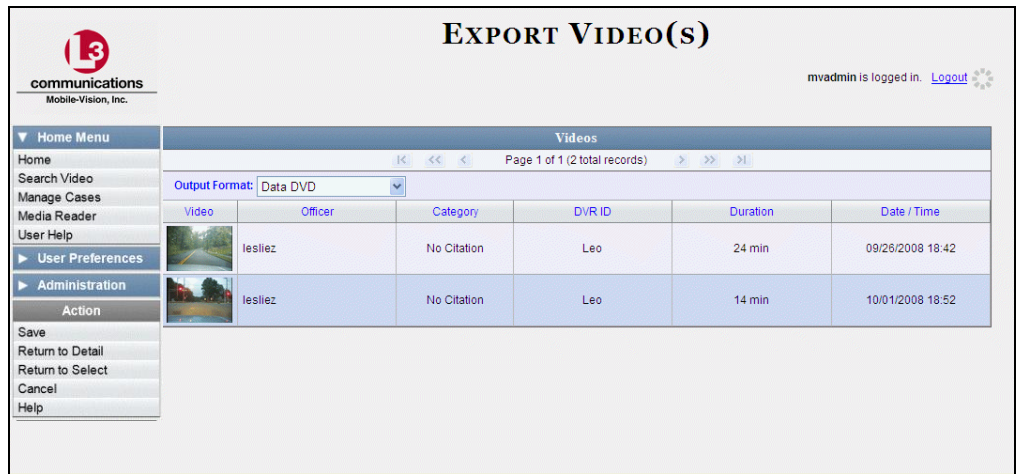

**5** If **Data DVD** displays in the *Output Format* field, proceed to the next step.

 $-$  OR  $-$ 

If **Data DVD** does *not* display in the *Output Format* field, select it from the drop-down list.

**6** Go to the Action column and click **Save**. The Export Options popup displays.

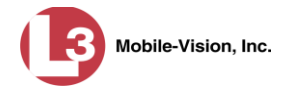

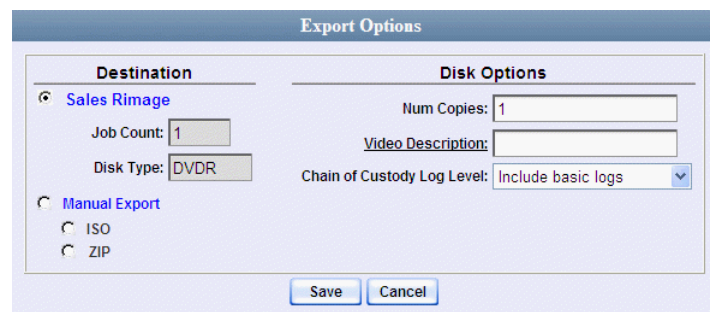

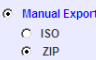

#### **7** Select **ZIP**.

- **8** Enter a description for this DVD in the *Video Description* field.
- **9** If you'd like the Chain of Custody report to include basic logs only (default), proceed to the next step.

 $-$  OR  $-$ 

If you'd like the Chain of Custody report to include basic logs *and* IACP\* logs, select **Include IACP logs** from the *Chain of Custody Log Level* drop-down list.

 $-$  OR  $-$ 

If you'd like the Chain of Custody report to include all available logs, select **Include all available logs** from the *Chain of Custody Log Level* drop-down list.

**10** Click **Save**. The system begins processing your request. A copy of this request will display on your Home Page under *Sent Messages*.

When processing is complete, a confirmation message will display on your Home Page under *Inbox Messages*.

**11** Go to your *Inbox* messages and look for a download icon next to the export confirmation message.

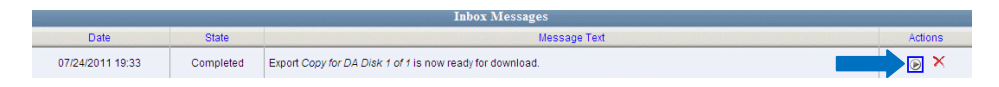

- $\Rightarrow$  If you see the download icon, proceed to the next step.
- $\Rightarrow$  If you do *not* see the download icon, the system is still processing your request. Go to **V** Home Menu and click **Home** to refresh your screen. Once you see the download icon, proceed to the next step.
- **12** Go to the right of the export message and click the download icon. A download ◉ message displays.

l

<sup>\*</sup> International Association of Chiefs of Police

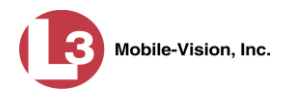

Open Save v Cancel

Do you want to open or save 1422E486B58001372E16405\_8.iso (98.4 MB) from localhost?

**13** If you have Windows XP, click **Save**.

 $-$  OR  $-$ 

If you have Windows 7, select **Save As** from the *Save* drop-down list.

- **14** Navigate to the disk drive location where you wish to store the video file.
- **15** To change the file name, enter a new name in the *File name* field. Otherwise proceed to the next step.
- **16** Click **Save**. The system copies your file to the selected location. If a confirmation message displays, click **Close**.

## <span id="page-93-0"></span>**Downloading Video to Your PC in Interchange Format**

This section describes how to download selected stand-alone videos to your PC in *interchange format*. For more information on this format, see "Interchange Format" in chapter 3.

*Stand-alone* video is video that is not linked to a case.

Perform this procedure if you wish to email video, put it on a USB drive or other device, play it back locally without burning it to a disc, and/or import the video into another software application. If you wish to download video for the sole purpose of burning a DVD, see "Burning Video to an Interchange Format DVD via Your PC's DVD Burner" in chapter 3 instead.

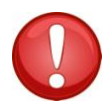

**WARNING**: Once a video has been exported in interchange format, its authenticity can no longer be verified. Such video can be edited and tampered with using commercial video editing software.

**1** To burn *one* video, search for and display the desired video.<sup>\*</sup> The Video Details page displays.

 $-$  OR  $-$ 

l

To burn *more than one* video, search for the desired videos.\* The Video Search Results page displays.

**2** Go to the Action column and click **Export**. The Select Video(s) for Export page displays.

<sup>\*</sup> If necessary, review "Searching for Videos" on page [18.](#page-29-0)

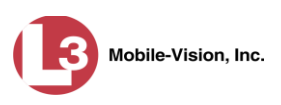

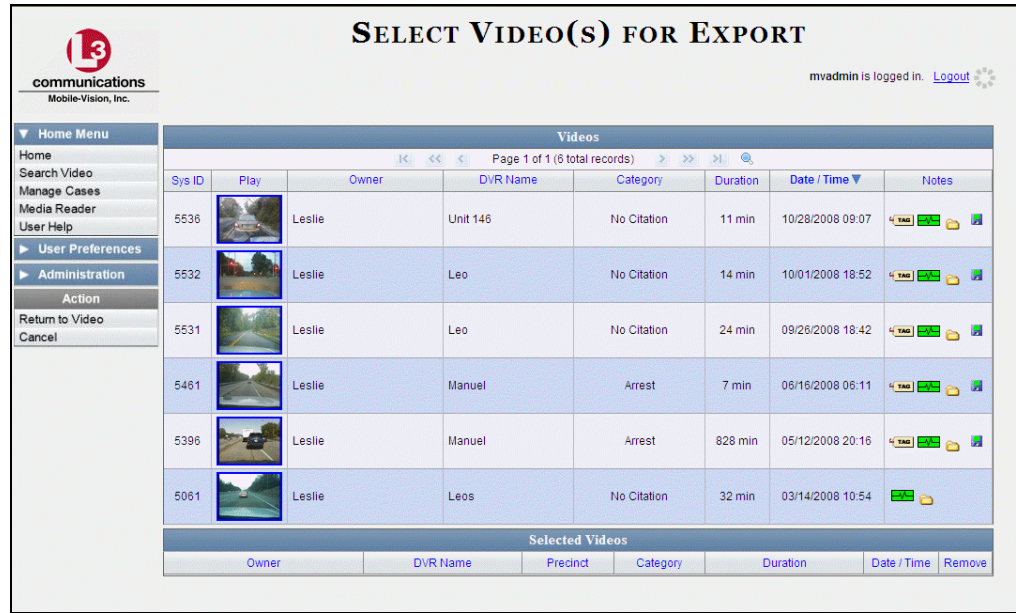

If you searched for and selected *one* video, that video record displays at the bottom of the page. Skip to step 4. Otherwise proceed to the next step.

**3** Go to the top of the page and click on each of the videos you wish to download. You can click on any part of the record except the thumbnail image, as that will launch the Flashback Player.

As you select each video, it will appear in the *Selected Videos* list at the bottom of the page.

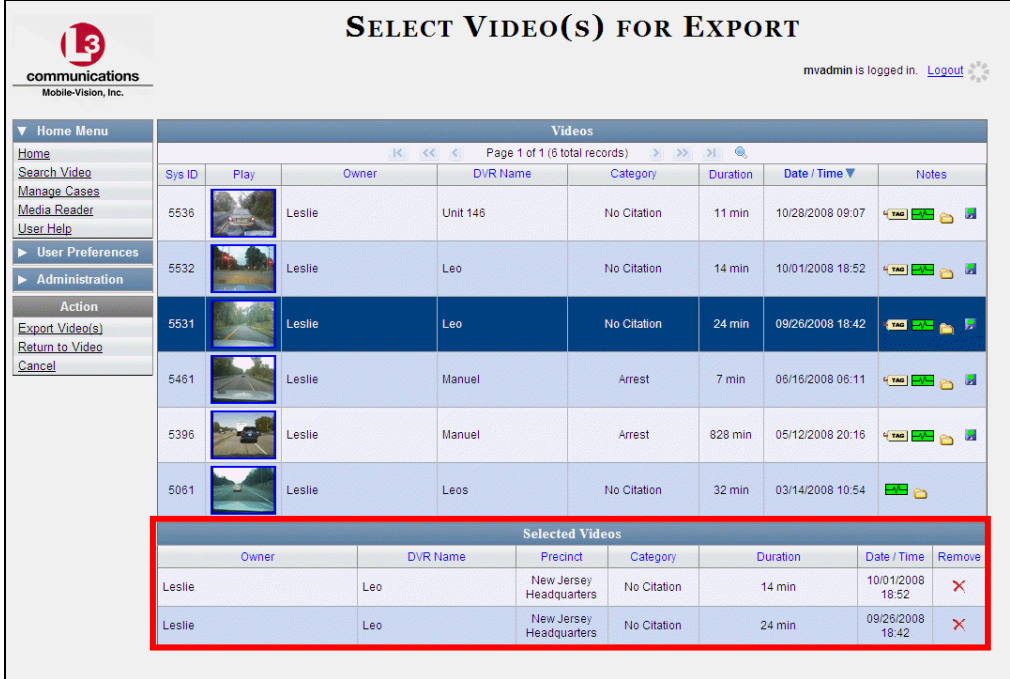

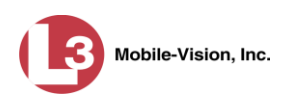

**4** Go to the Action column and click **Export Video(s)**. The Export Video(s) page displays.

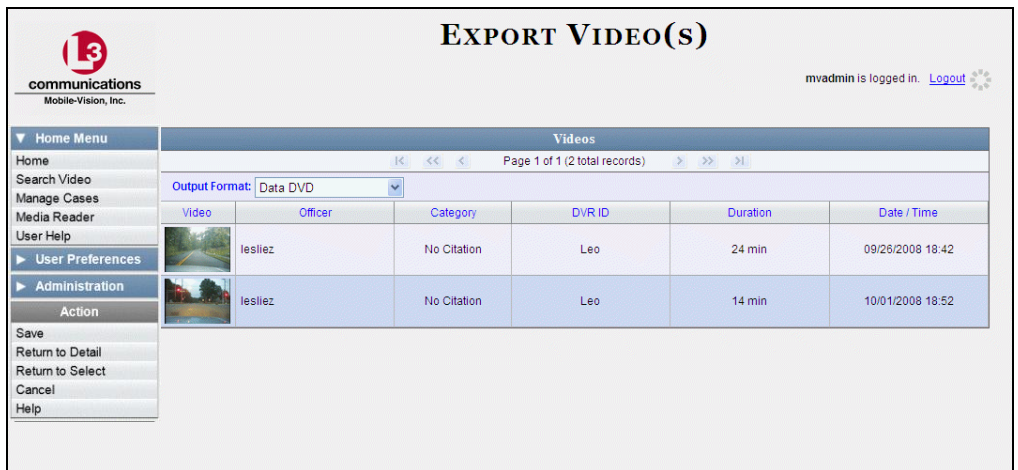

**5** Go to the *Output Format* field and select **Interchange Format** from the dropdown list. Two new columns display: *Video Source* and *Audio Source*.

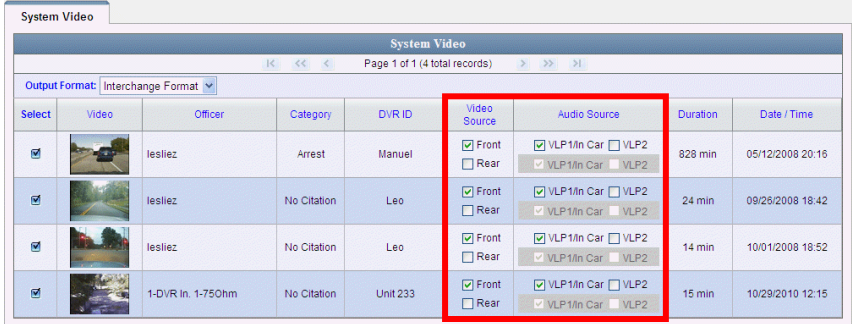

**6** Go to the *Video Source* column and select the camera views you wish to include for each video, as described below.

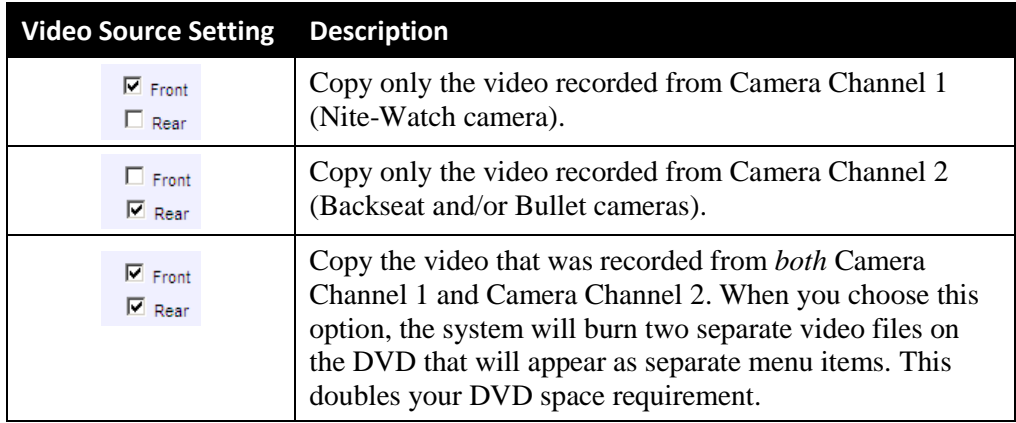

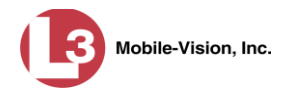

- **7** Go to the *Audio Source* column and select the audio source that you wish to include for each video, as described below:
	- *VLP1/In-car*. The audio from both your first VLP microphone and your in-car microphone (default). *See note below*.
	- *VLP2*. The audio from a second officer's microphone, if applicable.

**Note on Audio Playback**: If you choose the **VLP1/In-car** audio setting, you will be able to toggle back and forth between two audio streams: the stream from your first VLP microphone (VLP1) and the stream from your in-car microphone (In-car). On your DVD player, the *VLP1* audio stream is available on the *left* stereo channel, and the *In-Car* audio stream is available on the *right* stereo channel. You can use the balance controls on your DVD player to switch back and forth between these two streams.

If you choose the **VLP2** audio setting, that audio stream will be available on your DVD player's *left* stereo channel, and the *right* stereo channel will be mute.

**8** Go to the Action column and click **Save**. The Export Options popup displays.

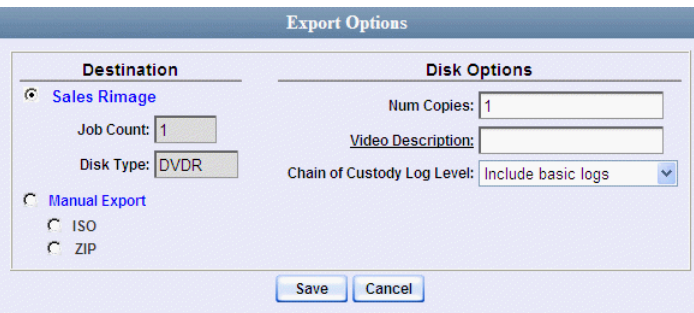

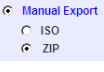

#### **9** Select **ZIP**.

- **10** Enter a description for this DVD in the *Video Description* field.
- **11** If you'd like the Chain of Custody report to include basic logs only (default), proceed to the next step.

 $-OR -$ 

If you'd like the Chain of Custody report to include basic logs *and* IACP\* logs, select **Include IACP logs** from the *Chain of Custody Log Level* drop-down list.

 $-OR -$ 

l \*

If you'd like the Chain of Custody report to include all available logs, select **Include all available logs** from the *Chain of Custody Log Level* drop-down list.

International Association of Chiefs of Police

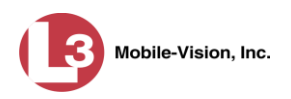

**12** Click **Save**. The system begins processing your request. A copy of this request will display on your Home Page under *Sent Messages*.

When processing is complete, a confirmation message will display on your Home Page under *Inbox Messages*.

**13** Go to your *Inbox* messages and look for a download icon next to the export confirmation message.

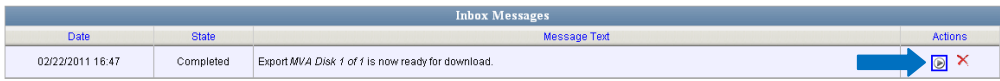

- $\Rightarrow$  If you see the download icon, proceed to the next step.
- $\Rightarrow$  If you do *not* see the download icon, the system is still processing your request. Go to **V** Home Menu and click **Home** to refresh your screen.

Once you see the download icon, proceed to the next step.

**14** Go to the right of the export message and click the download icon. A download message displays.

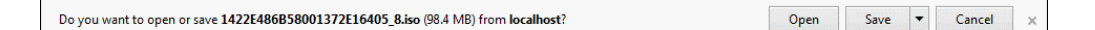

**15** If you have Windows XP, click **Save**.

 $-$  OR  $-$ 

If you have Windows 7, select **Save As** from the *Save* drop-down list.

- **16** Navigate to the disk drive location where you wish to store the video file.
- **17** To change the file name, enter a new name in the *File name* field. Otherwise proceed to the next step.
- **18** Click **Save**. The system copies your file to the selected location. If a confirmation message displays, click **Close**.

### <span id="page-97-0"></span>**Downloading Video to Your PC in Uncompressed Format**

This section describes how to download stand-alone video information to your PC in *Uncompressed Format*. For more information on this format, see "Uncompressed Format" in chapter 3.

*Stand-alone* video is video that is not linked to a case.

Perform this procedure if you wish to email video, put it on a USB drive or other device, play it back locally without burning it to a disc, and/or import the video into another software application. If you wish to download video for the sole purpose of

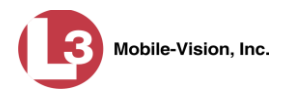

burning a DVD, see "Burning Video to an Uncompressed Format DVD via Your PC's DVD Burner" in chapter 3 instead.

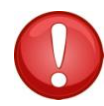

**WARNING**: Once a video has been downloaded in uncompressed format and then converted to MP4 and DV files, its authenticity can no longer be verified. Such video can be edited and tampered with using commercial video editing software.

**1** To burn *one* video, search for and display the desired video.\* The Video Details page displays.

 $-OR -$ 

To burn *more than one* video, search for the desired videos.\* The Video Search Results page displays.

**2** Go to the Action column and click **Export**. The Select Video(s) for Export page displays.

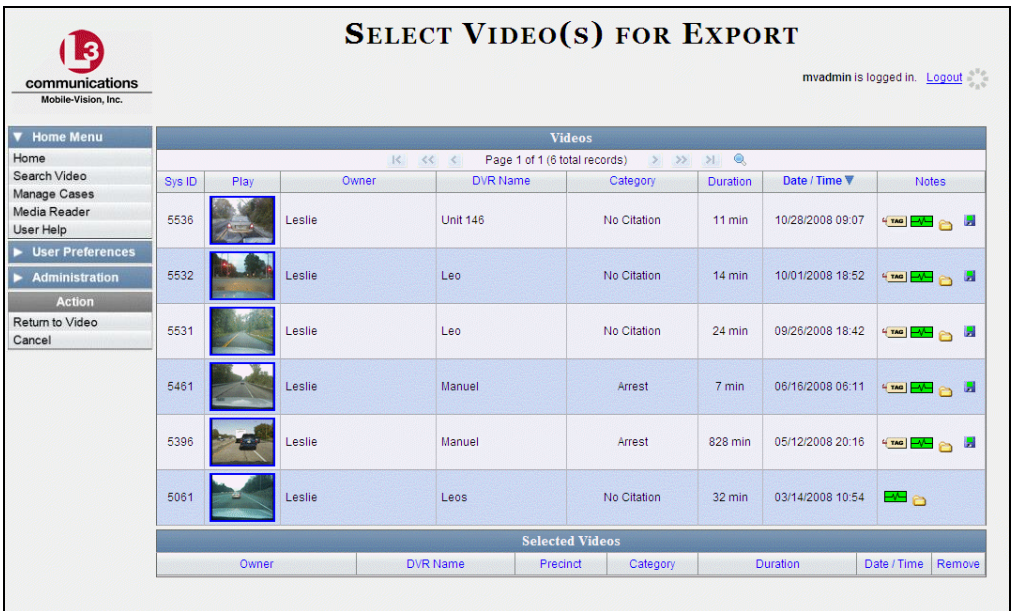

If you searched for and selected *one* video, that video record displays at the bottom of the page. Skip to step 4. Otherwise proceed to the next step.

**3** Go to the top of the page and click on each of the videos you wish to download. You can click on any part of the record except the thumbnail image, as that will launch the Flashback Player.

As you select each video, it will appear in the *Selected Videos* list at the bottom of the page.

l \*

If necessary, review "Searching for Videos" on page [18.](#page-29-0)

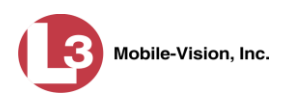

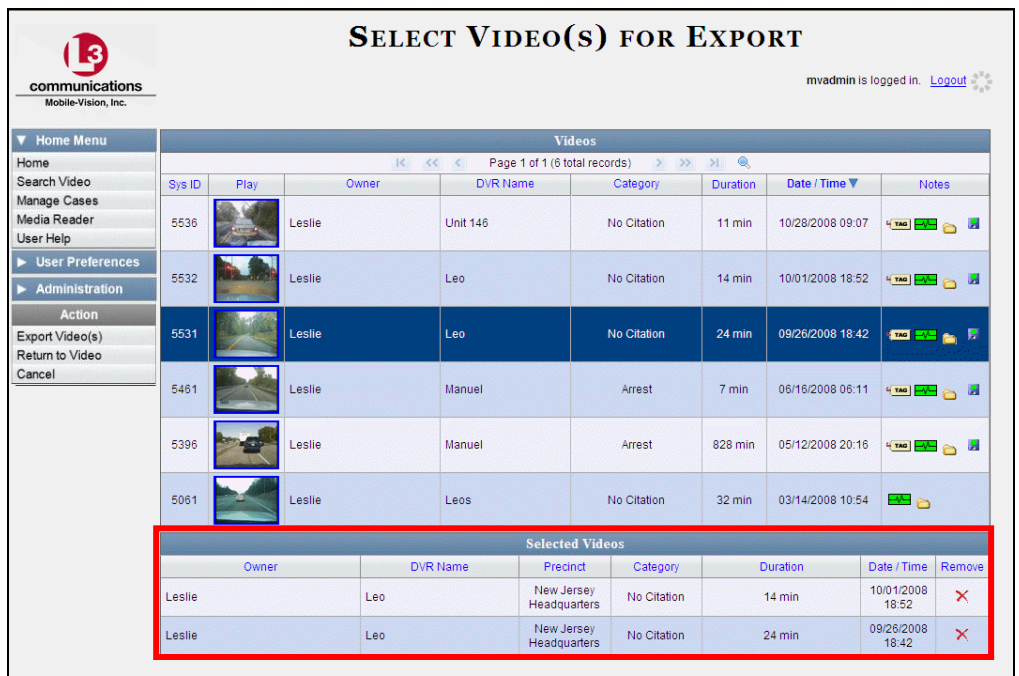

**4** Go to the Action column and click **Export Video(s)**. The Export Video(s) page displays.

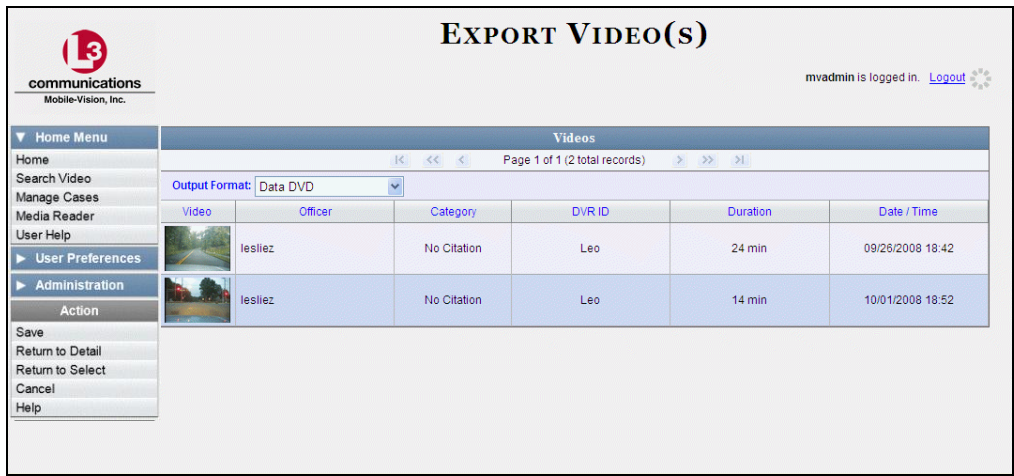

- **5** Go to the *Output Format* field and select **Uncompressed Format** from the drop-down list.
- **6** Go to the Action column and click **Save**. The Export Options popup displays.

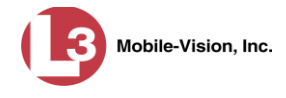

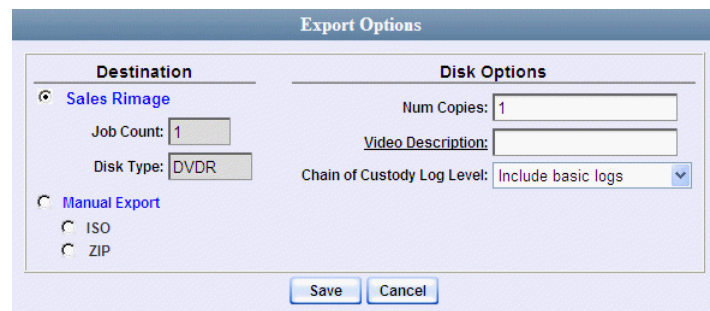

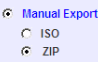

#### **7** Select **ZIP**.

- **8** Enter a description for this DVD in the *Video Description* field.
- **9** If you'd like the Chain of Custody report to include basic logs only (default), proceed to the next step.

 $-$  OR  $-$ 

If you'd like the Chain of Custody report to include basic logs *and* IACP\* logs, select **Include IACP logs** from the *Chain of Custody Log Level* drop-down list.

 $-$  OR  $-$ 

If you'd like the Chain of Custody report to include all available logs, select **Include all available logs** from the *Chain of Custody Log Level* drop-down list.

**10** Click **Save**. The system begins processing your request. A copy of this request will display on your Home Page under *Sent Messages*.

When processing is complete, a confirmation message will display on your Home Page under *Inbox Messages*.

**11** Go to your *Inbox* messages and look for a download icon next to the export confirmation message.

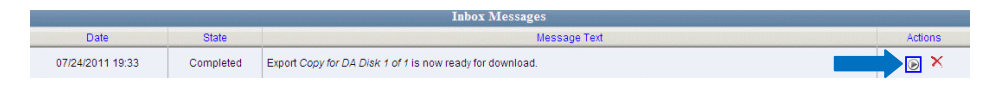

- $\Rightarrow$  If you see the download icon, proceed to the next step.
- $\Rightarrow$  If you do *not* see the download icon, the system is still processing your request. Go to **V** Home Menu and click **Home** to refresh your screen.

Once you see the download icon, proceed to the next step.

l \*

International Association of Chiefs of Police

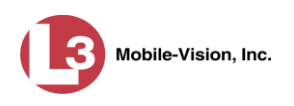

◉ **12** Go to the right of the export message and click the download icon. A download message displays.

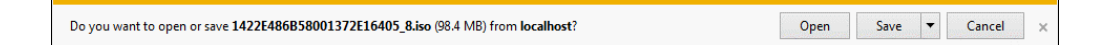

**13** If you have Windows XP, click **Save**.

 $-$  OR  $-$ 

If you have Windows 7, select **Save As** from the *Save* drop-down list.

- **14** Navigate to the disk drive location where you wish to store the video file.
- **15** To change the file name, enter a new name in the *File name* field. Otherwise proceed to the next step.
- **16** Click **Save**. The system copies your file to the selected location. If a confirmation message displays, click **Close**.

#### **Viewing a Video's Logs**

This section describes how to view a video's logs. The video logs show *who* performed various actions on a video and *when*. In some instances, it also records the reason for an action, such as why a video was uploaded from a flashcard.

The video logs can, for example, answer these questions:

- □ Who played this video, and when?
- $\Box$  When was this video uploaded from the DVR unit?
- $\Box$  Who requested an export of this video, and when?
- $\Box$  Who manually uploaded this video from a flashcard, when, and why?
- □ Who was this video reassigned to?
- $\Box$  Who made the reassignment, and when?
- **1** Search for and display the video you wish to view logs for. (If necessary, review "Displaying a Video" on page [30.](#page-41-0))

The Video Details page displays.

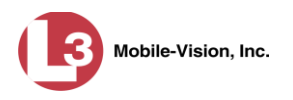

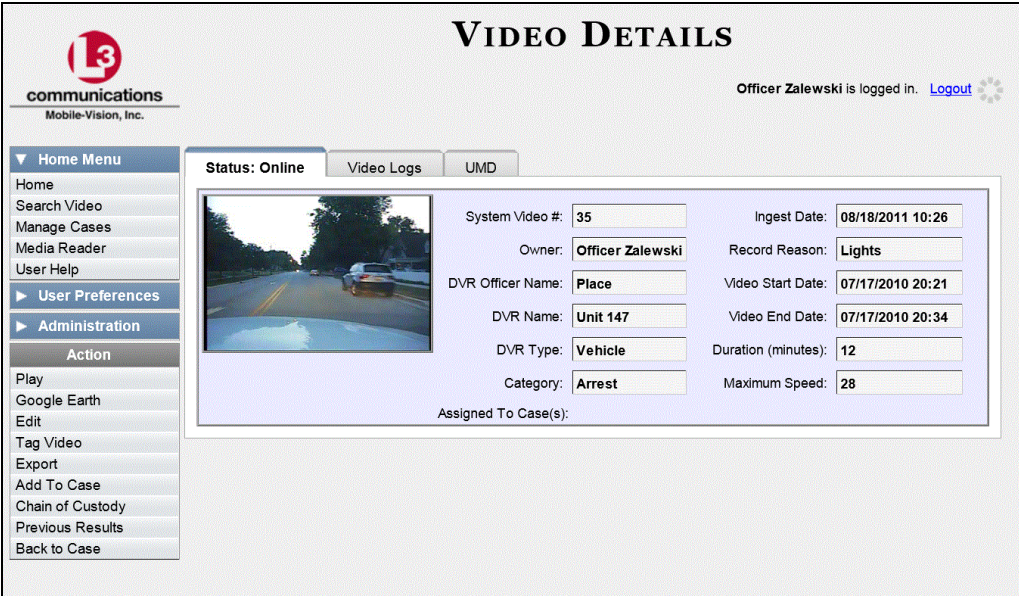

**2** Click the **Video Logs** tab. The video's log records display. If necessary, use the navigation arrows at the top of the page to scan through the list.

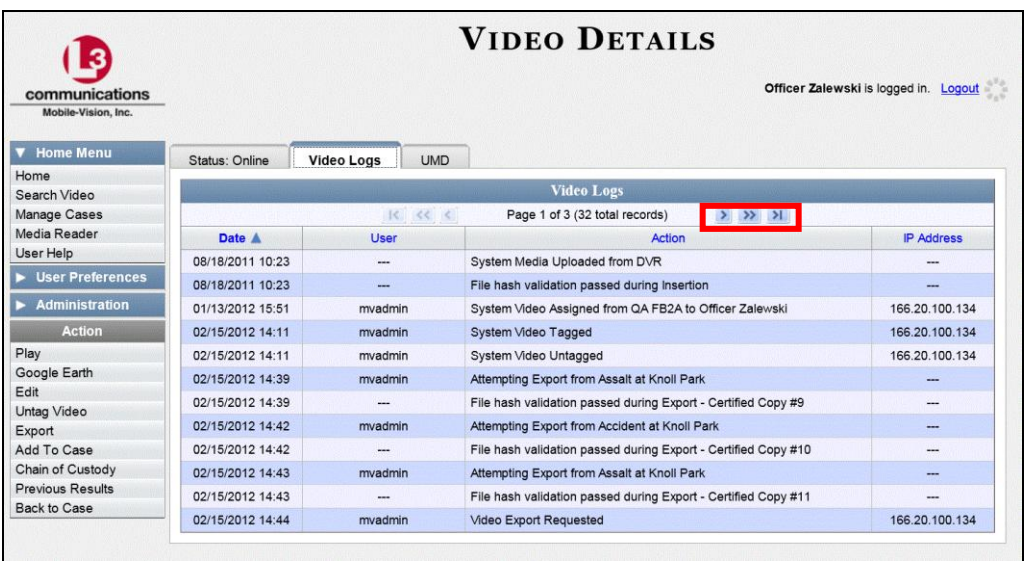

The columns on this tab are described in the table on the next page.

*(Continued)*

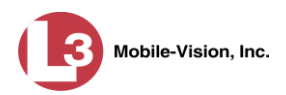

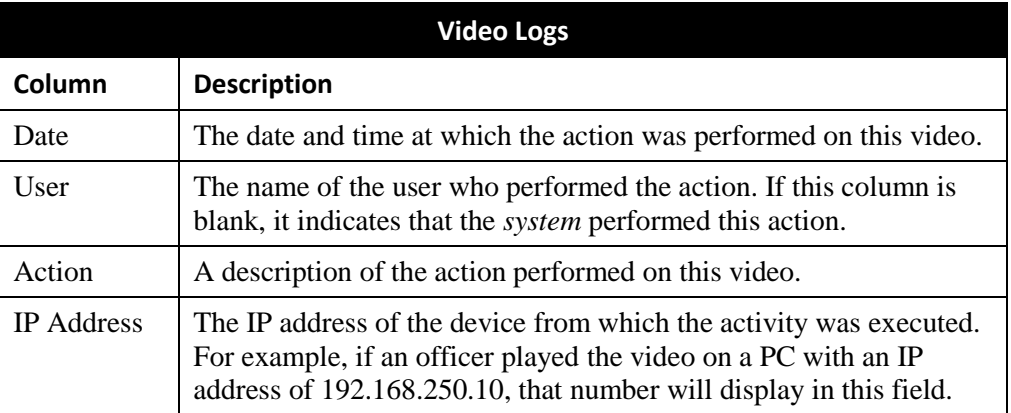

## **Reassigning Video to a Different Officer**

Periodically, you may need to reassign a video to a different officer. The procedures for reassigning single vs. multiple videos are slightly different. Proceed to the appropriate section for further instructions:

- □ Reassigning One Video to a Different Officer, below
- □ Reassigning Multiple Videos to a Different Officer, page [93.](#page-104-0)

## **Reassigning One Video to a Different Officer**

This section describes how to reassign a single video to a different officer.

**1** Search for and display the video you wish to reassign. (If necessary, review "Displaying a Video" on page [30.](#page-41-0)) The Video Details page displays.

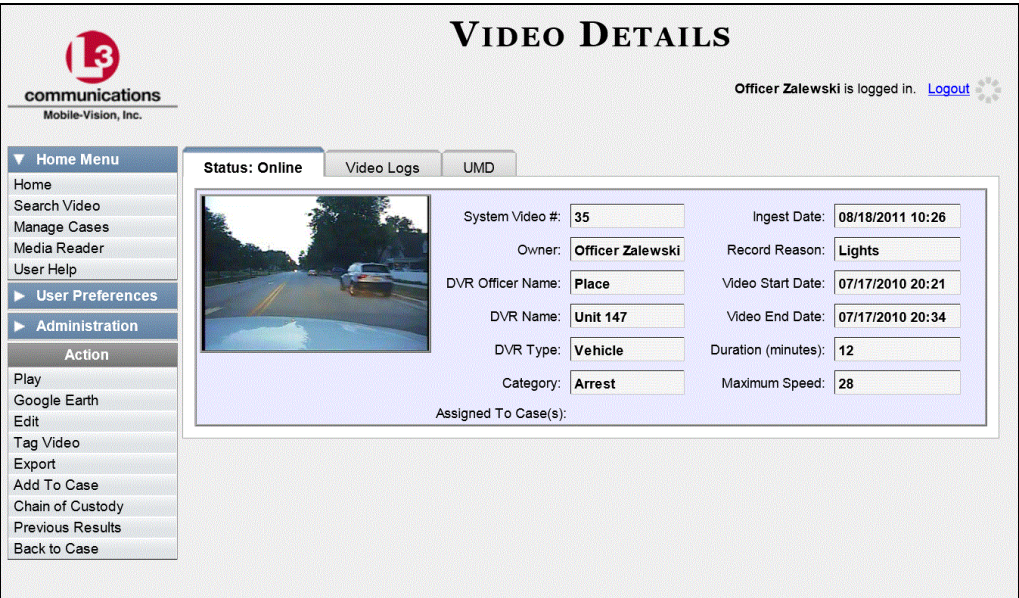

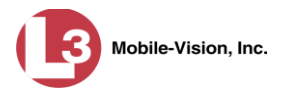

For a description of the fields on this screen, see the table on page [31.](#page-42-0)

**2** Go to the Action column and click **Edit**. The Edit Video popup displays.

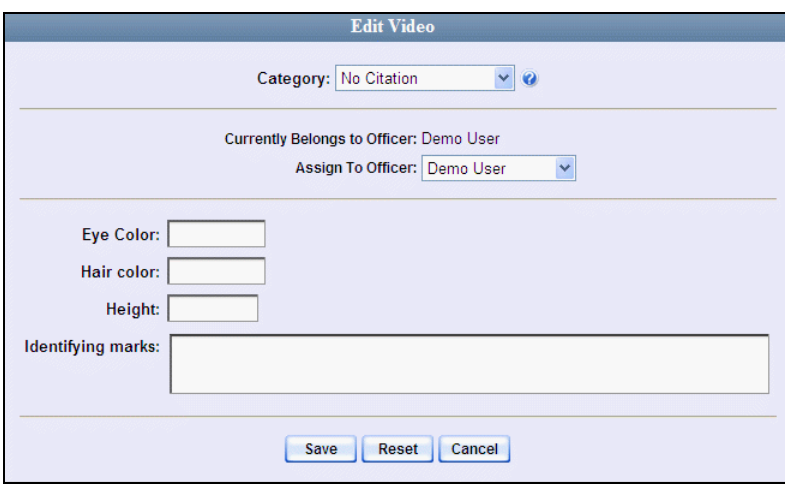

Because this data is custom-defined by your agency, your screen view may differ from the one above.

- $\vert \cdot \vert$ **3** Select a new name from the *Assign To Officer* drop-down list.
	- **4** Click **Save**.

## <span id="page-104-0"></span>**Reassigning Multiple Videos to a Different Officer**

This section describes how to reassign multiple videos to a different officer. For example, if an officer forgets to login to his DVR one day, you can use this procedure to link that day's videos to the correct officer. Once an officer owns a video, he has permission to view, notate, or tag that video, and/or add it to a case.

**1** Go to **V** Administration and click **Assign Videos**. The Search Video for Assignment page displays.

*(Continued)*

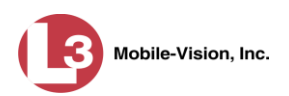

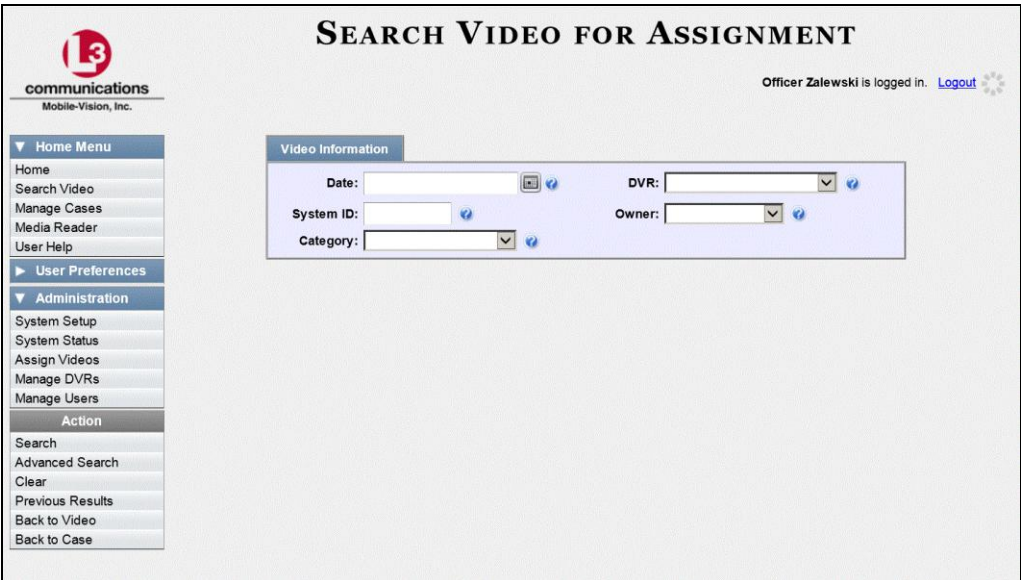

Next, search for the video(s) you wish to reassign, as described below.

**2** To search for videos using the Basic Search form (default), proceed to the next step.  $-$  OR  $-$ 

To search for videos using the Advanced Search form, go to the Action column and click **Advanced Search**.

- **3** Enter or select your search criteria in the search fields provided.
- **4** Go to the Action column and click **Search**. The Assign Videos page displays.

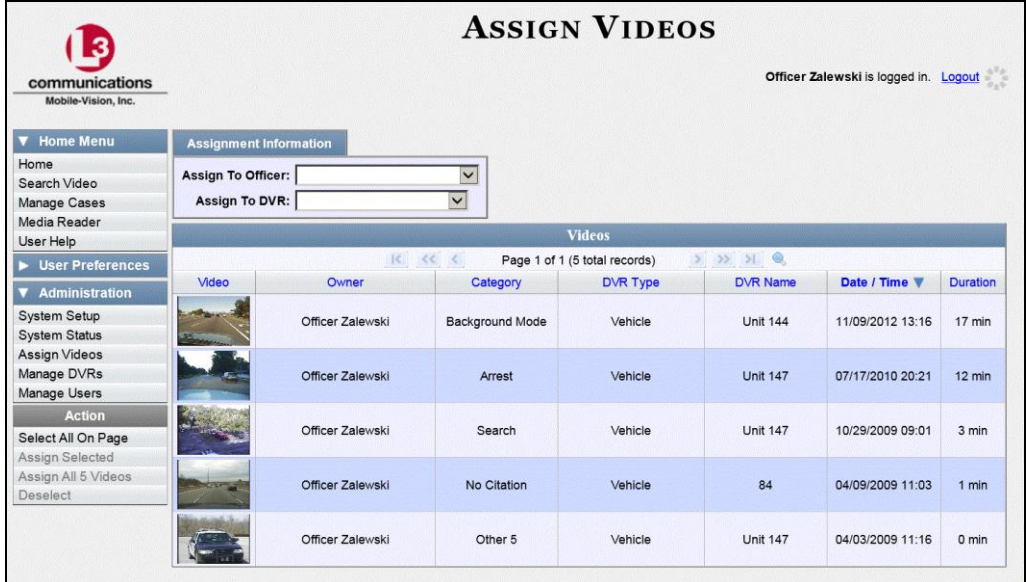

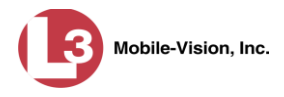

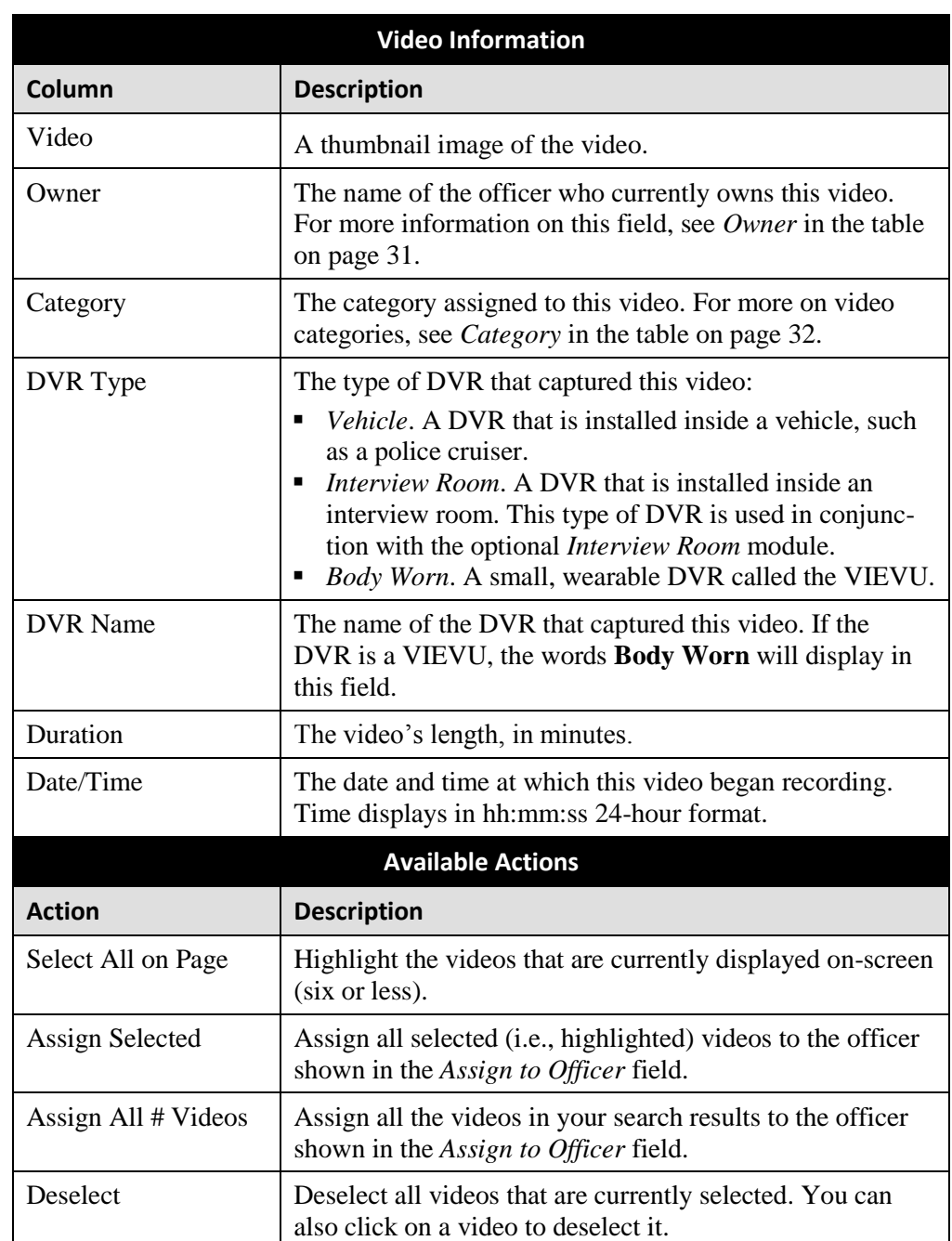

The columns and available actions on this page are described below.

**5** Go to the *Assign to Officer* field at the top of the page and select a new officer from the drop-down list.

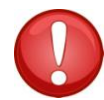

**WARNING**: Video assignments cannot be undone. Before you proceed, make sure you are reassigning the videos to the correct officer.

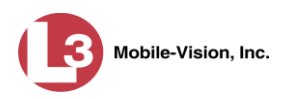

**6** To reassign *all* of the videos in your search results, go to the Action column and click **Assign All ## Videos**. Click **Yes** in response to the confirmation message. **End of procedure**.

 $-$  OR  $-$ 

To reassign *some* of the videos in your search results, either click on the videos you wish to reassign *or* go to the Action column and click **Select All on Page**.

**7** Go to the Action column and click **Assign Selected**. A confirmation message displays.

**18 video(s) successfully assigned to James Ward**

### **Reassigning Video to a Different DVR**

This section describes how to reassign selected video(s) to a different DVR.

**1** Go to **V** Administration and click **Assign Videos**. The Search Video for Assignment page displays.

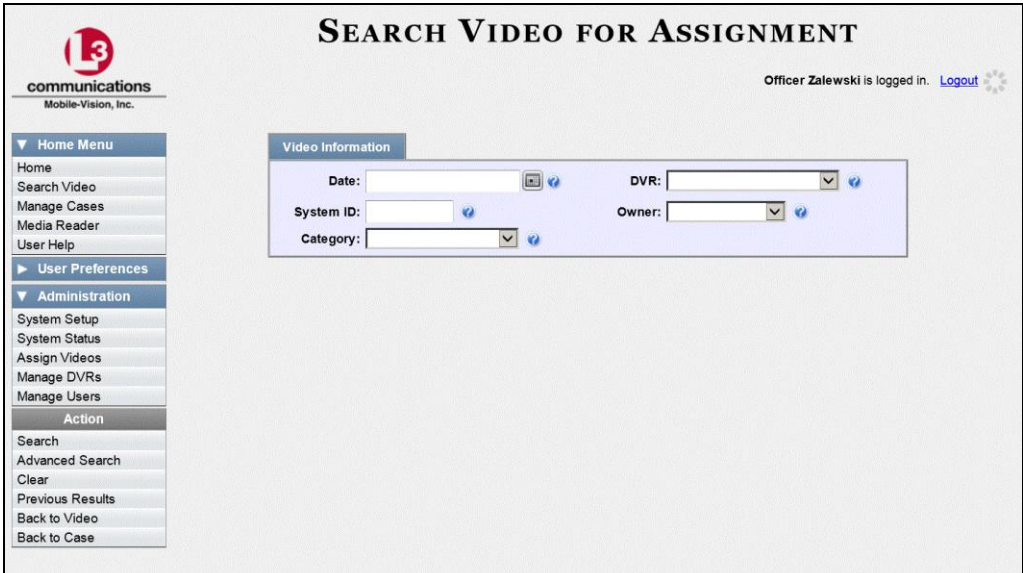

Next, search for the video(s) you wish to reassign, as described below.

**2** To search for videos using the Basic Search form (default), proceed to the next step.  $-$  OR  $-$ 

To search for videos using the Advanced Search form, go to the Action column and click **Advanced Search**.
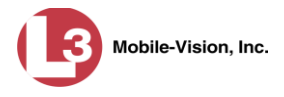

- **3** Enter or select your search criteria in the search fields provided.
- **4** Go to the Action column and click **Search**. The Assign Videos page displays.

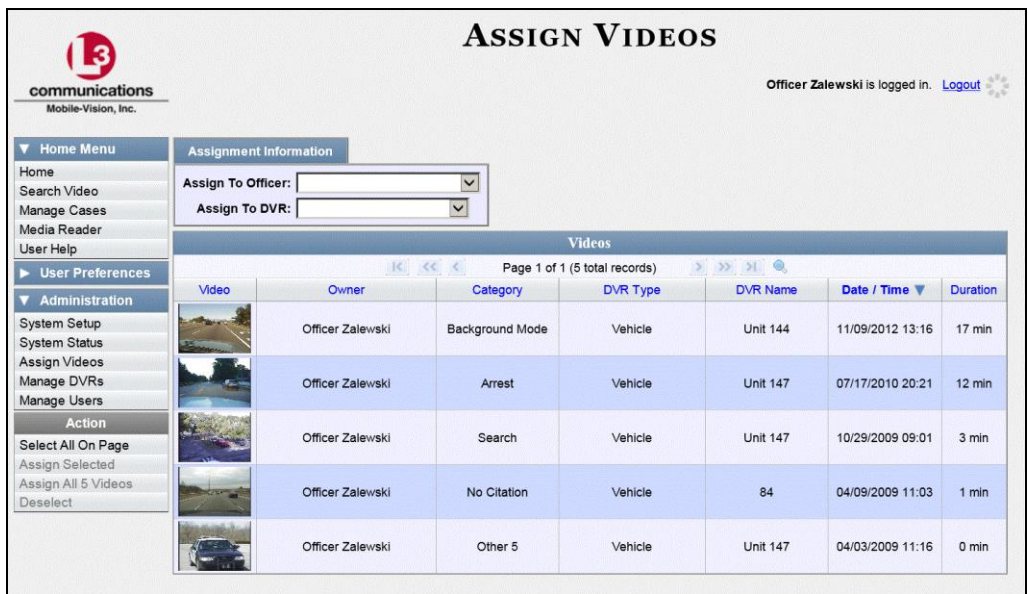

The columns and available actions on this page are described in the table on pag[e 95.](#page-106-0)

**5** Go to the *Assign to DVR* field at the top of your screen and select a new DVR from the drop-down list.

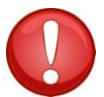

**WARNING**: Video assignments cannot be undone. Before you proceed, make sure you are reassigning the videos to the correct DVR.

**6** To reassign *all* of the videos in your search results, go to the Action column and click **Assign All ## Videos**. Click **Yes** in response to the confirmation message. **End of procedure**.

 $-$  OR  $-$ 

To reassign *some* of the videos in your search results, either click on the videos you wish to reassign *or* go to the Action column and click **Select All on Page**.

<span id="page-108-0"></span>**7** Go to the Action column and click **Assign Selected**. A confirmation message displays.

**18 video(s) successfully assigned to Unit 146**

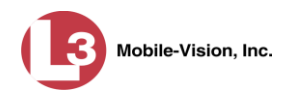

#### **Maintaining User Metadata**

As a System Administrator, you have the ability to add, change, and/or delete user metadata fields at any time. These fields allow officers to notate their videos with custom data, such as a citation number or subject description. If an officer has a mobile data computer with the UMD editor installed on it, he can attach UMD to a video immediately after it is finished recording. Otherwise he can attach UMD back at the precinct when he logs onto the DEP Server.

For further instructions, see:

- $\Box$  Displaying the UMD Types List, below
- □ Adding a User Metadata Field, page [100](#page-110-0)
- Changing a User Metadata Field, page [102](#page-113-0)
- Deleting a User Metadata Field, page [103](#page-114-0)
- <span id="page-109-0"></span>Changing the User Metadata Display Order, page [104.](#page-114-1)

#### **Displaying the UMD Types List**

This section describes how to display the UMD Types list. This is the first step towards adding, changing, or deleting a UMD record.

**1** Go to **V** Administration and click **System Setup**. The System Setup page displays.

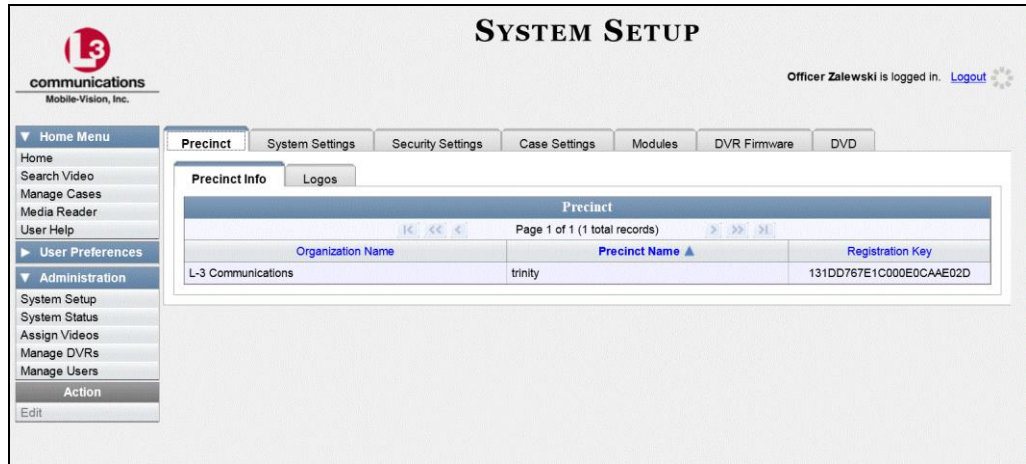

**2** Click the **System Settings** tab.

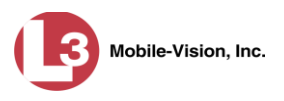

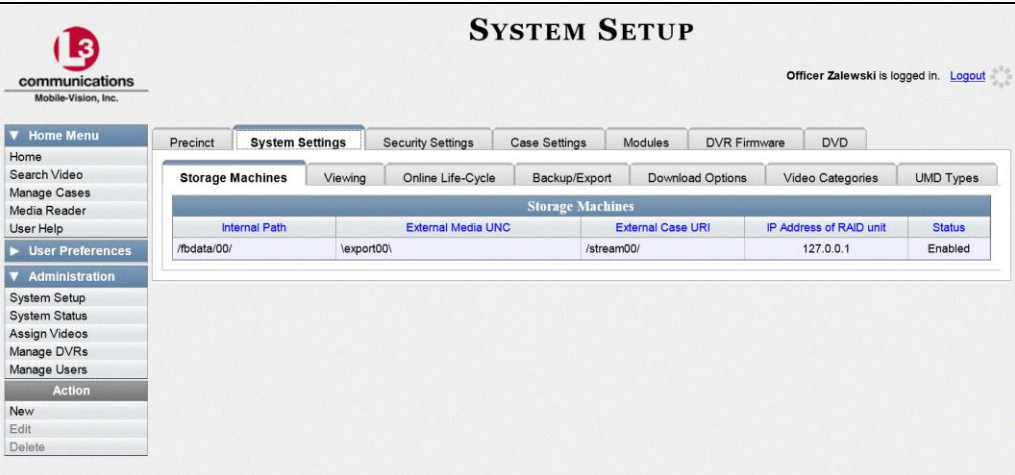

**3** Click the **UMD Types** tab. A list of existing UMD records (if any) displays.

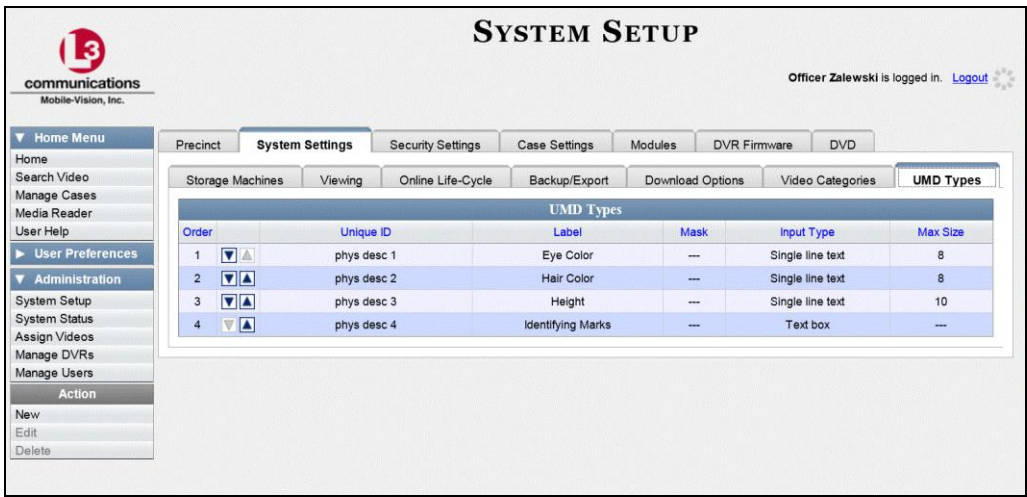

For further instructions, see:

- Adding a User Metadata Field, next page, beginning with step 2
- Changing a User Metadata Field, page [102,](#page-113-0) beginning with step 2
- Deleting a User Metadata Field, page [103,](#page-114-0) beginning with step 2
- <span id="page-110-0"></span>Changing the User Metadata Display Order, page [104,](#page-114-1) beginning with step 2.

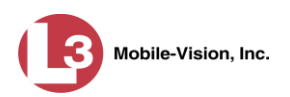

## **Adding a User Metadata Field**

This section describes how to add a new user metadata field to DEP. Once defined, the user metadata field will display under the **UMD** tab on the Video Details page. For more on this topic, see "Maintaining User Metadata" on page [98.](#page-108-0)

**1** Display the UMD Types List, as described in the previous section, "Displaying the UMD Types List."

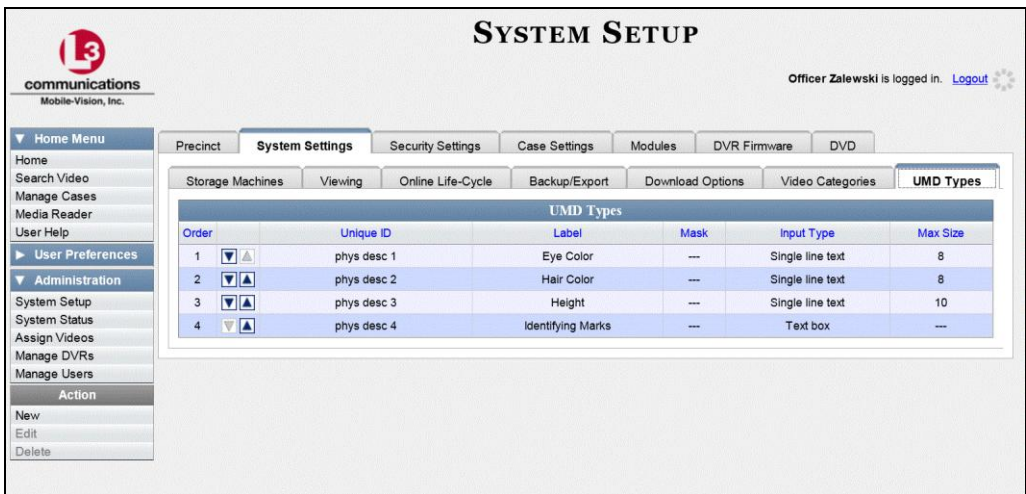

**2** Go to the Action column and click **New**. The New UMD Type form displays.

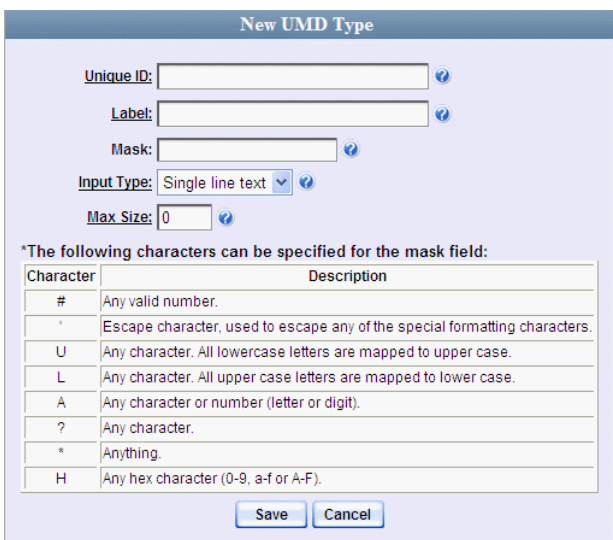

The fields on the New UMD Type form are described in the table on the next page.

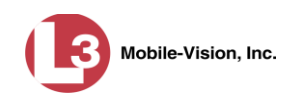

<span id="page-112-0"></span>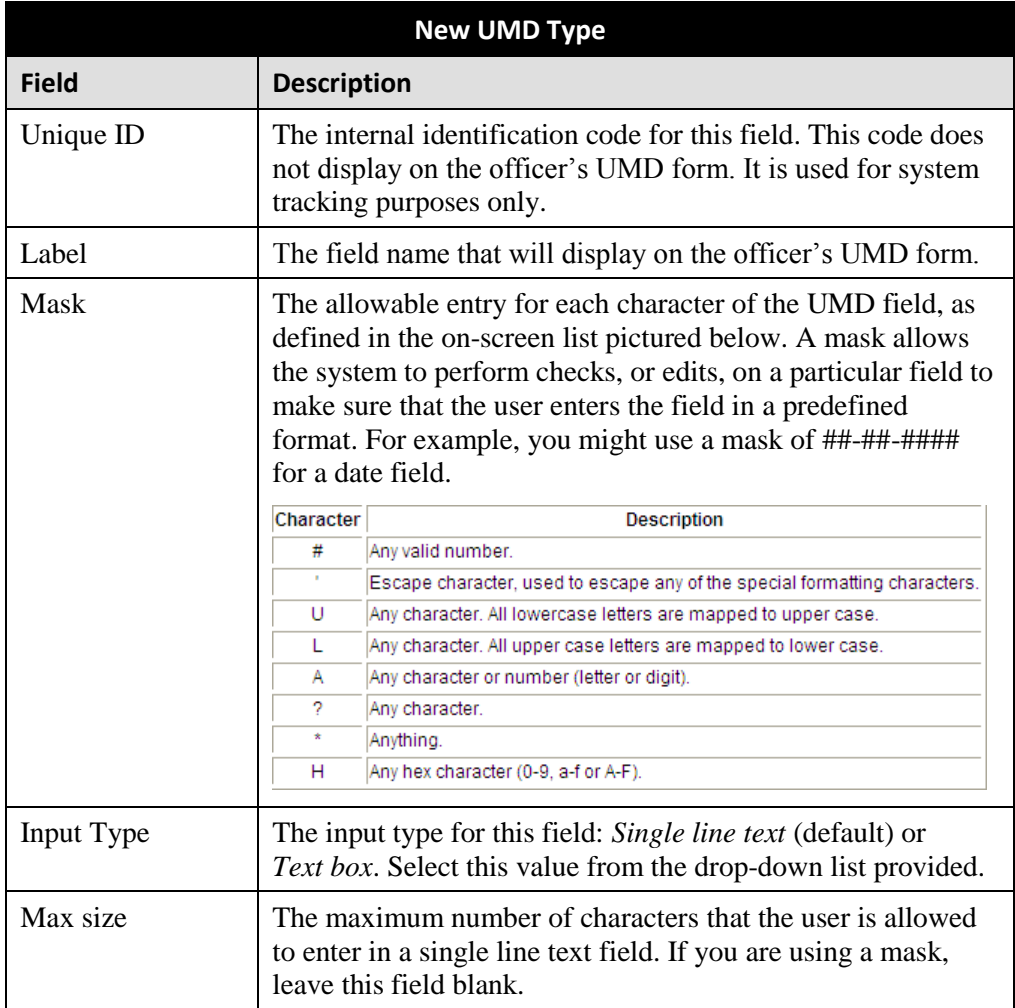

- **3** Enter an ID code for this UMD in the *Unique ID* field.
- **4** Enter the name of the UMD in the *Label* field. This is how the UMD field will appear on the actual data entry form.
- **5** If you wish to apply a mask to this UMD (see description above), proceed to the next step. Otherwise skip to step 7.
- **6** Using the appropriate characters (see onscreen list), enter a UMD mask in the *Mask* field.
- **7** If this UMD will be a *single line text field* (default), proceed to the next step.  $-$  OR  $-$

If this UMD will be a *text box*, select **Text box** from the *Input Type* drop-down list. The New UMD Type popup displays.

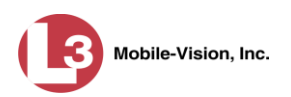

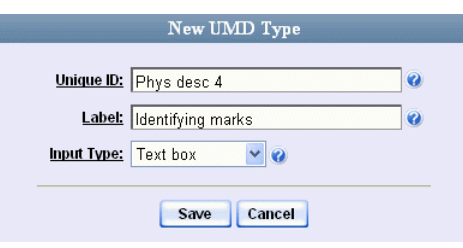

Skip to step 9.

**8** If you entered a value in the *Mask* field, proceed to the next step.

 $-$  OR  $-$ 

If you did *not* enter a value in the *Mask* field, enter the maximum length for this UMD in the *Max Size* field.

- **9** Click the **Save** button. The UMD Types List redisplays. Notice that the new record displays at the bottom of the list. Unless you move the record up or down, this is the order in which the new data field will appear on the actual UMD form.
- **10** To move the new data field up the list, click the up arrow to the left of that record.  $\nabla \mathbf{A}$ Each mouse click will move the record *up* one row.

#### <span id="page-113-0"></span>**Changing a User Metadata Field**

This section describes how to change an existing user metadata field in DEP. For more on this topic, see "Maintaining User Metadata" on page [98.](#page-108-0)

**1** Display the UMD Types List, as described on page [98.](#page-109-0)

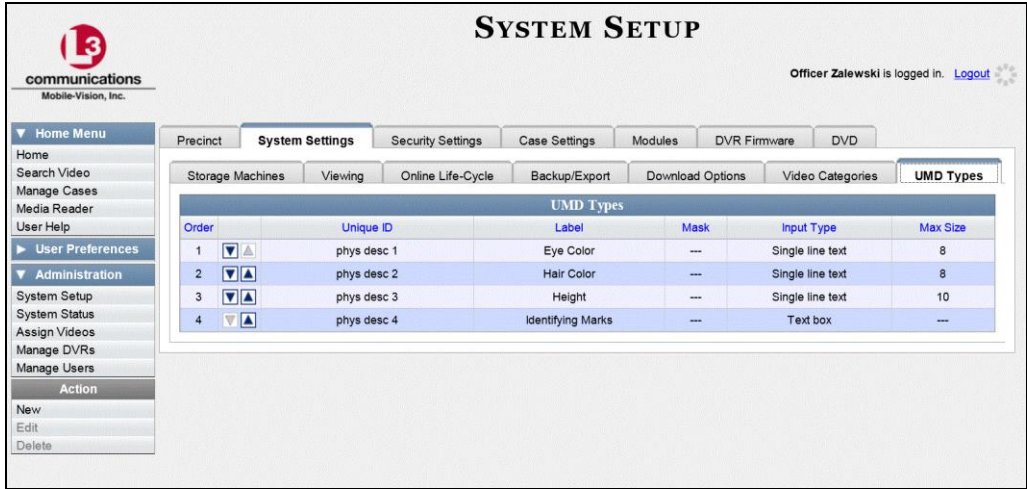

**2** Right-click on the record you wish to change, then select **Edit** from the popup menu. The Edit UMD Type popup displays.

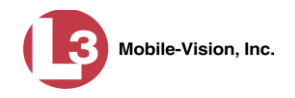

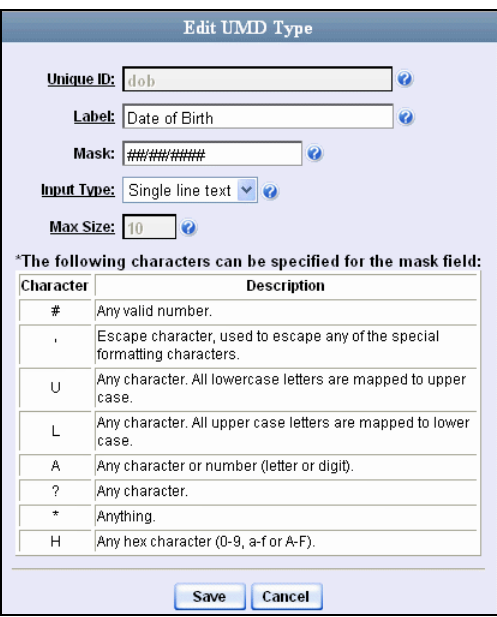

For a description of the fields on this popup, see the table on page [101.](#page-112-0)

- **3** Enter/select your new field value(s).
- <span id="page-114-0"></span>**4** Click **Save**.

### **Deleting a User Metadata Field**

This section describes how to delete a user metadata field in DEP. For more on this topic, see "Maintaining User Metadata" on page [98.](#page-108-0)

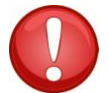

**WARNING**: If you delete a UMD field that is currently attached to one or more videos, the system will permanently remove that UMD field from those videos.

- **1** Display the UMD Types List, as pictured on the previous page. (If necessary, review "Displaying the UMD Types List" on page [98.](#page-109-0))
- **2** Right-click on the record you wish to delete, then select **Delete** from the popup menu. A confirmation message displays.

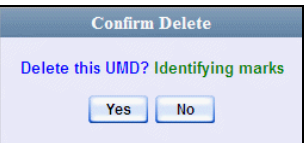

<span id="page-114-1"></span>**3** Click **Yes**. The system removes the selected record from the UMD list.

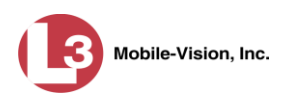

### **Changing the User Metadata Display Order**

This section describes how to change the display order for your predefined user metadata fields. For more on this topic, see "Maintaining User Metadata" on page [98.](#page-108-0)

**1** Display the UMD Types List, as described in "Displaying the UMD Types List" on page [98.](#page-109-0)

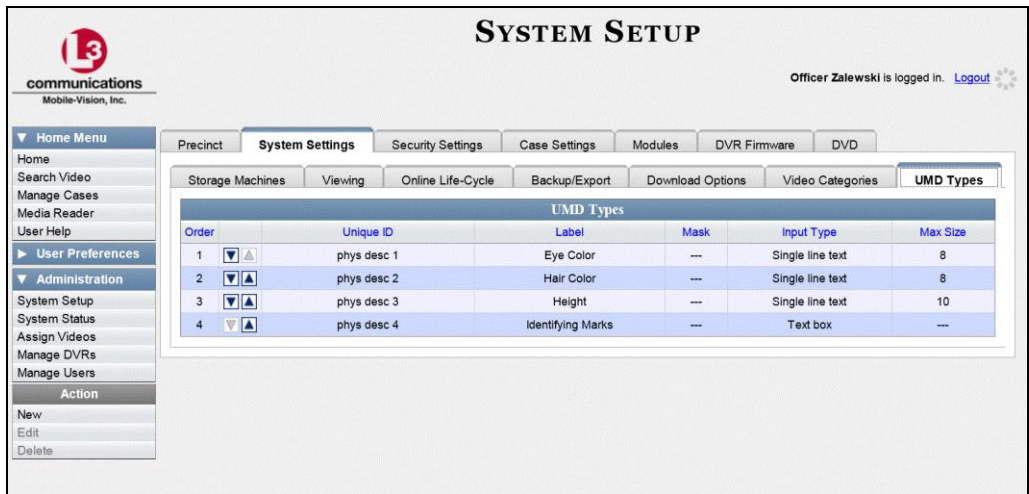

The UMD records display in the order in which they appear on the UMD form.

- **2** Use the arrow icons to move record(s) up or down the list:
- $\overline{\mathbf{v}}$

 $\blacktriangle$ 

- $\Rightarrow$  To move a record *down* the list, click the *down* arrow to the left of that record. Each mouse click will move the record *down* one row.
- $\Rightarrow$  To move a record *up* the list, click the *up* arrow to the left of that record. Each mouse click will move the record *up* one row.

#### **Updating Viewing Options**

There are several options for viewing videos. These include:

- *Video Playback Method*. This is the manner in which the system delivers videos to DEP users for viewing purposes. For example, you can choose to download and play videos on a PC, or stream the videos directly from the DEP server.
- *Speed Display on the Flashback Player*. When viewing videos on the Flashback Player or Video Details page, you have the option of displaying vehicle speeds in either *miles-per-hour* or *kilometers-per-hour*.

For further instructions, see:

- Changing the Video Playback Method, next page
- $\Box$  Changing the Speed Display on the Flashback Player, pag[e 107.](#page-118-0)

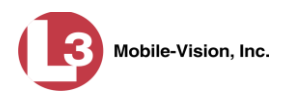

## **Changing the Video Playback Method**

This section describes how to change the manner in which the system delivers videos to DEP users for viewing purposes. The optimal playback method for your agency will depend on your networking environment and available bandwidth. If the default playback method, *Stream–No Cache (SMB)*, isn't working for you, consult with your agency's IT specialist to determine which playback method might be preferable.

The available playback methods are described in the following table.

<span id="page-116-0"></span>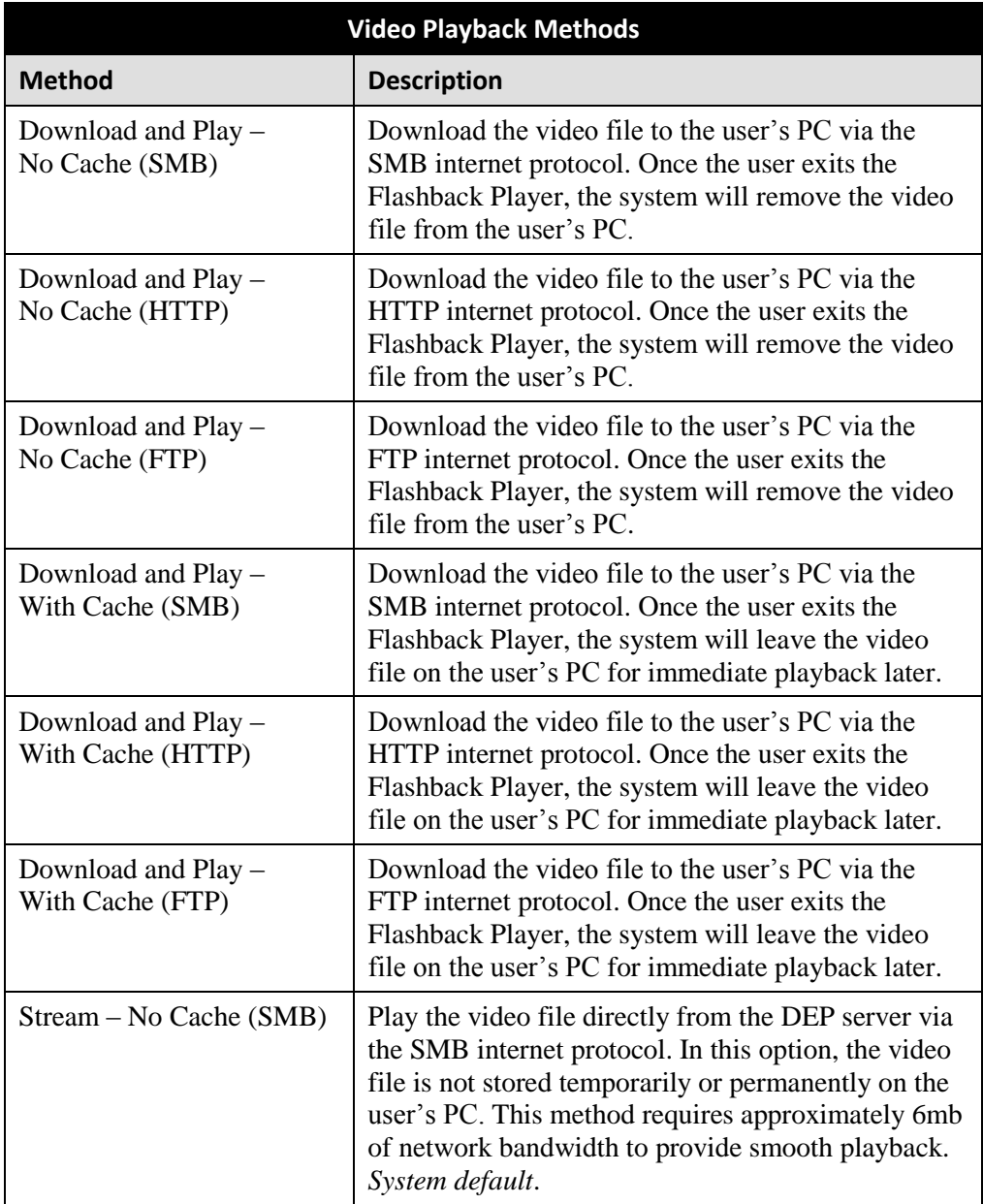

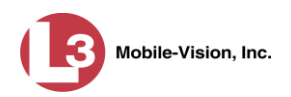

One advantage of the "download and play" methods is that you don't have to wait for the entire video to download before you can begin viewing it. The system starts playing the video immediately after it buffers a small amount of video data.

**1** Go to **V** Administration and click **System Setup**. The System Setup page displays.

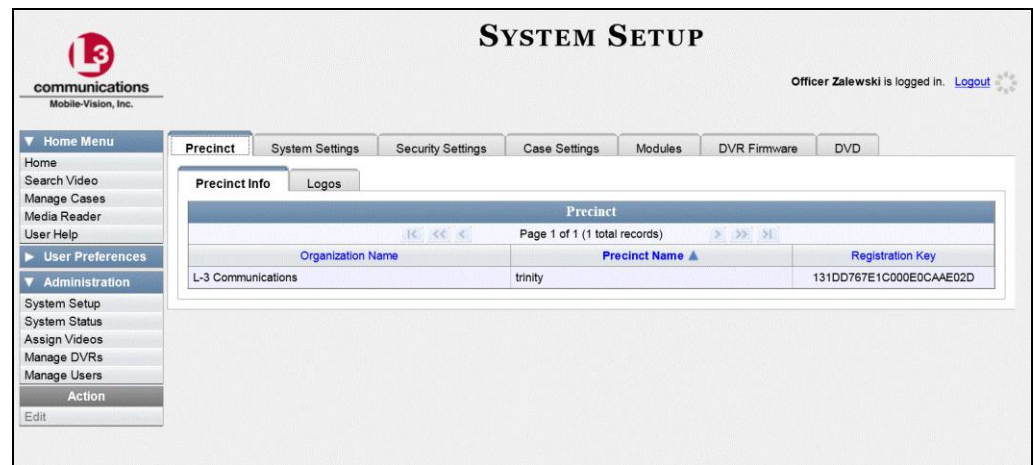

**2** Click the **System Settings** tab.

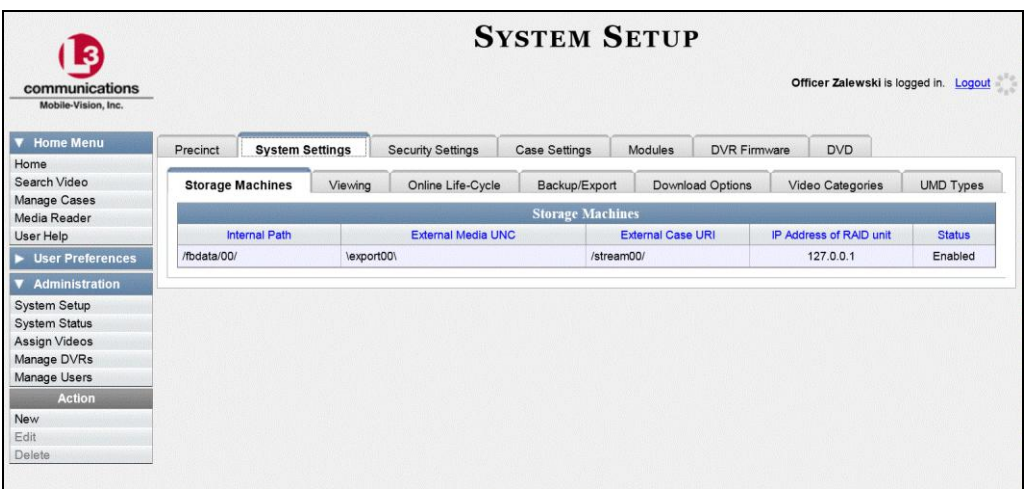

**3** Click the **Viewing** tab.

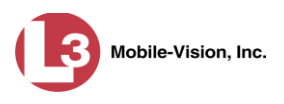

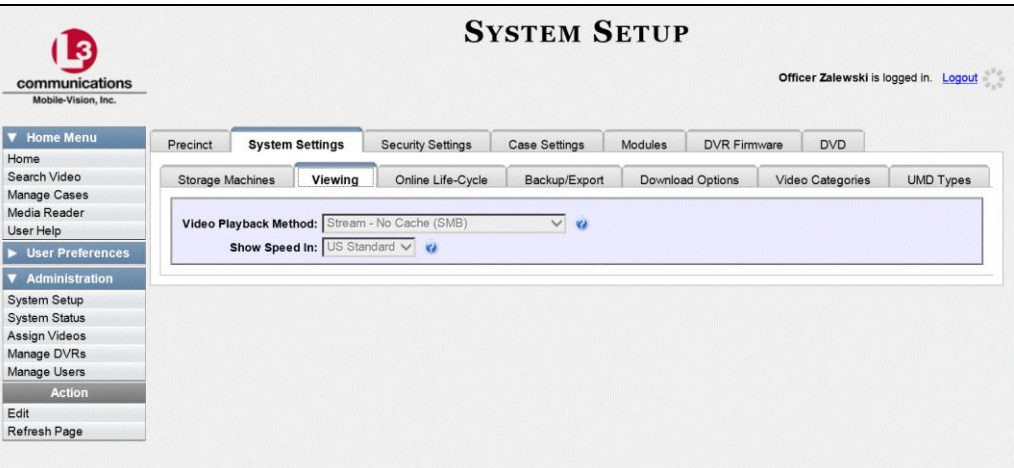

**4** Go to the Action column and click **Edit**. The Edit Viewing Options popup displays.

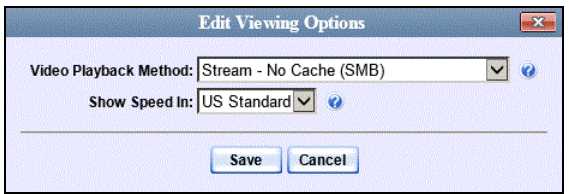

- **5** Go to the *Video Playback Method* field and select a new value from the drop-down list. The various playback methods are described in detail in the table on page [105.](#page-116-0)
- <span id="page-118-0"></span>**6** Click **Save**.

### **Changing the Speed Display on the Flashback Player**

This section describes how to change the GPS speed display on the Flashback Player and Video Details page. You can display a vehicle's speed in either **MPH** (miles per hour) or **KPH** (kilometers per hour).

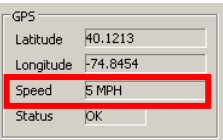

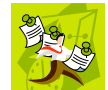

**NOTE**: The *Display MAX Speed and GPS Data* permission is required to view this information.

**1** Go to **V** Administration and click **System Setup**. The System Setup page displays.

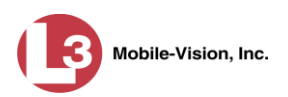

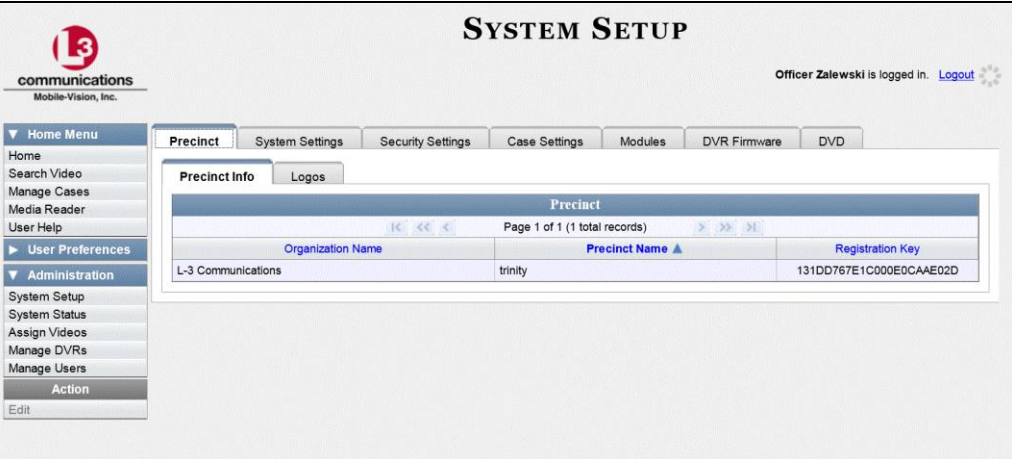

**2** Click the **System Settings** tab.

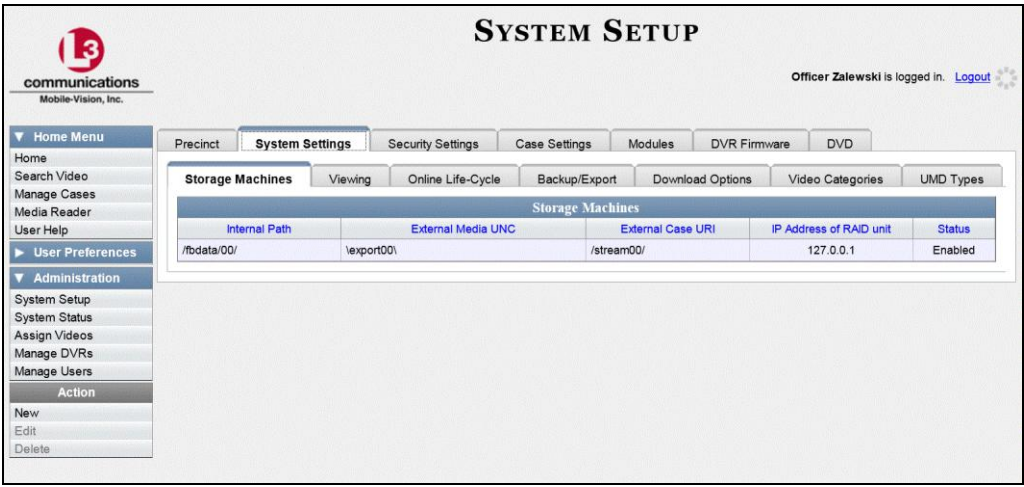

**3** Click the **Viewing** tab.

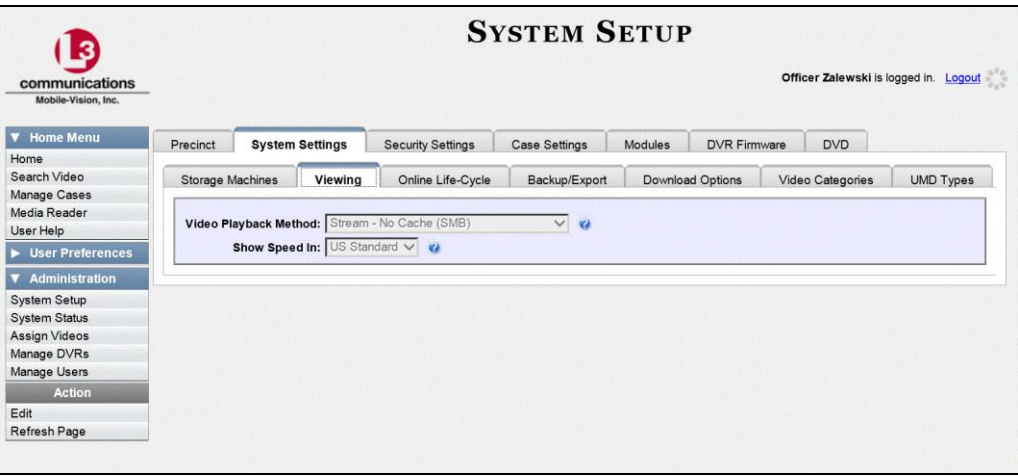

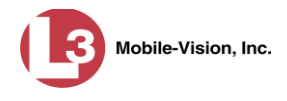

**4** Go to the Action column and click **Edit**. The Edit Viewing Options popup displays.

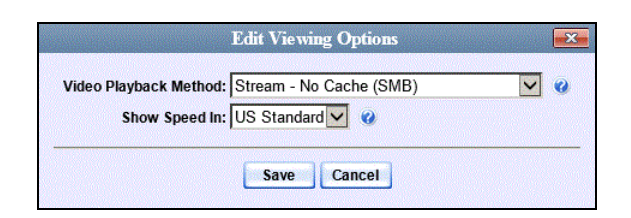

- **5** Go to the *Show Speed In* field and select a new value from the drop-down list: **US Standard** (for *miles per hour*) or **Metric** (for *kilometers per hour*).
- **6** Click **Save**.

#### **Video Categories**

This section describes how to change and/or export the information associated with video categories. For a detailed description of video categories and how they are used in DEP, see *Category* in the table on page [32.](#page-43-0)

For specific instructions, see:

- Changing Video Categories, below
- □ Manually Exporting Video Categories, page [113.](#page-124-0)

### **Changing Video Categories**

This section describes how to change the following information for a video category:

- □ Category name
- Category backup status (*enabled* vs. *disabled*)
- Category usage status (*in-use* vs. *disabled*)
- $\Box$  Days online (i.e., the number of days a video of a certain category will remain online before it can be purged from the server).

For more information on video categories, see *Category* in the table on page [32.](#page-43-0)

**1** Go to **V** Administration and click **System Setup**. The System Setup page displays.

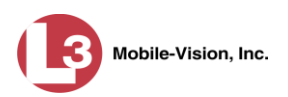

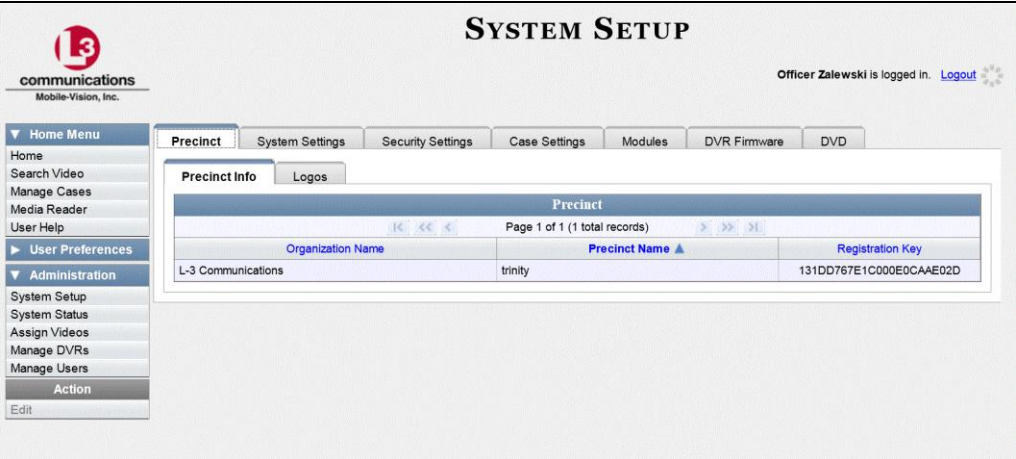

**2** Click the **System Settings** tab.

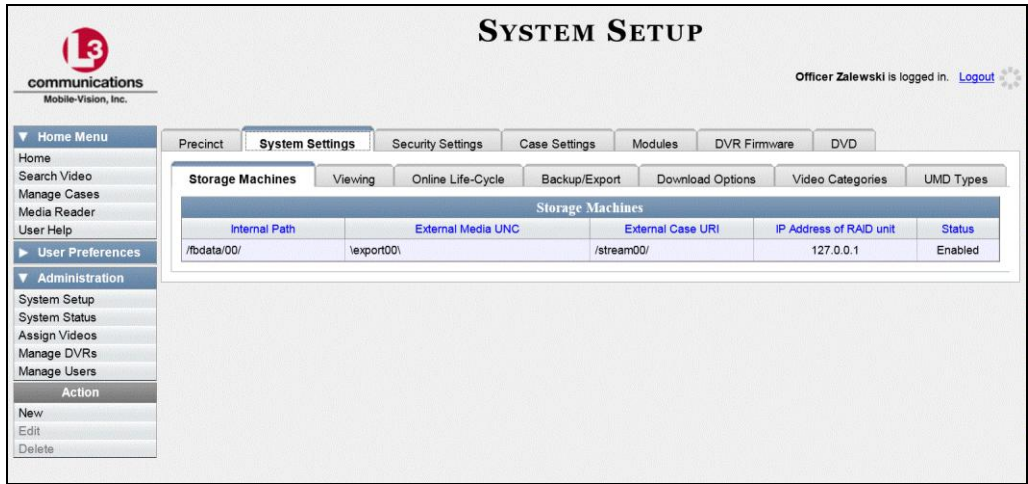

**3** Click the **Video Categories** tab. The current category list displays.

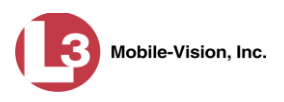

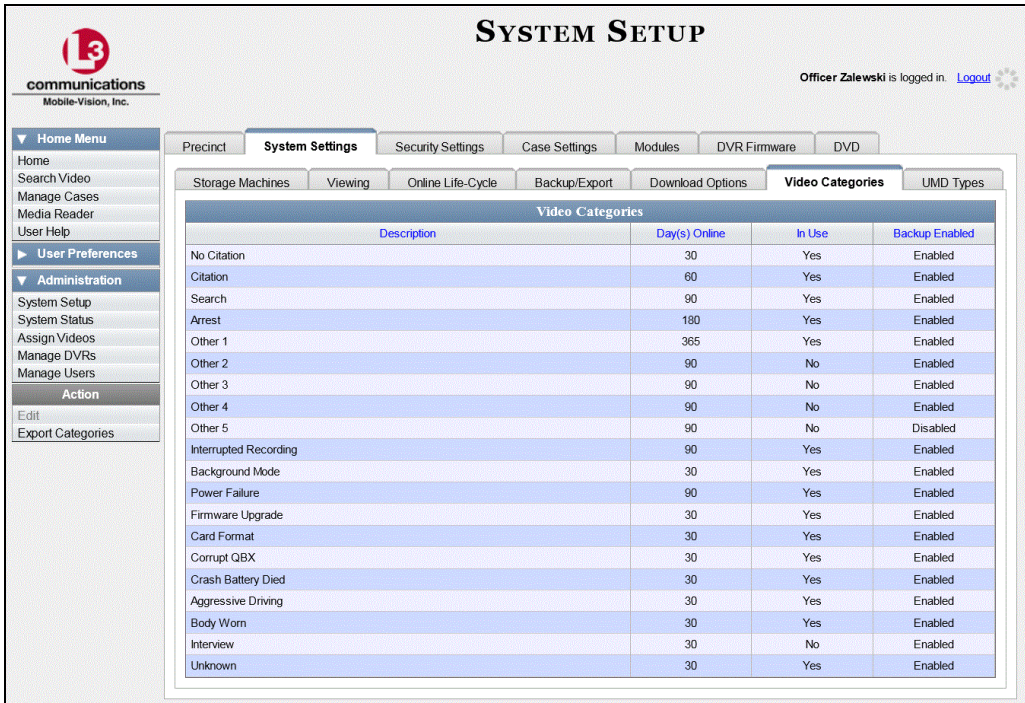

**4** Right-click on the category you wish to change, then select **Edit** from the popup menu. The Video Categories popup displays.

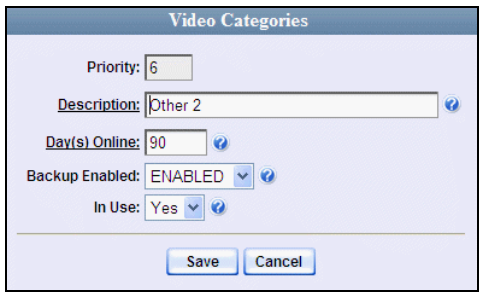

The fields on this popup are described in the table on the next page.

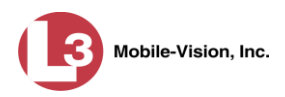

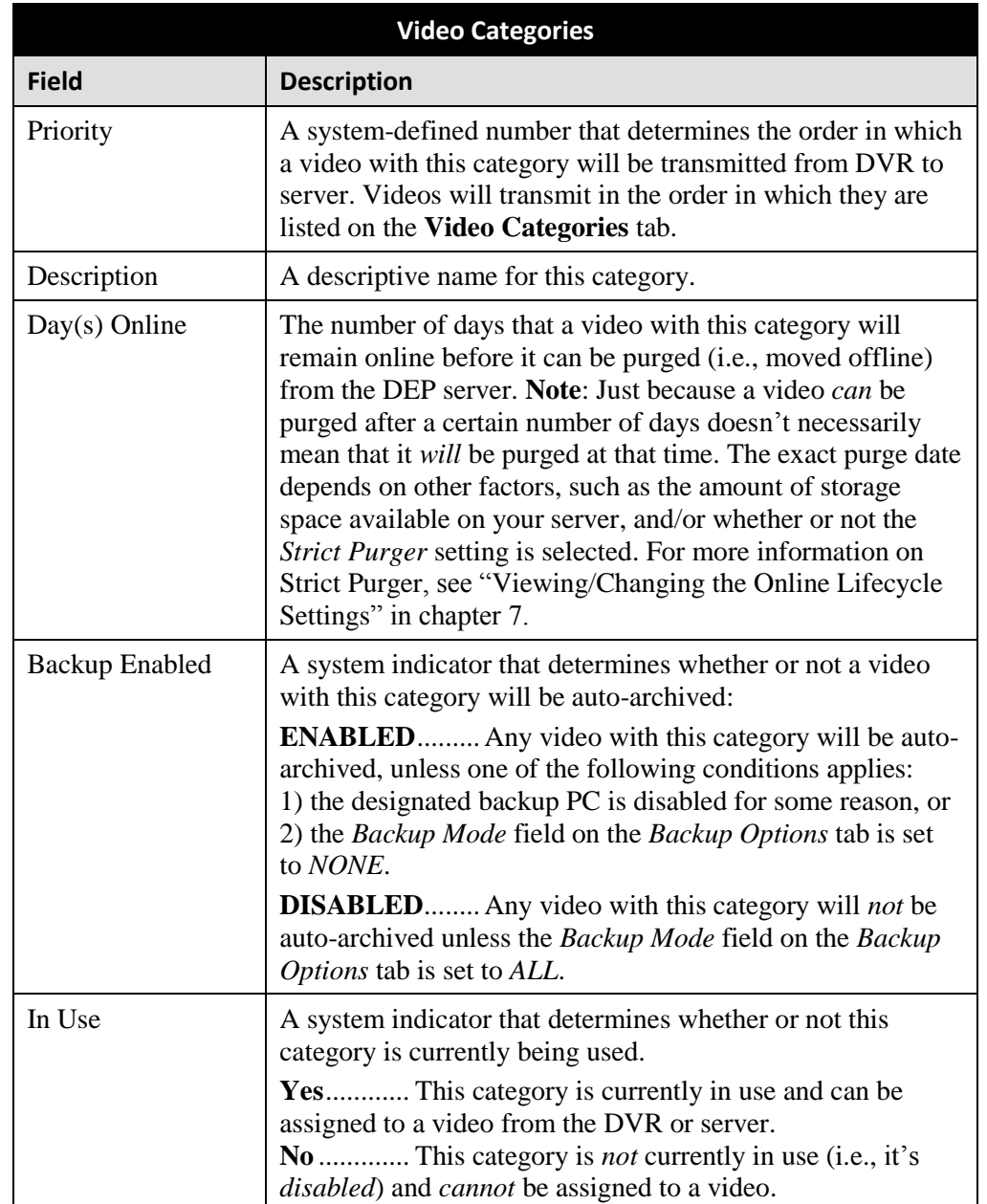

- **5** To change the name of this category, enter a new name in the *Description* field. Otherwise proceed to the next step.
- **6** To change the number of days that a video with this category will remain online before it can be purged, enter a new number in the *Day(s) Online* field. Otherwise proceed to the next step.

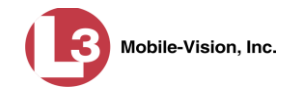

- **7** To change the *Backup Enabled* status for this category (see description on the previous page), select a new value from the *Backup Enabled* drop-down list. Otherwise proceed to the next step.
- **8** To change the *In Use* status for this category (see description on the previous page), select a new value from the *In Use* drop-down list. Otherwise proceed to the next step.
- **9** Click **Save**.
- **10** To update another category, repeat steps 4 9.

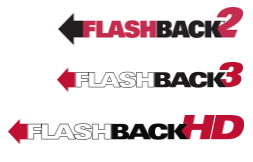

## <span id="page-124-0"></span>**Manually Exporting Video Categories**

Normally, when you change video categories on the server, that information is automatically transmitted to each DVR during the next server-to-DVR transmission. However, if your department does not use the wireless downloading feature, you can manually copy updated video categories from the server to a DVR, as described below.

**1** Go to **V** Administration and click **System Setup**. The System Setup page displays.

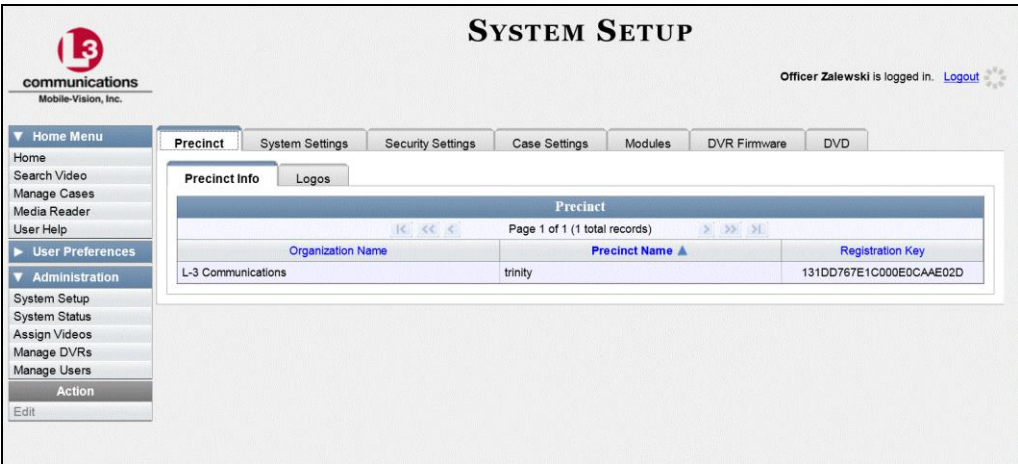

- **2** Click the **System Settings** tab.
- **3** Click the **Video Categories** tab. The current category list displays.

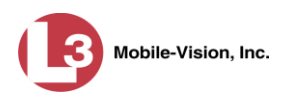

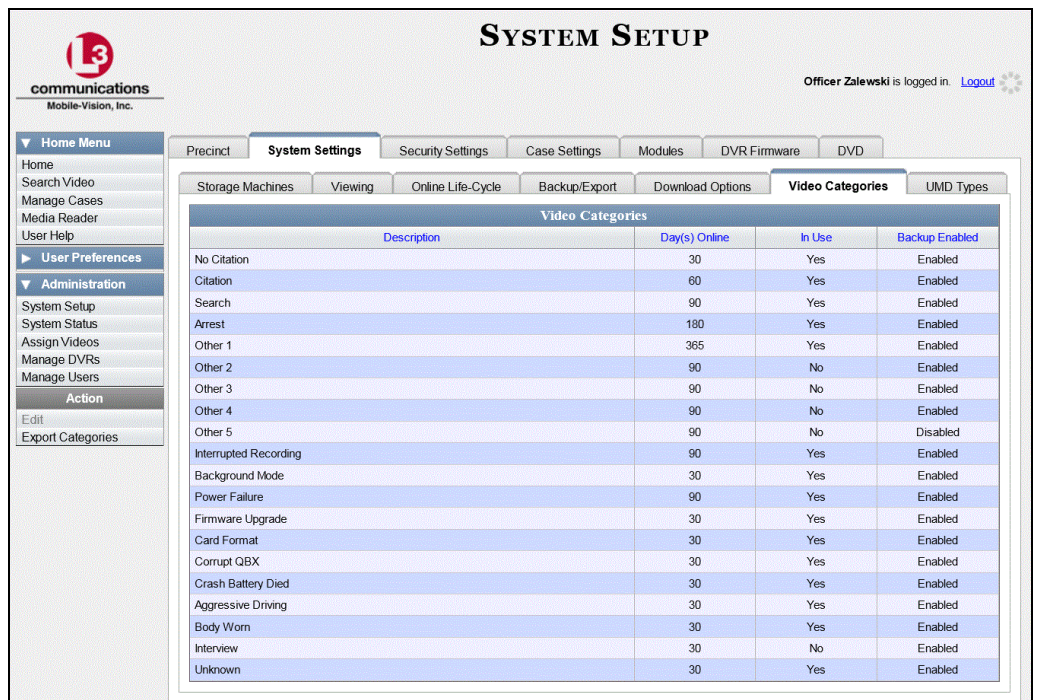

**4** Go to the Action column and click **Export Categories**. A download message displays.

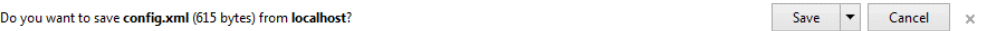

**5** If you have Windows XP, click **Save**.

 $-$  OR  $-$ 

If you have Windows 7, select **Save As** from the *Save* drop-down list.

- **6** Navigate to your USB drive.
- **7** Click **Save**. If a confirmation message displays, click **Close**.
- **8** Take the USB drive and use it to load the config.xml file onto the DVR, as described in "Copying the config.xml File from a USB Drive to Your DVR" in the *Flashback User's Guide*.

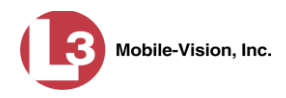

### **Installing the UMD Editor on an Officer's Mobile Data Computer**

If your vehicles are equipped with mobile data computers, officers have the option of assigning user metadata to their videos immediately after they are finished recording. However, this option requires that you have an application called the *UMD Editor* installed on your mobile data computers. If your agency is using *Vehicle Viewer* or *Vehicle Viewer Live*, the UMD Editor is included with those applications. Otherwise you can download the UMD Editor free of charge from the DEP "Tools" tab, as described below.

- **1** Insert a USB flash drive into a USB port on your PC.
- **2** Go to **V** Administration and click **System Status**. The System Status page displays.

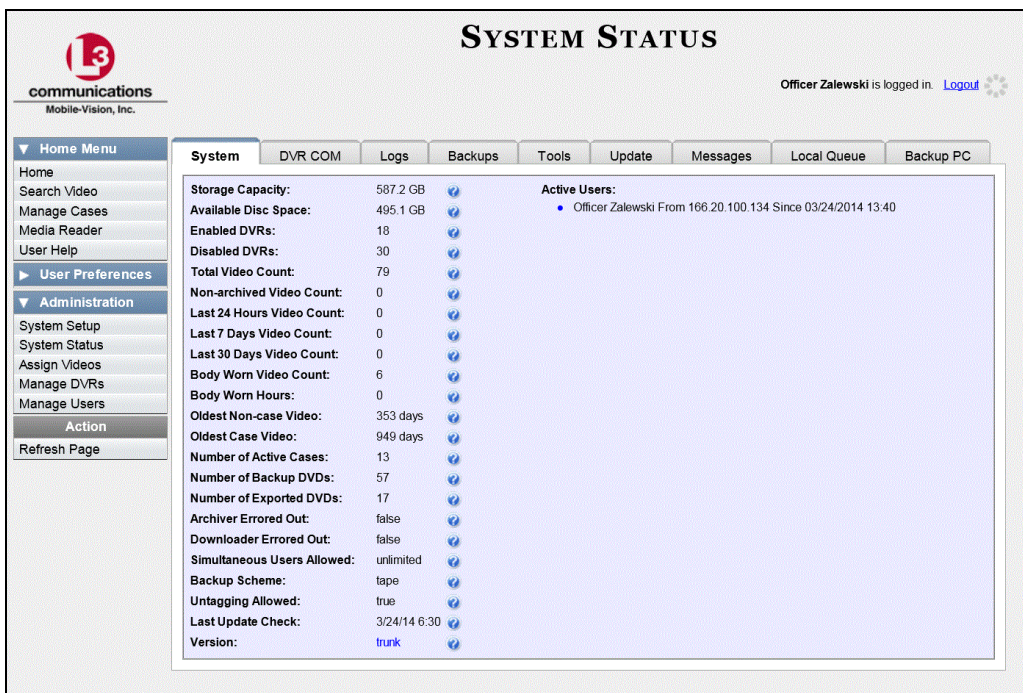

**3** Click the **Tools** tab. An applications list displays in the left column.

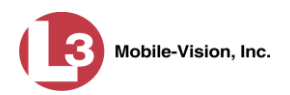

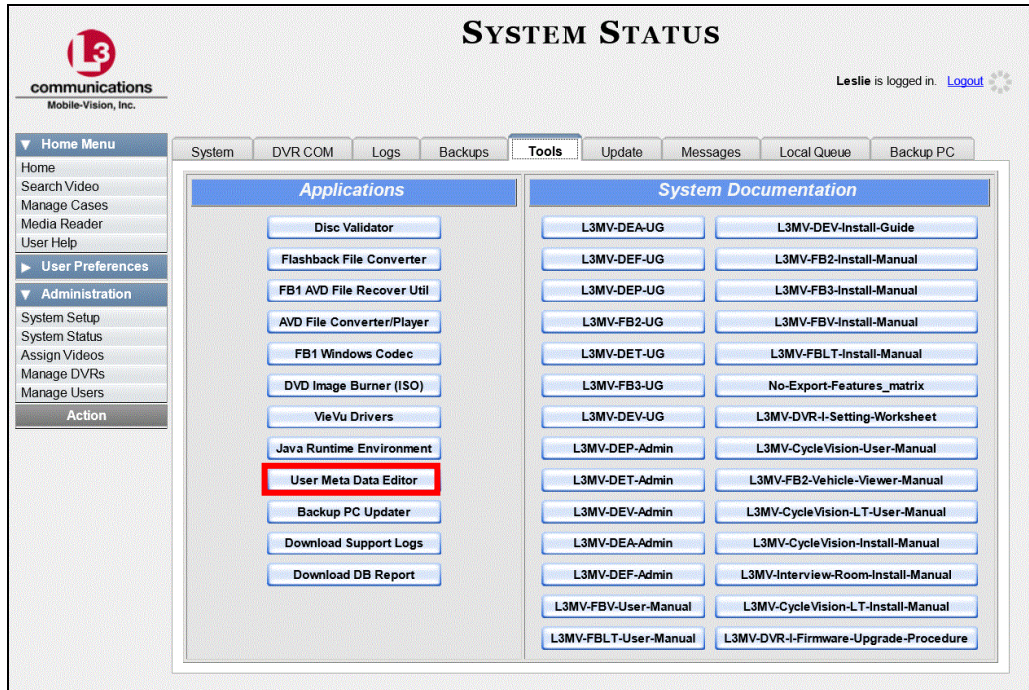

**4** Go to the left column and click the **User Meta Data Editor** button. A download message displays.

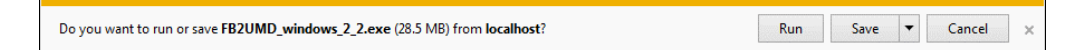

**5** If you have Windows XP, click **Save**.

 $-$  OR  $-$ 

If you have Windows 7, select **Save As** from the *Save* drop-down list.

- **6** Navigate to the USB drive.
- **7** Click **Save**.
- $\Rightarrow$  If you have Windows XP and the Download Complete popup displays, click **Close**. Otherwise proceed to the next step.
- $\Rightarrow$  If you have Windows 7, a security prompt displays at the bottom of the page. Click the  $\overline{\boxtimes}$  to close it.

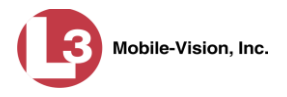

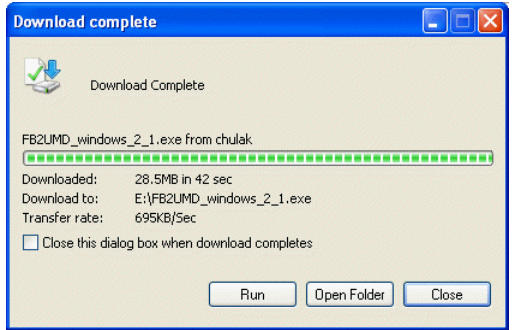

**8** Remove the USB drive from your PC.

Next, you need to install the UMD editor application on each mobile data computer, as described below.

- **9** Insert the USB drive into a USB port on the in-car mobile data computer.
- **10** Login to the mobile data computer.
- **11** Navigate to the USB drive.

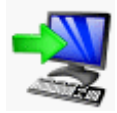

**12** Double-click on the **FB2UMD\_windows\_2\_1.exe** file. After a momentary delay, the Install Wizard displays.

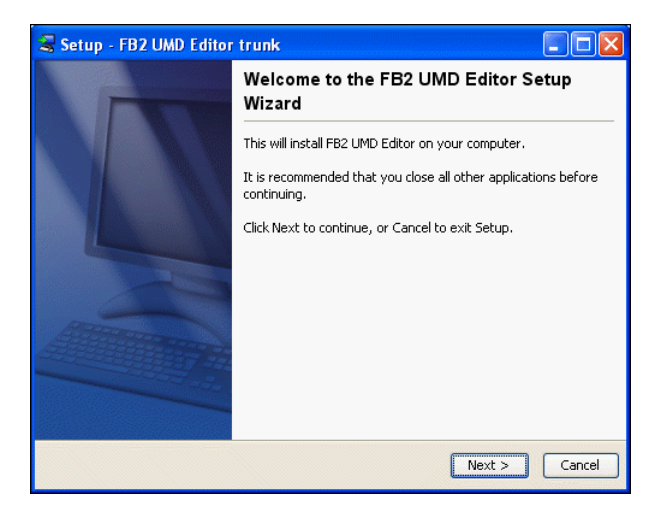

**13** Click **Next**. The system begins installing the application on the mobile data computer. When the installation is complete, a confirmation message displays.

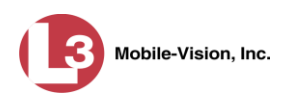

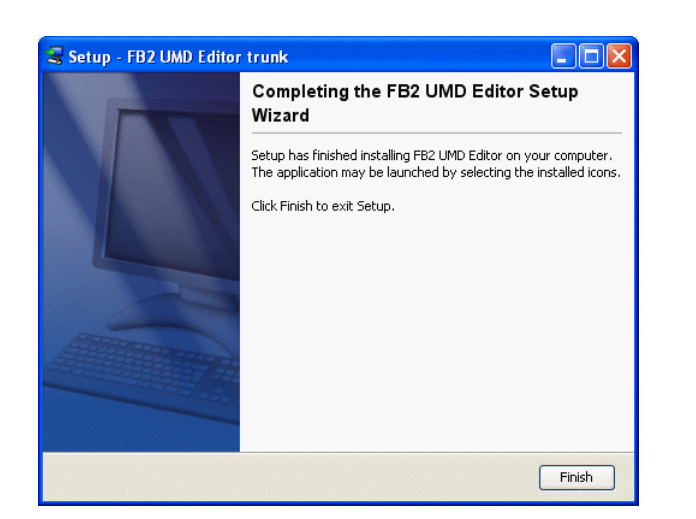

- **14** Click **Finish**.
- **15** Remove the USB stick from the USB port.
- **16** Repeat steps 9 15 for all of the vehicles in your fleet.

#### **Accepting/Rejecting Quarantined Video**

A quarantined file is a video that is shorter than the *Minimum File Duration* value entered on the **Online-Lifecycle** tab. Typically, a quarantine file is a small "test" video that an officer makes at the beginning of each shift to test his equipment before going out into the field. The system automatically marks these short videos for review or disposal, depending on your system settings.

If you selected the quarantine settings pictured below, then all quarantine videos will display on your Home Page. You will need to periodically review each of the quarantined videos and either accept or reject them, as described in this section.

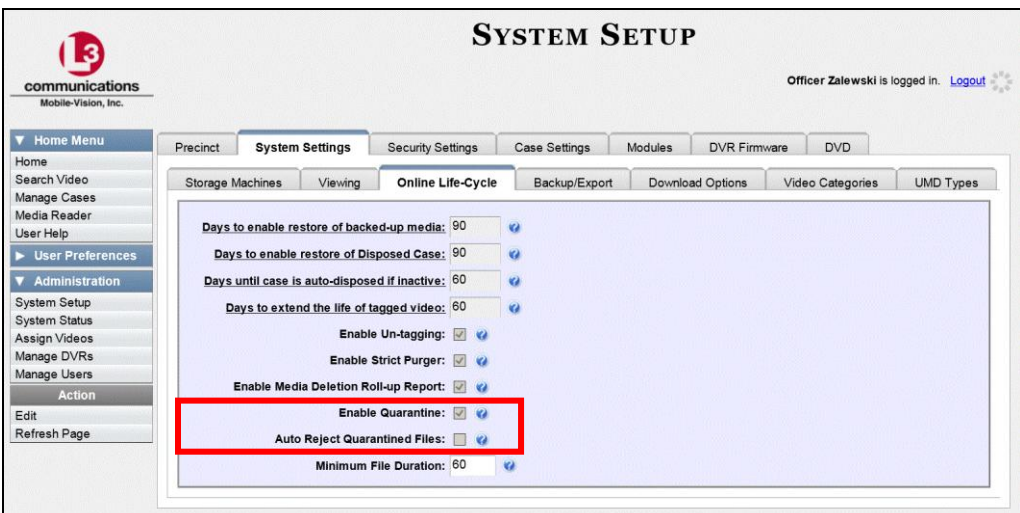

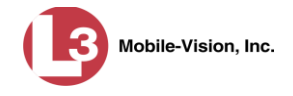

For more information on quarantine settings, see "Viewing/Changing the Online Lifecycle Settings" in chapter 7.

- **1** Make sure the Home page displays. (If necessary, go to **V** Home Menu and click **Home**.)
- **2** Locate the quarantined files on your *Inbox Messages* list.

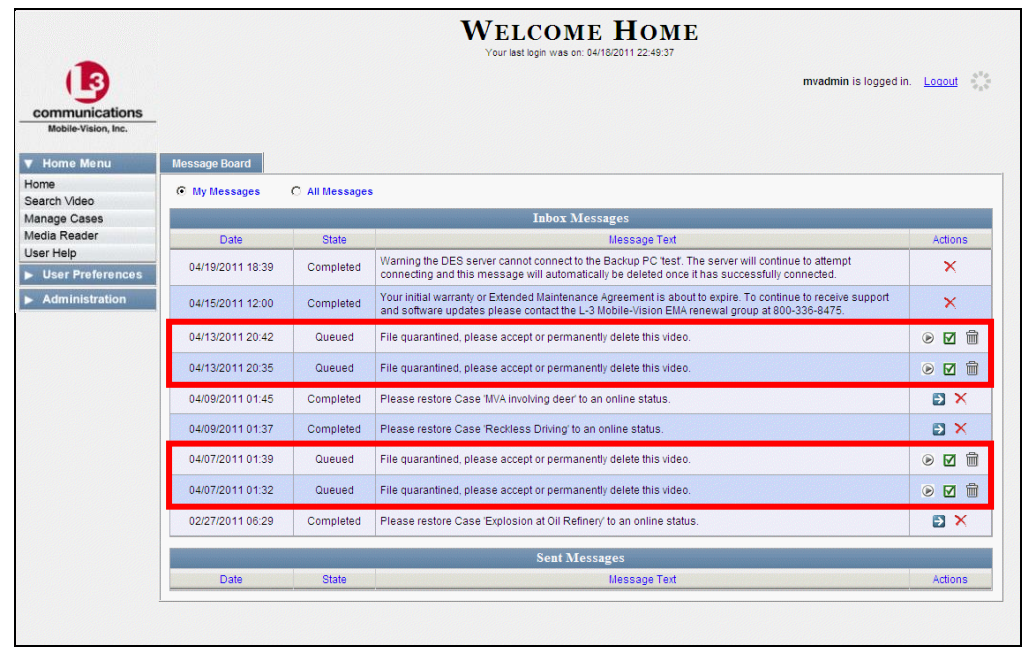

- **3** Proceed to the first file you wish to review and click the  $\bigcirc$  icon to the right of that record. The Flashback Player launches and the selected video plays.
- **4** When you are finished reviewing the video, click the  $\boxtimes$  in the upper right corner of the Flashback Player to close it.
- **5** If you wish to accept the new video into DEP, click the  $\blacksquare$  icon to the right of that record. A confirmation message displays: *Video is being accepted into the server now.*

 $-$  OR  $-$ 

If you do *not* wish to accept the new video into DEP, click the  $\overline{m}$  icon to the right of that record. The system permanently deletes the video.

**6** Repeat steps 2 – 5 for all the quarantined files on your Inbox Messages list.

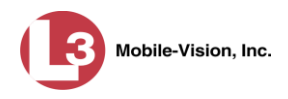

# **Exporting Daily Video Information to a Spreadsheet**

This section describes how to export the previous day's video data to a spreadsheet for use with another application, such as a custom reporting tool.

**1** Go to **V** Administration and click **System Status**. The System Status page displays.

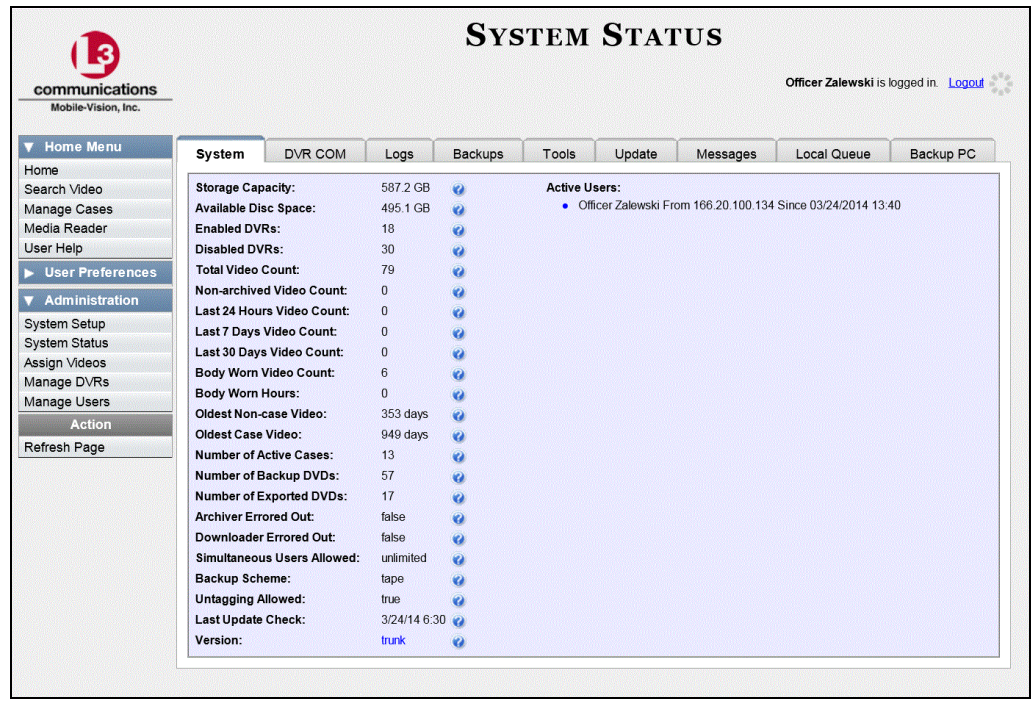

**2** Click the **Tools** tab.

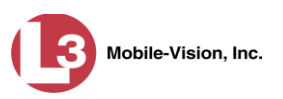

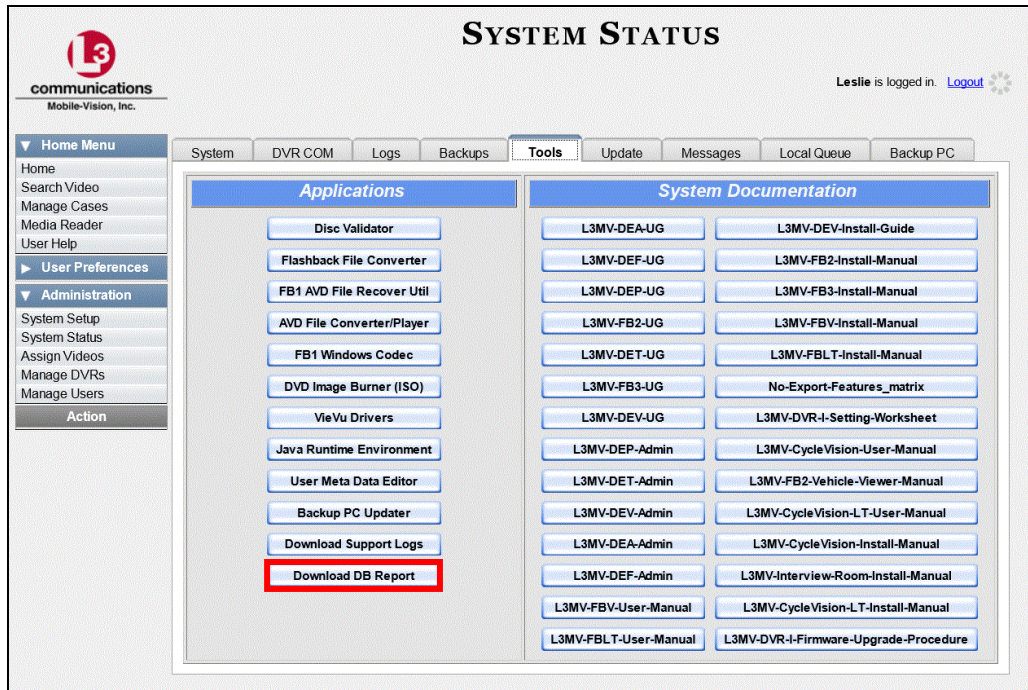

**3** Go to the left column and click the **Download DB Report** button. A download message displays.

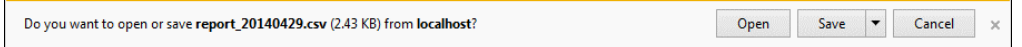

**4** Click **Open**. The file displays in your default spreadsheet application, such as Microsoft Excel.

#### **Flashback File Converter**

The Flashback File Converter utility allows you to convert selected video files into a format that can be used with redaction software. Specifically, you can convert:

- Flashback2, Flashback3, or FlashbackHD QBX files into MP4 files
- $\Box$  Flashback1 AVD files into AVI files.

For specific instructions, see:

- $\Box$  Installing the Flashback File Converter, next page
- <span id="page-132-0"></span>Using the Flashback File Converter, page [125.](#page-136-0)

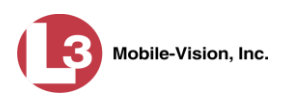

## **Installing the Flashback File Converter**

This procedure describes how to install the Flashback File Converter utility on your PC. For more information on what this utility is for and how it is used, see the previous section.

**1** Go to **V** Administration and click **System Status**. The System Status page displays.

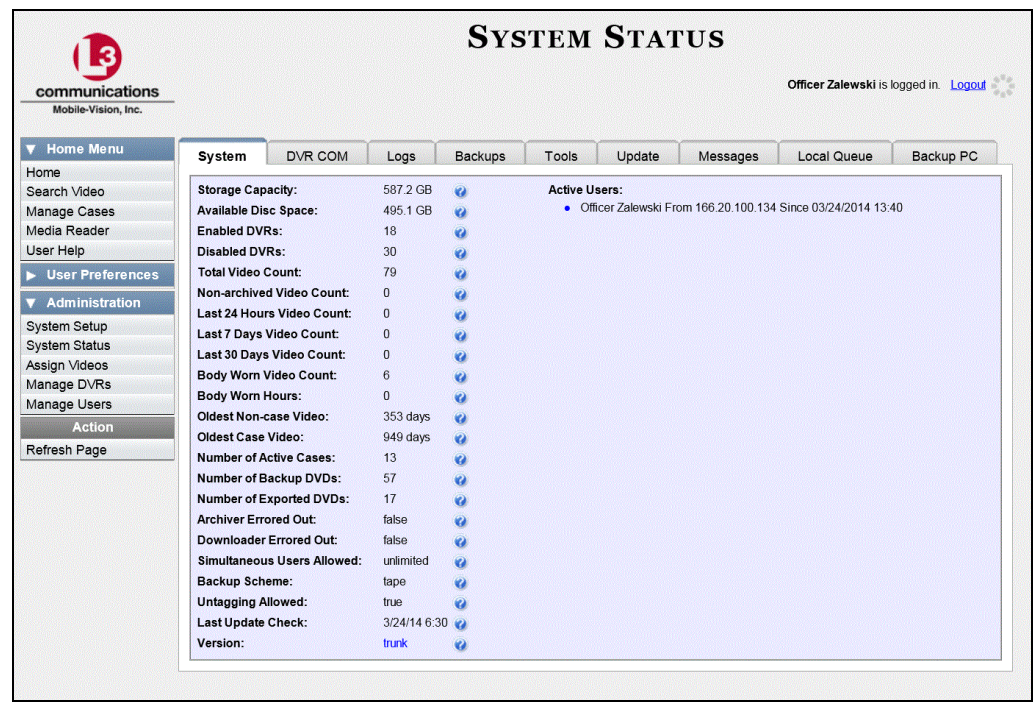

**2** Click the **Tools** tab.

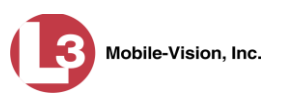

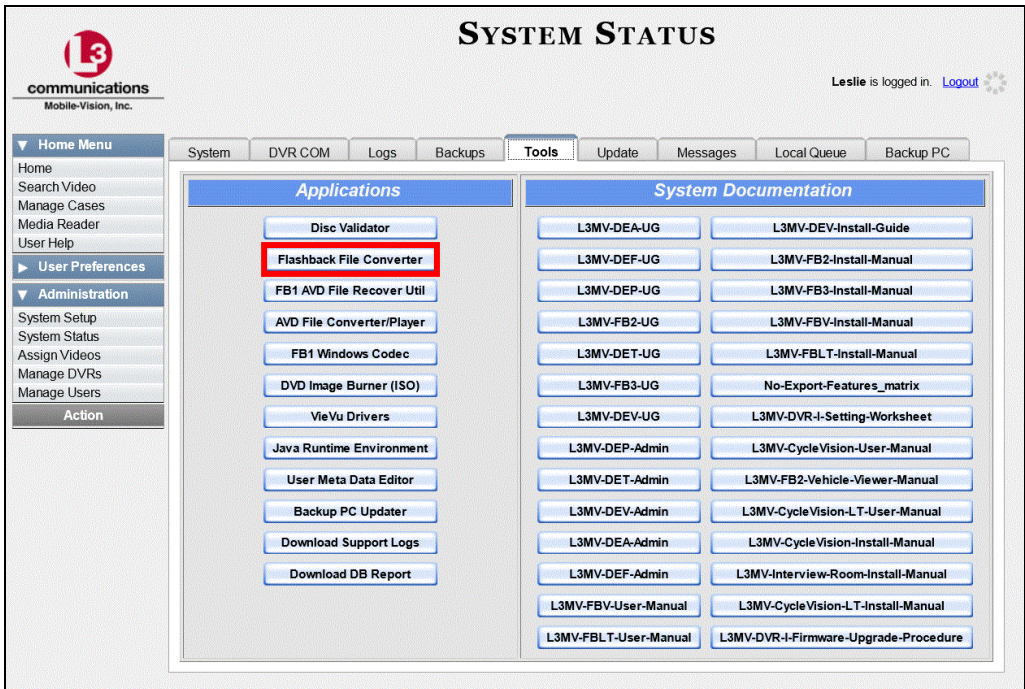

**3** Go to the left column and click the **Flashback File Converter** button. A download message displays.

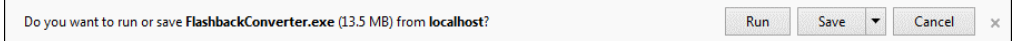

- **4** Click **Run**. If a security message displays, proceed to the next step. Otherwise skip to step 6.
- **5** If you have Windows XP, click **Run** again.

 $-$  OR  $-$ 

If you have Windows 7, select **Actions Run anyway**.

After a momentary delay, the Flashback Converter install wizard displays.

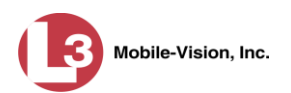

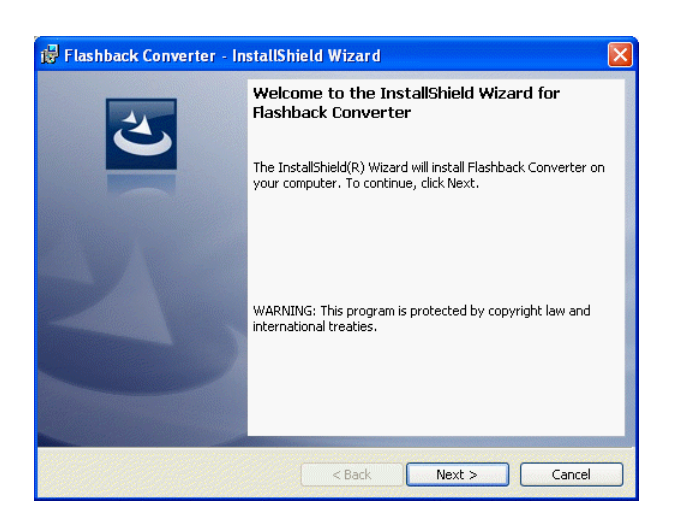

- **6** Click **Next**. A License Agreement displays.
- **7** Review the on-screen license agreement. If you agree with the terms, click the "I accept…" radio button.

⊙ I accept the terms in the license agreement

**8** Click **Next**. The system prompts you to select an installation type.

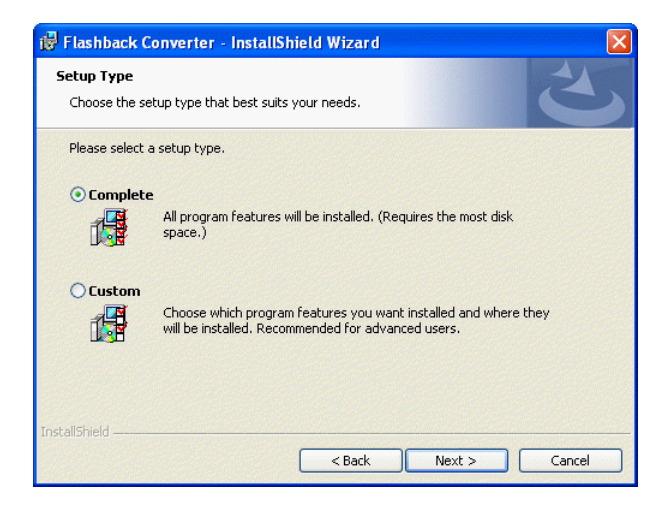

**9** Click **Next** again. The system prompts you to begin the installation.

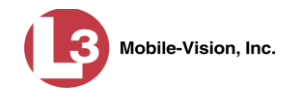

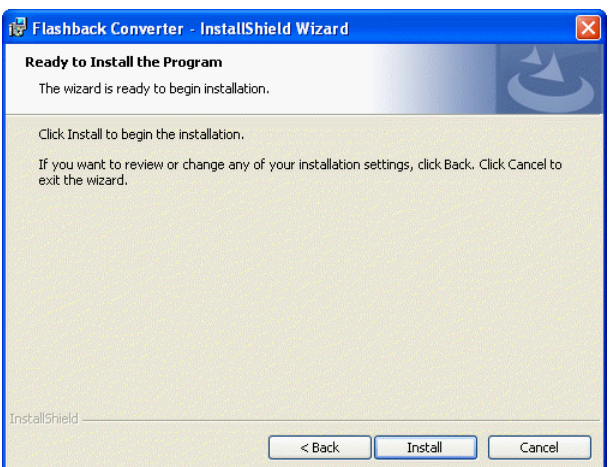

- **10** Click **Install**. After the installation is complete, a confirmation message displays.
- **11** Click **Finish**.

<span id="page-136-0"></span>For instructions on how to use the Flashback File Converter, see the next section.

### **Using the Flashback File Converter**

This section describes how to use the Flashback File Converter utility to convert selected video files into a format that can be used with redaction software. Specifically, you can convert Flashback2/3/HD QBX files into MP4 files, and Flashback1 AVD files into AVI files.

**1** If you have not done so already, install the Flashback File Converter on your PC, as described in "Installing the Flashback File Converter" on page [122.](#page-132-0)

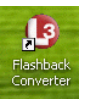

**2** Go to your desktop and double-click on the Flashback Converter icon. The Flashback Converter application opens.

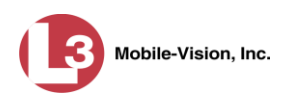

 $\boxed{...}$ 

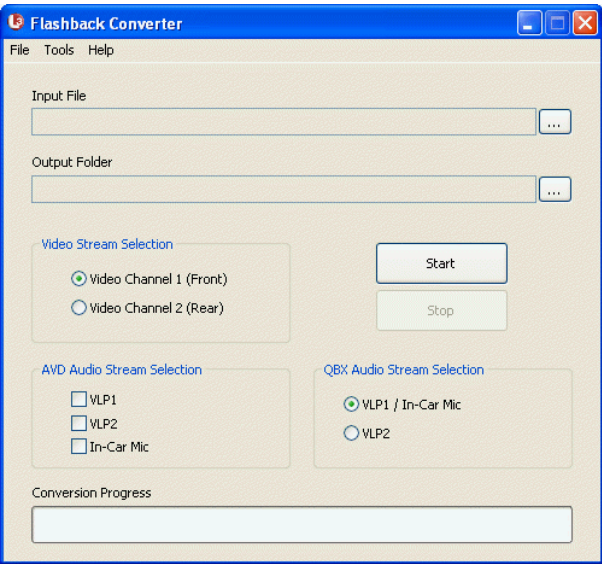

**3** Click on the ellipsis icon to the right of the *Input File* field. The Flashback Converter Input File screen displays.

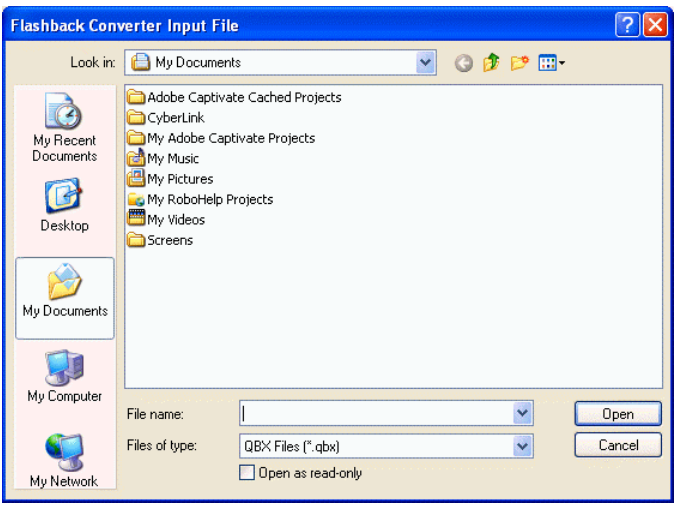

- **4** Navigate to the disk drive location where the file you wish to convert is located.
- **5** If you are converting a QBX file (Flashback2, Flashback3, or FlashbackHD) to MP4 (default), proceed to the next step.

 $-$  OR  $-$ 

If you are converting an AVD file (Flashback1) to AVI, select **AVD** from the *Files of type* drop-down list.

- **6** Click on the file you wish to convert.
- **7** To change the file's name, enter a new name in the *File name* field. Otherwise proceed to the next step.

**Alla** 

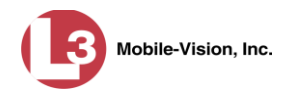

- **8** Click **Open**. The selected file name displays in the *Input File* field.
- **9** Click on the ellipsis icon to the right of the *Output Folder* field. The Browse For Folder popup displays.

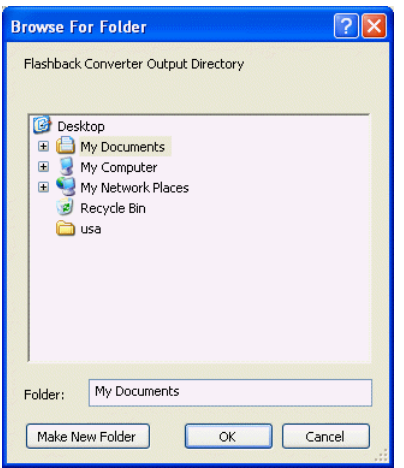

- **10** Navigate to the folder in which you wish to save the converted file, then click on that folder.
- **11** Click **OK**. The selected disc drive location displays in the *Output Folder* field.
- **12** If you wish to change any of the default video/audio settings, click the appropriate radio button or checkbox. Otherwise proceed to the next step.

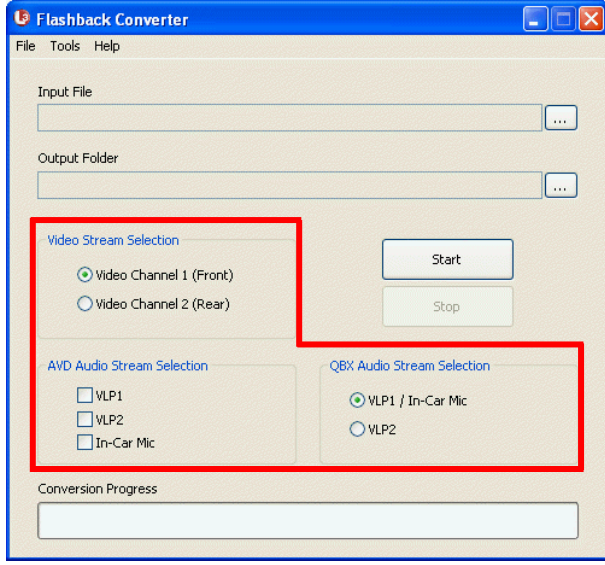

**13** Click the **Start** button. The conversion begins.

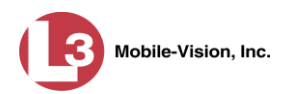

When the process is complete, a confirmation message displays.

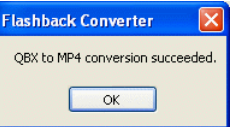

- **14** Click **OK**. When you're ready to import the file into a third-party application, you will find it in your selected output folder.
- **15** To convert another file, repeat steps  $3 14$ . Otherwise select File  $\rightarrow$  Exit from the menubar to exit the application.

#### **Recovering a Corrupt Flashback1 Video**

Occasionally, a video recorded on a Flashback1 DVR may become corrupted under certain conditions, such as when a DVR is turned off in the middle of a recording.

There are a couple scenarios which indicate that a file may be corrupted:

*How do you know if a FB1 file is corrupted?*

- $\Box$  Scenario 1: When a video file does not transmit automatically, you attempt to manually upload it from the CF card or ESU drive, but the upload doesn't work.
- $\Box$  Scenario 2: You are able to upload a video file to the server, but when you go to play it, you receive an error message that says *File Open Failed*.

If one of these scenarios occurs, use the following procedure to try and restore that file. This is a three-part process:

**1**

Copy the corrupt file to a subdirectory on your PC.

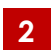

Install the Flashback1 AVD File Recovery Utility on your PC and use it to restore the corrupted file.

Install the Flashback1 Player on your PC and use it to review the newly restored file to verify that the restore was successful. **3**

**1** If the video file is on the server (see *Scenario 2* above), proceed to the next step.

 $-$  OR  $-$ 

If the video file is *not* on the server (see *Scenario 1* above), use Windows to manually copy the file from the CF card or ESU drive to a subdirectory on your PC. Next, skip to step 3.

**2** Download the corrupt file from DEP to a subdirectory on your PC, as described in "Downloading Video to Your PC in Data DVD Format" on page [78.](#page-89-0)

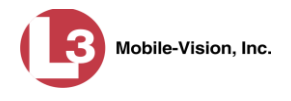

**3** If you have the Flashback1 AVD File Recovery Utility installed on your PC, open that utility, then skip to step 9.

 $-$  OR  $-$ 

If you do *not* have the Flashback1 AVD File Recovery Utility installed on your PC, proceed to the next step.

**4** Go to **V** Administration and click **System Status**. The System Status page displays.

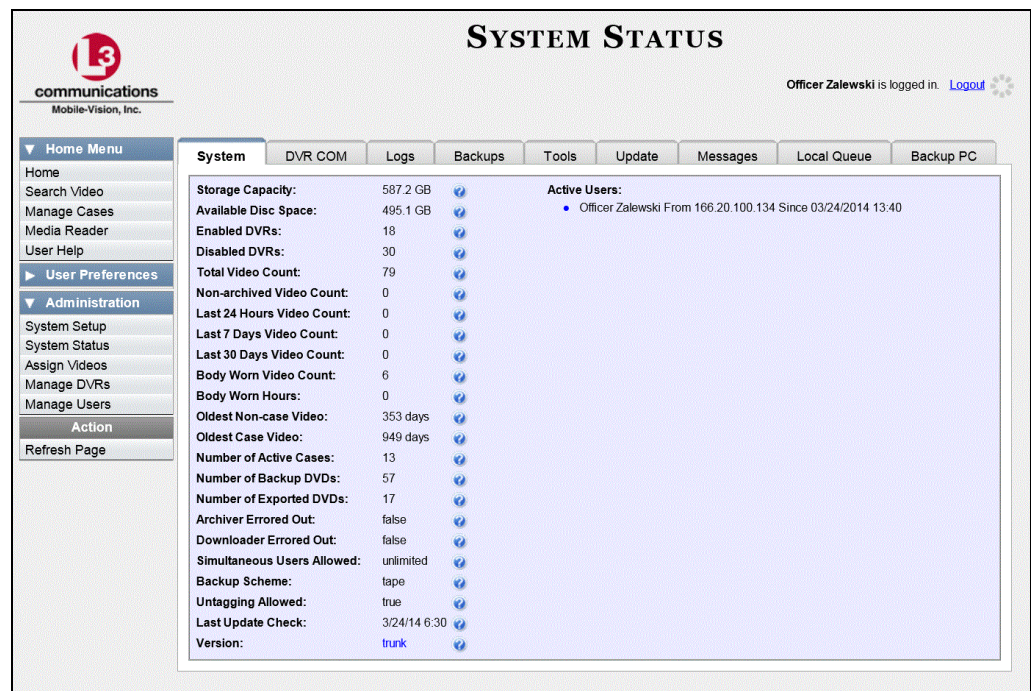

**5** Click the **Tools** tab. A list of available utilities displays in the *Applications* column.

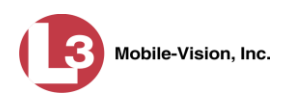

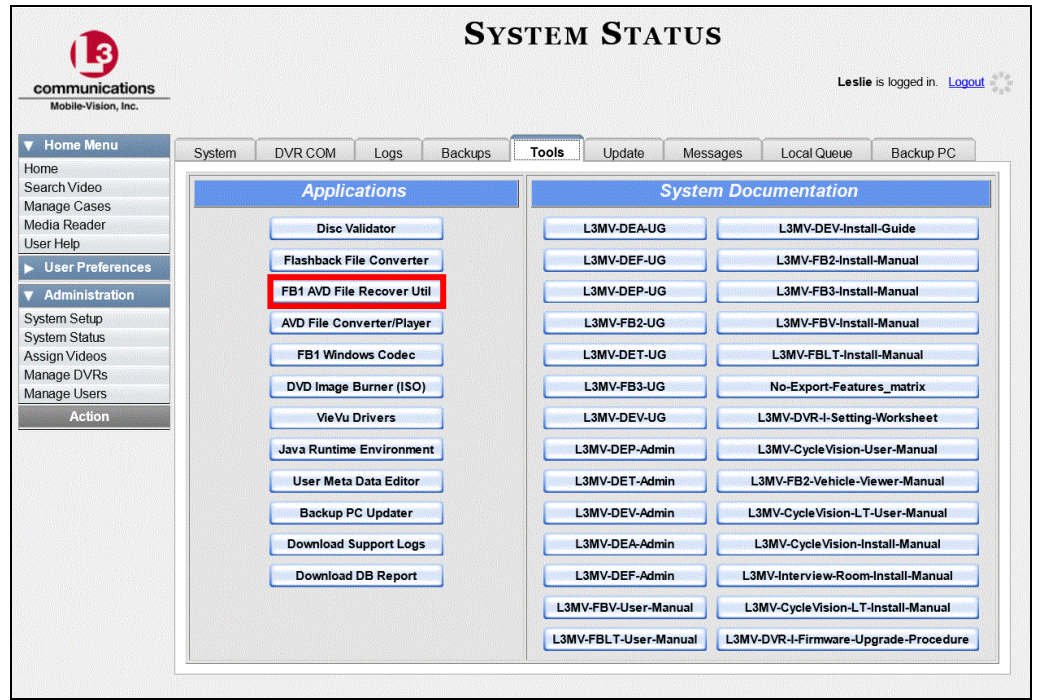

**6** Click the **FB1 AVD File Recover Util** button. A download message displays.

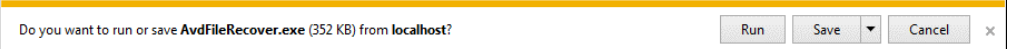

#### **7** Click **Run**.

- $\Rightarrow$  If a security warning message displays, proceed to the next step.
- $\Rightarrow$  If a security warning message does *not* display, skip to step 9.
- **8** If you have Windows XP, click **Run** again.

 $-$  OR  $-$ 

If you have Windows 7, select **Actions Run anyway**.

The Avd File Recover screen displays.

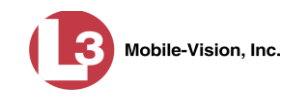

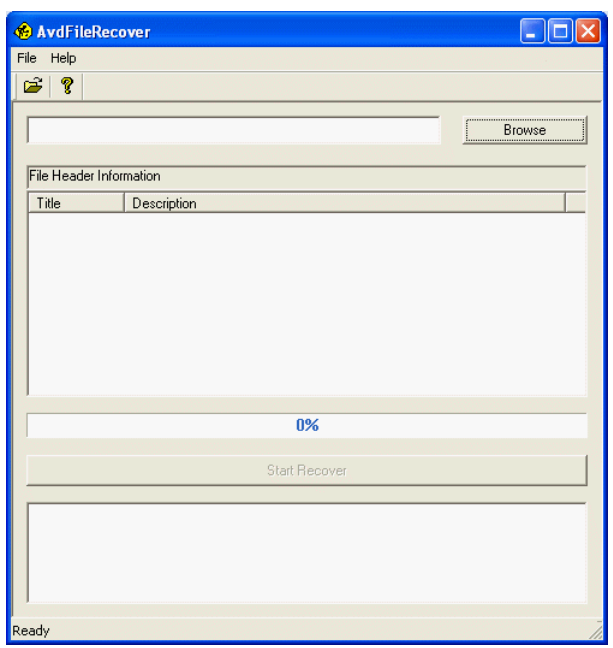

From this screen, you will restore the corrupted file, as described in steps 9 – 17.

**9** Select **File**  $\rightarrow$  Open from the menubar. The Open popup displays.

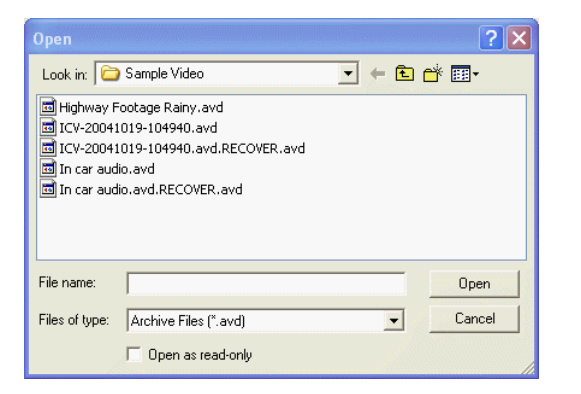

- **10** Navigate to the disk drive location where the corrupt video is stored.
- **11** Double-click on the file you wish to restore. The file name and associated data displays on the Avd File Recover screen.

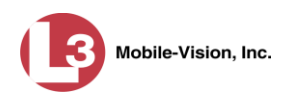

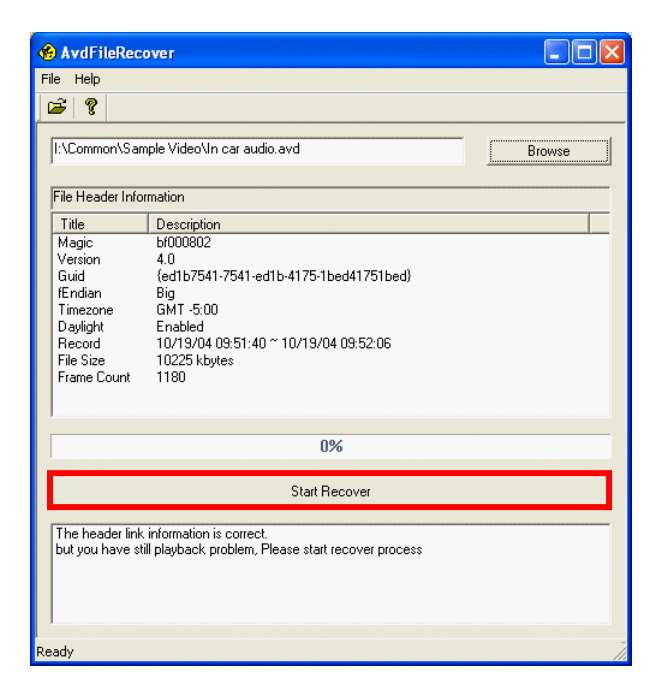

**12** Click the **Start Recover** button. The Save As popup displays.

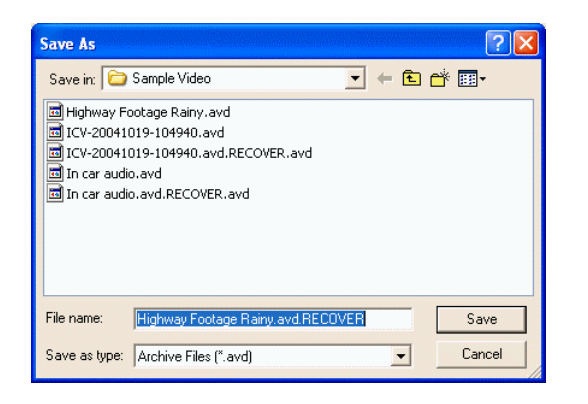

- **13** To save the recovered file in a different location, navigate to a new disk drive location. Otherwise proceed to the next step.
- **14** To change the file name, enter a new name in the *File name* field. Otherwise proceed to the next step.
- **15** Click **Save**. The system begins repairing the file. When processing is complete, a confirmation message displays.

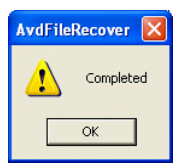
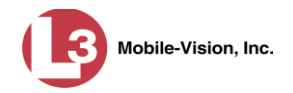

#### **16** Click **OK**.

- **17** Click the  $\blacksquare$  in the upper right corner of the Avd File Recover utility to close it.
- **18** If you have the Flashback1 Player installed on your PC, open it, then skip to step 26.  $-$  OR  $-$

If you do *not* have the Flashback1 Player installed on your PC, proceed to the next step.

**19** Return to the **Tools** tab in DEP and click the **AVD File Converter/Player** button.

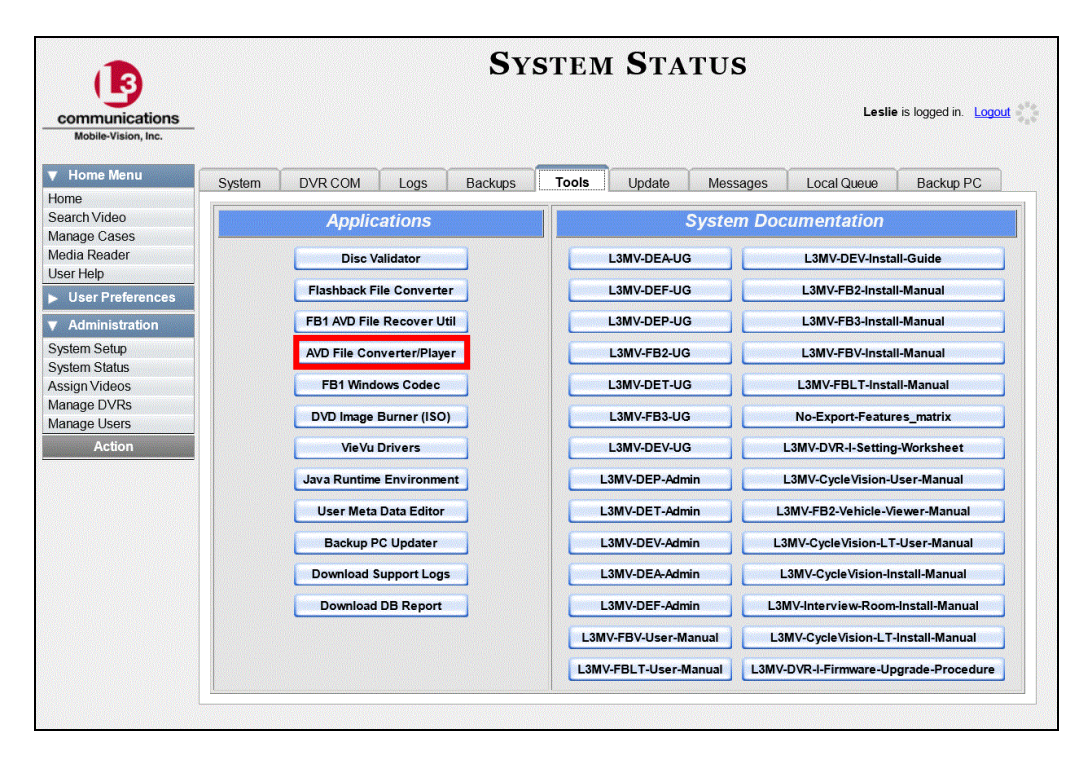

A download message displays.

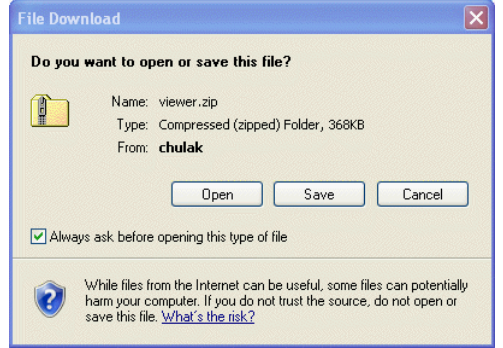

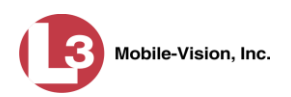

**20** If you have Windows XP, click **Open**. Proceed to the next step.

 $-$  OR  $-$ 

If you have Windows 7, select **Open Open**.

The *viewer* screen displays.

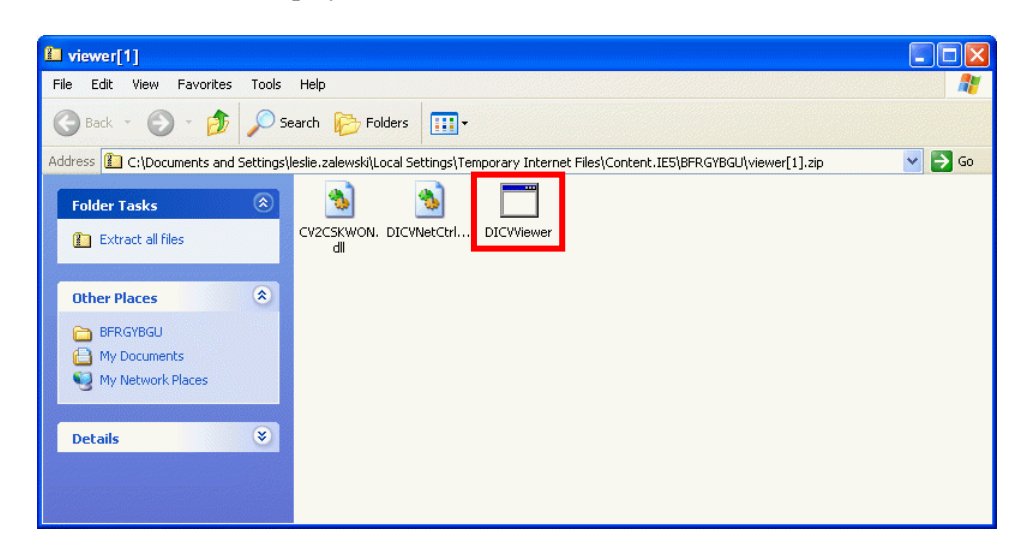

**21** Double-click on the **DICViewer** icon. A warning message displays.

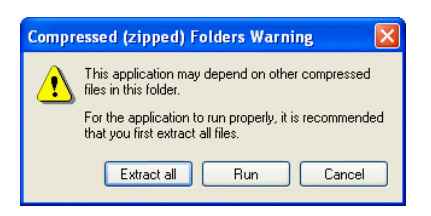

- **22** Click **Extract all**.
- **23** Press **Enter** one or more times until the Viewer screen redisplays.

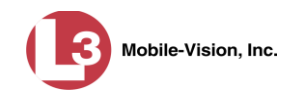

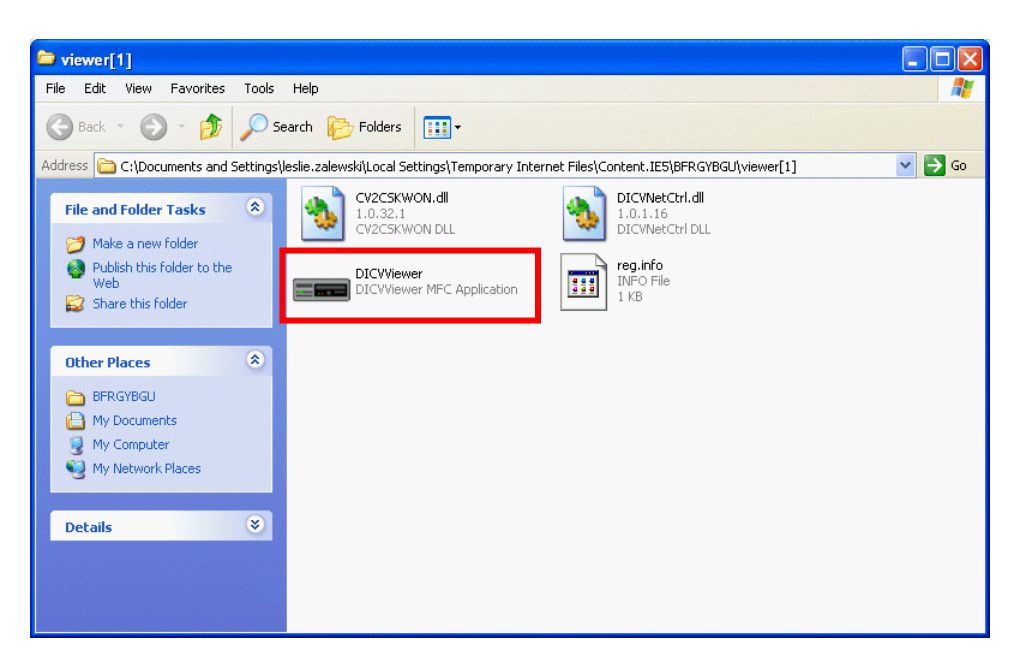

**24** Double-click on the **DICViewer** icon. A security warning message displays.

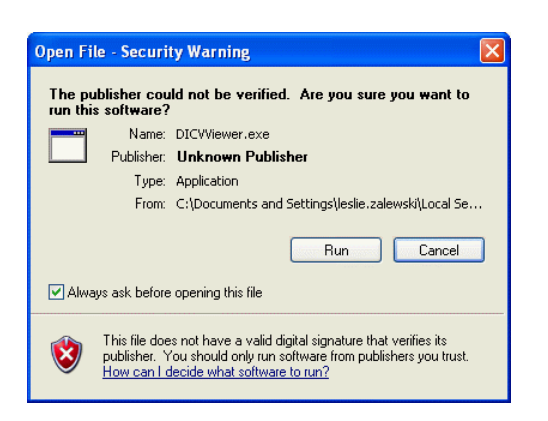

**25** Click **Run**. The Flashback1 Player displays.

*(Continued)*

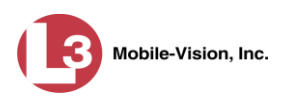

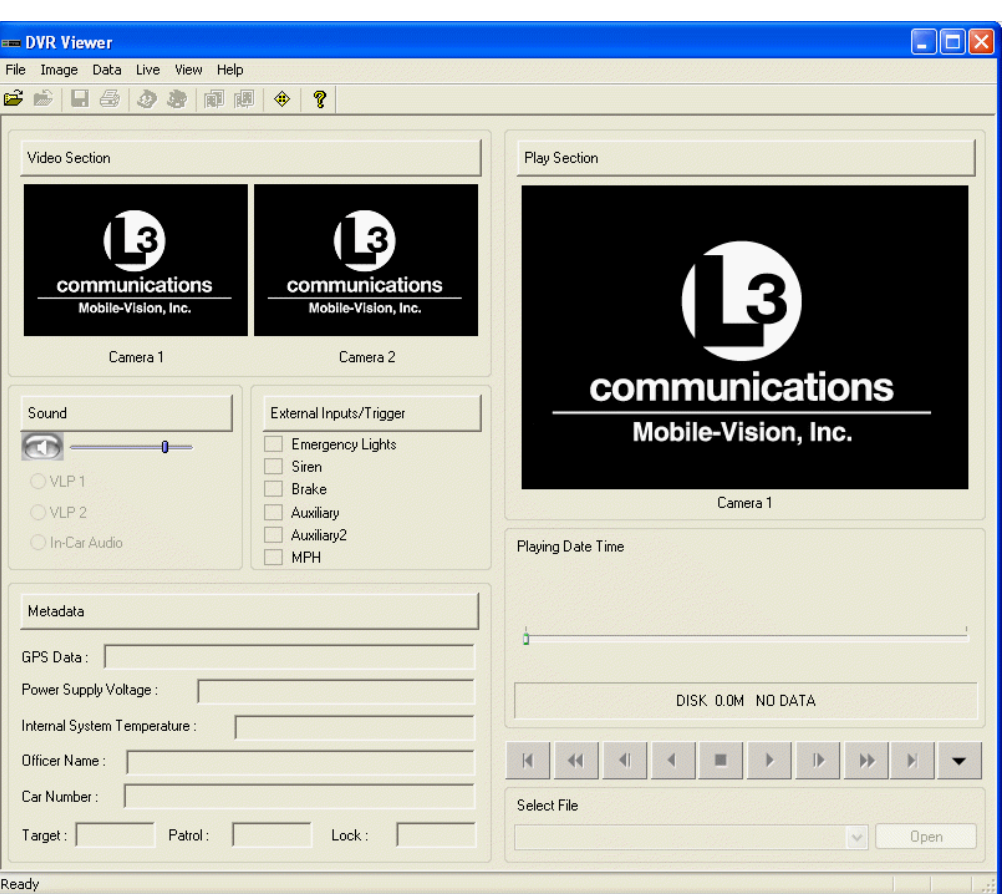

26 Select **File**  $\rightarrow$  **Open** from the menubar. The DVR Explore popup displays.

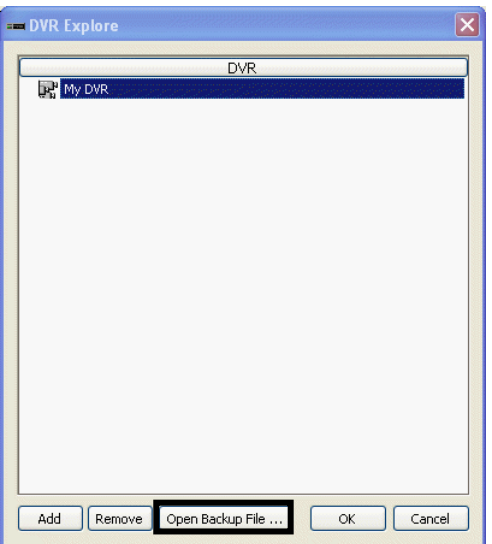

**27** Click the **Open Backup File** button. The Open popup displays.

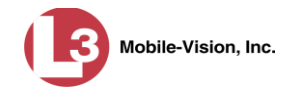

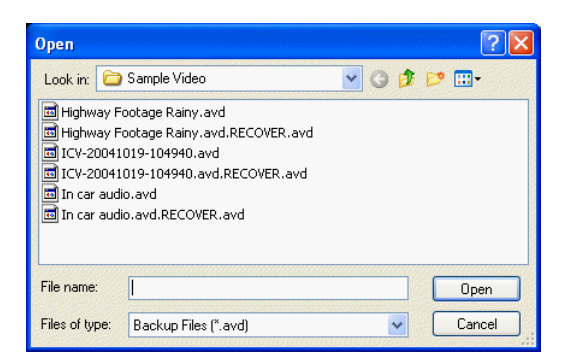

- **28** Navigate to the disk drive location where the restored file is located.
- **29** Double-click on the recovered file. By default, the file name will have the word **RECOVER** in it. The video's thumbnail image displays in the Flashback1 Player.

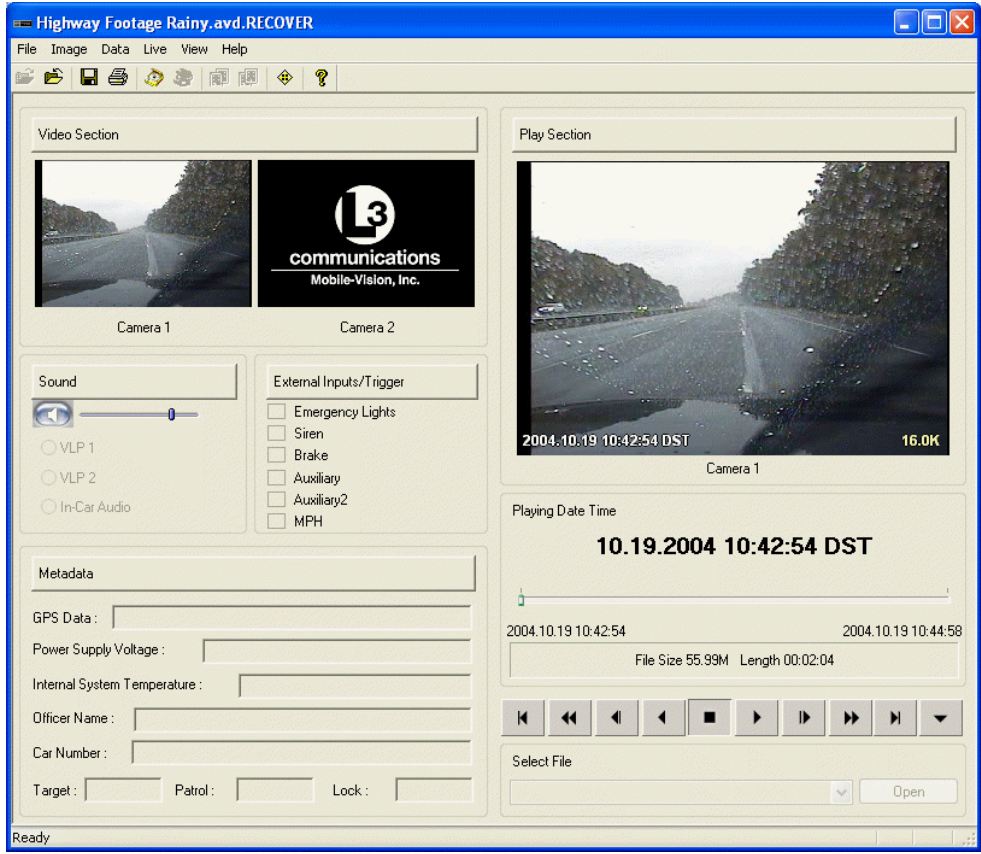

**30** Click the play button to begin viewing the video. Watch the entire video and make  $\blacktriangleright$ sure it plays properly. If there is still a problem, contact L-3 Mobile-Vision Technical Support for assistance.

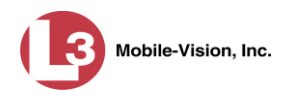

# **Installing the Windows Codec Utility for Flashback1 Videos**

Occasionally, customers who have purchased a new PC *or* reimaged an existing PC may have difficulty playing Flashback1 videos on their PC. In this circumstance, we recommend that you install a utility called a "codec," which restores the files that are necessary to play AVI files on a Windows PC. If this procedure does not solve your problem, please contact L-3 Mobile-Vision Support for assistance.

**1** Go to **V** Administration and click **System Status**. The System Status page displays.

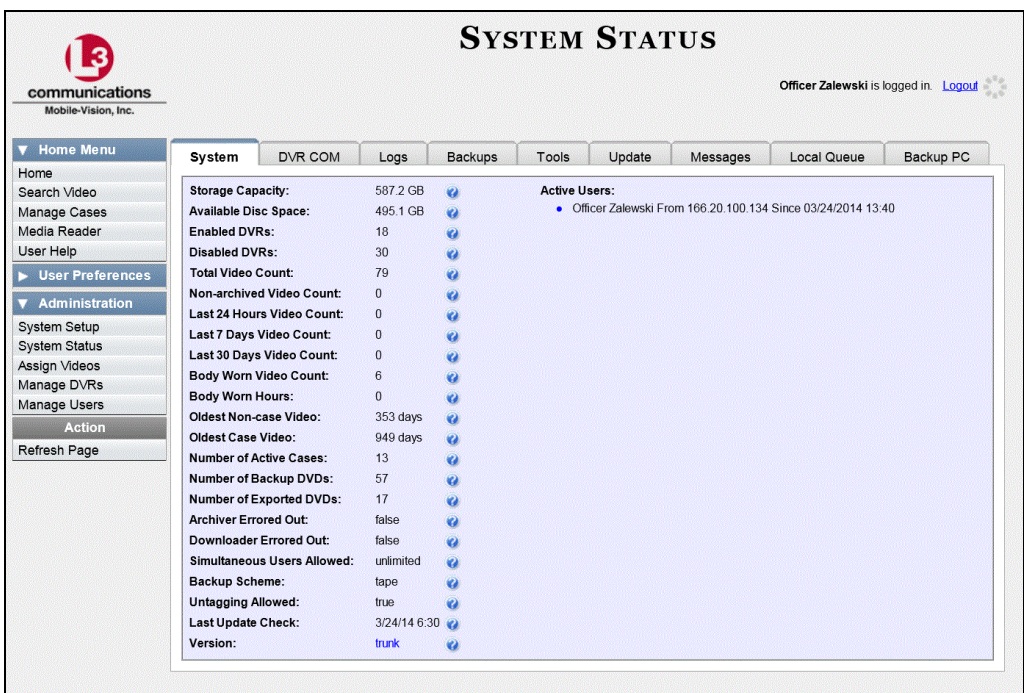

**2** Click the **Tools** tab. A list of downloadable applications displays in the left column.

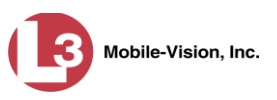

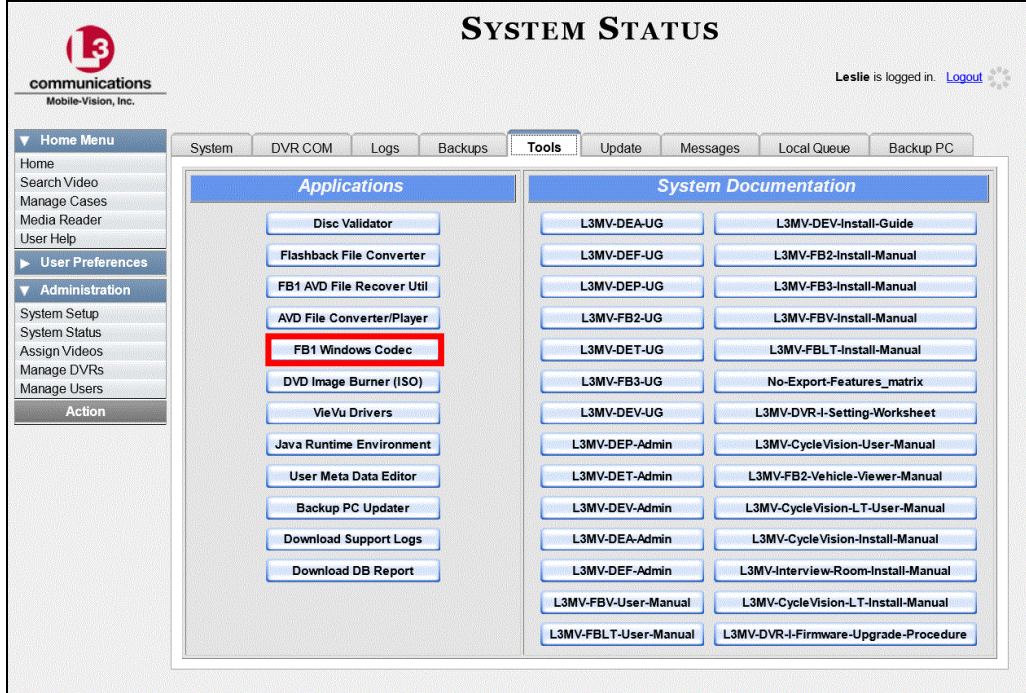

**3** Click the **FB1 Windows Codec** button. A download message displays.

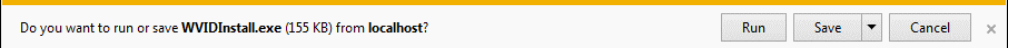

**4** Click **Run**. A security warning displays.

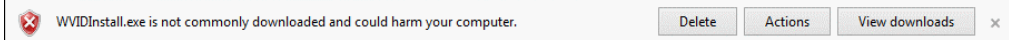

**5** If you have Windows XP, click **Run** again.

 $-$  OR  $-$ 

If you have Windows 7, select **Actions Run anyway**. The Installer Language popup displays.

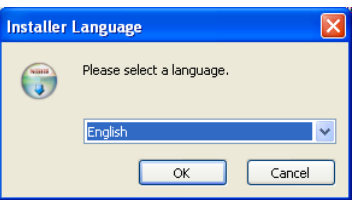

**6** Click **OK**. The WVID Filter popup displays.

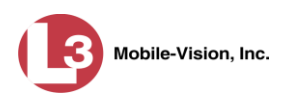

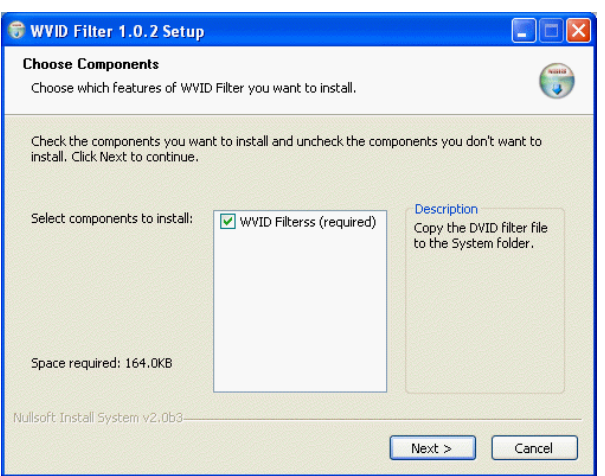

- **7** Click **Next**.
- **8** Click **Install**.
- **9** Click **Close**.

## **Manually Installing the VIEVU Drivers**

The VIEVU is a small, wearable DVR sold by L-3 Mobile-Vision. The first time you connect your VIEVU to your PC, you will be prompted to download two drivers that are required to operate the VIEVU $^*$ . However, if for some reason you do not have internet access, you can *manually* download these drivers from the **Tools** tab in the DEP application, as described in this section.

- **1** If the VIEVU is currently connected to your PC, disconnect the two USB cables.
- **2** Go to **V** Administration and click **System Status**. The System Status page displays.

\*

 $\overline{a}$ This procedure is outlined in "Uploading Videos to DES" in the brochure *VIEVU for Users of DES and Basic Viewer*.

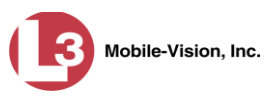

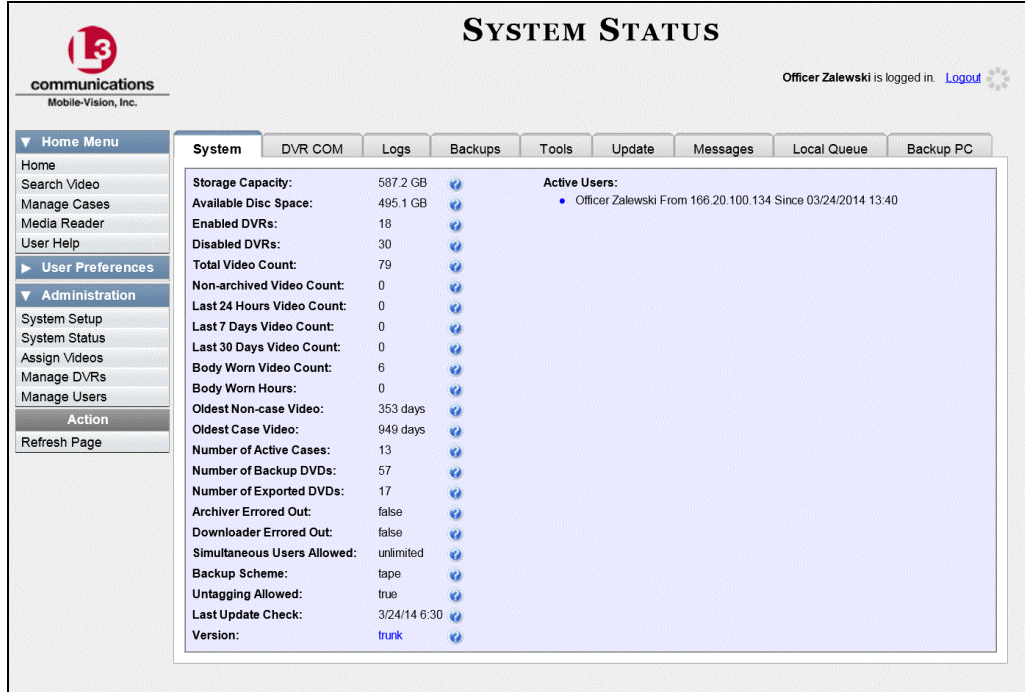

**3** Click the **Tools** tab.

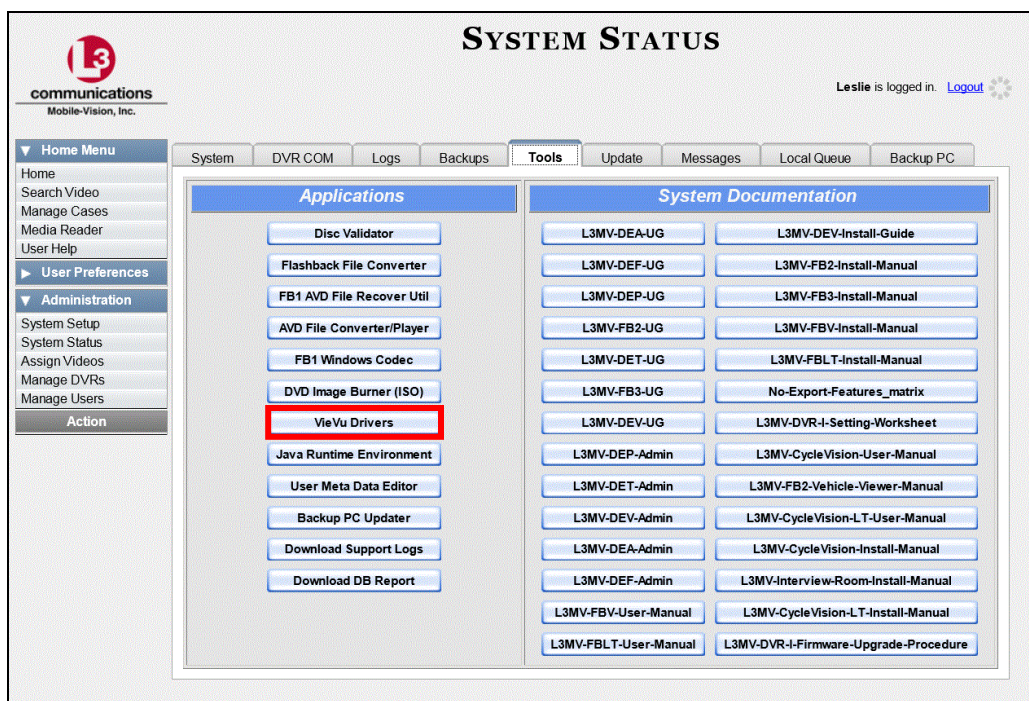

**4** Go to the left column and click the **VieVu Drivers** button. A download message displays.

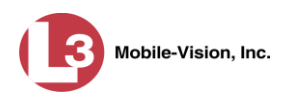

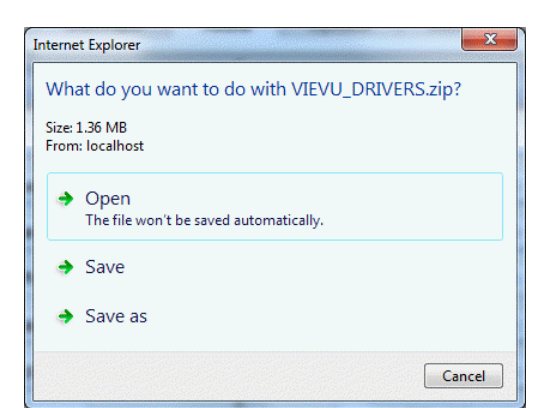

**5** If you have Windows XP, click **Save**.

 $-$  OR  $-$ 

If you have Windows 7, click **Save As**.

- **6** Navigate to the disc drive location where you wish to temporarily store this file.
- **7** Click **Save**.
- **8** If you have Windows XP, click **Open Folder**.

 $-$  OR  $-$ 

If you have Windows 7, navigate to the disk drive location where you just saved the VIEVU file.

**9** Right-click on the **VIEVU\_DRIVERS.zip** file, then select **Extract All** from the popup menu. Next, follow the system prompts to unzip the file. The VIEVU\_DRIVERS folder opens.

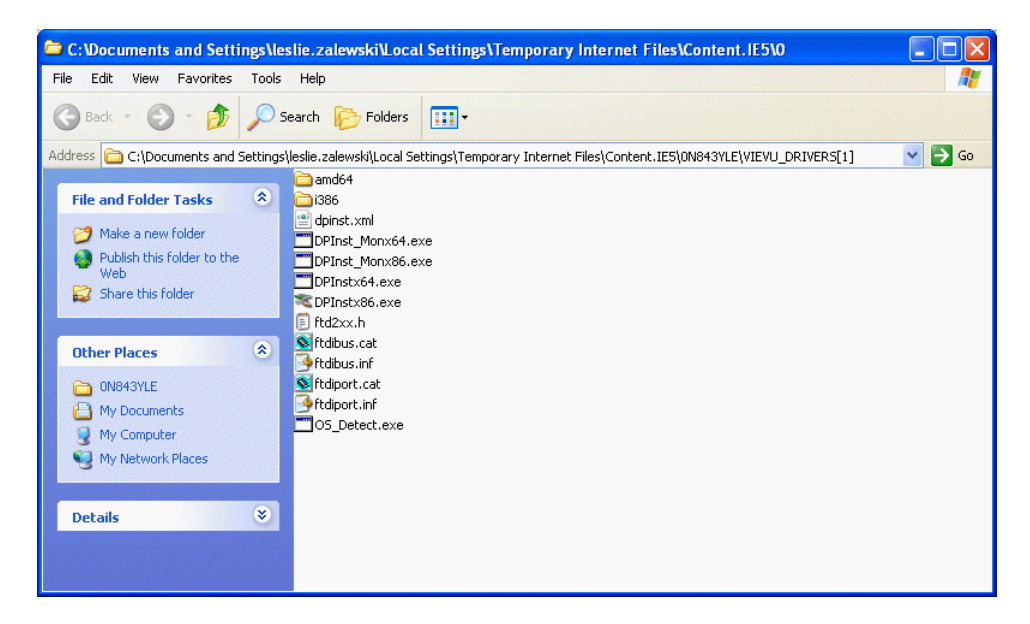

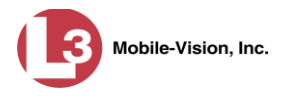

**10** Once the files are upzipped, double-click on the appropriate file:

If your PC has a 64-bit operating system, double-click on **DPInstx64.exe**

 $-$  OR  $-$ 

If your PC has a 32-bit operating system, double-click on **DPInst\_Mon86.exe**

**11** If you receive one or more security prompts, click **Run**.

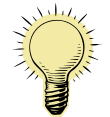

**HINT**: If you aren't sure what type of operating system you have, double-click on either **DPInstx64.exe** *or* **DPInst\_Mon86.exe**. If you get an error message, you'll know that you selected the *wrong* file.

Once you double-click on the appropriate file and press **Run** in response to any security prompts, a DOS screen will briefly flash on-screen, indicating that the drivers have been installed.

- **12** Reboot your PC.
- **13** If you plan to upload VIEVU videos right now, plug the VIEVU's USB cables back into your PC, then proceed to the appropriate topic:
	- $\Box$  Manually Uploading Videos from a VIEVU LE2, page [73,](#page-84-0) beginning with step 13, or
	- Manually Uploading Videos from a VIEVU LE3, page [76,](#page-87-0) beginning with step 7.

This chapter describes how to create DVDs for backup and/or evidential purposes. This process may be either automatic (i.e., system-requested) or manual (i.e., userrequested). This chapter also describes how to update and maintain those system settings that relate to DVDs. Your DEP software interfaces with a robotic DVD burner or BluRay burner. If archiving is enabled, the system uses this burner to create periodic backup discs based on rules that you set in the application. This process occurs automatically without any action on your part. The automatic archive discs that the disc burner generates are called *Certified Backup Discs*. The sole purpose of these discs is to restore system data at a later date, should the need arise. *User-requested certified copies* are video and/or case files that you burn to DVD on an as-needed basis for evidential and/or backup purposes. The process of copying files for the purpose of creating a DVD is called *exporting*. Therefore this type of disc is sometimes referred to as an "export" disc. The various procedures used to create these discs and the different file formats available for them are explained in this chapter. Unless otherwise noted, the term **DVD** is used throughout this chapter to refer to *both* DVD and Blu-Ray discs. For more information, see:  $\Box$  Disc Capacity, next page Available File Formats for User-Requested DVDs, next page □ Burning DVDs Using the Robotic DVD Burner, page [149](#page-160-0) □ Burning DVDs Using Your PC's DVD Burner, page [180](#page-190-0) Using the cdrtools Application to Burn a DVD on Your PC, page [219](#page-229-0) □ Viewing DVDs, page [223](#page-234-0) Changing the File Types that are Automatically Archived, page [228](#page-239-0)  $\Box$  Customizing the Consumer DVD Menus, page [231](#page-241-0) **Customizing DVD Labels, [241](#page-252-0)** □ Viewing the Certified Backups List, [244](#page-255-0) Downloading a DVD Burn Application to Your PC, [246](#page-257-0)  $\Box$  Validating that a Disc is Unaltered, [250](#page-261-0) □ Viewing the DVD Burn Queue, [253](#page-263-0) Deleting a DVD Burn Request, [258](#page-269-0) □ Changing the Default Export Type for DVDs, [260](#page-270-0) Generating the Video Deletion Roll-Up Report, [262.](#page-273-0) *Certified Backup Discs User-Requested Certified Copies*

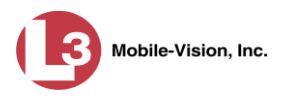

# **Disc Capacity**

The storage capacity of your discs will vary significantly depending on the type of disc you select. Blu-Ray discs store the most data, but they also require a special Blu-Ray disc burner. In addition, Blu-Ray discs require a Blu-Ray disc reader or burner to *read* the discs. You can't put a Blu-Ray disc in a DVD drive and read the disc. If you are burning archives to Blu-Ray disc and the only Blu-Ray disc drive you have is in your Bravo robotic disc burner, you'll have to use that Bravo drive to perform all of your restores.

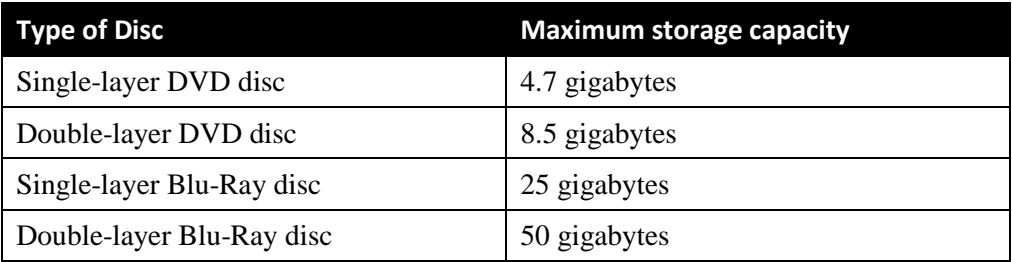

When burning discs, please leave approximately 5% of each disc free for system information. For example, if you are burning to a disc that has a maximum storage capacity of 8.5 gigabytes, the data you select for that disc should be approximately eight gigabytes or less.

## **Available File Formats for User-Requested DVDs**

Depending on your permissions, there are several file formats that may be available to you:

- Data DVD Format, below
- □ Consumer DVD Format, page [147](#page-158-0)
- □ Interchange DVD Format, page [148](#page-159-0)
- □ Uncompressed Format (Flashback2/Flashback3/FlashbackHD only), page [148.](#page-159-1)

You may also wish to review the section titled "DVD File Formats—A Side-by-Side Comparison" in chapter 1.

# <span id="page-157-0"></span>**Data DVD Format**

The *Data DVD Format* is a disc format that is designed to play on any PC DVD player using the Flashback Player.

When you burn a *case* in Data DVD format, the disc may include some or all of the following:

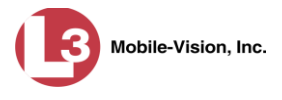

- $\Box$  Selected videos from the case
- $\Box$  General information associated with the case's videos<sup>\*</sup>
- $\Box$  The Chain of Custody Report
- $\Box$  Selected media files attached to the case
- A copy of the Flashback Player (if videos are included).

When you burn *videos* in Data DVD format, the disc will include the following:

- □ Selected videos
- $\Box$  General information associated with the videos<sup>\*</sup>
- $\Box$  The Chain of Custody Report
- $\Box$  A copy of the Flashback Player.

Some advantages of data DVDs are that they allow you to:

- $\Box$  Listen to three audio streams.
- □ View images from all cameras.
- $\Box$  Automatically advance to "Trace Point" placeholders that you entered in the video at the time it was recorded.
- $\Box$  View general information associated with the videos.<sup>\*</sup>
- $\Box$  View additional information that displays only on the Flashback Player, such as video triggers, GPS coordinates, vehicle speed, and/or radar information.
- □ View the Chain of Custody Report.
- $\Box$  View selected media files for a case.

The disadvantage of Data DVDs is that they require a Windows PC for playback. You cannot play them in a standard consumer DVD player connected to a TV, or on a Macintosh computer.

For specific instructions, see:

- □ Burning a Case to a Data DVD via the Robotic DVD Burner, pag[e 150](#page-161-0)
- □ Burning Video to a Data DVD via the Robotic DVD Burner, page [165](#page-176-0)
- □ Burning a Case to a Data DVD via Your PC's DVD Burner, page [180](#page-191-0)
- <span id="page-158-0"></span>□ Burning Video to a Data DVD via Your PC's DVD Burner, page [199.](#page-209-0)

## **Consumer DVD Format**

The *Consumer DVD* format can be played in any standard consumer DVD player that connects to a TV. This format is useful if, for example, you need to play a video in court on a large screen TV for a jury to see. You can also play a Consumer DVD on a Windows PC or Macintosh equipped with a DVD player and appropriate software.

The disadvantage of this format is that it lacks the special viewing options available with the Flashback player, as listed in "Data DVD Format" on the previous page.

l

<sup>\*</sup> Officer Name, DVR, Start/End Times, System ID

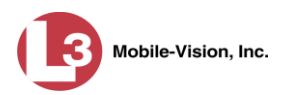

This format requires the Consumer DVD module. This module is available free of charge to all our customers. For assistance in activating this module, contact the L-3 Mobile-Vision Service department.

For specific instructions, see:

- Burning a Case to a Consumer DVD via the Robotic DVD Burner, page [154](#page-164-0)
- □ Burning Video to a Consumer DVD via the Robotic DVD Burner, page [168](#page-179-0)
- Burning a Case to a Consumer DVD via Your PC's DVD Burner, page [184](#page-195-0)
- <span id="page-159-0"></span>Burning Video to a Consumer DVD via Your PC's DVD Burner, page [203](#page-214-0)

## **Interchange DVD Format**

The Interchange format allows you to import videos into various third-party applications, such as video editing software.

Video from Flashback1 DVRs will produce videos with an extension of **AVI**. Video from Flashback2, Flashback3, and FlashbackHD DVRs will produce videos with an extension of **MP4**.

The disadvantage of this format is that it lacks the special viewing options available with the Flashback player, as listed in "Data DVD Format" on page [146.](#page-157-0) Also, because Interchange video is editable, anyone with access to the video could potentially tamper with it. For this reason, converting a video to interchange format effectively breaks the chain of custody.

For specific instructions, see:

- Burning a Case to an Interchange Format DVD via the Robotic DVD Burner, page [157](#page-168-0)
- □ Burning Video to an Interchange Format DVD via the Robotic DVD Burner, page [172](#page-183-0)
- Burning a Case to an Interchange Format DVD via Your PC's DVD Burner, page [189](#page-200-0)
- Burning Video to an Interchange Format DVD via Your PC's DVD Burner, page [208.](#page-219-0)

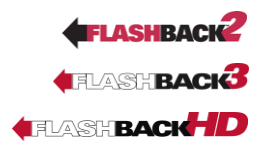

## <span id="page-159-1"></span>**Uncompressed DVD Format**

The Uncompressed format, also referred to as *decompressed* format, is a Flashback2, Flashback3, or FlashbackHD file that has the same viewing functions and features as the Data DVD format (see page [146\)](#page-157-0), except that this DVD includes a button that allows you to convert each QBX file into two raw video files: an **MP4** file and a **DV** (digital video) file. You can use these files with third party software, such as video editing or redaction software. The type of file that you need (i.e., MP4 vs. DV) depends on the type of software that you are importing the video into. MP4 files can be imported into most modern software applications, whereas DV files are required for some older applications.

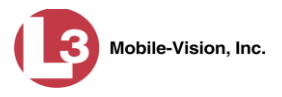

*When you click on one of these links, the system generates one MP4 and one DV (digital video) file and places them in a folder on your desktop called 'raw\_video'*

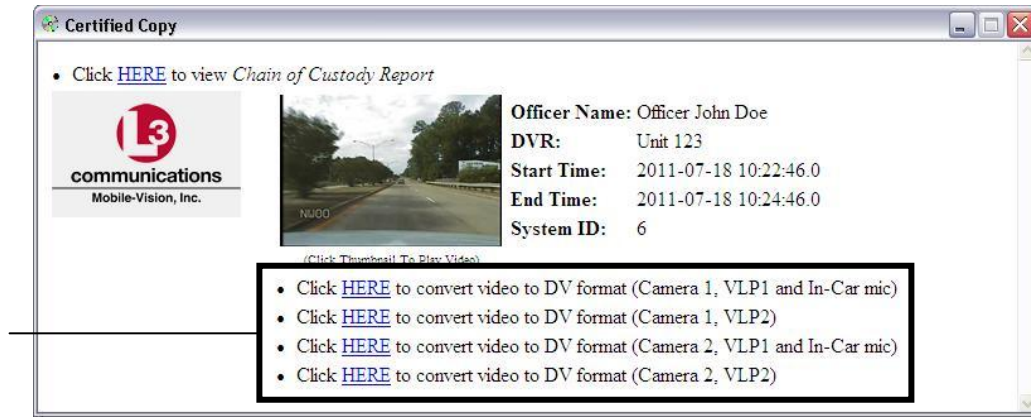

The advantage of this format is that it gives you all the viewing options available with the Flashback Player, but you can also export raw video into third party applications, including older "legacy" software. The disadvantage of this format is that anyone with access to the raw video could potentially tamper with it. For this reason, converting a video to uncompressed format effectively breaks the chain of custody.

For specific instructions, see:

- □ Burning a Case to an Uncompressed Format DVD via the Robotic DVD Burner, page [161](#page-172-0)
- □ Burning Video to an Uncompressed Format DVD via the Robotic DVD Burner, page [176](#page-187-0)
- □ Burning a Case to an Uncompressed Format DVD via Your PC's DVD Burner, page [194](#page-205-0)
- Burning Video to an Uncompressed Format DVD via Your PC's DVD Burner, page [214.](#page-225-0)

## <span id="page-160-0"></span>**Burning DVDs Using the Robotic DVD Burner**

To burn a DVD using the robotic DVD burner, you must forward a "burn request" to the Backup PC's job queue.

If you prefer to burn a DVD on your PC, see "Burning DVDs Using Your PC's DVD Burner" on page [180.](#page-190-0)

For more information, see:

- □ Burning a Case to DVD via the Robotic DVD Burner, next page
- □ Burning Video to DVD via the Robotic DVD Burner, page [164.](#page-175-0)

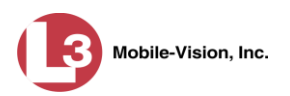

# **Burning a Case to DVD via the Robotic DVD Burner**

This section describes how to burn a case record to a DVD using your agency's robotic DVD burner. If you prefer to use your PC's DVD burner instead, see "Burning a Case to DVD via Your PC's DVD Burner" on page [180.](#page-191-1)

For specific instructions, see:

- □ Burning a Case to a Data DVD via the Robotic DVD Burner, below
- Burning a Case to a Consumer DVD via the Robotic DVD Burner, page [154](#page-164-0)
- Burning a Case to an Interchange Format DVD via the Robotic DVD Burner, page [157](#page-168-0)
- Burning a Case to an Uncompressed Format DVD via the Robotic DVD Burner, page [161.](#page-172-0)

#### <span id="page-161-0"></span>**Burning a Case to a Data DVD via the Robotic DVD Burner**

This section describes how to burn case information to a *Data DVD* using your agency's robotic DVD burner. For a definition of Data DVDs, see "Data DVD Format" on pag[e 146.](#page-157-0)

If you prefer to burn a case using your PC's DVD burner, see "Burning a Case to a Data DVD via Your PC's DVD Burner" on page [180.](#page-191-0)

*How long will the disc take to burn?*

Single-layer DVD..........................................Approximately 30 minutes for a full disc Double-layer DVD ........................................Approximately 45 minutes for a full disc Single- or double-layer Blu-Ray disc............Variable, depending on your Backup PC's processor speed

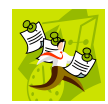

**NOTE**: The burn times listed above refer to the time it takes to burn a disc once the job's status changes from *Queued* to *Working*. If your server has a high maximum queue size and there are a number of queued DVD jobs ahead of yours, it could take hours for your job to even start.

**1** Search for and display the case you wish to burn. (If necessary, review "Searching for Cases" in chapter 4.) The Case Details page displays.

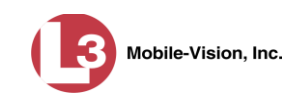

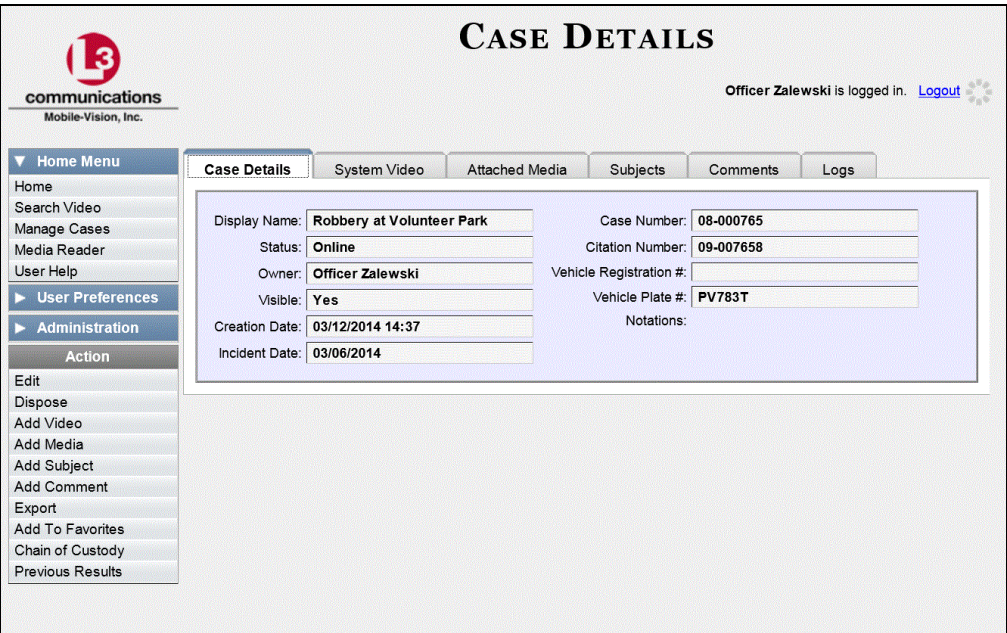

**2** Go to the Action column and click **Export**. The Export Case page displays.

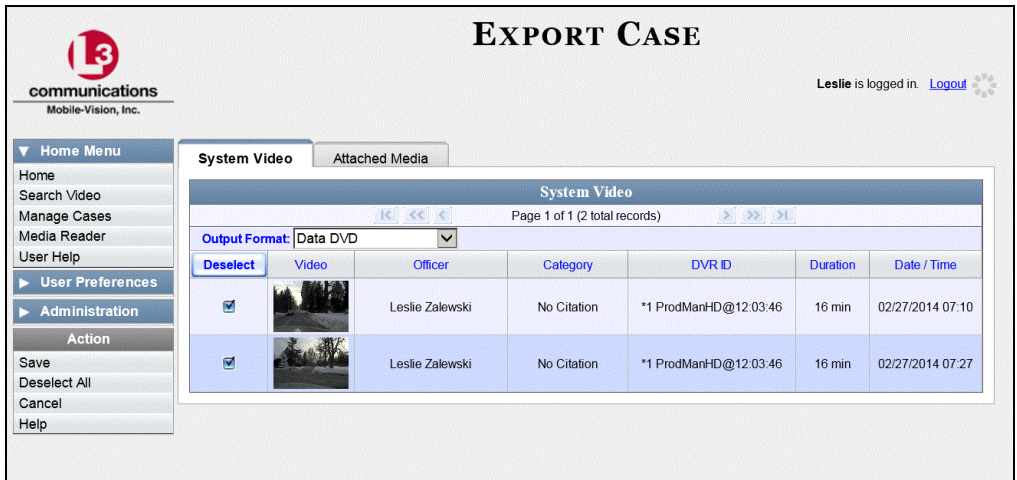

**3** If you want to include all of the case's attached videos on your DVD (default), proceed to the next step.

 $-$  OR  $-$ 

If you do *not* want to include all of the case's attached videos on your DVD, go to the far left column and deselect those videos you wish to exclude.

**4** If **Data DVD** displays in the *Output Format* field, proceed to the next step.

 $-$  OR  $-$ 

If **Data DVD** does *not* display in the *Output Format* field, select it from the drop-down list.

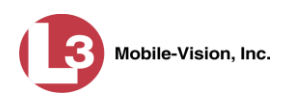

**5** Click the **Attached Media** tab. A list of the case's attached media (if any) displays.

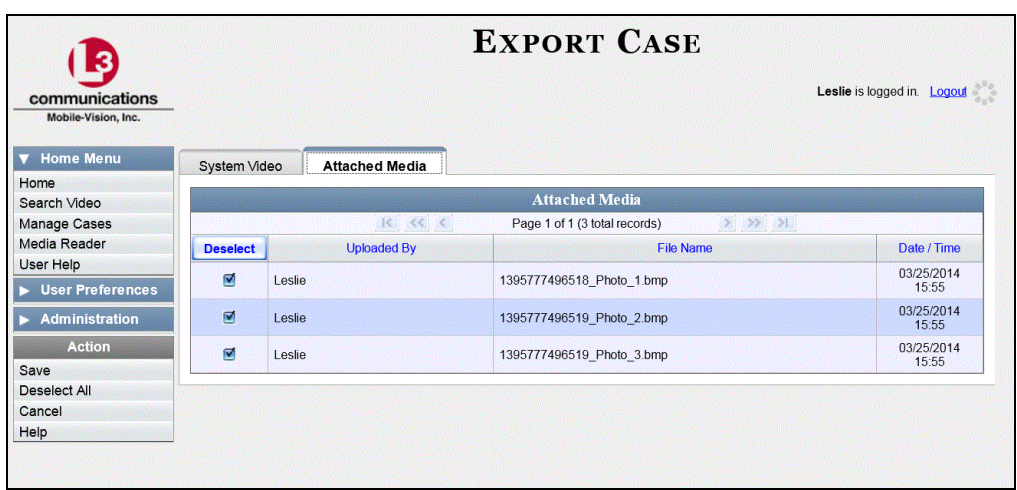

If this case does *not* have any attached media, skip to step 7.

**6** If you want to include all of the case's attached media in your DVD (default), proceed to the next step.

 $-$  OR  $-$ 

If you do *not* want to include all of the case's attached media in your DVD, go to the far left column and deselect those records you wish to exclude.

**7** Go to the Action column and click **Save**. The Export Options popup displays.

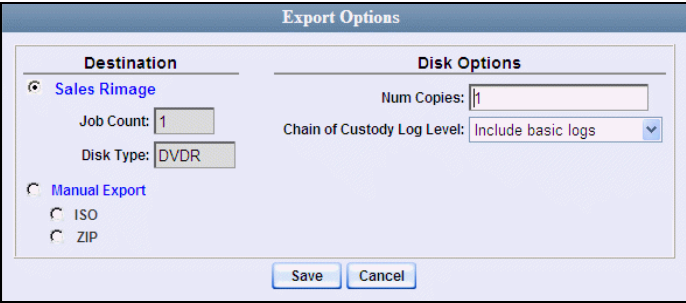

**8** If your agency has only *one* robotic DVD burner, proceed to the next step.

 $-$  OR  $-$ 

If your agency has *more than one* robotic DVD burner, select the DVD burner that you wish to use.

**9** If you want to burn only *one* DVD (default), proceed to the next step.

 $-$  OR  $-$ 

If you want to burn *more than one* DVD, enter the desired quantity in the *Num Copies* field.

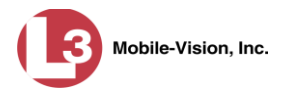

you

**10** If the *Subject on Disc Label* field displays on this form, proceed to the next step. Otherwise skip to step 12.

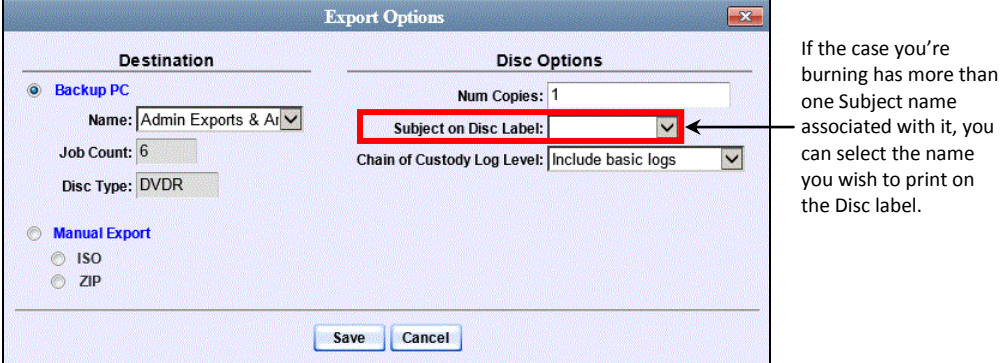

- **11** Select a name from the *Subject on Disc Label* drop-down list. This is the name that will print on the disc label.
- **12** If you'd like the Chain of Custody report to include basic logs only (default), proceed to the next step.

 $-$  OR  $-$ 

If you'd like the Chain of Custody report to include basic logs *and* IACP\* logs, select **Include IACP logs** from the *Chain of Custody Log Level* drop-down list.

 $-$  OR  $-$ 

If you'd like the Chain of Custody report to include all available logs, select **Include all available logs** from the *Chain of Custody Log Level* drop-down list.

**13** Click **Save**. The system places your burn request in the burn queue and displays a status message on your Home Page under *Sent Messages*.

When your request reaches the top of the list, the robotic DVD burner will automatically burn the DVD. A status message will then appear on your Home Page under *Inbox Messages* notifying you that the job is complete.

<span id="page-164-0"></span>Once you see the *Completed* message in your *Inbox*, you may retrieve the disc from your burner's output tray.

l \*

International Association of Chiefs of Police

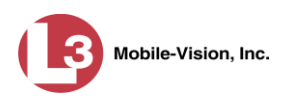

#### **Burning a Case to a Consumer DVD via the Robotic DVD Burner**

This section describes how to burn selected videos from a case to a *Consumer DVD* using your agency's robotic DVD burner. For a definition of Consumer DVDs, see "Consumer DVD Format" on page [147.](#page-158-0)

Your burn time will be approximately three hours per 120 minutes of video.

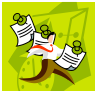

**NOTE**: You can only create Consumer DVDs using single- or double-layer DVDs, *not* Blu-Ray discs.

**1** Search for and display the case you wish to burn. (If necessary, review "Searching for Cases" in chapter 4.)

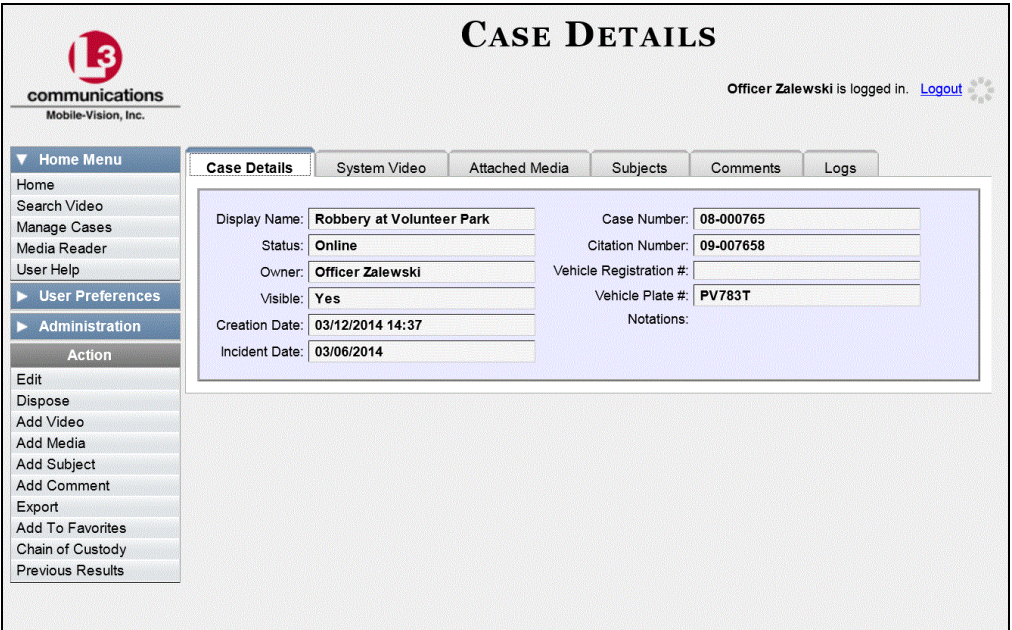

**2** Go to the Action column and click **Export**. The Export Case page displays.

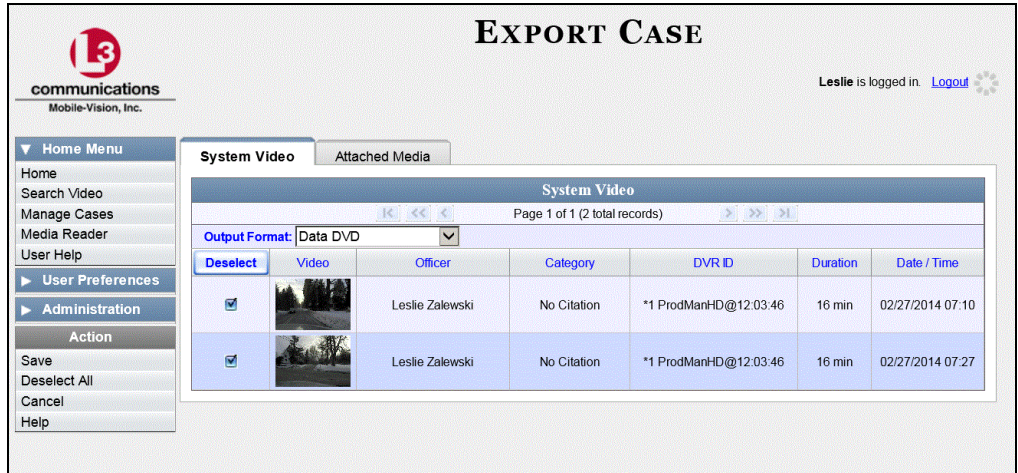

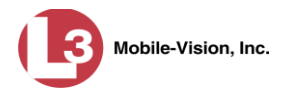

**3** Go to the *Output Format* field and select **Consumer DVD** from the drop-down list. Two new columns display: *Video Source* and *Audio Source*. (see no. **1**).

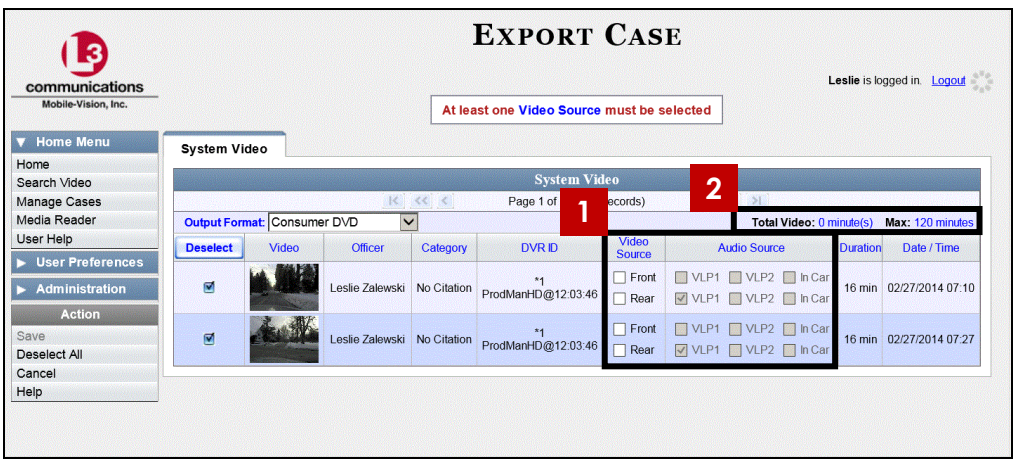

Notice the message in the upper right corner (see no. **2** above). This display indicates what the current and maximum length for your DVD is.

**4** If you want to include all of the case's attached videos on your DVD (default), proceed to the next step.

 $-$  OR  $-$ 

If you do *not* want to include all of the case's attached videos on your DVD, go to the far left column and deselect those videos you wish to exclude. As you do so, the system recalibrates the video length accordingly.

**5** Go to the *Video Source* column and select the camera views you wish to include for each video, as described below.

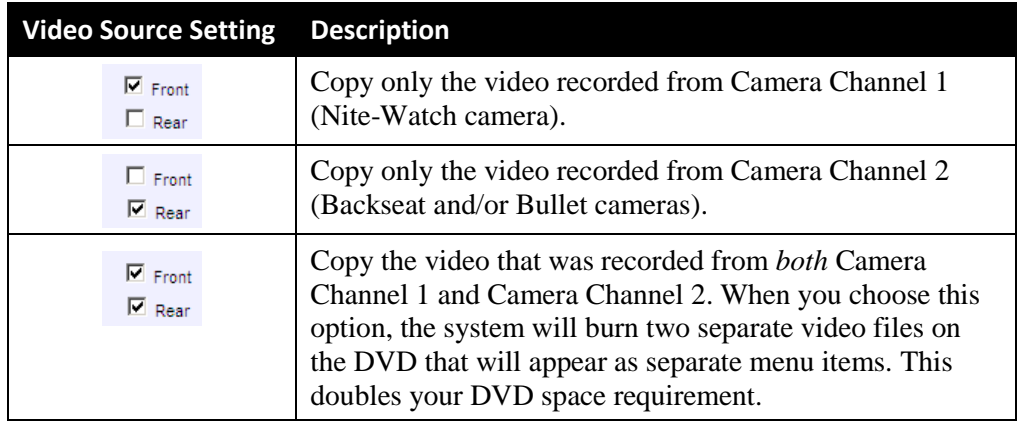

**6** Go to the *Audio Source* column and select the audio sources that you wish to include for each video. You may select up to two audio sources for each video, as described on the next page. These audio tracks will play concurrently when watching the video.

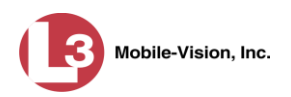

- □ *VLP1*. The audio from the VLP microphone that's connected to your DVR's VLP 1 port (default).
- □ *VLP2*. The audio from the VLP microphone that's connected to your DVR's VLP 2 port, if applicable
- □ *In Car*. The audio from your in-car microphone.
- **7** Go to the Action column and click **Save**. The Export Options popup displays.

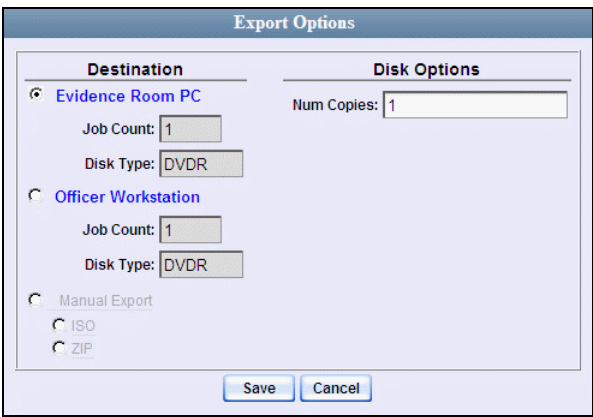

**8** If your agency has only *one* robotic DVD burner, proceed to the next step.

 $-$  OR  $-$ 

If your agency has *more than one* robotic DVD burner, select the DVD burner that you wish to use.

**9** If you want to burn only *one* DVD (default), proceed to the next step.

 $-$  OR  $-$ 

If you want to burn *more than one* DVD, enter the desired quantity in the *Num Copies* field.

**10** If the *Subject on Disc Label* field displays on this form, proceed to the next step. Otherwise skip to step 12.

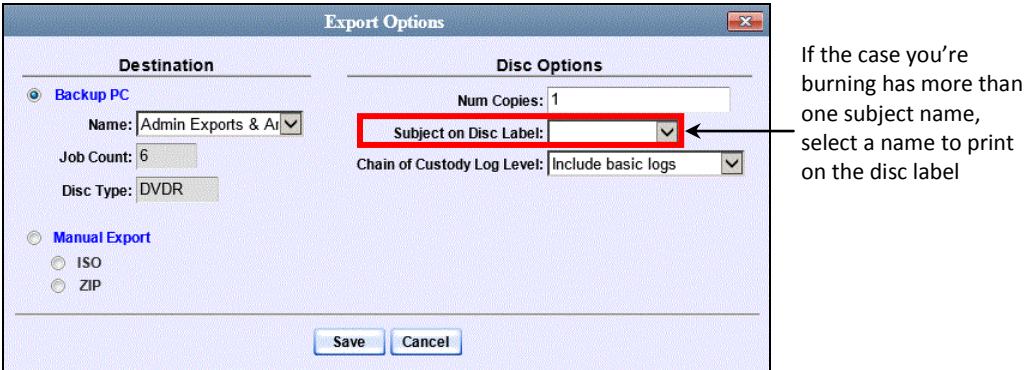

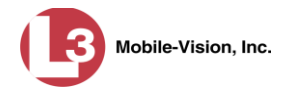

- **11** Select a name from the *Subject on Disc Label* drop-down list. This is the name that will print on the disc label.
- **12** Click **Save**. The system places your burn request in the burn queue and displays a status message on your Home Page under *Sent Messages*.

When your request reaches the top of the list, the robotic DVD burner will automatically burn the DVD. A status message will then appear on your Home Page under *Inbox Messages* notifying you that the job is complete.

Once you see the *Completed* message in your *Inbox*, you may retrieve the disc from your burner's output tray.

#### <span id="page-168-0"></span>**Burning a Case to an Interchange Format DVD via the Robotic DVD Burner**

This section describes how to burn selected videos from a case to an *Interchange Format* DVD using your agency's robotic DVD burner. For a description of this format, see "Interchange Data Format" on page [148.](#page-159-0)

If you prefer to burn a case using your PC's DVD burner, see "Burning a Case to an Interchange Format DVD via Your PC's DVD Burner" on page [189.](#page-200-0)

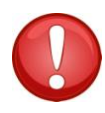

**WARNING**: Once a video has been exported in interchange format, its authenticity can no longer be verified. Such video can be edited and tampered with using commercial video editing software.

**1** Search for and display the case you wish to burn. (If necessary, review "Searching for Cases" in chapter 4.) The Case Details page displays.

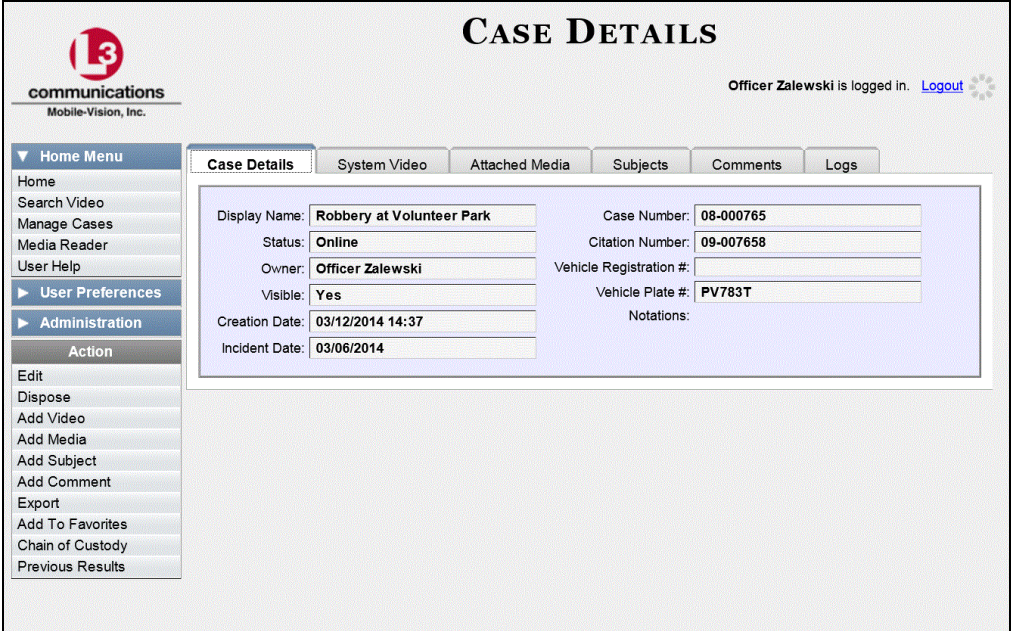

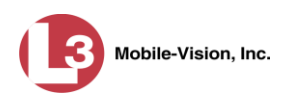

**2** Go to the Action column and click **Export**. The Export Case page displays.

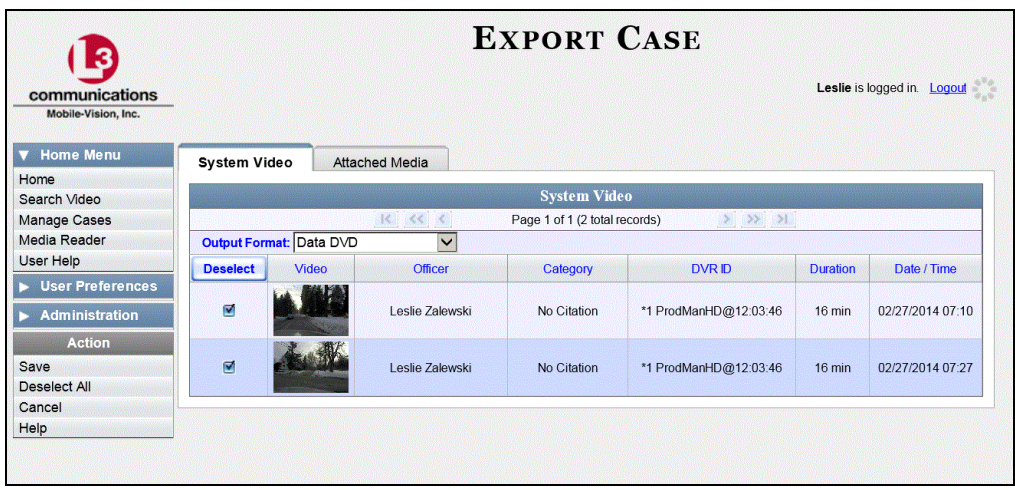

**3** If you want to include all of the case's attached videos on your DVD (default), proceed to the next step.

 $-$  OR  $-$ 

If you do *not* want to include all of the case's attached videos on your DVD, go to the far left column and deselect those videos you wish to exclude.

**4** Go to the *Output Format* field and select **Interchange Format** from the dropdown list. Two new columns display: *Video Source* and *Audio Source*.

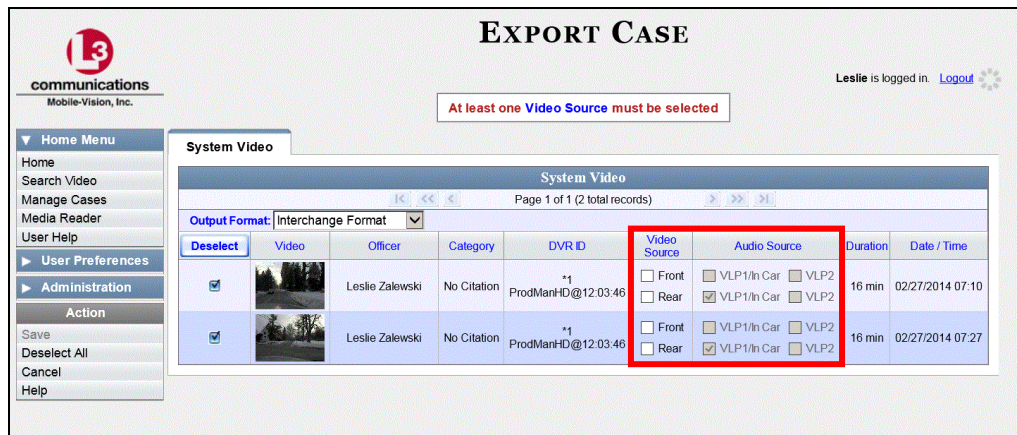

**5** Go to the *Video Source* column and select the camera views you wish to include for each video, as described in the following table.

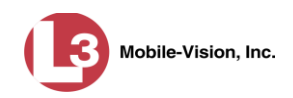

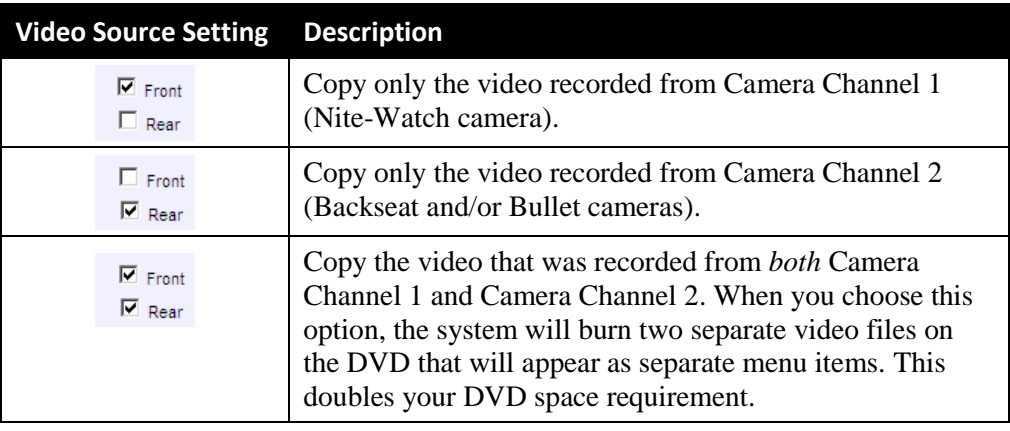

- **6** Go to the *Audio Source* column and select the audio source that you wish to include for each video, as described below.
	- VLP1/In-car. The audio from the VLP microphone that's connected to your DVR's VLP 1 port *and* the audio from your in-car microphone (default). *See note below*.
	- VLP2. The audio from the VLP microphone that's connected to your DVR's VLP 2 port, if applicable.

**Note on Audio Playback**: If you choose the **VLP1/In-car** audio setting, you will be able to toggle back and forth between two audio streams: the stream from the VLP microphone that's connected to your DVR's VLP 1 port, and the stream from your in-car microphone. On your DVD player, the *VLP1* audio stream is available on the *left* stereo channel, and the *In-Car* audio stream is available on the *right* stereo channel. You can use the balance controls on your DVD player to switch back and forth between these two streams.

If you choose the **VLP2** audio setting, the audio stream from the VLP microphone that's connected to your DVR's VLP 2 port will be available on your DVD player's *left* stereo channel, and the *right* stereo channel will be mute.

**7** Go to the Action column and click **Save**. The Export Options popup displays.

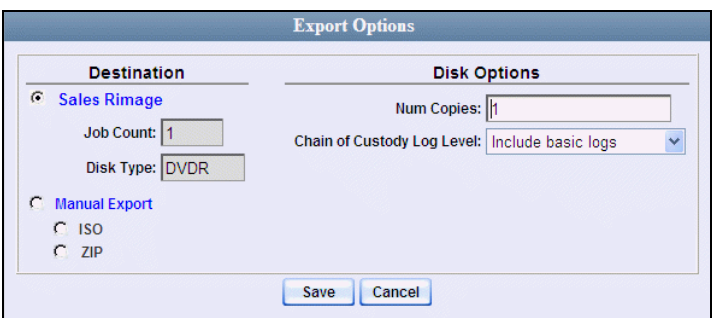

than

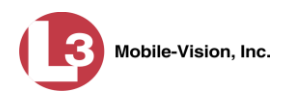

**8** If your agency has only *one* robotic DVD burner, proceed to the next step.

 $-$  OR  $-$ 

If your agency has *more than one* robotic DVD burner, select the DVD burner that you wish to use.

**9** If you want to burn only *one* DVD (default), proceed to the next step.

 $-$  OR  $-$ 

If you want to burn *more than one* DVD, enter the desired quantity in the *Num Copies* field.

**10** If the *Subject on Disc Label* field displays on this form, proceed to the next step. Otherwise skip to step 12.

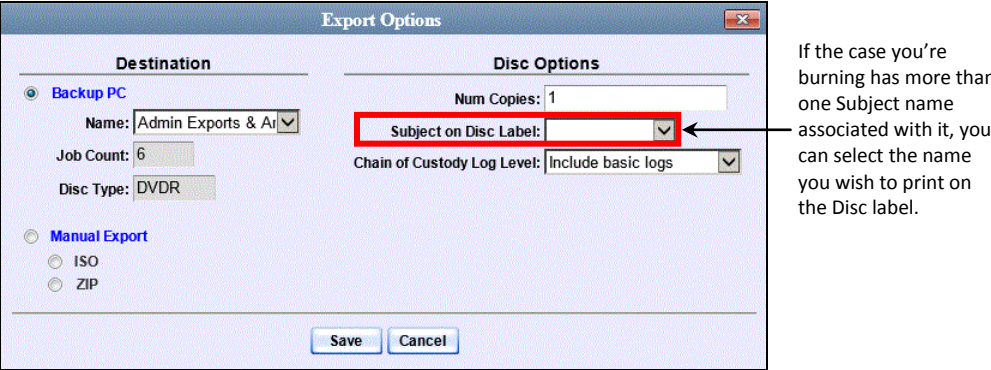

- **11** Select a name from the *Subject on Disc Label* drop-down list. This is the name that will print on the disc label.
- **12** If you'd like the Chain of Custody report to include basic logs only (default), proceed to the next step.

 $-$  OR  $-$ 

If you'd like the Chain of Custody report to include basic logs *and* IACP\* logs, select **Include IACP logs** from the *Chain of Custody Log Level* drop-down list.

 $-$  OR  $-$ 

l

If you'd like the Chain of Custody report to include all available logs, select **Include all available logs** from the *Chain of Custody Log Level* drop-down list.

**13** Click **Save**. The system places your burn request in the burn queue and displays a status message on your Home Page under *Sent Messages*.

<sup>\*</sup> International Association of Chiefs of Police

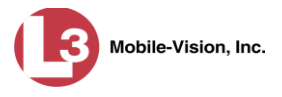

When your request reaches the top of the list, the robotic DVD burner will automatically burn a disc for you. A status message will then appear on your Home Page under *Inbox Messages* notifying you that the job is complete.

Once you see the *Completed* message in your *Inbox*, you may retrieve the disc from your burner's output tray.

### <span id="page-172-0"></span>**Burning a Case to an Uncompressed Format DVD via the Robotic DVD Burner**

This section describes how to burn case information to an *Uncompressed Format DVD* using your agency's robotic DVD burner. An Uncompressed Format DVD will include the same information found on a Data DVD. In addition, this type of DVD includes a button that allows you to convert the included videos into raw data format.

For more information on Uncompressed Format DVDs, see "Uncompressed Format" on page [148.](#page-159-1)

If you prefer to burn a case using your PC's DVD burner, see "Burning a Case to an Uncompressed Format DVD via Your PC's DVD Burner" on page [194.](#page-205-0)

How long *the disc to bu* 

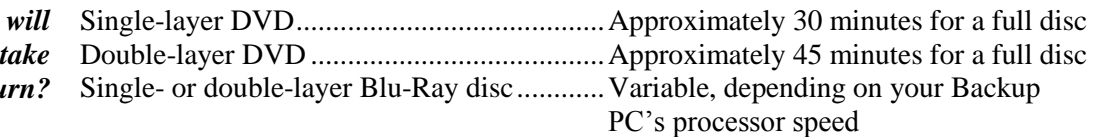

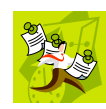

**NOTE**: The burn times listed above refer to the time it takes to burn a disc once the job's status changes from *Queued* to *Working*. If your server has a high maximum queue size and there are a number of queued DVD jobs ahead of yours, it could take hours for your job to even start.

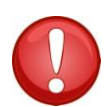

**WARNING**: Once a video has been downloaded in uncompressed format and then converted to MP4 and DV files, its authenticity can no longer be verified. Such video can be edited and tampered with using commercial video editing software.

**1** Search for and display the case you wish to burn. (If necessary, review "Searching for Cases" in chapter 4.) The Case Details page displays.

*(Continued)*

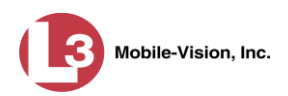

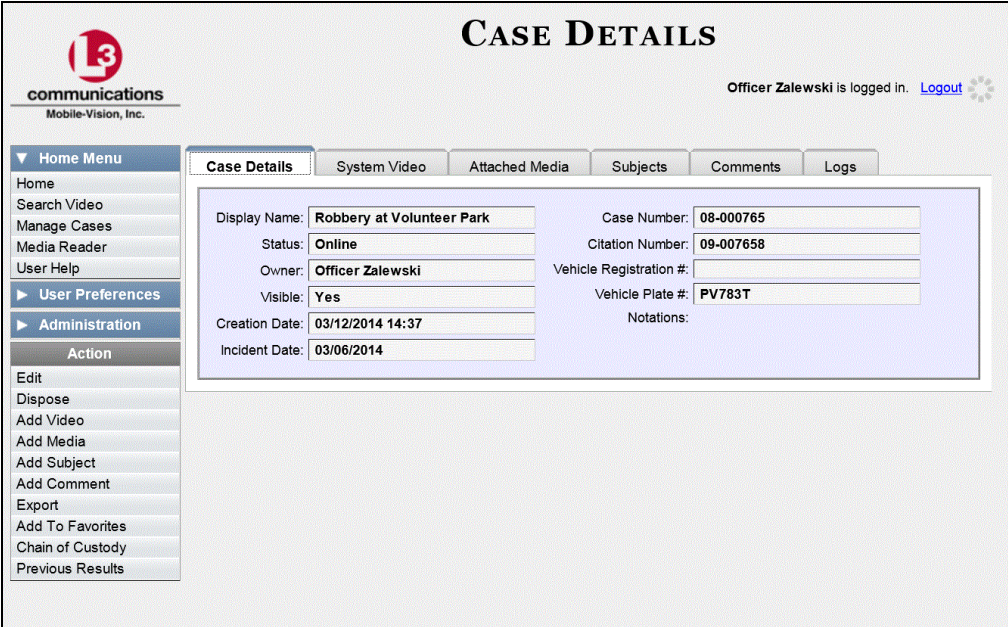

**2** Go to the Action column and click **Export**. The Export Case page displays.

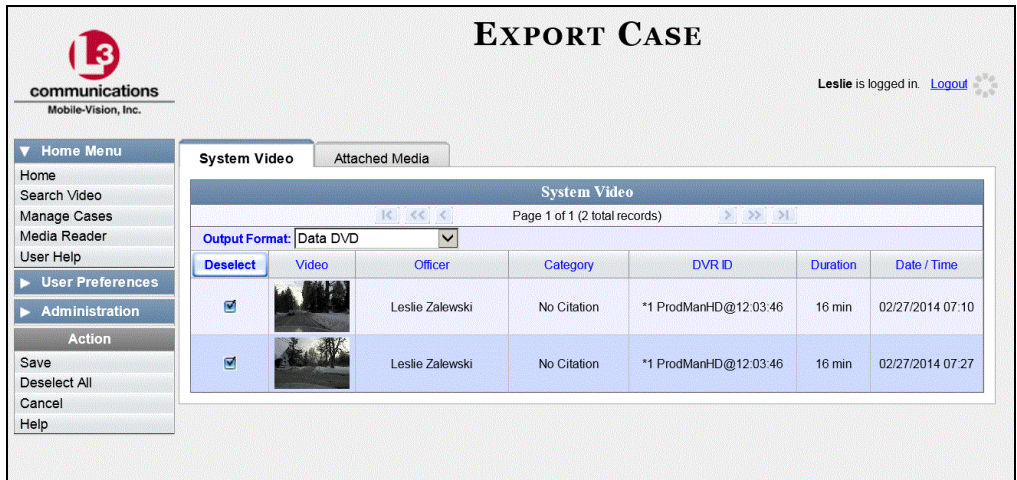

**3** If you want to include all of the case's attached videos on your DVD (default), proceed to the next step.

 $-$  OR  $-$ 

If you do *not* want to include all of the case's attached videos on your DVD, go to the far left column and deselect those videos you wish to exclude.

- **4** Go to the *Output Format* field and select **Uncompressed Format** from the dropdown list.
- **5** Click the **Attached Media** tab. A list of the case's attached media (if any) displays.

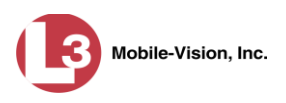

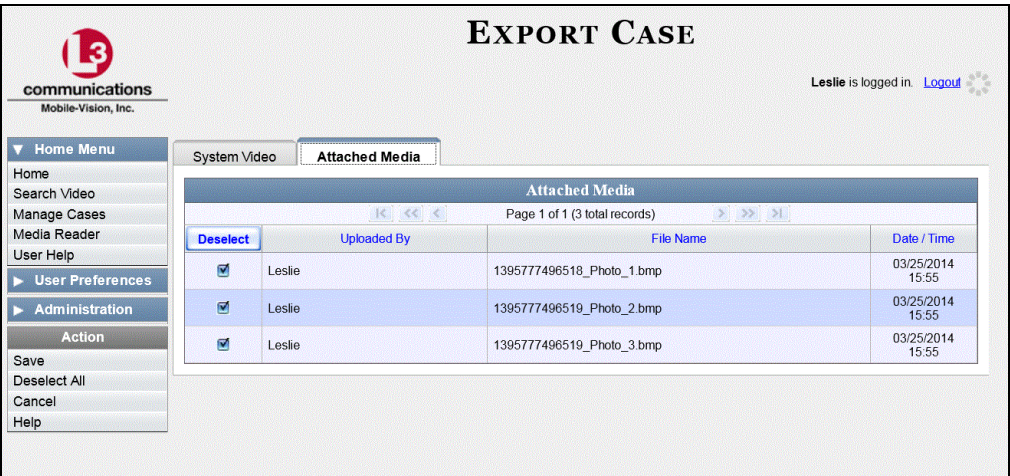

If this case does *not* have any attached media, skip to step 7.

**6** If you want to include all of the case's attached media in your DVD (default), proceed to the next step.

 $-$  OR  $-$ 

If you do *not* want to include all of the case's attached media in your DVD, go to the far left column and deselect those records you wish to exclude.

**7** Go to the Action column and click **Save**. The Export Options popup displays.

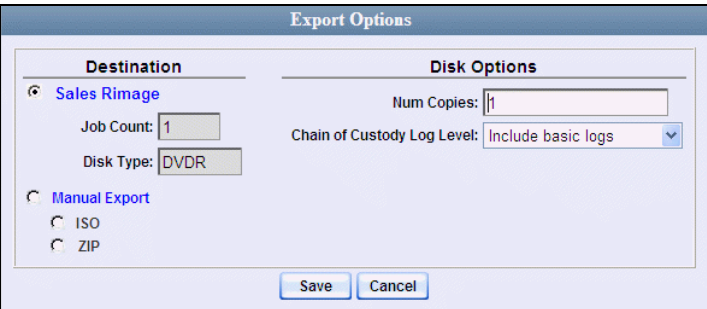

**8** If your agency has only *one* robotic DVD burner, proceed to the next step.

 $-$  OR  $-$ 

If your agency has *more than one* robotic DVD burner, select the DVD burner that you wish to use.

**9** If you want to burn only *one* DVD (default), proceed to the next step.

 $-$  OR  $-$ 

If you want to burn *more than one* DVD, enter the desired quantity in the *Num Copies* field.

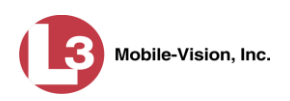

you

**10** If the *Subject on Disc Label* field displays on this form, proceed to the next step. Otherwise skip to step 12.

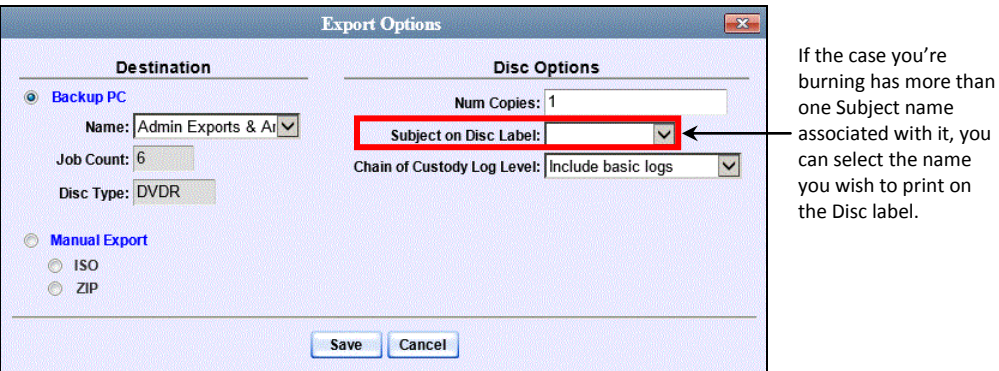

- **11** Select a name from the *Subject on Disc Label* drop-down list. This is the name that will print on the disc label.
- **12** If you'd like the Chain of Custody report to include basic logs only (default), proceed to the next step.

 $-$  OR  $-$ 

If you'd like the Chain of Custody report to include basic logs *and* IACP\* logs, select **Include IACP logs** from the *Chain of Custody Log Level* drop-down list.

 $-$  OR  $-$ 

If you'd like the Chain of Custody report to include all available logs, select **Include all available logs** from the *Chain of Custody Log Level* drop-down list.

**13** Click **Save**. The system places your burn request in the burn queue and displays a status message on your Home Page under *Sent Messages*.

When your request reaches the top of the list, the robotic DVD burner will automatically burn the DVD. A status message will then appear on your Home Page under *Inbox Messages* notifying you that the job is complete.

Once you see the *Completed* message in your *Inbox*, you may retrieve the disc from your burner's output tray.

# <span id="page-175-0"></span>**Burning Video to DVD via the Robotic DVD Burner**

This section describes how to burn video to a DVD using your agency's robotic DVD burner. If you prefer to use your PC's DVD burner instead, see "Burning Video to DVD via Your PC's DVD Burner" on page [198.](#page-209-1)

You can use the robotic DVD burner to burn a *Data DVD*, *Consumer DVD*, *Interchange Format* DVD, or *Uncompressed Format DVD*. For descriptions of these

l \*

International Association of Chiefs of Police

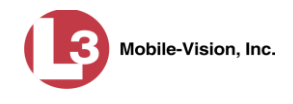

disc types, see "Data DVD Format" on page [146,](#page-157-0) "Consumer DVD Format" on page [147,](#page-158-0) "Interchange Format" on page [148,](#page-159-0) and/or "Uncompressed DVD Format" on page [148.](#page-159-1)

For specific instructions, see:

- □ Burning Video to a Data DVD via the Robotic DVD Burner, below
- **D** Burning Video to a Consumer DVD via the Robotic DVD Burner, page [168](#page-179-0)
- □ Burning Video to an Interchange Format DVD via the Robotic DVD Burner, page [172](#page-183-0)
- □ Burning Video to an Uncompressed Format DVD via the Robotic DVD Burner, page [176.](#page-187-0)

#### <span id="page-176-0"></span>**Burning Video to a Data DVD via the Robotic DVD Burner**

This section describes how to burn stand-alone video information to a *Data DVD* using your agency's robotic DVD burner. *Stand-alone video* is video that is not linked to a case.

For a definition of Data DVDs, see "Data DVD Format" on page [146.](#page-157-0)

If you prefer to burn video using your PC's DVD burner, see "Burning Video to a Data DVD via Your PC's DVD Burner" on page [199.](#page-209-0)

Single-layer DVD..........................................Approximately 30 minutes for a full disc Double-layer DVD ........................................Approximately 45 minutes for a full disc Single- or double-layer Blu-Ray disc............Variable, depending on your Backup PC's processor speed *How long will the disc take to burn?*

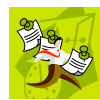

**NOTE**: The burn times listed above refer to the time it takes to burn a disc once the job's status changes from *Queued* to *Working*. If your server has a high maximum queue size and there are a number of queued DVD jobs ahead of yours, it could take hours for your job to even start.

**1** To burn *one* video, search for and display the desired video.<sup>\*</sup> The Video Details page displays.

 $-$  OR  $-$ 

l

To burn *more than one* video, search for the desired videos.\* The Video Search Results page displays.

**2** Go to the Action column and click **Export**. The Select Video(s) for Export page displays.

<sup>\*</sup> If necessary, review "Searching for Videos" in chapter 2.

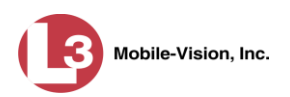

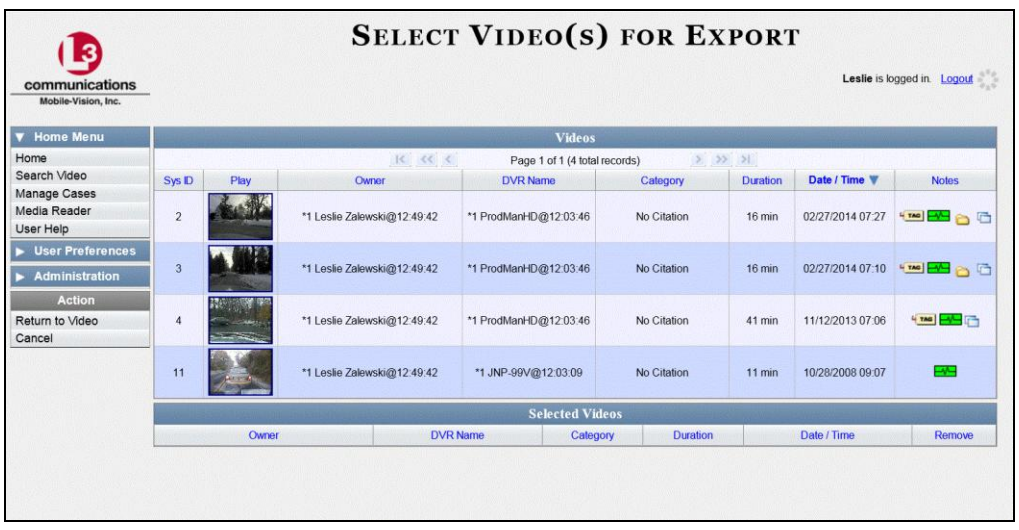

If you searched for and selected *one* video, that video record displays at the bottom of the page. Skip to step 4. Otherwise proceed to the next step.

**3** Go to the top of the page and click on each of the videos you wish to include on this DVD. You can click on any part of the record except the thumbnail image, as that will launch the Flashback Player.

As you select each video, it will appear in the *Selected Videos* list at the bottom of the screen.

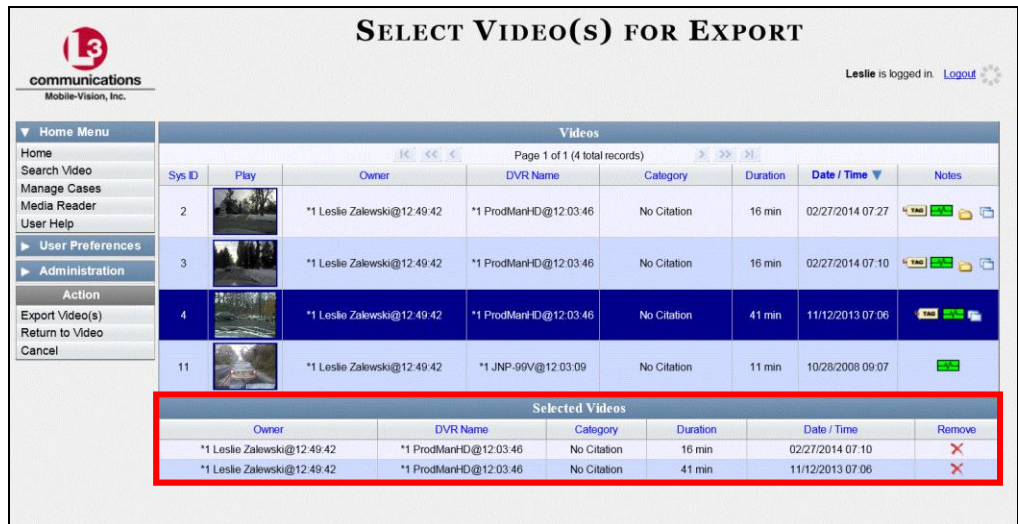

**4** Go to the Action column and click **Export Video(s)**. The Export Video(s) page displays.

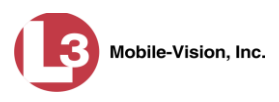

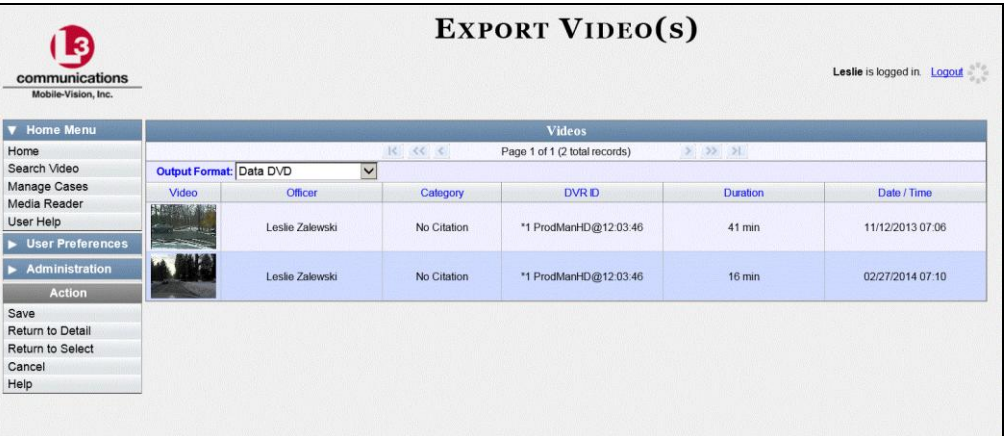

**5** If **Data DVD** displays in the *Output Format* field, proceed to the next step.

 $-$  OR  $-$ 

If **Data DVD** does *not* display in the *Output Format* field, select it from the drop-down list.

**6** Go to the Action column and click **Save**. The Export Options popup displays.

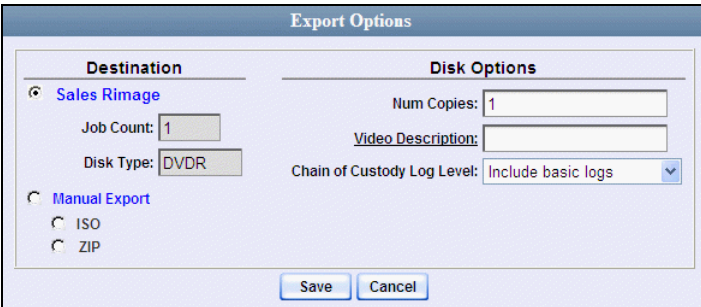

**7** If your agency has only *one* robotic DVD burner, proceed to the next step.

 $-$  OR  $-$ 

If your agency has *more than one* robotic DVD burner, select the DVD burner that you wish to use.

**8** If you want to burn only *one* DVD (default), proceed to the next step.

 $-$  OR  $-$ 

If you want to burn *more than one* DVD, enter the desired quantity in the *Num Copies* field.

**9** Enter a description for this DVD in the *Video Description* field. This text will print on the surface of the DVD.

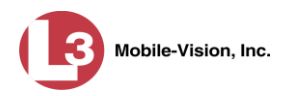

**10** If you'd like the Chain of Custody report to include basic logs only (default), proceed to the next step.

 $-$  OR  $-$ 

If you'd like the Chain of Custody report to include basic logs *and* IACP\* logs, select **Include IACP logs** from the *Chain of Custody Log Level* drop-down list.

 $-$  OR  $-$ 

If you'd like the Chain of Custody report to include all available logs, select **Include all available logs** from the *Chain of Custody Log Level* drop-down list.

**11** Click **Save**. The system places your burn request in the burn queue and displays a status message on your Home Page under *Sent Messages*.

When your request reaches the top of the list, the robotic DVD burner will automatically burn the DVD. A status message will then appear on your Home Page under *Inbox Messages* notifying you that the job is complete.

Once you see the *Completed* message in your *Inbox*, you may retrieve the disc from your burner's output tray.

#### <span id="page-179-0"></span>**Burning Video to a Consumer DVD via the Robotic DVD Burner**

This section describes how to burn selected stand-alone videos to a *Consumer DVD* using your agency's robotic DVD burner. *Stand-alone* video is video that is not linked to a case.

For a definition of Consumer DVDs, see "Consumer DVD Format" on page [147.](#page-158-0)

Your burn time will be approximately three hours per 120 minutes of video.

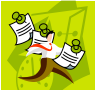

**NOTE**: You can only create Consumer DVDs using single- or double-layer DVDs, *not* Blu-Ray discs.

**1** To burn *one* video, search for and display the desired video.<sup>\*\*</sup> The Video Details page displays.

 $-OR -$ 

 $\overline{a}$ 

To burn *more than one* video, search for the desired videos.\*\* The Video Search Results page displays.

**2** Go to the Action column and click **Export**. The Select Video(s) for Export page displays.

<sup>\*</sup> International Association of Chiefs of Police

<sup>\*\*</sup> If necessary, review "Searching for Videos" in chapter 2.
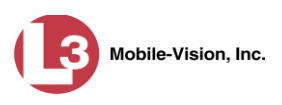

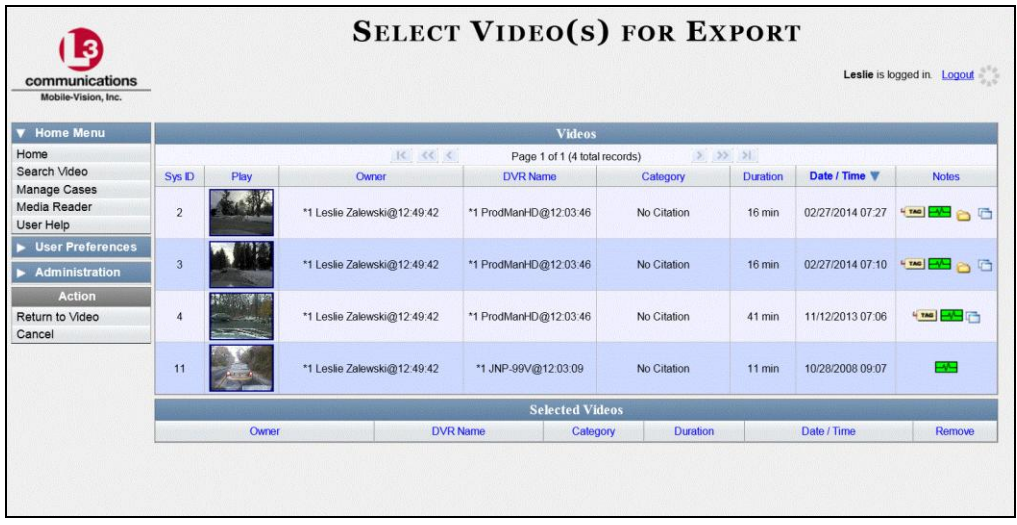

If you searched for and selected *one* video, that video record displays at the bottom of the page. Skip to step 4. Otherwise proceed to the next step.

**3** Go to the top of the page and click on each of the videos you wish to include on this DVD. You can click on any part of the record except the thumbnail image, as that will launch the Flashback Player.

As you select each video, it will appear in the *Selected Videos* list at the bottom of the page.

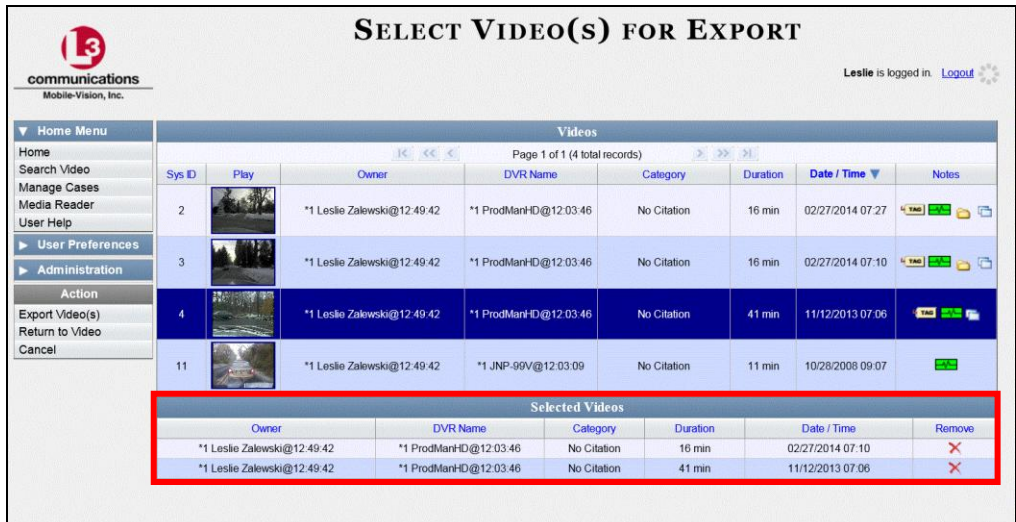

**4** Go to the Action column and click **Export Video(s)**. The Export Video(s) page displays.

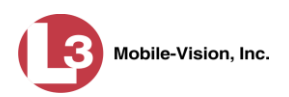

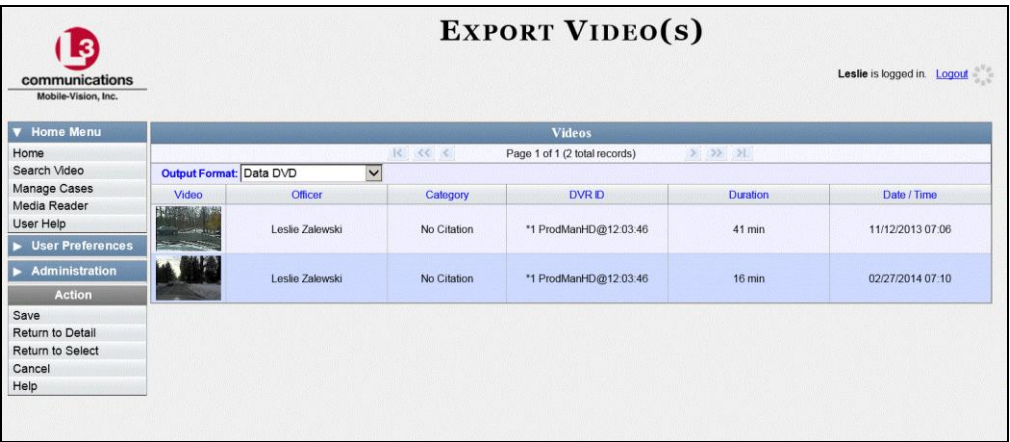

**5** Go to the *Output Format* field and select **Consumer DVD** from the drop-down list. Two new columns display: *Video Source* and *Audio Source* (see no. **1** below).

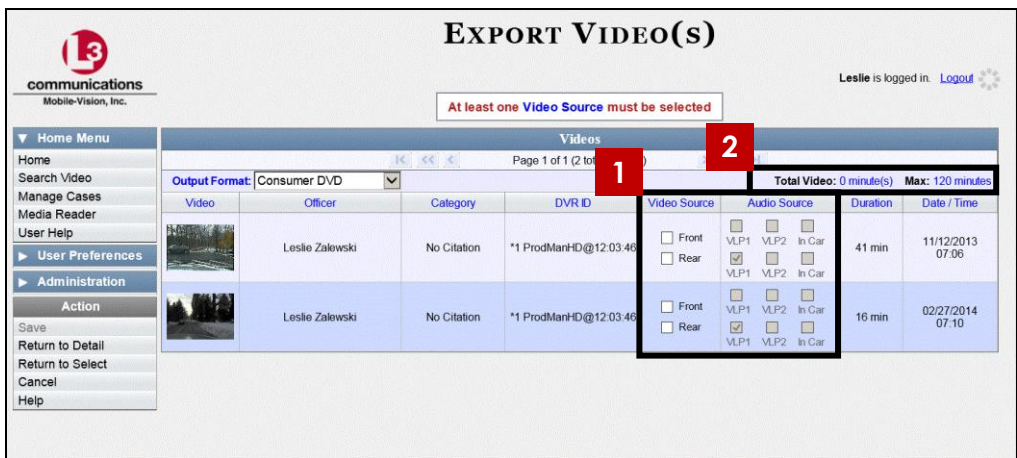

Notice the message in the upper right corner (see no. **2** above). This display indicates what the current and maximum length for your DVD is.

**6** Go to the *Video Source* column and select the camera views you wish to include for each video, as described in the following table.

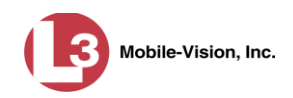

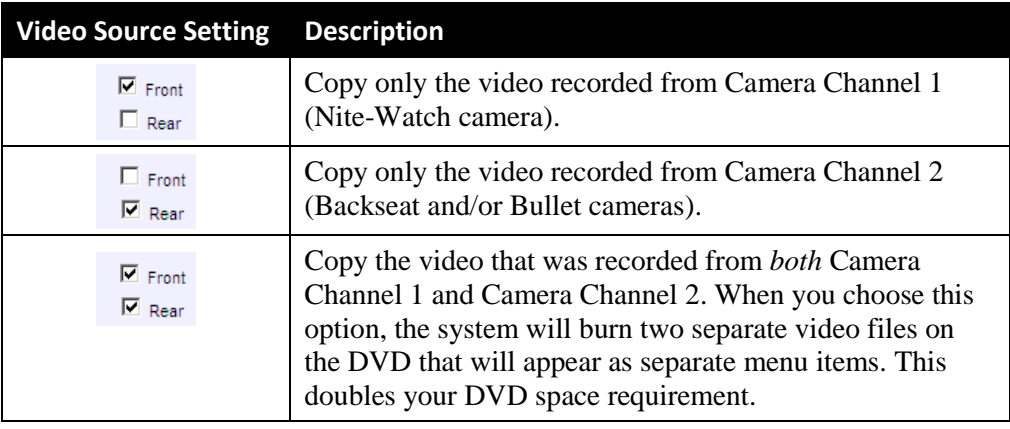

- **7** Go to the *Audio Source* column and select the audio sources that you wish to include for each video. You may select up to two sources for each video. These audio tracks will play concurrently when watching the video.
	- *VLP1*. The audio from the VLP microphone that's connected to your DVR's VLP 1 port (default)
	- *VLP2*. The audio from the VLP microphone that's connected to your DVR's VLP 2 port, if applicable
	- □ *In Car*. The audio from your in-car microphone.
- **8** Go to the Action column and click **Save**. The Export Options popup displays.

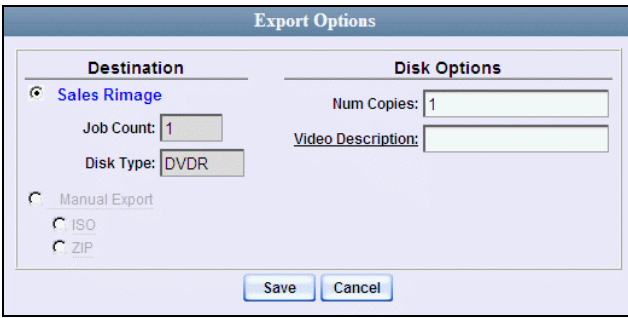

**9** If your agency has only *one* robotic DVD burner, proceed to the next step.

 $-$  OR  $-$ 

If your agency has *more than one* robotic DVD burner, select the DVD burner that you wish to use.

**10** If you want to burn only *one* DVD (default), proceed to the next step.

 $-$  OR  $-$ 

If you want to burn *more than one* DVD, enter the desired quantity in the *Num Copies* field.

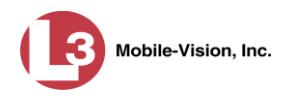

- **11** Enter a description for this DVD in the *Video Description* field. This text will print on the surface of the DVD.
- **12** Click **Save**. The system places your burn request in the burn queue and displays a status message on your Home Page under *Sent Messages*.

When your request reaches the top of the list, the robotic DVD burner will automatically burn the DVD. A status message will then appear on your Home Page under *Inbox Messages* notifying you that the job is complete.

Once you see the *Completed* message in your *Inbox*, you may retrieve the disc from your burner's output tray.

#### **Burning Video to an Interchange Format DVD via the Robotic DVD Burner**

This section describes how to burn selected stand-alone videos to an *Interchange Format* DVD using your agency's robotic DVD burner. *Stand-alone* video is video that is not linked to a case.

For a description of the Interchange format, see "Interchange DVD Format" on page [148.](#page-159-0)

If you prefer to burn video using your PC's DVD burner, see "Burning Video to an Interchange Format DVD via Your PC's DVD Burner" on page [208.](#page-219-0)

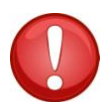

**WARNING**: Once a video has been exported in interchange format, its authenticity can no longer be verified. Such video can be edited and tampered with using commercial video editing software.

**1** To burn *one* video, search for and display the desired video.<sup>\*</sup> The Video Details page displays.

 $-$  OR  $-$ 

l \*

To burn *more than one* video, search for the desired videos.\* The Video Search Results page displays.

**2** Go to the Action column and click **Export**. The Select Video(s) for Export page displays.

If necessary, review "Searching for Videos" in chapter 2.

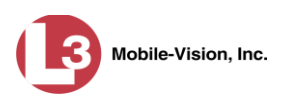

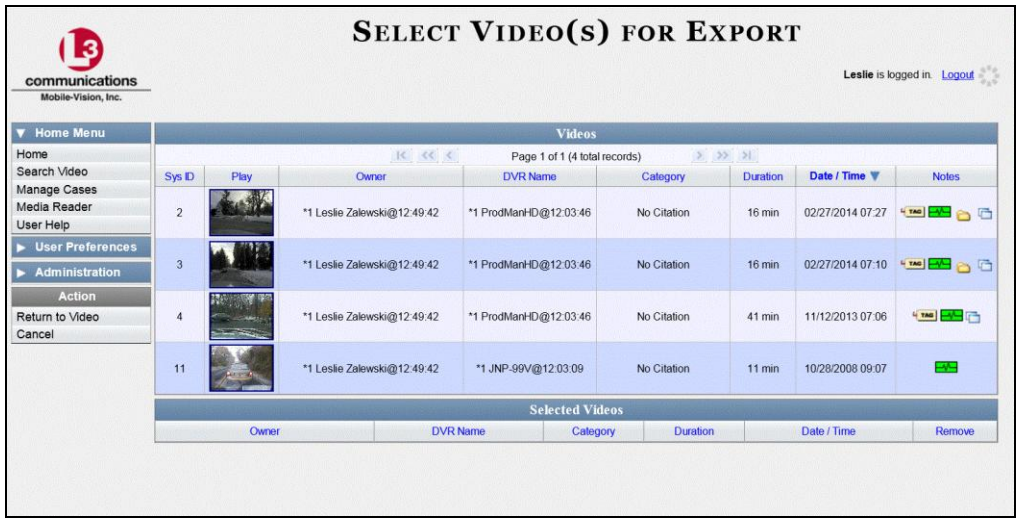

If you searched for and selected *one* video, that video record displays at the bottom of the page. Skip to step 4. Otherwise proceed to the next step.

**3** Go to the top of the page and click on each of the videos you wish to include on this DVD. You can click on any part of the record except the thumbnail image, as that will launch the Flashback Player.

As you select each video, it will appear in the *Selected Videos* list at the bottom of the page.

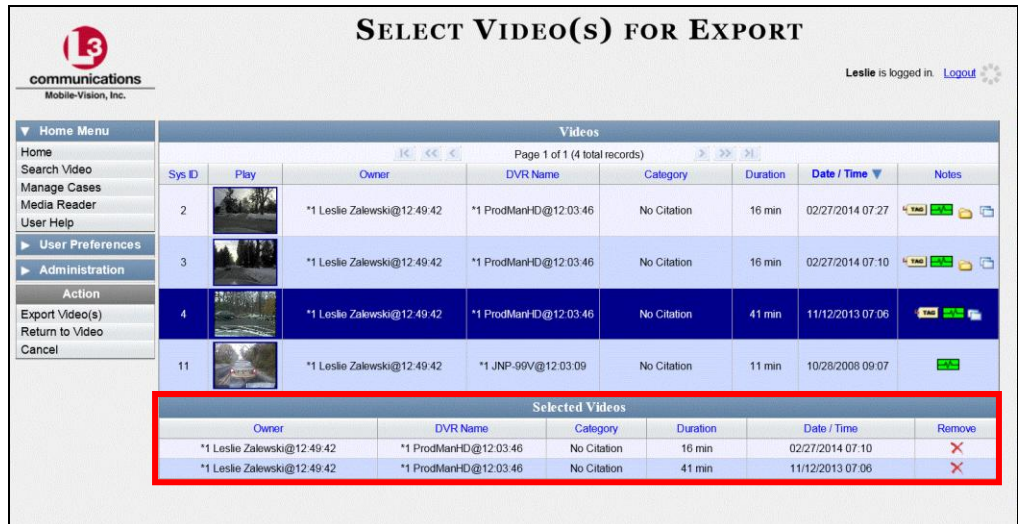

**4** Go to the Action column and click **Export Video(s)**. The Export Video(s) page displays.

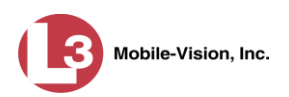

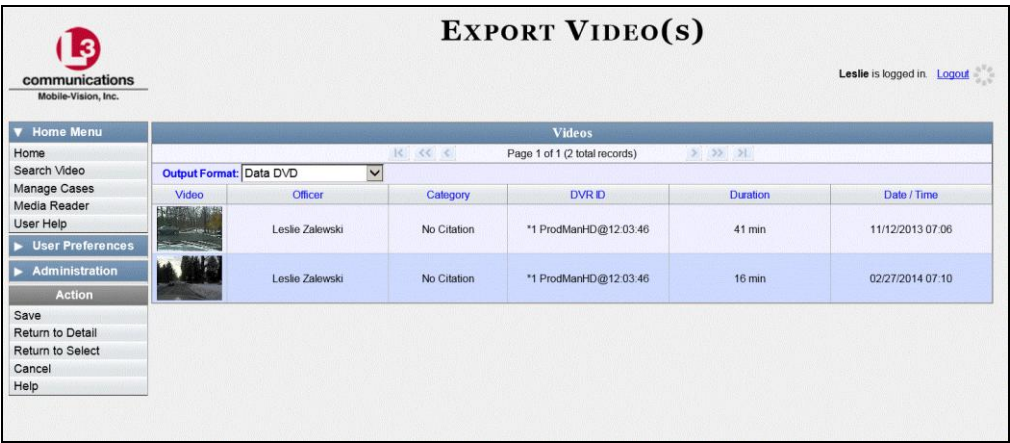

**5** Go to the *Output Format* field and select **Interchange Format** from the dropdown list. Two new columns display: *Video Source* and *Audio Source*.

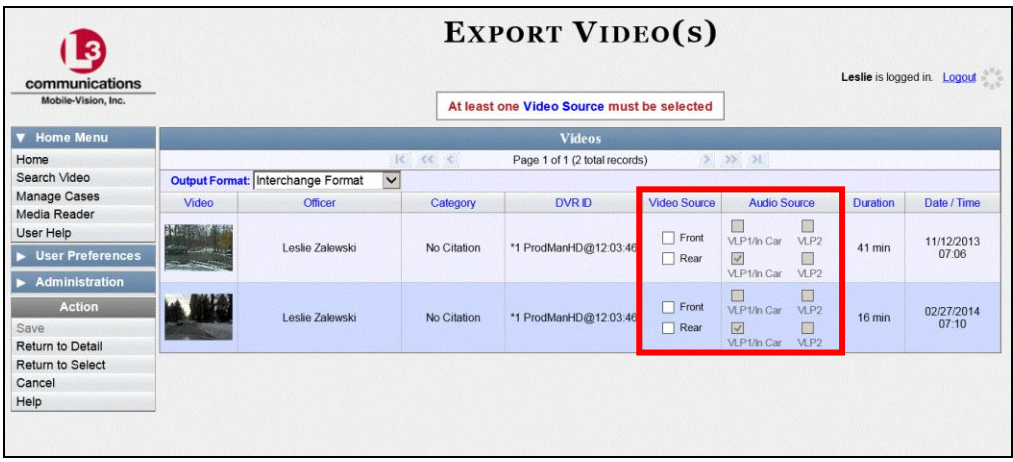

**6** Go to the *Video Source* column and select the camera views you wish to include for each video, as described below.

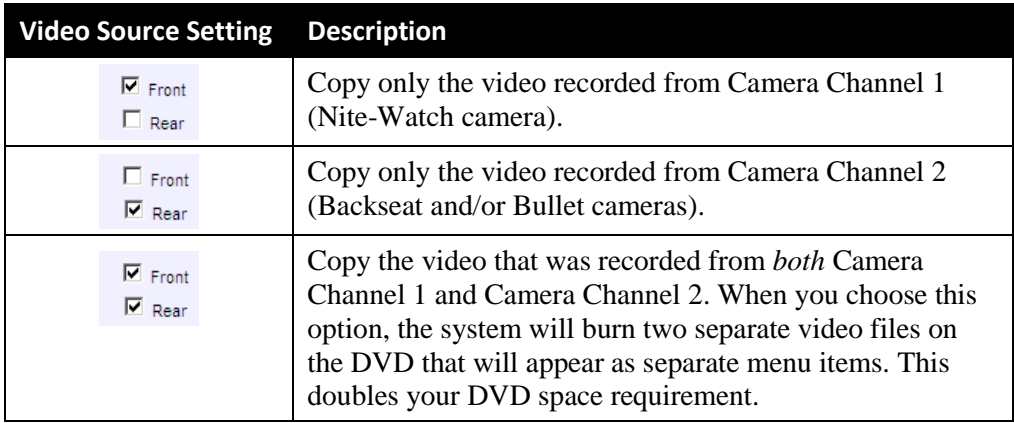

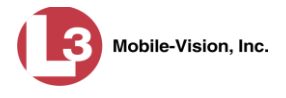

- **7** Go to the *Audio Source* column and select the audio source that you wish to include for each video, as described below:
	- $\Box$  VLP1/In-car. The audio from the VLP microphone that's connected to your DVR's VLP 1 port *and* the audio from your in-car microphone (default). *See note below*.
	- VLP2. The audio from the VLP microphone that's connected to your DVR's VLP 2 port, if applicable.

**Note on Audio Playback**: If you choose the **VLP1/In-car** audio setting, you will be able to toggle back and forth between two audio streams: the stream from the VLP microphone that's connected to your DVR's VLP 1 port, and the stream from your in-car microphone. On your DVD player, the *VLP1* audio stream is available on the *left* stereo channel, and the *In-Car* audio stream is available on the *right* stereo channel. You can use the balance controls on your DVD player to switch back and forth between these two streams.

If you choose the **VLP2** audio setting, the audio stream from the VLP microphone that's connected to your DVR's VLP 2 port will be available on your DVD player's *left* stereo channel, and the *right* stereo channel will be mute.

**8** Go to the Action column and click **Save**. The Export Options popup displays.

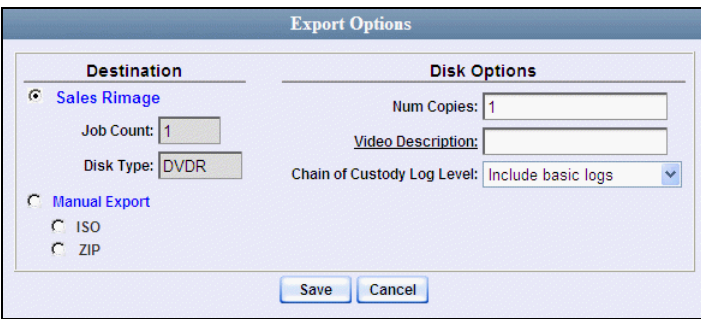

**9** If your agency has only *one* robotic DVD burner, proceed to the next step.

 $-$  OR  $-$ 

If your agency has *more than one* robotic DVD burner, select the DVD burner that you wish to use.

**10** If you want to burn only *one* DVD (default), proceed to the next step.

 $-OR -$ 

If you want to burn *more than one* DVD, enter the desired quantity in the *Num Copies* field.

**11** Enter a description for this DVD in the *Video Description* field. This text will print on the surface of the DVD.

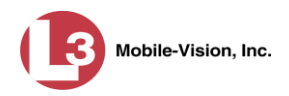

**12** If you'd like the Chain of Custody report to include basic logs only (default), proceed to the next step.

 $-$  OR  $-$ 

If you'd like the Chain of Custody report to include basic logs *and* IACP\* logs, select **Include IACP logs** from the *Chain of Custody Log Level* drop-down list.

 $-$  OR  $-$ 

If you'd like the Chain of Custody report to include all available logs, select **Include all available logs** from the *Chain of Custody Log Level* drop-down list.

**13** Click **Save**. The system places your burn request in the burn queue and displays a status message on your Home Page under *Sent Messages*.

When your request reaches the top of the list, the robotic DVD burner will automatically burn a disc for you. A status message will then appear on your Home Page under *Inbox Messages* notifying you that your job is complete.

Once you see the *Completed* message in your *Inbox*, you may retrieve the disc from your burner's output tray.

# **Burning Video to an Uncompressed Format DVD via the Robotic DVD Burner**

This section describes how to burn stand-alone video information to an *Uncompressed Format DVD* using your agency's robotic DVD burner. *Stand-alone video* is video that is not linked to a case.

An uncompressed format DVD will include the same information found on a Data DVD. In addition, this type of DVD includes a button that allows you to convert the included videos into raw data format.

For more information on Uncompressed Format DVDs, see "Uncompressed DVD Format" on pag[e 148.](#page-159-1)

If you prefer to burn video using your PC's DVD burner, see "Burning Video to an Uncompressed Format DVD via Your PC's DVD Burner" on page [214.](#page-225-0)

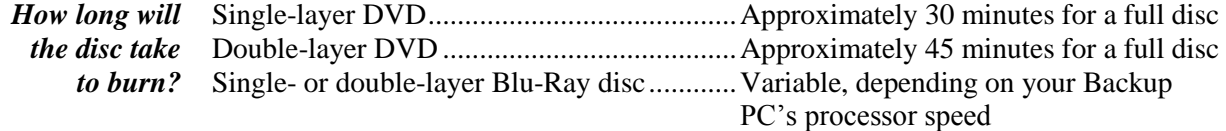

l \*

International Association of Chiefs of Police

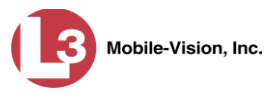

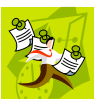

**NOTE**: The burn times listed on the previous page refer to the time it takes to burn a disc once the job's status changes from *Queued* to *Working*. If your server has a high maximum queue size and there are a number of queued DVD jobs ahead of yours, it could take hours for your job to even start.

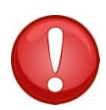

**WARNING**: Once a video has been downloaded in uncompressed format and then converted to MP4 and DV files, its authenticity can no longer be verified. Such video can be edited and tampered with using commercial video editing software.

**1** To burn *one* video, search for and display the desired video.<sup>\*</sup> The Video Details page displays.

 $-$  OR  $-$ 

To burn *more than one* video, search for the desired videos.\* The Video Search Results page displays.

**2** Go to the Action column and click **Export**. The Select Video(s) for Export page displays.

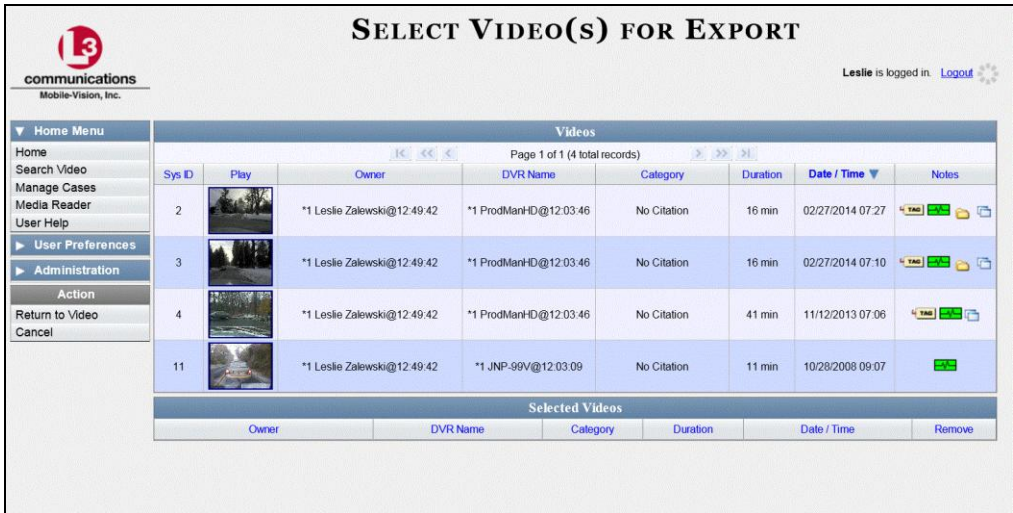

If you searched for and selected *one* video, that video record displays at the bottom of the page. Skip to step 4. Otherwise proceed to the next step.

**3** Go to the top of the page and click on each of the videos you wish to include on this DVD. You can click on any part of the record except the thumbnail image, as that will launch the Flashback Player.

As you select each video, it will appear in the *Selected Videos* list at the bottom of the screen.

l \*

If necessary, review "Searching for Videos" in chapter 2.

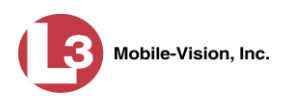

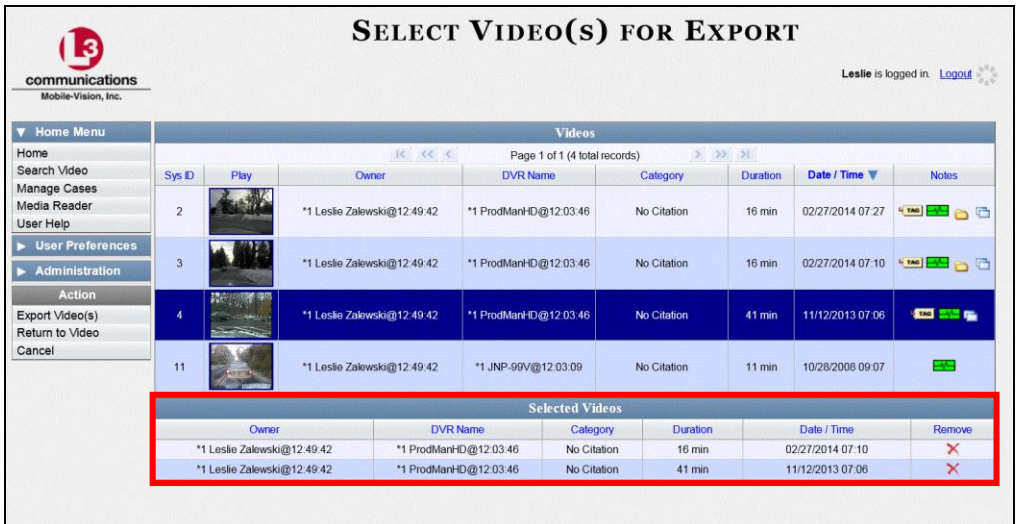

**4** Go to the Action column and click **Export Video(s)**. The Export Video(s) page displays.

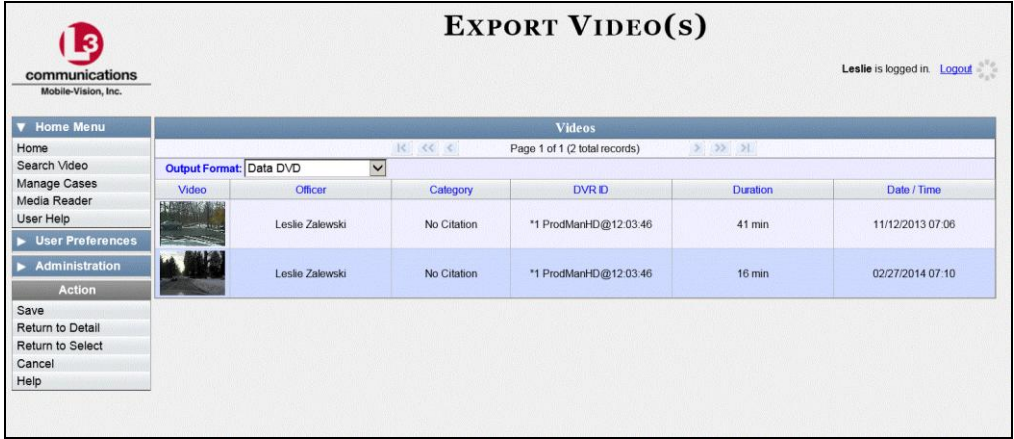

- **5** Go to the *Output Format* field and select **Uncompressed Format** from the dropdown list.
- **6** Go to the Action column and click **Save**. The Export Options popup displays.

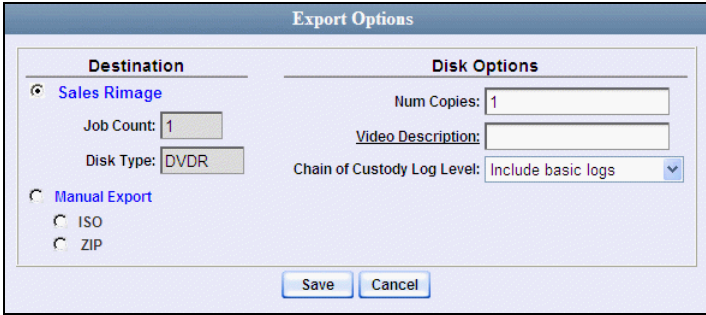

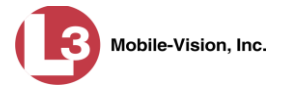

**7** If your agency has only *one* robotic DVD burner, proceed to the next step.

 $-OR -$ 

If your agency has *more than one* robotic DVD burner, select the DVD burner that you wish to use.

**8** If you want to burn only *one* DVD (default), proceed to the next step.

 $-$  OR  $-$ 

If you want to burn *more than one* DVD, enter the desired quantity in the *Num Copies* field.

- **9** Enter a description for this DVD in the *Video Description* field. This text will print on the surface of the DVD.
- **10** If you'd like the Chain of Custody report to include basic logs only (default), proceed to the next step.

 $-$  OR  $-$ 

If you'd like the Chain of Custody report to include basic logs *and* IACP\* logs, select **Include IACP logs** from the *Chain of Custody Log Level* drop-down list.

 $-OR -$ 

If you'd like the Chain of Custody report to include all available logs, select **Include all available logs** from the *Chain of Custody Log Level* drop-down list.

**11** Click **Save**. The system places your burn request in the burn queue and displays a status message on your Home Page under *Sent Messages*.

When your request reaches the top of the list, the robotic DVD burner will automatically burn the DVD. A status message will then appear on your Home Page under *Inbox Messages* notifying you that the job is complete.

Once you see the *Completed* message in your *Inbox*, you may retrieve the disc from your burner's output tray.

l \*

International Association of Chiefs of Police

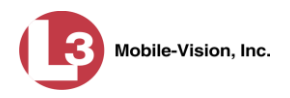

# **Burning DVDs Using Your PC's DVD Burner**

To use your PC's DVD burner to create a disc, you must first download the desired files to your PC. This process is referred to as a *manual export*. You have two file formats to choose from: an **ISO** file or a **ZIP** file. If you are exporting data for the sole purpose of burning a DVD, select **ISO**. Otherwise select **ZIP**, which will copy your videos and any metadata to a folder first. This latter option gives you a little more flexibility in the event that you want to review the files first and/or add to them before burning the DVD. It also enables you to email the files or copy them to an external storage device, such as a USB drive.

If you prefer to burn a DVD using your agency's robotic DVD burner, see "Burning DVDs Using the Robotic DVD Burner" on page [149.](#page-160-0)

For more information, see:

- □ Burning a Case to DVD via Your PC's DVD Burner, below
- □ Burning Video to DVD via Your PC's DVD Burner, page [198.](#page-209-0)

# **Burning a Case to DVD via Your PC's DVD Burner**

This section describes how to burn a case record to a DVD using your PC's DVD burner. If you prefer to use your agency's robotic DVD burner instead, see "Burning a Case to DVD via the Robotic DVD Burner" on page [150.](#page-161-0)

You can use your PC's DVD burner to burn a *Data DVD*, *Consumer DVD*, *Interchange DVD*, or *Uncompressed DVD*. For a definition of these disc types, see "Data DVD Format" on page [146,](#page-157-0) "Consumer DVD Format" on page [147,](#page-158-0) "Interchange DVD Format" on page [148,](#page-159-0) and/or "Uncompressed DVD Format" on page [148.](#page-159-1)

For specific instructions, see:

- □ Burning a Case to a Data DVD via Your PC's DVD Burner, below
- Burning a Case to a Consumer DVD via your PC's DVD Burner, page [184](#page-195-0)
- Burning a Case to an Interchange Format DVD via Your PC's DVD Burner, page [189](#page-200-0)
- Burning a Case to an Uncompressed Format DVD via Your PC's DVD Burner, page [194.](#page-205-0)

### **Burning a Case to a Data DVD via Your PC's DVD Burner**

This section describes how to burn a case record to a *Data DVD* using your PC's DVD burner. For a description of Data DVDs, see "Data DVD Format" on page [146.](#page-157-0)

If you prefer to burn a case using your agency's robotic DVD burner, see "Burning a Case to a Data DVD via the Robotic DVD Burner" on page [150.](#page-161-0)

**1** Search for and display the case you wish to burn. (If necessary, review "Searching for Cases" in chapter 4.) The Case Details page displays.

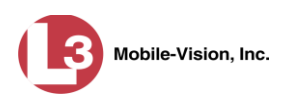

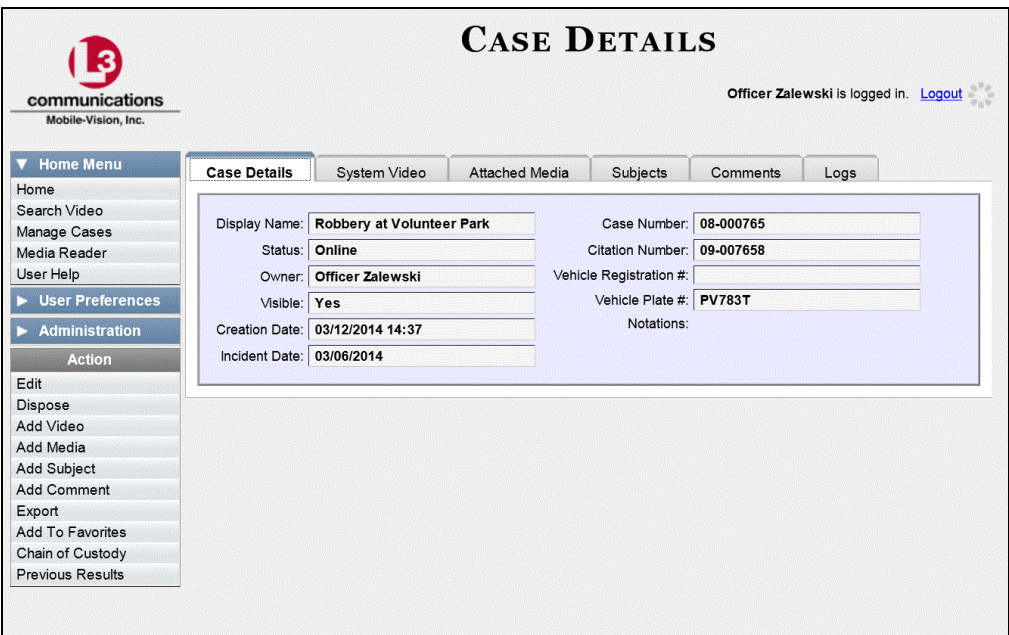

**2** Go to the Action column and click **Export**. The Export Case page displays.

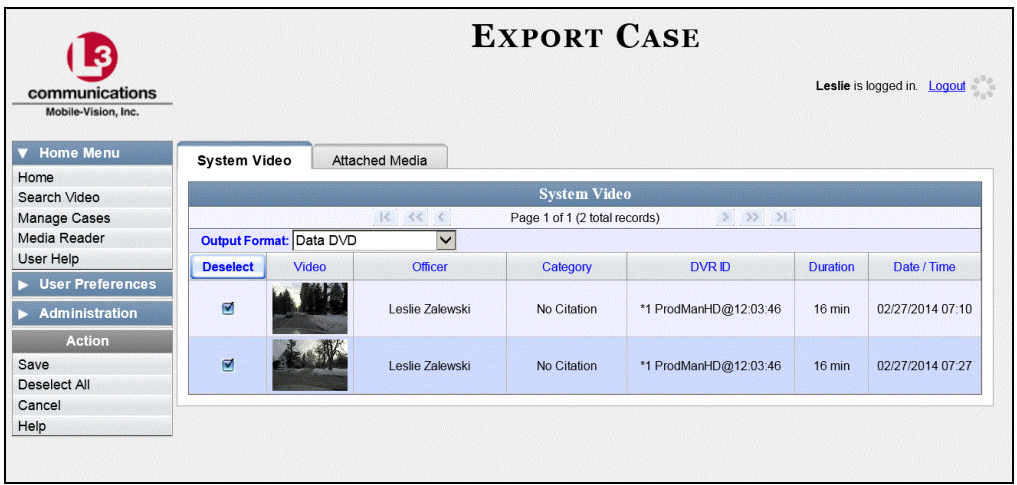

**3** If you want to include all of the case's attached videos on your DVD (default), proceed to the next step.

 $-$  OR  $-$ 

If you do *not* want to include all of the case's attached videos on your DVD, go to the far left column and deselect those videos you wish to exclude.

**4** If **Data DVD** displays in the *Output Format* field, proceed to the next step.

 $-$  OR  $-$ 

If **Data DVD** does *not* display in the *Output Format* field, select it from the drop-down list.

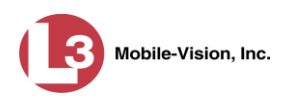

**5** Click the **Attached Media** tab. A list of the case's attached media (if any) displays. If this case does *not* have any attached media, skip to step 7.

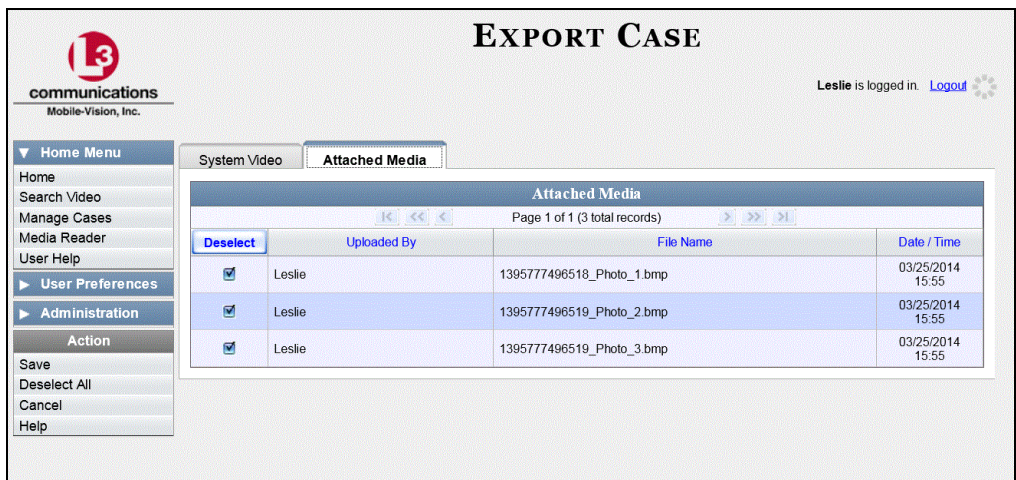

**6** If you want to include all of the case's attached media in your DVD (default), proceed to the next step.

 $-$  OR  $-$ 

If you do *not* want to include all of the case's attached media in your DVD, deselect those records you wish to exclude.

**7** Go to the Action column and click **Save**. The Export Options popup displays.

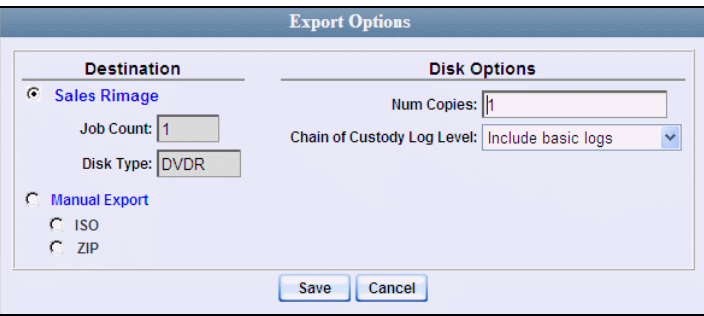

**8** Select **Manual Export**. **C** Manual Export

> You have two file options: an **ISO** file or a **ZIP** file. If you are exporting this data for the *sole purpose* of burning a DVD, select **ISO**. Otherwise select **ZIP**, which will copy your videos and any metadata to a folder first. This latter option gives you a little more flexibility in the event that you want to review the files first and/or add to them before burning the DVD. It also enables you to email the files or copy them to an external storage device, such as a USB drive.

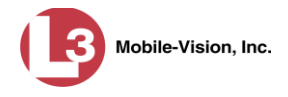

**9** To burn this case as an ISO file (default), proceed to the next step.

 $-$  OR  $-$ 

To burn this case as a *zip file*, select **ZIP**.

**10** If you'd like the Chain of Custody report to include basic logs only (default), proceed to the next step.

 $-$  OR  $-$ 

If you'd like the Chain of Custody report to include basic logs *and* IACP\* logs, select **Include IACP logs** from the *Chain of Custody Log Level* drop-down list.

 $-$  OR  $-$ 

If you'd like the Chain of Custody report to include all available logs, select **Include all available logs** from the *Chain of Custody Log Level* drop-down list.

**11** Click **Save**. The system begins processing your request. A copy of this request will display on your Home Page under *Sent Messages*.

When processing is complete, a confirmation message will display on your Home Page under *Inbox Messages*.

**12** Go to your *Inbox* messages and look for a download icon next to the export confirmation message.

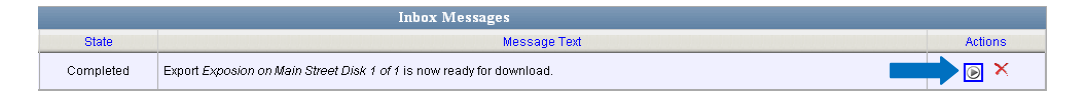

- $\Rightarrow$  If you see the download icon, proceed to the next step.
- $\Rightarrow$  If you do *not* see the download icon, the system is still processing your request. Go to **Home Menu** and click **Home** to refresh your screen.

Once you see the download icon, proceed to the next step.

**13** Go to the right of the export message and click the download icon. A download (⋑ message displays.

*(Continued)*

l \*

International Association of Chiefs of Police

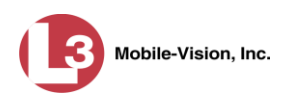

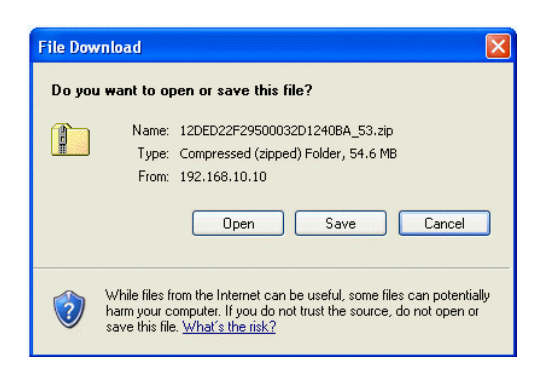

**14** If you have Windows XP, click **Save**.

 $-$  OR  $-$ 

If you have Windows 7, select **Save As** from the *Save* drop-down list.

- **15** Navigate to the disk drive location where you wish to temporarily store this file.
- **16** To change the file name, enter a new name in the *File name* field. Otherwise proceed to the next step.
- **17** Click **Save**. The system copies your file to the selected location. If a confirmation message displays, click **Close**.
- **18** To use the *cdrtools* utility to burn your DVD, see "Using the cdrtools Application to Burn a DVD on Your PC" on page [219.](#page-229-0)

 $-$  OR  $-$ 

To use another software application to burn your DVD, make sure that you have DVD burning software installed on your PC. Such software should have the capability of burning ISO images and ZIP files (such as Roxio Creator). Refer to the instructions supplied with the software.

#### <span id="page-195-0"></span>**Burning a Case to a Consumer DVD via Your PC's DVD Burner**

This section describes how to burn selected videos from a case to a *Consumer DVD* using your PC's DVD burner.

If you prefer to burn a case using your agency's robotic DVD burner, see "Burning a Case to a Consumer DVD via the Robotic DVD Burner" on page [154.](#page-164-0)

To perform this task, you first need to export the case file in Interchange format, then convert it to Consumer DVD format using commercial DVD burning software *or* video editing software. For example, you may use any of these popular software applications to convert your files: *(Continued)*

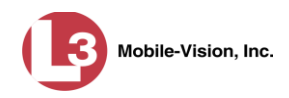

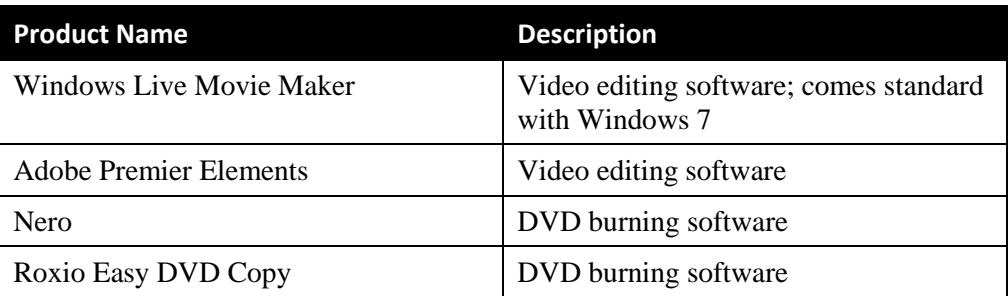

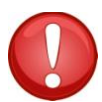

**WARNING**: Once a video has been exported in interchange format, its authenticity can no longer be verified. Such video can be edited and tampered with using commercial video editing software.

**1** Search for and display the case you wish to burn. (If necessary, review "Searching for Cases" in chapter 4.)

The Case Details page displays.

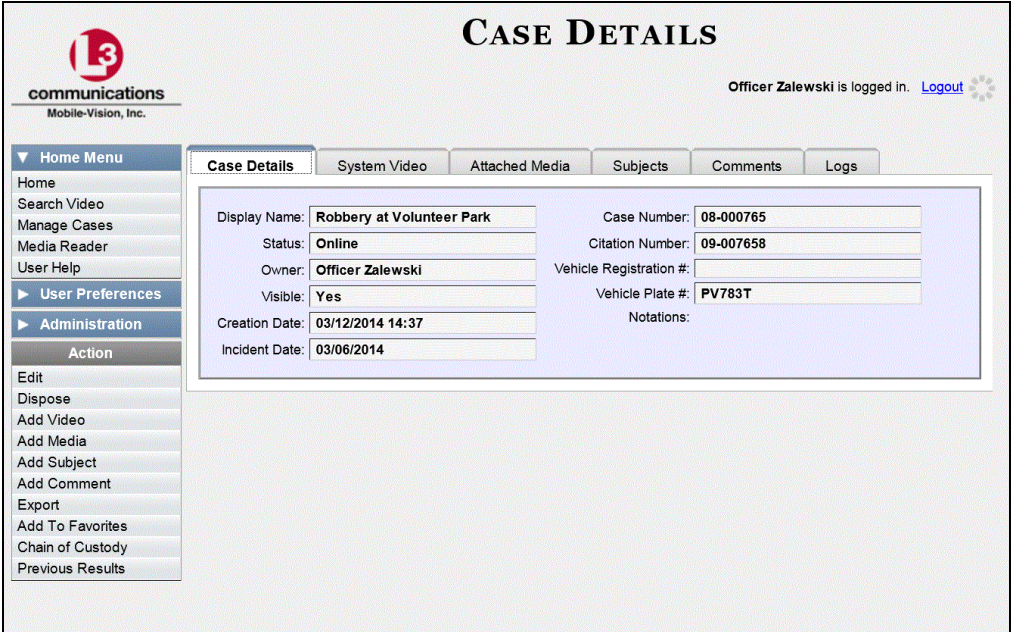

**2** Go to the Action column and click **Export**. The Export Case page displays.

*(Continued)*

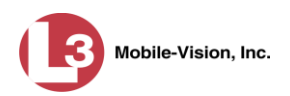

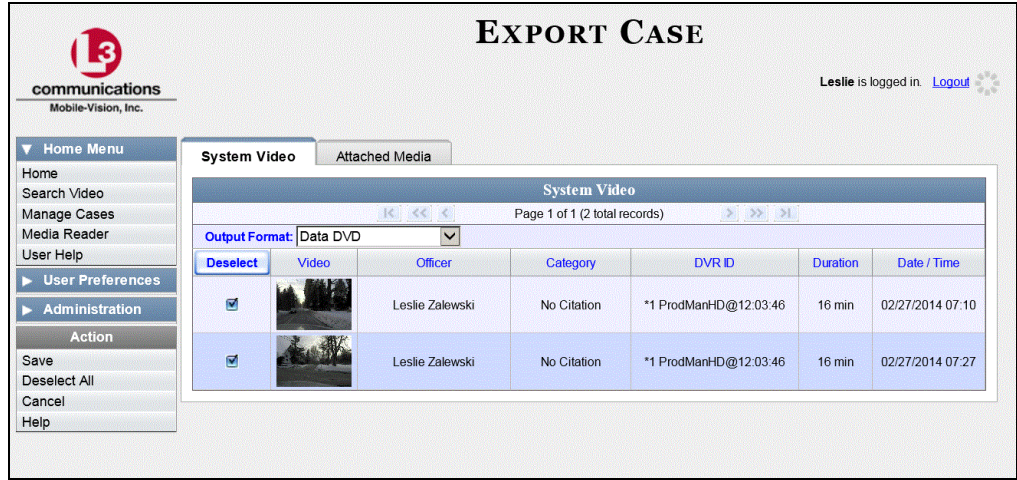

**3** Go to the *Output Format* field and select **Interchange Format** from the dropdown list. (**Note**: DO NOT select 'Consumer DVD', as this procedure requires that you export the case file in Interchange format first.)

Two new columns display: *Video Source* and *Audio Source*.

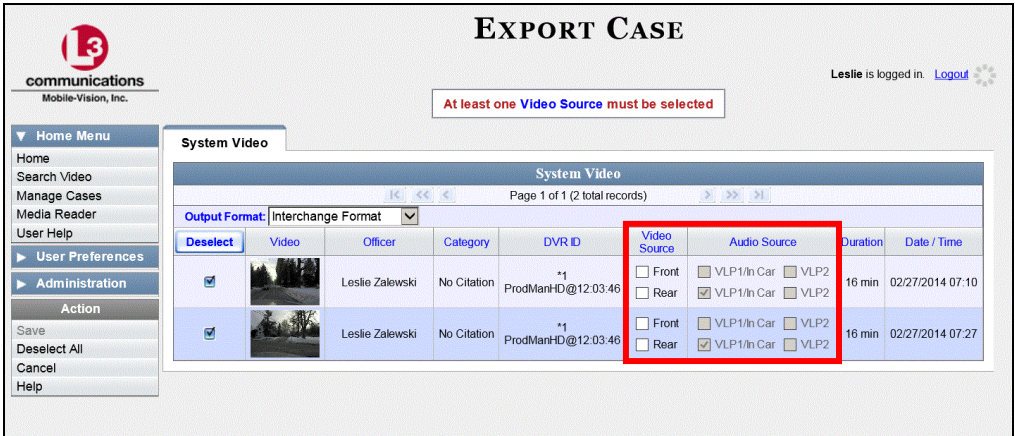

**4** If you want to include all of the case's attached videos on your DVD (default), proceed to the next step.

 $-$  OR  $-$ 

If you do *not* want to include all of the case's attached videos on your DVD, go to the far left column and deselect those videos you wish to exclude.

**5** Go to the *Video Source* column and select the camera views you wish to include for each video, as described in the following table.

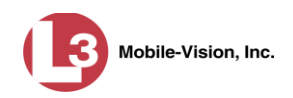

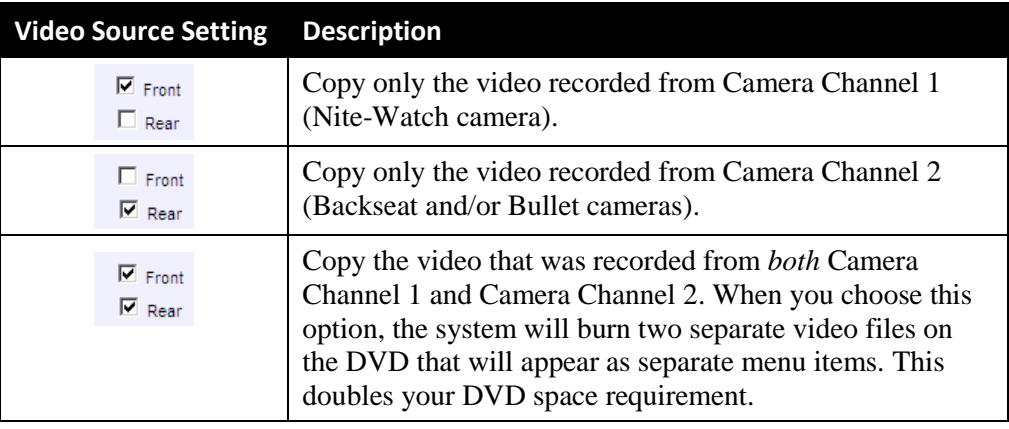

- **6** Go to the *Audio Source* column and select the audio source that you wish to include for each video, as described below:
	- VLP1/In-car. The audio from the VLP microphone that's connected to your DVR's VLP 1 port *and* the audio from your in-car microphone (default). *See note below*.
	- VLP2. The audio from the VLP microphone that's connected to your DVR's VLP 2 port, if applicable.

**Note on Audio Playback**: If you choose the **VLP1/In-car** audio setting, you will be able to toggle back and forth between two audio streams: the stream from the VLP microphone that's connected to your DVR's VLP 1 port, and the stream from your in-car microphone. On your DVD player, the *VLP1* audio stream is available on the *left* stereo channel, and the *In-Car* audio stream is available on the *right* stereo channel. You can use the balance controls on your DVD player to switch back and forth between these two streams.

If you choose the **VLP2** audio setting, the audio stream from the VLP microphone that's connected to your DVR's VLP 2 port will be available on your DVD player's *left* stereo channel, and the *right* stereo channel will be mute.

**7** Go to the Action column and click **Save**. The Export Options popup displays.

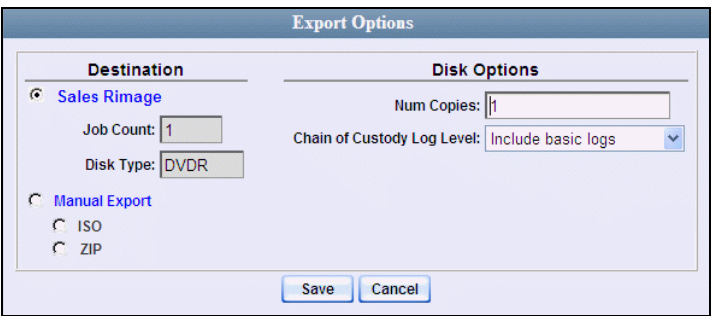

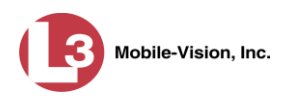

# **8** Select **ZIP**.

**9** If you'd like the Chain of Custody report to include basic logs only (default), proceed to the next step.

 $-$  OR  $-$ 

If you'd like the Chain of Custody report to include basic logs *and* IACP\* logs, select **Include IACP logs** from the *Chain of Custody Log Level* drop-down list.

 $-$  OR  $-$ 

If you'd like the Chain of Custody report to include all available logs, select **Include all available logs** from the *Chain of Custody Log Level* drop-down list.

**10** Click **Save**. The system begins processing your request. A copy of this request will display on your Home Page under *Sent Messages*.

When processing is complete, a confirmation message will display on your Home Page under *Inbox Messages*.

**11** Go to your *Inbox* messages and look for a download icon next to the export confirmation message.

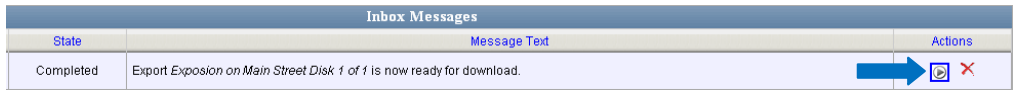

- $\Rightarrow$  If you see the download icon, proceed to the next step.
- $\Rightarrow$  If you do *not* see the download icon, the system is still processing your request. Go to **Home Menu** and click **Home** to refresh your screen.

Once you see the download icon, proceed to the next step.

**12** Go to the right of the export message and click the download icon. A download ◉ popup displays.

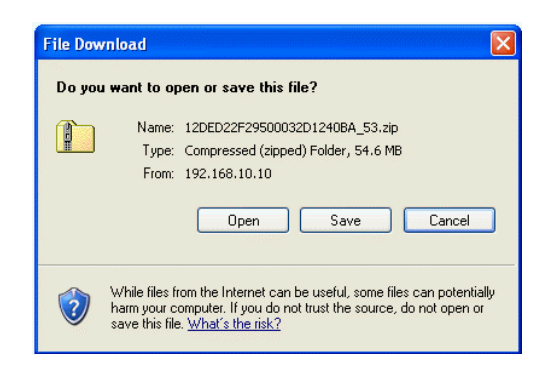

International Association of Chiefs of Police

l \*

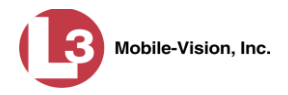

**13** If you have Windows XP, click **Save**.

 $-$  OR  $-$ 

If you have Windows 7, select **Save As** from the *Save* drop-down list.

- **14** Navigate to the disk drive location where you wish to temporarily store the case file.
- **15** To change the file name, enter a new name in the *File name* field. Otherwise proceed to the next step.
- **16** Click **Save**. The system copies your file to the selected location. If a confirmation message displays, click **Close**.
- **17** Right-click on the .ZIP file, then select **Extract All** from the menu.
- **18** Using your commercial DVD burning software *or* film editing software, convert the case's video files into a format that can be played on a consumer DVD player.\* For specific instructions, refer to the documentation that came with your software.

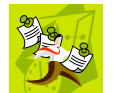

**NOTE**: Although DEP uses the term "Consumer DVD," other applications may use different terminology, such as "DVD Video."

**19** Once you've finished converting the video file(s), use your DVD burning software to burn your DVD. If you don't have DVD burning software installed on your PC, you can use the utility provided with DEP. For more information, see "Downloading a DVD Burn Application to Your PC" on page [246](#page-257-0) and/or "Using cdrtools to Burn a ZIP File to DVD" on page [220.](#page-231-0)

### <span id="page-200-0"></span>**Burning a Case to an Interchange Format DVD via Your PC's DVD Burner**

This section describes how to burn selected videos from a case to an *Interchange Format* DVD using your PC's DVD burner. For a description of this format, see "Interchange DVD Format" on page [148.](#page-159-0)

If you prefer to burn a case using your agency's robotic DVD burner, see "Burning a Case to an Interchange Format DVD via the Robotic DVD Burner" on page [157.](#page-168-0)

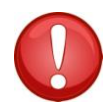

l

**WARNING**: Once a video has been exported in interchange format, its authenticity can no longer be verified. Such video can be edited and tampered with using commercial video editing software.

**1** Search for and display the case you wish to burn. (If necessary, review "Searching for Cases" in chapter 4.) The Case Details page displays.

<sup>\*</sup> For example, Windows Live Movie Maker, Adobe Premier Elements, Nero, Roxio Easy DVD Copy, etc.

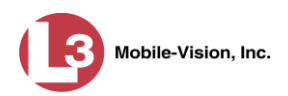

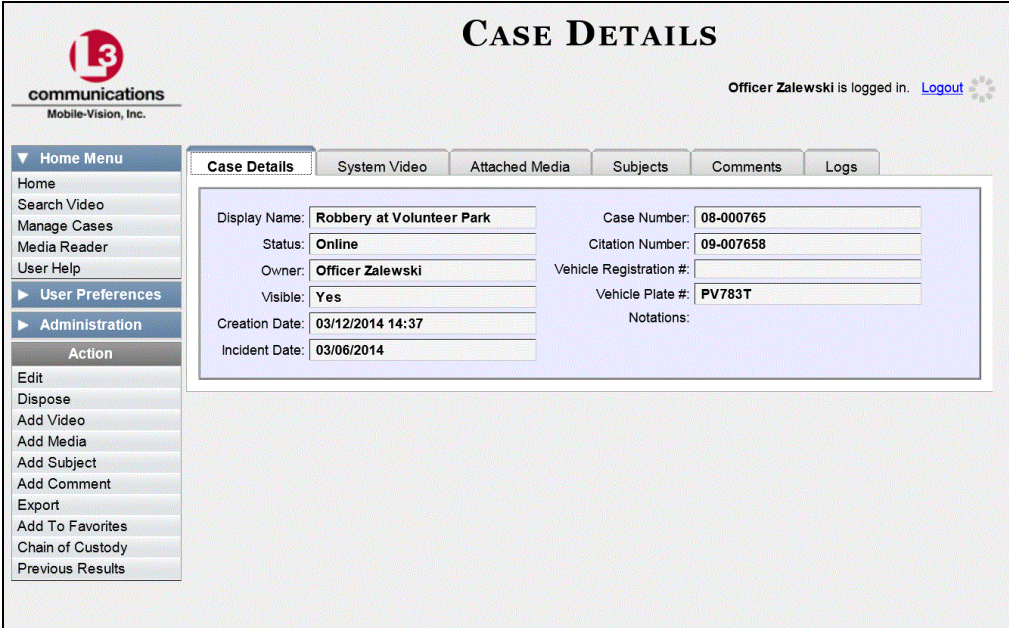

**2** Go to the Action column and click **Export**. The Export Case page displays.

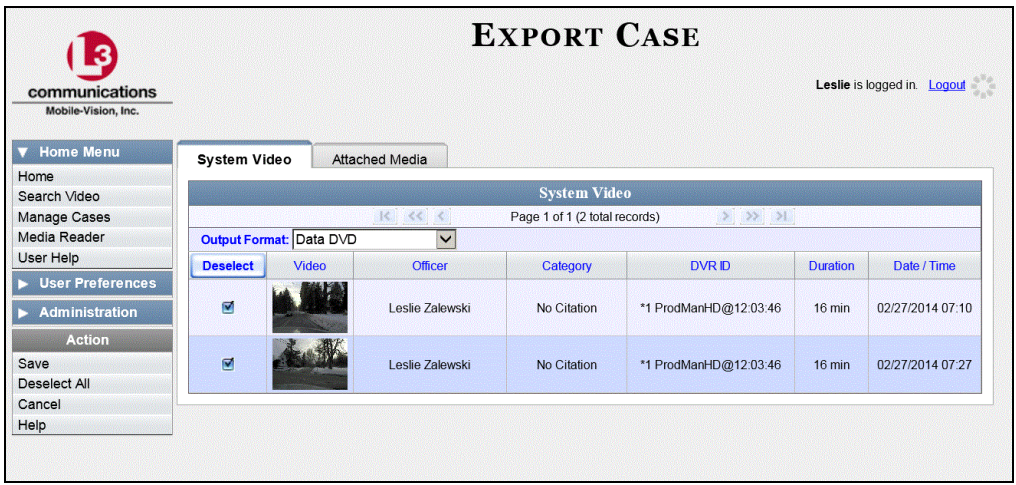

**3** Go to the *Output Format* field and select **Interchange Format** from the drop-down list. Two new columns display: *Video Source* and *Audio Source*.

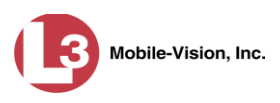

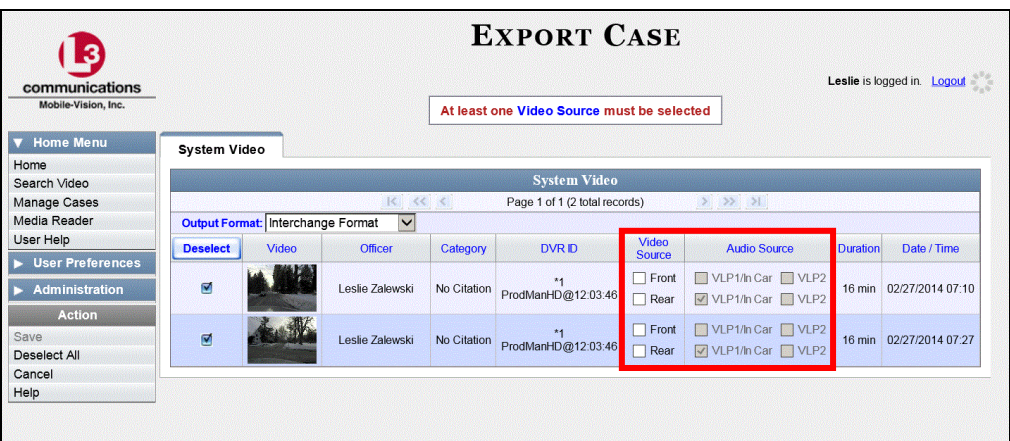

**4** If you want to include all of the case's attached videos on your DVD (default), proceed to the next step.

 $-$  OR  $-$ 

If you do *not* want to include all of the case's attached videos on your DVD, go to the far left column and deselect those videos you wish to exclude.

**5** Go to the *Video Source* column and select the camera views you wish to include for each video, as described below.

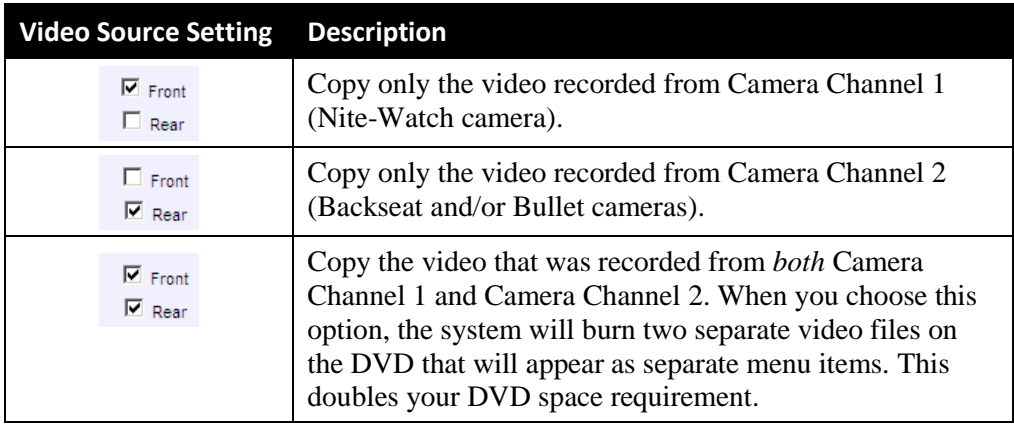

- **6** Go to the *Audio Source* column and select the audio source that you wish to include for each video, as described below:
	- VLP1/In-car. The audio from the VLP microphone that's connected to your DVR's VLP 1 port *and* the audio from your in-car microphone (default). *See note on the next page*.
	- VLP2. The audio from the VLP microphone that's connected to your DVR's VLP 2 port, if applicable.

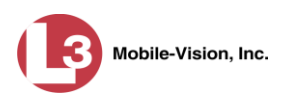

**Note on Audio Playback**: If you choose the **VLP1/In-car** audio setting, you will be able to toggle back and forth between two audio streams: the stream from the VLP microphone that's connected to your DVR's VLP 1 port, and the stream from your in-car microphone. On your DVD player, the *VLP1* audio stream is available on the *left* stereo channel, and the *In-Car* audio stream is available on the *right* stereo channel. You can use the balance controls on your DVD player to switch back and forth between these two streams.

If you choose the **VLP2** audio setting, the audio stream from the VLP microphone that's connected to your DVR's VLP 2 port will be available on your DVD player's *left* stereo channel, and the *right* stereo channel will be mute.

**7** Go to the Action column and click **Save**. The Export Options popup displays.

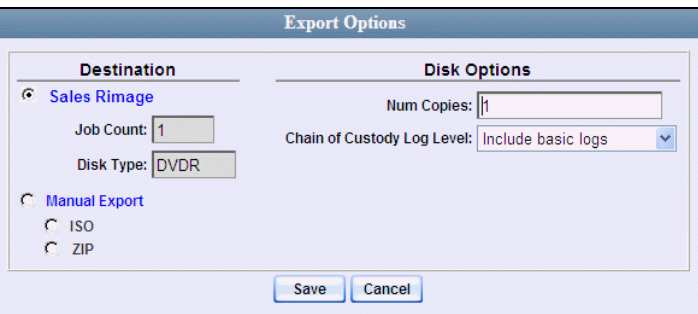

C Manual Export **8** Select **Manual Export**.

> You have two file options: an **ISO** file or a **ZIP** file. If you are exporting this data for the *sole purpose* of burning a DVD, select **ISO**. Otherwise select **ZIP**, which will copy your videos and any metadata to a folder first. This latter option gives you a little more flexibility in the event that you want to review the files first and/or add to them before burning the DVD. It also enables you to email the files or copy them to an external storage device, such as a USB drive.

**9** To burn this case as an ISO file (default), proceed to the next step.

 $-$  OR  $-$ 

To burn this case as a *zip file*, select **ZIP**.

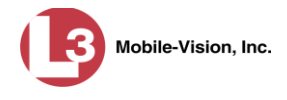

**10** If you'd like the Chain of Custody report to include basic logs only (default), proceed to the next step.

 $-$  OR  $-$ 

If you'd like the Chain of Custody report to include basic logs *and* IACP\* logs, select **Include IACP logs** from the *Chain of Custody Log Level* drop-down list.

 $-$  OR  $-$ 

If you'd like the Chain of Custody report to include all available logs, select **Include all available logs** from the *Chain of Custody Log Level* drop-down list.

**11** Click **Save**. The system begins processing your request. A copy of this request will display on your Home Page under *Sent Messages*.

When processing is complete, a confirmation message will display on your Home Page under *Inbox Messages*.

**12** Go to your *Inbox* messages and look for a download icon next to the export confirmation message.

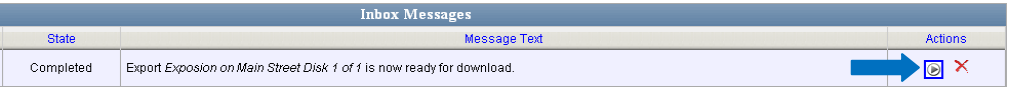

- $\Rightarrow$  If you see the download icon, proceed to the next step.
- $\Rightarrow$  If you do *not* see the download icon, the system is still processing your request. Go to **Home Menu** and click **Home** to refresh your screen.

Once you see the download icon, proceed to the next step.

**13** Go to the right of the export message and click the download icon. A download  $(\triangleright)$ message displays.

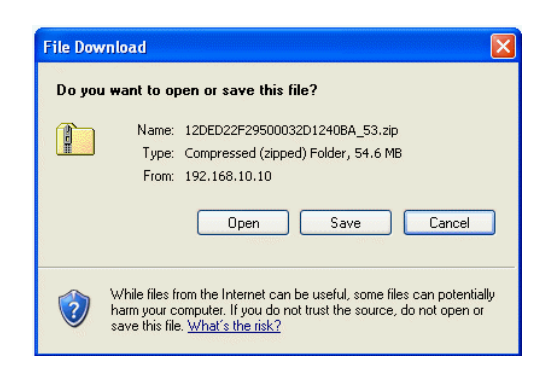

l \*

International Association of Chiefs of Police

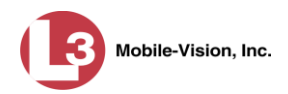

**14** If you have Windows XP, click **Save**.

 $-$  OR  $-$ 

If you have Windows 7, select **Save As** from the *Save* drop-down list.

- **15** Navigate to the disk drive location where you wish to temporarily store the case file.
- **16** To change the file name, enter a new name in the *File name* field. Otherwise proceed to the next step.
- **17** Click **Save**. The system copies your file to the selected location. If a confirmation message displays, click **Close**.
- **18** To use the *cdrtools* utility to burn your DVD, see "Using the cdrtools Application to Burn a DVD on Your PC" on page [219.](#page-229-0)

 $-$  OR  $-$ 

To use another software application to burn your DVD, make sure that you have DVD burning software installed on your PC. Such software should have the capability of burning ISO images and ZIP files (such as Roxio Creator). Refer to the instructions supplied with the software.

## <span id="page-205-0"></span>**Burning a Case to an Uncompressed Format DVD via Your PC's DVD Burner**

This section describes how to burn a case record to an *Uncompressed Format DVD* using your PC's DVD burner. An Uncompressed Format DVD will include the same information found on a Data DVD. In addition, this type of DVD includes a button that allows you to convert the included videos into raw data format.

For more information on Uncompressed Format DVDs, see "Uncompressed DVD Format" on pag[e 148.](#page-159-1)

If you prefer to burn a case using your agency's robotic DVD burner, see "Burning a Case to an Uncompressed Format DVD via the Robotic DVD Burner" on page [161.](#page-172-0)

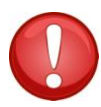

**WARNING**: Once a video has been downloaded in uncompressed format and then converted to MP4 and DV files, its authenticity can no longer be verified. Such video can be edited and tampered with using commercial video editing software.

**1** Search for and display the case you wish to burn. (If necessary, review "Searching for Cases" in chapter 4.)

The Case Details page displays.

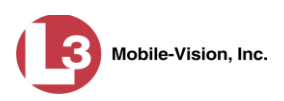

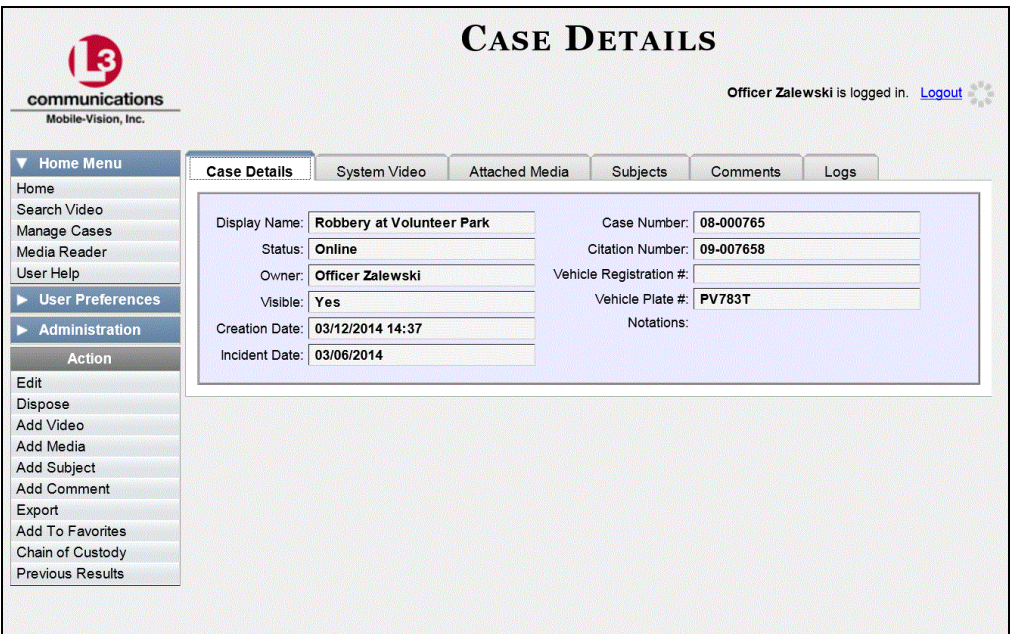

**2** Go to the Action column and click **Export**. The Export Case page displays.

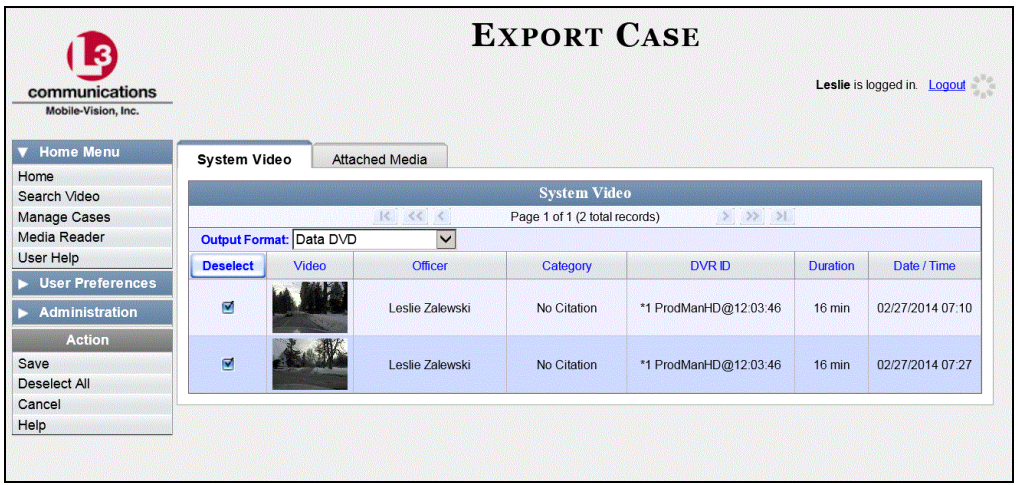

**3** If you want to include all of the case's attached videos on your DVD (default), proceed to the next step.

 $-$  OR  $-$ 

If you do *not* want to include all of the case's attached videos on your DVD, go to the far left column and deselect those videos you wish to exclude.

**4** Go to the *Output Format* field and select **Uncompressed Format** from the drop-down list.

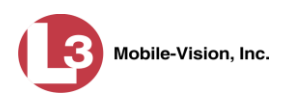

**5** Click the **Attached Media** tab. A list of the case's attached media (if any) displays. If this case does *not* have any attached media, skip to step 7.

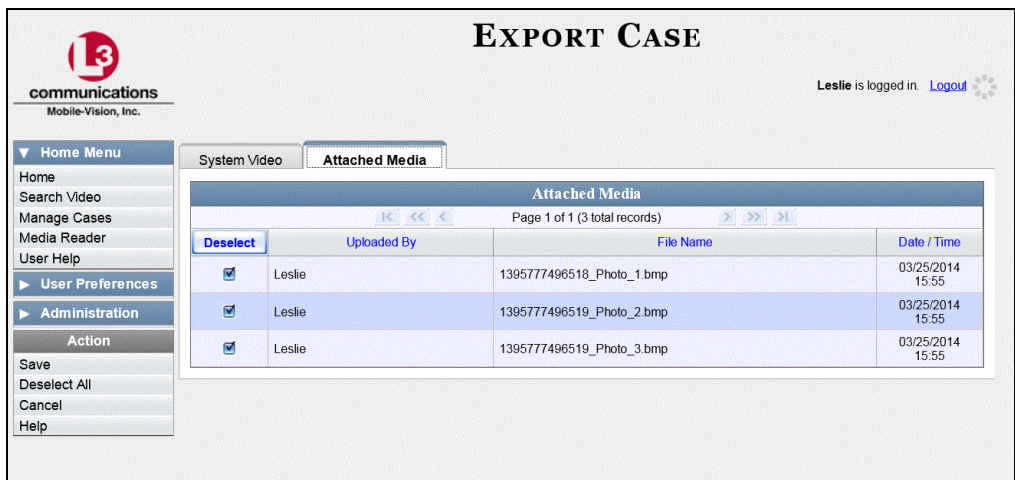

**6** If you want to include all of the case's attached media in your DVD (default), proceed to the next step.

 $-$  OR  $-$ 

If you do *not* want to include all of the case's attached media in your DVD, deselect those records you wish to exclude.

**7** Go to the Action column and click **Save**. The Export Options popup displays.

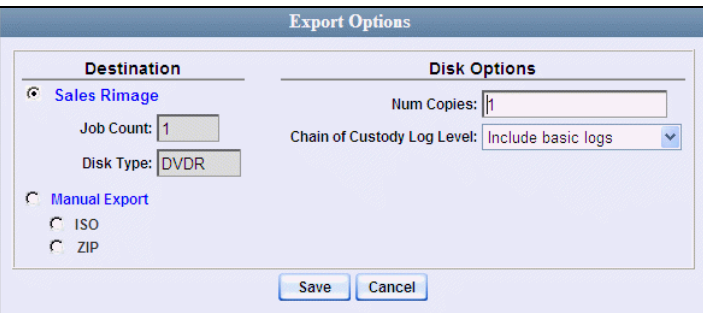

C Manual Export **8** Select **Manual Export**.

> You have two file options: an **ISO** file or a **ZIP** file. If you are exporting this data for the *sole purpose* of burning a DVD, select **ISO**. Otherwise select **ZIP**, which will copy your videos and any metadata to a folder first. This latter option gives you a little more flexibility in the event that you want to review the files first and/or add to them before burning the DVD. It also enables you to email the files or copy them to an external storage device, such as a USB drive.

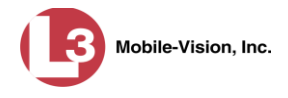

**9** To burn this case as an ISO file (default), proceed to the next step.

 $-$  OR  $-$ 

To burn this case as a *zip file*, select **ZIP**.

**10** If you'd like the Chain of Custody report to include basic logs only (default), proceed to the next step.

 $-$  OR  $-$ 

If you'd like the Chain of Custody report to include basic logs *and* IACP\* logs, select **Include IACP logs** from the *Chain of Custody Log Level* drop-down list.

 $-$  OR  $-$ 

If you'd like the Chain of Custody report to include all available logs, select **Include all available logs** from the *Chain of Custody Log Level* drop-down list.

**11** Click **Save**. The system begins processing your request. A copy of this request will display on your Home Page under *Sent Messages*.

When processing is complete, a confirmation message will display on your Home Page under *Inbox Messages*.

**12** Go to your *Inbox* messages and look for a download icon next to the export confirmation message.

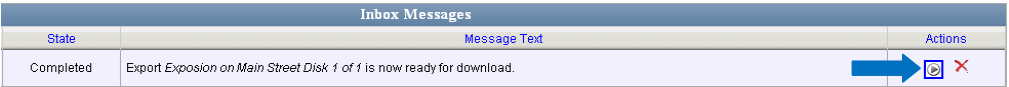

- $\Rightarrow$  If you see the download icon, proceed to the next step.
- $\Rightarrow$  If you do *not* see the download icon, the system is still processing your request. Go to **Home Menu** and click **Home** to refresh your screen.

Once you see the download icon, proceed to the next step.

**13** Go to the right of the export message and click the download icon. A download (⋑ message displays.

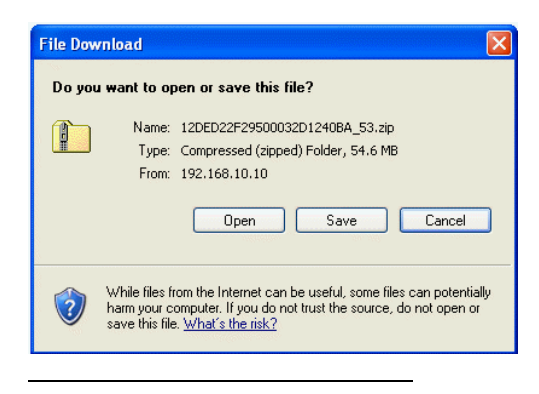

International Association of Chiefs of Police

\*

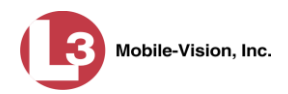

**14** If you have Windows XP, click **Save**.

 $-$  OR  $-$ 

If you have Windows 7, select **Save As** from the *Save* drop-down list.

- **15** Navigate to the disk drive location where you wish to temporarily store this file.
- **16** To change the file name, enter a new name in the *File name* field. Otherwise proceed to the next step.
- **17** Click **Save**. The system copies your file to the selected location. If a confirmation message displays, click **Close**.
- **18** To use the *cdrtools* utility to burn your DVD, see "Using the cdrtools Application to Burn a DVD on Your PC" on page [219.](#page-229-0)

 $-$  OR  $-$ 

To use another software application to burn your DVD, make sure that you have DVD burning software installed on your PC. Such software should have the capability of burning ISO images and ZIP files (such as Roxio Creator). Refer to the instructions supplied with the software.

# <span id="page-209-0"></span>**Burning Video to DVD via Your PC's DVD Burner**

This section describes how to burn selected videos to a DVD using your PC's DVD burner. If you prefer to use your agency's robotic DVD burner instead, see "Burning Video to DVD via the Robotic DVD Burner" on page [164.](#page-175-0)

You can use your PC's DVD burner to burn a *Data DVD*, *Consumer DVD*, *Interchange DVD*, and/or *Uncompressed DVD*. For a definition of these disc types, see "Data DVD Format" on page [146,](#page-157-0) "Consumer DVD Format" on page [147,](#page-158-0) "Interchange DVD Format" on page [148,](#page-159-0) and/or "Uncompressed DVD Format" on page [148.](#page-159-1)

For specific instructions, see:

- □ Burning Video to a Data DVD via Your PC's DVD Burner, next page
- □ Burning Video to a Consumer DVD via Your PC's DVD Burner, page [203](#page-214-0)
- □ Burning Video to an Interchange Format DVD via Your PC's DVD Burner, page [208](#page-219-0)
- □ Burning Video to an Uncompressed Format DVD via Your PC's DVD Burner, page [214.](#page-225-0)

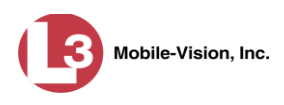

## **Burning Video to a Data DVD via Your PC's DVD Burner**

This section describes how to burn stand-alone video information to a *Data DVD* using your PC's DVD burner. *Stand-alone* video is video that is not linked to a case.

For a description of Data DVDs, see "Data DVD Format" on page [146.](#page-157-0)

If you prefer to burn video using your agency's robotic DVD burner, see "Burning Video to a Data DVD via the Robotic DVD Burner" on page [165.](#page-176-0)

**1** To burn *one* video, search for and display the desired video.\* The Video Details page displays.

 $-$  OR  $-$ 

To burn *more than one* video, search for the desired videos.\* The Video Search Results page displays.

**2** Go to the Action column and click **Export**. The Select Video(s) for Export page displays.

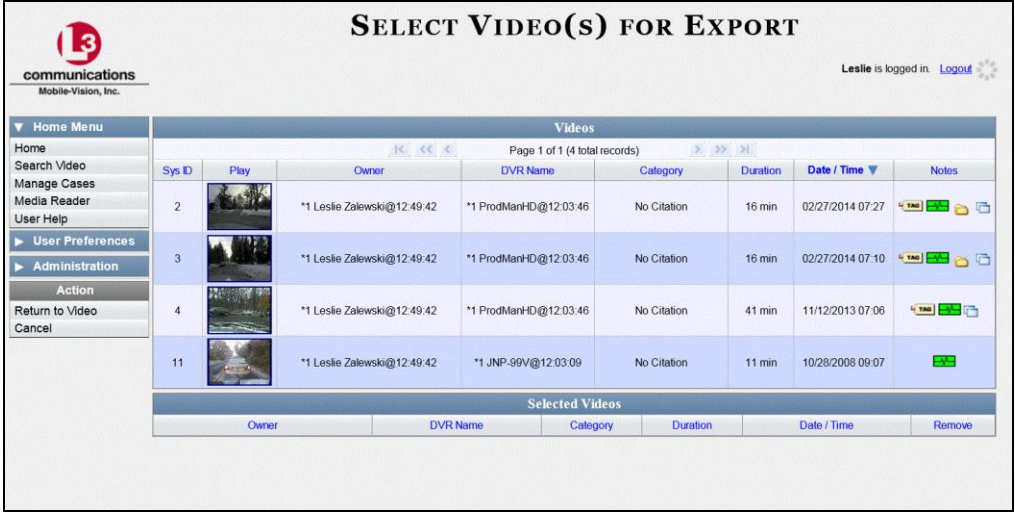

If you searched for and selected *one* video, that video record displays at the bottom of the page. Skip to step 4. Otherwise proceed to the next step.

**3** Go to the top of the page and click on each of the videos you wish to include on this DVD. You can click on any part of the record except the thumbnail image, as that will launch the Flashback Player.

As you select each video, it will appear in the *Selected Videos* list at the bottom of the page.

l \*

If necessary, review "Searching for Videos" in chapter 2.

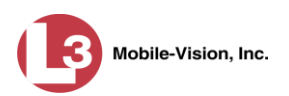

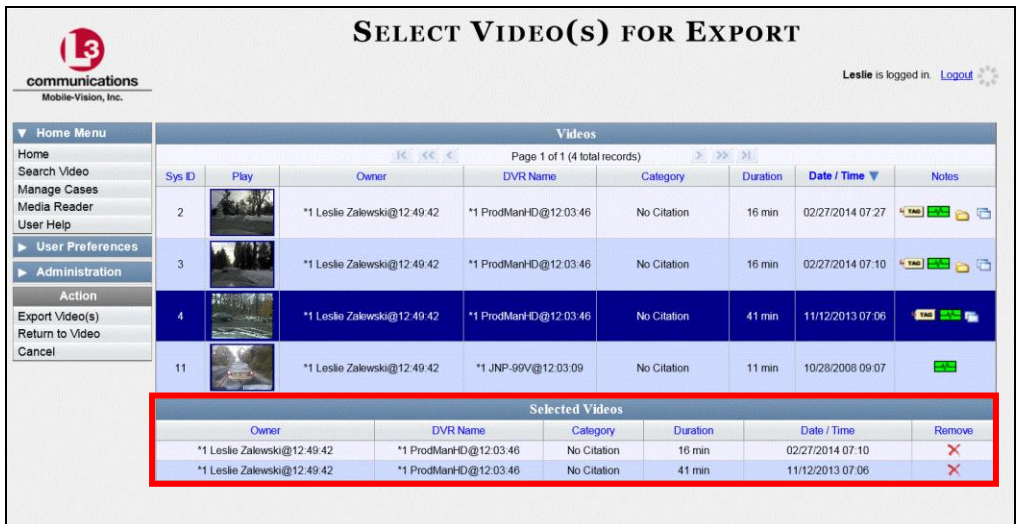

**4** Go to the Action column and click **Export Video(s)**. The Export Video(s) page displays.

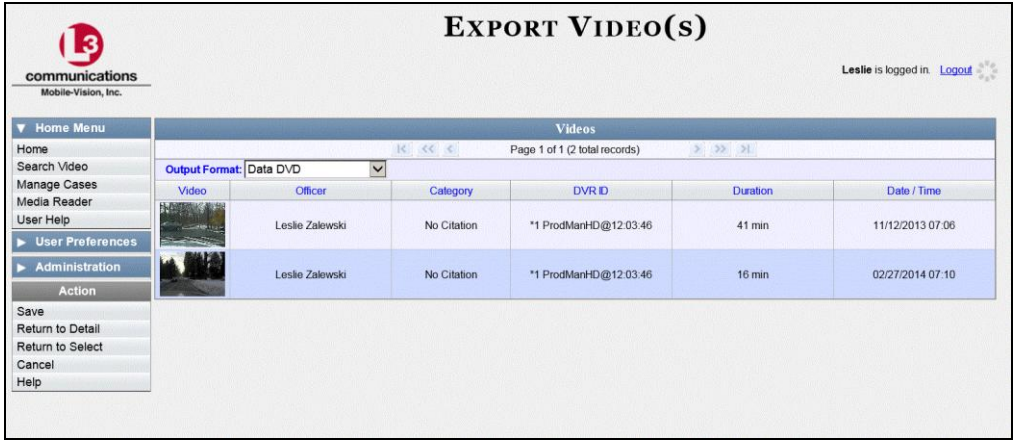

**5** If **Data DVD** displays in the *Output Format* field, proceed to the next step.

 $-$  OR  $-$ 

If **Data DVD** does *not* display in the *Output Format* field, select it from the drop-down list.

**6** Go to the Action column and click **Save**. The Export Options popup displays.

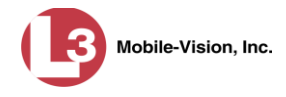

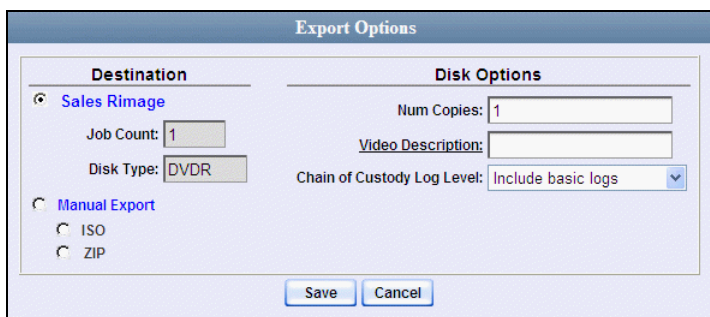

#### **7** Select **Manual Export**. **C** Manual Export

You have two file options: an **ISO** file or a **ZIP** file. If you are exporting this data for the *sole purpose* of burning a DVD, select **ISO**. Otherwise select **ZIP**, which will copy your videos and any metadata to a folder first. This latter option gives you a little more flexibility in the event that you want to review the files first and/or add to them before burning the DVD. It also enables you to email the files or copy them to an external storage device, such as a USB drive.

**8** To burn this video as an ISO file (default), proceed to the next step.

 $-$  OR  $-$ 

To burn this video as a *zip file*, select **ZIP**.

- **9** Enter a description for this DVD in the *Video Description* field.
- **10** If you'd like the Chain of Custody report to include basic logs only (default), proceed to the next step.

 $-$  OR  $-$ 

If you'd like the Chain of Custody report to include basic logs *and* IACP\* logs, select **Include IACP logs** from the *Chain of Custody Log Level* drop-down list.

 $-$  OR  $-$ 

If you'd like the Chain of Custody report to include all available logs, select **Include all available logs** from the *Chain of Custody Log Level* drop-down list.

**11** Click **Save**. The system begins processing your request. A copy of this request will display on your Home Page under *Sent Messages*.

When processing is complete, a confirmation message will display on your Home Page under *Inbox Messages*.

**12** Go to your *Inbox* messages and look for a download icon next to the export confirmation message.

\*

l International Association of Chiefs of Police

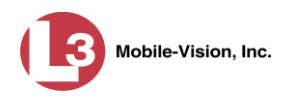

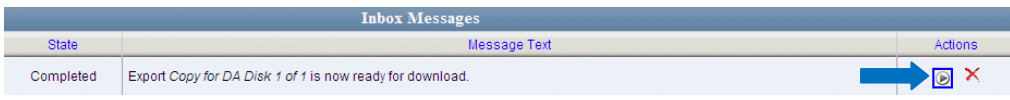

- $\Rightarrow$  If you see the download icon, proceed to the next step.
- $\Rightarrow$  If you do *not* see the download icon, the system is still processing your request. Go to **Home Menu** and click **Home** to refresh your screen.

Once you see the download icon, proceed to the next step.

**13** Go to the right of the export message and click the download icon. A download message displays.

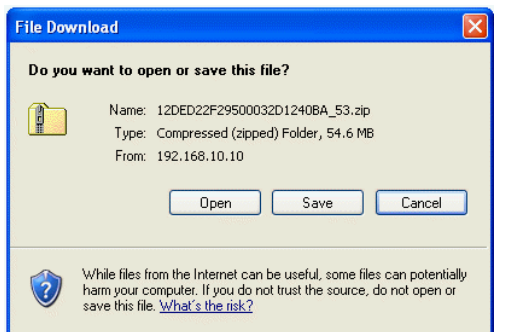

**14** If you have Windows XP, click **Save**.

 $-$  OR  $-$ 

If you have Windows 7, select **Save As** from the *Save* drop-down list.

- **15** Navigate to the disk drive location where you wish to temporarily store the video file.
- **16** To change the file name, enter a new name in the *File name* field. Otherwise proceed to the next step.
- **17** Click **Save**. The system copies your file to the selected location. If a confirmation message displays, click **Close**.
- **18** To use the *cdrtools* utility to burn your DVD, see "Using the cdrtools Application to Burn a DVD on Your PC" on page [219.](#page-229-0)

 $-$  OR  $-$ 

To use another software application to burn your DVD, make sure that you have DVD burning software installed on your PC. Such software should have the capability of burning ISO images and ZIP files (such as Roxio Creator). Refer to the instructions supplied with the software.

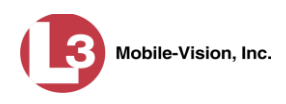

# <span id="page-214-0"></span>**Burning Video to a Consumer DVD via Your PC's DVD Burner**

This section describes how to burn selected stand-alone videos to a *Consumer DVD*  format using your PC's DVD burner. *Stand-alone* video is video that is not linked to a case. For a description of the Consumer DVD format, see "Consumer DVD Format" on pag[e 147.](#page-158-0)

If you prefer to burn video using your agency's robotic DVD burner, see "Burning Video to a Consumer DVD via the Robotic DVD Burner" on page [168.](#page-179-0)

To perform this task, you first need to export the video in Interchange format, then convert it to Consumer DVD format using commercial DVD burning software *or* video editing software. For example, you may use any of these popular software applications to convert your files:

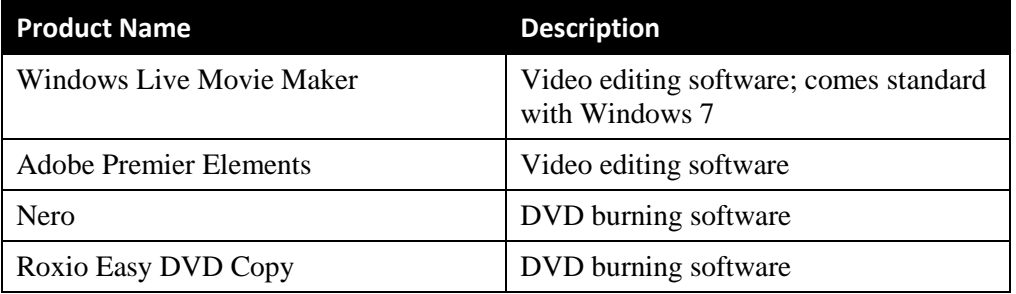

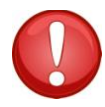

**WARNING**: Once a video has been exported in interchange format, its authenticity can no longer be verified. Such video can be edited and tampered with using commercial video editing software.

**1** To burn *one* video, search for and display the desired video.<sup>\*</sup> The Video Details page displays.

 $-OR -$ 

To burn *more than one* video, search for the desired videos.\* The Video Search Results page displays.

**2** Go to the Action column and click **Export**. The Select Video(s) for Export page displays.

*(Continued)*

\*

l If necessary, review "Searching for Videos" in chapter 2.

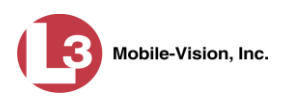

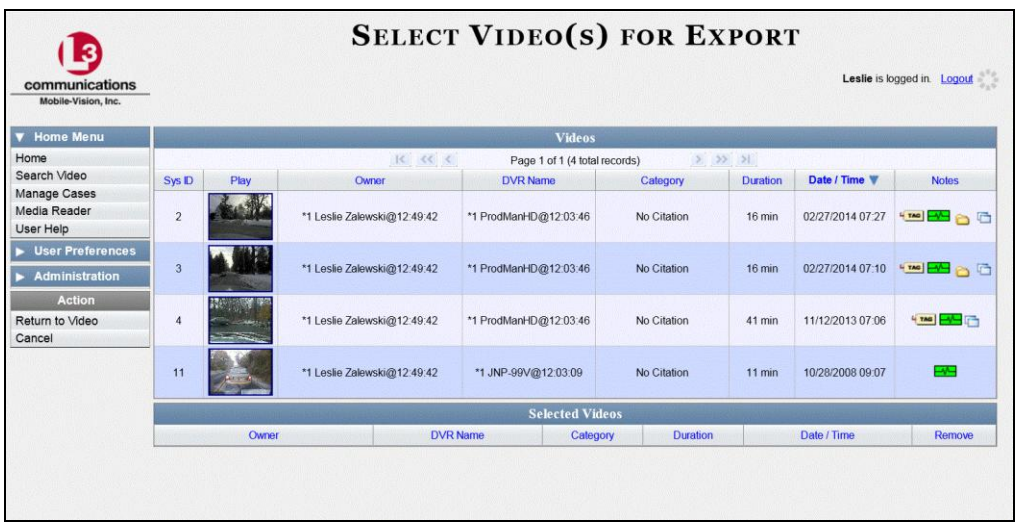

If you searched for and selected *one* video, that video record displays at the bottom of the page. Skip to step 4. Otherwise proceed to the next step.

**3** Go to the top of the page and click on each of the videos you wish to include on this DVD. You can click on any part of the record except the thumbnail image, as that will launch the Flashback Player.

As you select each video, it will appear in the *Selected Videos* list at the bottom of the page.

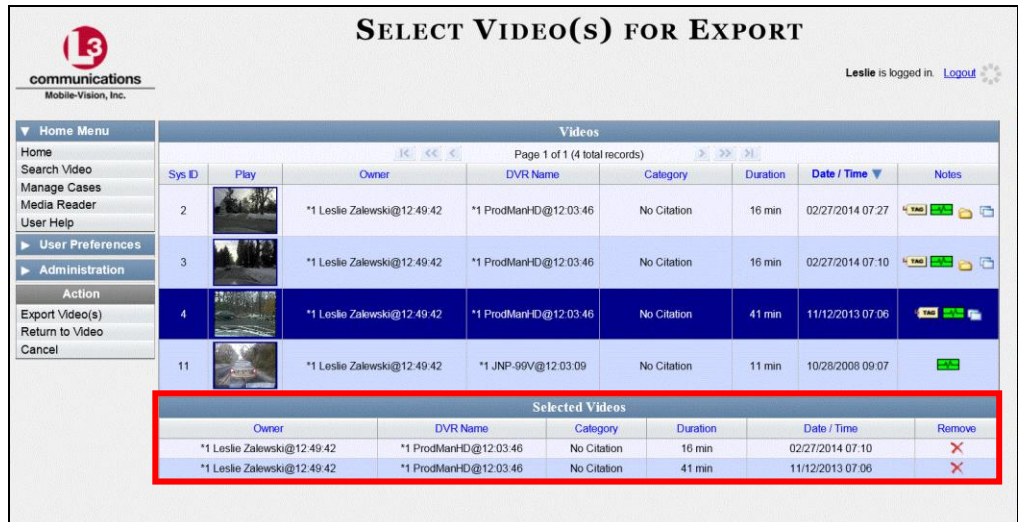

**4** Go to the Action column and click **Export Video(s)**. The Export Video(s) page displays.
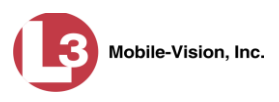

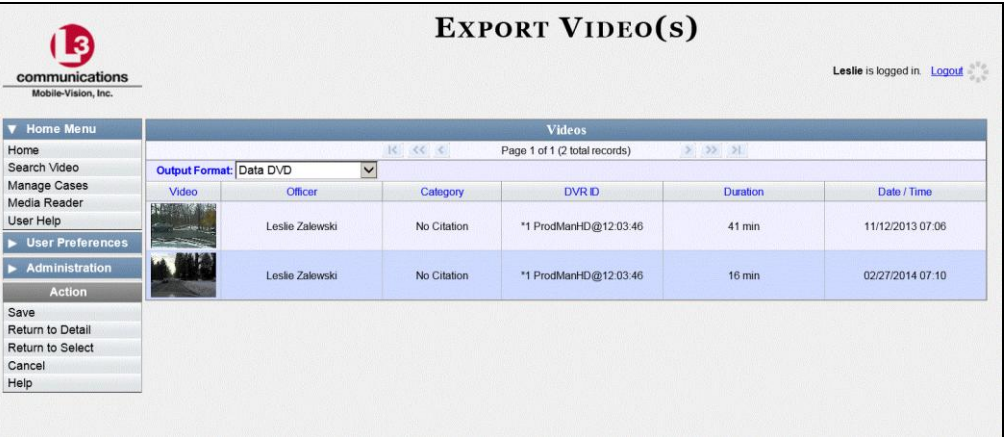

**5** Go to the *Output Format* field and select **Interchange Format** from the drop-down list. (**Note**: DO NOT select 'Consumer DVD', as this procedure requires that you export the videos in Interchange format first.)

Two new columns display: *Video Source* and *Audio Source*.

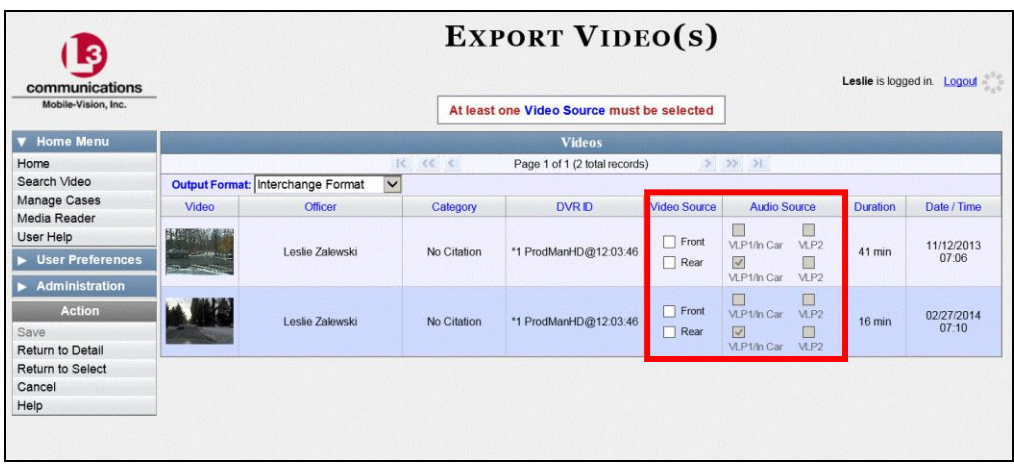

**6** Go to the *Video Source* column and select the camera views you wish to include for each video, as described in the table on the next page.

*(Continued)*

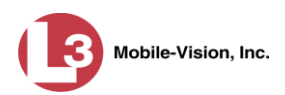

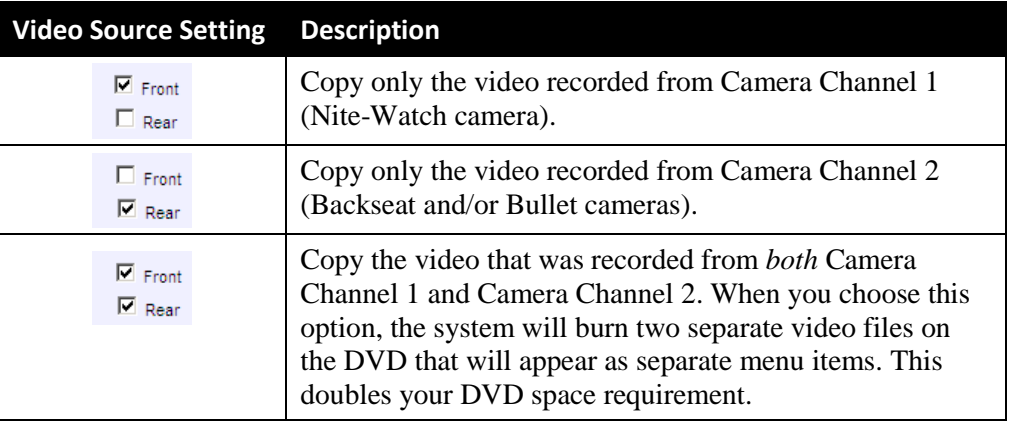

- **7** Go to the *Audio Source* column and select the audio source that you wish to include for each video, as described below:
	- VLP1/In-car. The audio from the VLP microphone that's connected to your DVR's VLP 1 port *and* the audio from your in-car microphone (default). *See note below*.
	- VLP2. The audio from the VLP microphone that's connected to your DVR's VLP 2 port, if applicable.

**Note on Audio Playback**: If you choose the **VLP1/In-car** audio setting, you will be able to toggle back and forth between two audio streams: the stream from the VLP microphone that's connected to your DVR's VLP 1 port, and the stream from your in-car microphone. On your DVD player, the *VLP1* audio stream is available on the *left* stereo channel, and the *In-Car* audio stream is available on the *right* stereo channel. You can use the balance controls on your DVD player to switch back and forth between these two streams.

If you choose the **VLP2** audio setting, the audio stream from the VLP microphone that's connected to your DVR's VLP 2 port will be available on your DVD player's *left* stereo channel, and the *right* stereo channel will be mute.

**8** Go to the Action column and click **Save**. The Export Options popup displays.

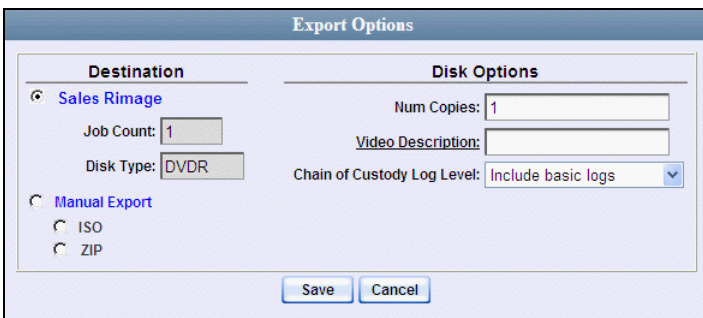

**9** Select **ZIP**.

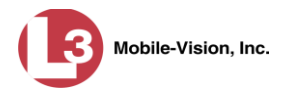

- **10** Enter a description for this DVD in the *Video Description* field.
- **11** If you'd like the Chain of Custody report to include basic logs only (default), proceed to the next step.

 $-$  OR  $-$ 

If you'd like the Chain of Custody report to include basic logs *and* IACP\* logs, select **Include IACP logs** from the *Chain of Custody Log Level* drop-down list.

 $-$  OR  $-$ 

If you'd like the Chain of Custody report to include all available logs, select **Include all available logs** from the *Chain of Custody Log Level* drop-down list.

**12** Click **Save**. The system begins processing your request. A copy of this request will display on your Home Page under *Sent Messages*.

When processing is complete, a confirmation message will display on your Home Page under *Inbox Messages*.

**13** Go to your *Inbox* messages and look for a download icon next to the export confirmation message.

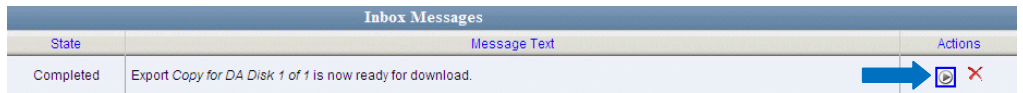

- $\Rightarrow$  If you see the download icon, proceed to the next step.
- $\Rightarrow$  If you do *not* see the download icon, the system is still processing your request. Go to **Home Menu** and click **Home** to refresh your screen.

Once you see the download icon, proceed to the next step.

**14** Go to the right of the export message and click the download icon. A download ◉ message displays.

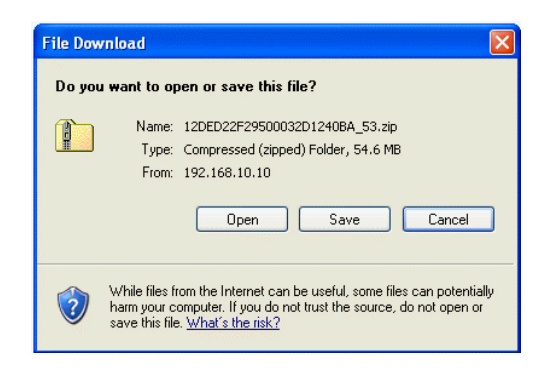

International Association of Chiefs of Police

l \*

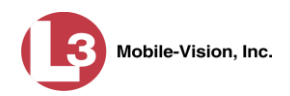

**15** If you have Windows XP, click **Save**.

 $-$  OR  $-$ 

If you have Windows 7, select **Save As** from the *Save* drop-down list.

- **16** Navigate to the disk drive location where you wish to temporarily store the video file.
- **17** To change the file name, enter a new name in the *File name* field. Otherwise proceed to the next step.
- **18** Click **Save**. The system copies your file to the selected location. If a confirmation message displays, click **Close**.
- **19** Right-click on the .ZIP file, then select **Extract All** from the menu.
- **20** Using your commercial DVD burning software *or* film editing software, convert the video files into a format that can be played on a consumer DVD player.\* For specific instructions, refer to the documentation that came with your software.

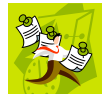

**NOTE**: Although DEP uses the term "Consumer DVD," other applications may use different terminology, such as "DVD Video."

**21** Once you've finished converting your video file(s), use your DVD burning software to burn your DVD. If you don't have DVD burning software installed on your PC, you can use the utility provided with DEP. For more information, see "Downloading a DVD Burn Application to Your PC" on page [246](#page-257-0) and/or "Using cdrtools to Burn a ZIP File to DVD" on page [220.](#page-231-0)

#### <span id="page-219-0"></span>**Burning Video to an Interchange Format DVD via Your PC's DVD Burner**

This section describes how to burn selected stand-alone videos to an *Interchange Format* DVD using your PC's DVD burner. *Stand-alone* video is video that is not linked to a case. For a description of the Interchange format, see "Interchange DVD Format" on pag[e 148.](#page-159-0)

If you prefer to burn video using your agency's robotic DVD burner, see "Burning Video to an Interchange Format DVD via the Robotic DVD Burner" on page [172.](#page-183-0)

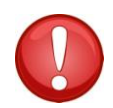

l \*

**WARNING**: Once a video has been exported in interchange format, its authenticity can no longer be verified. Such video can be edited and tampered with using commercial video editing software.

For example, Windows Live Movie Maker, Adobe Premier Elements, Nero, Roxio Easy DVD Copy, etc.

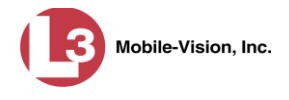

**1** To burn *one* video, search for and display the desired video.\* The Video Details page displays.

 $-$  OR  $-$ 

To burn *more than one* video, search for the desired videos.\* The Video Search Results page displays.

**2** Go to the Action column and click **Export**. The Select Video(s) for Export page displays.

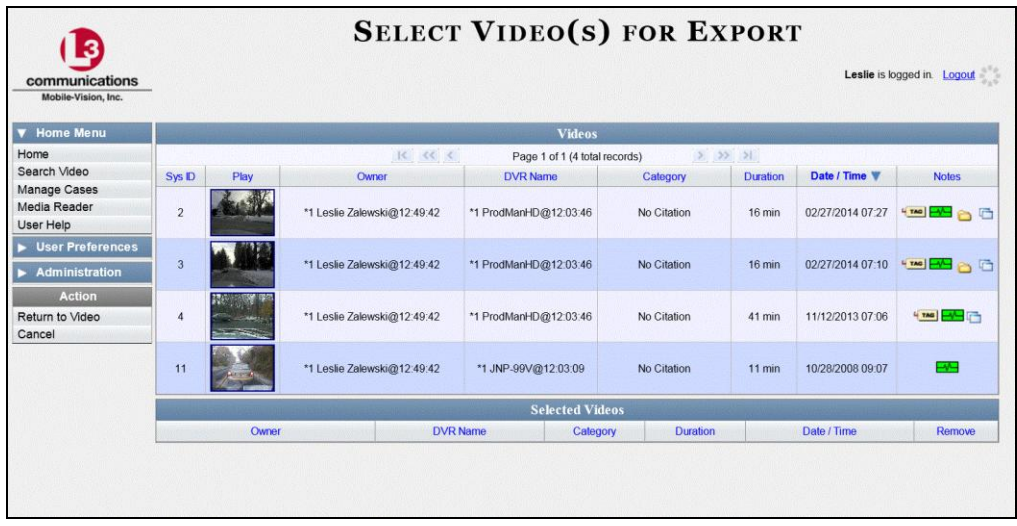

If you searched for and selected *one* video, that video record displays at the bottom of the page. Skip to step 4. Otherwise proceed to the next step.

**3** Go to the top of the page and click on each of the videos you wish to include on this DVD. You can click on any part of the record except the thumbnail image, as that will launch the Flashback Player.

As you select each video, it will appear in the *Selected Videos* list at the bottom of the page.

*(Continued)*

\*

l If necessary, review "Searching for Videos" in chapter 2.

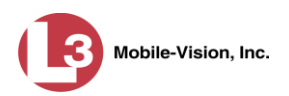

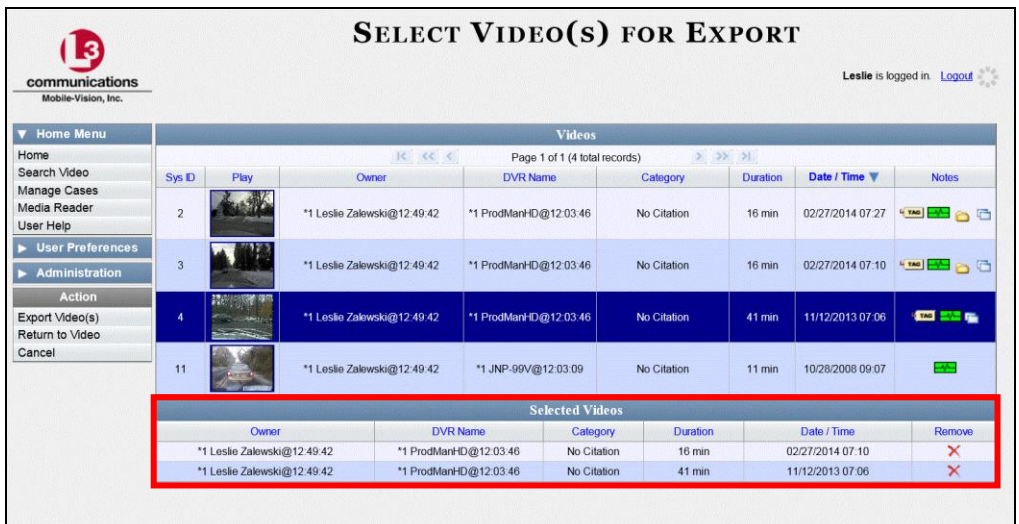

**4** Go to the Action column and click **Export Video(s)**. The Export Video(s) page displays.

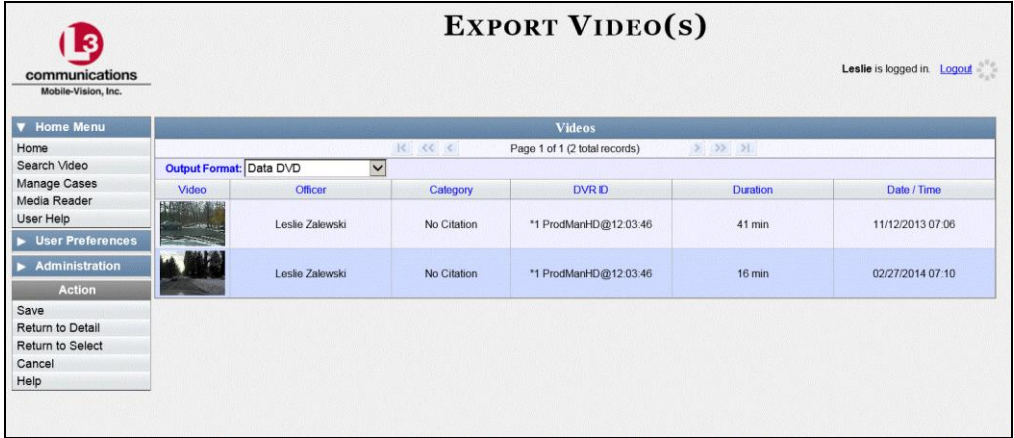

**5** Go to the *Output Format* field and select **Interchange Format** from the dropdown list. Two new columns display: *Video Source* and *Audio Source*.

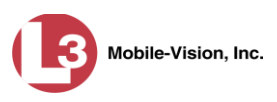

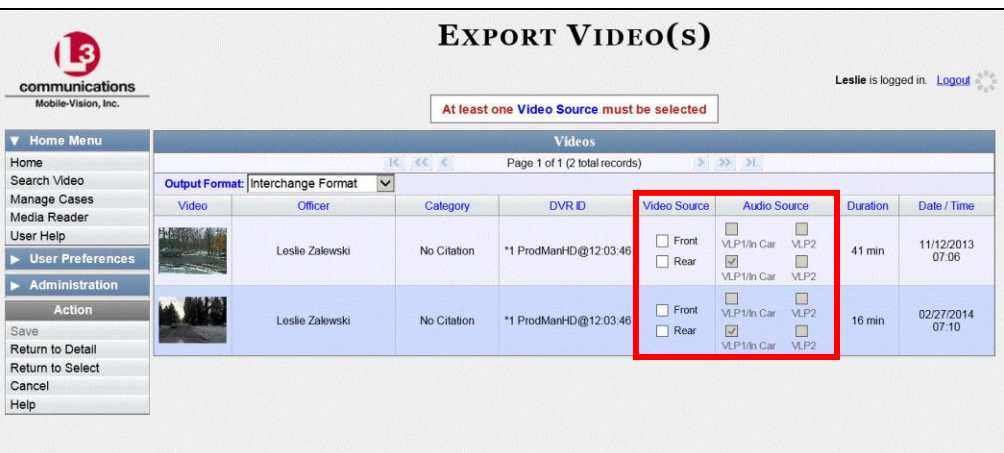

**6** Go to the *Video Source* column and select the camera views you wish to include for each video, as described below.

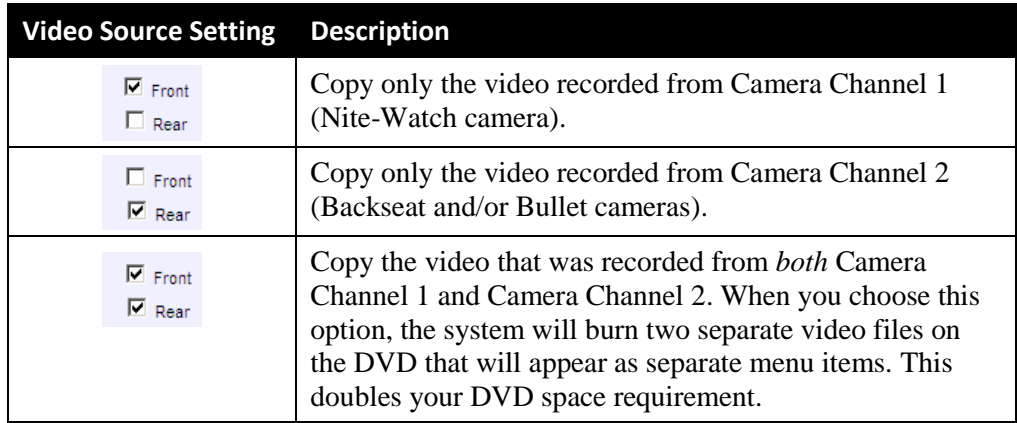

- **7** Go to the *Audio Source* column and select the audio source that you wish to include for each video, as described below:
	- VLP1/In-car. The audio from the VLP microphone that's connected to your DVR's VLP 1 port *and* the audio from your in-car microphone (default). *See note on the next page*.
	- VLP2. The audio from the VLP microphone that's connected to your DVR's VLP 2 port, if applicable.

*(Continued)*

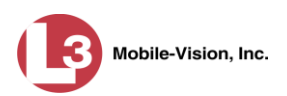

**Note on Audio Playback**: If you choose the **VLP1/In-car** audio setting, you will be able to toggle back and forth between two audio streams: the stream from the VLP microphone that's connected to your DVR's VLP 1 port, and the stream from your in-car microphone. On your DVD player, the *VLP1* audio stream is available on the *left* stereo channel, and the *In-Car* audio stream is available on the *right* stereo channel. You can use the balance controls on your DVD player to switch back and forth between these two streams.

If you choose the **VLP2** audio setting, the audio stream from the VLP microphone that's connected to your DVR's VLP 2 port will be available on your DVD player's *left* stereo channel, and the *right* stereo channel will be mute.

**8** Go to the Action column and click **Save**. The Export Options popup displays.

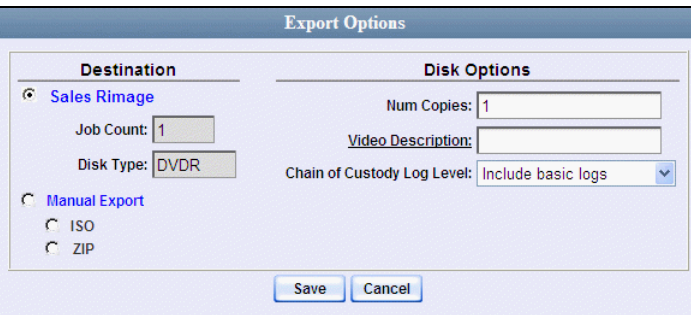

C Manual Export **9** Select **Manual Export**.

> You have two file options: an **ISO** file or a **ZIP** file. If you are exporting this data for the *sole purpose* of burning a DVD, select **ISO**. Otherwise select **ZIP**, which will copy your videos and any metadata to a folder first. This latter option gives you a little more flexibility in the event that you want to review the files first and/or add to them before burning the DVD. It also enables you to email the files or copy them to an external storage device, such as a USB drive.

**10** To burn this video as an ISO file (default), proceed to the next step.

 $-OR -$ 

To burn this video as a *zip file*, select **ZIP**.

**11** Enter a description for this DVD in the *Video Description* field.

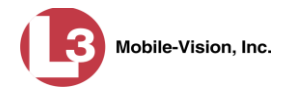

**12** If you'd like the Chain of Custody report to include basic logs only (default), proceed to the next step.

 $-$  OR  $-$ 

If you'd like the Chain of Custody report to include basic logs *and* IACP\* logs, select **Include IACP logs** from the *Chain of Custody Log Level* drop-down list.

 $-$  OR  $-$ 

If you'd like the Chain of Custody report to include all available logs, select **Include all available logs** from the *Chain of Custody Log Level* drop-down list.

**13** Click **Save**. The system begins processing your request. A copy of this request will display on your Home Page under *Sent Messages*.

When processing is complete, a confirmation message will display on your Home Page under *Inbox Messages*.

**14** Go to your *Inbox* messages and look for a download icon next to the export confirmation message.

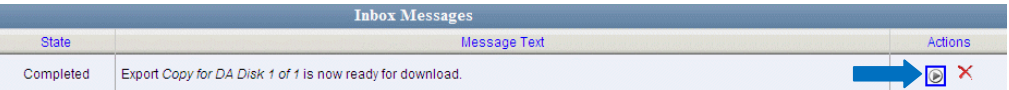

- $\Rightarrow$  If you see the download icon, proceed to the next step.
- $\Rightarrow$  If you do *not* see the download icon, the system is still processing your request. Go to **Home Menu** and click **Home** to refresh your screen.

Once you see the download icon, proceed to the next step.

**15** Go to the right of the export message and click the download icon. A download ◉ message displays.

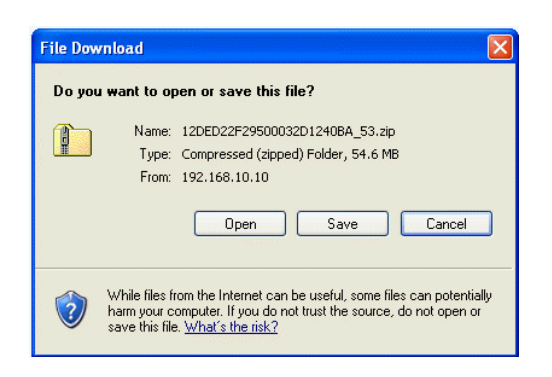

l \*

International Association of Chiefs of Police

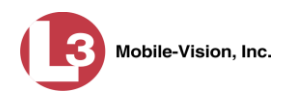

**16** If you have Windows XP, click **Save**.

 $-$  OR  $-$ 

If you have Windows 7, select **Save As** from the *Save* drop-down list.

- **17** Navigate to the disk drive location where you wish to temporarily store the video file.
- **18** To change the file name, enter a new name in the *File name* field. Otherwise proceed to the next step.
- **19** Click **Save**. The system copies your file to the selected location. If a confirmation message displays, click **Close**.
- **20** To use the *cdrtools* utility to burn your DVD, see "Using the cdrtools Application to Burn a DVD on Your PC" on page [219.](#page-229-0)

 $-$  OR  $-$ 

To use another software application to burn your DVD, make sure that you have DVD burning software installed on your PC. Such software should have the capability of burning ISO images and ZIP files (such as Roxio Creator). Refer to the instructions supplied with the software.

#### <span id="page-225-0"></span>**Burning Video to an Uncompressed Format DVD via Your PC's DVD Burner**

This section describes how to burn stand-alone video information to an *Uncompressed Format DVD* using your PC's DVD burner. *Stand-alone* video is video that is not linked to a case.

An Uncompressed Format DVD will include the same information found on a Data DVD. In addition, this type of DVD includes a button that allows you to convert the included videos into raw data format.

For a description of Uncompressed Format DVDs, see "Uncompressed DVD Format" on pag[e 148.](#page-159-1)

If you prefer to burn video using your agency's robotic DVD burner, see "Burning Video to an Uncompressed Format DVD via the Robotic DVD Burner" on page [176.](#page-187-0)

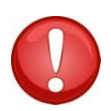

**WARNING**: Once a video has been downloaded in uncompressed format and then converted to MP4 and DV files, its authenticity can no longer be verified. Such video can be edited and tampered with using commercial video editing software.

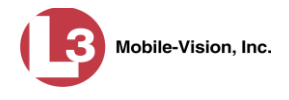

**1** To burn *one* video, search for and display the desired video.\* The Video Details page displays.

 $-$  OR  $-$ 

To burn *more than one* video, search for the desired videos.\* The Video Search Results page displays.

**2** Go to the Action column and click **Export**. The Select Video(s) for Export page displays.

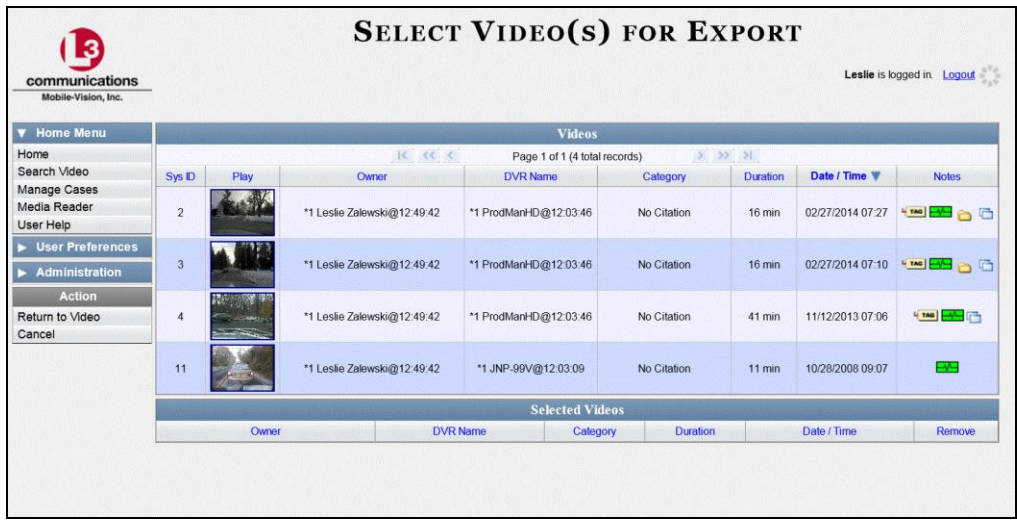

If you searched for and selected *one* video, that video record displays at the bottom of the page. Skip to step 4. Otherwise proceed to the next step.

**3** Go to the top of the page and click on each of the videos you wish to include on this DVD. You can click on any part of the record except the thumbnail image, as that will launch the Flashback Player.

As you select each video, it will appear in the *Selected Videos* list at the bottom of the page.

*(Continued)*

\*

l If necessary, review "Searching for Videos" in chapter 2.

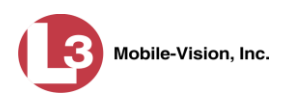

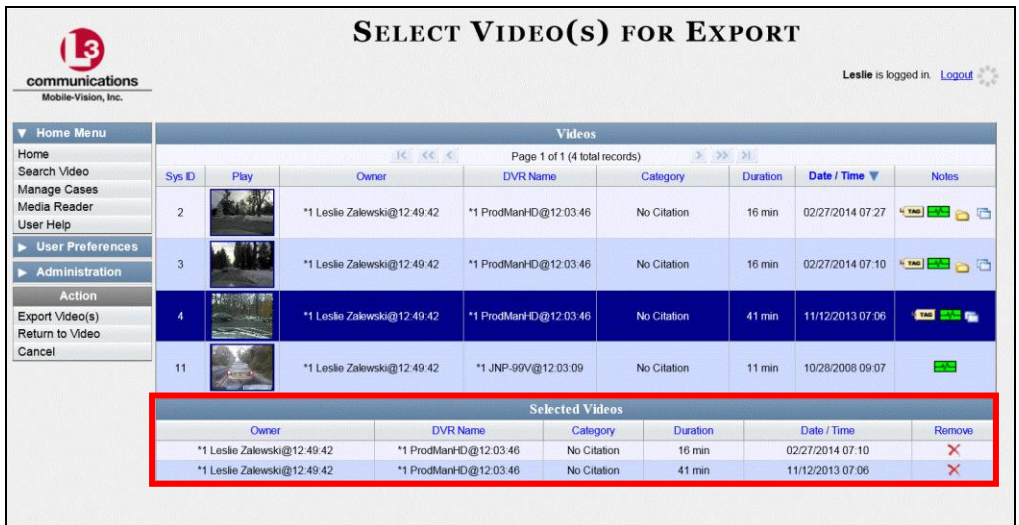

**4** Go to the Action column and click **Export Video(s)**. The Export Video(s) page displays.

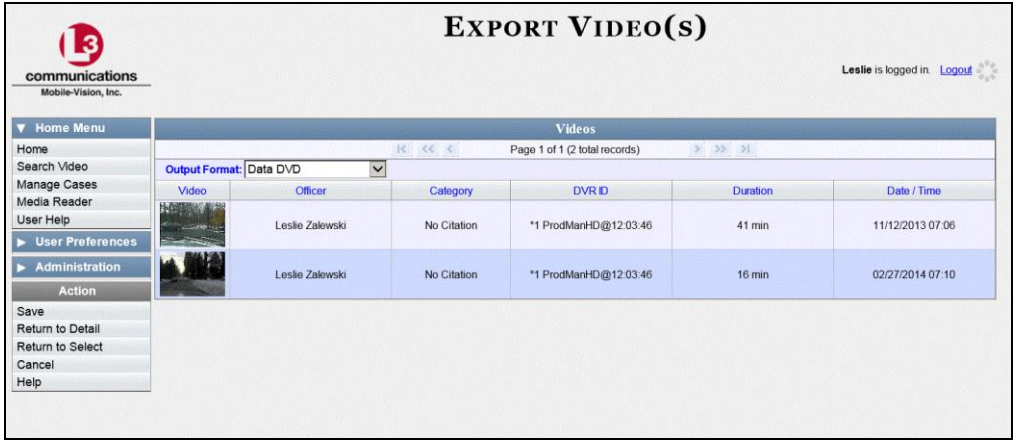

- **5** Go to the *Output Format* field and select **Uncompressed Format** from the dropdown list.
- **6** Go to the Action column and click **Save**. The Export Options popup displays.

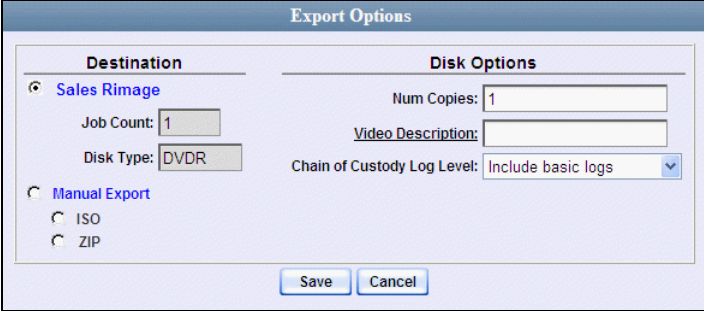

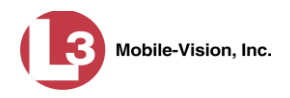

#### **7** Select **Manual Export**. C Manual Export

You have two file options: an **ISO** file or a **ZIP** file. If you are exporting this data for the *sole purpose* of burning a DVD, select **ISO**. Otherwise select **ZIP**, which will copy your videos and any metadata to a folder first. This latter option gives you a little more flexibility in the event that you want to review the files first and/or add to them before burning the DVD. It also enables you to email the files or copy them to an external storage device, such as a USB drive.

**8** To burn this video as an ISO file (default), proceed to the next step.

 $-OR -$ 

To burn this video as a *zip file*, select **ZIP**.

- **9** Enter a description for this DVD in the *Video Description* field.
- **10** If you'd like the Chain of Custody report to include basic logs only (default), proceed to the next step.

 $-$  OR  $-$ 

If you'd like the Chain of Custody report to include basic logs *and* IACP\* logs, select **Include IACP logs** from the *Chain of Custody Log Level* drop-down list.

 $-$  OR  $-$ 

If you'd like the Chain of Custody report to include all available logs, select **Include all available logs** from the *Chain of Custody Log Level* drop-down list.

**11** Click **Save**. The system begins processing your request. A copy of this request will display on your Home Page under *Sent Messages*.

When processing is complete, a confirmation message will display on your Home Page under *Inbox Messages*.

**12** Go to your *Inbox* messages and look for a download icon next to the export confirmation message.

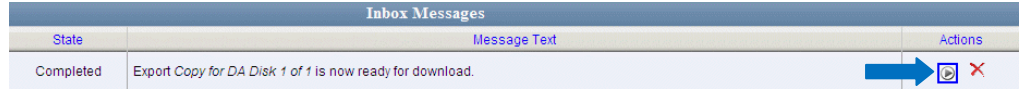

- $\Rightarrow$  If you see the download icon, proceed to the next step.
- $\Rightarrow$  If you do *not* see the download icon, the system is still processing your request. Go to **Home Menu** and click **Home** to refresh your screen.

Once you see the download icon, proceed to the next step.

l \*

International Association of Chiefs of Police

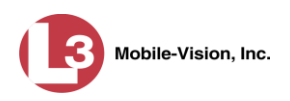

**13** Go to the right of the export message and click the download icon. A download ◉ message displays.

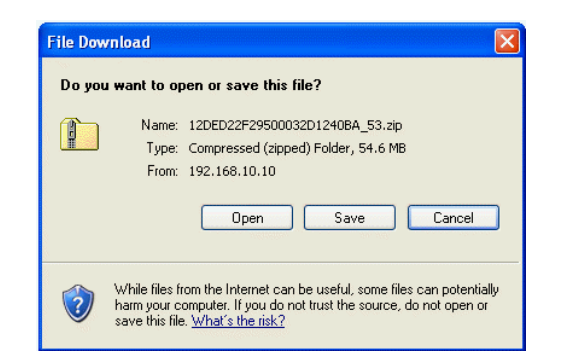

**14** If you have Windows XP, click **Save**.

 $-$  OR  $-$ 

If you have Windows 7, select **Save As** from the *Save* drop-down list.

- **15** Navigate to the disk drive location where you wish to temporarily store the video file.
- **16** To change the file name, enter a new name in the *File name* field. Otherwise proceed to the next step.
- **17** Click **Save**. The system copies your file to the selected location. If a confirmation message displays, click **Close**.
- **19** To use the *cdrtools* utility to burn your DVD, see "Using the cdrtools Application to Burn a DVD on Your PC" on the next page.

 $-$  OR  $-$ 

<span id="page-229-0"></span>To use another software application to burn your DVD, make sure that you have DVD burning software installed on your PC. Such software should have the capability of burning ISO images and ZIP files (such as Roxio Creator). Refer to the instructions supplied with the software.

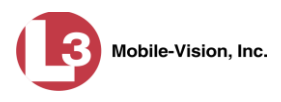

## **Using the cdrtools Application to Burn a DVD on Your PC**

In order to burn a DVD on your PC, you need to have DVD burning software installed, such as Roxio Creator. If you don't have such an application, you can download one from DEP called *cdrtools*. If necessary, refer to the procedure titled "Downloading a DVD Burn Application to Your PC" on page [246.](#page-257-0)

The steps for burning a DVD are slightly different depending on the type of file you are burning. For specific instructions, see:

- $\Box$  Using cdrtools to Burn an ISO File to DVD, below
- □ Using cdrtools to Burn a ZIP File to DVD, page [220.](#page-231-0)

## **Using cdrtools to Burn an ISO File to DVD**

This section describes how to use the cdrtools DVD burning utility to burn an ISO file to DVD using your PC's DVD burner.

- **1** Download an ISO from DEP to your PC, as described in the following procedures:
	- □ Burning a Case to a Data DVD via Your PC's DVD Burner, page [180](#page-191-0)
	- Burning a Case to an Interchange Format DVD via Your PC's DVD Burner, page [189](#page-200-0)
	- Burning a Case to an Uncompressed Format DVD via Your PC's DVD Burner, page [194](#page-205-0)
	- □ Burning Video to a Data DVD via Your PC's DVD Burner, page [199](#page-209-0)
	- Burning Video to an Interchange Format DVD via Your PC's DVD Burner, page [208](#page-219-0)
	- Burning Video to an Uncompressed Format DVD via Your PC's DVD Burner, page [214](#page-225-0)
- **2** Insert a writable DVD in your PC's DVD/RW drive, such as a DVD-R, DVD+R, DVD-RW, or DVD+RW.
- **3** Navigate to the disk drive location where your ISO file is located, then double-click on that file.
- $\Rightarrow$  If cdrtools is your PC's default DVD burning software, the cdrtools application launches. Proceed to the next step.
- $\Rightarrow$  If cdrtools is *not* your PC's default DVD burning software, another application launches. For instructions, refer to that product's documentation. **End of Procedure**.
- **4** Click **Start**. A confirmation message displays.

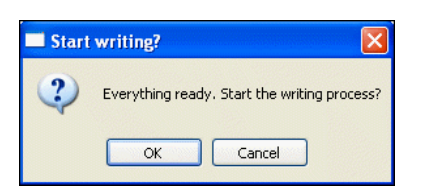

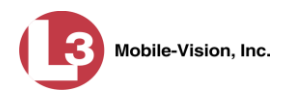

- **5** Click **OK** to begin burning the disc. This may take a few minutes. When the burn is complete, "Execution Completed" will display at the bottom of your screen.
- <span id="page-231-0"></span>**6** Select **File→ Close** from the menubar to close the *cdrtools* application.

# **Using cdrtools to Burn a ZIP File to DVD**

This section describes how to use the cdrtools DVD burning utility to burn a ZIP file to DVD using your PC's DVD burner.

- **1** Download a ZIP file from DEP to your PC, as described in the following procedures:
	- Burning a Case to a Data DVD via Your PC's DVD Burner, page [180](#page-191-0)
	- □ Burning a Case to a Consumer DVD via Your PC's DVD Burner, page [184](#page-195-0)
	- Burning a Case to an Interchange Format DVD via Your PC's DVD Burner, page [189](#page-200-0)
	- □ Burning a Case to an Uncompressed Format DVD via Your PC's DVD Burner, page [194](#page-205-0)
	- □ Burning Video to a Data DVD via Your PC's DVD Burner, page [199](#page-209-0)
	- □ Burning Video to a Consumer DVD via Your PC's DVD Burner, page [203](#page-214-0)
	- Burning Video to an Interchange Format DVD via Your PC's DVD Burner, page [208](#page-219-0)
	- □ Burning Video to an Uncompressed Format DVD via Your PC's DVD Burner, page [214.](#page-225-0)
- **2** Insert a writable DVD in your PC's DVD/RW drive, such as a DVD-R, DVD+R, DVD-RW, or DVD+RW.

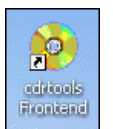

**3** Go to your Windows desktop and double-click the **cdrtools Frontend** icon. The application's main menu displays.

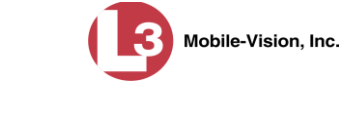

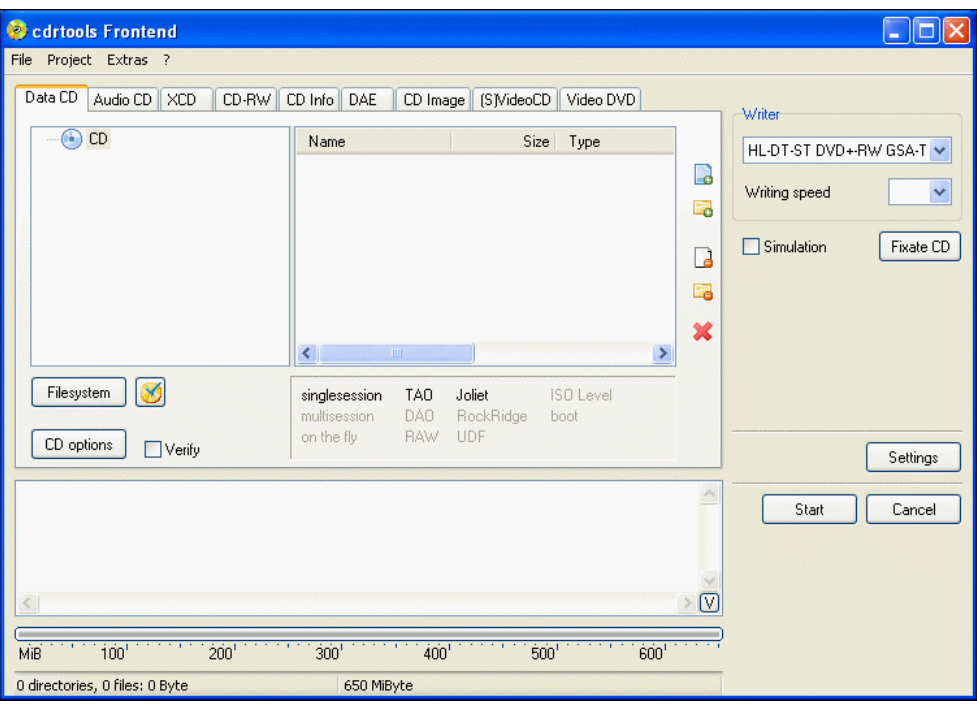

- **4** Click the **CD Image** tab.
- **5** Select **Write image**.

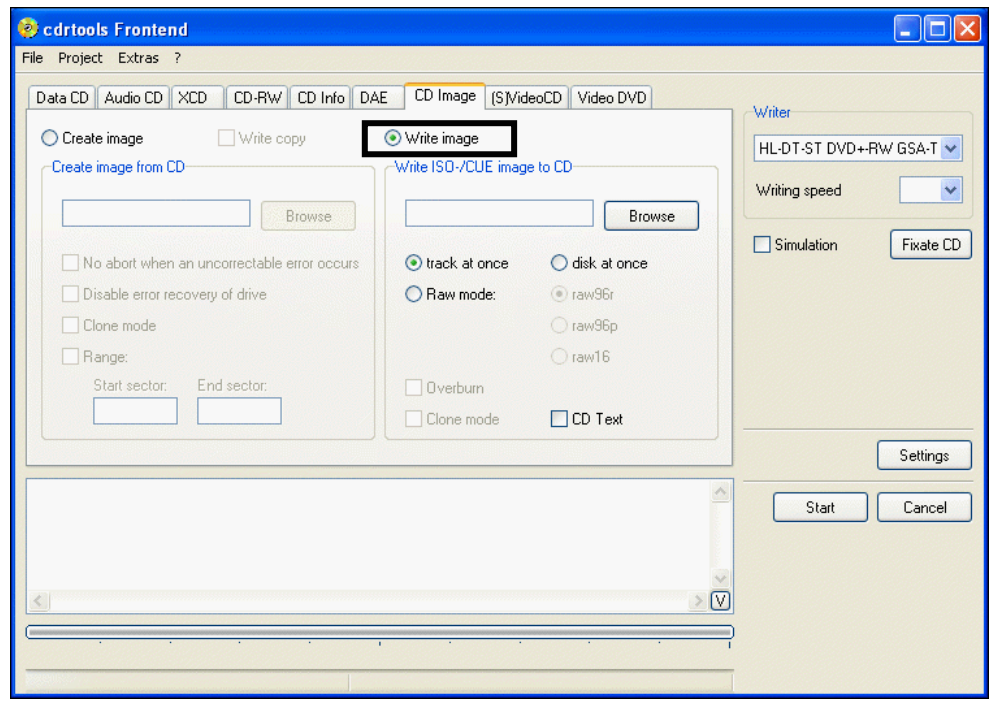

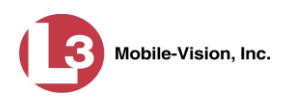

#### **6** Click **Browse**.

**7** Navigate to the directory where you saved the ZIP file, then click on the file to highlight it.

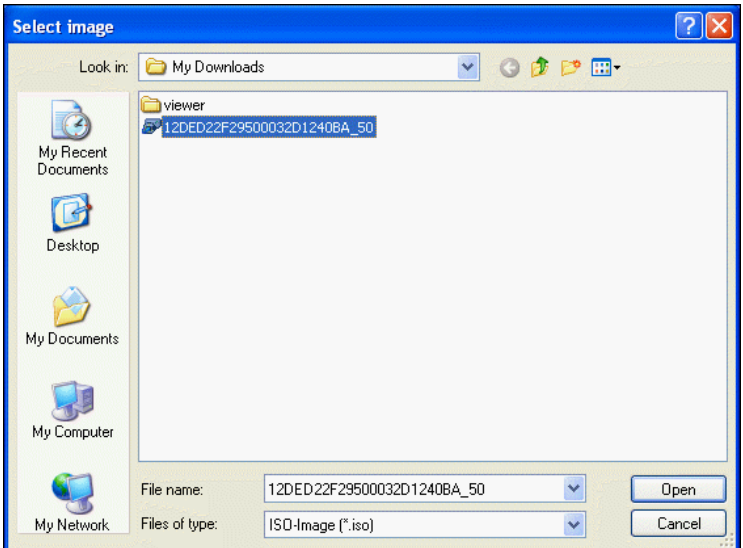

- **8** Click **Open**.
- **9** Select **Disc at once**.

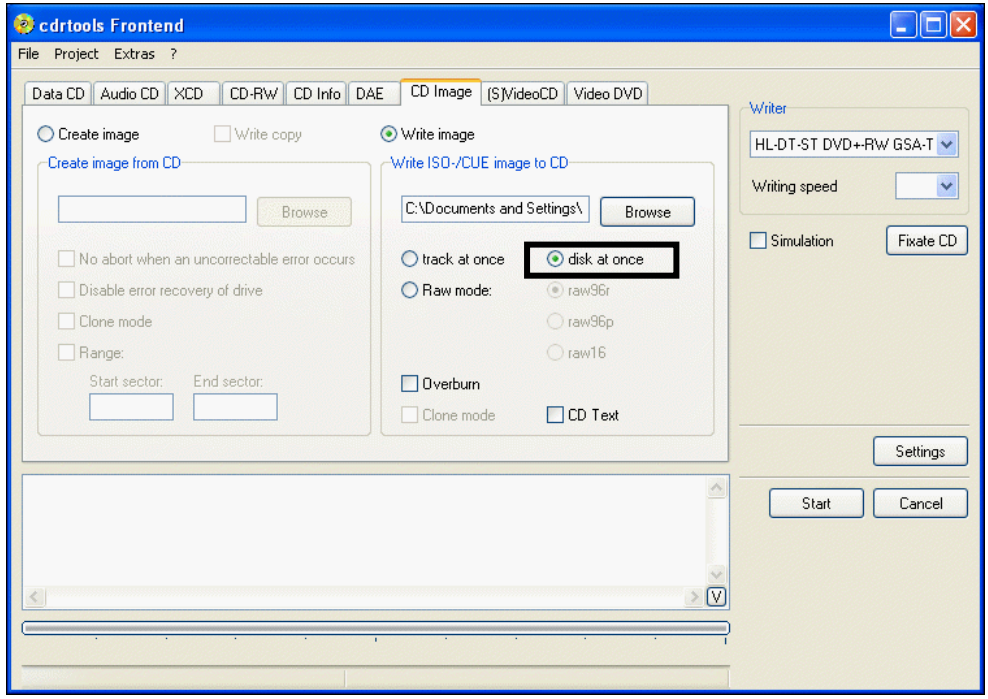

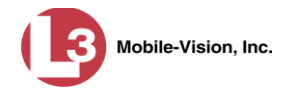

**10** Click **Start**. A confirmation message displays.

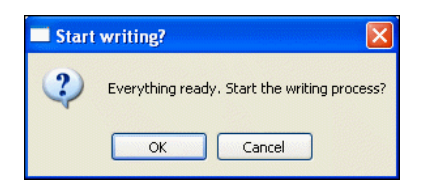

- **11** Click **OK** to begin burning the disc. This may take a few minutes. When the burn is complete, "Execution Completed" will display at the bottom of your screen.
- **12** Select **File**  $\rightarrow$  Close from the menubar to close the *cdrtools* application.

#### **Viewing DVDs**

This section describes how to view the videos and case information stored on your export discs, also referred to as *user-requested certified copies*. You *cannot* view videos or case information on an archive disc (Certified Backup Disc). The latter is only used to restore videos and cases to the server if/when the need arises.

The manner in which you view videos and other data on a DVD depends on the DVD's format. For specific instructions, see:

- □ Viewing a Data DVD, below
- □ Viewing a Consumer DVD, page [224](#page-235-0)
- □ Viewing an Interchange Format DVD, page [226](#page-237-0)
- □ Viewing an Uncompressed Format DVD, page [226.](#page-237-1)

## **Viewing a Data DVD**

This section describes how to view information stored on an export disc (i.e., *user requested certified copy*) that is in *Data DVD* format.

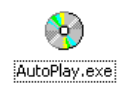

**1** Insert the Data DVD into your PC's DVD player. In most cases, the DVD menu will display automatically. If it does *not* display, navigate to your PC's DVD/CD drive and double-click on the **AutoPlay.exe** icon.

The appearance of this menu will differ slightly depending on whether this is a *video* or *case* DVD.

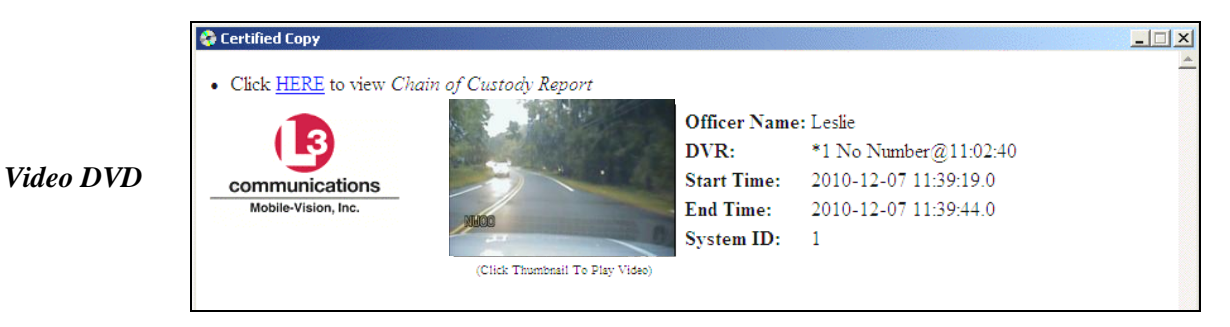

DEP Administrator's Guide L-3 Mobile-Vision • 5.2.2014 **P** a g e | 223

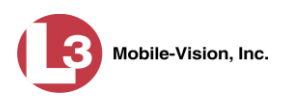

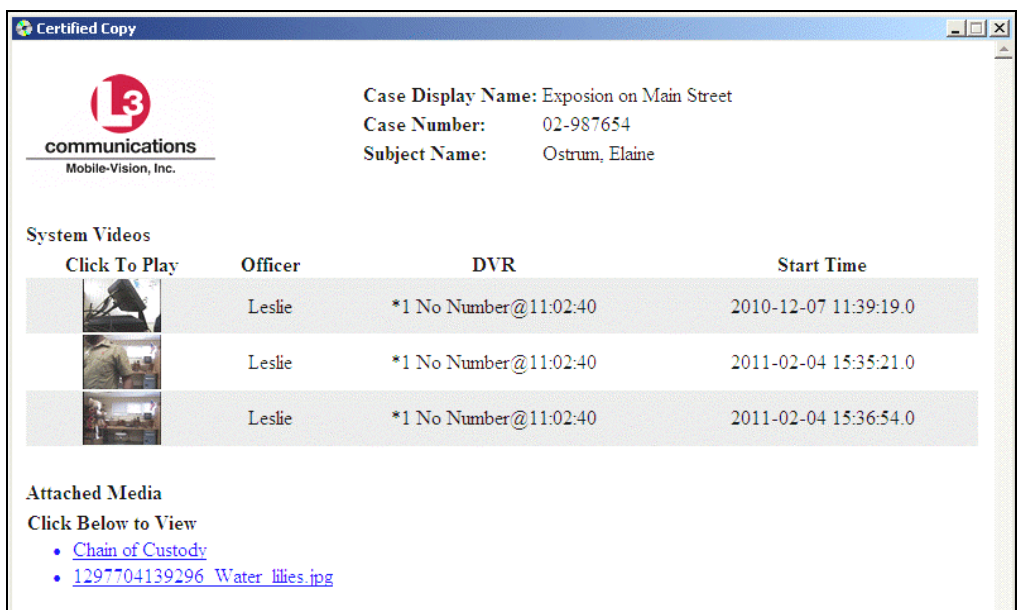

## *Case DVD*

**2** To play a video, click on the thumbnail image for that video. The Flashback Player launches. For a description of the Flashback Player and its various features, see "Flashback1 Player" or "Flashback2/3 Player" in chapter 2.

 $-$  OR  $-$ 

To display other information, such as the Chain of Custody Report or an attached media file, click on the appropriate hypertext link. The file will display in the associated software application, such as Adobe Viewer.

**3** When you are finished viewing the files on this DVD, click the  $\boxtimes$  in the upper right corner of the menu to exit the DVD menu.

## <span id="page-235-0"></span>**Viewing a Consumer DVD**

This section describes how to view videos stored on an export disc (i.e., *user requested certified copy*) that is in *Consumer DVD* format.

**1** Insert the Consumer DVD into the input tray of a consumer DVD player. After you close the tray, the DVD main menu will automatically display on your TV screen or monitor.

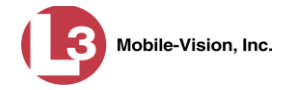

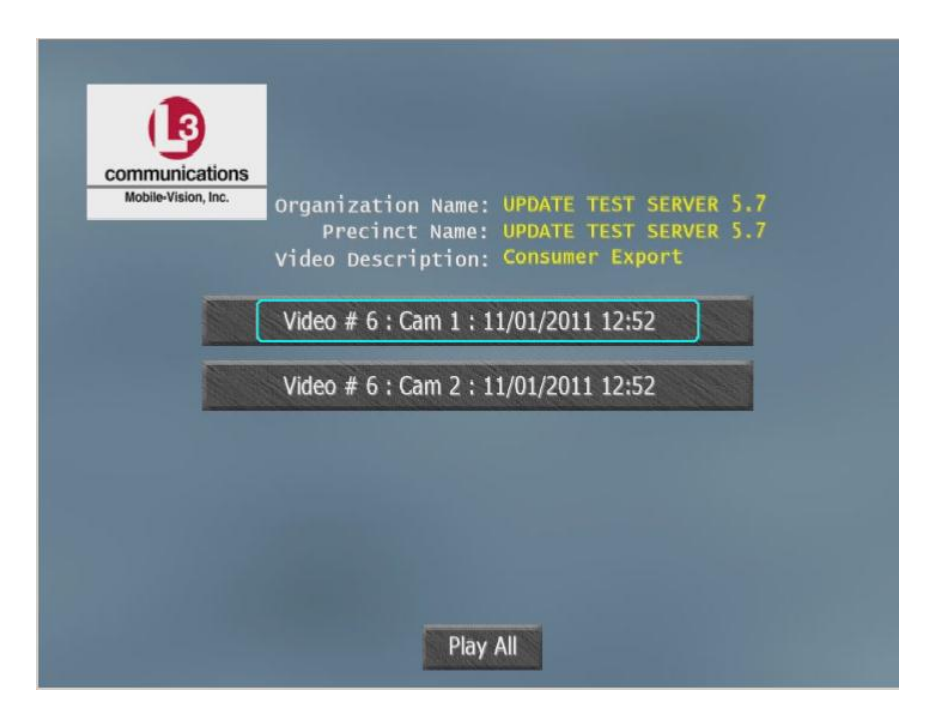

**2** To play all the camera views one after another, click the **Play All** button. The video begins playing on your TV screen or monitor. **End of Procedure**.

 $-$  OR  $-$ 

To play a particular camera view, click on the appropriate button. A submenu displays.

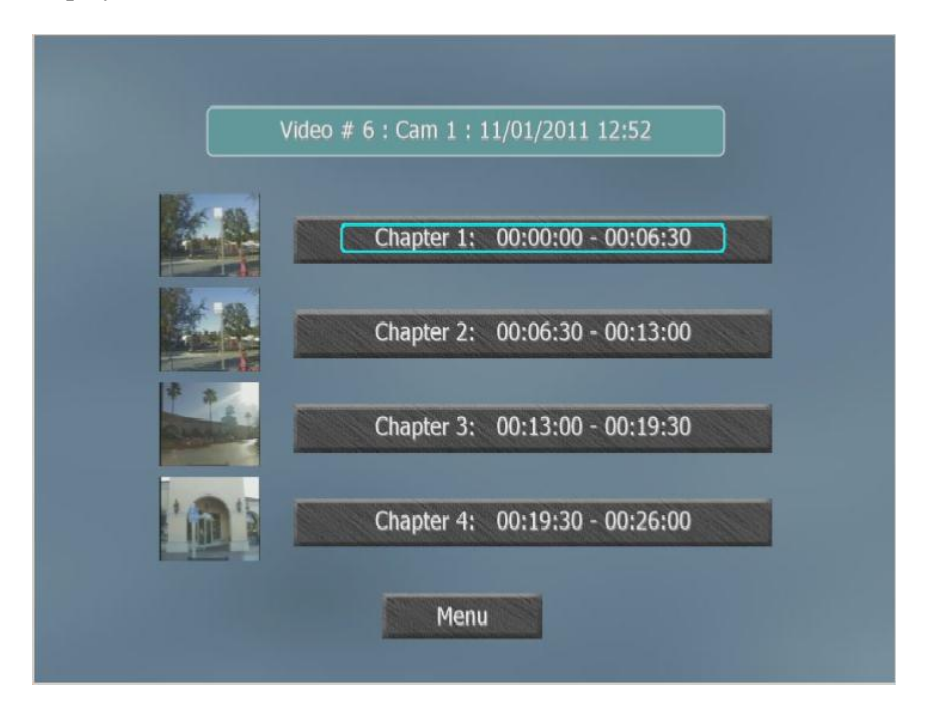

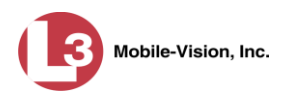

The system automatically divides each video into four time segments. This allows you to start viewing at a particular point in the video without having to watch the whole thing.

**3** To play the entire video from start to finish, click the **Chapter 1** button. The video begins playing on your TV screen or monitor. **End of Procedure**.

 $-$  OR  $-$ 

To start viewing the video partway in, click the **Chapter 2**, **Chapter 3**, or **Chapter 4** button. The video begins playing on your TV screen or monitor.

# <span id="page-237-0"></span>**Viewing an Interchange Format DVD**

This section describes how to view videos stored on an export disc (i.e., *user requested certified copy*) that is in *Interchange* format.

- **1** Insert the Interchange Format DVD into your PC's CD/DVD drive.
- **2** Open the third-party software that you plan to use to view/edit the videos, such as Adobe Premier or VideoLan Player.
- **3** Copy the video files from the CD/DVD drive into the third-party software. For specific instructions, refer to the documentation that came with your software.
- **4** Click the **Play** button on the software's video viewer. For specific instructions, refer to the documentation that came with your software.

# <span id="page-237-1"></span>**Viewing an Uncompressed Format DVD**

This section describes how to view information stored on an export disc (i.e., *user requested certified copy*) that is in *Uncompressed* format.

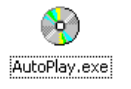

**1** Insert the Uncompressed format DVD into your PC's DVD player. In most cases, the DVD menu will display automatically. If it does *not* display, navigate to your PC's DVD/CD drive and double-click on the **AutoPlay.exe** icon.

The appearance of this menu is similar to that of a Data DVD disc, except that it includes links at the bottom of the screen that are used to convert selected Flashback2/3/HD QBX files into DV and MP4 files.

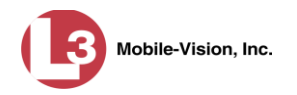

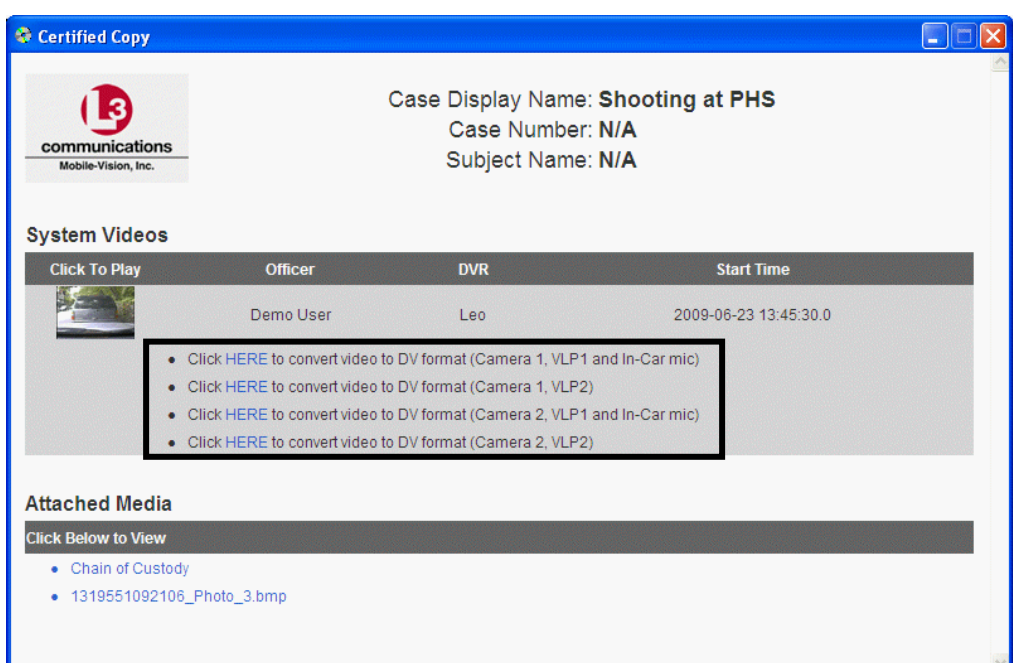

**2** To play a video, click on the thumbnail image for that video. The Flashback Player launches. For a description of the Flashback Player and its various features, see "Flashback2/3 Player" in chapter 2. **End of procedure**.

 $-$  OR  $-$ 

To display other information, such as the Chain of Custody Report or an attached media file, click on the appropriate hypertext link. The file will display in the associated software application, such as Adobe Viewer. **End of procedure**.

 $-$  OR  $-$ 

To convert a selected video to DV and MP4 files, click the **HERE** link to the left of the file you wish to convert. If a security message displays, click **Run**.

A confirmation message displays.

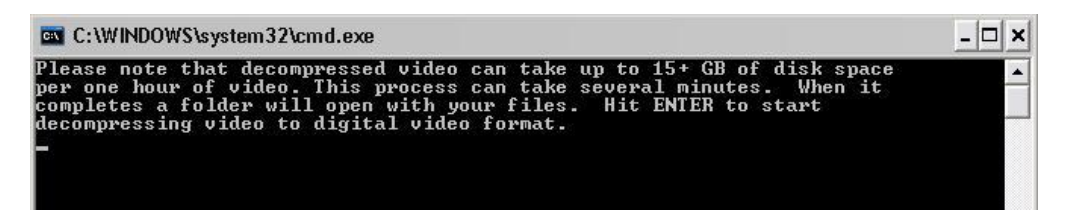

**3** Read the onscreen message. If you are sure you want to proceed with the conversion, press **Enter**. The system begins converting the selected file. When the conversion is complete, the current screen closes and the system automatically opens a folder on your desktop called *raw\_video* which contains the MP4 and DV files.

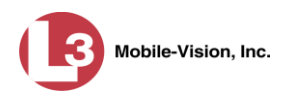

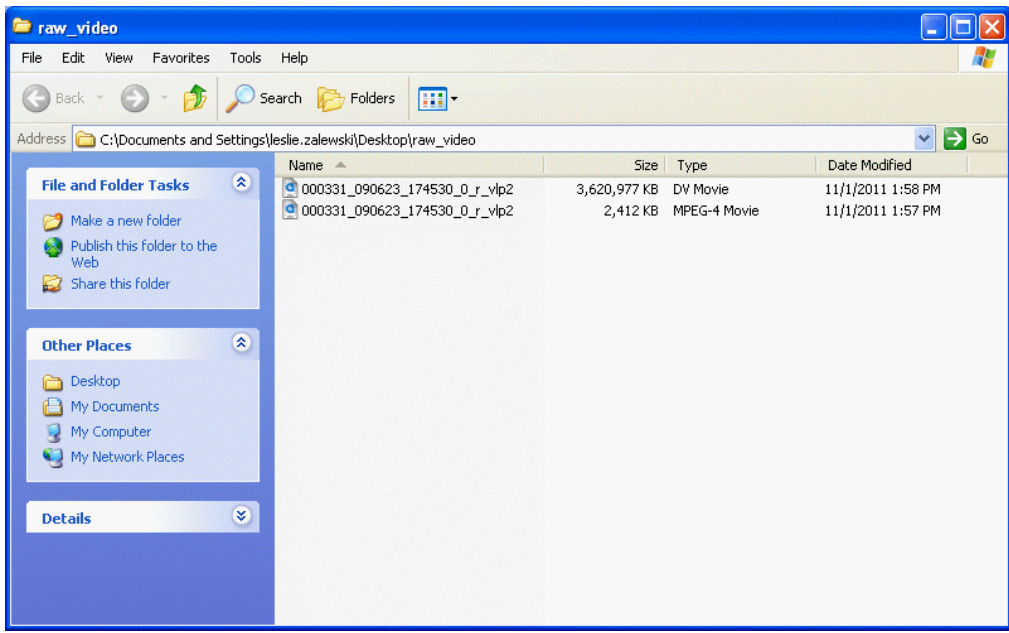

## **Changing the File Types that are Automatically Archived**

This section describes how to designate which type of files will be backed up automatically by the system using your agency's robotic DVD burner or BluRay burner. Backups occur on a schedule according to video category. A video's category determines how long it will remain online. For more information on video category settings, see "Changing Video Categories and Their Days Online" in chapter 2.

**1** Go to **V** Administration and click **System Setup**. The System Setup page displays.

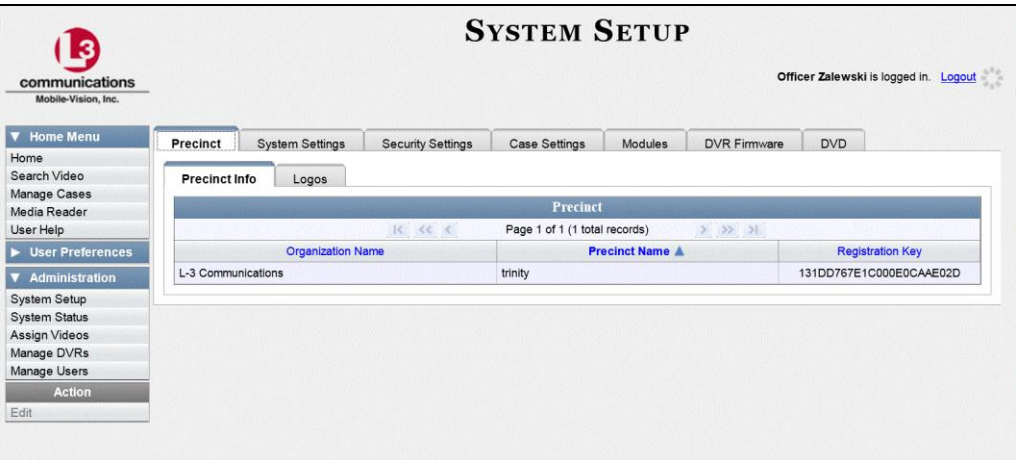

- **2** Click the **System Settings** tab.
- **3** Click the **Backup/Export** tab.

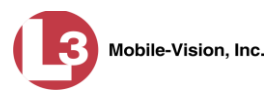

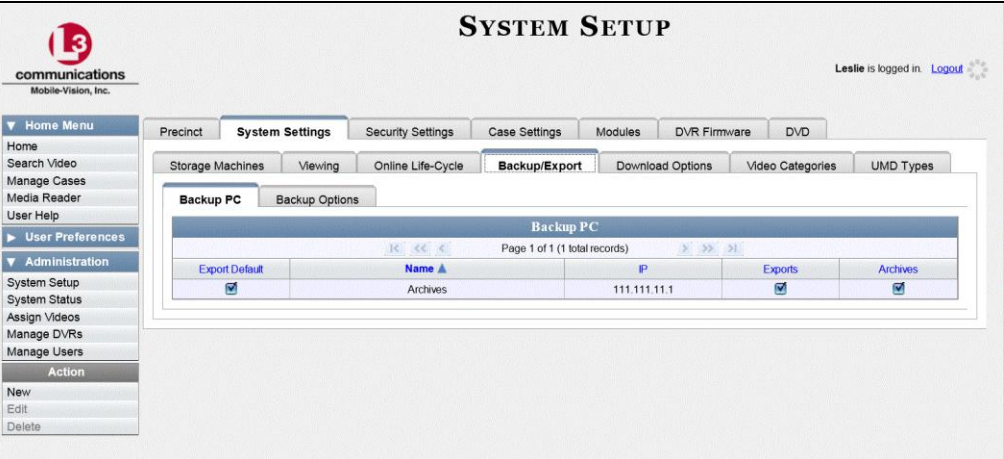

**4** Click the **Backup Options** tab.

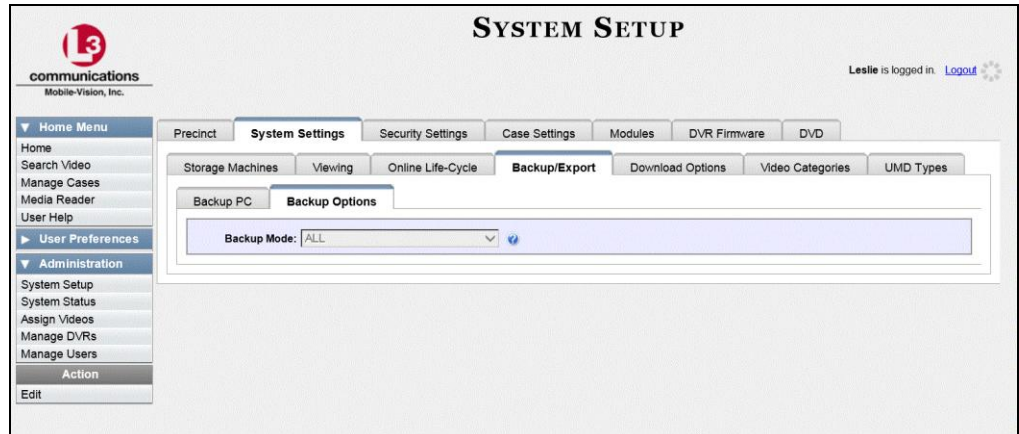

**5** Go to the Action column and click **Edit**. The Edit Backup Options popup displays.

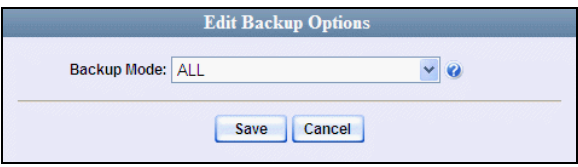

**6** Go to the *Backup Mode* field and select an option from the drop-down list, as described in the table on the next page.

*(Continued)*

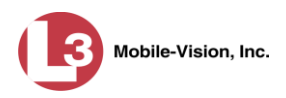

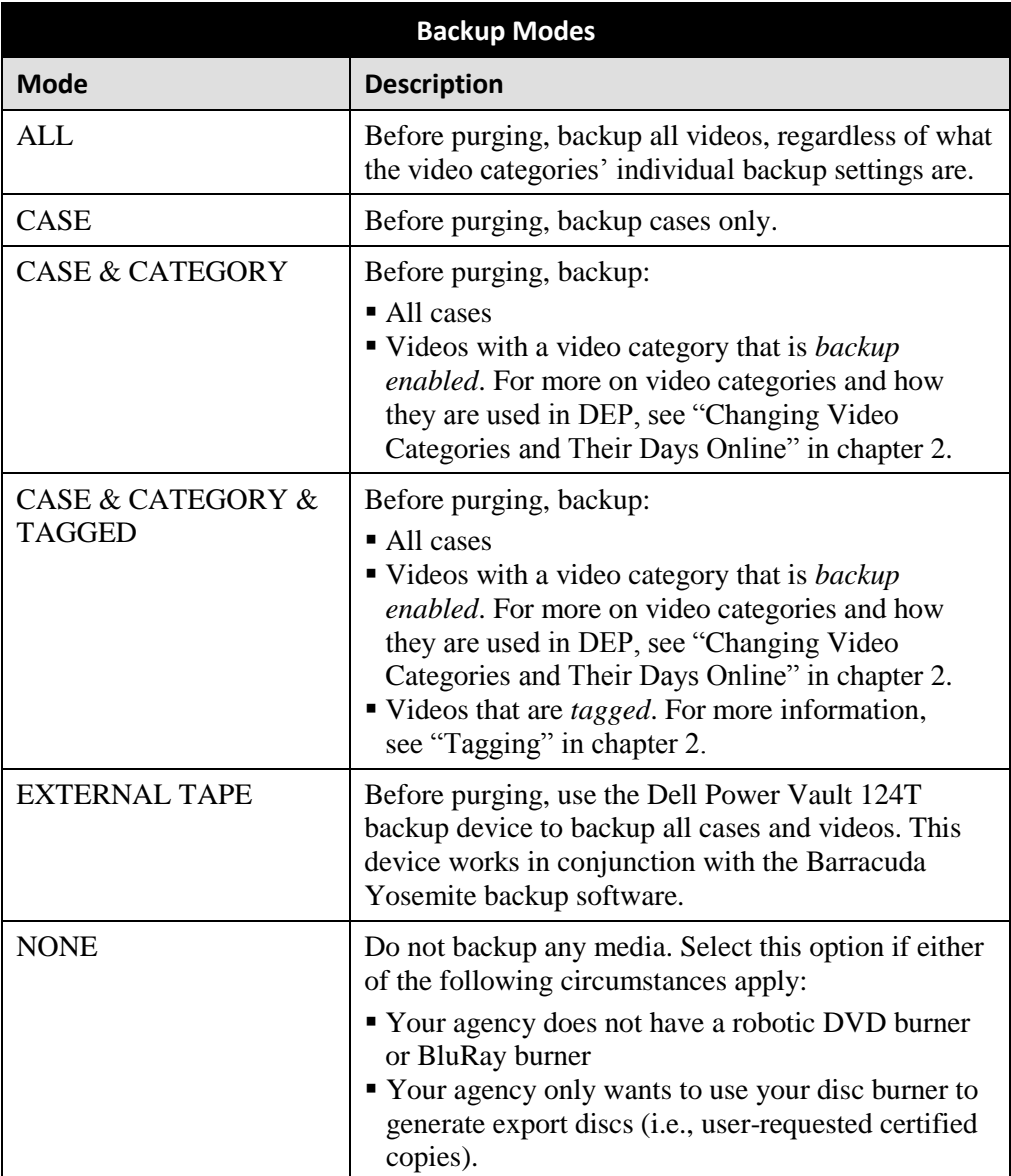

**7** Click **Save**.

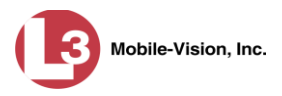

#### **Customizing the Consumer DVD Menus**

When you insert a Consumer DVD disc into a consumer DVD player, a menu displays. This menu, referred to as the DVD *main menu*, lists the videos and other files that are stored on that disc. There is a separate main menu for *case* and *video* DVDs. Both menus are customizable. There is also a customizable submenu.

Altogether there are four Consumer DVD menus that you can customize to meet your agency's needs:

- **Case DVD Main Menu**
- □ Case DVD Submenu
- □ Video DVD Main Menu
- □ Video DVD Submenu.

For specific instructions, see:

- $\Box$  Changing the Color & Style of the Consumer DVD Menus, below
- Changing the Heading Text for the Consumer DVD Main Menu, page [235](#page-246-0)
- Changing the Button Values for the Consumer DVD Main Menu, page [239.](#page-249-0)

# **Changing the Color & Style of the Consumer DVD Menus**

This section describes how to change the style and/or color of the various components on the four Consumer DVD menus. These include:

- **Case DVD Main Menu**
- □ Case DVD Submenu
- $\Box$  Video DVD Main Menu
- □ Video DVD Submenu.

Specifically, you can change each menu's background colors, text colors, button style/color, and logo display. You may also remove the logo display, if desired.

**1** Go to **V** Administration and click **System Setup**. The System Setup page displays.

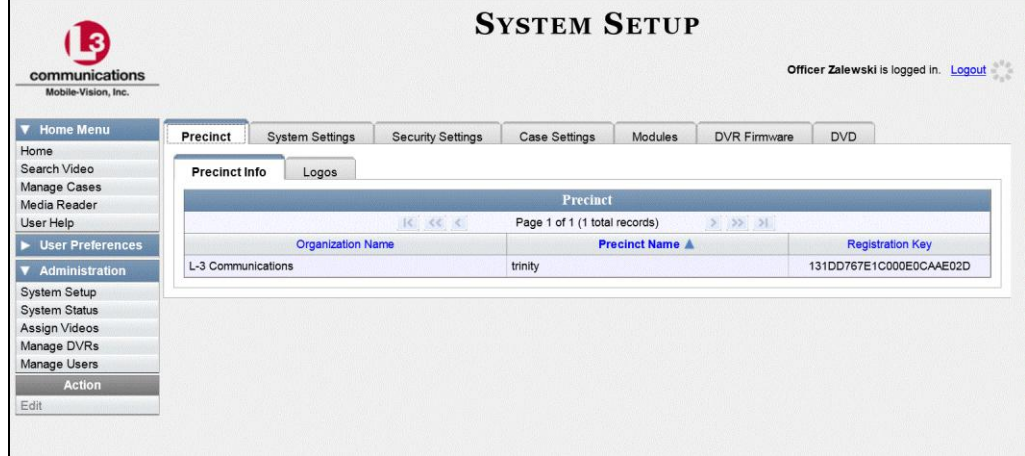

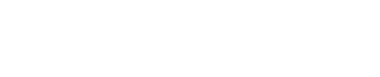

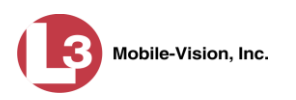

**2** Click the **DVD** tab.

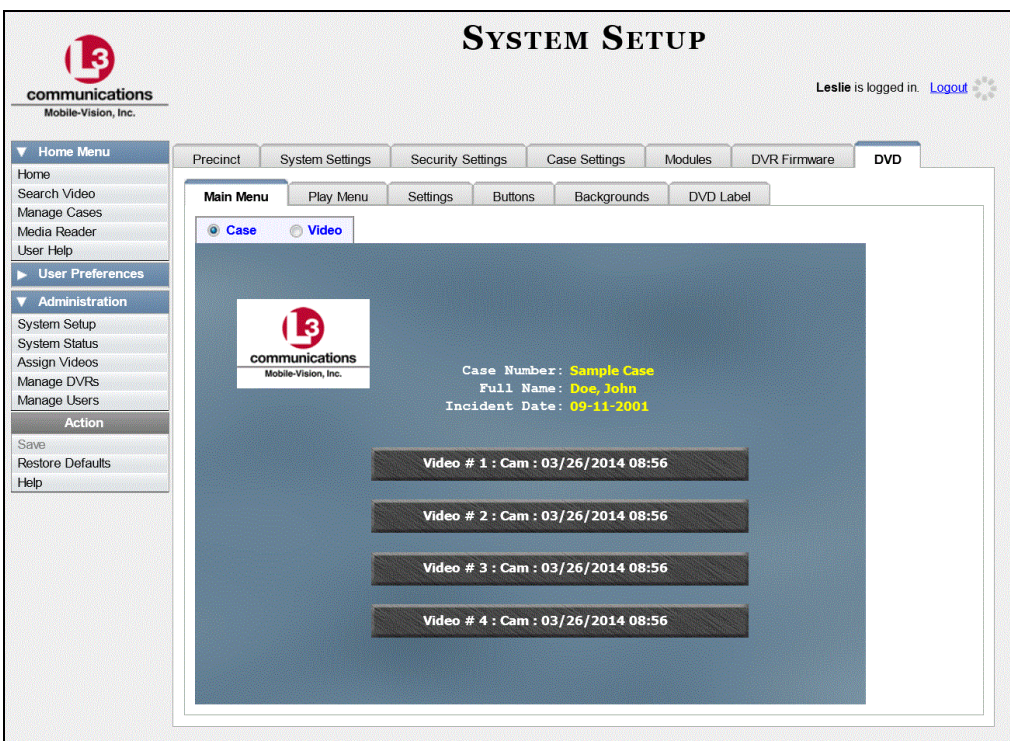

**3** Review the available styles/colors for buttons and backgrounds. To do so, click the **Buttons** and **Backgrounds** tabs, respectively.

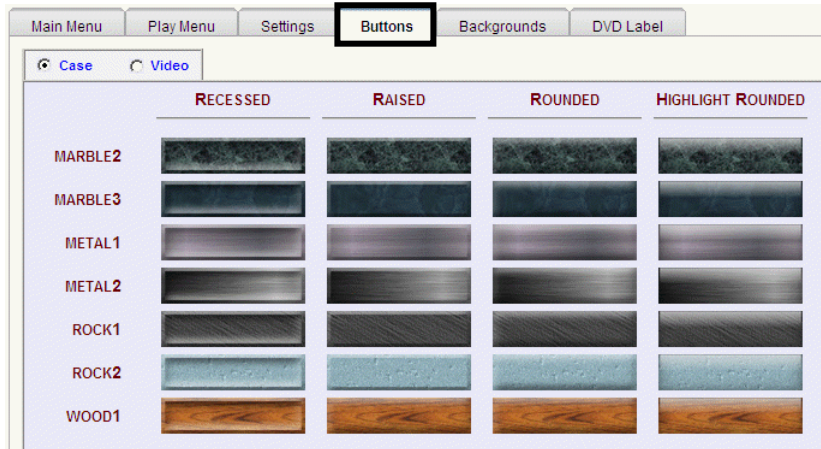

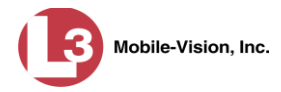

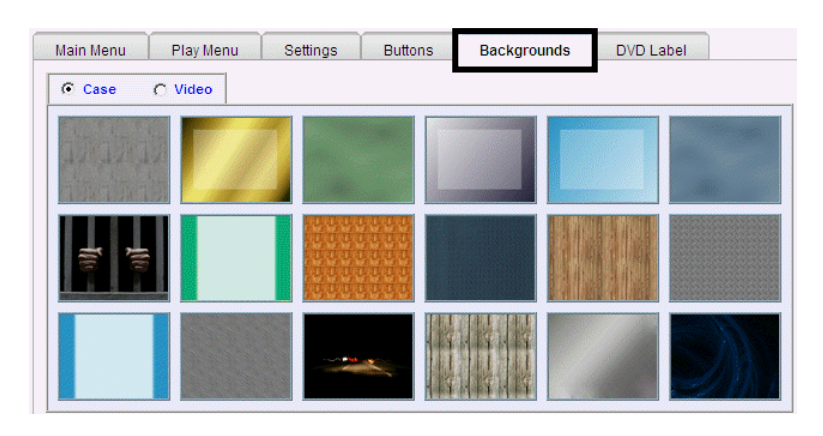

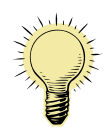

**HINT**: While you are reviewing styles/colors, it's a good idea to jot down the names of the designs you like most. To do so, hover your mouse over a selected design until a yellow popup displays.

**4** Display the first menu you wish to customize:

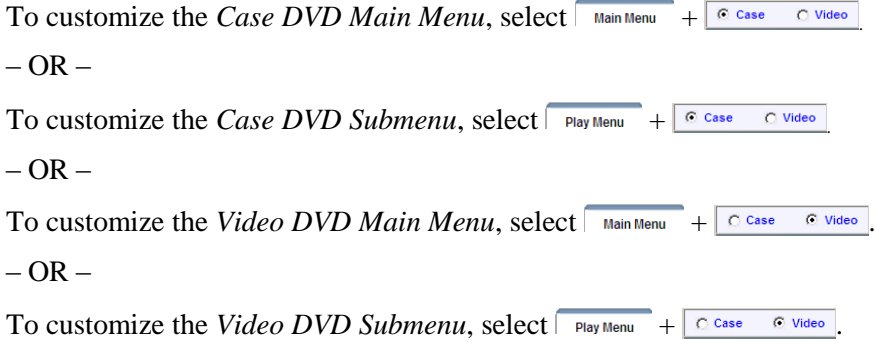

**5** Right-click on the menu component you wish to change (background, button, heading, etc.), then select the desired style and/or color from the drop-down list provided.

*(Continued)*

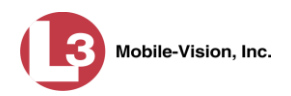

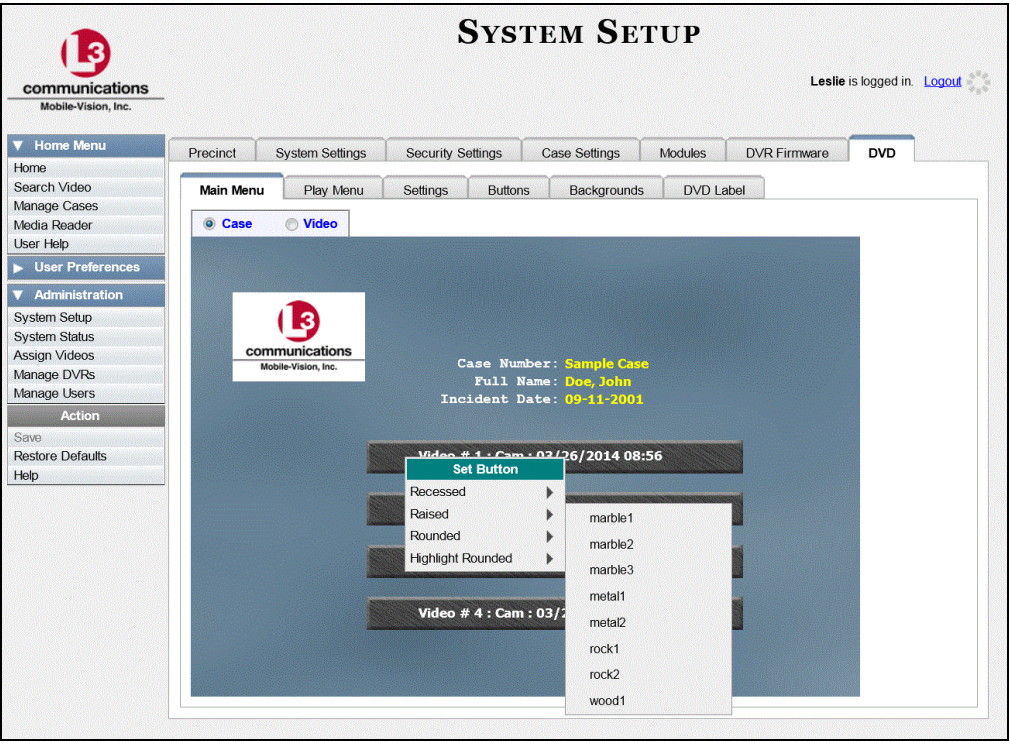

The system automatically applies your changes to the selected menu component.

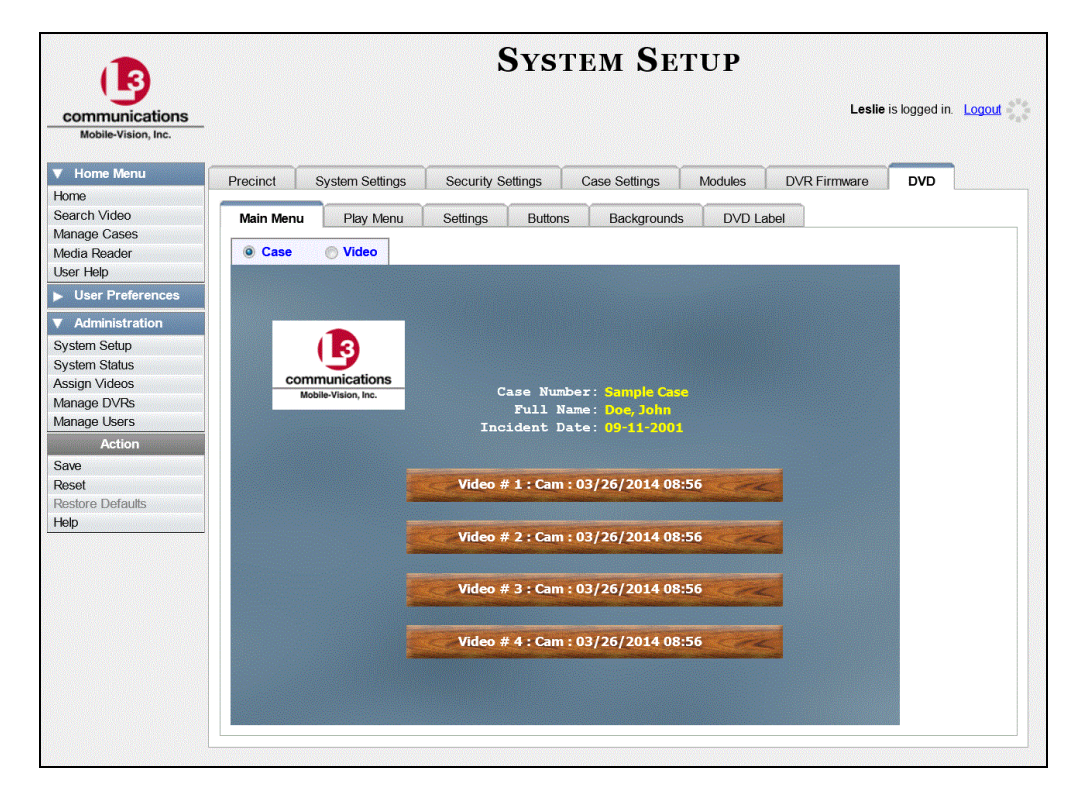

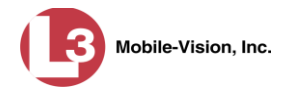

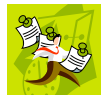

**NOTE**: To remove the logo from a DVD menu, right-click on the logo, then select **NO-LOGO** from the drop-down list.

- **6** If desired, change the style/color of other menu components, as described in step 5.
- **7** Display the next menu you wish to customize, as described in step 4.
- **8** Repeat steps 5 7 until you have made all desired changes to the four Consumer DVD menus.
- **9** Go to the Action column and click **Save**.

# <span id="page-246-0"></span>**Changing the Heading Text for the Consumer DVD Main Menu**

This section describes how to change the three lines of heading text that display at the top of the Consumer DVD main menus. There are two versions of this menu: A *video* version and a *case* version, as pictured below.

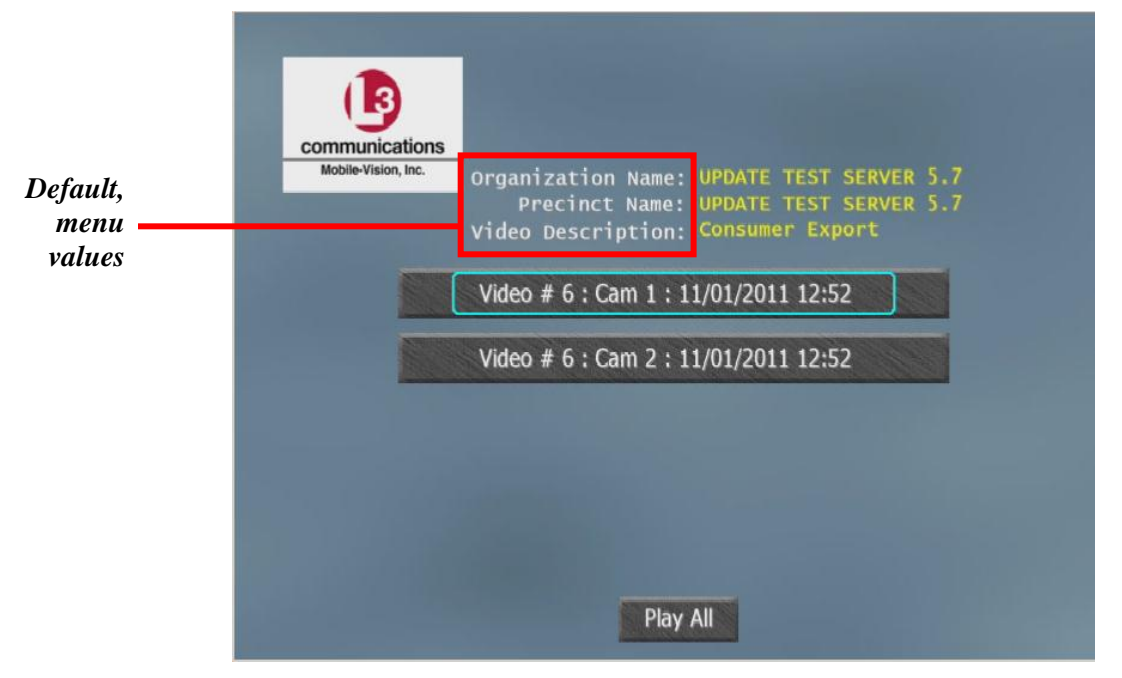

*Consumer DVD Main Menu—Video Version*

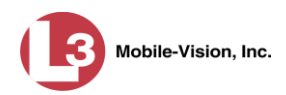

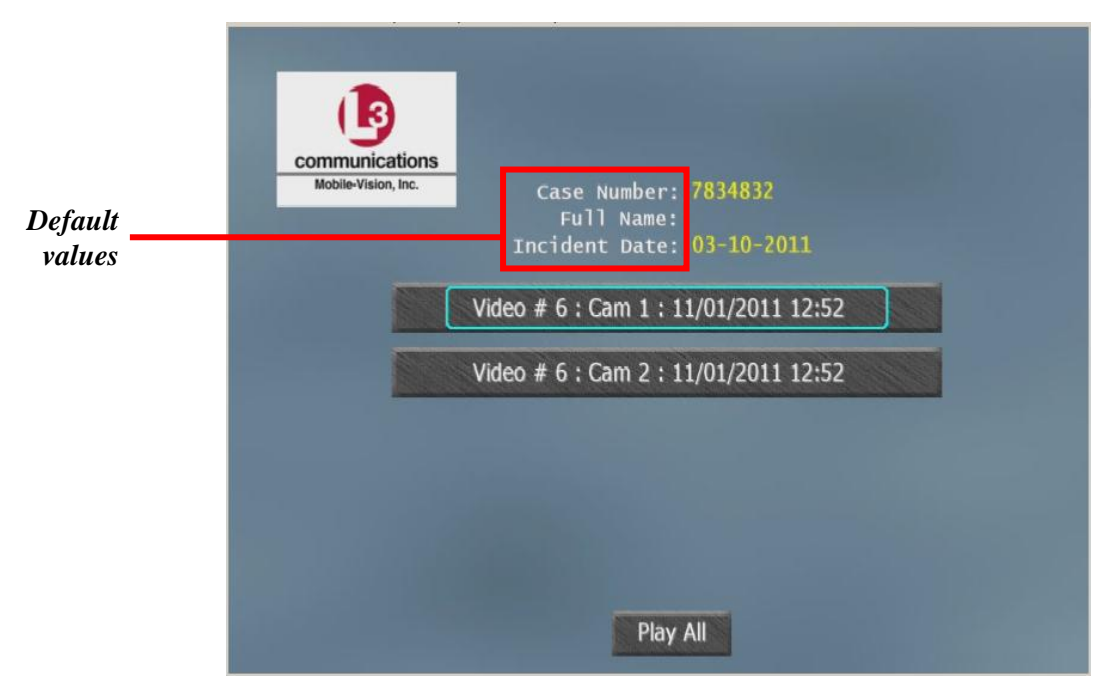

*Consumer DVD Main Menu—Case Version*

**1** Go to **V** Administration and click **System Setup**. The System Setup page displays.

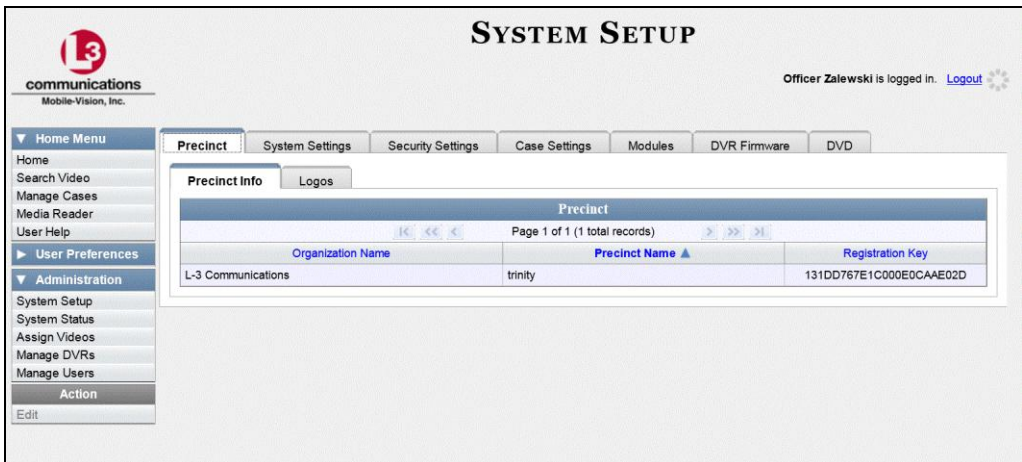

**2** Click the **DVD** tab.

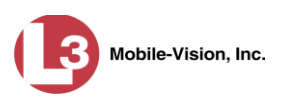

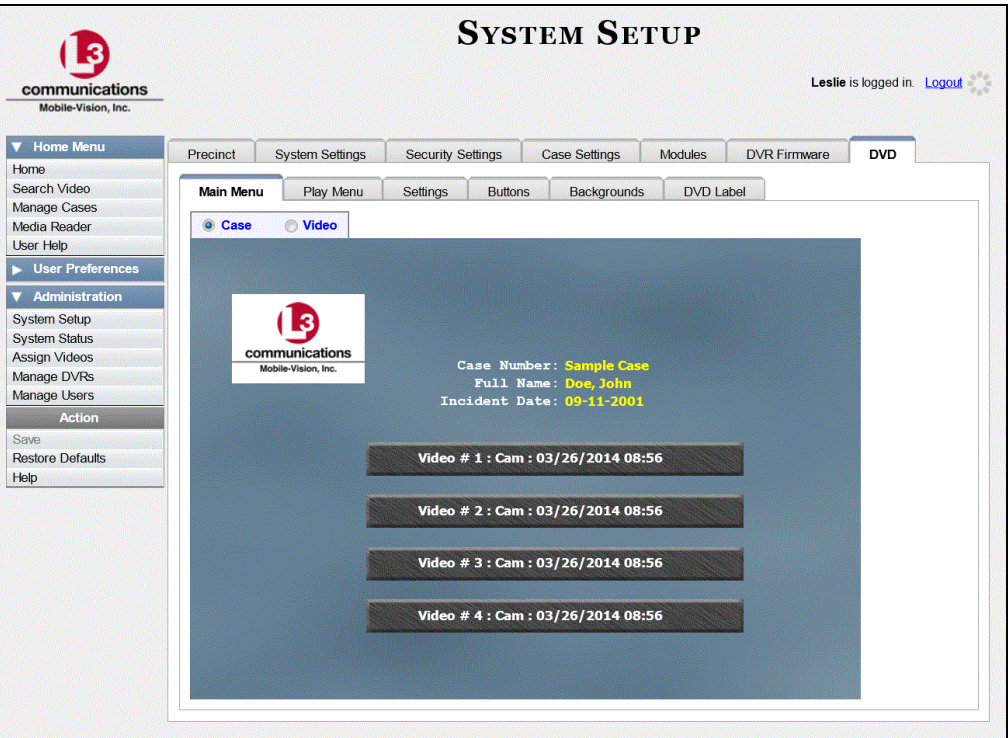

- **3** Click the **Settings** tab. Your current menu settings for the selected DVD menu display, as pictured below.
- **4** To change the main menu for the *case* DVD, select the *Case* radio button.  $-$  OR  $-$

To change the main menu for the *video* DVD, select the *Video* radio button.

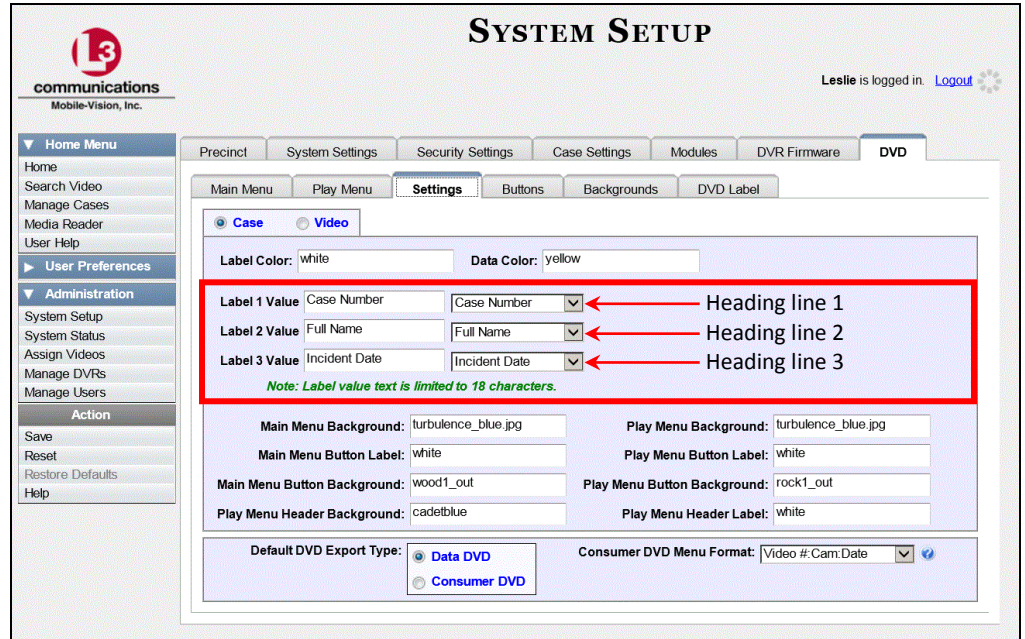

 $C$  Case

 $C$  Case

 $\overline{\bigcirc}$  Video

 $C$  Video

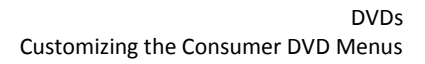

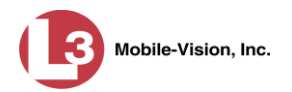

- **5** To change the *first* heading line, proceed to the next step. Otherwise skip to step 8.
- **6** Select a new label name from the *Label 1 Value* drop-down list.
- **7** To use the *default* label value, proceed to the next step.

 $-OR -$ 

To use a *custom* label value, enter a new label value in the *Label 1 Value* field.

- **8** To change the *second* heading line, proceed to the next step. Otherwise skip to step 11.
- **9** Select a new label name from the *Label 2 Value* drop-down list.
- **10** To use the *default* label value, proceed to the next step.

 $-OR -$ 

To use a *custom* label value, enter a new label value in the *Label 2 Value* field.

- **11** To change the *third* heading line, proceed to the next step. Otherwise skip to step 14.
- **12** Select a new label name from the *Label 3 Value* drop-down list.

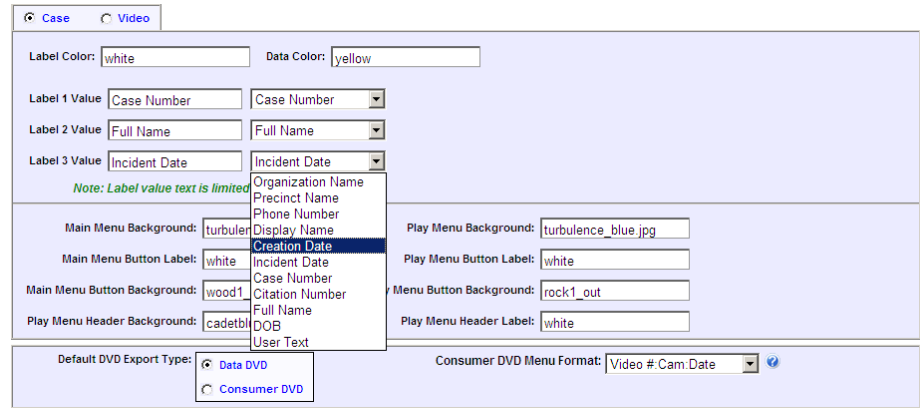

**13** To use the *default* label value, proceed to the next step.

 $-$  OR  $-$ 

To use a *custom* label value, enter a new label value in the *Label 3 Value* field.

- **14** To change the heading text on the other main menu, repeat steps 4 13.
- <span id="page-249-0"></span>**15** Go to the Action column and click **Save**.

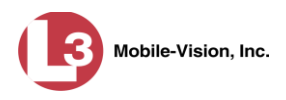

# **Changing the Button Values for the Consumer DVD Main Menu**

This section describes how to change the field values that display on the video selection buttons located on the Consumer DVD main menu.

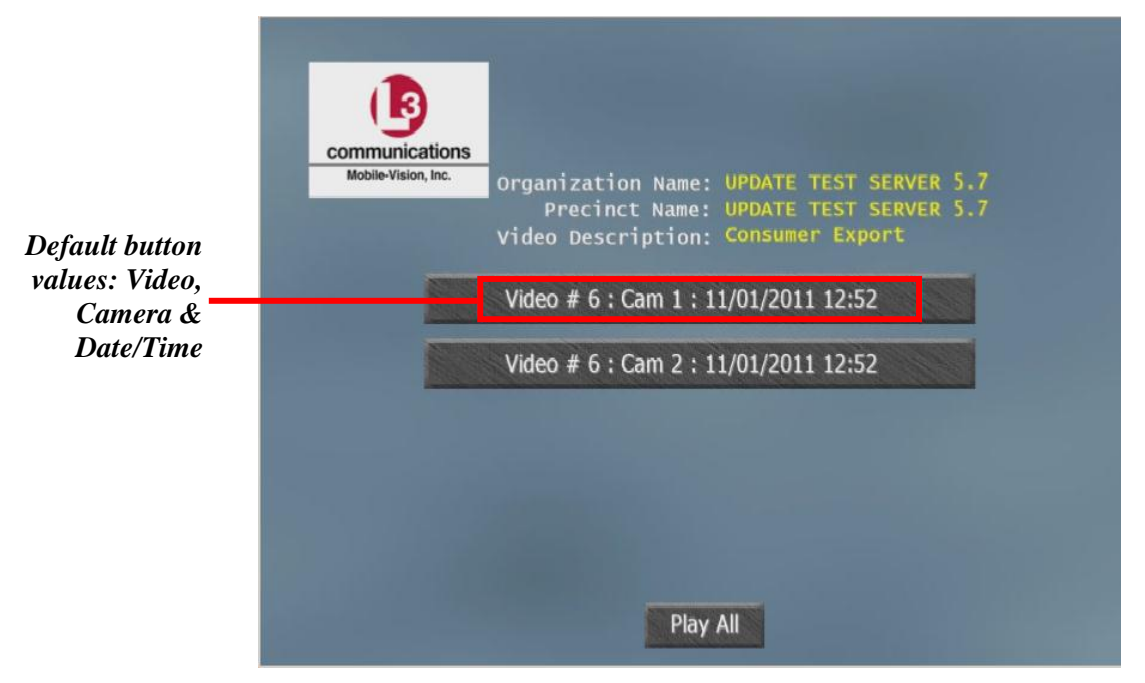

*Consumer DVD Main Menu—Video Version*

**1** Go to **V** Administration and click **System Setup**. The System Setup page displays.

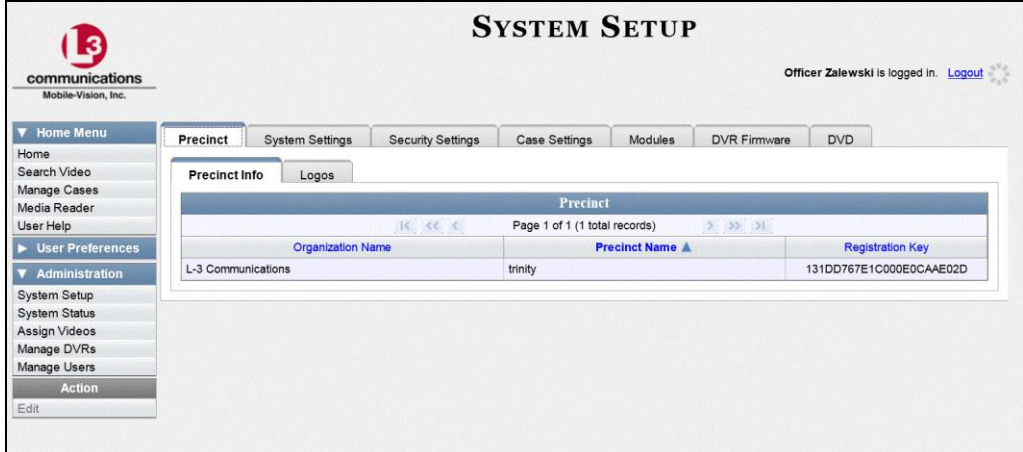

**2** Click the **DVD** tab.

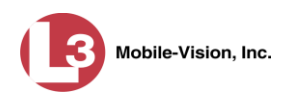

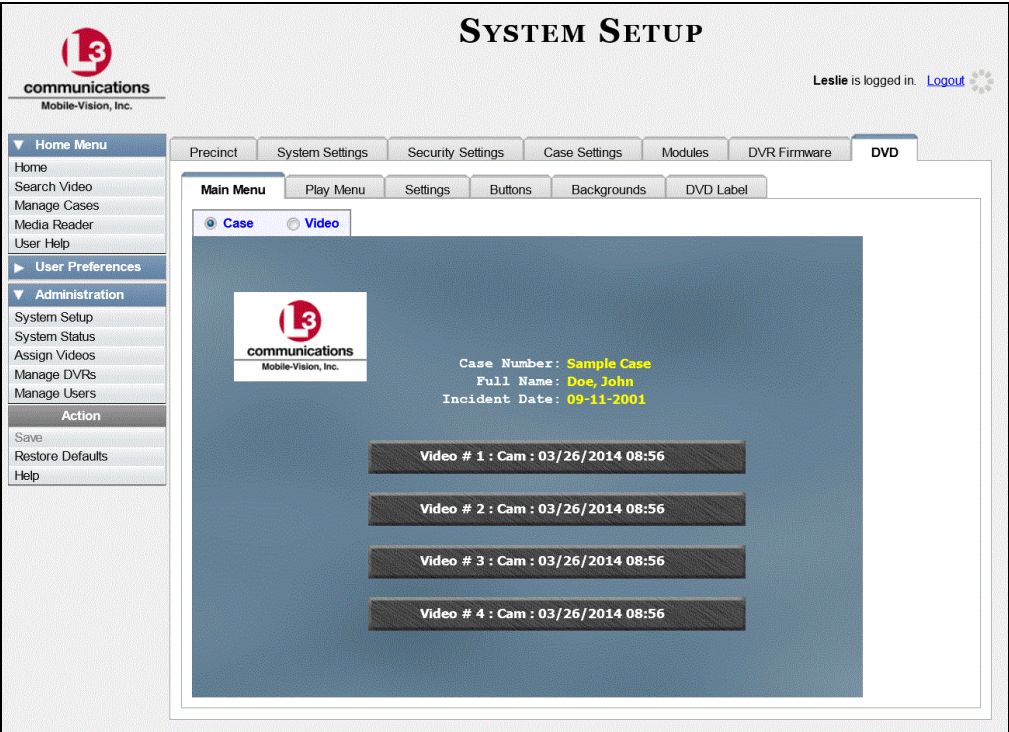

**3** Click the **Settings** tab. Your current menu settings for the selected DVD menu display, as pictured below.

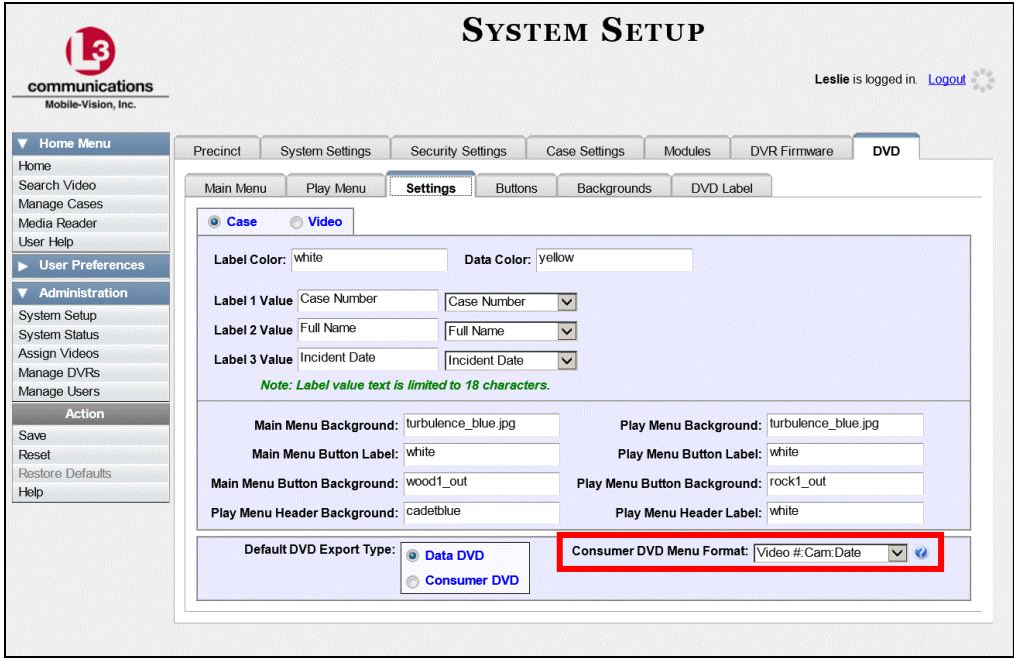
#### DVDs Customizing DVD Labels

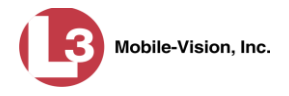

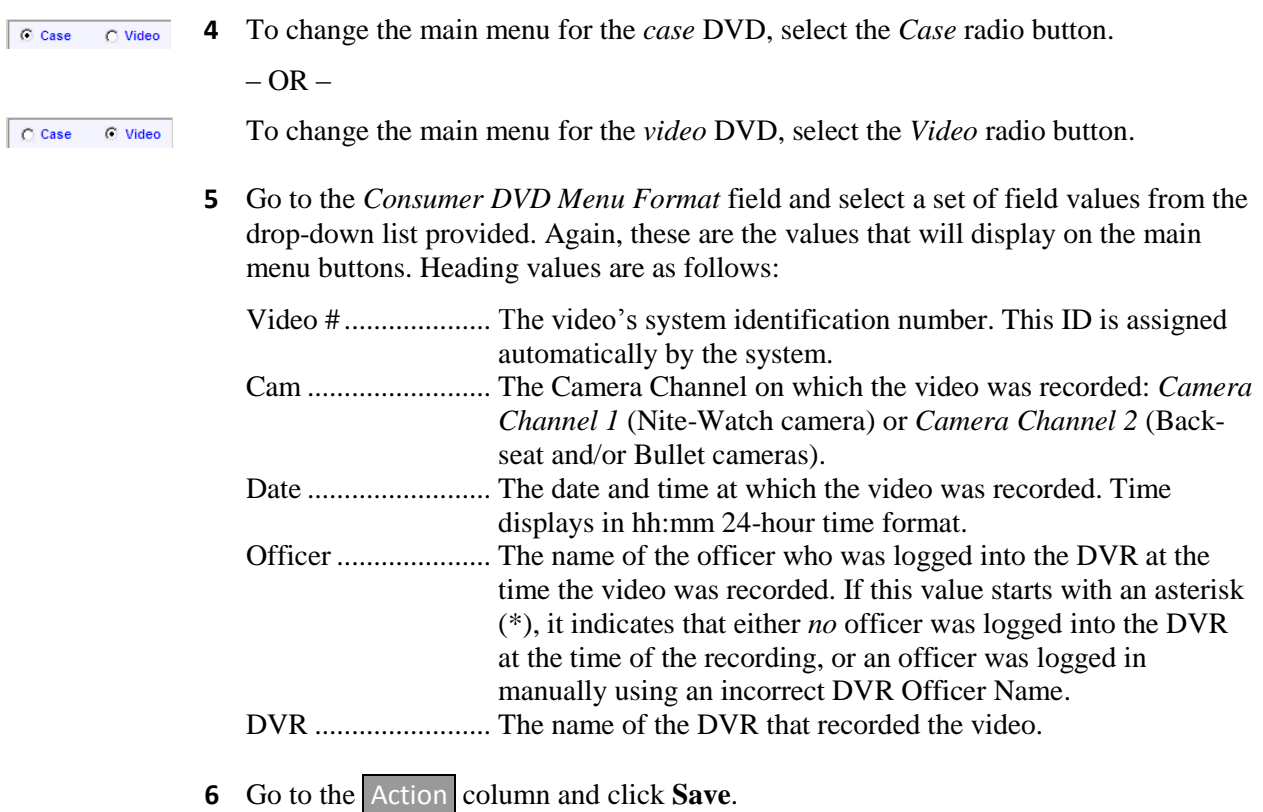

# **Customizing DVD Labels**

This section describes how to customize the labels for your video and case DVDs. You can design a different label for five of the DVD formats:

- $\Box$  Archive Certified Backup Disc
- $\Box$  Data DVD Case
- $\Box$  Consumer DVD Case
- $\Box$  Data DVD Video
- □ Consumer DVD Video

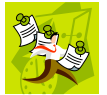

**NOTE**: Interchange format and uncompressed format DVDs receive the Data DVD label. Therefore all customizations to the Data DVD label will affect those DVDs as well.

**1** Go to **V** Administration and click **System Setup**. The System Setup page displays.

*(Continued)*

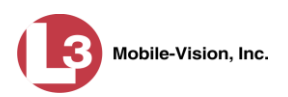

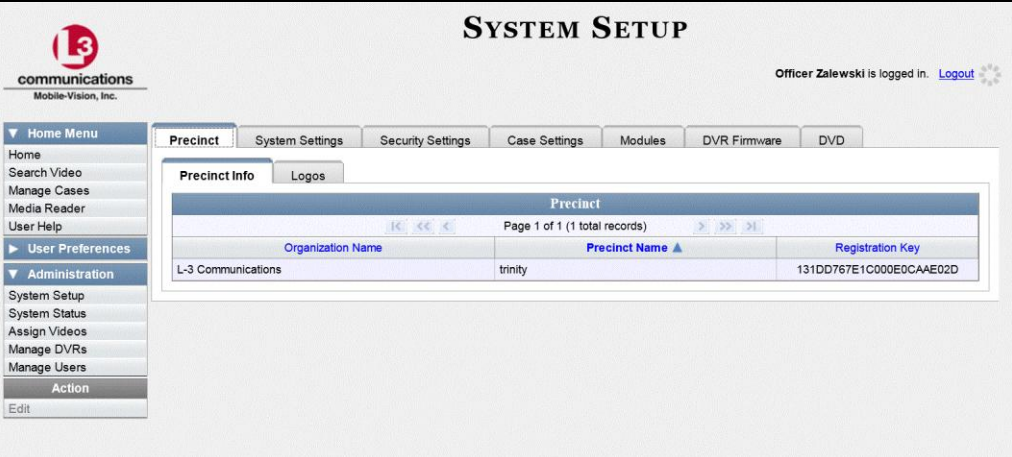

**2** Click the **DVD** tab.

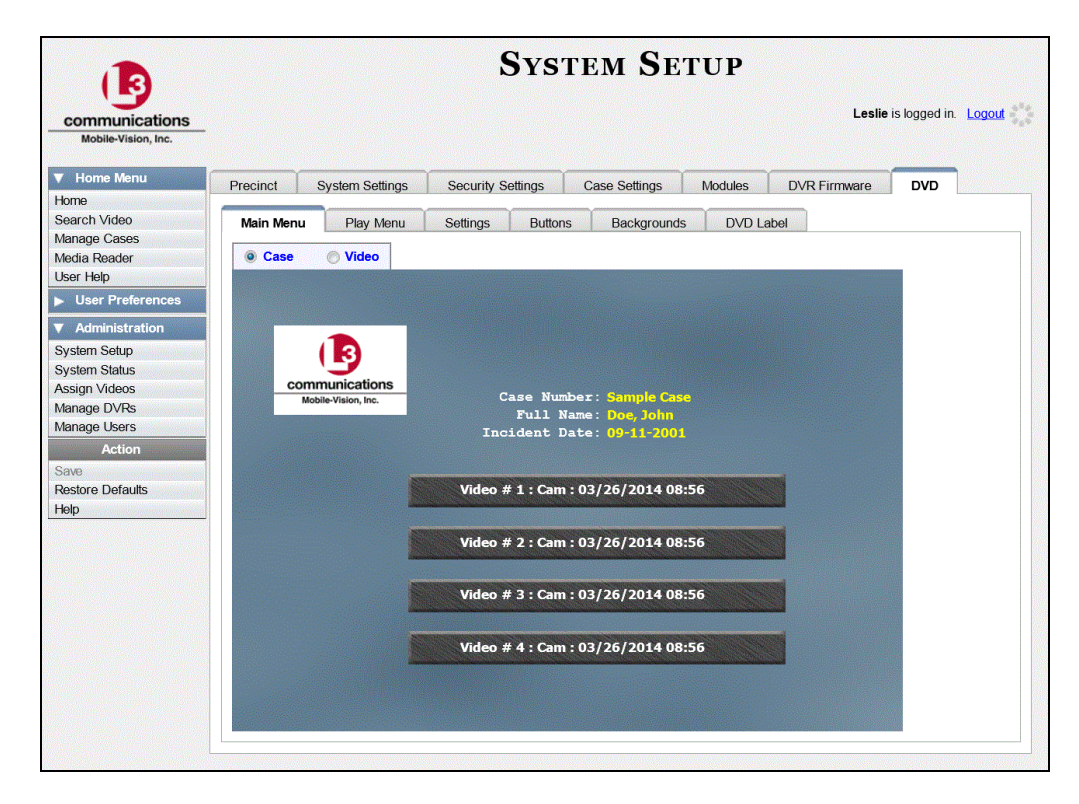

**3** Click the **DVD Label** tab. A mock-up of a DVD label displays.

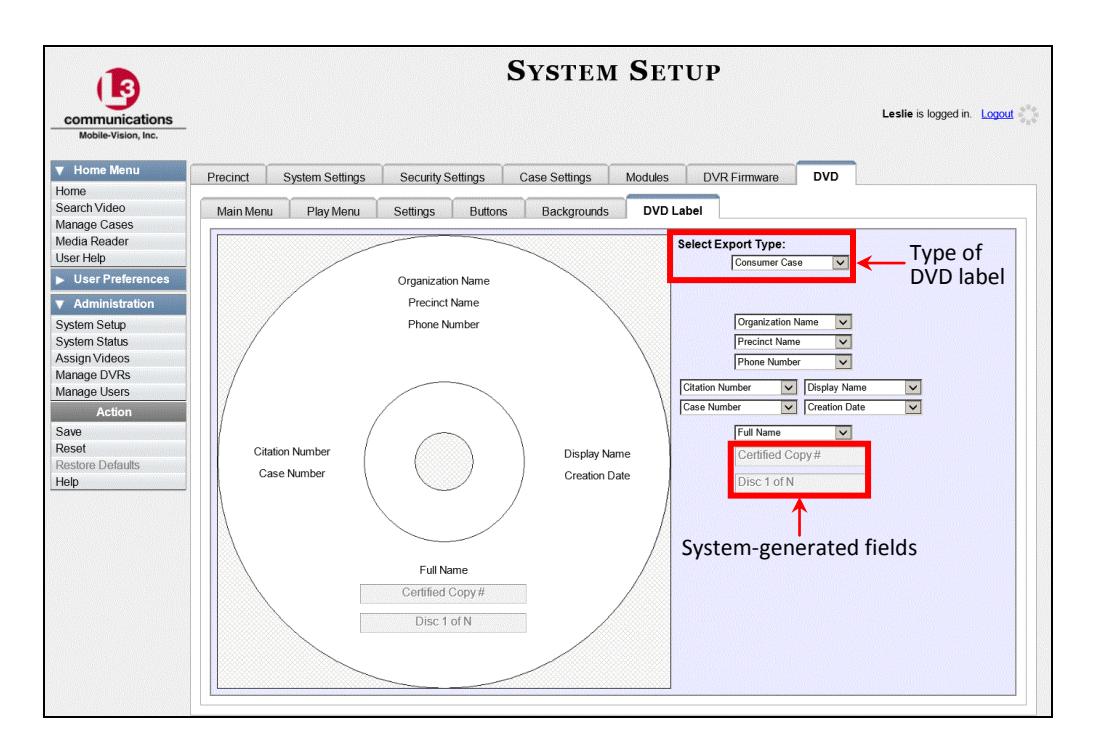

- **4** Go to the *Select Export Type* field in the upper right corner of the form and select a DVD label type from the drop-down list provided.
- **5** Using the other drop-down lists on this page, select values for each section of the DVD label. Note that the drop-down lists are in the exact same order and layout as the label itself. If you select one of the custom fields—**Administrator Static** or **Administrator Prompt**—you will be prompted to enter a corresponding value on the disc diagram. These fields are described in detail below.

**Administrator Static**. This field enables you to enter a label value that will always be the same, such as "For internal use only."

**Administrator Prompt**. This field enables you to enter a label value that will be different for every disc, such as "Requestor." When you use this type of field, the system will prompt you to enter an associated field value every time you submit a burn request (see illustration below).

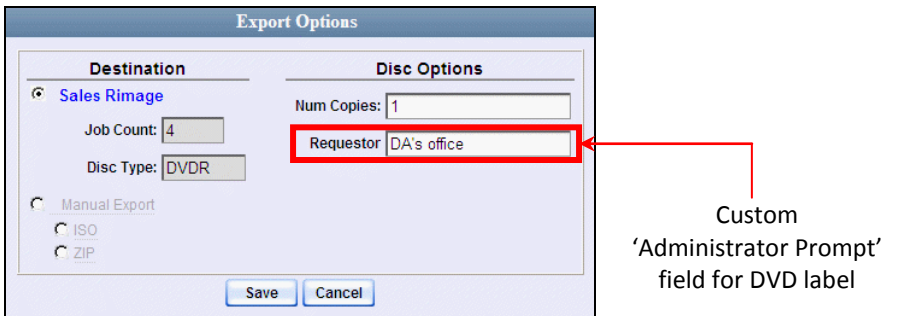

Mobile-Vision, Inc.

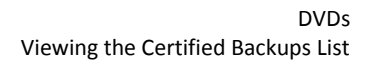

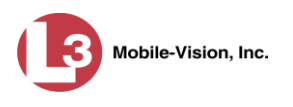

**NOTE**: Two fields on the label—*Certified Copy #* and the *Disk 1 of N*—are generated automatically by the system.

**6** Go to the Action column and click **Save**.

## **Viewing the Certified Backups List**

This section describes how to view a list of the following:

- $\Box$  All of the prior tape backups (if applicable)
- □ All of the prior DVD backups.
- All of the *pending* backups. These are the backup jobs that are in the queue but have not occurred yet (e.g., archive discs that are waiting to be burned).
- **1** Go to **V** Administration and click **System Status**. The System Status page displays.

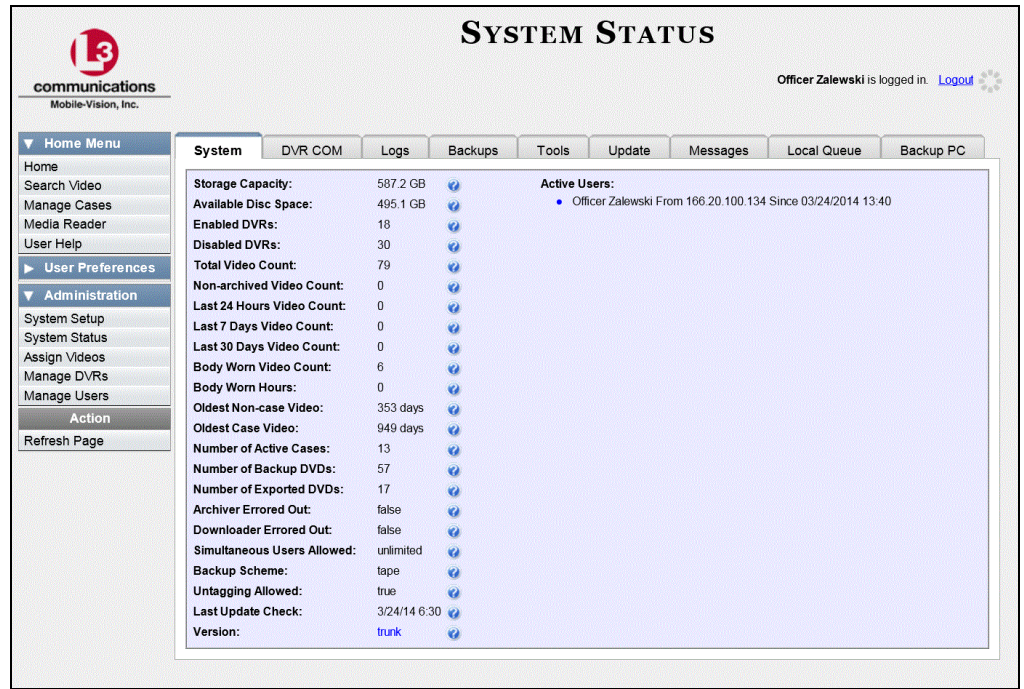

**2** Click the **Backups** tab.

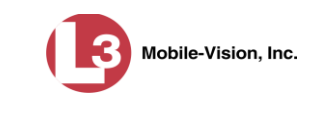

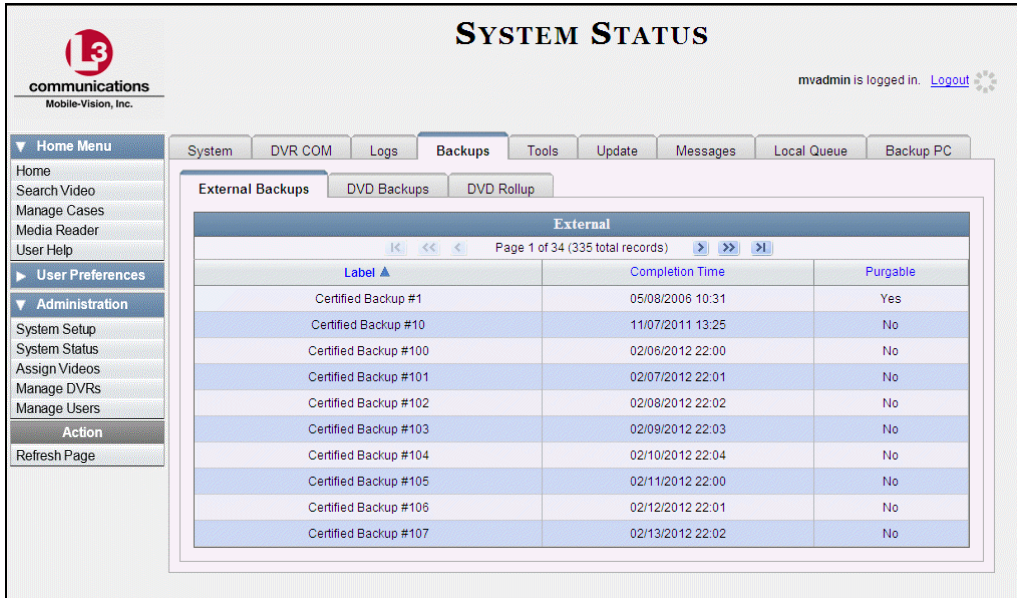

**3** To view a list of tape backups, make sure the **External Backups** tab is selected.  $-$  OR  $-$ 

To view a list of DVD backups, click the **DVD Backups** tab.

The columns on the *External Backups* and *DVD Backups* lists are described below.

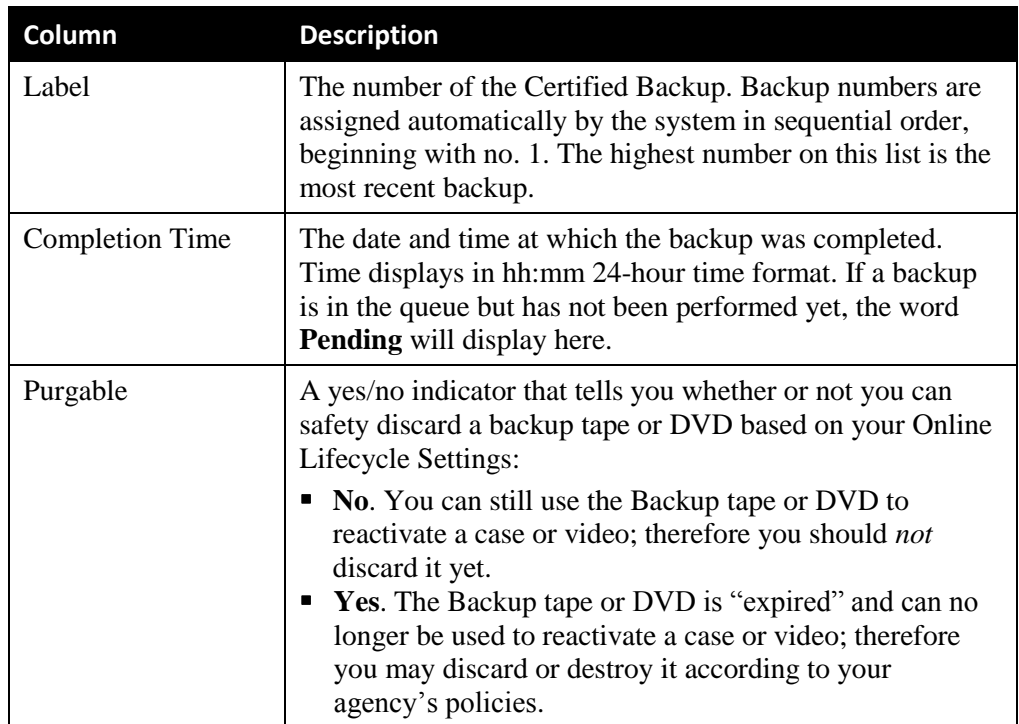

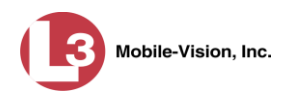

# **Downloading a DVD Burn Application to Your PC**

In order to burn a DVD on your PC, you need to have DVD burning software installed, such as Roxio Creator. If you don't have such an application, you can download one called *cdrtools*, as described in this section.

**1** Go to **V** Administration and click **System Status**. The System Status page displays.

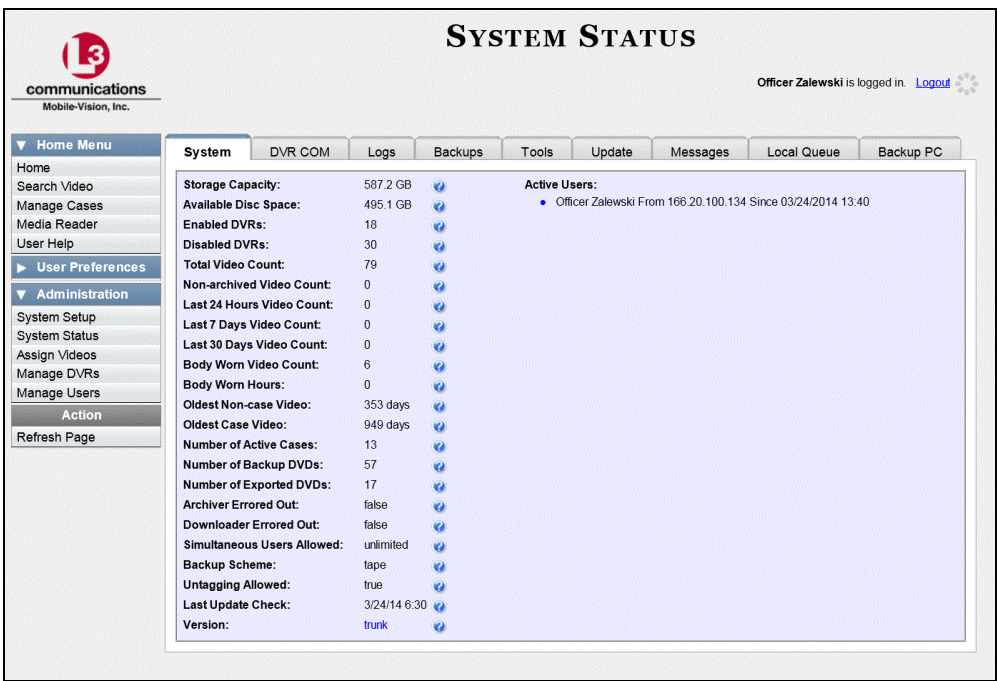

**2** Click the **Tools** tab. A list of downloadable applications displays on the left side of the page.

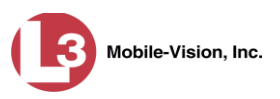

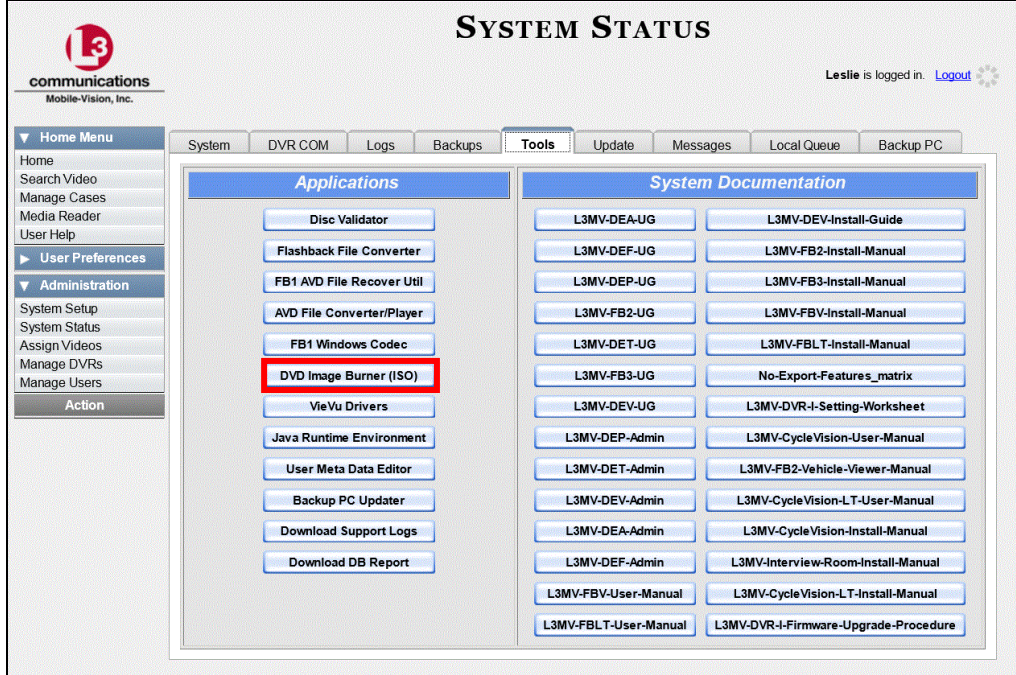

**3** Click the **DVD Image Burner (ISO)** button. A download message displays.

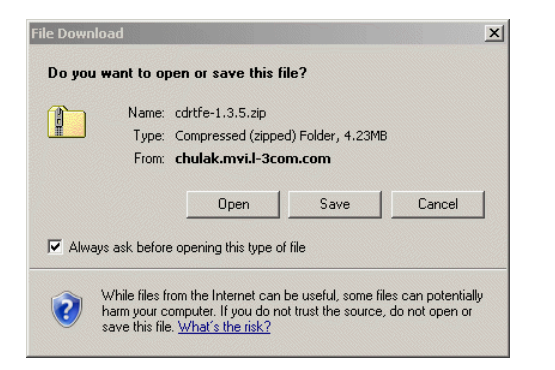

**4** If you have Windows XP, click **Save**.

 $-$  OR  $-$ 

If you have Windows 7, click **Save As**.

**5** Navigate to the disk drive location where you wish to install this application, then click **Save** again. The system copies the application files to the selected directory.

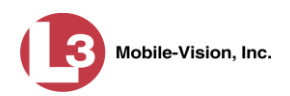

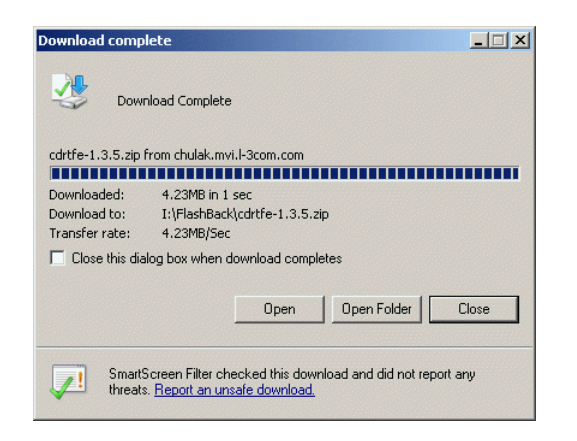

**6** If you have Windows XP, click **Open**. The cdrtfe-1.3.5 folder displays.

 $-$  OR  $-$ 

If you have Windows 7, click **Open Folder**, or use Windows to navigate to the disk drive location where you just copied the application.

**7** Right-click on the **cdrtfe-1.3.5** folder, then select **Extract All** from the popup menu.

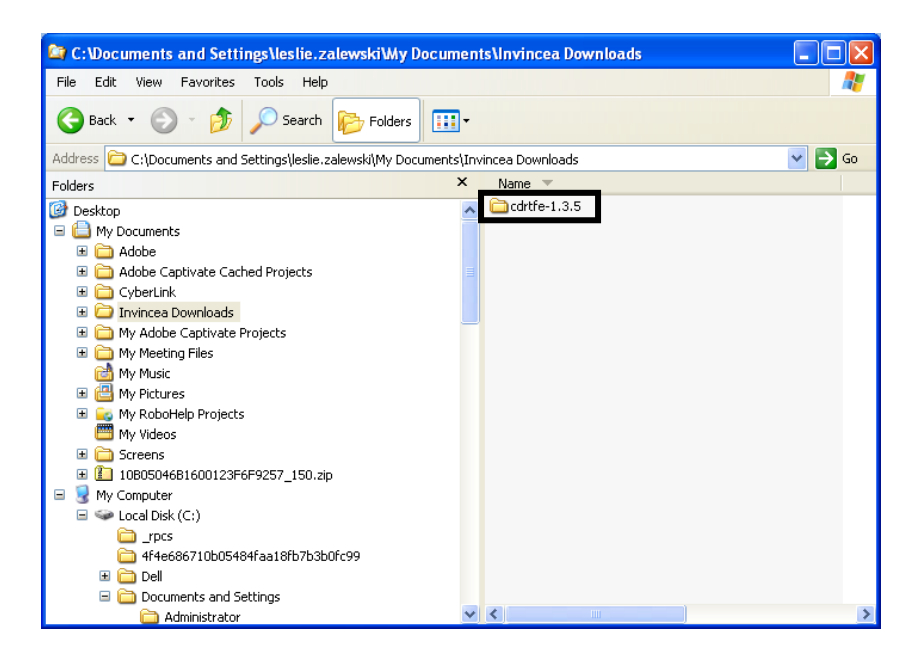

**8** If you have Windows 7, press **Enter** once.

 $-$  OR  $-$ 

If you have Windows XP, keep pressing **Enter** until the cdrtfe-1.3.5 folder redisplays.

- **9** Double-click on the **cdrtfe-1.3.5** application file.
- **10** If you are prompted with a security warning, click **Run**. Otherwise proceed to the next step.

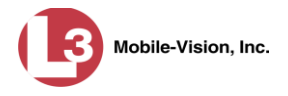

The Select Setup Language popup displays.

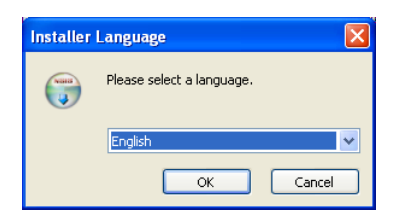

**11** Click **OK**. The Setup cdrtools Frontend setup wizard displays.

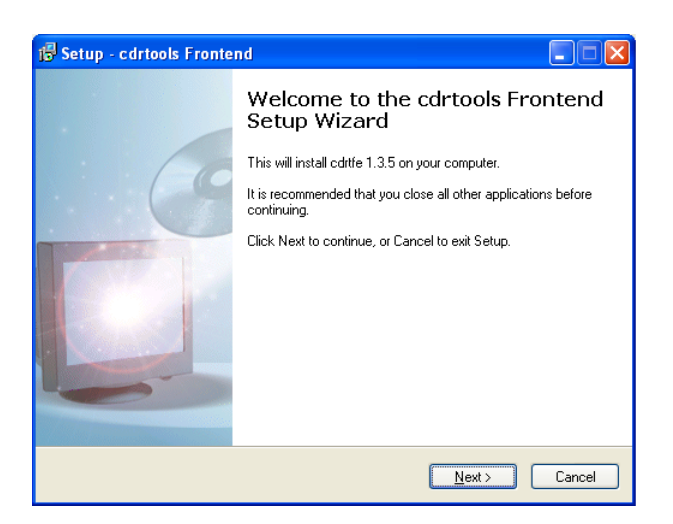

- **12** Click **Next**. A license agreement displays.
- **13** Review the on-screen license agreement. If you agree with the terms, click the "I accept…" radio button.
- **14** Click **Next**.
- **15** Continue to click the **Next** button in response to each of the system prompts until the "Ready to Install" message displays.

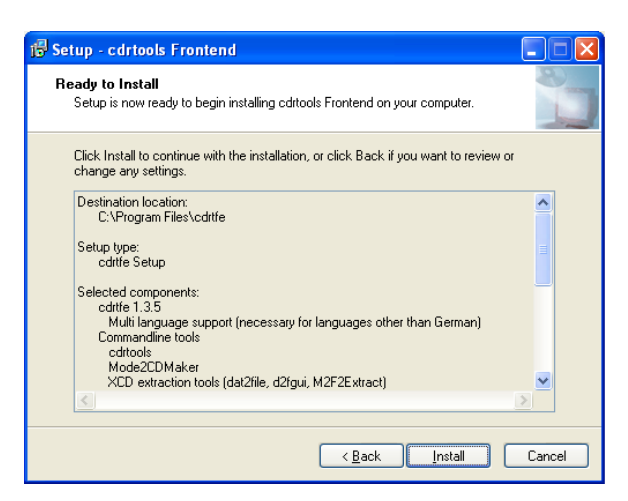

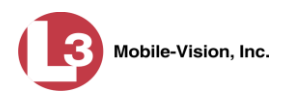

- **16** Click **Install**.
- **17** Click **Finish**. The cdrtools Application screen displays.

For detailed instructions on how to use this utility, see "Using the Cdrtools Application to Burn a DVD on Your PC" on page [219.](#page-229-0)

### **Validating that a Disc is Unaltered**

This section describes how to use the Disc Validator utility to verify that an evidence DVD has not been altered in any way.

- **1** Place the DVD you wish to validate in your PC's DVD tray.
- **2** Go to **V** Administration and click **System Status**. The System Status page displays.

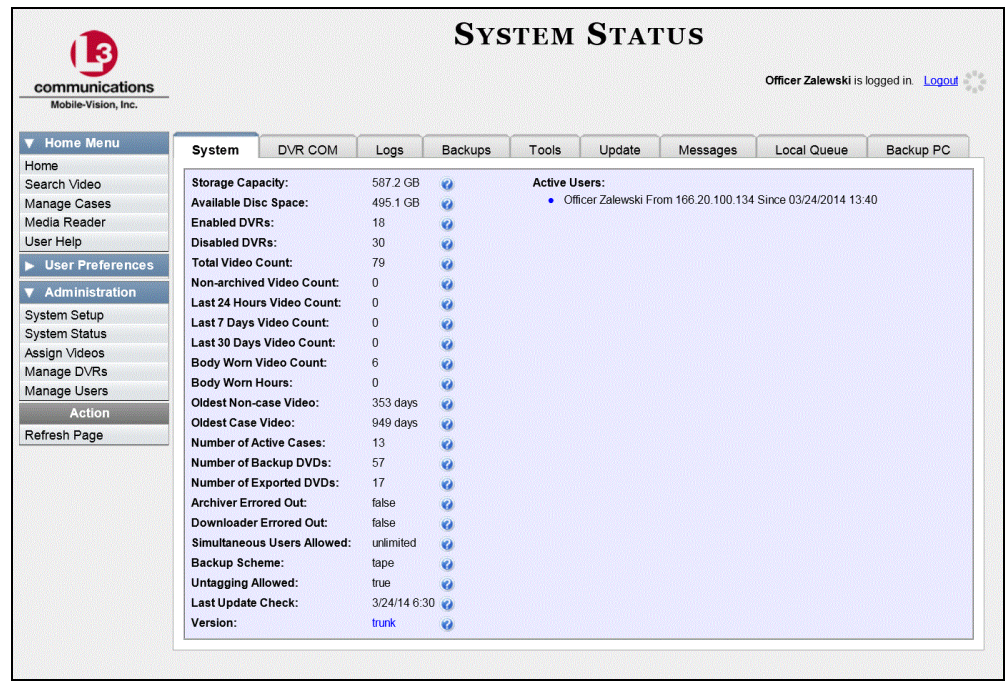

**3** Click the **Tools** tab. A list of downloadable applications displays on the left side of the page.

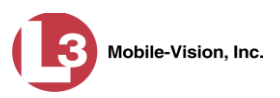

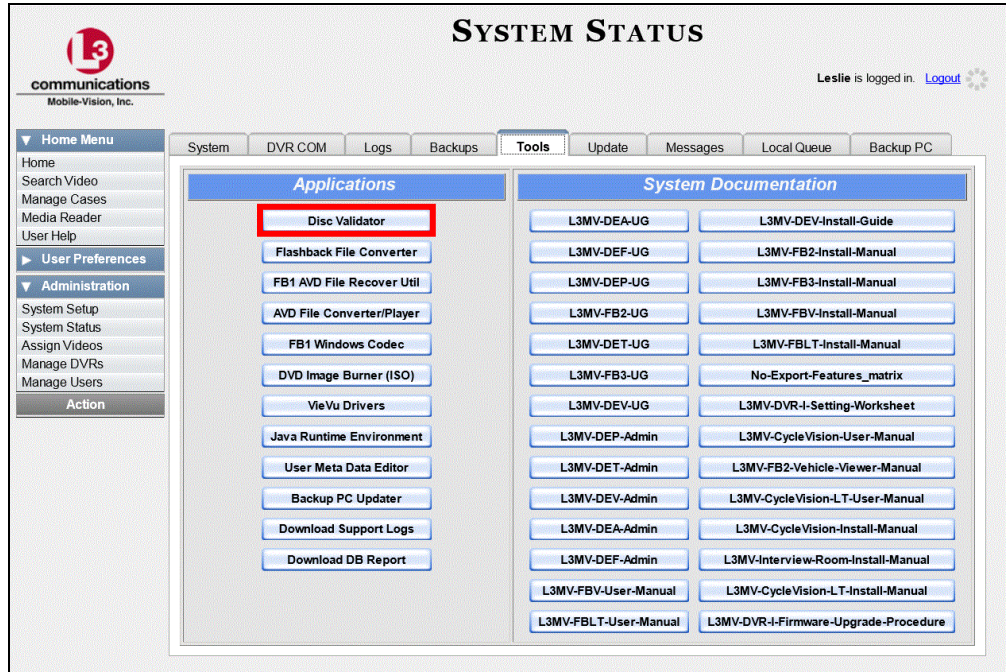

**4** Click the **Disk Validator** button. A download message displays.

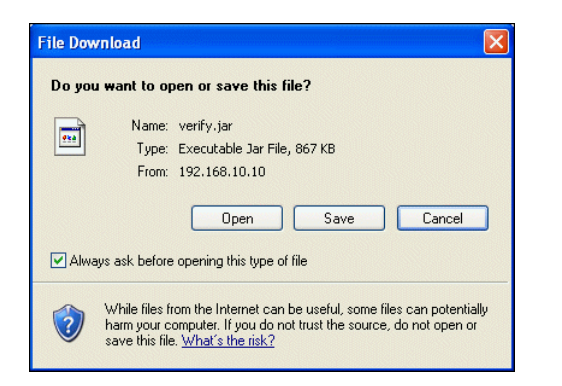

- **5** If you have Windows XP, click **Save**.
	- $-$  OR  $-$

If you have Windows 7, select **Save and open** from the *Save* drop-down list.

The Disk Validator screen displays.

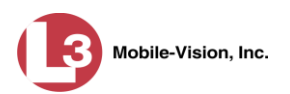

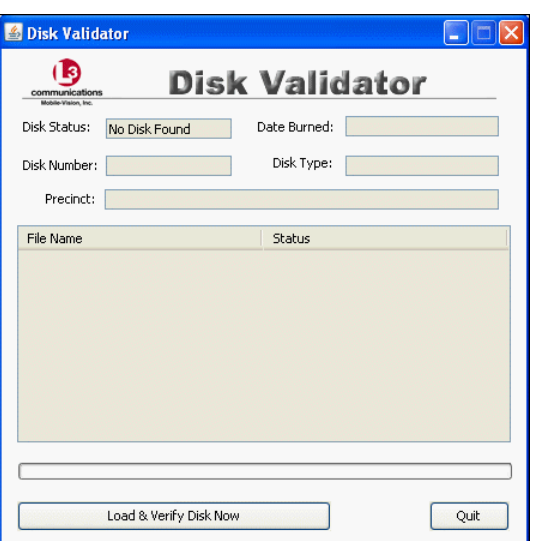

- **9** Click the **Load & Verify Disk Now** button. The Validator begins checking the DVD for signs of tampering. This may take several minutes, depending on the size of the disc.
- $\Rightarrow$  If the validator determines that the DVD has been altered, you will be prompted with a warning message. Proceed to the next step.
- $\Rightarrow$  If the validator determines that the DVD has *not* been altered, the Disk IS Valid popup will display.

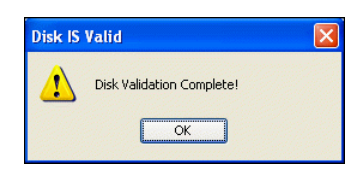

- **10** Click **OK** to close the popup.
- **11** Click **Quit** to close the Validator application.

If you determine that a disc has been altered, throw it away and burn a new one. You may also wish to evaluate your agency's policies/procedures for burning and storing evidence DVDs.

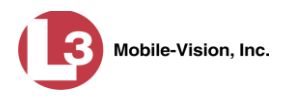

## **Viewing the DVD Burn Queue**

After a user submits a request to burn selected video and/or case files to DVD, the system sends that burn request or "job" to the local burn queue. This section describes how to view the pending burn jobs in that queue.

**1** Go to **V** Administration and click **System Status**. The System Status page displays.

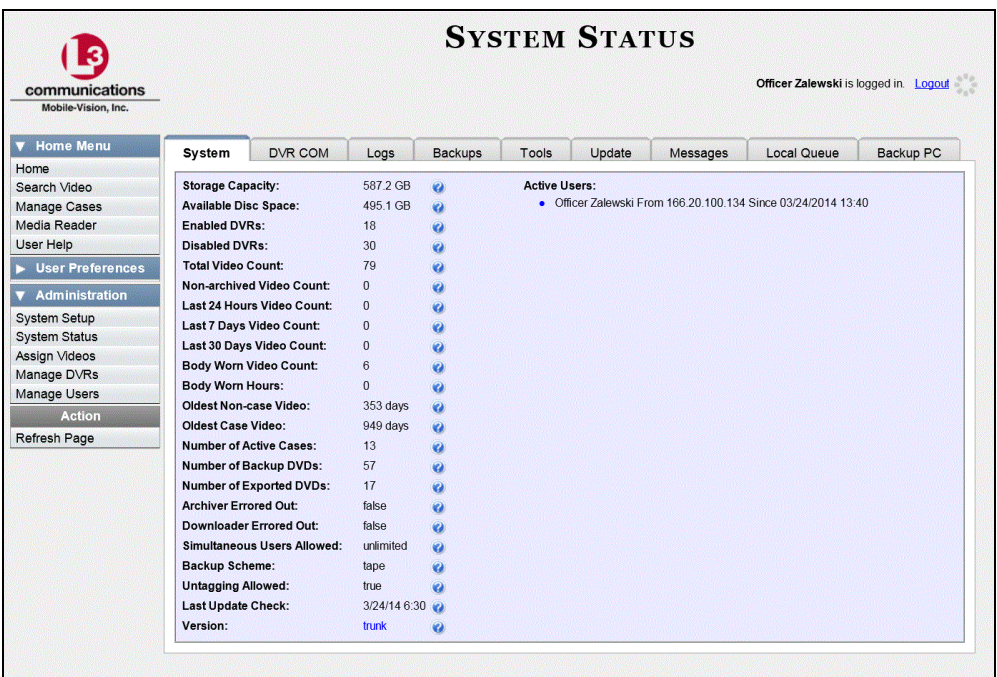

**2** Click the **Local Queue** tab. A list of all system-requested and user-requested burn jobs displays.

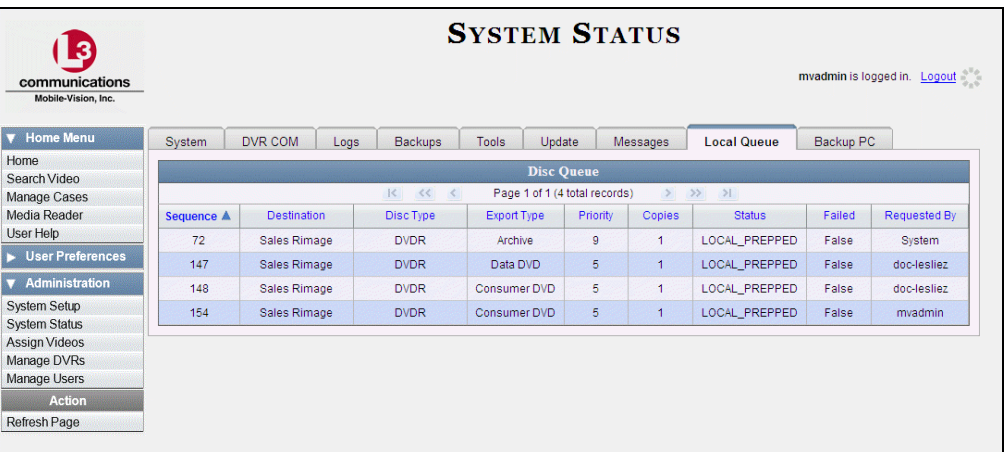

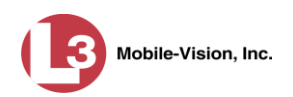

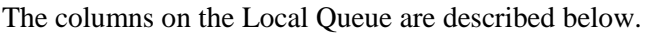

| <b>Disk Queue</b>  |                                                                                                    |  |
|--------------------|----------------------------------------------------------------------------------------------------|--|
| Column             | <b>Description</b>                                                                                                    |  |
| Sequence           | A system-assigned sequential number for the burn job. For<br>example, if the value of this field is 89, it means that this is<br>the eighty-ninth burn job that has been sent to the Burn Queue<br>from this server.                                                                                                    |  |
| Destination        | The name of the Backup PC workstation to which this burn<br>job is directed.                                                                                                    |  |
| Disc Type          | The type of disc that will be used to create this backup:<br>DVDR DVD single layer disc<br>DVDRDLDVD dual layer disc<br>BDBlu-ray single layer disc <sup>*</sup><br>BDDL Blu-ray dual layer disc <sup>*</sup>                                                                                                    |  |
| <b>Export Type</b> | The file format for this disc: Archive (CBD), Data DVD,<br>Consumer DVD, Interchange Format, or Decompressed (a.k.a.<br>Uncompressed) Format. For a detailed description of these file<br>formats, see "Available File Formats for User-Requested<br>DVDs" on page 146 and/or "Certified Backup Discs (CBDs)"<br>in chapter 1. |  |
| Priority           | A number between 1 and 9 that represents the system-assigned<br>priority code for this burn job. By default, the system assigns a<br>code of 5 or 9 to each burn job:                                                                                                    |  |
|                    | 5  User-requested export-medium priority<br>9 System-requested archive-low priority.                                                                                                    |  |
|                    | Most DVDs burn in the order in which they are submitted to<br>the burn queue. However, in the event that the Backup PC<br>processes an archive job <i>and</i> an export job at the same time,<br>the export disc (code 5) will be burned first.                                                                                |  |
|                    | The remaining priority codes $(1-4$ and 6-8) are used by your<br>Technical Support Engineer to prioritize a backlog of DVD<br>jobs in the event that your DVD burner is out of order for an<br>extended period of time.                                                                                                    |  |
| Copies             | The total number of discs included in this burn job.                                                                                                    |  |
| <b>Status</b>      | The current status of this burn job. The status codes will differ<br>slightly depending on the type of job that is being processed.                                                                                                    |  |
|                    | Archive jobs:<br>NEW. The system has begun processing (i.e., compiling) an<br>archive job. (Continued)                                                                                                    |  |

<sup>\*</sup> You must have a Blu-Ray burner to use this type of disc

l

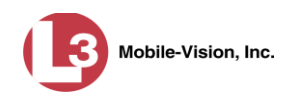

| Disk Queue (cont'd) |                                                                                                    |  |
|---------------------|----------------------------------------------------------------------------------------------------|--|
| Column              | <b>Description</b>                                                                                                    |  |
| Status (cont'd)     | Archive jobs: (cont'd)                                                                                                    |  |
|                     | LOCAL PREPPING. The system is waiting for enough video<br>to come in to fill an archive disc.                                                                                                    |  |
|                     | LOCAL PREPPED. Enough video has come in to fill an<br>archive disc; the archive job is now waiting its turn to be<br>transferred to the Backup PC.                                                                                                    |  |
|                     | TRANSFERRING. The system is downloading the archive<br>job from the server to the Backup PC.                                                                                                    |  |
|                     | BUILDING. The Backup PC is merging the video and/or case<br>files into one single burn job.                                                                                                    |  |
|                     | BUILT. The Backup PC has finished building the burn job;<br>the file is now waiting its turn to be burned.                                                                                                    |  |
|                     | BURNING. The Backup PC has submitted the burn job to<br>the robotic DVD burner. The archive disc is in the process of<br>being burned.                                                                                                    |  |
|                     | COMPLETE. The archive job is complete; you may retrieve<br>the disc from your burner's output tray.                                                                                                    |  |
|                     | <b>Export jobs:</b>                                                                                                    |  |
|                     | LOCAL PREPPED. The system has prepared (i.e., compiled)<br>the export job for transfer to the Backup PC, but the Backup<br>PC is not ready to receive it due to a problem of some kind<br>(e.g., Backup PC's queue is full, Backup PC's hard drive is<br>full, Backup PC is offline, etc.).                                                                                                |  |
|                     | SUBMITTED. The system has processed (i.e., compiled) the<br>export job on the server, then submitted a Job ID to the<br>Backup PC. The Backup PC then performed several tasks in<br>preparation for receipt of the archive job. (These preparatory<br>tasks are sometimes referred to as <i>ticketing</i> .) The export job is<br>now waiting its turn to be transferred to the Backup PC. |  |
|                     | TRANSFERRING. The system is in the process of download-<br>ing the export job to the Backup PC.                                                                                                    |  |
|                     | TRANSCODING (applies to Consumer Exports, Interchange<br>Exports, and/or Decompressed <sup>*</sup> Exports only). The Backup PC<br>is converting video into Consumer DVD format, Interchange<br>DVD format, or Decompressed <sup>*</sup> DVD format.                                                                                                    |  |
|                     | BUILDING. The Backup PC is merging the video and/or case<br>files into one single burn job.                                                                                                    |  |
|                     | BUILT. The Backup PC has finished building the burn job;<br>the file is now waiting its turn to be burned. (Continued)                                                                                                    |  |

<sup>\*</sup> Same as 'Uncompressed'

l

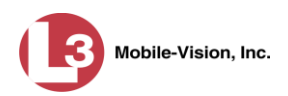

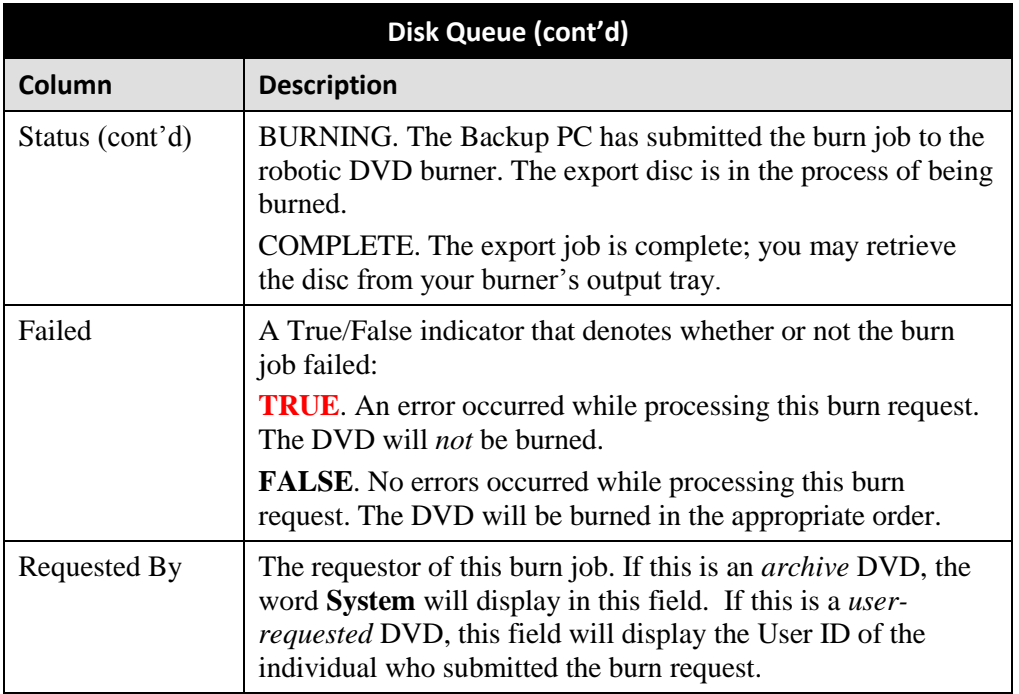

**3** To view more detailed information on a burn job, click once on the record you wish to view. The **Video** tab displays at the bottom of your page. If the burn job you selected also has attached media, a **Media** tab will display as well.

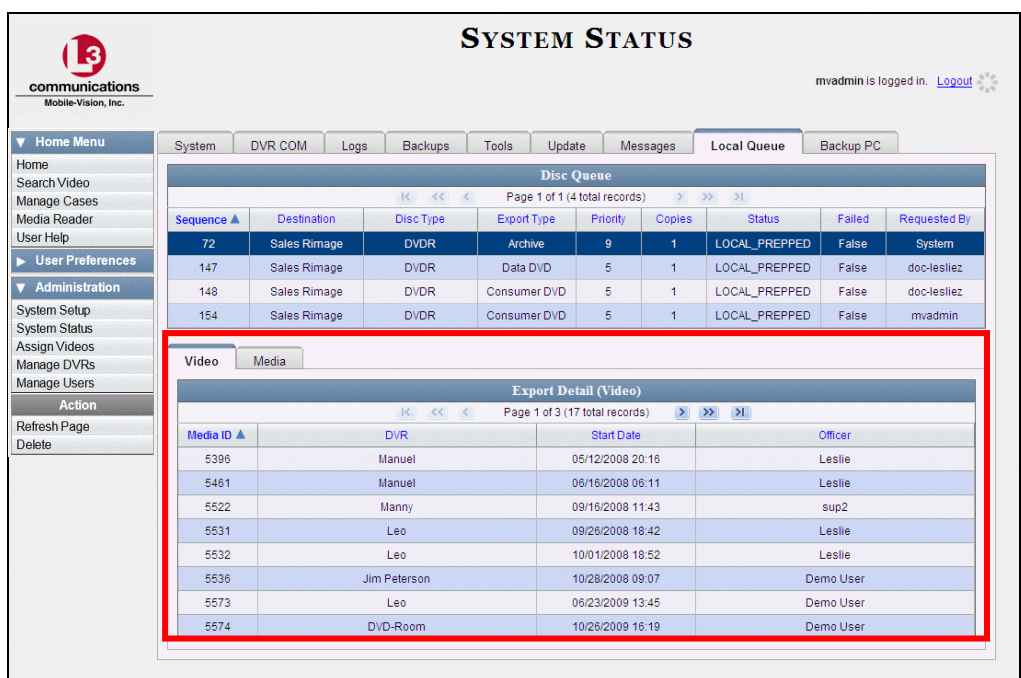

The columns on this tab are described in the following table.

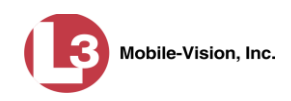

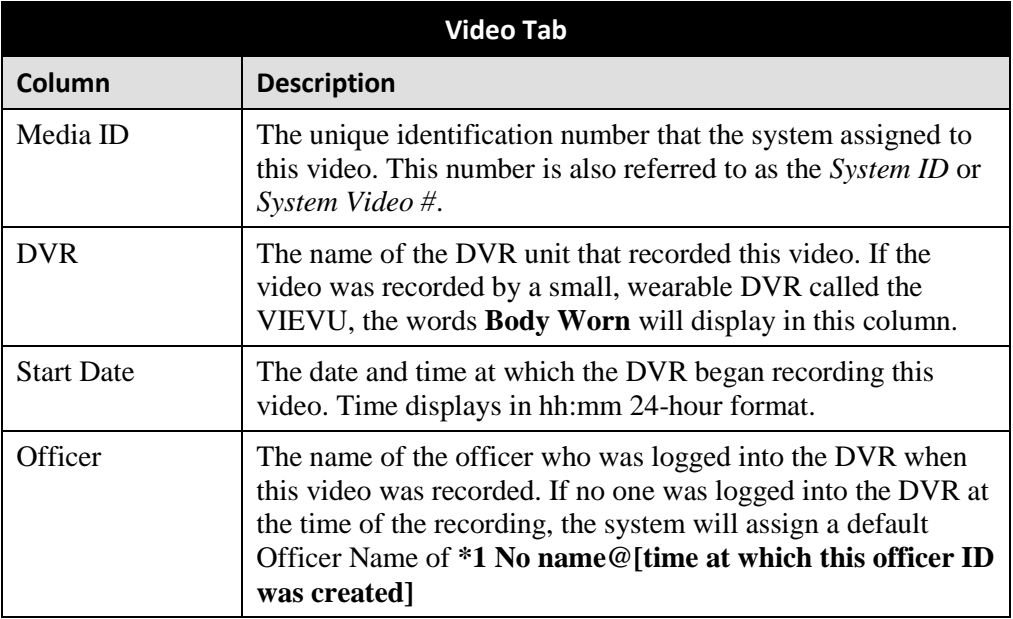

**4** To view more information on the burn job's media attachments (if applicable), click the **Media** tab. Detailed information on each of the media attachments displays.

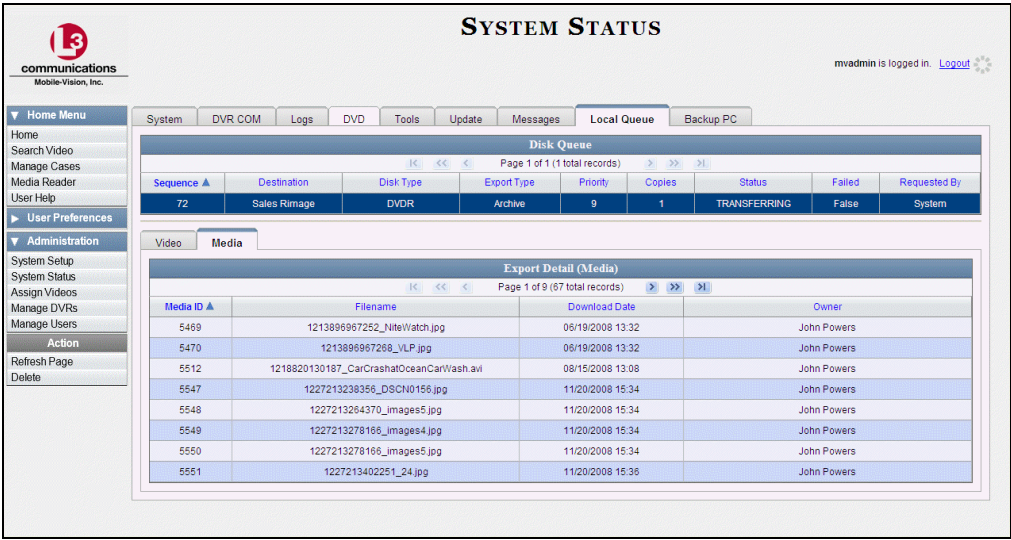

The columns on this tab are described in the table on the next page.

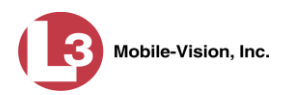

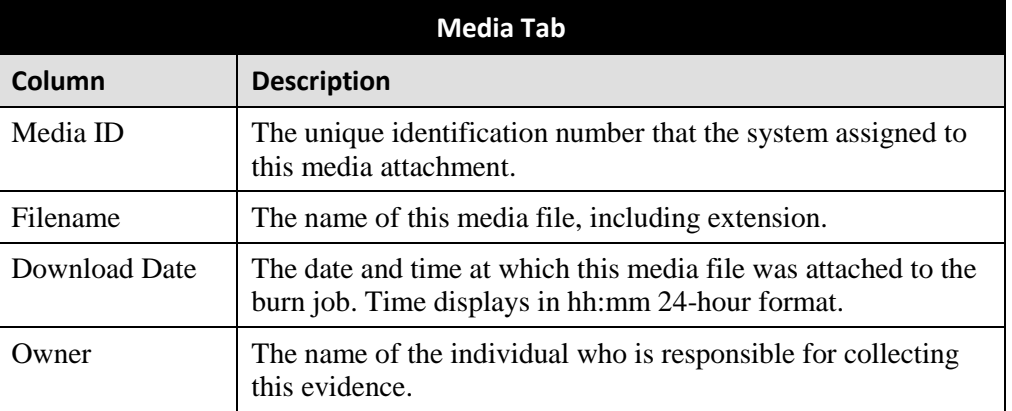

### **Deleting a DVD Burn Request**

This section describes how to delete a burn request that is in the DVD Queue, also referred to as a *burn job*.

When you delete a system-requested *archive* job as opposed to a user-requested *export* job, the system will reassign that job's videos to the next archive disc. Also, that job's intended CBD number will be skipped. In other words, the system will *not* reassign the job's CBD number to the next sequential disc. Keep this in mind when you are searching for archive discs in the future. If there appears to be a disc number missing, it doesn't necessary mean that a disc is lost. Rather, it's likely that someone deleted an archive burn job at one point.

**1** Go to **V** Administration and click **System Status**. The System Status page displays.

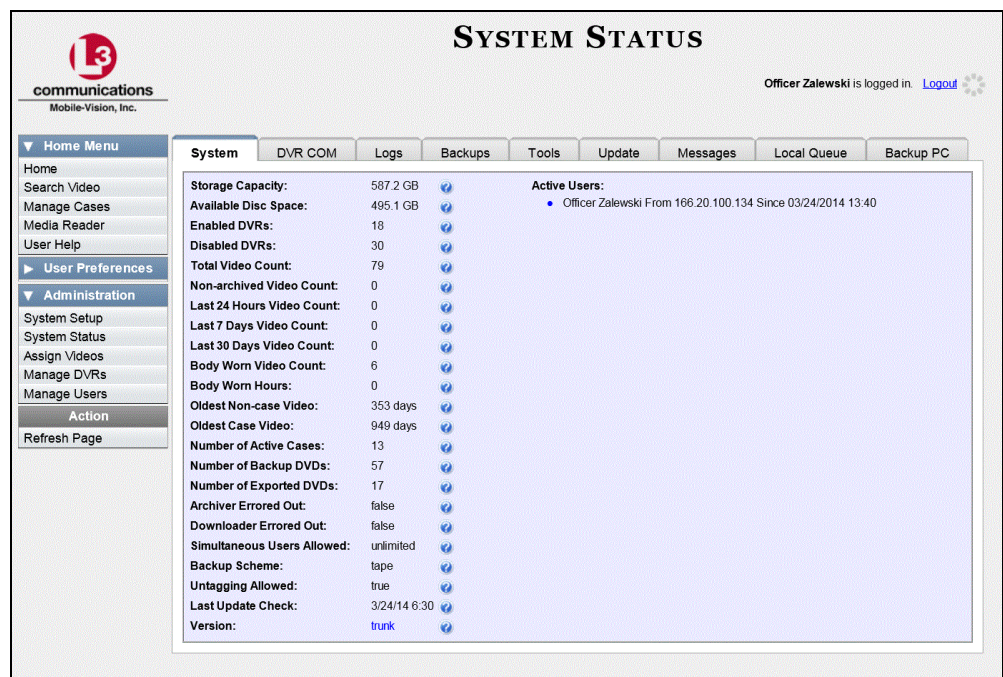

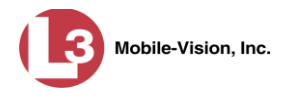

**2** Click the **Local Queue** tab. A list of all pending burn jobs displays.

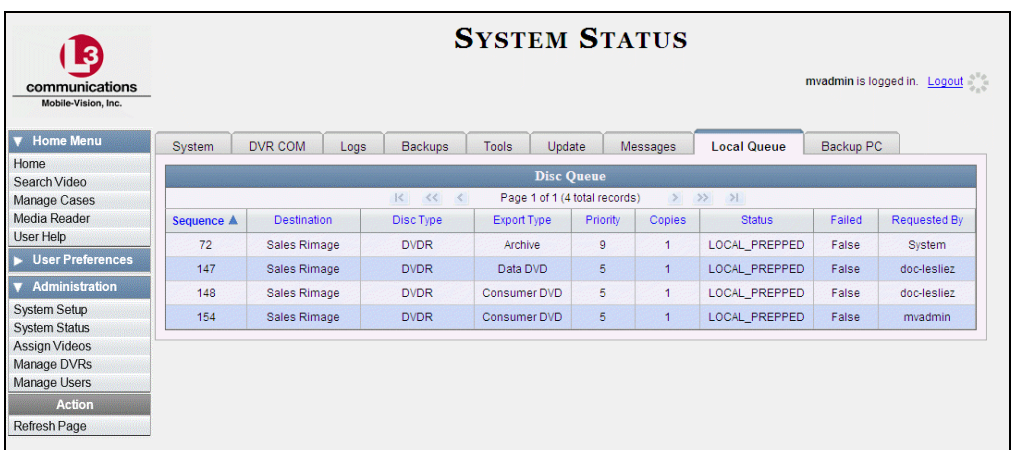

**3** Right-click on the burn job you wish to delete. The Edit Menu displays.

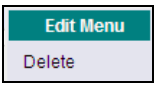

**4** Select **Delete**. A confirmation message displays.

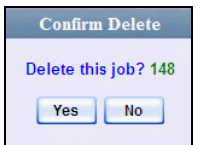

**5** Click **Yes**. The selected job is removed from the Local Queue.

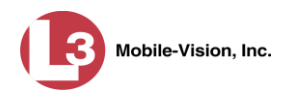

# **Changing the Default Export Type for DVDs**

This section describes how to change the default value for the *Output Format* field on the Export Video(s) page and/or Export Case page. You can default to either *Data DVD* format or *Consumer DVD* format.

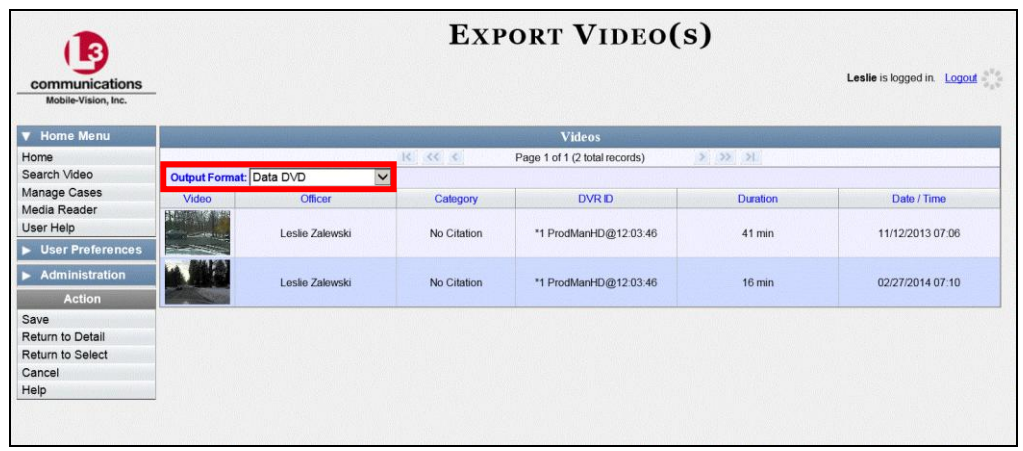

**1** Go to **V** Administration and click **System Setup**. The System Setup page displays.

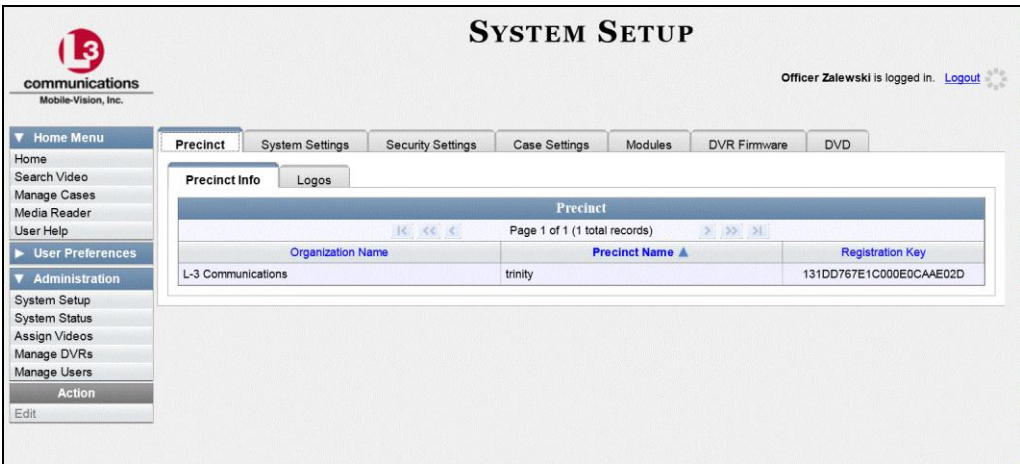

**2** Click the **DVD** tab.

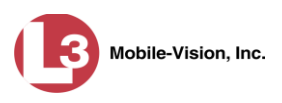

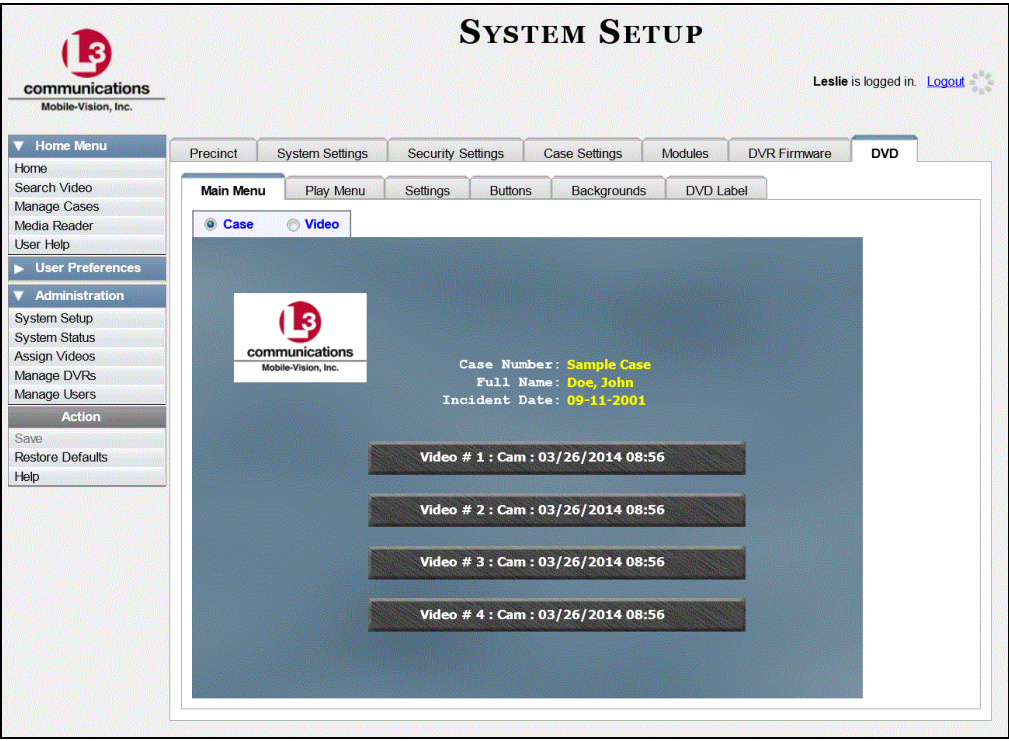

**3** Click the **Settings** tab.

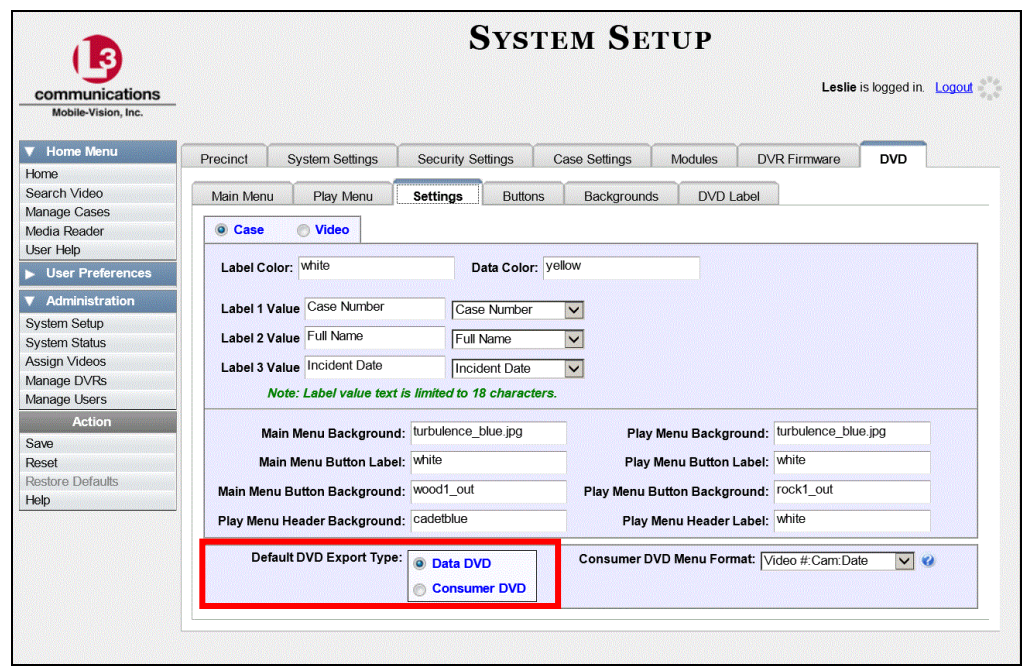

- C Case C Video
- **4** To change the default *Output Format* for *case* DVDs, select the *Case* radio button.  $-$  OR  $-$

 $\bigcirc$  Case  $\overline{\mathbb{C}}$  Video To change the default *Output Format* for *video* DVDs, select the *Video* radio button.

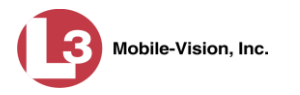

- **5** Go to the *Default DVD Export Type* field at the bottom of the page.
- **6** If you want the *Output Format* field to default to **Data DVDs**, select the *Data DVD* radio button.

 $-$  OR  $-$ 

If you want the *Output Format* field to default to **Consumer DVDs**, select the *Consumer DVD* radio button.

- **7** To change the *Output Format* for the other DVD type (i.e., case or video), repeat steps  $4 - 6$ . Otherwise proceed to the next step.
- **8** Go to the Action column and click **Save**.

#### **Generating the Video Deletion Roll-Up Report**

This section describes how to view, save, and/or print the Video Deletion Roll-Up Report. This report lists information on all archived videos that the system has deleted from the server in the prior month.

This report will help you determine which archive DVDs you can safely dispose of, as the system only deletes those videos that are too old to be restored (i.e., videos that have "aged out").

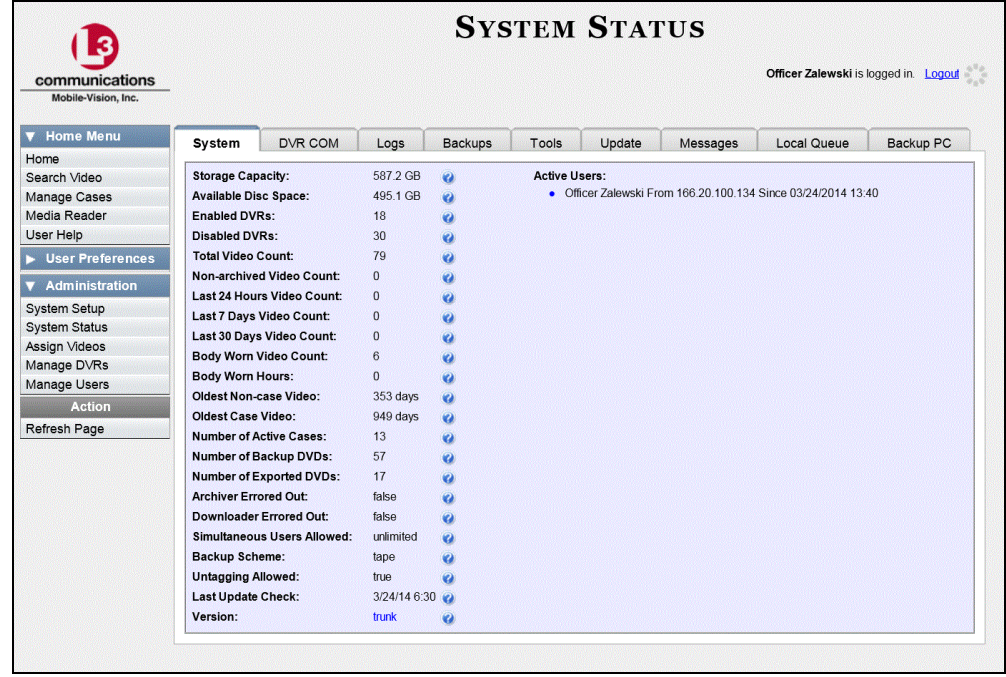

**1** Go to **V** Administration and click **System Status**. The System Status page displays.

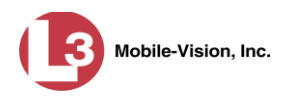

**2** Click the **Backups** tab.

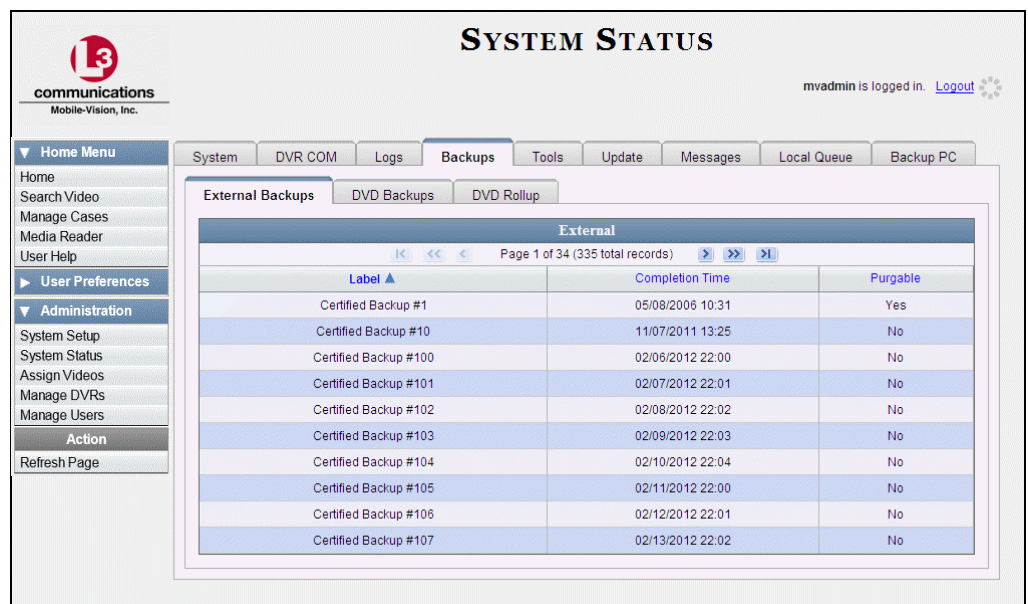

**3** Click the **DVD Rollup** tab. A list of reports displays. Each report is identified by a first-of-the-month date, which lists all media that has aged-out in the previous month. For example, the 11/01/2013 report will include all videos and cases that have agedout in October 2013.

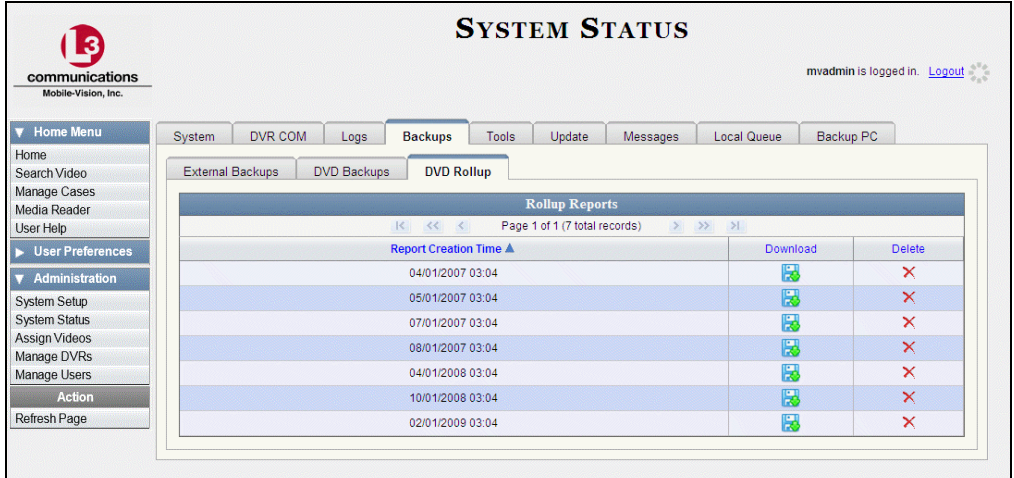

叚

**4** Locate the date for which you wish to view a report, then click on the appropriate download icon.

A download message displays.

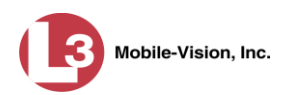

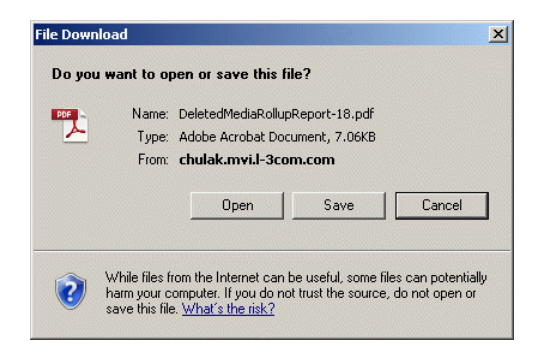

**5** Click **Open**. The report displays in Adobe Acrobat.

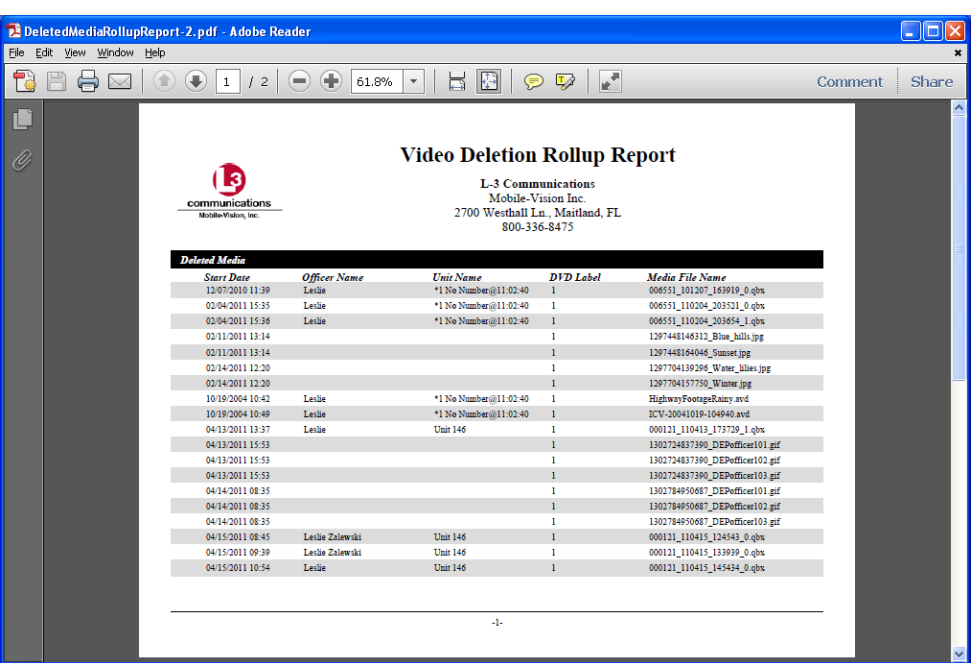

The columns on this report are described in the following table.

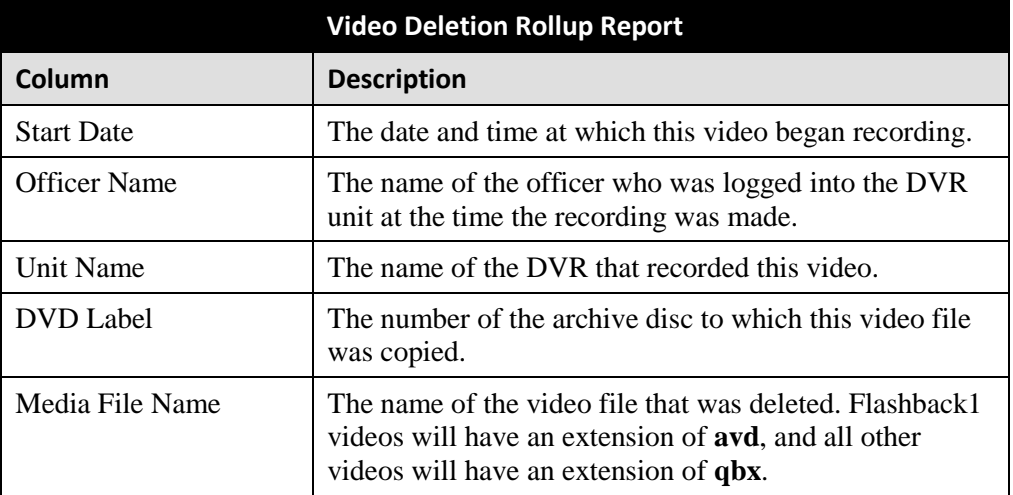

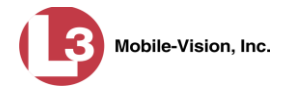

**6** If you wish to print this report, click the printer icon. The Print popup displays. e.  $-$  OR  $-$ 

If you do *not* wish to print this report, skip to step 8.

- **7** Select your printer options, then click **OK**. The report is directed to your active printer.
- **8** When you are finished viewing/printing this report, click the  $\boxtimes$  in the upper right corner of the report to exit this option.

This chapter describes how to work with cases in the DEP application. A case is a record that contains one or more videos and other data that pertains to an incident, such as a motor vehicle accident. This feature allows you to conveniently gather all of an incident's evidence in one record, allowing for easy viewing and archiving of evidence.

Besides video, a case may contain other media files (such as photographs), subject names, comments, and general information relating to the incident.

If you have a case that you access frequently, you may add it to a list of favorite cases. This feature provides you with a quick and easy method to access those cases that you refer to often.

For more information, see:

- **Creating a Case, next page**
- □ Searching for Cases, page [276](#page-287-0)
- □ Viewing Case Search Results, page [283](#page-293-0)
- Displaying a Case, page [284](#page-295-0)
- □ Viewing Your List of Favorite Cases, page [297](#page-308-0)
- □ Updating a Case, pag[e 297](#page-308-1)
- □ Adding a Case to Your List of Favorites, page [314](#page-325-0)
- □ Removing a Case from Your List of Favorites, page [315](#page-326-0)
- □ Marking a Case for Disposal, page [315](#page-326-1)
- Reactivating an Offline Case, page [316](#page-327-0)
- Generating a Chain of Custody Report for a Case, page [321](#page-331-0)
- D Downloading Case Files to Your PC, page [323](#page-334-0)
- **D** Maintaining Case Notations, page [335](#page-346-0)
- □ Maintaining Subject Types, page [341.](#page-352-0)

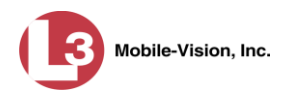

#### **Creating a Case**

This section describes how to enter a new case. For a description of cases and how they are used in DEP, see the previous section.

There are two methods for creating a new case:

- $\Box$  Method 1: Open a new case and attach video(s) to it. This method is described in "Creating a Regular Case," below, and "Creating a Restricted Case" on page [272.](#page-283-0) Restricted cases allow you to define which users will be allowed to access a case.
- $\Box$  Method 2: Open a video and create a new case to attach it to. This method is described in chapter 2, "Adding a Video to a New Case."

For specific instructions, see:

- $\Box$  Creating a Regular Case, below
- □ Creating a Restricted Case, page [272.](#page-283-0)

### **Creating a Regular Case**

This section describes how to enter a new case that has the typical access privileges. In DEP, this means that the case is either *public* or *private*. Public cases can be accessed by *any* DEP user. Private cases can be accessed by the case's *owner* and users who have *edit* permissions. If you prefer to create a case that grants access to a *specific group* of users, see "Creating a Restricted Case" on page [272](#page-283-0) instead.

- **1** Go to **V** Home Menu and click **Manage Cases**. The Search Case page displays.
- **2** Go to the Action column and click **Create**. The New Case form displays.

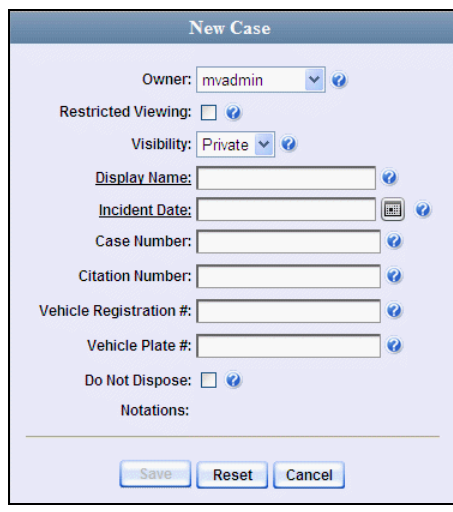

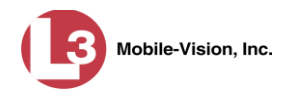

<span id="page-280-1"></span><span id="page-280-0"></span>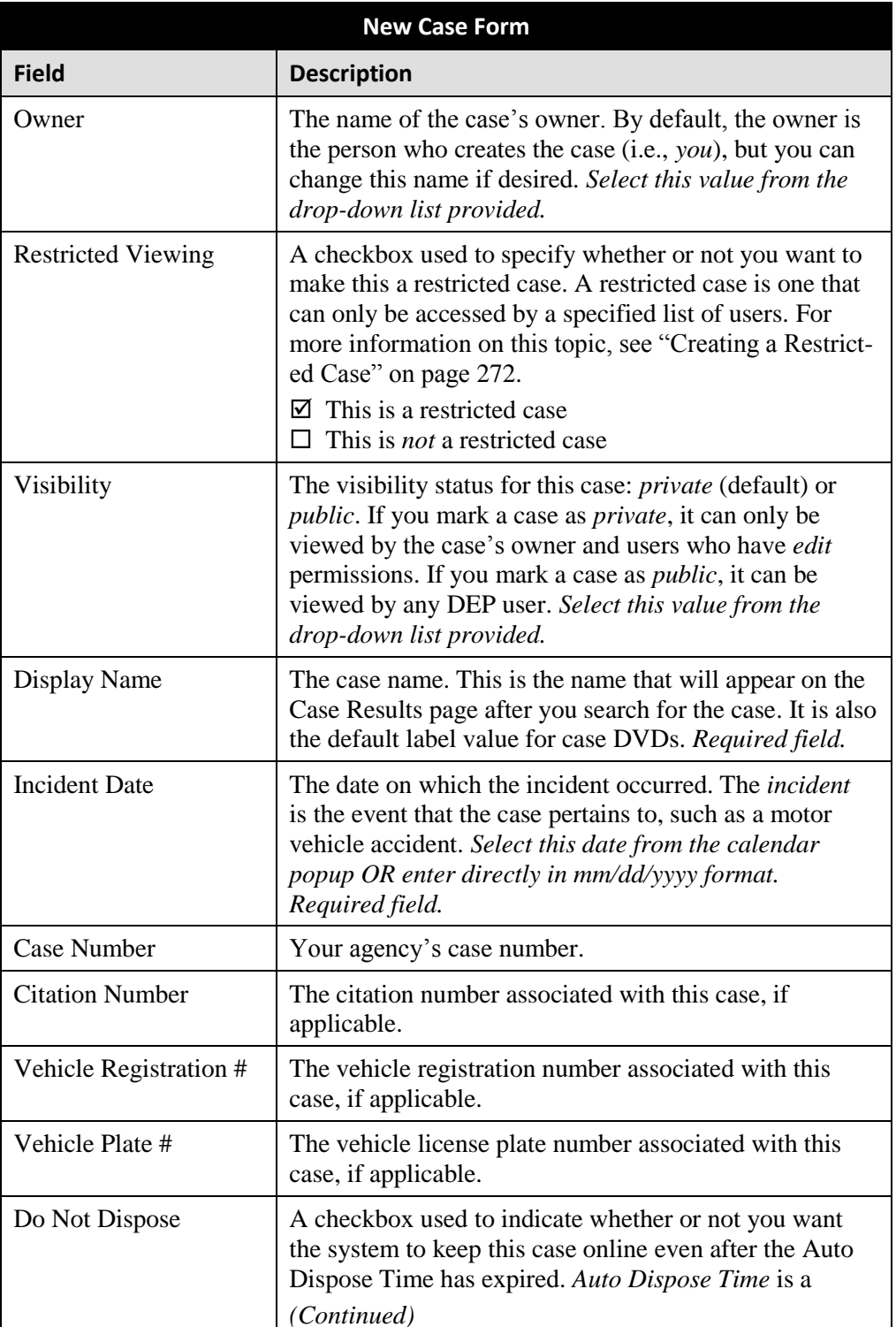

The fields on this form are described in the following table.

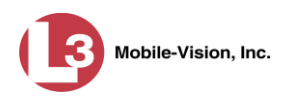

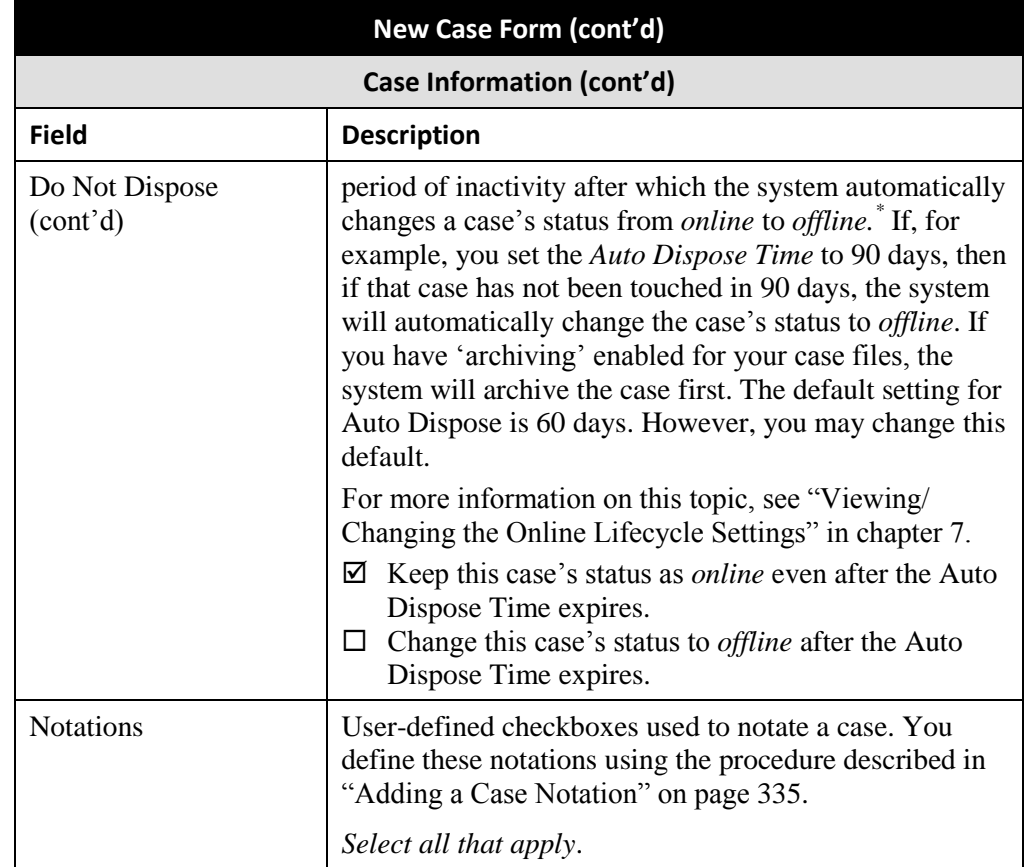

**3** If you will be the owner of this case (default), proceed to the next step.

 $-$  OR  $-$ 

If you will *not* be the owner of this case, select another name from the *Owner* dropdown list.

**4** To mark this case as *private* (i.e., only viewable by its owner and users with *edit* permissions), proceed to the next step.

 $-$  OR  $-$ 

l

To mark this case as *public* (i.e., viewable by all users), select **Public** from the *Visibility* drop-down list.

- **5** Enter a descriptive name for this case in the *Display Name* field. *This is a required field*.
- **6** Enter or select the incident date associated with this case in the *Incident Date* field. Observe mm/dd/yyyy format. *This is a required field.*

 $\left[\mathbf{m}\right]$ 

<sup>\*</sup> Videos that are attached to the case will remain online as long as their categories allow

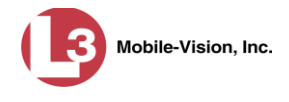

- **7** Enter your agency's case number in the *Case Number* field.
- **8** If there is a citation number associated with this case, enter it in the *Citation Number* field. Otherwise proceed to the next step.
- **9** If there is a vehicle registration number associated with this case, enter it in the *Vehicle Registration #* field. Otherwise proceed to the next step.
- **10** If there is a license plate number associated with this case, enter it in the *Vehicle Plate #* field. Otherwise proceed to the next step.
- **11** If the *Do Not Dispose* checkbox displays, proceed to the next step. Otherwise skip to step 13.
- **12** If you want the system to keep this case available online even after the *Auto Dispose Time\** has expired, select the *Do Not Dispose* checkbox. Otherwise proceed to the next step.

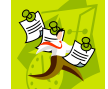

**NOTE**: Once you select the *Do Not Dispose* checkbox, the system will *not* remove the case from the server until you de-select that checkbox.

**13** If there are any checkboxes to the right of the *Notations* field, select all that apply to this case. Otherwise proceed to the next step.

```
Notations: □ Argumentitive | DUI
```
These values may vary depending on which notations your agency is using.

**14** Click **Save**. A confirmation message displays at the top of the Case Details page.

**Case Bomb Scare at CMS successfully saved**

At this point, you may wish to perform one of the following tasks:

- Add a video to this case. See "Adding a Video to a Case" on page [298,](#page-309-0) beginning with step 2
- Add a media attachment to this case. See "Adding a Media Attachment to a Case" on page [301,](#page-312-0) beginning with step 2
- Add a subject name to this case. See "Adding a Subject to a Case" on page [303,](#page-314-0) beginning with step 2
- □ Add a comment to this case. See "Adding a Comment to a Case" on page [307,](#page-317-0) beginning with step 2
- Add this case to your "Favorites" list. See "Adding a Case to Your List of Favorites" on page [314,](#page-325-0) beginning with step 2.

l

<sup>\*</sup> For more information on Auto Dispose Time, see *Do Not Dispose* in the table on page [273.](#page-280-0)

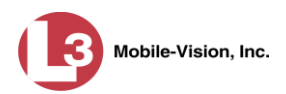

## <span id="page-283-0"></span>**Creating a Restricted Case**

This section describes how to enter a new case that is *restricted*. Restricted cases can only be accessed by a predefined list of users. This feature is particularly useful if you want to limit video access across multiple permission levels. For example, let's say that you only want detectives to have access to Interview Room videos. In this scenario, you could create ONE restricted case called *Restricted Viewing—Interview Room*, then add all of your detectives to that case's list of authorized users. Whenever there is a new Interview Room video available, you would then link that video to the *Restricted Viewing—Interview Room* case. In this manner, the Interview Room videos would always be hidden from unauthorized users on the system, even if those videos are linked to other cases.

You must have the proper permissions to perform this task. Typically, this capability is given to Internal Affairs detectives.

- **1** Go to **V** Home Menu and click **Manage Cases**. The Search Case page displays.
- **2** Go to the Action column and click **Create**. The New Case form displays.

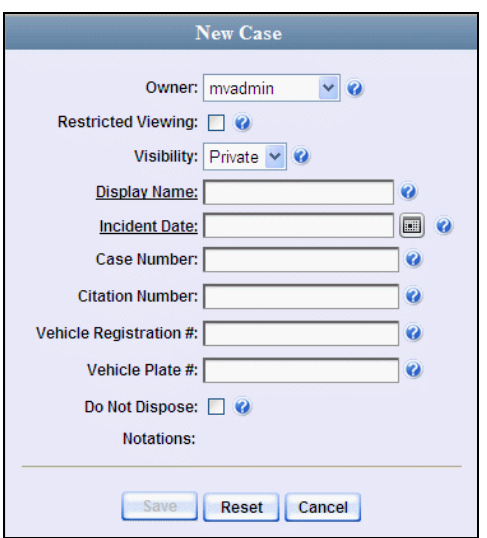

The fields on this form are described in the table on page [269.](#page-280-1)

**3** If you will be the owner of this case (default), proceed to the next step.

 $-$  OR  $-$ 

If you will *not* be the owner of this case, select another name from the *Owner* dropdown list.

**4** Select the *Restricted Viewing* checkbox. Note that a new tab displays at the top of the Restricted Viewing: **▽** New Case form.

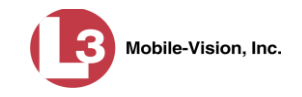

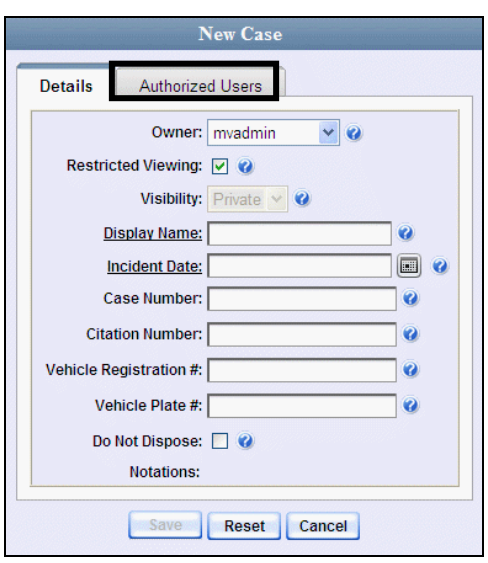

This tab will be used later to specify which users you want to have access to this case.

- **5** Enter a descriptive name for this case in the *Display Name* field. *Required field*.
- **6** Enter or select the incident date associated with this case in the *Incident Date* field. Observe mm/dd/yyyy format. *This is a required field.*
- **7** Enter your agency's case number in the *Case Number* field.
- **8** If there is a citation number associated with this case, enter it in the *Citation Number* field. Otherwise proceed to the next step.
- **9** If there is a vehicle registration number associated with this case, enter it in the *Vehicle Registration #* field. Otherwise proceed to the next step.
- **10** If there is a license plate number associated with this case, enter it in the *Vehicle Plate #* field. Otherwise proceed to the next step.
- **11** If the *Do Not Dispose* checkbox displays, proceed to the next step. Otherwise skip to step 13.
- **12** If you want the system to keep this case available online even after the *Auto Dispose Time\** has expired, select the *Do Not Dispose* checkbox. Otherwise proceed to the next step.

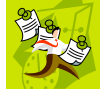

 $\left| \blacksquare \right|$ 

l \*

**NOTE**: Once you select the *Do Not Dispose* checkbox, the system will *not* remove the case from the server until you de-select that checkbox.

For more information on Auto Dispose Time, see *Do Not Dispose* in the table on page [273.](#page-280-0)

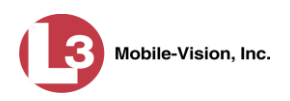

**13** If there are any checkboxes to the right of the *Notations* field, select all that apply to this case. Otherwise proceed to the next step.

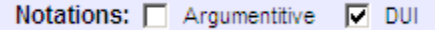

**14** Click the **Authorized Users** tab. A list of system users displays.

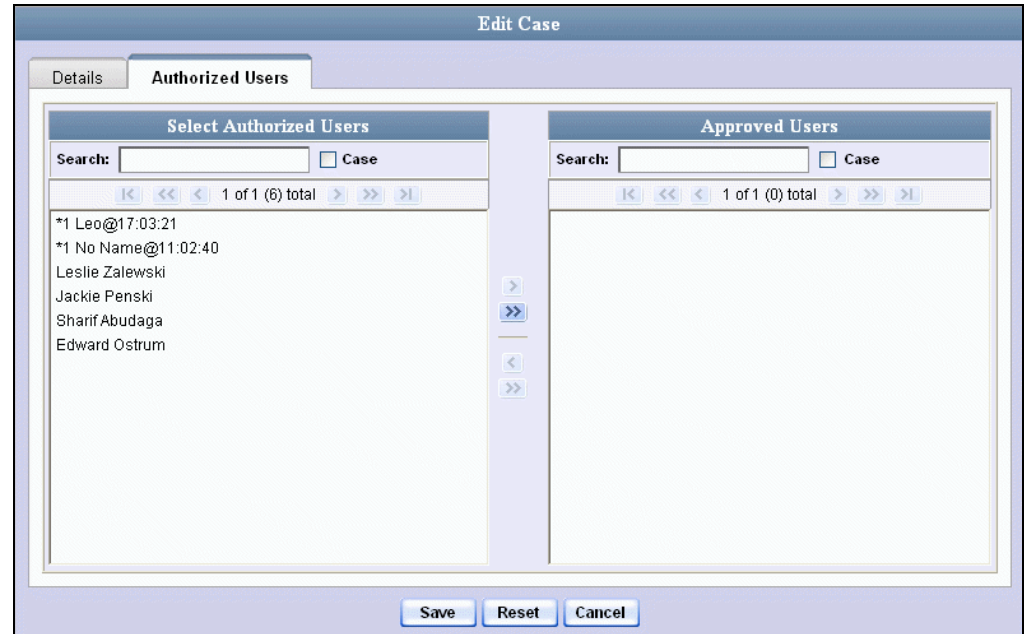

**15** Go to the left column (Select Authorized Users) and click on each of the users that you wish to allow access to this case.

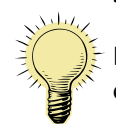

**HINT**: To scan through a large user list, use the navigation arrows at the top of the column *or* enter a user name in the *Search* field.

**16** Once you've highlighted the desired users, click the right arrow icon in the center  $\rightarrow$ column.

The selected users display in the right column (Approved Users).

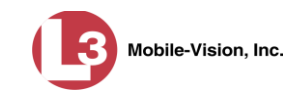

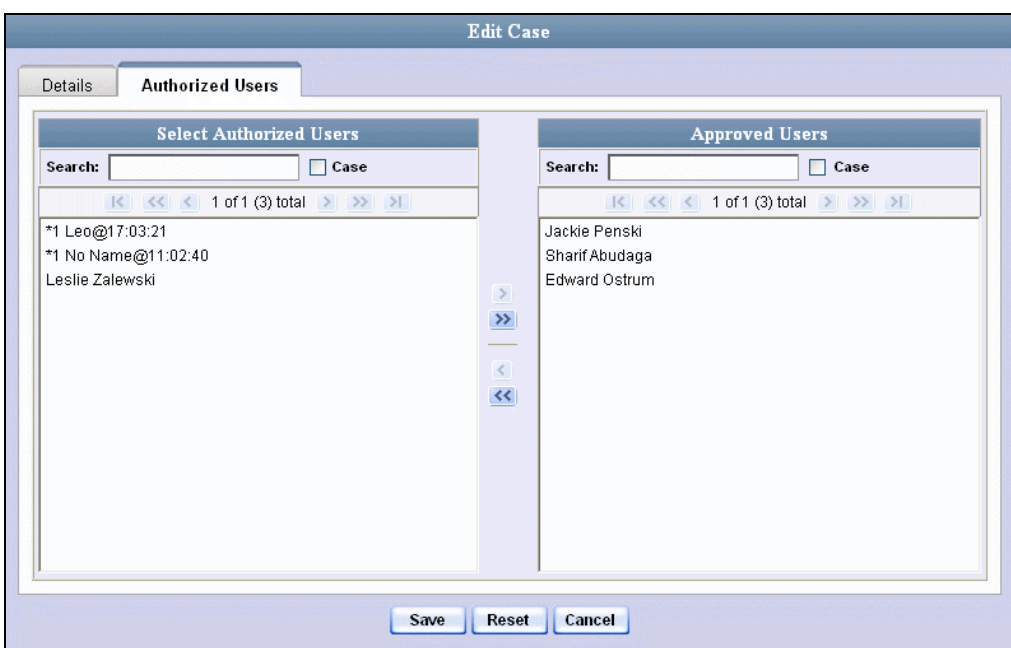

**17** Click **Save**. A confirmation message displays at the top of the Case Details page.

**Case Assalt at Knoll Park successfully saved, 2 officer(s) added, 0 officer(s) removed.**

At this point, you may wish to perform one of the following tasks:

- Add a video to this case. See "Adding a Video to a Case" on page [298,](#page-309-0) beginning with step 2
- Add a media attachment to this case. See "Adding a Media Attachment to a Case" on page [301,](#page-312-0) beginning with step 2
- Add a subject name to this case. See "Adding a Subject to a Case" on page [303,](#page-314-0) beginning with step 2.
- □ Add a comment to this case. See "Adding a Comment to a Case" on page [307,](#page-317-0) beginning with step 2.
- Add this case to your "Favorites" list. See "Adding a Case to Your List of Favorites" on page [314,](#page-325-0) beginning with step 2

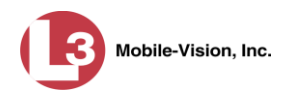

### <span id="page-287-0"></span>**Searching for Cases**

You can search for cases by a number of different criteria, as described below.

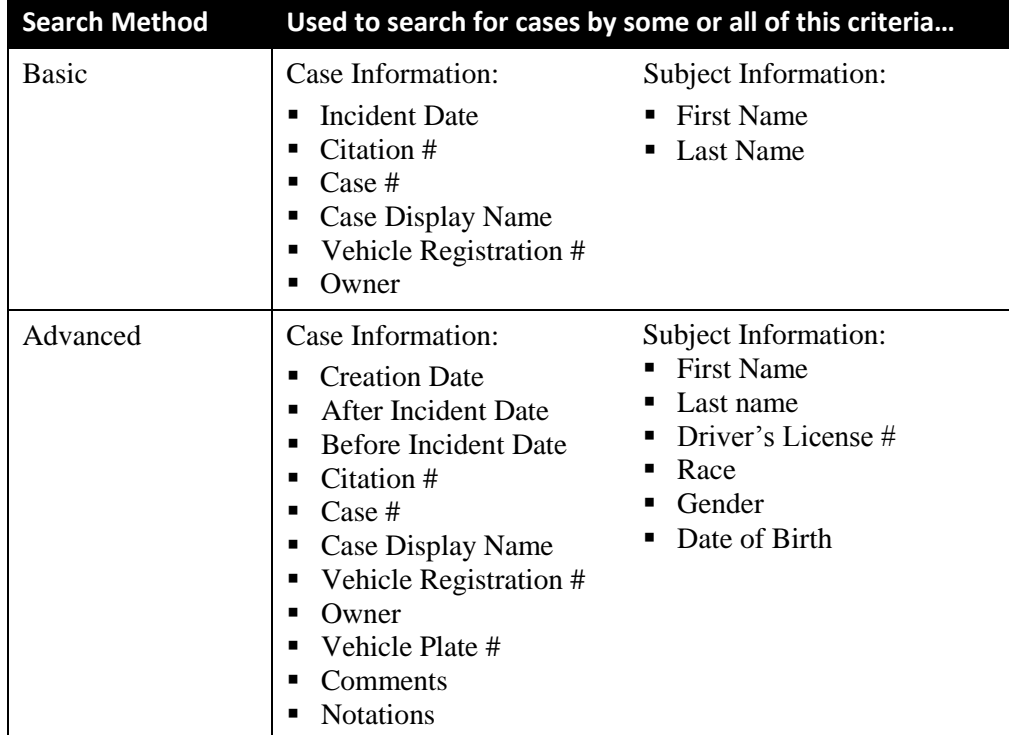

For specific instructions, see:

- **Performing a Basic Case Search, below**
- □ Performing an Advanced Case Search, page [279.](#page-290-0)

## **Performing a Basic Case Search**

This section describes how to search for a case by one or more of the following criteria:

- **Incident Date**
- $\Box$  Citation Number
- **D** Case Number
- $\Box$  Case Display Name
- □ Vehicle Registration Number
- **D** Owner
- $\Box$  Subject first/last name.
- **1** Go to  $\nabla$  Home Menu and click **Manage Cases**. The Search Case page displays.
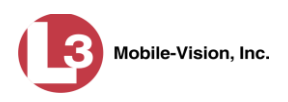

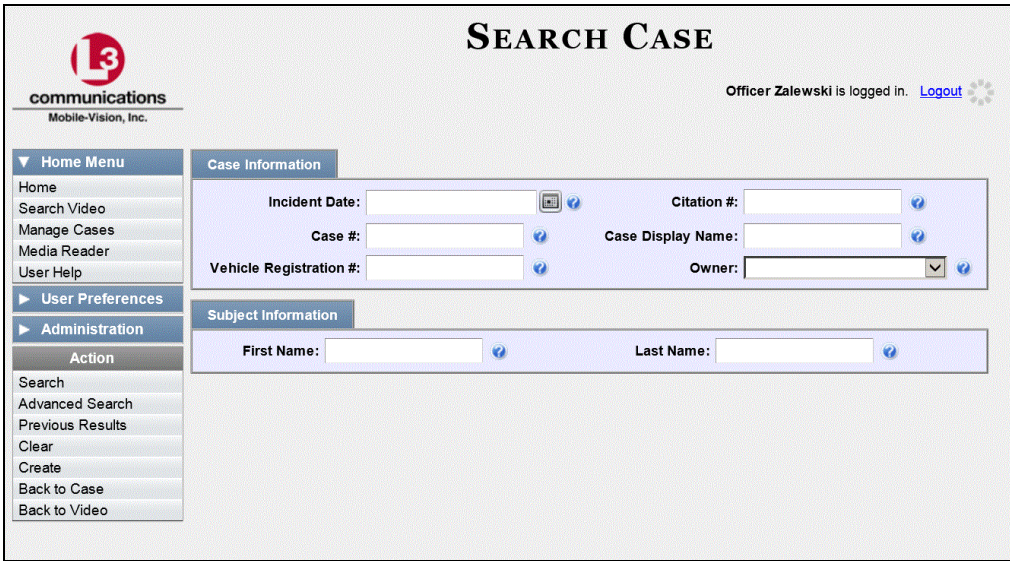

**2** Look under the Action column. If the **Basic Search** option displays, click on it. Otherwise proceed to the next step.

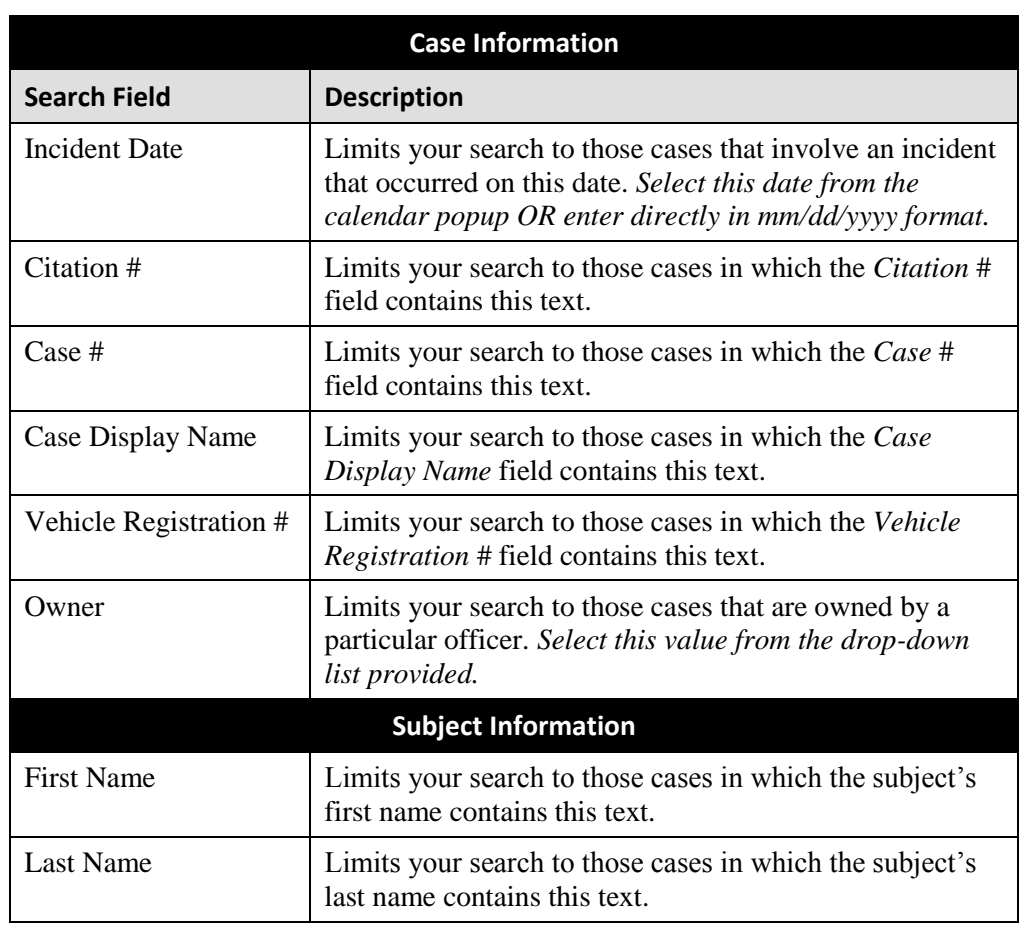

**3** Enter/select the field values you wish to search on, as described below.

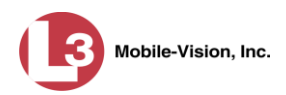

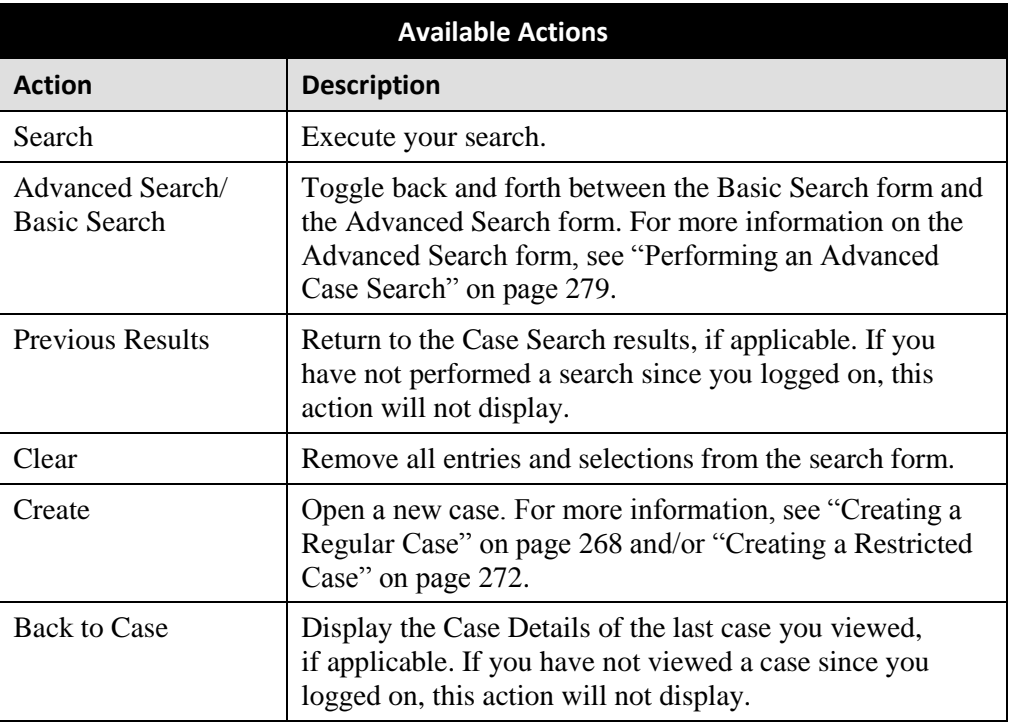

**4** Go to the Action column and click **Search**. All cases that match your selection criteria display on the Case Search Results page.

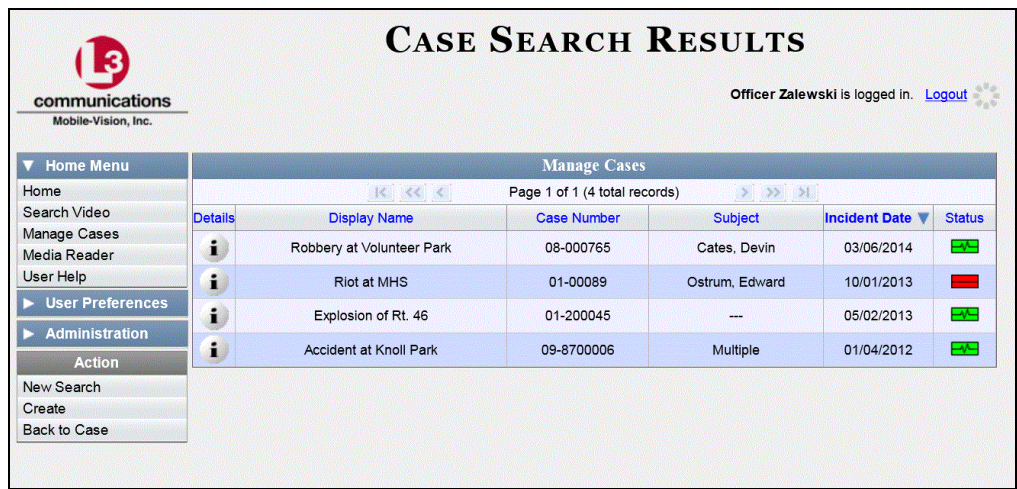

For a detailed description of the components on the Case Search Results page, see "Viewing Case Search Results" on page [283.](#page-293-0)

By default, cases are sorted chronologically by *Incident Date*. To sort the results differently, proceed to the next step. Otherwise skip to step 6.

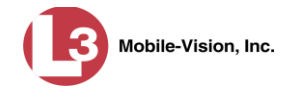

**5** Go to the column heading you wish to sort by: *Display Name*, *Case Number*, or *Subject*.

To sort in *ascending* order—that is, from lowest value to highest value—click the column header *once*. An *up* arrow displays:  $\frac{}{\left| \text{Case Number of }\right|}$ 

 $-$  OR  $-$ 

To sort in *descending* order—that is, from highest value to lowest value—click the column header *twice*. A *down* arrow displays:  $\left[ \right]$  Case Number 4

**6** To view a case's details, click the Details icon to the left of that case. The Case  $\mathbf{i}$ Details page displays. For a detailed description of the components on this page, see the table beginning on page [285.](#page-296-0)

# <span id="page-290-0"></span>**Performing an Advanced Case Search**

This section describes how to search for a case by one or more of the following criteria:

- **Case Creation Date**
- $\Box$  After Incident Date
- **Before Incident Date**
- **D** Citation Number
- **O** Case Number
- $\Box$  Case Display Name
- □ Vehicle Registration Number
- □ Case Owner
- **D** Vehicle Plate Number
- **D** Case Comments
- **D** Case Notations
- □ Subject's First Name
- □ Subject's Last name
- □ Subject's Driver's License Number
- □ Subject's Race
- □ Subject's Gender
- □ Subject's Date of Birth
- **1** Go to **V** Home Menu and click **Manage Cases**. The Search Case page displays.

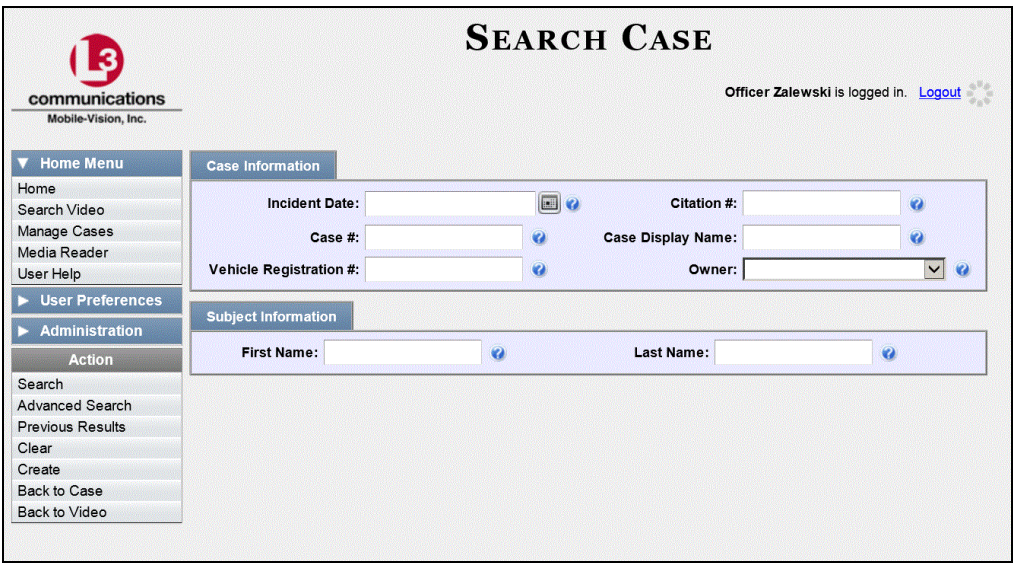

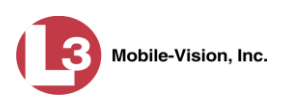

**2** Look under the Action column. If the **Advanced Search** option displays, click on it. Otherwise proceed to the next step.

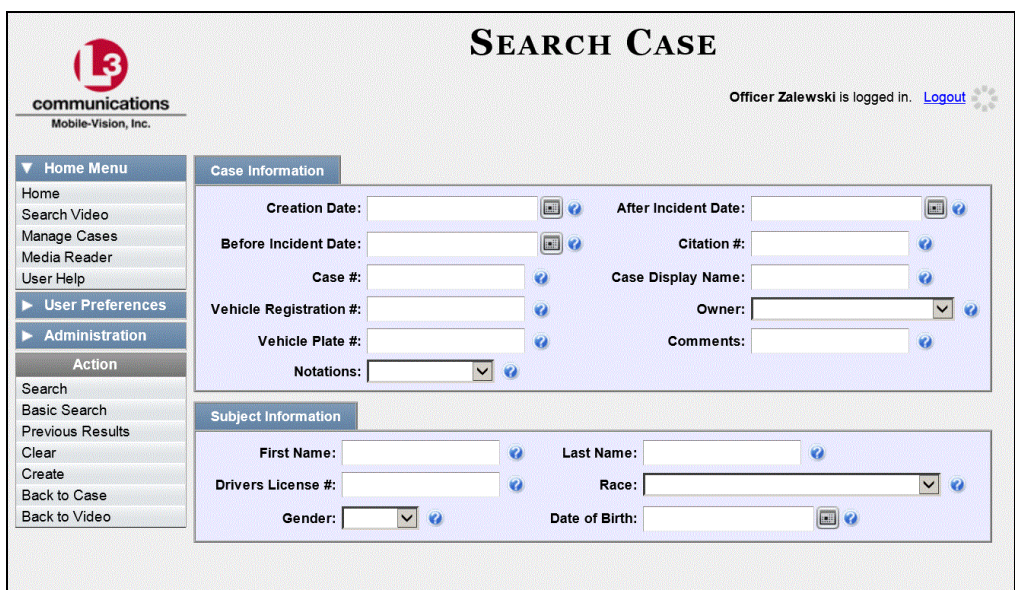

**3** Enter/select the field values you wish to search on, as described below.

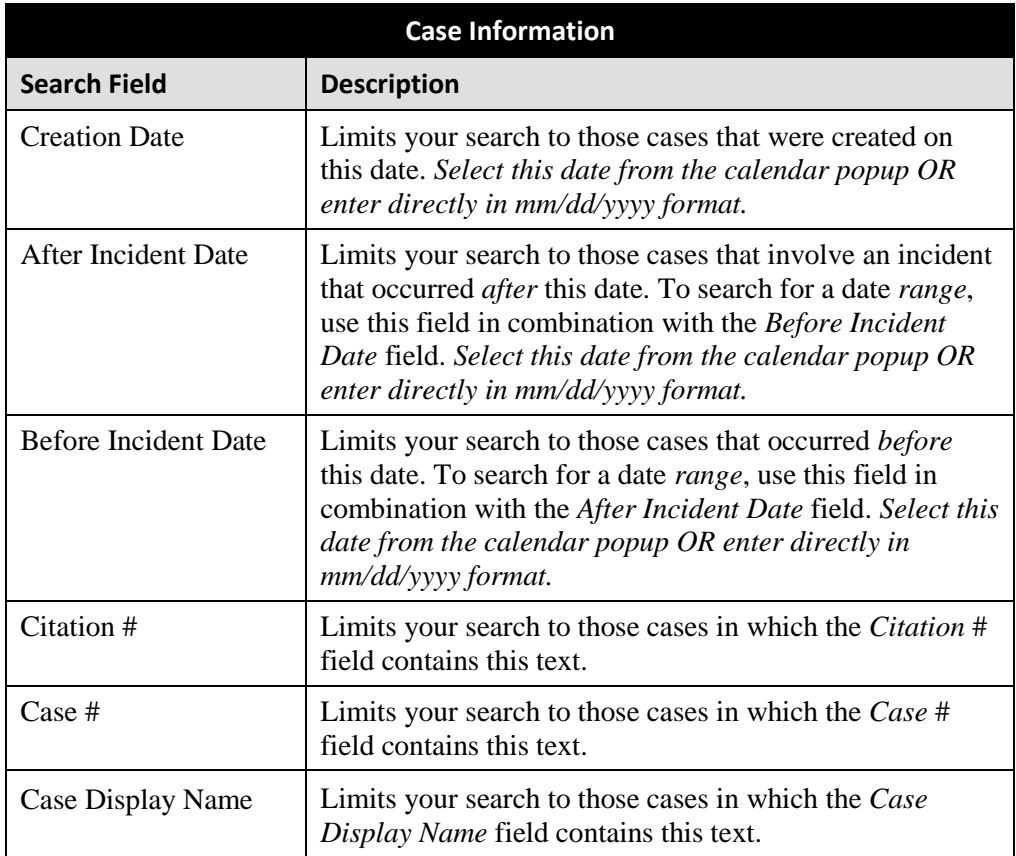

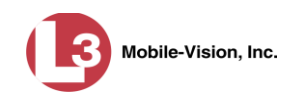

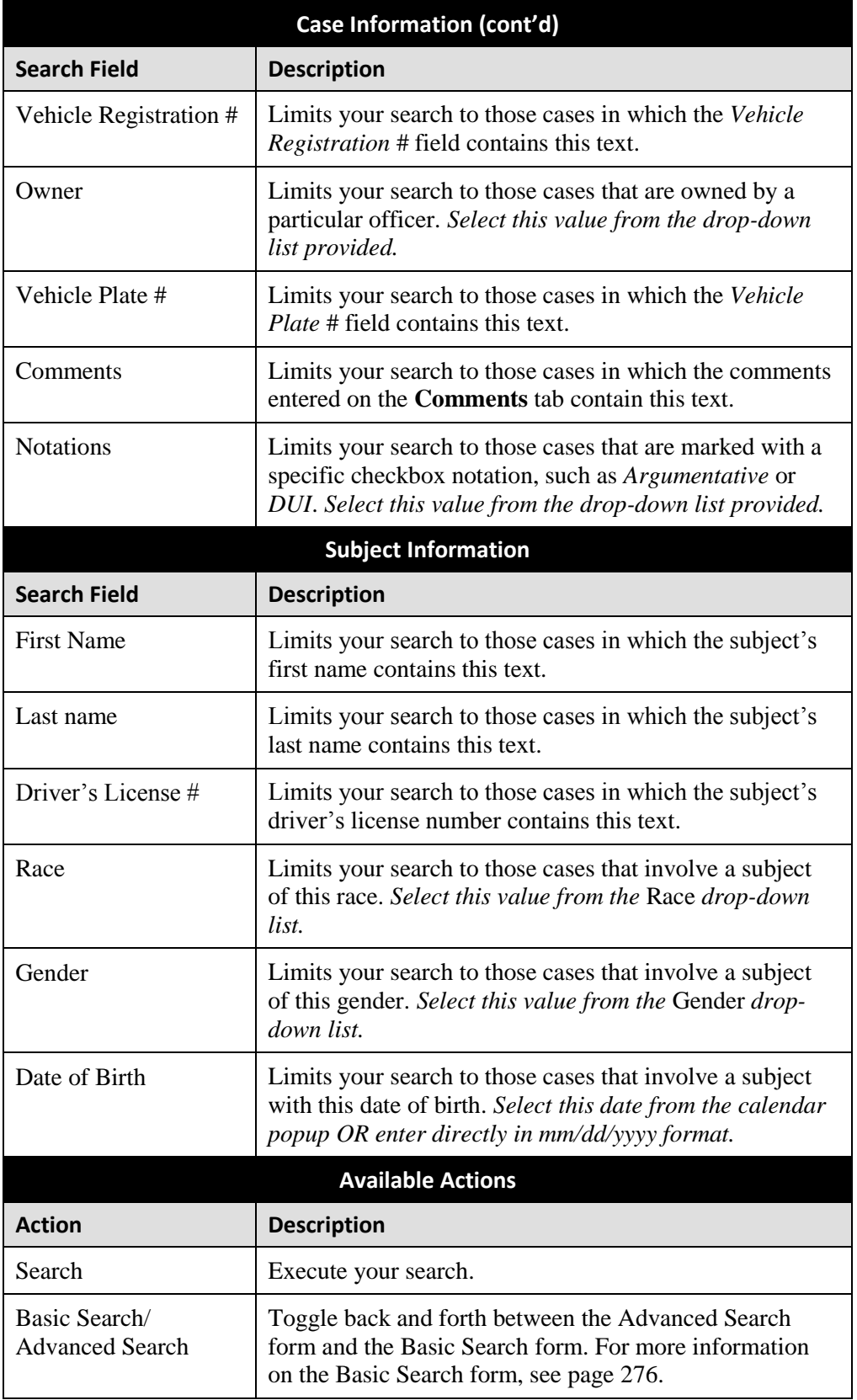

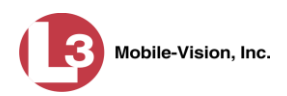

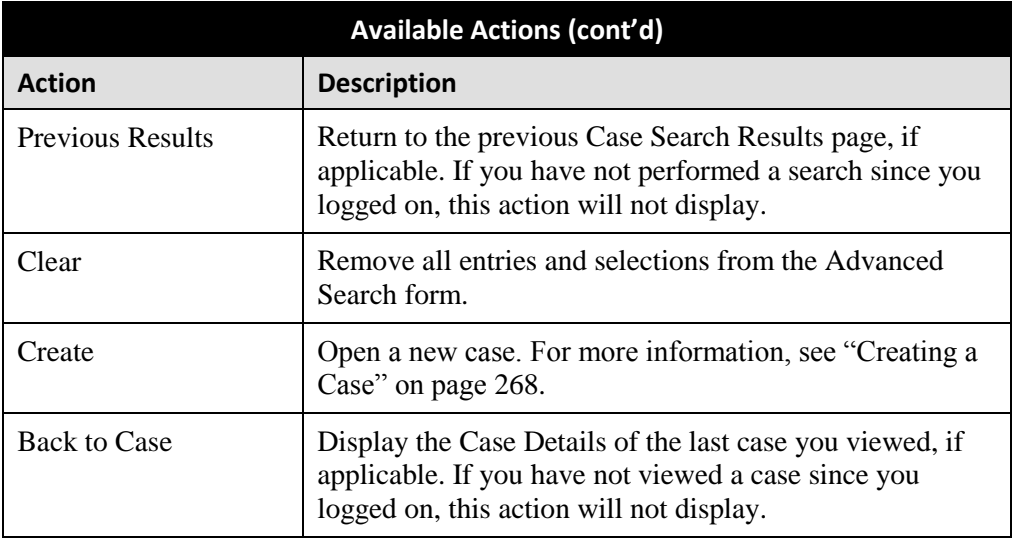

**4** Go to the Action column and click **Search**. All cases that match your selection criteria display on the Case Search Results page, as pictured on the next page. For a detailed description of the components on this page, see the next section, "Viewing Case Search Results."

By default, cases are sorted chronologically by *Incident Date*. To sort the results differently, proceed to the next step. Otherwise skip to step 6.

**5** Go to the column heading you wish to sort by: *Display Name*, *Case Number*, or *Subject*.

To sort in *ascending* order—that is, from lowest value to highest value—click the column header *once*. An *up* arrow displays:  $\overline{\phantom{a}}$  Case Number  $\hat{\tau}$ 

 $-$  OR  $-$ 

To sort in *descending* order—that is, from highest value to lowest value—click the column header *twice*. A *down* arrow displays:  $\frac{c_{\text{ase Number } 3}}{c_{\text{Case } Number } 3}$ 

<span id="page-293-0"></span>**6** To view a case's details, click the Details icon to the left of the case. The Case  $\mathbf{i}$ Details page displays. For a detailed description of the components on this page, see the table beginning on page [285.](#page-296-0)

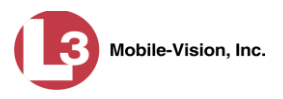

# **Viewing Case Search Results**

This section describes the various components on the Case Search Results page. This page displays after you execute a search, as described in "Performing a Basic Case Search" on page [276](#page-287-0) and "Performing an Advanced Case Search" on page [279.](#page-290-0) It consists of a table that contains information about each case.

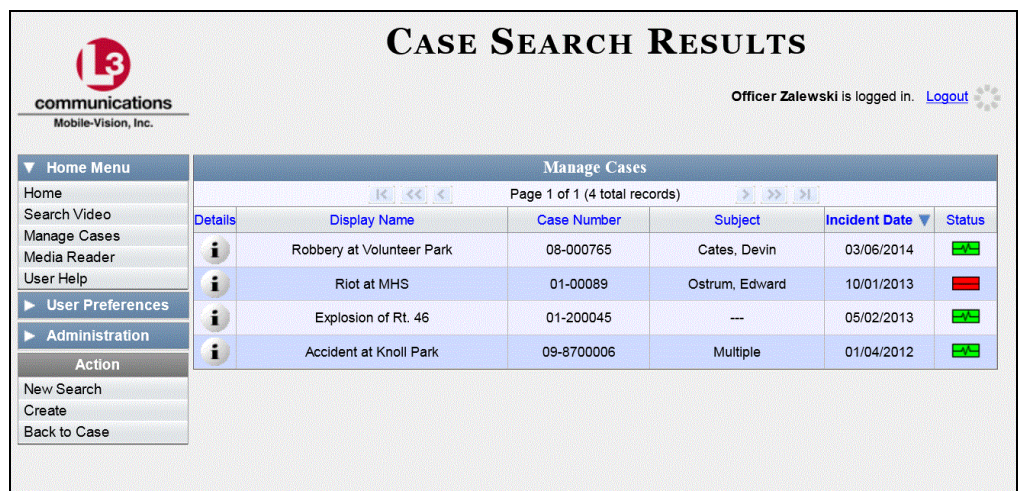

The total number of cases included in your search results displays at the top of the results list. The other components of the Case Search Results page are described in the following table.

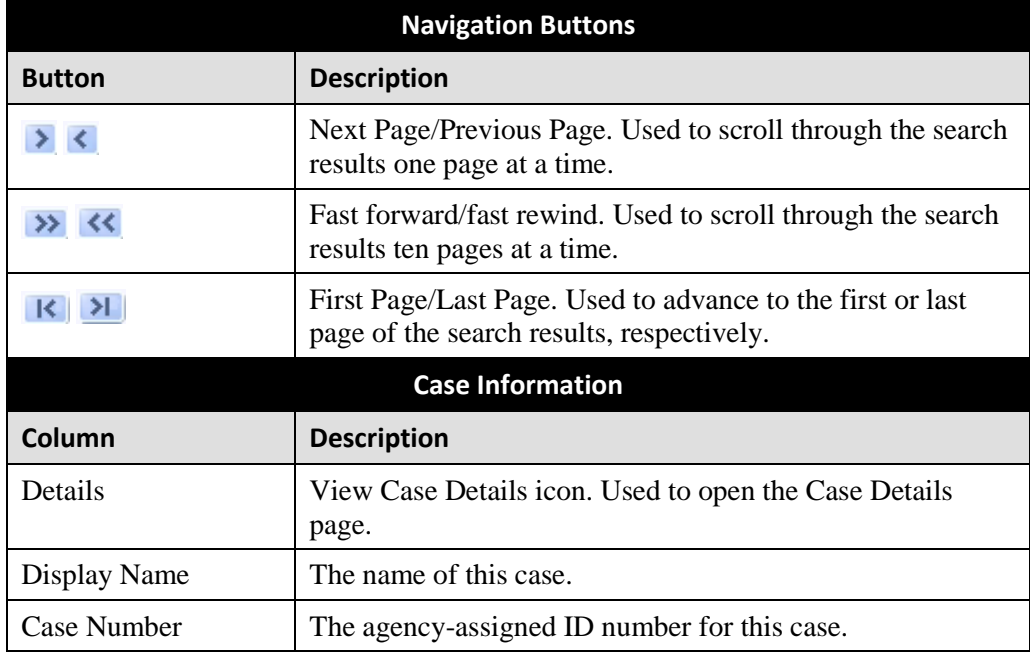

*(Continued)*

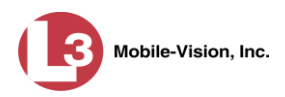

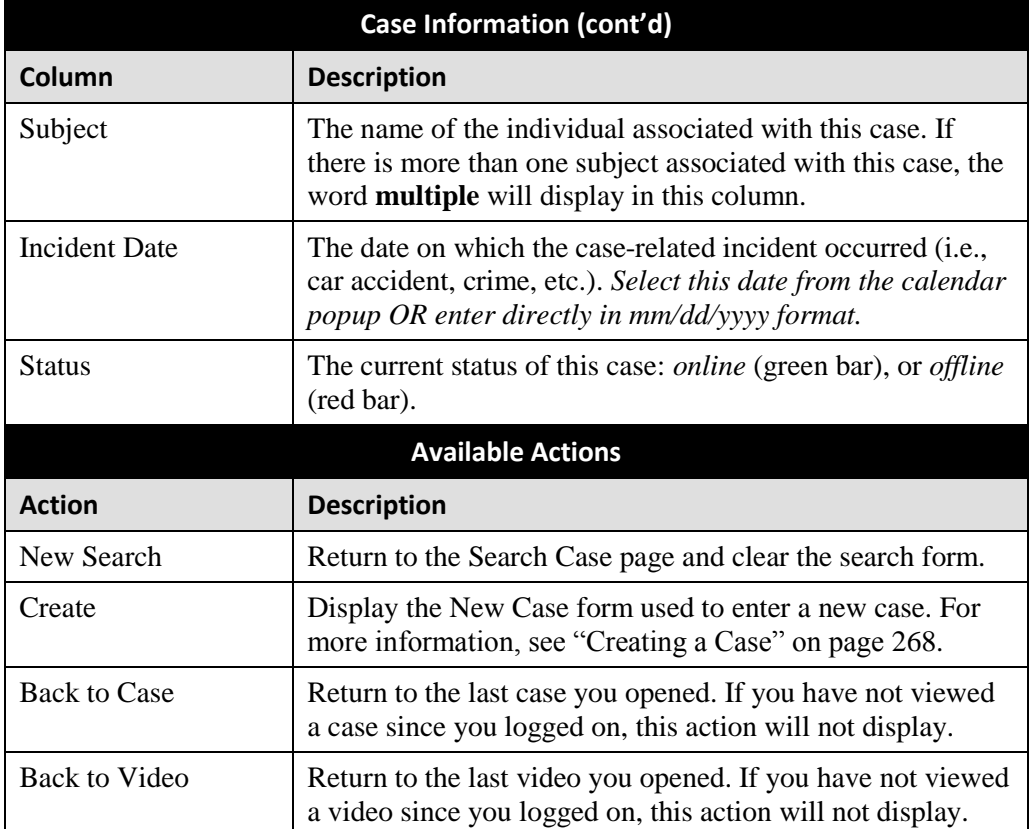

#### <span id="page-295-0"></span>**Displaying a Case**

This section describes how to display an existing case record. Typically, you have access to *your* cases and any *public* cases. Depending on your user role, however, you may have access to other cases as well.

**1** Perform a basic or advanced search, as described in "Searching for Cases" on page [276.](#page-287-1)

 $-$  OR  $-$ 

Go to **V** User Preferences and click **Favorites** to select a case from your list of Favorites. A list of cases displays.

**2** Click the Details icon to the left of the case you wish to view.

The Case Details page displays.

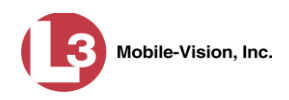

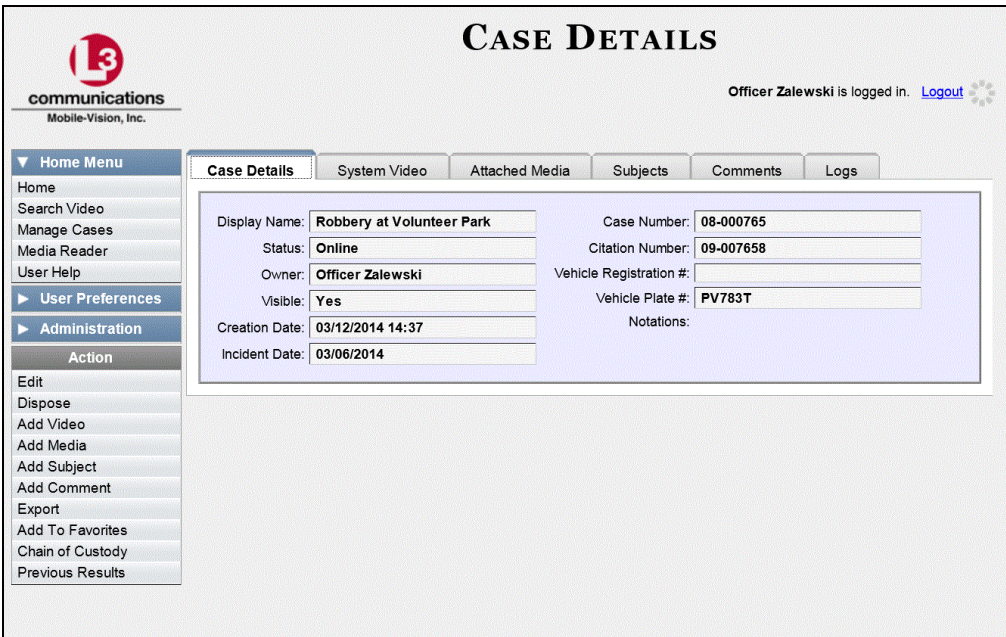

The information on this page is described in the following table.

<span id="page-296-0"></span>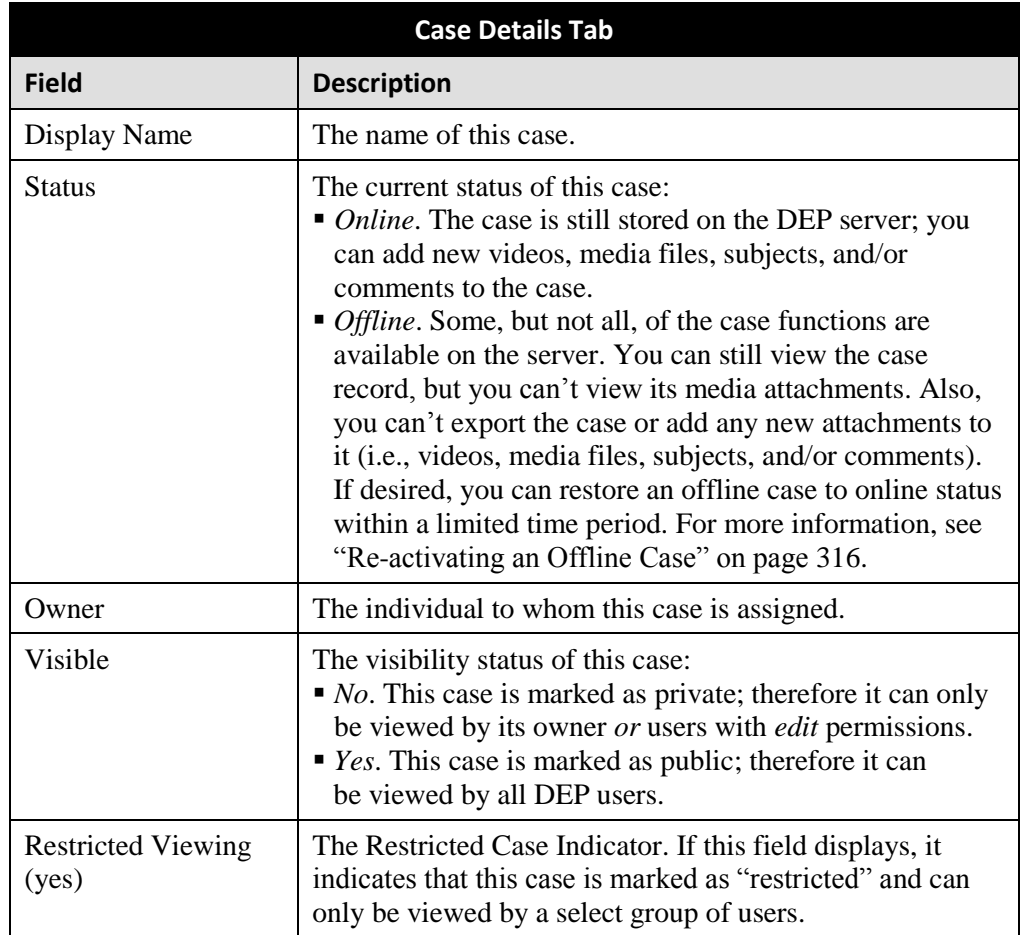

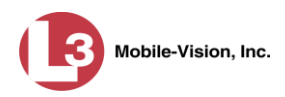

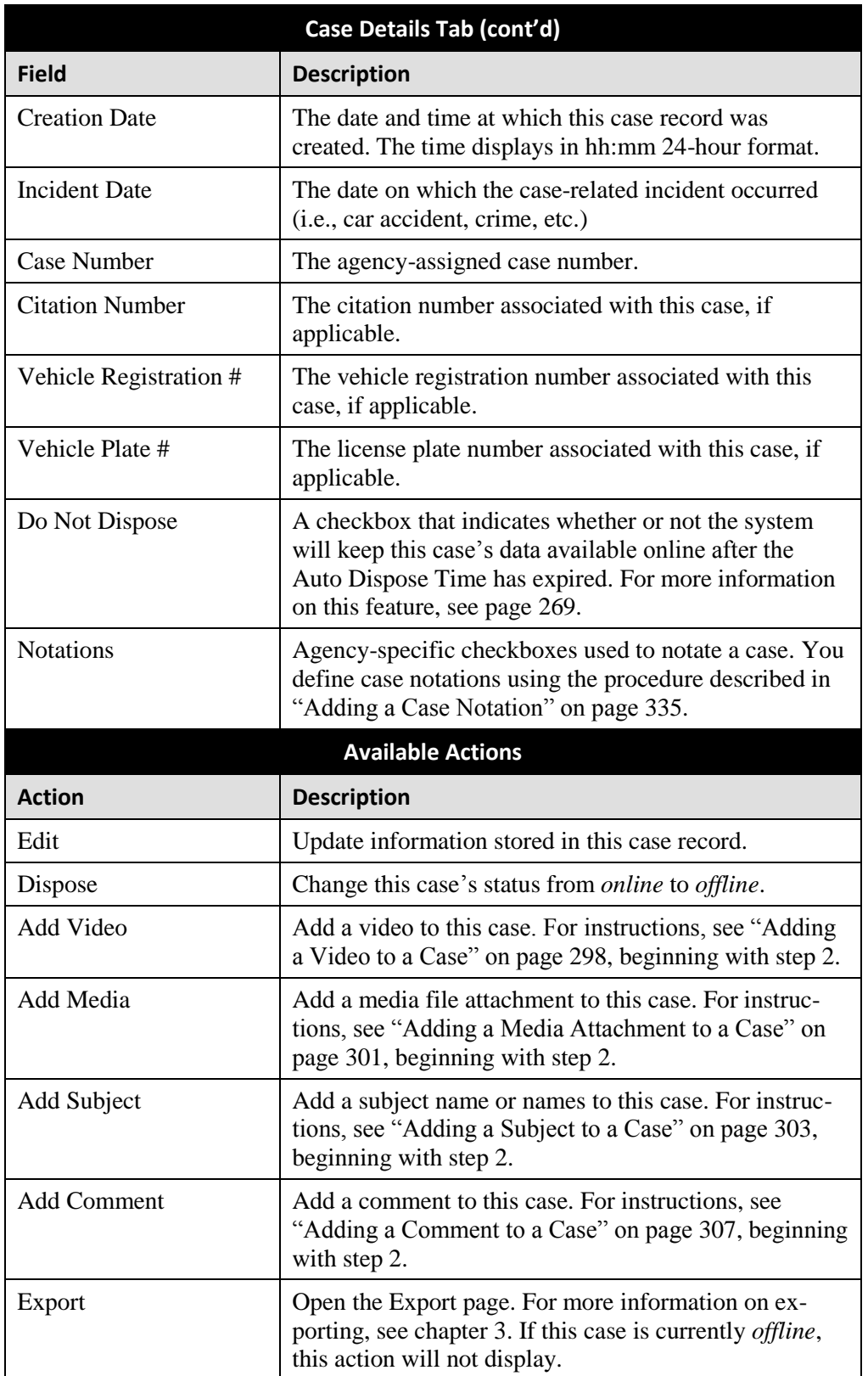

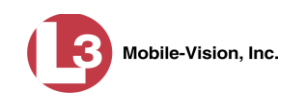

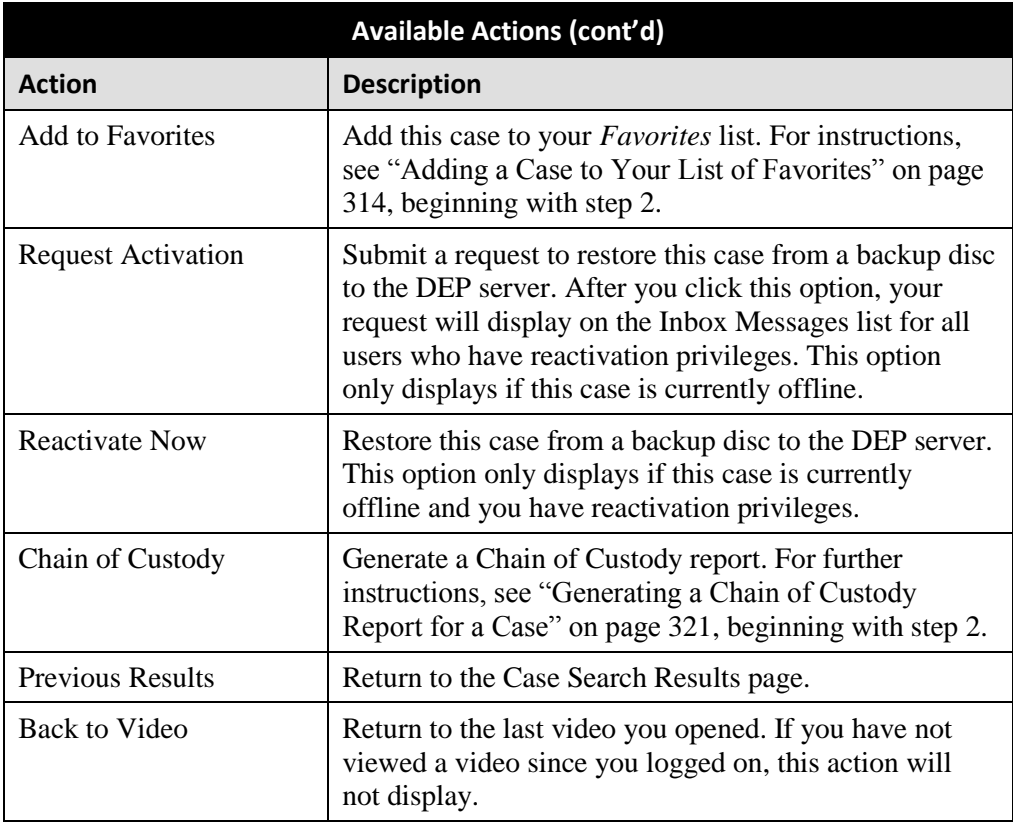

To view the other case information, proceed to the appropriate section:

- Viewing a Case's Videos, below, beginning with step 2
- Viewing a Case's Media Attachments, page [290,](#page-301-0) beginning with step 2
- $\Box$  Viewing/Updating a Case's Subject(s), page [291,](#page-302-0) beginning with step 2
- Viewing a Case's Comments, page [292,](#page-303-0) beginning with step 2
- □ Viewing a Case's Logs, page [294,](#page-305-0) beginning with step 2
- Viewing a Restricted Case's Authorized Users, page [295,](#page-306-0) beginning with step 2.

# **Viewing a Case's Videos**

This section describes how to view the videos that are currently linked to a case.

**1** Search for and display the case you wish to view. (If necessary, review "Displaying a Case" on page [284.](#page-295-0))

The Case Details page displays.

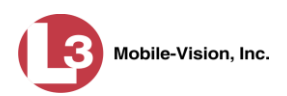

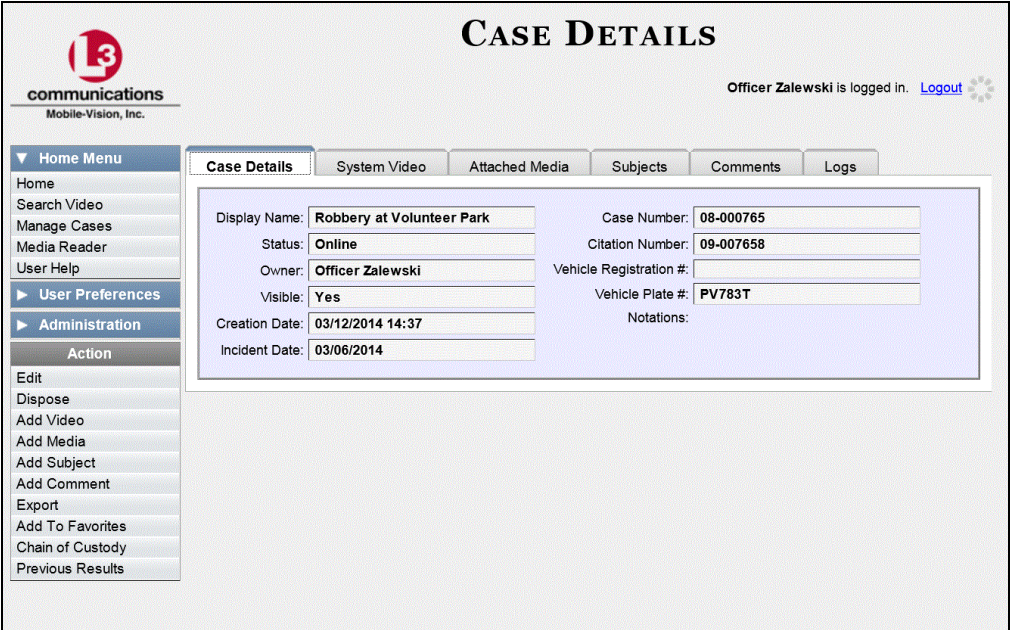

**2** Click the **System Video** tab. All videos that are currently linked to this case display.

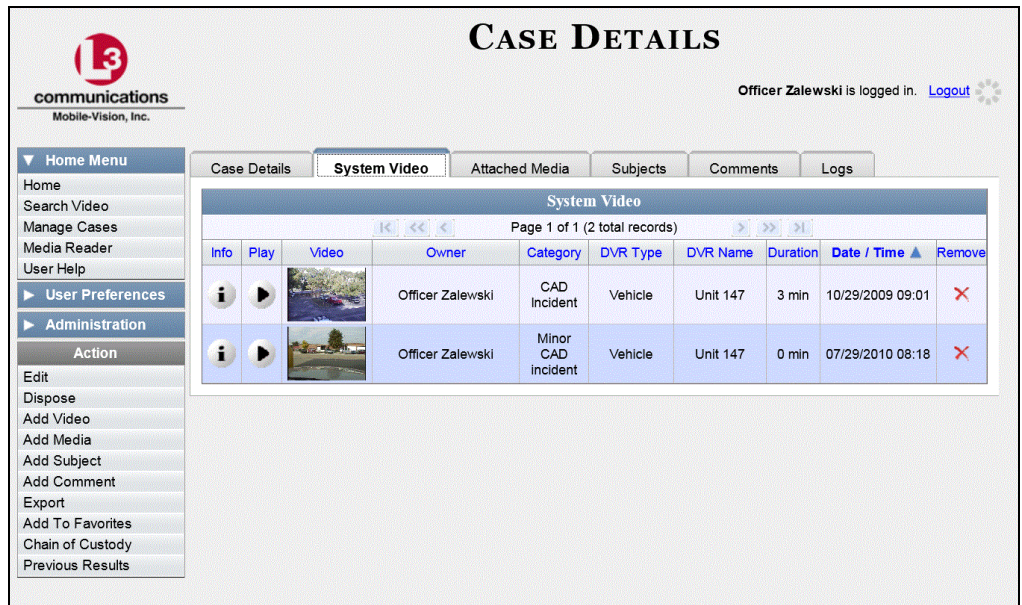

The columns on the System Video tab are described in the following table.

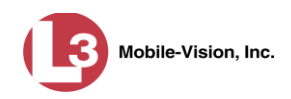

<span id="page-300-0"></span>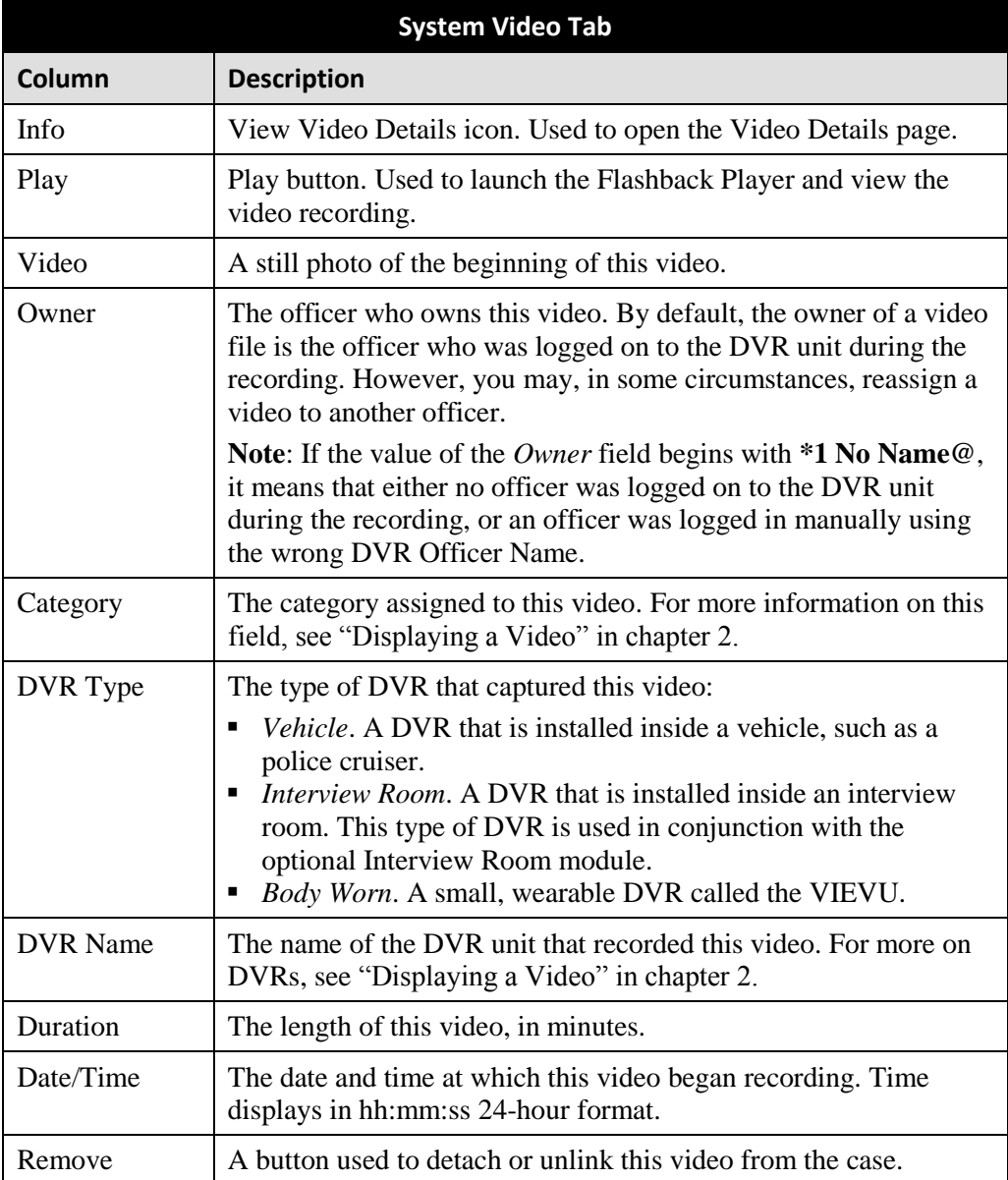

- **3** To view a video's details, click the video's Info icon. Otherwise proceed to the  $\mathbf{i}$ next step.
- **4** To play a video, click the video's *Play* button. The Flashback Player launches in a separate window. This player will differ slightly depending on whether you are watching a Flashback1 or Flashback2/3/HD video. For more information, see "Flashback1 Player" or "Flashback2/3/HD Player" in chapter 2.

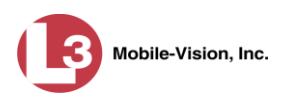

# <span id="page-301-0"></span>**Viewing a Case's Media Attachments**

This section describes how to view the media files that are currently linked to a case.

**1** Search for and display the case you wish to view. (If necessary, review "Displaying a Case" on page [284.](#page-295-0)) The Case Details page displays.

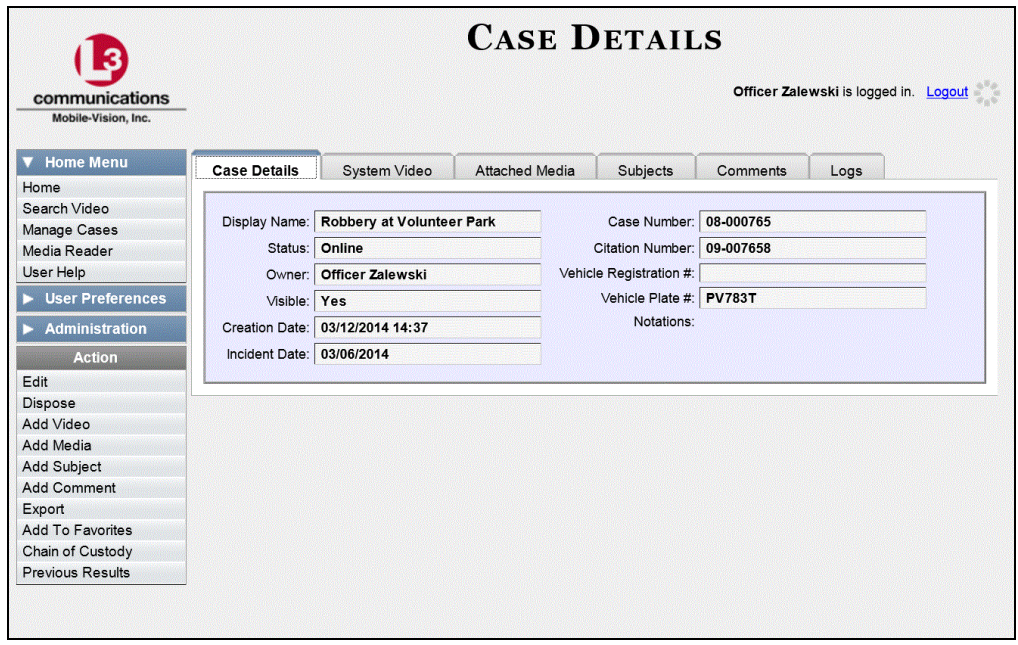

**2** Click the **Attached Media** tab. All attachment files that are currently linked to this case display.

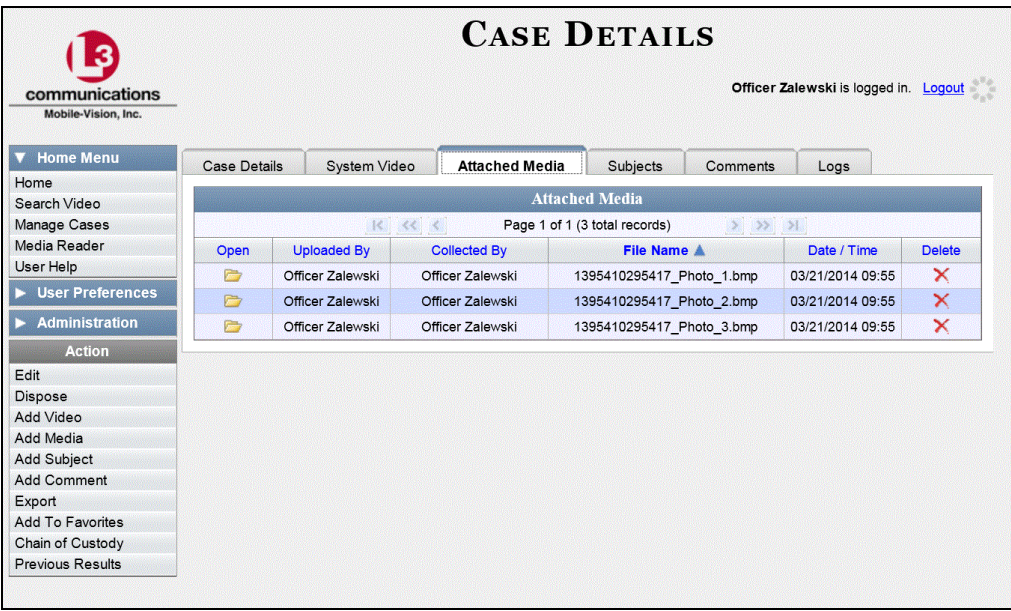

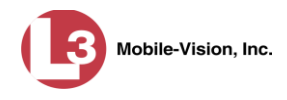

<span id="page-302-1"></span>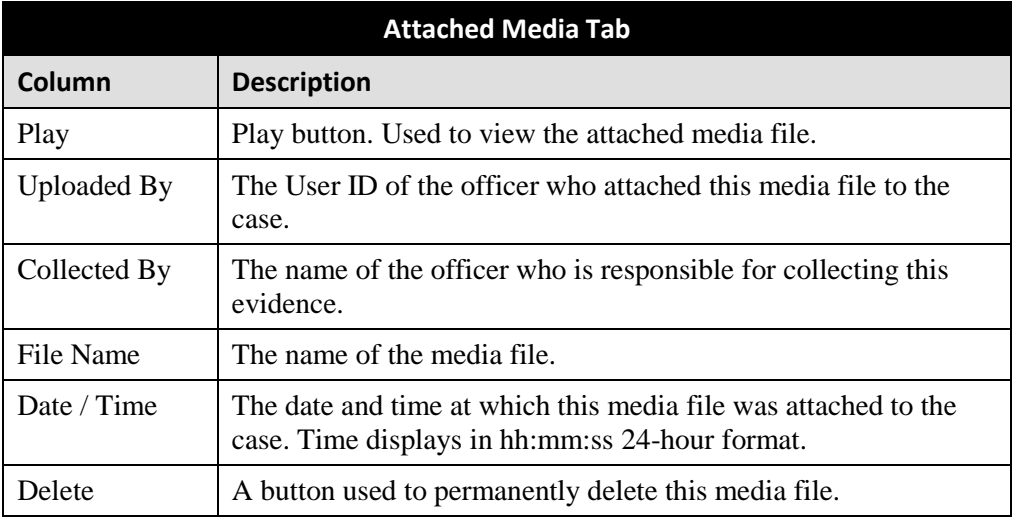

The columns on the Attached Media tab are described in the following table.

**3** To view an attachment, click the icon in the *Play* column. P.

# <span id="page-302-0"></span>**Viewing/Updating a Case's Subject(s)**

This section describes how to view and/or update information on the subject(s) that are currently linked to a case.

- **1** Search for and display the case you wish to view. (If necessary, review "Displaying a Case" on page [284.](#page-295-0)) The Case Details page displays, as pictured on the previous page.
- **2** Click the **Subjects** tab. All subjects that are currently linked to this case display.

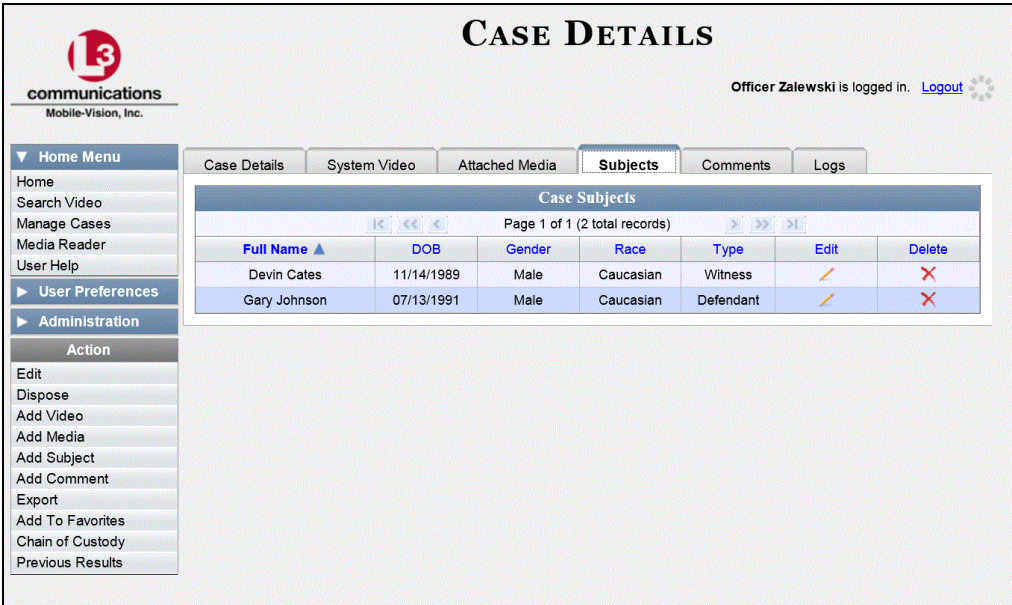

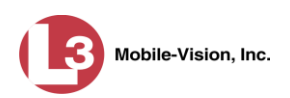

The columns on the Subjects tab are described in the following table.

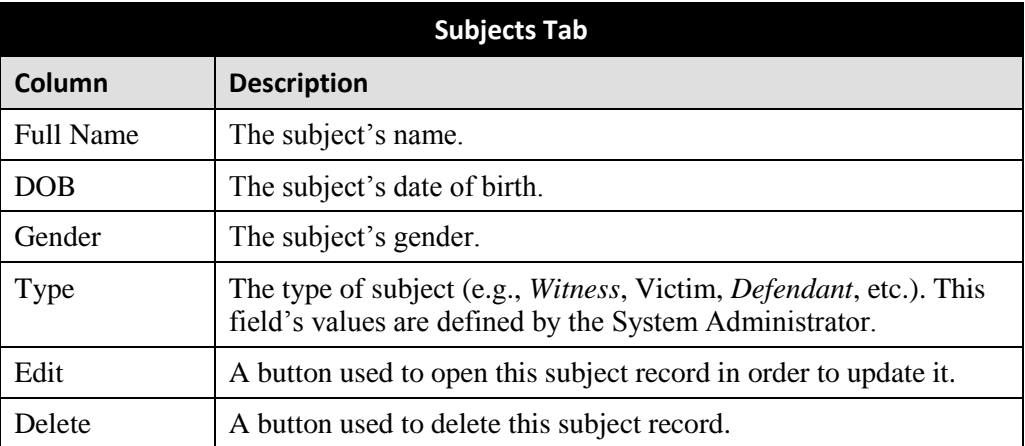

**3** To update a subject record, click the **z** icon in the *Edit* column. The Subject Information popup displays.

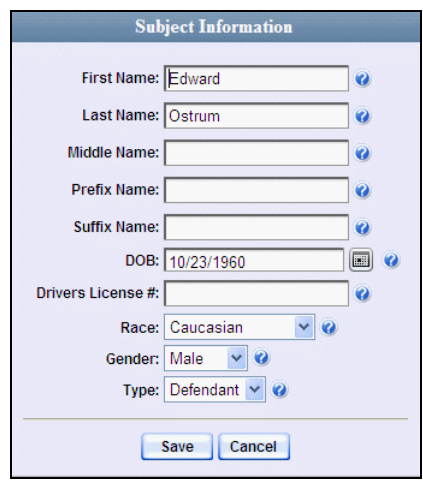

<span id="page-303-0"></span>**4** Enter/select your changes, then click **Save**.

# **Viewing a Case's Comments**

This section describes how to view the comment records that are currently linked to a case.

**1** Search for and display the case you wish to view. (If necessary, review "Displaying a Case" on page [284.](#page-295-0)) The Case Details page displays.

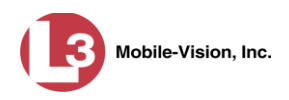

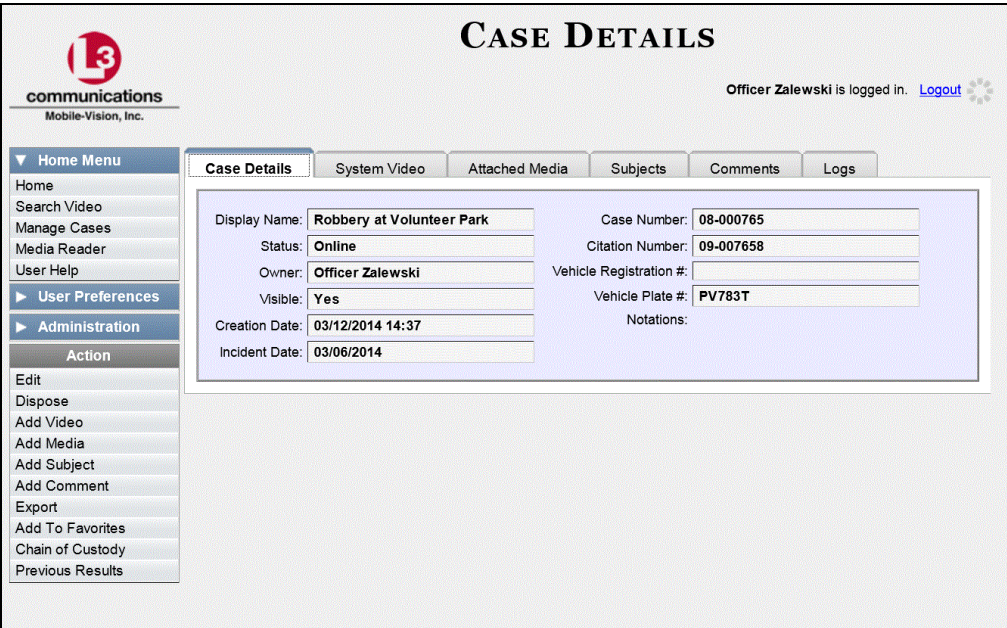

**2** Click the **Comments** tab. All comments that are currently linked to this case display.

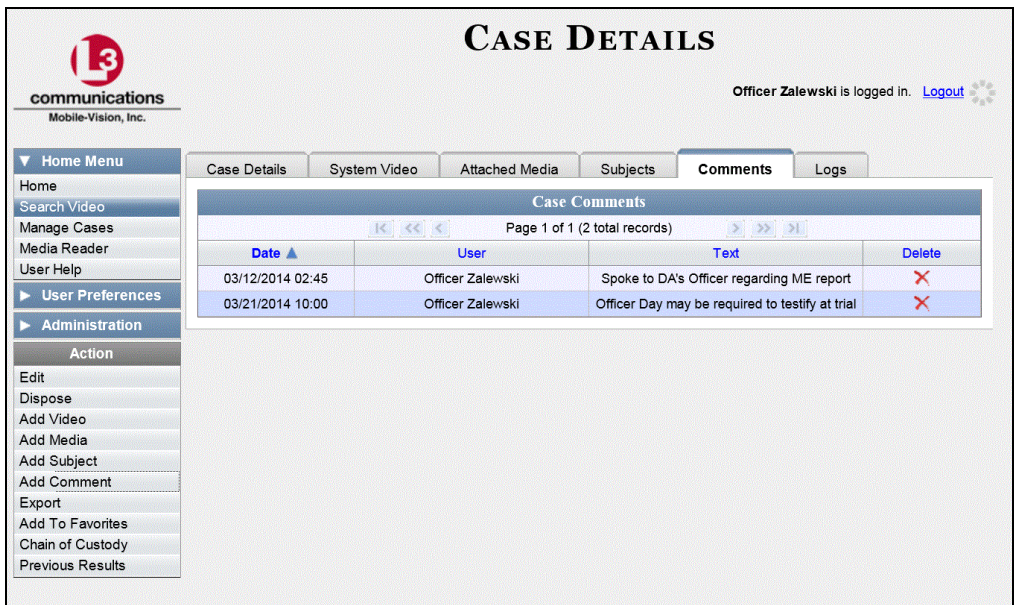

The columns on the Comments tab are described in the table on the next page.

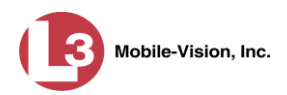

<span id="page-305-1"></span>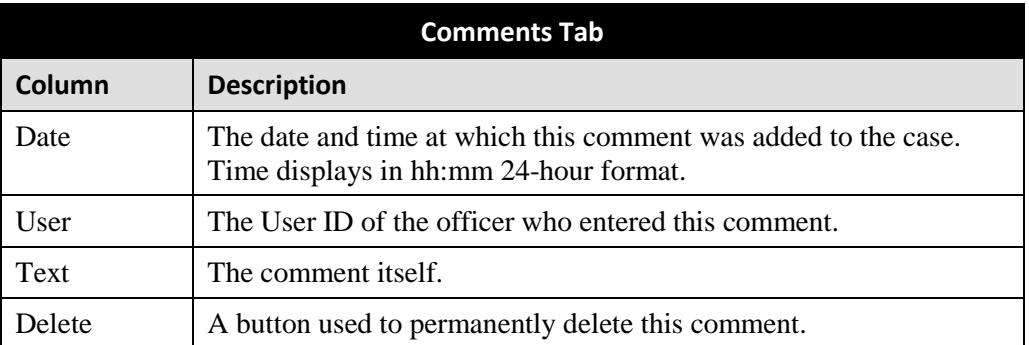

# <span id="page-305-0"></span>**Viewing a Case's Logs**

This section describes how to view a case's logs. The case logs show *who* performed various actions on a case and *when*. The case logs can, for example, tell you who created, edited, reactivated, or added media attachments to a case and when.

**1** Search for and display the case you wish to view. (If necessary, review "Displaying a Case" on page [284.](#page-295-0)) The Case Details page displays.

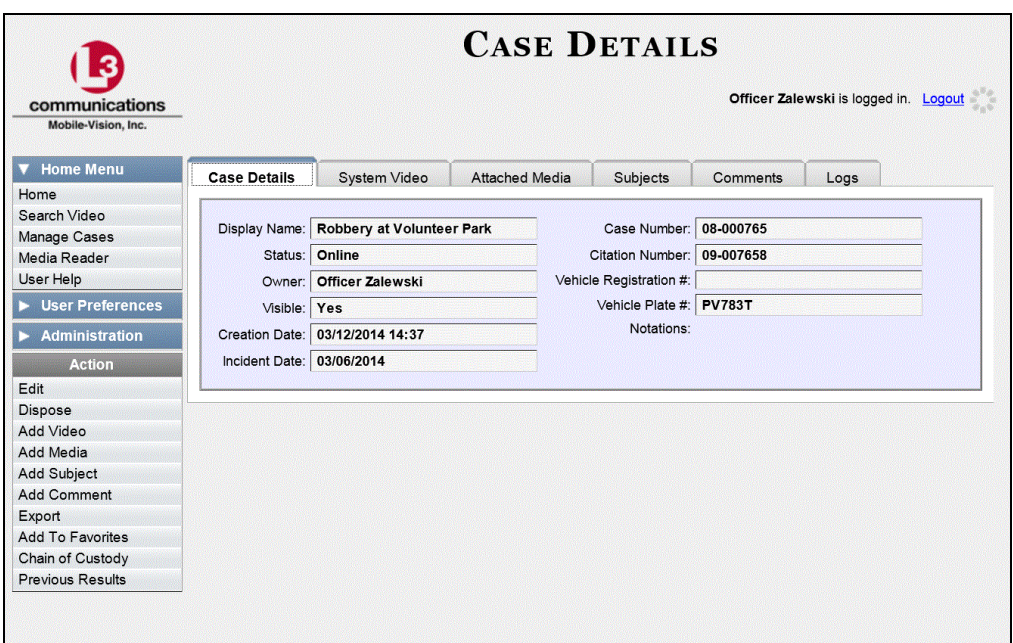

The columns on the Logs tab are described in the following table.

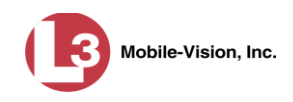

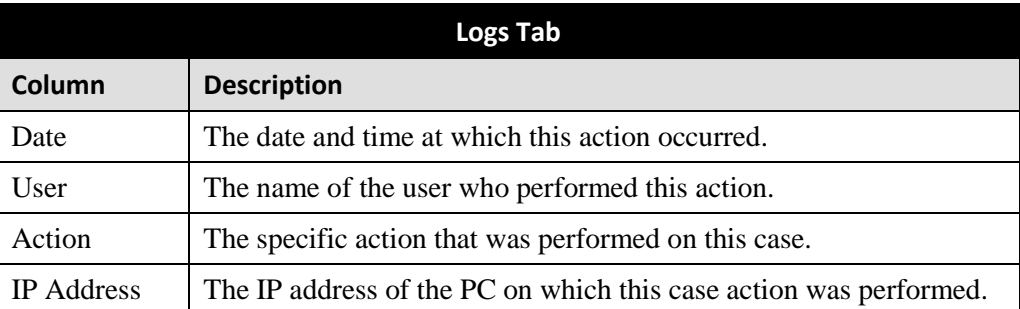

**2** Click the **Logs** tab. The case's log records display. If there are more than eight log records for the selected case, use the navigation arrows at the top of the page to scan through the list.

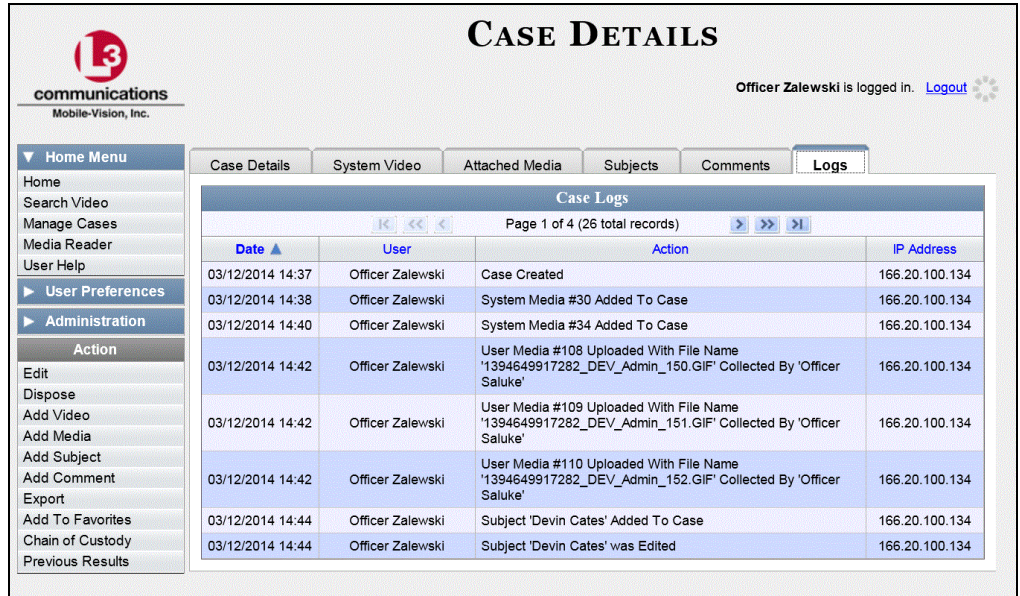

# <span id="page-306-0"></span>**Viewing a Restricted Case's Authorized Users**

This section describes how to view a list of those users who have permission to access a restricted case. For more on restricted cases, see "Creating a Restricted Case" on page [272.](#page-283-0)

**1** Search for and display the restricted case you wish to view. (If necessary, review "Displaying a Case" on page [284.](#page-295-0))

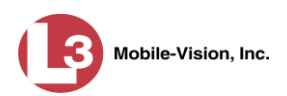

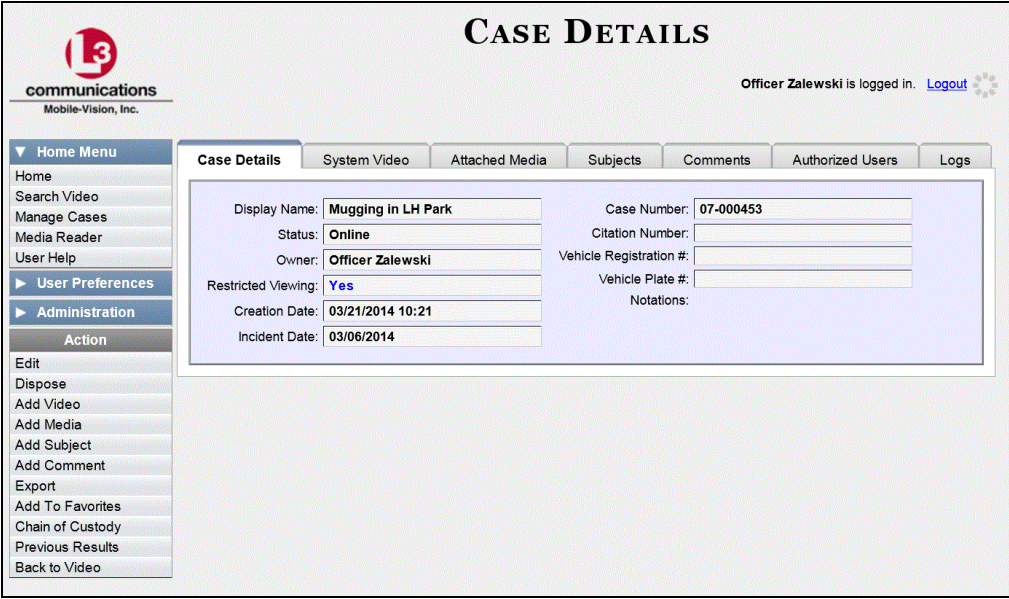

**2** Click the **Authorized Users** tab. The list of authorized users for this case displays.

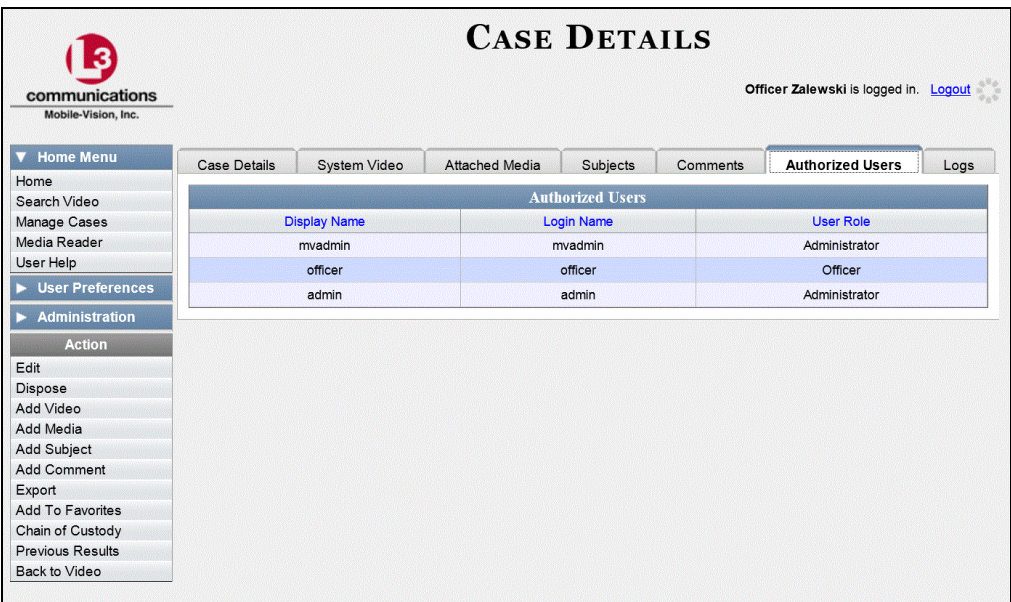

For instructions on adding/removing users from this list, refer to the following sections:

- Adding a User to a Restricted Case, page [309,](#page-319-0) beginning with step 3
- □ Removing a User from a Restricted Case, page [311,](#page-322-0) beginning with step 3.

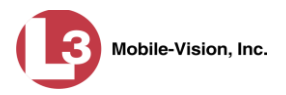

# **Viewing Your List of Favorite Cases**

This section describes how to view cases on your "Favorites" list. For more information on this feature, see page [314.](#page-325-0)

**1** Go to **V** User Preferences and click **Favorites**. The Favorites page displays.

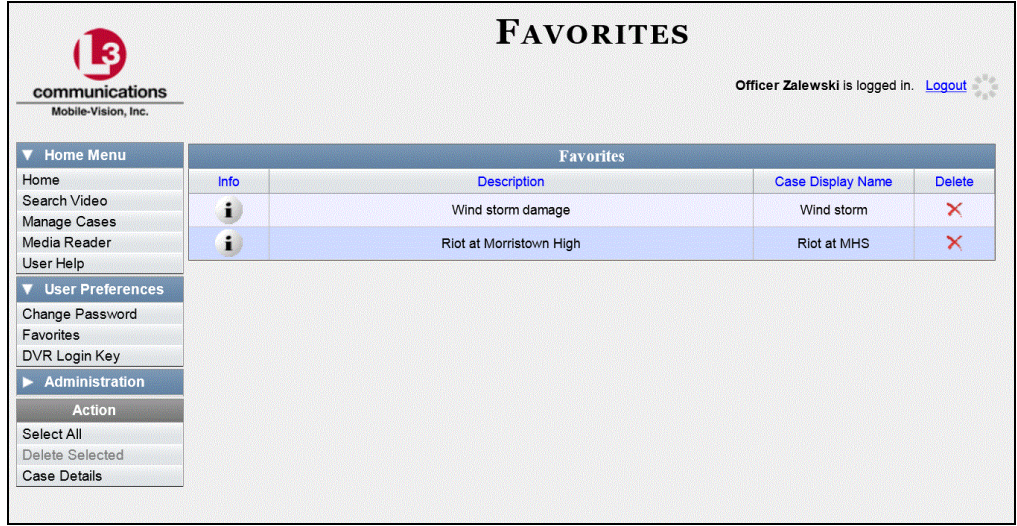

**2** To access one of the cases on your list, click the Info icon to the left of the case you  $\mathbf{i}$ wish to view. The Case Details page displays. For a detailed description of the components on this page, see the table beginning on page [285.](#page-296-0)

For instructions on adding/removing a case from this list, see:

- □ Adding a Case to Your List of Favorites, page [314](#page-325-0)
- □ Removing a Case from Your List of Favorites, page [315,](#page-326-0) beginning with step 2.

#### **Updating a Case**

Periodically, you may need to add/remove data from a case, including videos, subject names, media attachments, and comments.

For specific instructions, see:

- □ Adding a Video to a Case, next page
- **B** Removing a Video from a Case, page [300](#page-311-0)
- □ Adding a Media Attachment to a Case, page [301](#page-312-0)
- □ Removing a Media Attachment from a Case, page [303](#page-313-0)
- □ Adding a Subject to a Case, page [303](#page-314-0)
- **Exercise** Removing a Subject from a Case, page [305](#page-316-0)
- □ Adding a Comment to a Case, page [307](#page-317-0) *(Continued)*

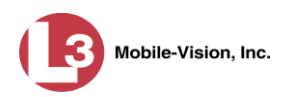

- □ Removing a Comment from a Case, page [307](#page-318-0)
- □ Adding a User to a Restricted Case, page [309](#page-319-0)
- □ Removing a User from a Restricted Case, page [311.](#page-322-0)

Typically, you can only update cases that you *own*. Depending on your permissions, however, you may be able to update other cases as well.

#### <span id="page-309-0"></span>**Adding a Video to a Case**

This section describes how to add a video to an existing case. In order to perform this task, you must be the case's owner or have *edit* permissions.

**1** Search for and display the case you wish to add a video to. (If necessary, review "Displaying a Case" on page [284.](#page-295-0)) The Case Details page displays.

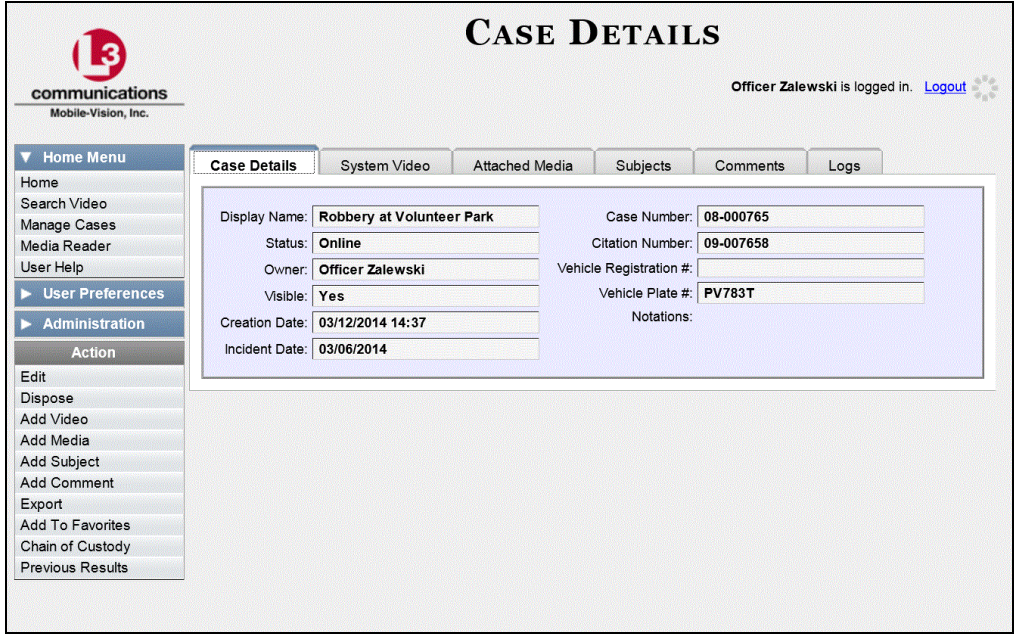

**2** Go to the Action column and click **Add Video**. The Choose Video to Add popup displays.

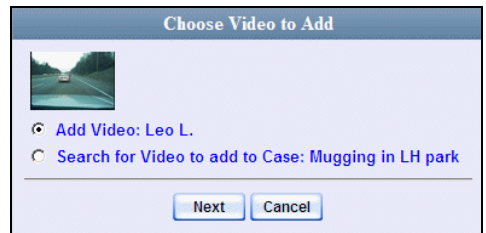

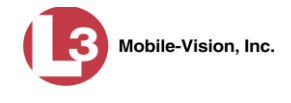

If you've viewed a video since you last logged onto the system, the most recent video you viewed will display on this popup.

- $\Rightarrow$  If *one* radio button displays on this popup, skip to step 4.
- $\Rightarrow$  If *two* radio buttons display on this popup, proceed to the next step.
- **3** If you wish to add the displayed video to your case, click **Next**. Skip to step 8.

 $-$  OR  $-$ 

If you do *not* wish to add the displayed video name to your case, select **Search for Video to add to Case**.

**4** Click **Next**. The Search Video page displays.

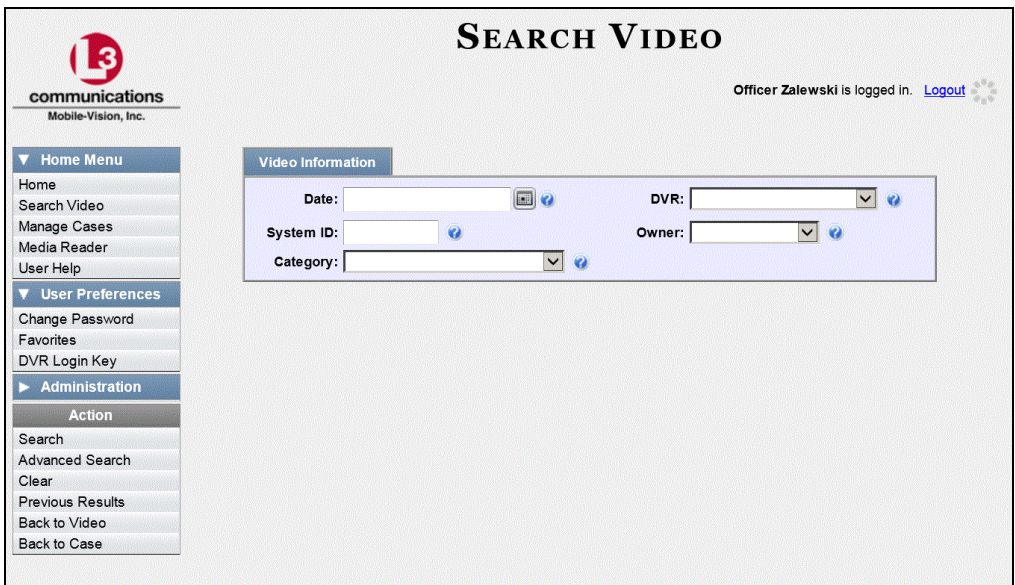

- **5** Search for and display the video you wish to add. (If necessary, review "Searching for Videos" in chapter 2.)
- **6** Go to the Action column and click **Add To Case**. The Add Video to Case popup displays.

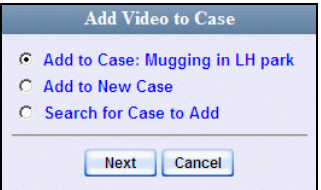

- **7** Click **Next**. The Case Details page redisplays.
- **8** Click the **System Video** tab. The new video now displays on the case's video list.

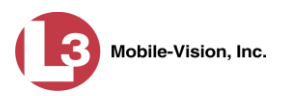

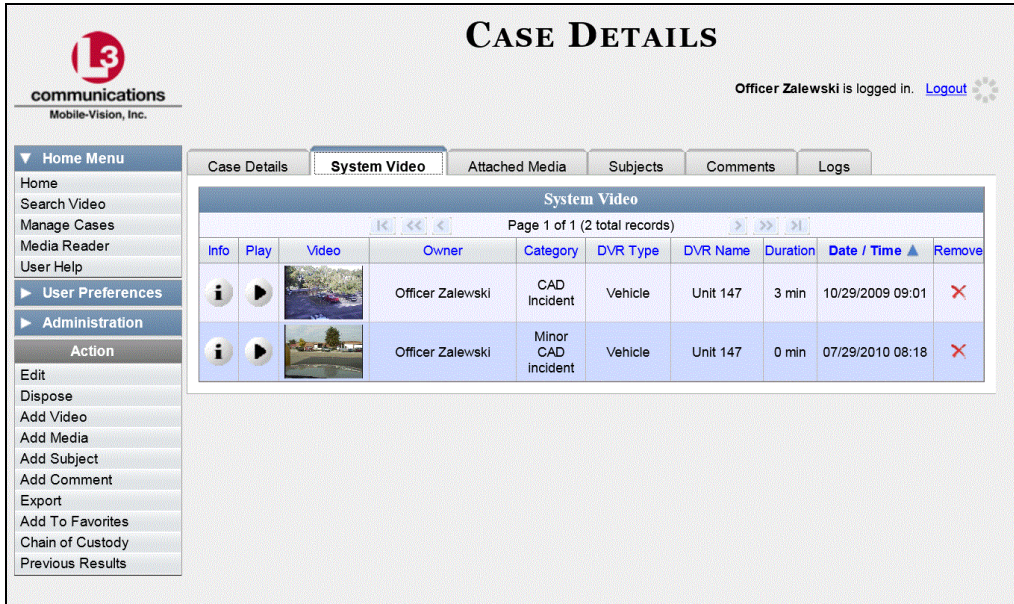

<span id="page-311-0"></span>**9** To add another video to this case, repeat steps 2 through 8.

# **Removing a Video from a Case**

This section describes how to remove a video from an existing case. In order to perform this task, you must be the case's owner or have *edit* permissions.

**1** Search for and display the case you wish to remove a video from. (If necessary, review "Displaying a Case" on page [284.](#page-295-0)) The Case Details page displays.

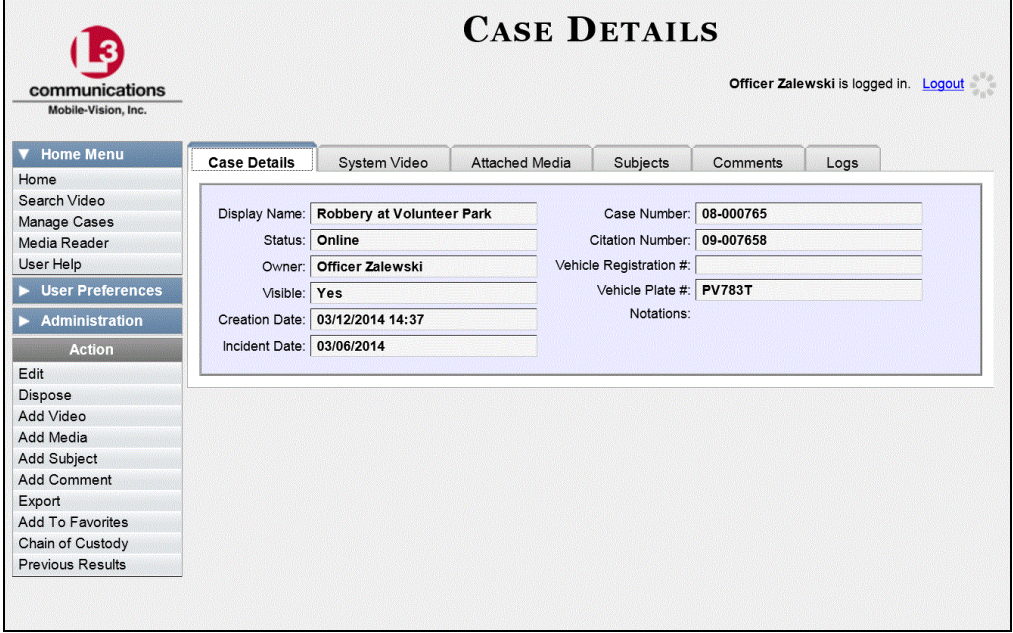

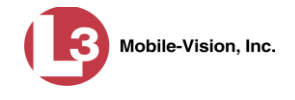

**2** Click the **System Video** tab. All the videos that are currently linked to this case display, as pictured on the previous page.

For a description of the columns on the **System Video** tab, see page [289.](#page-300-0)

**3** Locate the video you wish to remove, then go to the *Remove* column and click  $\times$ . The system removes the selected video from the case's video list.

# <span id="page-312-0"></span>**Adding a Media Attachment to a Case**

This section describes how to add an attachment file to a case, such as an evidential photograph.

In order to perform this task, you must be the case's owner or have *edit* permissions.

- **1** Search for and display the case you wish to attach a file to. (If necessary, review "Displaying a Case" on page [284.](#page-295-0)) The Case Details page displays, as pictured on the previous page.
- **2** Go to the Action column and click **Add Media**. The Add External Media page displays, as pictured below.
- **3** Using the *Look in* drop-down list, navigate to the disk drive location where the file is located.

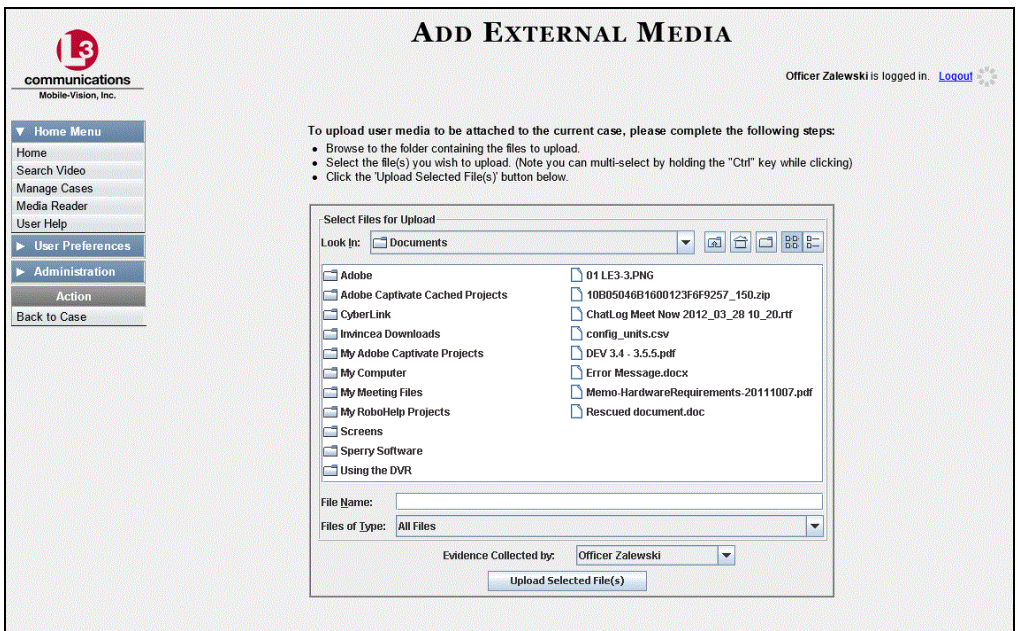

**4** Click on the file or files you wish to link. To select more than one file, hold the **Ctrl** key down while you click on each file.

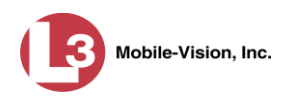

**5** If the owner of this case is the same person responsible for collecting this evidence (default), skip to step 7.

 $-$  OR  $-$ 

If the owner of this case is *not* the same person responsible for collecting this evidence, proceed to the next step.

- **6** Go to the *Evidence Collected By* field and select the name of the officer who is responsible for collecting this evidence.
- **7** Once all the desired files are highlighted, click **Upload Selected File(s)**. After the selected files are uploaded, a confirmation message displays.

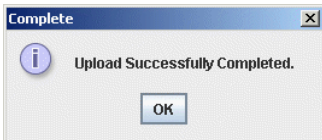

- **8** Click **OK**.
- **9** Go to the Action column and click **Back to Case**. The Case Details page redisplays.
- **10** Click the **Attached Media** tab. Your newly added files display on the Attached Media list.

<span id="page-313-0"></span>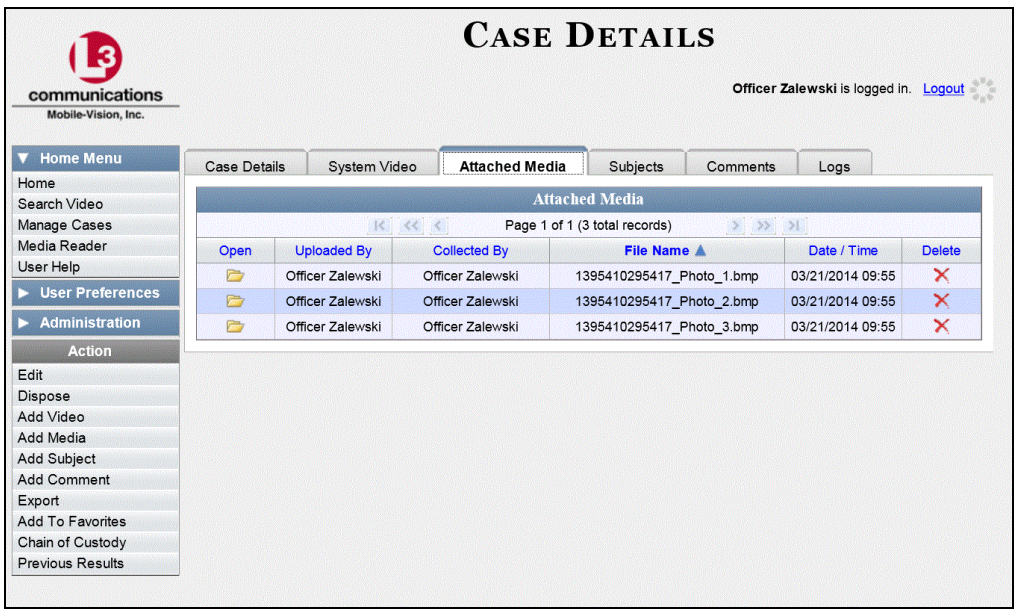

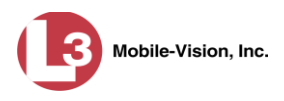

# **Removing a Media Attachment from a Case**

This section describes how to remove a media file from a case. In order to perform this task, you must be the case's owner or have *edit* permissions.

**1** Search for and display the case you wish to remove an attachment from. (If necessary, review "Displaying a Case" on pag[e 284.](#page-295-0)) The Case Details page displays.

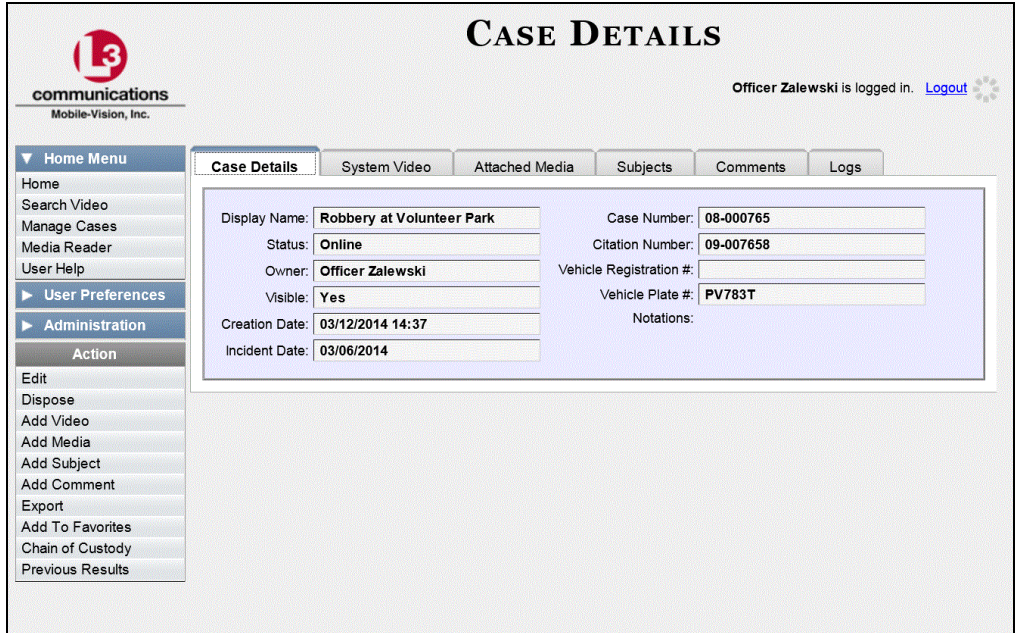

**2** Click the **Attached Media** tab. All files that are currently linked to this case display, as pictured on the previous page.

For a description of the columns on the **Attached Media** tab, see page [291.](#page-302-1)

**3** Locate the file that you wish to remove, then go to the *Delete* column and click  $\times$ . The system removes the selected file from the case's Attached Media list.

# <span id="page-314-0"></span>**Adding a Subject to a Case**

This section describes how to add a subject name to a case. In order to perform this task, you must be the case's owner or have *edit* permissions.

**1** Search for and display the case you wish to add a subject to. (If necessary, review "Displaying a Case" on page [284.](#page-295-0)) The Case Details page displays.

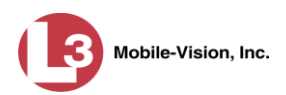

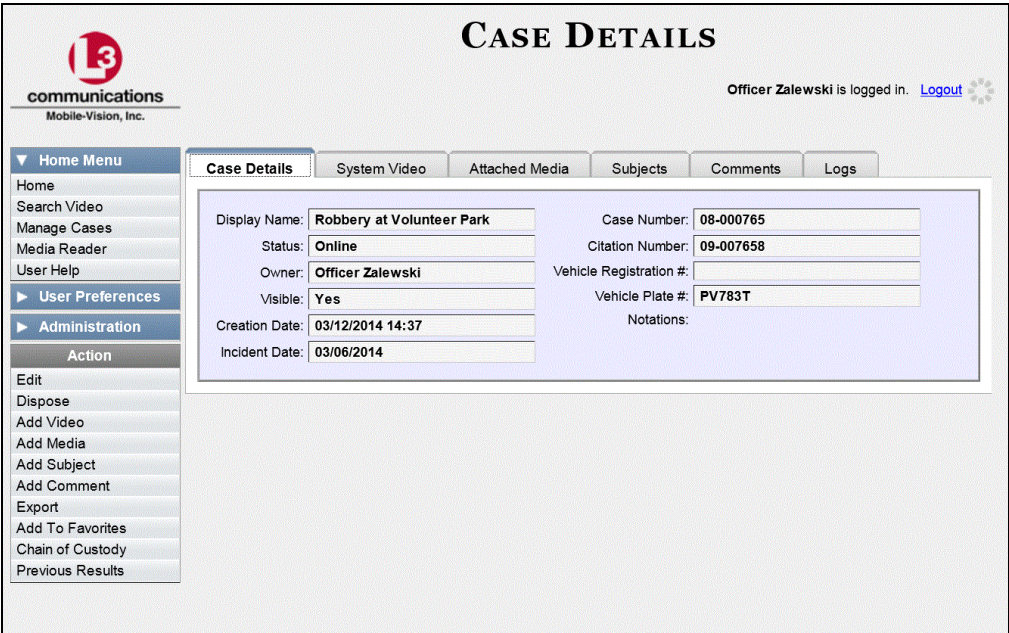

**2** Go to the Action column and click **Add Subject**. The Subject Information popup displays.

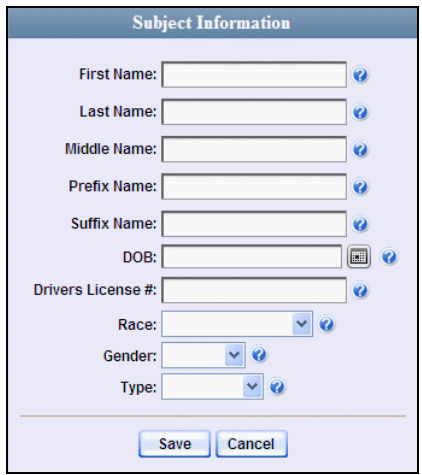

- **3** Enter the subject's name in the following fields:
	- $\Box$  First Name
	- Last Name
	- Middle Name, if applicable
	- **D** Prefix Name (Mr., Mrs., Ms., etc.)
	- $\Box$  Suffix Name, if applicable (Jr., III, etc.)
- **4** Enter or select the subject's date of birth in the *DOB* field. Observe mm/dd/yyyy format.

 $[\mathbf{m}]$ 

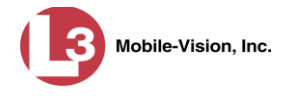

- **5** If you know the subject's driver's license number, enter it in the *Driver's License #* field. Otherwise proceed to the next step.
- **6** If your agency is using the *Race* field, select the subject's race from the *Race* drop-down list. Otherwise proceed to the next step.
- **7** Select the subject's gender from the *Gender* drop-down list.
- **8** Select the type of subject from the *Type* drop-down list.
- **9** Click **Save**. A confirmation message displays.

**Subject Edward Ostrum successfully saved.**

<span id="page-316-0"></span>**10** Click the **Subjects** tab. Your newly added subject displays.

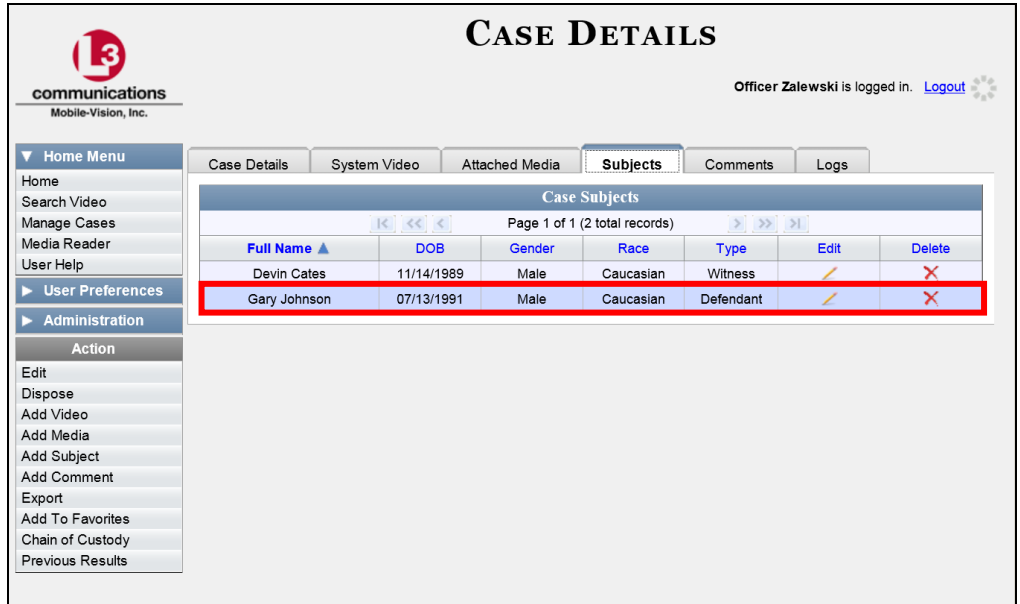

**11** To add another subject to this case, repeat steps  $2 - 9$ .

# **Removing a Subject from a Case**

This section describes how to remove an existing subject name from a case. In order to perform this task, you must be the case's owner or have *edit* permissions.

**1** Search for and display the case you wish to remove a subject from. (If necessary, review "Displaying a Case" on page [284.](#page-295-0)) The Case Details page displays.

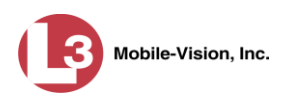

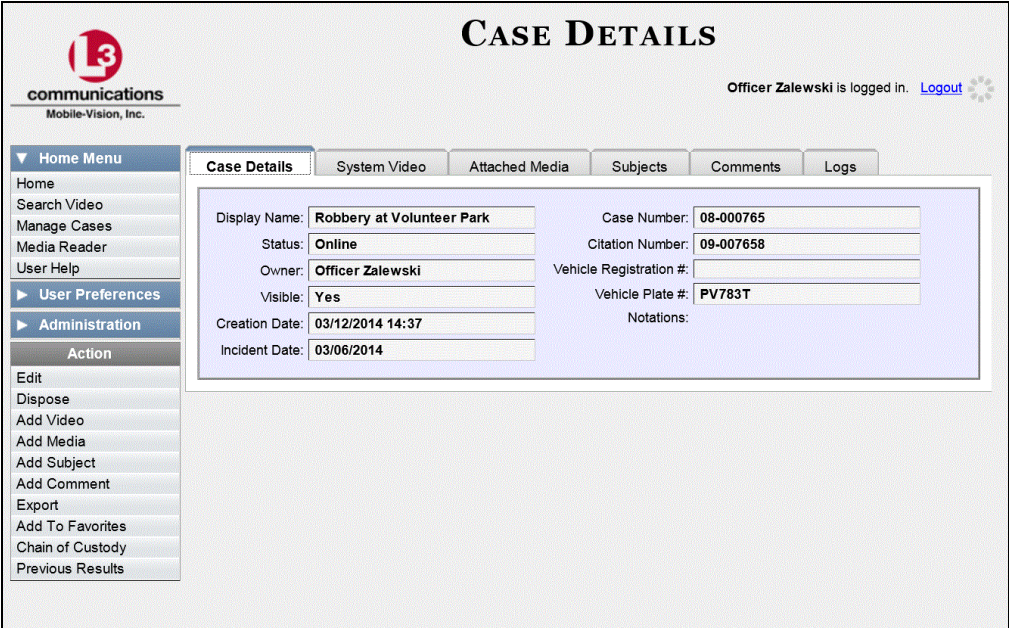

**2** Click the **Subjects** tab. All subjects that are currently linked to this case display.

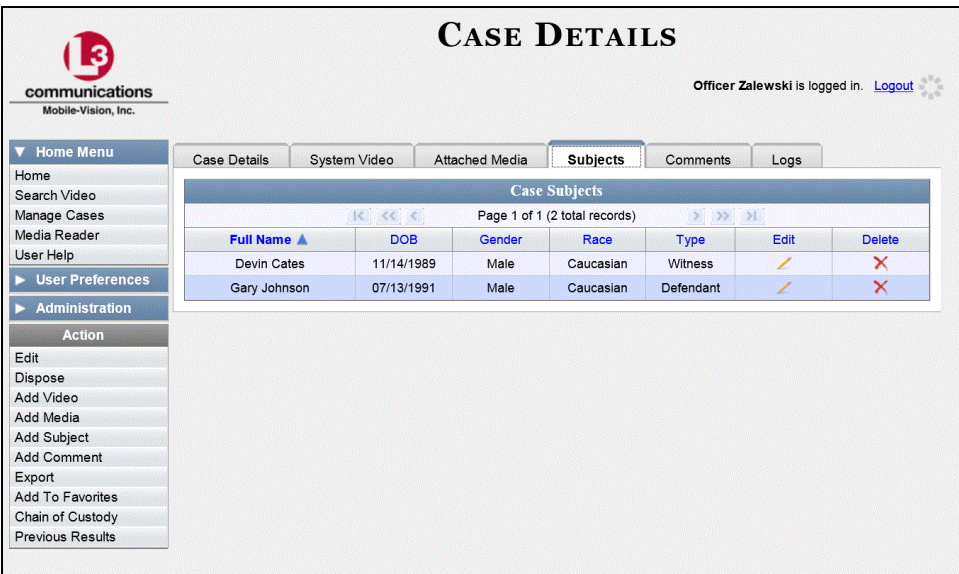

<span id="page-317-0"></span>**3** Locate the subject name you wish to remove, then go to the *Delete* column and click . The system removes the selected subject from the case's *Subjects* list.

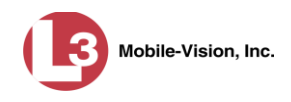

# **Adding a Comment to a Case**

This section describes how to add a comment to a case. In order to perform this task, you must be the case's owner or have *edit* permissions.

- **1** Search for and display the case you wish to add a comment to. (If necessary, review "Displaying a Case" on page [284.](#page-295-0)) The Case Details page displays, as pictured on the previous page.
- **2** Go to the Action column and click **Add Comment**. The Please Add Your Comment Below popup displays.

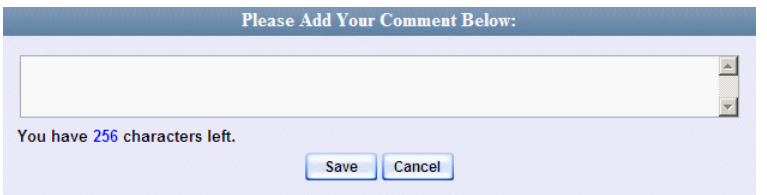

- **3** Enter your comment in the space provided, then click **Save**.
- **4** Click the **Comments** tab. The new comment displays on the *Comments* list.

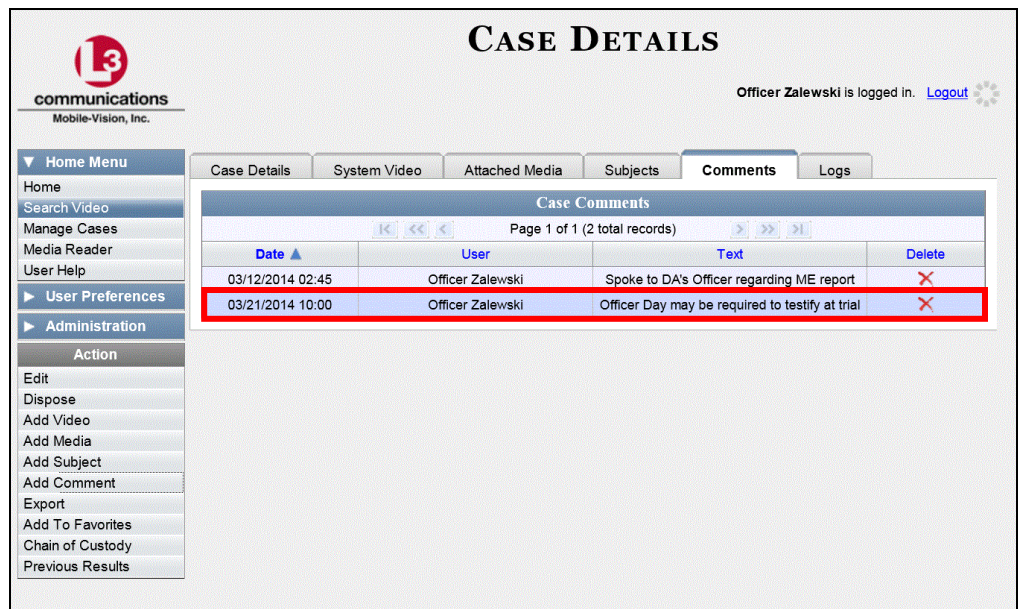

# <span id="page-318-0"></span>**Removing a Comment from a Case**

This section describes how to remove an existing comment from a case. In order to perform this task, you must be the case's owner or have *edit* permissions.

**1** Search for and display the case you wish to remove a comment from. (If necessary, review "Displaying a Case" on page [284.](#page-295-0)) The Case Details page displays.

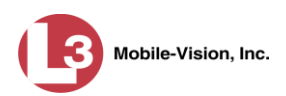

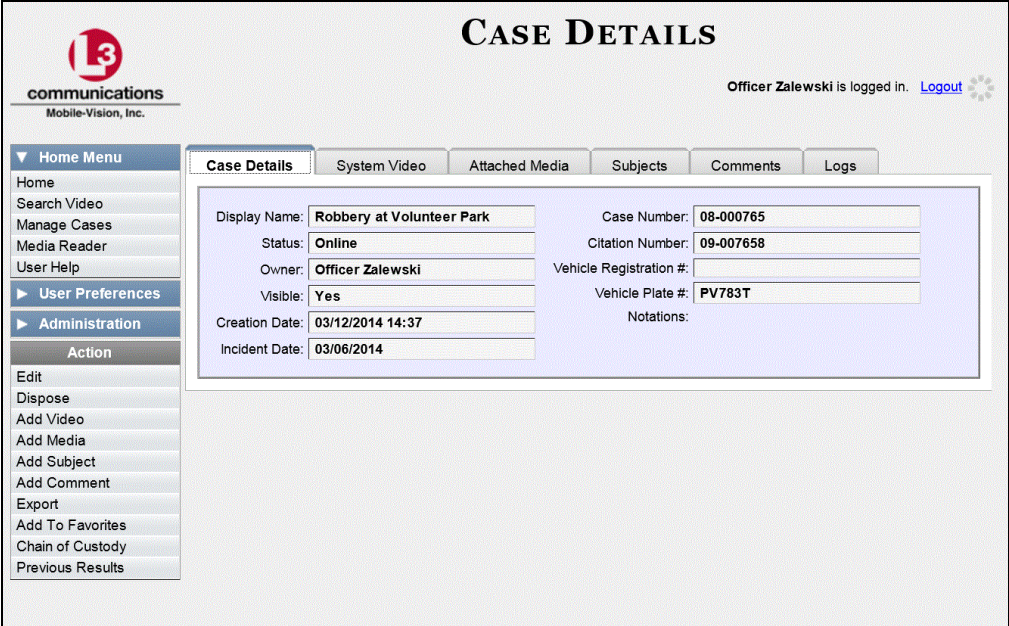

**2** Click the **Comments** tab. All comments that are currently linked to this case display.

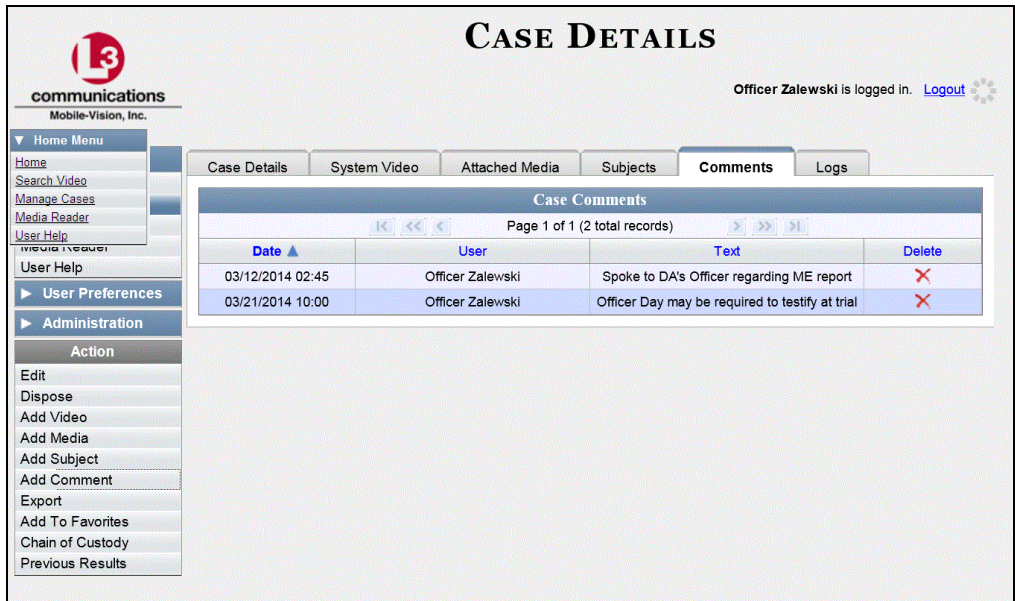

The columns on this tab are described on page [294.](#page-305-1)

<span id="page-319-0"></span>**3** Locate the comment you wish to remove, then go to the *Delete* column and click  $\times$ . The system removes the selected comment from the case's *Comments* list.

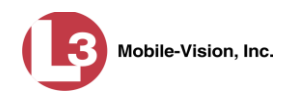

# **Adding a User to a Restricted Case**

This section describes how to add a user to the *Authorized Users* list for a restricted case. For more on restricted cases, see "Creating a Restricted Case" on page [272.](#page-283-0)

In order to perform this task, you must be the case's owner or have *edit* permissions.

**1** Search for and display the restricted case you wish to add a user to. (If necessary, review "Displaying a Case" on page [284.](#page-295-0))

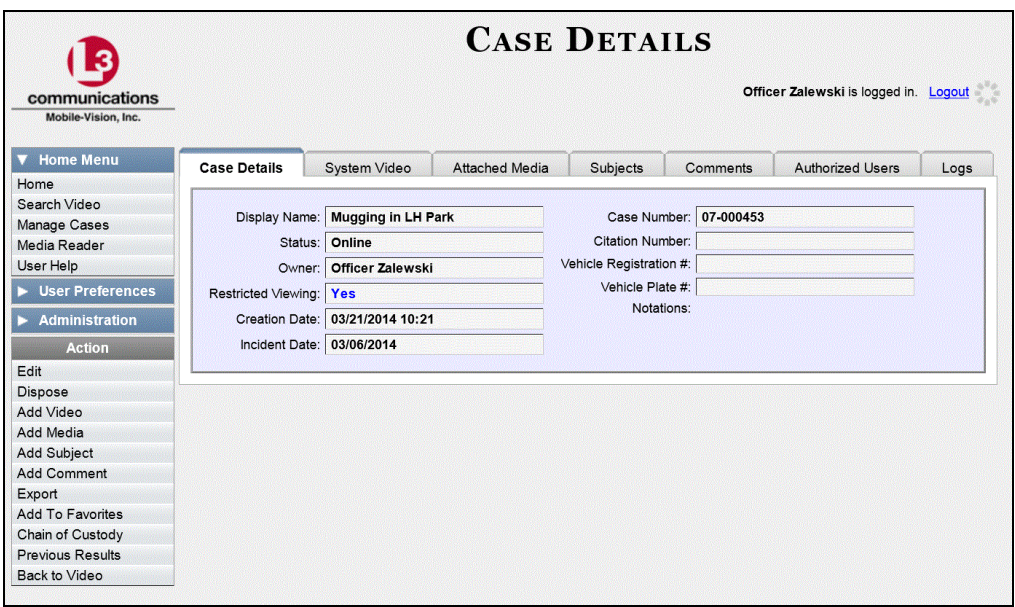

**2** Click the **Authorized Users** tab. The list of existing authorized users for this case displays.

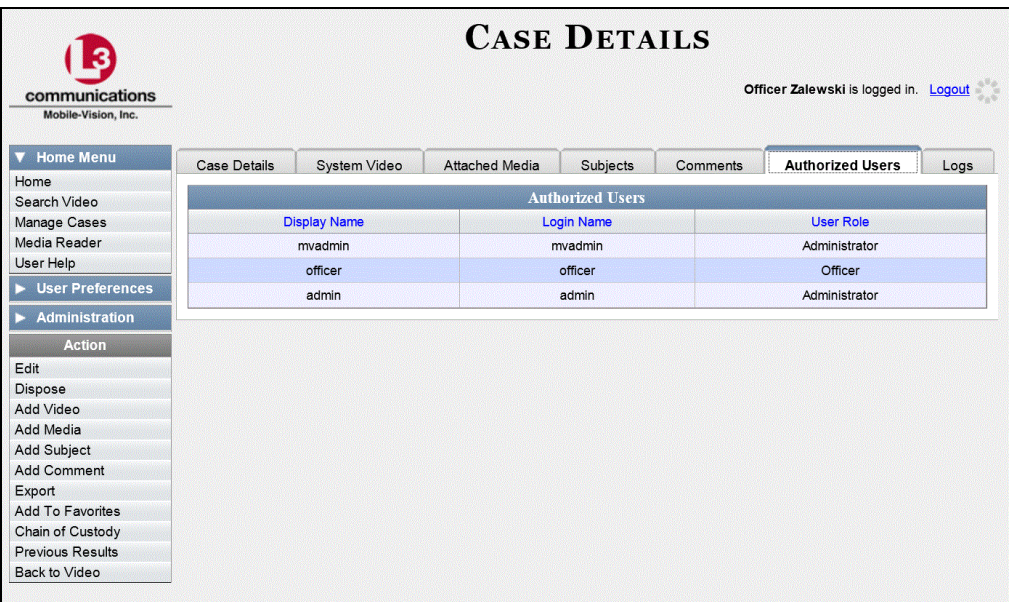

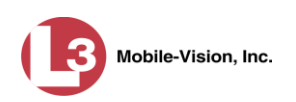

**3** Go to the Action column and click **Edit**. The Edit Case form displays.

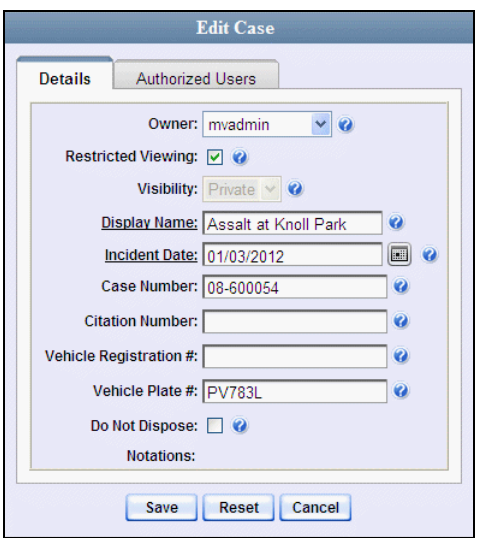

**4** Click the **Authorized Users** tab. The Authorized Users selection form displays.

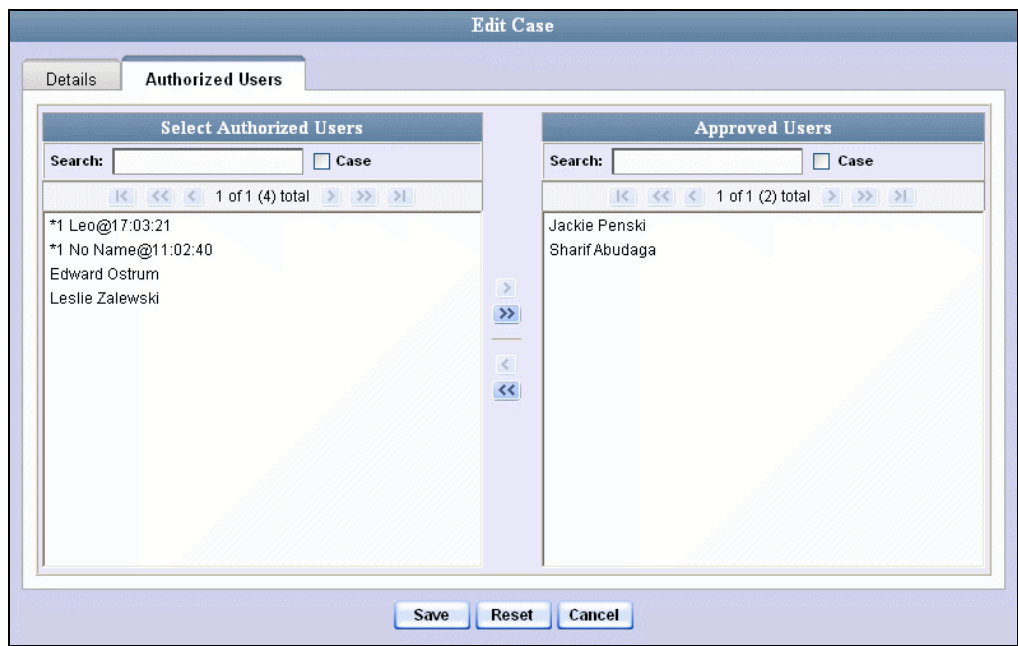

- **5** Go to the left column (Select Authorized Users) and click on the user you wish to add. If the user name is not visible, either use the navigation arrows at the top of the column to scan through the list, *or* enter the user's name in the *Search* field.
- $\rightarrow$ **6** Once you've highlighted the appropriate user, click the right arrow located in the center column.The selected user name moves to the right column (Approved Users).

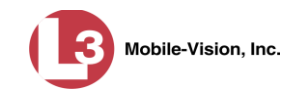

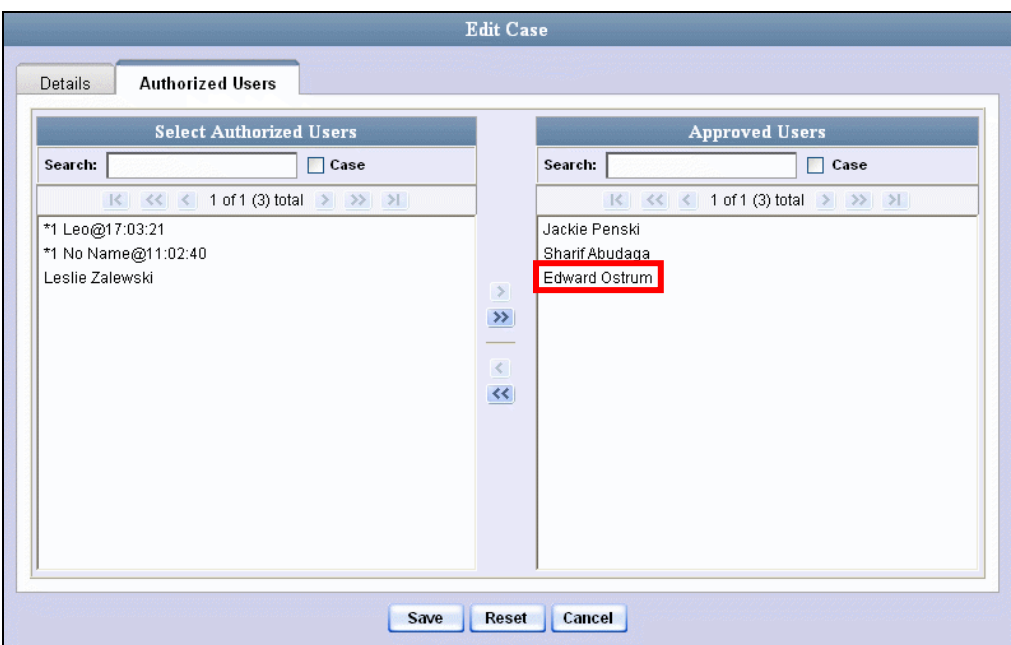

**7** Click **Save**. A confirmation message displays at the top of the Case Details page.

<span id="page-322-0"></span>**Case Assault at Knoll Park successfully saved**

### **Removing a User from a Restricted Case**

This section describes how to remove a user from the *Authorized Users* list for a restricted case. For more on restricted cases, see "Creating a Restricted Case" on page [272.](#page-283-0)

In order to perform this task, you must be the case's owner or have *edit* permissions.

**1** Search for and display the restricted case you wish to remove a user from. (If necessary, review "Displaying a Case" on pag[e 284.](#page-295-0))

The Case Details page displays.

*(Continued)*

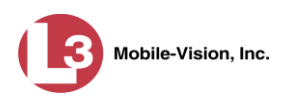

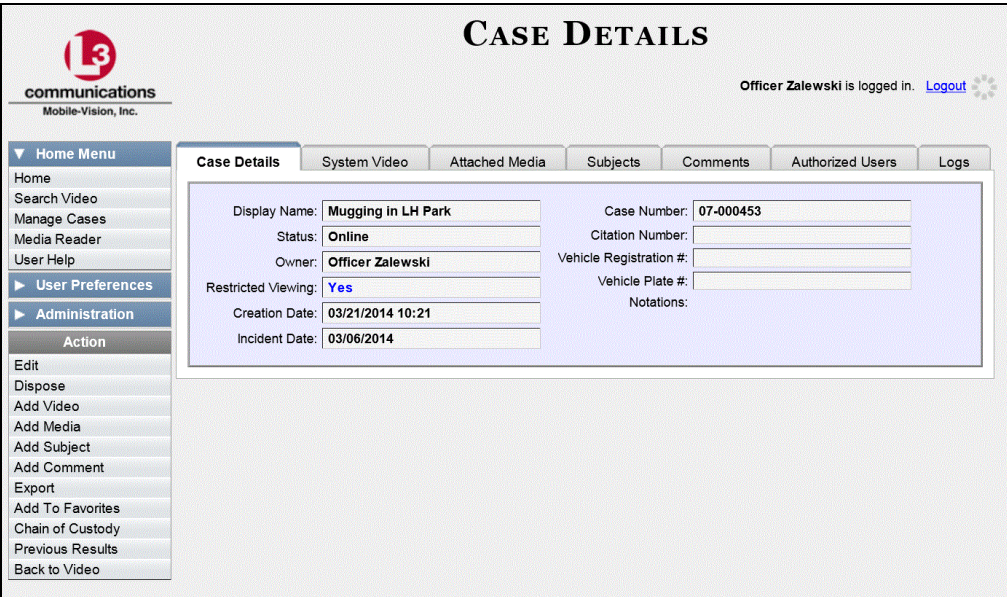

**2** Click the **Authorized Users** tab. The list of existing authorized users for this case displays.

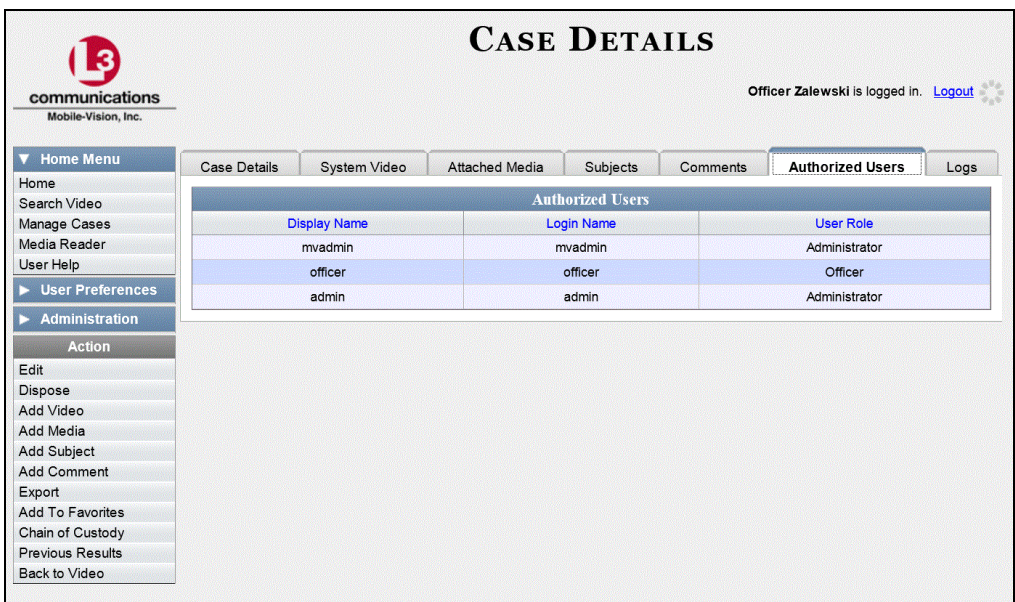

**3** Go to the Action column and click **Edit**. The Edit Case form displays.
Cases Updating a Case

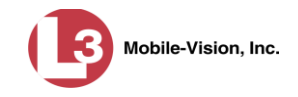

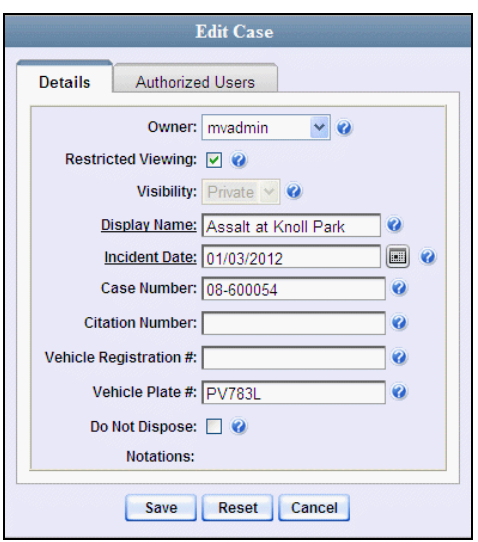

**4** Click the **Authorized Users** tab. The Authorized Users selection form displays.

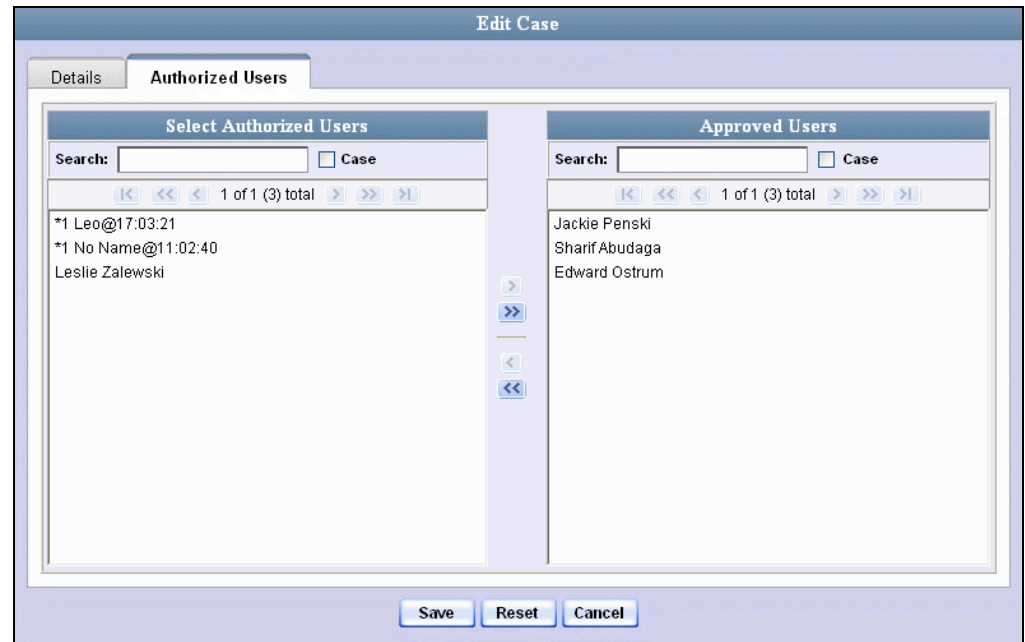

- **5** Go to the right column (Approved Users) and click on the user you wish to remove.
- **6** Once you've highlighted the correct user, click the left arrow located in the center  $\left\langle \right\rangle$ column.The selected user is removed from the Approved Users list.

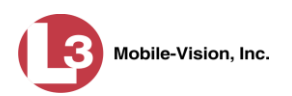

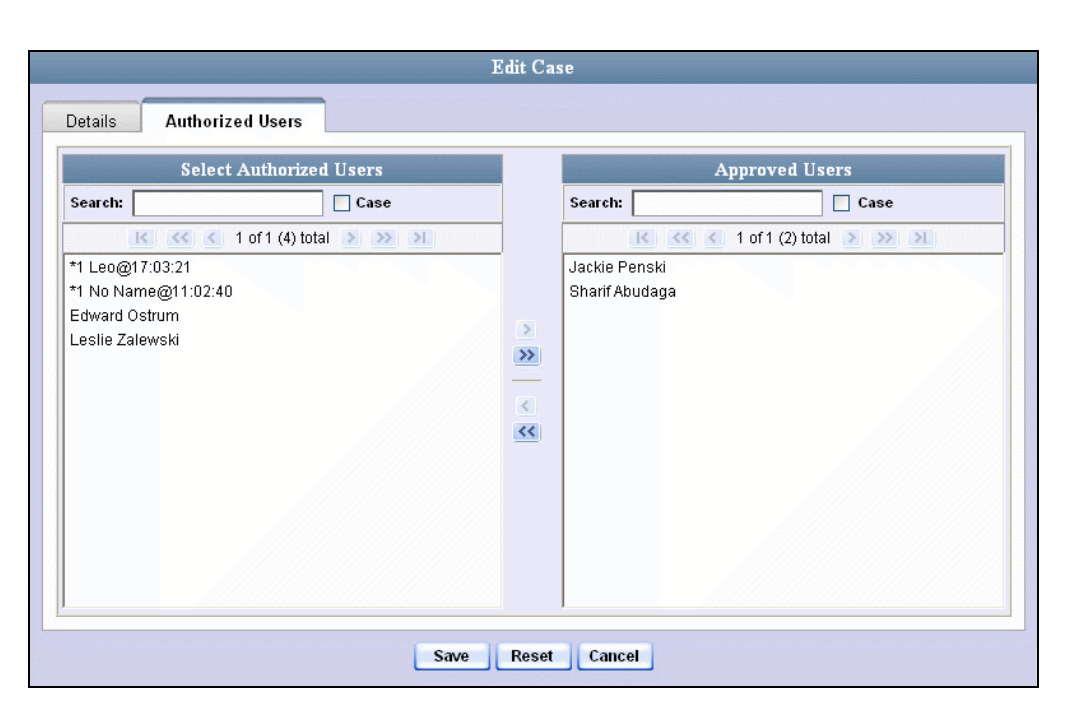

**7** Click **Save**. A confirmation message displays at the top of the Case Details page.

**Case Assault at Knoll Park successfully saved**

### **Adding a Case to Your List of Favorites**

This section describes how to add a case to your "Favorites" list. This feature provides you with a quick and easy method to access those cases that you refer to frequently.

In order to add a case to your Favorites list, you must be the case's owner or have *edit* permissions.

- **1** Search for and display the case you wish to add to your Favorites list. (If necessary, review "Displaying a Case" on page [284.](#page-295-0)) The Case Details page displays.
- **2** Go to the Action column and click **Add To Favorites**. The Add Description for Favorite popup displays.

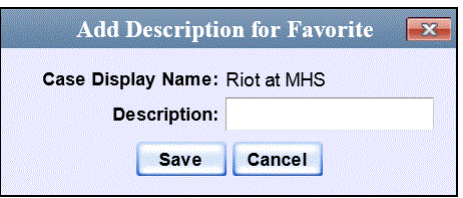

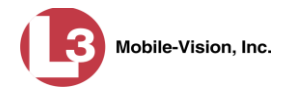

**3** Enter a description for the case in the field provided, then click **Save**. The selected case is added to your Favorites list.

To view the Favorites list, go to  $\nabla$  User Preferences and click **Favorites**.

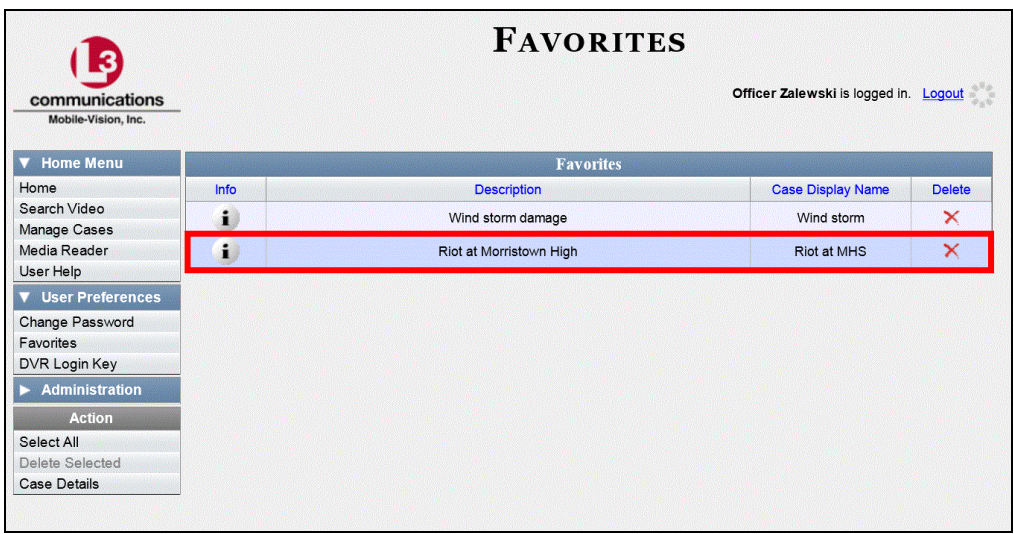

### **Removing a Case from Your List of Favorites**

This section describes how to remove a case from your "Favorites" list.

- **1** Go to **V** User Preferences and click **Favorites**. Your Favorites list displays, as pictured above.
- **2** Locate the case you wish to remove from the list, then go to the *Remove* column and click  $\times$ . The system removes the selected case from the Favorites list.

### **Marking a Case for Disposal**

This section describes how to mark, or flag, a case for *disposal*. Disposal is the process of changing a case's status from *online* to *offline*. Once a case is offline, you can still view the case record, but you can't export it or add any new attachments to it (i.e., videos, media files, subjects, and/or comments). Once a case goes offline, it enters a "countdown" period, after which it can no longer be restored to the server. For more information, see the 'Days to enable restore of Disposed case' function on the **Online Life-Cycle** tab, as described in chapter 7, "Viewing/Changing the Online Lifecycle Settings."

Perform this task when you no longer need to track a case online.

In order to perform this task, you must be the case's owner or have *edit* permissions.

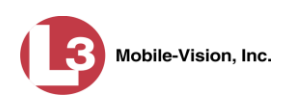

**1** Search for and display the case you wish to dispose of. (If necessary, review "Displaying a Case" on page [284.](#page-295-0)) The Case Details page displays.

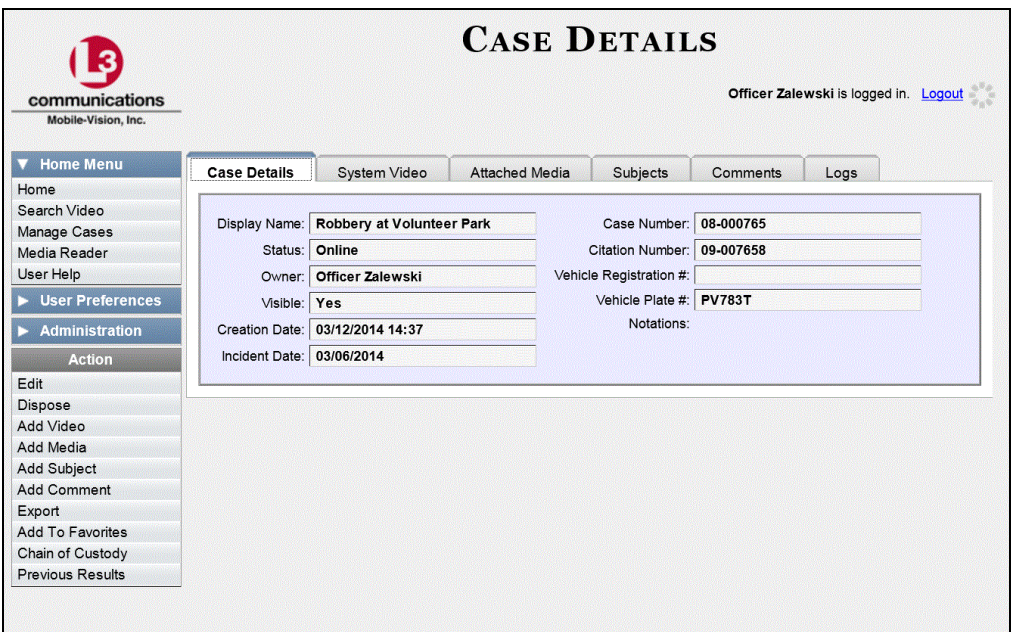

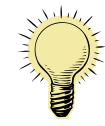

**HINT**: Before you continue, look in the Action column. If the Dispose option does not display, it means that the dispose feature is not available for this case. Either the case has already been marked for disposal, or it has a *Do Not Dispose* flag attached to it. For more on the *Do Not Dispose* feature, see page [269.](#page-280-0)

**2** Go to the Action column and click **Dispose**. The value of the *Status* field changes to **Offline**.

#### <span id="page-327-0"></span>**Reactivating an Offline Case**

An *offline* case is a case that you can view but not export or add attachments to (i.e., videos, media files, subjects, and comments). If you wish to perform these tasks again, you will have to reactivate the case first. Reactivation is the process of restoring a case to the server from a backup disc.

There is a limited time period in which you can reactivate an offline case. This time period depends on the following system setting:

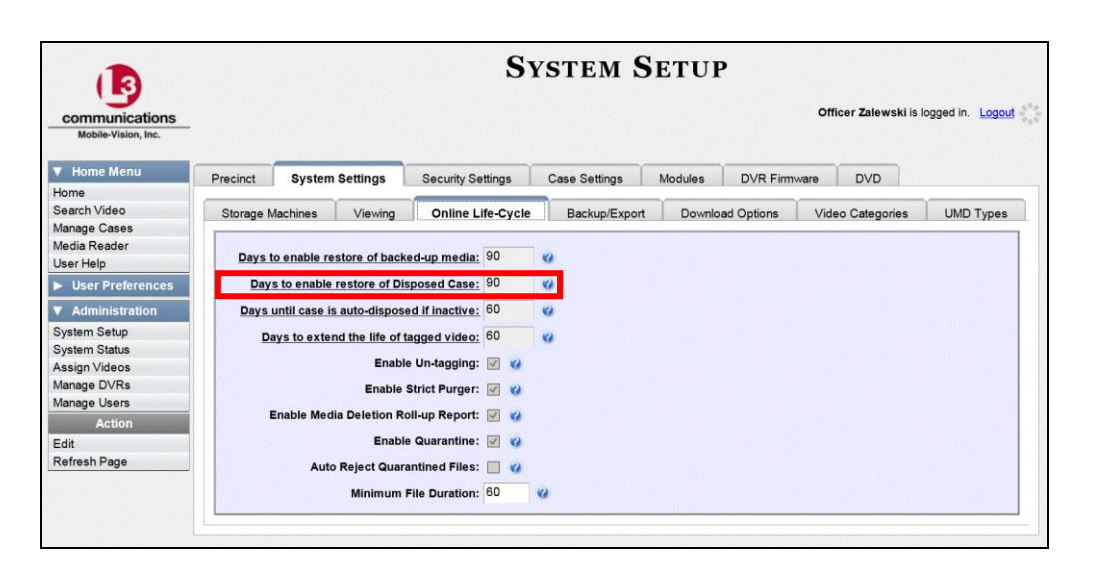

For instructions on changing this setting, see "Viewing/Changing the Online Lifecycle Settings" in chapter 7.

You can tell that a case has exceeded this time limit when you can no longer view its record online.

For specific instructions, see:

- $\Box$  Reactivating a Case from a Backup Disc, below
- <span id="page-328-0"></span>□ Reactivating a Case from an External Backup Device, page [319.](#page-330-0)

## **Reactivating a Case from a Backup Disc**

This section describes how to reactivate, or restore, an offline case from a Certified Backup Disc. For more on *offline* vs. *online* cases, see the previous section, "Reactivating an Offline Case." You can reactivate a case for your own use, or at the request of another user (permissions required). Requests from other users display on your *Inbox Messages* list, located on the Home Page.

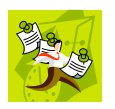

**NOTE**: If your backup mode is set to **EXTERNAL TAPE**, you will need to use an alternate procedure. See "Reactivating a Case from an External Backup Device" on page [319](#page-330-0) for further instructions. If you're not sure what your backup mode is, see "View Your Backup Mode" on page [319.](#page-330-1)

**1** To reactive a case for your own use, search for and display the desired case. (If necessary, review "Displaying a Case" on pag[e 284.](#page-295-0)) The Case Details page displays. Skip to step 3.

 $-OR -$ 

To reactive a case for another user, go to **V** Home Menu and click **Home**. The Home menu displays.

Mobile-Vision, Inc.

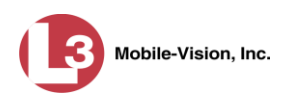

**2** Locate the reactivation request on your InBox Messages list, then click the View l∍ Case Detail icon. The Case Details page displays.

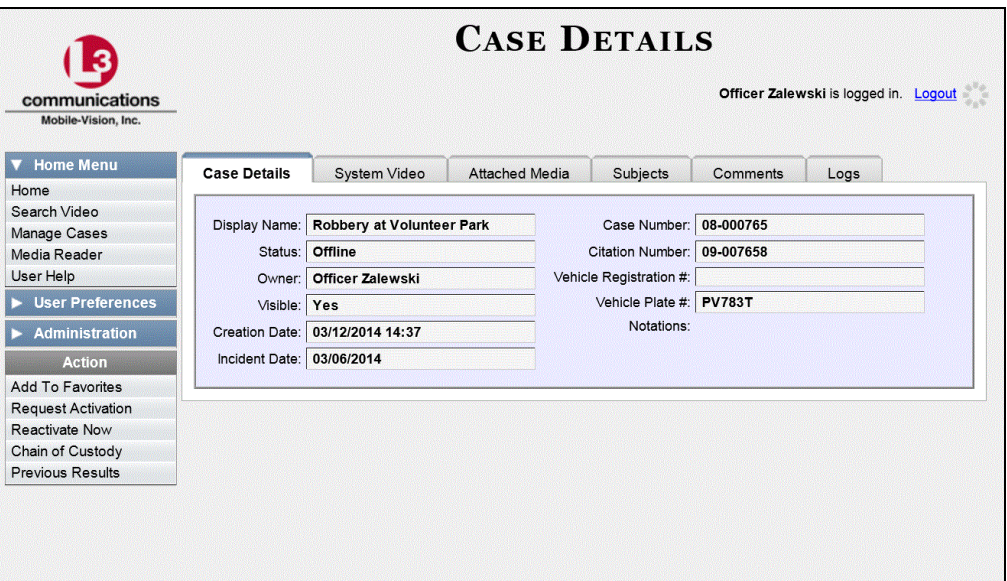

**3** Go to the Action column and click **Reactivate Now**. The Reactivate Case page displays.

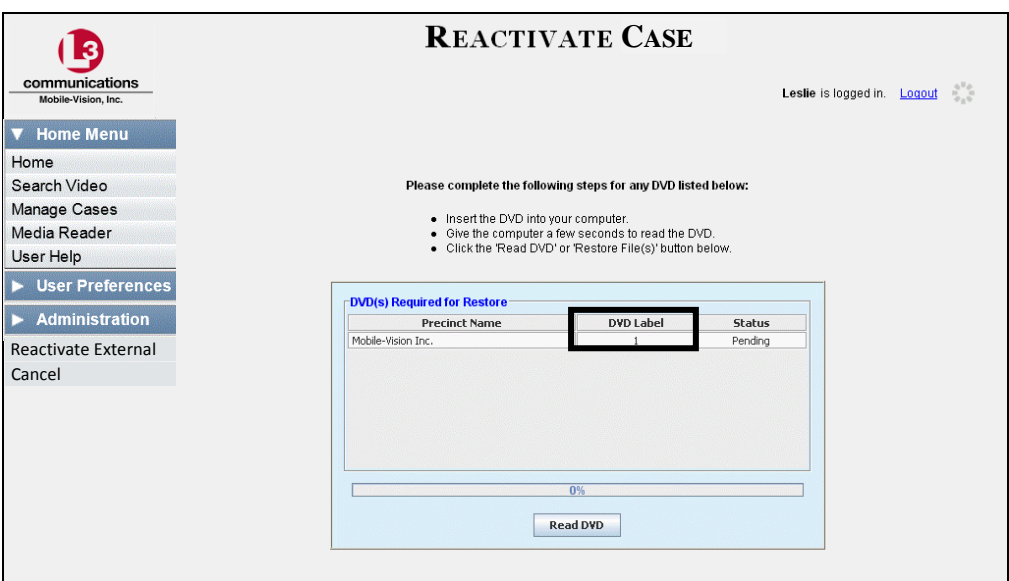

- **4** Look at the number in the *DVD Label* column. This is the number of the Certified Backup Disc that contains the case you're looking for. Locate this disc, then proceed to the next step.
- **5** Insert the backup disc in your PC's CD/DVD tray. Give the computer a few seconds to read the DVD, then proceed to the next step.

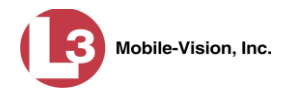

**6** Click **Read DVD**. After a momentary delay, the Case Details screen will redisplay, indicating that the case has been successfully restored.

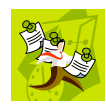

**NOTE**: If your session "times out" during the reactivation, you need to increase your Session Timeout number. For further instructions, see "Changing the Session Timeout Setting" in chapter 7.

## <span id="page-330-0"></span>**Reactivating a Case from an External Backup Device**

This section describes how to reactivate, or restore, an offline case from an external backup device, such as a tape drive. For more on *offline* vs. *online* videos, see "Reactivating an Offline Case" on page [316.](#page-327-0)

You can either reactivate a case for your own use, or reactivate a case at the request of another user (permissions required). Requests from other users display on your Inbox Messages list.

Use this procedure if your Backup Mode is set to **EXTERNAL TAPE**.

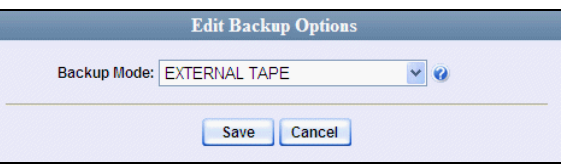

If you're not sure what your backup mode is, select the following menu options to display the **Backup Options** tab.

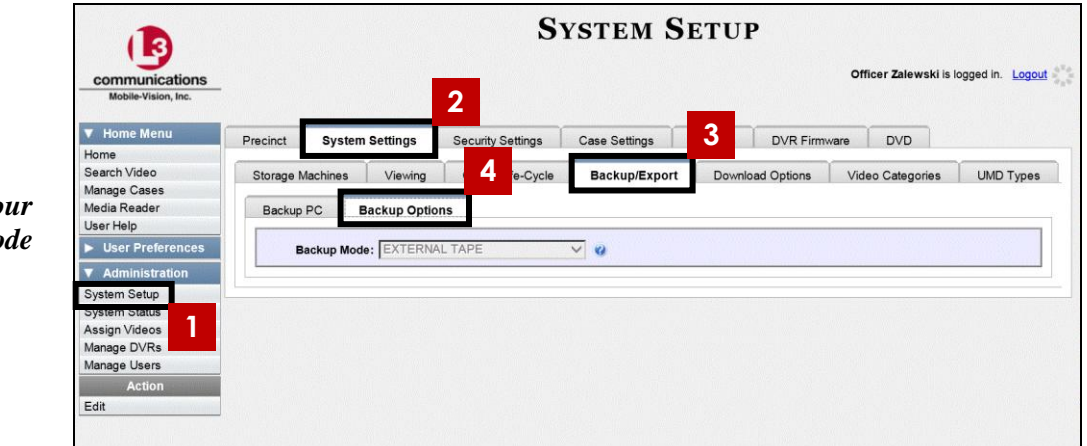

<span id="page-330-1"></span>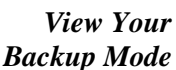

If your backup mode is set to something other than **EXTERNAL TAPE**, see "Reactivating a Case from a Backup Disc" on page [317](#page-328-0) instead.

**1** Search for and display the case you wish to reactivate. (If necessary, review "Displaying a Case" on page [284.](#page-295-0)) The Case Details page displays.

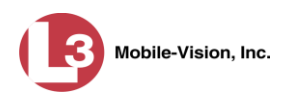

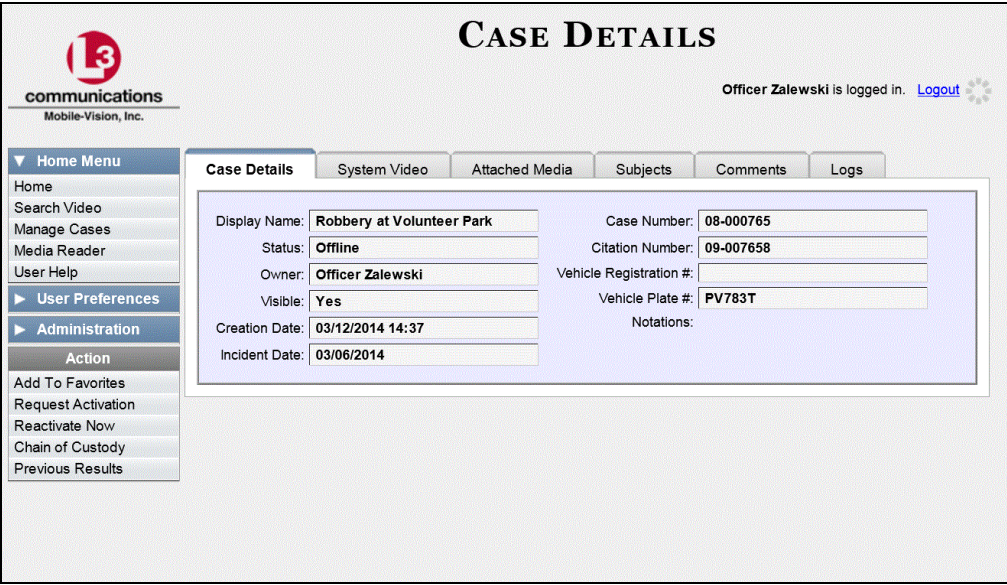

**2** Go to the Action column and click **Reactivate Now**. The Directories to Restore for Reactivation page displays.

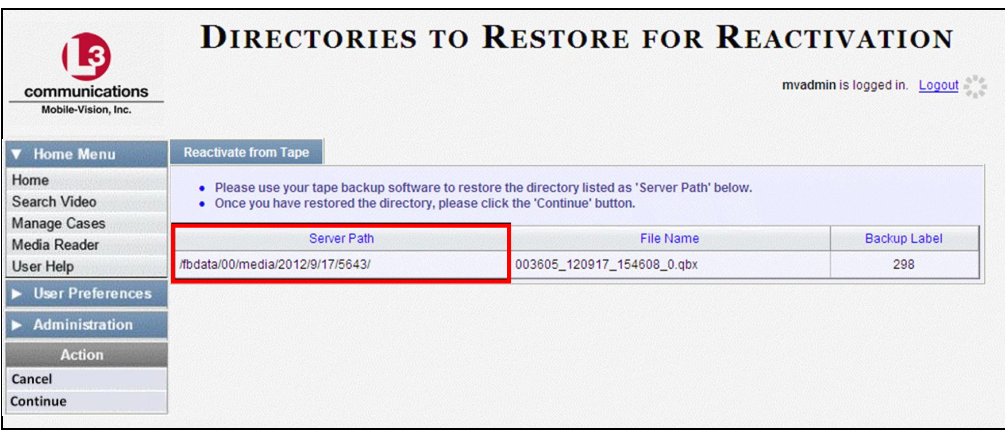

- **3** Using the software that came with your backup device (e.g., tape backup software), restore the directory that is listed in the *Server Path* column.
- **4** Go to the Action column and click **Continue**. After a momentary delay, a confirmation message will display.

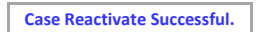

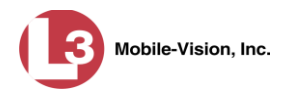

## **Generating a Chain of Custody Report for a Case**

This section describes how to generate a Chain of Custody Report for a selected case. This report contains a log of all operations that have been performed on this case (e.g., *Export of Case Completed*). It shows the time and date on which an activity occurred, as well as the name of the officer who performed the action, if applicable. If the *User* field is blank, it indicates that the action listed was performed by the system.

To view the Chain of Custody report, you must have Adobe Reader or another .pdf reader installed on your workstation.

**1** Search for and display the case you wish to generate a report for. (If necessary, review "Displaying a Case" on page [284.](#page-295-0))

The Case Details page displays.

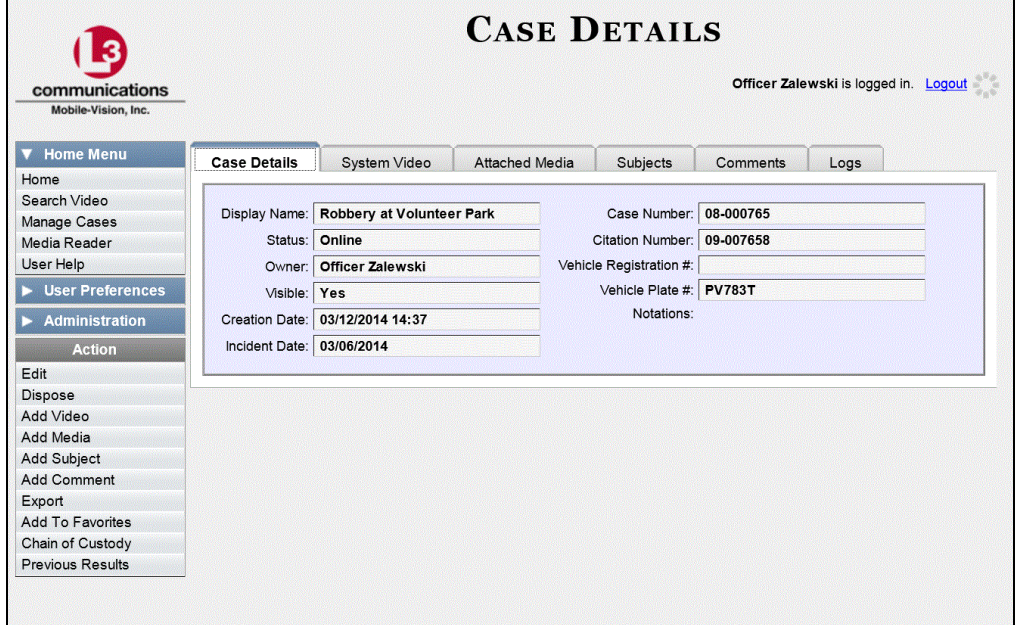

**2** Go to the Action column and click **Chain of Custody**. The Chain of Custody Options popup displays.

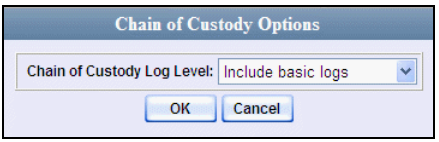

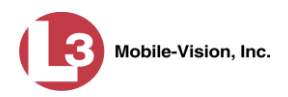

**3** If you'd like the Chain of Custody report to include basic logs only (default), proceed to the next step.

 $-$  OR  $-$ 

If you'd like the Chain of Custody report to include basic logs *and* IACP\* logs, select **Include IACP logs** from the *Chain of Custody Log Level* drop-down list.

 $-$  OR  $-$ 

If you'd like the Chain of Custody report to include all available logs, select **Include all available logs** from the *Chain of Custody Log Level* drop-down list.

**4** Click **OK**. A message prompt displays.

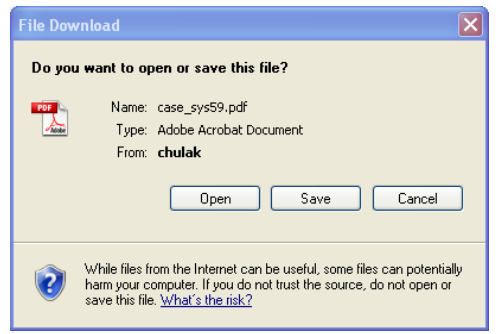

The appearance of this prompt may be different depending on whether you have Windows XP (pictured) or Windows 7.

**5** Click **Open**. The Case Chain of Custody Report displays in Adobe Reader.

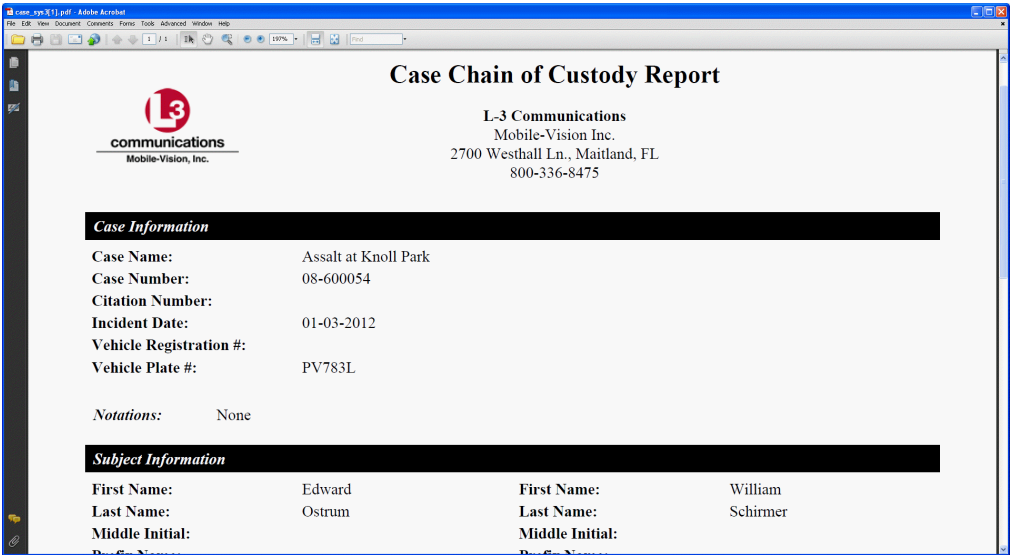

International Association of Chiefs of Police

l \*

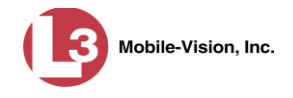

- **6** To print the Chain of Custody report at this time, proceed to the next step. Otherwise skip to step 9.
- **7** Go to the Acrobat menubar and click the Printer icon. The Print popup displays.
	- **8** Select your desired printer settings, then click **OK** or **Print**. The report is directed to your active printer.
	- **9** When you are finished viewing the report, click the  $\boxtimes$  in the upper right corner of the page to exit Adobe Reader.

### **Downloading Case Files to Your PC**

If you have the proper permissions, you have the option of downloading a case to your PC.

For specific instructions, see:

- □ Downloading a Case to Your PC in Data DVD Format, below
- □ Downloading a Case to Your PC in Interchange Format, page [327](#page-338-0)
- □ Downloading a Case to Your PC in Uncompressed Format, page [331.](#page-342-0)

#### **Downloading a Case to Your PC in Data DVD Format**

This section describes how to download a case record to your PC in *Data DVD* format. Perform this procedure if you wish to email a case's video, put it on a USB drive or other external device, and/or play it back locally without having to burn it to a disc. If you wish to download this case for the sole purpose of burning a DVD, see "Burning a Case to a Data DVD via Your PC's DVD Burner" in chapter 3 instead.

A Data DVD download will include some or all of the following:

- $\Box$  Selected videos from the case
- General information associated with the videos (Officer Name, DVR, Start/End Times, System ID)
- $\Box$  The Chain of Custody Report
- $\Box$  Selected media files attached to the case, if applicable
- A copy of the Flashback Player (if videos are included).

For more information on the Data DVD format, see "Data DVD Format" in chapter 3.

**1** Search for and display the case you wish to download. (If necessary, review "Displaying a Case" on page [284.](#page-295-0))

The Case Details page displays.

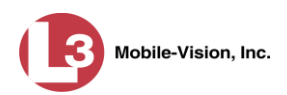

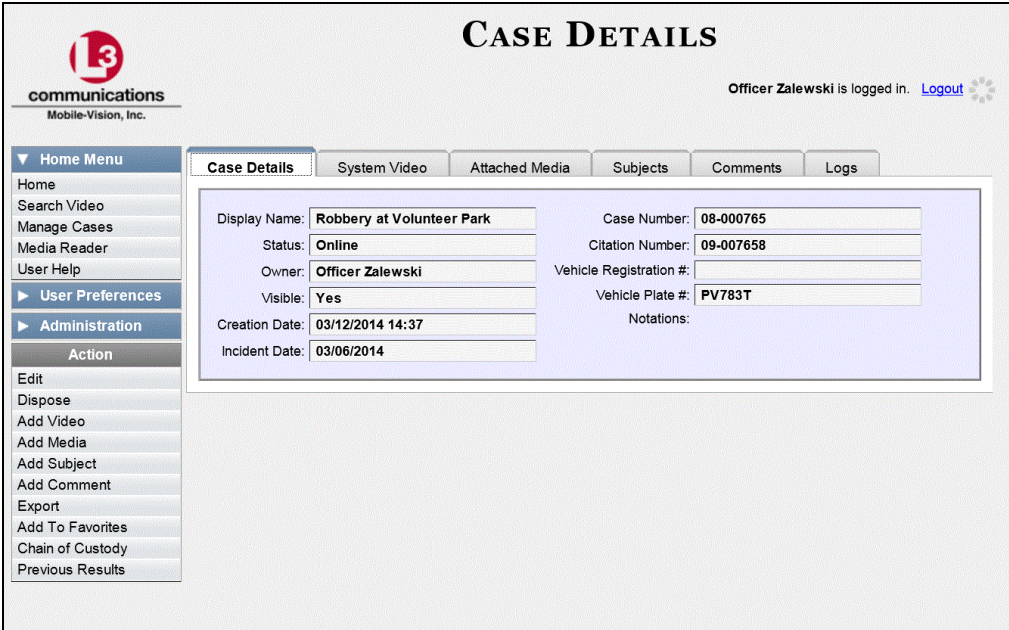

**2** Go to the Action column and click **Export**. The Export Case page displays.

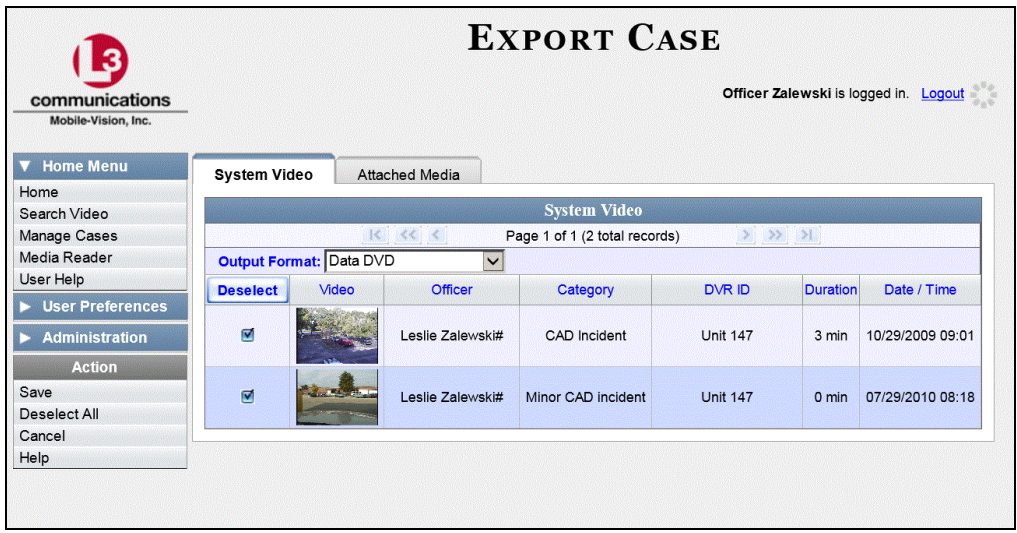

**3** If you want to include all of the case's attached videos in your download (default), proceed to the next step.

 $-$  OR  $-$ 

If you do *not* want to include all of the case's attached videos in your download, go to the far left column and deselect those videos you wish to exclude.

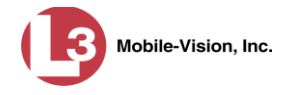

**4** If **Data DVD** displays in the *Output Format* field, proceed to the next step.

 $-$  OR  $-$ 

If **Data DVD** does *not* display in the *Output Format* field, select it from the drop-down list.

**5** Click the **Attached Media** tab. A list of the case's attached media (if any) displays.

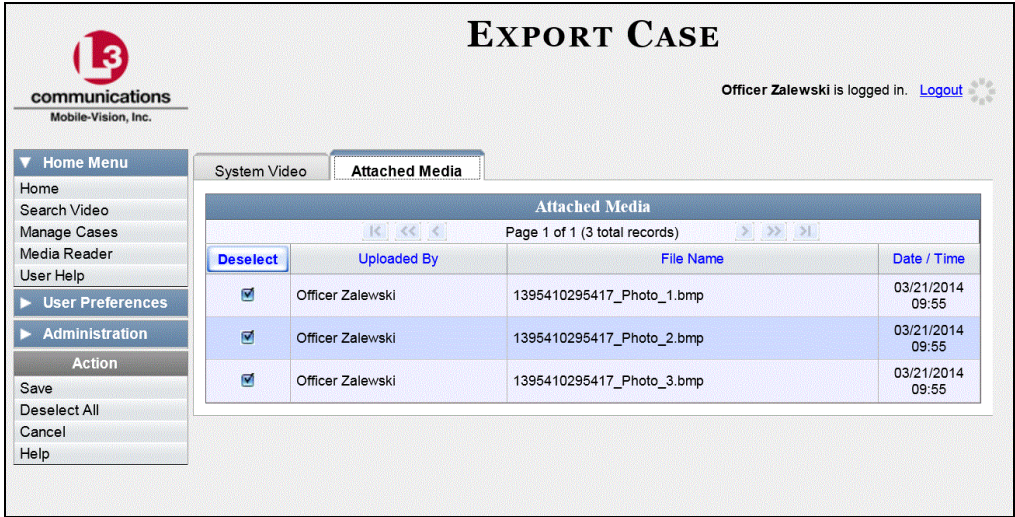

If this case does *not* have any attached media, skip to step 7.

**6** If you want to include all of the case's attached media in your download (default), proceed to the next step.

 $-$  OR  $-$ 

If you do *not* want to include all of the case's attached media in your download, deselect those records you wish to exclude.

**7** Go to the Action column and click **Save**. The Export Options popup displays.

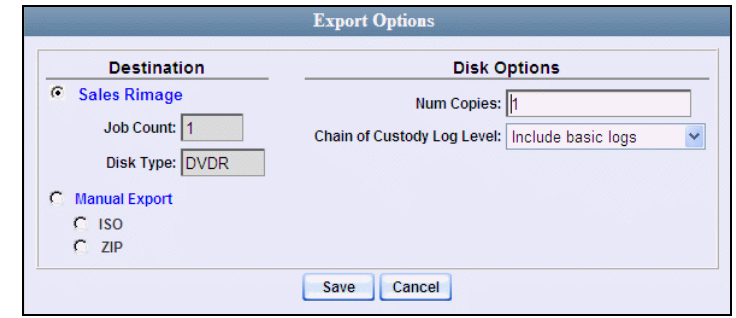

**C** Manual Export  $C$  ISO  $C = ZIP$ 

**<sup>8</sup>** Select **ZIP**.

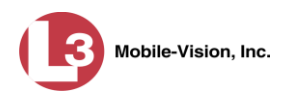

**9** If you'd like the Chain of Custody report to include basic logs only (default), proceed to the next step.

 $-$  OR  $-$ 

If you'd like the Chain of Custody report to include basic logs *and* IACP\* logs, select **Include IACP logs** from the *Chain of Custody Log Level* drop-down list.

 $-$  OR  $-$ 

If you'd like the Chain of Custody report to include all available logs, select **Include all available logs** from the *Chain of Custody Log Level* drop-down list.

**10** Click **Save**. The system begins processing your request. A copy of this request will display on your Home Page under *Sent Messages*.

When processing is complete, a confirmation message will display on your Home Page under *Inbox Messages*.

**11** Go to your *Inbox* messages and look for a download icon next to the export confirmation message.

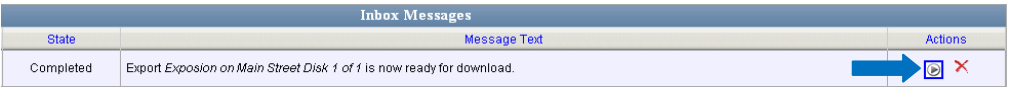

- $\Rightarrow$  If you see the download icon, proceed to the next step.
- $\Rightarrow$  If you do *not* see the download icon, it means that the system is still processing your request. Go to **Home Menu** and click **Home** to refresh your screen. Once you see the download icon, proceed to the next step.
- **12** Go to the right of the export message and click the download icon. A download message displays.

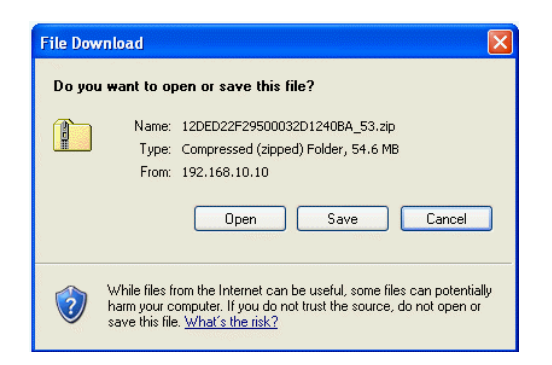

**13** If you have Windows XP, click **Save**.

 $-$  OR  $-$ 

l

If you have Windows 7, select **Save As** from the *Save* drop-down list.

<sup>\*</sup> International Association of Chiefs of Police

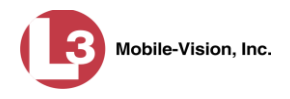

- **14** Navigate to the disk drive location where you wish to save this file.
- **15** To change the file name, enter a new name in the *File name* field. Otherwise proceed to the next step.
- **16** Click **Save**. The system copies the ZIP file to the selected location. If a confirmation message displays, click **Close**.

### <span id="page-338-0"></span>**Downloading a Case to Your PC in Interchange Format**

This section describes how to download selected videos from a case to your PC in *interchange format*. For a detailed description of this format, see "Interchange DVD Format" in chapter 3.

Perform this procedure if you wish to email a case's video, put it on a USB drive or other external device, play it back locally without burning it to a disc, and/or import the video into another software application. If you wish to download this case for the sole purpose of burning a DVD, see "Burning a Case to an Interchange Format DVD via Your PC's DVD Burner" in chapter 3 instead.

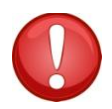

**WARNING**: Once a video has been exported in interchange format, its authenticity can no longer be verified. Such video can be edited and tampered with using commercial video editing software.

**1** Search for and display the case you wish to download. (If necessary, review "Displaying a Case" on page [284.](#page-295-0)) The Case Details page displays.

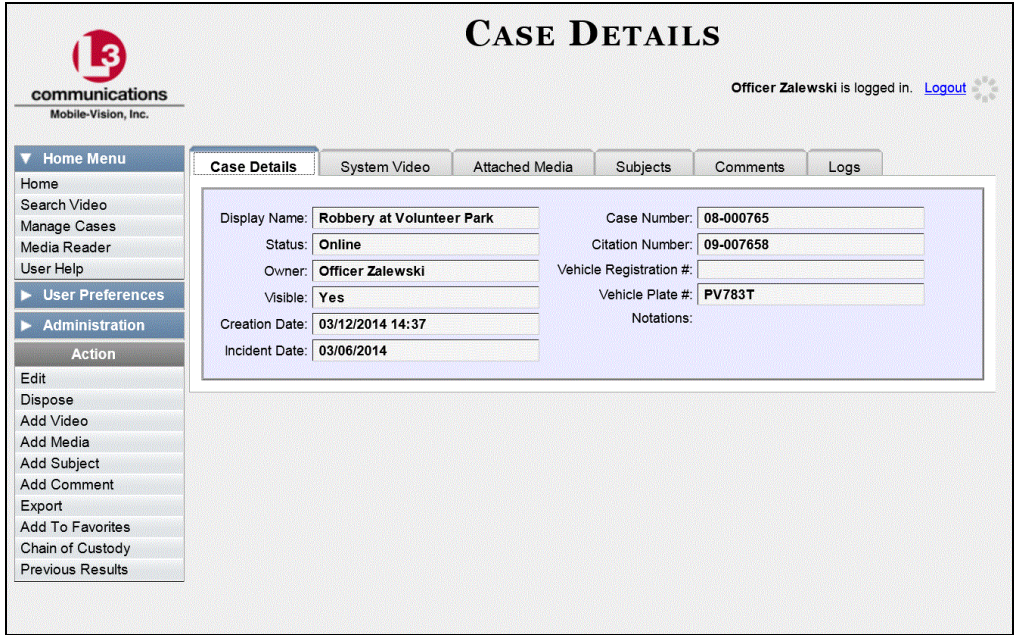

**2** Go to the Action column and click **Export**. The Export Case page displays.

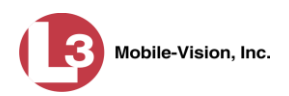

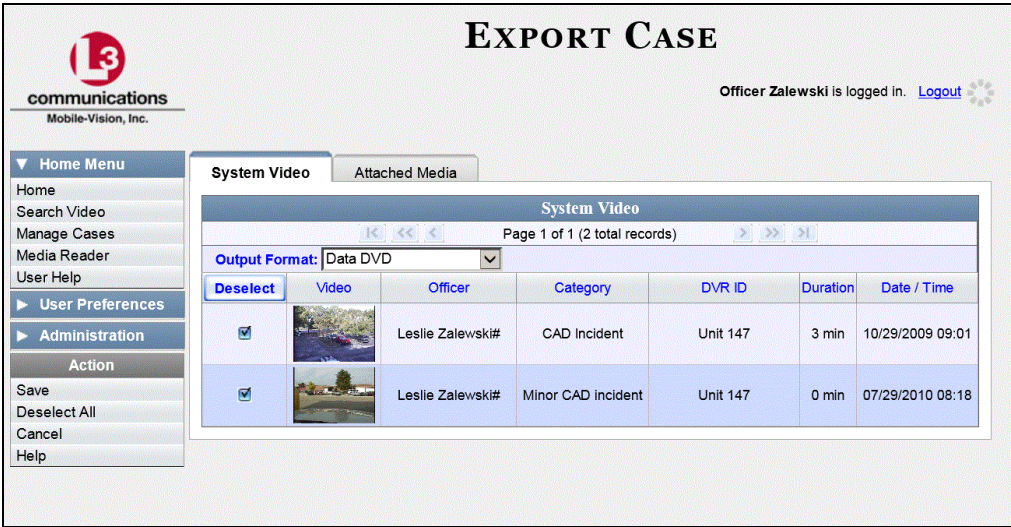

**3** Go to the *Output Format* field and select **Interchange Format** from the dropdown list.

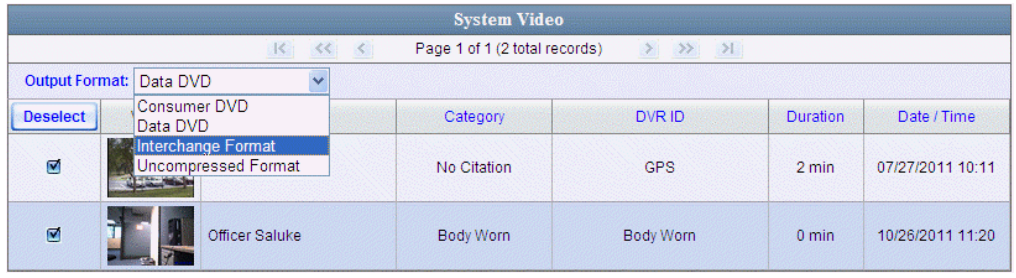

Two new columns display: *Video Source* and *Audio Source*.

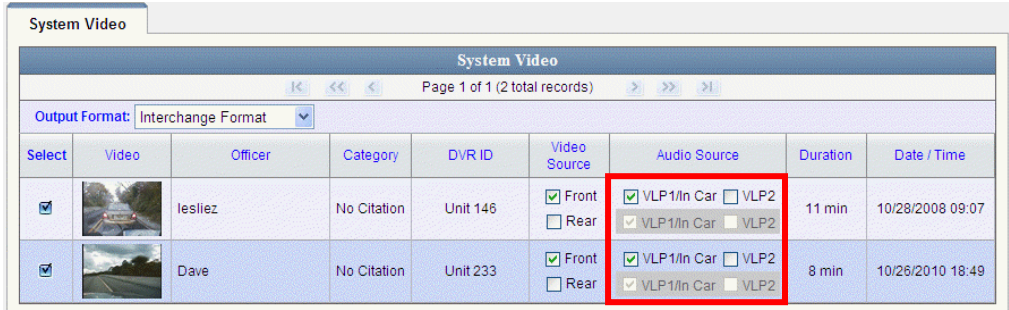

**4** If you want to include all of the case's attached videos in your download (default), proceed to the next step.

 $-$  OR  $-$ 

If you do *not* want to include all of the case's attached videos in your download, go to the far left column and deselect those videos you wish to exclude.

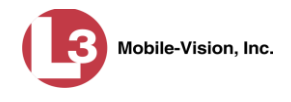

**5** Go to the *Video Source* column and select the camera views you wish to include for each video, as described below.

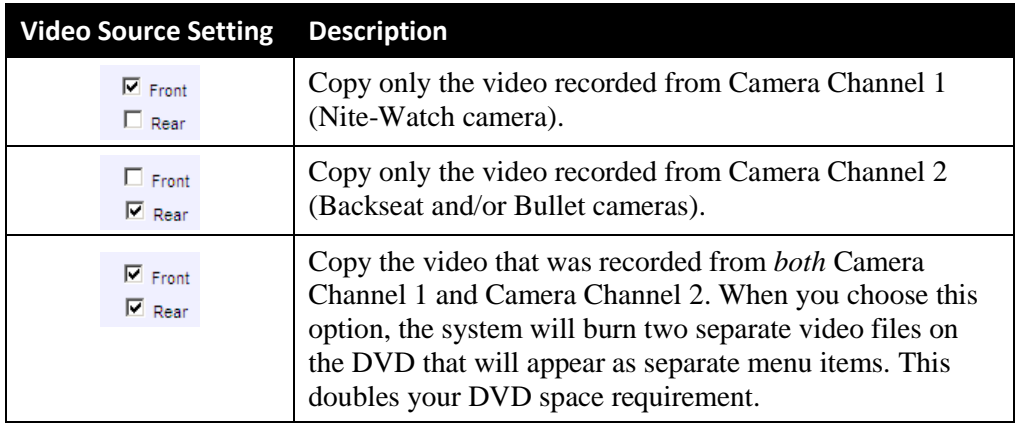

- **6** Go to the *Audio Source* column and select the audio source that you wish to include for each video, as described below:
	- *VLP1/In-car*. The audio from both your first VLP microphone and your in-car microphone (default). *See note below*.
	- □ *VLP2*. The audio from a second officer's microphone, if applicable.

**Note on Audio Playback**: If you choose the **VLP1/In-car** audio setting, you will be able to toggle back and forth between two audio streams: the stream from your first VLP microphone (VLP1) and the stream from your in-car microphone (In-car). On your DVD player, the *VLP1* audio stream is available on the *left* stereo channel, and the *In-Car* audio stream is available on the *right* stereo channel. You can use the balance controls on your DVD player to switch back and forth between these two streams.

If you choose the **VLP2** audio setting, that audio stream will be available on your DVD player's *left* stereo channel, and the *right* stereo channel will be mute.

**7** Go to the Action column and click **Save**. The Export Options popup displays.

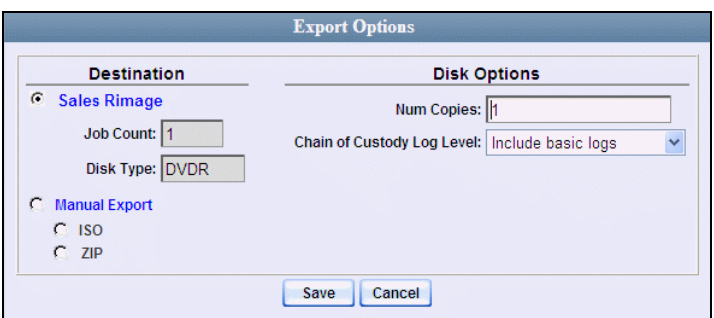

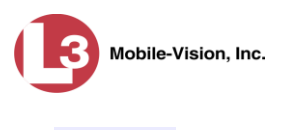

**6** Manual Export  $C$  ISO  $C = ZIP$ 

**8** Select **ZIP**.

**9** If you'd like the Chain of Custody report to include basic logs only (default), proceed to the next step.

 $-$  OR  $-$ 

If you'd like the Chain of Custody report to include basic logs *and* IACP\* logs, select **Include IACP logs** from the *Chain of Custody Log Level* drop-down list.

 $-$  OR  $-$ 

If you'd like the Chain of Custody report to include all available logs, select **Include all available logs** from the *Chain of Custody Log Level* drop-down list.

**10** Click **Save**. The system begins processing your request. A copy of this request will display on your Home Page under *Sent Messages*.

When processing is complete, a confirmation message will display on your Home Page under *Inbox Messages*.

**11** Go to your *Inbox Messages* and look for a download icon next to the export confirmation message.

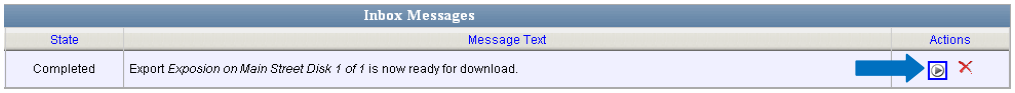

- $\Rightarrow$  If you see the download icon, proceed to the next step.
- $\Rightarrow$  If you do *not* see the download icon, it means that the system is still processing your request. Go to **Home Menu** and click **Home** to refresh your screen. Once you see the download icon, proceed to the next step.
- ◉ **12** Go to the right of the export message and click the download icon. A download message displays.

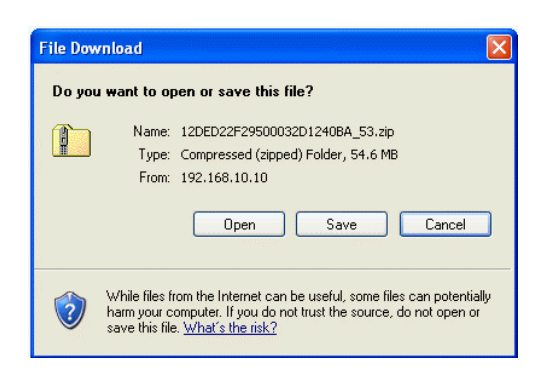

l \*

International Association of Chiefs of Police

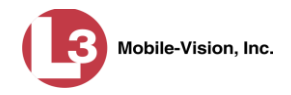

**13** If you have Windows XP, click **Save**.

 $-$  OR  $-$ 

If you have Windows 7, select **Save As** from the *Save* drop-down list.

- **14** Navigate to the disk drive location where you wish to save this file.
- **15** To change the file name, enter a new name in the *File name* field. Otherwise proceed to the next step.
- **16** Click **Save**. The system copies the ZIP file to the selected location. If a confirmation message displays, click **Close**.

### <span id="page-342-0"></span>**Downloading a Case to Your PC in Uncompressed Format**

This section describes how to download a case record to your PC in *Uncompressed*  format. For a detailed description of this format, see "Uncompressed DVD Format" in chapter 3.

An Uncompressed Format download will include some or all of the following:

- $\Box$  Selected videos from the case
- $\Box$  General information associated with the case's videos (Officer Name, DVR, Start/End Times, System ID)
- $\Box$  The Chain of Custody Report
- $\Box$  Selected media files attached to the case
- A copy of the Flashback Player (if videos are included).

In addition, the Play Menu for this type of download includes a button that allows you to convert the case's videos into raw data format.

Perform this procedure if you wish to email a case, put it on a USB drive or other external device, play its video back locally without burning it to a disc, and/or import the case's video into another software application. If you wish to download a case for the sole purpose of burning a DVD, see "Burning a Case to an Uncompressed Format DVD via Your PC's DVD Burner" in chapter 3 instead.

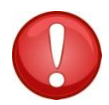

**WARNING**: Once a video has been converted to uncompressed format, its authenticity can no longer be verified. Such video can be edited and tampered with using commercial video editing software.

**1** Search for and display the case you wish to download. (If necessary, review "Displaying a Case" on page [284.](#page-295-0))

The Case Details page displays.

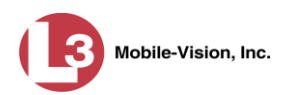

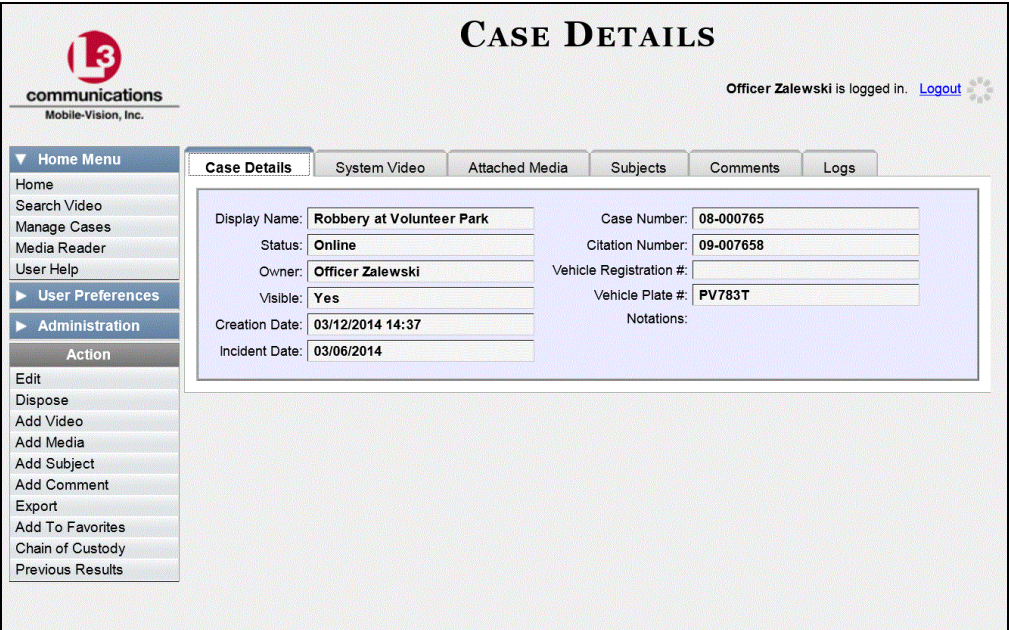

**2** Go to the Action column and click **Export**. The Export Case page displays.

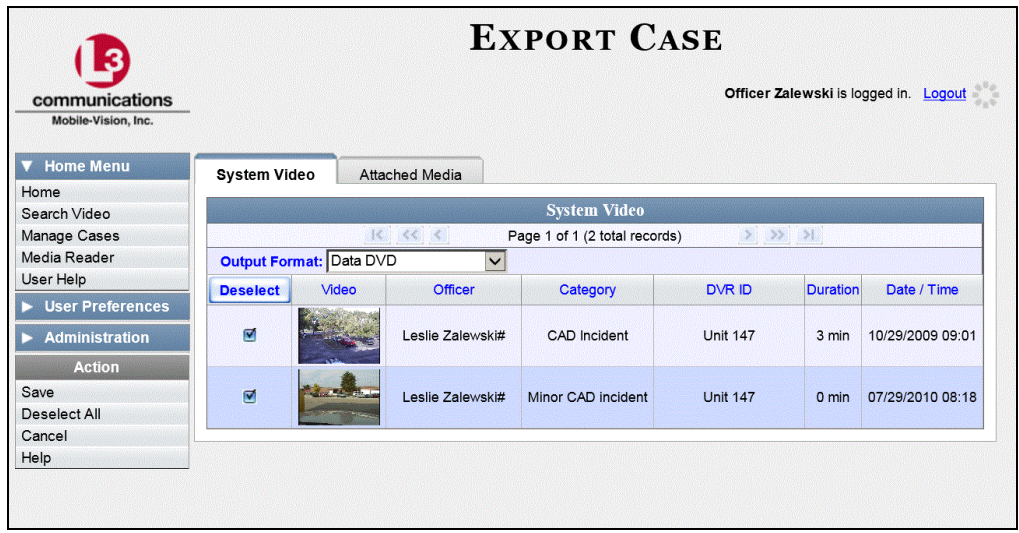

**3** If you want to include all of the case's attached videos in your DVD (default), proceed to the next step.

 $-$  OR  $-$ 

If you do *not* want to include all of the case's attached videos in your DVD, go to the far left column and deselect those videos you wish to exclude.

**4** Go to the *Output Format* field and select **Uncompressed Format** from the dropdown list.

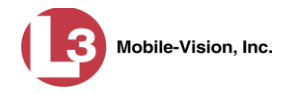

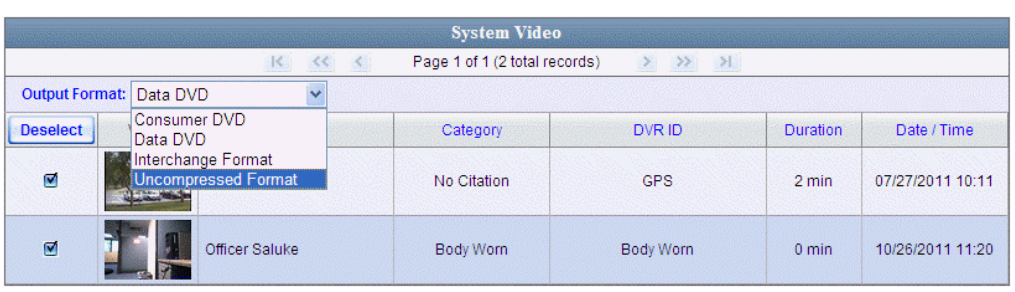

**5** Click the **Attached Media** tab. A list of the case's attached media (if any) displays. If this case does *not* have any attached media, skip to step 7.

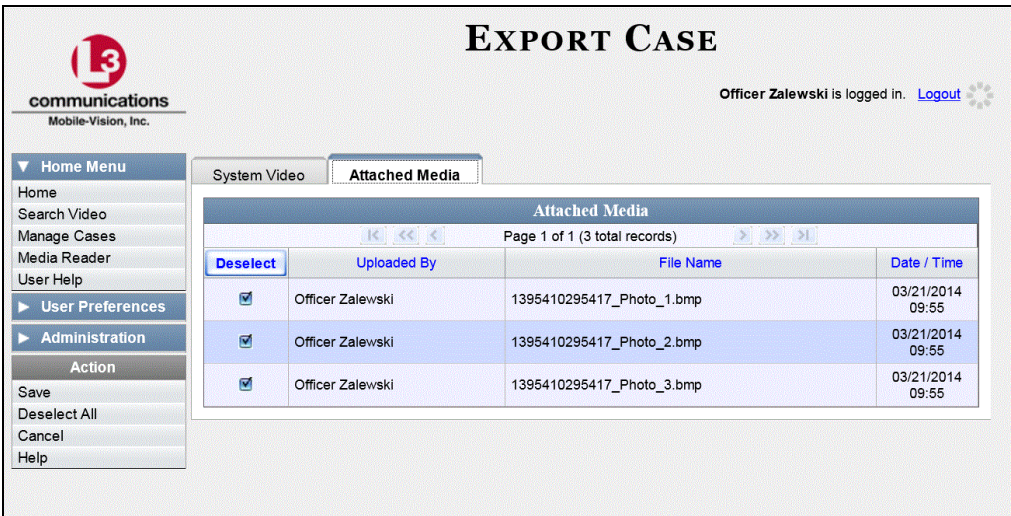

**6** If you want to include all of the case's attached media in your DVD (default), proceed to the next step.

 $-$  OR  $-$ 

If you do *not* want to include all of the case's attached media in your DVD, deselect those records you wish to exclude.

**7** Go to the Action column and click **Save**. The Export Options popup displays.

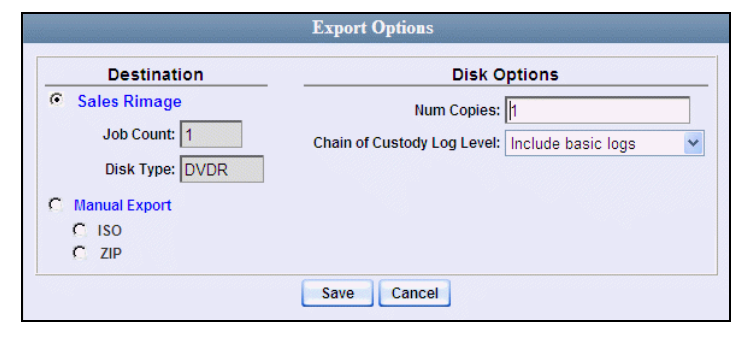

C Manual Export  $\circ$  iso  $C$  ZIP

**8** Select **ZIP**.

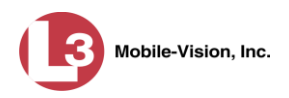

**9** If you'd like the Chain of Custody report to include basic logs only (default), proceed to the next step.

 $-$  OR  $-$ 

If you'd like the Chain of Custody report to include basic logs *and* IACP\* logs, select **Include IACP logs** from the *Chain of Custody Log Level* drop-down list.

 $-$  OR  $-$ 

If you'd like the Chain of Custody report to include all available logs, select **Include all available logs** from the *Chain of Custody Log Level* drop-down list.

**10** Click **Save**. The system begins processing your request. A copy of this request will display on your Home Page under *Sent Messages*.

When processing is complete, a confirmation message will display on your Home Page under *Inbox Messages*.

**11** Go to your *Inbox* messages and look for a download icon next to the export confirmation message.

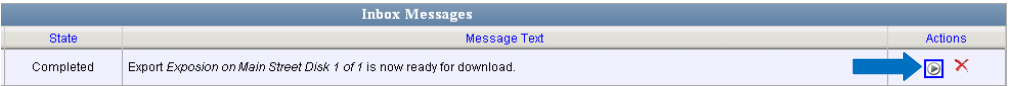

- $\Rightarrow$  If you see the download icon, proceed to the next step.
- $\Rightarrow$  If you do *not* see the download icon, the system is still processing your request. Go to **Home Menu** and click **Home** to refresh your screen. Once you see the download icon, proceed to the next step.
- **12** Go to the right of the export message and click the download icon. A download message displays.

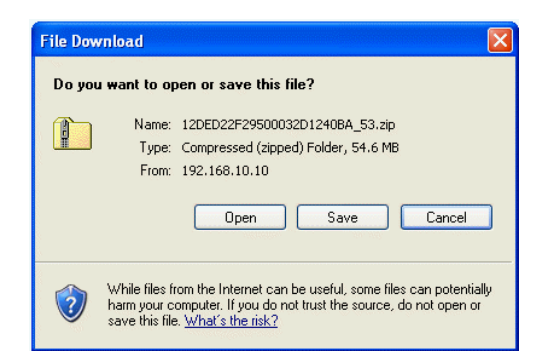

**13** If you have Windows XP, click **Save**.

 $-$  OR  $-$ 

l

If you have Windows 7, select **Save As** from the *Save* drop-down list.

<sup>\*</sup> International Association of Chiefs of Police

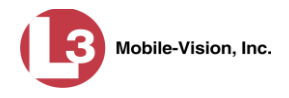

- **14** Navigate to the disk drive location where you wish to store this file.
- **15** To change the file name, enter a new name in the *File name* field. Otherwise proceed to the next step.
- **16** Click **Save**. The system copies your file to the selected location. If a confirmation message displays, click **Close**.

## <span id="page-346-0"></span>**Maintaining Case Notations**

Case notations are user-defined checkboxes that you can use to notate a case file. They display at the bottom of the New Case and Edit Case forms, as pictured below.

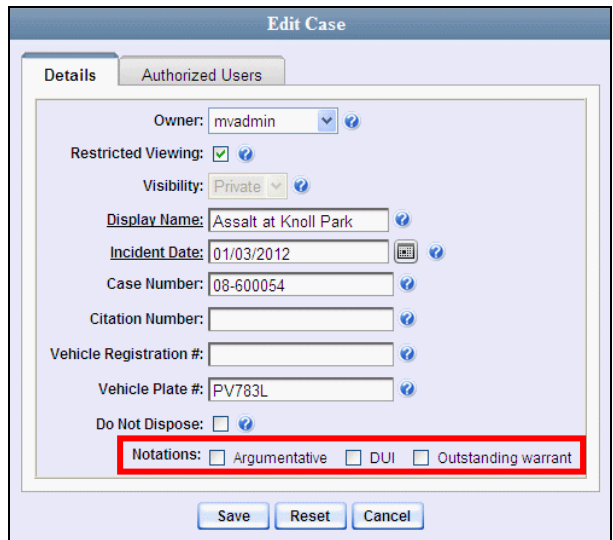

For specific instructions, see:

- □ Adding a Case Notation, below
- □ Changing a Case Notation, page [337](#page-348-0)
- Deleting a Case Notation, page [338](#page-348-1)
- Disabling a Case Notation, page [339.](#page-350-0)

### **Adding a Case Notation**

This section describes how to create a new case notation. Case notations are userdefined checkboxes used to notate case files.

**1** Go to **V** Administration and click **System Setup**. The System Setup page displays.

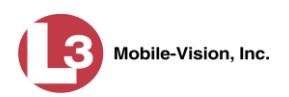

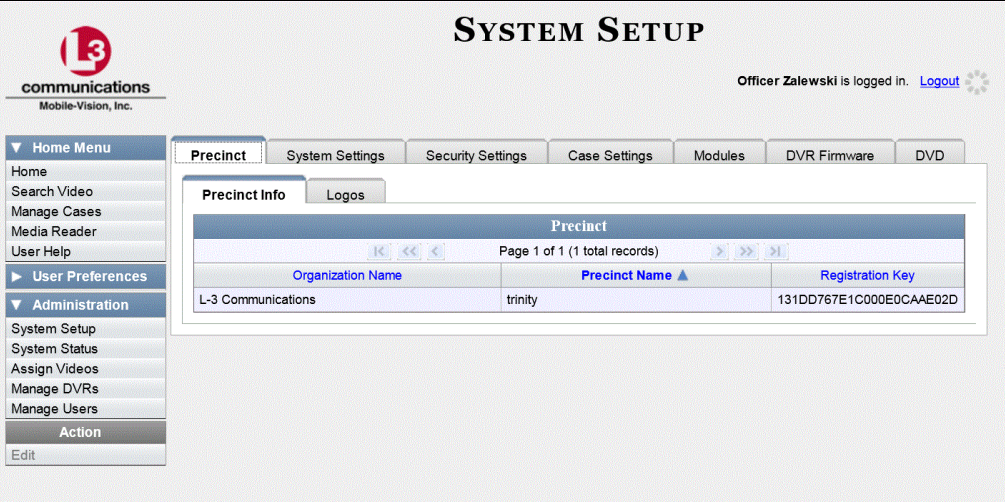

**2** Click the **Case Settings** tab.

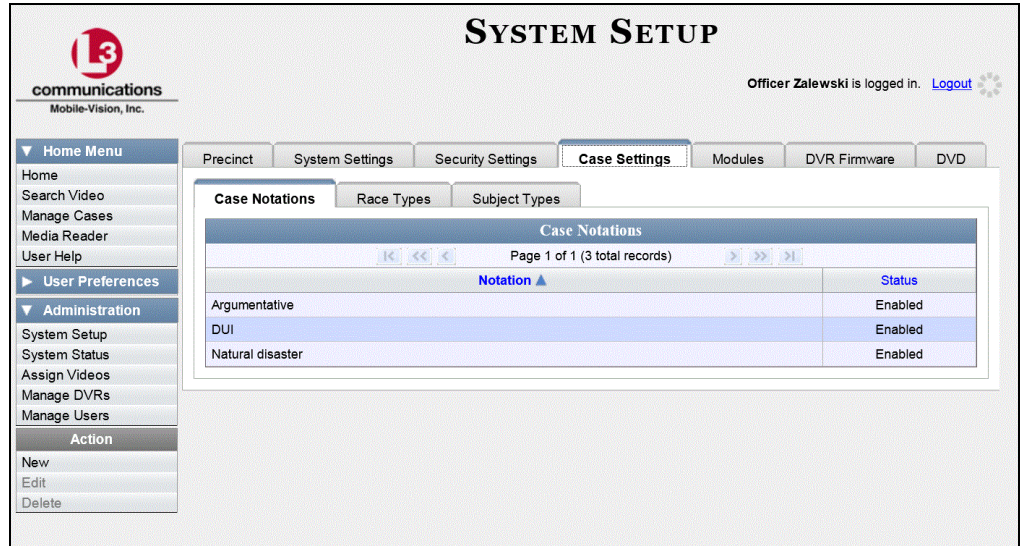

- **3** Make sure the **Case Notations** tab is selected, as pictured above.
- **4** Go to the Action column and click **New**. The New Case Notation popup displays.

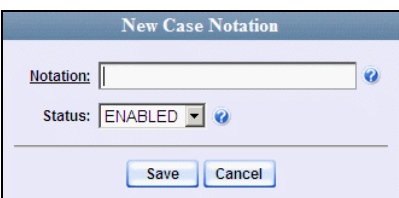

**5** Enter a name for the new notation in the *Notation* field. This is the value that will display on the New Case and Edit Case forms.

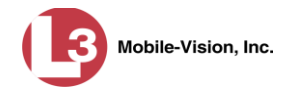

<span id="page-348-0"></span>**6** Click **Save**. The new notation displays on the Case Notations list.

### **Changing a Case Notation**

This section describes how to change a case notation's name or status. For more on case notations, see page [335.](#page-346-0)

- **1** Go to **V** Administration and click **System Setup**. The System Setup page displays, as pictured on the previous page.
- **2** Click the **Case Settings** tab, as pictured on the previous page.
- **3** Make sure the **Case Notations** tab is selected.
- **4** Right-click on the record you wish to update, then select **Edit** from the popup menu.

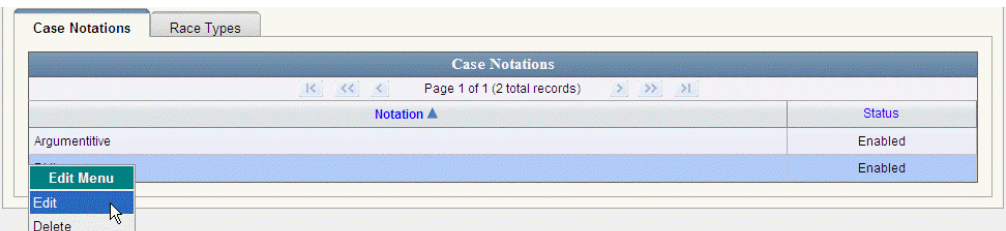

The Edit Case Notation popup displays.

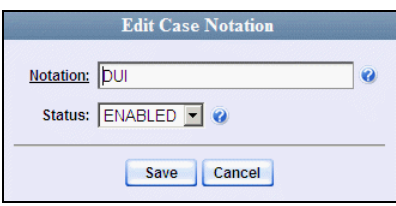

- **5** To change the checkbox's label, enter a new value in the *Notation* field. Otherwise proceed to the next step.
- **6** To change the checkbox's status, select a new value from the *Status* drop-down list. Otherwise proceed to the next step.
- <span id="page-348-1"></span>**7** Click **Save**.

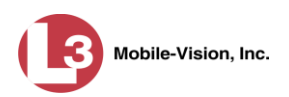

# **Deleting a Case Notation**

This section describes how to delete a case notation. You can only delete those notations that are not in use by an active case. If you wish to discontinue use of a notation but cannot delete it, see "Disabling a Case Notation" on page [339](#page-350-0) instead.

**1** Go to **V** Administration and click **System Setup**. The System Setup page displays.

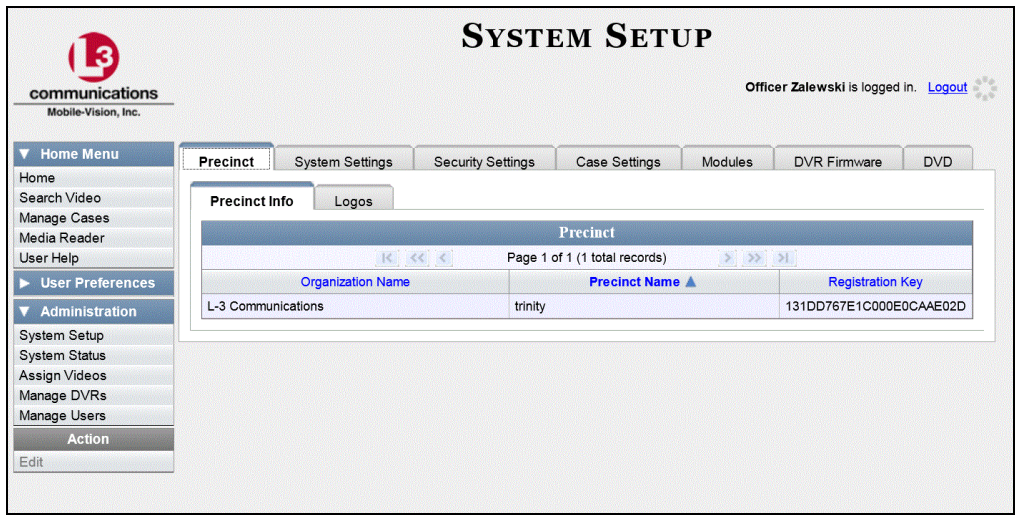

**2** Click the **Case Settings** tab.

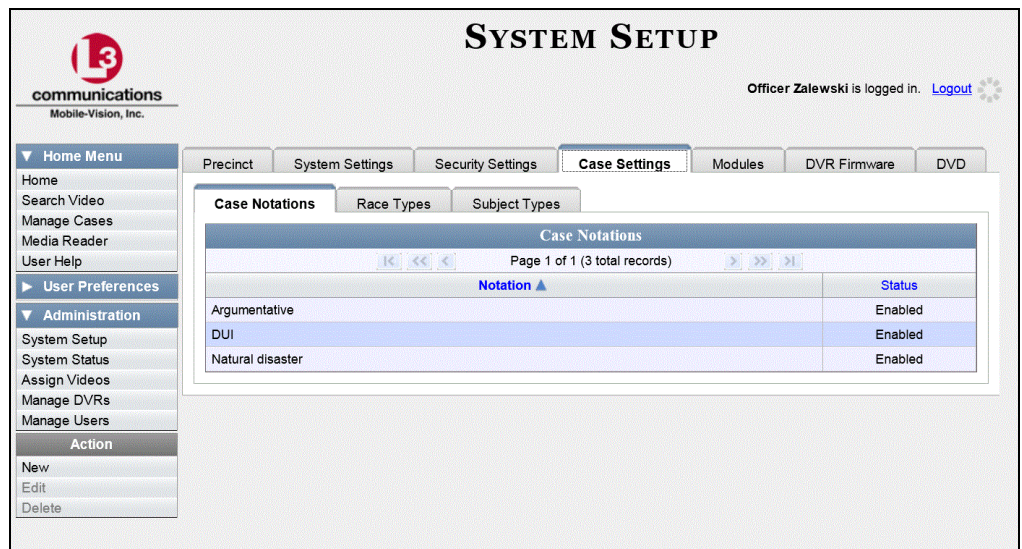

**3** Make sure the **Case Notations** tab is selected, as pictured above.

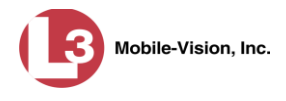

**4** Right-click on the notation you wish to delete, then select **Delete** from the popup menu.

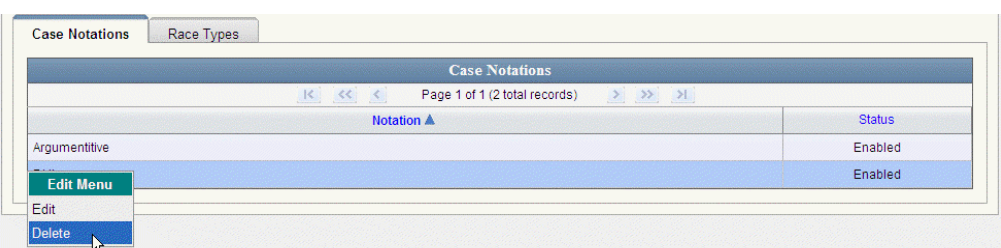

A confirmation message displays.

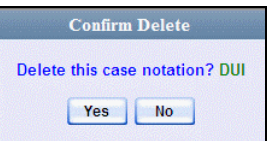

- **5** Click **Yes**.
- $\Rightarrow$  If the selected notation is *not* in use by an active case, the system removes it from the Case Notations list. **End of procedure**.
- $\Rightarrow$  If the selected notation *is* in use by an active case, the system displays an error message:

**Notation** *DUI* **currently in use by an active case**

<span id="page-350-0"></span>Try disabling the notation instead, as described in the next section. Begin with step 4.

### **Disabling a Case Notation**

If you wish to discontinue use of a particular case notation, you may not be able to delete that notation due to the fact that it is in use by one or more active cases. If such is the case, you have the option of *disabling* the case notation so that it cannot be used to notate any future cases, as described in this section.

**1** Go to **V** Administration and click **System Setup**. The System Setup page displays.

*(Continued)*

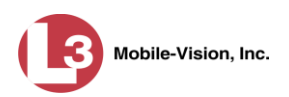

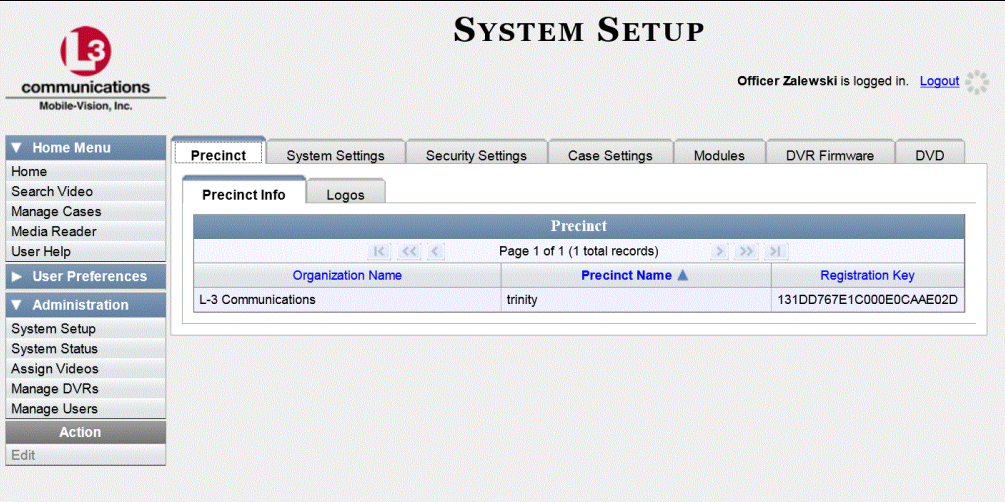

**2** Click the **Case Settings** tab.

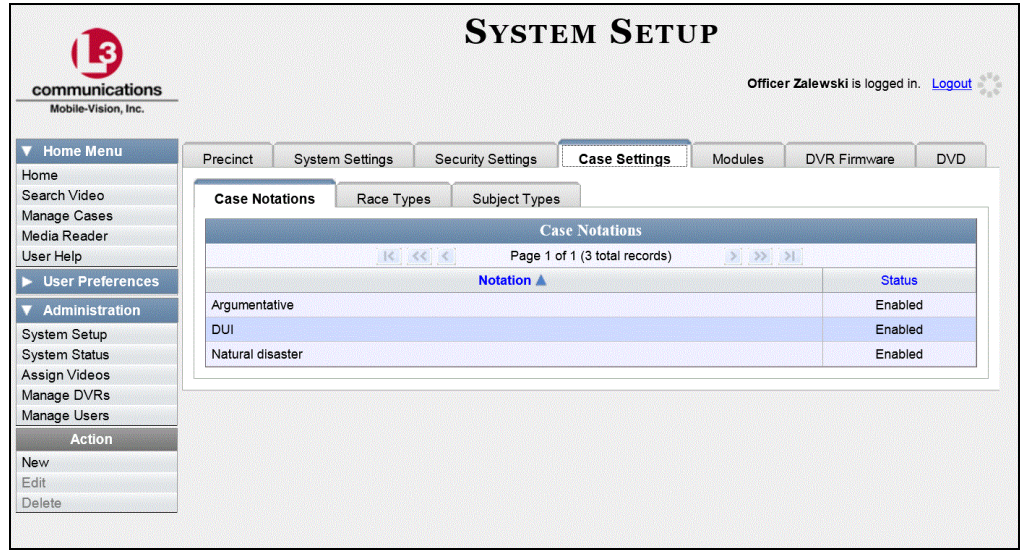

**3** Make sure the **Case Notations** tab is selected, as pictured above.

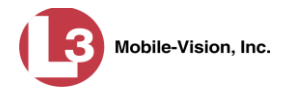

**4** Right-click on the notation you wish to disable, then select **Edit** from the popup menu.

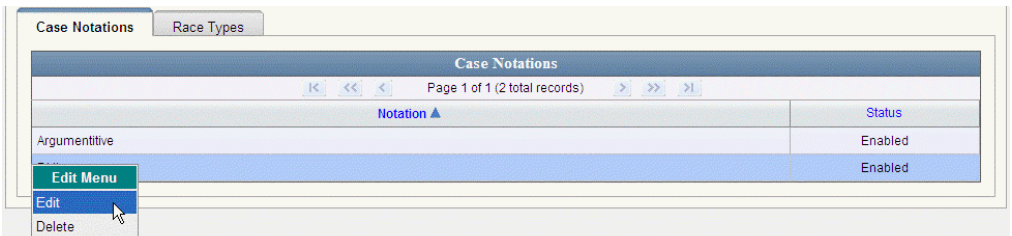

The Edit Case Notation popup displays.

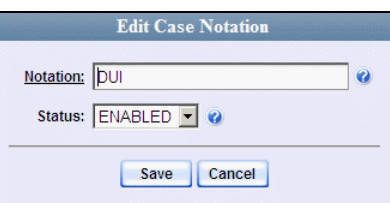

- **5** Select **DISABLED** from the *Status* drop-down list.
- **6** Click **Save**.

### <span id="page-352-0"></span>**Maintaining Subject Types**

Subject Types are the field values that display in the *Type* drop-down list on the Subject Information form. These user-defined categories help you classify the subject names that you attach to your cases.

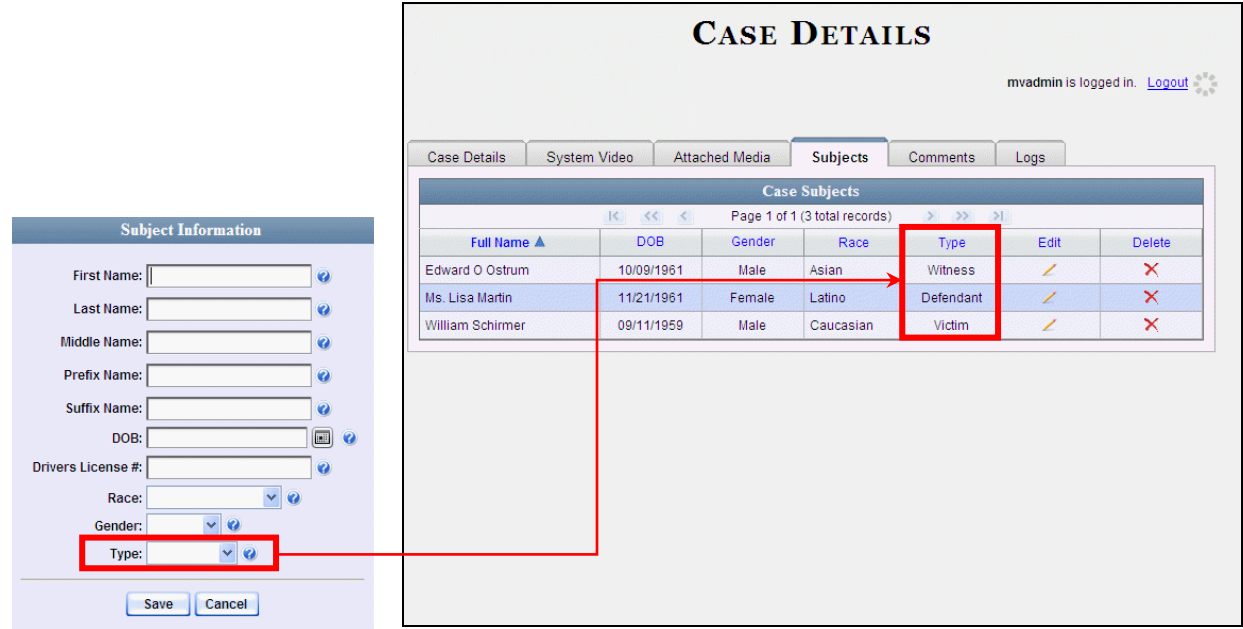

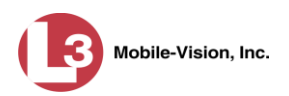

For specific instructions, see:

- Adding a Subject Type, below
- Changing a Subject Type, page [343](#page-354-0)
- Deleting a Subject Type, page [346](#page-356-0)
- Disabling a Subject Type, page [348.](#page-359-0)

## **Adding a Subject Type**

This section describes how to create a new Subject Type, used to populate the *Type* drop-down list on the Subject Information form. For more on this topic, see the previous section, "Subject Types."

**1** Go to **V** Administration and click **System Setup**. The System Setup page displays.

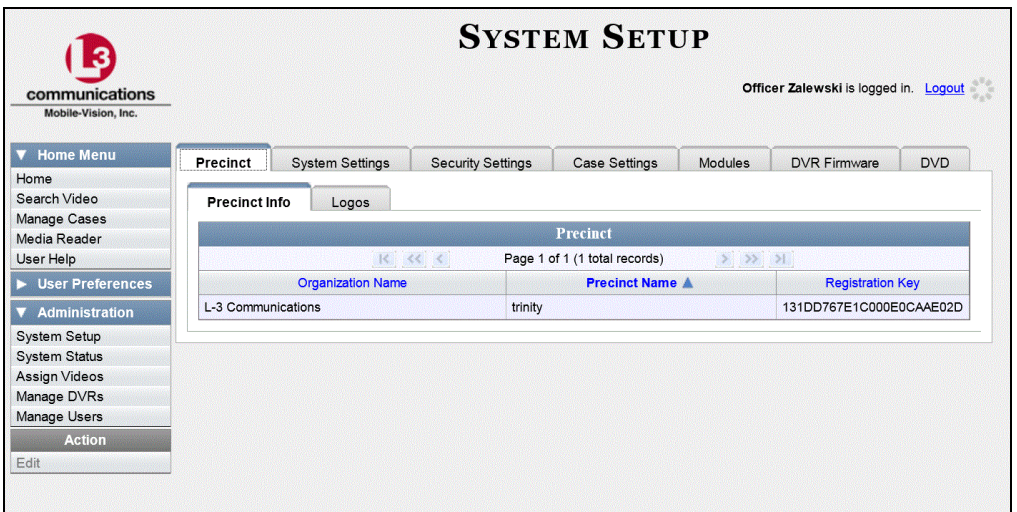

**2** Click the **Case Settings** tab.

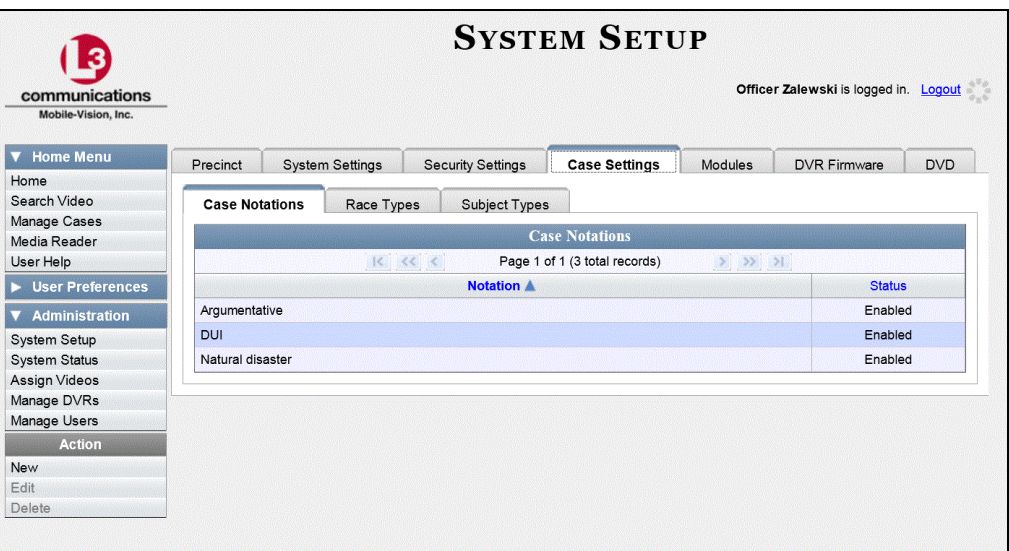

**3** Click the **Subject Types** tab.

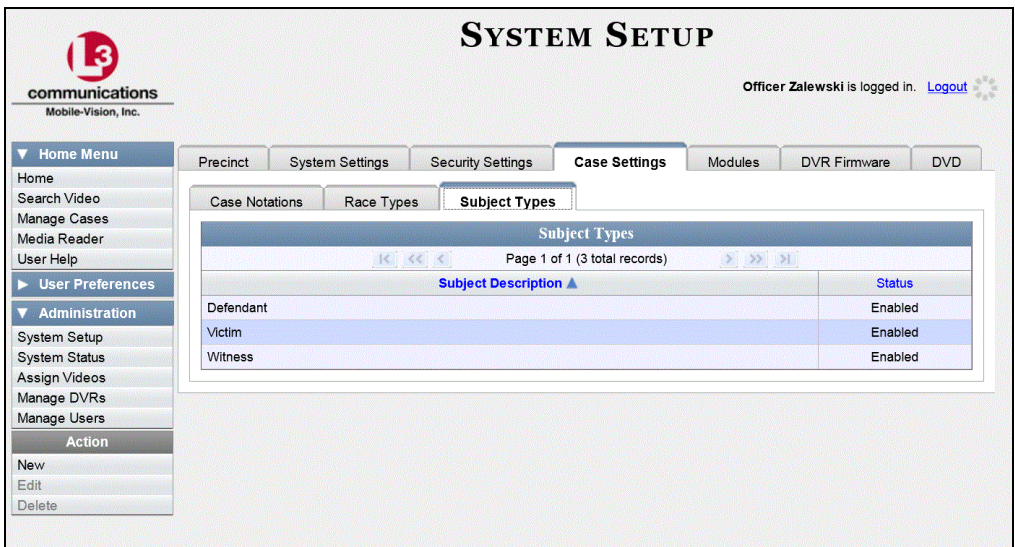

**4** Go to the Action column and click **New**. The New Subject Type popup displays.

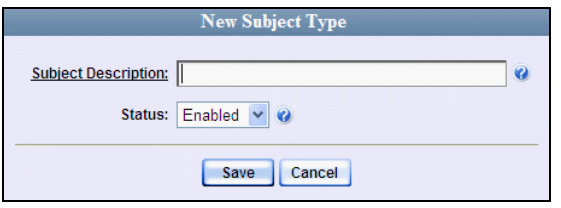

- **5** Enter a name for the new subject type in the *Subject Description* field. This is the value that will display on the Subject Information form.
- <span id="page-354-0"></span>**6** Click **Save**. The new subject type displays on the Subjects list.

## **Changing a Subject Type**

This section describes how to change a Subject Type's name or status. For more on this topic, see "Subject Types" on page [341.](#page-352-0)

**1** Go to **V** Administration and click **System Setup**. The System Setup page displays.

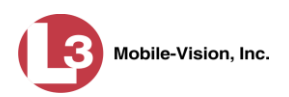

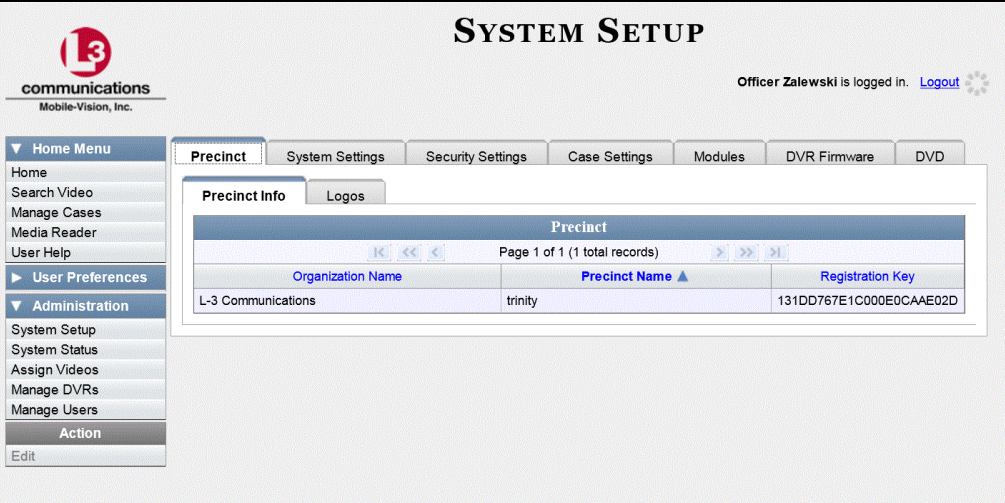

**2** Click the **Case Settings** tab.

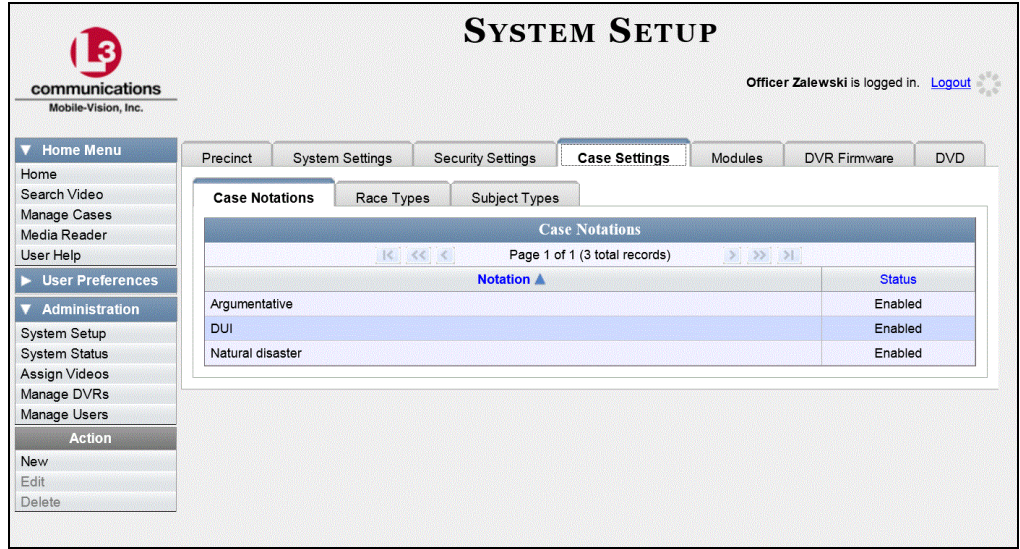

**3** Click the **Subject Types** tab.

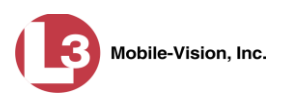

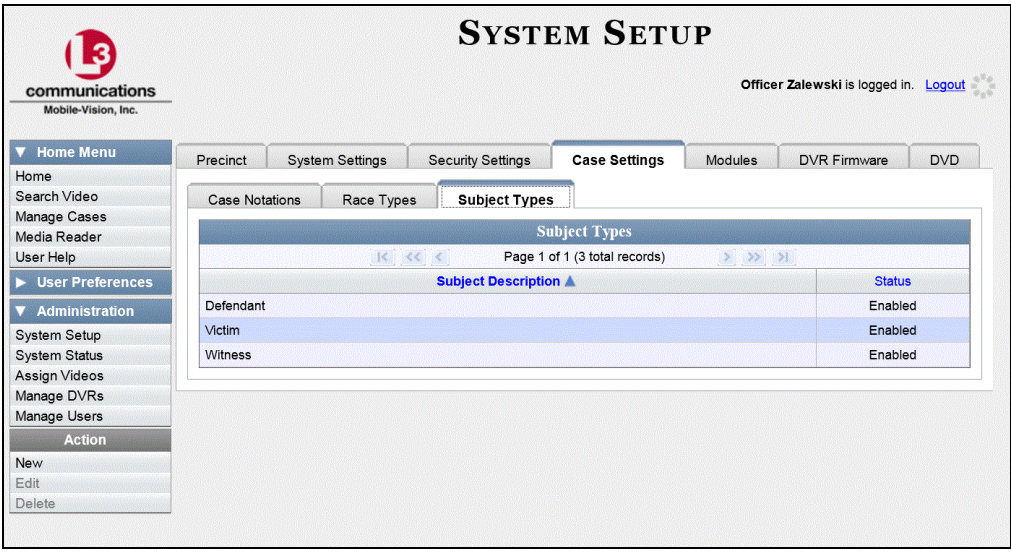

**4** Right-click on the record you wish to update, then select **Edit** from the popup menu.

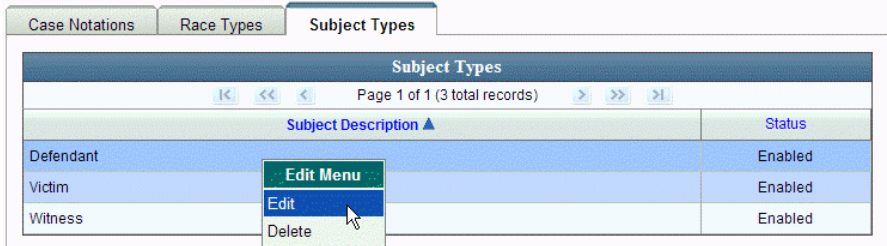

The Edit Subject Type popup displays.

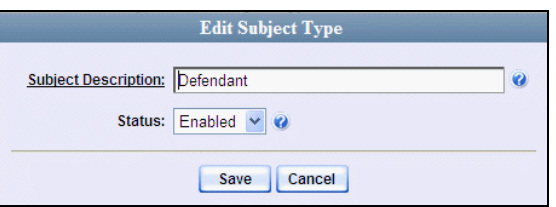

- **5** To change the description for the Subject Type, enter a new value in the *Subject Description* field. Otherwise proceed to the next step.
- **6** To change the Subject Type's status, select a new value from the *Status* drop-down list. Otherwise proceed to the next step.
- <span id="page-356-0"></span>**7** Click **Save**.

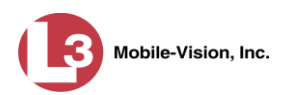

# **Deleting a Subject Type**

This section describes how to delete a Subject Type. You can only delete those Subject Types that are not in use by an active case. If you wish to discontinue use of a Subject Type but cannot delete it, see "Disabling a Subject Type" on page [348](#page-359-0) instead.

**1** Go to **V** Administration and click **System Setup**. The System Setup page displays.

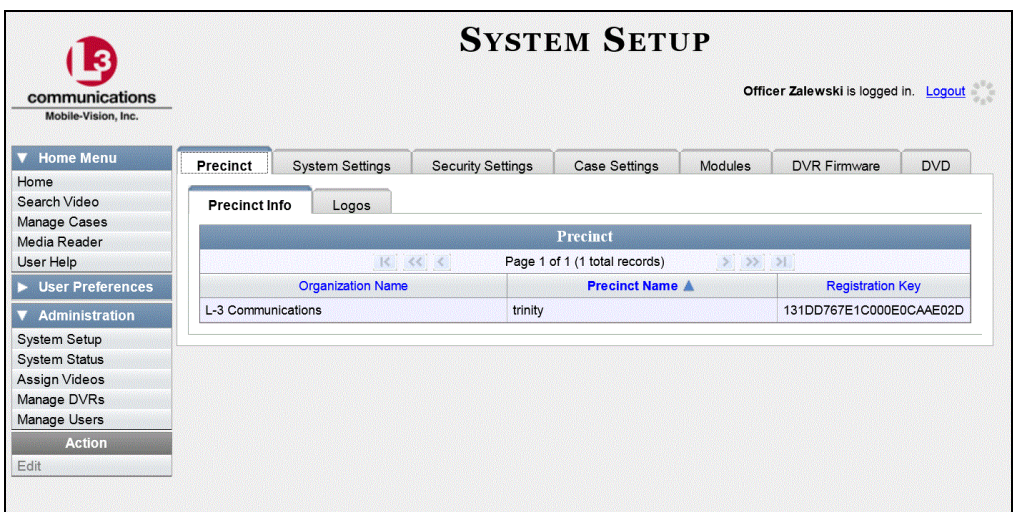

**2** Click the **Case Settings** tab.

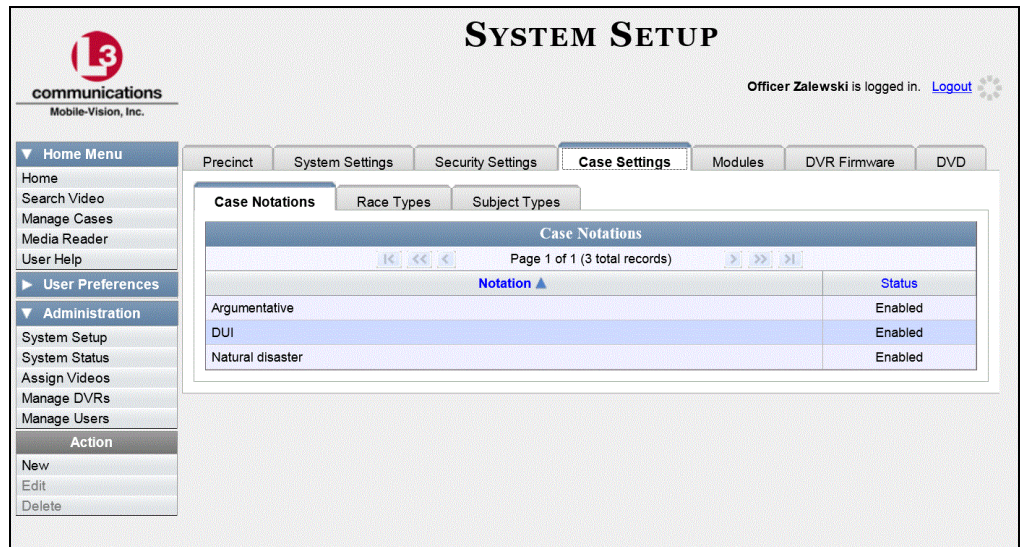

**3** Click the **Subject Types** tab.

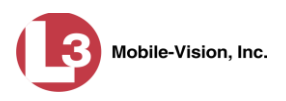

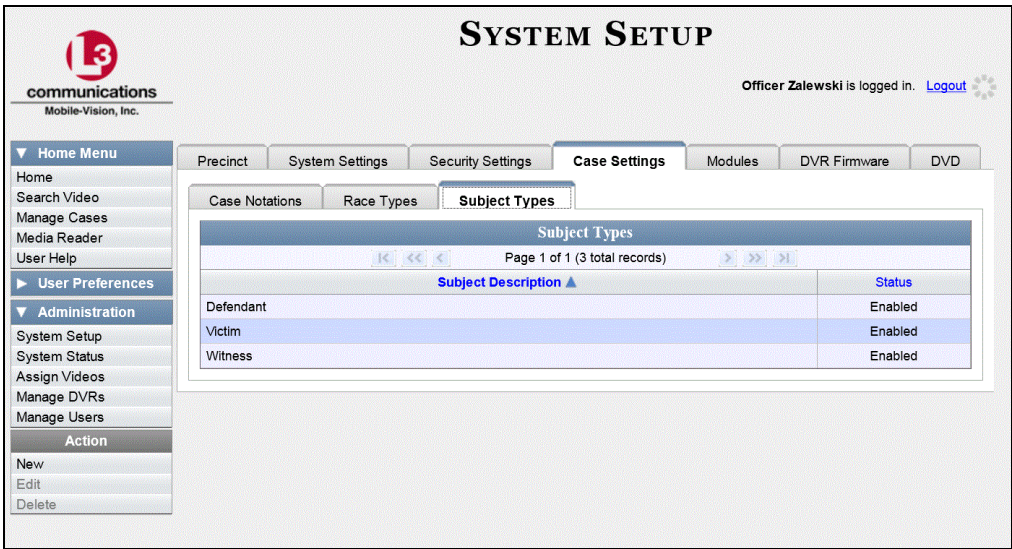

**4** Right-click on the Subject Type you wish to delete, then select **Delete** from the popup menu.

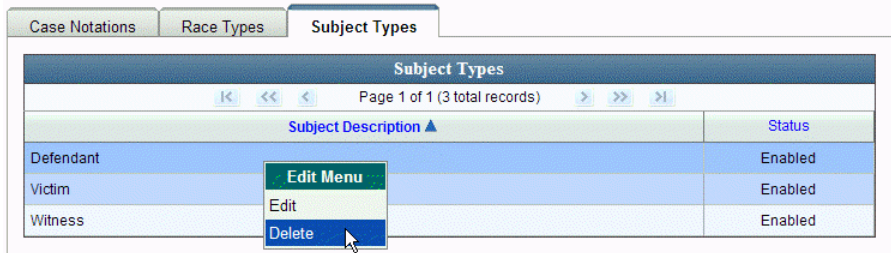

A confirmation message displays.

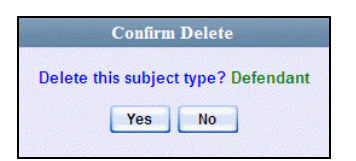

- **5** Click **Yes**.
- $\Rightarrow$  If the selected Subject Type is *not* in use by an active case, the system removes it from the Subject Types list. **End of procedure**.
- $\Rightarrow$  If the selected Subject Type *is* in use by an active case, the system displays an error message:

**Defendant used in active case!**

Try disabling the Subject Type instead, as described in the next section. Begin with step 4.

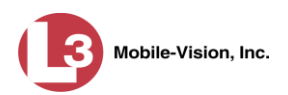

# <span id="page-359-0"></span>**Disabling a Subject Type**

If you wish to discontinue use of a particular Subject Type, you may not be able to delete that Subject Type due to the fact that it is in use by one or more active cases. If such is the case, you have the option of *disabling* the Subject Type so that users cannot attach it to any future cases, as described below.

**1** Go to **V** Administration and click **System Setup**. The System Setup page displays.

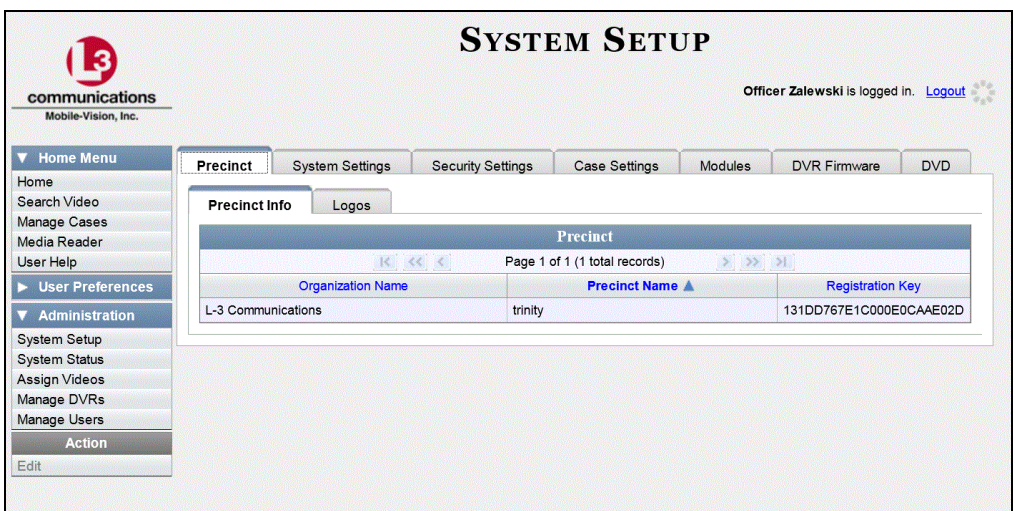

**2** Click the **Case Settings** tab.

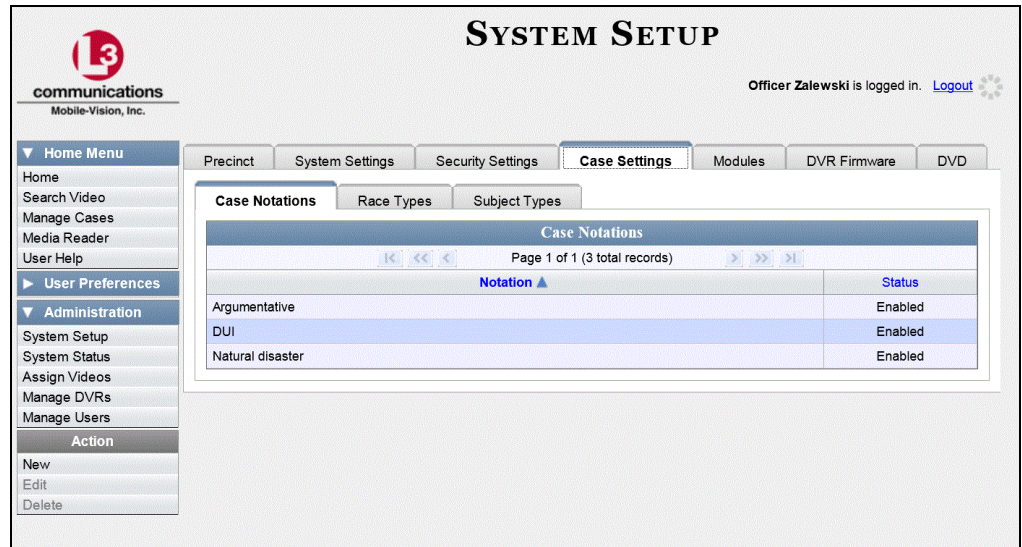

**3** Click the **Subject Types** tab.
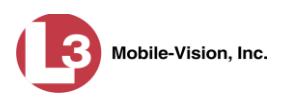

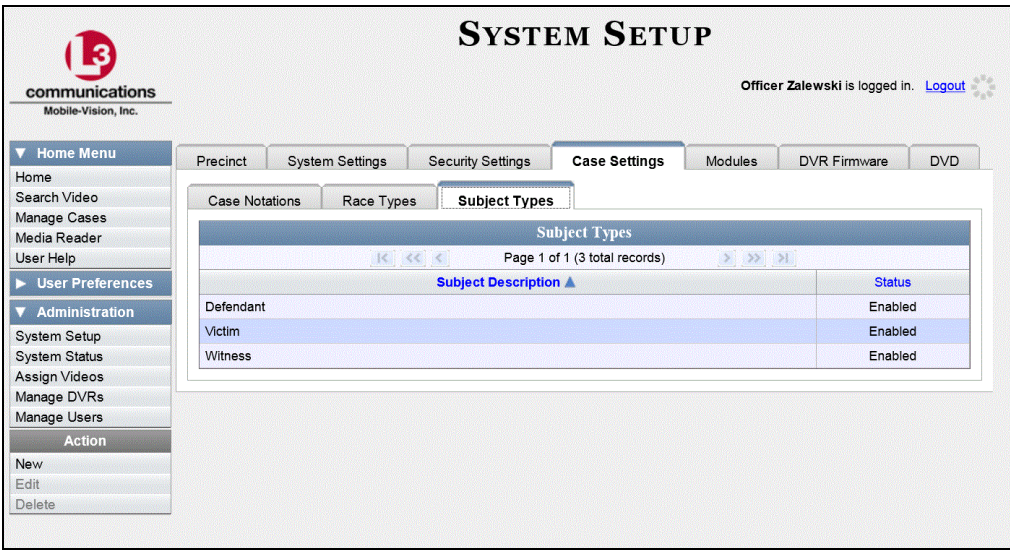

**4** Right-click on the Subject Type you wish to disable, then select **Edit** from the popup menu.

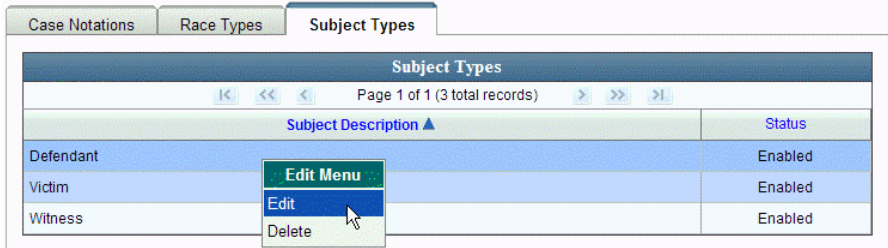

The Edit Subject Type popup displays.

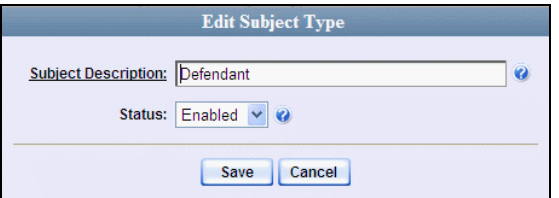

- **5** Select **Disabled** from the *Status* drop-down list.
- **6** Click **Save**. If you look in the *Status* column, you'll see that the Subject Type is now disabled.

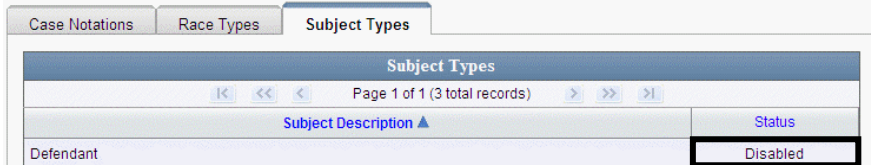

This chapter describes the various procedures used to update and maintain your Flashback DVRs. If you have an Extended Maintenance Agreement with L-3 Mobile-Vision, you will occasionally receive Flashback firmware updates via the DEP application (Flashback2s, Flashback3s, and FlashbackHDs only). The procedure for updating the firmware is described later in this chapter.

For more information, see:

- D DVR Units, below
- $\Box$  Fleet Management, page [401](#page-411-0) (Flashback2s, Flashback3s, and FlashbackHDs only)
- □ DVR Firmware, page [432](#page-443-0) (Flashback2s, Flashback3s, and FlashbackHDs only)
- □ Viewing the DVRs' Status List, page [447](#page-457-0)
- □ Viewing the DVR Downloader Log, page [449](#page-459-0)
- DVR Download Options, page [450](#page-461-0)
- **Generating a DVR Login Key for an Officer, page [455.](#page-466-0)**

# **DVR Units**

Each of your Flashback DVRs has a corresponding record entered in DEP. These records store all the information required for successful communication between your DVRs and the server.

At system start-up, your System Installation Specialist (SIS) will assist you in getting your DVRs properly configured in DEP. After that, you will only have to make occasional changes to these records as needed. For example, when you add a new Flashback DVR to your fleet, you will need to enter a new DVR record in DEP.

For specific instructions, see:

- $\Box$  Searching for a DVR, next page
- □ Adding DVRs, page [354](#page-364-0)
- □ Changing a DVR, page [359](#page-370-0)
- Replacing a DVR, page [397](#page-407-0)
- Deleting a DVR, page [398](#page-409-0)
- <span id="page-362-0"></span>□ Exporting DVR Information, page [399.](#page-410-0)

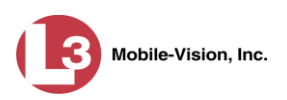

# **Searching for a DVR**

This section describes how to search for an existing DVR record by one or more of the following fields: *DVR Name*, *Last Comm IP*, *DVR ID*, *Status*, *Type*, *Product Code*, *Group*, and/or *Version*.

**1** Go to **V** Administration and click **Manage DVRs**. The Manage DVRs page displays.

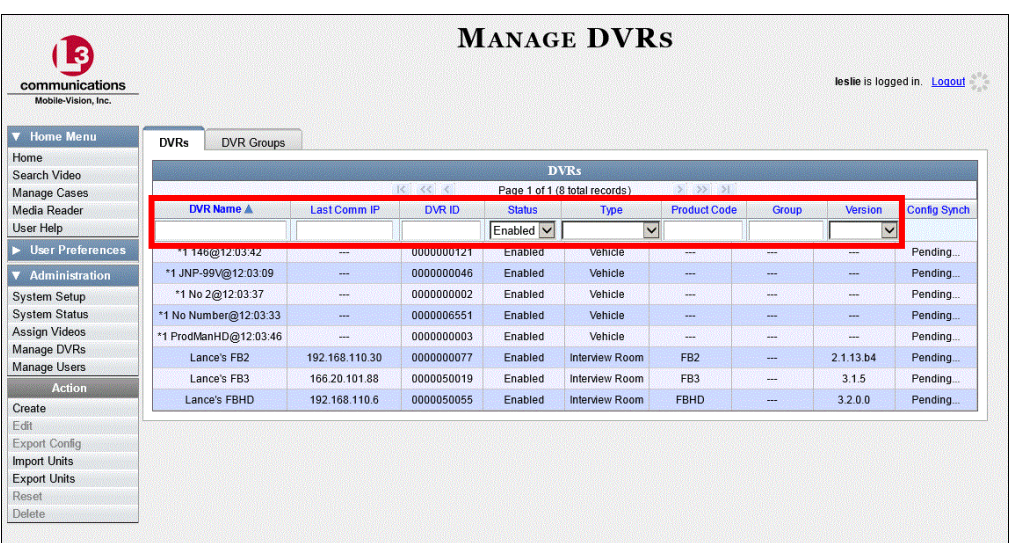

**2** Enter/select the field values you wish to search on, as described in the following table.

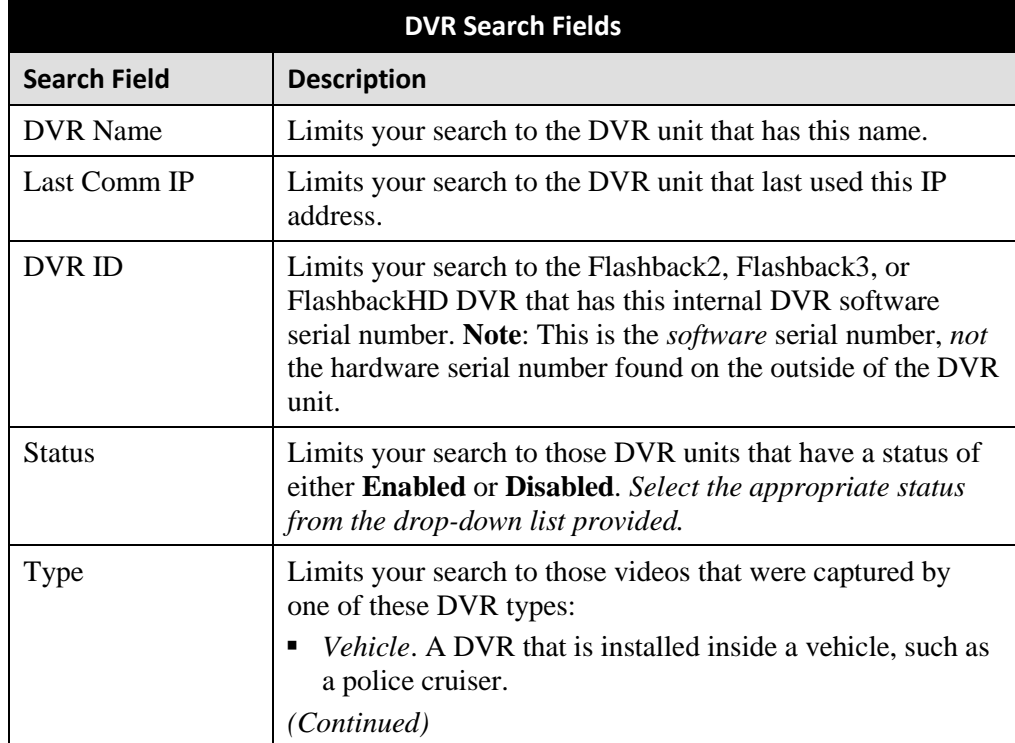

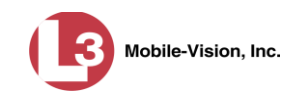

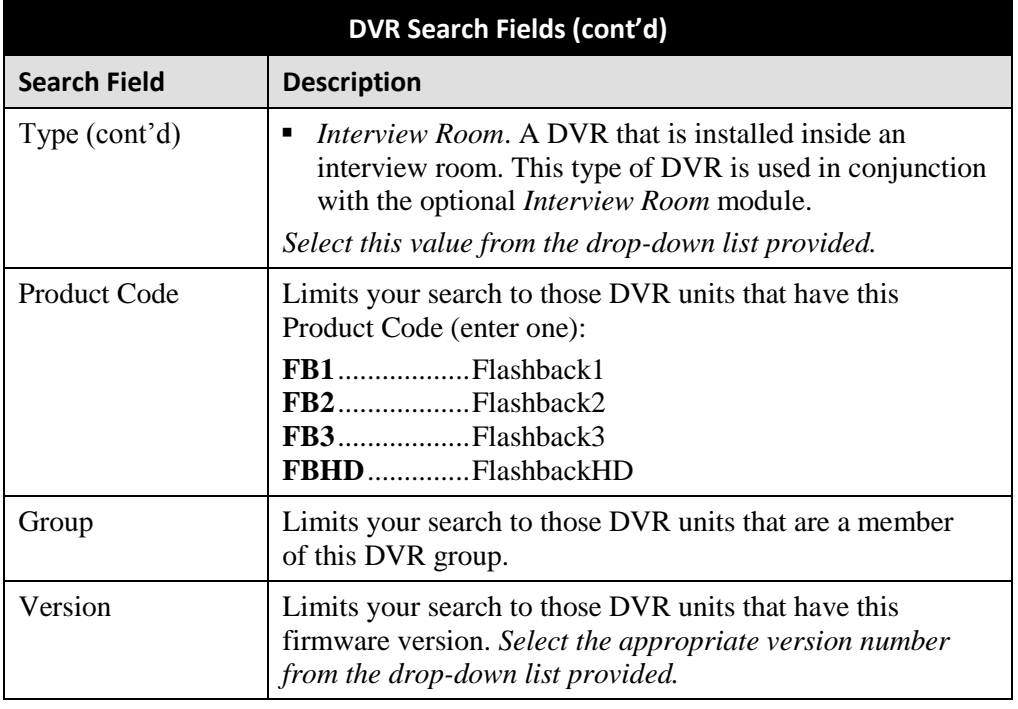

The *Config Sync* field displays the DVR's configuration synchronicity for Flashback2, Flashback3, and FlashbackHD units, as described below.

- **Pending**. The system is in the process of synchronizing the *server's* DVR configuration with the actual *unit's* DVR configuration. In other words, the server and DVR are not yet synchronized.
- **Complete**. All previous changes to the server's DVR configuration have already been copied to the actual DVR. The server and DVR are fully synchronized.

After you enter a search value, the system will automatically display those records that match your search criteria.

<span id="page-364-0"></span>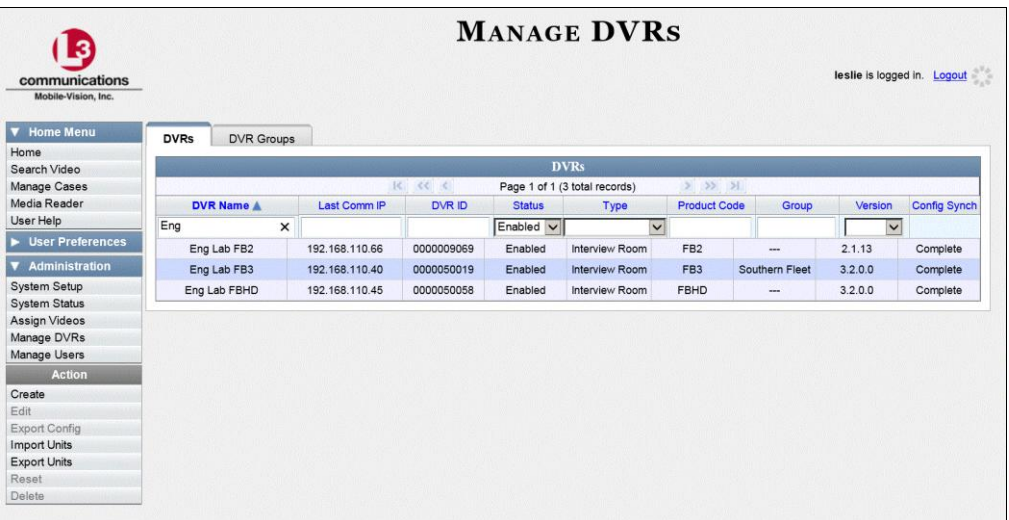

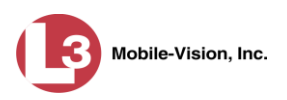

# **Adding DVRs**

There are two methods for adding DVR records to DEP:

- Manually enter records one at a time, as described in "Manually Adding a Single DVR," below.
- $\Box$  Add multiple records "en mass" by importing the DVR information from a spreadsheet, as described in "Importing Multiple DVRs from a Spreadsheet" on page [357.](#page-368-0)

# **Manually Adding a Single DVR**

This section describes how to enter a new Flashback DVR record. Perform this procedure whenever you add a new DVR to your fleet.

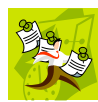

**NOTE**: If you need to add a large number of DVR records at one time, you may prefer to import that data from a spreadsheet to save time. For more information, see "Importing Multiple DVRs from a Spreadsheet" on page [357.](#page-368-0)

**1** Go to **V** Administration and click **Manage DVRs**. The Manage DVRs page displays.

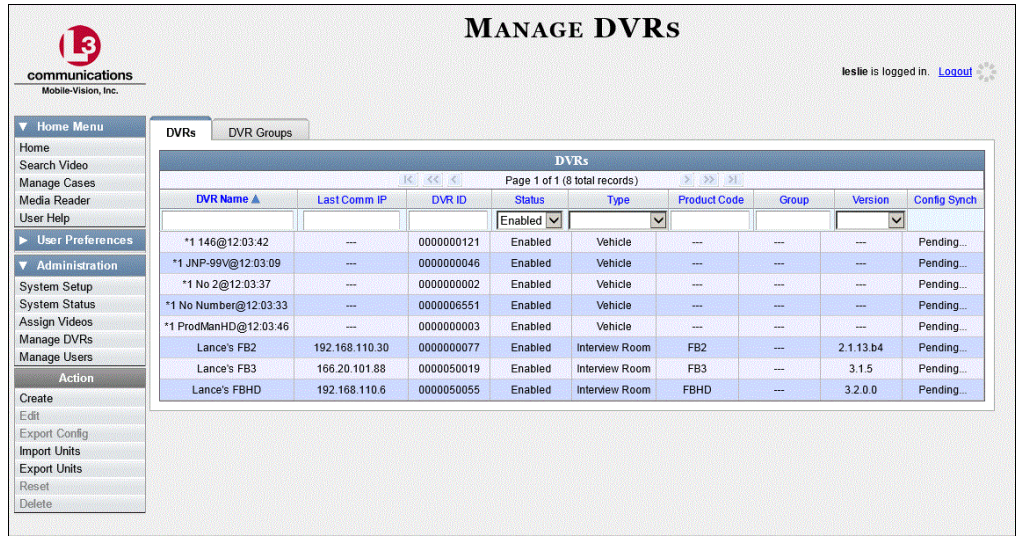

**2** Go to the Action column and click **Create**. The New DVR form displays.

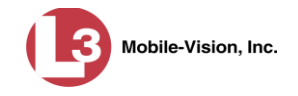

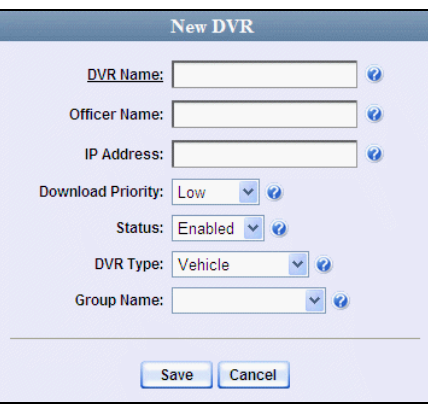

The fields on this form are described in the following table.

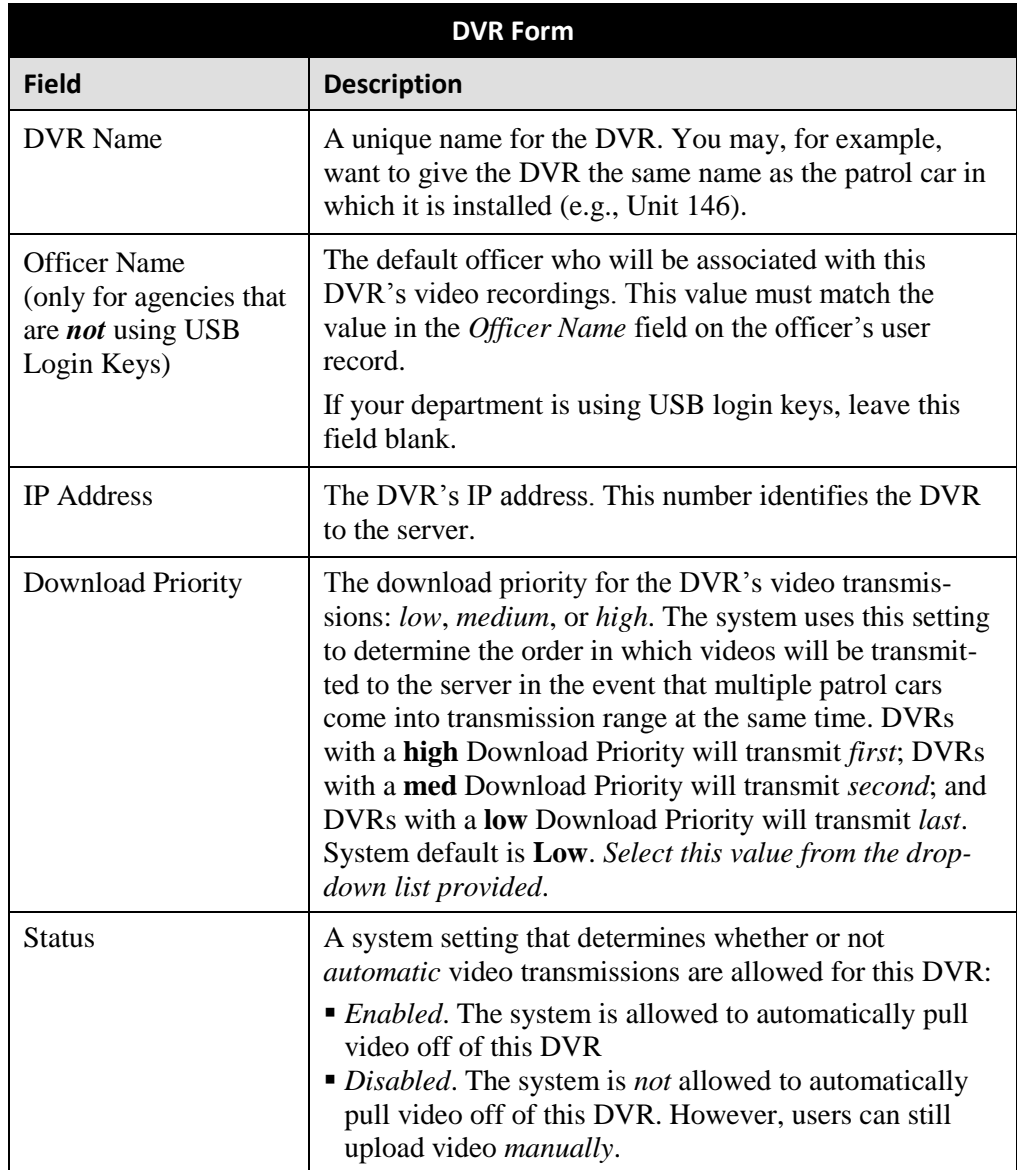

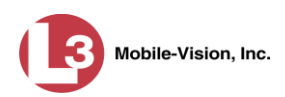

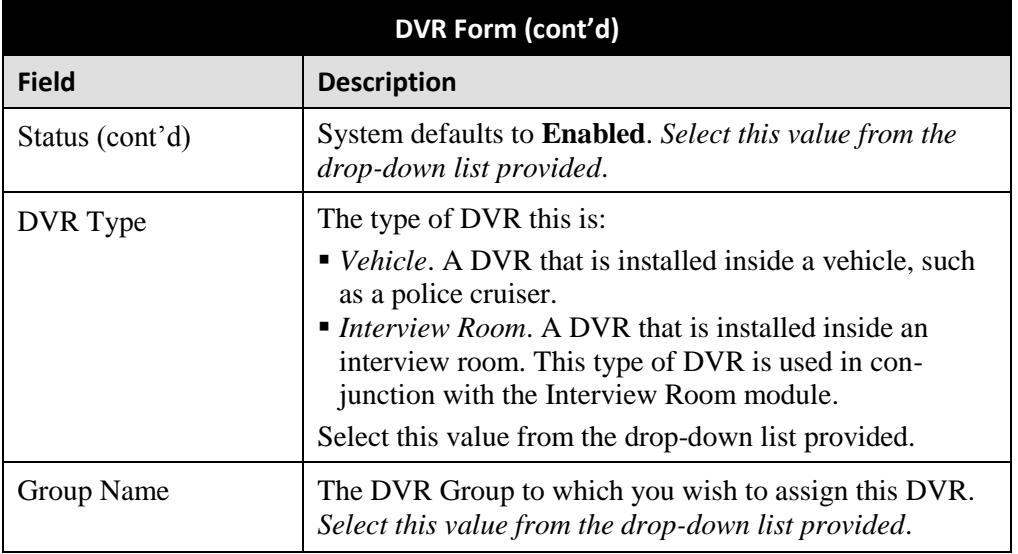

- **3** Enter a unique name for this DVR in the *DVR Name* field. For example, you may wish to give the DVR the same name as the patrol car in which it will be installed (e.g., Unit 146).
- **4** Enter this DVR's IP address in the *IP Address* field.
- **5** If you want to change this DVR's *download priority* setting (see description on the previous page), select **Med** or **High** from the *Download Priority* drop-down list. Otherwise proceed to the next step.
- **6** If you wish to activate this DVR *right now* so that it can begin transmitting videos to the server immediately (default), proceed to the next step.

 $-$  OR  $-$ 

If you do *not* wish to activate this DVR at this time, select **Disabled** from the *Status* drop-down list.

**7** If this DVR is installed in a *vehicle* (default), proceed to the next step.

 $-$  OR  $-$ 

If this DVR is installed in an *interview room*, select **Interview Room** from the *DVR Type* drop-down list. *Only applies to customers who have the 'Interview Room' module.*

 $-$  OR  $-$ 

If this DVR is a VIEVU, select **Body Worn** from the *DVR Type* drop-down list.

**8** To assign this DVR to a *DVR Group*, select a group from the *Group Name* dropdown list. Otherwise proceed to the next step.

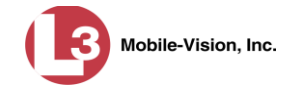

**9** Click **Save**. A confirmation message displays.

<span id="page-368-0"></span>**The DVR named Unit 146 successfully saved.**

## **Importing Multiple DVRs from a Spreadsheet**

At system start-up, your System Installation Specialist (SIS) will provide you with a spreadsheet that contains all your basic DVR records. You can import this information to DEP to save data entry time. After that, you will typically add DVR records one at a time whenever you add a new vehicle/DVR to your fleet.

**1** Using Microsoft Excel, open the DVR spreadsheet provided by your System Implementation Specialist (SIS).

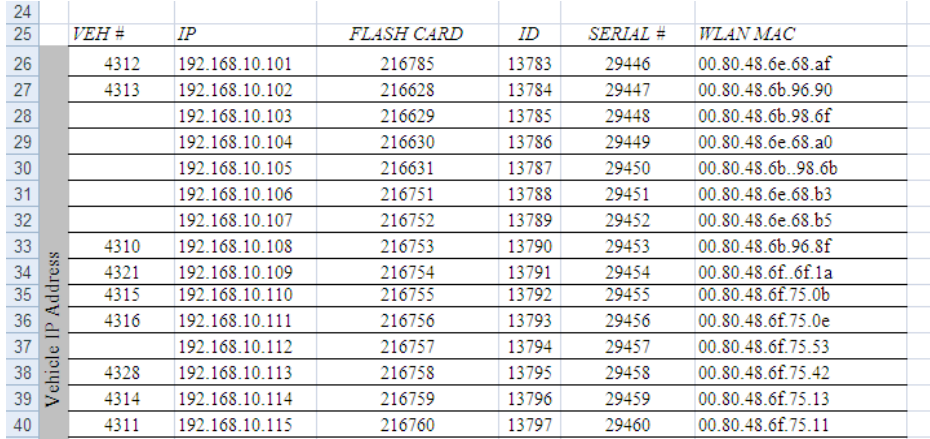

- **2** Using the Excel conversion utility, convert the spreadsheet from **XLS** to **CSV** format. For specific instructions, refer to your Excel documentation.
- **3** If you have not done so already, login to the DEP application as an administrator.
- **4** Go to **V** Administration and click **Manage DVRs**. The Manage DVRs page displays.

*(Continued)*

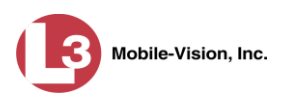

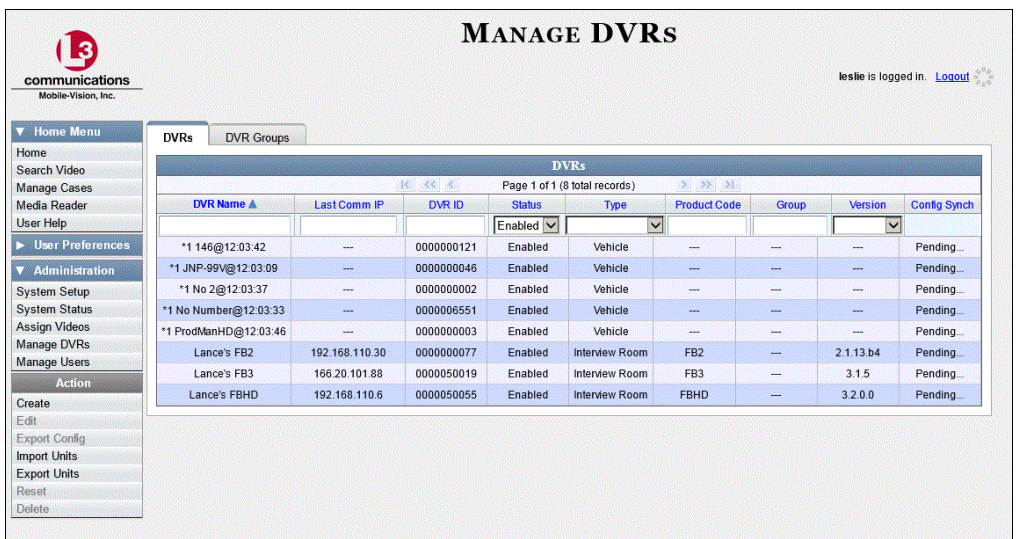

**5** Go to the Action column and click **Import Units**. The Import Units popup displays.

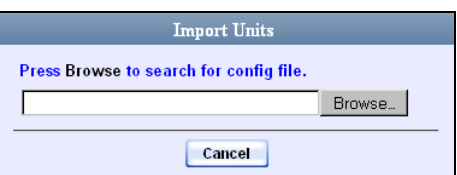

## **6** Click **Browse**.

- **7** Navigate to the spreadsheet that contains your DVR information.
- **8** Double-click on the spreadsheet file. A confirmation screen displays.

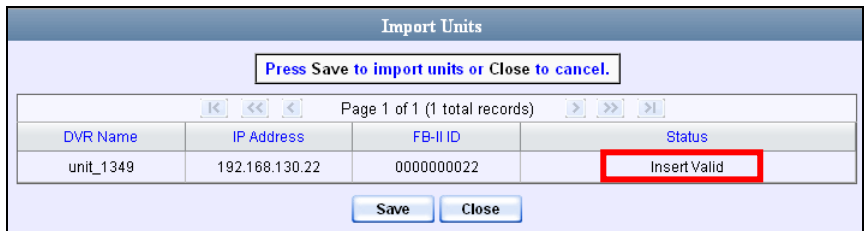

The value of the *Status* column should be **Insert Valid** for each DVR record.

**9** Click **Save**. A confirmation message displays.

**Config file configunits.csv successfully loaded. 10 unit(s) added.**

The default status of your imported DVRs will be set to **Disabled**. When you're ready to start using the DVRs, make sure you change their status to **Enabled**, as described in the next section, "Changing a DVR."

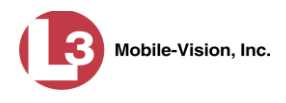

#### DVRs DVR Units

# <span id="page-370-0"></span>**Changing a DVR**

This section describes how to update a single DVR record. Use this procedure when you need to change the setting(s) for a Flashback DVR.

If you prefer to make global changes to a fleet of Flashback2/3/HD DVRs, see "Changing a DVR Group" on page [417](#page-428-0) instead.

For detailed instructions, see:

- □ Changing an Undiscovered Flashback2/3/HD DVR, below
- Changing a Flashback2/3/HD DVR that is Not Assigned to a DVR Group, page [361](#page-371-0)
- □ Changing a Flashback2/3/HD DVR that is Assigned to a DVR Group, page [393.](#page-404-0)

<span id="page-370-1"></span>**Discovered vs. Undiscovered DVRs**. A *discovered* DVR is one that has been in communication with the server at least once. An *undiscovered* DVR is one that has not been in communication with the server yet (i.e., a DVR for which you just created a record or uploaded a record). To determine if a DVR has been discovered yet, go to the **Administration** menu and click **Manage DVRs**. Next, click the **DVR COM** tab. Look in the *Last COM Date* column. If a date and time display, the DVR has been discovered. If the word **Never** displays, the DVR has *not* been discovered.

# **Changing an Undiscovered Flashback2/3/HD DVR**

This section describes how to update an undiscovered Flashback2, Flashback3, or FlashbackHD DVR record. For a definition of *discovered* vs. *undiscovered* DVRs, see the box above.

**1** Go to **V** Administration and click **Manage DVRs**. The Manage DVRs page displays.

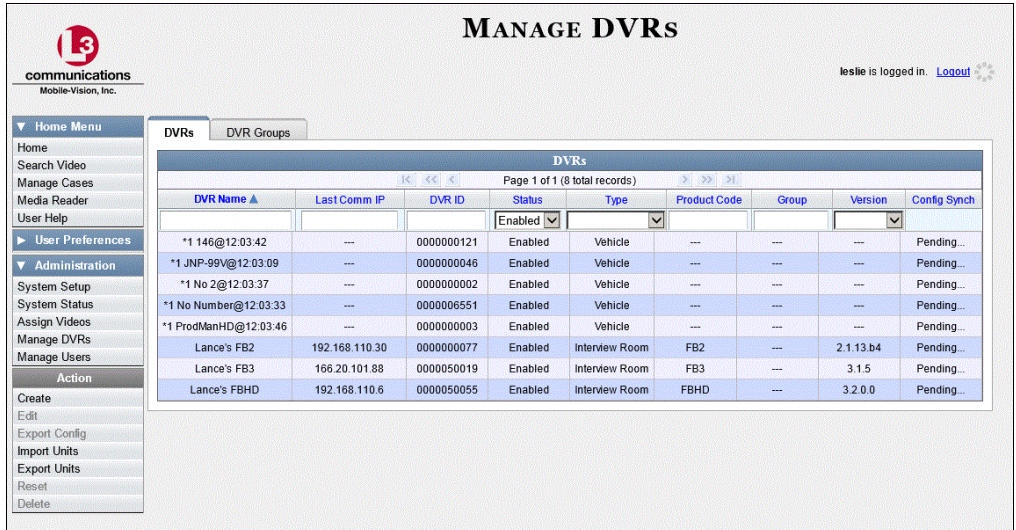

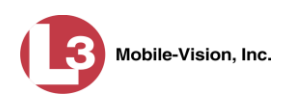

- **2** Locate the DVR record you wish to update. If you have a large number of records to scan through, see "Searching for a DVR" on page [352,](#page-362-0) beginning with step 2.
- **3** Right-click on the DVR record you wish to update, then select **Edit** from the popup menu. The Edit DVR form displays.

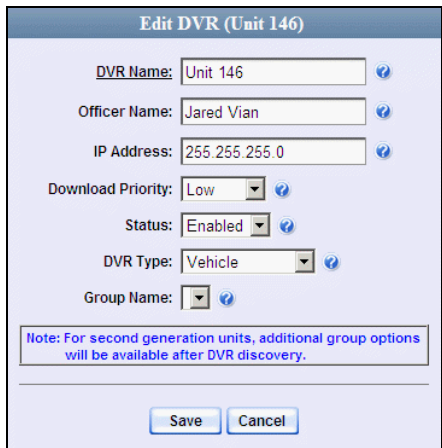

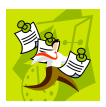

**NOTE**: If the Edit DVR form does not look like the image displayed above, or it includes multiple tabs, this means the DVR has been "discovered". In this instance, you should follow a different set of procedures to ensure that your DVR is configured properly. Refer to the procedures listed on page [362.](#page-373-0)

**4** Enter or select your changes in the appropriate field(s), then click **Save**. A confirmation message displays.

<span id="page-371-0"></span>**The DVR name Unit 146 successfully saved.**

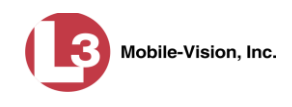

# **Changing a Flashback2/3/HD DVR that is Not Assigned to a DVR Group**

This section describes how to update a discovered Flashback2, Flashback3, or FlashbackHD DVR record that is not currently assigned to a DVR Group. If you prefer to make global changes to a *fleet* of Flashback2/3/HD DVRs, see "Changing a DVR Group" on page [417](#page-428-0) instead.

For a definition of *discovered* vs. *undiscovered* DVRs, see the box on pag[e 359.](#page-370-1)

For specific instructions, see:

- $\Box$  Displaying the Edit DVR Popup, below
- Changing the General DVR Settings for a Flashback2/3/HD DVR that is Not Assigned to a DVR Group, page [363](#page-373-1)
- $\Box$  Changing the IP Settings for a Flashback  $2/3/HD$  DVR that is Not Assigned to a DVR Group, page [367](#page-378-0)
- Changing the Audio Settings for a Flashback2/3/HD DVR that is Not Assigned to a DVR Group, page [377](#page-388-0)
- Changing the Video Settings for a Flashback2/3/HD DVR that is Not Assigned to a DVR Group, pag[e 381.](#page-392-0)
- $\Box$  Changing the Triggers for a Flashback 2/3/HD DVR that is Not Assigned to a DVR Group, page [386](#page-397-0)
- $\Box$  Changing the Display Options for a Flashback 2/3/HD DVR that is Not Assigned to a DVR Group, page [389.](#page-400-0)

#### <span id="page-372-0"></span>**Displaying the Edit DVR Popup**

This section describes how to display the Edit DVR popup. This is the first step in updating a Flashback2, Flashback3, or FlashbackHD DVR record.

**1** Go to **V** Administration and click **Manage DVRs**. The Manage DVRs page displays.

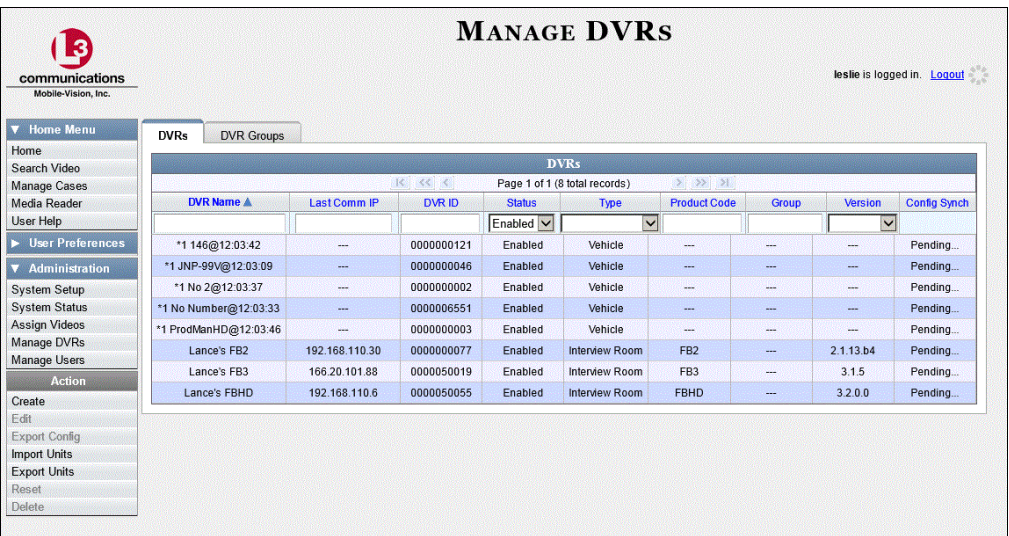

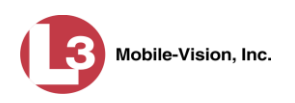

- **2** Locate the DVR record you wish to update. If you have a large number of records to scan through, see "Searching for a DVR" on page [352,](#page-362-0) beginning with step 2.
- **3** Right-click on the DVR record you wish to update, then select **Edit** from the popup menu. The Edit DVR form displays.

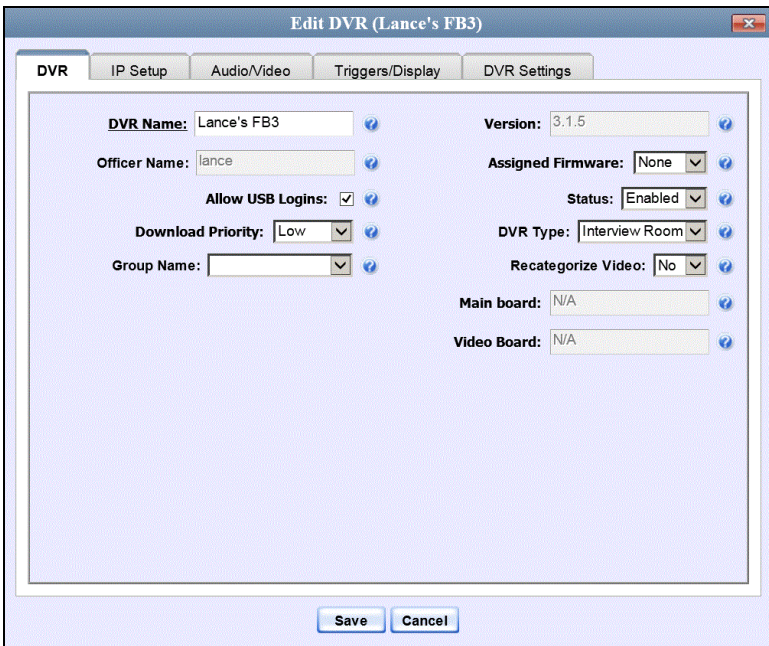

Proceed to one of the following sections for further instructions:

- <span id="page-373-0"></span> Changing the General DVR Settings for a Flashback2/3/HD DVR that is Not Assigned to a DVR Group, next page, beginning with step 2
- $\Box$  Changing the IP Settings for a Flashback 2/3/HD DVR that is Not Assigned to a DVR Group, page [367,](#page-378-0) beginning with step 2
- Changing the Audio Settings for a Flashback2/3/HD DVR that is Not Assigned to a DVR Group, page [377,](#page-388-0) beginning with step 2
- Changing the Video Settings for a Flashback2/3/HD DVR that is Not Assigned to a DVR Group, pag[e 381,](#page-392-0) beginning with step 2
- $\Box$  Changing the Triggers for a Flashback  $2/3/HD$  DVR that is not Assisnged to a DVR Group, page [386](#page-397-0)
- <span id="page-373-1"></span> $\Box$  Changing the Display Options for a Flashback 2/3/HD DVR that is Not Assigned to a DVR Group, page [389,](#page-400-0) beginning with step 2.

DVRs DVR Units

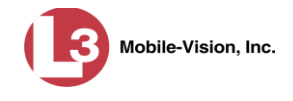

# **Changing the General DVR Settings for a Flashback2/3/HD DVR that is Not Assigned to a DVR Group**

This section describes how to change the following settings for a discovered Flashback2, Flashback3, or FlashbackHD DVR record that is not currently assigned to a DVR Group:

- DVR Name
- **D** Officer Name
- $\Box$  Allow USB Logins checkbox
- Download Priority setting
- **O** Group Name
- $\Box$  Assigned Firmware
- Status
- DVR Type
- $\Box$  Recategorize Video setting
- Admin Login Name
- Admin Password
- □ Time Zone
- **Ignition Timer**

For a definition of *discovered* vs. *undiscovered* DVRs, see the box on pag[e 359.](#page-370-1)

**1** Search for and display the Flashback record you wish to change. (If necessary, review "Displaying the Edit DVR Popup" on page [361.](#page-372-0))

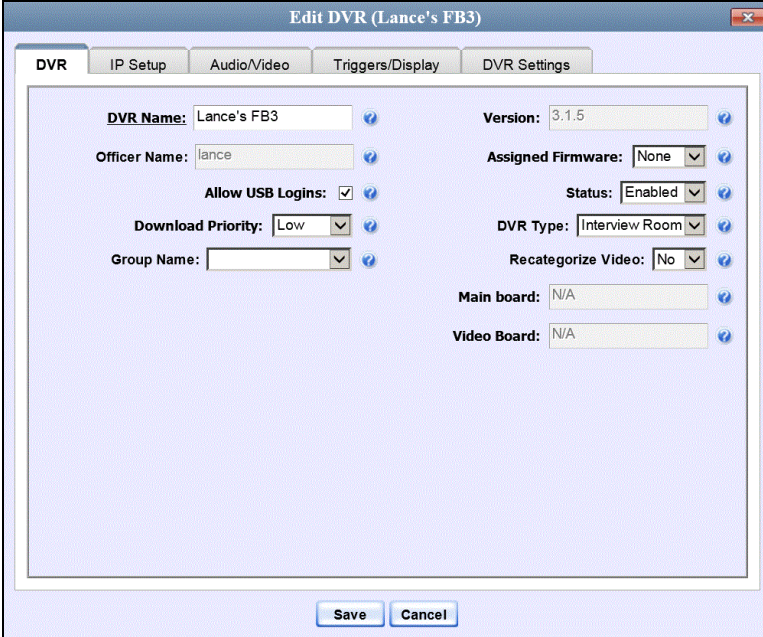

The fields on the DVR tab are described in the table on the next page.

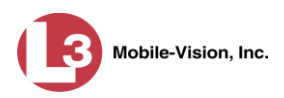

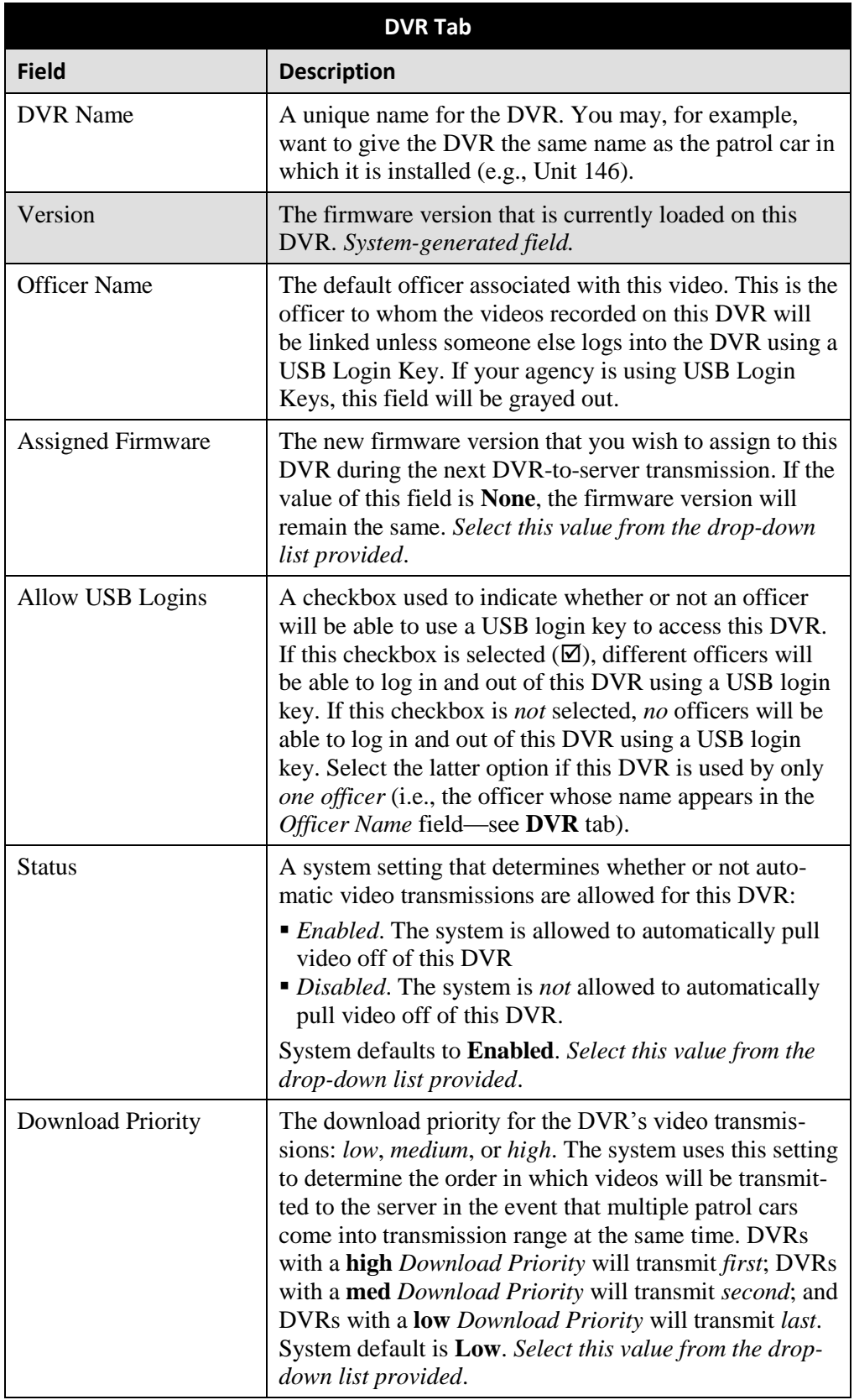

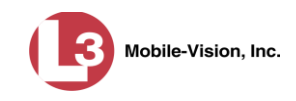

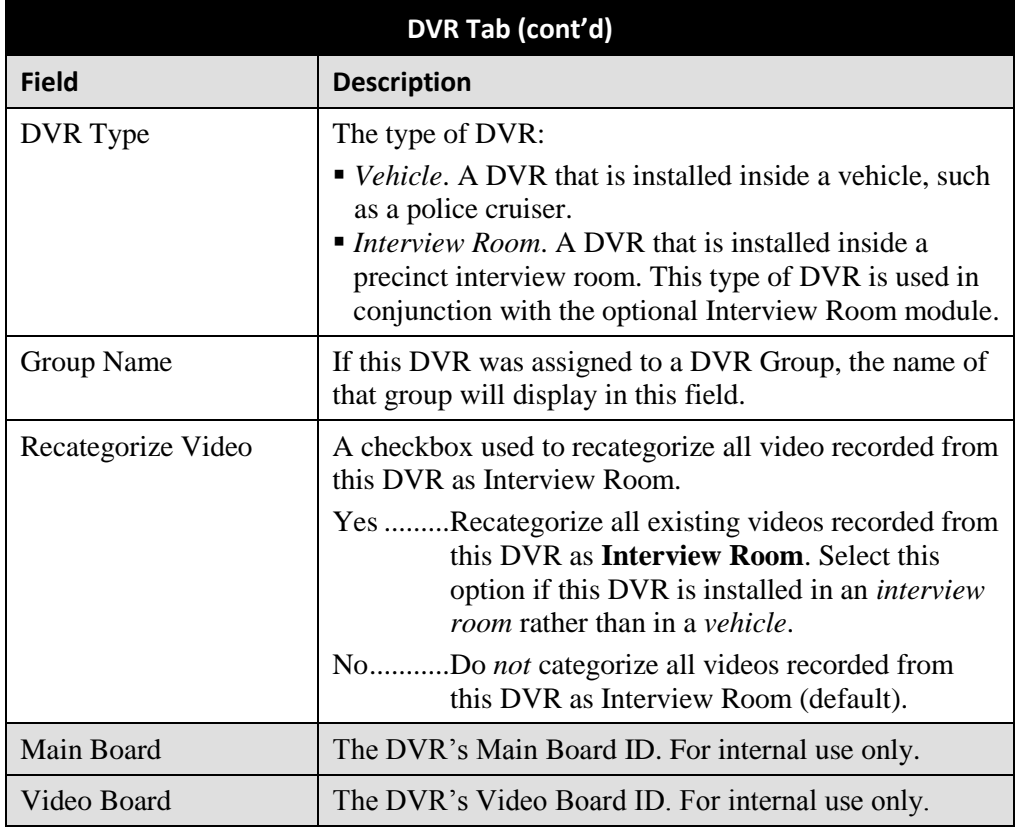

- **2** To change one or more settings on this tab, enter or select your changes in the appropriate field(s). Otherwise proceed to the next step.
- **3** If you wish to change additional DVR settings, click the **DVR Settings tab**. Otherwise, skip to step 5.

*(Continued)*

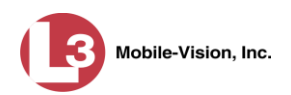

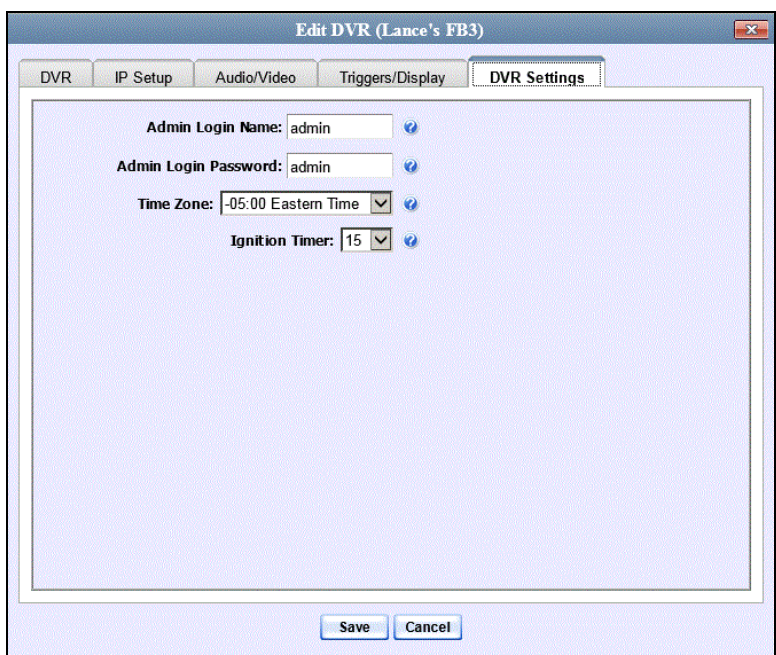

The fields on the DVR Settings tab are described in the following table.

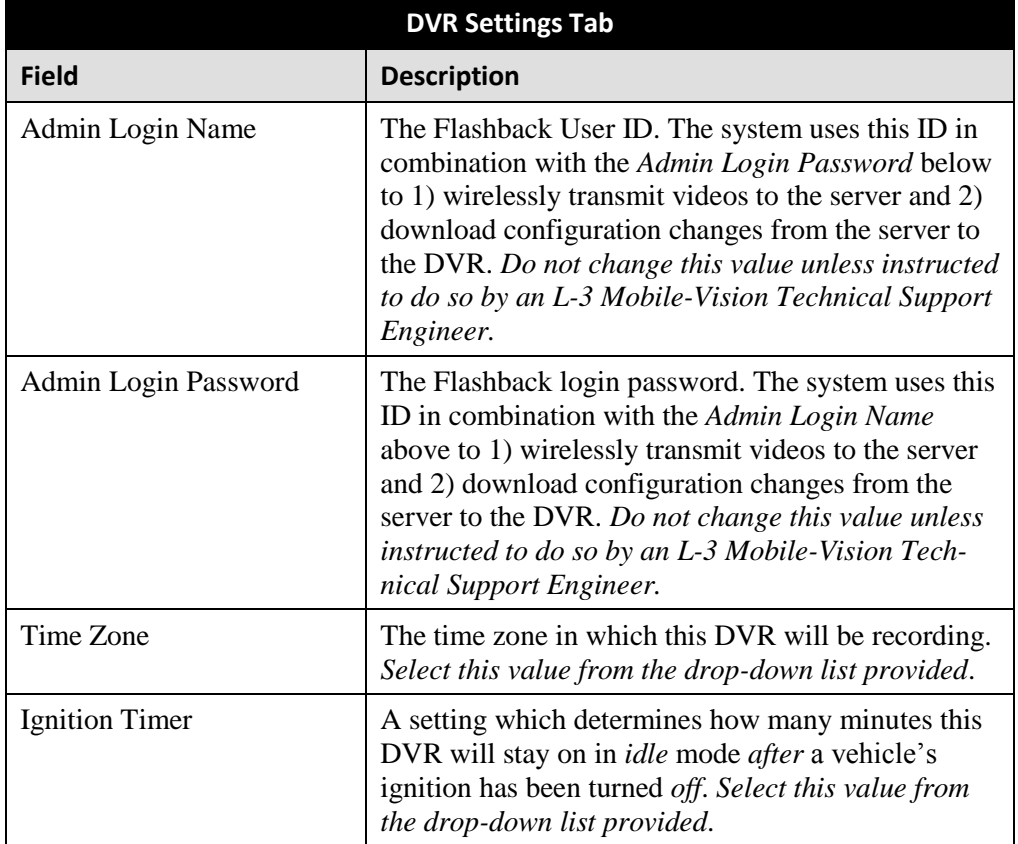

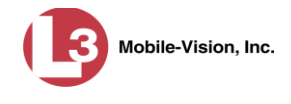

- **4** To change one or more settings on this tab, enter or select your changes in the appropriate field(s). Otherwise proceed to the next step.
- **5** Click **Save**. A confirmation message displays.

**DVR Unit 146 successfully saved.**

# <span id="page-378-0"></span>**Changing the IP Settings for a Flashback2/3/HD DVR that is Not Assigned to a DVR Group**

This section describes how to change the IP settings for a discovered Flashback2, Flashback3, or FlashbackHD DVR that is not currently assigned to a DVR Group. If you prefer to make global changes to a *fleet* of Flashback2/3/HD DVRs, see "Changing the IP Settings for a DVR Group" on page [419](#page-430-0) instead.

- $\Box$  To change the Ethernet settings for a discovered Flashback2/3/HD DVR, see "Changing the Ethernet Settings for a Flashback2/3/HD DVR that is Not Assigned to a DVR Group," below.
- To configure an Interview Room DVR to act as a DHCP server, see "Configuring a DVR to Act as a DHCP Server" on page [370.](#page-380-0)
- $\Box$  To change the wireless settings for a discovered Flashback2/3/HD DVR, see "Changing the Wireless Settings for a Flashback2/3/HD DVR that is Not Assigned to a DVR Group" on page [372.](#page-383-0)
- $\Box$  To change the wireless certificates for a discovered Flashback2/3/HD DVR, see "Changing the Wireless Certificates for a Flashback2/3/HD DVR that is Not Assigned to a DVR Group" on page [375.](#page-386-0)

For a definition of *discovered* vs. *undiscovered* DVRs, see the box on pag[e 359.](#page-370-1)

## **Changing the Ethernet Settings for a Flashback2/3/HD DVR that is Not Assigned to a DVR Group**

This section describes how to change the Ethernet setting(s) for a discovered Flashback2, Flashback3, or FlashbackHD that is not currently assigned to a DVR group.

For a definition of *discovered* vs. *undiscovered* DVRs, see the box on pag[e 359.](#page-370-1)

**1** Search for and display the Flashback record you wish to change. (If necessary, review "Displaying the Edit DVR Popup" on page [361.](#page-372-0))

*(Continued)*

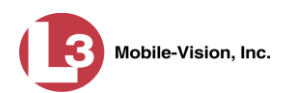

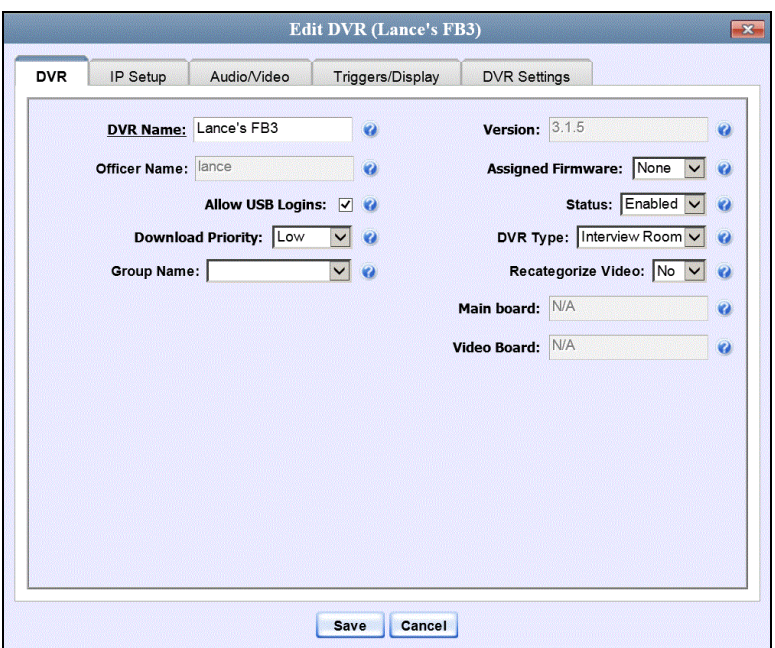

**2** Click the **IP Setup** tab. The IP options display.

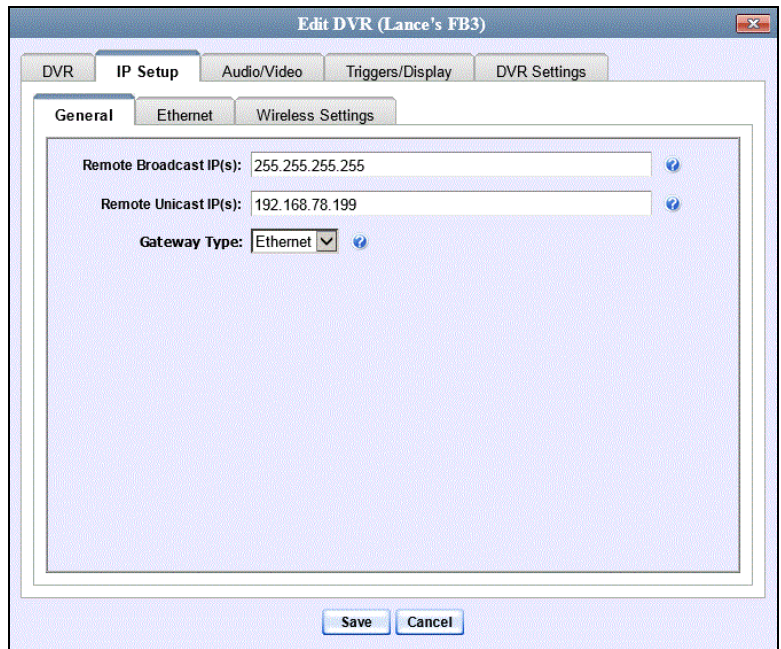

**3** Click the **Ethernet** tab. The Ethernet form displays.

DVRs DVR Units

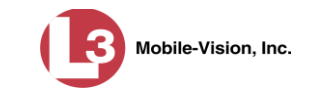

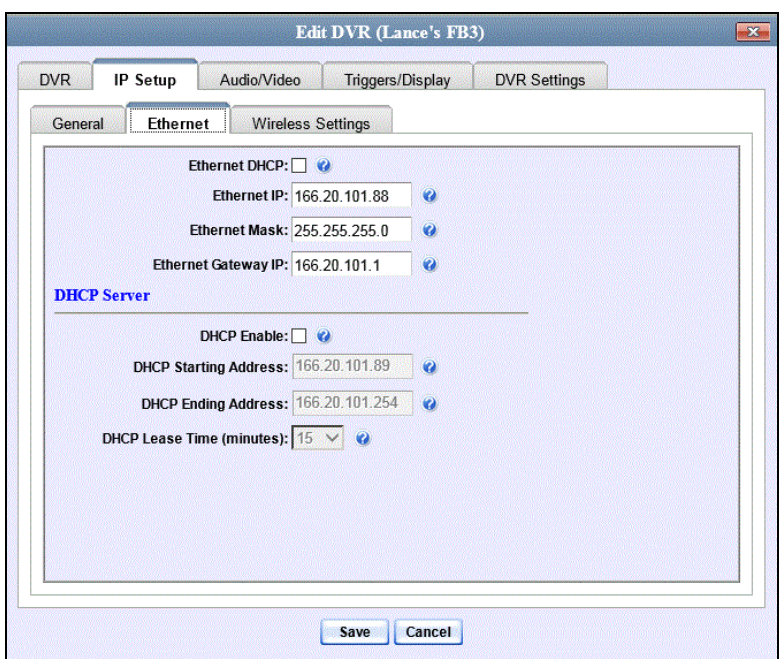

**4** If you want your DHCP server to automatically provide the ethernet IP address to this DVR, select the *Ethernet DHCP* checkbox. The system grays out the *Ethernet IP*, *Ethernet Gateway IP*, and *Ethernet Mask* fields. Skip to step 8.

 $-$  OR  $-$ 

If you want to manually enter the ethernet IP addresses for this DVR, make sure the *Ethernet DHCP* checkbox is deselected, then proceed to the next step.

- **5** Go to the *Ethernet IP* field and enter the Ethernet IP address that this DVR will use on your network.
- **6** Go to the *Ethernet Mask* field and enter the Ethernet Mask address that this DVR will use on your network.
- **7** Go to the *Ethernet Gateway IP* field and enter the Ethernet gateway IP address that this DVR will use on your network.
- **8** Click **Save**. A confirmation message displays.

<span id="page-380-0"></span>**DVR Unit 146 successfully saved.**

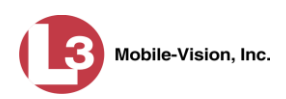

#### **Configuring a DVR to Act as a DHCP Server**

If desired, you can configure one of your Interview Room DVRs to act as a DHCP server, as described below.

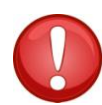

**WARNING**: Do not attempt the following procedure without the assistance of your agency's network specialist OR an L-3 Mobile-Vision Technical Support Engineer. Entering incorrect data could cause wireless transmission to fail.

**1** Search for and display the Flashback record you wish to configure as a DHCP server. (If necessary, review "Displaying the Edit DVR Popup" on page [361.](#page-372-0))

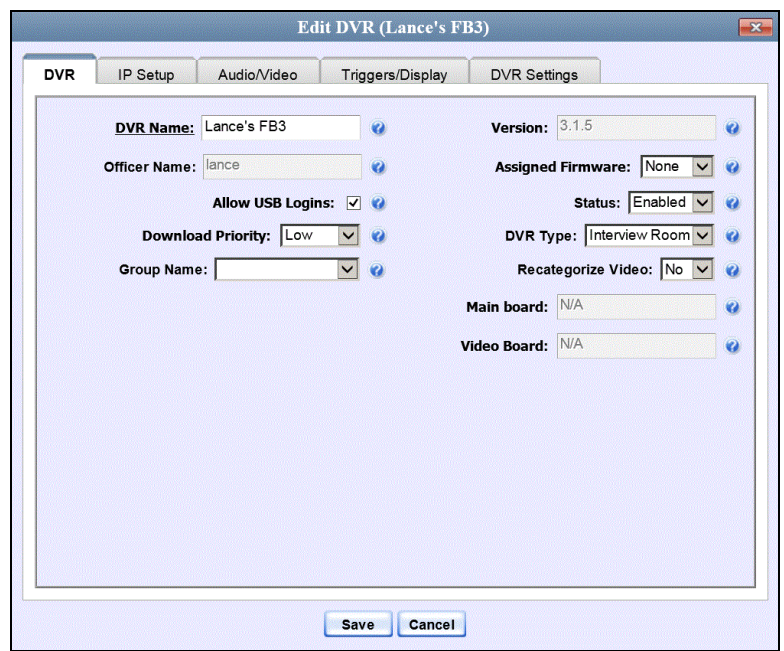

**2** Click the **IP Setup** tab.

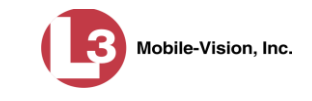

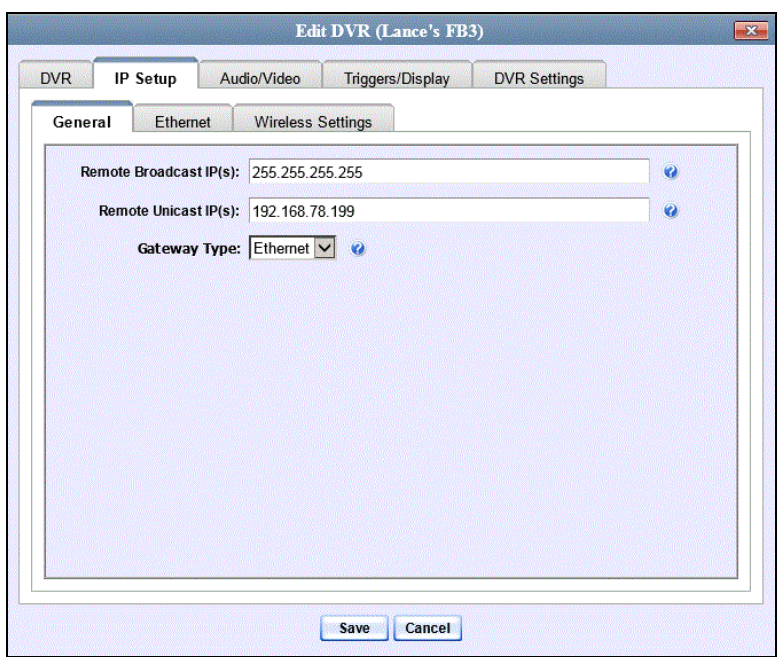

**3** Click the **Ethernet** tab. The Ethernet form displays.

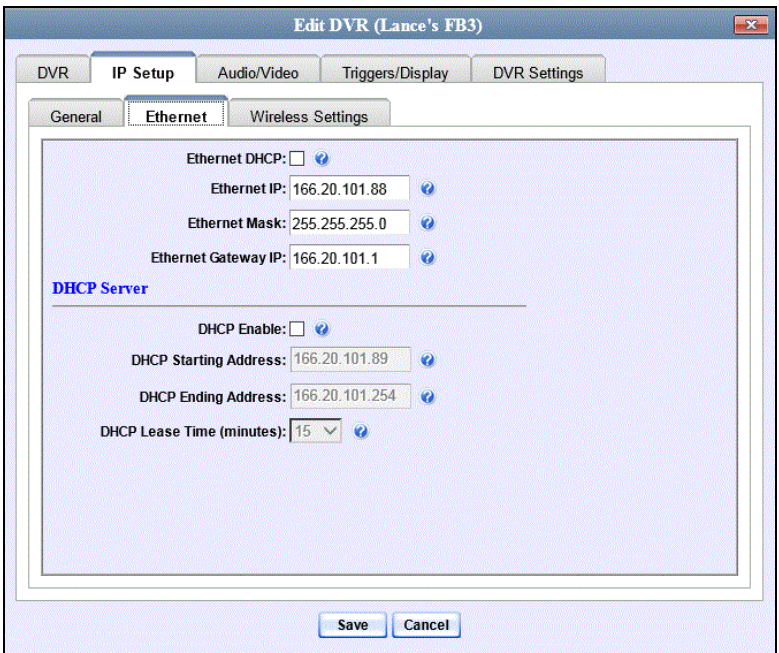

The DHCP Server options are located in the lower half of the screen.

- **4** Select the *DHCP Enable* checkbox.
- **5** Go to the *DHCP Starting Address* field and enter the first IP address that can be assigned to a DVR by DHCP.

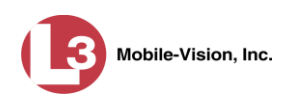

**6** Go to the *DHCP Ending Address* field and enter the last IP address that can be assigned to a DVR by DHCP.

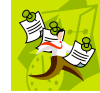

**NOTE**: The IP range you specify in steps 5 and 6 must be outside the range of any existing DHCP servers.

- **7** Go to the *DHCP Lease Time (minutes)* drop-down list and select the amount of time that you want a DVR to idle on the network before its IP address is eligible for reassignment
- **8** Click the **Save** button.

### <span id="page-383-0"></span>**Changing the Wireless Settings for a Flashback2/3/HD DVR that is Not Assigned to a DVR Group**

This section describes how to change the wireless settings for a discovered Flashback2, Flashback3, or FlashbackHD DVR that is not currently assigned to a DVR group.

For a definition of *discovered* vs. *undiscovered* DVRs, see the box on pag[e 359.](#page-370-1)

**1** Search for and display the Flashback record you wish to change. (If necessary, review "Displaying the Edit DVR Popup" on page [361.](#page-372-0))

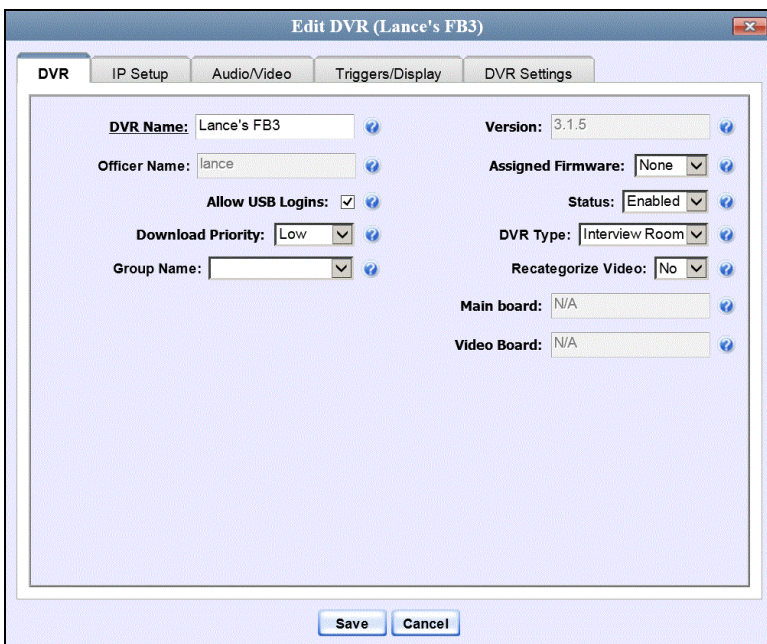

**2** Click the **IP Setup** tab. The IP options display.

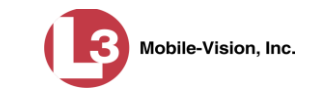

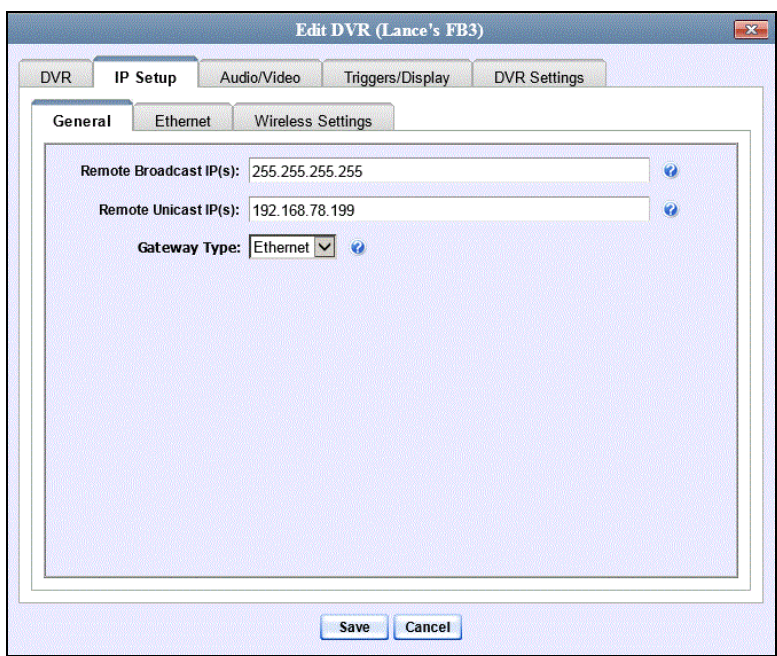

**3** Click the **Wireless Settings** tab. The Wireless settings display.

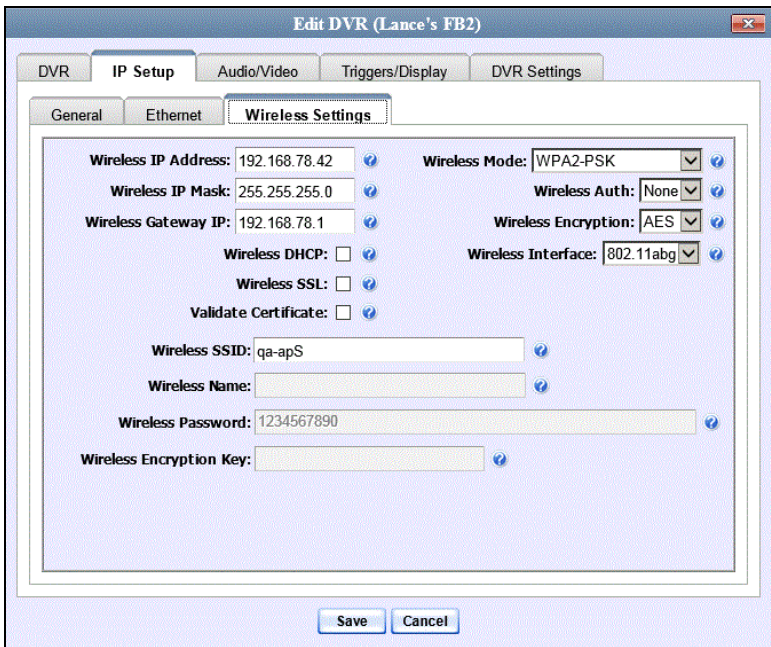

The fields on this form are described in the table on the next page.

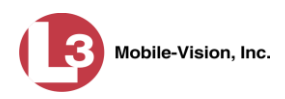

| <b>Wireless Settings Tab</b>           |                                                                                                    |
|----------------------------------------|----------------------------------------------------------------------------------------------------|
| <b>Setting</b>                         | <b>Description</b>                                                                                                    |
| <b>Wireless IP Address</b>             | The IP address of the DVR's wireless NIC. <sup>*</sup>                                                                                                    |
| <b>Wireless IP Mask</b>                | The wireless subnet mask address of the DVR's wireless<br>NIC. <sup>*</sup> Usually 255.255.255.0 if using the default<br>192.168.10.X network.                                                                                                    |
| <b>Wireless Gateway IP</b>             | The gateway address for the DVR's wireless NIC. <sup>*</sup><br>Usually set to the IP of the server.                                                                                                    |
| <b>Wireless Mode</b>                   | The wireless security mode that you wish to use. If you<br>select a wireless mode of WPA-ENTERPRISE or<br>WPA2-ENTERPRISE, you will need to enter the<br>associated wireless certificates on another tab. For<br>specific instructions, see "Changing the Wireless"<br>Certificates for a Flashback2, Flashback3, or<br>FlashbackHD DVR that is Not Assigned to a DVR<br>Group" on page 375, beginning with step 3. Select this<br>value from the drop-down list.                                                                                                   |
| <b>Wireless Auth</b>                   | The authentication type used by the wireless mode<br>displayed in the Wireless Mode field: NONE, OPEN, or<br>SHARED. Select this value from the drop-down list.                                                                                                    |
| <b>Wireless Encryption</b>             | The wireless security type that you wish to use. Select<br>this value from the drop-down list.                                                                                                    |
| Wireless Interface<br>Flashback2s only | The 802.11 mode that you are using on your wireless<br>network. Select this value from the drop-down list.                                                                                                    |
| <b>Wireless DHCP</b>                   | A checkbox used to indicate whether or not you<br>want your DHCP server to provide the wireless IP<br>addresses to this DVR. When this checkbox is selected,<br>the system will automatically override the values in the<br>Wireless IP Address and Wireless IP Mask fields. Note:<br>Do not change this setting unless instructed to do so by<br>your IT staff.<br>$\boxtimes$ DHCP server automatically assigns an IP address to<br>this DVR via the Wireless IP Address and Wireless<br>IP Mask fields<br>$\Box$ User manually assigns an IP address to this DVR |
| Wireless SSL<br>(Secure Socket Layer)  | A checkbox used to indicate whether or not you are<br>using the SSL (Secure Socket Layer) type encryption to<br>authenticate on your wireless network.<br>$\boxtimes$ Using SSL<br>$\Box$ <i>Not</i> using SSL                                                                                                    |

<sup>\*</sup> Network Interface Controller, sometimes referred to as a "network card"

l

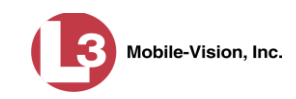

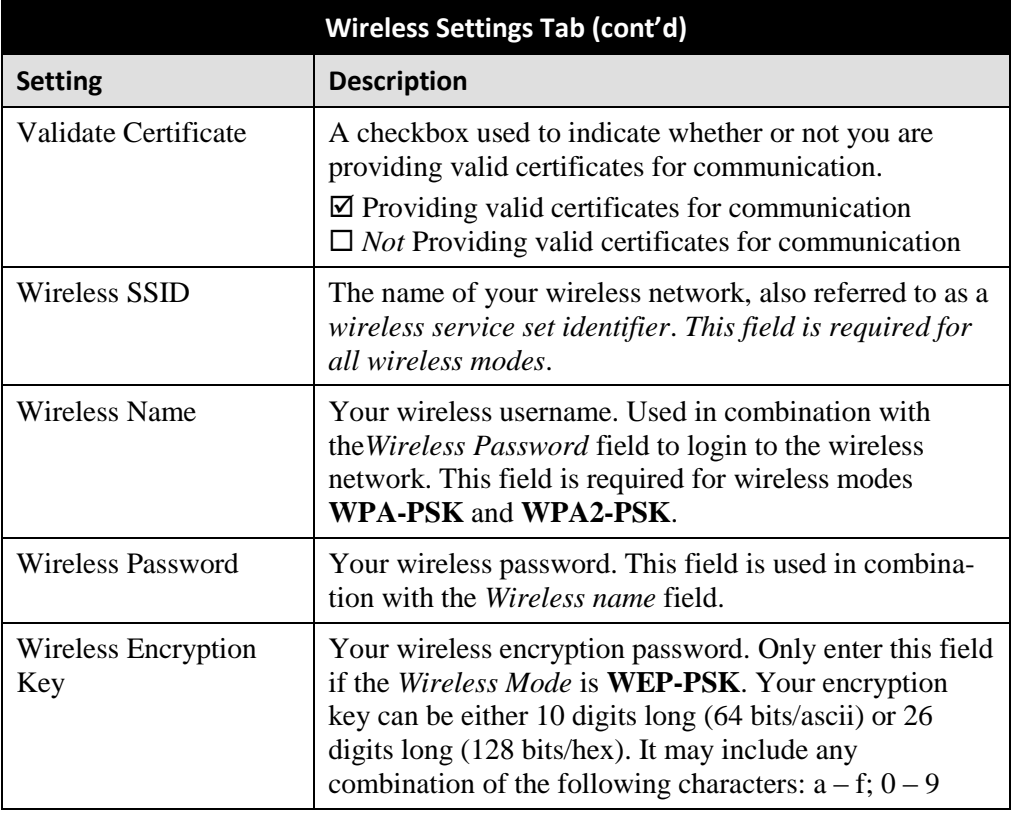

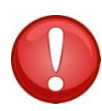

**WARNING**: In order for the automatic transmission process to work properly, these settings must match those on the Wireless Acess Points. Do not change any of these settings unless instructed to do so by your agency's Network Administrator *or* an L-3 Mobile-Vision Technical Support Engineer.

**4** Enter or select your changes in the appropriate field(s), then click **Save**. A confirmation message displays.

**DVR Unit 146 successfully saved.**

## <span id="page-386-0"></span>**Changing the Wireless Certificates for a Flashback2/3/HD DVR that is Not Assigned to a DVR Group**

This section describes how to change the wireless certificates for a discovered Flashback2, Flashback3, or FlashbackHD DVR that is not currently assigned to a DVR group. This procedure is only necessary if you selected a wireless mode of WPA-ENTERPRISE or WPA2-ENTERPRISE on the **Wireless Settings** tab.

For a definition of *discovered* vs. *undiscovered* DVRs, see the box on pag[e 359.](#page-370-1)

**1** Search for and display the Flashback record you wish to change. (If necessary, review "Displaying the Edit DVR Popup" on page [361.](#page-372-0))

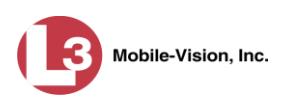

The Edit DVR popup displays.

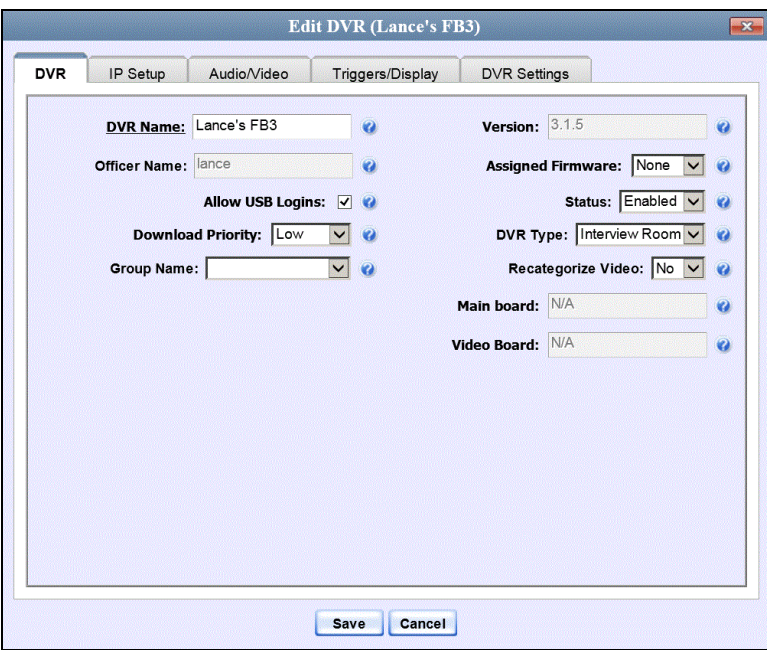

**2** Click the **IP Setup** tab. The IP options display.

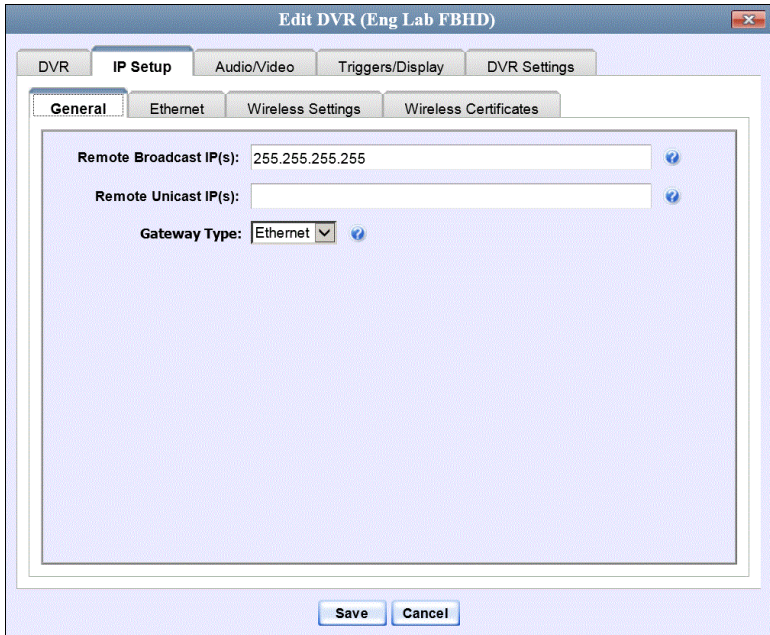

**3** Click the **Wireless Certificates** tab.

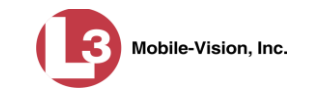

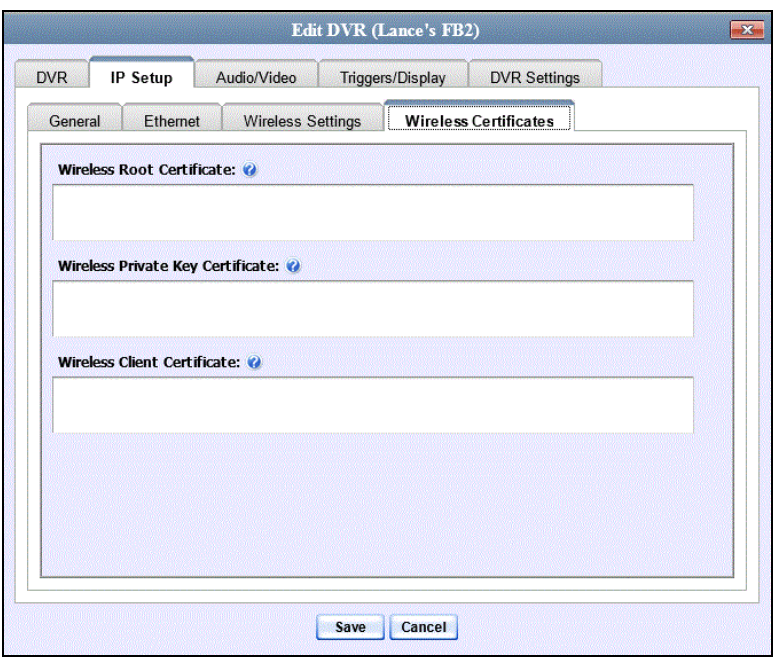

- **4** Using the values provided by your agency's Networking Administrator, enter the wireless root certificate, wireless private key certificate, and wireless client certificate used for certificate verifications.
- **5** Click **Save**. A confirmation message displays.

**DVR Unit 146 successfully saved.**

# <span id="page-388-0"></span>**Changing the Audio Settings for a Flashback2/3/HD DVR that is Not Assigned to a DVR Group**

This section describes how to change the Audio settings for a discovered Flashback2, Flashback3, or FlashbackHD DVR that is not currently assigned to a DVR Group. If you prefer to make global changes to a *fleet* of DVRs, see "Changing the Audio Settings for a DVR Group" on page [423](#page-434-0) instead.

For a definition of *discovered* vs. *undiscovered* DVRs, see the box on pag[e 359.](#page-370-1)

**1** Search for and display the Flashback record you wish to change. (If necessary, review "Displaying the Edit DVR Popup" on page [361.](#page-372-0))

*(Continued)*

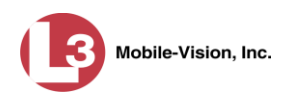

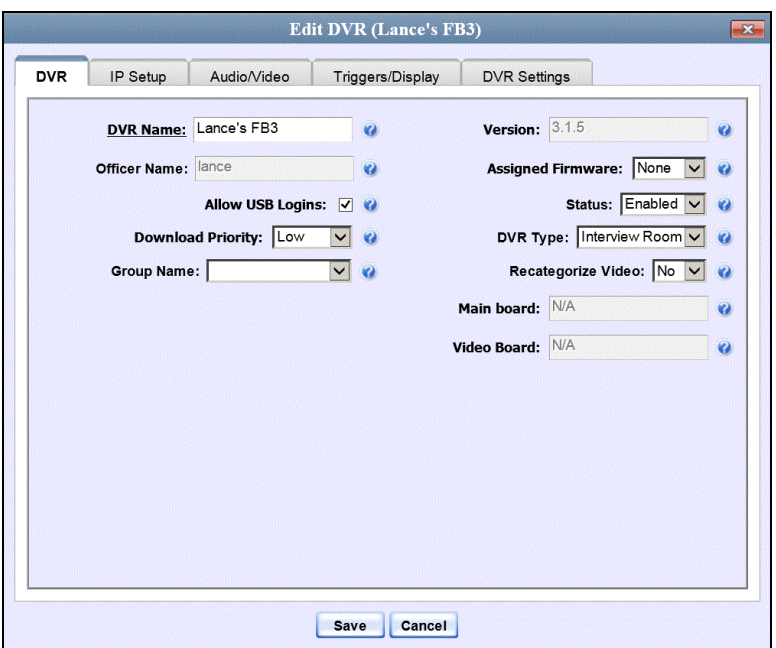

**2** Click the **Audio/Video** tab. The Audio form displays.

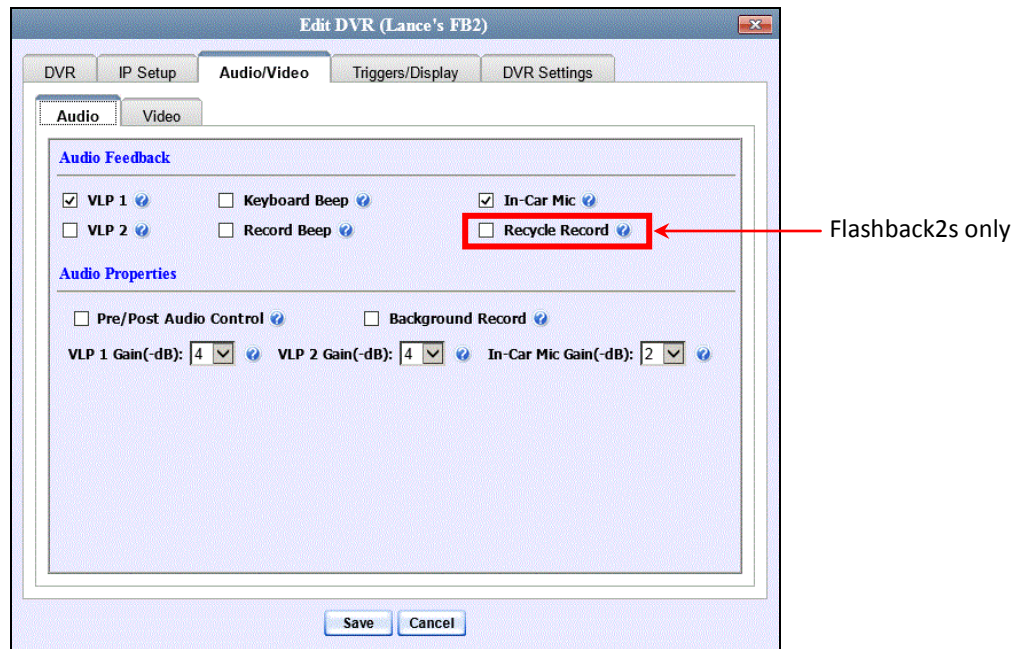

The fields on this form are described in the following table.

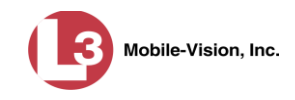

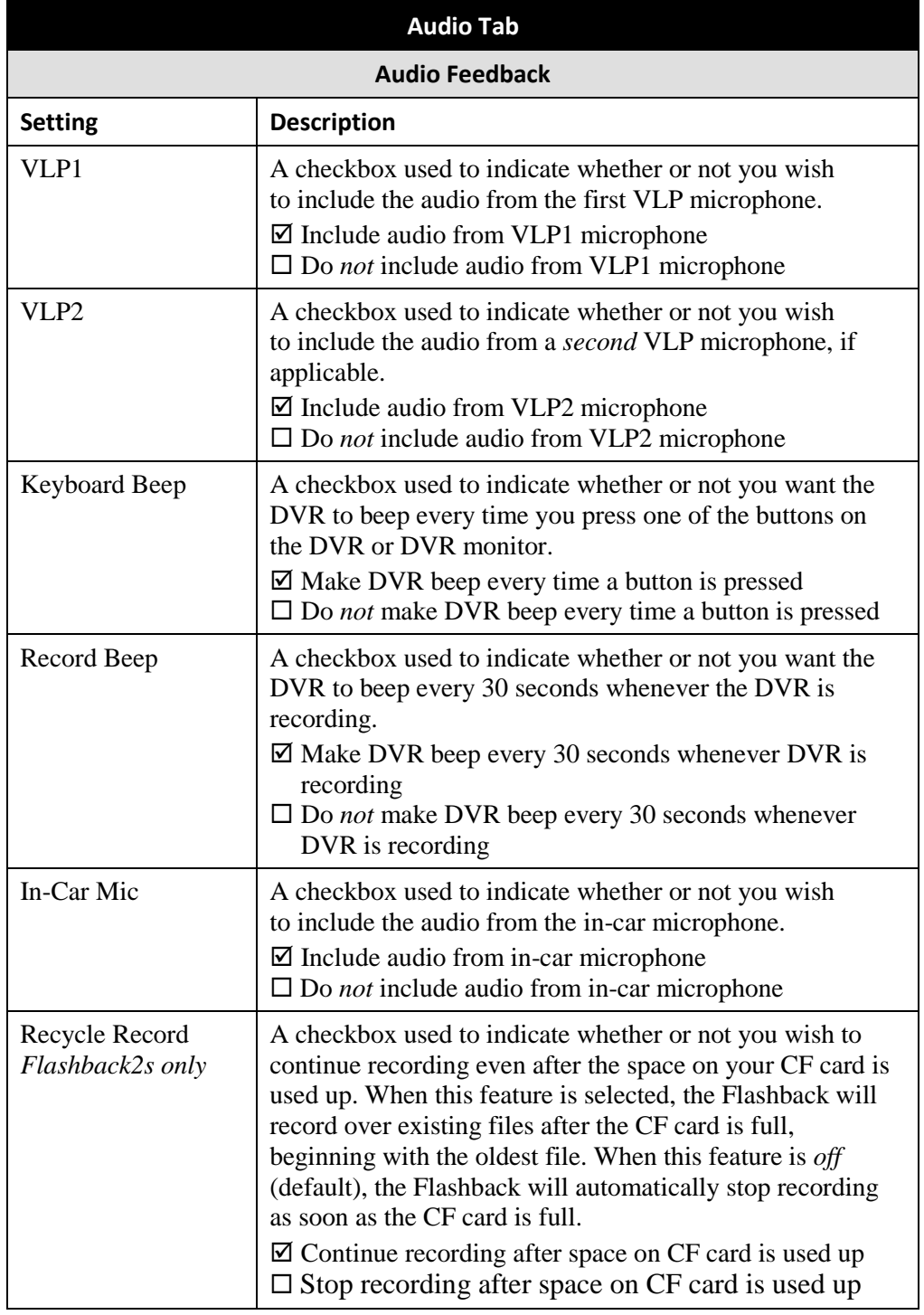

*(Continued)*

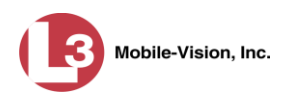

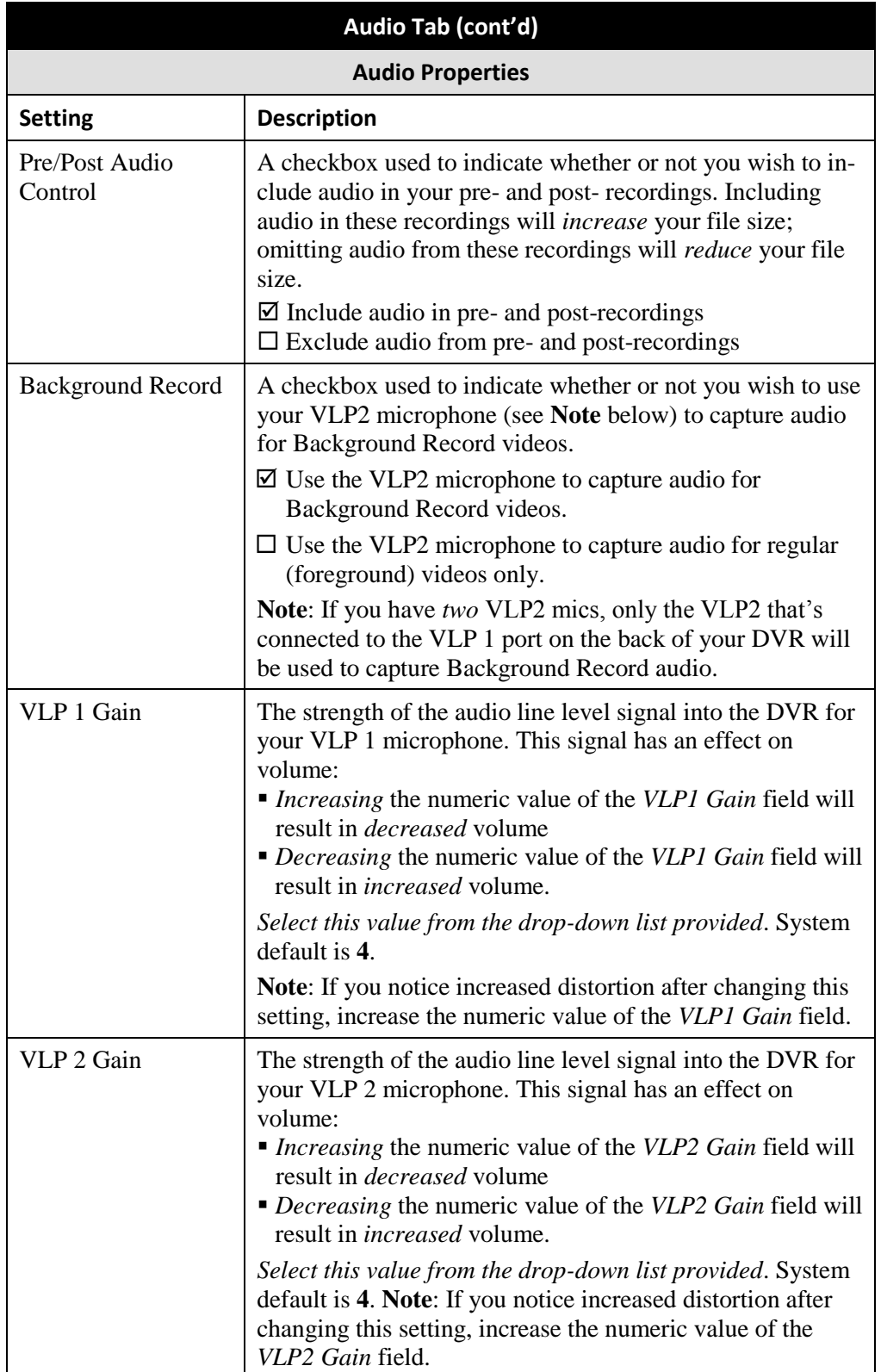

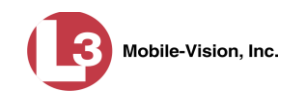

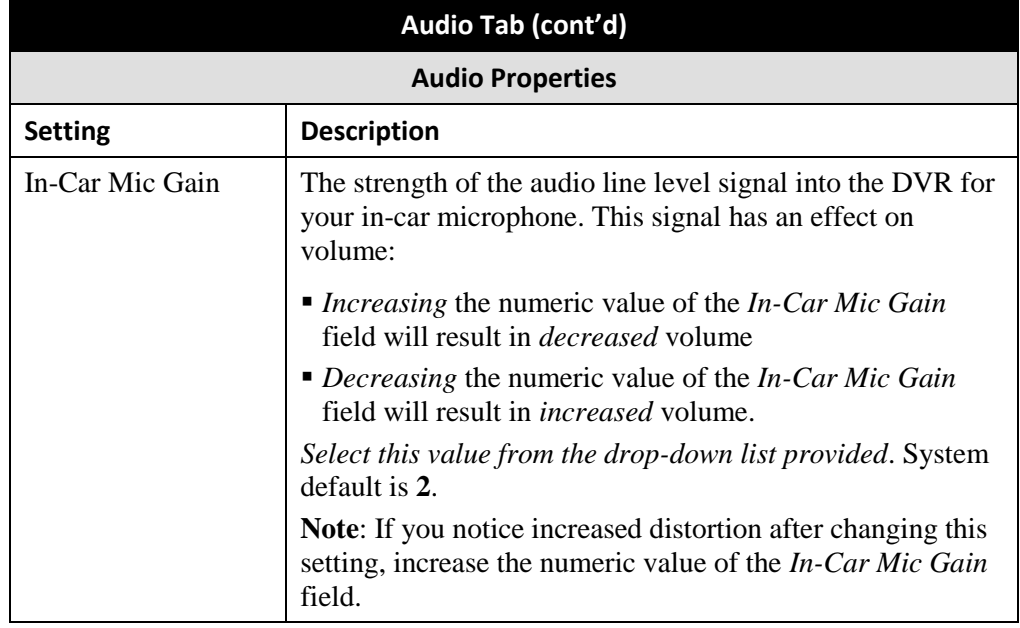

**3** Enter or select your changes in the appropriate field(s), then click **Save**. A confirmation message displays.

**DVR Unit 146 successfully saved.**

# <span id="page-392-0"></span>**Changing the Video Settings for a Flashback2/3/HD DVR that is Not Assigned to a DVR Group**

This section describes how to change the video settings for a discovered Flashback2, Flashback3, or FlashbackHD DVR that is not assigned to a DVR group. If you prefer to make global changes to a *fleet* of Flashback2/3/HD DVRs, see "Changing the Video Settings for a DVR Group" on page [424](#page-435-0) instead.

For a definition of *discovered* vs. *undiscovered* DVRs, see the box on pag[e 359.](#page-370-1)

**1** Search for and display the Flashback record you wish to change. (If necessary, review "Displaying the Edit DVR Popup" on page [361.](#page-372-0))

*(Continued)*

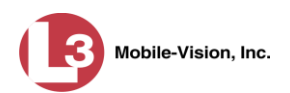

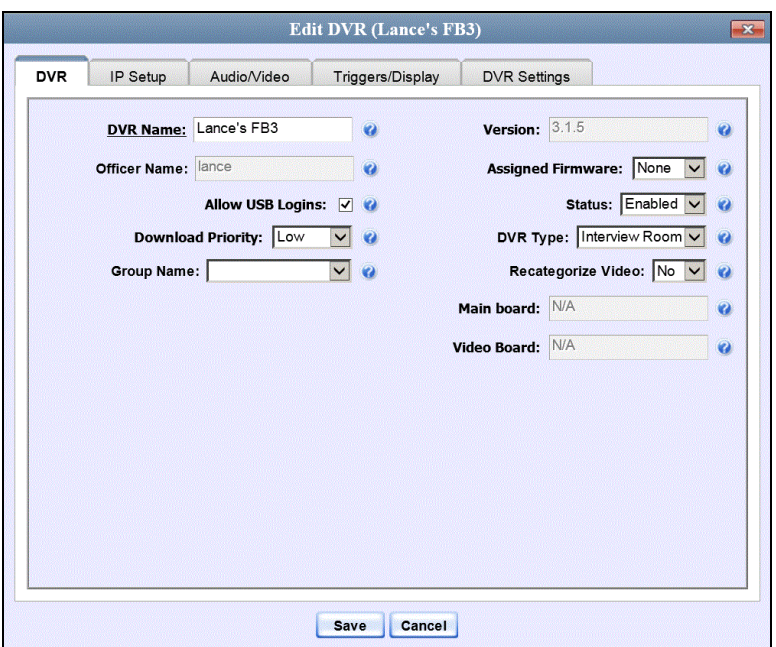

**2** Click the **Audio/Video** tab. The Audio form displays.

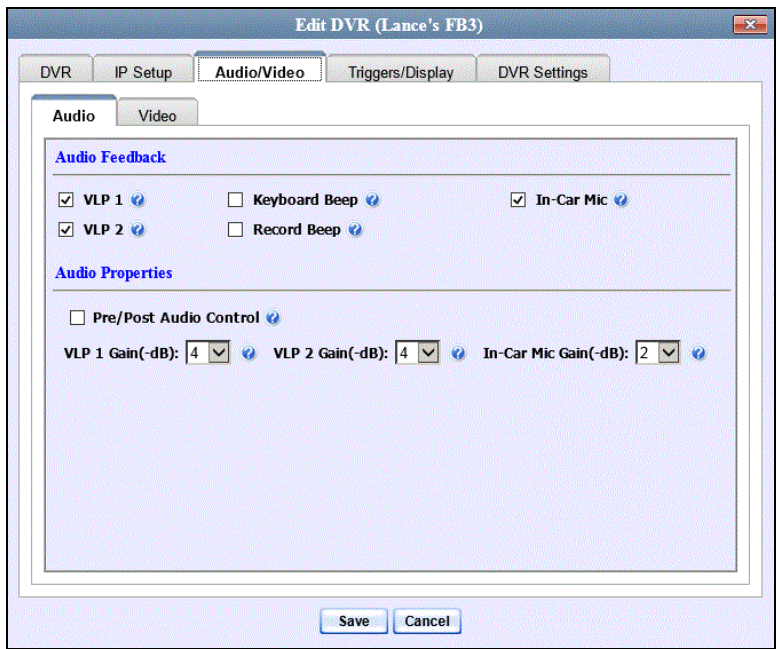

**3** Click the **Video** tab. The Video form displays. This form will appear slightly different for Flashback2s vs. Flashback3/HDs.

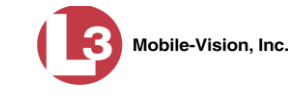

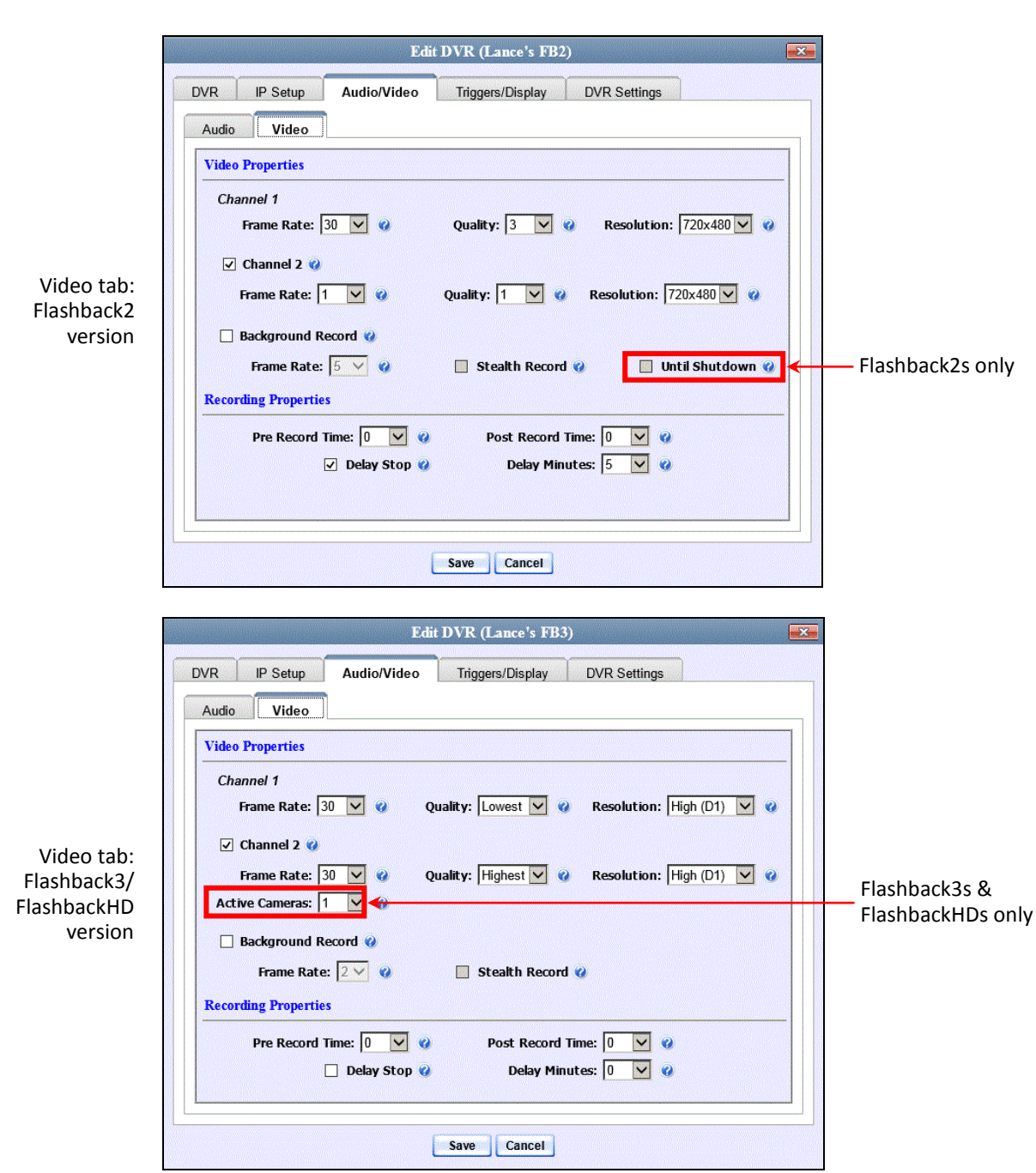

The fields on this form are described in the table on the next page.

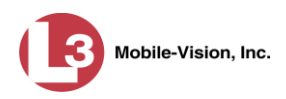

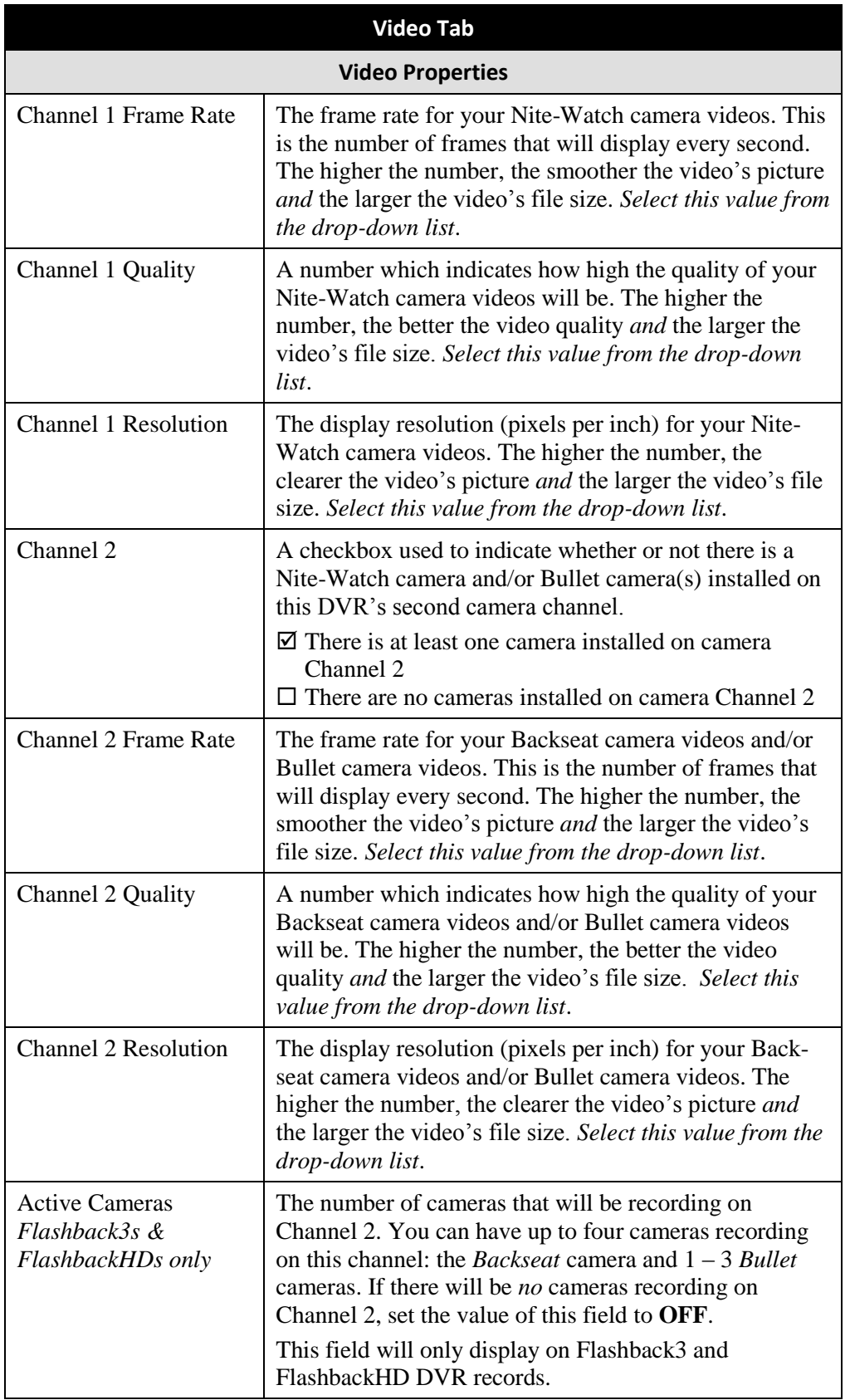
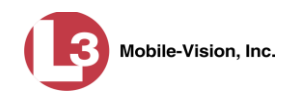

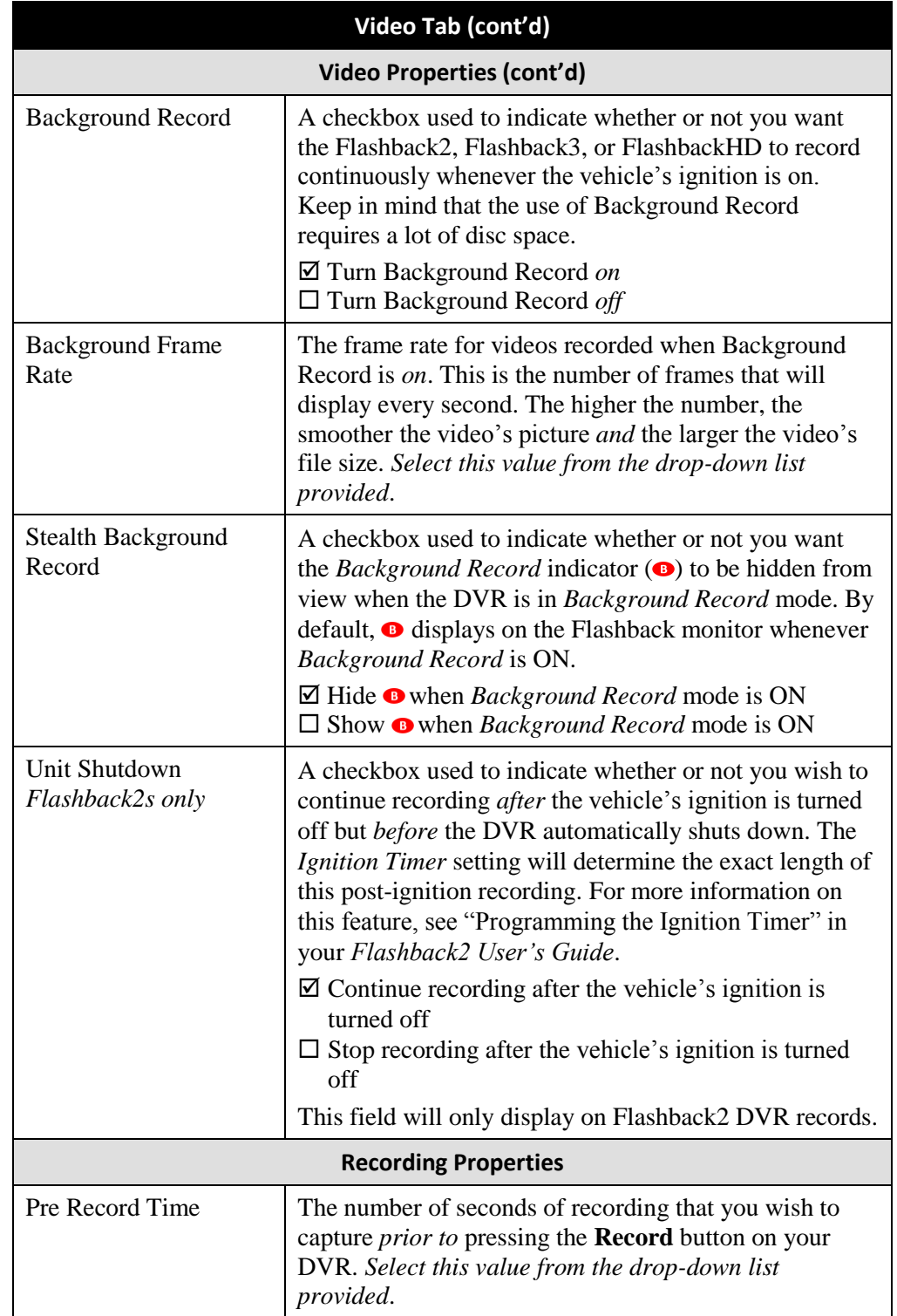

*(Continued)*

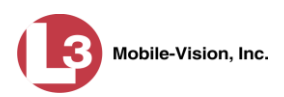

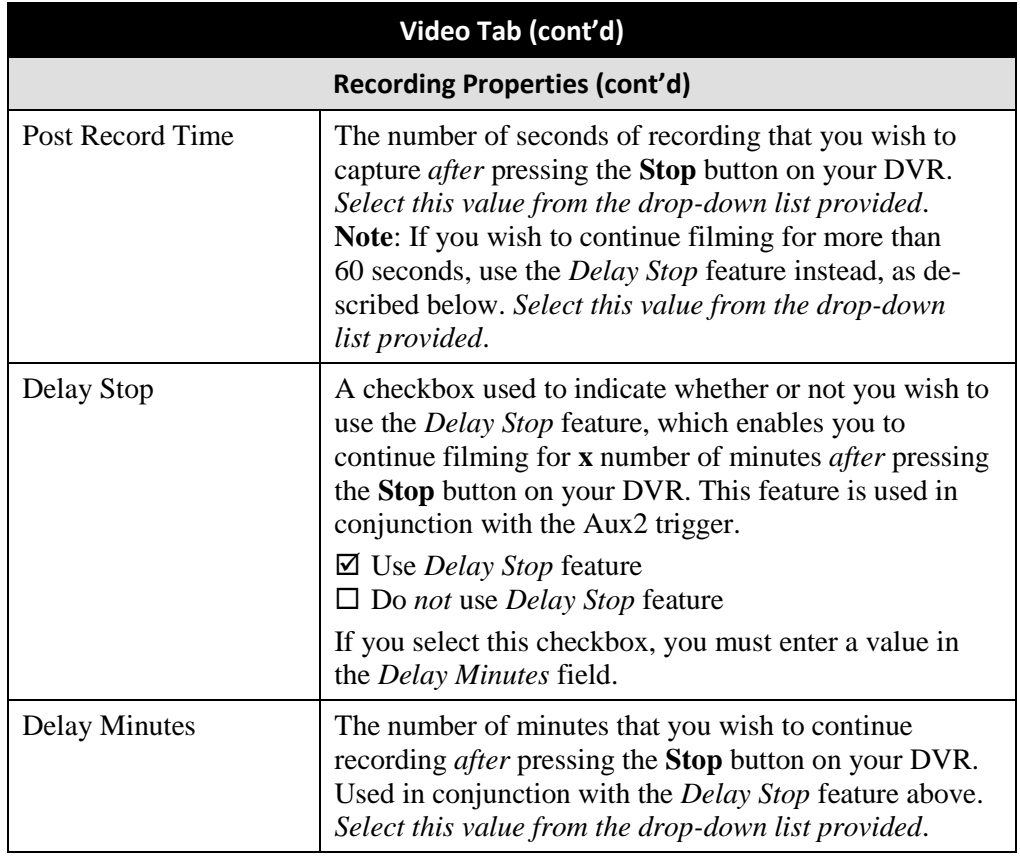

**4** Enter/select your desired changes, then click **Save**. A confirmation message displays.

**DVR Unit 146 successfully saved.**

### **Changing the Triggers for a Flashback2/3/HD DVR that is Not Assigned to a DVR Group**

This section describes how to change the video record triggers for a discovered Flashback2, Flashback3, or FlashbackHD that is not assigned to a DVR group. If you prefer to make global changes to a *fleet* of Flashback2/3/HD DVRs, see "Changing the Triggers for a DVR Group" on page [425](#page-436-0) instead.

For a definition of *discovered* vs. *undiscovered* DVRs, see the box on pag[e 359.](#page-370-0)

**1** Search for and display the Flashback record you wish to change. (If necessary, review "Displaying the Edit DVR Popup" on page [361.](#page-372-0))

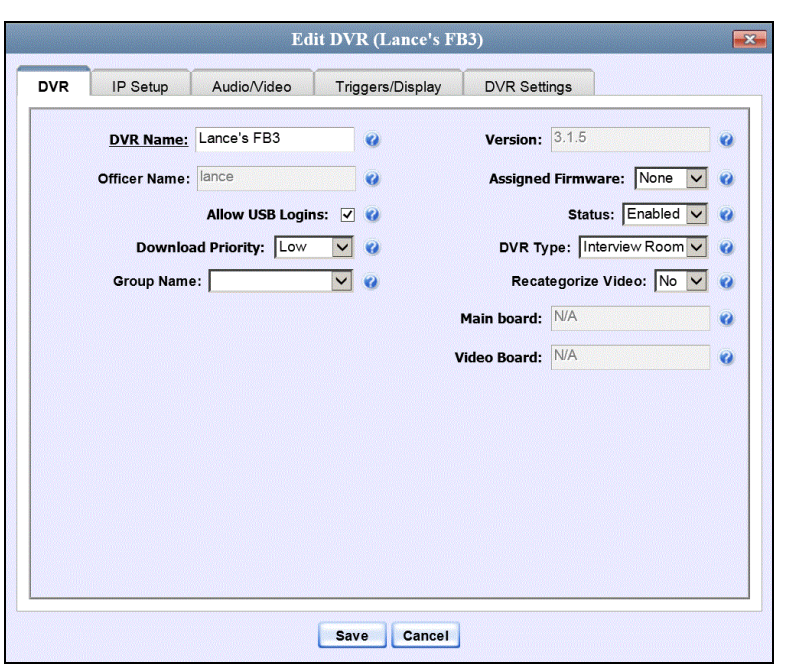

**2** Click the **Triggers/Display** tab. A list of triggers displays at the top of the form.

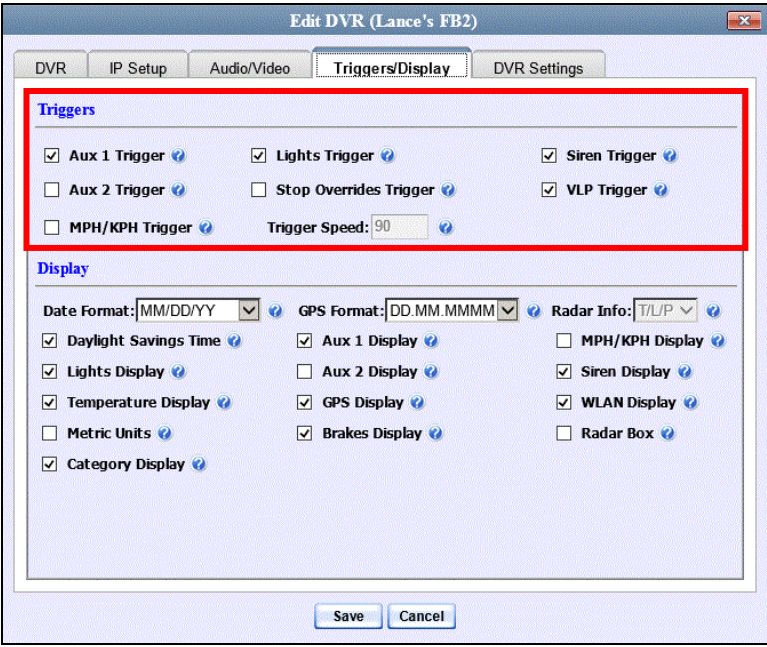

The available triggers are described in the table on the next page.

Mobile-Vision, Inc.

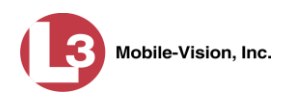

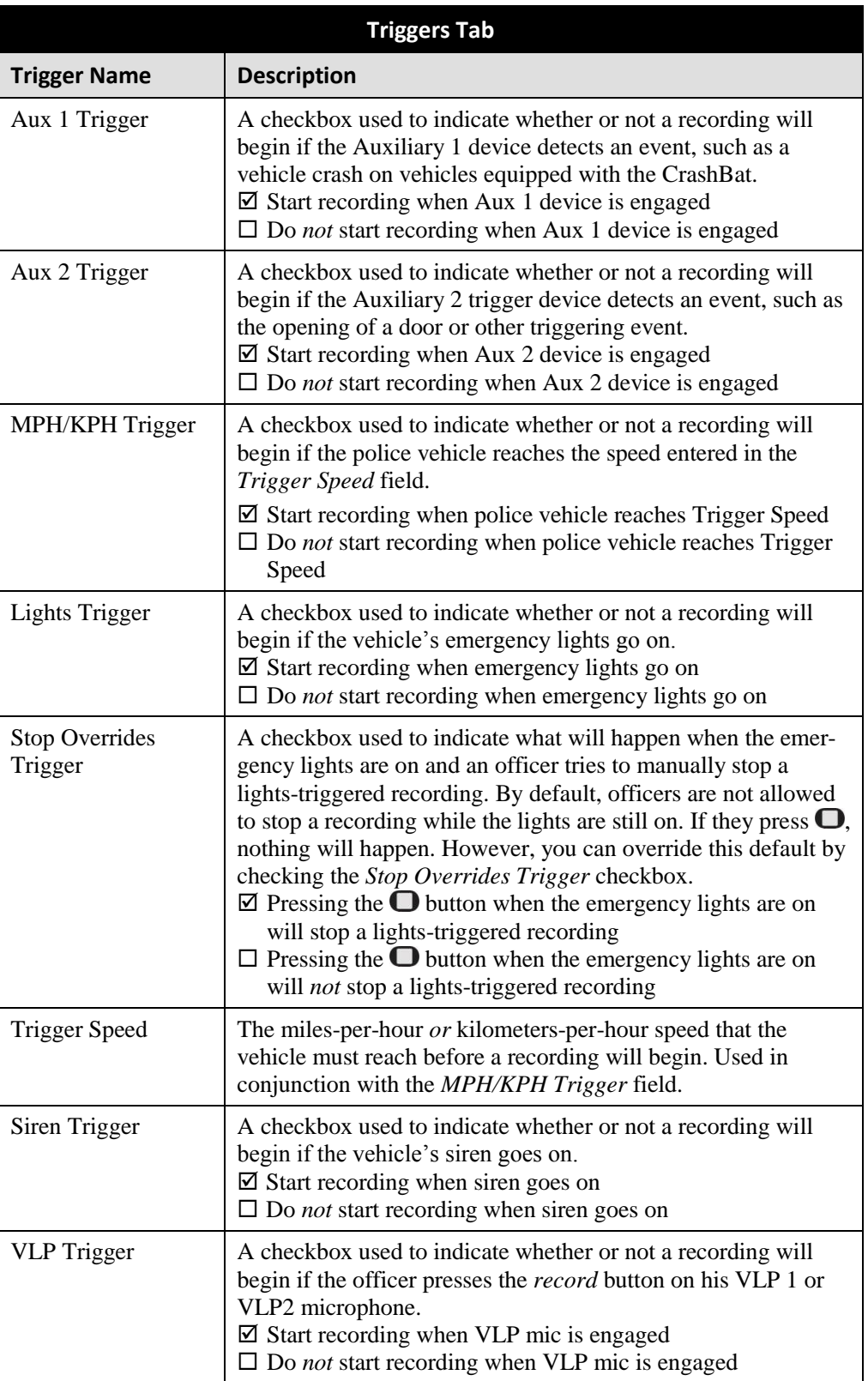

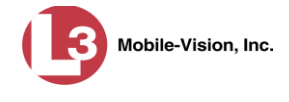

**3** Enter/select your desired changes, then click **Save**. A confirmation message displays.

**DVR Unit 146 successfully saved.**

### **Changing the Display Options for a Flashback2/3/HD DVR that is Not Assigned to a DVR Group**

This section describes how to change the display options for a discovered Flashback2, Flashback3, or FlashbackHD DVR that is not currently assigned to a DVR group. These are the status indicators that will display on:

- $\Box$  The Flashback monitor during a recording,
- Vehicle Viewer or Vehicle Viewer Live while the DVR is active, and
- $\Box$  The Flashback Player while viewing a video off the server or off an export disc.

For a definition of *discovered* vs. *undiscovered* DVRs, see the box on pag[e 359.](#page-370-0)

**1** Search for and display the Flashback record you wish to change. (If necessary, review "Displaying the Edit DVR Popup" on page [361.](#page-372-0))

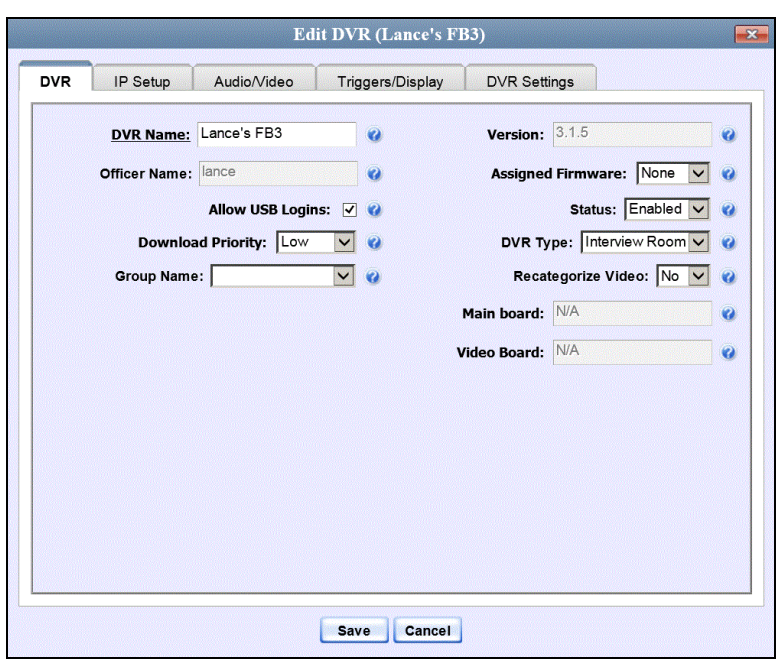

**2** Click the **Triggers/Display** tab. Display options are listed at the bottom of the form.

*(Continued)*

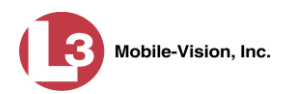

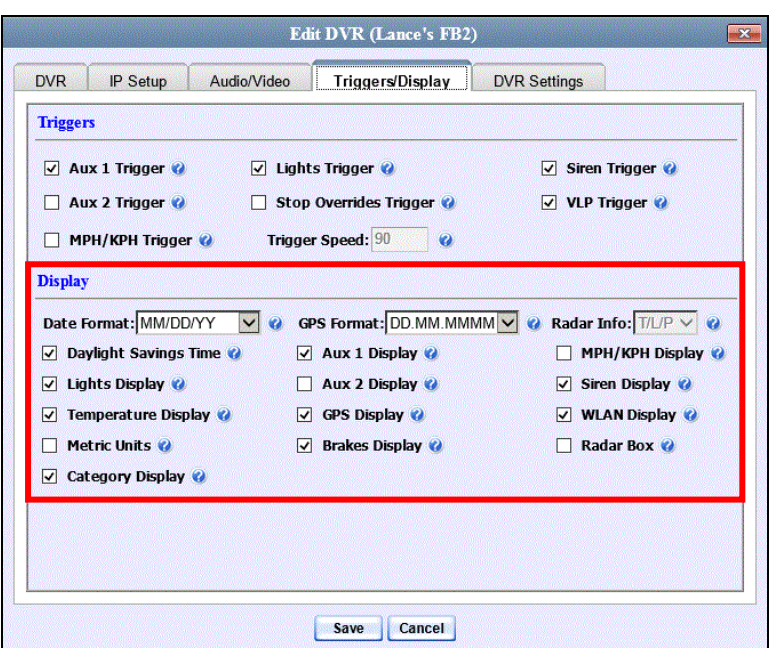

These fields are described below.

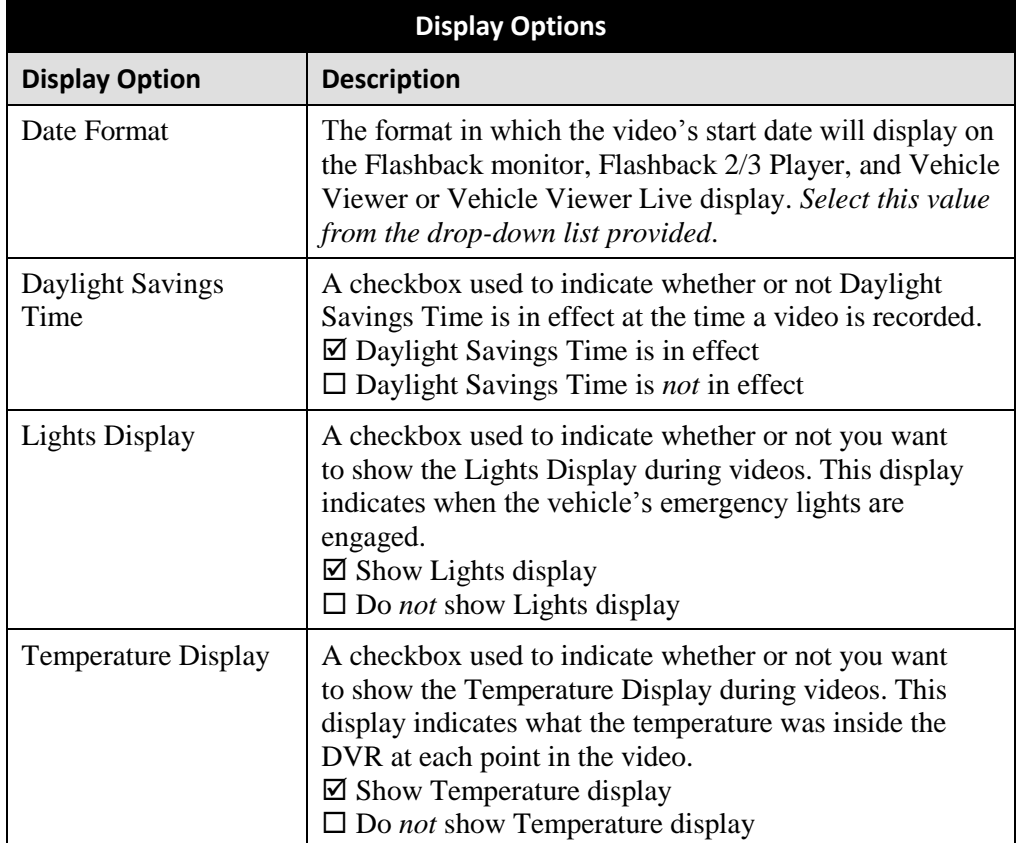

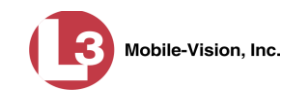

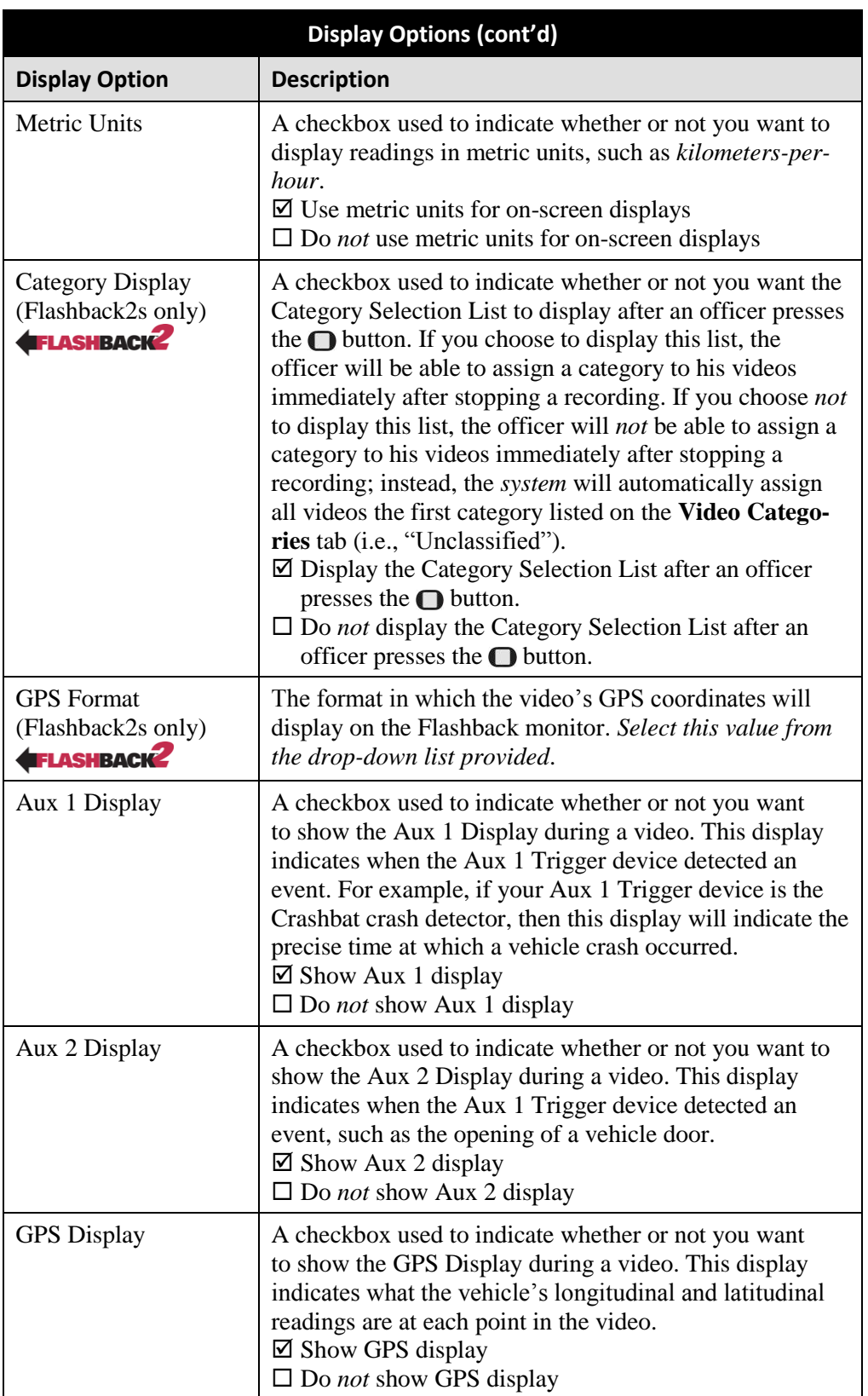

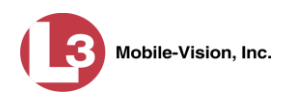

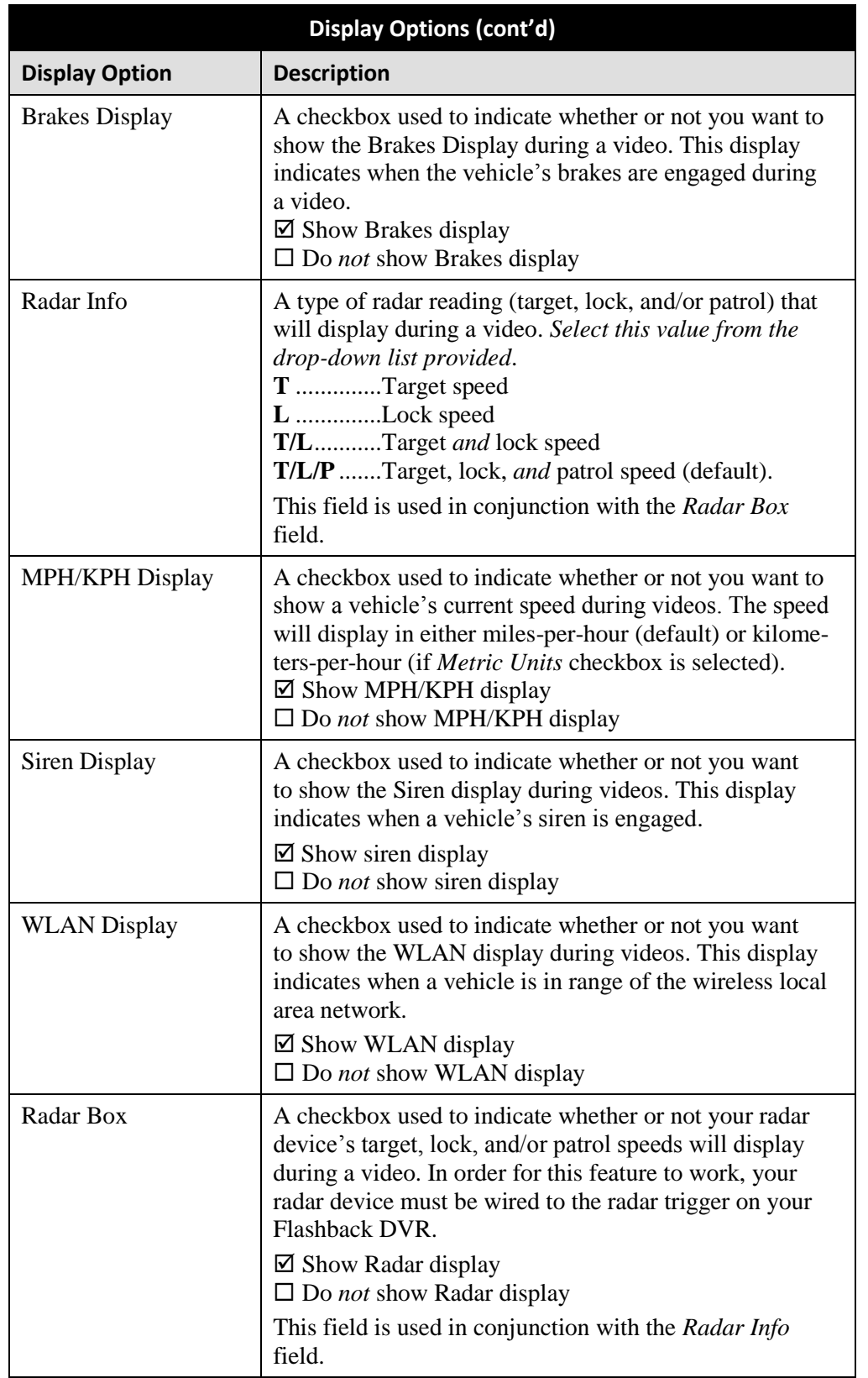

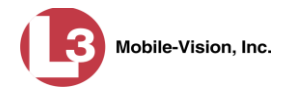

- **3** To change the format for your date display, select a new value from the *Date Format* drop-down list. Otherwise proceed to the next step.
- **4** To change the format for your GPS display, select a new value from the *GPS Format* drop-down list. Otherwise proceed to the next step.
- **5** To change the type of radar reading (target, lock, and/or patrol) that will display during a video, select a new value from the *Radar Info* drop-down list. Otherwise proceed to the next step.
- **6** Using the checkboxes provided, select those items you wish to display on your Flashback monitor, Flashback Player, and Vehicle Viewer screen.
- **7** Click **Save**. A confirmation message displays.

**DVR Unit 146 successfully saved.**

### **Changing a Flashback2/3/HD DVR that is Assigned to a DVR Group**

This section describes how to update a discovered Flashback2, Flashback3, or FlashbackHD DVR record that is currently assigned to a DVR Group. If you prefer to make global changes to a *fleet* of Flashback2/3/HD DVRs, see "Changing a DVR Group" on page [417](#page-428-0) instead.

For a definition of *discovered* vs. *undiscovered* DVRs, see the box on pag[e 359.](#page-370-0)

**1** Go to **V** Administration and click **Manage DVRs**. The Manage DVRs page displays.

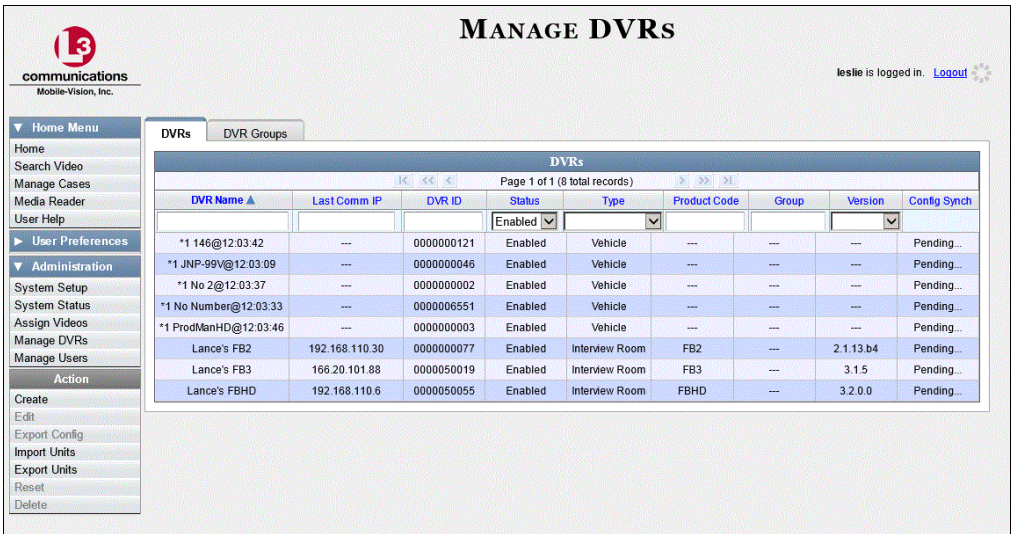

**2** Locate the DVR record you wish to update. If you have a large number of records to scan through, see "Searching for a DVR" on page [352,](#page-362-0) beginning with step 2.

**3** Right-click on the DVR record you wish to update, then select **Edit** from the popup menu. The Edit DVR form displays.

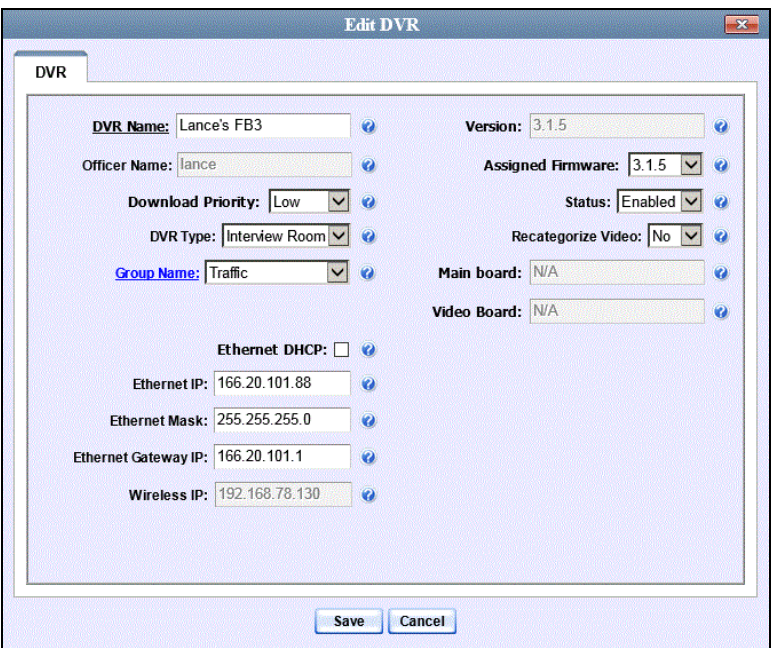

**DVR Tab Field Description** DVR Name The name of this DVR. Officer Name The default officer who is associated with this DVR's video recordings. This is the officer to whom the videos recorded on this DVR will be linked unless someone else logs into the DVR using a USB Login Key. Download Priority Free download priority for the DVR's video transmissions: *low*, *medium*, or *high*. The system uses this setting to determine the order in which videos will be transmitted to the server in the event that multiple patrol cars come into transmission range at the same time. DVRs with a **high** *Download Priority* will transmit *first*; DVRs with a **med** *Download Priority* will transmit *second*; and DVRs with a **low** *Download Priority* will transmit *last*. System default is **low**. *Select this value from the dropdown list provided*. DVR Type The type of DVR: *Vehicle*. A DVR that is installed inside a vehicle, such as a police cruiser.

The fields on this screen are described in the following table.

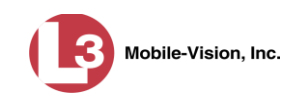

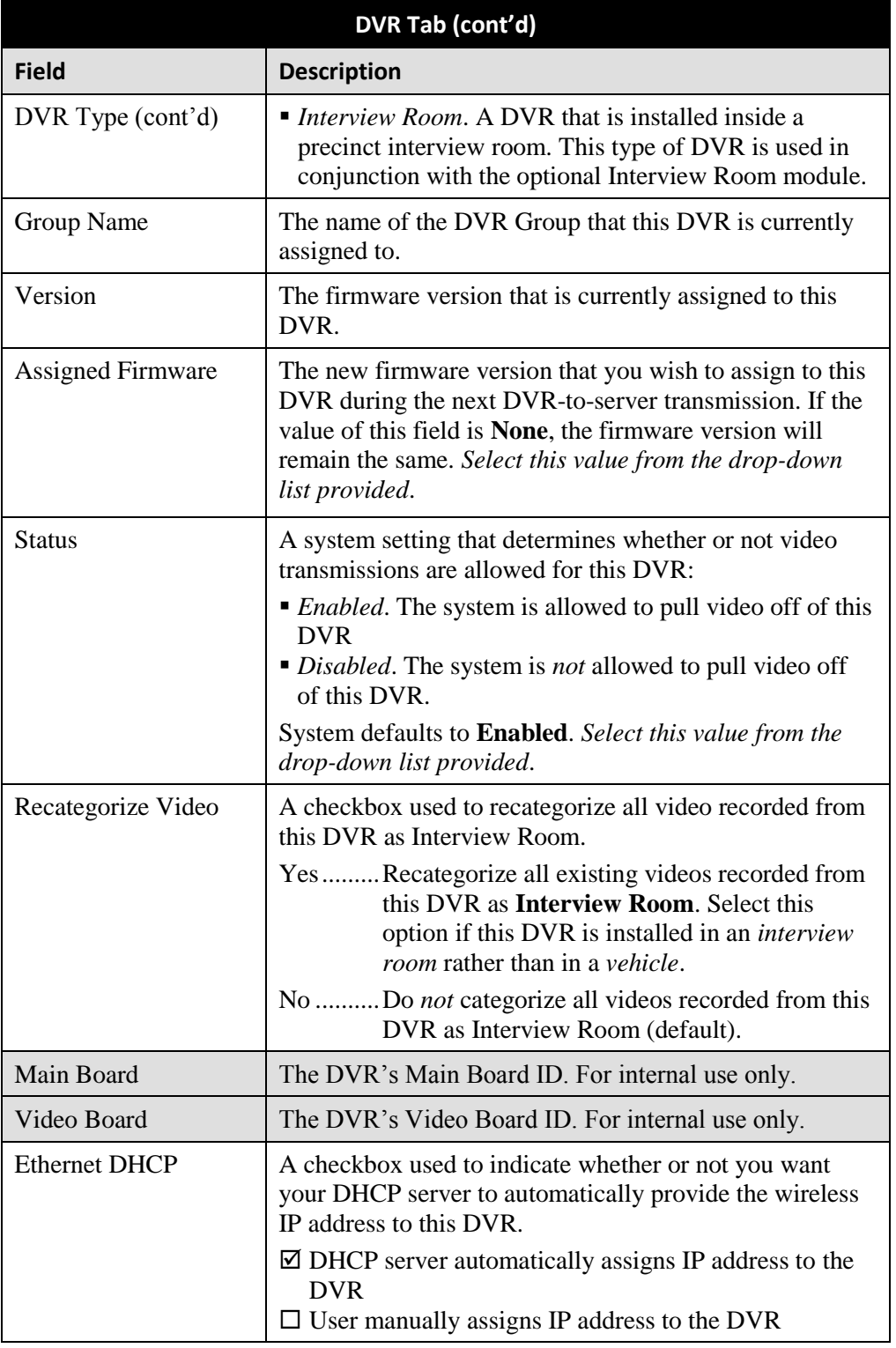

*(Continued)*

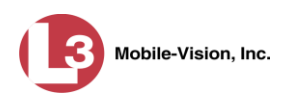

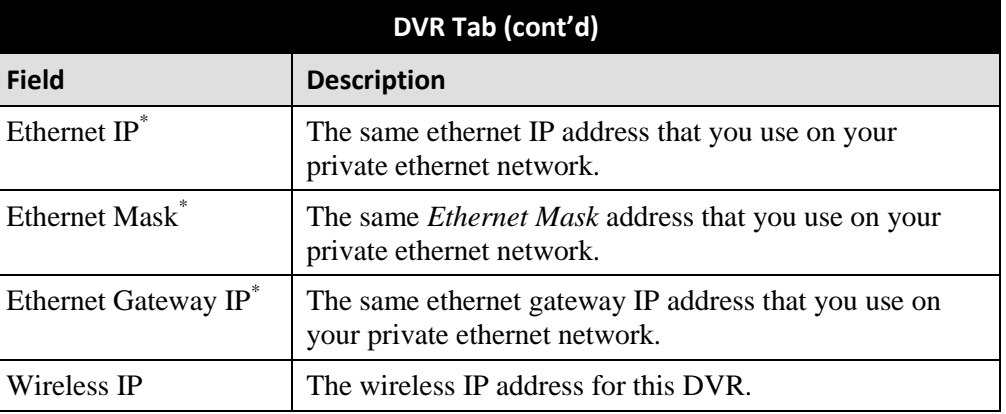

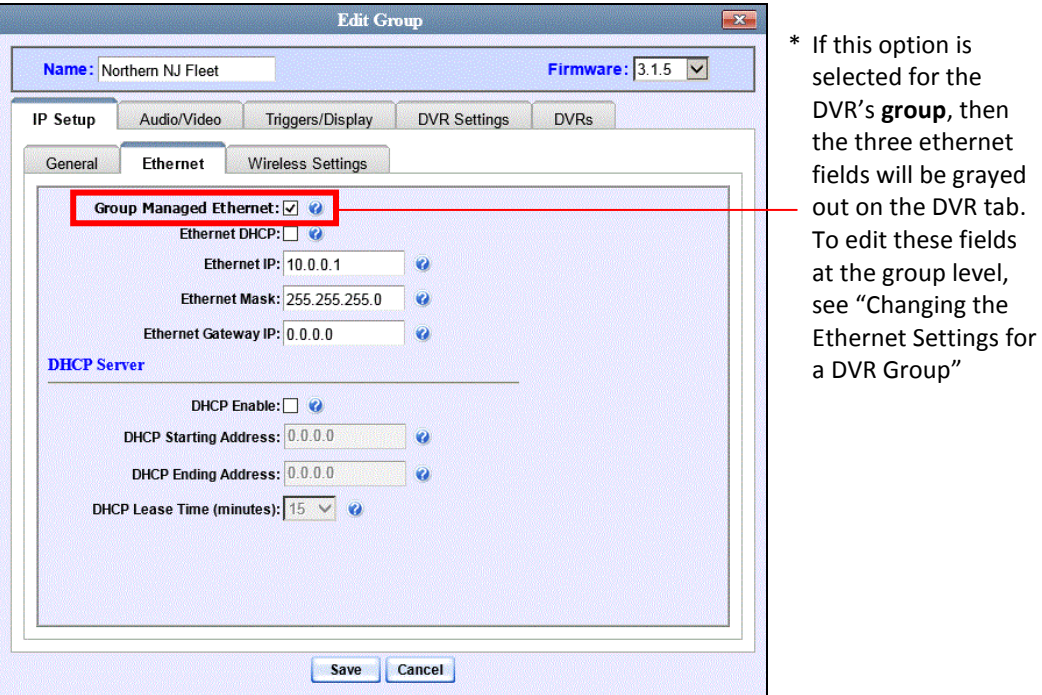

**4** Enter/select your desired changes (see **NOTE** below), then click **Save**. A confirmation message displays.

**DVR Unit 146 successfully saved.**

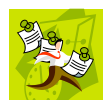

**NOTE**: Some changes can only be made at the group level. To change a DVR setting that does not appear on the Edit Group form, see "Changing a DVR Group" on page [417.](#page-428-0)

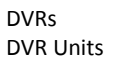

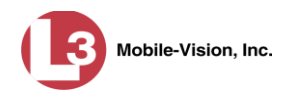

# **Replacing a DVR**

Occasionally, you may need to replace a non-operational DVR with a new unit. The following procedure allows non-DHCP LAN customers to automatically transfer the old unit's settings to the new DVR, eliminating the need to create a new DVR record. Part of this process involves clearing the old serial number from the server, which allows the system to associate the old DVR record with the new DVR.

By default, this feature is not accessible to any DEP users. In order to perform this function, you first need to add the **Can Reset DVR** permission to your user record, as described in Chapter 8, "Assigning Permissions to a User."

Perform this procedure *after* you remove the old DVR from a vehicle or Interview Room but *before* you install the new DVR.

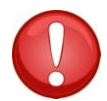

**WARNING**: Do not perform this procedure if your agency's wireless LAN is configured for DHCP. This procedure applies to non-DHCP LANs only. If necessary, check the *Wireless DHCP* option on the Edit DVR form, as pictured below.

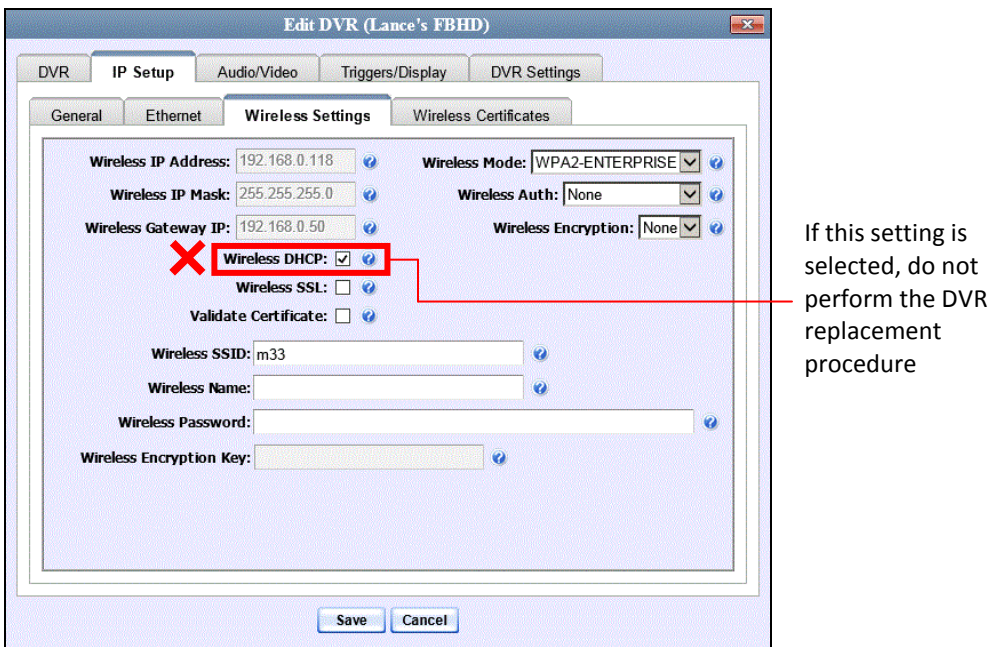

**1** If the DVR is located in an *Interview Room*, proceed to the next step.

 $-$  OR  $-$ 

If the DVR is located in a *vehicle*, make sure that the vehicle is within transmission distance of the server (i.e., approximately 300 feet or less from the Access Point.)

**2** Disconnect the old DVR.

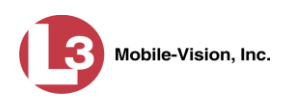

**3** Go to **V** Administration and click **Manage DVRs**. The Manage DVRs page displays.

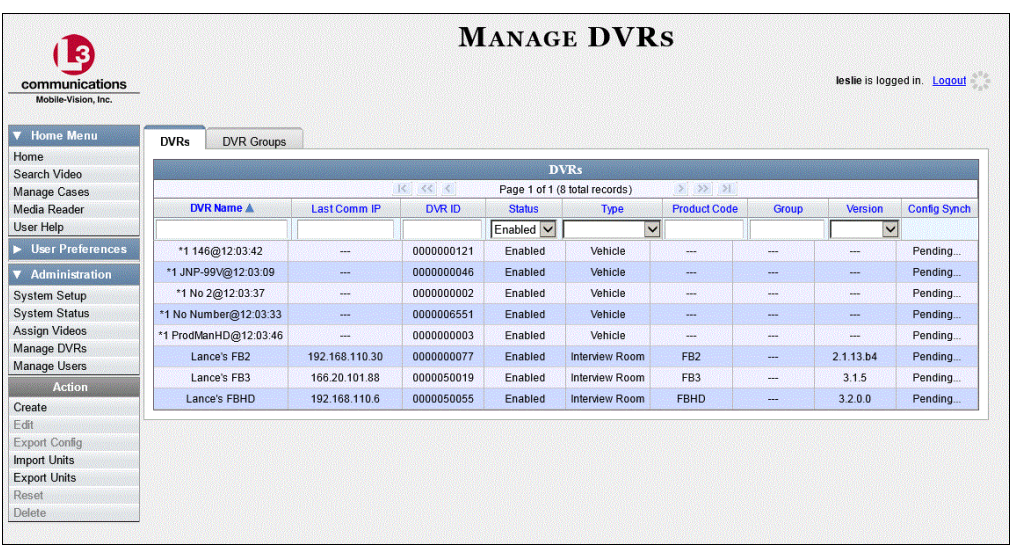

- **4** Locate the DVR record for the unit you plan to replace. If you have a large number of records to scan through, see "Searching for a DVR" on page [352.](#page-362-0)
- **5** Click on the DVR record to highlight it.
- **6** Go to the Action column and click **Reset**. A confirmation message displays.

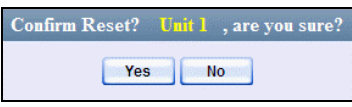

**7** Click **Yes**. A confirmation message displays.

**DVR 'Unit 146' successfully reset and removed from any assigned groups.**

**8** Wait ten minutes, then connect the new DVR.

# **Deleting a DVR**

This section describes how to permanently remove a DVR record from the server. You can only delete a DVR that does not currently have any videos assigned to it. If the DVR you wish to delete does have video(s) assigned to it, first reassign those videos to a different DVR, as described in "Reassigning Video to a Different DVR" in chapter 2.

**1** Go to **V** Administration and click **Manage DVRs**. The Manage DVRs page displays.

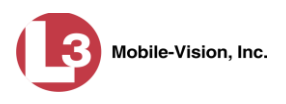

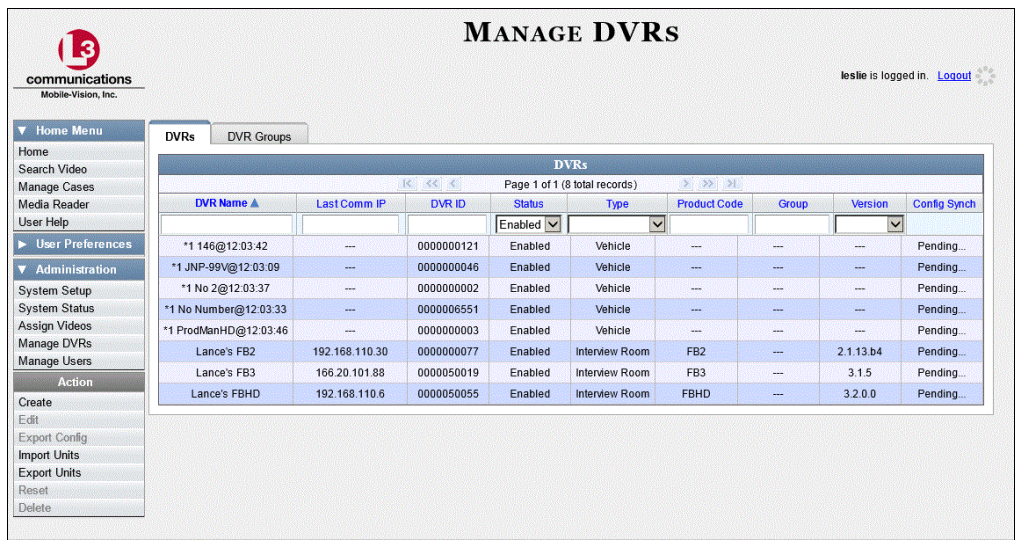

- **2** Locate the DVR record you wish to delete. If you have a large number of records to scan through, see "Searching for a DVR" on page [352.](#page-362-0)
- **3** Right-click on the DVR record you wish to delete, then select **Delete** from the popup menu. A confirmation message displays.

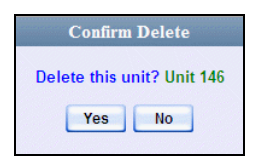

**4** Click **Yes**. The system removes the selected record from the DVR list.

# **Exporting DVR Information**

This procedure describes how to copy the basic DVR information for all of your DVRs to a text file. The text file will be in **CSV** format, which you can use with spreadsheet software such as Excel. If your agency has more than one DEP server, this procedure can be used to copy DVR information from one server to another.

**1** Go to **V** Administration and click **Manage DVRs**. The Manage DVRs page displays.

*(Continued)*

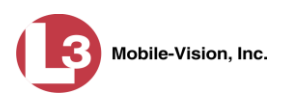

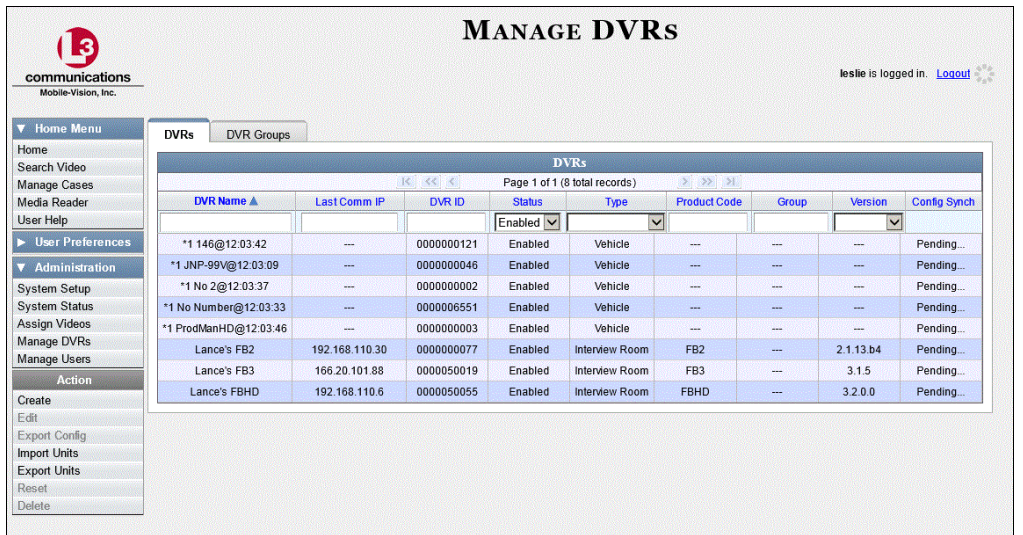

**2** Go to the Action column and click **Export Units**. A download message displays.

Do you want to open or save config\_units.csv (382 bytes) from trinity?

**3** If you have Windows XP, click **Save**.

 $-$  OR  $-$ 

If you have Windows 7, select **Save As** from the *Save* drop-down list.

- **4** Navigate to the disk drive location where you wish to save this export file.
- **5** Click **Save** again.
- **6** If a confirmation message displays, click **Close**.

If you wish to copy these DVR configurations to another server, first login to the second server as a System Administrator, then proceed to "Importing Multiple DVRs from a Spreadsheet" on page [357](#page-368-0) for further instructions.

Open Save v Cancel

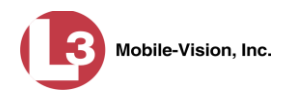

## **Fleet Management**

Fleet Management is a system feature that uses DVR groups to make global changes across multiple DVRs. A DVR group is simply a record that contains the same information found in an individual DVR record. After you create a DVR group and assign DVRs to it, you can update an entire fleet of DVRs without having to access each and every DVR. If, for example, your agency adds an Aux 2 device, you can simply go into the appropriate DVR group record and select the *Aux 2 Trigger* checkbox on the *Triggers/Display* tab. Each of the DVRs that are assigned to that group will, in turn, be updated during their next DVR-to-server transmission.

Another advantage of Fleet Management is that it grants you access to many of the same DVR options that are found on your Flashback2, Flashback3, or FlashbackHD DVRs. Previously, you could only access these functions through the Menu option on the DVR itself. Now you can access these options from the server back at the precinct.

Please note that the DVR settings you select on the server will always override the in-car settings. You can still change DVR settings from the DVR itself, but it's recommended that you select one method or the other: either use the Fleet Management feature to update your DVRs globally from the server, or update each DVR individually from within the vehicles. Generally, the larger your DVR fleet, the more sense it makes to use DVR groups.

For more information, see:

- □ Enabling/Disabling Fleet Management, below
- □ Adding a DVR Group, page [403](#page-414-0)
- □ Exporting a DVR's config.xml File, page [416](#page-427-0)
- □ Changing a DVR Group, page [417](#page-428-0)
- Deleting a DVR Group, page [429](#page-440-0)
- □ Reassigning a DVR to a Different Group, page [430.](#page-441-0)

## **Enabling/Disabling Fleet Management**

This section describes how to enable (turn on) or disable (turn off) Fleet Management. For a detailed description of this feature, see the previous section.

**1** Go to **V** Administration and click **System Setup**. The System Setup page displays.

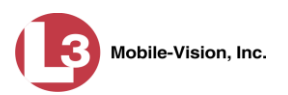

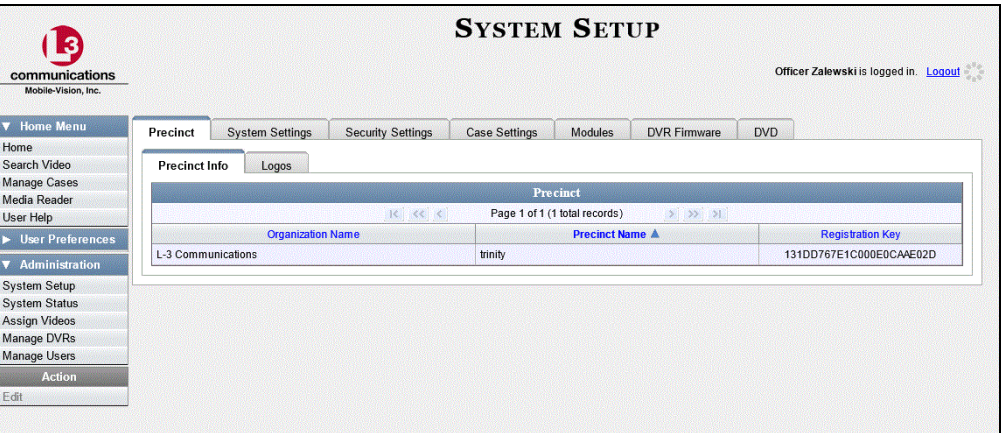

**2** Click the **System Settings** tab.

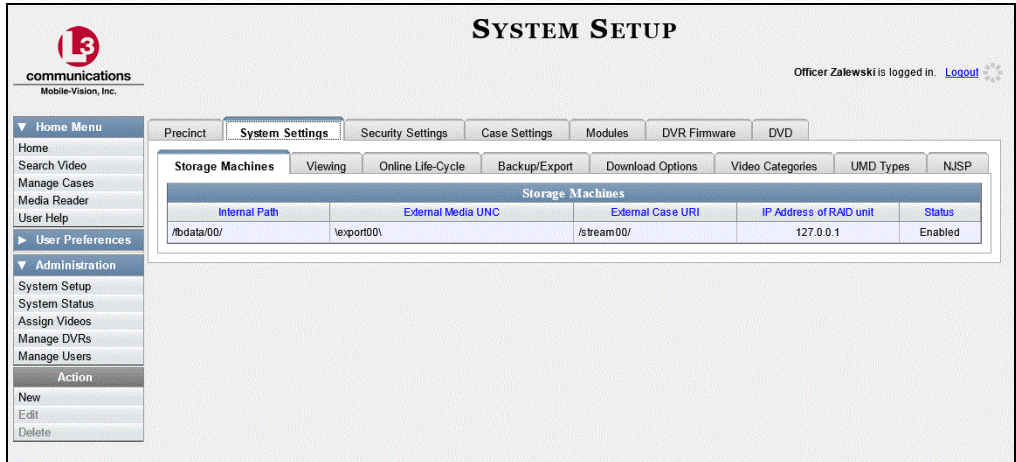

**3** Click the **Download Options** tab.

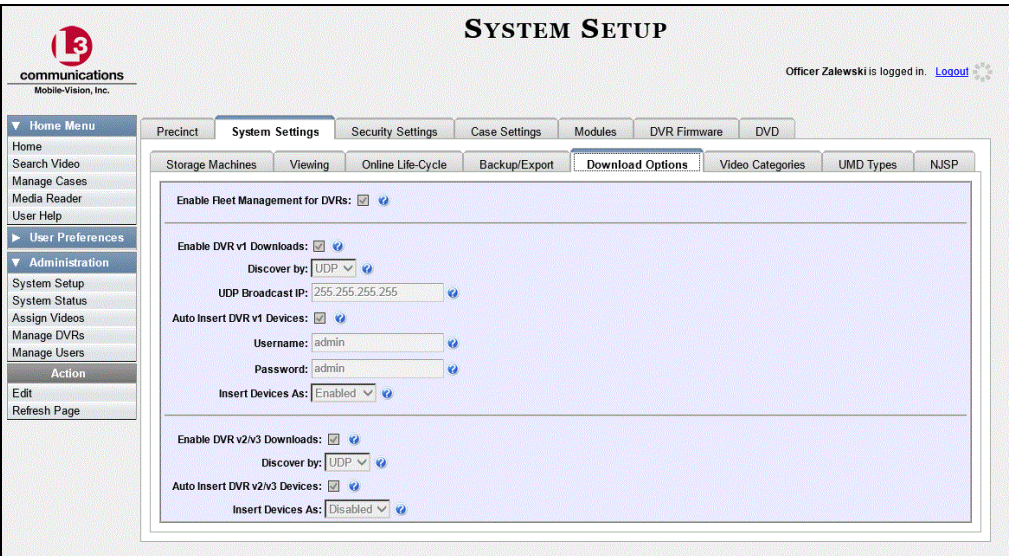

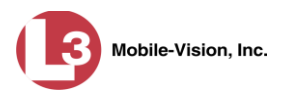

**4** Go to the Action column and click **Edit**. The Download Options popup displays.

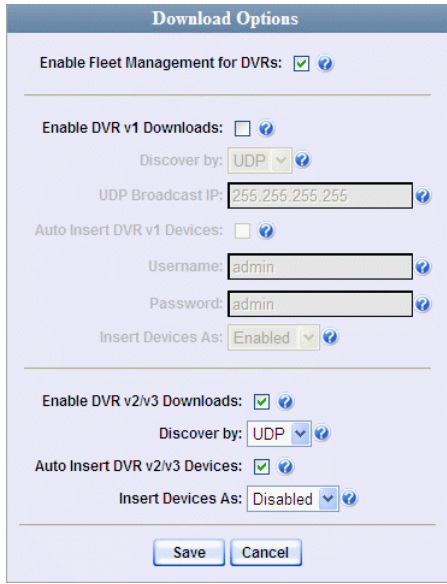

**5** Go to the *Enable Fleet Management for DVRs* checkbox.

To enable the Fleet Management feature, select the *Enable Fleet Management for DVRs* checkbox.

 $-OR -$ 

To disable the Fleet Management feature, deselect the *Enable Fleet Management for DVRs* checkbox.

<span id="page-414-0"></span>**6** Click **Save**.

# **Adding a DVR Group**

There are three methods for adding a new Flashback2 or Flashback3 DVR group. You can create a group from an existing *DVR group record*; create a group from an existing *DVR record*; or create a group from a DVR configuration file (config.xml).

If you have a mixed fleet of DVRs (i.e., Flashback2s, Flashback3s, and/or FlashbackHDs), please note that Flashback2s must be in a DVR Group by themselves. They cannot share a group with Flashback3s or FlashbackHDs. However, Flashback3s and FlashbackHDs may share the same group.

For specific instructions, see:

- Creating a DVR Group from an Existing DVR Group, next page
- Creating a DVR Group from an Existing DVR, page [407](#page-418-0)
- Creating a DVR Group from a DVR's config.xml File, page [407.](#page-418-0)

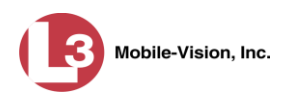

## **Creating a DVR Group from an Existing DVR Group**

This section describes how to create a new DVR group from an existing group. To do so, you simply copy the settings from an existing DVR group to a new group, then edit the new group as desired.

**1** Go to  $\nabla$  Administration and click **Manage DVRs**. The Manage DVRs page displays.

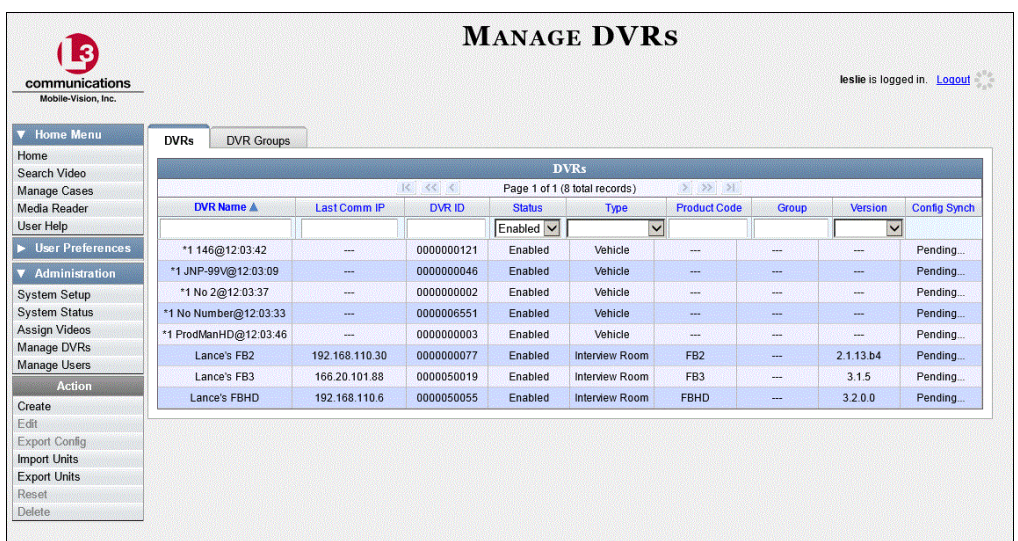

**2** Click the **DVR Groups** tab. A list of existing groups displays.

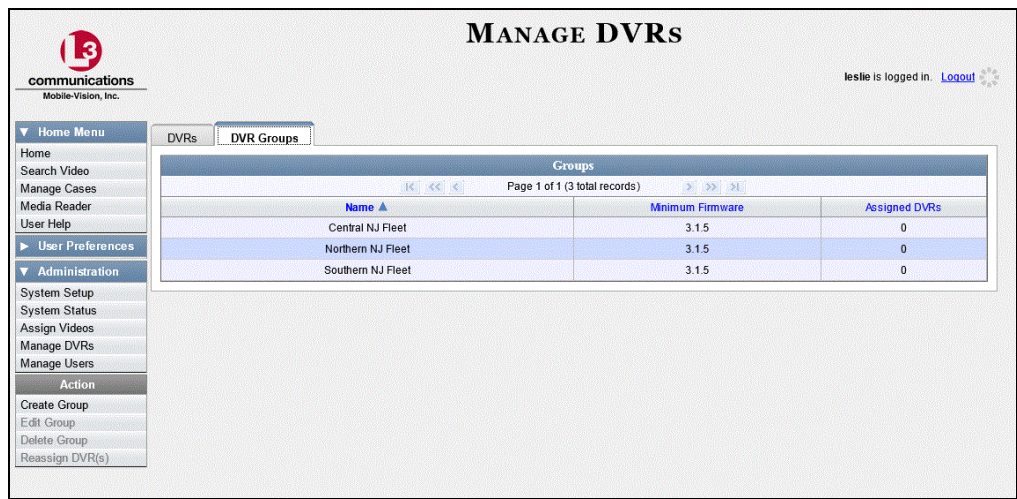

**3** Go to the Action column and click **Create Group**. The Create Group form displays.

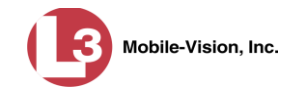

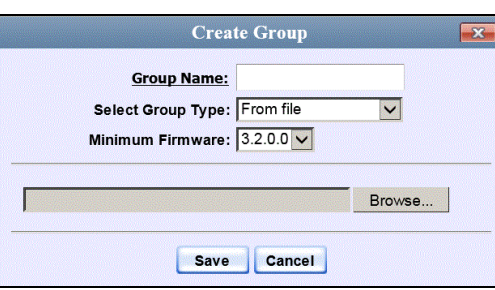

- **4** Enter a unique name for this group in the *Group Name* field.
- **5** Go to the *Select Group Type* drop-down list and select **From existing group**.

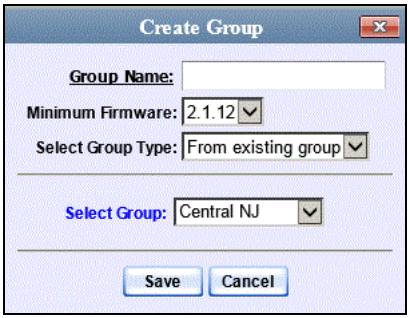

- **6** Go to the *Select Group* drop-down list and select the DVR group that you wish to use as a template for your new group.
- **7** Click **Save**. A confirmation message displays.

**Group Northern NJ Fleet successfully created.**

Next, you need to assign DVRs to your new group.

**8** Right-click on the new group record, then select **Edit** from the popup menu. The Edit Group popup menu displays.

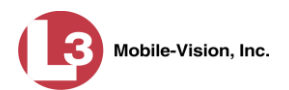

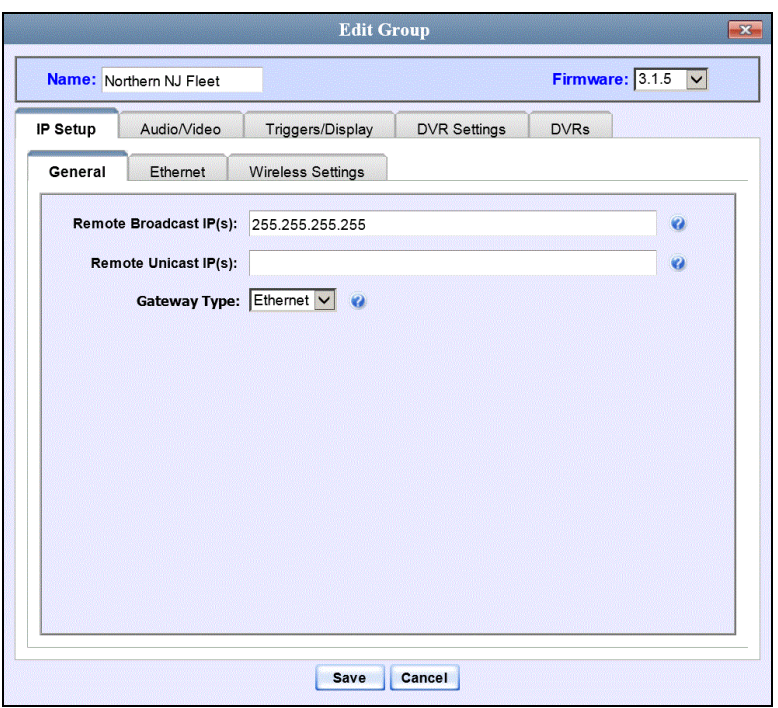

**9** Click the **DVRs** tab. A list of available DVRs displays in the left column.

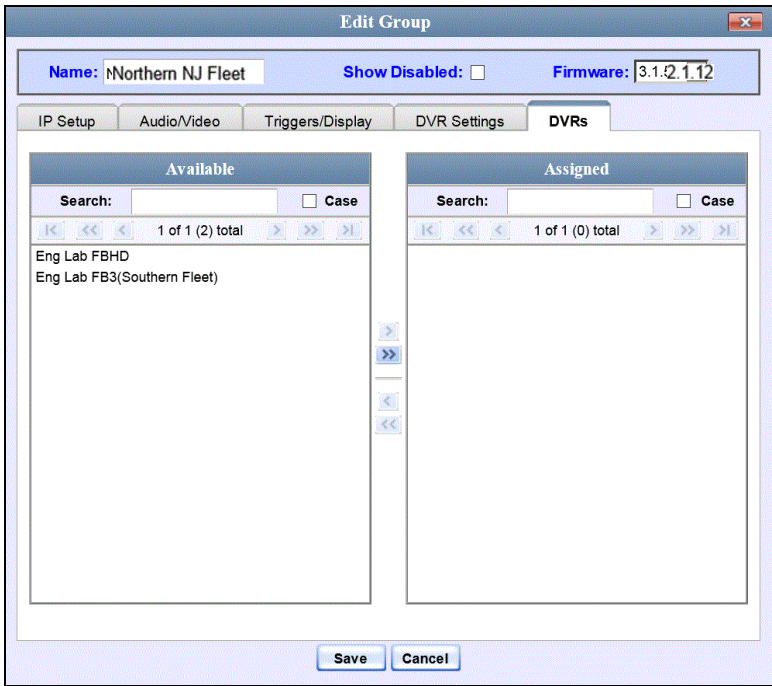

**10** Go to the left column (Available) and click on each of the DVRs you wish to assign to this DVR Group. As you do so, keep in mind that Flashback3s and FlashbackHDs may be in the same group, but Flashback2s must be in a group by themselves.

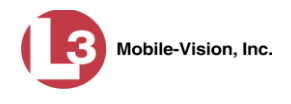

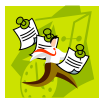

**NOTE**: A DVR that has not been "discovered" yet (i.e., a DVR that has not been in communication with the server at least once) can still be added to a group. Upon discovery, it will receive the options for its assigned group.

- **11** Once you've highlighted the correct DVRs, click the right arrow located between the *Available* and *Assigned* columns. The selected DVRs display in the right column (Assigned).
	- **12** If you wish to make additional modifications to this record (i.e., change audio/video settings, display options, etc), click the appropriate tab, then enter/select your changes. More detailed instructions can be found in "Changing a DVR Group" on page [417.](#page-428-0)

 $-$  OR  $-$ 

If you do *not* wish to make additional modifications to this record, proceed to the next step.

**13** Click **Save**. A confirmation message displays.

<span id="page-418-0"></span>**The group Northern NJ Fleet successfully saved.**

## **Creating a DVR Group from an Existing DVR**

This section describes how to create a new DVR group from an existing Flashback2, Flashback3, or FlashbackHD DVR. To do so, you simply copy the settings from an existing DVR to a new DVR group, then edit the new group as desired.

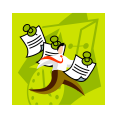

**NOTE**: You can only copy information from a DVR that has been "discovered," that is, a DVR that has been in communication with the server at least once. If you are a new customer, some of your DVRs may not be recognized by the server yet. If such is the case, you can use the alternate procedure "Creating a DVR Group from a DVR's config.xml File" on page [411](#page-422-0) instead.

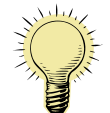

**HINT**: If your agency has more than one server and you wish to copy a DVR's settings from one server to another, you will have to use a slightly different procedure. First, export the DVR's config.xml file to a USB drive, as described in "Exporting a DVR's config.xml File" on page [416.](#page-427-0) Next, upload the config.xml file to the other server, as described in "Creating a DVR Group from a DVR's config.xml File" on page [411.](#page-422-0)

**1** Go to **V** Administration and click **Manage DVRs**. The Manage DVRs page displays.

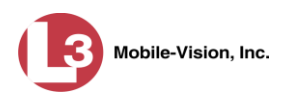

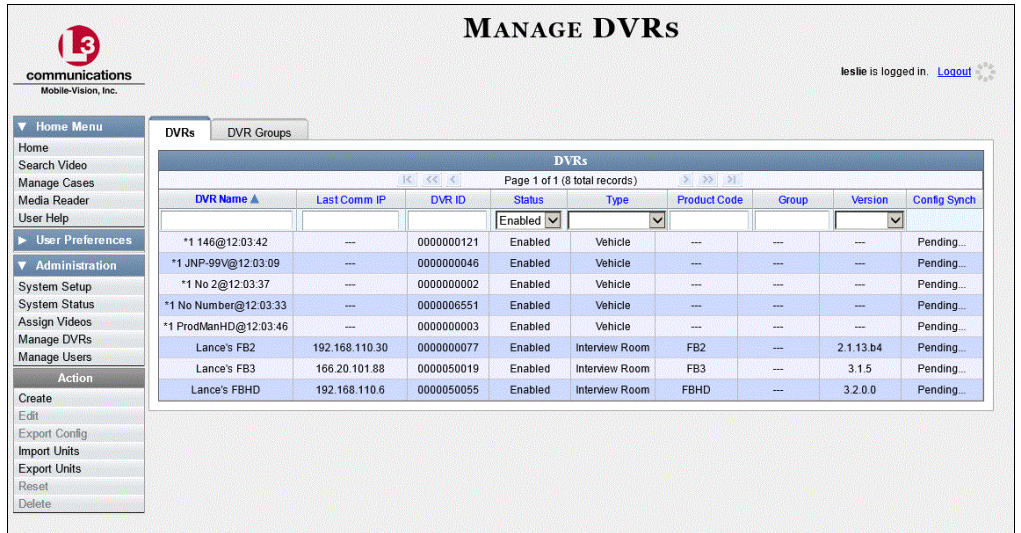

**2** Click the **DVR Groups** tab. A list of existing groups displays.

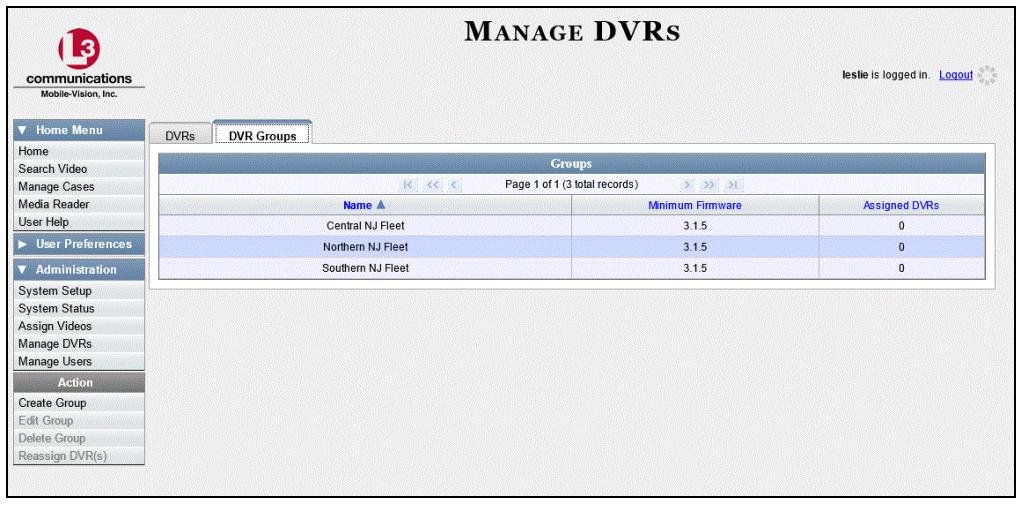

**3** Go to the Action column and click **Create Group**. The Create Group form displays.

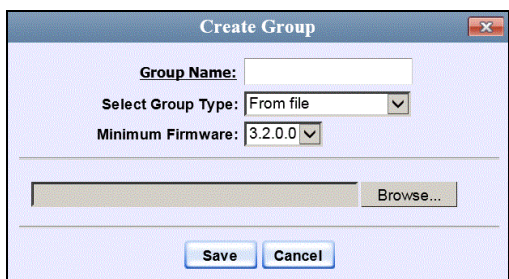

**4** Enter a unique name for this group in the *Group Name* field.

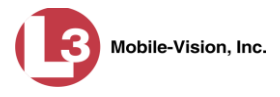

**5** Go to the *Select Group Type* drop-down list and select **From DVR**.

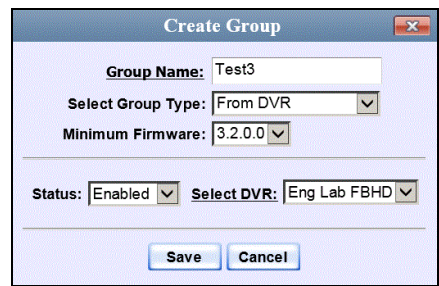

- **6** Go to the *Select DVR* field and select a template DVR from the drop-down list.
- **7** Click **Save**. A confirmation message displays.

**Group Northern NJ Fleet successfully created.**

Next, you need to assign DVRs to your new group.

**8** Right-click on the new group record, then select **Edit** from the popup menu. The Edit Group popup menu displays.

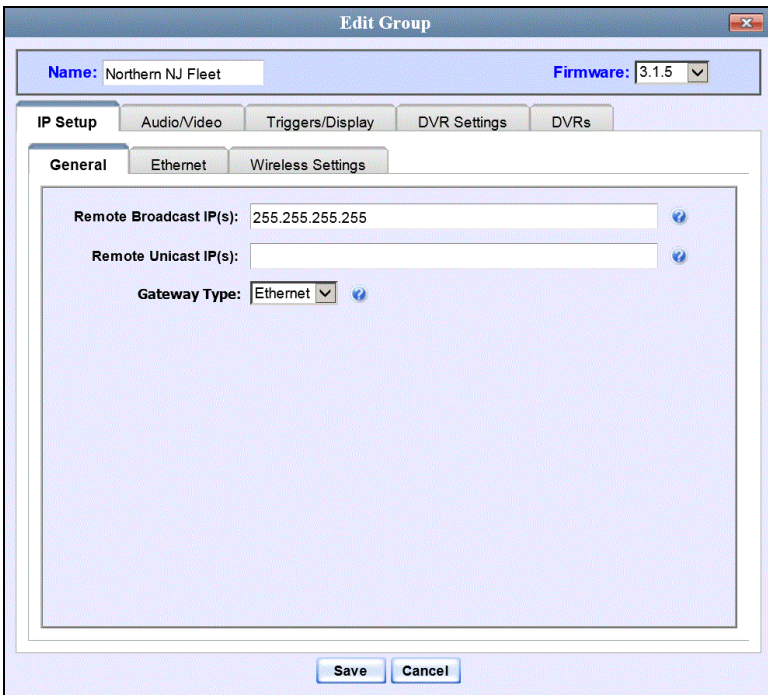

**9** Click the **DVRs** tab. A list of available DVRs displays in the left column.

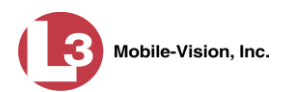

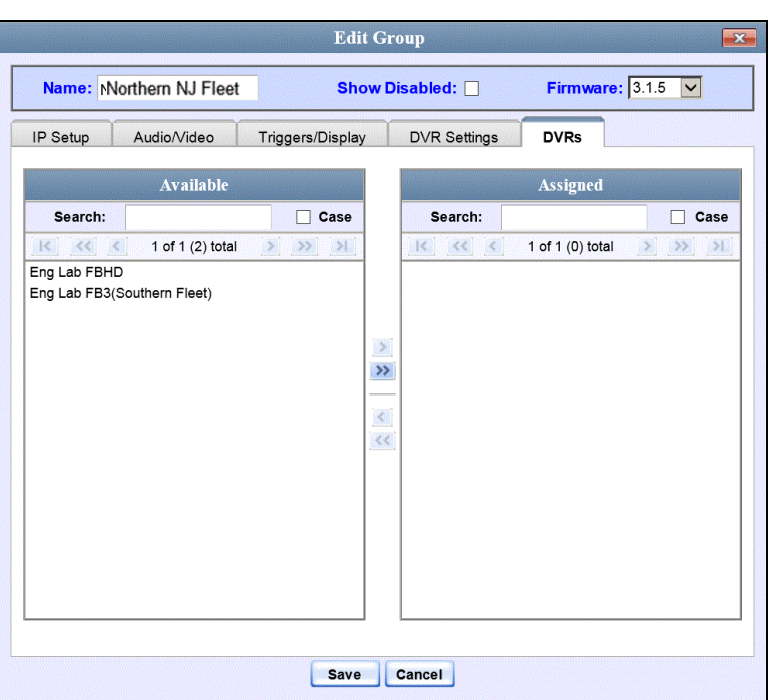

**10** Go to the left column (Available) and click on each of the DVRs you wish to assign to this DVR Group. As you do so, keep in mind that Flashback3s and FlashbackHDs may be in the same group, but Flashback2s must be in a group by themselves.

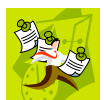

**NOTE**: A DVR that has not been "discovered" yet (i.e., a DVR that has not been in communication with the server at least once) can still be added to a group. Upon discovery, it will receive the options for its assigned group.

- **11** Once you've highlighted the correct DVRs, click the right arrow located between the *Available* and *Assigned* columns. The selected DVRs display in the right column (Assigned).
	- **12** If you wish to make additional modifications to this record (i.e., change audio/video settings, display options, etc), click the appropriate tab, then enter/select your changes. More detailed instructions can be found in "Changing a DVR Group" on page [417.](#page-428-0)

 $-$  OR  $-$ 

If you do *not* wish to make additional modifications to this record, proceed to the next step.

**13** Click **Save**. A confirmation message displays.

**The group Northern NJ Fleet successfully saved.**

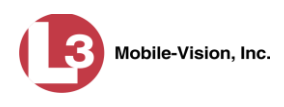

## <span id="page-422-0"></span>**Creating a DVR Group from a DVR's config.xml File**

This section describes how to create a new DVR group from a config.xml file, which contains information on a Flashback2/3/HD DVR unit. Typically, your L-3 Mobile-Vision Technical Support Engineer will provide you with this file, or you can copy it from a DVR, as described in "Copying the config.xml File from a USB Drive to Your DVR" in the *Flashback User's Guide*. If your agency has more than one server and you wish to copy a DVR's config.xml file from another server, you will first have to export that config.xml file to a USB drive, as described in "Exporting a DVR's config.xml File" on page [416.](#page-426-0)

**1** Go to **V** Administration and click **Manage DVRs**. The Manage DVRs page displays.

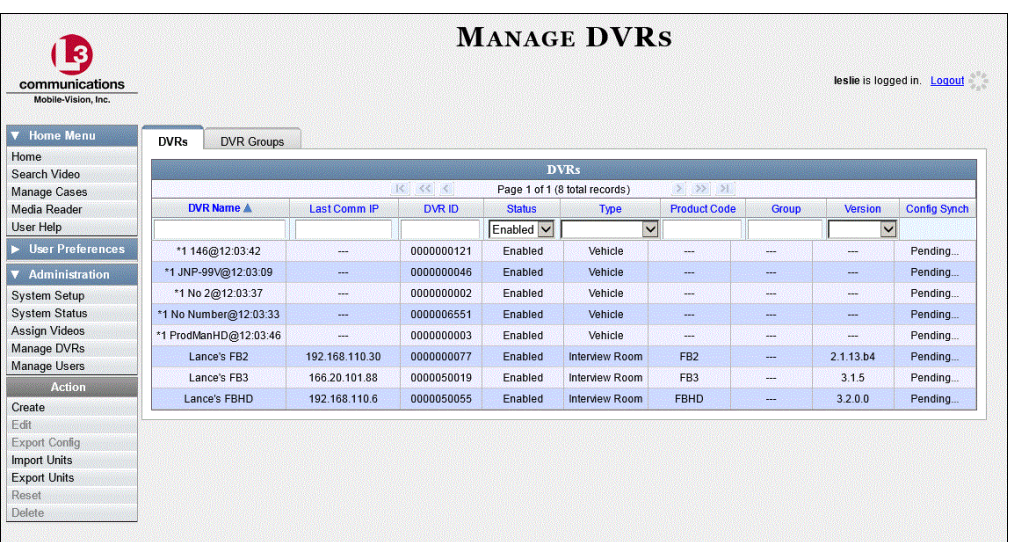

**2** Click the **DVR Groups** tab. A list of existing groups displays, if applicable.

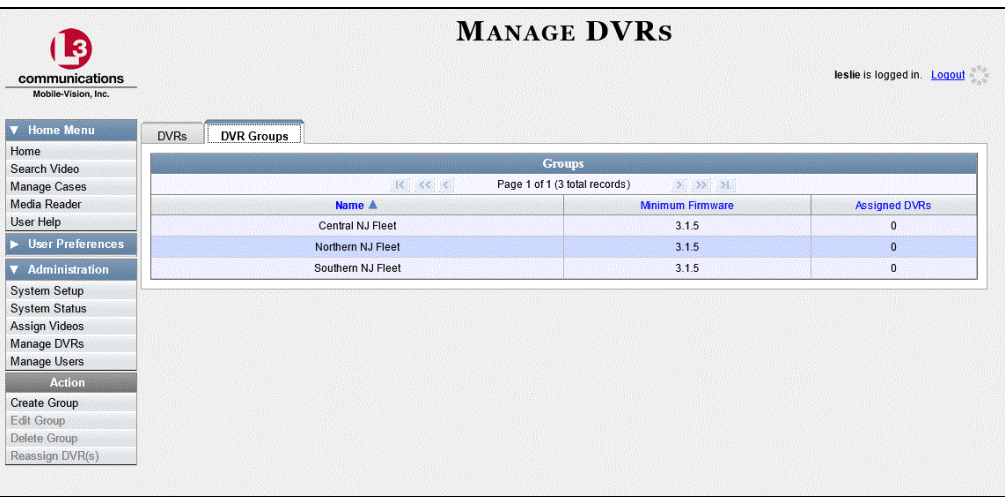

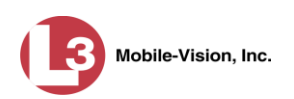

**3** Go to the Action column and click **Create Group**. The Create Group form displays.

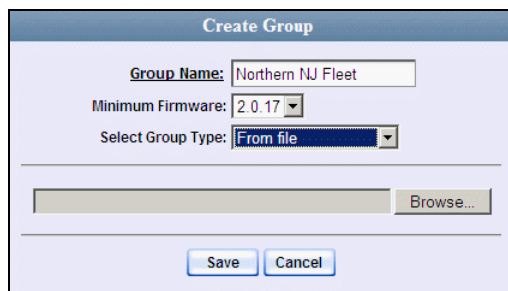

- **4** Enter a unique name for this group in the *Group Name* field.
- **5** If you are copying a config.xml file from a USB drive, insert the USB stick into a USB port on your PC. Otherwise proceed to the next step.
- **6** Make sure the value of the *Select Group Type* field is **From file**.
- **7** Click **Browse**. The Choose File to Upload Popup displays.

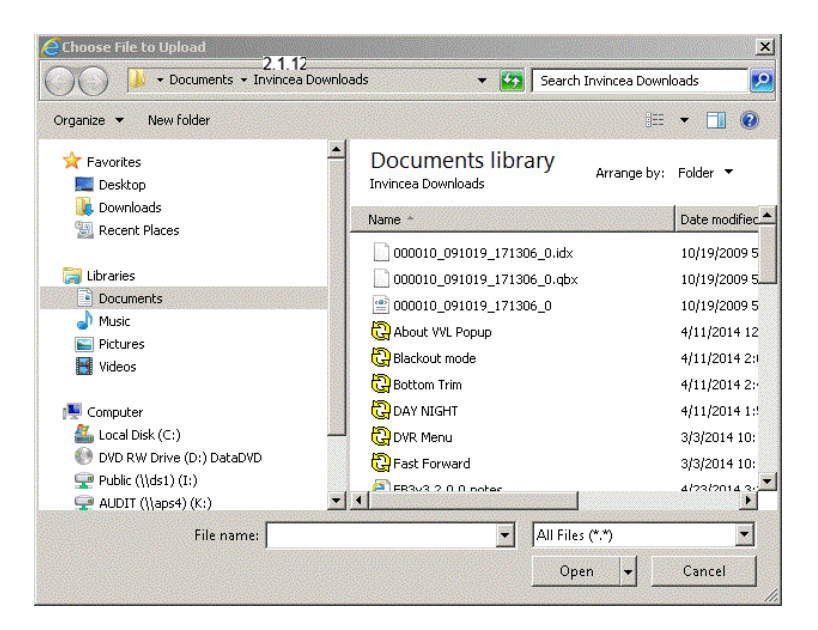

- **8** Navigate to the disk drive location where the config.xml file is located.
- **9** Click on the config.xml file to select it, then click **Open**. A confirmation message displays.

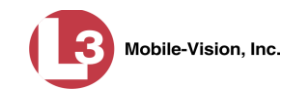

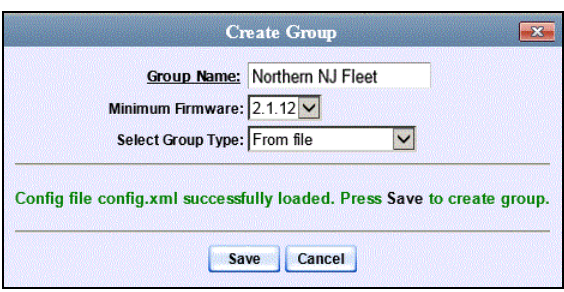

**10** Click **Save**. A confirmation message displays.

**Group save successful: Northern NJ Fleet.**

Next, you need to assign DVRs to your new group.

**11** Right-click on the new group record, then select **Edit** from the popup menu. The Edit Group popup menu displays.

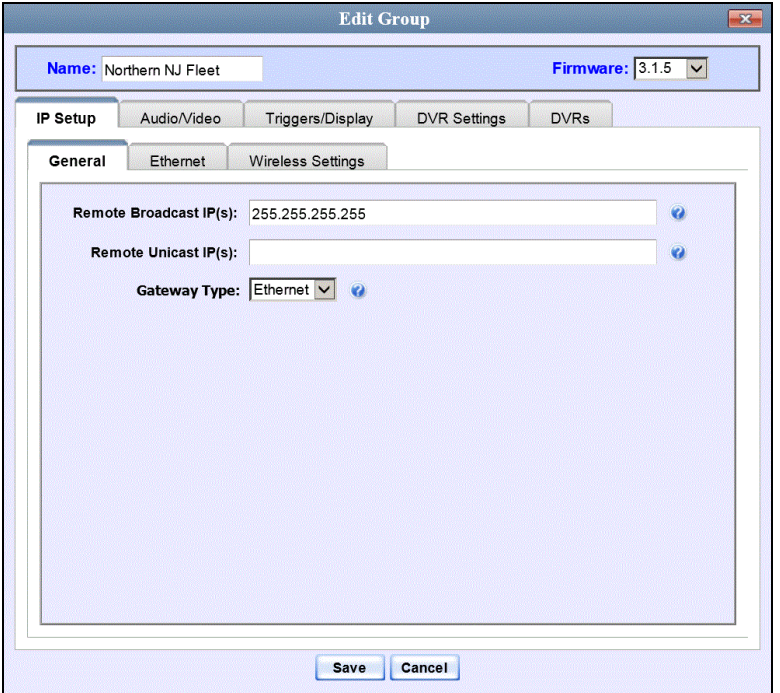

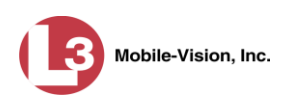

- **Edit Group** Name: Northern NJ Fleet Show Disabled: Firmware:  $3.1.5$   $\sqrt{ }$ Audio/Video Triggers/Display **DVR Settings DVRs** IP Setup Available Assigned  $\Box$  Case  $\Box$  Case Search: Search:  $\gg$ 1 of 1 (2) total  $\rightarrow$ الأ  $\overline{\mathbf{K}}$  $\overline{c}$ 1 of 1 (0) total  $\overline{\phantom{a}}$ Eng Lab FBHD Eng Lab FB3(Southern Fleet) X  $\gg$ Ø  $\overline{\mathbf{x}}$ Save | Cancel
- **12** Click the **DVRs** tab. A list of available DVRs displays.

**13** Go to the left column (Available) and click on each of the DVRs you wish to add to this DVR Group. As you do so, keep in mind that Flashback3s and FlashbackHDs may be in the same group, but Flashback2s must be in a group by themselves.

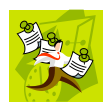

**NOTE**: A DVR that has not been "discovered" yet (i.e., a DVR that has not been in communication with the server at least once) can still be added to a group. Upon discovery, it will receive the options for its assigned group.

**14** Once you've highlighted the correct DVRs, click the right arrow located between the *Available* and *Assigned* columns. The selected DVRs display in the right column (Assigned).

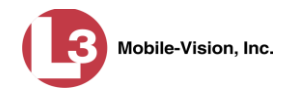

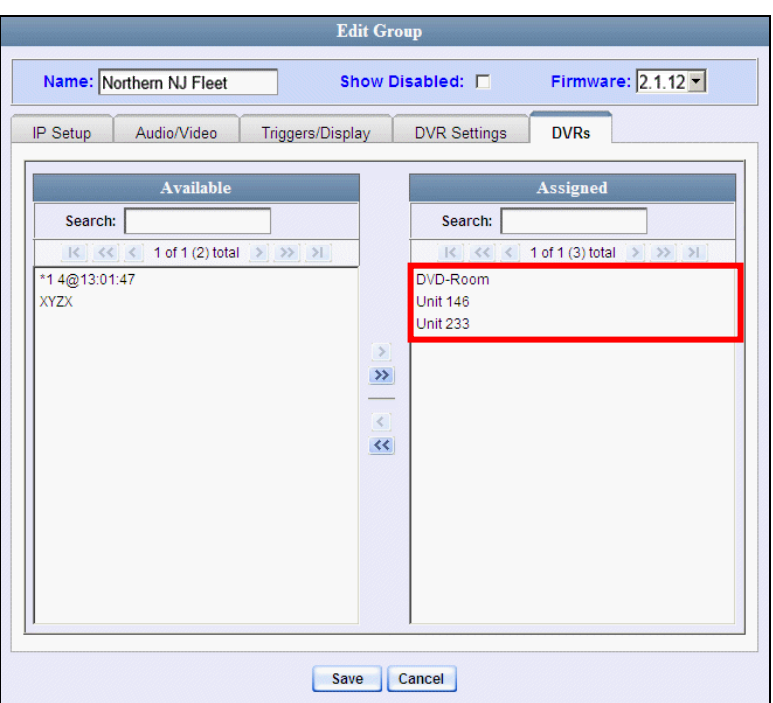

**15** If you wish to make additional modifications to this record (i.e., change audio/video settings, display options, etc), click on the appropriate tab, then enter/select your changes. More detailed instructions can be found in "Changing a DVR Group" on page [417.](#page-428-0)

 $-$  OR  $-$ 

If you do *not* wish to make additional modifications to this record, proceed to the next step.

**16** Click **Save**. A confirmation message displays.

<span id="page-426-0"></span>**Group Northern NJ Fleet successfully saved.**

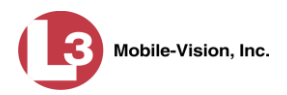

# <span id="page-427-0"></span>**Exporting a DVR's config.xml File**

This procedure describes how to export a DVR's config.xml file from the server to a USB drive. The config.xml file contains all of a DVR's settings. This procedure is typically performed by L-3 Mobile-Vision employees. However, if your agency has more than one server, there may be a circumstance where you wish to use a DVR Group on *one* server as a template for creating a new DVR Group on a *different* server. To do so, first perform this procedure to copy the file to a USB stick. Next, login to the other server and then proceed to "Creating a DVR Group from a DVR's config.xml File" on pag[e 407](#page-418-0) for further instructions.

**1** Go to **V** Administration and click **Manage DVRs**. The Manage DVRs page displays.

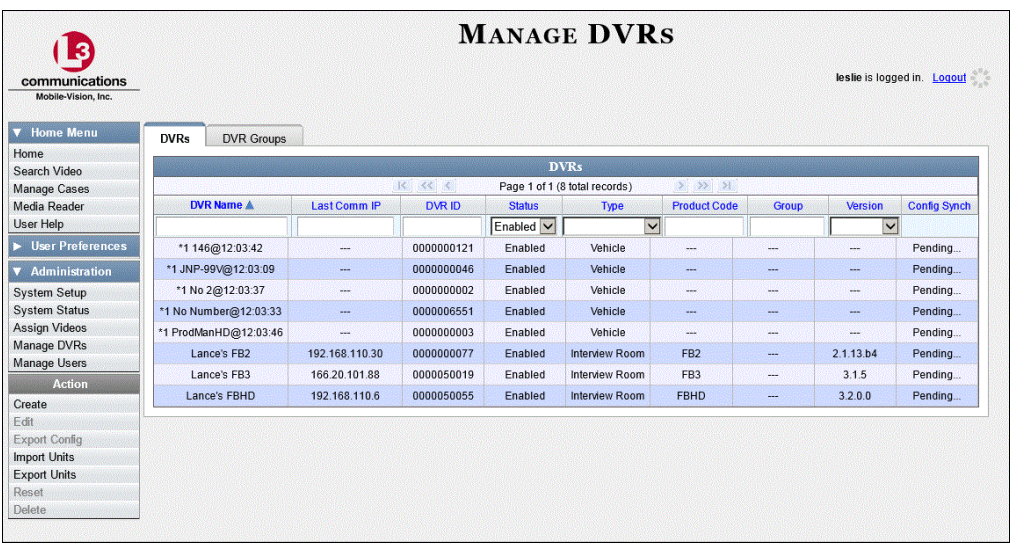

- **2** Go to the DVRs list and click on the record you wish to export.
- **3** Go to the Action column and click **Export Config**. The File Download popup displays.

Do you want to open or save config\_0000050058.xml (4.38 KB) from trinity? Open Save  $\vert \bullet \vert$  Cancel

**4** If you have Windows XP, click **Save**.

 $-$  OR  $-$ 

If you have Windows 7, select **Save As** from the *Save* drop-down list.

The Save As popup displays.

- **5** Navigate to the USB drive where you wish to save the file, then click **Save**. A confirmation message displays.
- **6** Click **Close**.

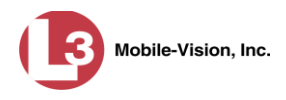

# <span id="page-428-0"></span>**Changing a DVR Group**

This section describes how to change the attributes for a selected DVR group record. Any change you make to a DVR group will automatically be applied to all of the DVRs that are assigned to that group during the next DVR-to-server transmission.

If you need to change the setting(s) for a Flashback2/3/HD DVR that is not assigned to a DVR Group, see "Changing a DVR" on page [359](#page-370-1) instead.

For specific instructions, see:

- □ Displaying the Edit Group Popup, below
- □ Changing the IP Settings for a DVR Group, page [419](#page-430-0)
- Changing the Audio Settings for a DVR Group, page [423](#page-434-0)
- Changing the Video Settings for a DVR Group, page [424](#page-435-0)
- □ Changing the Triggers for a DVR Group, page [425](#page-436-0)
- Changing the Display Options for a DVR Group, page [426](#page-437-0)
- <span id="page-428-1"></span>Changing the General DVR Settings for a DVR Group, page [428.](#page-438-0)

#### **Displaying the Edit Group Popup**

This section describes how to display the Edit Group popup. This is the first step in updating a DVR Group.

**1** Go to **V** Administration and click **Manage DVRs**. The Manage DVRs page displays.

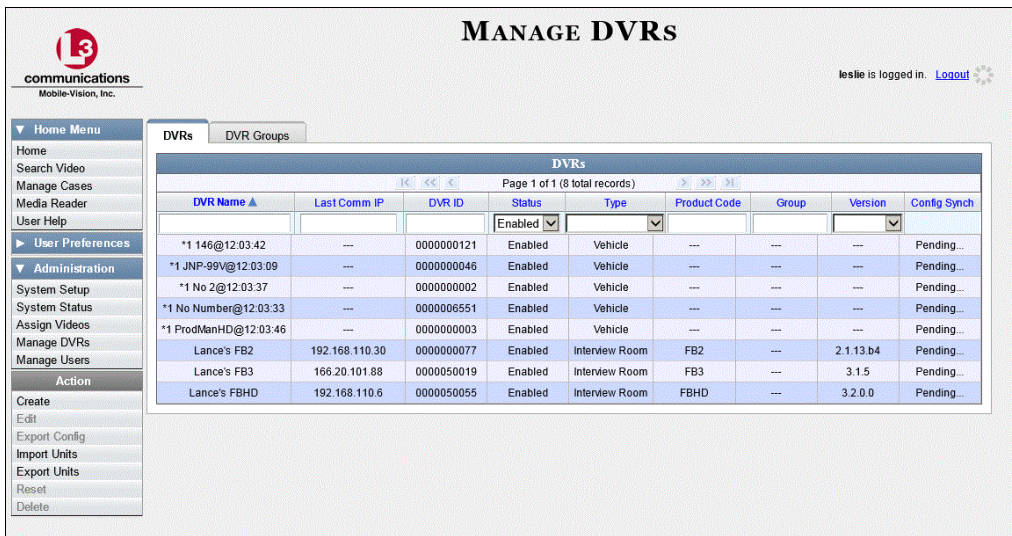

**2** Click the **DVR Groups** tab. A list of existing groups displays.

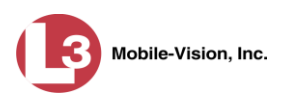

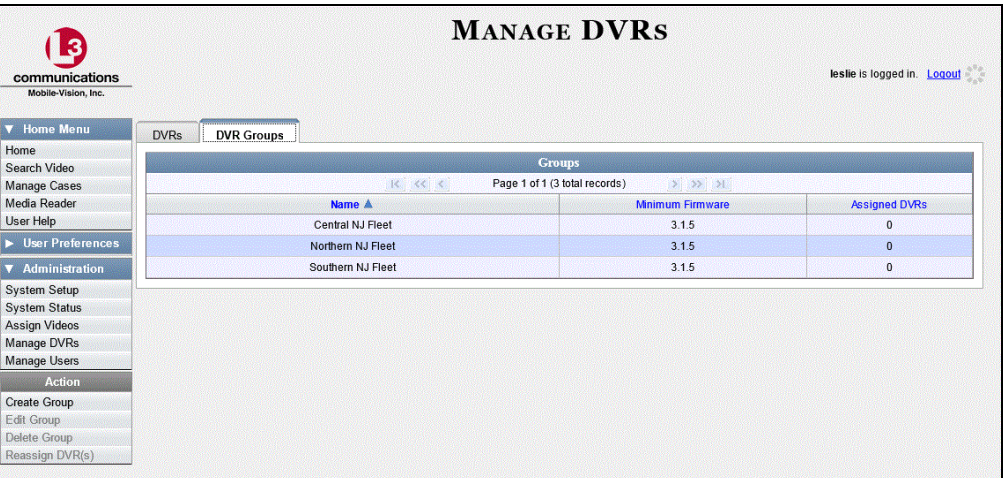

**3** Right-click on the group record you wish to update, then select **Edit** from the popup menu. The Edit Group popup menu displays.

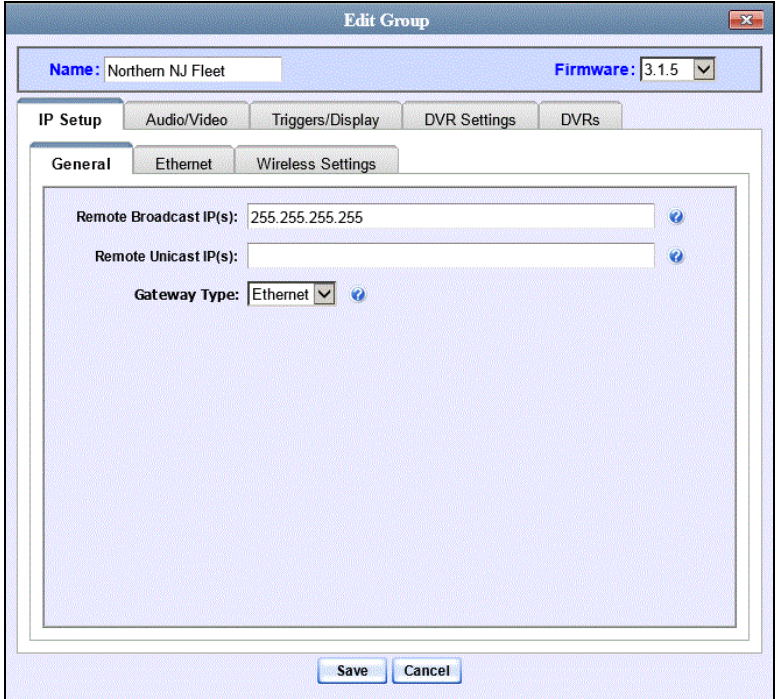

Proceed to the appropriate section:

- Changing the IP Settings for a DVR Group, next page
- Changing the Audio Settings for a DVR Group, page [423](#page-434-0)
- Changing the Video Settings for a DVR Group, page [424](#page-435-0)
- Changing the Triggers for a DVR Group, page [425](#page-436-0)
- Changing the Display Options for a DVR Group, page [426](#page-437-0)
- Changing the General DVR Settings for a DVR Group, page [428.](#page-438-0)

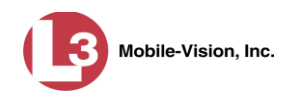

## <span id="page-430-0"></span>**Changing the IP Settings for a DVR Group**

This section describes how to change the various IP addresses for a selected DVR group, as described below.

- To change the *remote broadcast IP address*, *remote unicast IP address*, and/or *gateway type* for a DVR group, see "Changing the General IP Settings for a DVR Group," below.
- To change the ethernet settings for a DVR group, see "Changing the Ethernet Settings for a DVR Group" on page [420.](#page-431-0)
- $\Box$  To change the wireless settings for a DVR group, see "Changing the Wireless" Settings for a DVR Group" on page [422.](#page-433-0)

#### **Changing the General IP Settings for a DVR Group**

This section describes how to change the following IP settings for a selected DVR group.

- □ Remote broadcast IP address.<sup>\*</sup> An IP address range across which the DVRs announce their identity so the server can locate them. System default is **255.255.255.255**.
- □ Remote unicast IP address.<sup>\*</sup> A unique IP address to which the DVRs announce their identity so that the server can locate them.
- *Gateway type*. The type of connection used to link a group's DVRs to the server: *wireless* (used for in-car DVRs), or *ethernet* (used for Interview Room DVRs and in-car DVRs that have Vehicle Viewer or Vehicle Viewer Live installed on them).
- **1** Search for and display the DVR Group record you wish to update. (If necessary, review "Displaying the Edit Group Popup" on page [417.](#page-428-1))
- **2** If it is not already selected, click the **General** tab. The *Remote Broadcast IP*, *Remote Unicast IP*, and *Gateway Type* fields display.

*(Continued)*

 $\overline{a}$ \*

Based on your department's network setup and security requirements, you would enter **either** a *Remote broadcast IP address* (typical) **or** a *Remote unicast IP address.*

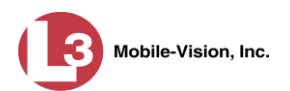

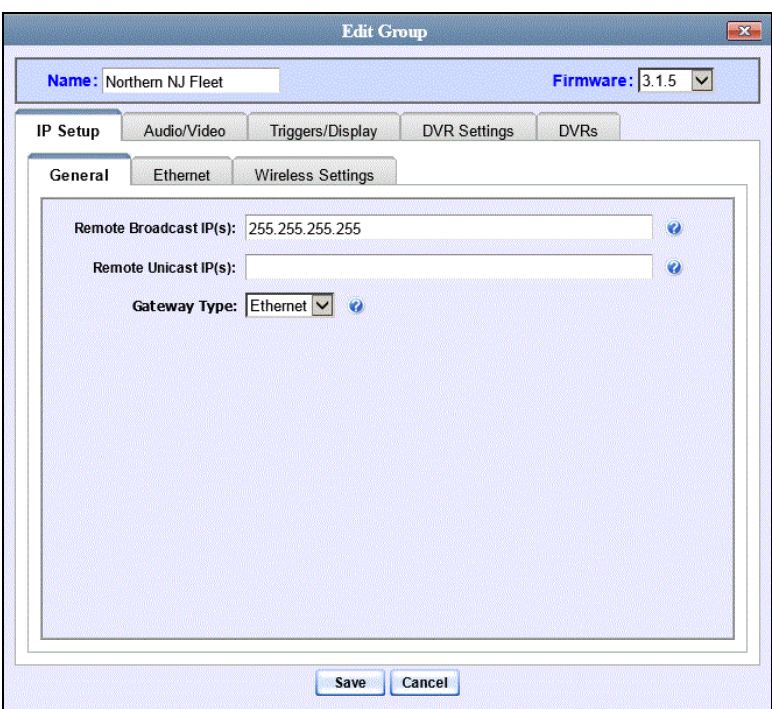

- **3** To change the *remote broadcast IP address*, enter a new IP address in the *Remote Broadcast IP* field. Otherwise proceed to the next step.
- **4** To change the *remote unicast IP address*, enter a new IP address in the *Remote Unicast IP* field. Otherwise proceed to the next step.
- **5** To change the *gateway type*, select a new value from the *Gateway Type* drop-down list. Otherwise proceed to the next step.
- **6** Click **Save**. A confirmation message displays.

**Group Northern NJ Fleet successfully saved.**

If you changed the gateway type, you may need to update your ethernet or wireless settings. For more information, see:

- Changing the Ethernet Settings for a DVR Group, below, beginning with step 2
- Changing the Wireless Settings for a DVR Group, page [422,](#page-433-0) beginning with step 2.

#### <span id="page-431-0"></span>**Changing the Ethernet Settings for a DVR Group**

As previously discussed, in-car DVRs typically utilize a *wireless* connection rather than an *ethernet* connection. However, in-car units are still *ethernet-enabled* to support Vehicle Viewer or Vehicle Viewer Live use, which requires the use of the Ethernet port on the DVR. If you are using private network IPs in your vehicles, you may wish to assign the same ethernet IPs to all of the cars in a DVR Group in order to avoid potential IP conflicts with the wireless IP settings.
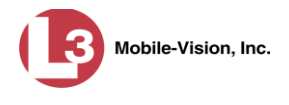

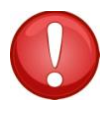

**WARNING**: When using this feature, exercise extreme caution. Any incorrect entries could cause transmission problems for a group's interview room cameras, and/or conflicts with in-car mobile data computers that have Vehicle Viewer or Vehicle Viewer Live installed on them.

- **1** Search for and display the DVR Group you wish to update. (If necessary, review "Displaying the Edit Group Popup" on page [417.](#page-428-0))
- **2** Click the **Ethernet** tab. The Ethernet fields display.

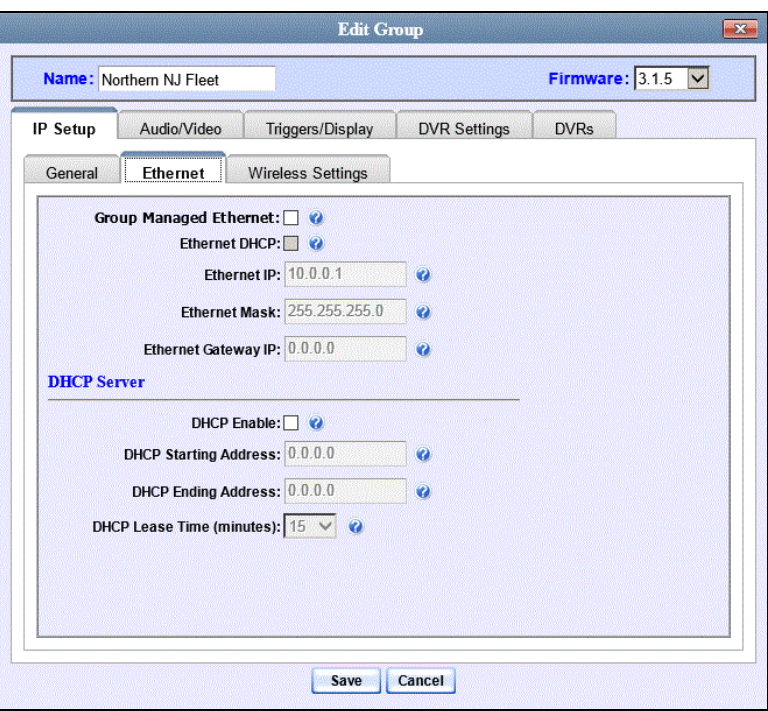

**3** If you want your DHCP server to automatically provide the ethernet IP addresses to the DVRs in this group, select the *Group Managed Ethernet* and *Ethernet DHCP* checkboxes. The system grays out the *Ethernet IP*, *Ethernet Gateway IP*, and *Ethernet Mask* fields. Skip to step 7.

 $-$  OR  $-$ 

If you want to manually enter the ethernet IP addresses for the DVRs in this DVR group, make sure the *Ethernet DHCP* checkbox is deselected, then proceed to the next step.

- **4** Go to the *Ethernet IP* field and enter the Ethernet IP address that the DVRs in this group will use on their private Ethernet networks.
- **5** Go to the *Ethernet Gateway IP* field and enter the Ethernet gateway IP address that the DVRs in this group will use on their Ethernet network.

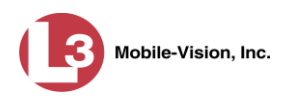

- **6** Go to the *Ethernet Mask* field and enter the Ethernet mask address that the DVRs in this group will use on their Ethernet network.
- **7** Click **Save**. A confirmation message displays.

**Group Northern NJ Fleet successfully saved.**

#### **Changing the Wireless Settings for a DVR Group**

This section describes how to change the wireless LAN settings for all the DVRs in a selected DVR group.

- **1** Search for and display the DVR Group record you wish to update. (If necessary, review "Displaying the Edit Group Popup" on page [417.](#page-428-0))
- **2** Click the **Wireless Settings** tab. The following fields display.

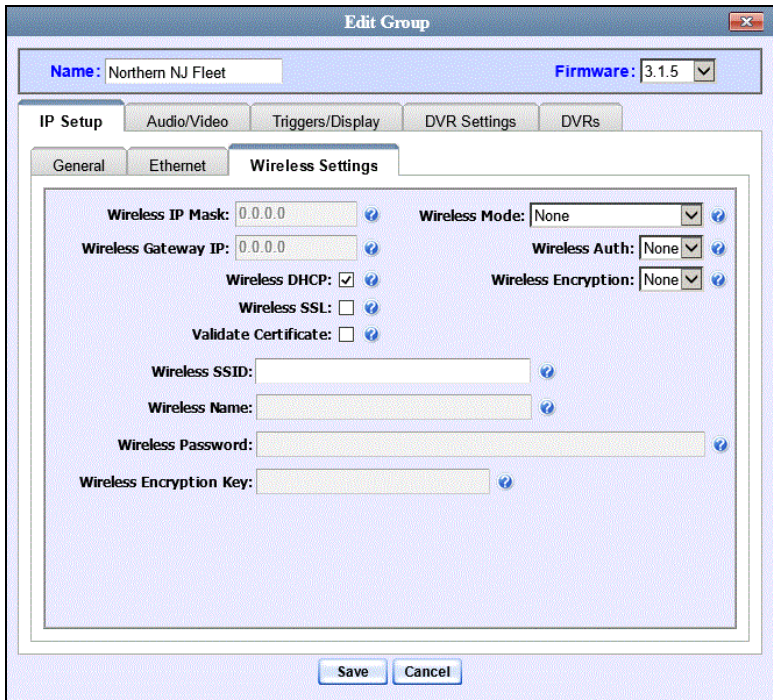

For a description of the fields on this form, see the table beginning on page [374.](#page-385-0)

- **3** Enter/select your desired changes.
- **4** If you changed the Wireless Mode to **WPA-ENTERPRISE** or **WPA2- ENTERPRISE**, proceed to the next step. Otherwise skip to step 7.
- **5** Click the **Wireless Certificates** tab.

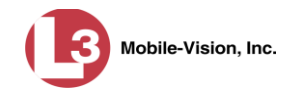

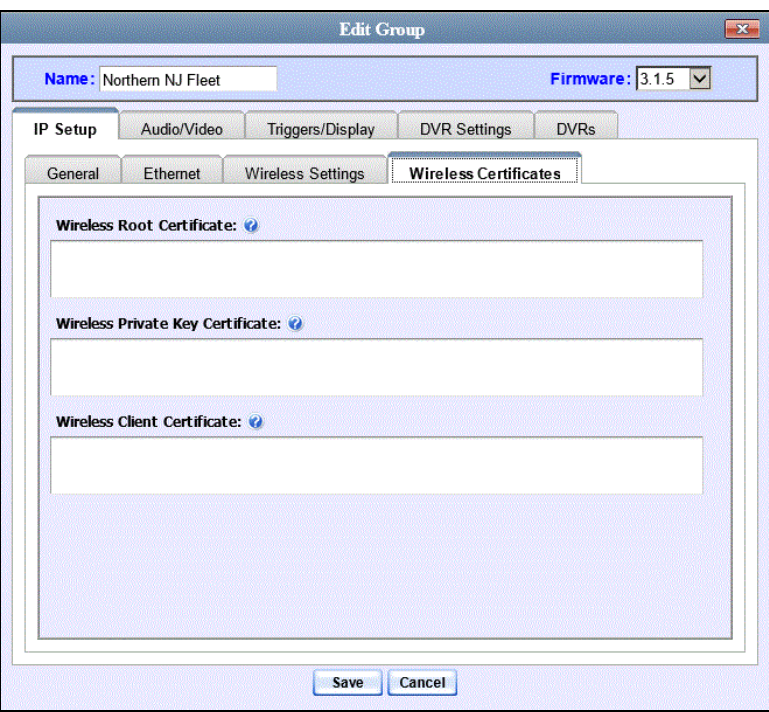

- **6** Using the values provided by your agency's Networking Administrator, enter the wireless root certificate, wireless private key certificate, and wireless client certificate used for certificate verifications.
- **7** Click **Save**. A confirmation message displays.

**Group Northern NJ Fleet successfully saved.**

#### **Changing the Audio Settings for a DVR Group**

This section describes how to change the audio settings for all the DVRs in a selected DVR group.

- **1** Search for and display the DVR Group record you wish to update. (If necessary, review "Displaying the Edit Group Popup" on page [417.](#page-428-0))
- **2** Click the **Audio/Video** tab. The available audio options display.

*(Continued)*

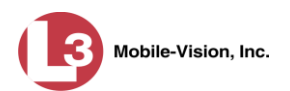

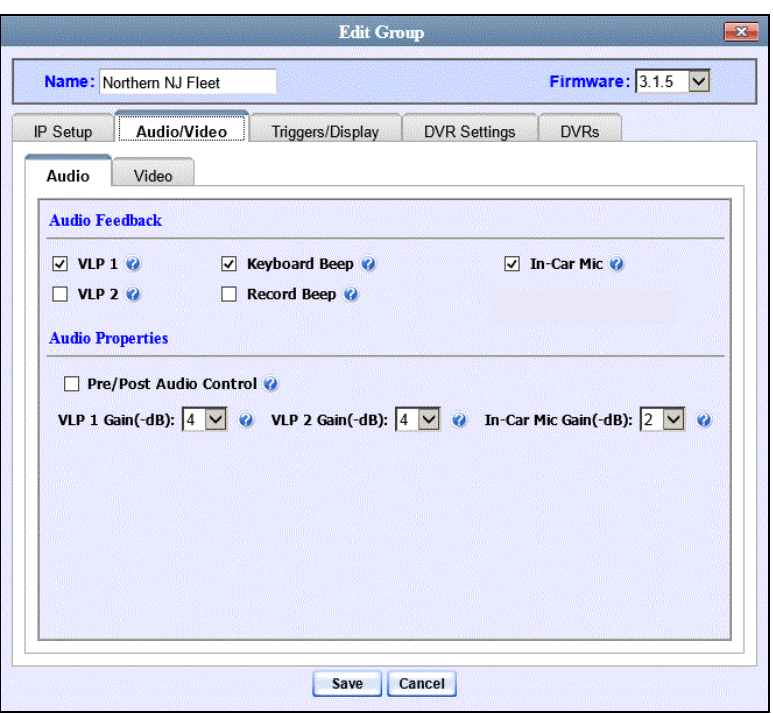

For a description of the fields on this tab, refer to the table on page [379.](#page-390-0)

**3** Enter/select your desired changes, then click **Save**. A confirmation message displays.

**Group Northern NJ Fleet successfully saved.**

#### **Changing the Video Settings for a DVR Group**

This section describes how to change the video settings for all the DVRs in a selected DVR group.

- **1** Search for and display the DVR Group record you wish to update. (If necessary, review "Displaying the Edit Group Popup" on page [417.](#page-428-0))
- **2** Click the **Audio/Video** tab. The Audio properties display.
- **3** Click the **Video** tab. The Video Properties display.

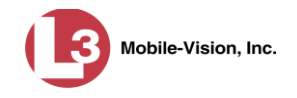

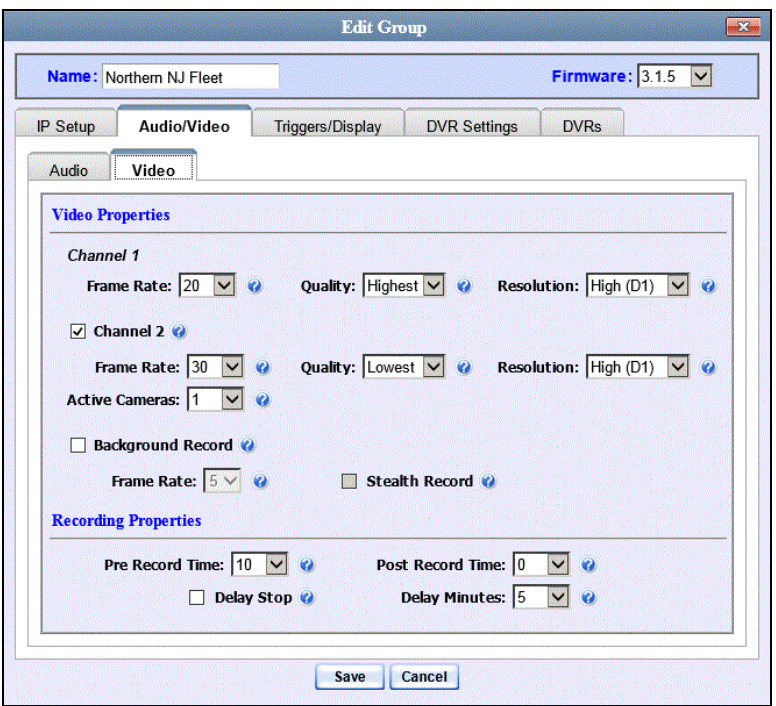

For a description of the fields on this form, see the table on page [384.](#page-395-0)

**4** Enter/select your desired changes, then click **Save**. A confirmation message displays.

**Group Northern NJ Fleet successfully saved.**

#### **Changing the Triggers for a DVR Group**

This section describes how to change the trigger settings for all the DVRs in a selected DVR group. A *trigger* is the event that causes a DVR to automatically start recording.

- **1** Search for and display the DVR Group record you wish to update. (If necessary, review "Displaying the Edit Group Popup" on page [417.](#page-428-0))
- **2** Click the **Triggers/Display** tab. Your trigger options display at the top of the form.

*(Continued)*

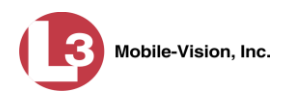

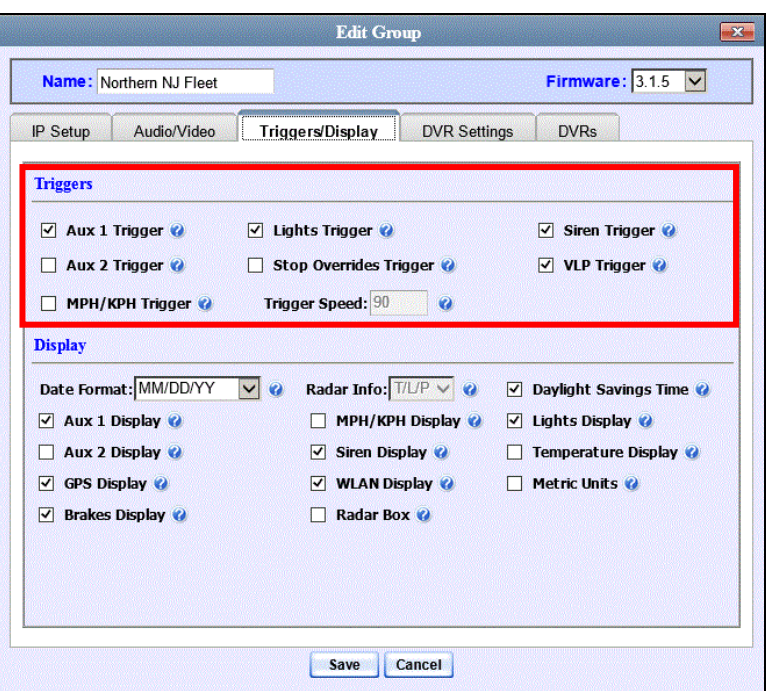

For a detailed description of all the available triggers, see the table on page [388.](#page-399-0)

**3** Enter/select your desired changes, then click **Save**. A confirmation message displays.

**Group Northern NJ Fleet successfully saved.**

#### **Changing the Display Options for a DVR Group**

This section describes how to change the status indicators that will display on:

- $\Box$  The Flashback monitor during a recording
- Vehicle Viewer or Vehicle Viewer Live while the DVR is active, and
- $\Box$  The Flashback Player while viewing a video off the server or off an export disc.
- **1** Search for and display the DVR Group record you wish to update. (If necessary, review "Displaying the Edit Group Popup" on page [417.](#page-428-0))
- **2** Click the **Triggers/Display** tab. The display options are listed at the bottom of the form.

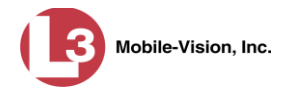

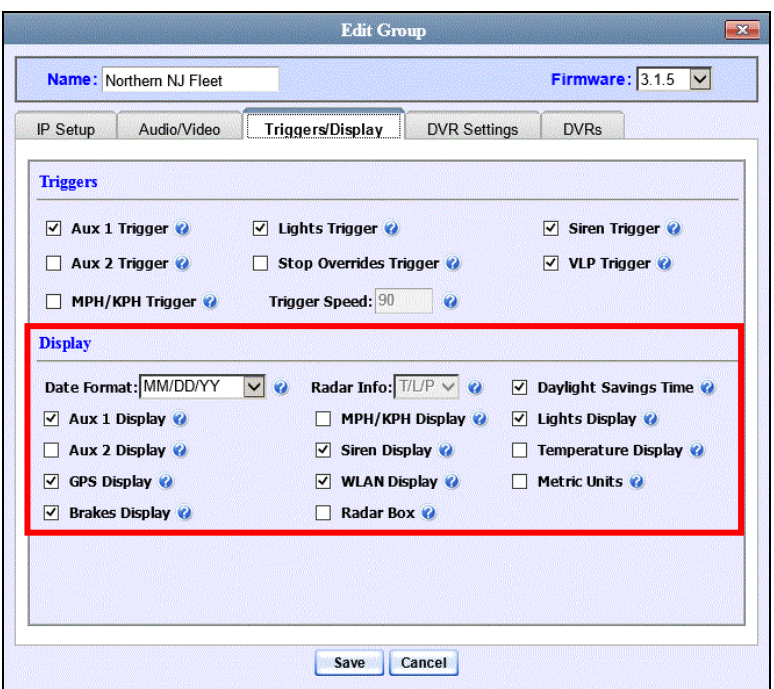

These fields are described in the table on page [390.](#page-401-0)

- **3** To change the format for your date display, select a new value from the *Date Format* drop-down list. Otherwise proceed to the next step.
- **4** To change the format for your GPS display, select a new value from the *GPS Format* drop-down list. Otherwise proceed to the next step.
- **5** To change the type of radar reading (target, lock, and/or patrol) that will display during a video, select a new value from the *Radar Info* drop-down list. Otherwise proceed to the next step.
- **6** Using the checkboxes provided, select those items you wish to display on your Flashback monitor, Flashback Player, and Vehicle Viewer screen.
- **7** Click **Save**. A confirmation message displays.

**Group Northern NJ Fleet successfully saved.**

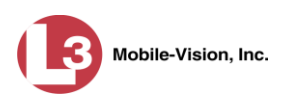

#### **Changing the General DVR Settings for a DVR Group**

This section describes how to change the following settings for a selected DVR Group:

- *Admin login name and password*. The Flashback User ID and password used by the system to 1) wirelessly transmit videos to the server and 2) download configuration changes from the server to the DVR. *Do not change this value unless instructed to do so by an L-3 Mobile-Vision Technical Support Engineer.*
- *Time zone*. The time zone in which the DVRs in a selected group will be filming.
- *Ignition timer setting*. The number of minutes the DVRs in a selected group will remain on in idle mode *after* a vehicle's ignition has been turned *off*.
- *Allow USB Logins*. A checkbox used to indicate whether or not an officer will be able to use a USB login key to access the DVRs in this group. If this checkbox is selected  $(\boxtimes)$ , different officers will be able to log in and out of the group's DVRs using a USB login key. If this checkbox is *not* selected, *no* officers will be able to log in and out of the group's DVRs using a USB login key. Select the latter option if each DVR in a selected group is used by only *one officer*.
- **1** Search for and display the DVR Group record you wish to update. (If necessary, review "Displaying the Edit Group Popup" on page [417.](#page-428-0))

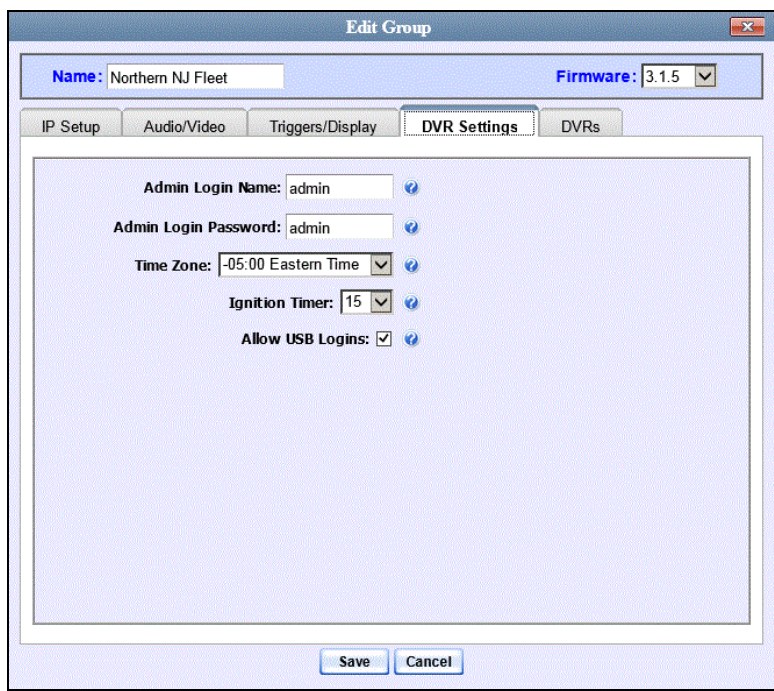

**2** Click the **DVR Settings** tab.

**3** Enter/select your desired changes, then click **Save**. A confirmation message displays.

**Group Northern NJ Fleet successfully saved.**

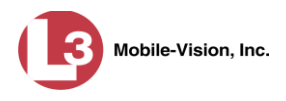

# **Deleting a DVR Group**

This section describes how to delete a DVR group record. You can only delete a DVR Group that has no DVRs currently assigned to it. If the DVR Group you wish to delete *does* have DVRs assigned to it, you will first have to reassign those DVRs to another DVR group or groups, *or* remove them from all groups. For more information, see "Reassigning a DVR to a Different DVR Group" on page [430.](#page-441-0)

**1** Go to **V** Administration and click **Manage DVRs**. The Manage DVRs page displays.

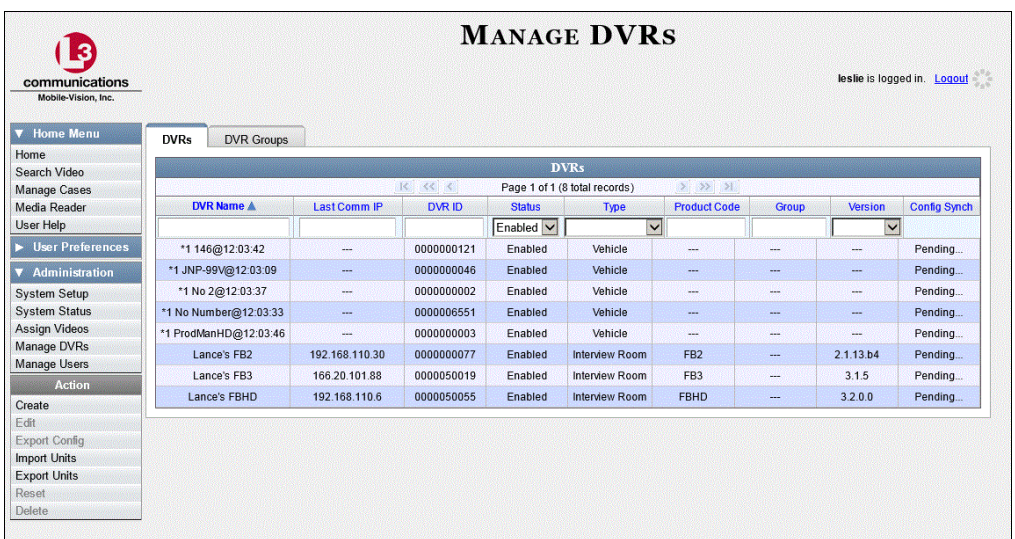

**2** Click the **DVR Groups** tab. A list of existing groups displays.

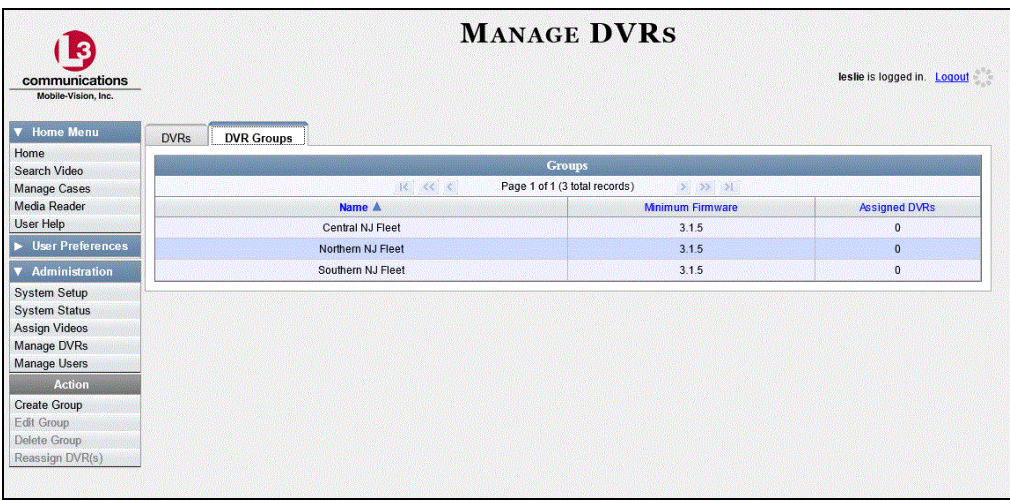

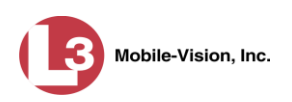

**3** Right-click on the group record you wish to delete, then select **Delete** from the popup menu. A confirmation message displays.

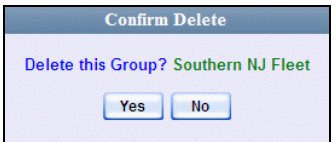

<span id="page-441-0"></span>**4** Click **Yes**. The selected DVR Group is removed from the Groups list.

# **Reassigning a DVR to a Different DVR Group**

This section describes how to change the assignment of a DVR from one DVR group to another.

**1** Go to **V** Administration and click **Manage DVRs**. The Manage DVRs page displays.

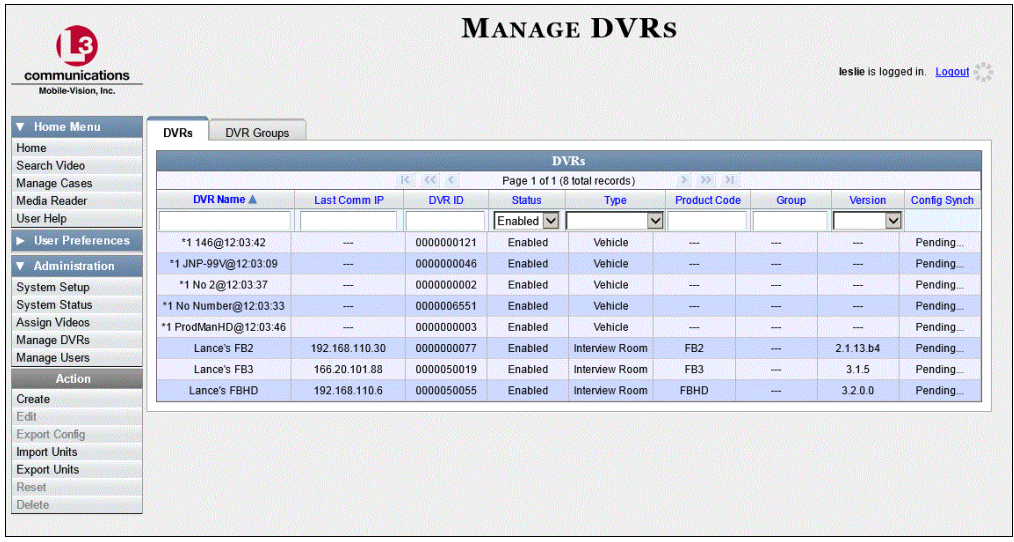

**2** Click the **DVR Groups** tab. A list of existing groups displays.

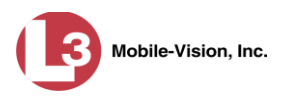

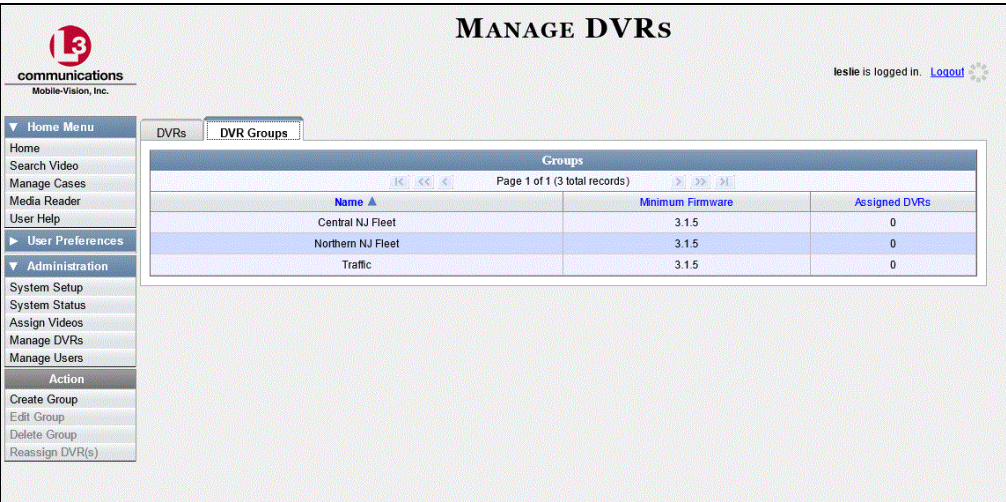

**3** Right-click on the new group record that you wish to reassign the DVR to, then select **Edit** from the popup menu. The Edit Group popup menu displays.

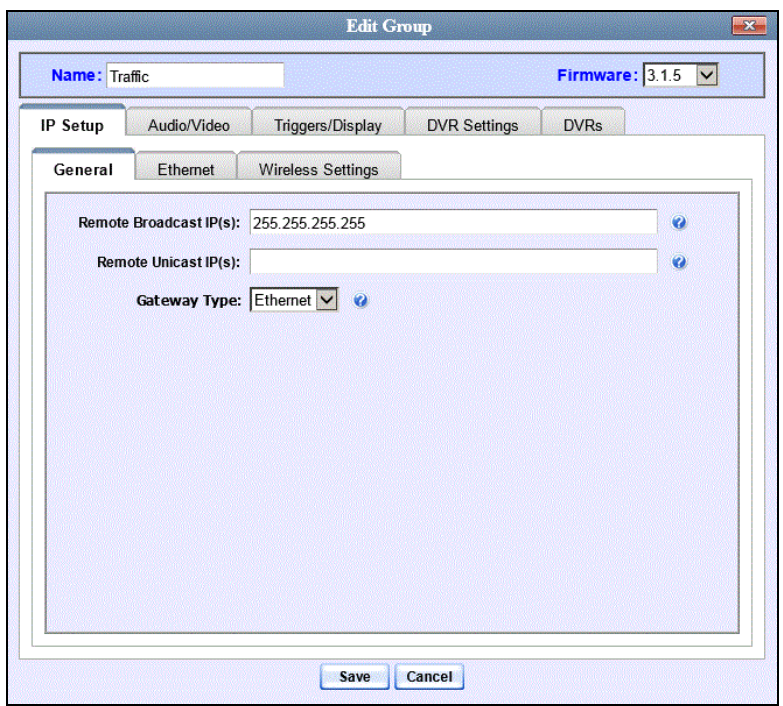

**4** Click the **DVRs** tab. The DVRs that are currently assigned to this DVR Group display in the *Assigned* column, and all other DVRs display in the *Available* column.

Note that the DVRs that are currently assigned to a different group show the group's name in parentheses.

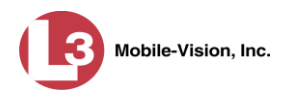

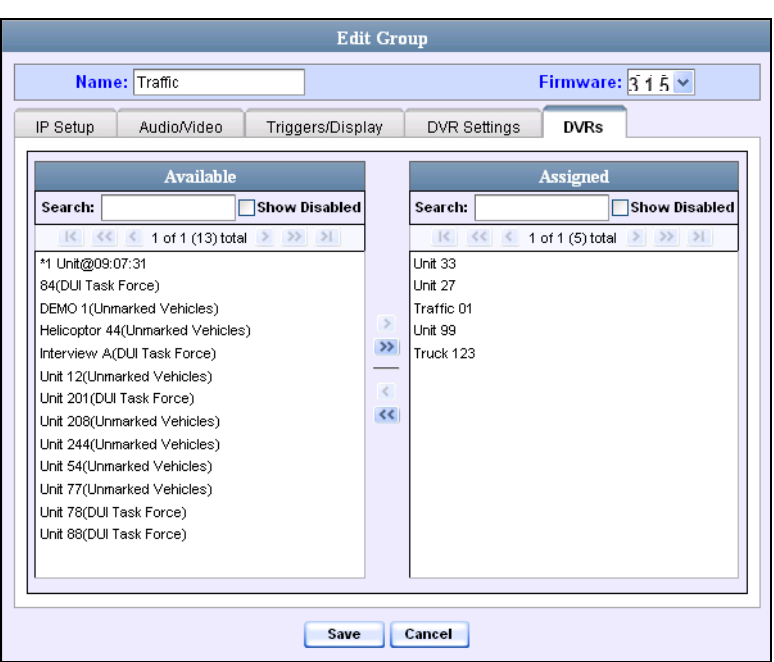

- **5** Go to the *Available* column and click on the DVR you wish to reassign.
- **6** Click **>**. The selected DVR moves to the *Assigned* column.
- **7** Click **Save**. A confirmation message displays.

**The group Newark Fleet successfully saved.**

### **DVR Firmware**

This section describes the procedures related to Flashback2/3/HD DVR firmware. Depending on your service agreement with L-3 Mobile-Vision, you may occasionally receive DVR firmware updates via the application. If you qualify for upgrades, the upgraded firmware files will automatically appear on the **DVR Firmware** tab within the application.

You can upgrade your DVRs from the server either one at a time or en mass, or you can update them from each DVR one at a time.

For specific instructions, see:

- □ Updating DVR Firmware from the Server, next page
- □ Updating DVR Firmware from the DVR, pag[e 438](#page-449-0)
- □ Viewing/Printing Firmware Release Notes, page [444.](#page-455-0)

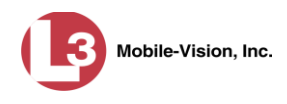

# **Updating DVR Firmware from the Server**

There are several methods for updating DVR firmware from the server. You can update one DVR record at a time, one DVR *Group* record at a time, and/or *all* DVR records at the same time. The advantage of updating DVRs from the server is that it's fast and easy. The disadvantage of updating DVRs from the server is that the DVRs themselves will not receive the firmware update until the next DVR-to-server transmission occurs.

For specific instructions, see:

- Globally Updating Firmware for an Entire Fleet of Flashback2/3/HDs, below
- $\Box$  Updating the Firmware for a DVR Record, page [436](#page-446-0)
- <span id="page-444-0"></span>□ Updating the Firmware for a DVR Group Record, page [437.](#page-447-0)

### **Globally Updating Firmware for an Entire Fleet of Flashback2/3/HDs**

This section describes how to update the firmware on all of your Flashback2, Flashback3, and/or FlashbackHD DVRs. This is the fastest and easiest method for updating your firmware. Perform this task whenever L-3 Mobile-Vision notifies you that there is a new firmware version available.

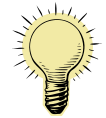

**HINT**: Before you perform this procedure, you may want to test the new firmware on just one unit before pushing the firmware out to all of the DVRs in your fleet. For further instructions, see "Updating the Firmware for a DVR Record" on page [436.](#page-446-0)

**1** Go to **V** Administration and click **System Setup**. The System Setup page displays.

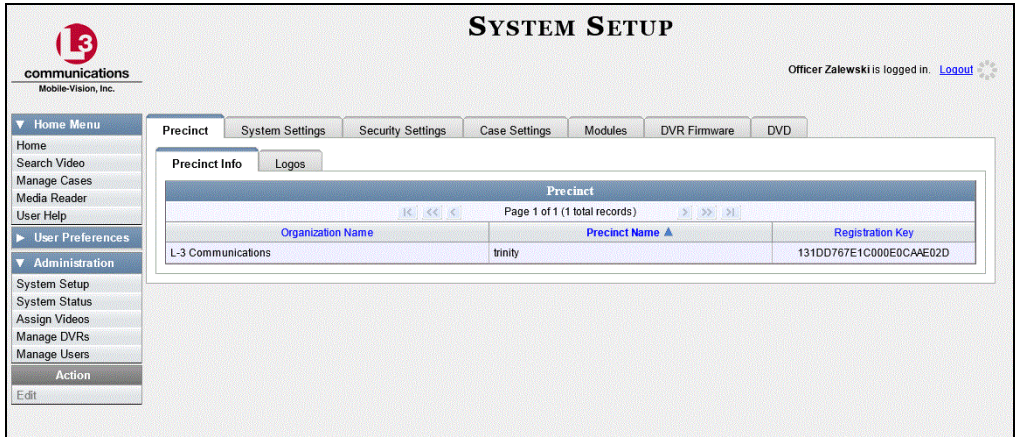

**2** Click the **DVR Firmware** tab. A list of the current and past firmware versions displays.

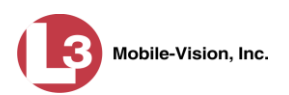

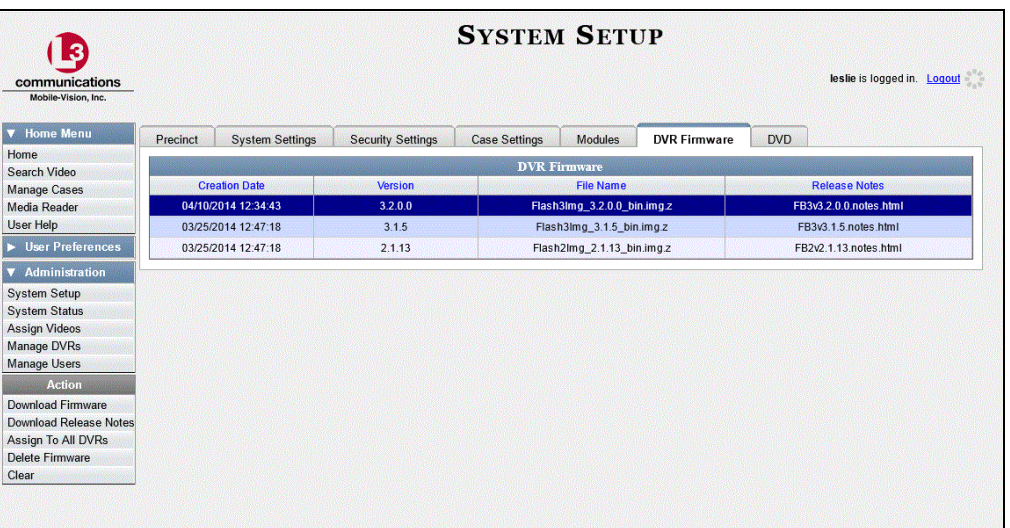

- **3** Click on the record at the top of the firmware list (i.e., the most recent firmware version).
- **4** Go to the Action column and click **Assign to All DVRs**. If your fleet includes any Flashback3s and/or FlashbackHDs, a confirmation message displays.

**Assigned 10 active DVRs to version 3.2.0**

**5** If you receive a status message stating that the system was unable to update all of your DVRs due to firmware incompatibility, it means that your DVR fleet includes some Flashback2s. Proceed to the next step for further instructions.

 $-$  OR  $-$ 

If you do *not* receive a status message stating that the system was unable to update all of your DVRs due to firmware incompatibility, the system will automatically copy the new firmware version to each of your Flashback3 and/or FlashbackHD DVRs during the next server-to-DVR communication. **End of Procedure**.

**6** Click on firmware version **2.1.14**, as pictured on the next page.

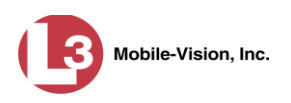

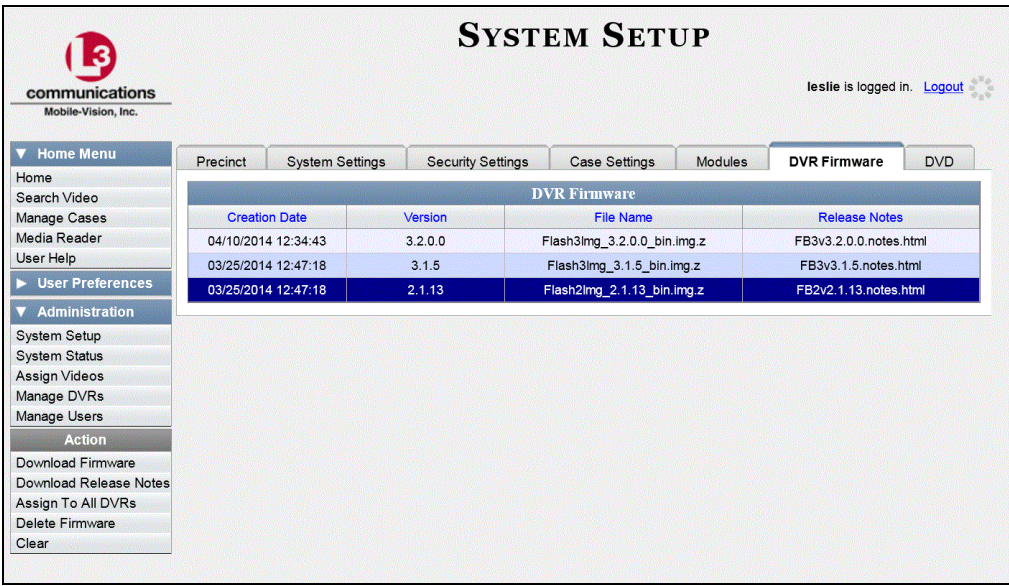

**7** Go to the Action column and click **Assign to All DVRs**. A confirmation message displays.

**Assigned 5 active DVRs to version 2.1.14**

If your fleet includes any Flashback3s and/or FlashbackHDs, you will also receive a status message stating that the system was unable to update all of your DVRs due to firmware incompatibility. Don't worry about this message. It just means that the system was unable to apply the older firmware version to your newer DVRs, which you wouldn't want to do anyhow.

<span id="page-446-0"></span>The system will automatically copy the new firmware version to each of your Flashback2, Flashback3, and/or FlashbackHD DVRs during the next server-to-DVR communication.

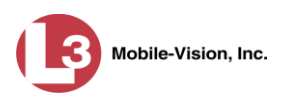

### **Updating the Firmware for a DVR Record**

This section describes how to update the firmware for one DVR record. That firmware will then be transmitted to the actual DVR during the next DVR-to-server transmission.

**1** Search for and display the Flashback record you wish to change. (If necessary, review "Displaying the Edit DVR Popup" on page [361.](#page-372-0)) The Edit DVR popup displays.

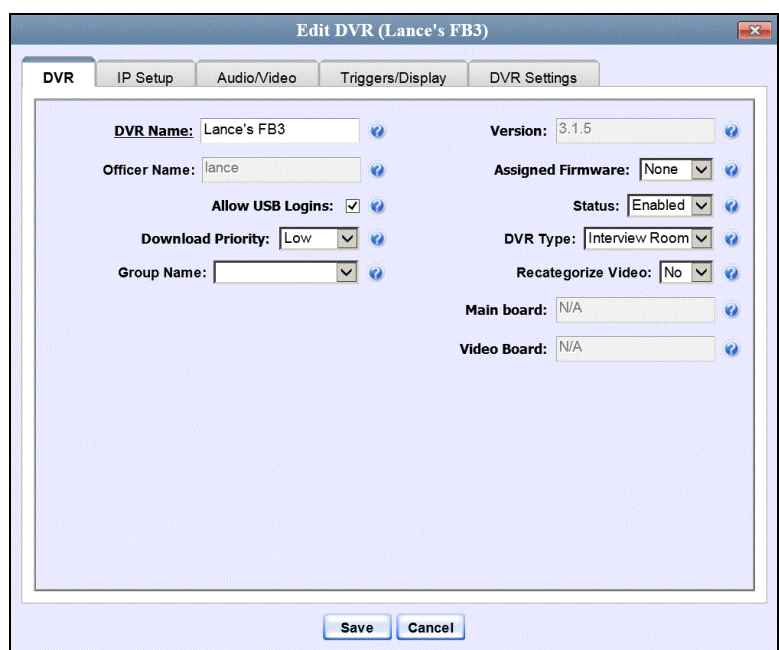

- **2** Make sure the **DVR** tab is selected.
- **3** Go to the *Assigned Firmware* field and select the highest firmware version from the drop-down list.
- <span id="page-447-0"></span>**4** Click **Save**.

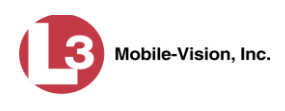

### **Updating the Firmware for a DVR Group Record**

This section describes how to update the firmware for one DVR Group record. That firmware will then be transmitted to the group's DVRs during the next DVR-toserver transmission.

**1** Go to **V** Administration and click **Manage DVRs**. The Manage DVRs page displays.

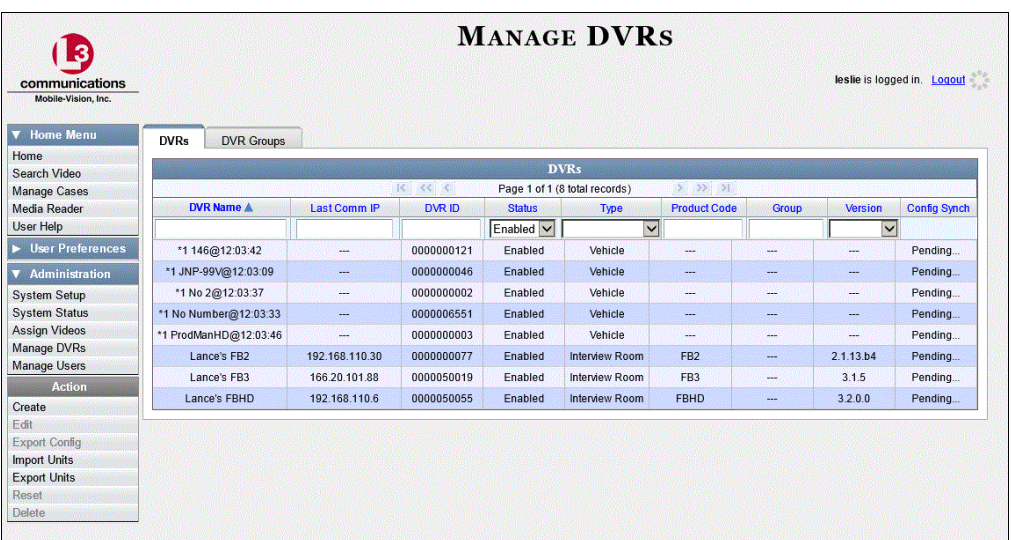

**2** Click the **DVR Groups** tab. A list of existing groups displays.

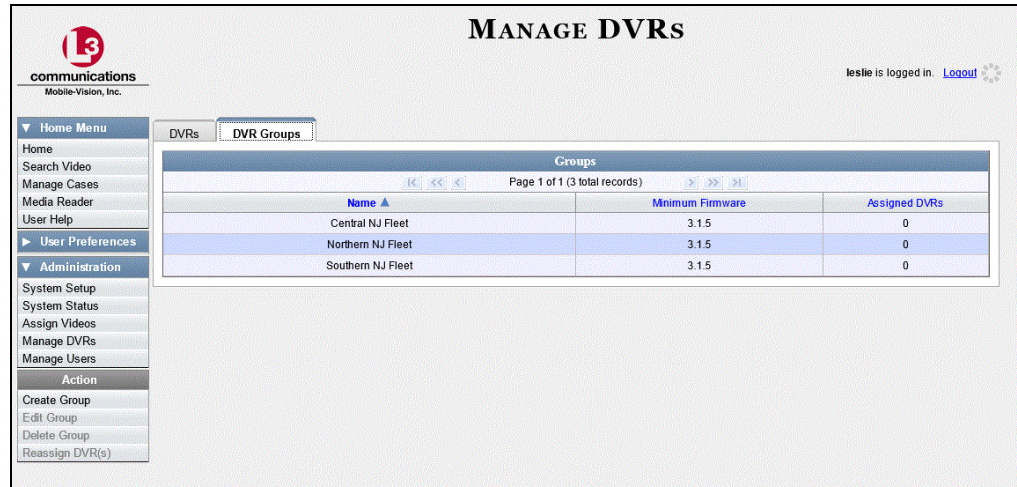

**3** Right-click on the group record you wish to update, then select **Edit** from the popup menu. The Edit Group popup menu displays.

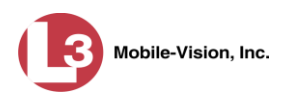

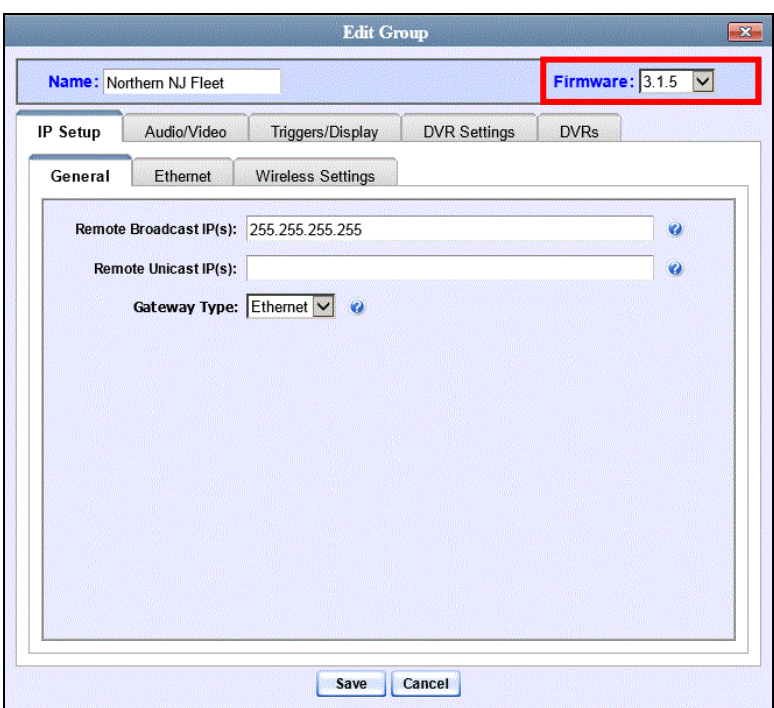

- **4** Go to the *Firmware* field in the upper right corner and select the highest firmware version from the drop-down list.
- <span id="page-449-0"></span>**5** Click **Save**.

## **Updating DVR Firmware from the DVR**

Typically, you can upgrade your entire fleet of DVRs all at once by using the Apply To All DVRs feature described in "Globally Updating Firmware for an Entire Fleet of Flashback2/3/HDs" on page [433.](#page-444-0) However, busy vehicles may not maintain a server connection long enough for an automatic DVR firmware download to occur. If such is the case, you can update each DVR one at a time. Your L-3 Mobile-Vision Technical Support Specialist may also instruct you to perform this task when you add a new DVR to your fleet.

Manually updating a DVR is a two-step process. First, you need to copy the newest firmware file from the application to a USB drive. Second, you need to transfer the firmware file from the USB drive to your Flashback DVR.

For specific instructions, see:

- Copying a Firmware File from DEP to a USB Drive, next page
- □ Transferring a Firmware File from a USB Drive to a DVR, pag[e 440.](#page-451-0)

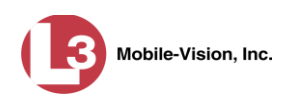

### **Copying a Firmware File from DEP to a USB Drive**

This section describes how to copy the current version of the Flashback2, Flashback3, or FlashbackHD DVR firmware from the DEP Application to a USB drive. This is the first step towards manually updating a DVR's firmware.

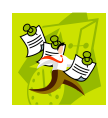

**NOTE**: If L-3 Mobile-Vision sent you a firmware CD in the mail, you do not need to perform this procedure. Instead, simply copy the firmware file from the CD to a USB drive. Next, proceed to "Transferring a Firmware File from a USB Drive to a Flashback DVR" on page [440](#page-451-0) for further instructions.

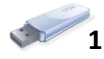

- **1** Insert a USB memory stick into one of your PC's USB slots.
- **2** Go to **V** Administration and click **System Setup**. The System Setup page displays.

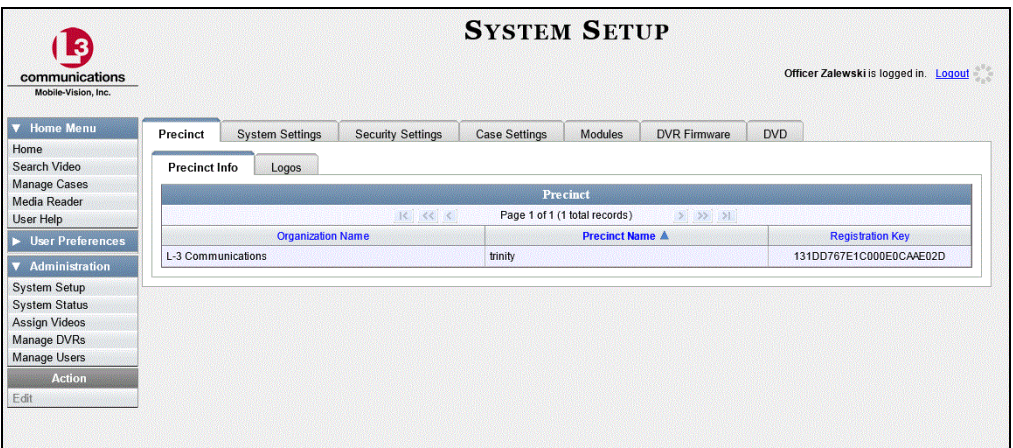

**3** Click the **DVR Firmware** tab. One or more firmware versions display.

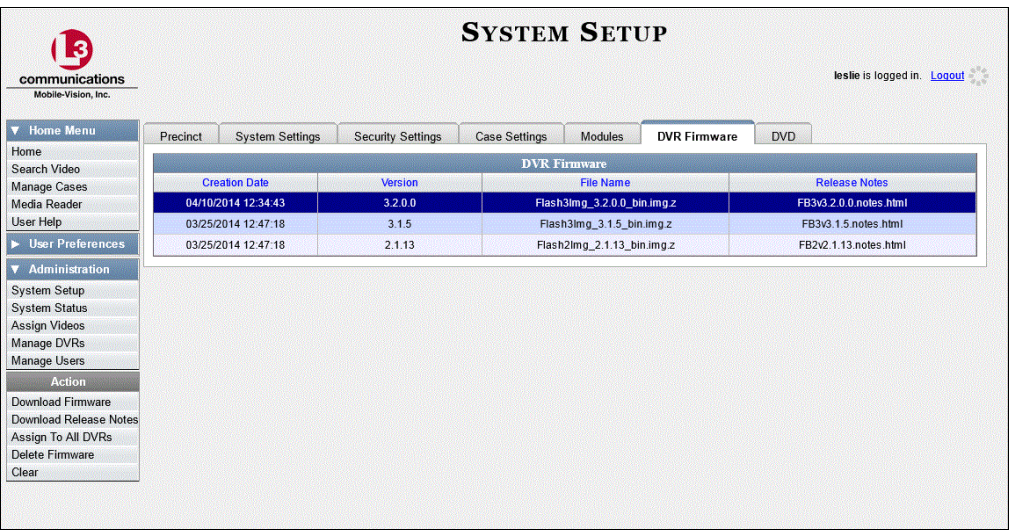

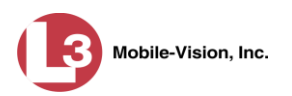

**4** If there is only *one* firmware file listed, click on that file.

 $-OR -$ 

If there is *more than one* firmware file listed, click on the most recent file located at the top of the list.

**5** Go to the Action column and click **Download Firmware**. A download prompt displays.

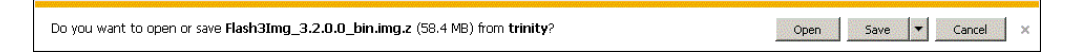

**6** If you have Windows XP, click **Save**.

 $-$  OR  $-$ 

If you have Windows 7, select **Save As** from the *Save* drop-down list.

- **7** Navigate to your USB drive.
- **8** Click **Save**. The system begins copying the firmware file to your USB drive.
- **9** If a confirmation message displays, click **Close**.

When you are ready, use the USB drive to upgrade the firmware in each of your DVRs:

- If the DVR is a **Flashback2**, refer to the procedure titled "Transferring a Firmware File from a USB Drive to a DVR" in your *Flashback2 User's Guide*.
- If the DVR is a **Flashback3** or **FlashbackHD**, see the next section, "Transferring a Firmware File from a USB Drive to a DVR."

#### <span id="page-451-0"></span>**Transferring a Firmware File from a USB Drive to a DVR**

This section describes how to copy the latest version of DVR firmware from a USB memory stick to a Flashback3 or FlashbackHD DVR. Please note that this is a *Flashback* procedure rather than a *DEP* procedure. It is included in this guide for your convenience.

Before you perform this task, make sure that you have copied the new firmware file from DEP to a USB drive, as described in the previous section, "Copying a Firmware File from DEP to a USB Drive."

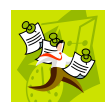

**NOTE**: The following procedure refers to FlashbackHD or Flashback3 version 3.1 or higher. If you have a Flashback2 DVR, please refer to the identically titled procedure in your *Flashback2 User's Guide*.

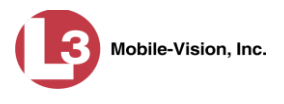

- **1** Verify that all videos have been removed from the Flashback3 or FlashbackHD DVR unit. If there are any videos remaining on the DVR's SD card, remove the card from the DVR and perform a manual upload. For more information on manual uploads, see "Manually Uploading Videos from an SD Card, CF Card, or ESU Drive" in chapter 2.
- **2** Take the USB drive that contains the firmware file and insert it into the USB port on the front of your Flashback DVR.
- **3** Make sure the door to your DVR is open and Auto mode is *off*. (If necessary, press the **AUTO** button until the **AUTO** light turns *off*.)

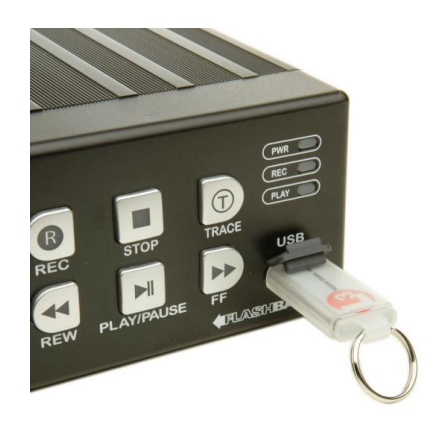

**4** Press **M**. The Main Menu displays.

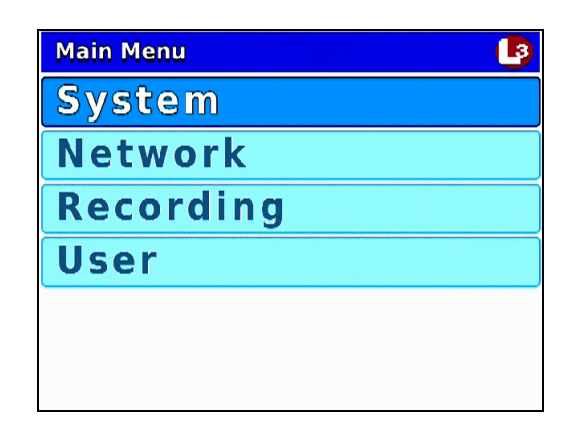

**5** If **System** is highlighted, proceed to the next step.

 $-$  OR  $-$ 

If **System** is *not* highlighted, press the  $\Box$  or  $\Box$  button to advance to that option.

**6** Press **R** to select the **System** option. The System menu displays.

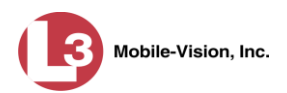

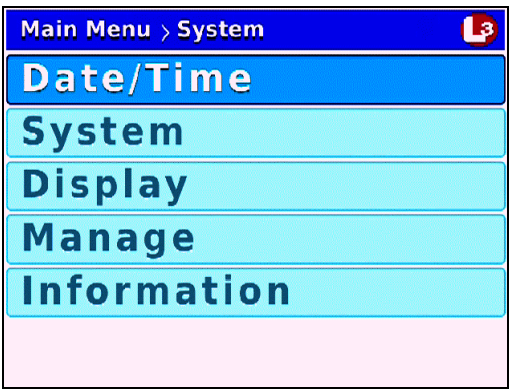

**7** Press  $\bigcirc$  *twice* to advance to the **Manage** option.

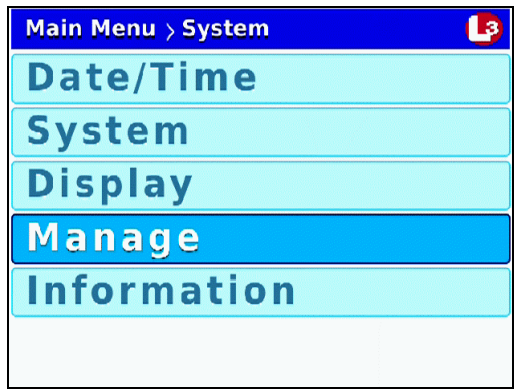

**8** Press **R** to select the **Manage** option. The Manage screen displays.

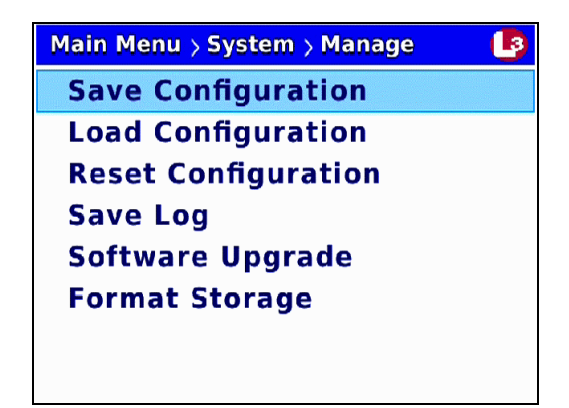

- **9** Press  $\bullet$  twice to advance to the **Software** Upgrade option.
- **10** Press **R** to select the **Software Upgrade** option. The system begins updating your DVR. This process may take a minute or two. You will see the following status message on your screen during the upload.

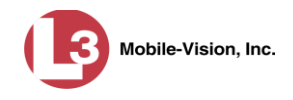

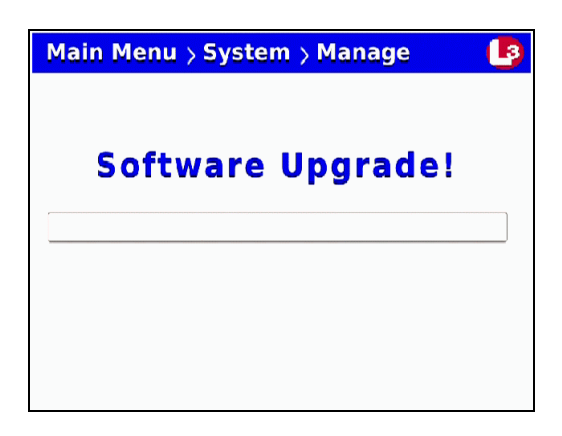

Once the process is complete, a confirmation message will display, and the DVR will automatically reboot.

- **11** Once the reboot is complete and the USB drive has stopped blinking, you may remove the USB drive from the DVR.
- **12** Press the **AUTO** button to turn Auto mode *off*.
- **13** Press **(0)**. The Main Menu displays.

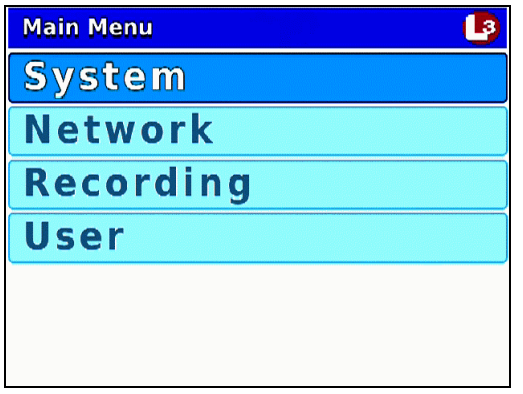

**14** Press **R** to select the **System** option. The System menu displays.

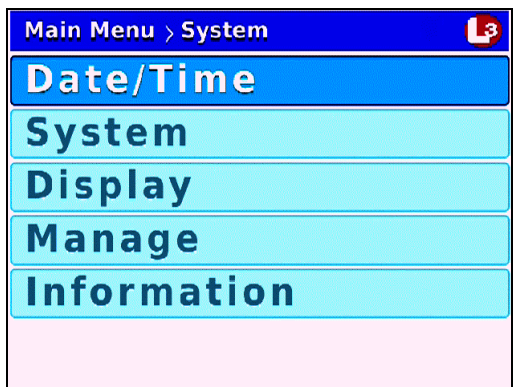

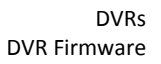

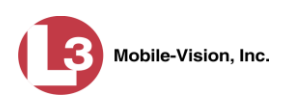

**15** Press  $\bigcirc$  to advance to the **Information** option.

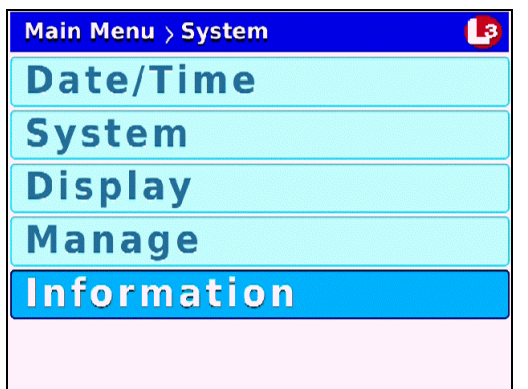

**16** Press **R** to select the **Information** option. The Information screen displays.

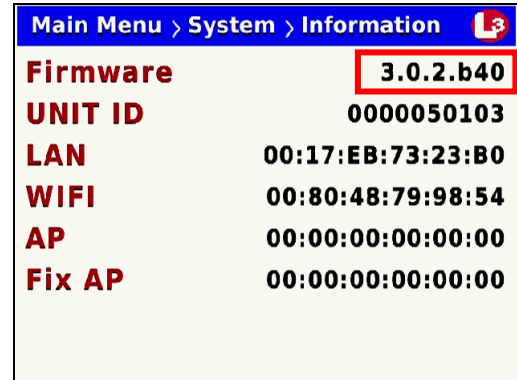

- **17** Check to make sure the new firmware version displays in the *Firmware* field.
- **18** Press *M* three times to exit this option.
- **19** Record a short test video (1-2 minutes) and validate that your video transfers successfully across the network to the server.

### <span id="page-455-0"></span>**Viewing/Printing Firmware Release Notes**

This section describes how to view and/or print firmware Release Notes. These notes describe the changes and enhancements to each new firmware version.

**1** Go to **V** Administration and click **System Setup**. The System Setup page displays.

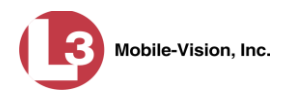

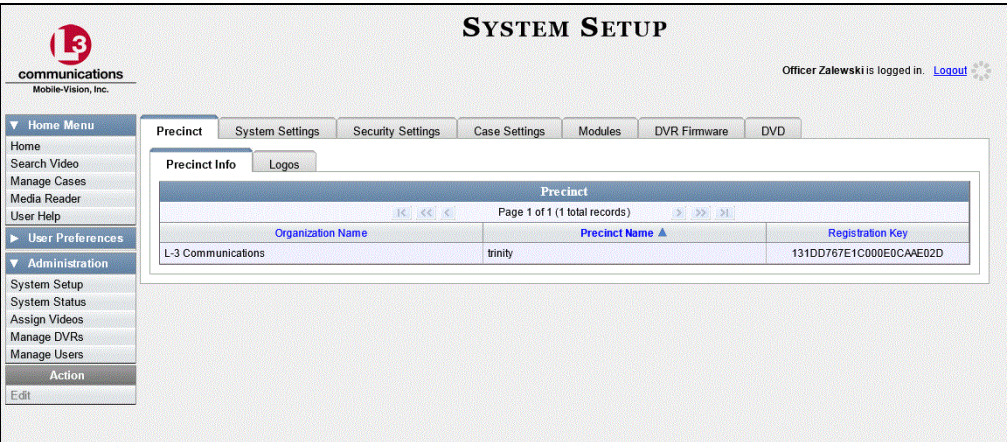

**2** Click the **DVR Firmware** tab. One or more firmware versions display.

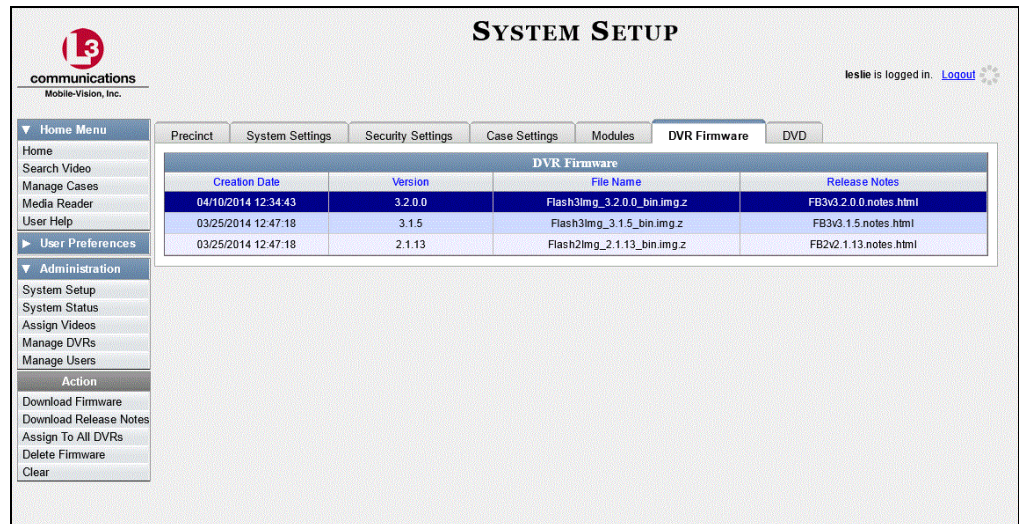

- **3** Click on the newest firmware record at the top of the list.
- **4** Go to the Action column and click **Download Release Notes**. A download message displays.

Save **v** Cancel X Do you want to save FB3v3.2.0.0.notes.html (14.6 KB) from trinity?

**5** If you have Windows XP, click **Open**.

 $-$  OR  $-$ 

If you have Windows 7, click **Save**, then click **Open**.

The Release Notes display.

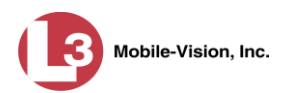

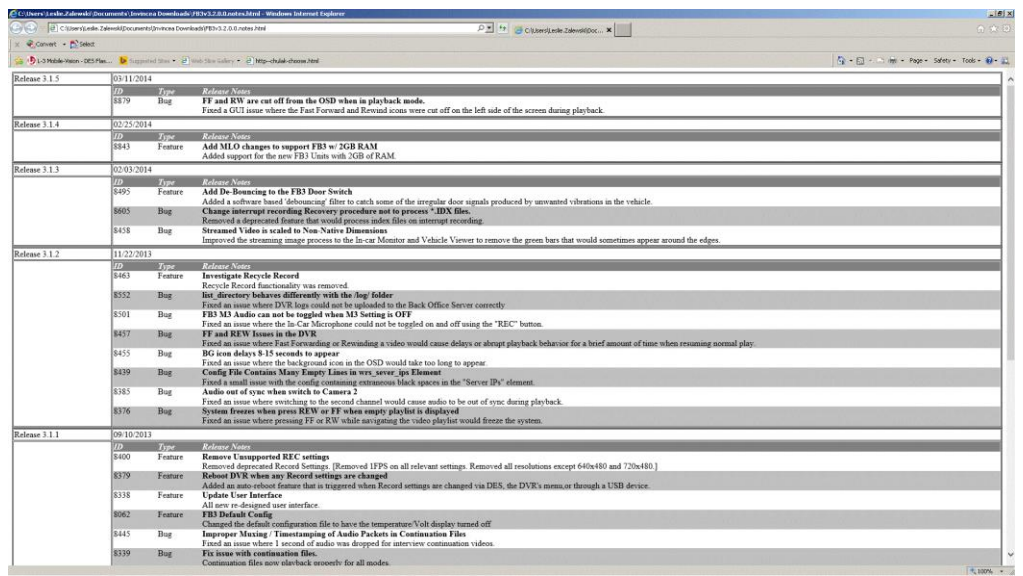

**6** If you wish to print the Release Notes, press **Ctrl + P**. The Print form displays. Proceed to the next step.

 $-$  OR  $-$ 

If you do *not* wish to print the Release Notes, skip to step 8.

- **7** Select your print options, then click **Print**. The print job is directed to your active printer.
- **8** When you are finished viewing/printing the release notes, either click your browser's left arrow button (Windows XP), or click the  $\boxtimes$  in the upper right corner of the page (Windows 7).

DVRs Viewing the DVRs' Status List

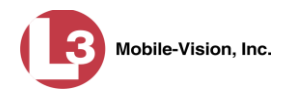

# **Viewing the DVRs' Status List**

This section describes how to view information on your DVRs' most recent download to the server.

**1** Go to **V** Administration and click **System Status**. The System Status page displays.

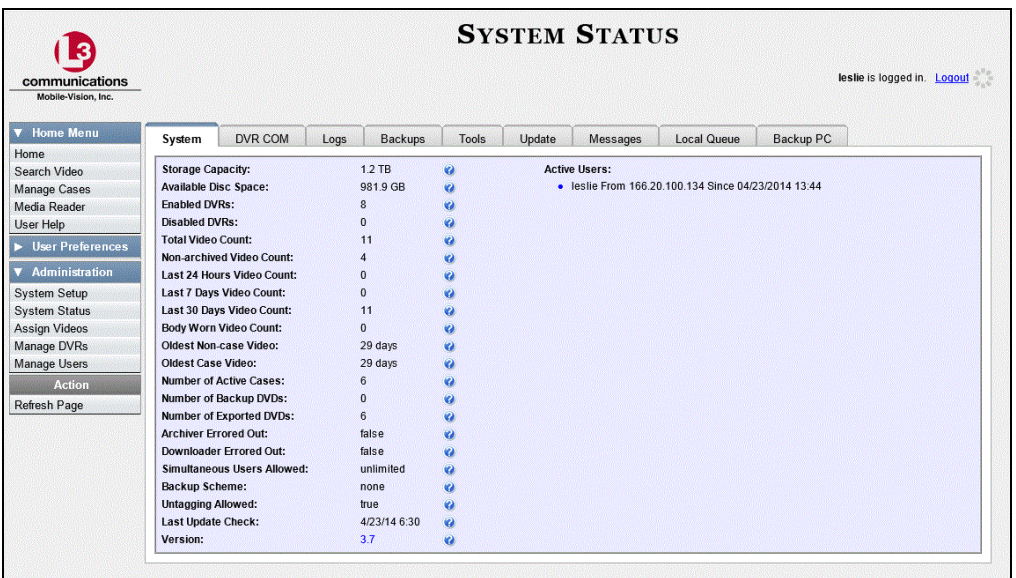

### **2** Click the **DVR COM** tab.

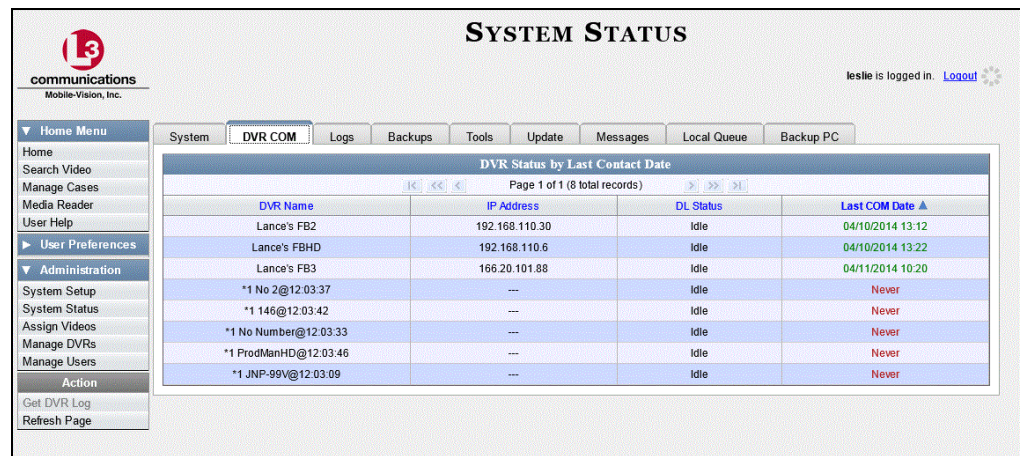

The download status of each of your DVRs displays, as described on the next page.

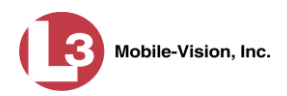

<span id="page-459-0"></span>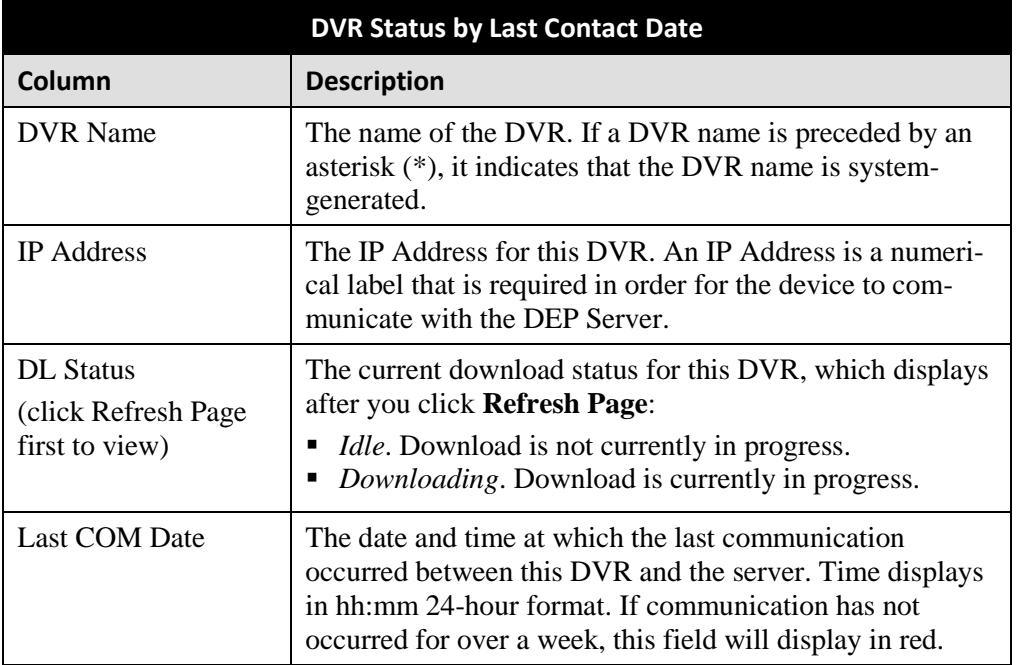

To view more detailed information on a particular transmission, see the next section, "Viewing the DVR Downloader Log," beginning with step 3.

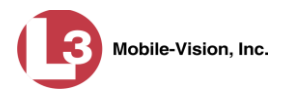

# **Viewing the DVR Downloader Log**

This section describes how to view the DVR Downloader Log. This log contains detailed information on each video transmitted to the server during a DVR's most recent download.

**1** Go to **V** Administration and click **System Status**. The System Status page displays.

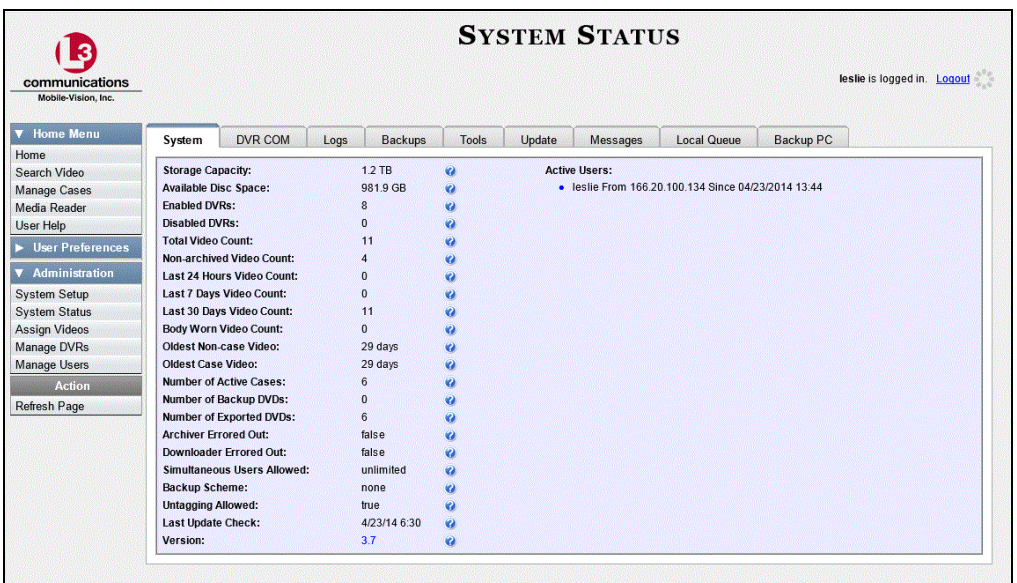

**2** Click the **DVR COM** tab. The status of each of your DVRs displays, as described in the table on page [448.](#page-459-0)

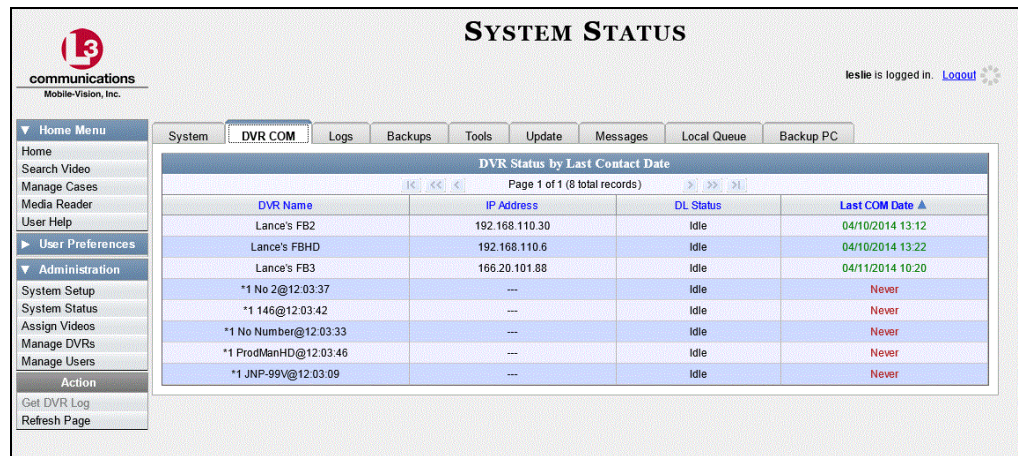

- **3** Click on the DVR record for which you wish to view a log.
- **4** Go to the Action column and click Get DVR Log. The DVR Log popup displays.

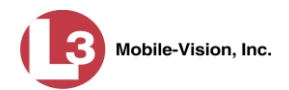

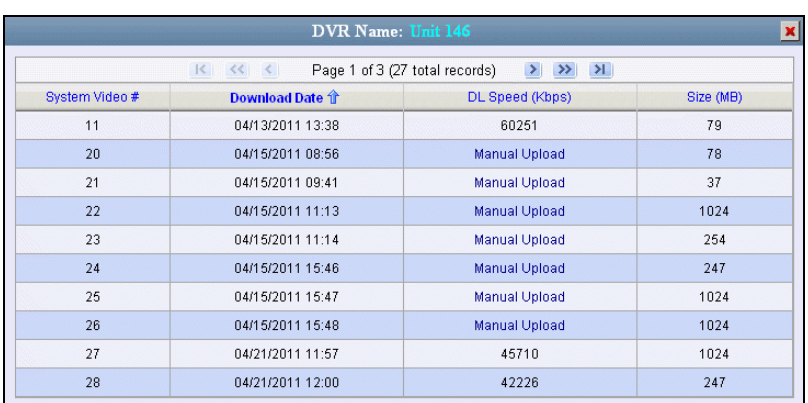

The columns on this popup are described in the following table.

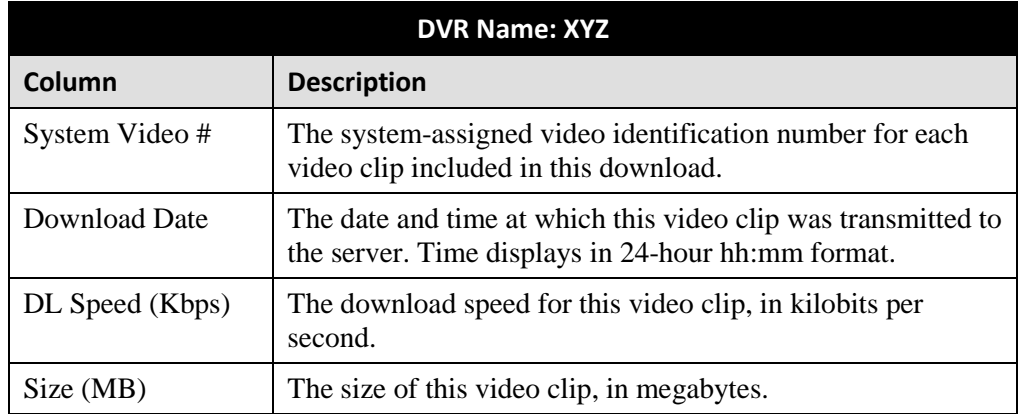

**5** When you are finished viewing the DVR Log, click the  $\mathbf{\times}$  in the upper right corner of the popup.

### **DVR Download Options**

This section describes how to change the DVR download options. Specifically, you can:

- Disable/enable Flashback2s, Flashback3s, and FlashbackHDs. For instructions, see "Disabling/Enabling Your Flashback2/3/HD DVRs," next page.
- $\Box$  Change the discovery method that the server uses to initiate video downloads. For instructions, see "Changing the Discovery Method Used to Initiate Downloads" on page [453.](#page-464-0)

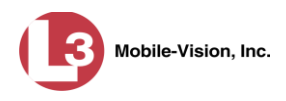

# **Disabling/Enabling Your Flashback2/3/HD DVRs**

This section describes how to disable or enable your Flashback2s, Flashback3s, and FlashbackHDs. By default, the Flashbacks are enabled. When you disable a group of DVRs, those DVRs will no longer be able to communicate with the server.

**1** Go to  $\nabla$  Administration and click **System Setup**. The System Setup page displays.

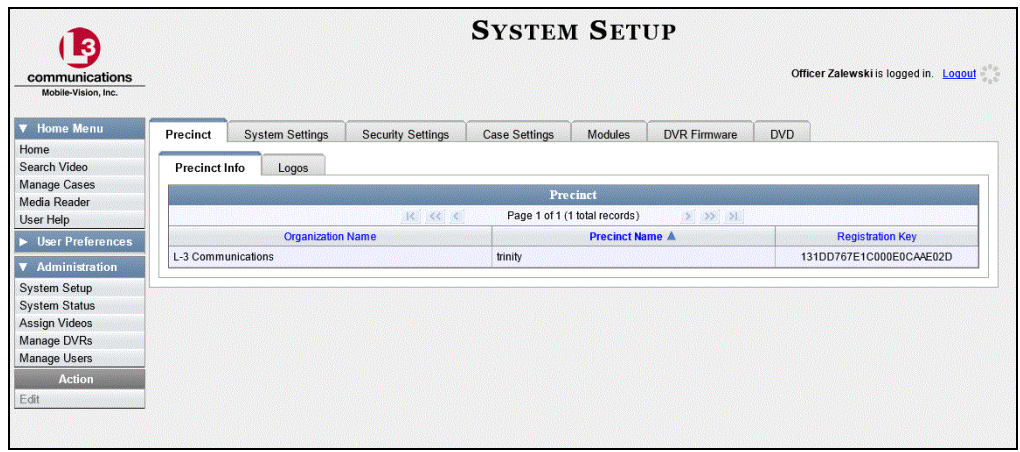

**2** Click the **System Settings** tab.

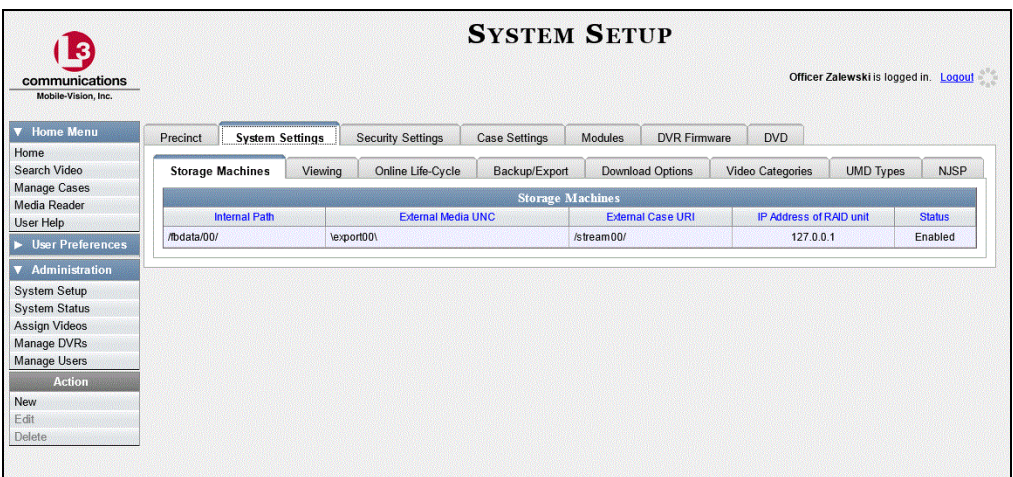

**3** Click the **Download Options** tab. The Download options display.

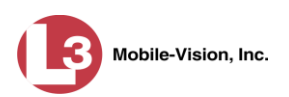

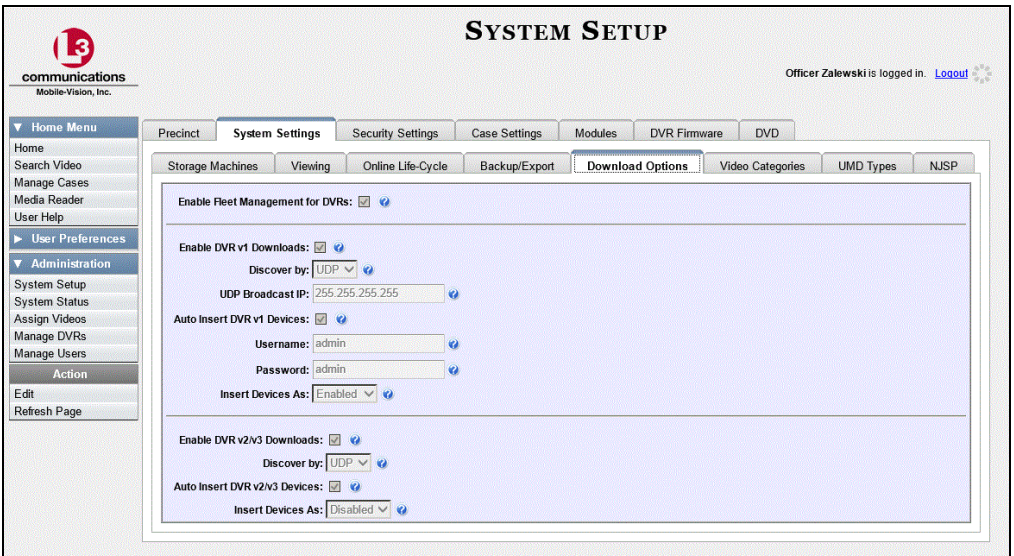

**4** Go to the Action column and click **Edit**. The Download Options form displays.

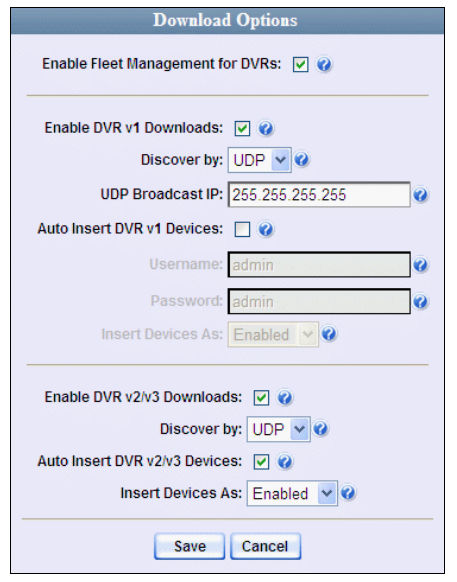

**5** To *enable* your Flashback2, Flashback3, and/or FlashbackHD units, select the *Enable DVR v2/v3 Downloads* checkbox.

 $-$  OR  $-$ 

To *disable* your Flashback2, Flashback3, and/or FlashbackHD units, deselect the *Enable DVR v2/v3 Downloads* checkbox.

To change the discovery method used to initiate Flashback2/3/HD downloads, proceed to step 6 on page [454.](#page-465-0) Otherwise proceed to the next step.

**6** Click **Save**.

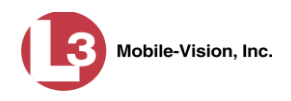

# <span id="page-464-0"></span>**Changing the Discovery Method Used to Initiate Downloads**

This section describes how to change the discovery method that your server uses to initiate a video download. By default, a TCP "ping" command is used to test whether a specific DVR is reachable across the network.

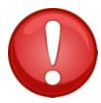

**WARNING**: Do not change this setting unless instructed to do by your agency's Network Administrator or by an L-3 Mobile-Vision Technical Support Engineer.

**1** Go to **V** Administration and click **System Setup**. The System Setup page displays.

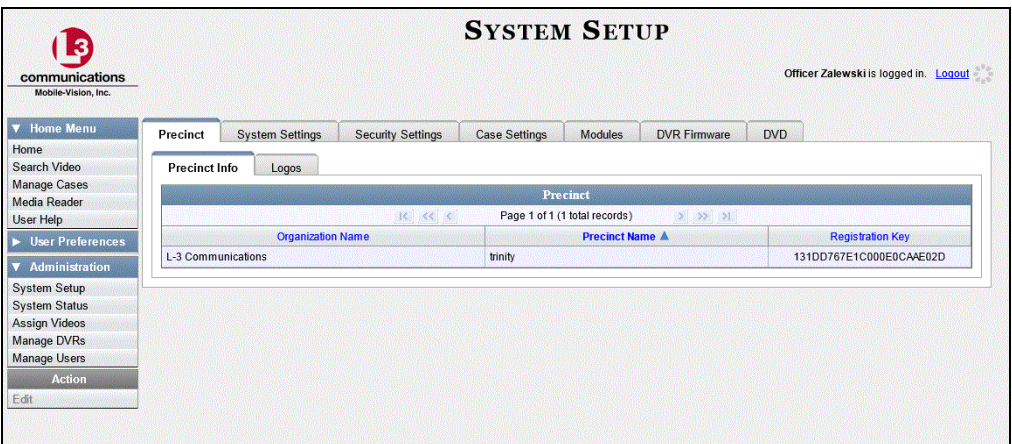

**2** Click the **System Settings** tab.

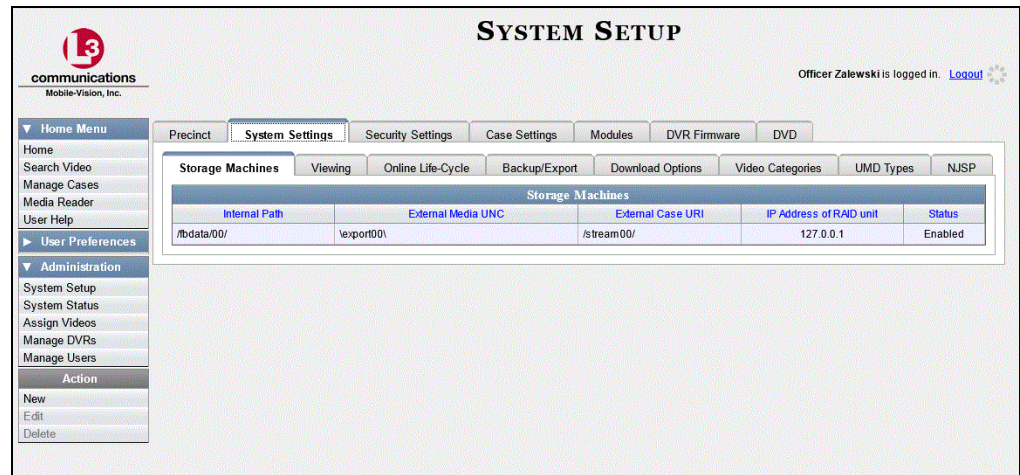

**3** Click the **Download Options** tab.

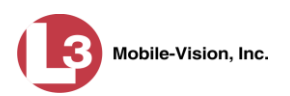

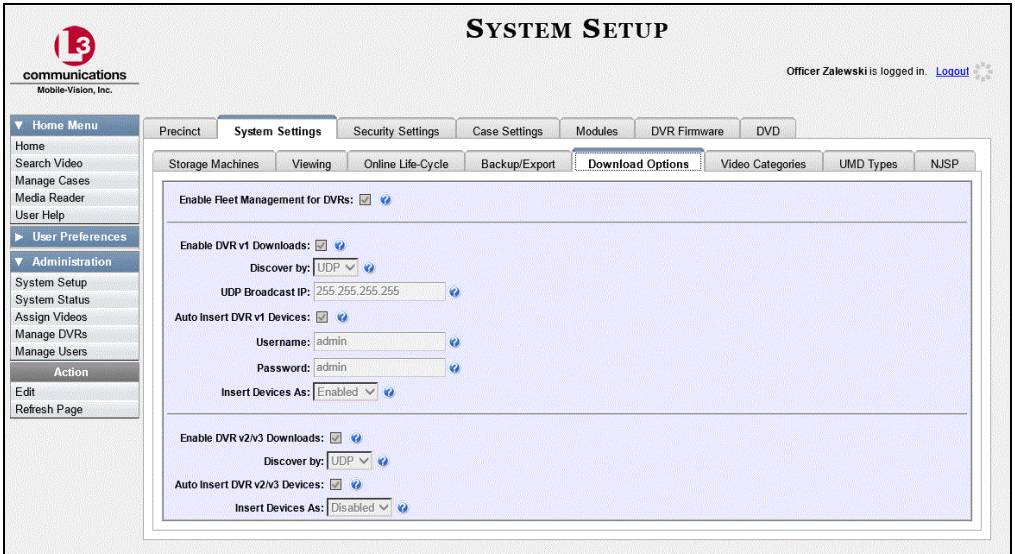

**4** Go to the Action column and click **Edit**. The Download Options popup displays.

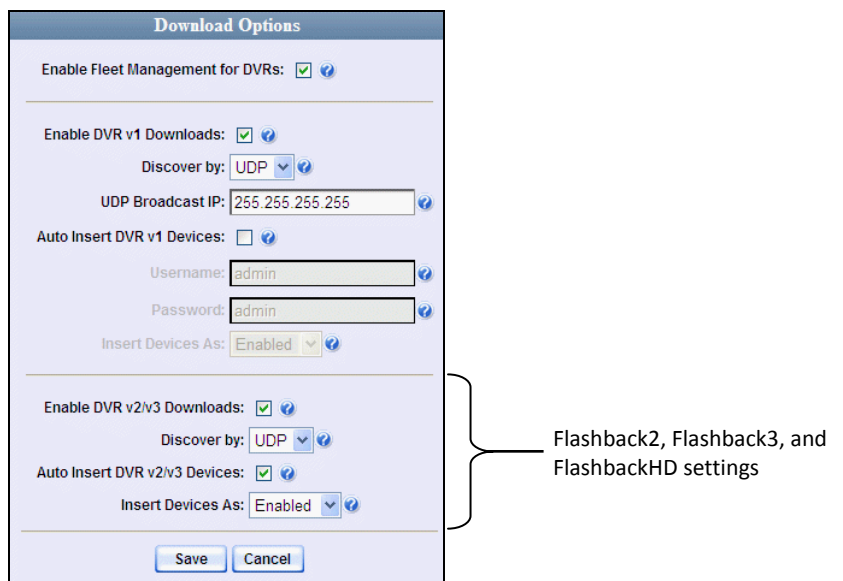

The settings for Flashback2, Flashback3, and FlashbackHD DVRs are on the *bottom* of this popup.

<span id="page-465-0"></span>**5** Make sure the *Enable DVR v2/v3 Downloads* checkbox is selected.

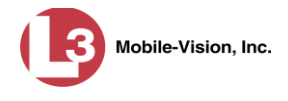

**6** To change the discovery method from *UDP broadcast* to *Ping*, go to the *Discover by*  field at the bottom of the Download Options popup and select **Ping** from the dropdown list. Skip to step 9.

 $-$  OR  $-$ 

To change the discovery method from *Ping* to *UDP broadcast*, go to the *Discover by*  field at the bottom of the Download Options popup and select **UDP** from the dropdown list.

**7** If you want the system to automatically create a new DVR record whenever it discovers a new Flashback2/3/HD DVR, select the *Auto Insert DVR v2/v3 Devices* checkbox. Proceed to the next step.

 $-$  OR  $-$ 

If you do *not* want the system to automatically create a new DVR record whenever it discovers a new Flashback2/3/HD DVR (i.e., you prefer to enter the new DVR record *manually* in DEP), deselect the *Auto Insert DVR v2/v3 Devices* checkbox. Skip to step 9.

**8** If you want newly-discovered DVRs to have a default status of *Disabled*, go to the *Insert Devices As* field at the bottom of the Download Options popup and select **Disabled** from the drop-down list.

 $-$  OR  $-$ 

If you want newly-discovered DVRs to have a default status of *Enabled*, go to the *Insert Devices As* field at the bottom of the Download Options popup and select **Enabled** from the drop-down list.

**9** Click **Save**.

## **Generating a DVR Login Key for an Officer**

When more than one officer uses the same patrol car, you need a way to identify each officer to the DVR at the beginning of each shift so that their videos will be linked to them. That is what the DVR Login Key is used for. It is simply a file that contains an officer's user information. You copy this file from DEP to a USB flash drive, then the officer inserts the flash drive in the DVR's USB port at the beginning of each shift.

Officers can generate this file themselves, as described in chapter 1 of the *DEP User's Guide*, or you can create it for them, as described below.

You typically need to perform this procedure only *once* at system startup.

**1** Insert the officer's USB Login Key in one of your PC's USB ports.

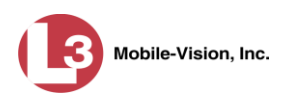

**2** Go to **V** Administration and click **Manage Users**. The Manage Users page displays.

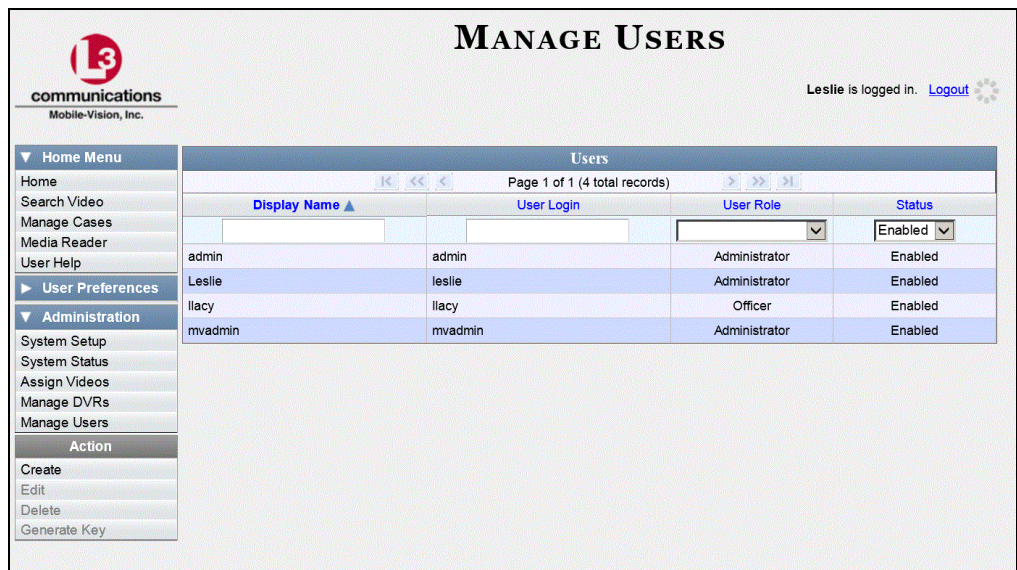

- **3** Locate the user for which you wish to generate a DVR login key. If necessary, use the navigation arrows and/or search fields at the top of the form to scan the user list.
- **4** Click on the user record to highlight it.
- **5** Go to the Action column and click **Generate Key**. A download message displays.

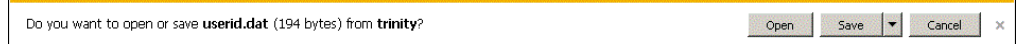

**6** If you have Windows XP, click **Save**.

 $-$  OR  $-$ 

If you have Windows 7, select **Save As** from the *Save* drop-down list.

- **7** Navigate to the USB drive.
- **8** Click **Save**. The system copies the login file to the USB drive.
- **9** Remove the USB key from your PC and give it to the appropriate officer. He can then use it to login to any Flashback DVR. For more information, see "Logging into a DVR Using Your USB Login Key" in the *Flashback User's Guide*.
<span id="page-468-0"></span>A Backup PC is a computer used to process DVD burn requests. Because the process of burning DVDs is resource-intensive, one PC is dedicated to this task. If you are using a *Bravo* robotic DVD burner, then the backup PC is a separate computer workstation connected to the disc burner. If you are using a *Rimage* DVD/Blu-Ray burner that combines a disc burner with a computer, the Backup PC refers to the computer component of the Rimage.

If your agency has more than one storage server, you can connect those servers to a single Backup PC. However, if your agency has more than one Bravo DVD burner, each DVD burner must have its own Backup PC. Any time you add a new Backup PC/DVD Burner to your setup, you will have to enter a new backup PC record, as described on page [461.](#page-472-0)

Your System Implementation Specialist will initially install and configure your Backup  $PC(s)$  during implementation. However, you may occasionally need to perform tasks related to this device, such as viewing the Backup PC Status page, which logs any Backup PC errors that occur.

For more information, see:

- □ Updating the Backup PC Software, next page
- □ Adding a Backup PC, page [461](#page-472-0)
- □ Changing a Backup PC, page [465](#page-476-0)
- $\Box$  Deleting a Backup PC, page [467](#page-478-0)
- □ Viewing the Backup PC Status Page, page [469.](#page-479-0)

To change your auto-backup settings, see "Changing the File Types that are Automatically Archived" in chapter 3.

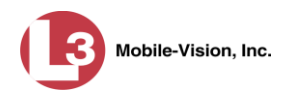

#### **Updating the Backup PC Software**

Occasionally, you may need to update the software that controls your backup PC. Perform this task whenever you receive an update notification in your Inbox (*Update Required for your Backup PC)*, or you are instructed to do so by an L-3 Mobile-Vision Technical Support Engineer.

The Backup PC update procedure needs to be performed on the Backup PC itself, so you need to log out of the DEP application now, then log back in from the Backup PC, as described below.

- **1** Go to the top right of the Home page and click **Logout**.
- **2** Walk to the Backup PC.
- **3** Login to DEV again from the Backup PC. (Make sure that you login as an Administrator.)
- **4** Go to **V** Administration and click **System Status**. The System Status page displays.

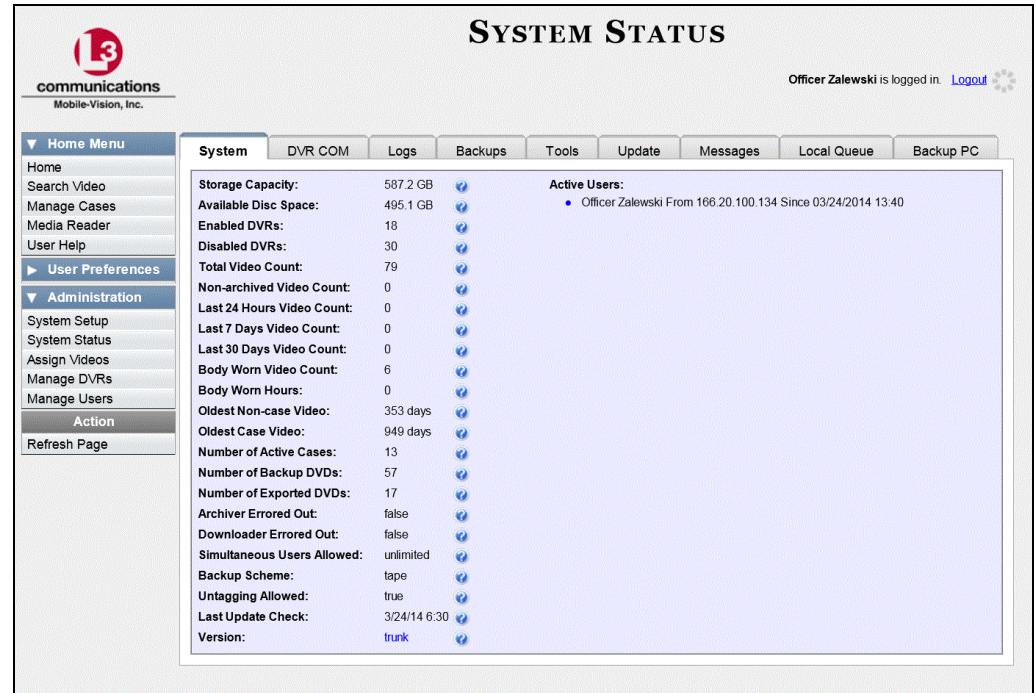

**5** Click the **Tools** tab. A list of applications and system documentation displays.

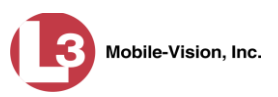

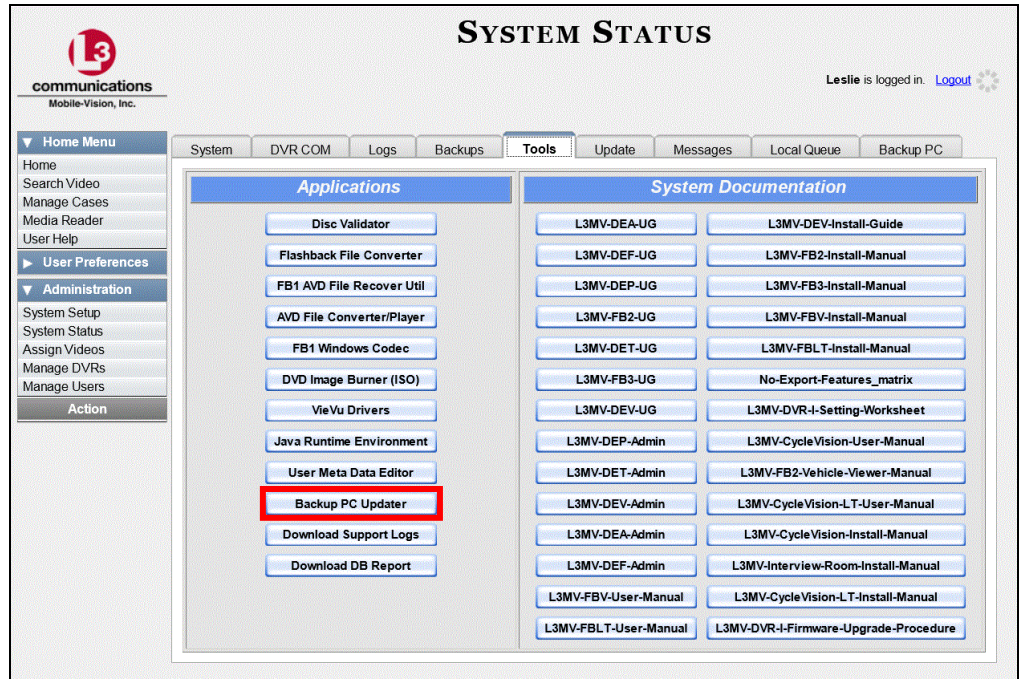

**6** Go to the *Applications* column and click the **Backup PC Updater** button. A download message displays.

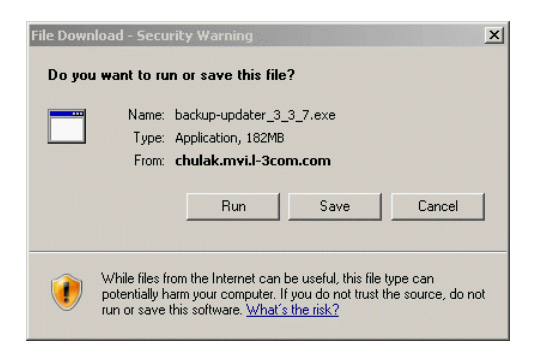

**7** Click **Run**. The system copies a file to your server, after which a security warning message displays.

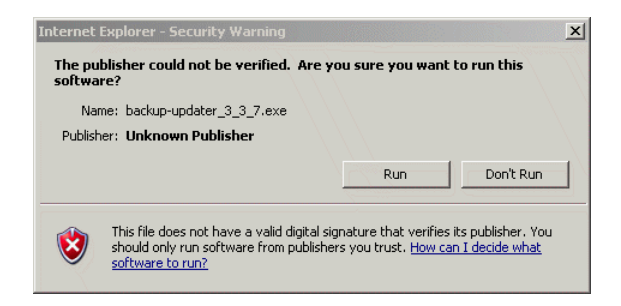

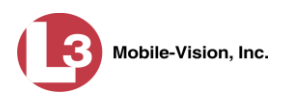

**8** If you have Windows XP, click **Run**.

 $-$  OR  $-$ 

If you have Windows 7, click **Actions→Run anyway**.

There is a momentary delay, after which a Setup Wizard launches.

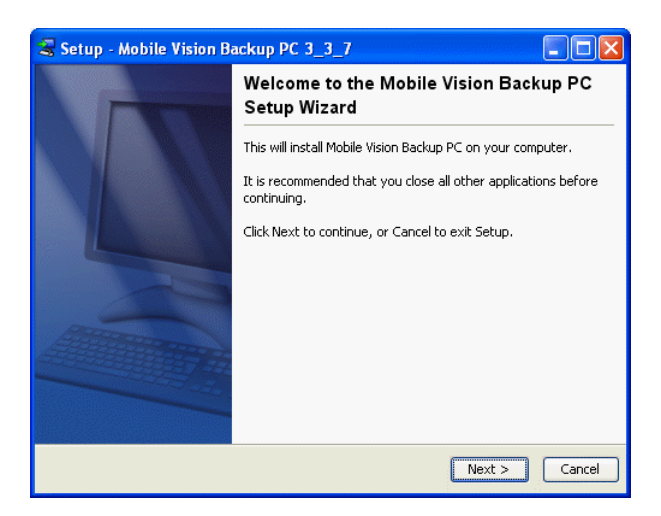

**9** Click **Next**. A list of DVD burners displays. Notice that there is a check next to *Primera–Bravo II*. This is the system default.

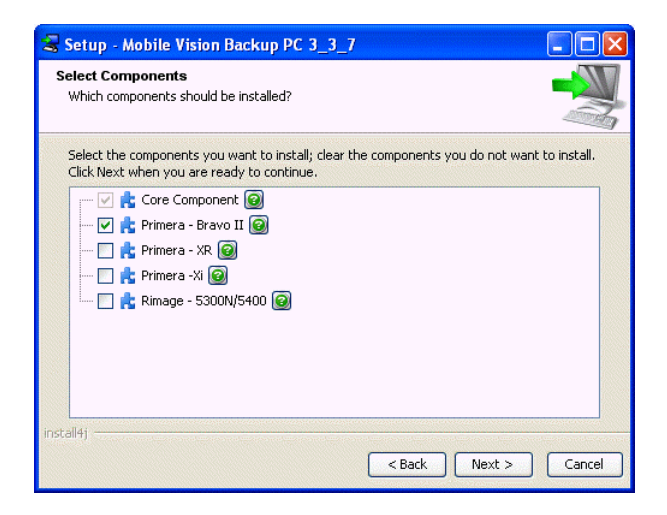

**10** If your Backup PC is connected to a Primera–Bravo II DVD burner (default), proceed to the next step.

 $-$  OR  $-$ 

If your Backup PC is connected to a *different* type of DVD burner, clear the *Primera–Bravo II* checkbox and select the correct checkbox. Select *only one* burner.

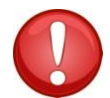

**WARNING**: If you select more than one DVD burner *or* you select the *wrong* DVD burner, or it could render your Backup PC system temporarily inoperable.

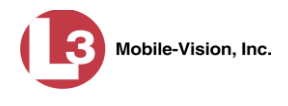

**11** Click **Next**. The system begins updating your Backup PC. Once the software has been installed on your PC, a confirmation message displays.

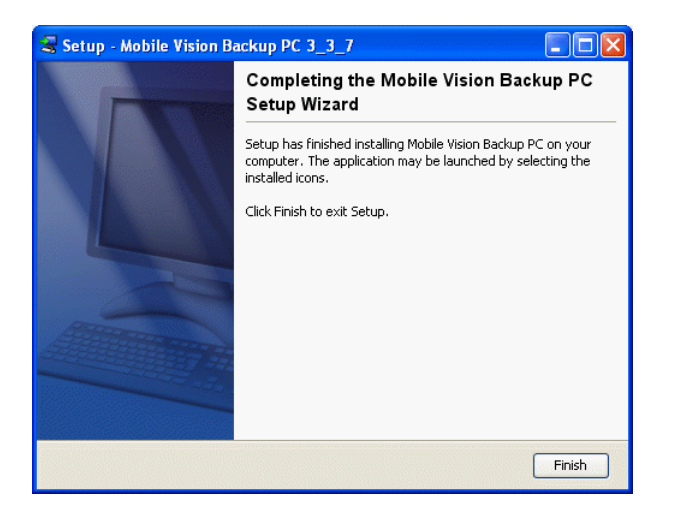

**12** Click **Finish**. The system prompts you to reboot your PC.

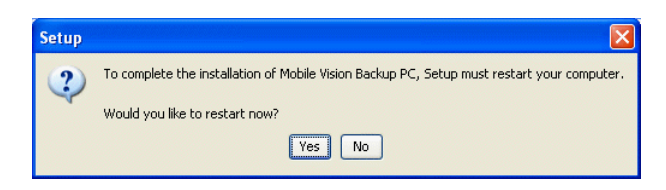

**13** Close any files that you may have open on your PC, then click **Yes**.

#### <span id="page-472-0"></span>**Adding a Backup PC**

This section describes how to enter a new record for a Backup PC. This information will be used to control your robotic DVD burner. For more on Backup PCs and how they are used in DEP, see page [457.](#page-468-0)

Every Bravo DVD burner has one or two *input* bins and one *output* bin. The *input* bin is where the blank DVDs go. The *output* bin is where the robotic DVD burner places the completed DVDs.

#### *Regarding Bravo units*

There are two modes used to configure a Bravo DVD burner: *regular* mode and *kiosk* mode. In *regular* mode, the DVD burner's *right* and *left* bins are used as the *input* and *output* bins, respectively. In *kiosk* mode, both the right and left bins are used as *input* bins, and a center "catch" tray is used as the *output* bin. If you prefer to configure your DVD burner in *kiosk* mode, ask an L-3 Mobile-Vision Technical Support Engineer to assist you.

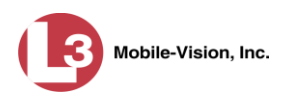

- **1** Contact L-3 Mobile-Vision Service at 800-336-8475 (when prompted, select the phone option for "Back Office"). A Technical Service Engineer will assist you with the preliminary setup tasks required to add a new burning station. This step is sometimes referred to as "pre-staging."
- **2** Obtain an IP address for the new Backup PC. If the Backup PC will be connected to the Mobile-Vision network, your TSE will provide you with this address. If the Backup PC will be connected to your agency's network, your agency's Network Specialist will provide you with this address.
- **3** Go to **V** Administration and click **System Setup**. The System Setup page displays.

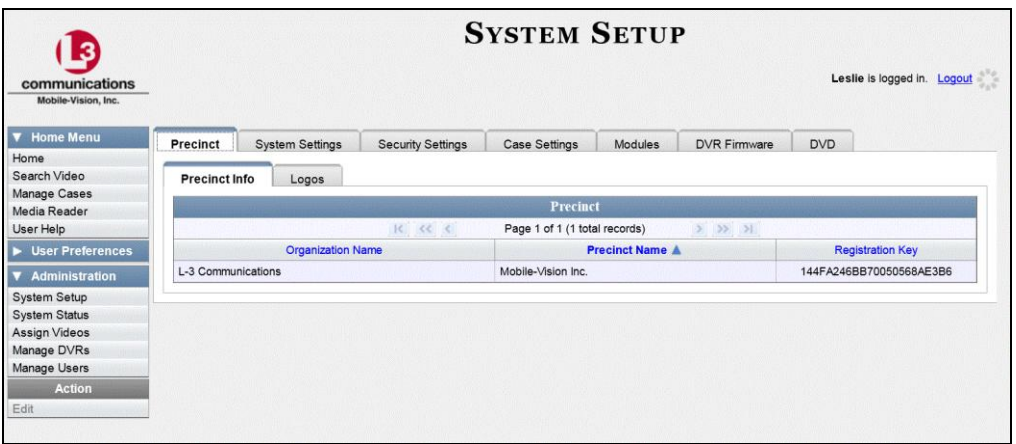

**4** Click the **System Settings** tab.

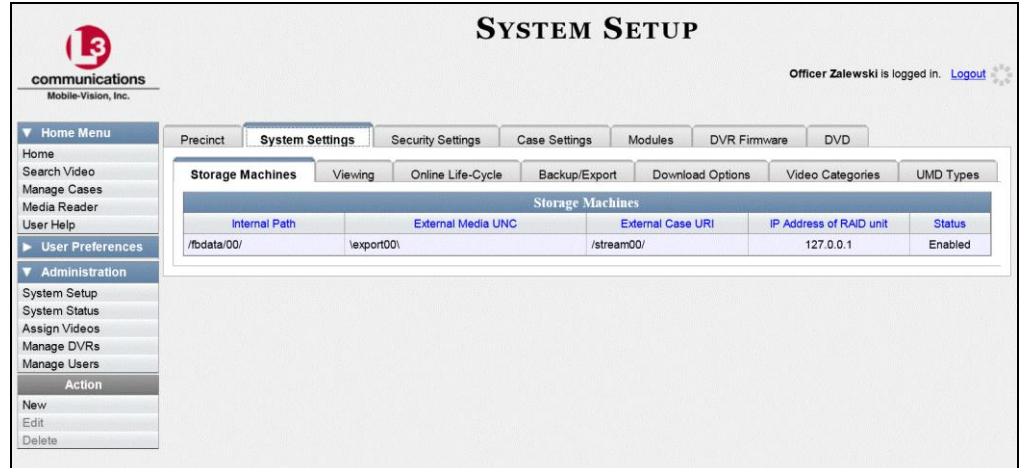

**5** Click the **Backup/Export** tab.

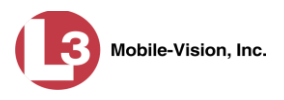

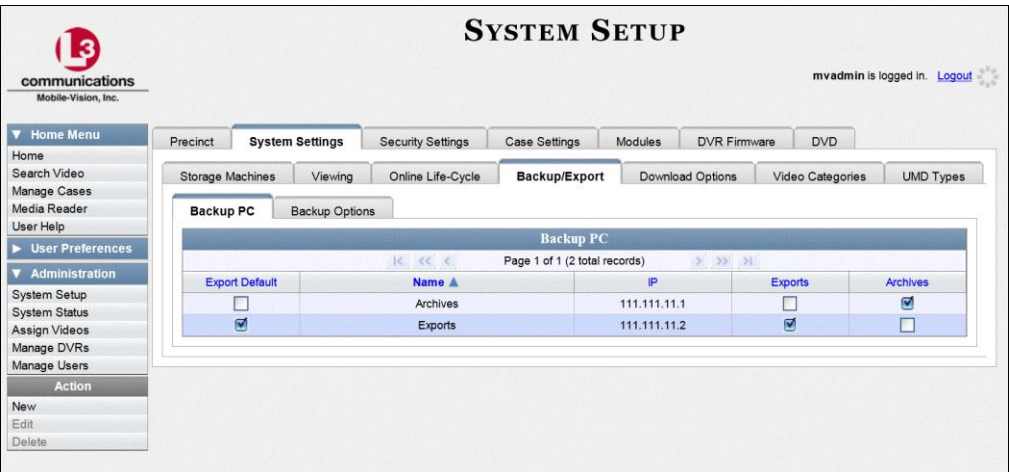

**6** Make sure that the **Backup PC** tab is selected. The columns on this form are described in the following table.

<span id="page-474-0"></span>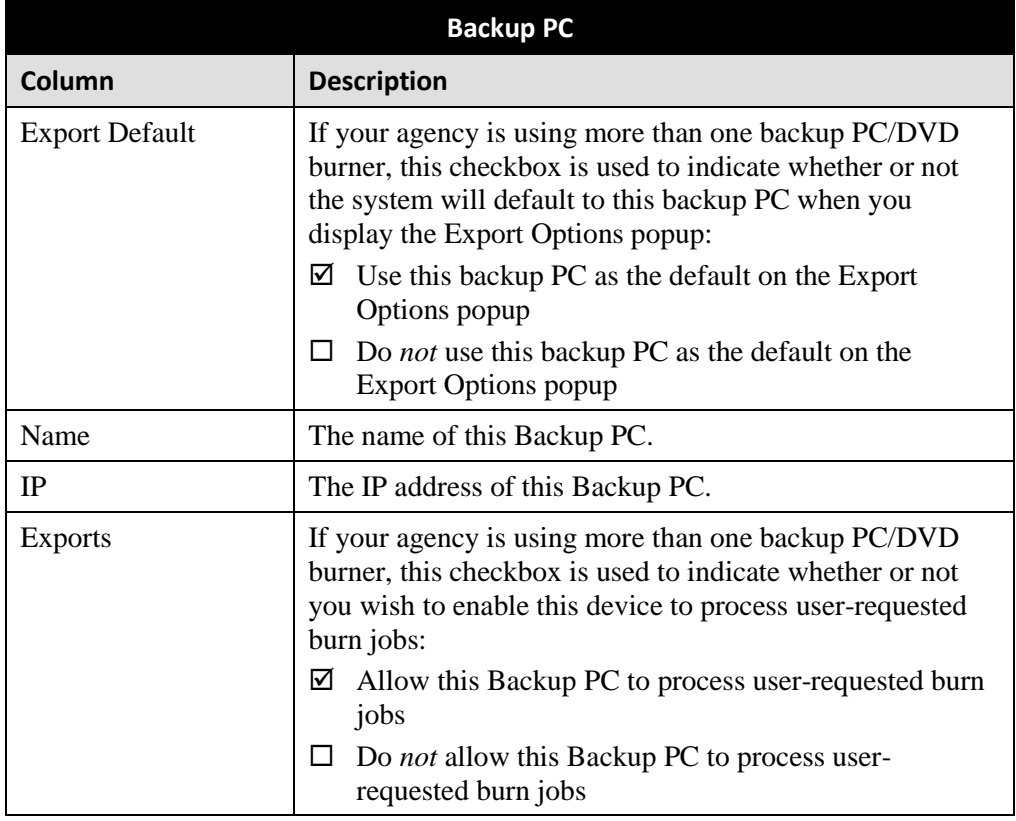

*(Continued)*

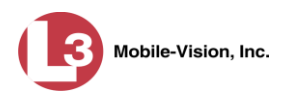

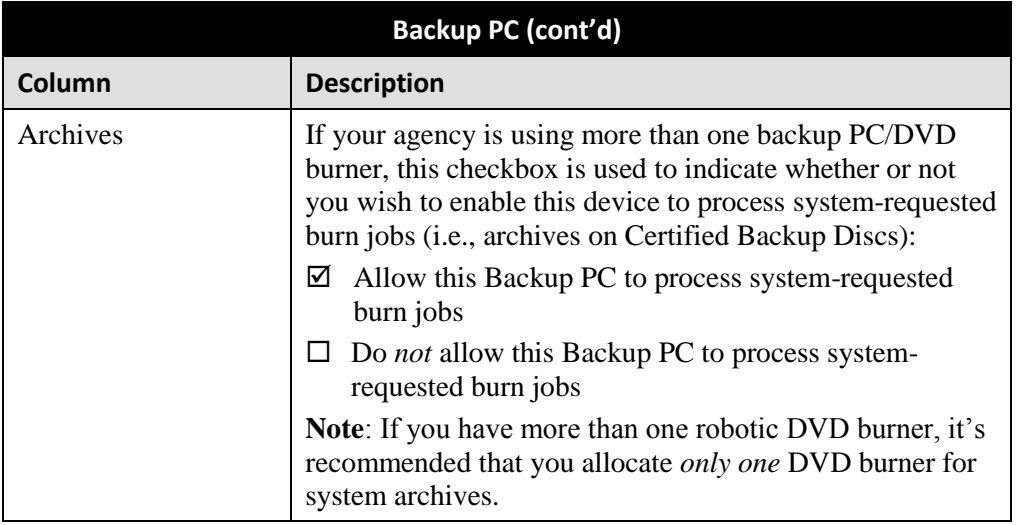

**7** Go to the Action column and click **New**. The New Backup PC popup displays.

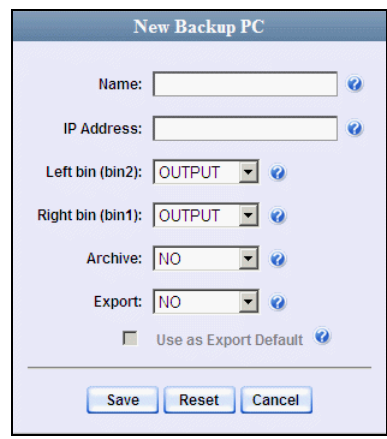

- **8** Enter a descriptive name for this backup PC in the *Name* field.
- **9** Enter the IP Address for this backup PC in the *IP Address* field.
- **10** If this record is for a *Bravo* burner, proceed to the next step.

 $-$  OR  $-$ 

If this record is for a *Rimage* burner, skip to step 12.

**11** If you plan to use the DVD burner in *kiosk* mode (see description on page [461\)](#page-472-0), proceed to the next step.

 $-$  OR  $-$ 

If you plan to use the DVD burner in *regular* mode (see description on page [461\)](#page-472-0), keep the *Left bin (bin 2)* field set to the default value (OUTPUT) and skip to step 13.

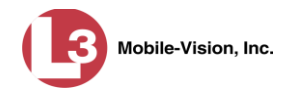

**12** Go to the *Left bin (bin 2)* field and select the type of disc that you plan to place in the DVD burner's *left* bin (Bravo units) or bin 2 (Rimage units):

DVDR.............. DVD single layer discs DVDRDL ........ DVD dual layer discs BD ................... Blu-ray single layer discs BDDL.............. Blu-ray dual layer discs

- **13** Go to the *Right bin (bin 1)* field and select the type of disc that you plan to place in the DVD burner's *right* bin (for Bravo) or bin 1 (for Rimage), as listed in step 12 above.
- **14** Go to the *Archive* field and select the type of disc that you wish to use for your system-generated archive discs (i.e., Certified Backup Discs).
- **15** Go to the *Export* field and select the type of disc that you wish to use for your userrequested certified copies (i.e., export discs).
- **16** If you wish to use this backup PC as the default on the Export Options popup, select the *Use as Export Default* checkbox.

 $-$  OR  $-$ 

If you do *not* wish to use this backup PC as the default on the Export Options popup, proceed to the next step.

**17** Click **Save**. The new Backup PC record displays on the Backup PC list.

#### <span id="page-476-0"></span>**Changing a Backup PC**

This section describes how to update an existing backup PC record. For example, if you decide to switch from using *single* layer DVDs to *dual* layer DVDs, you'd need to update the associated backup PC record.

**1** Go to **V** Administration and click **System Setup**. The System Setup page displays.

*(Continued)*

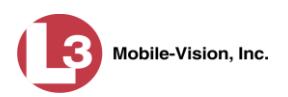

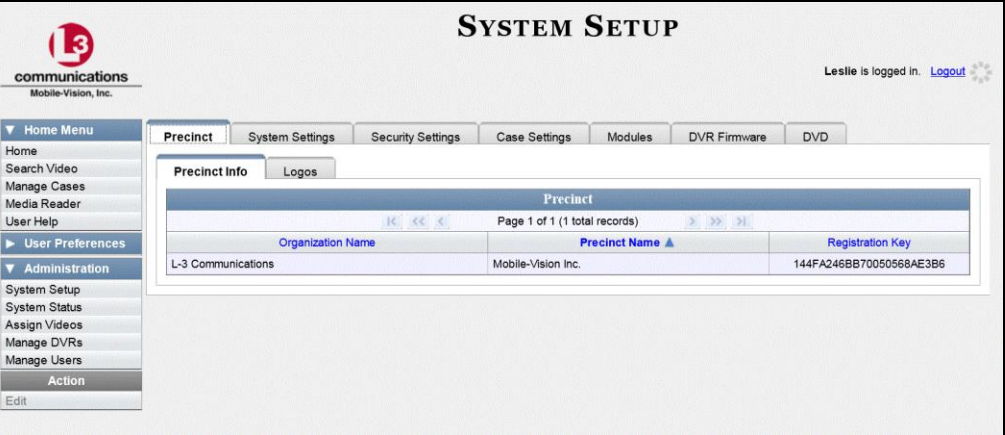

**2** Click the **System Settings** tab.

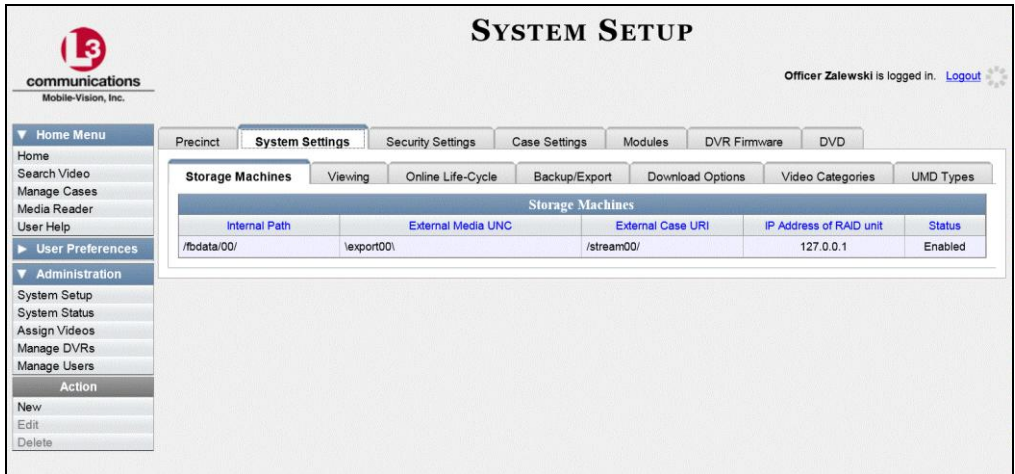

**3** Click the **Backup/Export** tab.

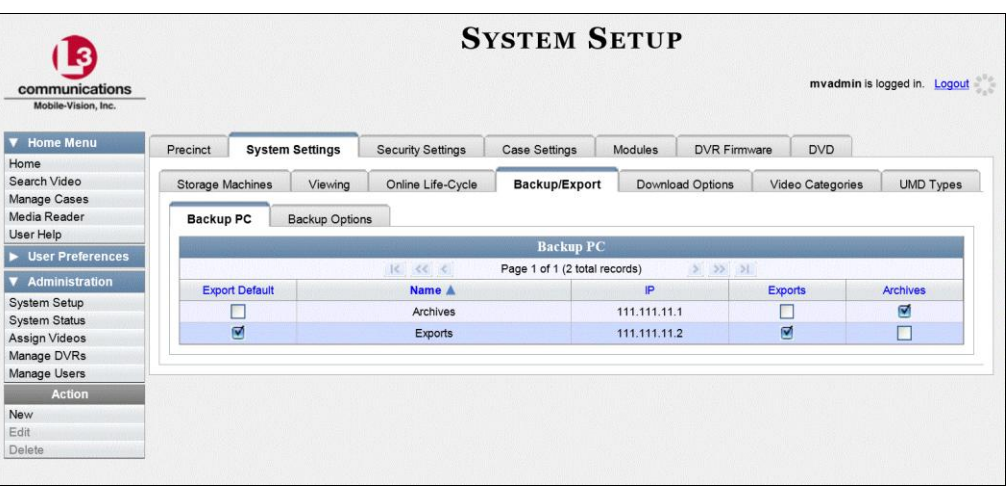

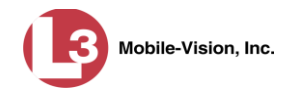

- **4** Make sure that the **Backup PC** tab is selected. For a description of the columns on this form, see the table on page [463.](#page-474-0)
- **5** Right-click on the backup PC record you wish to update, then select **Edit** from the popup menu. The Edit Backup PC popup displays.

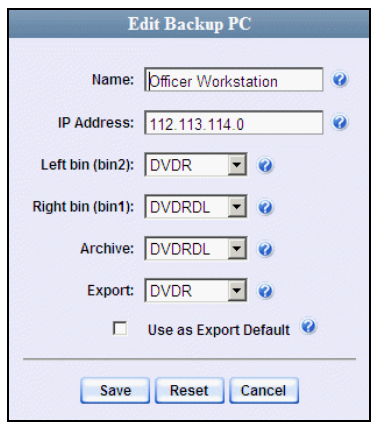

**6** Enter/select your changes in the appropriate field(s), then click **Save**.

#### <span id="page-478-0"></span>**Deleting a Backup PC**

This section describes how to delete an existing backup PC record. Perform this task *after* a backup PC/DVD burner has been decommissioned, or as directed by your L-3 Mobile-Vision Technical Support Engineer.

**1** Go to **V** Administration and click **System Setup**. The System Setup page displays.

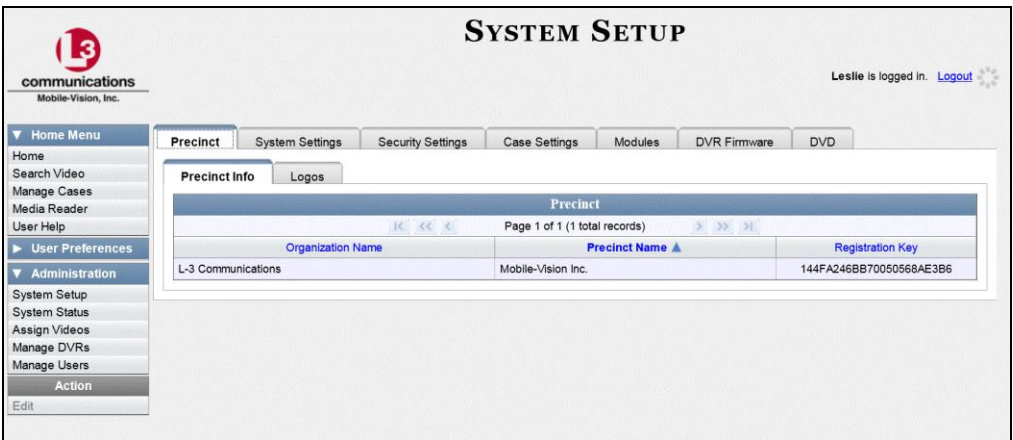

**2** Click the **System Settings** tab.

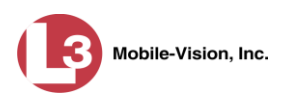

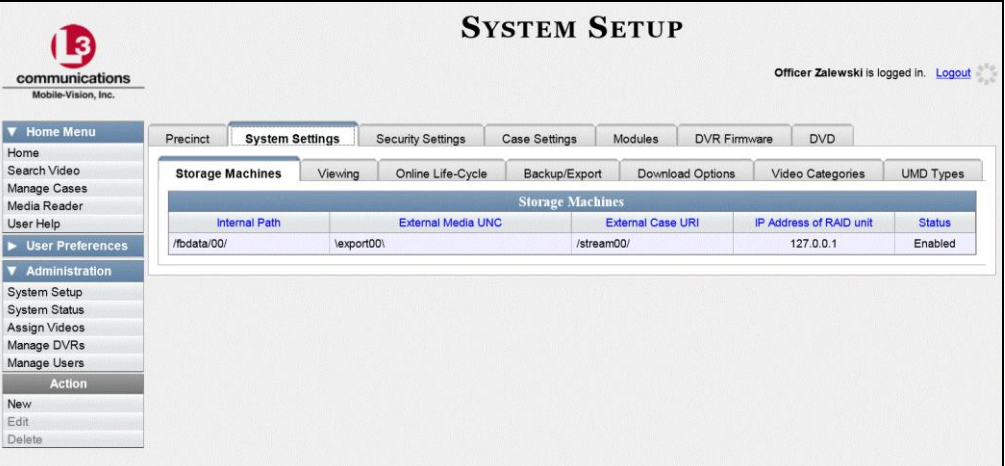

**3** Click the **Backup/Export** tab.

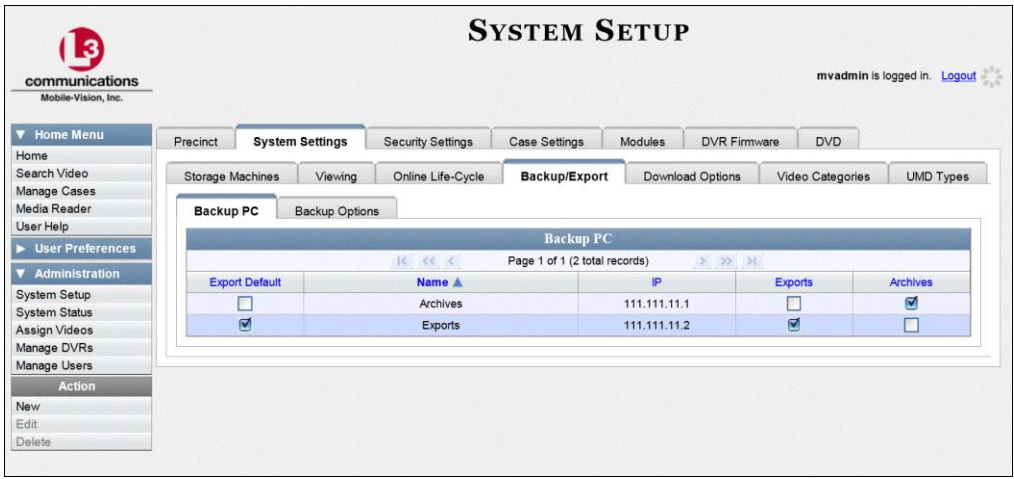

**4** Make sure that the **Backup PC** tab is selected, as pictured above.

For a description of the columns on this form, see the table on page [463.](#page-474-0)

**5** Right-click on the backup PC record you wish to delete, then select **Delete** from the popup menu. A confirmation message displays.

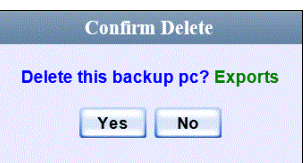

<span id="page-479-0"></span>**6** Click **Yes**. The selected record is removed from the system.

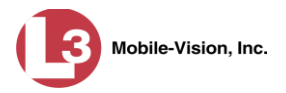

## **Viewing the Backup PC Status Page**

This section describes how to view the current status of a backup PC workstation.

**1** Go to **V** Administration and click **System Status**. The System Status page displays.

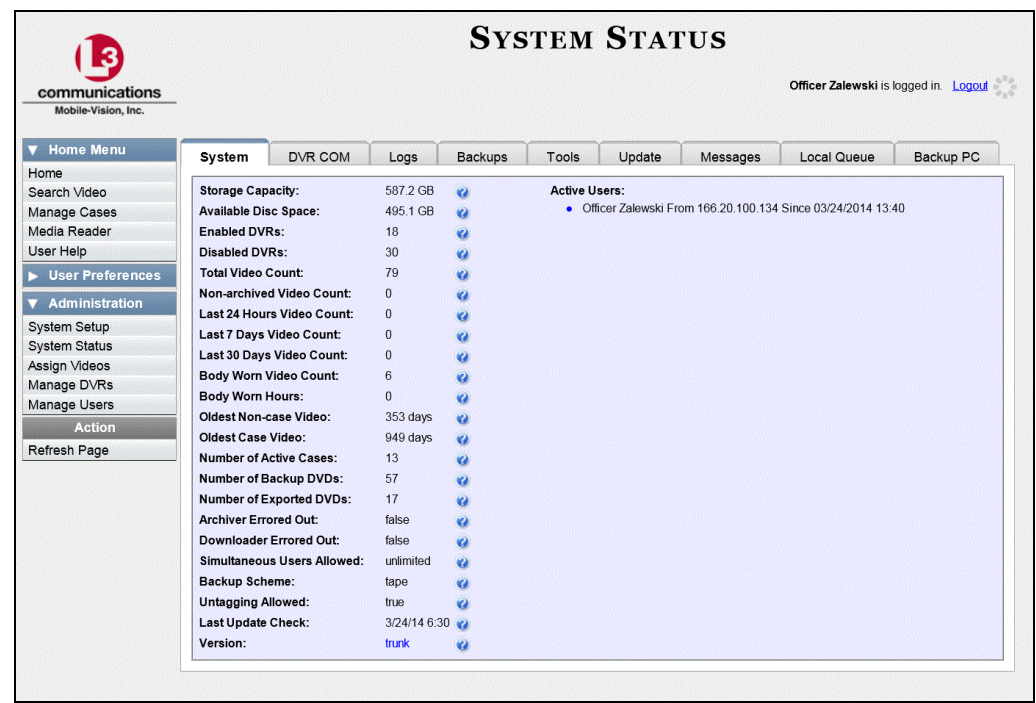

**2** Click the **Backup PC** tab. The current status of your backup PC displays. If there are any error messages, they will display here.

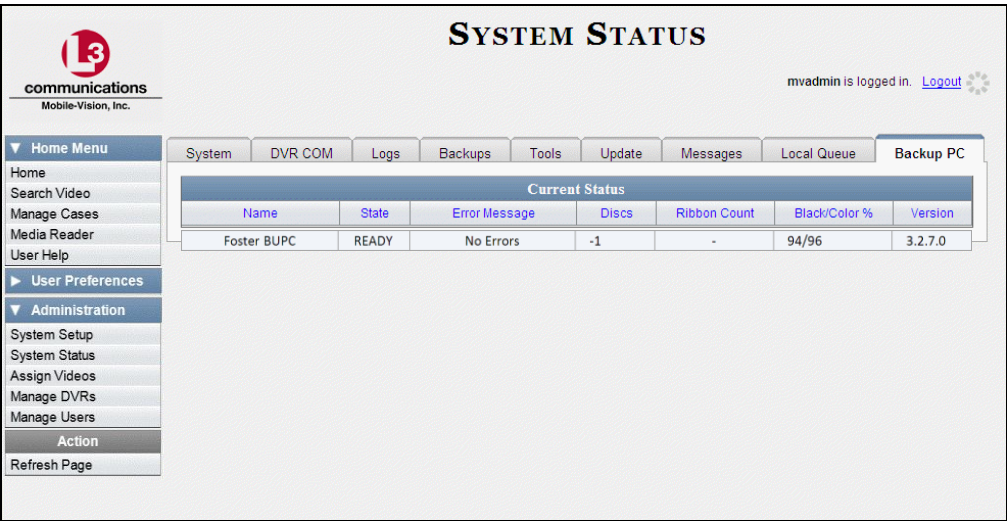

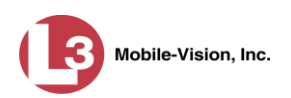

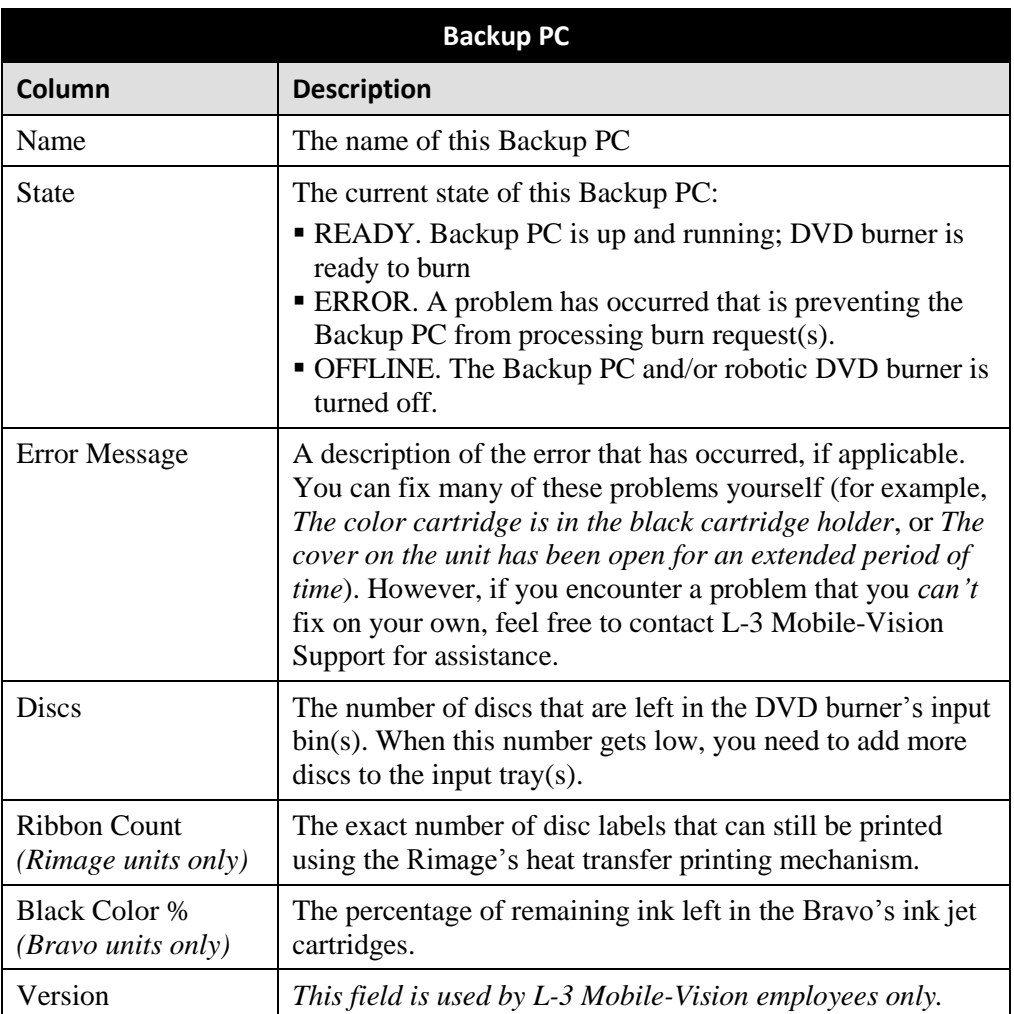

The columns on the Backup PC page are described below.

**7**

# **Utilities**

This chapter describes how to perform those system maintenance procedures that are not covered in any other part of this guide. Perform these procedures in response to agency needs, user requests, and/or inbox messages received.

For more information, see:

- $\Box$  Viewing the System Logs, next page
- Viewing System Alerts from the 'Messages' Tab, page [473](#page-484-0)
- □ Updating Precinct Information, page [475](#page-486-0)
- Forwarding System Messages to Your Regular Mailbox, page [477](#page-488-0)
- $\Box$  Changing the Application Display Logo, page [479](#page-490-0)
- □ Maintaining Storage Devices, page [480](#page-491-0)
- Viewing/Changing the Online Lifecycle Settings, page [486](#page-497-0)
- □ Maintaining the 'Race' Field, page [491](#page-501-0)
- □ Activating the Interview Room Module, page [497](#page-507-0)
- □ Viewing the System Status Page, page [501](#page-512-0)
- Viewing/Printing Product Manuals, page [504](#page-515-0)
- $\Box$  Updating the Application, page [507](#page-517-0)
- $\Box$  Changing the Session Timeout Setting, page [514](#page-524-0)
- $\Box$  Changing the Application's Color Scheme, page [516](#page-527-0)
- Downloading the Support Logs, page [517](#page-528-0)
- Downloading the Java Runtime Environment (JRE) Application, page [519.](#page-530-0)

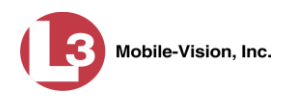

### **Viewing the System Logs**

This section describes how to view the system logs. These logs track changes and updates to the system settings.

**1** Go to  $\nabla$  Administration and click **System Status**. The System Status page displays.

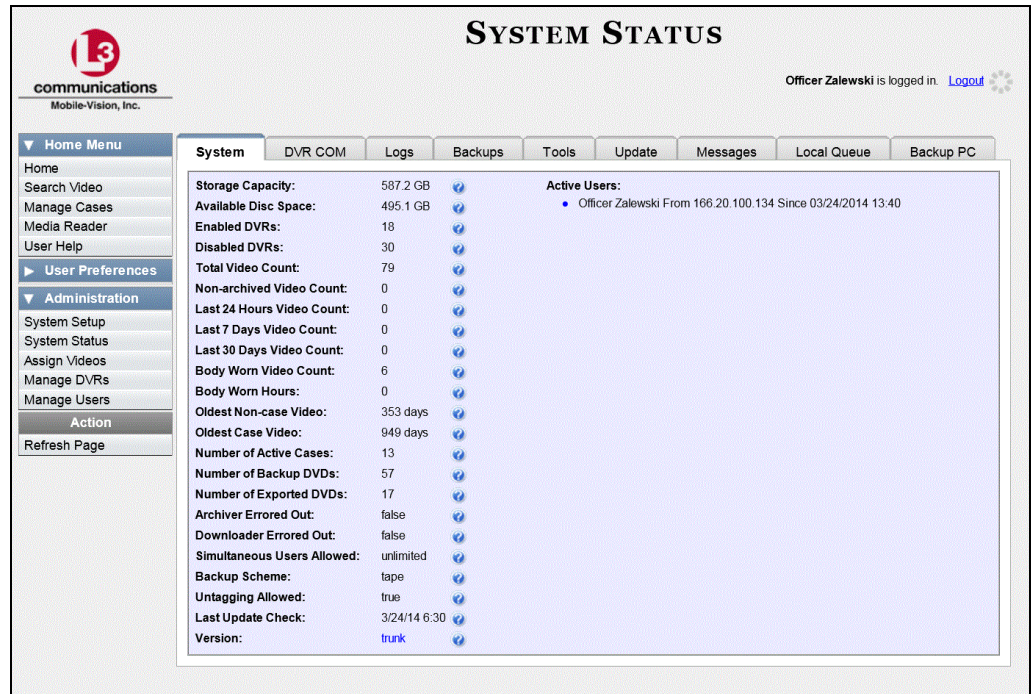

**2** Click the **Logs** tab. The system logs display.

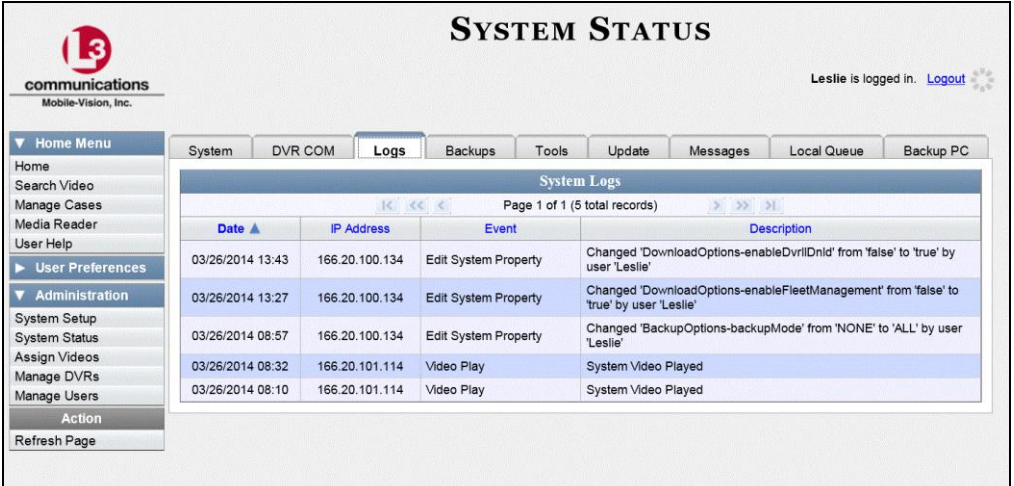

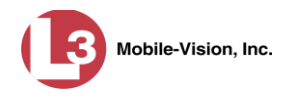

The columns on this form are described in the following table.

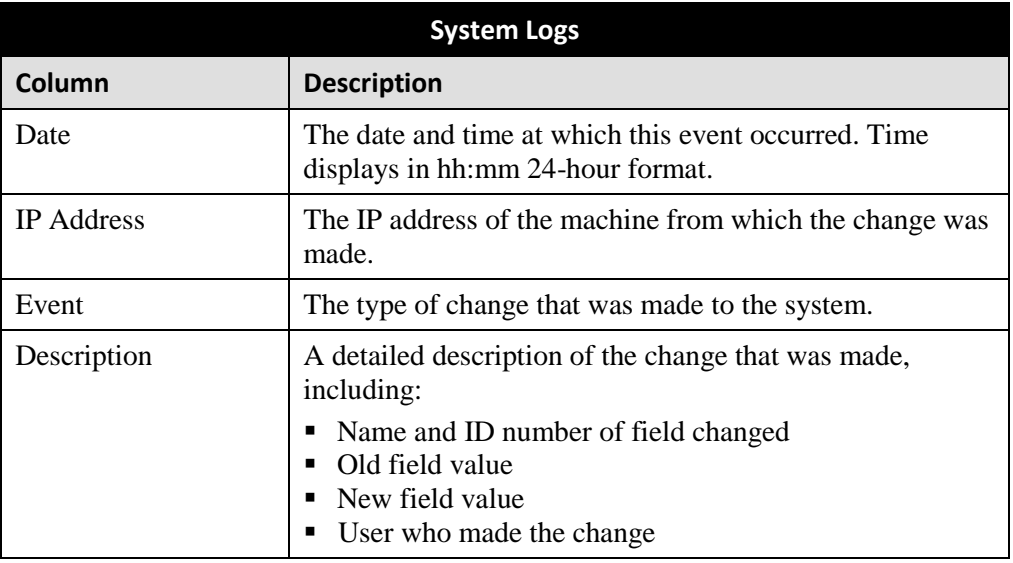

<span id="page-484-0"></span>**3** If necessary, use the navigation arrows at the top of the page to scroll through the complete logs list.

#### **Viewing System Alerts from the 'Messages' Tab**

Occasionally, the system may send alert messages to the System Administrator, informing you of a possible problem or error that may require some action on your part. These messages show up in two places: on your Home page's *Inbox Messages* list, and on the Messages tab. The difference between viewing messages on the Inbox Messages list and viewing them on the Messages tab is that the messages on the Messages tab are grouped by *type*, whereas the messages on the Inbox list are listed *individually*. Also, the messages on the Home page may be mixed in with other nonurgent messages, such as burn requests.

If, for example, you have fifty different 404 errors, all 404 errors would show up on the Messages tab as one entry with the number **50** in the *Quantity* column. Any unique information associated with these errors (e.g., the system path for the video file that threw the error) are masked out by brackets; therefore you lose any messagespecific information. In contrast, on the Home page's *Inbox Messages* list, you would see all fifty 404 errors, including the actual paths to the videos that caused the errors.

As System Administrator, you may want to review the combined system messages on the Messages tab first, and then review individual messages on the Home page if more information is required.

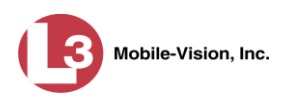

**1** Go to **V** Administration and click **System Status**. The System Status page displays.

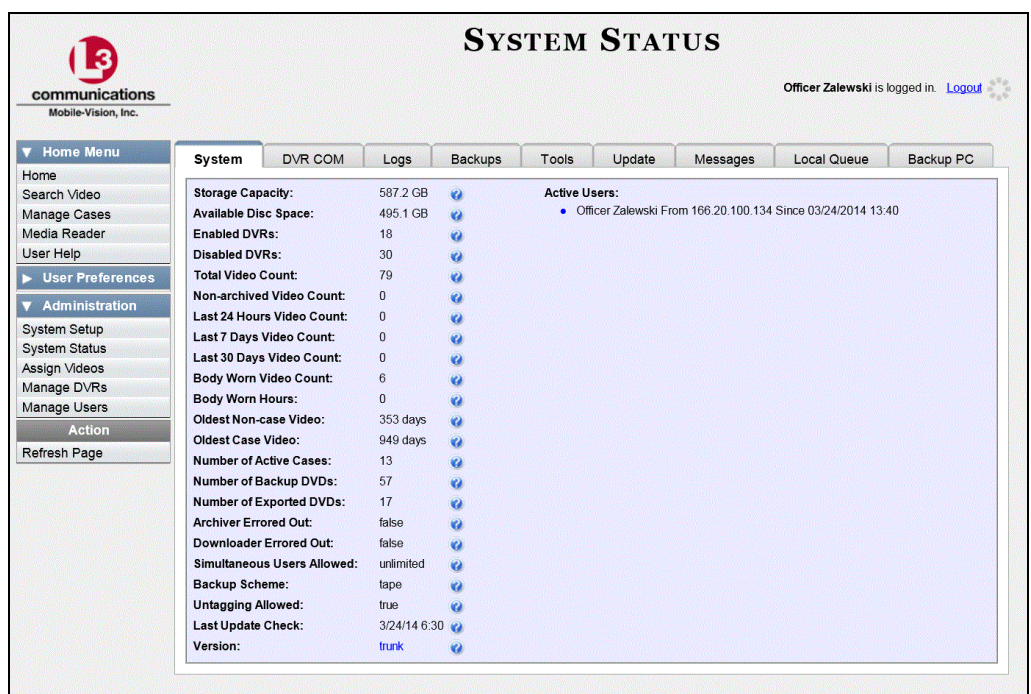

**2** Click the **Messages** tab. Any alert messages for the System Administrator display.

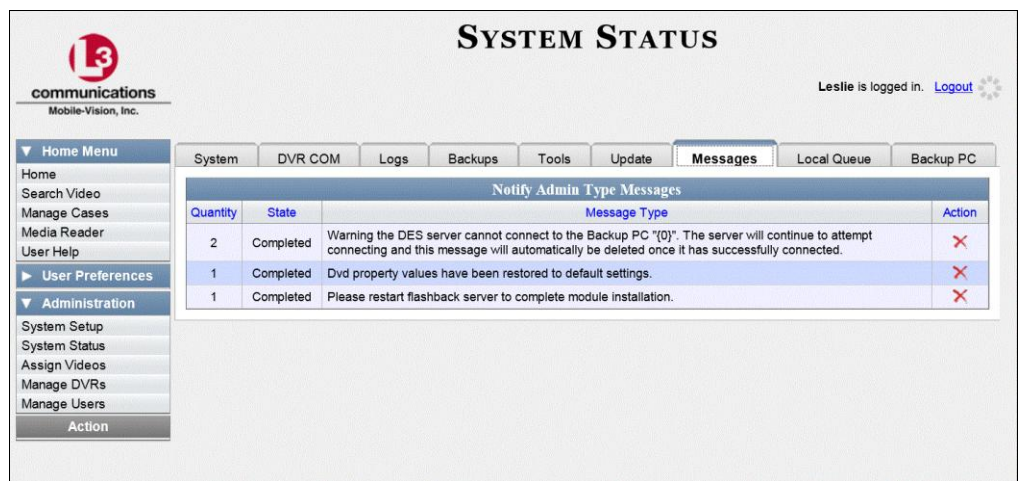

The columns on this tab are described in the following table.

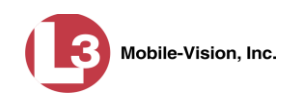

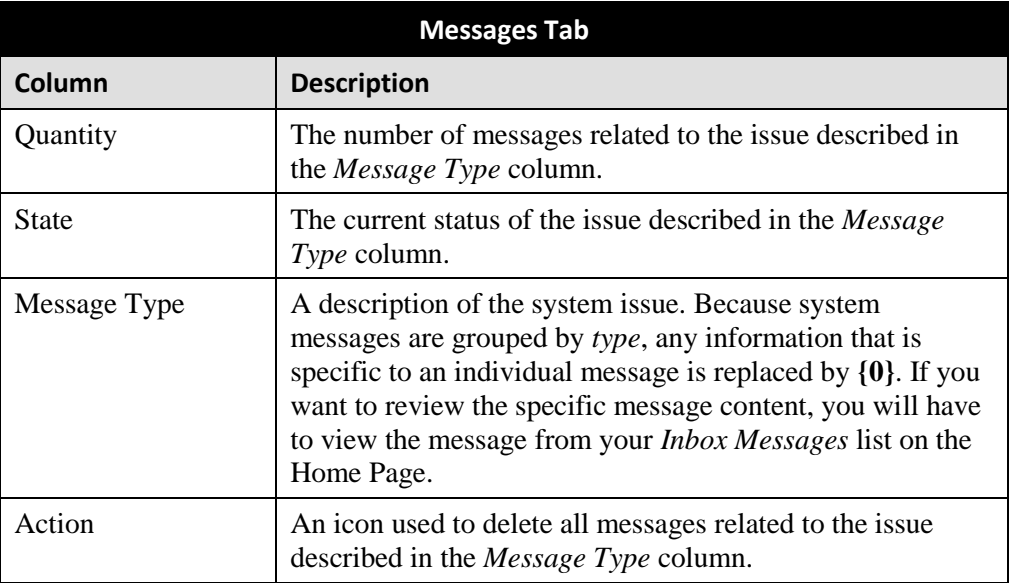

**3** After you have resolved the issue associated with an alert message, click the  $\overline{\mathbf{x}}$  to the right of that message to delete all messages related to that issue.

#### <span id="page-486-0"></span>**Updating Precinct Information**

During installation, your System Implementation Specialist (SIS) will enter your Precinct information into DEP. By default, the system prints some of this information on your archive DVDs, including your precinct's name and phone number. This section describes how to update your precinct information as needed.

**1** Go to **V** Administration and click **System Setup**. The System Setup page displays.

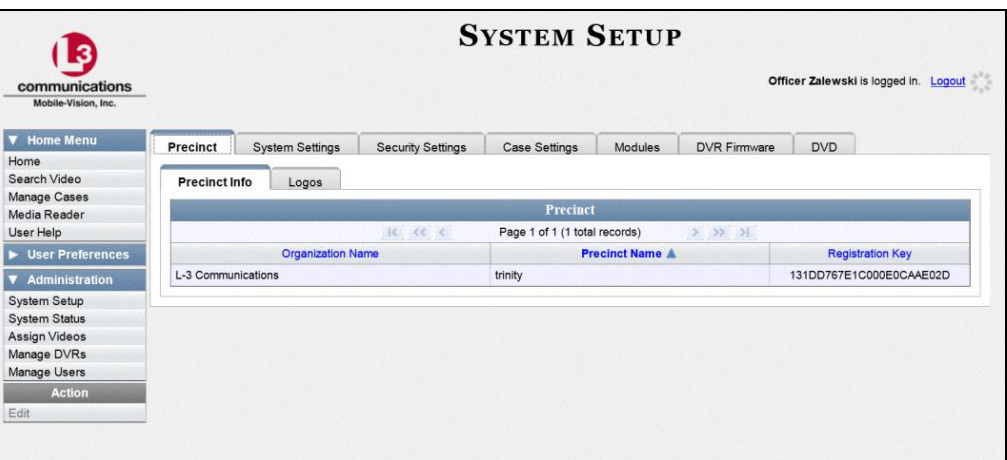

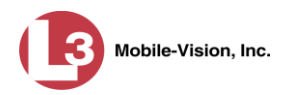

- **2** If it is not already selected, click the **Precinct** tab.
- **3** If it is not already selected, click the **Precinct Info** tab.
- **4** Right-click on the precinct record, then select **Edit** from the popup menu. The Edit Precinct popup displays.

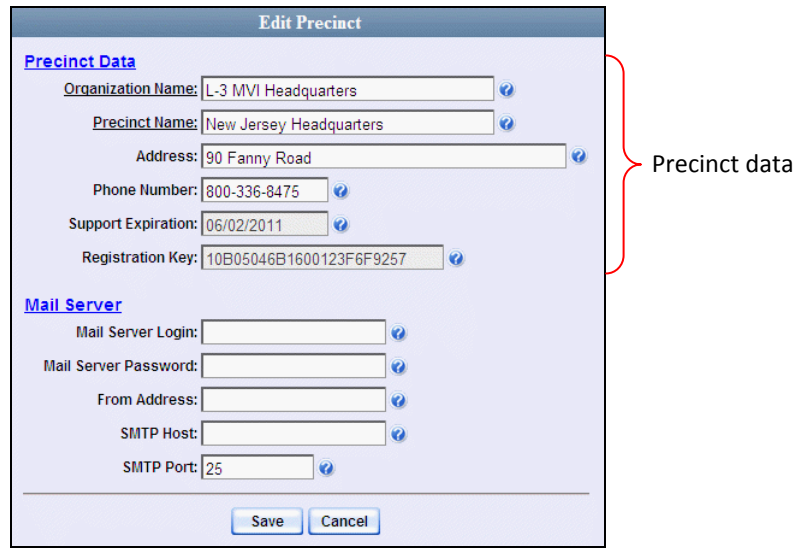

The Precinct Data fields are described in the following table.

<span id="page-487-0"></span>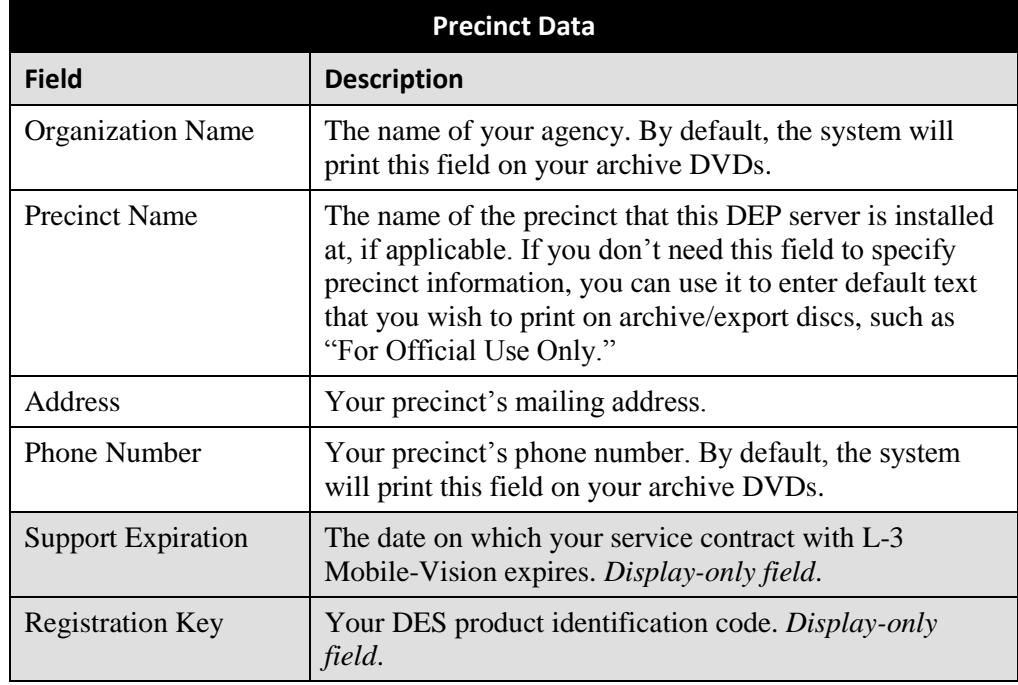

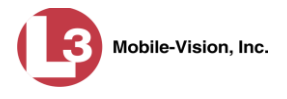

For information on the Mail Server function, see "Forwarding System Messages to Your Regular Mailbox" below.

- **5** Go to the Precinct Data section of the form and enter your changes in the appropriate  $field(s)$ .
- **6** Click **Save**.

#### <span id="page-488-0"></span>**Forwarding System Messages to Your Regular Mailbox**

By default, DEP system messages display in the *Inbox Messages* section of the Message Board, located on the DEP Home Page. However, if your precinct has its own SMTP mail server, you can configure the system so that users' *Inbox Messages* are also copied to their regular email accounts, as described below.

**1** Go to **V** Administration and click **System Setup**. The System Setup page displays.

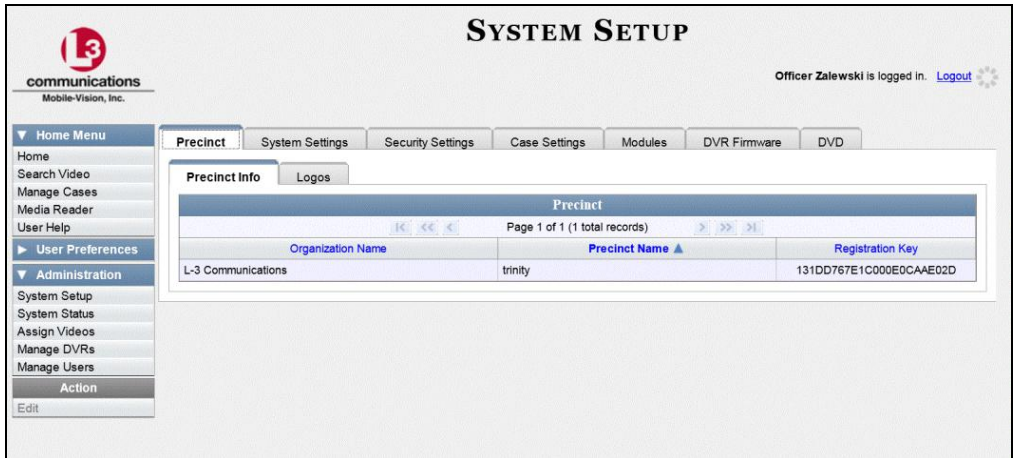

- **2** If it is not already selected, click the **Precinct** tab.
- **3** If it is not already selected, click the **Precinct Info** tab. Your precinct record displays, as pictured above.
- **4** Right-click on the precinct record, then select **Edit** from the popup menu. The Edit Precinct popup displays.

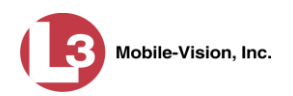

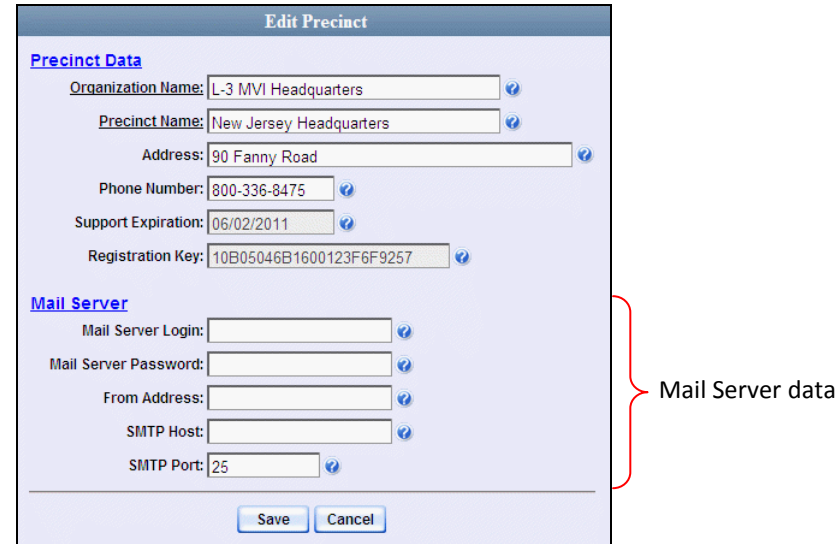

The Mail Server fields are described in the following table.

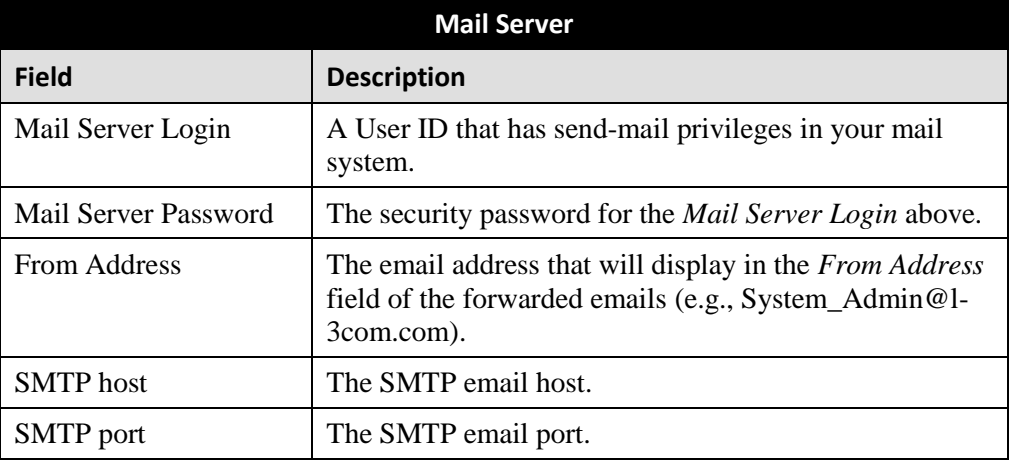

For a description of the *Precinct Data* fields, see the table on page [476.](#page-487-0)

- **5** Position your cursor in the *Mail Server Login* field. Enter a User ID with send-mail privileges, then press **Tab**.
- **6** Enter the security password for the *Mail Server Login*, then press **Tab**.
- **7** Enter the email address that you wish to display in the messages' *From* field, then press **Tab**.
- **8** Enter the name of the SMPT email host, then press **Tab**.
- **9** Enter the port number of the SMPT email host in the *SMTP Port* field.
- **10** Click **Save**.

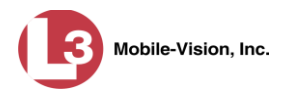

#### <span id="page-490-0"></span>**Changing the Application Display Logo**

This section describes how to change the graphics file that displays in the upper left corner of the DEP application. You may, for example, want to replace the default logo with your precinct's logo.

**1** Go to **V** Administration and click **System Setup**. The System Setup page displays.

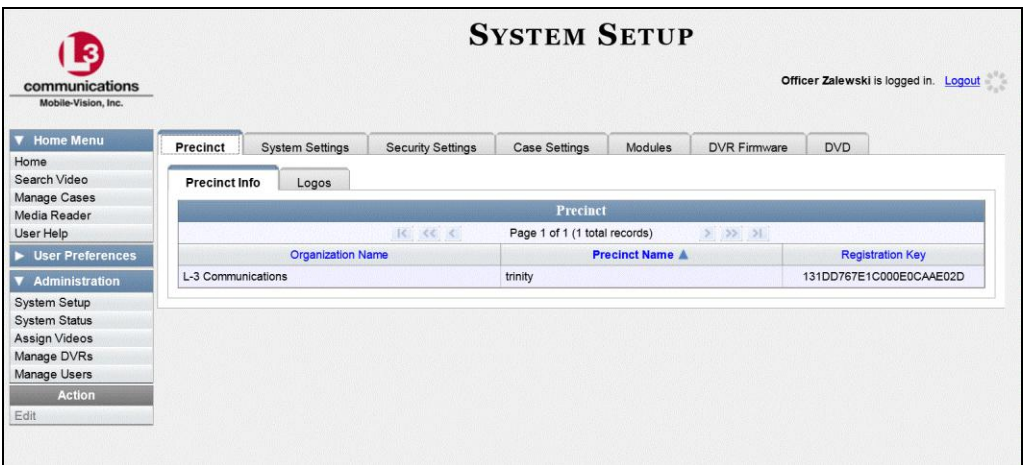

- **2** If it is not already selected, click the **Precinct** tab. Your precinct record displays, as pictured above.
- **3** Click the **Logos** tab. If you previously uploaded any graphics files to DEP, a thumbnail image of those file(s) will display on-screen. Otherwise just the L-3 Mobile-Vision logo will display.

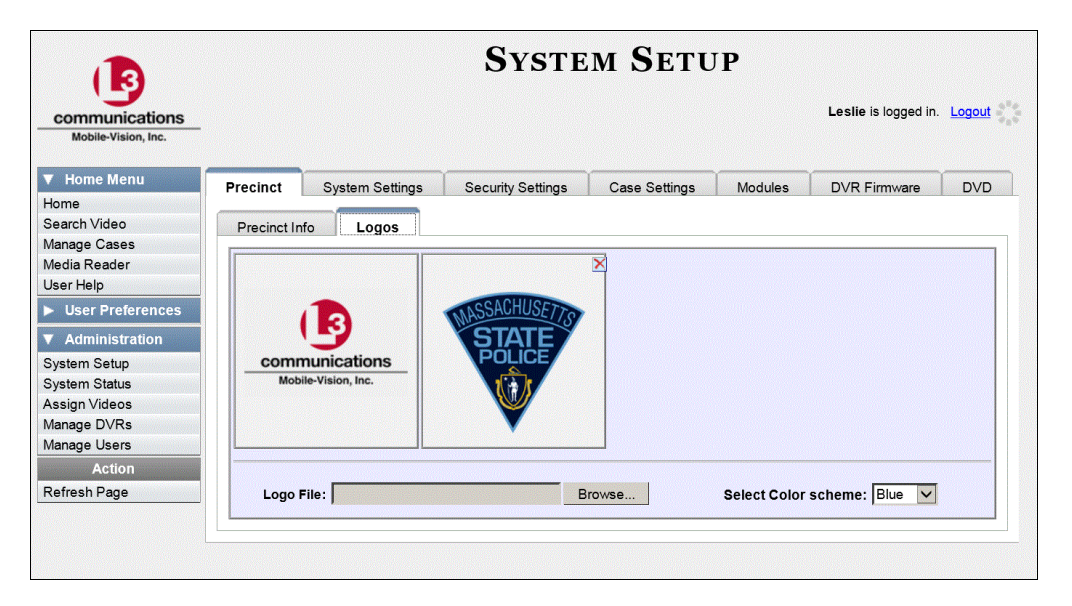

**4** If the desired graphic already displays on-screen, skip to step 8. Otherwise proceed to the next step.

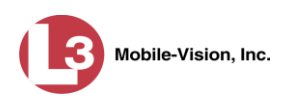

- **Choose File to Upload**  $?|X|$ Look in: **C** Desktop  $I$  of  $P$   $R$ Administrator **AMy Documents D** Leslie Leslie<br>A L-Trai My Computer **B**Barracuda Common on 'Ds1Public' (Z)<br>And CyberLink PowerDirector My Network Places Adobe Acrobat 9 Standard  $\mathbb{\tilde{B}}$  New  $\cdot$ Adobe Reader X CyberLink WaveEditor **D**Sage R <mark>鼎</mark> Adobe RoboHelp 8 HTML Effusia Console **D** test.t Google Earth Employee Services Center Frave and ImgBurn<br>and ImgBurn<br>and PDFCreator Ethics Modules <sup>9</sup> Wiki<br><sup>9</sup> Windo Expensables QuickTime Player Flashback App RoboSource Control 3 Explorer FTP L-TRAIN ShoreTel Call Manager Genesys Meeting Center winscp GoogleEarthSetup.exe d 10B05046B1600123F6F9257 35.iso GRM 10B05046B1600123F6F9257\_36.zip TT HELPDESK L-3 MVI IT Portal  $\vert \vert$  $\blacktriangleright$  $\overline{\phantom{a}}$ File name Oper  $\overline{\phantom{0}}$ Files of type: All Files ["."] Cancel
- **5** Click the **Browse** button to the right of the *Logo File* field.

- **6** Navigate to the disk drive location where the graphics file is located.
- **7** Double-click on the graphics file you wish to upload. A thumbnail image of the graphic displays in the space above the *Logo File* field.
- **8** Click on the thumbnail image of the graphic you wish to display. That graphic will appear in the upper left corner of the DEP application.

Note that the graphic you select here will display on *every* page of DEP, not just on the Home page.

#### <span id="page-491-0"></span>**Maintaining Storage Devices**

The **Storage Machines** tab lists the settings that DEP uses to determine where data is stored on the server and how to interact with client workstations. It also may contain information on additional storage devices, such as a RAID unit. RAID is an acronym for *Redundant Array of Independent Disks*—a storage device that contains multiple disk drive components.

Storage server data is configured by your System Implementation Specialist (SIS) during implementation. You do not need to modify this data unless the disk resources available to the server have changed.

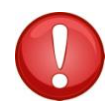

**WARNING**: Do not modify any of the field values on a Storage Device record without the assistance of your agency's network specialist OR an L-3 Mobile-Vision Technical Support Engineer. Entering incorrect data could have dire consequences. Some of your video could become inaccessible, wireless transmission could fail, and/or data could be permanently lost.

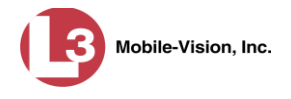

For specific instructions, see:

- □ Adding a Storage Device, below
- □ Viewing/Changing a Storage Device, page [483](#page-494-0)
- Deleting a Storage Device, page [485.](#page-496-0)

#### **Adding a Storage Device**

This section describes how to set up a new storage device in DEP. Your System Implementation Specialist (SIS) or Technical Support Engineer (TSE) may instruct you to perform this task when your agency acquires a new RAID storage unit. For more on RAIDs, see the previous section.

**1** Go to **V** Administration and click **System Setup**. The System Setup page displays.

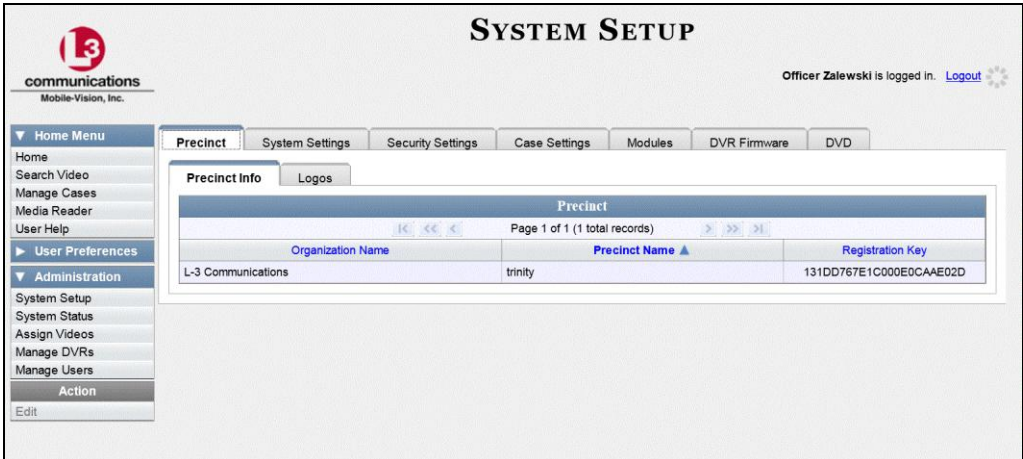

- **2** Click the **System Settings** tab.
- **3** If it is not already selected, click the **Storage Machines** tab. A list of your existing storage device(s) displays.

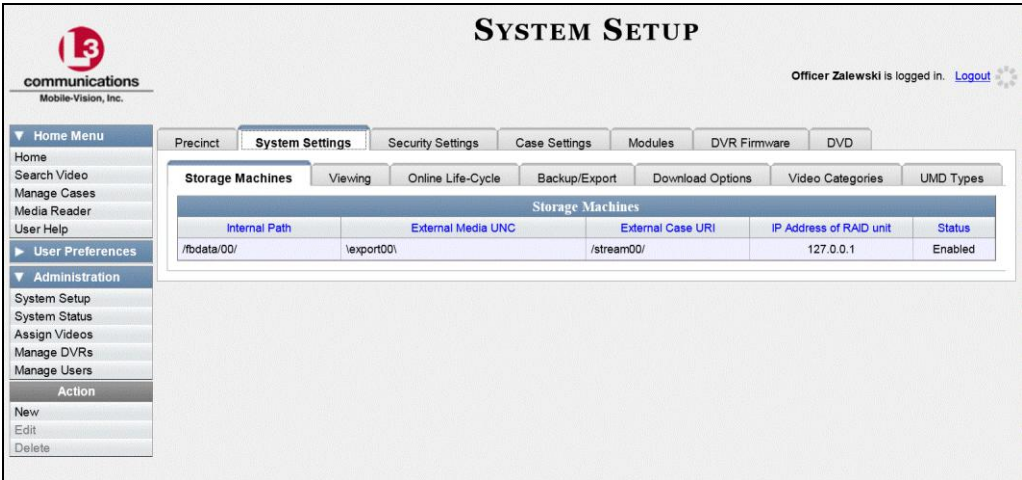

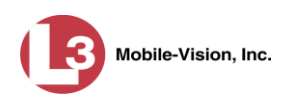

**4** Go to the Action column and click **New**. The New Storage popup displays.

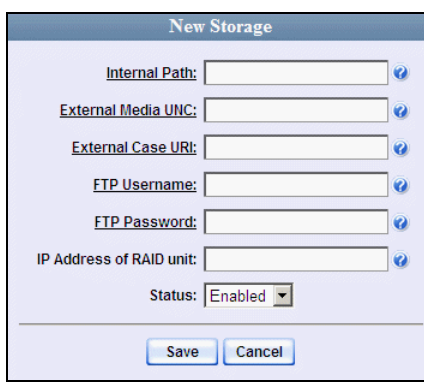

The fields on the New Storage popup are described in the following table.

<span id="page-493-0"></span>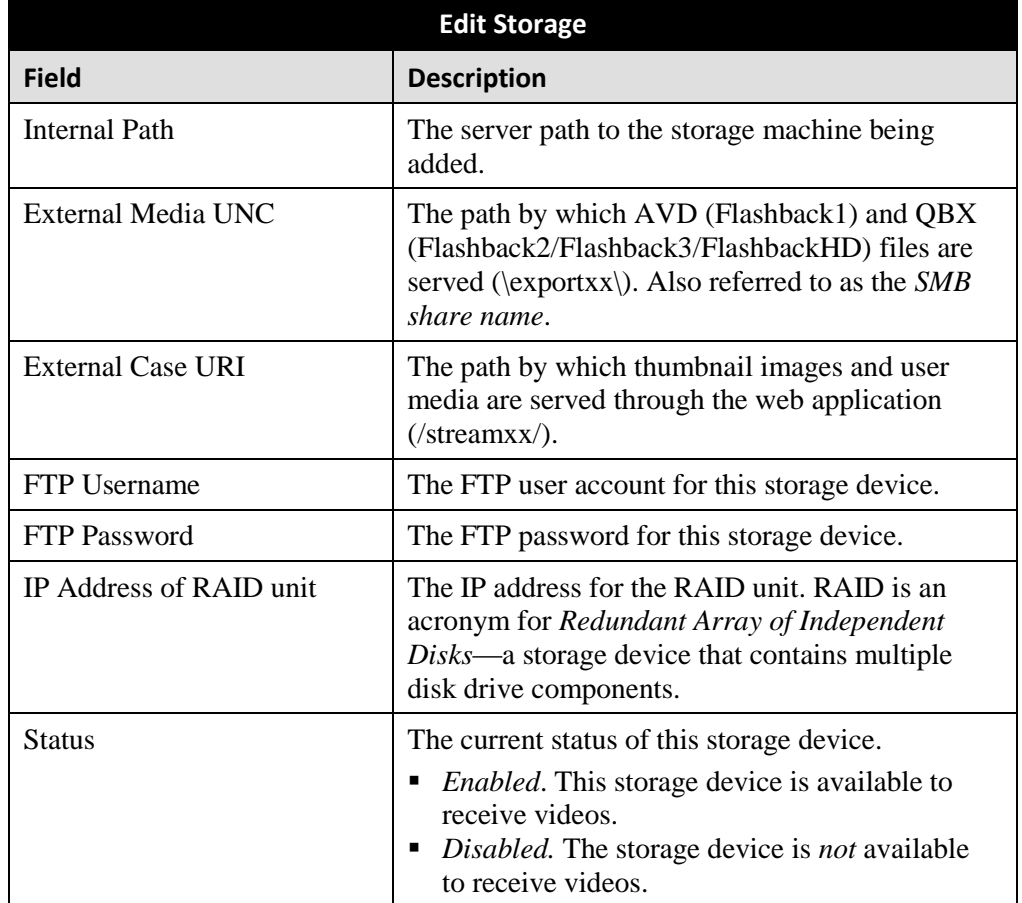

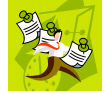

**NOTE**: The values entered on this form *must* match the actual configuration of the storage server.

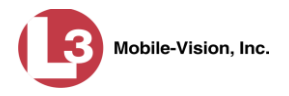

- **5** Enter the top level path to data storage (/fbdata/xx) in the *Internal Path* field.
- **6** Enter the path by which the video files will be served (\exportxx\) in the *External Media UNC* field.
- **7** Enter the path by which thumbnail images and user media will be served in the *External Case URI* field.
- **8** Enter the FTP user account for this storage device in the *FTP Username* field.
- **9** Enter the FTP password for this storage device in the *FTP Password* field.
- **10** Enter the IP address for this storage device in the *IP Address of RAID unit* field.
- **11** If this storage device will be immediately available to receive videos (default), proceed to the next step.

 $-$  OR  $-$ 

If this storage device will *not* be immediately available to receive videos, select **Disabled** from the *Status* drop-down list.

**12** Click **Save**. A confirmation message displays at the top of your page.

<span id="page-494-0"></span>**Storage save successful**

#### **Viewing/Changing a Storage Device**

This section describes how to view and/or update a storage machine record. These records contain the settings that DEP uses to determine where data is stored on the server and how to interact with client workstations. Storage Device records also contain information on RAID units. For more on RAIDs, see "Maintaining Storage Devices" on page [480.](#page-491-0)

Because storage server data is configured by your System Implementation Specialist (SIS) during implementation, you do not need to modify this data unless the disk resources available to the server have changed.

**1** Go to **V** Administration and click **System Setup**. The System Setup page displays.

*(Continued)*

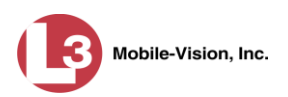

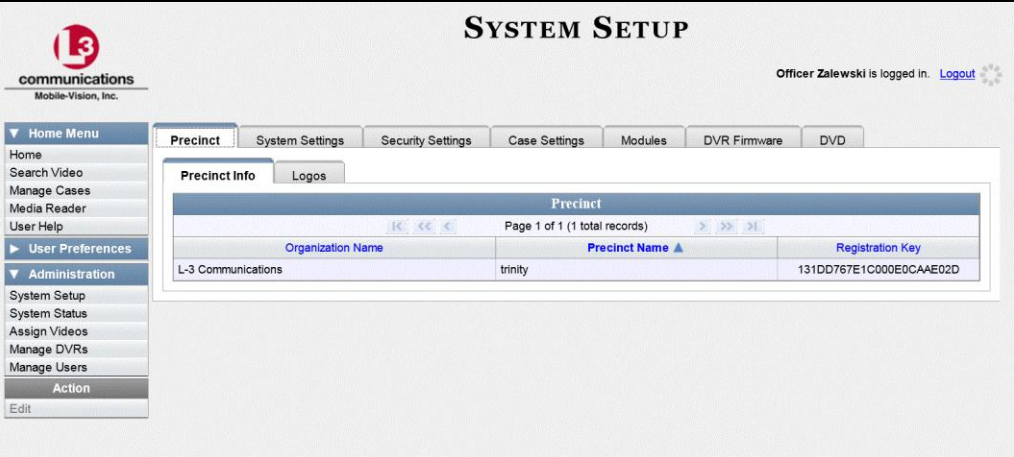

- **2** Click the **System Settings** tab.
- **3** If it is not already selected, click the **Storage Machines** tab. A list of your existing storage device(s) displays.

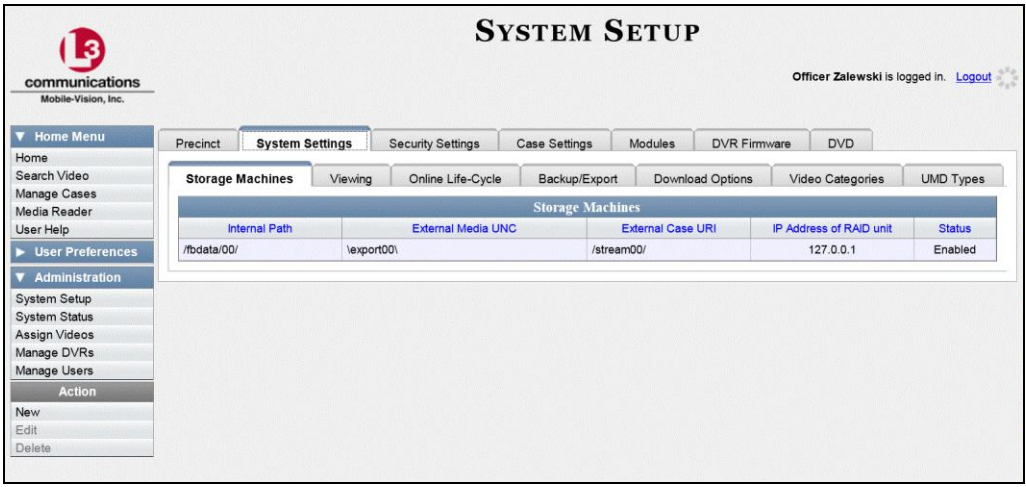

**4** Right-click on the storage device you wish to view/edit, then select **Edit** from the popup menu. The Edit Storage popup displays.

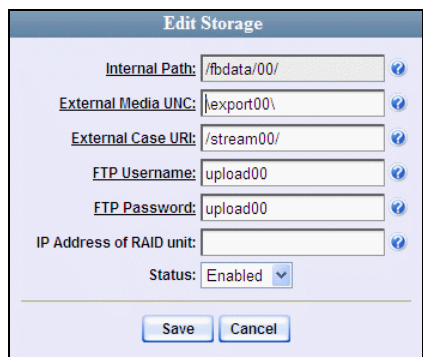

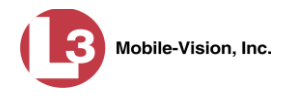

For a description of the fields on this form, see the table on page [482.](#page-493-0)

**5** To change your storage configuration, proceed to the next step. Otherwise click **Cancel** to close the popup.

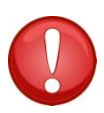

**WARNING**: Do not modify any of the field values on this popup without the assistance of your agency's network specialist OR L-3 Mobile-Vision Technical Support Engineer.

- **6** Enter your changes in the appropriate field(s).
- **7** Click **Save**. A confirmation message displays at the top of the page.

<span id="page-496-0"></span>**Storage save successful**

#### **Deleting a Storage Device**

This section describes how to delete an existing storage device record. Only perform this procedure when instructed to do so by an L-3 Mobile-Vision Technical Support Engineer.

**1** Go to **V** Administration and click **System Setup**. The System Setup page displays.

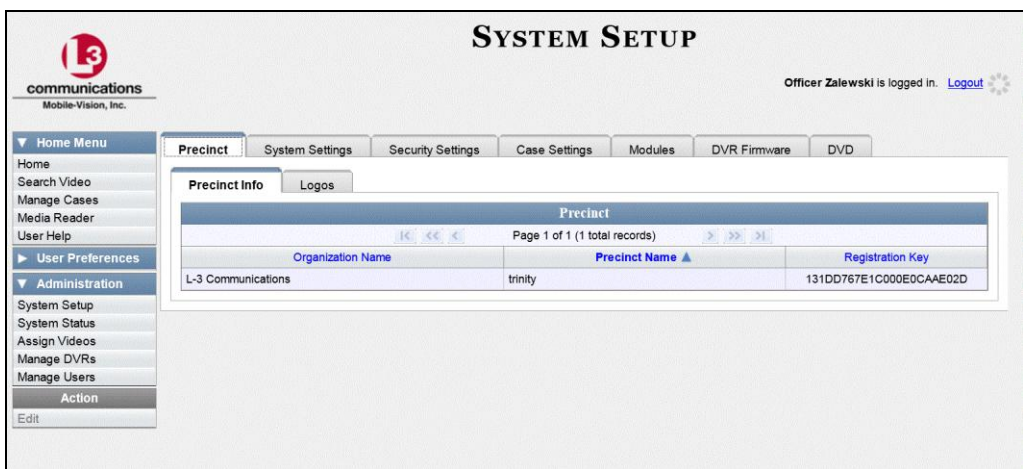

- **2** Click the **System Settings** tab.
- **3** Make sure that the **Storage Machines** tab is selected. A list of your existing storage machine(s) displays.

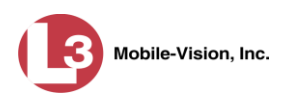

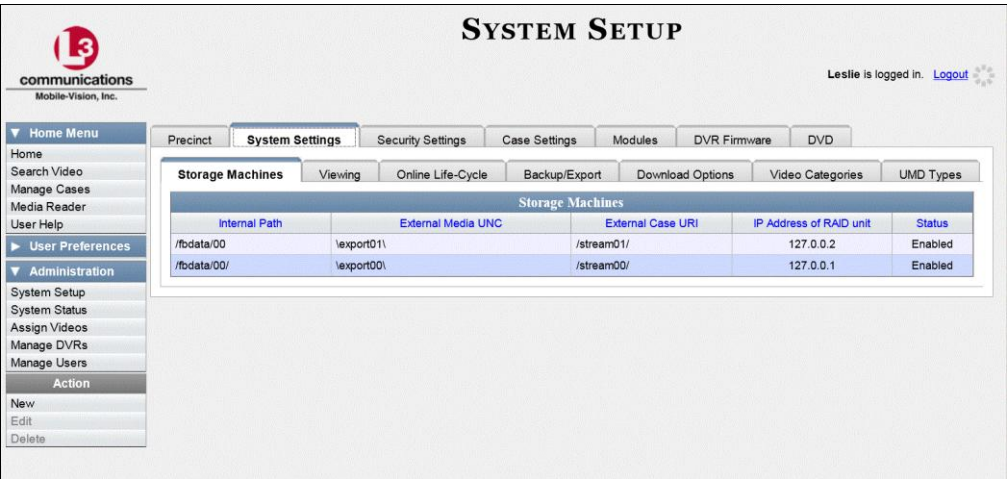

**4** Right-click on the storage device you wish to delete, then select **Delete** from the popup menu. A confirmation message displays.

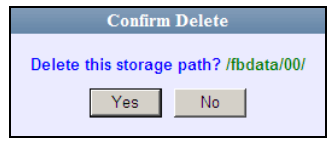

**5** Click **Yes**. The selected storage device is removed from the Storage Machines list.

#### <span id="page-497-0"></span>**Viewing/Changing the Online Lifecycle Settings**

This section describes how to change the lifecycle settings for video and case files. These settings determine:

- $\Box$  How long various files will stay online
- $\Box$  When/if files will be purged, and
- □ When/if files can be restored to the server.
- **1** Go to **V** Administration and click **System Setup**. The System Setup page displays.

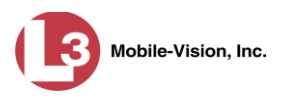

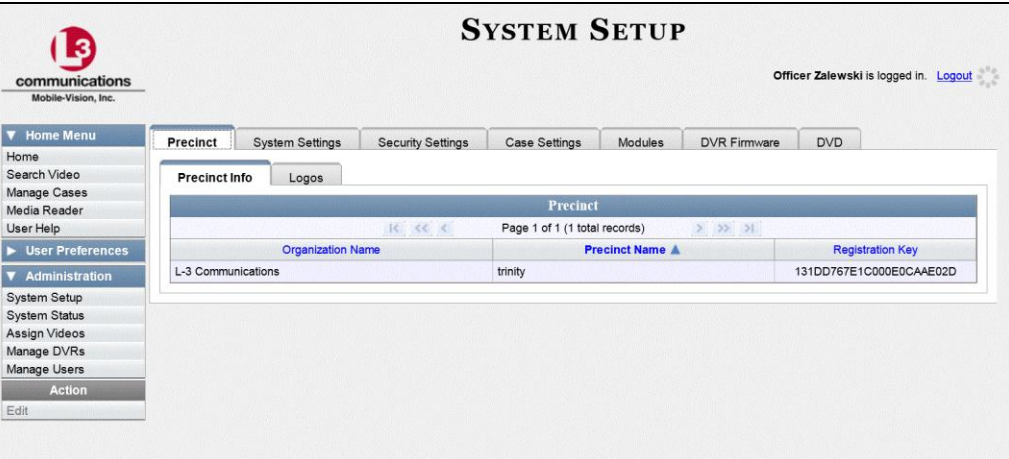

**2** Click the **System Settings** tab.

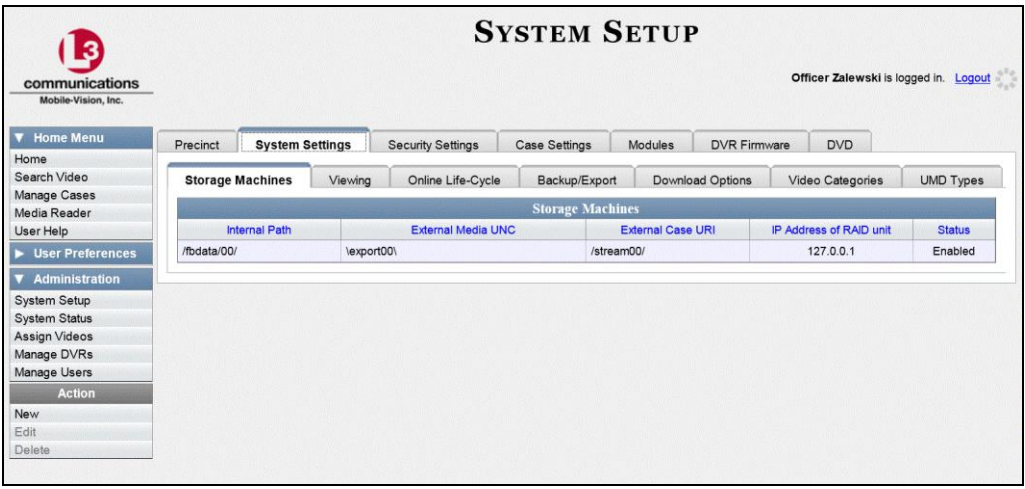

**3** Click the **Online Life-Cycle** tab.

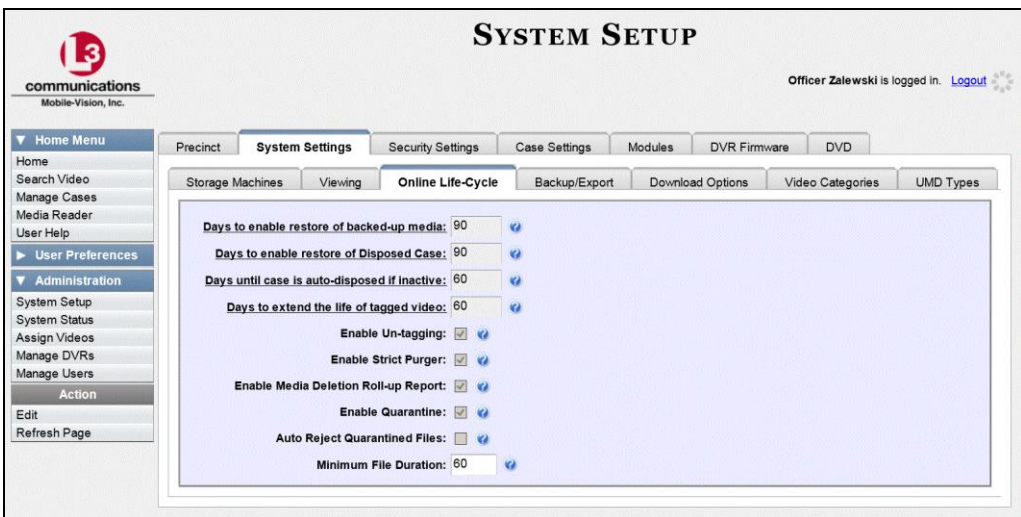

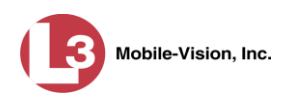

**4** Go to the Action column and click **Edit**. The Online Life-Cycle form displays.

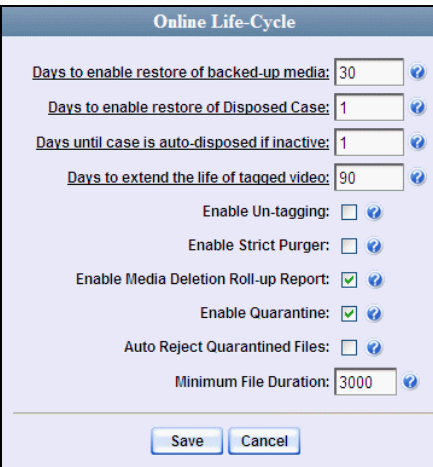

The fields on this form are described in the following table.

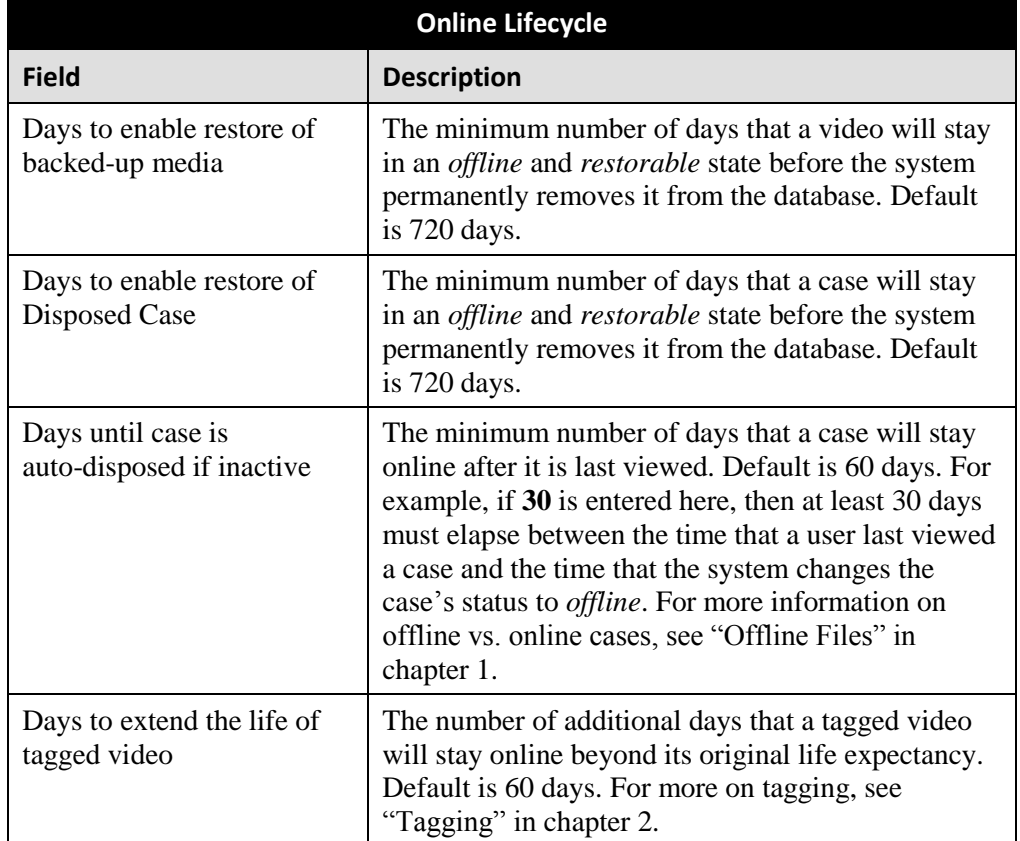

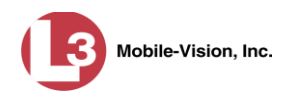

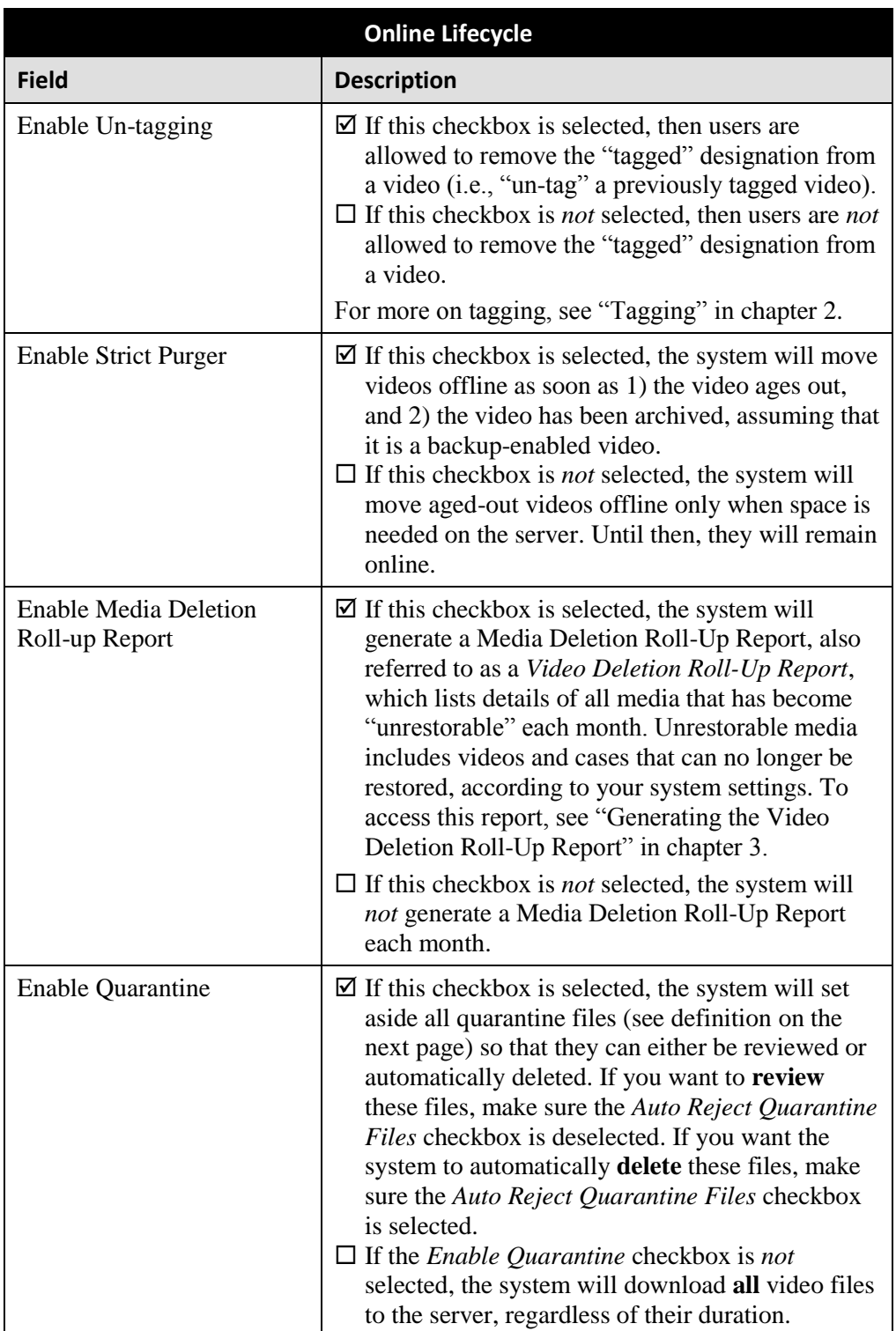

*(Continued)*

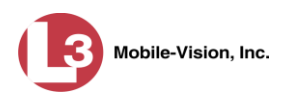

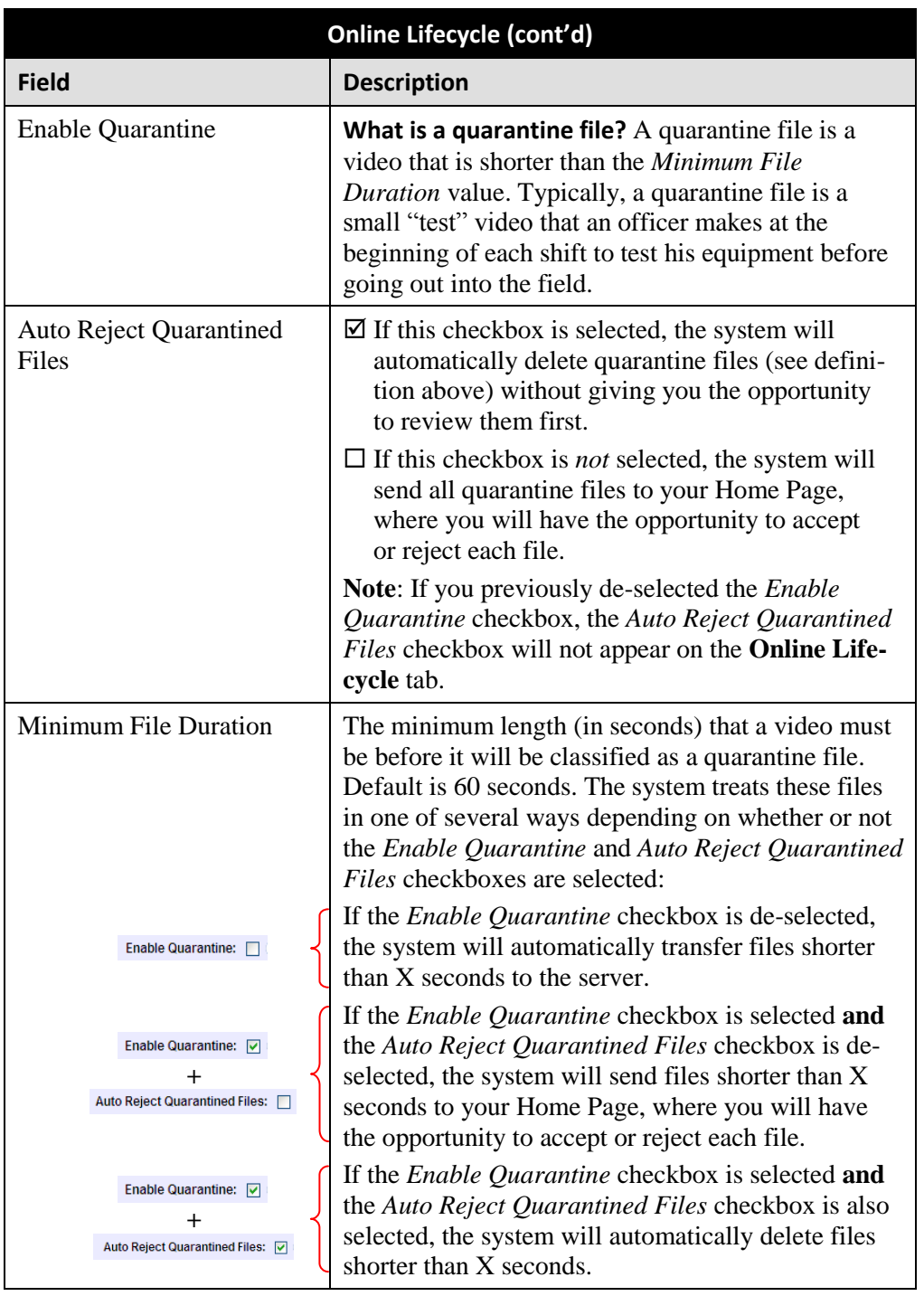

**5** If you wish to change any of the online lifecycle settings, enter/select your changes in the appropriate field(s), then click **Save**.

 $-$  OR  $-$ 

<span id="page-501-0"></span>If you do *not* wish to change any of the online lifecycle settings, click **Cancel**.

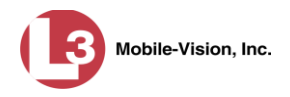

#### **Maintaining the 'Race' Field**

The *Race* field displays on the Case form. You can add, change, or delete the values in the *Race* drop-down list. You can also temporarily disable a race so that users cannot use it to notate a case.

For specific instructions, see:

- Adding a Race, below
- □ Changing a Race, page [493](#page-503-0)
- Deleting a Race, page [495.](#page-505-0)

#### **Adding a Race**

This section describes how to add a new value to the *Race* field's drop-down list. The *Race* field is located on the Case form.

**1** Go to **V** Administration and click **System Setup**. The System Setup page displays.

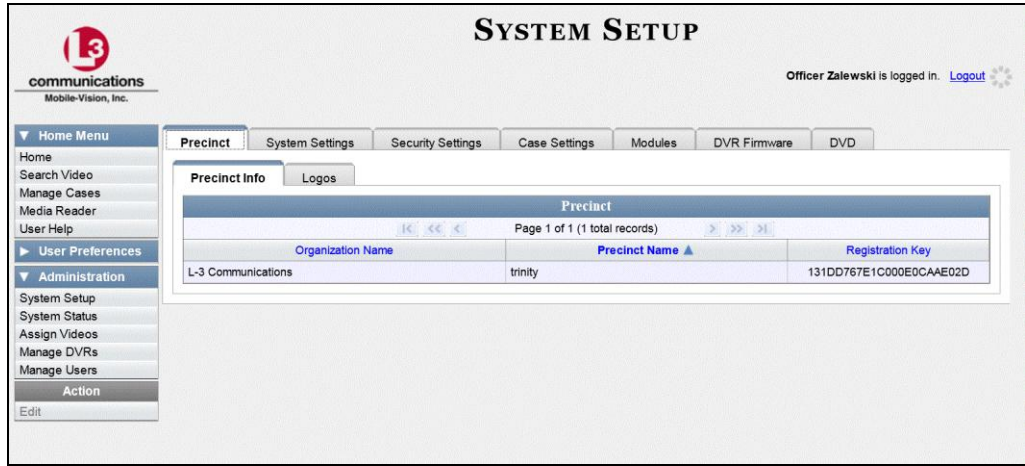

**2** Click the **Case Settings** tab.

*(Continued)*

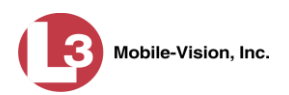

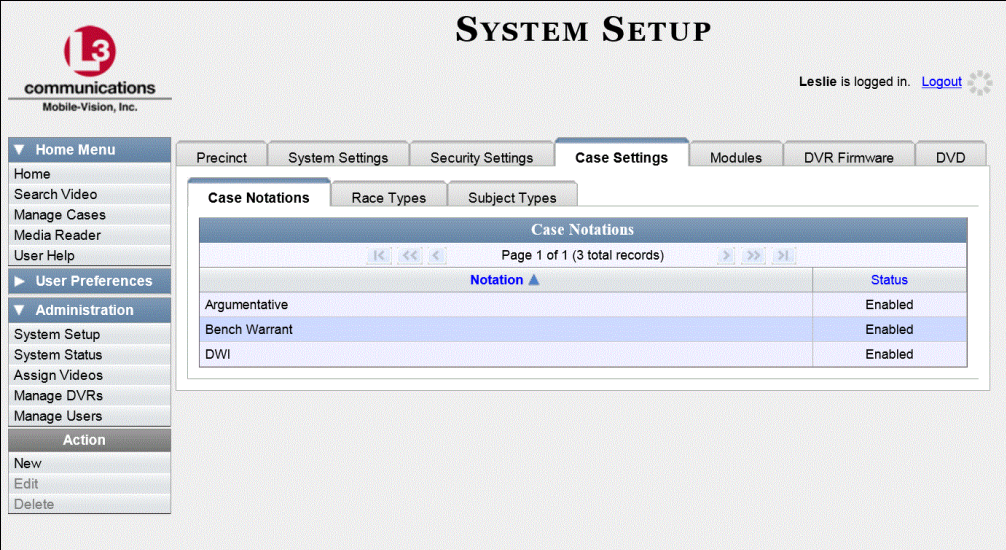

**3** Click the **Race Types** tab. The current race list displays.

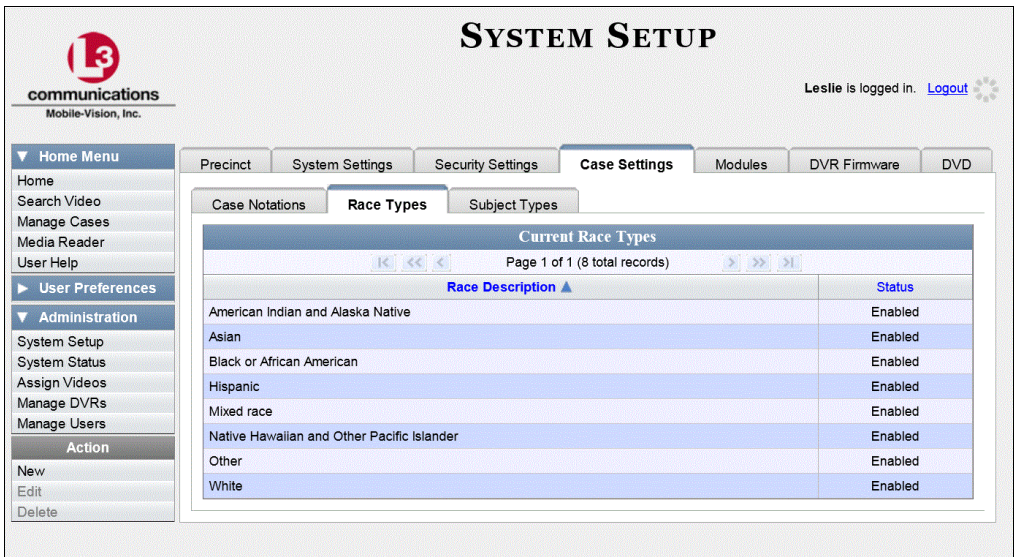

**4** Go to the Action column and click **New**. The New Race Type popup displays.

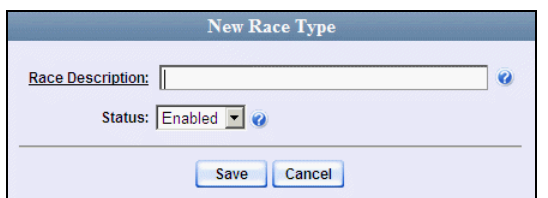

- **5** Enter the race's name in the *Race Description* field.
- <span id="page-503-0"></span>**6** Click **Save**.
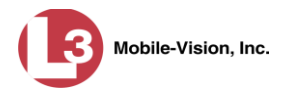

## **Changing a Race**

This section describes how to change an existing value on the *Race* field's drop-down list. The *Race* field is located on the Case form.

**1** Go to **V** Administration and click **System Setup**. The System Setup page displays.

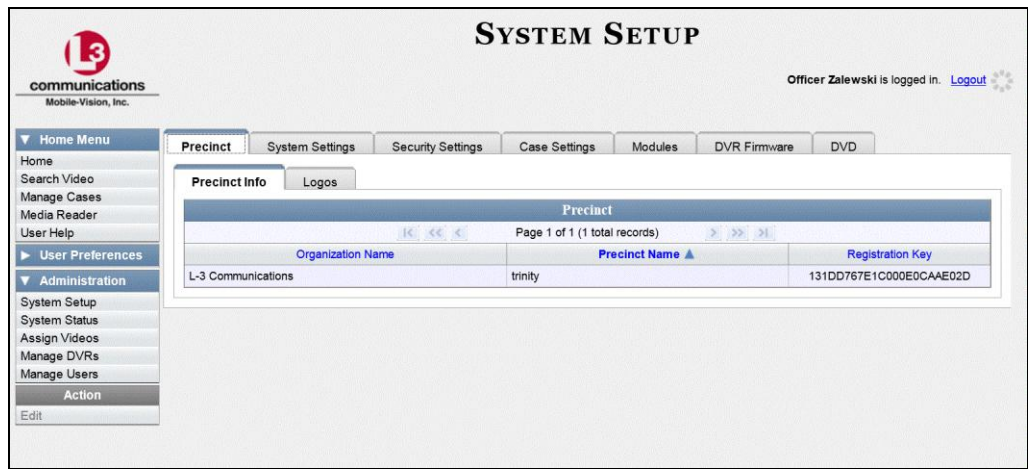

**2** Click the **Case Settings** tab.

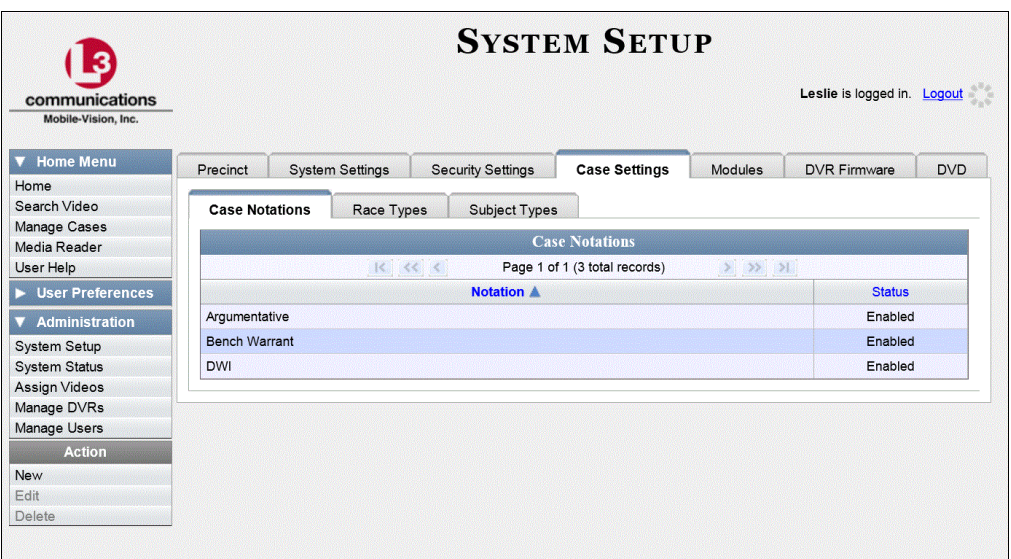

**3** Click the **Race Types** tab. The current list of races displays.

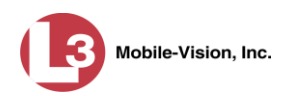

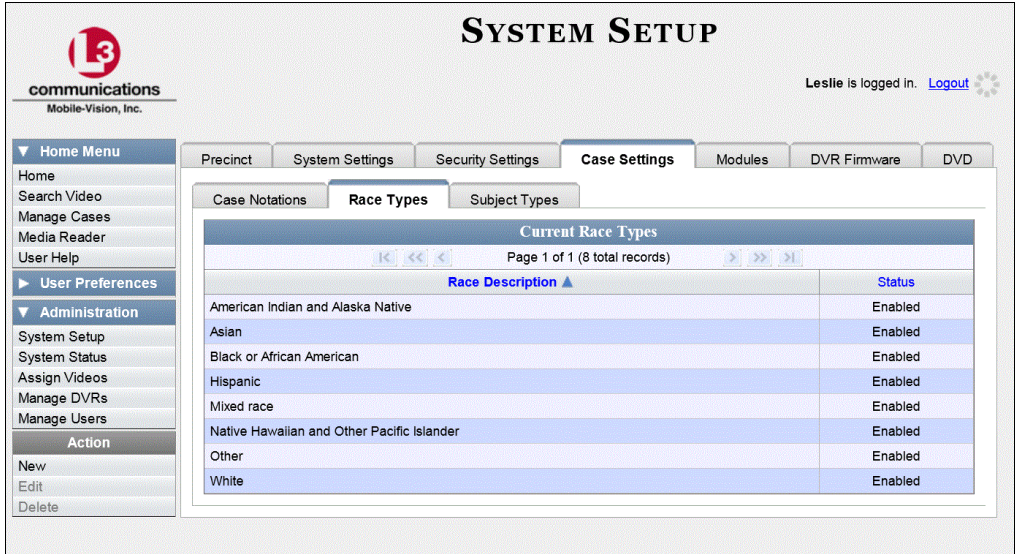

**4** Right-click on the value you wish to update, then select **Edit** from the popup menu. The Edit Race Type popup displays.

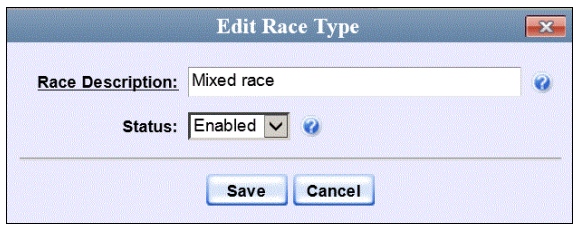

- **5** To change the race *name*, enter a new value in the *Race Description* field. Otherwise proceed to the next step.
- **6** To change the race's *status*, select a new value from the *Status* drop-down list. Otherwise proceed to the next step.
- **7** Click **Save**.

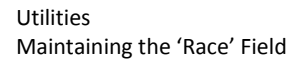

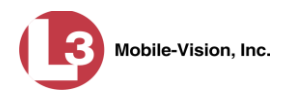

### **Deleting a Race**

This section describes how to delete an existing value on the *Race* field's drop-down list. The *Race* field is located on the Case form.

**1** Go to **V** Administration and click **System Setup**. The System Setup page displays.

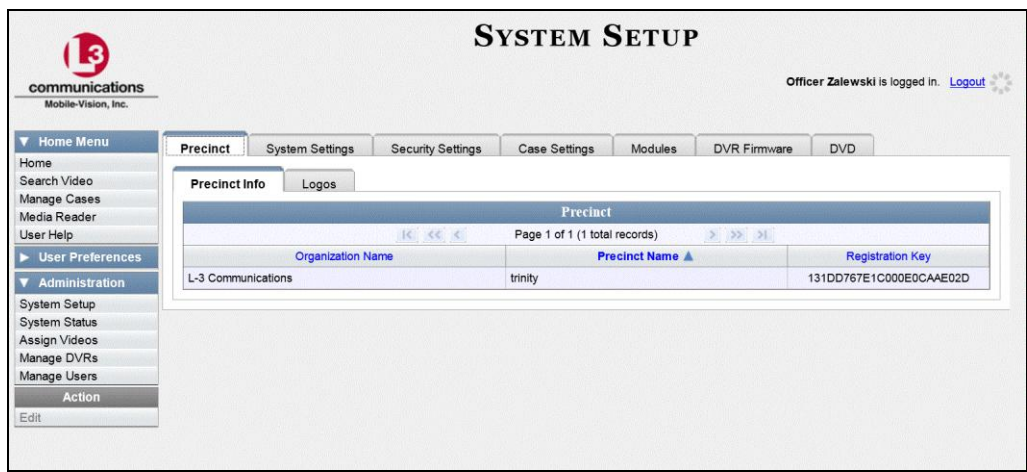

**2** Click the **Case Settings** tab.

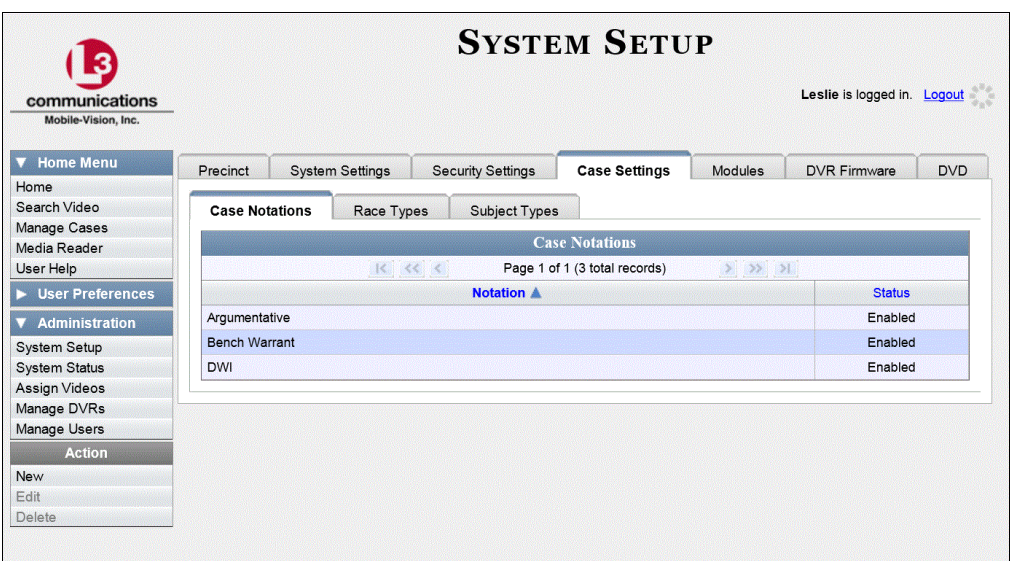

**3** Click the **Race Types** tab. The current list of races displays.

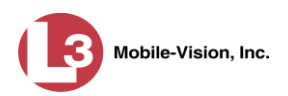

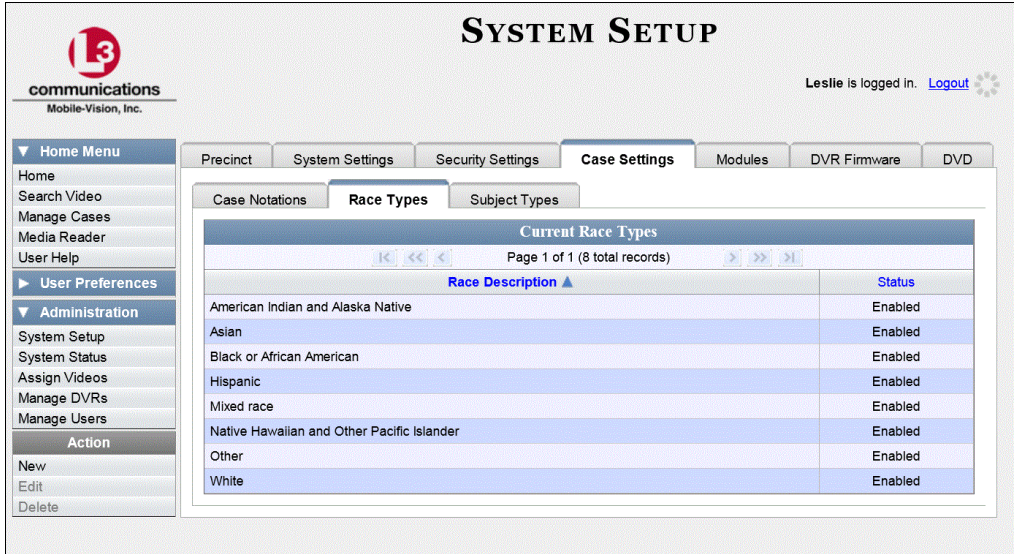

**4** Right click on the race code you wish to delete, then select **Delete** from the popup menu. A confirmation message displays.

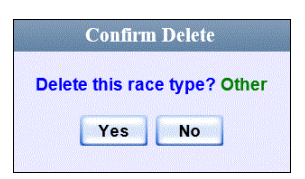

<span id="page-507-0"></span>**5** Click **Yes**. The selected value is removed from the *Race* list.

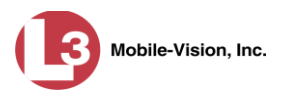

### **Activating the Interview Room Module**

This section describes how to activate the Interview Room module within DEP. Interview Room allows you to set up a Flashback DVR inside your precinct's interview room(s) and record subject interviews. This module requires the purchase of additional equipment. If you're interested in this add-on, contact your L-3 Mobile-Vision Sales Representative at 800-336-8475 before proceeding.

There are two procedures used to activate Interview Room. Typically, you would use Procedure 1. However, if there is a technical problem or security issue of some kind, your L-3 Mobile-Vision Technical Support Engineer may instruct you to use Procedure 2 instead.

For specific instructions, see:

- □ Procedure 1: Activating Interview Room via the Update Tab, below
- <span id="page-508-0"></span> $\Box$  Procedure 2: Activating Interview Room via the Modules Tab, page [499.](#page-510-0)

### **Procedure 1: Activating Interview Room via the Update Tab**

This section describes how to activate the Interview Room module. For a description of this module, see the previous section, "Activating the Interview Room Module."

After you perform this task, the system will automatically update the software license that is required to access Interview Room.

Please note that this procedure requires remote access to the L-3 Mobile-Vision update server. If this raises security concerns within your organization, you may wish to use Procedure 2 on page [499](#page-510-0) instead.

Before performing this procedure, contact your L-3 Mobile-Vision Sales Representative.

**1** Go to **V** Administration and click **System Status**. The System Status page displays.

*(Continued)*

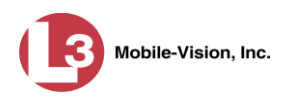

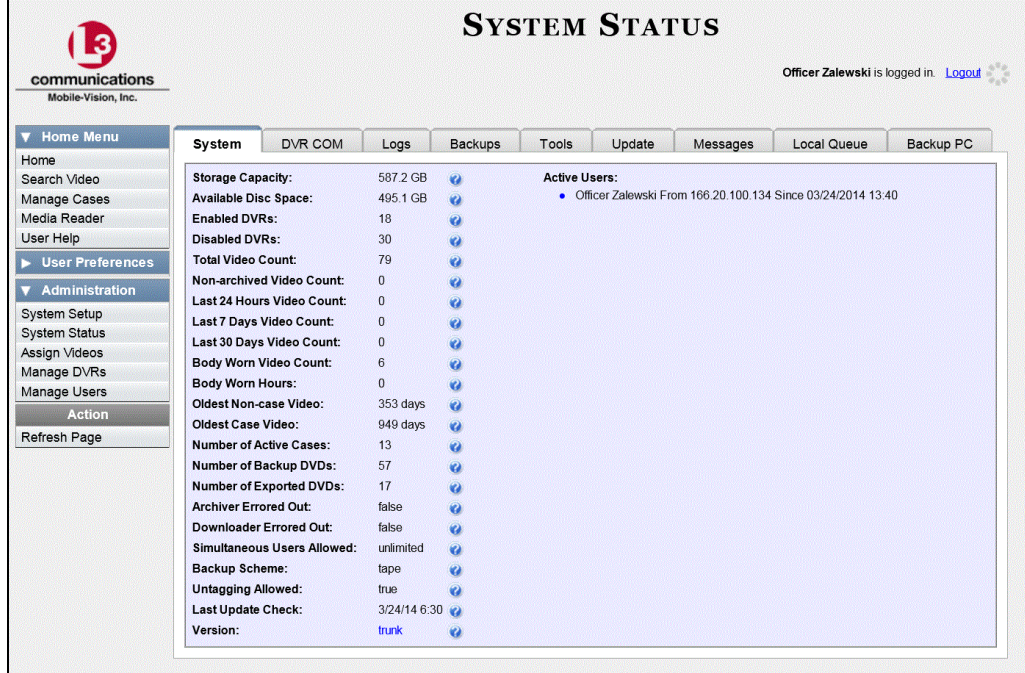

**2** Click the **Update** tab.

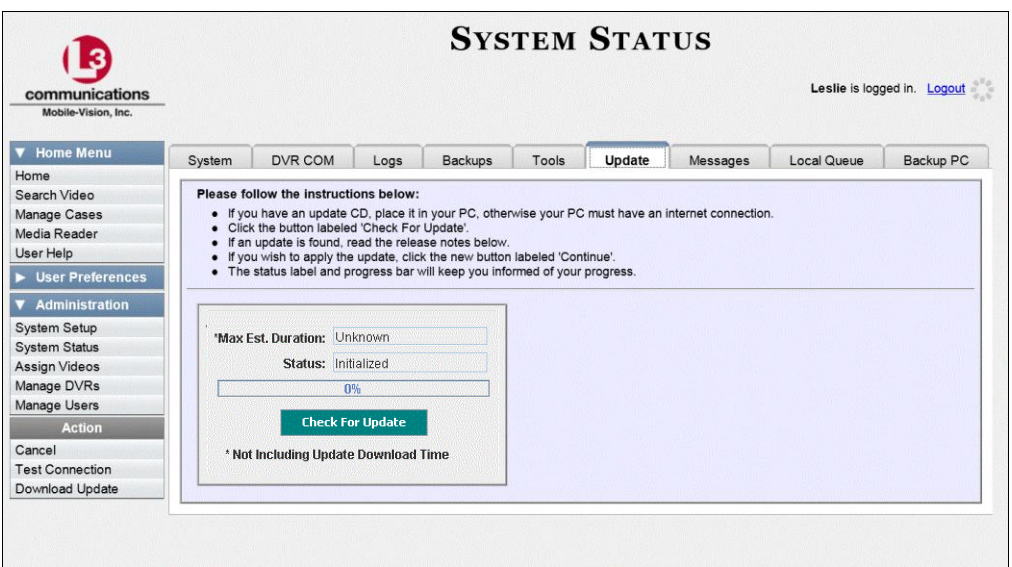

- **3** If our Service department provided you with an update CD, place that CD in your PC's DVD/CD tray. Otherwise proceed to the next step.
- **4** Click the **Check for Update** button. After a momentary delay, the Update Complete popup displays.

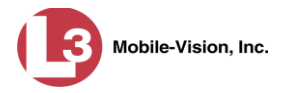

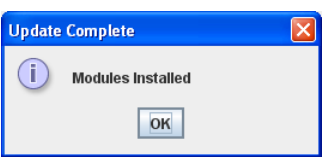

- **5** Click **OK**.
- **6** When the installation is complete, reboot your DEP server *or* contact Technical Support to reboot your DEP server for you. If you encounter any problems or error messages, your Technical Support Engineer may instruct you to perform Procedure 2, as described in the next section.

### <span id="page-510-0"></span>**Procedure 2: Activating Interview Room via the Modules Tab**

This section describes how to activate the Interview Room module. For a description of this module, see "Activating the Interview Room Module" on page [497.](#page-507-0)

This is one of two procedures used to perform this task. Procedure 1 on page [497](#page-508-0) is the simpler, preferred method. Only use Procedure 2 when one of the following conditions applies:

- You already tried Procedure 1 and it resulted in an error message
- $\Box$  Procedure 1 raises security concerns within your organization since it requires remote access to the L-3 Mobile-Vision update server
- □ Your L-3 Mobile-Vision Technical Support Engineer instructed you to use Procedure 2.
- **1** Call L-3 Mobile-Vision Technical Support at 800-336-8475.
- **2** Ask the Technical Support Engineer to create and email a new license file for Interview Room.
- **3** After you receive the email attachment, place the new license file on your PC's desktop.
- **4** Go to **V** Administration and click **System Setup**. The System Setup page displays.

*(Continued)*

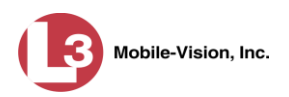

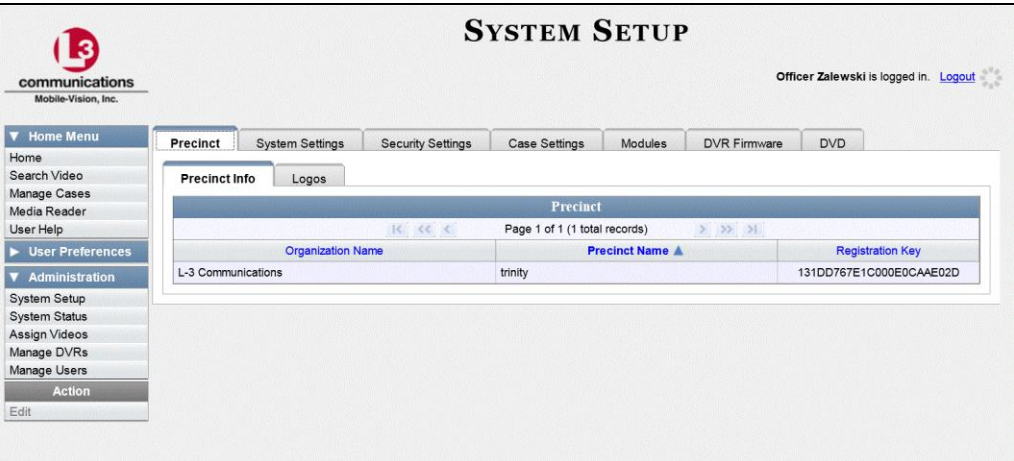

**5** Click the **Modules** tab.

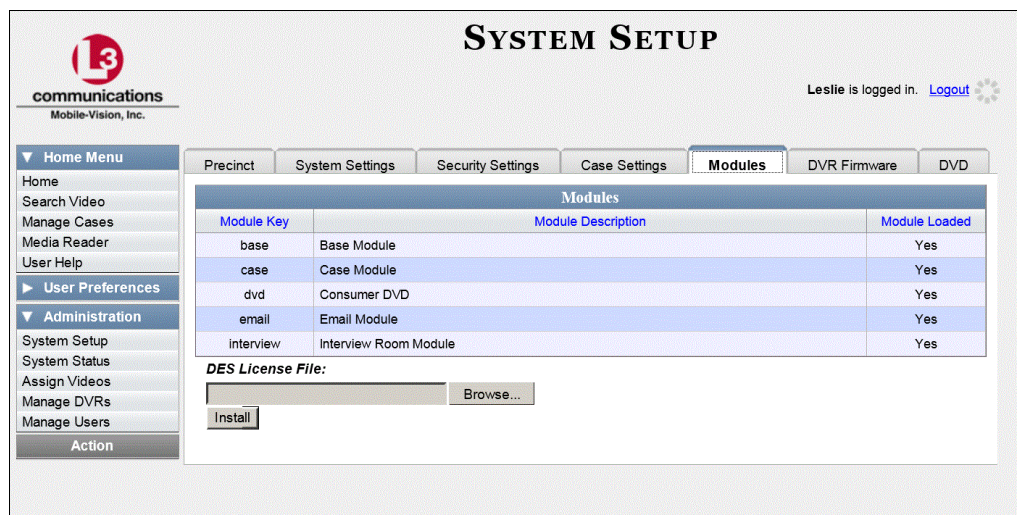

- **6** Click the **Browse** button.
- **7** Navigate to your desktop where the installation file resides.
- **8** Double-click on the installation file. The file name displays in the *DES License File* field.
- **9** Click **Install**. The system begins installing Interview Room. When the installation is complete, a confirmation message will display.
	- **Module(s) successfully installed.**
- **10** Log off the application.
- **11** Log back into the application.

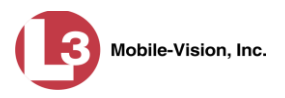

# **Viewing the System Status Page**

This section describes how to view the System Status page. This page provides important information and statistics on videos, cases, DVRs, backups, storage space, and users. It also indicates what version of the application you're running.

**1** Go to **V** Administration and click **System Status**. The System Status page displays.

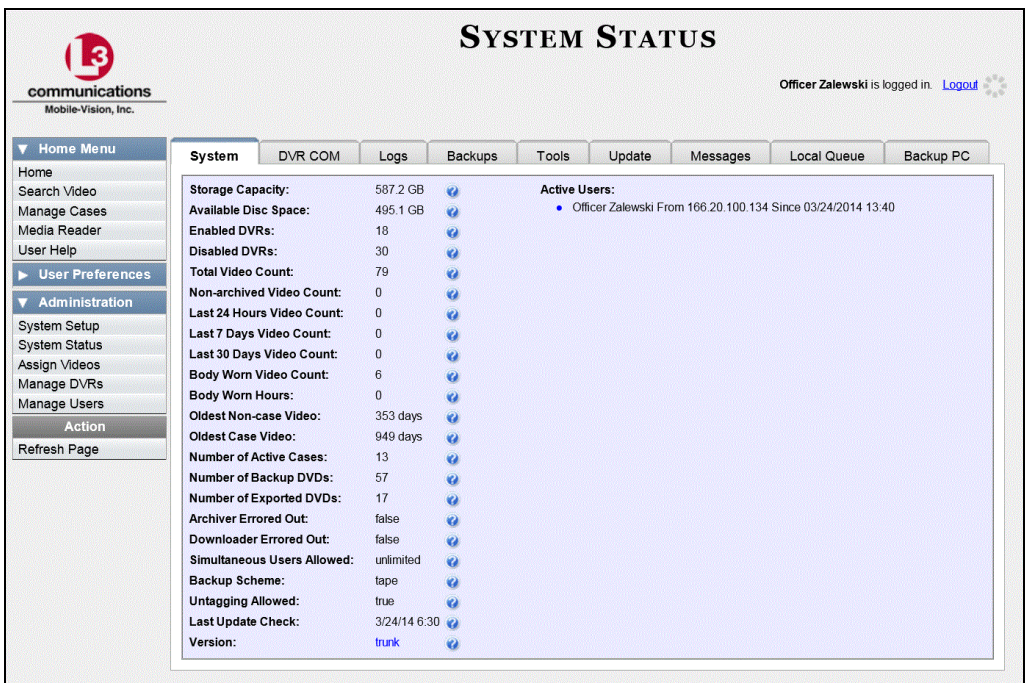

**2** If it is not already selected, click the **System** tab, as pictured above. The statuses on this page are described in the following table.

| <b>System Status Settings</b> |                                                                                                    |
|-------------------------------|----------------------------------------------------------------------------------------------------|
| <b>Field</b>                  | <b>Description</b>                                                                                                    |
| <b>Storage Capacity</b>       | The total amount of usable space allotted for<br>storing videos on the server.                                                          |
| <b>Available Disk Space</b>   | The amount of storage space that is currently<br>available to store videos.                                                             |
| <b>Enabled DVRs</b>           | The number of active DVRs in your fleet. Active<br>DVRs have a status of Enabled.                                                       |
| Disabled DVRs                 | The number of disabled DVRs in your fleet.<br>Disabled DVRs have a status of <i>Disabled</i> . They<br>cannot be used to record videos. |

l To view a particular DVR's status, go to ▼Administration and click Manage DVRs.

\*

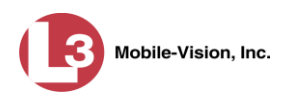

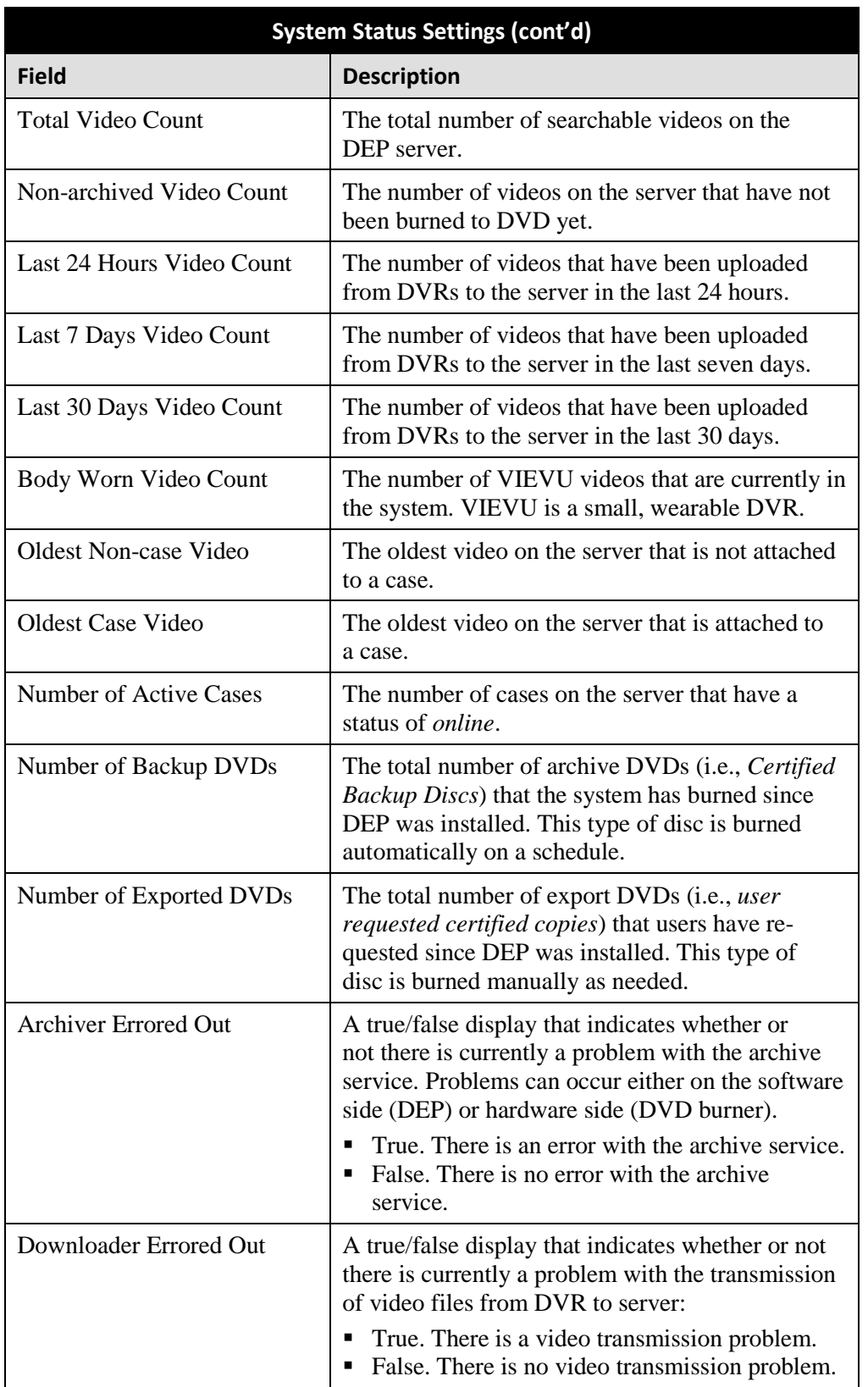

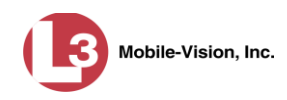

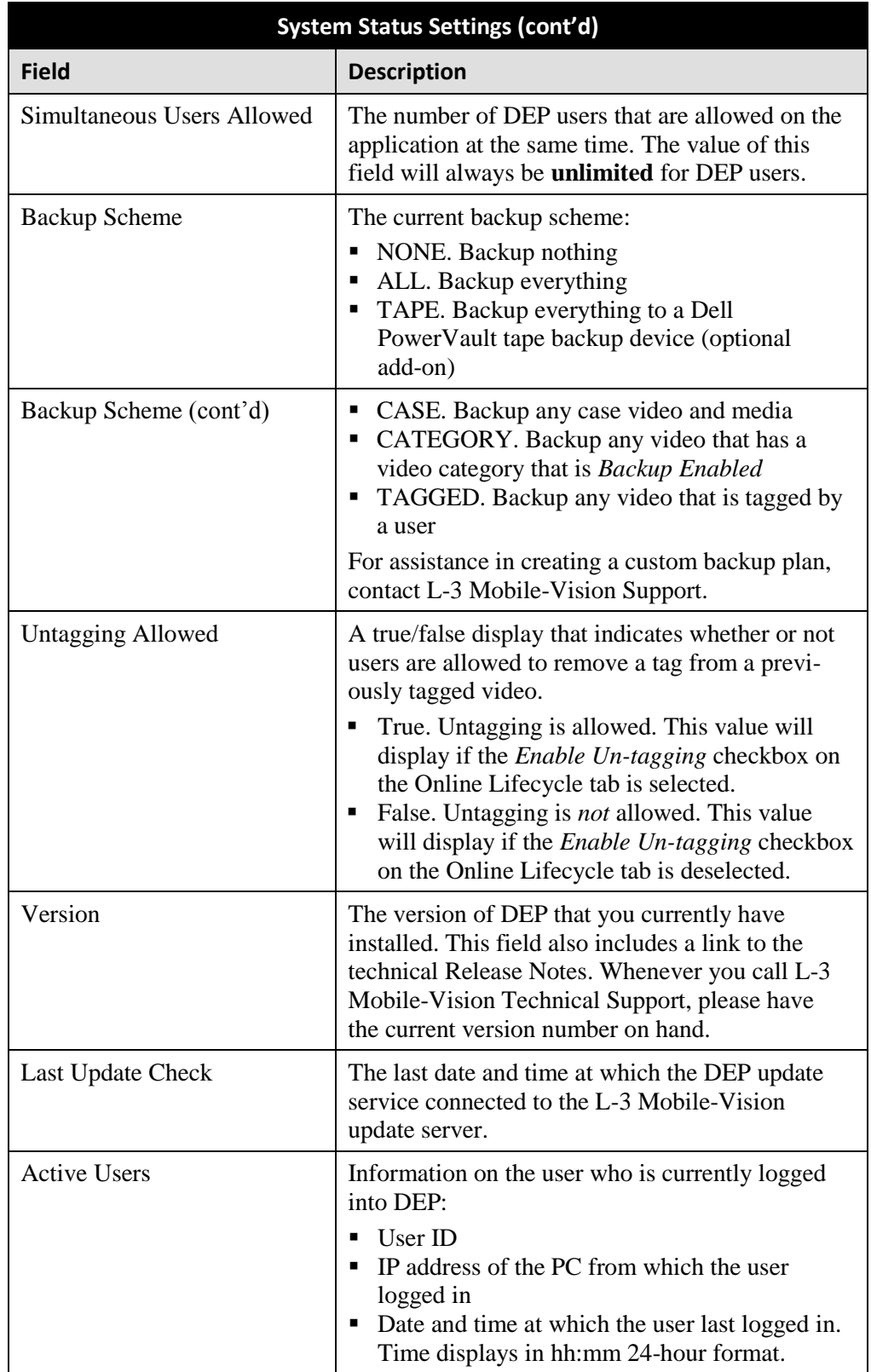

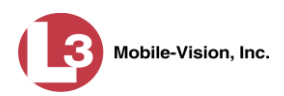

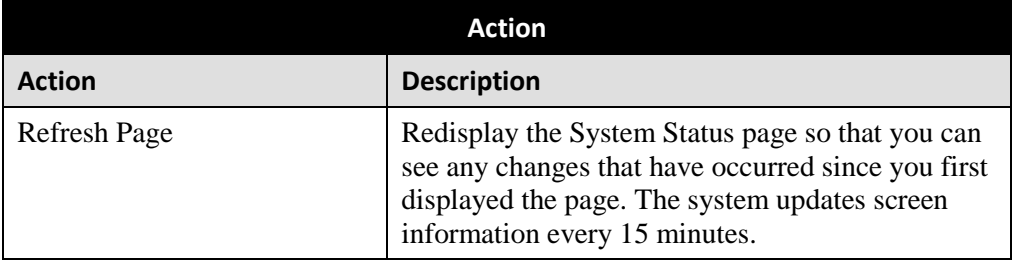

### **Viewing/Printing Product Manuals**

Your L-3 Mobile-Vision Digital Evidence Series System includes documentation for the Flashback DVR and the DEP application, as well as documentation for other Flashback products sold by the company. You can view and/or print these manuals via the **Tools** tab on the System Status page. Depending on a user's assigned permissions, some users may not have access to this function. Therefore you'll need to either print manuals for them *or* email the .pdf files to them.

This procedure requires that you have the Adobe Reader or other .pdf reader software installed on your PC.

Please note that manuals on the **Tools** tab are updated with each software release. If you haven't had a recent software release, you may prefer to download a manual from L-3 Mobile-Vision's *Online Support Center*, which always has the most recent version of any given document:

<http://s6.parature.com/ics/support/default.asp?deptID=16146>

**1** Go to **V** Administration and click **System Status**. The System Status page displays.

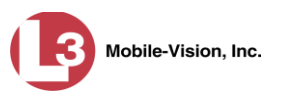

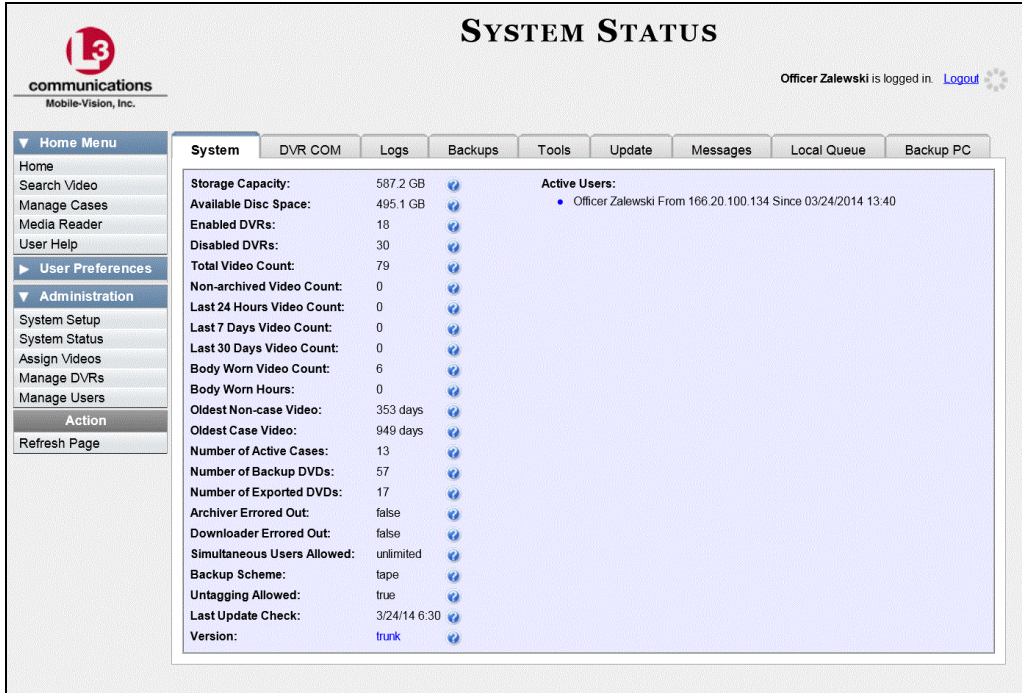

**2** Click the **Tools** tab. A list of available documentation downloads display in the *System Documentation* column.

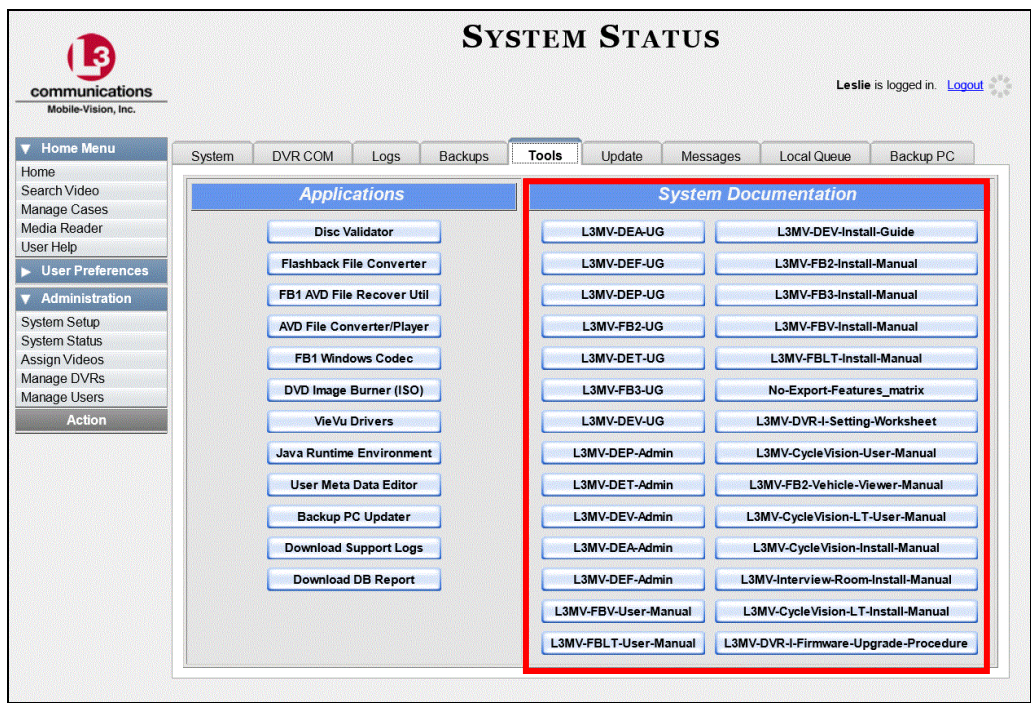

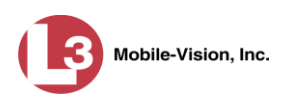

The DEP documentation that may pertain to you (and your officers) is listed in the following table. If your agency has purchased additional L-3 Mobile-Vision products, you may need to print other documents as well.

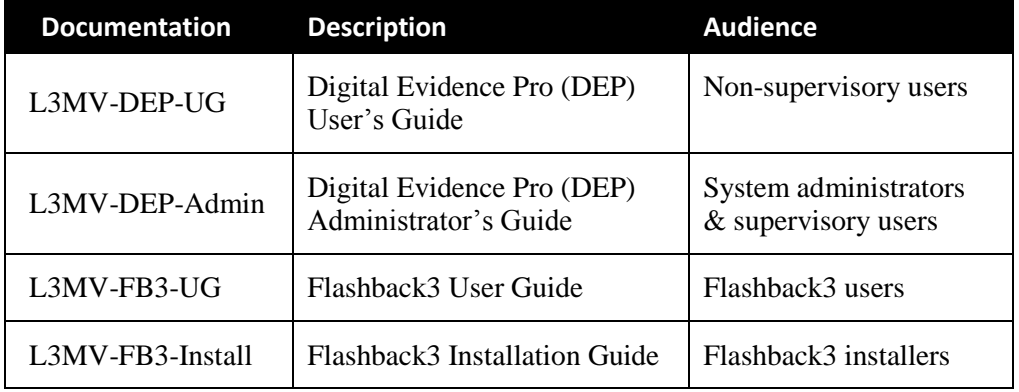

**3** Click on the appropriate documentation button. The first page of the selected document displays.

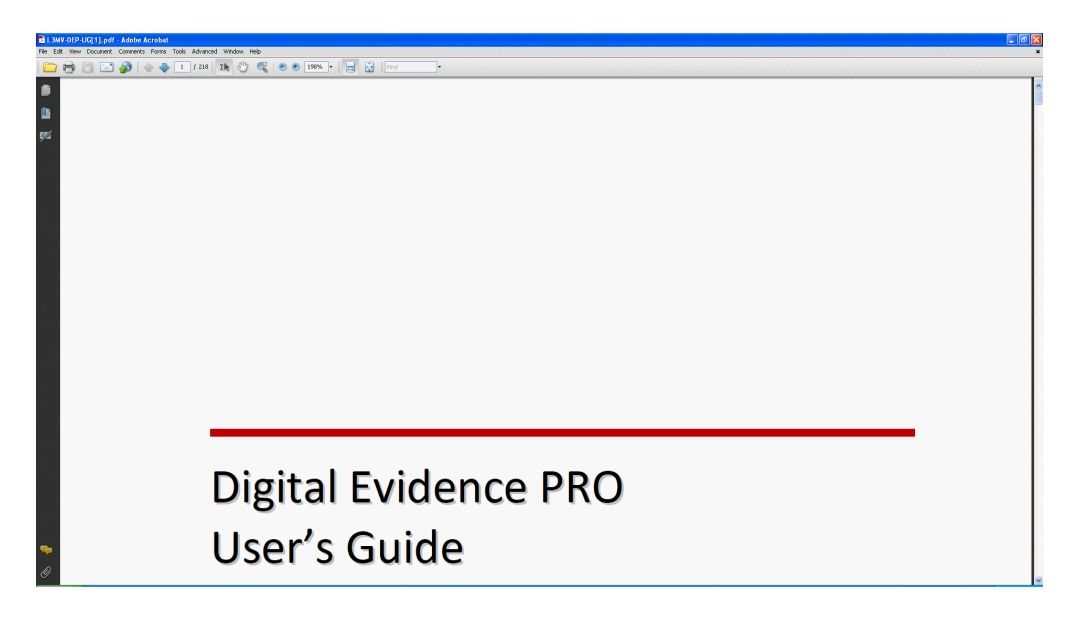

- **4** To print this manual, proceed to the next step. Otherwise skip to step 7.
- **5** Press **Ctrl + P**. The Print form displays.
- **6** Select your printer options, then click **OK**. The document is directed to your active printer.
- **7** When you are finished viewing/printing the manual, click the  $\boxtimes$  in the upper right corner of the window.

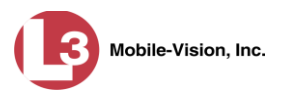

## **Updating the Application**

If your agency has an up-to-date Extended Maintenance Agreement (EMA) and your hardware/software configuration meets our system requirements, you qualify for software upgrades whenever one is available. This section describes how to update the DEP application after you receive an upgrade notification in your in-box (*"There is an update available for your Server…"*).

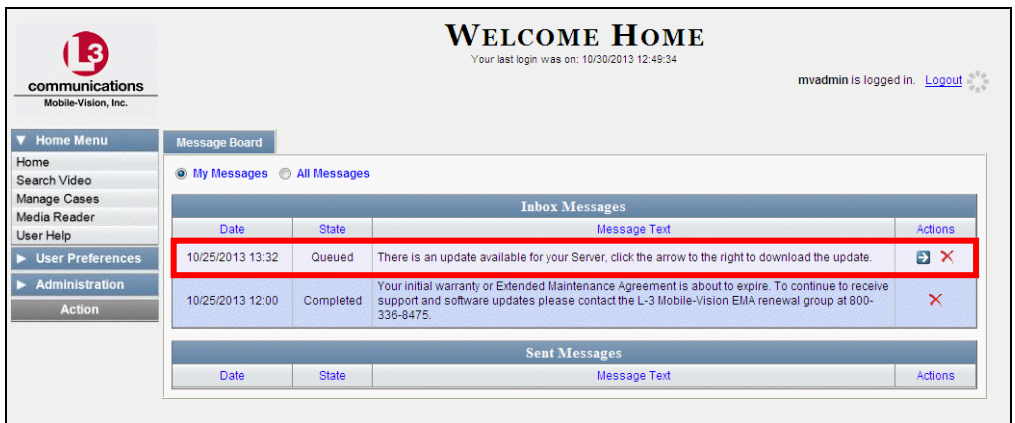

The following procedure requires that your DEP server have internet access to our Auto Update server. If you do *not* have direct access to our update server *or* your agency does not *allow* direct access to our server for security reasons, please contact L-3 Mobile-Vision Service at 973-263-1090. A Technical Support Engineer will provide you with an alternate method for upgrading your software.

Before you begin an update, make sure that your user type has a *Session Timeout* setting of at least 60 minutes to prevent you from being logged out during the update process.

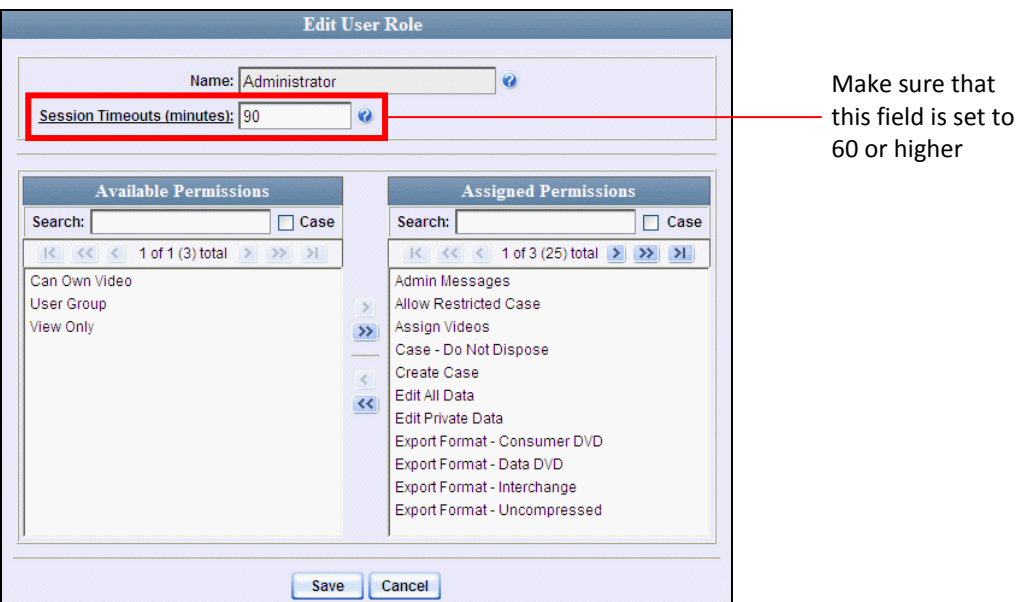

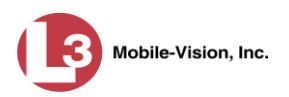

For instructions on changing this setting, see "Changing the Session Timeout Setting" on page [514.](#page-524-0)

Depending on the size of the update and speed of the network connection, the update process may take up to an hour.

**1** Make sure the Home page displays. (If necessary, go to  $\triangledown$  Home and click **Home**.)

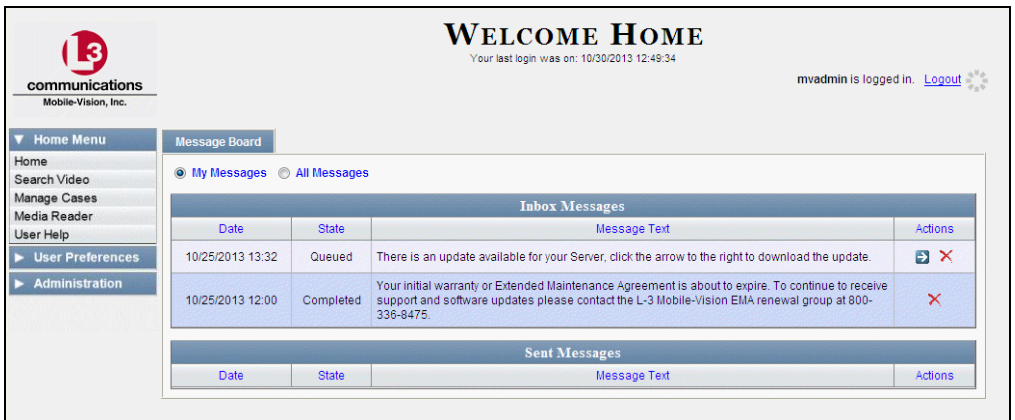

**2** Go to your *Inbox Messages* list and click on the arrow icon to the right of the upgrade  $\rightarrow$ notification message (*'There is an update available for your Server…'*). The Update page displays.

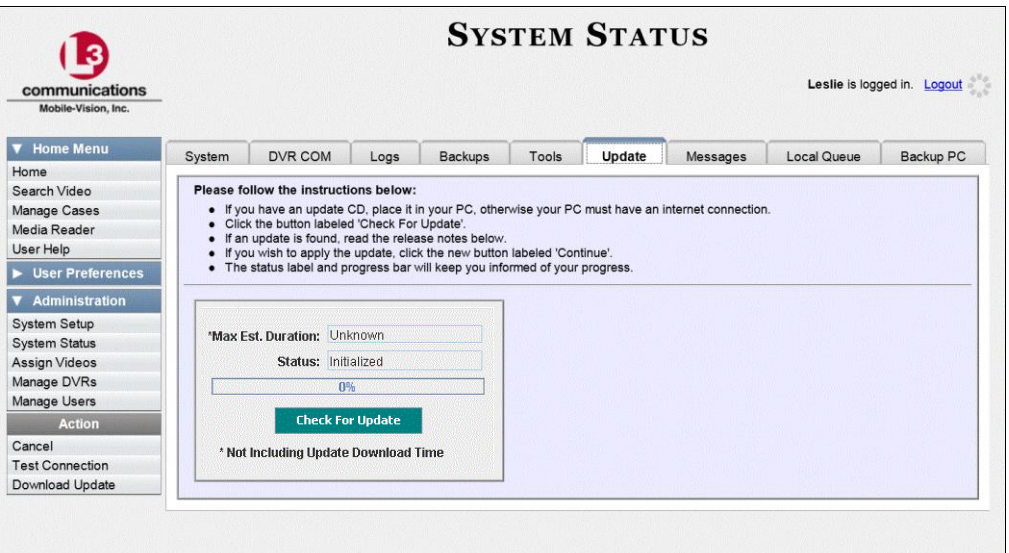

**3** Click the **Check for Update** button. The system searches for the new update.

Once the system locates the update, the words "Update Found" will display in the *Status* field, and the technical release notes for the update will display at the bottom of the page.

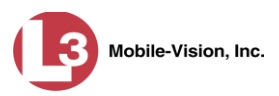

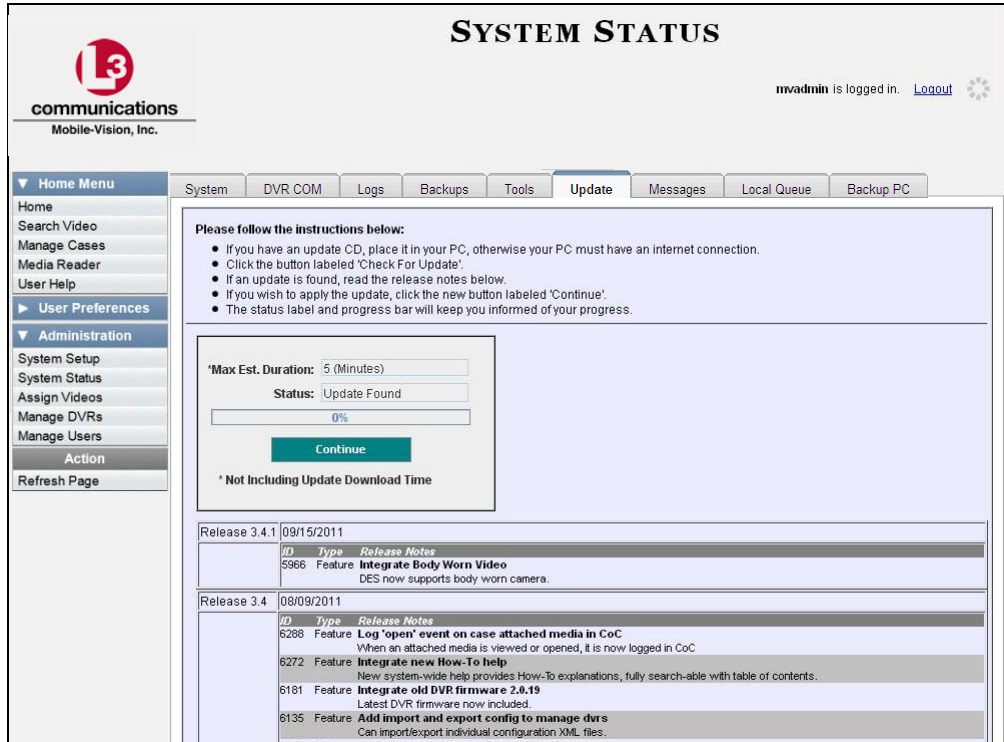

**4** Click **Continue**. The system begins downloading the update to your PC, which is the first step in the update process.

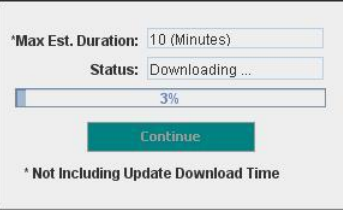

Next, the system uploads the update from your PC to the server.

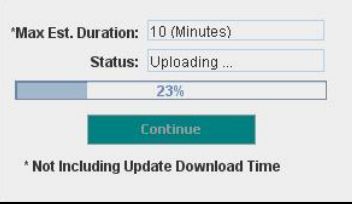

Finally, the system installs the actual application on the server.

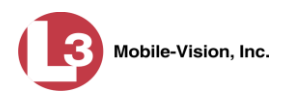

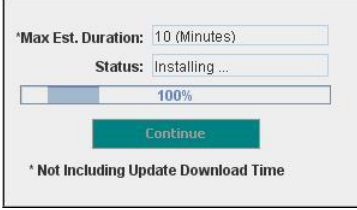

When the update is complete, a confirmation message displays.

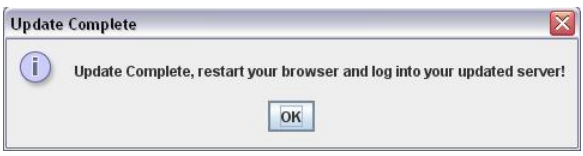

- **5** Click **OK**.
- **6** Close your browser.
- **7** Login to DEP again.
- **8** Once the Home page displays, look for a new message in your Inbox that says: *"A Required update is needed for the Backup Workstation..."*

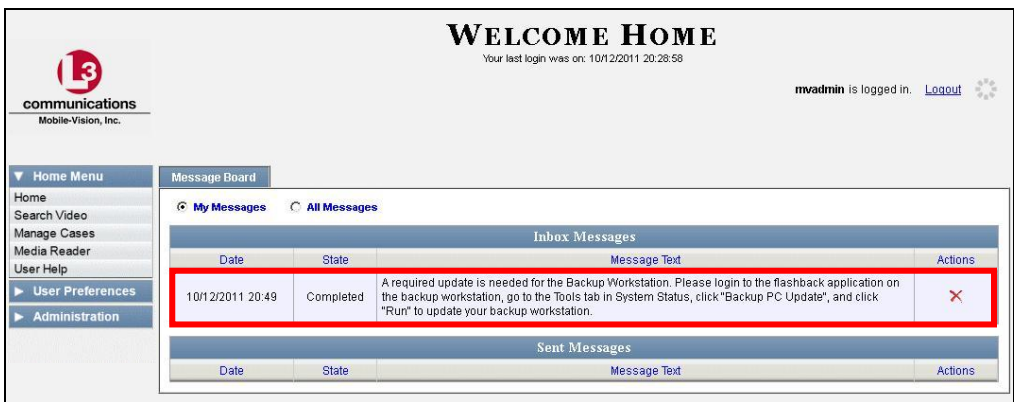

- $\Rightarrow$  If you see the update message pictured above, it means that you have to update your Backup PC(s) in order for the new DEP update to work properly. Proceed to the next step.
- $\Rightarrow$  If you do *not* see the update message pictured above, it means that you do *not* have to update your Backup PC(s). **End of Procedure**.

The Backup PC update procedure needs to be performed on the Backup PC itself, so you need to log out of the DEP application now, then log back in from the Backup PC, as described in this section.

**9** Go to the top right of the Home page and click **Logout**.

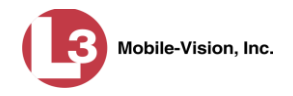

- **10** Walk to the Backup PC.
- **11** Login to DEP again from the Backup PC.
- **12** Go to  $\nabla$  Administration and click **System Status**. The System Status page displays.

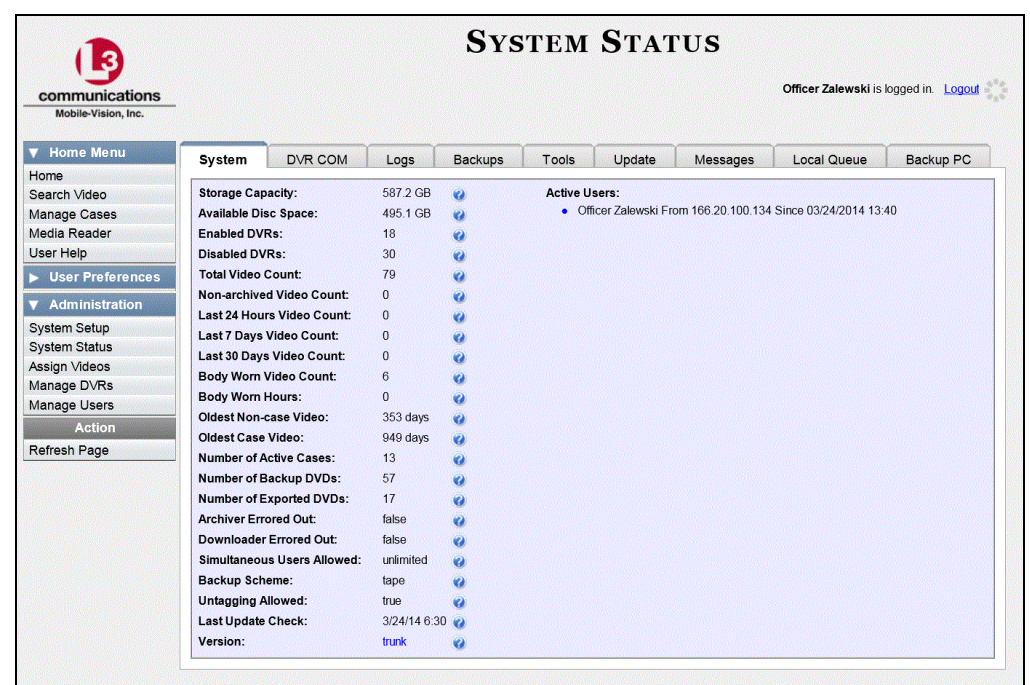

**13** Click the **Tools** tab. An applications list displays on the left of the page.

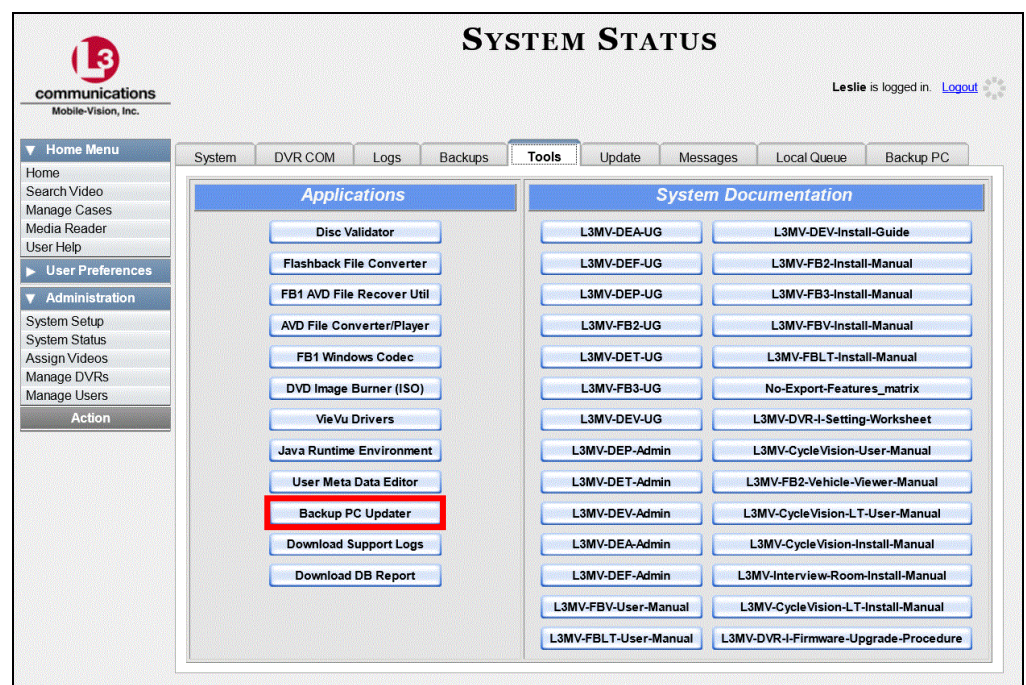

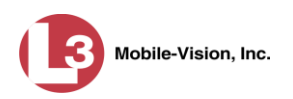

**14** Go to the *Applications* column and click the **Backup PC Updater** button. A download message displays.

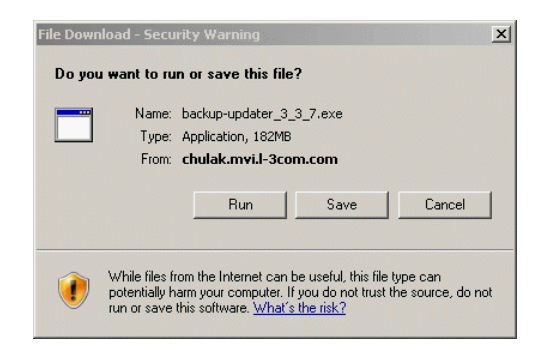

**15** If you have Windows XP, click **Run**.

 $-$  OR  $-$ 

If you have Windows 7, click **ActionsRun anyway**.

The system copies some files from the server to the Backup PC, after which a security warning displays.

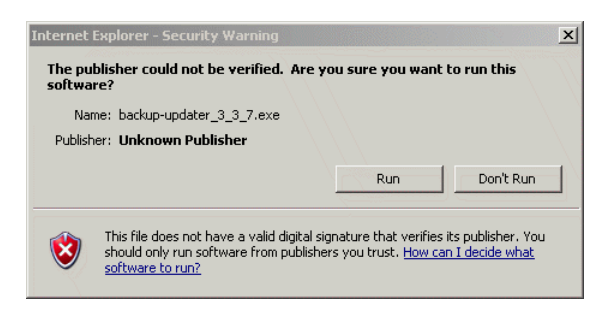

**16** Click **Run** again. The system prompts you to identify the robotic DVD burner that you are using with this Backup PC.

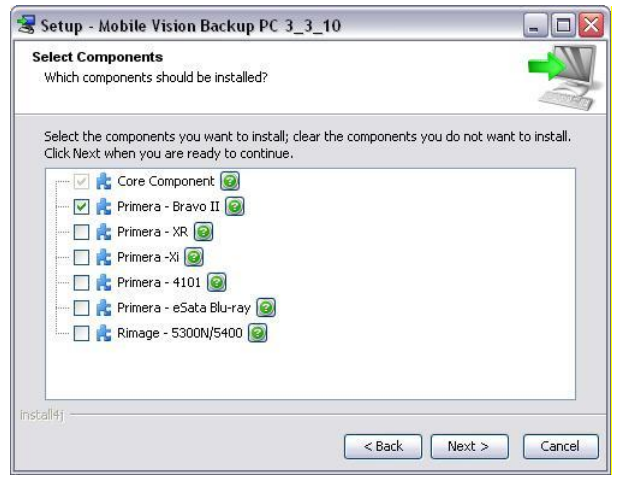

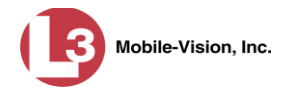

**17** If you are using a Primera Bravo II (default), proceed to the next step.

 $-$  OR  $-$ 

If you are *not* using a Primera Bravo II, deselect the *Primera Bravo II* checkbox, then select the correct checkbox.

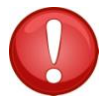

**WARNING**: If you select more than one DVD burner *or* you select the *wrong* DVD burner, or it could render your Backup PC system temporarily inoperable.

**18** Click **Next**. The system begins updating your Backup PC. Once the software has been installed on your PC, a confirmation message displays.

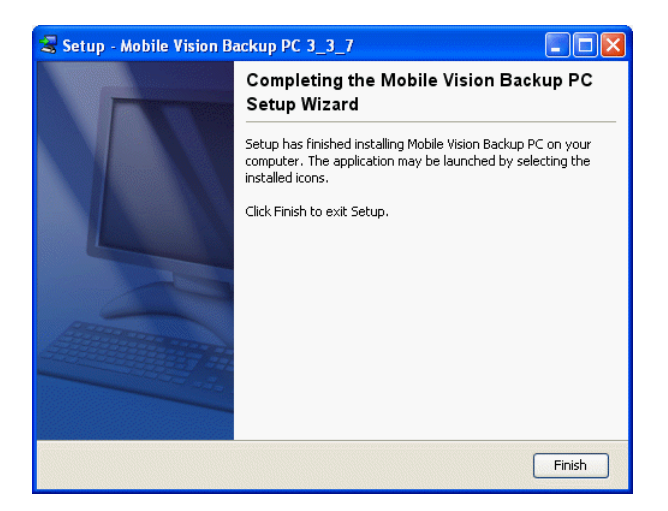

**19** Click **Finish**. The system prompts you to reboot your PC.

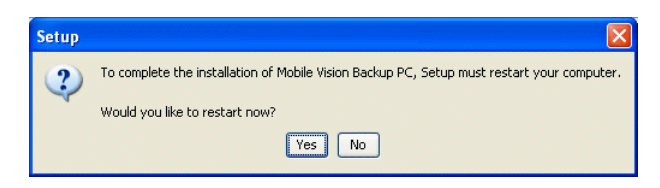

- **20** Close any files that you may have open on your PC, then click **Yes**.
- $\Rightarrow$  If you have only *one* Backup PC, **End of Procedure**.
- <span id="page-524-0"></span> $\Rightarrow$  If you have *more than one* Backup PC, log out of DEP and repeat steps 10 – 19 for your other Backup PC(s).

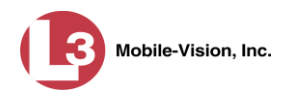

## **Changing the Session Timeout Setting**

This section describes how to change the number of minutes of inactivity the system will allow before automatically logging a particular user type off the DEP application. If a user type will be performing time-intensive tasks, such as restoring cases or manually uploading videos, it's recommended that you set their session timeout to a *minimum* of 60 minutes.

**1** Go to **V** Administration and click **System Setup**. The System Setup page displays.

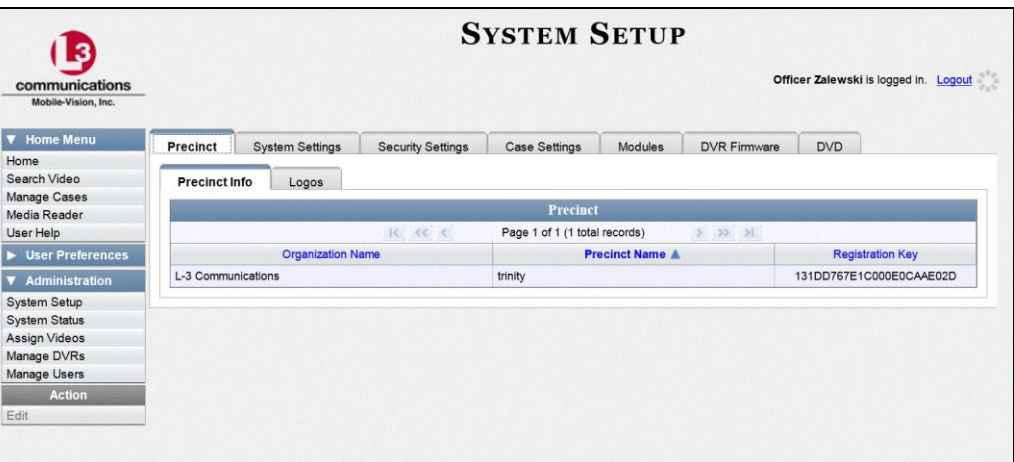

**2** Click the **Security Settings** tab.

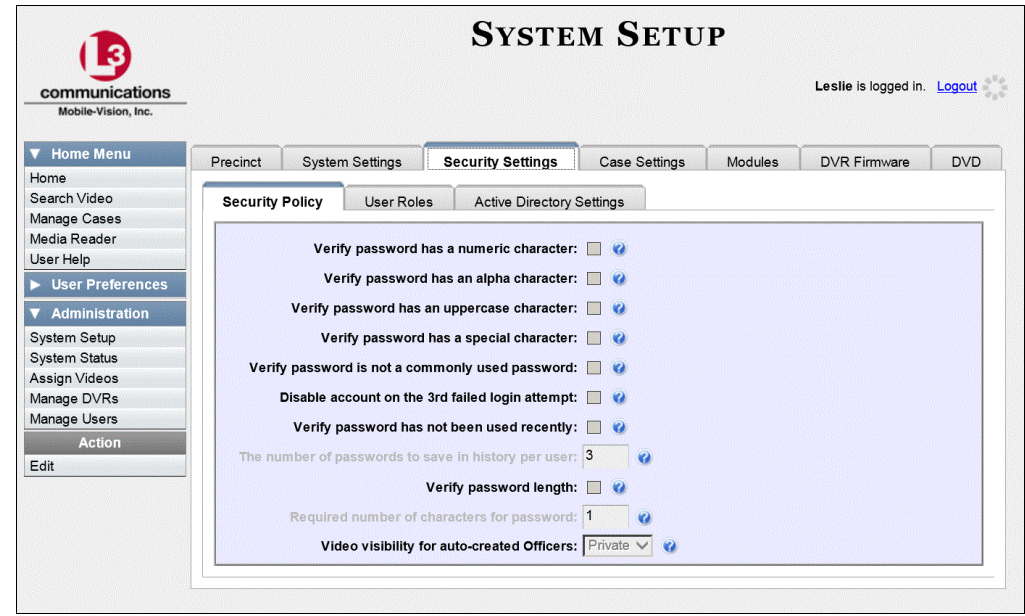

**3** Click the **User Roles** tab. A list of User Roles displays.

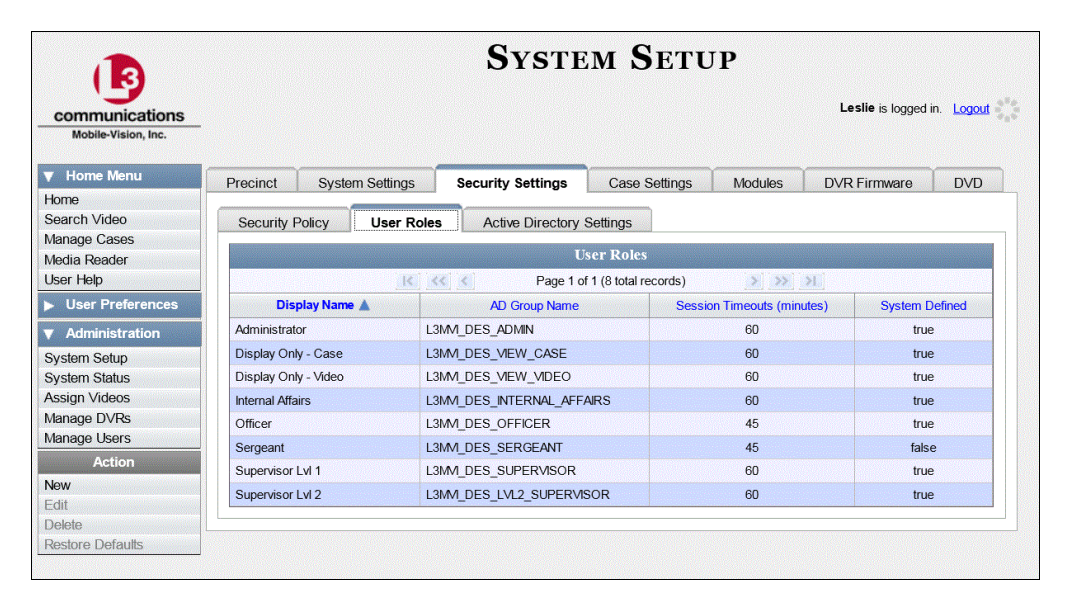

**4** Right-click on the user type you wish to update, then select **Edit** from the popup menu. The Edit User Role popup displays.

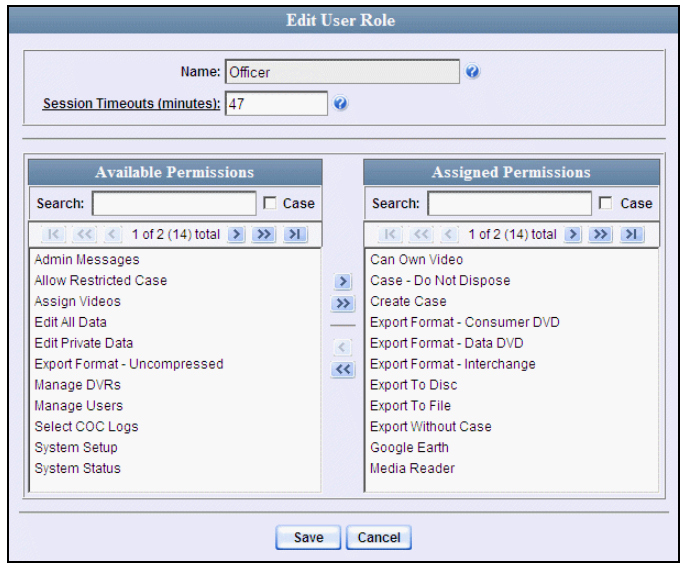

- **5** Go to the *Session Timeouts (minutes)* field and enter the number of minutes you wish to elapse before this user type is automatically logged off the system.
- **6** Click **Save**. A confirmation message displays:

**User Role Sergeant successfully saved.**

Mobile-Vision, Inc.

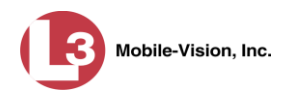

### **Changing the Application's Color Scheme**

This section describes how to change the application's color scheme from the current color to *blue, brown*, *green*, or *red*.

**1** Go to **V** Administration and click **System Setup**. The System Setup page displays.

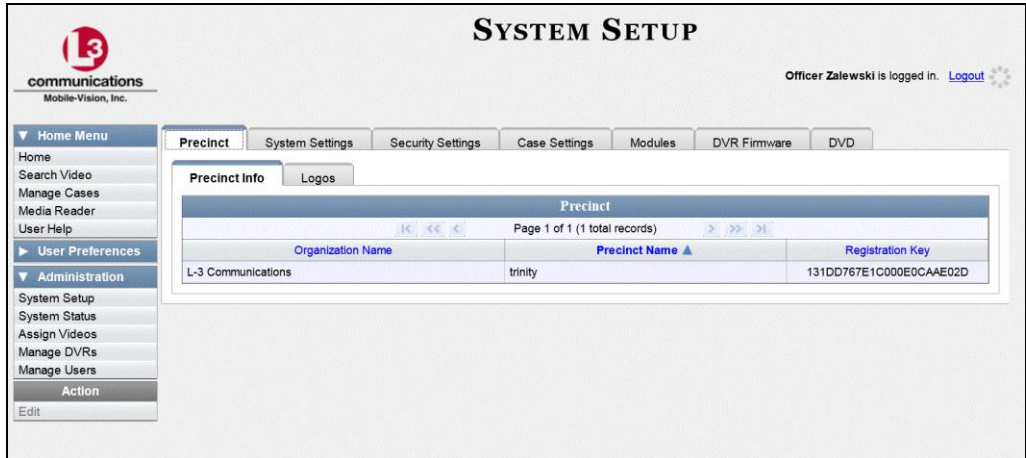

- **2** If it is not already selected, click the **Precinct** tab.
- **3** Click the **Logos** tab.

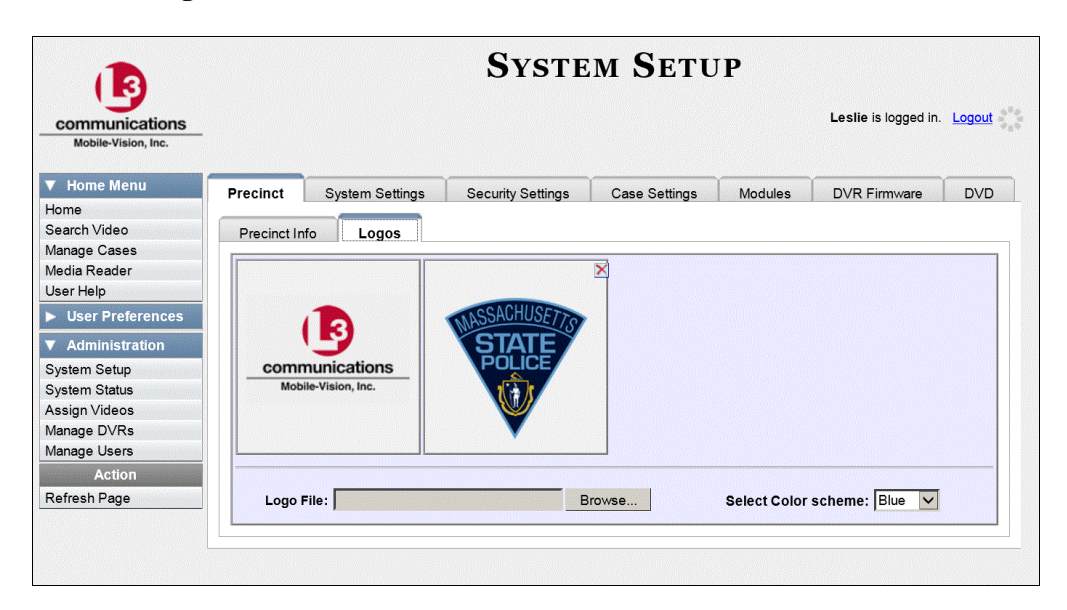

**4** Select a new color scheme from the *Select Color scheme* drop-down list.

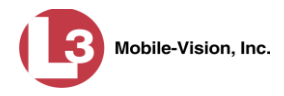

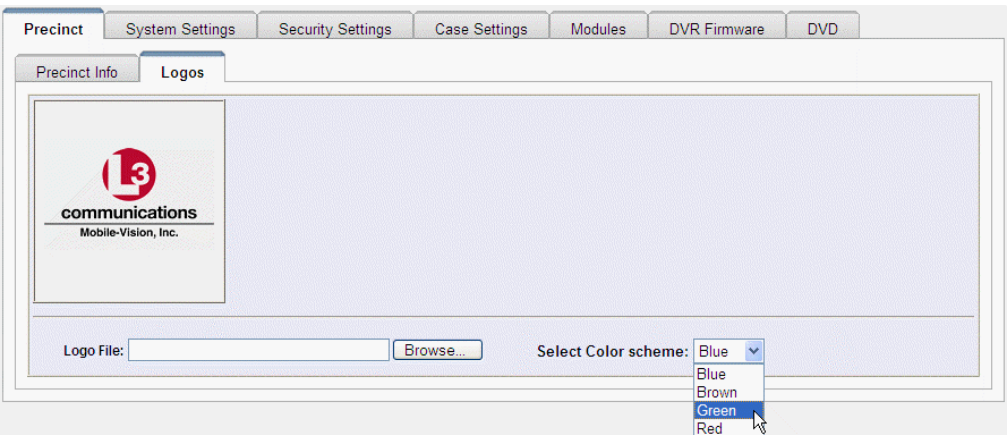

The new color scheme takes effect.

### **Downloading the Support Logs**

This section describes how to download the logs that are used by L-3 Mobile-Vision's Technical Support Engineers to troubleshoot technical problems. This procedure is only used by those customers who have no remote access whatsoever (i.e., your agency is unable or unwilling to allow remote access to the DEP server). Perform this task when instructed to do so by a Technical Support Engineer.

**1** Go to **V** Administration and click **System Status**. The System Status page displays.

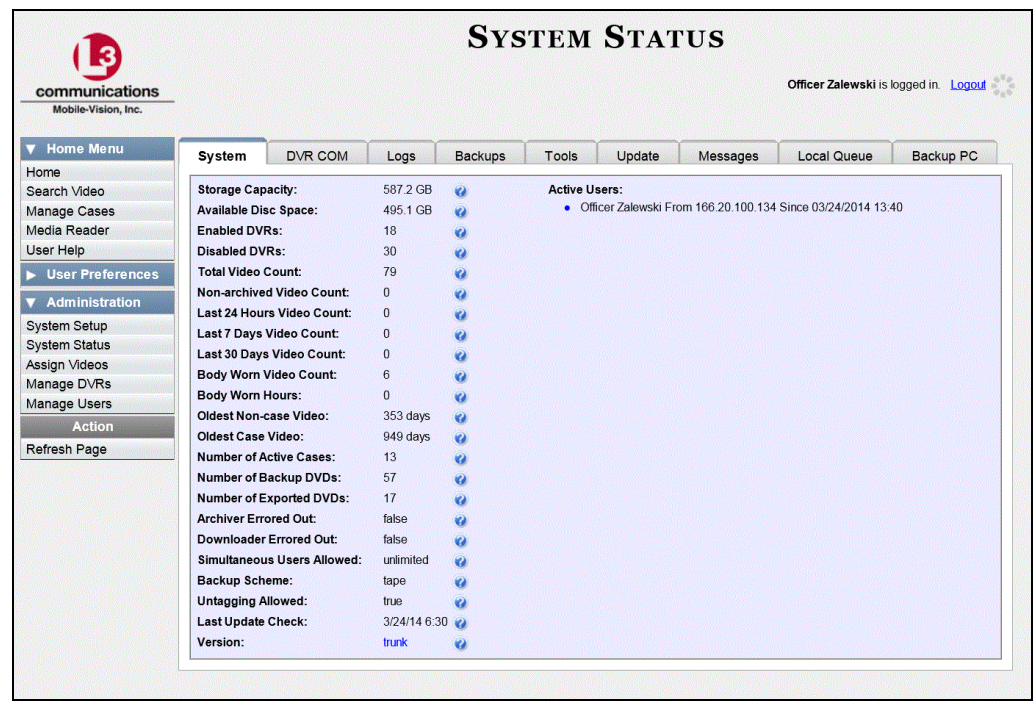

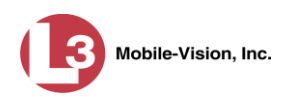

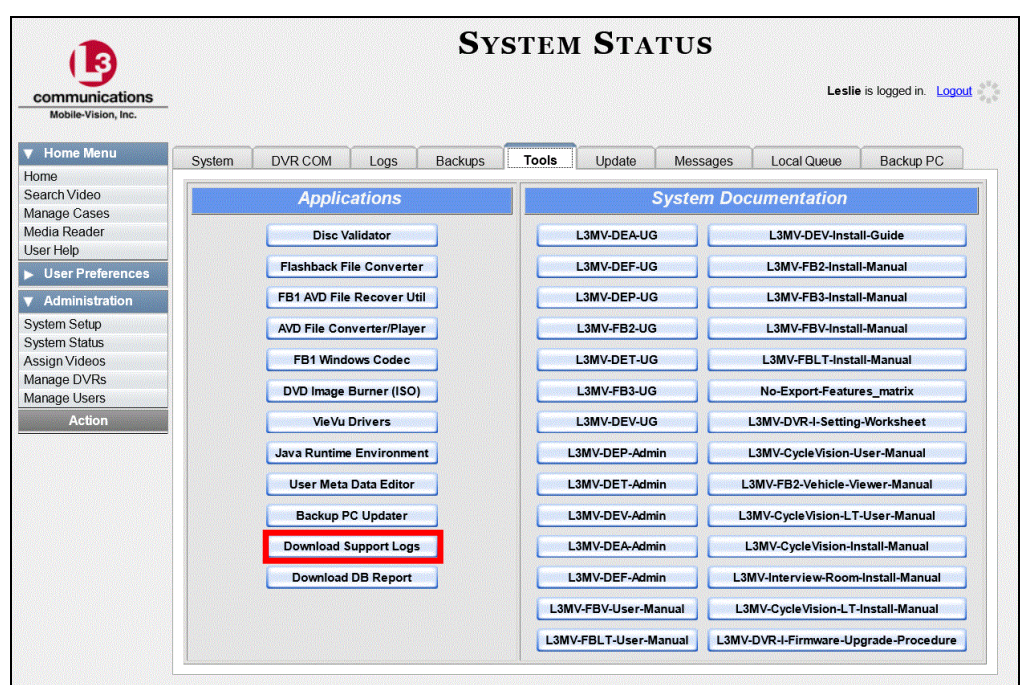

**2** Click the **Tools** tab. An applications list displays on the left of the page.

**3** Go to the *Applications* column and click the **Download Support Logs** button. The following message displays.

#### **Compressing logs. Please wait**

After a delay of a few seconds to a few minutes, a download message displays.

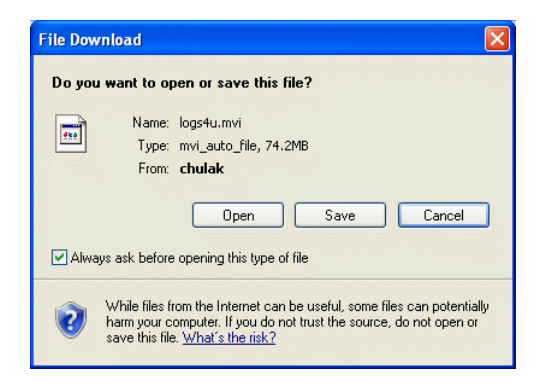

**4** If you have Windows XP, click **Save**.

 $-$  OR  $-$ 

If you have Windows 7, select **Save As** from the *Save* drop-down list.

**5** Navigate to the disk drive location where you wish to temporarily store the log file. (You will be emailing or uploading this file to L-3 Mobile-Vision.)

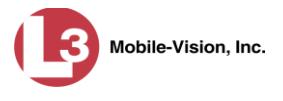

**6** Click **Save**. The system copies the logs4u.mvi file to the selected location. If a confirmation message displays, click **Close**.

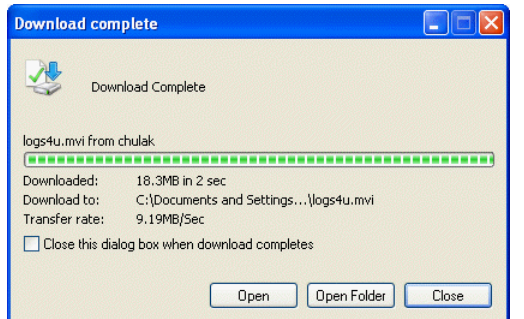

**7** Using the email address provided by your Technical Support Engineer, send the **logs4u.mvi** file to L-3 Mobile-Vision as an email attachment.

 $-$  OR  $-$ 

Upload the file to L-3 Mobile-Vision as per your Technical Service Engineer's instructions.

### **Downloading the Java Runtime Environment (JRE) Application**

The Java Runtime Environment (JRE) application is required on workstations to perform certain functions, such as playing video, manually uploading files, and performing system updates. A download of this application is provided within DEP as a convenience. For the most current version of JRE, you can also download this application from:

http://www.oracle.com/technetwork/java/javase/downloads/index.html

- **1** Save and close any open PC files/applications other than DEP.
- **2** Go to **V** Administration and click **System Status**. The System Status page displays.

*(Continued)*

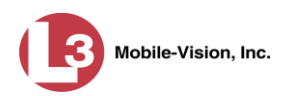

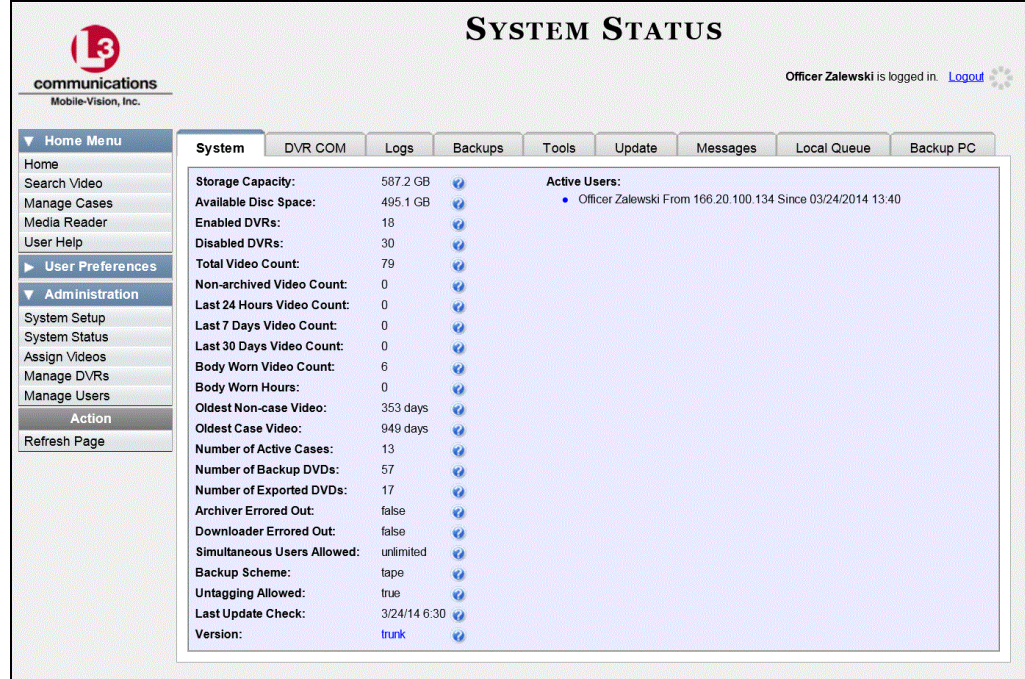

**3** Click the **Tools** tab.

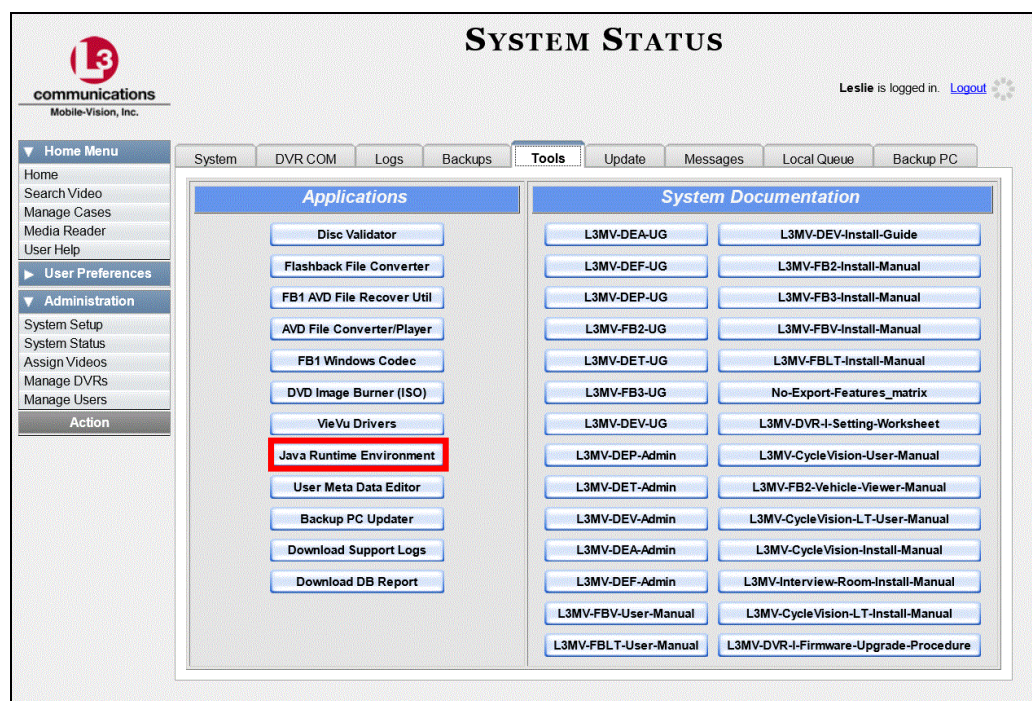

**4** Go to the *Applications* column and click the **Java Runtime Environment** button. A download message displays.

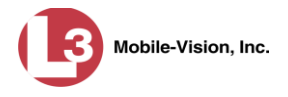

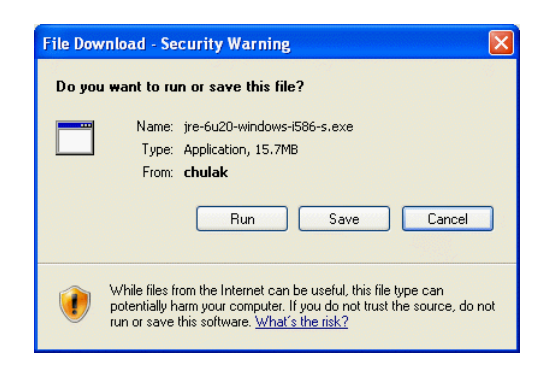

- **5** Click **Run**.
- **6** If you receive a security warning, click **Run** again. Otherwise proceed to the next step.

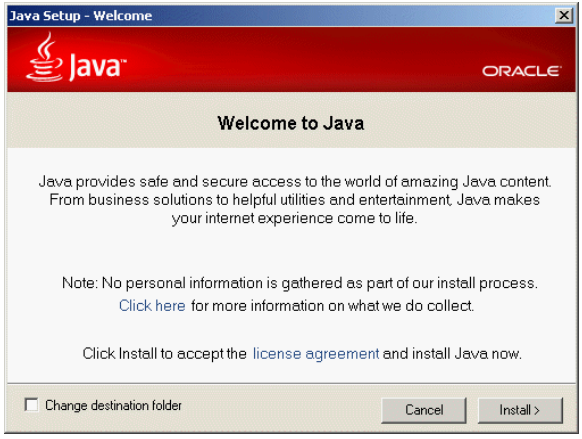

- **7** Click **Install**.
- **8** Follow the Java system prompts. At the end of the installation process, a confirmation message will display.
- **9** Click **Close**.
- **10** Reboot your PC.

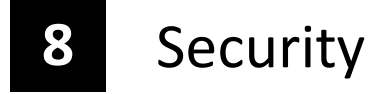

DEP includes a security feature called *user roles*. A user role is simply a group of permissions that you can assign to one or more users. When a user logs in to DEP, the system will grant him access to the various system functions according to his assigned user role. If desired, you may also grant certain users access to additional permissions above and beyond what is included in their assigned user role. For example, if you want *only one* of your officers to be able to burn Consumer DVDs, you might assign that user the role of *Officer* **and** two additional permissions: *Consumer DVD Format*, and *Burn to Disk. User Roles*

To further enhance your application security, DEP also allows you to define the rules that apply to a user password. These include password length, password complexity, and the number of logon attempts allowed before the system disables a password. *Password Rules*

For more information, see:

- Assigning Permissions, below
- Defining Password Policies, page [542.](#page-553-0)

#### **Assigning Permissions**

As previously discussed, users are granted access to various system functions by assigning them a *user role*. There are two types of user roles: *system-defined* and *custom*.

For more information, see:

- **Permissions for User Roles, page 3**
- □ System-Defined User Roles, page [524](#page-534-0)
- □ Custom User Roles, page [531](#page-542-0)
- <span id="page-534-0"></span>□ Assigning Permissions to a User, page [540.](#page-551-0)

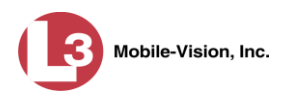

## **System-Defined User Roles**

*System-Defined User Roles* are the pre-defined user groups that come standard with DEP. These include:

- **D** Officer
- $\Box$  Display-only Case
- Display-only Video
- **Supervisor**
- $\Box$  Supervisor Lvl 2
- $\Box$  Internal Affairs
- **D** System Administrator.

These roles are customizable. You can add or remove permissions from them as desired. However, the names of these roles cannot be changed, nor can they be deleted from the system.

For more information, see:

- $\Box$  Permissions for User Roles, page 3
- □ Default Permissions for System-Defined User Roles, below
- Changing the Settings for a System-Defined User Role, pag[e 526](#page-536-0)
- □ Restoring a System-Defined User Role to its Default Settings, page [529.](#page-540-0)

#### **Default Permissions for System-Defined User Roles**

This section lists the default permissions for the system-defined user roles that come standard with DEP. For more on user roles, refer to this chapter's introduction and/or "System-Defined User Roles" above.

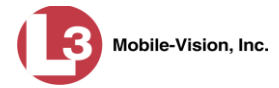

<span id="page-536-0"></span>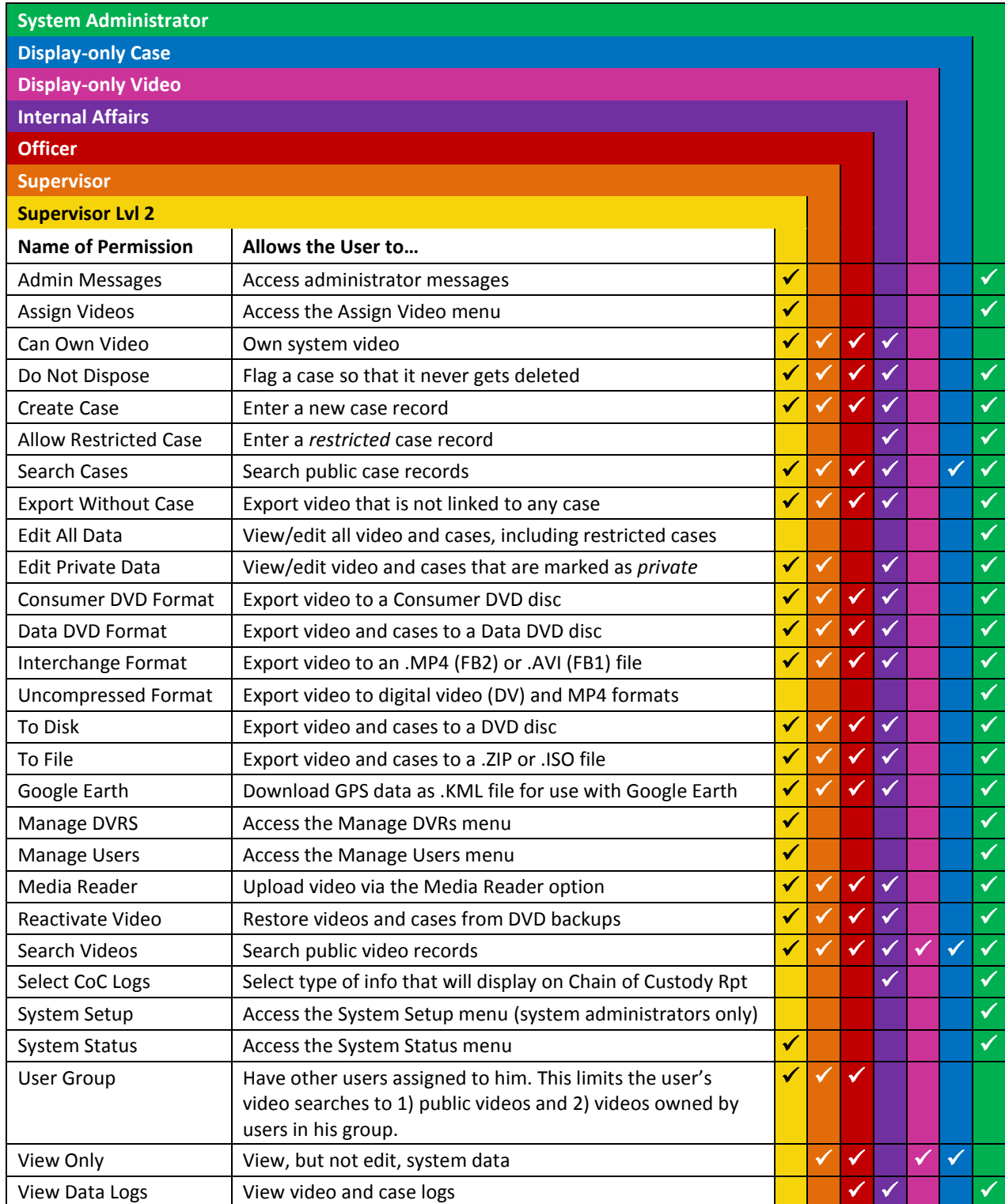

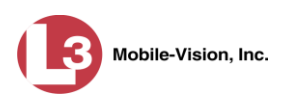

#### **Changing the Settings for a System-Defined User Role**

This section describes how to change the default settings for one of the predefined user roles that come with DEP:

- **D** Officer
- **D** View-only Case
- □ View-only Video
- **D** Supervisor
- $\Box$  Supervisor Lvl 2
- **Internal Affairs**
- $\Box$  System Administrator.

You can change a user role's *session timeout setting* and/or its *permissions*, as described below.

- <span id="page-537-0"></span> *Session Timeout*. The *session timeout* setting is the number of idle-time minutes that must pass before the system automatically logs a user off the system. If a user type will be performing time-intensive tasks, such as restoring cases or manually uploading videos, it's recommended that you set their session timeout to a *minimum* of 60 minutes.
- *Permissions*. A user role's *permissions* determine what system functions a user will or will not be able to access. You can add/remove any number of permissions to/from a selected user role. For a list of permissions, see "Permissions for User Roles" in the table on page 3.

Please note that you cannot change the name of a system-defined user role. If the predefined names do not meet your agency's needs, see "Adding a Custom User Role" on page [531](#page-542-1) instead.

**1** Go to **V** Administration and click **System Setup**. The System Setup page displays.

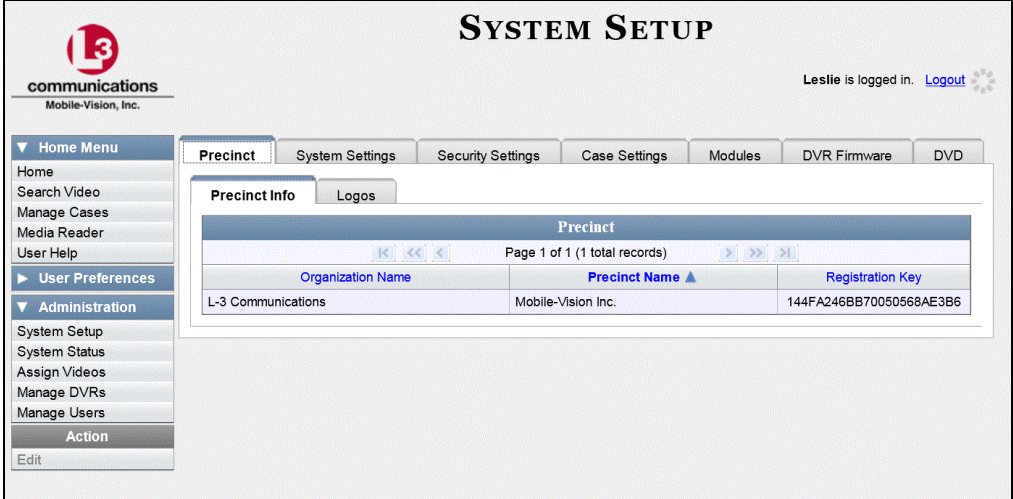

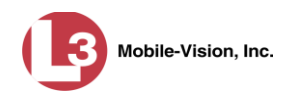

**2** Click the **Security Settings** tab.

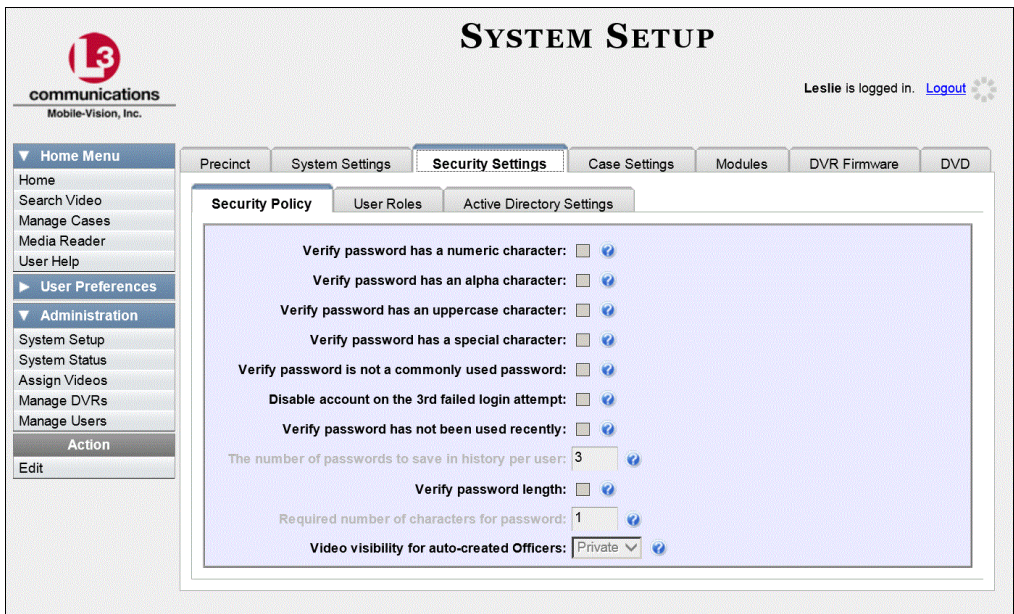

**3** Click the **User Roles** tab. The User Roles form displays.

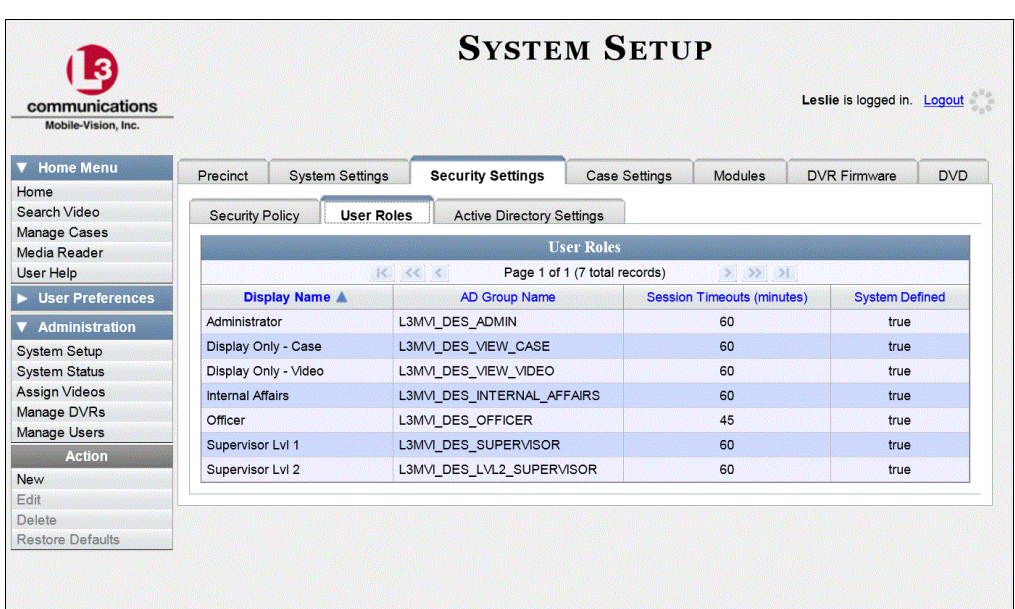

**4** Right-click on the predefined user role that you wish to update, then select **Edit** from the popup menu. The Edit User Role popup displays.

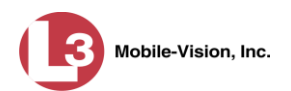

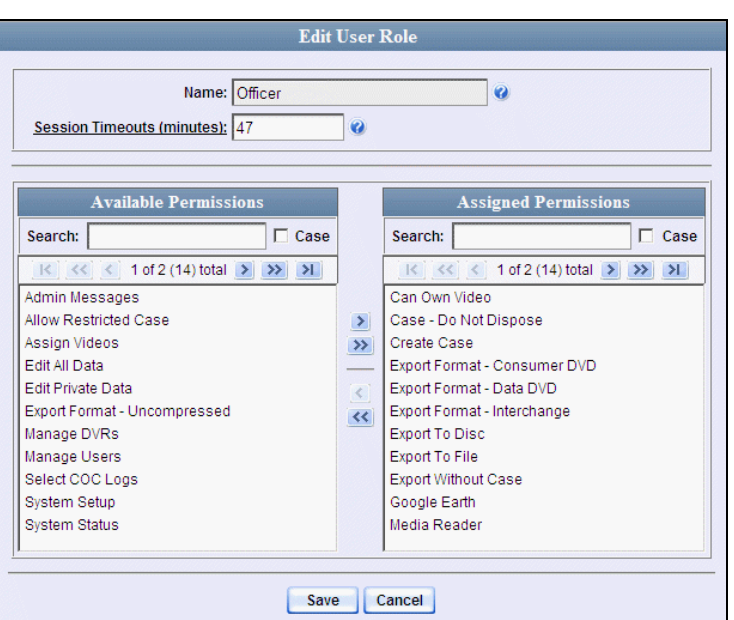

- **5** To change the *Session Timeout* setting for this user role (see definition on page [526\)](#page-537-0), proceed to the next step. Otherwise skip to step 7.
- **6** Enter a new value in the *Session Timeouts (minutes)* field.
- **7** To *add* a permission to this user role, proceed to the next step. Otherwise skip to step 10.
- **8** Go to the left column (Available Permissions) and click on each of the permissions you wish to add. If a permission you're looking for does not appear onscreen, use the navigation arrows at the top of the column to scroll through the permissions list.
- **9** Once you've highlighted the desired permissions, click the  $\rightarrow$  icon located between the two columns. The selected permissions display in the right column (Assigned Permissions).
- **10** To *remove* a permission from this user role, proceed to the next step. Otherwise skip to step 13.
- **11** Go to the right column (Assigned Permissions) and click on each of the permissions you wish to remove.
- **12** Once you've highlighted the desired permissions, click the  $\leq$  icon located between the two columns. The selected permissions are removed from the *Assigned Permissions* list.
- **13** Click **Save**. The system analyzes your selections to make sure that they are logical. If there are any problems, the system will prompt you to make another selection. For example, if you selected **Export Format-Consumer DVD** but neglected to select
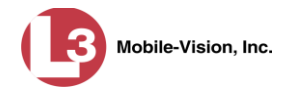

**Export to Disc** as well, the system will prompt you to add the latter permission, as you can't burn a Consumer DVD unless you have disc-burning permission.

Once you've saved the user role without any errors, a confirmation message displays.

 **User Role Officer successfully saved.**

#### **Restoring a System-Defined User Role to its Default Settings**

This section describes how to restore a system-defined user role to its original factory settings. Perform this task if you previously changed the settings for a system-defined user role, but you now wish to restore that user role to its default settings.

**1** Go to **V** Administration and click **System Setup**. The System Setup page displays.

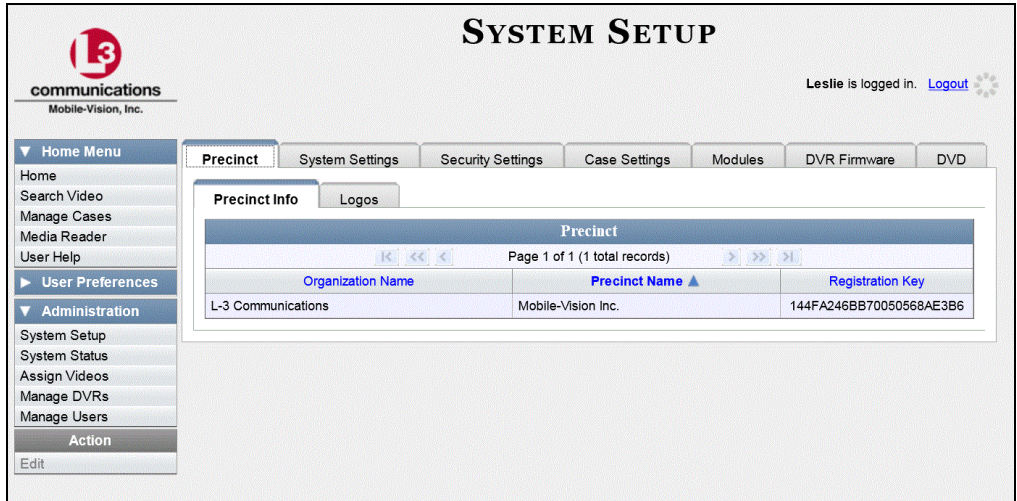

**2** Click the **Security Settings** tab.

*(Continued)*

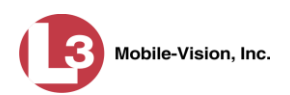

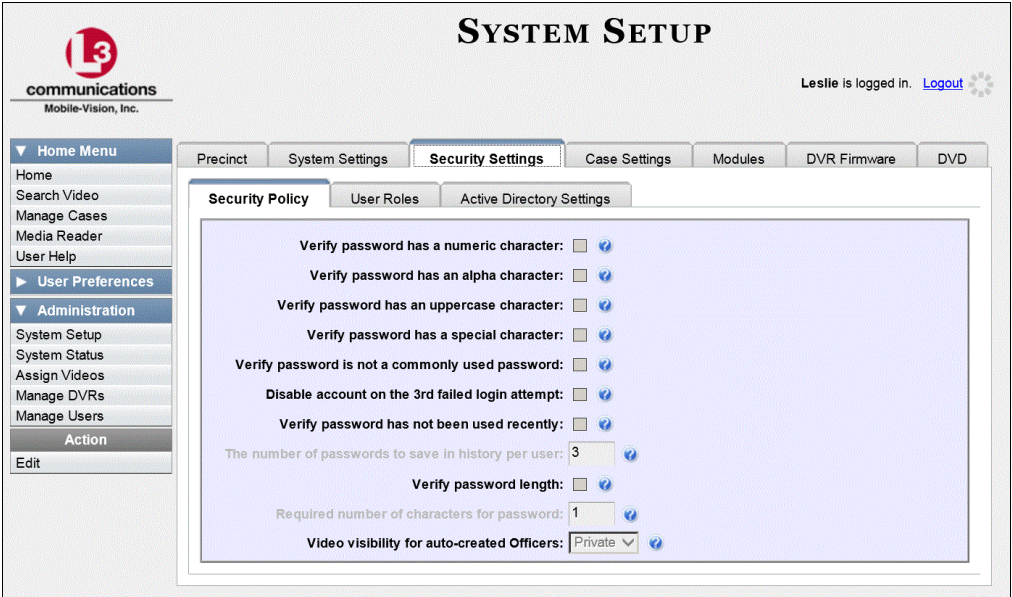

**3** Click the **User Roles** tab. The User Roles form displays.

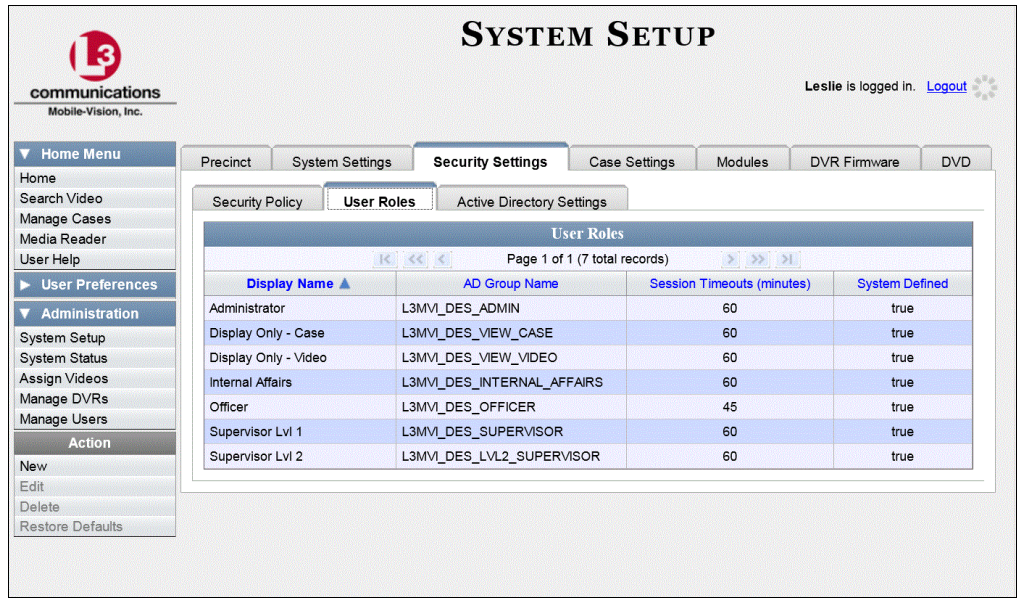

- **4** Click on the user role that you wish to restore.
- **5** Go to the Action column and click **Restore Defaults**. A confirmation message displays.

 **User Role Officer successfully saved.**

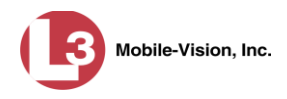

# <span id="page-542-0"></span>**Custom User Roles**

A *custom* user role is a group of permissions that has a unique name, that is, a name which differs from the seven default names<sup>\*</sup>. As with system-defined user roles, you can add or remove permissions from custom user roles as desired. For a list of permissions, see "Permissions for User Roles" in the table on page 3.

For specific instructions, see:

- □ Adding a Custom User Role, below
- □ Changing a Custom User Role, page [535](#page-545-0)
- Deleting a Custom User Role, page [538.](#page-549-0)

### **Adding a Custom User Role**

This section describes how to create a new user role. For more on user roles, refer to this chapter's introduction and/or "Custom User Roles" above.

Perform this task when you wish to create a user role that has a *unique name*. Otherwise you can simply customize the system-defined user roles that come with DEP, as described in "Changing the Settings for a System-Defined User Role" on page [526.](#page-536-0)

**1** Go to **V** Administration and click **System Setup**. The System Setup page displays.

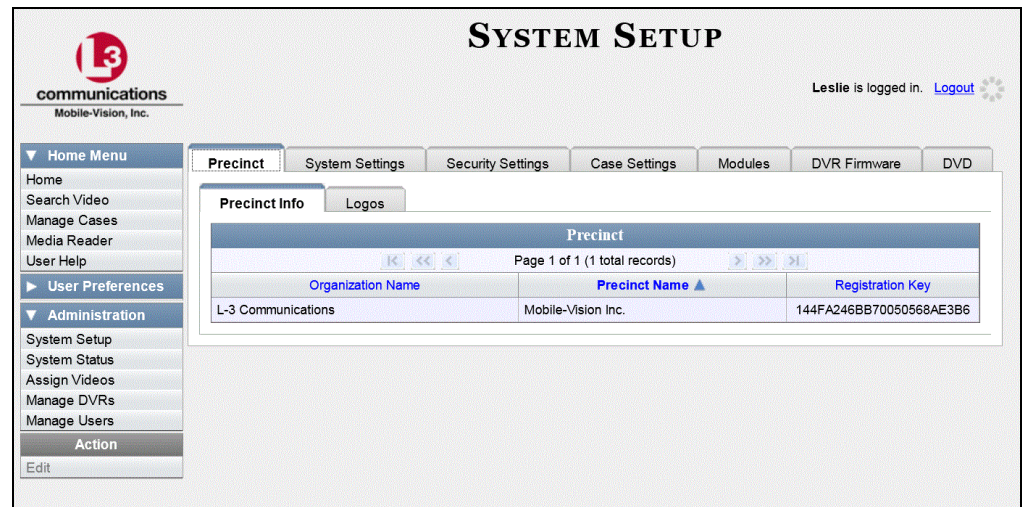

**2** Click the **Security Settings** tab.

 $\overline{a}$ 

<sup>\*</sup> Officer, View-only Case, View-only Video, Supervisor, Supervisor Lvl 2, Internal Affairs, and System Administrator

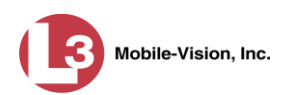

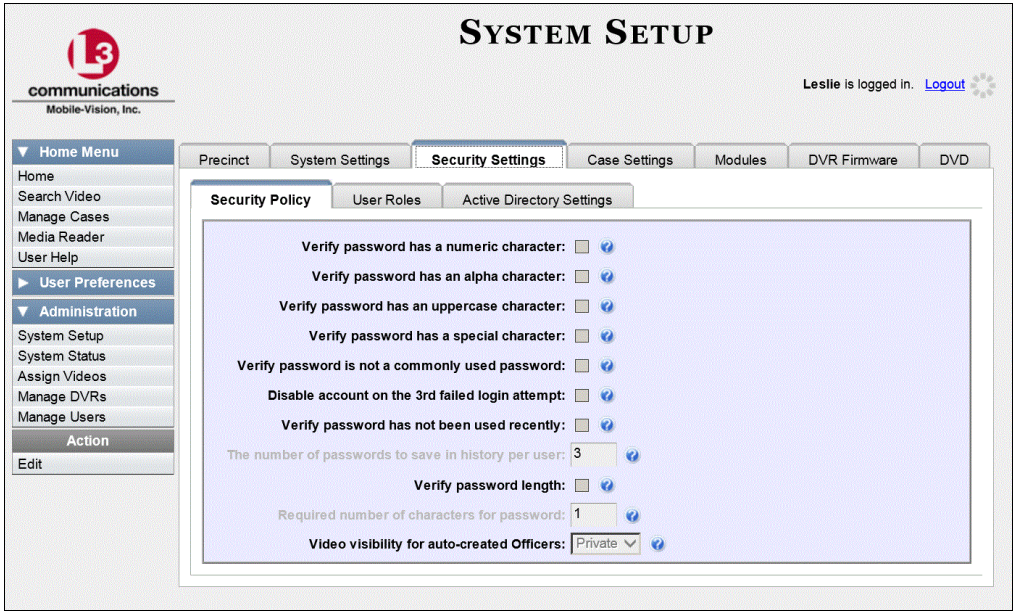

**3** Click the **User Roles** tab. The User Roles form displays.

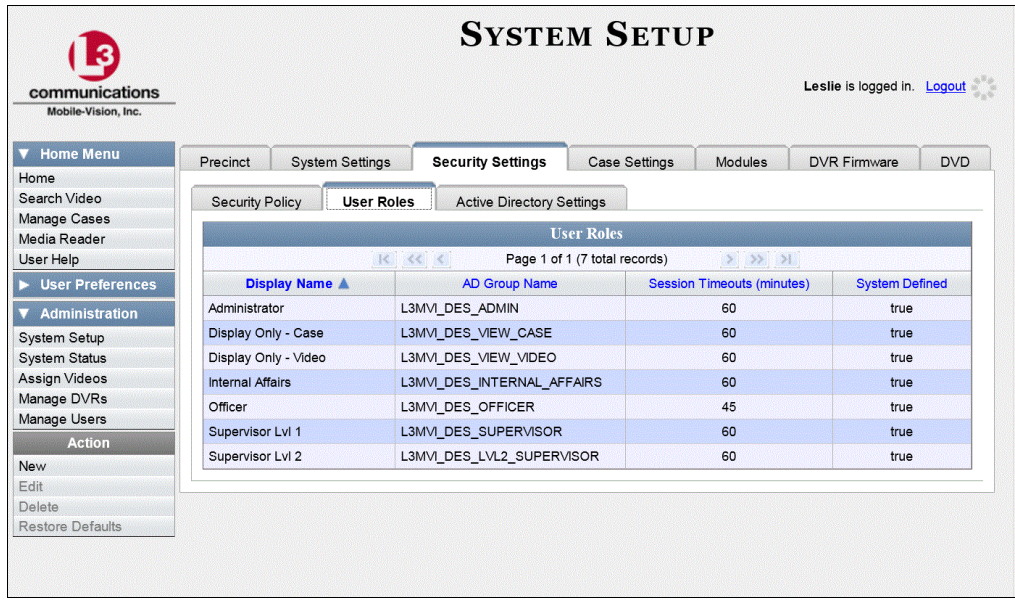

The columns on this form are described in the following table.

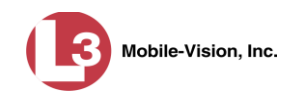

<span id="page-544-0"></span>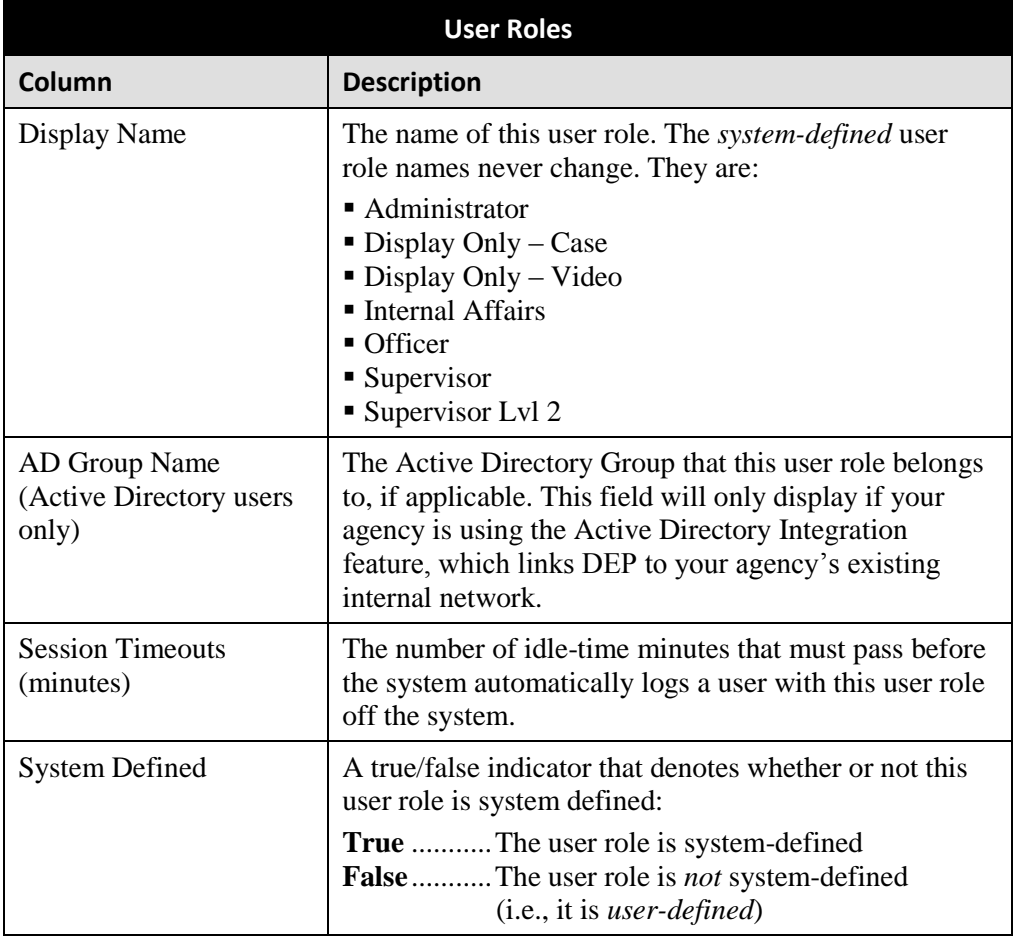

**4** Go to the Action column and click **New**. The New User Role form displays.

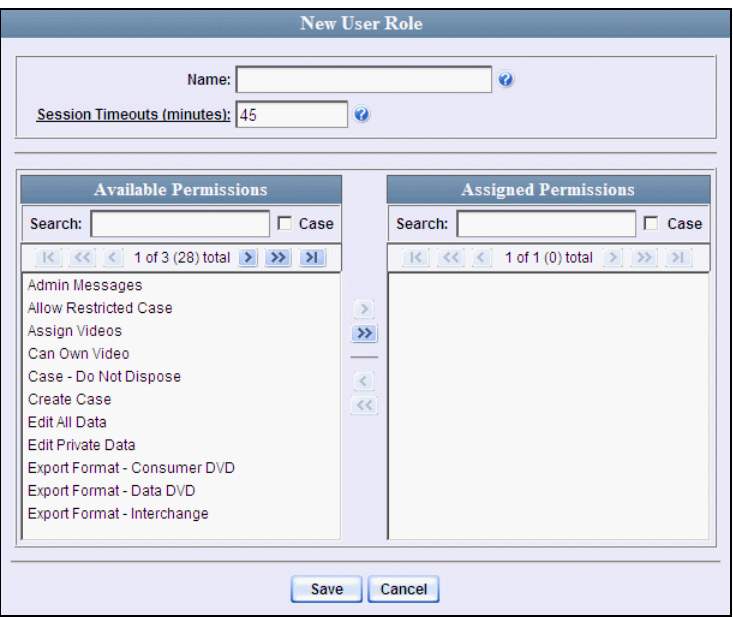

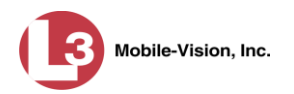

- **5** Go to the *Name* field and enter the name you wish to give this custom user role.
- **6** If your agency is using the Active Directory Integration feature, go to the *AD Group Name* field and select the Active Directory group that is associated with this user role.

 $-$  OR  $-$ 

If your agency is *not* using the Active Directory Integration feature, proceed to the next step.

**7** If you want to keep the Session Timeout setting<sup>\*</sup> at 45 minutes (default), proceed to the next step.

 $-$  OR  $-$ 

If you want to increase/decrease the Session Timeout setting\* , go to the *Session Timeouts (minutes)* field and enter a new value.

**8** Go to the left column (Available Permissions) and click on each of the permissions you wish to assign to this user role. If a permission you're looking for does not appear onscreen, use the navigation arrows at the top of the column to scroll through the permissions list.

For a detailed description of permissions, see "Permissions for User Roles" on page 3.

- **9** Once you've highlighted the desired permissions, click the **i** icon located between the two columns. The selected permissions display in the right column (Assigned Permissions).
- **10** Click **Save**. The system analyzes your selections to make sure that they are logical. If there are any problems, the system will prompt you to make another selection. For example, if you selected **Export Format-Consumer DVD** but neglected to select **Export to Disc** as well, the system will prompt you to add the latter permission, as you can't burn a Consumer DVD unless you have disc-burning permission.

Once you've saved the user role without any errors, a confirmation message displays.

<span id="page-545-0"></span> **User Role Sergeant successfully created.**

 $\overline{a}$ 

<sup>\*</sup> The number of idle-time minutes that must pass before the system automatically logs a user off the system.

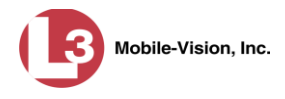

### **Changing a Custom User Role**

This section describes how to update a custom user role. You can change the following information:

- *User Role Name*
- *Session Timeout*. The *session timeout* setting is the number of idle-time minutes that must pass before the system automatically logs a user off the system.
- *Permissions*. A user role's *permissions* determine what system functions a user will or will not be able to access. You can add/remove any number of permissions to/from a selected user role. For a list of permissions, see "Permissions for User Roles" in the table on page 3.

For more on user roles, refer to this chapter's introduction and/or "Custom User Roles" on page [531.](#page-542-0)

**1** Go to **V** Administration and click **System Setup**. The System Setup page displays.

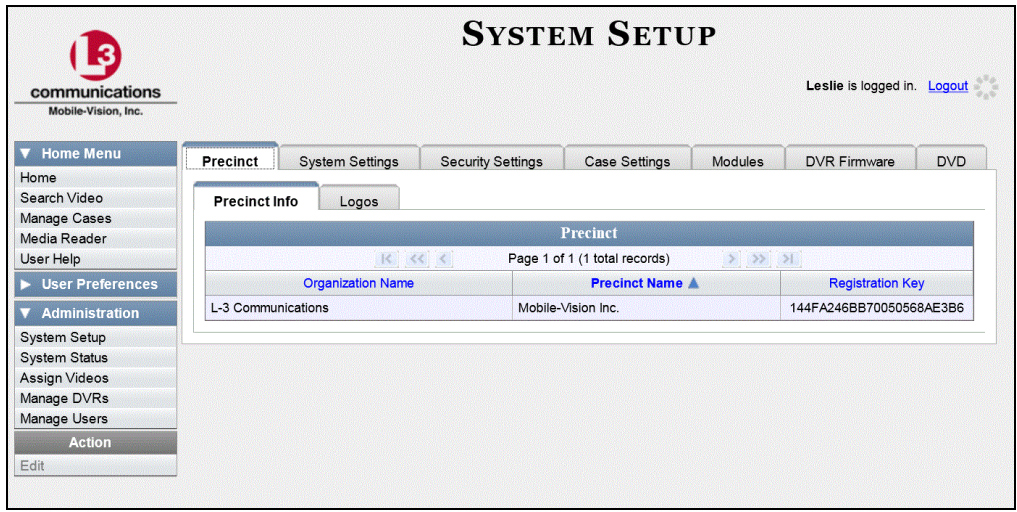

**2** Click the **Security Settings** tab.

*(Continued)*

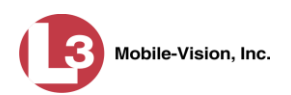

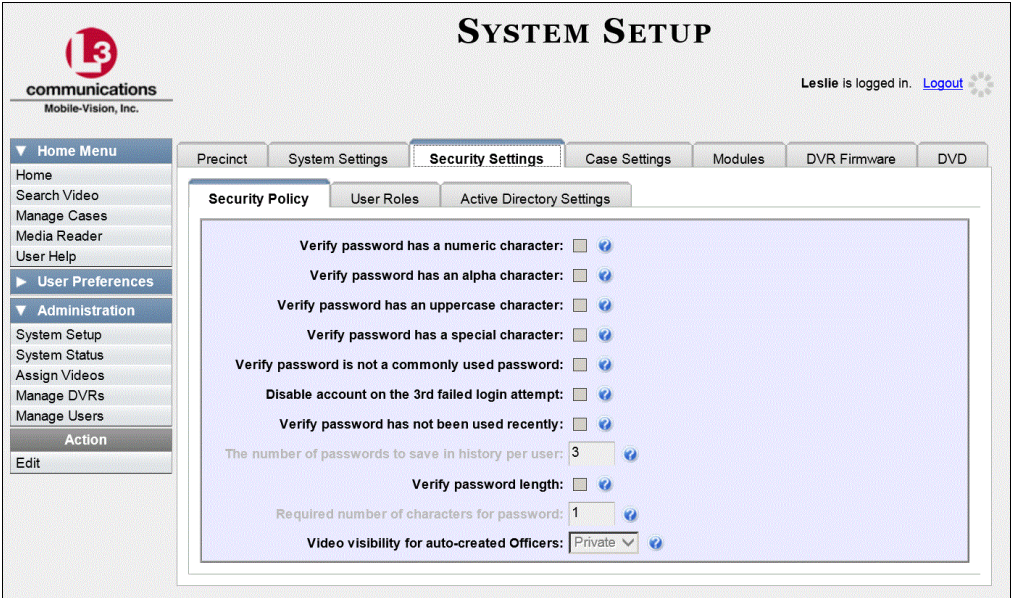

**3** Click the **User Roles** tab. The User Roles form displays.

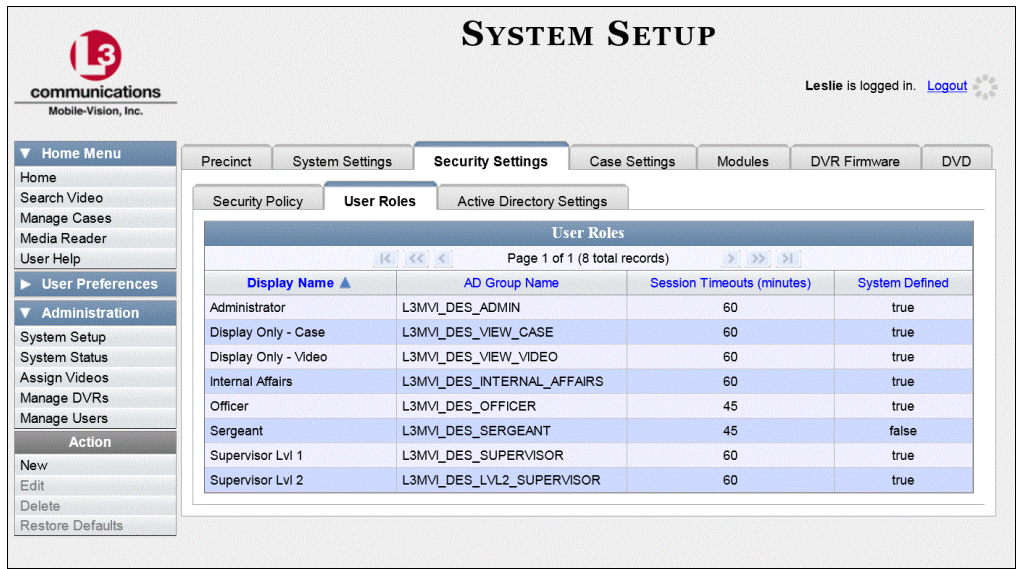

For a description of the columns on this form, see the table on page [533.](#page-544-0)

**4** Right-click on the custom user role that you wish to update, then select **Edit** from the popup menu. The Edit User Role popup displays.

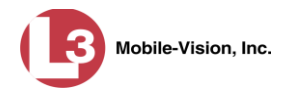

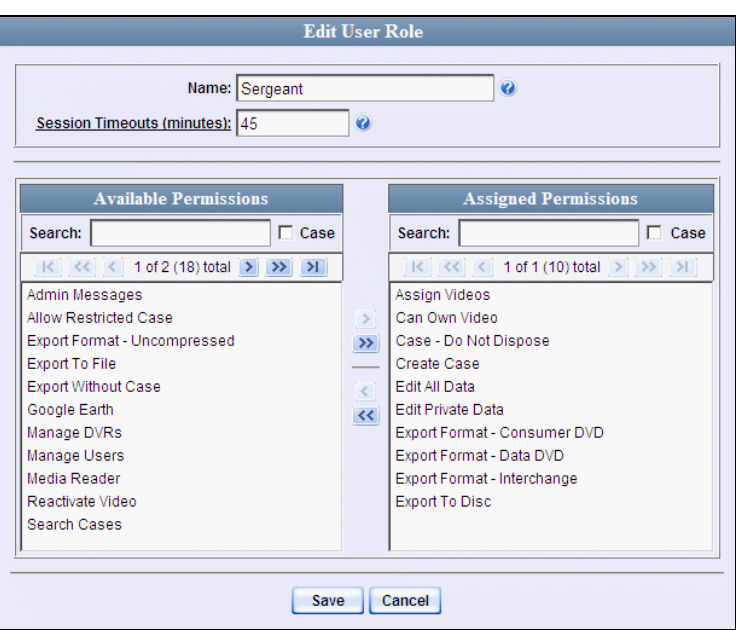

- **5** To change the name of this user role, enter a new value in the *Name* field. Otherwise proceed to the next step.
- **6** If your agency is using the Active Directory Integration feature, proceed to the next step. Otherwise skip to step 8.
- **7** To change the Active Directory group that is associated with this user role, select a new value from the *AD Group Name*. Otherwise proceed to the next step.
- **8** To change the Session Timeout setting<sup>\*</sup> for this user role, proceed to the next step. Otherwise skip to step 10.
- **9** Enter a new value in the *Session Timeouts (minutes)* field.
- **10** To add a permission to this user role, proceed to the next step. Otherwise skip to step 13.
- **11** Go to the left column (Available Permissions) and click on each of the permissions you wish to add. If a permission you're looking for does not appear onscreen, use the navigation arrows at the top of the column to scroll through the permissions list.
- **12** Once you've highlighted the desired permissions, click the  $\rightarrow$  icon located between the two columns. The selected permissions display in the right column (Assigned Permissions).

 $\overline{a}$ 

<sup>\*</sup> The number of idle-time minutes that must pass before the system automatically logs a user off the system.

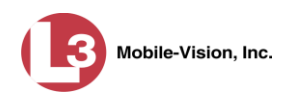

- **13** To *remove* a permission from this user role, proceed to the next step. Otherwise skip to step 16.
- **14** Go to the right column (Assigned Permissions) and click on each of the permissions you wish to remove.
- **15** Once you've highlighted the desired permissions, click the  $\bullet$  icon located between the two columns. The selected permissions are removed from the *Assigned Permissions* list.
- **16** Click **Save**. The system analyzes your selections to make sure that they are logical. If there are any problems, the system will prompt you to make another selection. For example, if you added the **Export Format-Consumer DVD** permission but neglected to add **Export to Disc** as well, the system will prompt you to add the latter permission, as you can't burn a Consumer DVD unless you have disc-burning permission.

Once you've saved the user role without any errors, a confirmation message displays.

<span id="page-549-0"></span> **User Role Sergeant successfully saved.**

#### **Deleting a Custom User Role**

This section describes how to delete a custom user role that is not currently assigned to any users. If the user role you wish to delete *is* currently assigned to one or more users, you will have to change each user's role assignment first before you can perform this procedure.

For more information, see "Changing a User" in chapter 9.

**1** Go to **V** Administration and click **System Setup**. The System Setup page displays.

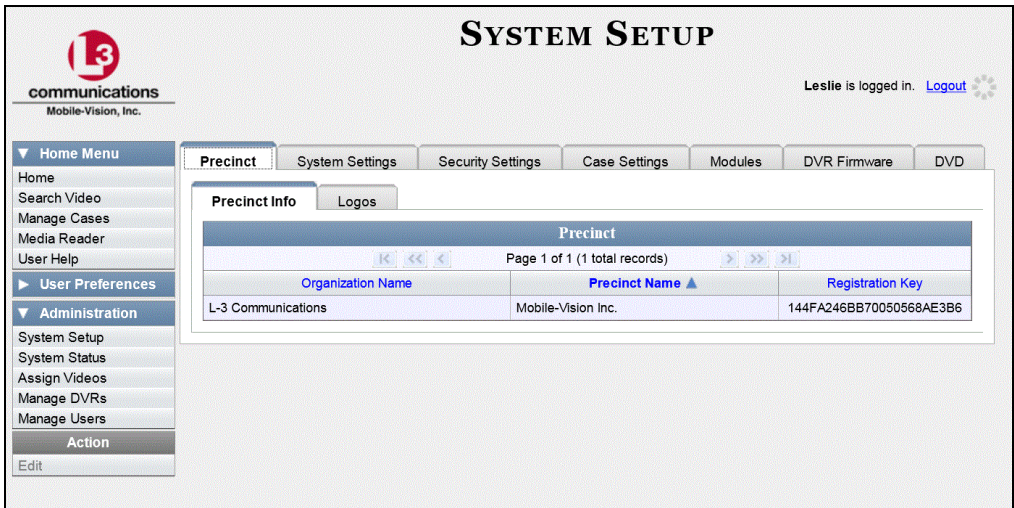

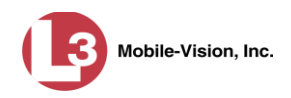

**2** Click the **Security Settings** tab.

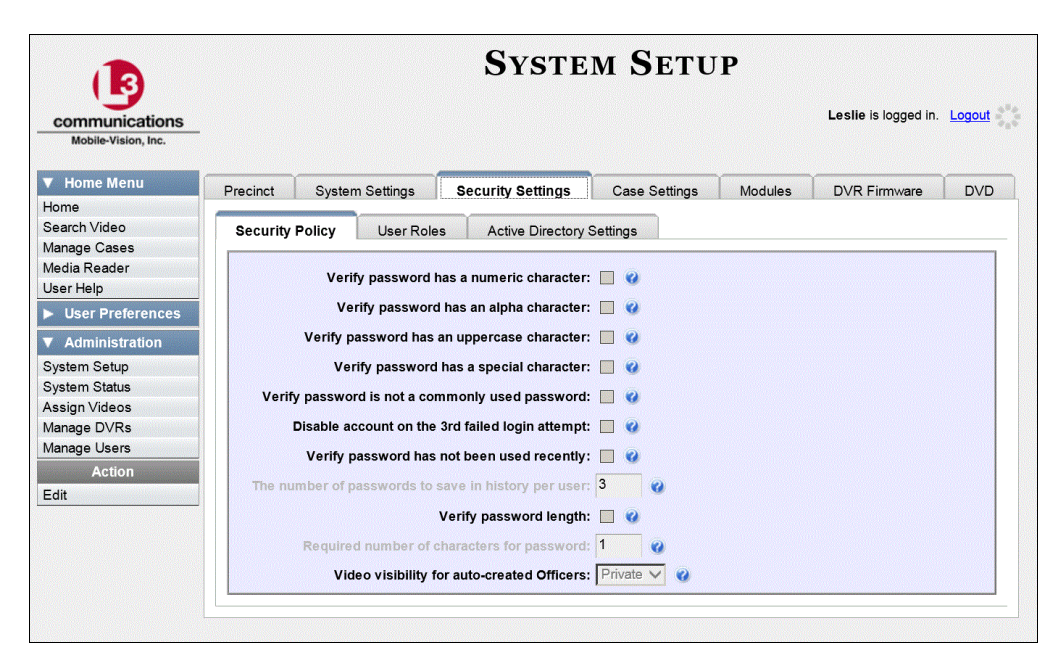

**3** Click the **User Roles** tab. The User Roles form displays.

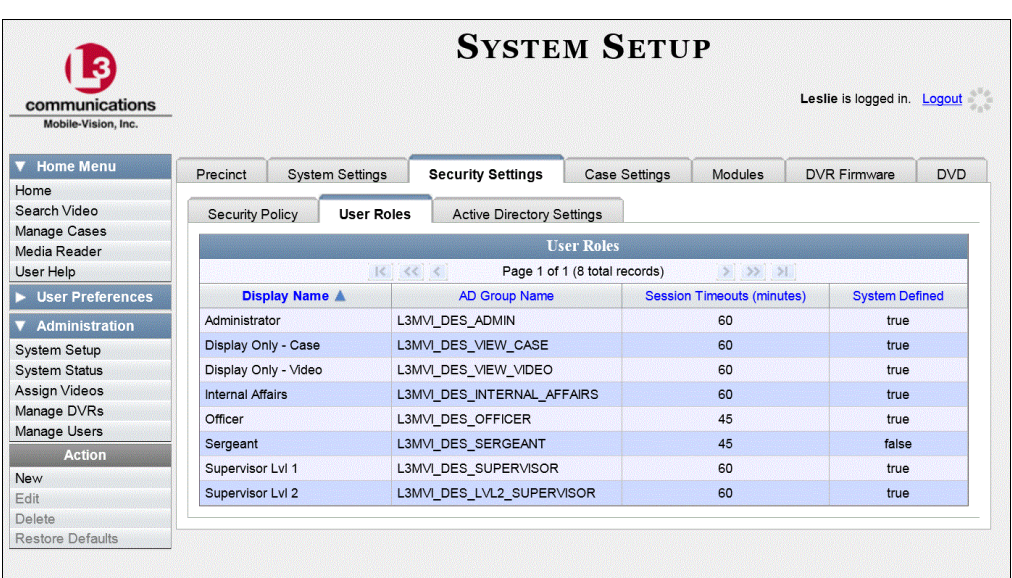

**4** Right-click on the custom user role that you wish to delete, then select **Delete** from the popup menu. A confirmation message displays.

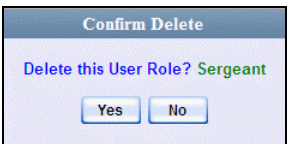

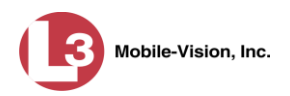

**5** Click **Yes**. The selected user role is permanently removed from the User Roles list.

## **Assigning Permissions to a User**

There are two ways in which you can assign permissions to a user. First, you can assign permissions at the same time you create a user. This method is described in chapter 9, "Adding a User." Secondly, you can assign permissions by changing an existing user's *role* and/or granting additional permissions to a user on an ad-hoc basis, as described below.

**1** Go to **V** Administration and click **Manage Users**. The Manage Users page displays.

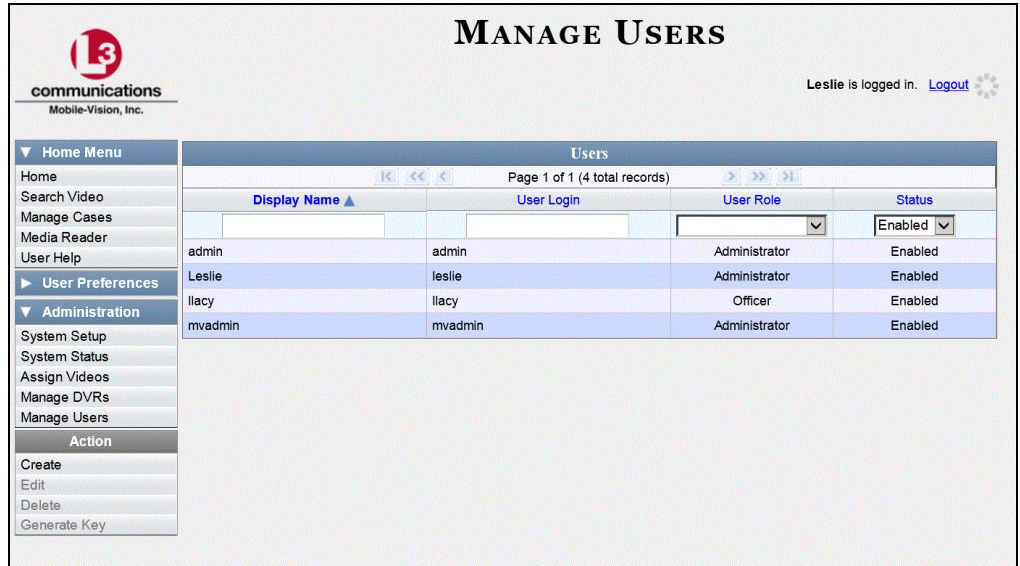

**2** If the user record you wish to update appears in the *Display Name* column, skip to step 4.

 $-$  OR  $-$ 

If the user record you wish to update does *not* appear in the *Display Name* column, proceed to the next step.

**3** Use the navigation arrows at the top of the form to scroll through the user list.

 $-$  OR  $-$ 

Enter/select search criteria in the search field(s) provided.

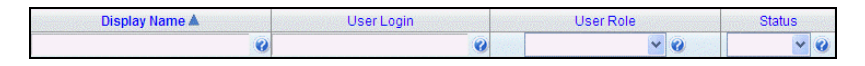

**4** Once the desired record appears in the *Display Name* column, right-click on it, then select **Edit** from the popup menu. The Edit User popup displays.

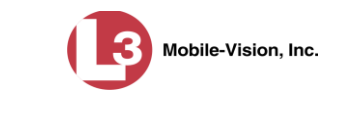

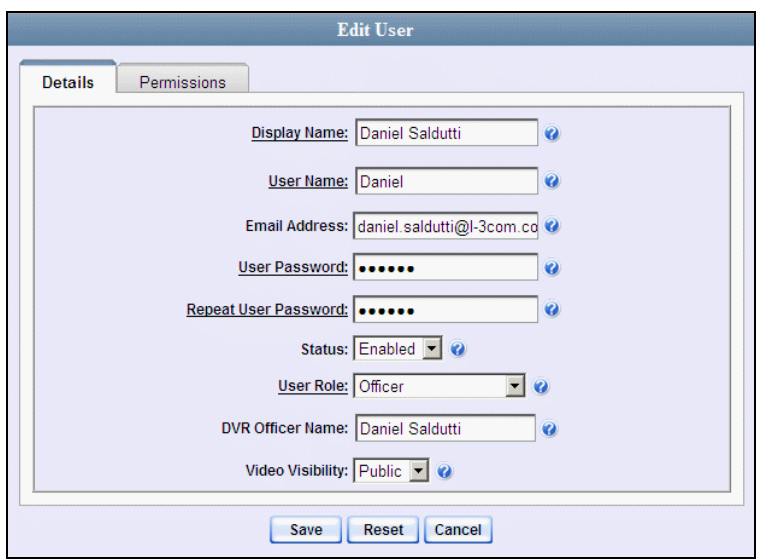

- **5** To change this user's *user role*, select a new role from the *User Role* drop-down list. Otherwise proceed to the next step.
- **6** Click the **Permissions** tab. A list of permissions displays.

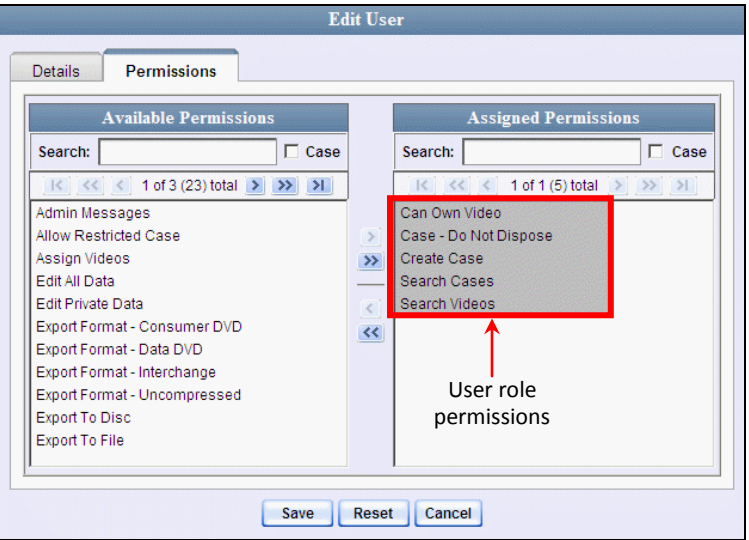

Please note that you cannot remove any of the permissions highlighted in gray. These are the permissions associated with the user's assigned *role*.

**7** Review the current list of permissions for this user.

If you want to assign *additional* permissions to this user, proceed to the next step.

 $-$  OR  $-$ 

If you do *not* want to assign additional permissions to this user (i.e., the default permissions are sufficient), skip to step 10.

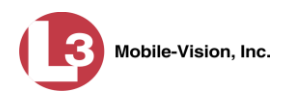

- **8** Go to the left column (Available Permissions) and click on the new permissions you wish to assign. If a permission you're looking for does not appear onscreen, use the navigation arrows at the top of the column to scroll through the permissions list.
- **9** Once you've highlighted the desired permissions, click the **i** icon located between the two columns. The selected permissions display in the right column (Assigned Permissions).
- **10** Click **Save**. The system analyzes your selections to make sure that they are logical. If there are any problems, the system will prompt you to make another selection. For example, if you added the **Export Format-Consumer DVD** permission but neglected to add **Export to Disc** as well, the system will prompt you to add the latter permission, as you can't burn a Consumer DVD unless you have disc-burning permission.

Once you've saved the user record without any errors, a confirmation message displays.

 **User Officer Zalewski successfully saved.**

## **Defining Password Policies**

This section describes how to define the rules that apply to a user password. These include password length, password complexity, and the number of login attempts allowed before the system disables a password.

**1** Go to **V** Administration and click **System Setup**. The System Setup page displays.

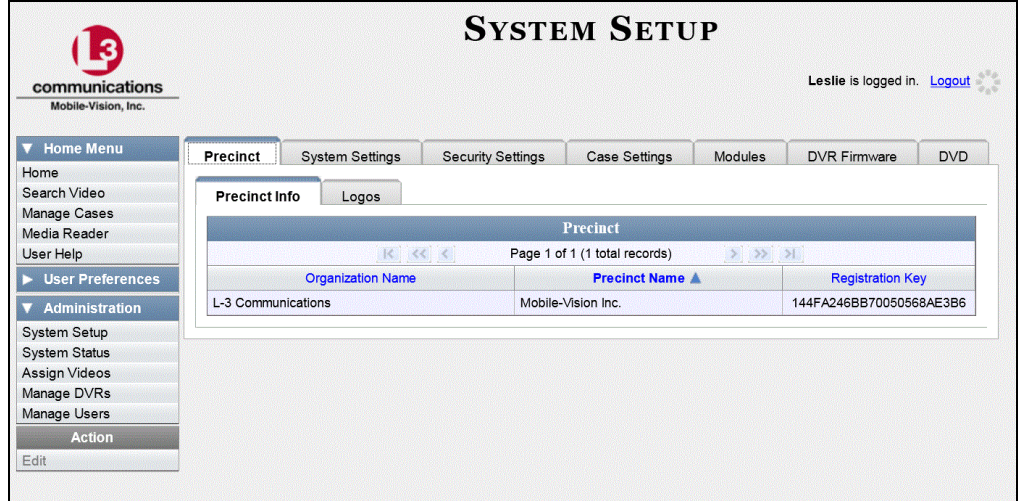

**2** Click the **Security Settings** tab.

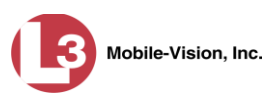

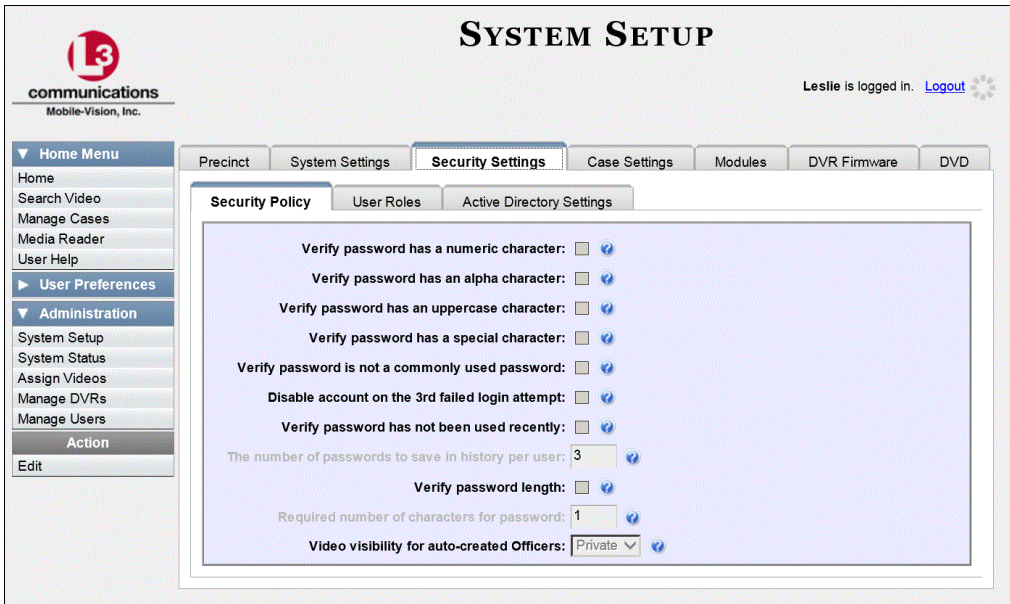

- **3** Make sure the **Security Policy** tab is selected, as pictured above.
- **4** Go to the Action column and click **Edit**. The Edit Security Policy popup displays.

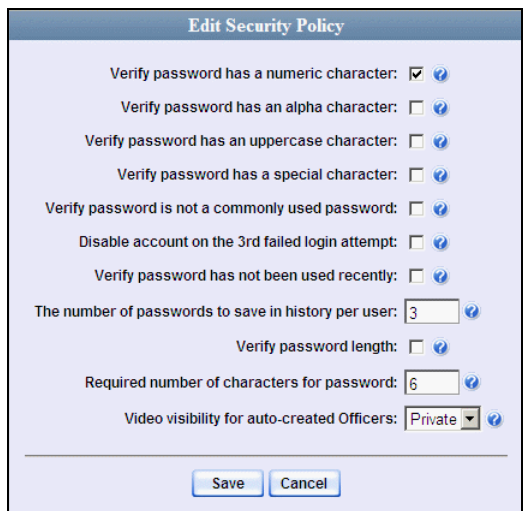

The security options on this form are described in the table on the next page.

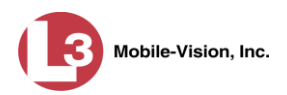

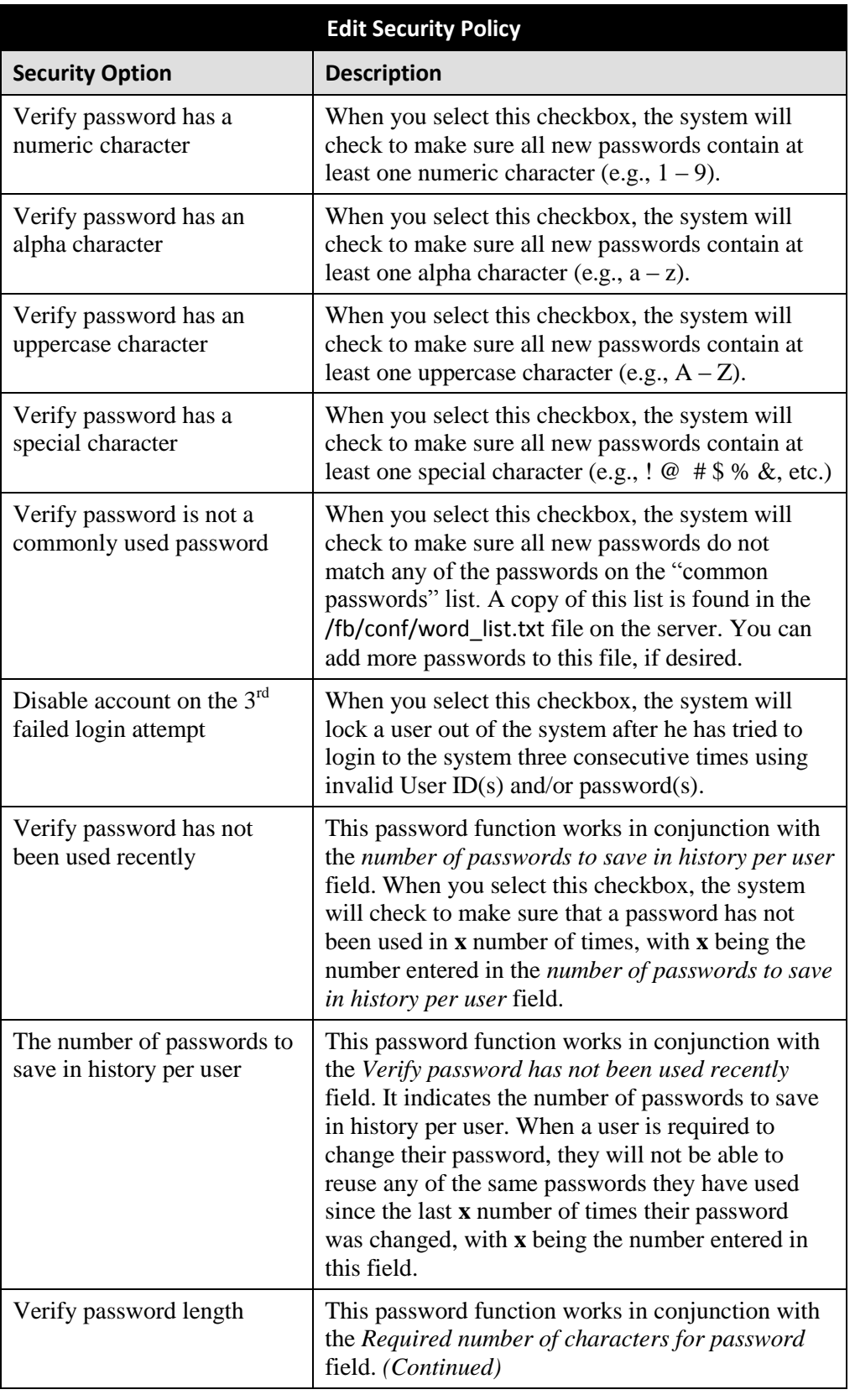

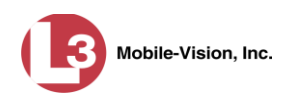

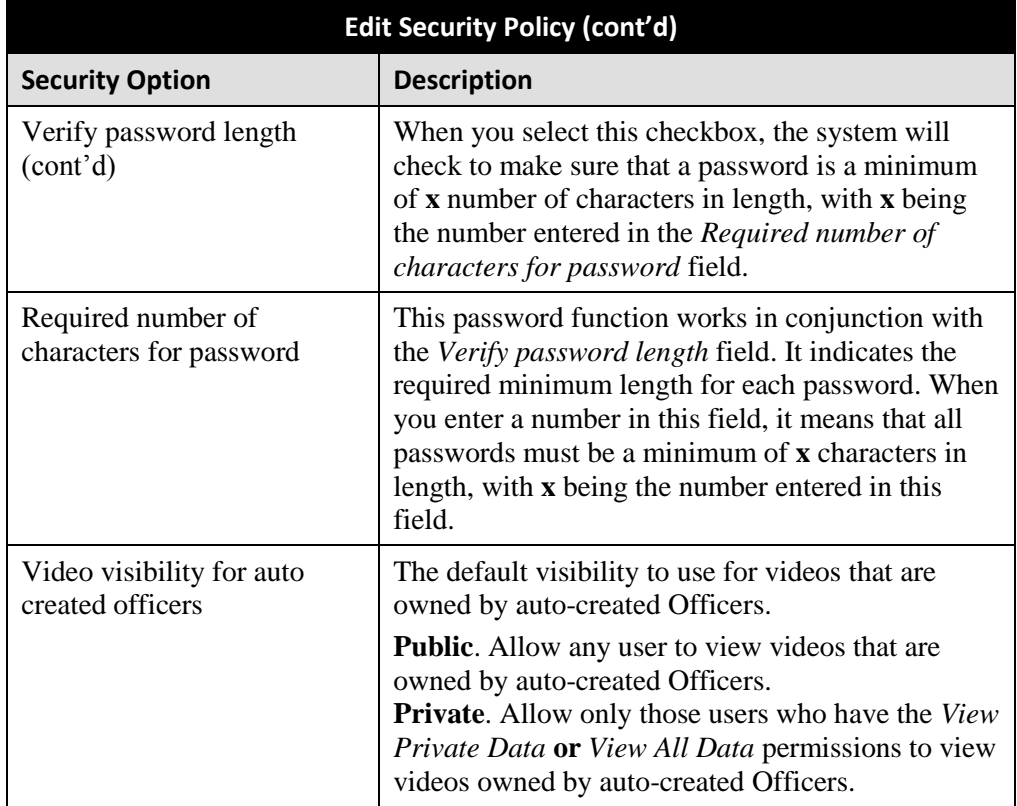

**5** Scan through the first six security options and check those security features you wish to use.

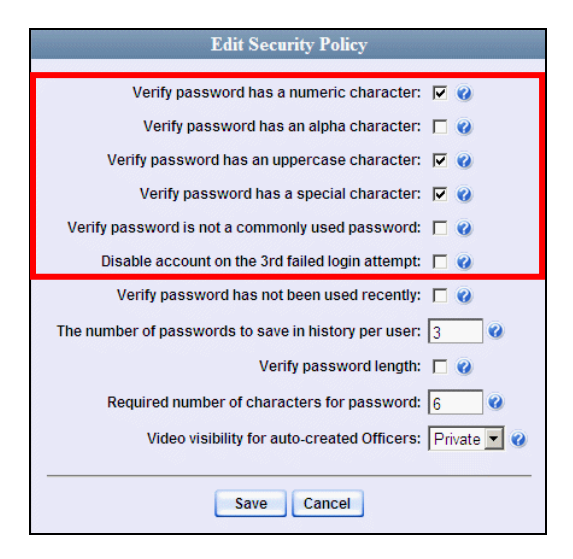

**6** If you don't want your users to be able to re-use recent passwords, proceed to the next step. Otherwise skip to step 9.

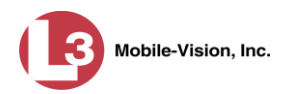

**7** Select the checkbox to the right of *Verify password has not been used recently*.

Verify password has not been used recently: V

**8** Enter the number of passwords you want each of your users to have in the *number of passwords to save in history per user* field.

The number of passwords to save in history per user:  $\sqrt{3}$ 

- **9** To set a minimum required length for passwords, proceed to the next step. Otherwise skip to step 12.
- **10** Select the checkbox to the right of the *Verify password length* field.

Verify password length: V

**11** Enter the minimum number of characters that your passwords must have in the *Required number of characters for password* field.

Required number of characters for password: 6

**12** To allow only those users with the *View Private Data* **or** *View All Data* permissions to view videos owned by auto-created Officers (see box below), proceed to the next step.

 $-$  OR  $-$ 

To allow *any* user to view videos that are owned by auto-created Officers, select **Public** from the *Video Visibility for Auto-Created Officers* drop-down list.

Video visibility for auto-created Officers: Public

**What is an auto-created officer?** If the value of a video's *Owner* field starts with **\*1**, it indicates that it was auto-created by the system. There are two scenarios in which the system will automatically create an owner: 1) A user logs into a DVR using a User ID that does not reside on the server. After transmission occurs, the system recognizes that the DVR Officer Name does not match any existing records in the database, and so it creates a new owner name using the following naming convention: **\*1 [DVR login name] @ [date/time]**. This name will display in the video's *Owner* field. 2) The **Record** feature on the DVR is activated when no officer is logged into the DVR. In this instance, the system will assign a default owner of **\*1 No Name @ [time at which default officer was created]** to any videos that were recorded during that session.

**13** Click **Save**.

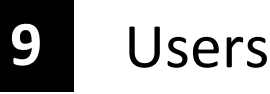

There are two methods for entering and maintaining user records in DEP: *directly*, as described in "Maintaining Users in DEP" on page [549,](#page-560-0) or through your agency's existing internal network, as described in "Using Active Directory," beginning on page [561.](#page-572-0)

The Active Directory Integration feature enables you to integrate DEP with your agency's existing Windows Active Directory or Novell eDirectory. This feature allows for a single password authentication with your agency's internal network, eliminating the need to maintain two sets of User IDs and passwords. It also allows you to import existing network users into the system. If you choose to use this feature, your System Implementation Specialist (SIS) will assist you in setting up your Active Directory. After that, you need to update the user list periodically as needed.

For more information, see:

- $\Box$  Searching for a User, next page
- □ Maintaining Users in DEP, page [549](#page-560-0)
- □ Using Active Directory, page [561.](#page-572-0)

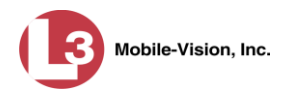

# **Searching for a User**

This section describes how to search for an existing user record by one or more of the following fields: *Display Name*, *User Login*, *User Role*, and/or *Status*.

**1** Go to **V** Administration and click **Manage Users**. The Manage Users page displays.

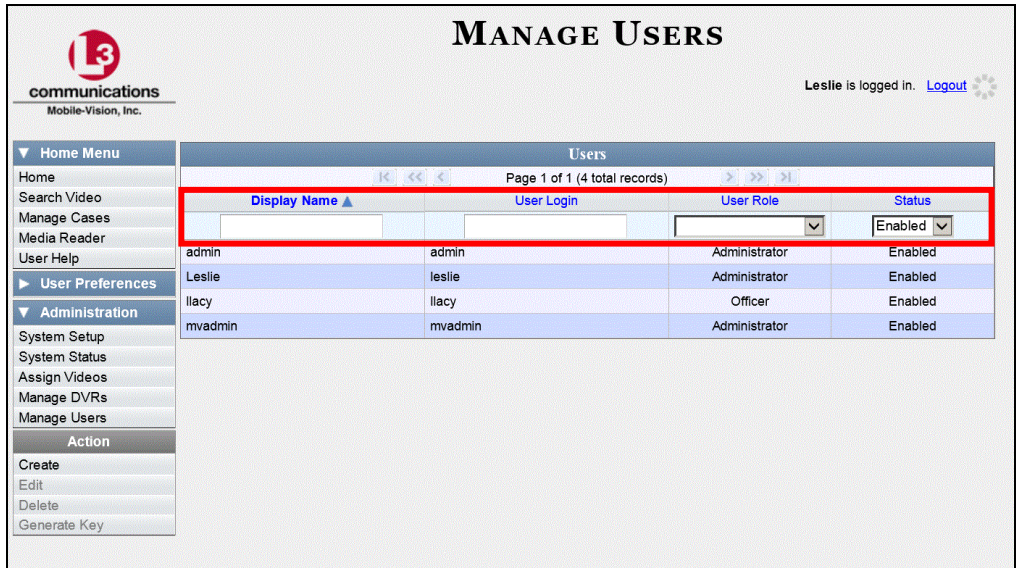

**2** Enter/select the field values you wish to search on, as described in the following table.

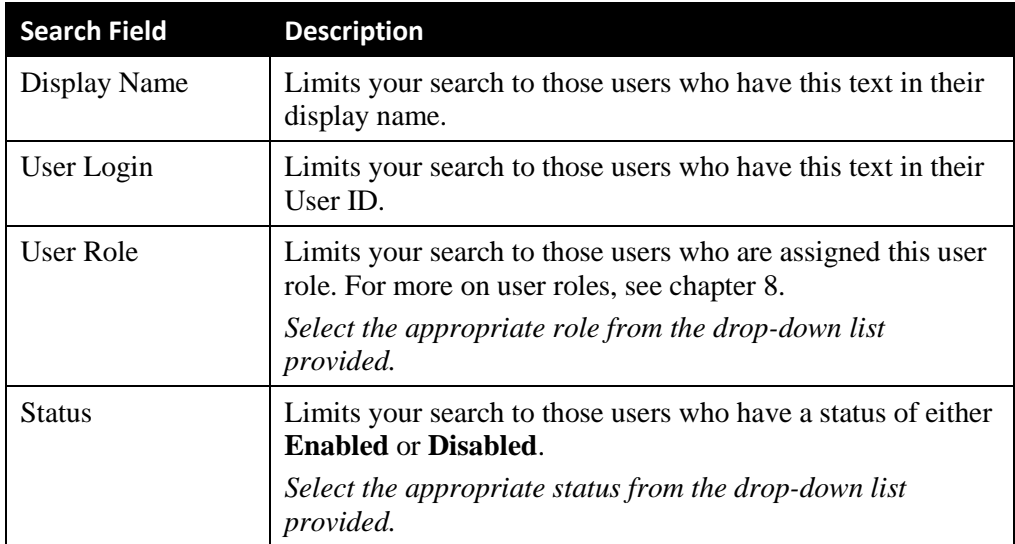

After you enter a search value, the system will automatically display those records that match your search criteria.

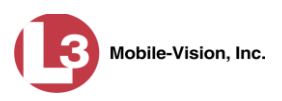

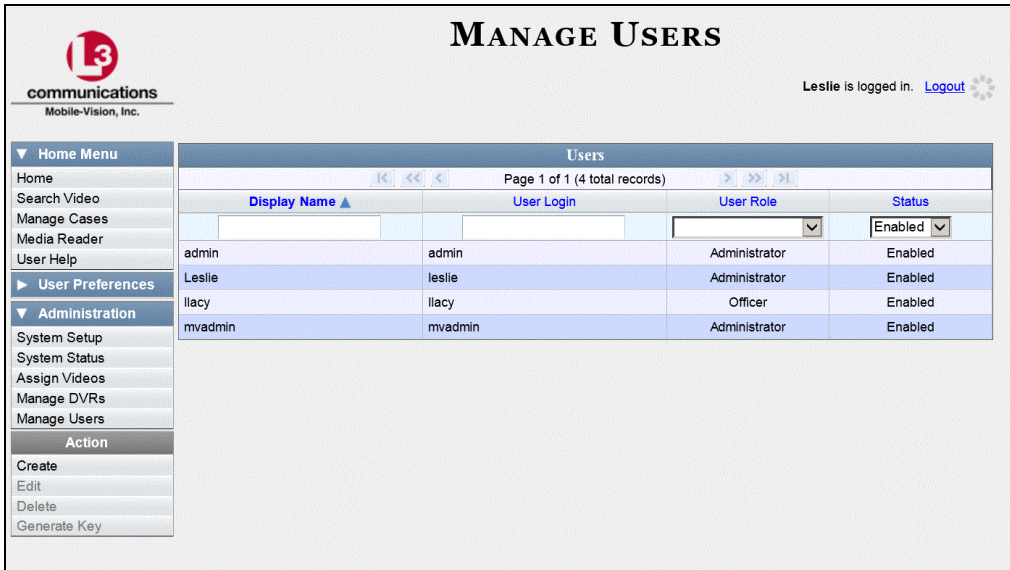

**3** If your search results are more than one page long, use the navigation buttons at the top of the user list to scan through the remaining search results.

 $R$   $<<$   $<$  $>$   $\gg$   $\gg$ 

### <span id="page-560-0"></span>**Maintaining Users in DEP**

This section describes how to add, change, and/or delete user records in DEP. These procedures only apply to those users who are *not* using the Active Directory Integration feature, which integrates DEP with your agency's existing internal network. If your agency *is* using the Active Directory Integration feature, see "Maintaining Users in Active Directory" on page [562](#page-573-0) instead.

For specific instructions, see:

- Adding a User, below
- □ Changing a User, page [556](#page-567-0)
- Deleting a User, page [560.](#page-571-0)

### **Adding a User**

This section describes how to enter a new user record in DEP. If your agency is using the Active Directory Integration feature, see "Maintaining Users in Active Directory" on page [562](#page-573-0) instead.

Before you add users for the first time, it's important to define your user roles. For more information, see "Assigning Permissions" in chapter 8.

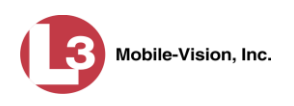

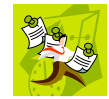

**NOTE**: If the new user will be uploading VIEVU Model LE2 videos, they must be a non-Admin user (such as *Supervisor* or *Supervisor Lvl II*) whose *DVR Officer Name* field is populated and who is assigned the *Media Reader* permission.

**1** Go to **V** Administration and click **Manage Users**. The Manage Users page displays.

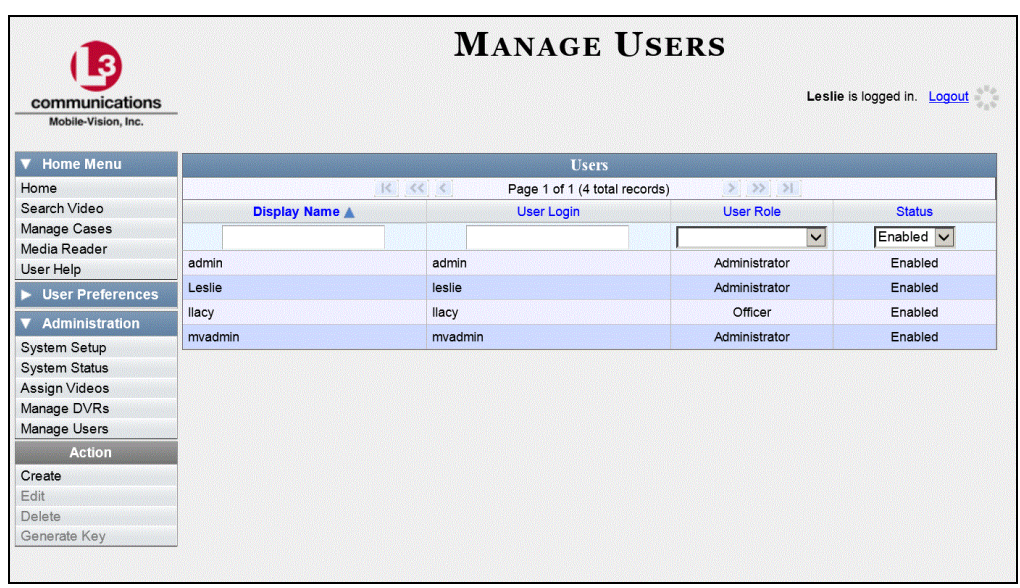

**2** Go to the Action column and click **Create**. The New User popup displays.

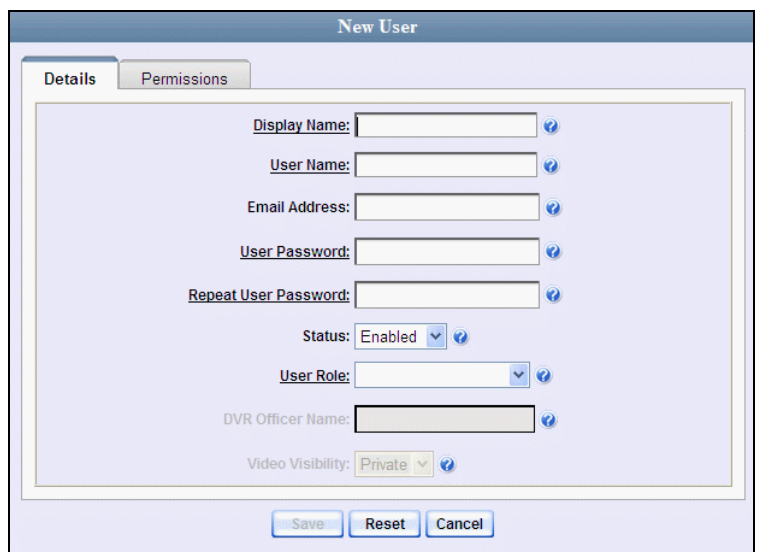

The fields on this form are described in the following table.

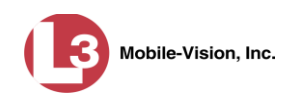

<span id="page-562-0"></span>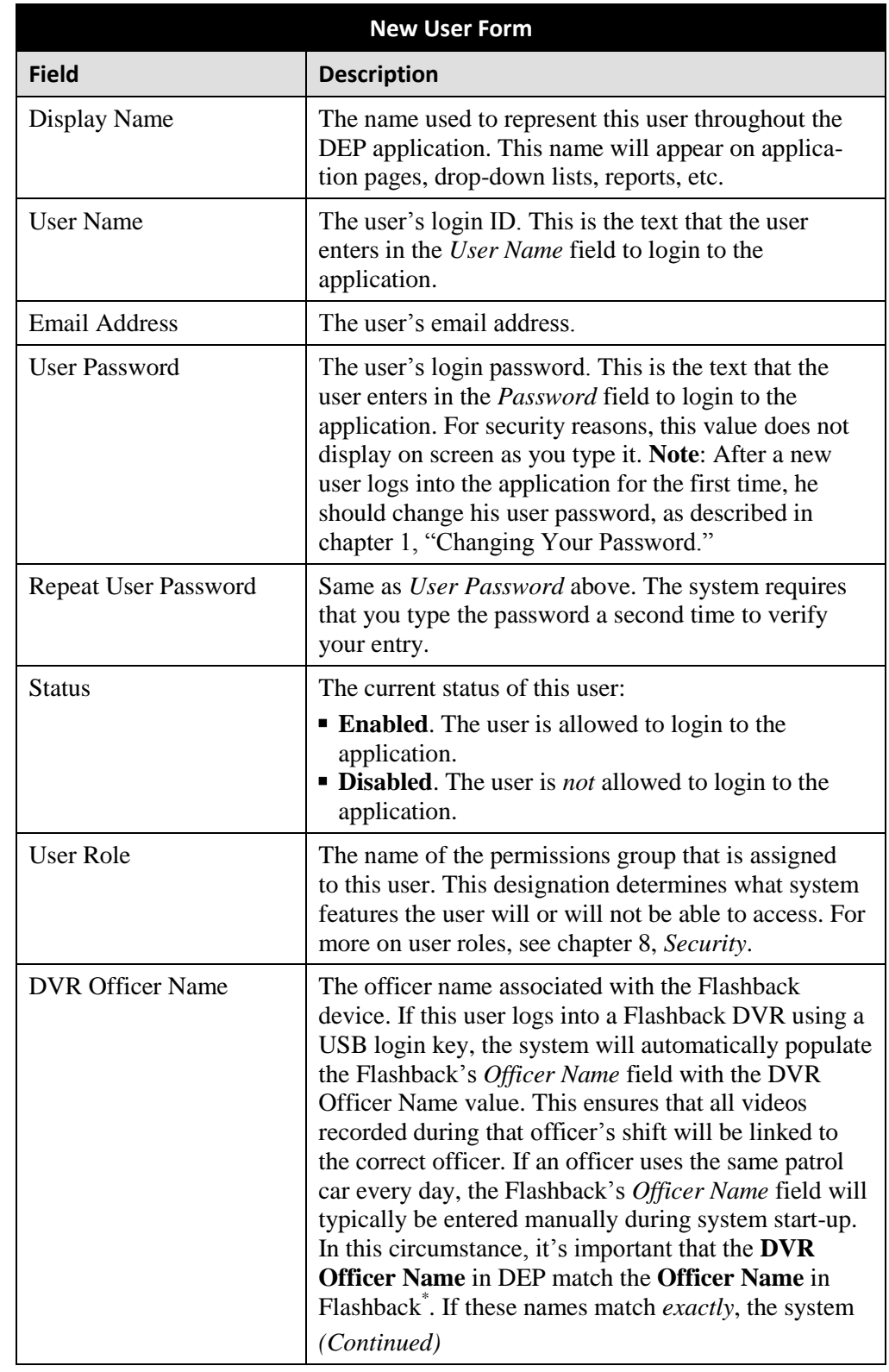

\* For instructions on how to obtain this name, see "Obtaining the Officer Name from a Flashback DVR" in the box on page [571.](#page-564-0)

*The name you enter here should match the Officer Name entered on the Flashback2's 'Misc. Setup' menu or the Flashback3/HD's 'User' menu*

 $\overline{a}$ 

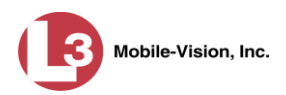

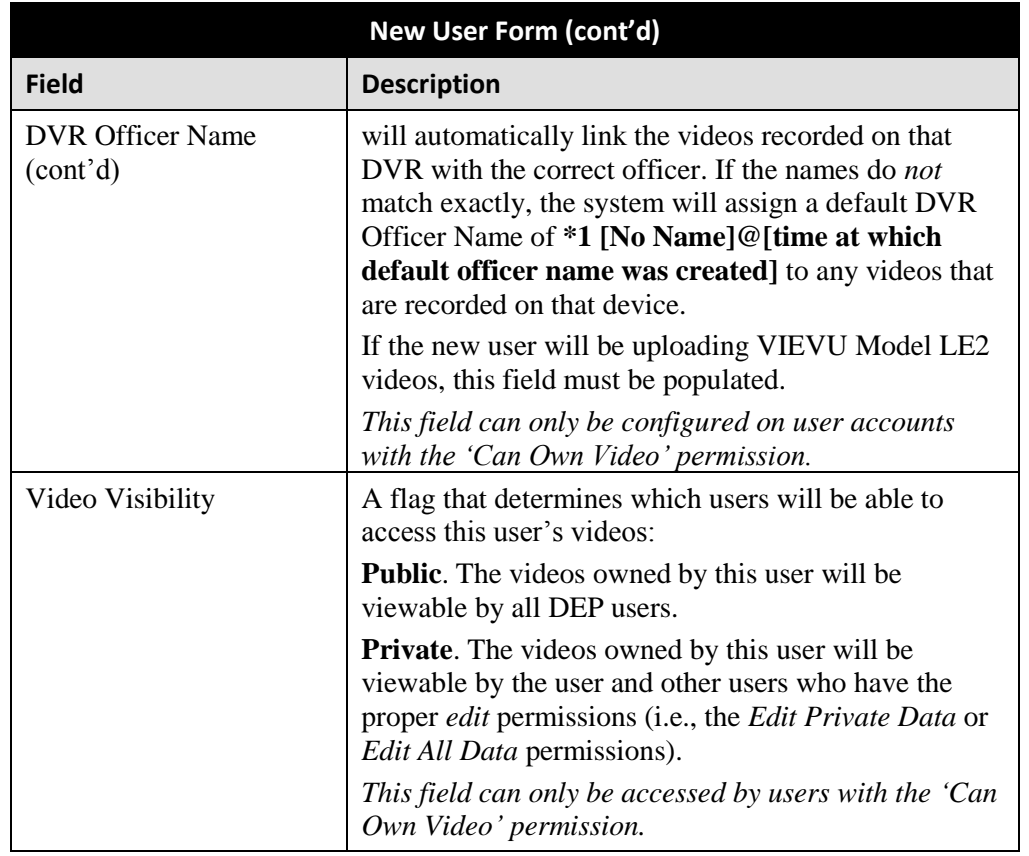

- **3** Enter an officer display name in the *Display Name* field. This is the name that will display throughout the application.
- **4** Enter the user's login ID in the *User Name* field.
- **5** Enter the user's email address in the *Email Address* field.
- **6** Enter the user's initial login password in the *Password* field. This is password that the user will use to login to the application for the first time.
- **7** Re-enter the user's initial login password in the *Repeat User Password* field.
- **8** If you want this user to be able to login to the application immediately (default), proceed to the next step.

 $-$  OR  $-$ 

If you do *not* want this user to be able to login to the application immediately, select **Disabled** from the *Status* drop-down list. If you do so, remember that you must enable the account before the user will be allowed to login.

**9** Select a user role from the *User Role* drop-down list.

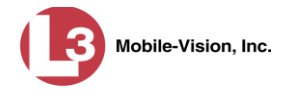

- $\Rightarrow$  If the user role you selected includes the *Can Own Video* permission, the *DVR Officer Name* and *Video Visibility* fields will become accessible. Proceed to the next step.
- $\Rightarrow$  If the user role you selected does *not* include the *Can Own Video* permission, the *DVR Officer Name* and *Video Visibility* fields will remain grayed-out. Skip to step 13.
- **10** If this user will be using a USB login key to login to their DVR each shift, enter a DVR officer name in the *DVR Officer Name* field. Skip to step 12.

 $-$  OR  $-$ 

If this user will *not* be using a USB login key to login to their DVR each shift (i.e., he will be using the same DVR in the same car every shift), go to the actual Flashback unit and jot down the display name located in the Flashback's *Officer Name* field (see box below).

<span id="page-564-0"></span>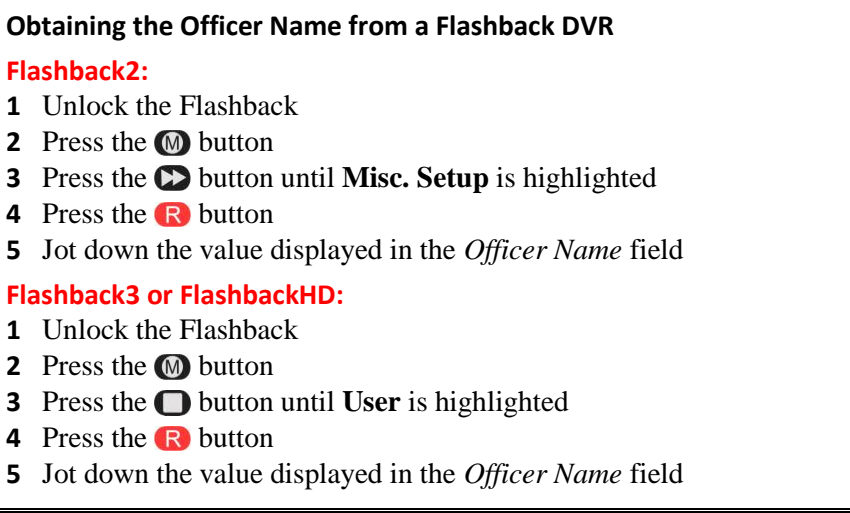

- **11** Enter the Flashback Officer Name in the *DVR Officer Name* field. *Required field*.
- **12** If you want this user's videos to be *private* (i.e., only viewable by the user himself and other users with *edit* permissions), proceed to the next step.

 $-$  OR  $-$ 

If you want this user's videos to be *public* (i.e., viewable by all DEP users), select **Public** from the *Visibility* drop-down list.

**13** Click the **Permissions** tab. A list of grayed-out permissions displays in the right column, as pictured on the next page. These are the permissions associated with the user's assigned *user role*. (i.e., the role you just selected from the *User Role* dropdown list). You cannot remove any of these permissions. However, you *can* assign additional permissions to the user.

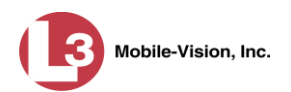

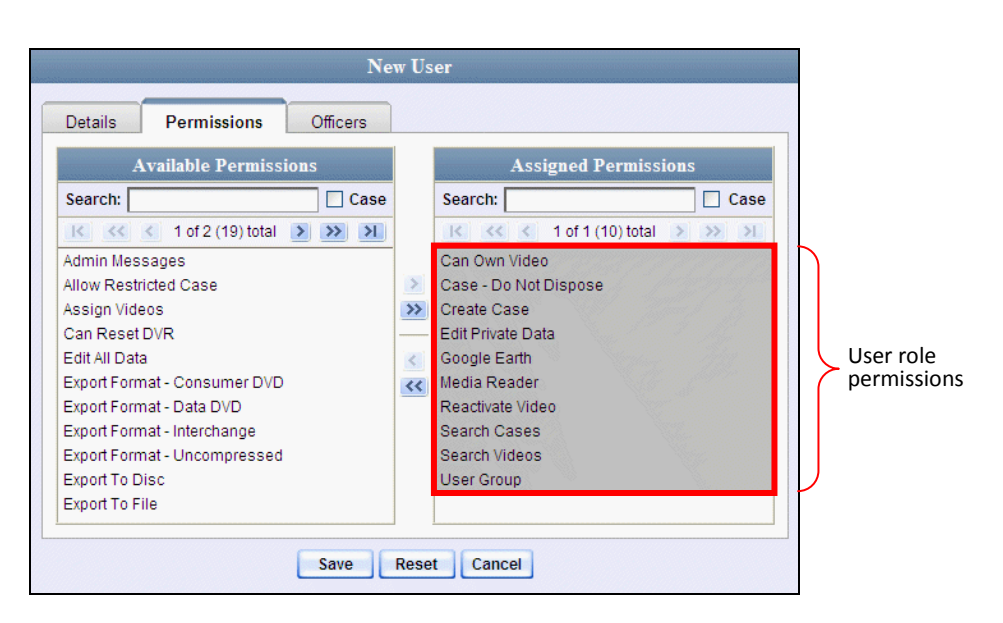

**14** Review the current list of permissions for the new user (highlighted in gray).

If you wish to assign *additional* permissions to this user, proceed to the next step.

 $-$  OR  $-$ 

If you do *not* wish to assign additional permissions to this user (i.e., the permissions displayed in the right column are sufficient), skip to step 17.

**15** Go to the left column (Available Permissions) and click on the new permissions you wish to assign. If you don't see a permission you're looking for, use the navigation arrows at the top of the column to scan through the list.

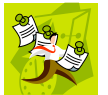

**NOTE**: If this user will be uploading VIEVU videos, they must have the *Media Reader* permission.

- **16** Once you've highlighted the desired permissions, click the  $\triangleright$  icon located between the two columns. The selected permissions display in the right column (Assigned Permissions).
- **17** If the **Officers** tab displays, proceed to the next step.

 $-$  OR  $-$ 

If the **Officers** tab does *not* display, skip to step 21.

**18** If you want this user to have access to other officers' videos (typically the officers that they supervise), click on the **Officers** tab.

 $-$  OR  $-$ 

If you do *not* want this user to have access to other officers' videos, skip to step 21.

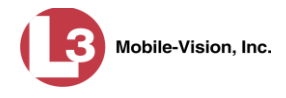

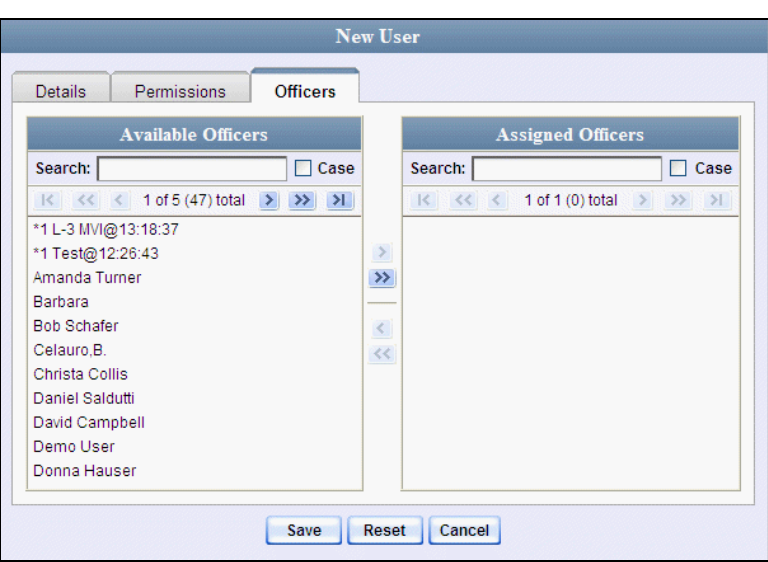

- **19** Go to the left column (Available Officers) and click on the appropriate users. If you don't see a user you're looking for, use the navigation arrows at the top of the column to scan through the list.
- **20** Once you've highlighted the desired users, click the  $\triangleright$  icon located between the two columns. The selected users display in the right column (Assigned Officers).

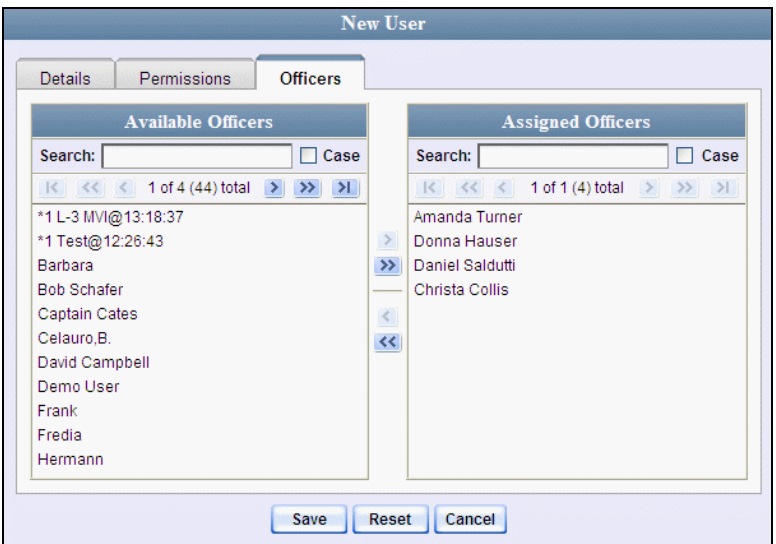

**21** Click **Save**. The system analyzes your selections to make sure that they are logical. If there are any problems, the system will prompt you to make another selection. For example, if you selected **Export Format-Consumer DVD** but neglected to select **Export to Disc** as well, the system will prompt you to add the latter permission, as you can't burn a Consumer DVD unless you have disc-burning permission.

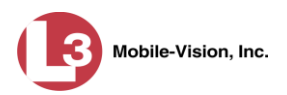

Once you've saved the user record without any errors, a confirmation message displays.

<span id="page-567-0"></span>**User Lieutenant McDonnell successfully saved.**

## **Changing a User**

This section describes how to change an existing user record in DEP. If your agency is using the Active Directory Integration feature, see "Maintaining Users in Active Directory" on page [562](#page-573-0) instead.

**1** Go to **V** Administration and click **Manage Users**. The Manage Users page displays.

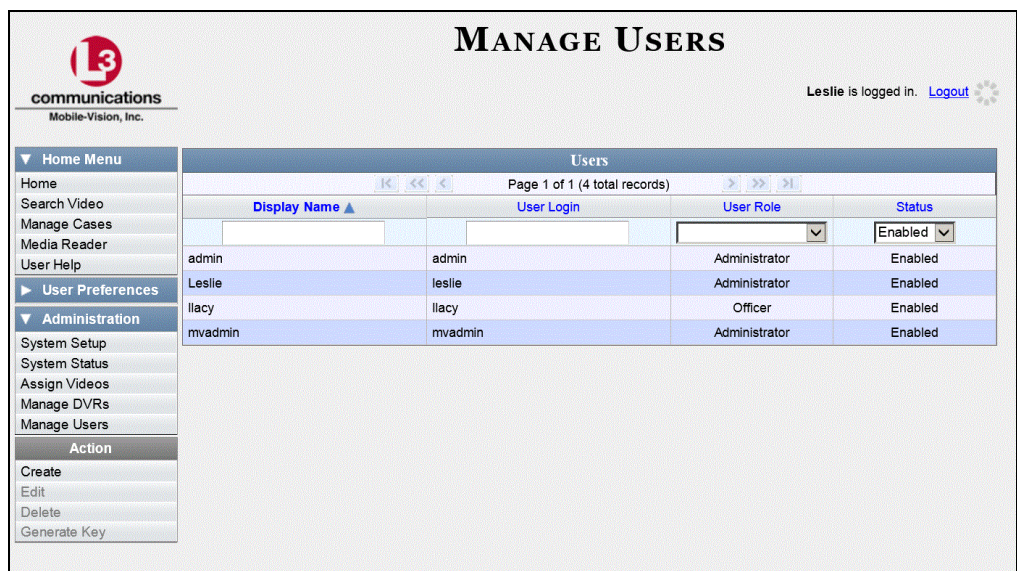

**2** If the user record you wish to update displays in the *Display Name* column, skip to step 4.

 $-$  OR  $-$ 

If the user record you wish to update does *not* display in the *Display Name* column, proceed to the next step.

**3** Use the navigation arrows at the top of the form to scroll through the user list.

 $-$  OR  $-$ 

Enter/select search criteria in the search field(s) provided. For a description of these search fields, see the table on page [551.](#page-562-0)

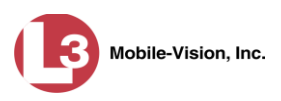

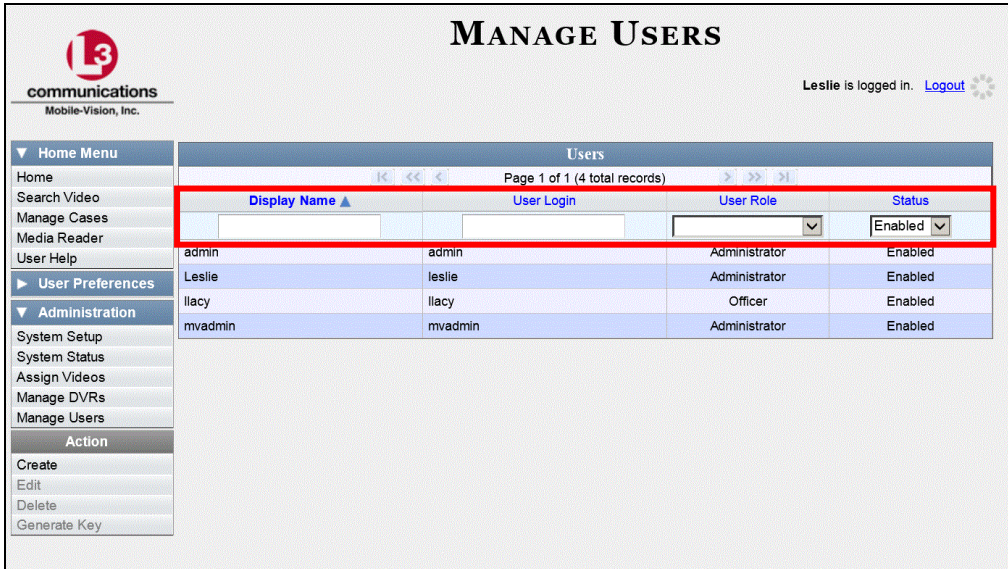

**4** Once the desired record appears in the *Display Name* column, right-click on that record, then select **Edit** from the popup menu. The Edit User form displays.

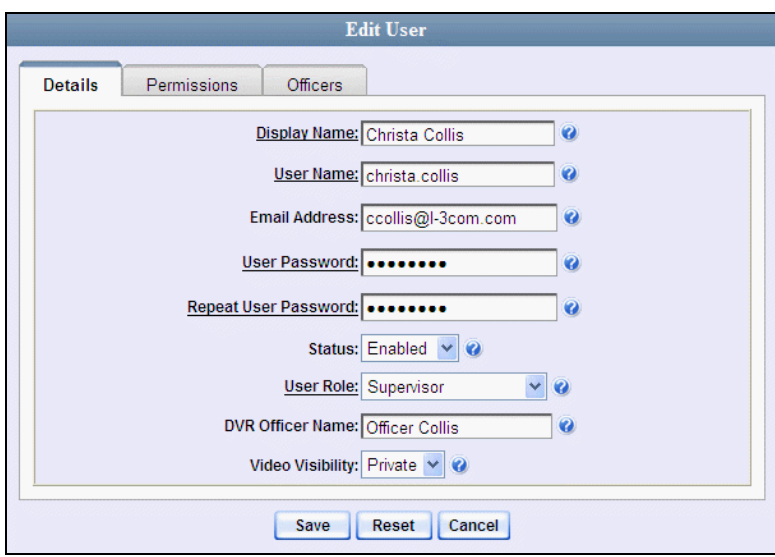

The fields on the Edit User form are described in the table on page [551.](#page-562-0)

- **5** Enter/select your desired changes in the appropriate fields.
- **6** If you would like to assign additional permissions to this user, proceed to the next step. Otherwise skip to step 10.
- **7** Click the **Permissions** tab. A list of permissions displays.

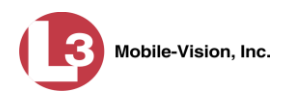

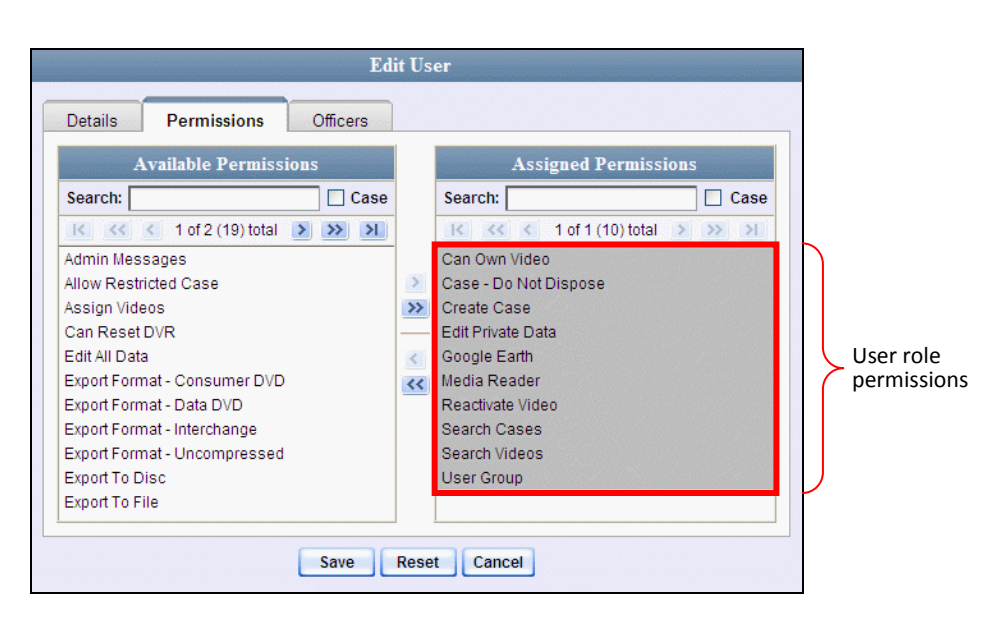

Please note that you cannot remove any of the permissions highlighted in gray. These are the permissions associated with the user's assigned *user role*.

**8** Go to the left column (Available Permissions) and click on the new permissions you wish to assign. If a permission you're looking for does not appear onscreen, use the navigation arrows at the top of the column to scroll through the permissions list.

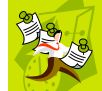

**NOTE**: If this user will be uploading VIEVU videos, they must have the *Media Reader* permission.

- **9** Once you've highlighted the desired permissions, click the **i** icon located between the two columns. The selected permissions display in the right column (Assigned Permissions).
- **10** If the **Officers** tab displays, proceed to the next step.

 $-$  OR  $-$ 

If the **Officers** tab does *not* display, skip to step 18.

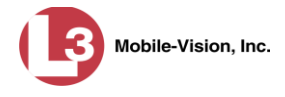

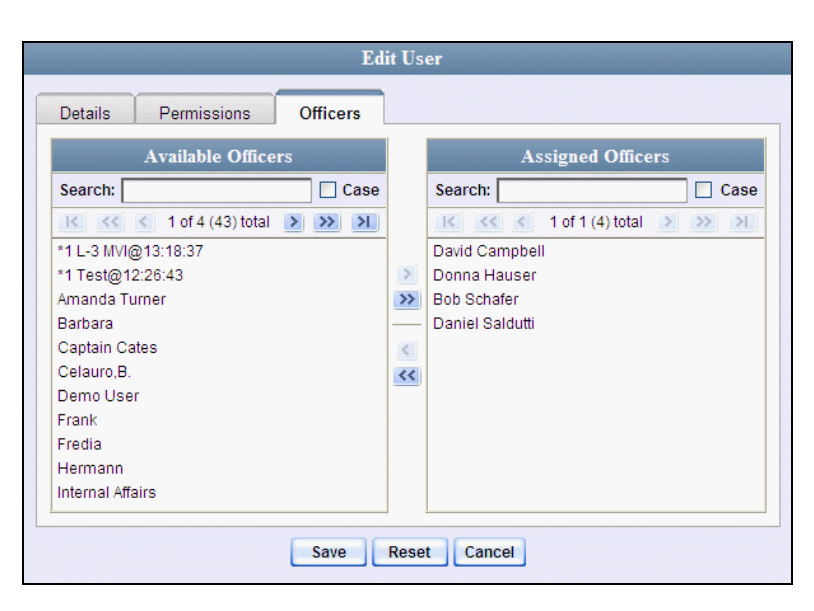

- **11** If you wish to assign or un-assign officers<sup>\*</sup> to this user, click on the **Officers** tab. Otherwise skip to step 18.
- **12** To assign an officer to this user, proceed to the next step. Otherwise skip to step 15.
- **13** Go to the left column (Available Officers) and click on the appropriate users. If you don't see a user you're looking for, use the navigation arrows at the top of the column to scan through the list.
- **14** Once you've highlighted the desired users, click the  $\rightarrow$  icon located between the two columns. The selected users display in the right column (Assigned Officers).
- **15** To un-assign an officer from this user, proceed to the next step. Otherwise skip to step 18.
- **16** Go to the right column (Assigned Officers) and click on the appropriate users. If you don't see a user you're looking for, use the navigation arrows at the top of the column to scan through the list.
- **17** Once you've highlighted the desired users, click the  $\le$  icon located between the two columns. The selected users display in the left column (Available Officers).
- **18** Click **Save**. The system analyzes your selections to make sure that they are logical. If there are any problems, the system will prompt you to make another selection. For example, if you selected **Export Format-Consumer DVD** but neglected to select **Export to Disc** as well, the system will prompt you to add the latter permission, as you can't burn a Consumer DVD unless you have disc-burning permission.

l When an officer is assigned to you, it means that you have access to that officer's videos.

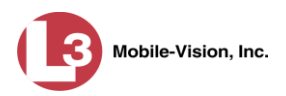

Once you've saved the user record without any errors, a confirmation message displays.

<span id="page-571-0"></span>**User Martin McDonnell successfully saved.**

## **Deleting a User**

This section describes how to delete an existing user record in DEP. If your agency is using the Active Directory Integration feature, see "Maintaining Users in Active Directory" on page [562](#page-573-0) instead.

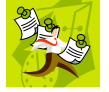

**NOTE**: If a user owns video or has any activity logs, they cannot be deleted.

**1** Go to **V** Administration and click **Manage Users**. The Manage Users page displays.

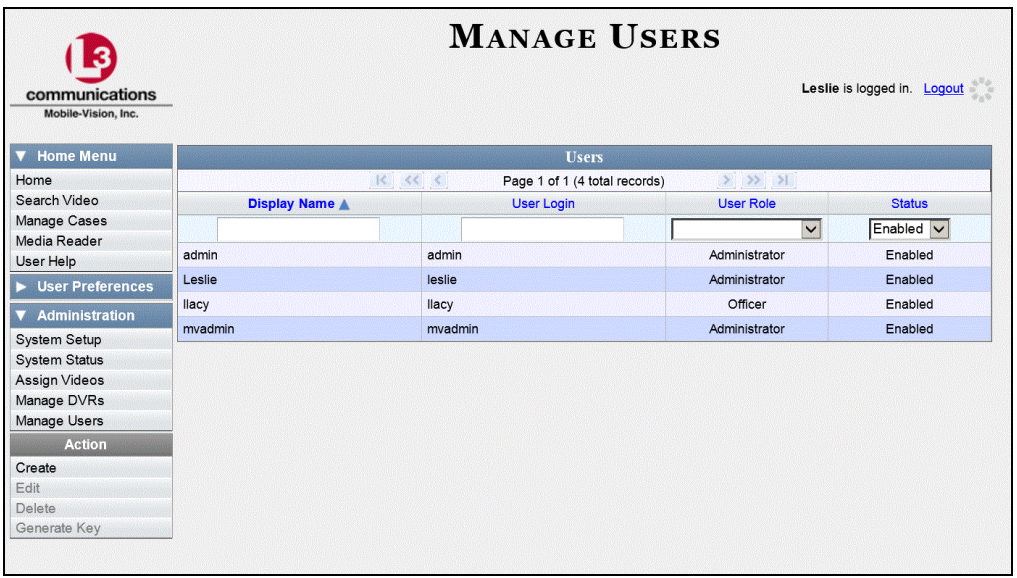

**2** If the user record you wish to delete displays in the *Display Name* column, skip to step 4.

 $-$  OR  $-$ 

If the user record you wish to delete does *not* display in the *Display Name* column, proceed to the next step.

**3** Use the navigation arrows at the top of the form to scroll through the user list.

 $-$  OR  $-$ 

Enter/select search criteria in the search field(s) provided. For a description of these search fields, see the table on page [551.](#page-562-0)

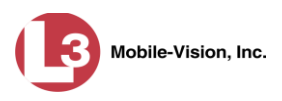

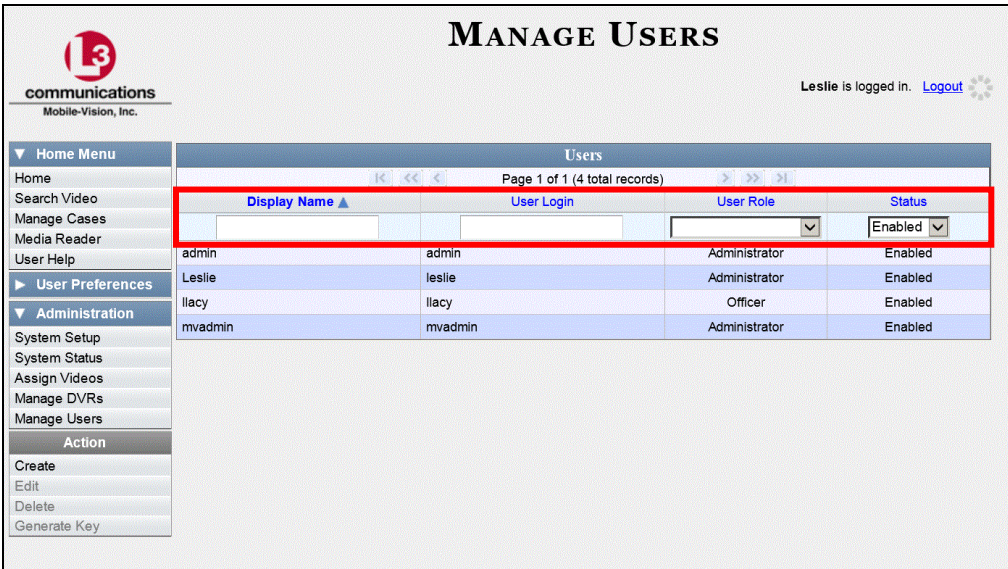

**4** Once the desired record displays in the *Display Name* column, right-click on that record, then select **Delete** from the popup menu. A confirmation message displays.

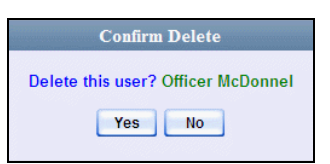

**5** Click **Yes**. The selected user record is removed from the system.

### <span id="page-572-0"></span>**Using Active Directory**

If desired, you can link DEP to your agency's existing Windows Active Directory or Novell eDirectory. This feature, called *Active Directory Integration*, allows for a single password authentication with your agency's internal network, eliminating the need to maintain two sets of User IDs and passwords. This feature also allows you to import existing network users.

Your System Implementation Specialist (SIS) will assist you in setting up your Active Directory for the first time. After that, you need only update the user list as needed.

For specific procedures used to integrate your Active Directory with DEP, see Appendix A.

For more information, see:

- Maintaining Users in Active Directory, next page
- $\Box$  Updating the Active Directory Settings, page [567.](#page-578-0)

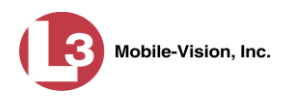

## <span id="page-573-0"></span>**Maintaining Users in Active Directory**

There are two methods for updating the Active Directory user list:

- *Method 1: Auto-Create Users Upon Login*. This method will automatically create a new user record in DEP whenever a new user logs into DEP for the first time. This method is fully automated. It is the "set it and forget it" option.
- *Method 2: Manually Add Users En Mass*. This method is used to manually update your user list on a periodic basis.

For specific instructions, see:

- Method 1: Auto-Creating Active Directory Users Upon Login, below
- $\Box$  Method 2: Manually Adding Active Directory Users En Mass, page [564.](#page-575-0)

#### **Method 1: Auto-Creating Active Directory Users Upon Login**

This section describes how to set up the system so that it automatically creates a new user record in DEP whenever a new user logs in for the first time. This procedure only applies to those customers who are using the Windows Activity Directory feature.

**1** Go to **V** Administration and click **System Setup**. The System Setup page displays.

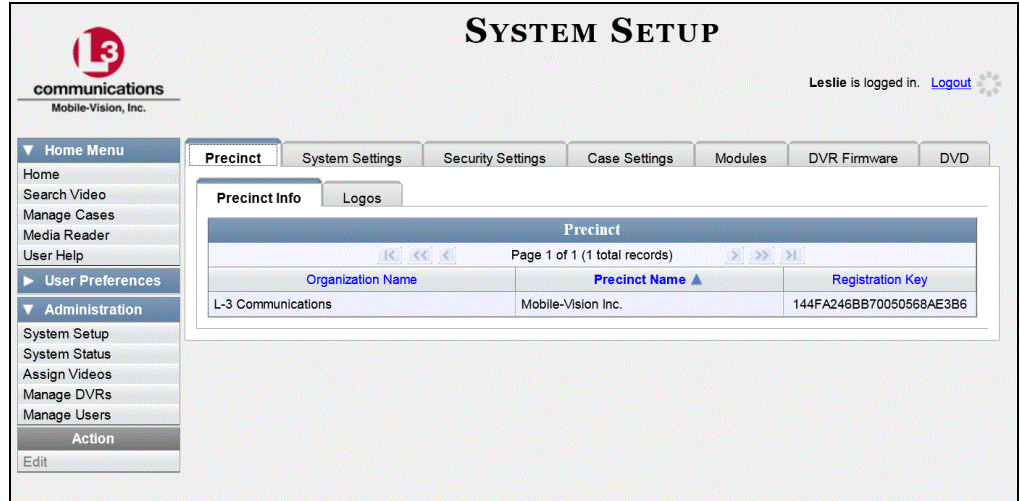

**2** Click the **Security Settings** tab.

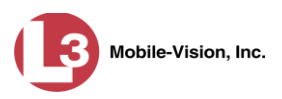

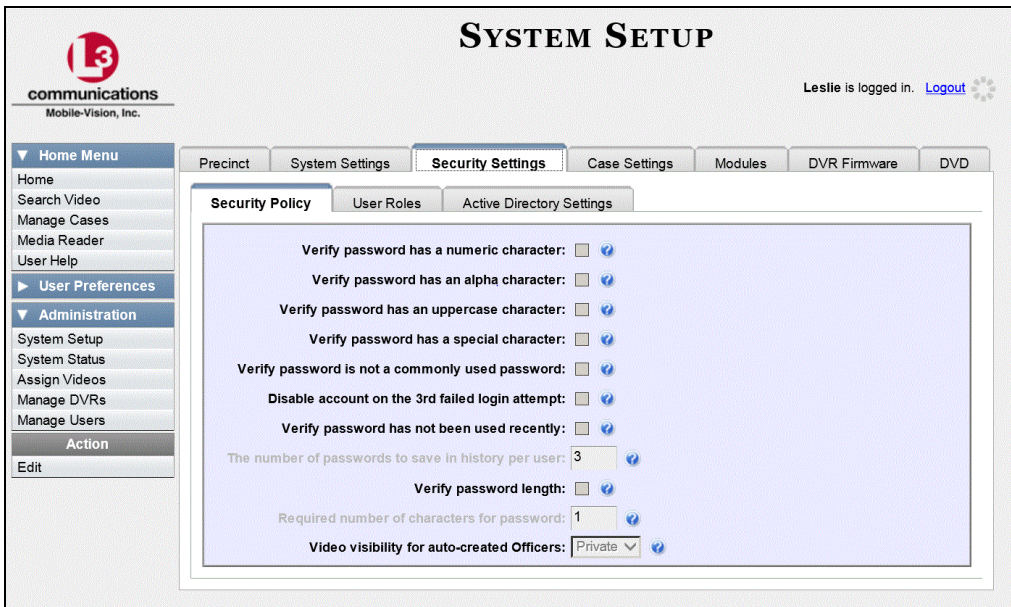

**3** Click the **Active Directory Settings** tab. The Active Directory form displays.

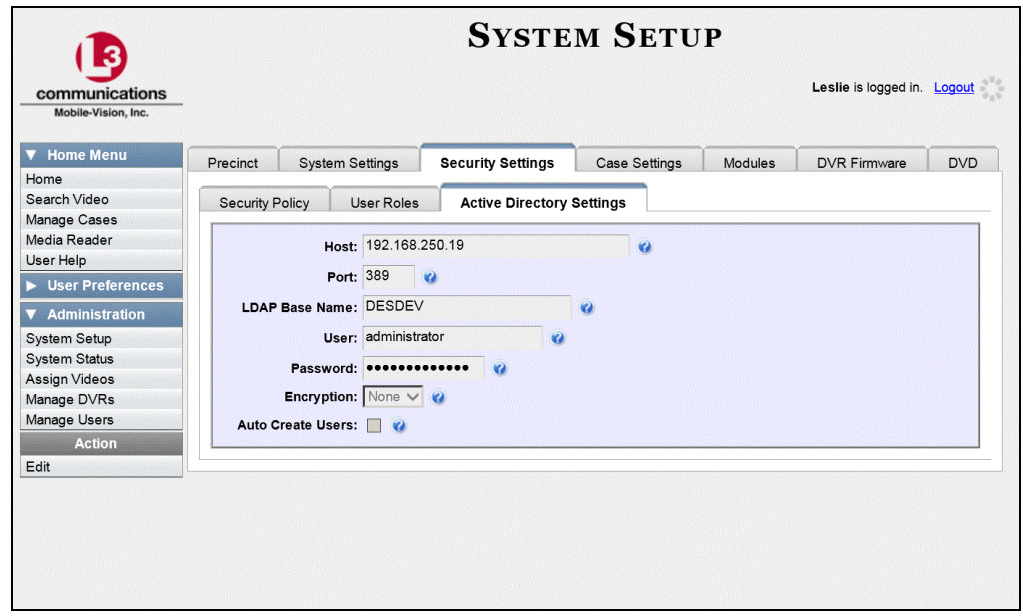

**4** Go to the Action column and click **Edit**.

The Edit LDAP Active Directory Settings popup displays.

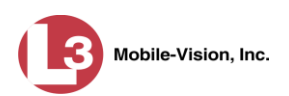

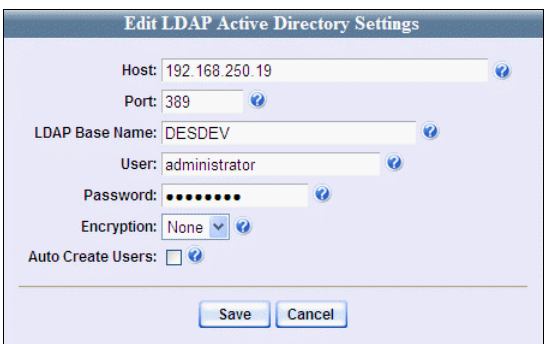

The fields on this popup are described in the table on page [568.](#page-579-0)

**5** Select the *Auto Create Use*rs checkbox.

Auto Create Users: **⊽** 

<span id="page-575-0"></span>**6** Click **Save**.

#### **Method 2: Manually Adding Active Directory Users En Mass**

This section describes how to manually update your user list on a periodic basis. This procedure only applies to those customers who are using the Active Directory Integration feature.

**1** Go to **V** Administration and click **Manage Users**. The Manage Users page displays.

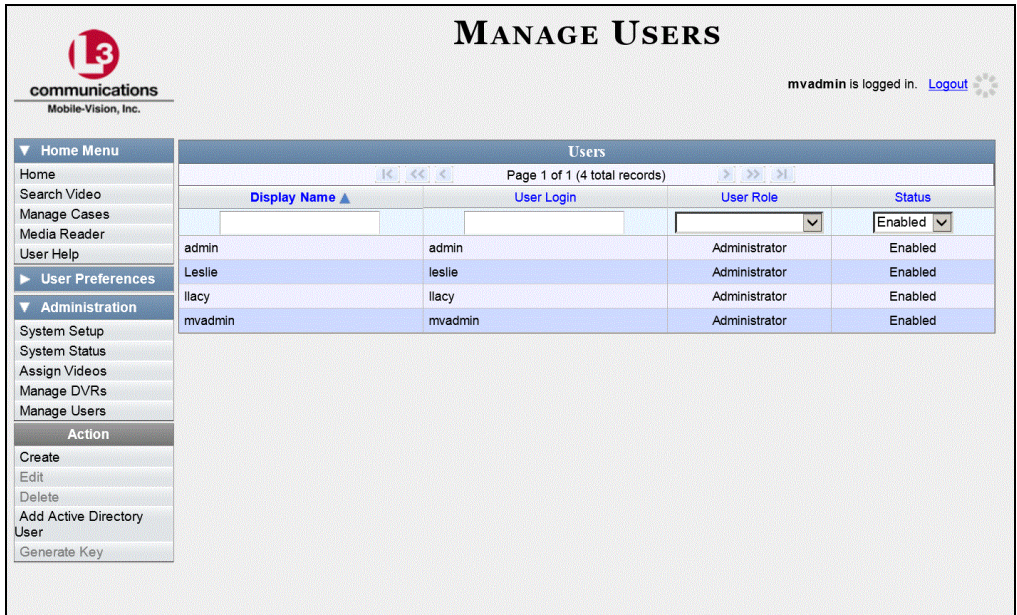
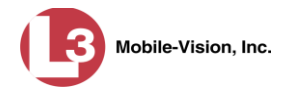

**2** Go to the Action column and click **Add Active Directory User**. The Active Directory Users page displays.

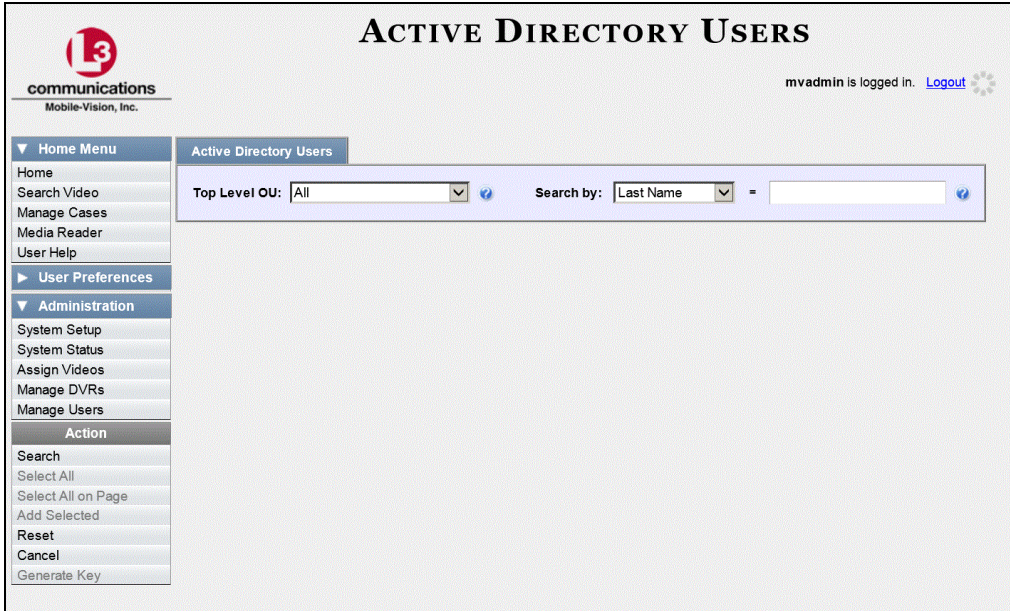

Use the Active Directory Users page to search for and select the active directory users that you wish to add to the system, as described below.

- **3** Go to the *Top Level OU* drop-down list and select the organization unit in which you wish to search for users.
- **4** Go to the *Search by* drop-down list and select the field name you wish to search by.

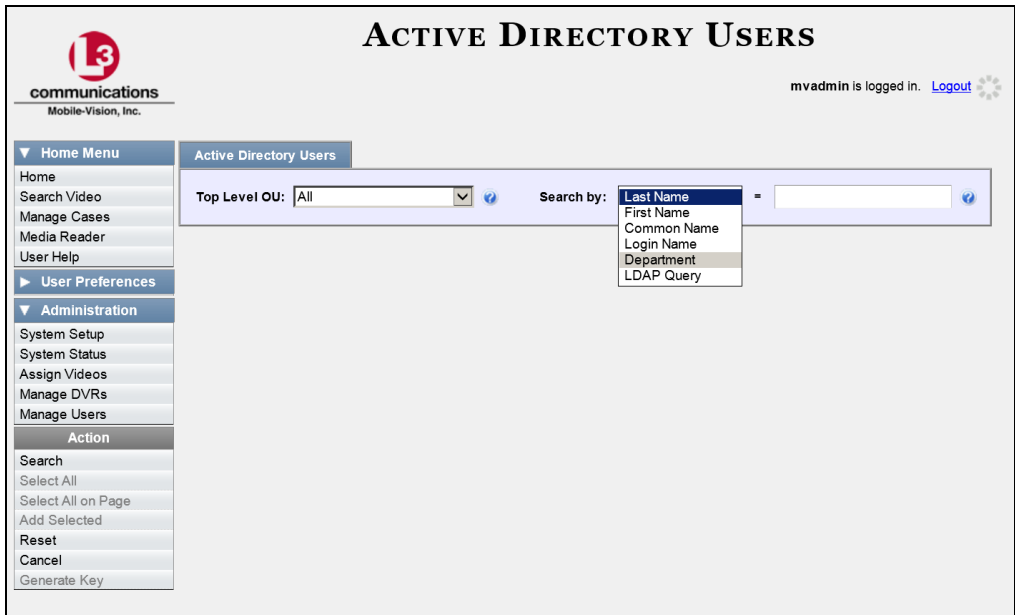

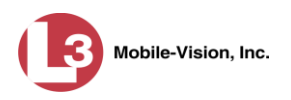

- **5** Go to the blank field to the right of *Search by* field and enter the field value you wish to search by. This value should correspond to the selected *Search by* value. For example, if you entered **Department** in the *Search by* field, you might enter **Traffic Patrol** in the search field.
- **6** Go to the Action column and click **Search**. The system displays all user records that match your selection criteria.

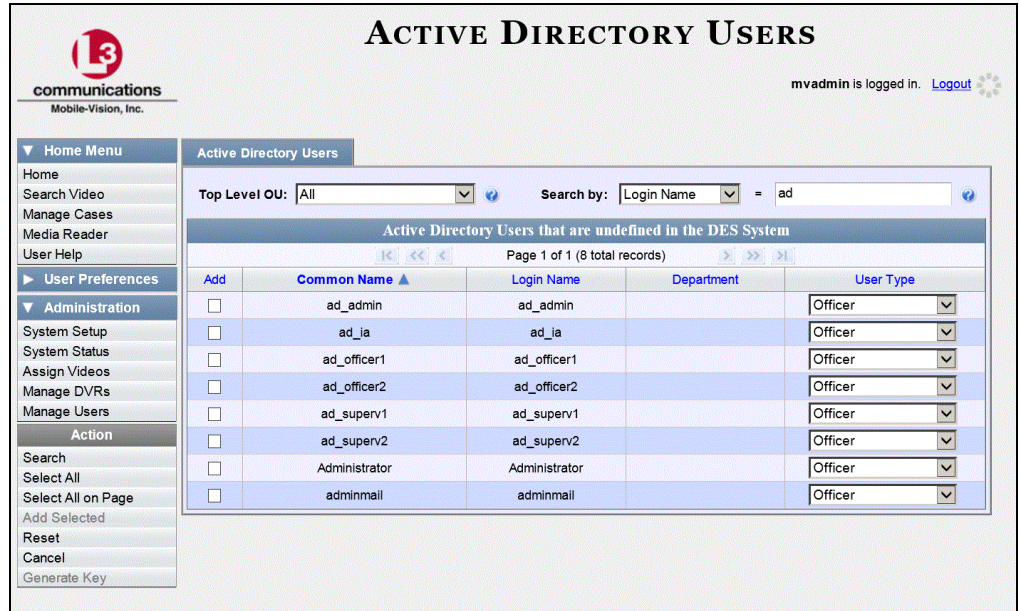

**7** Select all of the users you wish to add:

Go to the Action column and click **Select All**.

 $-$  OR  $-$ 

Go to the Action column and click **Select All on Page**.

 $-$  OR  $-$ 

Go to the *Add* column and manually select the appropriate checkboxes.

- **8** Go to the *User Type* column and select a role for each user from the drop-down list provided.
- **9** Once the correct users are selected and their *User Types* are set to the correct values, go to the Action column and click **Add Selected**. A confirmation message displays.

 **9 user(s) successfully saved.** 

The selected users are added to your DEP users list.

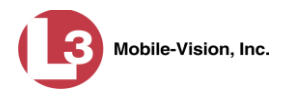

## **Updating the Active Directory Settings**

This section describes how to update your Active Directory settings.

**1** Go to **V** Administration and click **System Setup**. The System Setup page displays.

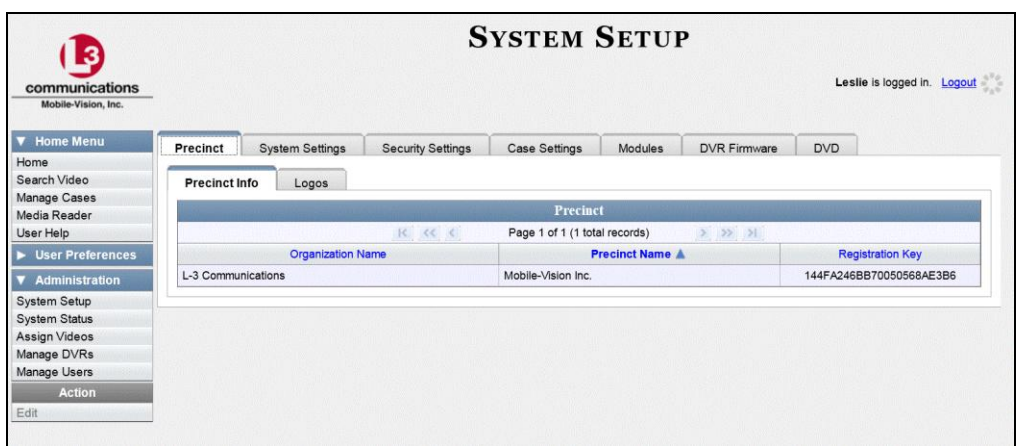

**2** Click the **Security Settings** tab.

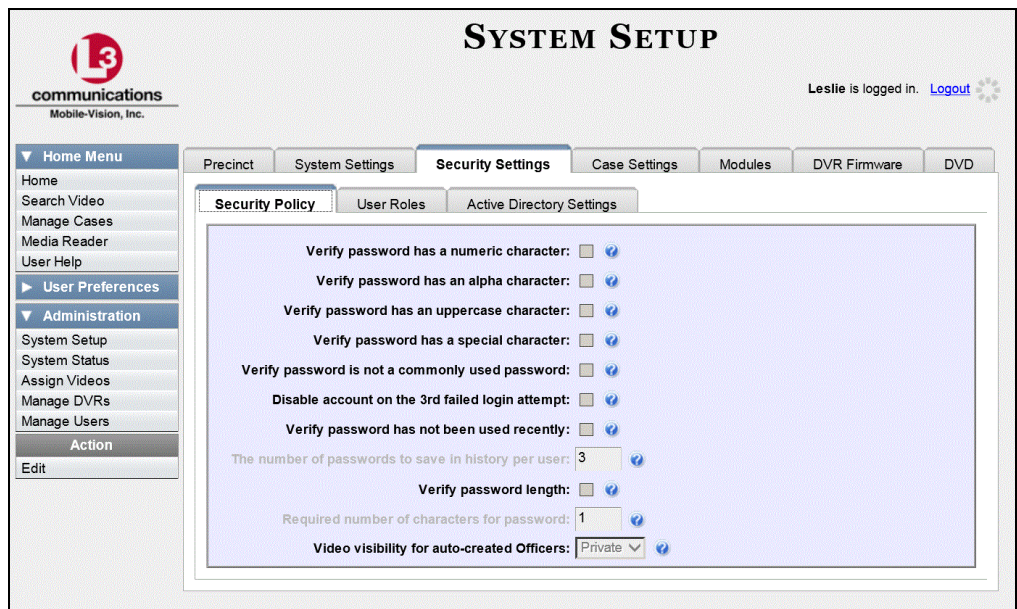

**3** Click the **Active Directory Settings** tab. The Active Directory form displays.

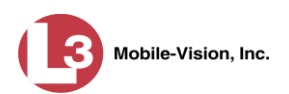

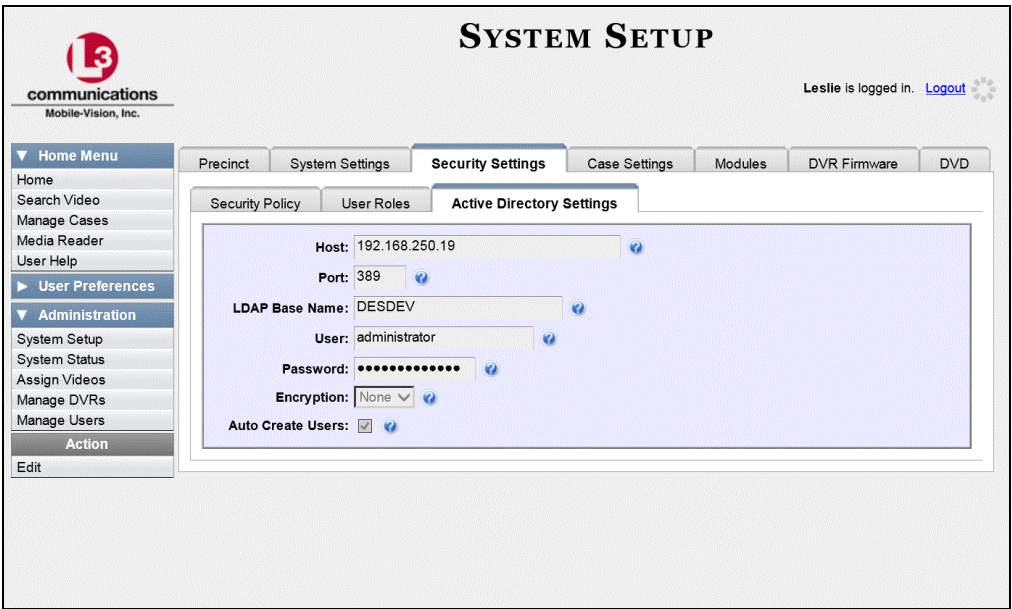

**4** Go to the Action column and click **Edit**. The Edit LDAP Active Directory Settings popup displays.

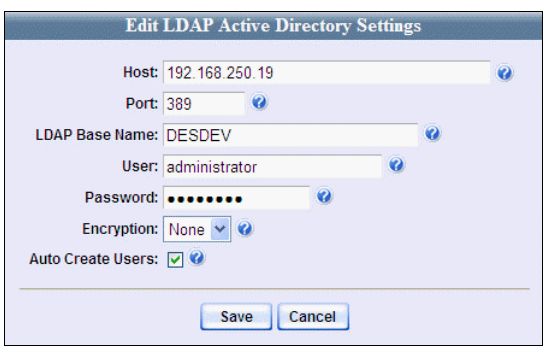

The fields on this popup are described in the following table.

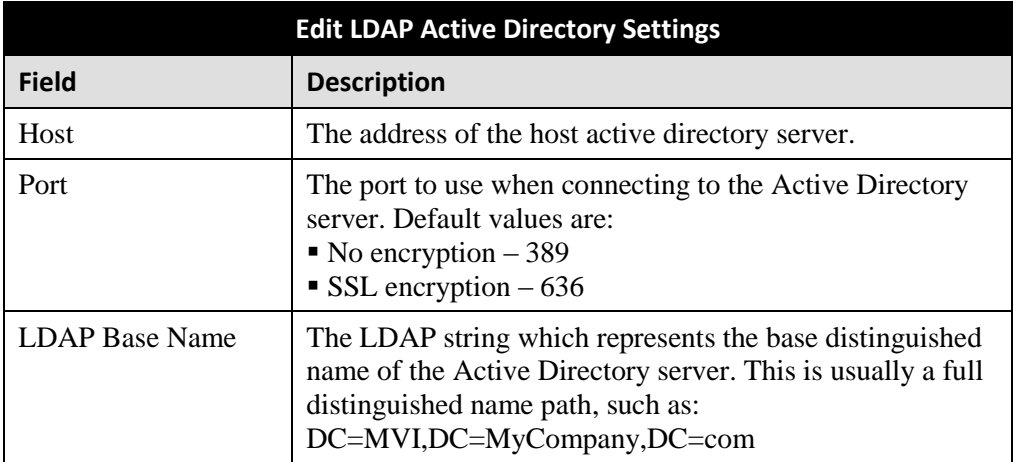

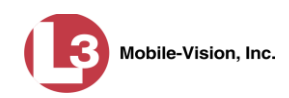

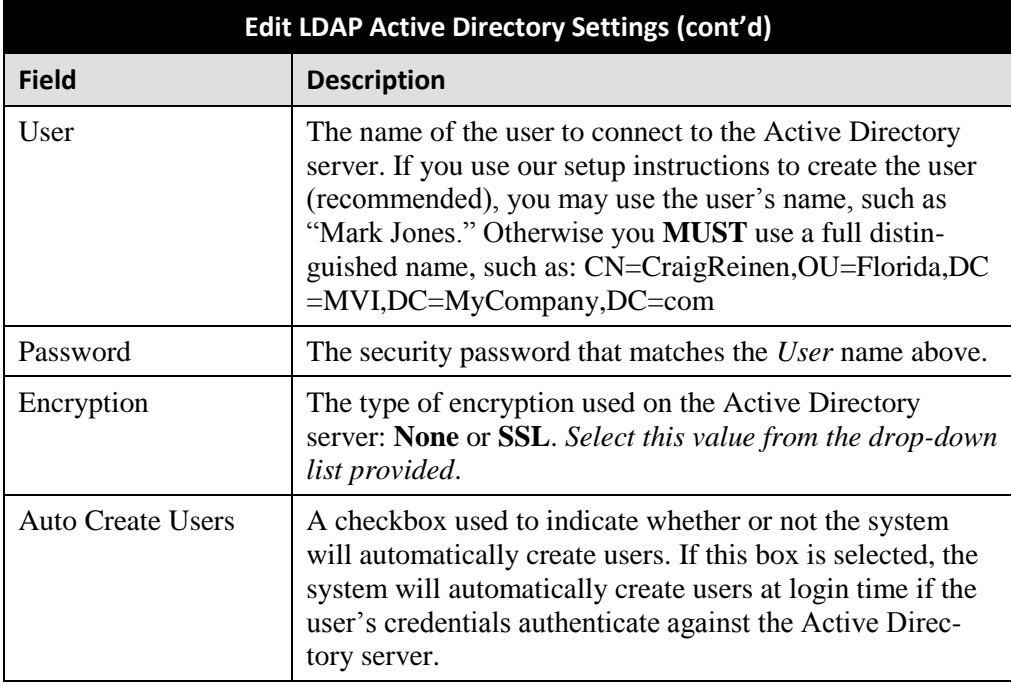

- **5** Enter or select your changes in the appropriate field(s).
- **6** Click **Save**.

## Glossary

#### **Access Point**

A device used to transmit videos from your in-car DVR to your *server*. The access point is connected to a wireless network antenna mounted on the outside of the building that houses your server. The access point itself is mounted *inside* the building to shield it from the weather.

Some precincts have more than one access point to accommodate multiple vehicles that park in different areas outside the building. See also *Transmission*.

## **Automatic Archive**

A backup process that is triggered by the system based on predefined rules that you set in the application. When a video's category is set to *Backup Enabled* and that video has been online for at least five minutes, the system will automatically back that video up during the next archive session. Once there are enough files to fill up an archive disc, the robotic DVD burner will burn a *Certified Backup Disc*. Automatic archives do not require any action on your part.

## **Auto Dispose Time**

A period of inactivity after which the system automatically changes a case's status from *online* to *offline. \** If, for example, you set the *Auto Dispose Time* to 90 days, then if that case has not been touched in 90 days, the system will automatically change the case's status to *offline*. If you have 'archiving' enabled for your case files, the system will archive the case first.

The default setting for Auto Dispose is 60 days. However, you may change this default, as described in "Viewing/Changing the Online Lifecycle Settings" in chapter 7.

## **Backup PC**

A computer used to process DVD *burn requests*. Because the process of burning DVDs is resource-intensive, one PC is dedicated to this task. If you are using a *Bravo*  robotic DVD burner, then the backup PC is a separate computer workstation connected to the disc burner. If you are using a *Rimage* DVD/Blu-Ray burner that combines a disc burner with a computer, the Backup PC refers to the computer component of the Rimage.

l \*

Videos that are attached to the case will remain online as long as their categories allow

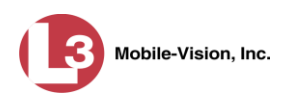

#### **Burn Request**

A request to generate a *user-requested certified copy*, also referred to as an *export* disc. When you submit a burn request and you have burning privileges, the system will place your burn job in the *Backup PC's* burn queue. When you submit a burn request and you *don't* have burning privileges, the system will place your burn request in the *Inbox Messages* list of all *DEP* users who have burning privileges. One of those users, will, in turn, place your burn job in the *Backup PC's* burn queue.

#### **Case**

A record that contains data that pertains to one *incident*, such as a motor vehicle accident. DEP's *case* feature allows you to conveniently gather all of an incident's evidence in one record, allowing for easy viewing and archiving of evidence.

A case may contain one or more videos, media files (such as photographs), subject names, comments, and/or general information relating to the incident, such as the incident date.

## **Certified Backup Disc (CBD)**

An archive DVD used to restore videos and/or case files to the server. Also referred to as a "CBD." The system automatically sends CBD burn requests to the *Backup PC* without any action on your part. The number and type of files burned to CBD is determined by your system settings. Factors such as a file's age, type, category, etc., all help determine what will be backed up. You define these backup parameters through *DEP*. If a video file is supposed to be backed up, the system will add it to an archive job shortly after it transmits to the server (for more on *transmission*, see page [577\)](#page-588-0). Once there are enough files to fill up an archive disc, the system automatically generates a CBD.

All CBDs are printed with an identification number that makes it easy for you to restore the files at a later date, should the need arise (permissions required).

## **CF Card**

The temporary storage device that stores your Flashback2 videos until they can be transmitted to your agency's *server*.

## **Chain of Custody Report**

A log of all operations that have been performed on a particular video or case (e.g., *System Media Uploaded from Unit*). This report shows the date and time at which each activity occurred, as well as the User ID of the officer who performed the action, if applicable.

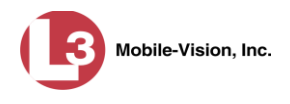

### **Consumer DVD**

A disc format that you can play on any standard consumer DVD player. This format is useful if, for example, you need to play a video in court on a large screen TV for a jury to see. This format requires the Consumer DVD module.

### **Data DVD**

A disc format that you can play on any PC DVD player using the Flashback Player. When you burn a *case* in Data DVD format, the disc will include selected videos from the case; any *user metadata* attached to the case's videos; the *Chain of Custody Report*; selected media files attached to the case, if applicable; and a copy of the *Flashback Player*. When you burn *videos* in Data DVD format, the disc will include selected videos; general information about the videos; the Chain of Custody Report; and a copy of the Flashback Player.

#### **DEP**

An acronym for *Digital Evidence PRO*, the software component of L-3 Mobile-Vision's *Digital Evidence Collection System*.

### **Digital Evidence Collection System**

An L-3 Mobile-Vision product that is used by law enforcement personnel to collect digital evidence. It includes the following hardware and software components:

- □ Flashback DVRs
- $\Box$  Access point(s)
- $\Box$  Storage server(s)
- DEP software
- $\Box$  Backup PC(s)
- $\Box$  Robotic DVD burner(s)
- □ RAID storage device (optional).

#### **Discovered DVR**

A DVR that has been in communication with the *server* at least once.

## **Download Request**

A request to download, or *export*, a selected *video fil*e or *case file* to your PC. This type of request is sent from *you* to the *system*. Once the system processes your request, a download icon will appear on your Inbox Messages list.

#### **DVR**

See *Flashback DVR*.

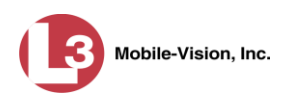

## **DVR Login Key**

A file on a USB drive that contains your user information. You insert this flash drive in your DVR's USB port at the beginning of each shift, then log in. This identifies you as the owner of all videos recorded on that DVR while you are logged in.

#### **ESU**

An acronym for **External Storage Unit**. The ESU is used by some Flashback1 customers to store Flashback videos until they can be transmitted to your agency's *server*.

### **Export**

The system process used to copy video and/or *case* files for the purpose of burning them to DVD *or* downloading them to your PC. The latter is referred to as a *manual export*. You must have the proper permissions to export files.

## **Flashback DVR**

A digital video recorder that is installed inside a patrol car or interview room. This recorder collects video evidence and stores it temporarily on an *SD card* (Flashback3/FlashbackHD) or *CF card* (Flashback1/Flashback2) until the video can be transmitted to the *server*.

## **Flashback Player**

A software application used to play video files. When you select an *online* video from within *DEP*, the Flashback Player launches automatically. When you burn a *user requested certified copy* of a *case* or video in *Data DVD* format, that disc will include a copy of the Flashback Player.

## **Incident**

An event, such as a motor vehicle accident, that has digital evidence associated with it. In *DEP*, data that pertains to an incident is stored in a *case* record.

#### **Ingest Date**

The date and time at which a video file was transmitted to the *server* from the DVR unit or Interview Room.

#### **Interchange Format**

A disc format that allows you to import videos into various third-party applications, such as video editing software. If your agency has Flashback1 DVRs, your Interchange format videos will have an extension of **AVI**. If your agency has Flashback2, Flashback3, or FlashbackHD DVRs, your Interchange format videos will have an extension of **MP4**.

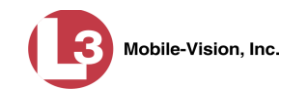

#### Glossary

#### **Manual Backup Disc**

See "User Requested Certified Copy."

#### **Manual Export**

The system process used to download video and/or *case* files to your PC for the purpose of burning them to DVD (using your PC's DVD burner), or importing them into a third-party application. You must have the proper permissions to perform a manual export.

### **Online**

A status for a video or *case* file which indicates that all of the file's information is currently available for viewing on the *server*.

#### **Offline**

A status for a video or *case* which indicates that some, but not all, of that record's data or functions are available on the server.

If a *video* is offline, you will be able to view that video's thumbnail sketch and statistics (category, duration, record reason, etc.), but not the video itself. Also, you cannot *export* an offline video.

If a *case* is offline, you will be able to view the case record, but not export it or edit it in any manner.

You can, in some cases, reactivate an offline file. See also *Reactivation*.

#### **Private File**

A video or case that can only be viewed by its owner or a user with one of the following permissions: *Edit Private Data* or *Edit All Data*.

#### **Public File**

A video or case that can be viewed by *all* DEP users.

#### **Quarantined File**

A video that is shorter than the *Minimum File Duration* value entered on the Online-Lifecycle tab. Typically, a quarantine file is a small "test" video that an officer makes at the beginning of each shift to test his equipment before going out into the field. The system automatically marks these short videos for review or disposal, depending on your system settings.

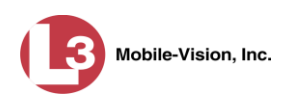

## **RAID**

An acronym for *Redundant Array of Independent Disks,* a storage device that contains multiple disk drives but is treated by the system as one device. When using a RAID, you are less likely to lose data than with a single disk drive.

## **Reactivation**

The process used to restore a video or case file that the system took *offline* after it reached a predefined age that you set in the application. There is a limited time period in which you can reactivate an archived video or case. This time period depends on a setting that you enter on the Online Life-Cycle tab.

## **Reactivation Request**

A request to restore an *offline* video or case file from a *Certified Backup Disc* to the *server*. When you submit a reactivation request, it will display on the Inbox Messages list of all users who have *reactivation* privileges.

## **Record Reason**

The event or "trigger" that caused a DVR to start recording. Common Record Reasons include pressing the  $\bullet$  button, turning the emergency lights on, activating the siren, or reaching a particular speed, such as 90 miles per hour.

## **Restricted Case**

A case that can only be accessed by a predefined list of users.

## **Robotic DVD Burner**

A disc duplicator that burns and labels your *Certified Backup Discs* and *User-Requested Certified Copies*. L-3 Mobile-Vision sells two types of burners: the *Bravo*, a stand-alone unit, and the *Rimage*, a combination disc burner/computer. If you have a Rimage, you do not need a separate *Backup PC*. Rimage units can burn CDs, DVDs, and Blu-Ray discs. Most Bravo units can burn CDs and DVDs. The higherend Bravos can burn Blu-Ray discs as well.

## **SD Card**

The temporary storage device that stores your Flashback3 or FlashbackHD videos until they can be transmitted to your agency's *server*.

#### **Server**

The network computer that hosts the *DEP* application and stores all of your video and *case* data. Some larger agencies have more than one server.

## **Stand-alone Video**

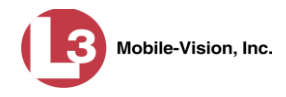

Video that is not currently linked to any *cases*.

## **System Implementation Specialist (SIS)**

An L-3 Mobile-Vision representative who assists with the installation and configuration of the "back office" components of the Flashback Digital Evidence Collection system. These include the *access points*, *server*, *robotic DVD burner*, *Backup PC*, and *DEP* software.

## **Tagging**

A procedure used to add extra days to the *online* life of a video. By tagging a video, you extend that video's online life by a certain number of days. The exact number of days is defined by a setting on the Online Life-Cycle tab.

## <span id="page-588-0"></span>**Transmission**

The process of transferring video files from your in-car DVR to the *server*. This transmission can occur either *automatically* (typical) or *manually*.

- *Automatic transmission*. Whenever your vehicle comes within approximately 300 feet of an access point, it triggers an automatic transmission. During this transmission, all videos that are currently stored on your DVR will wirelessly transfer to the server via an access point.
- *Manual transmission*. Your DVR holds a temporary storage device called a *CF card* (Flashback1/2) or *SD Card* (Flashback3/HD). This card is used to temporarily store your videos until they can be transferred to the server. If necessary, you can use this card to *manually* transfer videos to your PC, assuming you have the proper permissions. You would typically use this procedure if you can't wait for an automatic file transfer to occur, or a problem has occurred that interfered with the wireless file transfer. For more information, see "Manually Uploading New Videos" in chapter 2.

## **Trace Point**

A marker that an officer can add to a video while it's recording. This is accomplished by pressing the **O** button on the Flashback menu or the **T** button on the DVR (pictured opposite). By marking a video with a Trace Point, it allows you to quickly advance to an important segment in a video while playing it back using the *Flashback Player*.

## **Trigger**

See "Record Reason."

 $\bigodot$ 

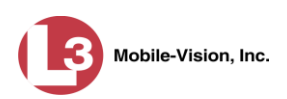

## **Uncompressed DVD**

A *Data DVD* disc that also includes a link to two raw video files: an **MP4** file and a **DV** (digital video) file. You can import MP4 and DV files into third party software, such as video editing or redaction software.

## **Undiscovered DVR**

A DVR that has not been in communication with the *server* yet (i.e., a DVR for which you just created or uploaded a record).

## **User Metadata (UMD)**

Custom data fields that you can link to a video. You define these tabs on the UMD Types tab. Their purpose is to allow officers to annotate their videos with custom data, such as a citation number or subject name. If you have a mobile data computer with the UMD Editor installed on it, you have the option of attaching UMD to a video immediately after it is finished recording. Otherwise, you can attach UMD back at the precinct when you connect to the *server*. For more information, see "Adding Predefined User Metadata to a Video" in chapter 2.

## **User Requested Certified Copy**

A DVD that you can, with the proper permissions, create yourself using either the *robotic DVD burner* or your PC's DVD burner. Also referred to as an *export* disc. This type of DVD is, as its name implies, requested by the user. You create these DVDs on an "as-needed" basis for evidential and/or backup purposes. For more on the different types of DVDs and how they are created, see chapter 3.

#### **User Role**

A group of permissions that determines what system functions a user will have access to. Whenever you login to *DEP*, the system will grant you access to various system functions according to the user role that is assigned to your User ID. As System Administrator, you are responsible for assigning permissions to each user role.

#### **VIEVU**

A small DVR that is worn on an officer's body. Videos recorded using this device are assigned the category of **Body Worn**.

#### **Appendix A: Active Directory Setup**

Appendix A describes how to integrate DEP with your existing Windows Active Directory or Novell eDirectory. Typically, your Systems Installation Specialist (SIS) will assist you with this task during implementation.

For specific instructions, see:

- □ Obtaining the LDAP Base Name, below
- □ Creating a DEP Active Directory User, page [581](#page-592-0)
- $\Box$  Using an Existing Active Directory User, page [582](#page-593-0)
- □ Using the Auto Create User Feature, page [582.](#page-593-1)

#### **Obtaining the LDAP Base Name**

This section describes how to determine what your *LDAP Base Name* is (if unknown) and to add an Active Directory user that the DEP system can use to gain access to the AD server.

- **1** Download Windows XP SP 2 Support Tools: http://www.microsoft.com/downloads/details.aspx?familyid=49ae8576-9bb9-4126- 9761-ba8011fabf38&displaylang=en
- **2** Install the support tools.
- **3** From the **Start** button, select **Programs→ Windows Support Tools→ Command Prompt**.
- **4** At the command prompt, type **ldp.exe** and press **Enter** to launch the program.
- **5** Go to the *Connection* menu and click **Connect**.
- **6** Enter the server name of the domain controller.
- **7** Verify that the port setting is **389**.
- **8** Deselect the *Connectionless* checkbox.
- **9** Click **OK**. Once the connection is complete, server-specific data displays in the right pane. The *LDAP Base Name* is found under the *rootDomainNamingContext* label. It starts with **DC=**. See example pictured opposite.

Appendices **A**

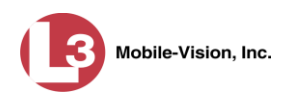

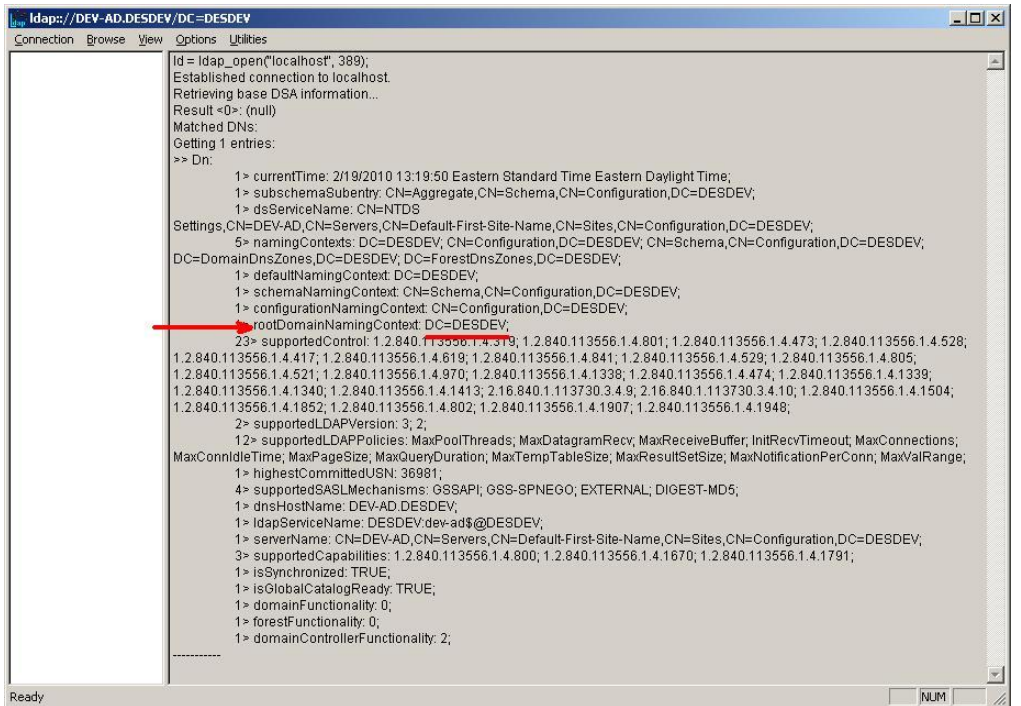

The name highlighted here is the value you need to enter in the *LDAP Base Name field* on the Edit LDAP Active Directory Settings form in DEP (e.g., **DC=DESDEV**). For specific instructions on how to update this form, see "Updating the Active Directory Settings" in chapter 9.

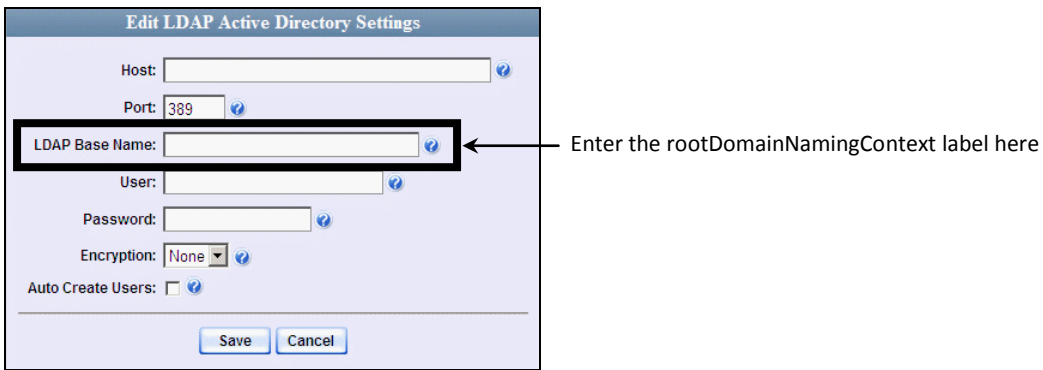

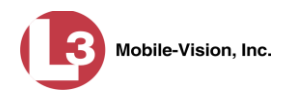

## <span id="page-592-0"></span>**Creating a DEP Active Directory User**

This section describes how to create a user within Active Directory so that the DEP system can properly connect to your Active Directory server.

- **1** Open the **Active Directory Users and Computers** console located under **Administrative Tools** on your Active Directory server.
- **2** In the left pane, right-click on the **Users** folder under your Domain and select  $New \rightarrow User$ .

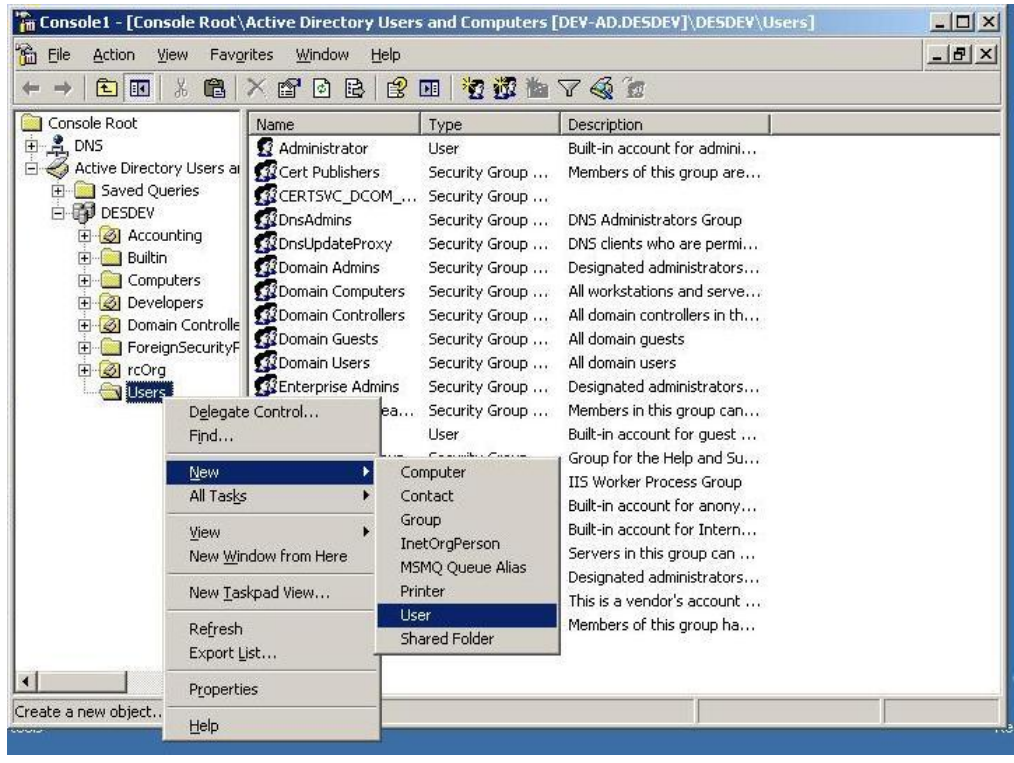

The New Object - User form displays.

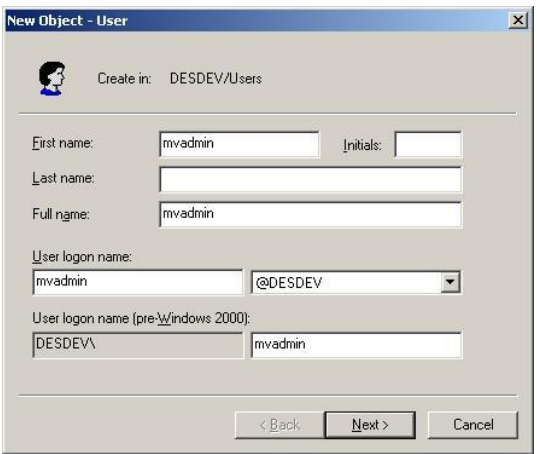

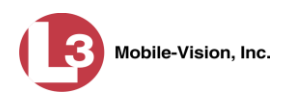

- **3** Enter **mvadmin** in the *First name* and *User logon name* fields. Leave the *Initials* and *Last name* fields blank.
- **4** Click **Next**.
- **5** Enter the password.
- **6** Select the *Password never expires* option.
- **7** Click **Next**.
- **8** Click **Finish**.
- **9** Enter the *User logon name* and *Password* from these dialog boxes onto the DEP *Edit LDAP Active Directory Settings* form, as pictured below. For specific instructions on how to update this form, see "Updating the Active Directory Settings" in chapter 9.

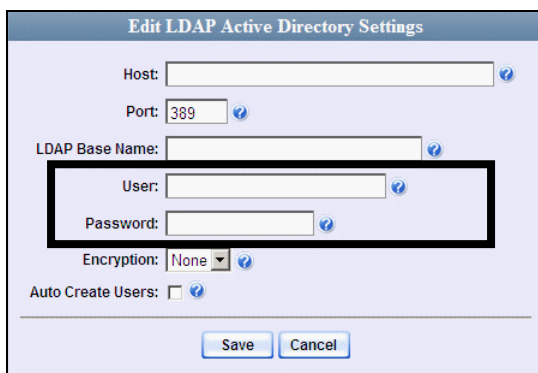

## <span id="page-593-0"></span>**Using an Existing Active Directory User**

In the previous section, we described how to create a user specifically for the DEP server. When a user is created in this manner, you may simply use the username and password in the DES *Edit LDAP Active Directory Settings* page. This is the recommended procedure for AD integration. However, if you choose to use an *existing* AD user account, you MUST supply the user's full *Distinguished Name*, rather than the simple login name*.* This typically looks something like this (may vary depending upon your particular Active Directory conventions):

<span id="page-593-1"></span>*CN=Jason Skipper,OU=Florida,DC=MVI,DC=MyCompany,DC=com*

#### **Using the Auto Create User Feature**

The DEP server has the ability to automatically import users from the Active Directory server the first time the user logs into the system. (**Note**: The DEP server only saves the user's login name, *not* the user's password.) In order to utilize this feature, you need to create AD Groups in the Active Directory server which map to User Types in the DEP server. Active Directory Users would then be assigned to these groups.

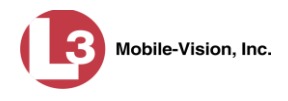

The AD Groups that you need to create are:

L3MVI\_DES\_VIEW\_VIDEO, L3MVI\_DES\_VIEW\_CASE, L3MVI\_DES\_OFFICER, L3MVI\_DES\_SUPERVISOR, L3MVI\_DES\_LVL2\_SUPERVISOR, L3MVI\_DES\_INTERNAL\_AFFAIRS, and L3MVI\_DES\_ADMIN.

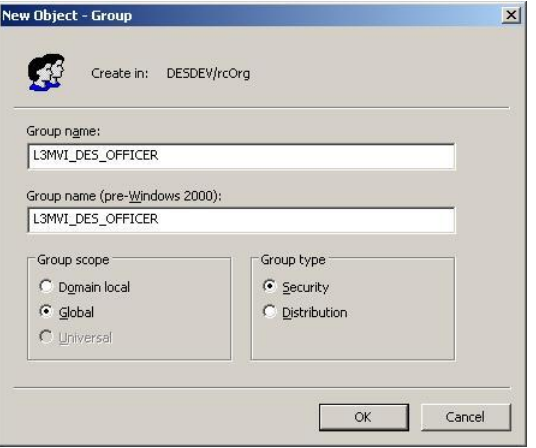

To use the *Auto Create Users* feature, you also need to select the *Auto Create Users* checkbox under the **Active Directory Settings** tab.

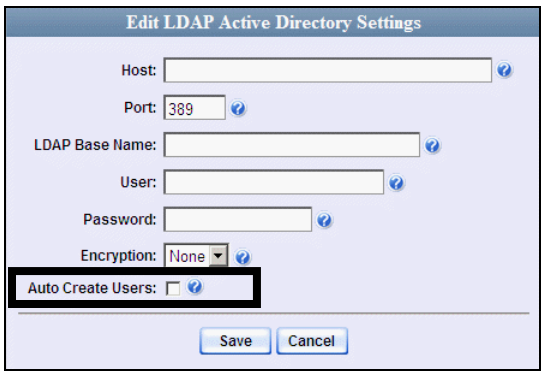

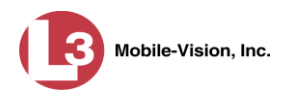

## **Appendix B: Ports & Protocols**

#### **MDC to DVR**

Vehicle Viewer:

- TCP port 9003
- TCP port 9004

UMD Editor (Notes):

- $\Box$  Need write permission to C:\Program Files\MobileVision\FB2UMD\
- TCP port 80 (HTTP)

### **DVR to Server Downloading**

UDP 54771 (if using UDP)

Server to DVR:

- TCP port 80 (HTTP)
- $\Box$  ICMP Echo-Reply (if using discover by ping)

## **Agency Server to Precinct Server**

- TCP Port 80 (HTTP)
- □ TCP port 22 (FTP Passive Mode)

#### **Servers to Backup Workstation**

- □ TCP port 21 (FTP Passive Mode)
- TCP port 9000 (HTTP)

#### **Workstations to Servers**

- $\Box$  TCP port 80 (if using HTTP Playback)
- **TCP** port 21 (if using FTP Playback)
- □ TCP port 139 (if using SMB playback)
- $\Box$  TCP port 445 (if using SMB playback)

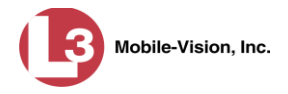

## **Appendix C: End-User License Agreement**

**IMPORTANT-READ CAREFULLY:** This License AGREEMENT (the "AGREEMENT") is a legal AGREEMENT between you (either an individual or single entity, including, but not limited to a Corporation, LLC, LLP, Partnership, Sole Proprietorship) ("LICENSEE") and L-3 Mobile-Vision, Inc. ("LICENSOR**"**).

**By accepting delivery of the L-3 Mobile-Vision software you are agreeing to become bound by the terms of this agreement, which includes the software license, maintenance terms and software disclaimer of warranty**. **If licensee does not agree to these terms and conditions, do not accept delivery, copy, or use the software. This limited warranty does not cover any other system components sold or installed by L-3 Mobile-Vision, Inc. Please refer to applicable warranty documents for coverage details on related L-3 Mobile-Vision products.**

## **Software License**

The SOFTWARE is protected by copyright laws and international copyright treaties, as well as other intellectual property and trade-secret laws and treaties. **The SOFTWARE is being licensed, not sold**.

**GRANT OF LICENSE**. This License AGREEMENT grants Licensee the following non-exclusive rights:

- 1. In consideration of payment of the LICENSE fee, LICENSOR grants to you, the LICENSEE, a non-exclusive right to use and display this copy of the software program in object code form only (hereinafter called the SOFTWARE) as per the usage limitations specified by the invoice at a single location. LICENSOR reserves all rights not expressly granted to LICENSEE.
- 2. As the LICENSEE, you own the magnetic or other physical media, on which the SOFTWARE is originally or subsequently recorded or fixed, but LICENSOR retains title and ownership of the SOFTWARE recorded on the original disk copy or copies, and all subsequent copies of the SOFTWARE, regardless of the form or media in or on which the original or other copies may exist. THIS LICENSE IS NOT A SALE OF THE ORIGINAL SOFTWARE OR ANY COPY OR COPIES OF IT.
- 3. Certain SOFTWARE licensed by LICENSOR to LICENSEE requires that LICENSEE must purchase one named user of SOFTWARE for each Digital Video Recorder, per physical location. Where named users are not utilized, the total number of licensed Digital Video Recorders cannot exceed the total number of licensed users of SOFTWARE per physical location. Non-compliance of this license restriction is strictly forbidden and shall be considered a material breach of this AGREEMENT and among all other remedies available to LICENSOR, including but not limited to immediate payment to LICENSOR for all license fees due and owing to LICENSOR, shall cause this AGREEMENT to immediately terminate in accordance with the TERMINATION provisions stated in this AGREEMENT.
- 4. This SOFTWARE and the accompanying written materials are copyrighted. Unauthorized copying of the SOFTWARE, including SOFTWARE that has been modified, merged, or included with other software, or of the written materials, is expressly forbidden. You may be held legally responsible for any copyright infringement that is caused or encouraged by your failure to abide by the terms of this license. Subject to these restrictions, and if the SOFTWARE is not copy-protected, you may make one (1) copy of the SOFTWARE, solely for backup purposes. You must reproduce and include the copyright notice on the backup copy. The SOFTWARE is licensed as a single product. Its component parts may not be separated for use on more than one computer.
- 5. As the LICENSEE, you may not physically transfer the SOFTWARE from one computer to another. The SOFTWARE is licensed for one computer only. You may not electronically transfer the SOFTWARE from one computer to another over an internal or external network of any kind. You may not distribute copies of the SOFTWARE or accompanying written materials to others or modify, adapt, translate, reverse engineer, decompile, disassemble or create derivative works based on the written materials accompanying the SOFTWARE without the prior written consent of LICENSOR.
- 6. LICENSEE may not use the SOFTWARE for the benefit of a third party, not rent, timeshare or use the SOFTWARE in service bureau processing. LICENSEE may not transfer, export, install or use the SOFTWARE without the prior written permission of LICENSOR.
- 7. Without prejudice to any other rights, LICENSOR may terminate this License AGREEMENT if LICENSEE fails to comply with the terms and conditions of this License AGREEMENT. In such event, LICENSEE must destroy all copies of the SOFTWARE and all of its component parts.
- 8. LICENSOR may create, from time to time, updated versions of the SOFTWARE. At its option LICENSOR will make such updates available to LICENSEE only if LICENSEE is covered under Annual Maintenance by paying the Annual Maintenance fee. Maintenance is mandatory for the first year and will be automatically invoiced to LICENSEE on an annual basis from the anniversary date of LICENSOR'S first maintenance invoice to LICENSEE. LICENSEE agrees to pay this fee, within the terms stated on the invoice, unless LICENSEE notifies LICENSOR in writing of its intention not to renew at least ninety (90) days in advance of being invoiced, or the anniversary date of the AGREEMENT, or purchase SOFTWARE. Should LICENSEE choose not to renew maintenance in any given year LICENSOR may terminate this License AGREEMENT pursuant to the provisions stated in this License Agreement. See the LICENSOR'S Maintenance Agreement for further details on Annual Maintenance. Should LICENSEE choose not to renew maintenance any given year, and then wishes to renew at a later date, and LICENSOR has elected not to terminate the License Agreement, LICENSEE shall be charged for all back maintenance, which was not renewed, plus the maintenance fee at current rate. In addition, 20% of the total sum of back maintenance and current maintenance fee may be added as a surcharge for an interruption in maintenance. A copy of the terms of the Annual Software Maintenance Agreement is included in this package.

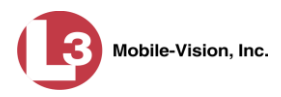

## **Termination**

- 1. Following termination of this Agreement for any reason, the LICENSEE shall pay LICENSOR all amounts due to LICENSOR within 15 days. Any amounts due LICENSOR which are not paid within this period shall accrue the highest applicable rates allowed by law up to 2% per month. LICENSEE SHALL BE SOLELY RESPONSIBLE TO REIMBURSE TO LICENSOR ALL FEES, INCLUDING, BUT NOT LIMITED TO, COLLECTION AGENCY, LICENSOR TIME AND EXPENSE, AND REASONABLE ATTORNEY FEES AND EXPENSES INCURRED BY LICENSOR IN THE COLLECTION OF ANY AMOUNTS NOT PAID TO LICENSOR UNDER THIS AGREEMENT.
- 2. LICENSEE shall immediately discontinue all use of the SOFTWARE and shall remove SOFTWARE and any derivative works and/or computer code from LICENSEE's computer systems. All copies of SOFTWARE must be destroyed, or returned to LICENSOR immediately at LICENSEE's sole expense.
- 3. All of LICENSOR'S Proprietary Rights and the LICENSEE'S obligations regarding these Rights as detailed in this AGREEMENT shall survive the termination of this AGREEMENT.

## **Limited Warranty and Limitation of Liability**

- 1. **Limited Warranty**. LICENSOR warrants that the SOFTWARE, when used in accordance with the procedures specified in the appropriate documentation (the "Documentation"), shall perform as specified therein.
- 2. Limited Warranty Term. This limited warranty as described in this Paragraph, shall be valid for any period during which LICENSEE has purchased and is a currently covered under maintenance services from LICENSOR for the SOFTWARE pursuant to terms and restrictions stated in LICENSOR'S maintenance agreement. This warranty shall apply only to the then-current release of the SOFTWARE for use on computer systems then recommended by LICENSOR. This limited warranty covers only the SOFTWARE installed by L-3 Mobile-Vision. This warranty does not cover defects or errors pertaining to customer supplied hardware up to and including operating systems and network configurations. This limited warranty does not cover any other components sold or installed by L-3 Mobile-Vision.
- 3. **Modifications Not Warranted**. The limited warranty described in this Paragraph shall be limited in such a way that LICENSOR shall not be liable for any malfunction or error resulting from a modification made by any person or organization other than LICENSOR with or without the prior written explicit approval of LICENSOR. Should LICENSEE employ and/or contract with any person and/or any business entity including but not limited to a third party individual, corporation, LLC, partnership, joint venture, sole proprietorships, not-for-profit organizations and/or former or current employees of LICENSOR, to work on and/or perform any services on, or with the Licensed SOFTWARE, LICENSOR can elect at its sole option to terminate this license AGREEMENT.
- 4. **Limited Warranty Remedy**. For a claim of breach of this limited warranty by the LICENSEE, LICENSEE'S sole and exclusive remedy, and LICENSOR's sole and exclusive liability, will be for LICENSOR, at LICENSOR's option, to either: (i) provide services to correct any inconsistencies between the SOFTWARE and the Documentation which cause the SOFTWARE to fail to conform to the limited warranty set forth in this Paragraph, which shall include LICENSOR's right to add, modify, or delete portions of the SOFTWARE and/or the Documentation; or (ii) terminate the license, including all rights granted hereunder and refund the license fees, which shall be amortized over a five (5) year period from date of purchase.
- 5. **Disclaimer of Warranty**. TO THE MAXIMUM EXTENT PERMITTED BY APPLICABLE LAW, EXCEPT AS OTHERWISE SET FORTH IN THIS AGREEMENT, THE SOFTWARE, DOCUMENTATION AND ANY SERVICES PROVIDED BY LICENSOR ARE PROVIDED "AS IS." THE FOREGOING LIMITED WARRANTY IS IN LIEU OF ALL OTHER WARRANTIES, EITHER ORAL OR WRITTEN, EXPRESS OR IMPLIED, INCLUDING, BUT NOT LIMITED TO, THE IMPLIED WARRANTIES OF MERCHANTABILITY, FITNESS FOR ANY PARTICULAR PURPOSE, TITLE AND NON-INFRINGEMENT, EVEN IF LICENSOR OR ANY OF ITS PARENTS, AFFILIATES OR SUBSIDIARIES HAVE BEEN MADE AWARE OF SUCH PURPOSE, AND THE WARRANTY AGAINST INFRINGEMENT OF PATENTS OR OTHER INTELLECTUAL PROPERTY RIGHTS.
- 6. **Limitation of Liability**. TO THE MAXIMUM EXTENT PERMITTED BY APPLICABLE LAW, IN NO EVENT SHALL LICENSOR, ITS PARENTS, AFFILIATES AND SUBSIDIARIES OR THEIR DISTRIBUTORS BE LIABLE FOR ANY DAMAGES WHATSOEVER, INCLUDING, WITHOUT LIMITATION, DAMAGES FOR LOSS OF BUSINESS PROFITS, BUSINESS INTERRUPTION, LOSS OF BUSINESS INFORMATION, OR ANY OTHER PECUNIARY LOSS OR CONSEQUENTIAL, SPECIAL OR INCIDENTAL DAMAGES, ARISING OUT OF THE USE OF OR INABILITY TO USE THE SOFTWARE, EVEN IF LICENSOR HAS BEEN ADVISED OF THE POSSIBILITY OF SUCH DAMAGES. NOTWITHSTANDING ANY DAMAGES THAT LICENSEE MAY INCUR FOR ANY REASON WHATSOEVER (INCLUDING, WITHOUT LIMITATION, ALL DAMAGES REFERENCED ABOVE AND ALL DIRECT OR GENERAL DAMAGES), THE ENTIRE LIABILITY OF LICENSOR AND ITS PARENTS, AFFILIATES AND SUBSIDIARIES UNDER ANY PROVISION OF THIS AGREEMENT AND LICENSEE'S EXCLUSIVE REMEDY FOR ALL OF THE FOREGOING SHALL BE LIMITED TO AN AMOUNT EQUAL TO THE LICENSE FEES ACTUALLY PAID BY LICENSEE FOR THE SOFTWARE. THE FOREGOING LIMITATIONS, EXCLUSIONS AND DISCLAIMERS SHALL APPLY TO THE MAXIMUM EXTENT PERMITTED BY APPLICABLE LAW, EVEN IF ANY REMEDY FAILS ITS ESSENTIAL PURPOSE.
- 7. **Miscellaneous**. This License AGREEMENT is the entire AGREEMENT between LICENSEE and LICENSOR and supersedes any other communications, advertisements or understandings, whether oral or written, with respect to the SOFTWARE. This License AGREEMENT is not assignable by LICENSEE in whole or in part without the prior written permission of LICENSOR; LICENSOR may assign this License AGREEMENT or any obligation thereof. This License AGREEMENT may be amended only in writing, signed by both parties. The construction, interpretation and enforcement of this License AGREEMENT, as well as any and all tort claims arising from this License AGREEMENT or arising from any of the proposals, negotiations, communications or understandings regarding this License AGREEMENT, shall be governed by and construed in accordance with the laws of the State of New Jersey, applicable to contracts made entirely within New Jersey, without regard to the conflict of laws provisions thereto. The sole jurisdiction and venue for any litigation arising out of this License AGREEMENT shall be an appropriate federal or state court located in the State of New Jersey, except that LICENSOR may seek injunctive relief in any venue of its choosing. All remedies available to either party for breach of this License AGREEMENT are cumulative and may

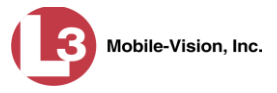

be exercised concurrently or separately, and the exercise of any one remedy shall not be deemed an election of such remedy to the exclusion of other remedies. The failure of either party at any time to require performance by the other party of any provision hereof shall not affect the full right to require such performance at any time thereafter, nor shall the waiver by either party of a breach of any provision hereof be taken or held to be a waiver of any succeeding breach of such provision or as a waiver of the provision itself. If any provision or portion thereof of this License AGREEMENT is found by a court of competent jurisdiction to be invalid or unenforceable, the License AGREEMENT shall be construed in all respects as if the invalid or unenforceable provision or portion thereof had been omitted and all other terms and conditions are fully enforceable, and in such case this License AGREEMENT may be modified, amended, and limited, reflecting the intentions of the parties, if and only if such changes are necessary to render the License AGREEMENT valid and enforceable. The headings or titles of the Paragraphs or Subparagraphs of this License AGREEMENT are for convenience only and shall not be used as an aid in construction of any provision hereof. If LICENSEE breaches this License AGREEMENT, LICENSOR shall be entitled, in addition to any other rights available at law or in equity, to immediate injunctive relief without any requirement to post a bond or other security. LICENSEE acknowledges and agrees that LICENSEE had a full and ample opportunity to consult legal counsel regarding this License AGREEMENT, has freely and voluntarily entered into this License AGREEMENT, has read, understood, agreed with and acknowledged each and every provision, including, but not limited to, LICENSEE'S rights, obligations, and applicable terms and conditions as set forth herein. The parties agree that the United Nations Convention on Contracts for the International Sale of Goods is specifically excluded from application to this License AGREEMENT. The SOFTWARE and documentation are provided with RESTRICTED RIGHTS. Use, duplication, or disclosure by the Government is subject to restrictions as set forth in the Rights in Technical Data and Computer Software clause at DFARS 252.227-7013 or subparagraphs (c)(1) and (2) of the Commercial Computer Software-Restricted Rights at 48 CFR 52.227-19, as applicable. Manufacturer L-3 Mobile-Vision, Inc, 90 Fanny Rd., Boonton, NJ 07005.

END OF SOFTWARE LICENSE AGREEMENT

## **Third Party Software Licenses**

For a list of third party software licenses, please click on the following link:

<http://s6.parature.com/FileManagement/Download/e387d3538564423fbdbdc7057a64c820>

# **Index**

### **A**

Accept quarantined video, 8, 118 Access points, 10, 571 Active Cameras on Channel 2, 384 Cases, number of, 502 DVRs in fleet, 501 Users logged into DEP, 503 Active Directory, 5, 561 Auto-creating users upon login, 562 Manually adding users en mass, 562, 564 Port, 568 Server address, 568 Settings, updating, 567 Setup, 579 Users, 569, 579 Add Backup PC, 461 Case to Favorites List, 314 Comments to a case, 307 DVR, 354, 357 Interview Room module, 497 Media attachment to a case, 301 New case, 268, 272 New module, 497 New user metadata field, 100 Notation, case, 335 Race field, 491 RAID, 481 Subject type, 342 Subjects to a case, 303 User, 549, 562, 564 User metadata to a video, 53 User Role, custom, 531 User to a restricted case, 309 Video to a case, 67, 298 Address, 476, 478, *See Also* IP address *Admin Login Name* field, 366, 428 *Admin Login Password* field, 366, 428 Advance to beginning of video, 45, 48 to end of video, 45, 48 to Trace Point, 45, 48 Advanced search for case, 279 for video, 22

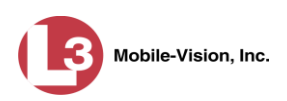

*After Date* field, 23 *After Incident Date* field, 280 Agency server to precinct server TCP ports, 584 *Aggressive Driving* category, 33 Alert messages, 473, 475, 477 *Allow USB Logins* field, 428 Application, updating to new version, 507 Archive. *See Also* 'Backup' and 'Burn' Automatic, 11, 228 Disc. *See* Certified Backup Disc (CBD) Jobs, status of, 254, 255 List, viewing, 244 Manual, 149, 180 Archived video, days to enable reactivation of, 488 *Archiver Errored Out* field, 502 Assign permissions to a user record, 540 *Assigned Firmware* field, 364 *Assigned To Case* icon, 29 Attach Comment to a case, 307 Media file to a case, 301 Subject to a case, 303 User metadata to a video, 53 Video to a case, 298 Attachments, media. *See* Media attachments Audio Control, for pre- and post-recordings, 380 In-car, 42, 46 Line level signal, strength of, 380 Microphone, 34 Mute button, 42, 46 Settings, DVR, 377, 423 VLP1, 42, 46 VLP2, 42, 46 Volume, 42, 46 Audio playback, 159, 175, 187, 192, 206, 212 Authentication type, wireless, 374 Authenticity of disc, verifying, 250 Authorized users for Restricted case Adding, 309 Removing, 311 Viewing, 295 *Auto Create Users* field, 569, 582 Auto Dispose Time, 269, 571 Auto reject quarantine files, 490 Auto-created Officer, 31, 546 Video owner, 31 Auto-disposing of inactive cases, 488

Mobile-Vision, Inc.

Automatic Archives, 11, 145, 228, 571 Transmission, 10 AutoPlay.exe icon, 223, 226 Auxiliary 1 Display, 391 Trigger, 34, 43, 47, 388 Auxiliary 2 Display, 391 Trigger, 34, 43, 47, 388 Available disk space for videos on server, 501 *Available Time* field, 45 AVD files Converting to AVI, 122, 125 Installing Codec for, 138 Playing on a new or rescanned PC, 138 Recovering when corrupted, 128

#### **B**

Background Frame Rate, 385 *Background Mode* category, 33 Background record, 385 Backup. *See Also* 'Burn' and 'Archive' Automatic, 11, 145, 228 Device, external, 62, 319 Disc. *See* Certified Backup Disc (CBD) DVDs, number of, 502 External tape, 244 History, 244 PC. *See* Backup PC PC, Definition of, 9, 571 Scheme, 503 Status, of video category, 109, 112 User-requested, 149, 180 Workstation. *See* Backup PC *Backup Enabled* field, 109, 112 Backup PC Adding, 461 Changing, 465 Definition of, 457 Deleting, 467 Software, updating, 458 TCPs, 584 Viewing Status Page for, 469 Backup Workstation. *See* Backup PC Basic search for case, 276 for video, 18 Battery sensor crash detector. *See* Auxiliary 1 trigger

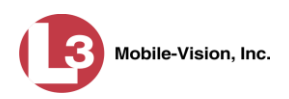

Beep Keyboard, 379 Record, 379 *Before Date* field, 23 *Before Incident Da*te field, 280 Black color percentage in Bravo unit, 470 Blu-Ray discs, 146 BMP format, for video still image, 49 Body Worn, 33, 95, 502, *See Also* VIEVU Brakes display, 392 Brakes trigger, 43, 47 Bravo ink cartridges, 470 Bravo unit. *See* Robotic DVD burner Browsers, supported, 4 BUILDING archive status, 255 BUILT archive status, 255 Burn Application, installing on PC, 246 Case to a Consumer DVD, 154 Case to a Data DVD, 150, 180 Case to an Interchange Format DVD, 157, 184, 189 Case to an Uncompressed Format DVD, 161, 194 Evidence DVDs using the robotic DVD burner, 149 Evidence DVDs using your PC's DVD burner, 180 Icon, 29 Job, completed, 7, 245 Job, deleting, 258 Job, failed, 7, 8 Job, queued, 7, 253 Job, sequence, 254 Job, working, 7 Queue, exporting a case to, 150 Queue, exporting a video to, 164 Queue, viewing, 253 Request, deleting, 258 Software, installing on your PC, 219 Video to a Consumer DVD, 168 Video to a Data DVD, 165, 199 Video to an Interchange Format DVD, 172, 203, 208 Video to an Uncompressed Format DVD, 176, 214 Burner, DVD. *See* Robotic DVD burner BURNING Archive status, 255 Export status, 255 Button values for consumer DVD menus, changing, 239

#### **C**

Camera 1 view, 44, 46, 48 Camera 2 view, 44, 46, 384 Capture still image from a video, 41, 49 Car. *See* Vehicle *Car Number* field, 47 *Card Format* category, 33 Case Active, number of, 502 Adding new, 268, 272 Adding to List of Favorites, 314 Adding video to, 67 Attachments, media. *See* Media attachments Burning to Consumer DVD, 154 Burning to Data DVD, 150, 180 Burning to Interchange Format DVD, 157, 184, 189 Burning to Uncompressed Format DVD, 161, 194 Chain of Custody report, 321 Comments, adding, 307 Comments, removing, 307 Comments, viewing, 292 Creating new, 268 Creation Date, 286 Definition of, 11, 572 Deleting from server, 269 Display Name, 269 Displaying, 284 Disposing of, 269 Do Not Dispose option, 269 Downloading to your PC, 323, 327, 331 Exporting to burn queue, 150 Favorites list, adding to, 314 Favorites list, removing from, 315 Favorites list, viewing, 297 Files, downloading to your PC, 323, 327, 331 Inactive, automatically disposing of, 488 Incident date, 269 Logs, viewing, 294 Media attachment, officer who uploaded, 291 Media attachments, adding, 301 Media attachments, removing, 303 Media attachments, viewing, 290 New, adding, 268 Notations, 270, 335 Number, 269 Offline, days to enable reactivation of, 488 Offline, reactivating, 316, 317, 319 Online lifecycle settings, 486 Private, 269, 285 Public, 269, 285 Purging from server, 315 Reactivating, 316, 317, 319

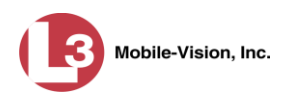

Case (cont'd)

Removing from List of Favorites, 315 Removing from server, 269 Removing media attachments from server, 315 Report, Chain of Custody, 321 Restricted Viewing, 269, 272 Search results, viewing, 283 Searching for, 276, 279 Subject name(s), 291, 303, 305 Subject types, 341 Updating, 297 Video is assigned to, 29 Video, adding to, 298 Video, oldest on server, 502 Video, removing from, 300 Videos, viewing, 287 Category Aggressive Driving, 33 Background mode, 33 Backup status, changing, 109, 112 Body worn, 33 Card Format, 33 Changing, 109 Citation, 32 Corrupt QBX, 33 Crash Battery Died, 33 Days Online, 109, 112 Exporting, 113 Firmware Upgrade, 33 Interrupted Recording, 33 Interview, 33 Name, changing, 109, 112 No Citation, 32 Power Failure, 33 Selection List, displaying, 391 Unknown, 33 Usage status, changing, 109, 112 Video, changing, 52 Video, description of, 32 Video, exporting, 113 *Cause* field, 44 CD. *See* DVD cdrtools application, 219, 246 Certificates, wireless, 375 Certified Backup Disc (CBD). *See Also* 'Archive,' 'Backup,' and/or 'Burn' Definition of, 10, 572 Label number for, 245 Re-importing expired video from, 64

Restoring a case from, 316, 317

Index

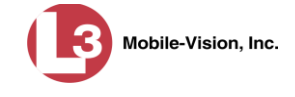

Certified Backup Disc (cont'd) Restoring a video from, 60 Viewing list of, 244 Certified copy of DVD, 10 Certify that a disc is unaltered, 250 CF card Definition of, 10 Uploading videos from, 71 Chain of Custody report Definition of, 572 for a case, 321 for a video, 56 Change Active Directory settings, 567 Backup PC, 458, 465 Backup status for video category, 109, 112 Button values for consumer DVD menus, 239 Case information and/or attachments, 297 Category, video, 109, 112 Color scheme for application, 516 Color/style of consumer DVD menus, 231 *Days Online* setting for video category, 109, 112 Default export type for DVDs, 260 Discovery method used to initiate downloads, 453 Display logo in application, 479 Display order for user metadata fields, 104 DVR record, 359 DVR settings, 417 File types that are automatically archived, 228 Firmware, 433, 436, 437, 438 Heading text for consumer DVD menus, 235 Login password, 6 Notation, case, 337 Online lifecycle settings, 486 Precinct information, 475 Race field, 493 RAID, 483 Session timeout setting, 514 Speed display on Flashback Player, 107 Subject linked to a case, 291 Subject type, 343 Trigger/record reason for DVR, 386 User, 556 User metadata field, 102 User Role, 526, 535 Video category, 52, 109, 112 Video category backup status, 109, 112 Video category usage status, 109, 112

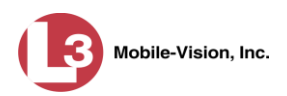

Change (cont'd) Video playback method, 105 Video user metadata, 53 Channel 1 & 2 Frame Rate, 384 Quality, 384 Resolution, 384 Checking that a disc is unaltered, 250 Citation Category, 32 Number, 269 Codec Utility for Flashback1 Videos, 138 *Collected By* field, 291, 302 Color of consumer DVD menus, changing, 231 Color scheme, for application, 516 COM date, last, 448 Comments, case Adding to, 307 Removing from, 307 Searching by, 281 Viewing for, 292 Comments, video, 49 **COMPLETE** Archive status, 255 Export status, 256 Completed burn job, 7 *Config Sync* field, 353 Config.xml file, 411, 416 Configuration synchronicity of DVR, 353 Consumer DVD format Burning case DVDs in, 154 Burning video DVDs in, 168 Description of, 15, 147, 573 DVD menus, customizing, 231 DVDs, viewing, 224 Convert AVD files to AVI files, 122, 125 QBX files to MP4 files, 122, 125 Corrupt Flashback1 video, 128 Corrupt Flashback2, Flashback3, or FlashbackHD video, 33 *Corrupt QBX* category, 33 Count, video Body Worn DVR (VieVu), 502 Last 24 hours, 502 Last 30 days, 502 Last 7 days, 502 Non-archived, 502 Oldest case, 502

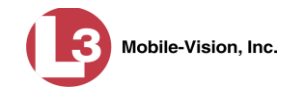

Count, video (cont'd) Oldest non-case, 502 Total, 502 *Crash Battery Died* category, 33 Crash detector. *See* CrashBat CrashBat, 34, 43, 47 Creating a new case, 268 Creation Date, case, 286 Criminal. *See* Subject *Current Time* field, 45 Custom User Roles Adding, 531 Changing, 535 Deleting, 538 Introduction to, 531 Customize DVD labels, 241 Flashback consumer DVD menus, 231

### **D**

Daily video information, exporting to a spreadsheet, 120 Data DVD format Burning case DVDs in, 150, 180 Burning video DVDs in, 165, 199 Description of, 15, 146, 573 Downloading cases in, 323 Downloading videos in, 78 DVDs, viewing, 223 Date After case incident, 280 After video began filming, 23 Before case incident, 280 Before video began filming, 23 Case creation, 286 Download, 450 EMA expires, 476 Format, 390 Incident, 269 Last COM, 448 of birth for subject, 304 Video began filming, 34, 45 Video finished filming, 34, 45 Video was filmed, 48 Video was ingested into system, 34 Daylight savings time, 390 Days to enable restore of backed-up media, 488 to enable restore of Disposed Case, 488

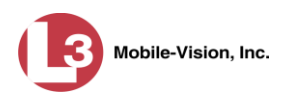

Days (cont'd) to extend life of tagged video, 488 until case is auto-disposed if inactive, 488 Days Online setting, 109, 112 Default Export type for DVDs, changing, 260 Permissions for system-defined User Roles, 524 User Role settings, 529 Defendant. *See* Subject Defining password policies, 542 Delay Minutes, 386 Delay Stop, 386 Delete Alert message, 475 Backup PC, 467 Case from Favorites List, 315 Case from server, 269 Case's media attachments from server, 315 Comment from a case, 307 DVD burn request, 258 DVR record, 398 Mailbox message, 8 Media attachment from a case, 303 Notation, case, 338 Quarantined video, 8, 118 Race field, 495 RAID, 485 Subject from a case, 305 Subject type, 346 User, 311, 560 User metadata field, 103 User Role, custom, 538 Video from a case, 300 Deletion Roll-Up Report, 262 Deny request, 8 DEP Color scheme, changing, 516 Server. *See* Server Upgrading to new version, 507 *Destination* field, 254 Detach Case from List of Favorites, 315 Comment from a case, 307 Media attachment from a case, 303 Subject from a case, 305 Video from a case, 300 Details Case, viewing, 284

Video, viewing, 30

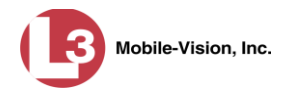

DHCP Ethernet, 395 Server, 370 Wireless, 370, 374 Digital Evidence Collection System, definition of, 573 Disable Backup of video category, 109, 112 Case notation, 339 Category of DVRs, 451 Category, videos, 109, 112 Strict Purger, 489 Subject type, 348 Video category, 109, 112 Disabled DVRs, 501 Disc. *See Also* DVD Capacity, 146 Labels remaining for Rimage Blu-Ray burner, 470 Number remaining in robotic DVD burner, 470 Type, 146, 254 Validator, 250 Discovered DVR, 359 Discovery method, used to initiate video transfer, 453 Display Auxiliary 1, 391 Auxiliary 2, 391 Brakes, 392 Case details, 284 Category Selection List, 391 Chain of Custody report for a case, 321 Chain of Custody report for a video, 56 GPS, 391 Lights, 390 Logo, changing, 479 MPH/KPH, 392 Name, case, 269 Name, user, 551 Options for DVRs, 389, 426 Siren, 392 Temperature, 390 Video details, 30 Video on a Google map, 41 Video on full screen, 41 WLAN, 392 *Display MAX Speed and GPS Data* permission, 3 Dispose of case, 269, 315, 488 *DL Speed* field, 450 *DL Status* field, 448 Do Not Dispose of case, 269 Domain name, selecting, 5

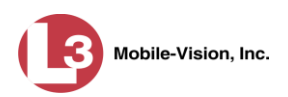

Double-layer Blu-Ray disc, storage capacity of, 146 Double-layer DVD disc, storage capacity of, 146 Download Case to your PC in Data DVD format, 323 Case to your PC in Interchange format, 327 Case to your PC in Uncompressed format, 331 Date, 450 Discovery method, 453 DVD burn application, 246 Expired video from manual backup disc or CBD, 64 Java Runtime Environment (JRE), 519 New video to server, automatically, 10 New video to server, manually, 71, 73 Options for DVR, 450 Ports and protocols, 584 Priority, 355, 364 Speed, 450 Status, 448 Support logs, 517 Video to your PC in Data DVD format, 78 Video to your PC in Interchange format, 82 Video to your PC in Uncompressed format, 86 *Downloader Errored Out* field, 502 Driver's license number for subject, 305 Drivers, VIEVU, 140 Duplicator, DVD. *See* Robotic DVD burner Duration of video, 34, 48 DVD, 145 Archives, automatic, 11 Backup discs, definition of, 10, 572 Backup, number of, 502 Burn application, 219, 246 Burn queue, viewing, 253 Burn request, deleting, 258 Burner, PC, 180, 219 Burner, robotic, 9, 149, 576 Creating using the robotic DVD burner, 149 Creating using your PC's DVD burner, 180 Disc capacity, 146 Evidential, 10, 578 Export type, default, 260 Export, number of, 502 File formats, 15, 146 Labels, customizing, 241 Labels, viewing, 264 Menus, customizing, 231 Purgable, 245, 262 Software for PC, 219 System requested, 11
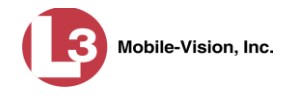

DVD (cont'd) User-requested, 10, 578 Validating, 250 Viewing on a PC or consumer DVD player, 223 DVR Active, number of, 501 Adding, 354, 357 Changing, 359, 417 Configuration synchronicity, 353 Configuring to act as DHCP server, 370 Definition of, 574 Deleting, 398 DHCP server, 370 Disabled, number of, 501 Download options, 450 Download ports and protocols, 584 Enabled, number of, 501 Exporting, 399, 416 Firmware, 432, 444 Fleet management, 401 Group, 403, 417, 429 Group, updating firmware for, 437 Log, viewing, 449 Name, 31, 44 Officer name, 31, 44, 551 Reassigning to a different DVR Group, 430 Reassigning video to, 96 Searching for, 352 Serial number, removing from server, 397 Shutdown timer, 385 Status list, viewing, 447 System-generated, 448 Type, 23, 32, 352 Updating firmware for, 433, 436, 438 Used to record a video, 31, 44 User ID logged into, 31, 44 Video settings, 381 *DVR ID* field, 352

## **E**

Edit. *See* Change EMA (Extended Maintenance Agreement), 476 Email account, forwarding system messages to, 477 Emergency Lights trigger, 34 Enable Backup of video category, 109, 112 Category, video, 109, 112 Creation of Media Deletion Roll-up report, 489 Quarantine of short videos, 489, 490

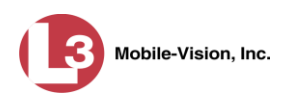

Enable (cont'd) Restore of backed-up media, 488 Restore of disposed case, 488 Strict Purger, 489 Un-tagging, 489 Video category, 109, 112 Enabled DVRs, 501 Encryption, Active Directory, 568 Encryption, wireless, 375 End date of video, 34, 45 End time of video, 34, 45 Error messages, Backup PC, 470 ESU Definition of, 574 Uploading videos from, 71 Ethernet Address, 396 DHCP, 395 Settings, 367, 420 *Event* field, 473 Evidence, collected by, 291, 302 Evidential DVD Creating with the robotic DVD burner, 149 Creating with your PC's DVD burner, 180, 219 Expiration date for EMA, 476 Export Case to burn queue in Consumer DVD format, 154 Case to burn queue in Data DVD format, 150 Case to burn queue in Interchange format, 157 Case to burn queue in Uncompressed format, 161 Case to PC in Data DVD format, 180 Case to PC in Interchange format, 184, 189 Case to PC in Uncompressed format, 194 Daily video information to a spreadsheet, 120 Definition of, 11 DVDs, number of, 502 DVR config.xml file, 416 DVR information, 399 Jobs, status of, 255 Manual, 180, 198 Type, 254, 260 Video categories, 113 Video to burn queue in Consumer DVD format, 168 Video to burn queue in Data DVD format, 165 Video to burn queue in Interchange format, 172 Video to burn queue in Uncompressed format, 176 Video to PC in Data DVD format, 199 Video to PC in Interchange format, 203, 208 Video to PC in Uncompressed format, 214

Mobile-Vision, Inc.

*Export Default* field, 463 Extend life of tagged video, 488 External Case URI, 482 Inputs. *See* Trigger/record reason Media UNC, 482 Tape backup device, reactivating a case from, 319 Tape backup device, reactivating a video from, 62

## **F**

Failed burn job, 7, 256 Fast forward button, 27, 48 Fast rewind button, 27, 48 Favorites list, viewing, 297 *FB-II ID* field, 548 File formats, for DVDs, 15, 146 Consumer DVD format, 147 Data DVD format, 146 Interchange format, 148 Uncompressed format, 148 Files, attaching to a case. *See* Add media attachment to a case Firefox, versions supported in DEP, 4 *Firmware Upgrade* category, 33 Firmware, DVR Copying to a USB drive, 439 Introduction to, 432 Transferring from USB drive to DVR, 440 Updating, 433, 436, 437, 438 Viewing/printing Release Notes for, 444 First name of subject, 304 First page button, 27 Flashback DVR. *See* DVR Flashback File Converter utility Installing, 122 Using, 125 Flashback Player, definition of, 574 Flashback1 AVD File Recovery Utility, 128 Player, 46 Videos, converting to AVI format, 125 Videos, installing Codec for, 138 Videos, playing on a new or rescanned PC, 138 Videos, recovering when corrupted, 128 Flashback2 Adding a DVR record for, 354, 403 Changing a DVR record for, 359, 417 Deleting a DVR record for, 398, 429 DVRs, disabling/enabling, 451

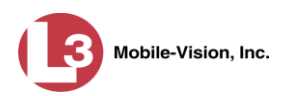

Flashback2 (cont'd) Exporting DVR records, 399 Reassigning a DVR record to a different DVR Group, 430 Flashback2/3/HD Player, 42 Video, corrupt, 33 Videos, converting to MP4 format, 125 Flashback3/HD Adding a DVR record for, 354, 403 Changing a DVR record for, 359, 417 Deleting a DVR record for, 398, 429 DVRs, disabling/enabling, 451 Exporting DVR records, 399 Reassigning a DVR record to a different DVR Group, 430 Fleet management, 401 Format, date, 390 Format, GPS, 391 Forward system messages to your regular mailbox, 477 Frame rate, 384, 385 Frame, video, 41, 45, 48, 49 From address, mail server, 478 FTP Internet protocol, 105 Password, for RAID device, 482 Username, for RAID device, 482 Full-screen display, 41

## **G**

Gateway address, 374, 396 Generate Chain of Custody report for a case, 321 Chain of Custody report for a video, 56 Video Deletion Roll-Up report, 262 GIF format, for video still image, 49 Globally updating firmware for an entire fleet of DVRs, 433 Go to beginning of video, 45, 48 Go to end of video, 45, 48 Google Earth, viewing a video in, 39 Google Map, viewing a video on, 41 GPS Coordinates, heading, 44 Coordinates, latitude, 44 Coordinates, longitude, 44 Coordinates, speed, 44 Display, 391 Format, 391 Graphic file, attaching to a case. *See* Add media attachment to a case

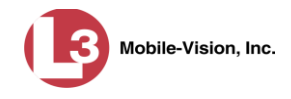

Group DVR, adding, 403 DVR, changing, 417 DVR, deleting, 429 DVR, reassigning, 430 DVR, updating firmware for, 437 Icon, 29 Video information, viewing, 35, 37

## **H**

Hard drive. *See* RAID Hardware components of Digital Evidence System, 9 Heading text on consumer DVD menus, changing, 235 Heading, of vehicle during video, 44 Help system, accessing online, 16 Home page, 7 Host, Active Directory server, 568 Host, mail server, 478 HTTP internet protocol, 105

## **I**

Ignition timer, 366, 428 Import Expired video from manual backup disc or CBD, 64 Multiple DVRs from a spreadsheet, 357 New video to server, automatically, 10 New video to server, manually, 71, 73 Quarantined video, 118 *In Use* field, 109, 112 Inactive case, automatically disposing of, 488 Inbox messages, 7 In-car audio track, 42, 46 Incident date, 269 Incident, definition of, 574 Ingest date, 34, 574 Ingest time, 34 Ink cartridges, Bravo, 470 Input type for UMD field, 101 Inputs, external. *See* Trigger/record reason Install Drivers for VIEVU, 140 DVD burn application, 246 Flashback File Converter, 122 Flashback1 AVD File Recovery Utility, 128 Interview Room module, 497 Java Runtime Environment (JRE), 519 New module, 497 New version of DEP, 507

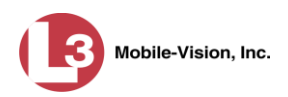

Install (cont'd) UMD editor on a mobile data computer, 115 Windows Codec utility for Flashback1 videos, 138 Interchange format Burning case DVDs in, 157, 184, 189 Burning video DVDs in, 172, 203, 208 Description of, 15, 148, 574 Downloading cases in, 327 Downloading videos in, 82 DVDs, viewing, 226 Interface, wireless, 374 *Internal Affairs* user, 2, 524, 526 Internal Path, RAID, 482 Internet Explorer, versions supported in DEP, 4 Internet protocols FTP, 105 HTTP, 105 SMB, 105 *Interrupted Recording* category, 33 *Interview* category, 33 Interview Room module, 14, 497 IP address Active Directory server, 568 DHCP ending, 372 DHCP starting, 371 DVR, 367, 419 Ethernet, 396 Gateway, 374, 396 Mask, 396 RAID unit, 482

ISO file, 219

## **J**

Java Runtime Environment (JRE), installing, 519 Jobs, burn. *See* Burn job JPEG format, for video still image, 49

## **K**

Keyboard beep, 379 Kilometers per hour. *See* KPH Kiosk mode, 461 KML file format, 39 KPH Display, 107, 392 Lock speed, 45, 48 Patrol speed, 45, 48 Target speed, 45, 47 Trigger, 47, 388

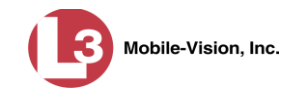

# **L**

Label Certified Backup Disc number, 245 Customizing, 241 Rimage, 470 UMD, 101 LAN settings, 372, 422 Last 24 hours video count, 502 Last 30 days video count, 502 Last 7 days video count, 502 *Last COM Date* field, 448 *Last Comm IP* field, 352, 548 Last name of subject, 304 Last page button, 27 Latitude coordinate, 24, 44 *LDAP Base Name* field, 568, 579 Length of video, 34, 48 Lifecycle settings, 486 Lifespan, extending for video. *See* Tag a video Lights display, 390 Lights trigger, 34, 388 Line level signal, audio, 380 Link Category to a video, 52 Comment to a case, 307 Media file to a case, 301 Subject to a case, 303 User Metadata to a video, 53 Video to a case, 298 LOCAL PREPPED status, 255 Local queue, 253 Lock speed, captured by radar detector, 45, 48 Login ID, 551 Login instructions, 4 Logo, agency, 479 Logs Case, 294 DVR, viewing, 449 Support, downloading, 517 System, viewing, 472 Video, 90 Longitude coordinate, 24, 44

#### **M**

Machine, storage. *See* RAID Macintosh compatible format, 147

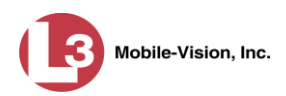

Mail server Email address for *From* field, 478 Login, 478 Password, 478 SMTP email host, 478 SMTP email port, 478 Main Board ID, 365 Main menu, 8 Manual Backup disc. *See Also* User-requested certified copy Backup disc, definition of, 575 Backup disc, reactivating an offline video from, 60 Backup disc, reimporting expired video from, 64 Backup disc, reimporting video from, 64 Export, of case in Data DVD format, 180 Export, of case in Interchange format, 184, 189 Export, of case in Uncompressed format, 194 Export, of video categories, 113 Export, of video in Data DVD format, 199 Export, of video in Interchange format, 203, 208 Export, of video in Uncompressed format, 214 Upload of new videos to server, 71, 73 Manuals, viewing/printing, 504 Mask for UMD field, 54, 101 Wireless, 396 Maximum size for UMD field, 101 MDC to DVR TCPs, 584 Media Attachments, adding to a case, 301 Attachments, removing from a case, 303 Attachments, viewing for a case, 290 Deletion Roll-up report, 489 File name, 264 ID, 257, 258 Menus for consumer DVDs, customizing, 231 Message board, 7 *Message Type* field, 475 Messages, system, 473, 477 Metric setting for speed, 109 Metric units, 391 *Microphone* In-car, 42, 46 *Trigger*, 34 VLP1, 42, 46 VLP2, 42, 46 Middle name or initial of subject, 304 Miles per hour. *See* MPH Minimum file duration, 490

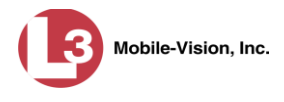

Mobile data computer, installing the UMD editor on, 115 Mode, wireless, 374 Module, new, 497 Mozilla Firefox, versions supported in DEP, 4 MPH. *See Also* Speed Display, 107, 392 During video, 44 Lock speed, 45, 48 Patrol speed, 45, 48 Target speed, 45, 47 Trigger, 47, 388 Multiple subjects, 284 Mute button, 42, 46

## **N**

Name of subject, 291, 303 Navigation buttons, 13 New Archive status, 254 Case, adding, 268, 272 DVR, transferring settings to, 397 Module, adding, 497 Version of application, installing, 507 Video, automatically uploading to server, 10 Video, manually uploading to server, 71, 73 Next page button, 27 *No Citation* category, 32 Non-archived video count, 502 Non-case video, oldest on server, 502 Notate a video, 52 Notations, case, 270 Adding, 335 Changing, 337 Deleting, 338 Disabling, 339 Notes column, on Group tab, 39 Novell eDirectory, 547, 561, 579 Number Case, 269 Citation, 269 License plate, 269 of active cases, 502 of backup DVDs, 502 of export DVDs, 502 Vehicle registration, 269 Video, 31, 39

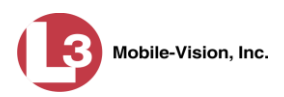

# **O**

**Officer** DVR name, 551 Logged into DVR at time of recording, 31, 44 Reassigning video to, 92, 93 User type, 2, 524, 526 Who attached media file to case, 291 **Offline** Case. *See Also* Case, Disposing of Case, days to enable reactivation of, 488 Case, definition of, 12 Case, reactivating, 316, 317, 319 Case, viewing, 285 File status, definition of, 12, 575 Icon, 29 Video, days to enable reactivation of, 488 Video, definition of, 12 Video, expired, 64 Video, reactivating, 59, 60, 62 Video, searching for, 24 Video, viewing, 29 Oldest case video, 502 Oldest non-case video, 502 Online File status, definition of, 575 Help system, 16 Icon, 29 Life, extending for video. *See* Tag a video Lifecycle settings, viewing/changing, 486 Video, searching for, 24 Video, viewing, 29 Order of user metadata fields, changing, 104 *Organization Name* field, 476 Owner of video, 31 OZ sheets, 357

#### **P**

Password Changing, 6 Policies, 542 Rules, 523, 542 User, 551 Wireless, 375 Patrol car. *See* Vehicle Patrol speed, for radar detector, 45, 48 Pause button, 45

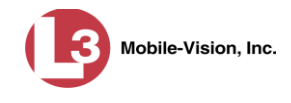

PC DVD burner Software, installing, 219 Using to create evidence DVDs, 180 PC, Backup. *See* Backup PC PDF files, attaching to a case. *See* Add media attachment to a case Percentage of ink left in Bravo unit, 470 Permissions Assigning to a user, 540 Description of, 2 System defined, 524 User defined, 531 User Roles, custom, 531 User Roles, system defined, 524 Phone number, precinct, 476 Photographs, attaching to a case. *See* Add media attachment to a case Picture in picture (PIP), 44 Play Controls, for the Flashback1 Player, 48 Controls, for the Flashback2/3/HD Player, 45 Quarantined video, 8 Video on a DVD, 223 Video on the server, 40 Playback method for video, changing, 105 Playback, audio, 159, 175, 187, 192, 206, 212 Players, video Flashback1, 46 Flashback2/3/HD, 42 PNG format, for video still image, 49 Policies, password, 542 Port, 478, 568, 584 Post Record Time, 386 *Power Failure* category, 33 Pre Record Time, 385 *Pre/Post Audio Control* field, 380 Precinct, 475 Address, 476 EMA expiration date, 476 Name, 476 Phone number, 476 Registration Key, 476 Prefix for subject name, 304 Pre-staging, 462 Previous page button, 27 Primera bravo unit. *See* Robotic DVD burner Print Chain of Custody report for a case, 321 Chain of Custody report for a video, 56 Firmware Release Notes, 444

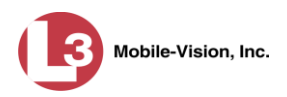

Print (cont'd) Product manuals, 504 Video Deletion Roll-Up report, 262 Priority for burn job, 254 for video transmission, 112, 355 Private Case, 269, 285 File status, definition of, 575 Video, 17 Product Code, Flashback, 353 Product manuals, viewing/printing, 504 Proving that a disc is unaltered, 250 Public Case, 269, 285 File status, definition of, 575 Video, 17 Purgable DVD, 245, 262 Purge. *See Also* Delete Purge case from server, 269, 315 Purger, strict, 489

## **Q**

QBX files, converting to MP4, 122, 125 Quality of videos, changing, 384 Quarantined video Accepting, 8, 118 Playing, 8 Rejecting, 8, 118 Quarantining short videos, 489, 490 Queue, burn Exporting a case to, 150 Exporting a video to, 164 Viewing, 253

## **R**

Race Field, adding, 491 Field, changing, 493 Field, deleting, 495 of subject, 305 Radar Detector. *See Also* Auxiliary 2 trigger Interface Module, 45, 47 Lock speed, 45, 48 Patrol speed, 45, 48 Target speed, 45, 47

RAID Adding, 481 Changing, 483 Definition of, 576 Deleting, 485 External Case URI, 482 External Media UNC, 482 FTP password, 482 FTP username, 482 Internal Path, 482 Introduction to, 480 IP address, 482 Status, 482 Viewing, 483 Reactivate Backed up media, 59, 316, 488 Disposed case, 488 Offline case, 316, 317, 319 Offline video, 59, 60, 62 Reassign DVR to a different DVR Group, 430 Video to a different DVR, 96 Video to a different officer, 92, 93 Reassigning a DVR record to a different DVR Group, 430 Recategorizing video, 365 Record beep, 379 *Record button trigger*, 34 Record reason. *See Also* Trigger Auxiliary 1, 34, 43 Auxiliary 2, 34, 43, 47 Brakes, 43, 47 Definition of, 34, 576 KPH, 47 Lights, 34 *Microphone 1*, 34 *Microphone 2*, 34 MPH, 47 *Record button*, 34 *Siren*, 34, 43, 47 Speed, 34 Recover a corrupt Flashback1 video, 128 Redaction software, 121, 125 Refresh Page, 448 Registration Key, 476 Reimport expired video from a backup disc, 64 Reject quarantined video, 8, 118, 490 Remove. *See Also* Delete Alert message, 475 Case from Favorites List, 315

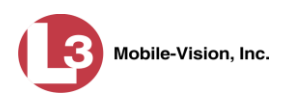

Remove (cont'd) Case from server, 269 Case's media attachments from server, 315 Comment from case, 307 Media attachment from case, 303 Subject from case, 305 User from a restricted case, 311 Video from case, 300 Replacing a DVR, 397 Report Chain of Custody for a case, 321 Chain of Custody for a video, 56 Media Deletion Roll-up, 262, 489 Video Deletion Roll-Up, 262 Request, DVD, 149 *Requested By* field, 256 Resolution, video display, 384 Restore. *See Also* Recover Backed up media, 59, 316, 488 Disposed case, 488 Offline case, 316, 317, 319 Offline video, 59, 60, 62, 64 System-defined User Role to default setting, 529 Restricted Viewing Case, adding authorized users to, 309 Case, creating, 272 Case, removing authorized users from, 311 Case, viewing authorized users for, 295 Field, 269 Rewind, fast, 48 Ribbon count, Rimage, 470 Rimage ribbon count, 470 Rimage unit. *See* Robotic DVD burner Robotic DVD burner Definition of, 9, 576 Disc count, 470 Using to burn system-requested archive discs, 9, 576 Using to burn user-requested certified copies, 149 Roles, user, 2, 523 Roll-Up report, of deleted videos, 262 Rules, password, 523, 542

## **S**

Scrolling through multiple records, 13 SD card Definition of, 10 Uploading videos from, 71

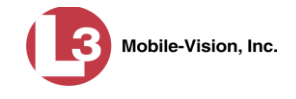

Search for case, 276, 279 for DVR, 352 for user, 548 for video, 18, 22 Results, viewing for cases, 283 Results, viewing for videos, 27 Security, 523 Sent messages, 7 Sequence of burn job, 254 of video in group, 39 Serial number for DVR, removing from server, 397 Server Current space, available, 501 Definition of, 9 Storage capacity, 501 TCPs, 584 Transmitting videos to, automatically, 10 Service contract expiration date, 476 Session Timeout setting, 514 *Session Timeouts* field, 533 Short videos, quarantining, 489 Shutdown DVR after ignition turns off, 385 Signal, line level, 380 *Simultaneous Users Allowed* field, 503 Single-layer Blu-Ray disc, storage capacity of, 146 Single-layer DVD disc, storage capacity of, 146 Siren Display, 392 Trigger, 34, 43, 47, 388 Size of video, 450 Slow rewind button, 48 SMB internet protocol, 105 SMTP Host, mail server, 478 Port, mail server, 478 Snapshot of video image, 41, 49 Sorting through multiple records, 13 Source, video, 158 Space for videos on server, 501 Speed Display on Flashback Player, changing, 107 Download, 450 of vehicle at time of radar reading, 45, 48 of vehicle during recording, 44 Target, of radar detector, 45, 47 Trigger, 34, 388

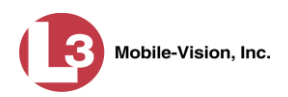

Spreadsheet Exporting daily video information to, 120 Importing DVR records from, 357 SSID, wireless, 375 SSL encryption, 568 SSL, wireless, 374 Stand-alone video, 78, 82, 577 Start date of video, 34, 45 *Start* field, 45 Start time of video, 34, 45 State of Backup PC, 470 Status Icons, 29, 39 List, viewing for DVRs, 447 of archive jobs, 254, 255 of burn job, 254 of export jobs, 255 of RAID device, 482 of user, 551 System, viewing, 501 Stealth Background Record, 385 Still image, capturing from a video, 41, 49 Stop button, 45, 48 Stop Overrides Trigger, 388 Storage Capacity of discs, 146 Capacity, for videos on server, 501 Device. *See* RAID Machine. *See* RAID Server. *See* Server Stream video directly from server, 105 Strict Purger, enabling/disabling, 489 String, LDAP, 568 Style of consumer DVD menus, changing, 231, 235, 239 Subject Case, adding, 303 Case, removing, 305 Case, updating, 291 Case, viewing, 291 Date of birth, 304 Driver's license number, 305 First name, 304 Last name, 304 Middle name/initial, 304 Prefix for name, 304 Race, 305 Suffix for name, 304 Type of, 305

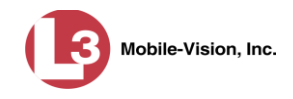

Subject (cont'd) Types, changing, 343 Types, deleting, 346 Types, disabling, 348 Types, introduction to, 341 Submit DVD burn request, 149 SUBMITTED export status, 255 Suffix for subject name, 304 *Supervisor Lvl II* user, 2, 524, 526 *Supervisor* user, 2, 524, 526 Support expiration date, 476 Support logs, downloading, 517 Supported browsers, 4 Swapping a DVR for a new unit, 397 Synchronicity between actual DVR settings and server settings, 353 *System Administrator* user, 2, 524, 526 System alerts, viewing, 473, 475, 477 System defined User Roles, 524 System ID, 31, 39 System logs, viewing, 472 System Status page, viewing, 501 System-requested archive disc. *See* Certified Backup Disc (CBD)

## **T**

Tag a video, 54, 55 Tag icon, 29 Tagged status, searching by, 24 Tagged video, days to extend life of, 488 Tagging, definition of, 577 Tampering with a disc. *See* Checking that a disc is unaltered Tape backup, 244 Target speed, set for radar detector, 45, 47 TCP ports, 584 Technical Support expiration date, 476 Temperature display, 390 Text box, for entering UMD, 101 Thumbnail sketch of video, 28 Ticketing, 255 TIF format, for video still image, 49 Time at which DVD was finished burning, 245 Auto dispose, 269 Daylight savings, 390 Ingest, 34 Post-record, 386 Pre-record, 385 to burn DVDs, 150, 161, 165, 176 Video display, 48 Video end, 34, 45

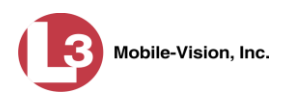

Time (cont'd) Video start, 34, 45 Zone, in which DVR will be filming, 366, 428 Timeout Setting, changing, 514 Timer, shutdown, 385 *Total Number Videos* field, 35 Total video count, 502 Trace point, 45, 48 TRANSCODING export status, 255 TRANSFERRING Archive status, 255 Export status, 255 Transmission, definition of, 577 Transmit Expired video from backup disc to server, 64 New video to server, automatically, 10 New video to server, manually, 71, 73 Trigger/record reason Auxiliary 1, 34, 43, 388 Auxiliary 2, 34, 43, 47, 388 Brakes, 43, 47 Cause, 44 Changing, 386, 425 KPH, 47, 388 Lights, 34, 388 MPH, 47, 388 *Record button*, 34 Siren, 34, 43, 47, 388 Speed, 388 Stop override, 388 Video, 43, 47 VLP, 388 TV, playing a DVD on. *See* Consumer DVD format

## **U**

UMD editor Installing on a mobile data computer, 115 Ports and protocols, 584 Unaltered disc, 250 UNC, external media, 482 Uncompressed format Burning case DVDs in, 161, 194 Burning video DVDs in, 176, 214 Description of, 15, 148 Downloading cases in, 331 Downloading videos in, 86 DVDs, viewing, 226 Undiscovered DVR, 359 Unique ID for UMD field, 101

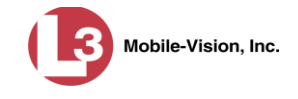

*Unit Shutdown* field, 385 *Unknown* category, 33 Unlimited users, 503 Unlink Comment from a case, 307 Media attachment from a case, 303 Subject from a case, 305 Video from a case, 300 Unrestorable media, 489 Untag a video, 56 Untagging allowed, 503 Untagging, enabling, 489 Update. *See Also* Change Application, 507 Firmware, 433, 436, 437, 438 Upload Expired video from manual backup disc or CBD, 64 New video to server, automatically, 10 New video to server, manually, 71, 73 Quarantined video, 118 *Uploaded By* field, 291 URI, external case, 482 Usage status, video category, 109, 112 USB logins, allowing, 428 User Active Directory, 561, 569 Adding, 309, 549 Assigning permissions to, 540 Auto-creating, 562, 569 Changing, 556 Deleting, 560 Display name, 551 ID of officer logged into DVR, 31, 44 ID of officer who attached media file to case, 291 ID, permissions assigned to, 2, 523 Login ID, 551 Manually adding en mass via Active Directory, 562, 564 Officer name, 551 Password, 551 Removing from a Restricted Case, 311 Role, assigned to user, 551 Roles, adding custom, 531 Roles, assigning, 540 Roles, changing, 526, 535 Roles, custom, 531 Roles, default permissions for, 524 Roles, deleting, 538 Roles, description of, 2, 523 Roles, restoring default settings for, 529

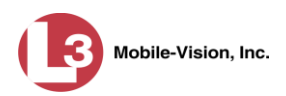

User (cont'd) Roles, system-defined, 524 Status, 551 Viewing for a Restricted Case, 295, 297 User metadata (UMD) Attaching to a video, 53 Definition of, 11 Editor, installing on a mobile data computer, 115 Fields, adding, 100 Fields, changing, 102 Fields, deleting, 103 Fields, reordering, 104 Searching by, 24 Viewing, 36 User-requested certified copy Creating with the robotic DVD burner, 149 Creating with your PC's DVD burner, 180, 219 Definition of, 10, 578 Restoring a video from, 60 User-requested evidential disc. *See* User-requested certified copy Users Active Directory, 579 Adding new, 579 Searching for, 548

## **V**

Vehicle Car number, 47 GPS coordinates during video, 44 License plate number, 269 Registration number, 269 Speed, 44 Vehicle Viewer ports, 584 Verifying that a disc is unaltered, 250 Version of software, updating to most recent, 507 Versions of web browsers supported by DEP, 4 Video Adding to a case, 67, 298 Adding user metadata to, 53 After Date, 23 Attached to a case, viewing, 287 Automatically transmitting to server, 10 Before Date, 23 Burning to Consumer DVD, 168 Burning to Data DVD, 165, 199 Burning to Interchange Format DVD, 172, 203, 208 Burning to Uncompressed Format DVD, 176, 214 Categories, exporting, 113 Category, changing, 52, 109

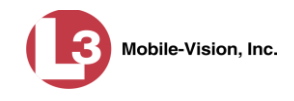

Video (cont'd) Category, description of, 32 Category, Selecting, 391 Chain of custody for, 56 Corrupt Flashback1, recovering, 128 Count. *See* Count, video Deleting from a case, 300 Deletion Roll-Up report, 262 Displaying, 30 Displaying in full-screen mode, 41 Downloading to your PC, 78, 82, 86 Duration, 34, 48 DVR settings, 381 DVR source, 31, 44 DVR type, 23, 352 End date, 34, 45 End time, 34, 45 Expired, re-importing, 64 Expired, re-importing from a CBD, 64 Expired, re-importing from a manual backup disc, 64 Exporting to burn queue, 164 Extending online life through tagging, 488 Files, downloading to your PC, 78, 82, 86 Google Earth view, 39 Google maps view, 41 Group icon, 29 Group information, viewing, 35, 37 ID. *See* System ID Information, exporting to spreadsheet, 120 Ingest date, 34 Ingest time, 34 Latitude coordinate, 24, 44 Length, 34, 48 Logs, viewing, 90 Longitude coordinate, 24, 44 New, automatically transmitting to server, 10 Notations, 52 Number, 39, *See Also* System ID Offline, days to enable reactivation of, 488 Offline, reactivating, 59, 60, 62 Online life, extending. *See* Tag a video Online lifecycle settings, 486 Owner, 31 Playback method, changing, 105 Player, Flashback1, 46 Player, Flashback2/3/HD, 42 Playing from a DVD, 223 Playing on the server, 40 Quarantined, accepting, 8, 118

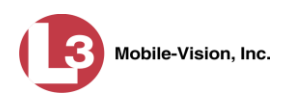

Video (cont'd) Quarantined, playing, 8 Reactivating, 59, 60, 62 Reassigning to a different DVR, 96 Reassigning to a different officer, 92, 93 Recategorizing, 365 Record reasons. *See* Trigger/record reason Removing from a case, 300 Search results, viewing, 27 Searching for, 18, 22 Sequence in group, 39 Settings for DVR, 381, 424 Size, 450 Source, 158 Start date, 34, 45 Start time, 34, 45 Still image, capturing, 41, 49 System ID, definition of, 31 Tagged status, 24 Tagged, days to extend life of, 488 Tagging, 54, 55 Total number in group, 35 Transmitting manually to server, 10, 71, 73 Triggers, 43, 47 Uploading automatically to server, 10 User metadata, adding, 53 User metadata, searching by, 24 User metadata, viewing, 36 Viewing, 39, 40, 41 Visibility, 552 Video Board ID, 365 VIEVU. *See Also* Body worn Category, 33 Definition of, 578 Drivers, installing manually, 140 Uploading videos from, 73 Videos, number of, 502 View Alerts, system, 473 Backup PC, 469 Case comments, 292 Case logs, 294 Case search results, 283 Case subjects, 291 Chain of Custody report for a case, 321 Chain of Custody report for a video, 56 Consumer DVD, 224 Data DVD, 223

DVD burn queue, 253

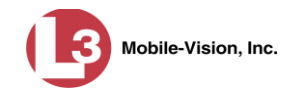

View (cont'd) DVR log, 449 DVRs' status list, 447 Export details, 8 Favorite cases, 297 Firmware Release Notes, 444 Interchange Format DVD, 226 List of Certified Backups, 244 Logs, case, 294 Logs, system, 472 Logs, video, 90 Media attachments for a case, 290 Message Board, 7 Online lifecycle settings, 486 Product manuals, 504 RAID, 483 System alerts, 473 System logs, 472 System messages, 477 System Status page, 501 Uncompressed format DVD, 226 Video captured by camera 1, 44, 46, 48 Video captured by camera 2, 44, 46 Video Deletion Roll-Up report, 262 Video details, 8, 30 Video group information, 35, 37 Video in Google Earth, 39 Video linked to a case, 287 Video on a DVD, 223 Video on a Google map, 41 Video on the server, 40 Video search results, 27 Video user metadata, 36 View-only case or video user, 2, 524, 526 Visibility of case, 269, 285 Visibility of videos, 552 VLP Audio track, 42, 46 Trigger, 388 Volume control bar, 42, 46 V-One, installing the UMD editor on, 115

#### **W**

Web browsers, supported by DEP, 4 Windows Active Directory integration feature, 561, *See* Active Directory Wireless Authentication type, 374 Certificates, 375 DHCP, 370, 374

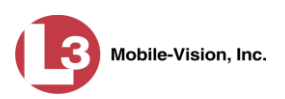

Wireless (cont'd) Encryption, 375 Gateway, 374, 396 Interface, 374 Mask, 396 Mode, 374 Name, 375 Password, 375 Settings, 372, 422 SSID, 375 SSL, 374 Witnesses, linking to a case, 305 WLAN display, 392 Word file, attaching to a case. *See* Add media attachment to a case Working burn job, 7 Workstation, backup. *See* Backup PC Workstations to servers TCPs, 584 WPA-ENTERPRISE mode, 374

## **Z**

ZIP file, 220 Zone, time, 366, 428